# **QGIS 3.4 - Manuale utente in ambiente WINDOWS**

Versione in italiano non completa, con modifiche e aggiunte personalizzata per il Sistema Operativo WINDOWS riferita alle documentazioni presenti su[:http://www.qgis.org/it/docs/index.html](http://www.qgis.org/it/docs/index.html) **versione LTR 3.4.** Questo manuale eredita crediti e Copyright contenuti nelle "QGIS User Guide" ufficiali e ai seguenti autori e traduttori delle guide per l'utente, l'installazione e la programmazione citati nella **QGIS User Guide – Release 3.4**:

Autori (QGIS User Guide – Release 3.4 – febbraio 2020)

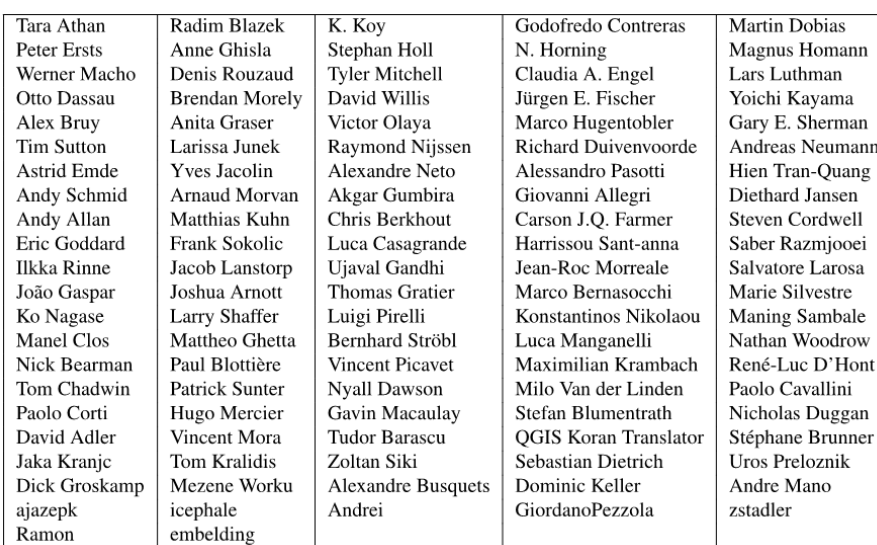

#### Traduttori (QGIS User Guide – Release 3.4 – febbraio 2020)[1](#page-0-0)

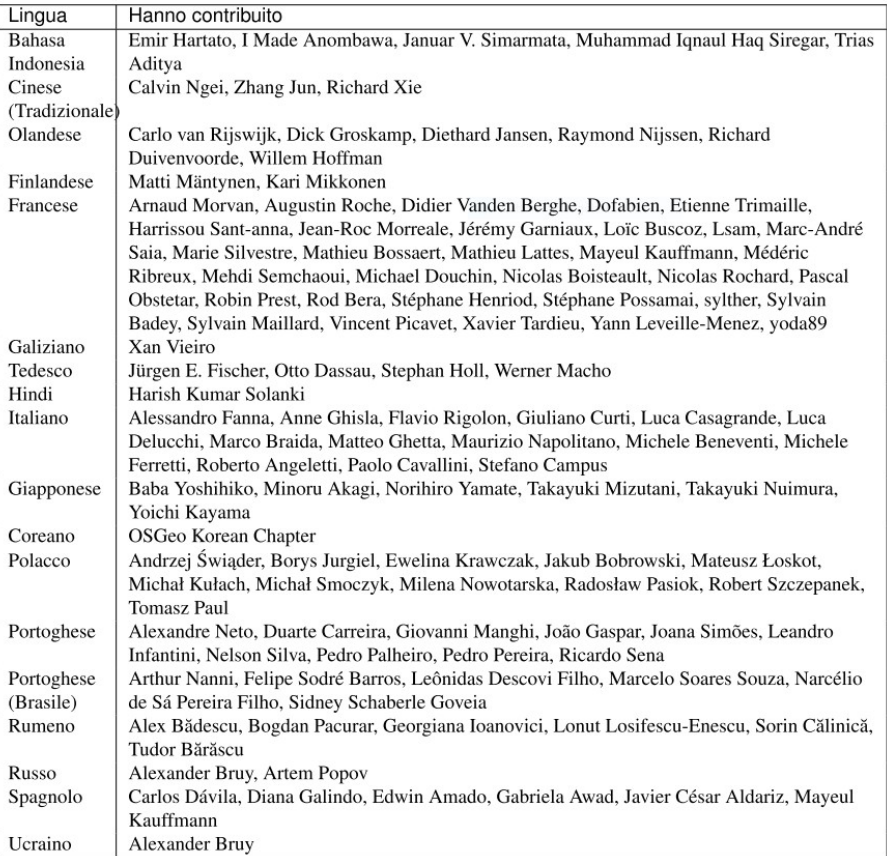

Licenza per questo manuale: **Copyright © 2020 Giuseppe Mattiozzi**. Permission is granted to copy, distribute and/or modify this document under the terms of the GNU Free Documentation License, Version 1.3 or any later version published by the Free Software Foundation; with no Invariant Sections, no Front-Cover Texts, and no Back-Cover Texts. A copy of the license is included in the section entitled *"*[GNU Free Documentation License](#page-441-0)*"*. Il presente manuale è liberamente scaricabile dal sito [www.giseqgis.it](http://www.giseqgis.it/) ed è garantito il permesso di copiare, distribuire e/o modificare questo documento in base ai termini della GNU Free Documentation LicenseVersione 1.3 o ogni versione successiva pubblicata dalla Free Software Foundation

<span id="page-0-0"></span><sup>1</sup> Tra i traduttori in ITALIANO non è inserito l'autore del presente Manuale anche se è stato il principale traduttore delle versioni on line dei Manuali Utente versioni 2.18 e 3.4 sul sito www.qgis.org

# **Indice Capitolo - Sezione**

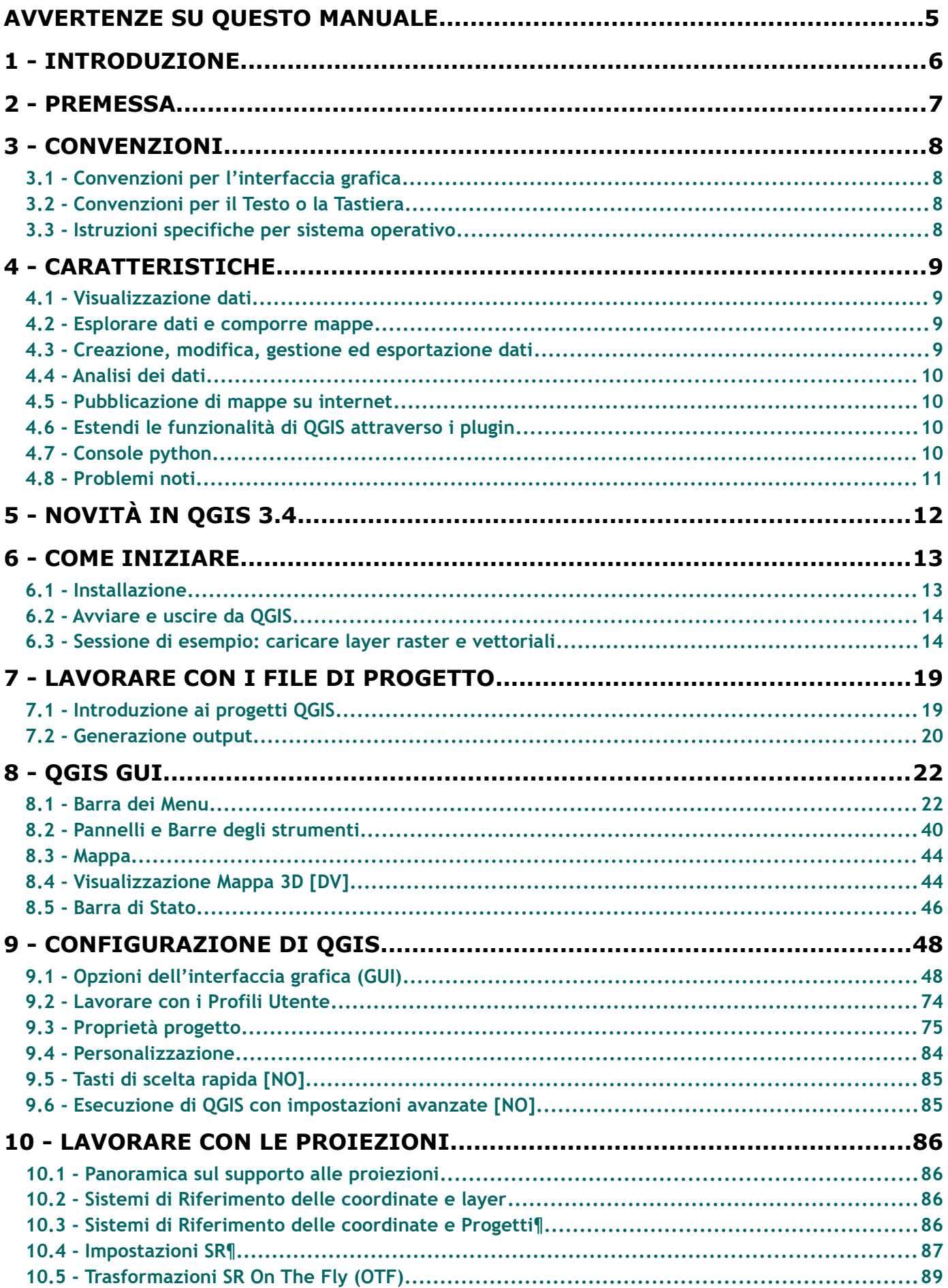

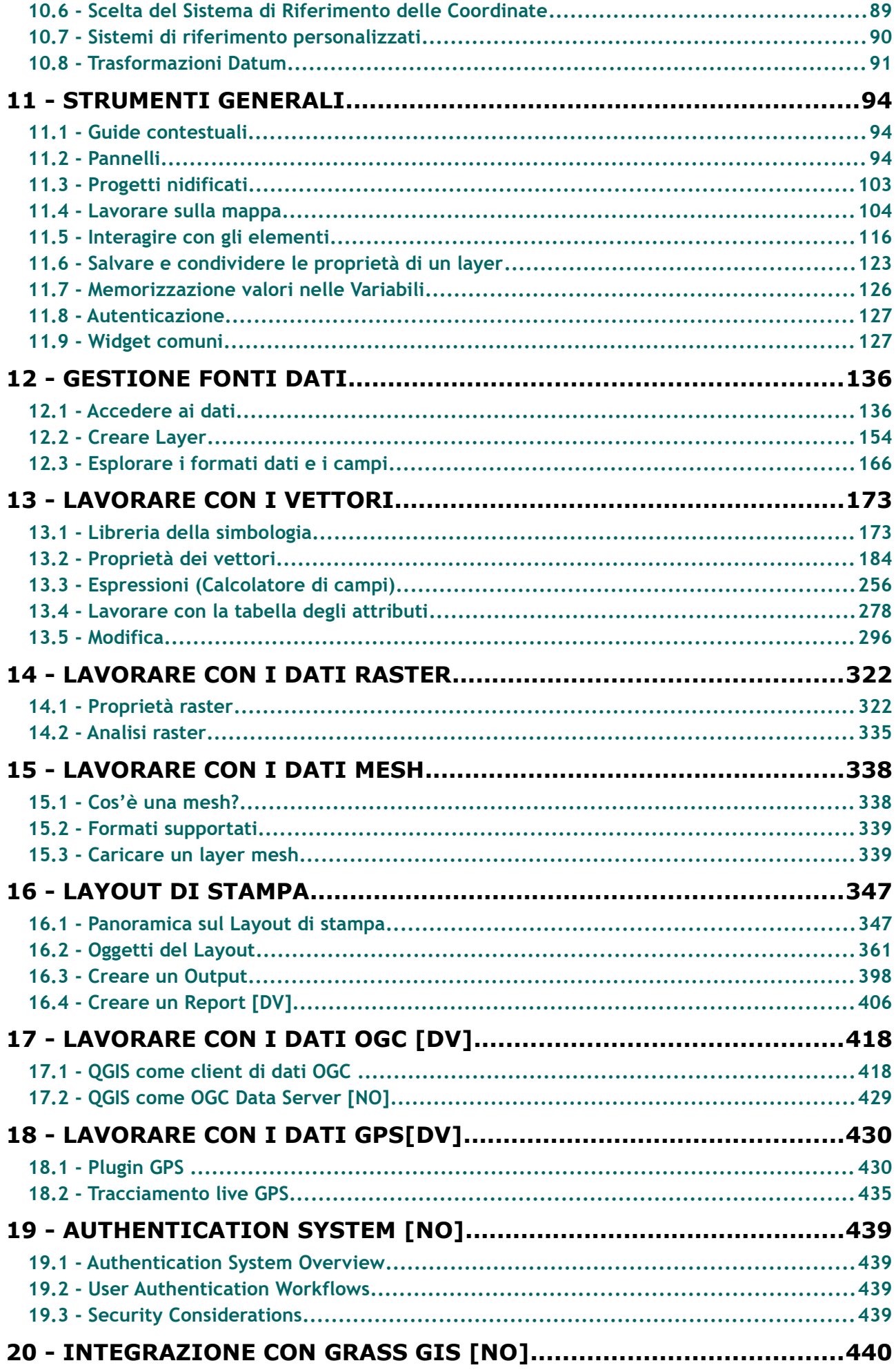

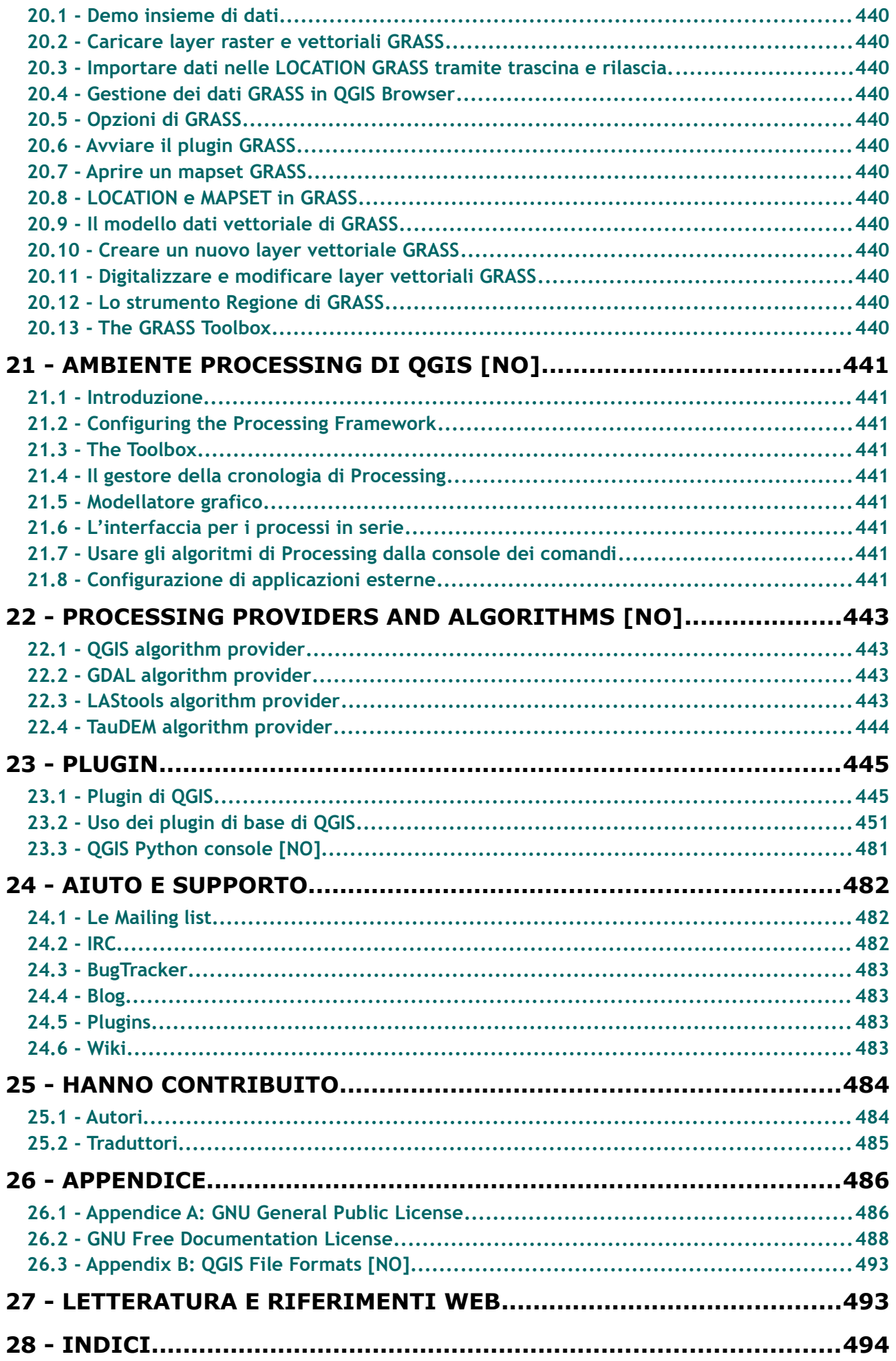

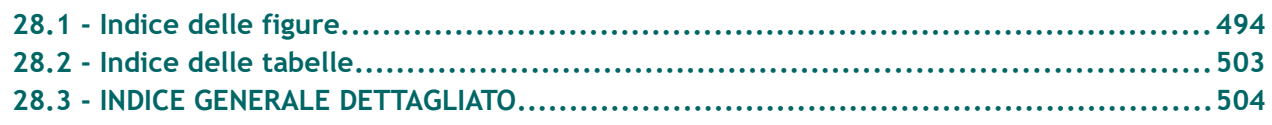

## **Avvertenze su questo manuale**

### *Scopo di questo manuale*

Realizzare un manuale per l'uso di QGIS in italiano per gli utenti Windows aggiornato ai recenti rilasci di QGIS, il presente manuale non ha tutti i contenuti della guida originale ed ha alcuni contenuti aggiuntivi.

Per la realizzazione del presente manuale - oltre ad utilizzare le diverse versioni in italiano di *QGIS-x.y-UserGuide-it.pdf* - l'autore della presente guida ha preventivamente contribuito con la traduzione di gran parte della attuale versione on line in italiano della User Guide LTR 3.4 di QGIS.

Compatibilmente con i tempi necessari agli aggiornamenti, il presente manuale verrà aggiornato a seguito di nuove versioni della guida ufficiale e di nuove versioni stabili di QGIS.

Il manuale è realizzato con Libre Office Writer ed è disponibile in formato pdf secondo i principi della GNU Free Documentation License.

### *Come interpretare questo manuale*

**Capitoli – Sezioni – Sottosezioni – Paragrafi – Sottoparagrafi – Sotto Sottoparagrafi** 

Il presente manuale è organizzato in:

**1 – Capitoli 1.1 - Sezioni 1.1.1 - Sottosezioni Paragrafi Sottoparagrafi Sotto Sottoparagrafi**

### **Traduzioni e parti mancanti**

- ➢ I capitoli, le sezioni e le sottosezioni non tradotte e non riportate sono identificate nell'indice e nei titoli capitolo-sezioni-sottosezione con **[NO][1](#page-5-0)** (a cascata sono tali gli eventuali sottolivelli anche se non è riportato per essi **[NO]**)
- ➢ I capitoli, le sezioni e le sottosezioni tradotte, ma non compiutamente ripercorse dall'autore in ambiente Windows e con figure talvolta riferite ad ambiente Linux sono identificate nell'indice e nei titoli del presente manuale con **[DV]** (a cascata sono tali gli eventuali sottolivelli anche se non è riportato per essi **[DV]**)
- ➢ Generalmente non sono riportate le parti riferite a sistemi operativi diversi da Windows

### **Contenuti aggiuntivi o correttivi**

Quelli ritenuti particolarmente significativi sono riportati su sfondo viola con eventuali commenti tra parentesi su sfondo viola e con caratteri MV Boli.

#### **Figure**

Le figure generalmente sono state ricreate in ambiente Windows nella versione di QGIS 3.4 in modo da apparire simili a quelle della guida originale che sono in ambiente Linux, quando ciò non si è fatto si è riportata la figura della guida originale aggiungendo o lasciando il simbolo  $\Delta$ .

### **Figure aggiuntive**

In alcuni casi sono state inserite figure aggiuntive, ove necessario corredate da testo di commento. Le figure aggiuntive hanno la numerazione a 3 livelli, hanno anche numerazione a 3 livelli alcune figure presenti sul manuale ma non numerate e prive di didascalia sullo stesso.

#### **Link interni e esterni**

Sono presenti come in documento originario (salvo eventuali errori riscontrati).

#### **Scorciatoie da tastiera**

Nel presente manuale generalmente le scorciatoie da tastiera non vengono trattate, l'inserimento o la descrizione delle stesse viene generalmente omessa.

<span id="page-5-0"></span><sup>1</sup> Da notare che sul sito ufficiale alcuni dei contenuti elencati con [NO] potrebbero essere in parte o totalmente tradotti in italiano, anche per traduzioni effettuate dall'autore del presente documento sul sistema di traduzione TRANSIFEX, ma comunque non vengono riportati in quanto al momento non ritenuti necessari per lo scopo del presente manuale.

Da notare inoltre che alcune parti del manuale on-line - seppure tradotte sul sistema TRANSIFEX – sul sito WWW.qgis.org non sono visualizzate come tradotte per problematiche relative al sistema di 'aggiornamento del sistema TRANSIFEX

# **1 - Introduzione**

Questo documento è un manuale per l'utente del software QGIS in ambiente Windows, i contenuti sono prevalentemente ricavati dalla guida ufficiale presente nel sito di QGIS<sup>[1](#page-6-0)</sup>, questo manuale è realizzato da Giuseppe Mattiozzi ([mattiozzig@gmail.com](mailto:mattiozzig@gmail.com)) e non può sostituire le documentazioni ufficiali, può però essere di utile supporto per chi utilizza QGIS in ambiente Windows nelle sue potenzialità iniziali e ha difficoltà a interpretare documentazioni in lingua inglese ovvero non trova buona corrispondenza con le figure che nelle documentazioni ufficiali sono in genere riferite all'ambiente QGIS Linux.

Si riporta di seguito l**'Introduzione della guida ufficial**e (pertanto ciò che segue non si riferisce per alcuni aspetti al presente manuale semplificato e personalizzato per l'ambiente Windows):

*Questo documento è la guida utente originale del software QGIS. Il software e l'hardware descritti in questo documento sono nella maggior parte dei casi marchi registrati e sono pertanto soggetti a vincoli legali. QGIS è rilasciato con la GNU General Public License. Maggiori informazioni sono disponibili sulla home page di QGIS, [https://www.qgis.org](https://www.qgis.org/).*

*I dettagli, i dati, i risultati ecc. presenti in questo documento sono stati scritti e verificati al meglio delle conoscenze e della responsabilità degli autori e degli editori. Ciononostante, possono essere presenti errori nei contenuti.*

*Pertanto, nessun dato è soggetto ad alcun obbligo o garanzia. Gli autori, i redattori e gli editori non si assumono alcun obbligo o responsabilità per malfunzionamenti e possibili conseguenze. Tutti gli utenti sono pertanto invitati a segnalare eventuali errori.[2](#page-6-1)*

*Questo documento è stato scritto [3](#page-6-2) utilizzando il reStructuredText. E' disponibile come reST source code via* [github](https://github.com/qgis/QGIS-Documentation) *e online in versione HTML e PDF via* [http://www.qgis.org/en/docs/.](http://www.qgis.org/en/docs/) *Le versioni tradotte di questo documento possono essere scaricate in diversi formati anche attraverso l'area di documentazione del progetto QGIS. Per ulteriori informazioni su come contribuire a questo documento e sulla sua traduzione, visitare il sito* <https://qgis.org/en/site/getinvolved/index.html>*.*

#### *Collegamenti presenti in questo documento*

*Questo documento contiene collegamenti interni ed esterni. Cliccando su un collegamento interno puoi spostarti all'interno del manuale, mentre cliccando su un collegamento esterno si aprirà un indirizzo internet. In formato PDF i collegamenti interni ed esterni sono mostrati in colore blu e sono gestiti dal browser del sistema operativo. In formato HTML, il browser gestisce e mostra entrambi allo stesso modo.*

#### *Autori e redattori delle guide per l'utente, l'installazione e la programmazione:*

*L'elenco delle persone che hanno contribuito a scrivere, rivedere e tradurre la guida ufficiale è disponibile al seguente link [Hanno contribuito](#page-484-0).*

*Copyright (c) 2004 - 2017 QGIS Development Team*

*Internet:* [http://www.qgis.org](http://www.qgis.org/)

#### *Licenza di questo documento[4](#page-6-3)*

*È garantito il permesso di copiare, distribuire e/o modificare questo documento in base ai termini della GNU Free Documentation License, Versione 1.3 o ogni versione successiva pubblicata dalla Free Software Foundation; senza alcuna sezione non mod*ificabile, senza testo di copertina e retro-copertina. Una copia della licenza è inclusa nell'appendice.

Si ereditano al presente manuale le caratteristiche della licenza della guida ufficiale, la proprietà intellettuale resta attribuita agli autori e traduttori delle guide ufficiali.

Il presente manuale realizzato da Giuseppe Mattiozzi è liberamente scaricabile dal sito [www.giseqgis.it](http://www.giseqgis.it/) ed è garantito il permesso di copiarlo, distribuirlo e/o modificarlo in base ai termini della GNU Free Documentation License Versione 1.3 o ogni versione successiva pubblicata dalla Free Software Foundation.

#### **NON SI ASSUMONO RESPONSABILITA' PER I CONTENUTI, PER AMBIGUITA' O ERRORI DI TRADUZIONE EVENTUALMENTE PRESENTI IN QUESTO MANUALE: FARE RIFERIMENTO ALLA VERSIONE UFFICIALE IN INGLESE E ALLA RELATIVA LICENZA**.

<span id="page-6-0"></span><sup>1</sup> Come specificato nelle **"Avvertenze su questo manuale"** questa non è completamente conforme alla versione originale, in particolare ci sono adattamenti, parti non riportate e alcune aggiunte; le figure riproposte in ambiente Windows sono state rigenerate con versioni di QGIS recenti

<span id="page-6-1"></span><sup>2</sup> Vale solo per segnalazioni riferibili alla versione originale di QGIS, eventuali segnalazioni specifiche su questo manuale ritenute utili per evidenziare errori nella traduzione o negli adattamenti possono essere notificate all'autore del presente manuale semplificato

<span id="page-6-2"></span>Quanto scritto vale per la guida originale, questo manuale è invece stato scritto con Open Office Writer

<span id="page-6-3"></span><sup>4</sup> Inteso riferito alla guida originale di QGIS

# **2 - Premessa**

Benvenuti nel meraviglioso mondo dei Sistemi Informativi Geografici (GIS)!

QGIS è un sistema informativo geografico open source. Il progetto è nato a maggio del 2002 ed è stato confermato come progetto su SourceForge a giugno dello stesso anno. Abbiamo lavorato sodo per creare un software GIS (che normalmente è software proprietario e molto costoso) facilmente installabile e utilizzabile da tutti. QGIS attualmente funziona sulla maggior parte delle piattaforme Unix, Windows e OS X. QGIS viene sviluppato usando gli strumenti software Qt [\(https://www.qt.io\)](https://www.qt.io/) e il linguaggio C++. Questo significa che QGIS ha un'interfaccia utente (GUI) snella, piacevole e facile da usare.

QGIS punta a essere un GIS facilmente utilizzabile da chiunque, fornendo tutte le funzioni e caratteristiche principali. L'obiettivo iniziale del progetto era quello di fornire un visualizzatore di dati GIS. QGIS ha raggiunto l'obiettivo di essere utilizzato da molti utenti per soddisfare le esigenze quotidiane di visualizzazione di dati georiferiti. QGIS supporta ora moltissimi formati raster e vettoriali, con supporti ad ulteriori formati che sono aggiunti utilizzando plugin esterni.

QGIS è rilasciato sotto la GNU General Public License (GPL). Sviluppare QGIS con questa licenza significa che puoi ispezionare e modificare il codice sorgente e garantisce che tu, nostro utente, avrai sempre accesso a un programma GIS libero che potrai liberamente modificare. Insieme alla copia di QGIS dovresti aver ricevuto anche una copia completa del testo della licenza che puoi trovare anche nell'Appendice di questo manuale *[GNU General Public License](#page-484-1)*[.](#page-441-1)

### **Suggerimento**

### **Documentazione aggiornata**

Puoi sempre trovare la versione più recente della guida ufficiale è sempre disponibile nell'area documentazione del sito web QGIS all'indirizzo: [http://www.qgis.org/en/docs/.](http://www.qgis.org/en/docs/)

# **3 - Convenzioni**

Questo capitolo descrive le convenzioni e gli stili che verranno usati in questo manuale (diverse quindi dal manuale originale).

# **3.1 - Convenzioni per l'interfaccia grafica**

Le convenzioni stilistiche per l'interfaccia grafica hanno lo scopo di imitarne l'effettivo aspetto. In generale, lo stile presentato nel manuale fa riferimento a ciò che compare nell'interfaccia grafica e non ai messaggi che compaiono se il cursore del mouse si ferma sopra un pulsante.

- Opzioni di menu: **Layer** → **Aggiungi raster** oppure **Impostazioni** → **Barre degli strumenti** → **Digitalizzazione**
- Strumenti: <u>Aggiungi</u> raster
- Pulsante: **Salva come predefinito**
- Titolo finestra di dialogo: **Proprietà layer**
- Scheda (tab): **Generale**
- Casella di controllo: **XSI NO**
- Pulsante di scelta: Scelta attivata **Scelta non attivata**
- Seleziona un numero:  $\boxed{1,00 \quad \textcircled{c}}$
- $\overline{\mathbf{u}}$  $\bullet$  Seleziona una opzione o un testo:

ान

- $\bullet$  Cerca un file:  $\Box$
- $\bullet$  Seleziona un colore:
- Cursore:
- **•** Inserimento testo: nome: Lakes.shp

# **3.2 - Convenzioni per il Testo o la Tastiera**

Questo manuale include anche convenzioni stilistiche relative al testo, a comandi da tastiera e a parti di codice che identificano costrutti diversi come classi o metodi. Questi stili non corrispondono all'attuale aspetto di nessun testo o codice presente in QGIS.

- Collegamenti web:  $\frac{http://qgis.org}{http://qgis.org}$
- Collegamenti interni: *[GNU General Public License](#page-484-1)*
- Combinazioni di tasti: **Ctrl+B** significa premere il tasto B mentre si tiene premuto il tasto Ctrl. (NB: generalmente non riportati in questo manuale)
- Nome di un file: **lakes.shp**
- Inserimento di testo nel terminale: **qgis --help**
- Opzioni di scelta: *mostra tutte* (o per meglio evidenziare: **mostra tutte**)
- Nome di una classe: **NewLayer**
- Metodo: *classFactory*
- Server: *myhost.de*

I frammenti di codice sono identificati con un carattere a spaziatura fissa:

```
PROJCS["NAD_1927_Albers",
       GEOGCS<sup>["GCS North American 1927",</sup>
```
## **3.3 - Istruzioni specifiche per sistema operativo**

Il presente manuale si riferisce all'utilizzo di QGIS in ambiente Windows, ove per alcune figure ci si riferisca all'ambiente Linux le stesse saranno evidenziate alla fine della didascalia dal simbolo  $\Delta$ .

# **4 - Caratteristiche**

QGIS offre molte delle più comuni funzionalità GIS grazie alle sue caratteristiche di base e ai plugin. Di seguito viene elencato un piccolo riassunto delle sei categorie principali e dei plugin, seguito da una panoramica della console python integrata.

# **4.1 - Visualizzazione dati**

Puoi visualizzare e sovrapporre vettori e raster di diversi formati e con diverse proiezioni, senza che sia necessaria alcuna conversione di formato. I formati supportati includono:

- Tabelle e viste spaziali PostGIS, SpatiaLite e MS SQL Spatial, Oracle Spatial e vettori supportati dalla libreria OGR, inclusi GeoPackage, ESRI shapefile, MapInfo, SDTS, GML e molti molti altri. Vedi il capitolo *[Lavorare con i vettori](#page-173-0)*[.](#page-339-0)
- Raster e immagini supportati dalla libreria GDAL (Geospatial Data Abstraction Library), come GeoTIFF, ERDAS IMG, ArcInfo ASCII GRID, JPEG, PNG e molti altri ancora, vedi il capitolo *[Lavorare con i dati raster.](#page-322-0)*
- Raster e vettori GRASS dai relativi database (location/mapset), vedi il capitolo *[Integrazione con](#page-440-0) [GRASS GIS](#page-440-0)*
- Dati spaziali accessibili da Web Services OGC, come (WMS, WMTS, WCS, WFS, WFS-T, ...), vedi il capitolo *[Lavorare con i dati OGC](#page-418-0)*.

# **4.2 - Esplorare dati e comporre mappe**

Puoi creare delle mappe ed esplorare i dati spaziali con un'interfaccia grafica molto facile da usare. L'interfaccia grafica ti mette a disposizione molti strumenti, fra cui:

- QGIS browser
- Riproiezione al volo
- DB Manager
- Layout di stampa
- Pannello vista generale
- Segnalibri spaziali
- Note testuali
- Funzioni di identificazione/selezione
- Modifica/visualizzazione/ricerca degli attributi
- Etichettatura con dati definiti dall'utente
- Simbologia definita dall'utente per vettori e raster
- Creazione atlante
- Freccia nord, barra di scala ed etichetta copyright per le mappe
- Supporto per il salvataggio e il ripristino di progetti

# **4.3 - Creazione, modifica, gestione ed esportazione dati**

Puoi creare, modificare, gestire ed esportare i vettori e i raster in molti formati. Ecco un elenco di alcune caratteristiche principali di QGIS:

- Strumenti per la digitalizzazione per i formati OGR e per i vettori GRASS
- Possibilità di creare e modificare molti formati di file e layer vettoriali GRASS
- Plugin georeferenziatore per geocodificare le immagini
- Strumenti GPS per importare ed esportare formati GPX, convertire altri formati GPS in GPX o scaricarli/caricarli direttamente su di una unità GPS
- Supporto per la visualizzazione e la modifica di dati OpenStreetMap
- Possibilità di creare tabelle di database spaziali dai file con il plugin DB Manager
- Gestione delle tabelle di database spaziali migliorata
- Strumenti per gestire le tabelle degli attributi di un vettore
- Salvataggio di schermate come immagini georiferite
- DXF-Export strumento con avanzate capacità di esportare stili e plugin in grado di attivare funzioni CAD.

### **4.4 - Analisi dei dati**

Puoi effettuare analisi spaziali su database spaziali e altri formati supportati da OGR. Attualmente QGIS offre strumenti di analisi vettoriale, geoprocessing, geometria e gestione database. Puoi anche utilizzare gli strumenti integrati di GRASS e avrai completo accesso agli oltre 400 moduli di GRASS (vedi capitolo *[Integrazione con GRASS GIS](#page-440-0)*). Puoi anche utilizzare il plugin Processing che permette di effettuare potentissime analisi geospaziali grazie agli algoritmi provenienti da altri programmi come GDAL, SAGA, GRASS e molti altri ancora (vedi sezione *[Ambiente Processing di QGIS - Introduzione](#page-441-1)*).

## **4.5 - Pubblicazione di mappe su internet**

QGIS può essere utilizzato come client WMS, WMTS, WMS-C e WFS-T e come server WMS, WFS o WCS (vedi il capitolo *[Lavorare con i dati OGC](#page-418-0)*)*.* Inoltre puoi esportare e pubblicare i tuoi dati in internet usando un web server con installato UMN MapServer o GeoServer.

## **4.6 - Estendi le funzionalità di QGIS attraverso i plugin**

Puoi adattare QGIS ai tuoi scopi grazie all'architettura estensibile dei plugin e alle librerie che possono essere usate per la creazione di plugin. Ma puoi anche creare le tue nuove applicazioni con C++ o Python!

### **4.6.1 - Plugin nativi**

I plugin nativi includono:

- **1.** Cattura coordinate (cattura tramite il mouse di coordinate in diversi Sistemi di Riferimento)
- **2.** DB Manager (scambia, modifica e visualizza layer e tabelle da/su database; esegue interrogazioni in SQL)
- **3.** eVIS (visualizza eventi)
- **4.** Strumenti GDAL (Strumenti GDAL integrati in QGIS)
- **5.** Georeferenziatore raster (aggiunge ai raster informazioni sulla proiezione utilizzando GDAL)
- **6.** Strumenti GPS (carica e importa dati GPS)
- **7.** GRASS 7 (integra il GIS GRASS)
- **8.** Client Catalogo Metasearch (interfaccia con i servizi di catalogazione dei metadati che supportano lo standard OGC Catalog Service for the Web (CSW))
- **9.** Offline Editing (consente la modifica offline e la sincronizzazione con i database)
- **10.** Processing (il framework per l'elaborazione di dati spaziali di QGIS)
- **11.** Validatore topologico (trova errori topologici in un vettore)

### **4.6.2 - Plugin esterni in python**

QGIS offre un crescente numero di plugin python esterni creati dalla comunità. Questi plugin sono presenti all'interno del repository ufficiale dei plugin e possono essere facilmente installati usando l'installatore dei plugin python (vedi sottosezione *[La finestra di dialogo Plugins](#page-445-0)*).

## **4.7 - Console python**

Per lo scripting, è possibile usufruire di una console Python integrata, che può essere aperta dal menu **Plugin** *→* **Console Python**. La console si apre come finestra di utilità non modale. Per l'interazione con l'ambiente QGIS, c'è la variabile **qgis.utils.iface** che è un'istanza di **QgsInterface**. Questa interfaccia permette di accedere alla mappa, ai menu, alle barre degli strumenti e ad altre parti dell'applicazione QGIS. Puoi creare uno script, quindi trascinarlo e rilasciarlo nella finestra di QGIS e verrà eseguito automaticamente.

Per ulteriori informazioni su come lavorare con la console Python e programmare i plugin per QGIS, fai riferimento a [QGIS Console Python](https://docs.qgis.org/3.4/it/docs/user_manual/plugins/python_console.html#console) e a [PyQGIS-Developer-Cookbook.](https://docs.qgis.org/3.4/it/docs/pyqgis_developer_cookbook/index.html#pyqgis-developer-cookbook)

# **4.8 - Problemi noti**

## **4.8.1 - Limitazione numero di file aperti**

Se stai aprendo un grande progetto di QGIS e sei sicuro che tutti i layer sono validi, ma qualche layer viene segnalato come corrotto, probabilmente ti stai scontrando con questo problema. Linux (e probabilmente anche altri sistemi operativi) hanno un limite di file aperti per ogni processo. I limiti delle risorse e per ogni processo vengono automaticamente ereditati. Il comando **ulimit**, preinstallato nella console dei comandi, cambia i limiti solo per il processo attuale; il nuovo limite viene ereditato da ogni altro processo.

Puoi vedere tutti gli ulimit attuali digitando:

```
$ ulimit -aS
```
Poi vedere l'attuale numero permesso di file aperti per ogni processo con questo comando da console:

\$ ulimit -Sn

Per cambiare i limiti di **una sessione esistente**, potresti usare qualcosa del genere:

```
$ ulimit -Sn #number_of_allowed_open_files
$ ulimit -Sn
$ qgis
```
### **Risolverlo per sempre**

Nella maggior parte dei sistemi Linux, i limiti alle risorse sono impostati al momento del login tramite il modulo **pam\_limits** in funzione delle impostazioni contenute in **/etc/security/limits.conf** o **/etc/security/limits.d/\*.conf**. Dovresti modificare questi file se hai i permessi di amministratore (anche tramite il comando sudo), ma dovrai effettuare di nuovo il login prima che i cambiamento siano effettivi.

Maggiori informazioni:

[http://www.cyberciti.biz/faq/linux-increase-the-maximum-number-of-open-files/](http://www.cyberciti.biz/faq/linux-increase-the-maximum-number-of-open-%EF%AC%81les/) [http://linuxaria.com/article/openfiles-in-linux?lang=en](http://www.cyberciti.biz/faq/linux-increase-the-maximum-number-of-open-%EF%AC%81les/http://linuxaria.com/article/open%EF%AC%81les-in-linux?lang=en)

# **5 - Novità in QGIS 3.4**

Questa versione contiene nuove funzionalità ed amplia l'interfaccia di programmazione delle precedenti versioni. Consigliamo quindi di usare questa versione al posto di quelle precedenti.

Questa release include centinaia di correzioni di bug e molte nuove funzionalità e miglioramenti su QGIS 2.18 che saranno descritti in questo manuale. Puoi anche consultare l'elenco delle modifiche su <http://qgis.org/en/site/forusers/visualchangelogs.html>

# **6 - Come iniziare**

Questo capitolo fornisce una rapida panoramica sull'installazione di QGIS, su dati campione scaricabili dal sito di QGIS e su come avviare una prima semplice sessione in cui visualizzare dat raster e dati vettoriali.

# **6.1 - Installazione**

L'installazione di QGIS è molto semplice. Collegandosi a [http://download.qgis.org](http://download.qgis.org/) si sceglie la versione "a lungo supporto" 3.4 adatta al proprio sistema Windows (32 o 64 bit):

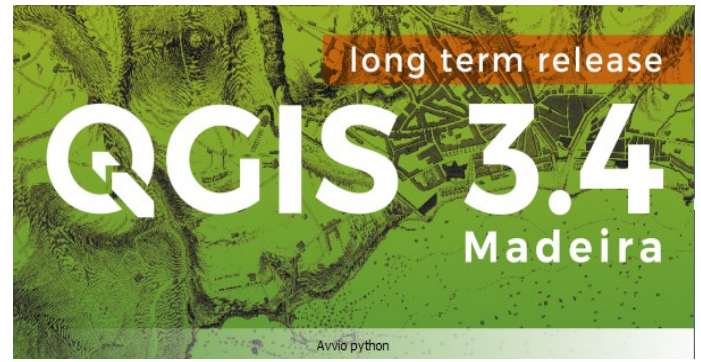

1Figura 6.0.1 - Installazione QGIS

### **6.1.1 - Installazione da pacchetti di installazione [NO]**

## **6.1.2 - Installazioni da codice sorgente [NO]**

### **6.1.3 - Installazione su supporti esterni [NO]**

## **6.1.4 - Dati campione**

Questa guida utente contiene alcuni esempi basati sull'insieme di dati campione di QGIS (anche chiamato **Alaska dataset**).

Durante l'installazione di QGIS in Windows hai la possibilità di scaricare un insieme di dati campione. Se hai selezionato questa opzione, i dati verranno scaricati nella cartella **Documenti** e verranno copiati in una cartella chiamata **GIS Database**. Puoi usare Windows Explorer per spostare questa cartella in qualunque altra posizione. Se non hai selezionato l'opzione per scaricare l'insieme di dati campione durante l'installazione iniziale di QGIS puoi scegliere fra:

- usare dati GIS che hai già;
- fare il download dei dati di esempio da  $\frac{http://qgis.org/downloads/data/qgis-sample-data.zip}$
- disinstallare QGIS e reinstallarlo selezionando l'opzione per lo scaricamento dei dati (opzione consigliata solo se le soluzioni precedenti non sono riuscite)

L'insieme di dati Alaska comprende tutti i dati GIS usati come esempi e schermate nel manuale d'uso, e include anche un piccolo database GRASS. La proiezione per l'insieme di dati campione di QGIS è Alaska Albers Equal Area con unità in piedi. Il codice EPSG è 2964.

```
PROJCS["Albers Equal Area",
GEOGCS["NAD27",
DATUM["North_American_Datum_1927",
SPHEROID["Clarke 1866",6378206.4,294.978698213898,
AUTHORITY["EPSG","7008"]],
TOWGS84[-3,142,183,0,0,0,0],
AUTHORITY["EPSG","6267"]],
PRIMEM["Greenwich",0,
AUTHORITY["EPSG","8901"]],
UNIT["degree",0.0174532925199433,
AUTHORITY["EPSG","9108"]],
AUTHORITY["EPSG","4267"]],
PROJECTION["Albers_Conic_Equal_Area"],
PARAMETER["standard_parallel_1",55],
PARAMETER["standard_parallel_2",65],
PARAMETER["latitude of center",50],
PARAMETER["longitude of center",-154],
PARAMETER["false_easting",0],
PARAMETER["false_northing",0],
UNIT["us_survey_feet",0.3048006096012192]]
```
Se vuoi usare QGIS come interfaccia grafica per GRASS, puoi trovare una selezione di dati di esempio (per esempio Spearfish o South Dakota) direttamente dal sito ufficiale GRASS GIS, <http://grass.osgeo.org/download/sample-data/>

# <span id="page-14-0"></span>**6.2 - Avviare e uscire da QGIS**

QGIS si può avviare usando:

● il menu Start:

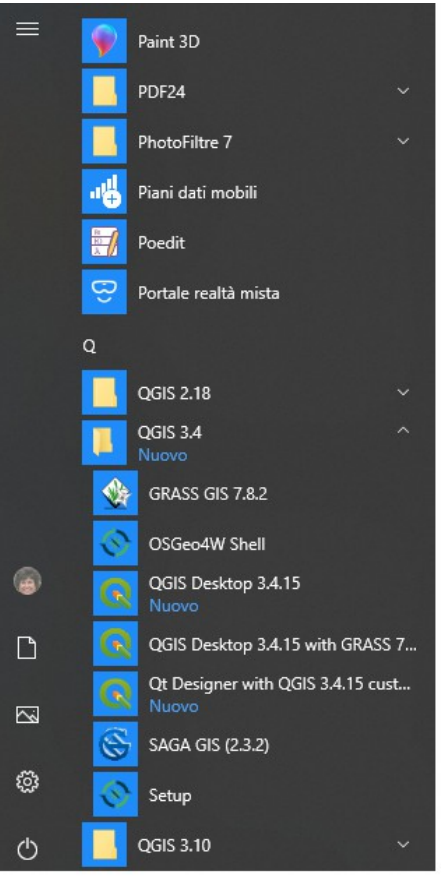

2Figura 6.0.2 - Avvio QGIS menù Start

● l'icona sul desktop,

● facendo doppio click su un file di progetto QGIS esistente (con estensione **.qgz** o **.qgs**).

Per uscire da QGIS:

- cliccare l'opzione del menu **Progetto** → **Esci da QGIS**
- oppure utilizza la croce rossa nell'angolo in alto a destra dell'interfaccia principale dell'applicazione.

## **6.3 - Sessione di esempio: caricare layer raster e vettoriali**

Ora che hai installato QGIS e hai disponibili dataset di esempio, faremo una semplice e breve sessione di utilizzo di QGIS. Visualizzeremo un layer raster e un layer vettoriale. Useremo:

- il layer raster **landcover** (**qgis\_sample\_data/raster/landcover.img**)
- il layer vettoriale **lakes** (**qgis\_sample\_data/gml/lakes.gml**)
- **1.** Avvia QGIS come visto in *[Avviare e uscire da QGIS](#page-14-0)*
- **2.** Per caricare i file in QGIS:
	- clicca sull'icona Apri Gestore della sorgente dati

Il **Gestore della sorgente dati** dovrebbe aprirsi in modalità **Browser**

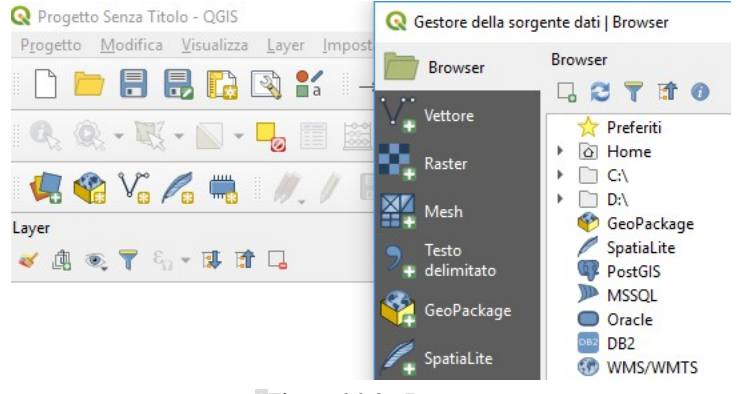

3Figura 6.0.3 - Browser

● Sfoglia la cartella **qgis\_sample\_data/raster/**

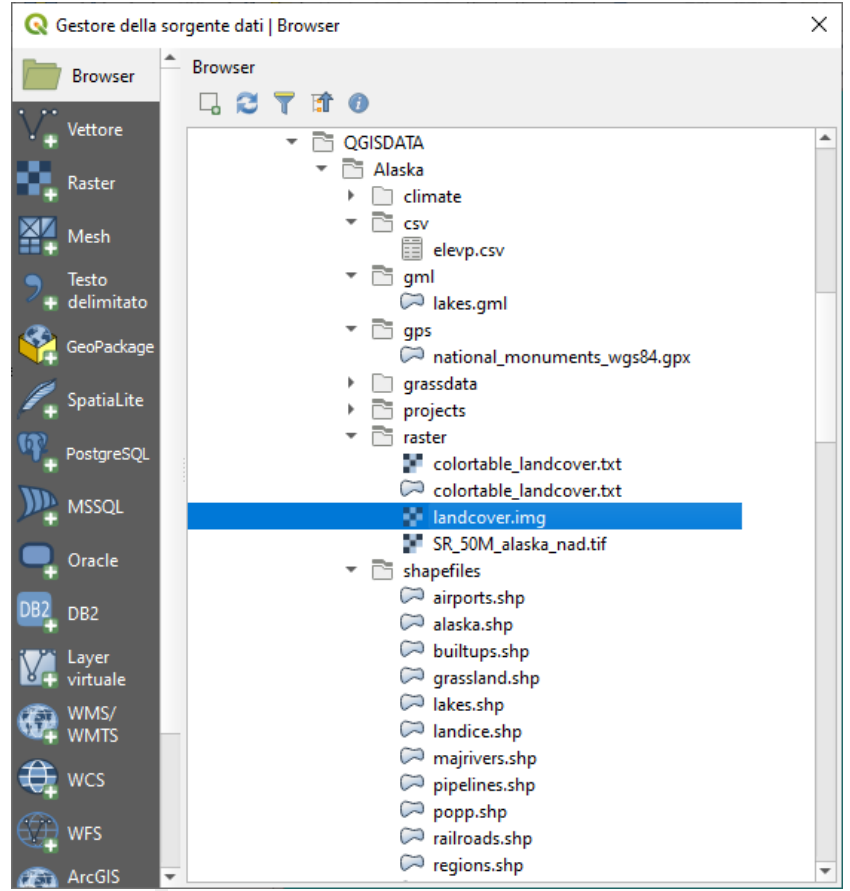

4Figura 6.1 - Aggiungere dati a un nuovo Progetto QGIS

- Seleziona il file ERDAS IMG **landcover.img** e fai doppio click per aprirlo. Il layer landcover viene aggiunto in background mentre la finestra del Gestore della sorgente dati rimane aperta.
- Per caricare i dati dei laghi, sfoglia la cartella **qgis\_sample\_sample\_data/gml/**, e fai doppio click sul file **lakes.gml** per aprirlo.
- Si apre la finestra di dialogo **Selettore Sistema di Riferimento delle Coordinate***.*
	- Nel menu **Filtro** (vedi figura a pagina seguente), digita **2964**, si ottiene di seguito la lista filtrata dell'elenco dei sistemi di riferimento delle coordinate*.*
- Seleziona il sistema **NAD27 / Alaska Alberts**
- Fai click su **OK**
- Chiudi la finestra **Gestore della sorgente dati***.*

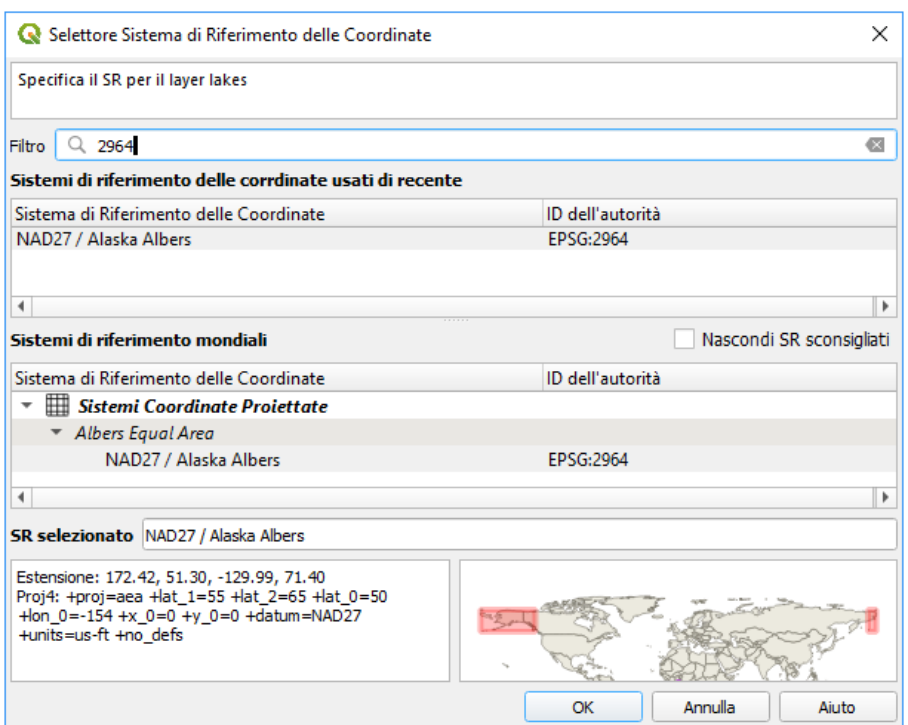

5Figura 6.2 - Seleziona il Sistema di Riferimento delle Coordinate

Ora hai i due layer disponibili nel tuo progetto in alcuni colori casuali. Facciamo qualche personalizzazione sul layer laghi.

- 1. Seleziona lo strumento  $\bigoplus^{Zoom \text{ In}}$  sulla barra degli strumenti Gestisci la barra di navigazione
- **2.** Fai zoom su un'area con alcuni laghi
- **3.** Fai doppio click sul vettore **lakes** nella legenda per aprire la finestra di dialogo **Proprietà**.
- **4.** Per cambiare il colore dei laghi:
	- Clicca sulla scheda **Simbologia** e seleziona blu come colore di riempimento.
	- Seleziona blu come colore di riempimento.

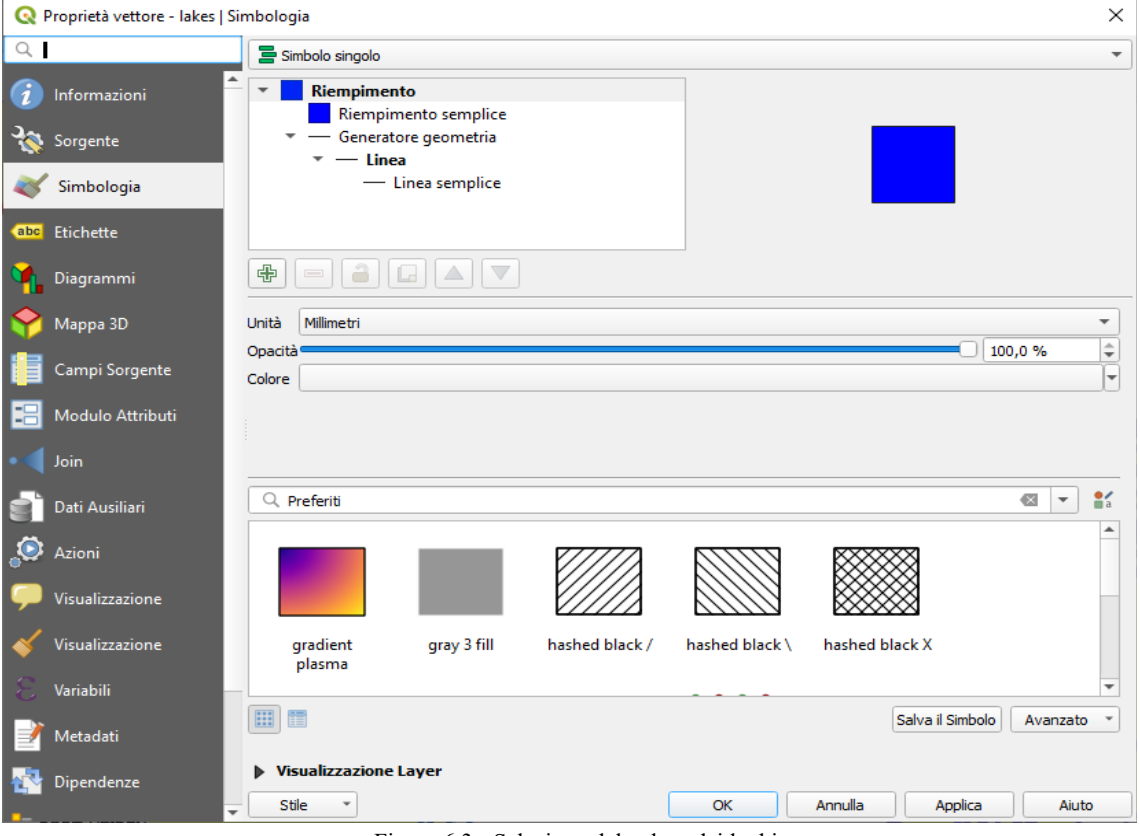

6Figura 6.3 - Selezione del colore dei laghi

- Premi **OK**. I laghi sono ora visualizzati in blu nella mappa.
- **5.** Per visualizzare i nomi dei laghi:
	- Riapri la finestra di dialogo **Proprietà** del layer **lakes**.
	- Clicca sulla scheda **Etichette**
	- Seleziona **Etichette singole** nel menu a tendina per abilitare l'etichettatura.
	- Dalla lista **Etichetta con**, scegli il campo **NAMES**.

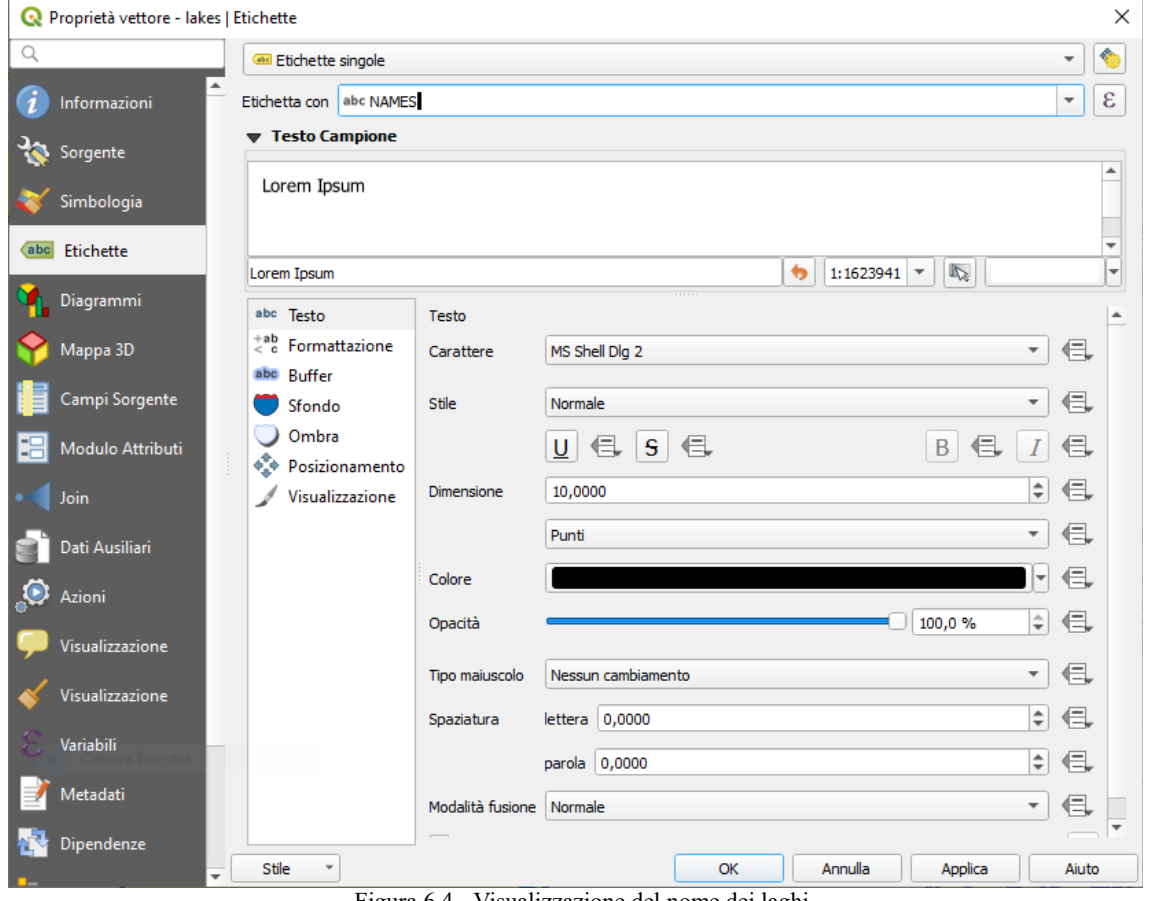

7Figura 6.4 - Visualizzazione del nome dei laghi

● Premi **Applica**. I nomi ora passeranno sopra i confini.

**6.** Puoi migliorare la leggibilità delle etichette aggiungendo un buffer bianco intorno ad esse:

- Clicca sulla scheda **Buffer** nella lista sulla sinistra
- **e** Seleziona **X** Disegna buffer del testo
- Scegli **3** come dimensione del buffer.
- Fai click su **Applica**.
- Controlla se il risultato è buono e aggiorna il valore
- Infine clicca **OK** per chiudere la finestra di dialogo **Proprietà vettore** e applicare le modifiche.

Aggiungiamo ora alcune decorazioni per migliorare la mappa ed esportarla da QGIS:

- **1.** Seleziona il menu **Visualizza** *→* **Decorazioni** *→* **Barra di scala....**
- 2. Nella finestra di dialogo che si apre, seleziona **X** Enable Scale Bar
- **3.** Personalizza le opzioni nella finestra di dialogo come preferisci
- **4.** Premi **Applica**
- **5.** Analogamente, dal menu decorazioni, aggiungi altre voci (freccia nord, copyright. . . .) alla mappa con proprietà personalizzate.
- **6.** Clicca **Progetto** → **Importa/Esporta** → **Exporta Mappa come Immagine...**
- **7.** Premi **Salva** nella finestra di dialogo aperta.
- **8.** Seleziona un percorso per il file, un formato e conferma premendo **Salva**.

**9.** Premi **Progetto** *→* **Salva** per memorizzare le modifiche come file di progetto **.qgz**.

Ecco fatto! Puoi vedere quanto sia facile visualizzare i layer raster e vettoriali in QGIS, configurarli e generare la tua mappa in un formato immagine che puoi usare in altri software. Passiamo ad approfondire le funzionalità, le caratteristiche e le impostazioni disponibili e come usarle.

#### **Nota**

Per continuare ad imparare QGIS attraverso esercizi passo dopo passo, utilizza [QGIS Training manual.](https://docs.qgis.org/3.4/it/docs/training_manual/)

# <span id="page-19-1"></span>**7 - Lavorare con i File di Progetto 7.1 - Introduzione ai progetti QGIS**

<span id="page-19-0"></span>Lo stato della sessione QGIS è considerato un Progetto. QGIS lavora su un progetto alla volta. Le impostazioni sono proprie di un progetto oppure predefinite per nuovi progetti (vedi la sezione *[Opzioni](#page-48-0) [dell'interfaccia grafica \(GUI\)](#page-48-0)*). QGIS può salvare lo stato del tuo spazio di lavoro in un file di progetto usando le opzione del menu: **Progetto**  $\rightarrow \blacksquare$  Salva o **Progetto**  $\rightarrow \blacksquare$  Salva come...

### **Nota**

Se il Progetto che hai caricato viene modificato, QGIS ti chiede se vuoi sovrascrivere le modifiche. Questo comportamento viene impostato selezionando **X** Chiedi di salvare il progetto e cambia sorgente dati **quando richiesto** nel menu **Impostazioni → Opzioni... → Generale**.

Puoi caricare progetti salvati in QGIS usando **Progetto** → **Apri …** , **Progetto** → **Nuovo da modello***,* **Progetto** → **Apri recenti** →.

All'avvio di QGIS viene visualizzata una lista di progetti aperti di recente, inclusi gli screenshot, i nomi e i link di riattivazione (fino a dieci progetti). Questo è un modo pratico e veloce per aprire progetti recenti. Se invece vuoi creare un nuovo progetto, aggiungi nuovi layer e l'elenco scompare, lasciando il posto alla visualizzazione mappa.

Se vuoi iniziare una nuova sessione, scegli **Progetto** → **Nuovo**. In questo modo ti sarà chiesto di salvare il progetto esistente se sono state apportate modifiche da quando è stato aperto o salvato l'ultima volta.

Il file di progetto viene salvato in formato XML. Questo significa che è possibile modificare il file al di fuori di QGIS se sai cosa stai facendo. Il formato del file è stato aggiornato più volte rispetto alle versioni precedenti di QGIS. I file di progetto delle versioni precedenti di QGIS potrebbero non funzionare più correttamente.

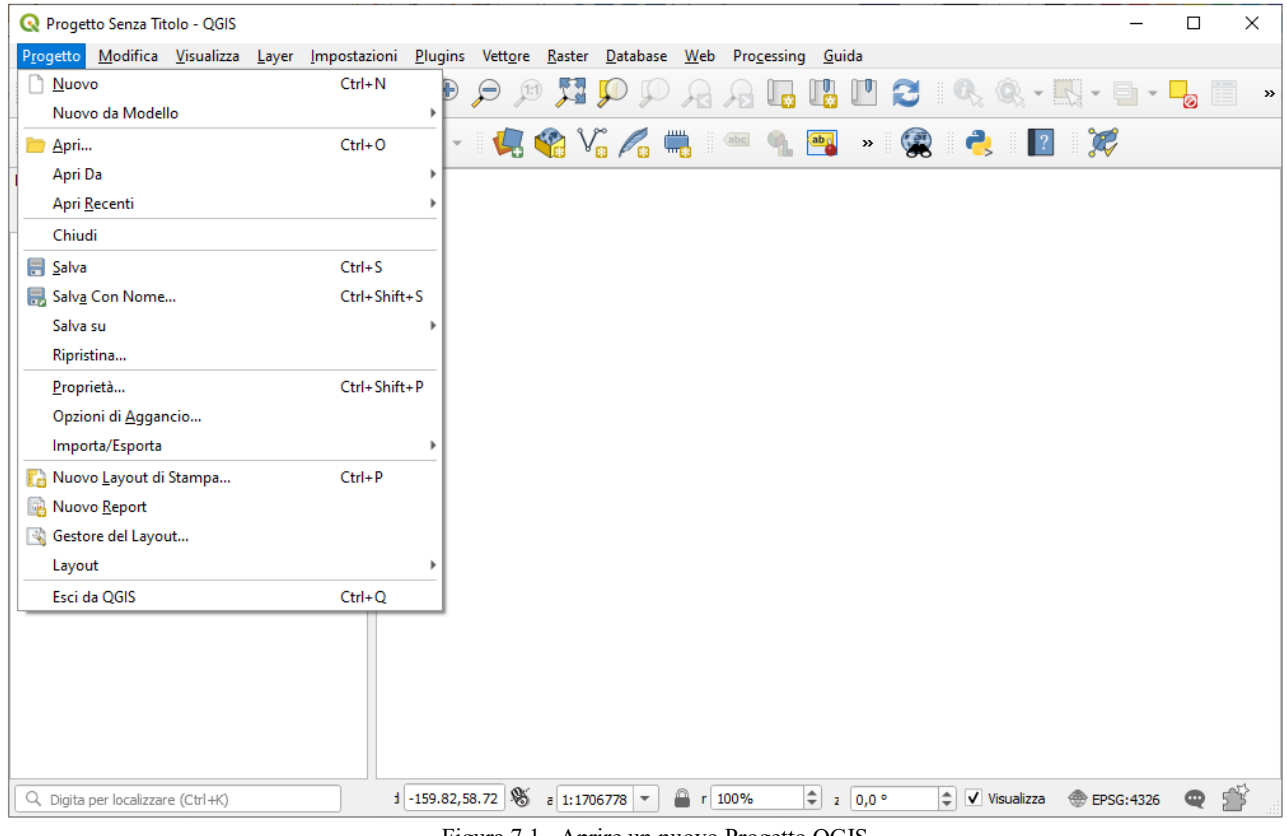

8Figura 7.1 - Aprire un nuovo Progetto QGIS

Le informazioni salvate in un file di progetto includono:

- I layer aggiunti
- Quali layer sono interrogabili
- Le proprietà dei layer, inclusi i simboli e gli stili associati
- La proiezione usata per la mappa
- L'ultima estensione della mappa
- Il layout di stampa
- Le impostazioni del layout di stampa dell'atlante
- I settaggi dei parametri di digitalizzazione
- Le relazioni tra le tabelle
- Le Macro di progetto
- Gli stili predefiniti per il Progetto
- I settaggi dei Plugin
- Le impostazioni del server QGIS dalla scheda Impostazioni OWS nelle proprietà del progetto
- Le Query memorizzate nel DB Manager

Il file di progetto viene salvato in formato XML. Questo significa che è possibile modificare il file al di fuori di QGIS se sai cosa stai facendo. Il formato del file è stato aggiornato più volte rispetto alle versioni precedenti di QGIS. I file di progetto delle versioni precedenti di QGIS potrebbero non funzionare più correttamente.

### **Nota**

Per impostazione predefinita, QGIS ti avvertirà delle differenze di versione. Questo comportamento è controllato in **Impostazioni → Opzioni...** Nella scheda **Generale**, dovresti spuntare **Avvisa quando viene aperto un file di progetto salvato con una vecchia versione di QGIS**

Ogni volta che salvi un progetto **.qgs** in QGIS, viene creato un backup del file di progetto con l'estensione **.qgs~** e memorizzato nella stessa directory del file di progetto.

L'estensione per i progetti QGIS è **.qgs** ma quando si salva da QGIS, l'impostazione predefinita è quella di salvare utilizzando un formato compresso con l'estensione **.qgz**. Il file **.qgs** è incorporato nel file **.qgz** (un archivio zip), insieme al database associato sqlite (**.qgd**) per i *[dati ausiliari](#page-236-0)*. Puoi accedere a questi file effettuando la decompressione.

### **Nota**

Un progetto zippato può essere particolarmente utile con il meccanismo *[Proprietà Dati Ausiliari](#page-236-0)* per includere il database sottostante.

I progetti possono anche essere salvati/caricati in/da un database PostgreSQL utilizzando le seguenti voci del menu Progetto:

- **Progetto → Apri da**
- **Progetto → Salva su**

Entrambe le voci di menu hanno un sottomenu con una lista di implementazioni extra di storage del progetto (attualmente solo PostgreSQL). Facendo click sull'azione si aprirà una finestra di dialogo per scegliere il nome di una connessione PostgreSQL, il nome dello schema e del progetto.

I progetti memorizzati in PostgreSQL possono anche essere caricati dal pannello del browser QGIS (le voci si trovano all'interno dello schema in cui sono memorizzate), facendo doppio click su di essi o trascinandoli nell'area di disegno della mappa.

## <span id="page-20-0"></span>**7.2 - Generazione output**

Ci sono diversi modi per generare output dalla sessione QGIS. Abbiamo già discusso il salvataggio come file di progetto in *[Introduzione ai progetti QGIS](#page-19-0)*. Altri modi per produrre file di output sono:

● Creazione di immagini: **Progetto → Importa/esporta → Esporta Mappa come immagine..***.* apre una finestra di dialogo dove si seleziona il nome, il percorso e il tipo di immagine (PNG, JPG e molti altri formati). Questo creerà anche un world file (con estensione PNGW or JPGW) che viene salvato nella stessa cartella della tua immagine. Questo world file viene utilizzato per georeferenziare l'immagine.

- **•** Esportazione in file DXF: **Progetto**  $\rightarrow$  **Importa/esporta**  $\rightarrow$  **Esporta Progetto in DXF... apre una** finestra di dialogo in cui puoi definire la **Modalità simbologia**, la **Scala simbologia** e i layer vettoriali che vuoi esportare in DXF. Utilizzando **Modalità simbologia** i simboli della Simbologia originale di QGIS possono essere esportati con alta fedeltà (vedi la sottosezione *[Creare files DXF](#page-161-0)*).
- Esportazione in file PDF: **Progetto → Importa/esporta → Esporta Mappa in PDF...** apre una finestra di dialogo dove si può definire la parte (**Estensione**) della mappa da esportare, la **Scala**, la **Risoluzione**, la **Larghezza di Output** (pixel) e :l'**Altezza di Output** (pixel). Si può anche scegliere **Disegna le decorazioni attive** e **Scrivi annotazioni**, così come **Rasterizza mappa**.
- **■** Stampare le mappe: **Progetto → <b>Nuovo Layout di Stampa...** apre una finestra di dialogo dove puoi impaginare e stampare la mappa corrente (vedi capitolo *[Layout di stampa](#page-347-0)*).

# **8 - QGIS GUI**

Quando QGIS si avvia, viene visualizzata una GUI come mostrato nella figura sottostante (i numeri da 1 a 5 riquadrati in rosso su sfondo giallo sono di seguito trattati).

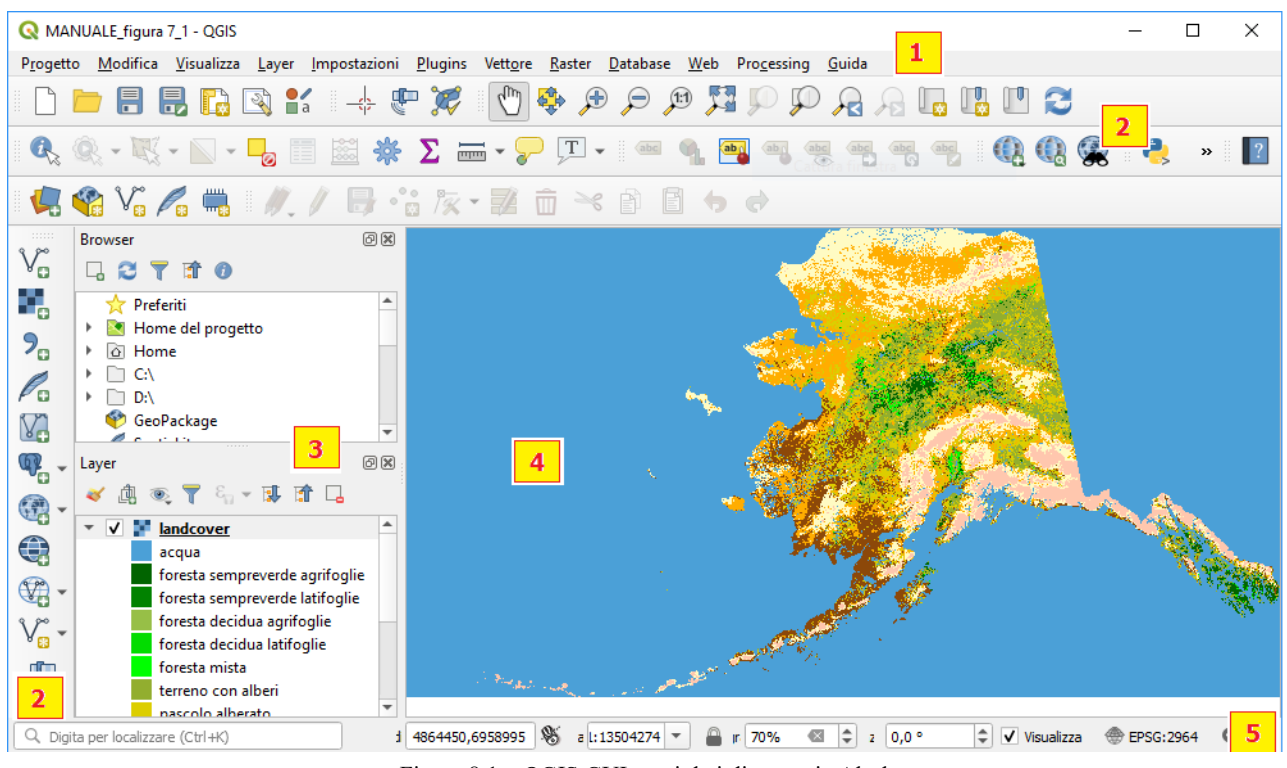

9Figura 8.1 – QGIS GUI con i dati di esempio Alaska

(Nota aggiunta: Con i dati scaricati dal sito la categorizzazione in legenda sarebbe stata numerica da 0 a 13, pertanto quella visualizzata si è ottenuta con immissione manuale tradotta della legenda visualizzata sulla User Guide in inglese riferita ad ambiente Linux)

### **Nota**

L'aspetto delle finestre (barra del titolo, ecc.) potrà apparire diverso a seconda dell'ambiente desktop.

La QGIS GUI è divisa in 5 aree:

Barra dei Menu

- **1.** Barra degli Strumenti
- **2.** Legenda
- **3.** Mappa
- **4.** Barra di Stato

Di seguito spiegazioni dettagliate di queste funzionalità.

## **8.1 - Barra dei Menu**

La barra dei menu fornisce accesso alle varie funzioni di QGIS utilizzando un menu gerarchico standard. I menu, le relative opzioni, le icone associate e le scorciatoie da tastiera sono descritti di seguito.

Barra dei menu:

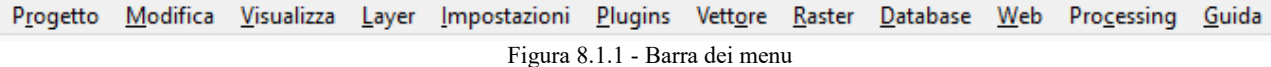

La maggior parte delle opzioni dei menu hanno uno strumento corrispondente e viceversa. Tuttavia, i menu non sono organizzati esattamente come le barre degli strumenti. Le posizioni delle opzioni di menu nelle barre degli strumenti sono indicate nella tabella seguente. I plugin possono aggiungere nuove opzioni ai menu. Per ulteriori informazioni sugli strumenti e le barre degli strumenti, vedi *[Barra degli Strumenti](#page-40-0)*.

### **Nota**

QGIS è un'applicazione multi piattaforma - sebbene gli stessi strumenti siano disponibili su tutte le piattaforme - possono essere posizionati in menu differenti sui diversi sistemi operativi. Gli elenchi che seguono mostrano le posizioni più comuni, comprese le variazioni note.

### **8.1.1 - Progetto**

Il menu **Progetto** fornisce le opzioni di accesso e di uscita dal *[file di Progetto](#page-19-1)*. Fornisce gli strumenti per:

- Creare un **Nuovo** file da zero o utilizzando un altro file di progetto come modello (vedi *[Introduzione](#page-19-0) [ai progetti QGIS](#page-19-0)* per la configurazione del modello).
- **Apri….** un file di progetto o da un progetto recente o da un database PostgreSQL
- **Chiudi** un progetto o riportalo al suo ultimo salvataggio
- **Salva** un progetto in formato **.qgs** o **.qgz**, come file o all'interno di un database PostgreSQL.
- Esporta la mappa in diversi formati o utilizza un *[Layout di stampa](#page-347-0)* per output più complessi.
- Imposta le proprietà del progetto e le opzioni di aggancio quando si modificano i layer.

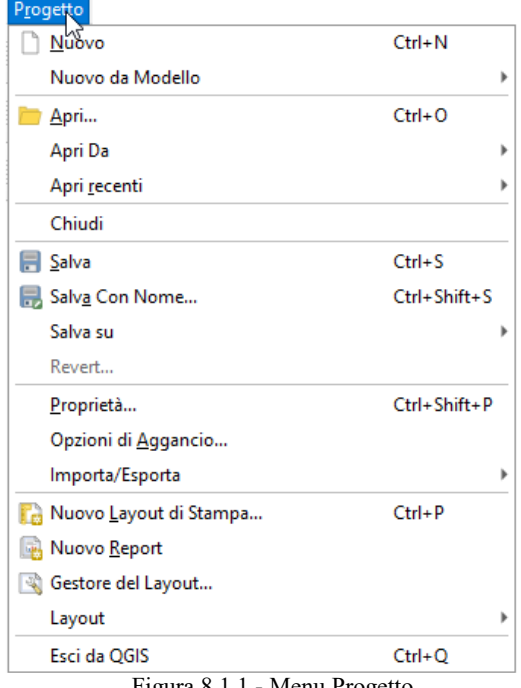

### Menu **Progetto** (menu a tendina)

Figura 8.1.1 - Menu Progetto

### Barra degli strumenti: **Barra del progetto**

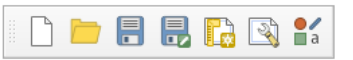

### Voci di menu **Progetto** – *link a paragrafi di riferimento –* Barre degli strumenti correlate*:*

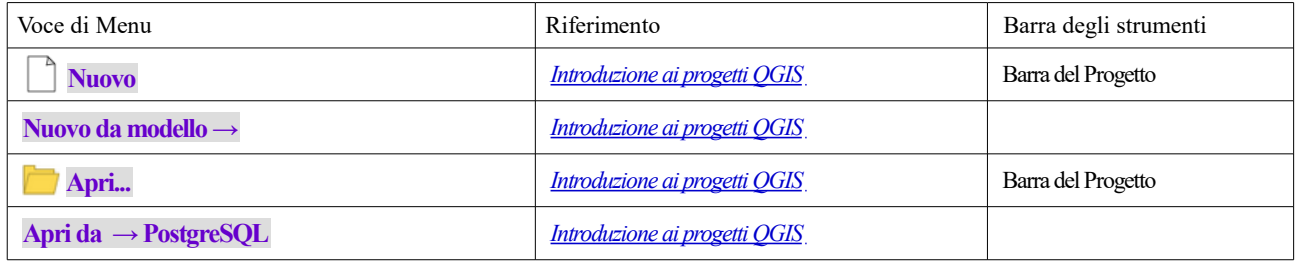

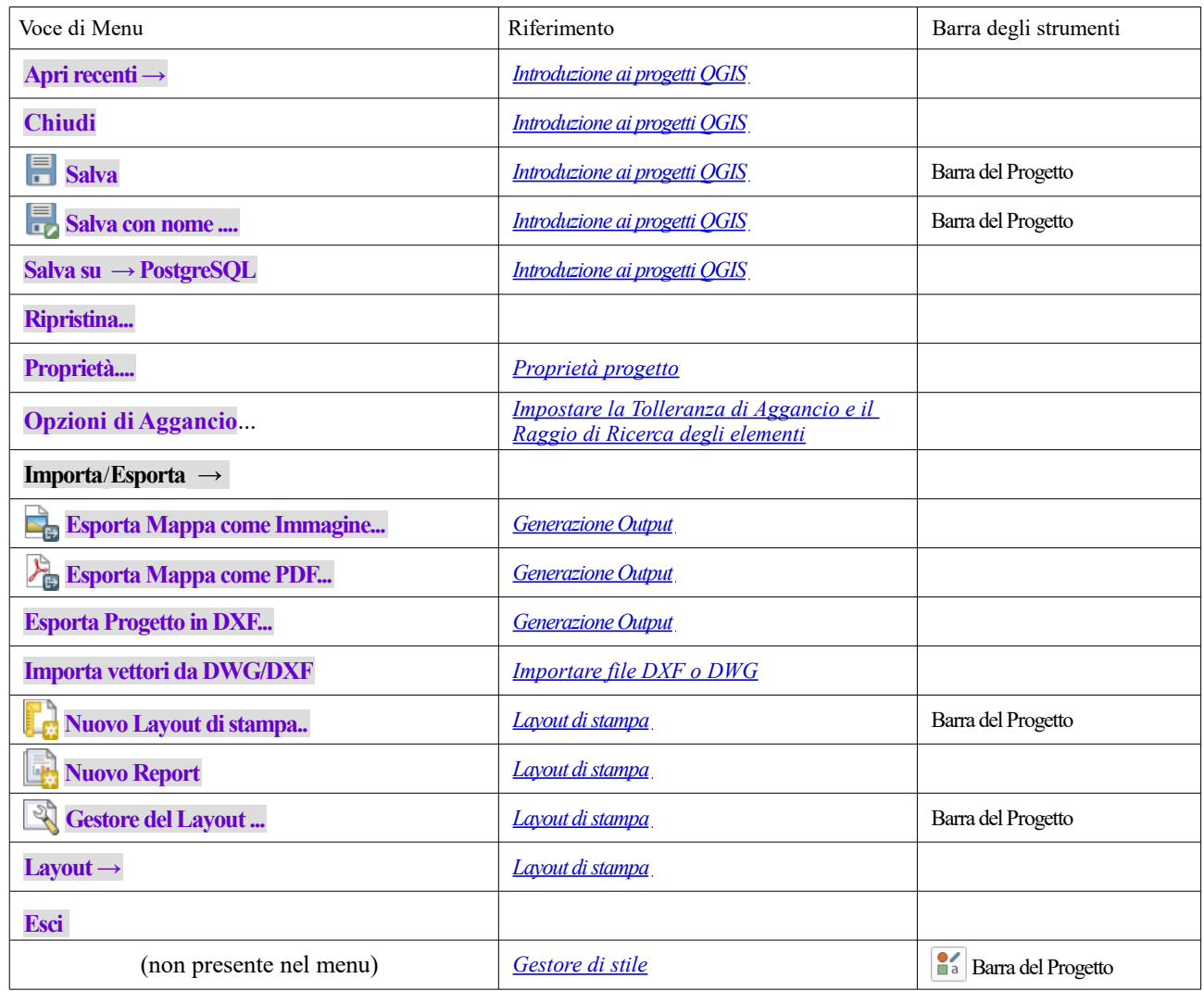

Tabella 1 Opzioni e icone Menu Progetto

## **8.1.2 - Modifica**

Il menu **Modifica** fornisce la maggior parte degli strumenti nativi necessari per modificare gli attributi dei layer o la geometria (vedi *[Modifica](#page-296-1)* per i dettagli).

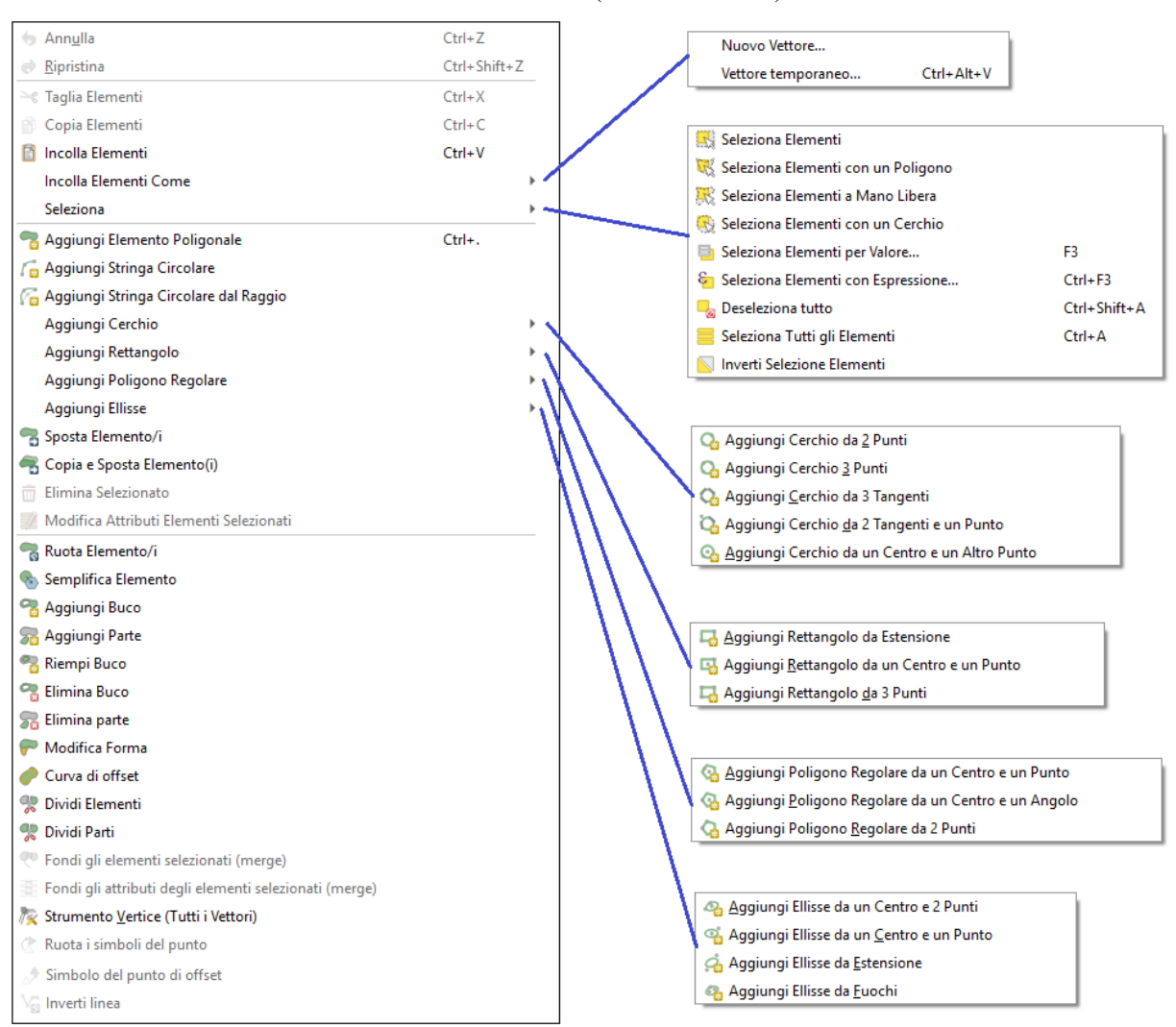

Menu **Modifica** (menu a tendina)

12Figura 8.1.2 - Menu Modifica e sottomenu

Le opzioni del menu e dei sottomenu sono contenute (assemblate in modo differente e con altre opzioni) in diverse barre degli strumenti:

Barra degli strumenti: **Barra degli strumenti Digitalizzazione**

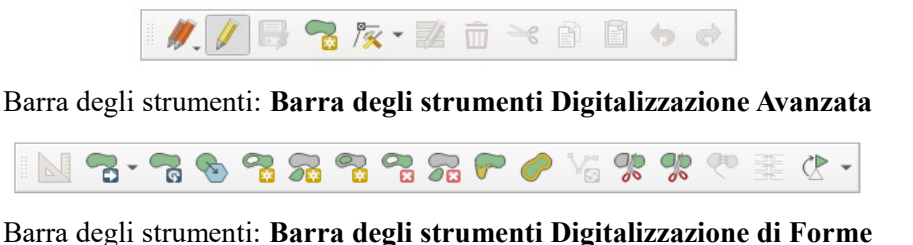

<span id="page-25-0"></span> $\mathbb{F}_{\mathbf{G}}\cdot\mathbf{Q}_{\mathbf{G}}\cdot\mathbf{Q}_{\mathbf{G}}\cdot\mathbf{Q}_{\mathbf{G}}\cdot\mathbf{Q}_{\mathbf{G}}\cdot% \mathbf{Q}_{\mathbf{G}}\cdot\mathbf{Q}_{\mathbf{G}}\cdot\mathbf{Q}_{\mathbf{G}}\cdot\mathbf{Q}_{\mathbf{G}}\cdot\mathbf{Q}_{\mathbf{G}}\cdot\mathbf{Q}_{\mathbf{G}}\cdot\mathbf{Q}_{\mathbf{G}}\cdot\mathbf{Q}_{\mathbf{G}}\cdot\mathbf{Q}_{\mathbf{G}}\cdot\mathbf{Q}_{\mathbf{G}}\cdot\mathbf{Q}_{\mathbf$ 

Voci di menu **Modifica** – *link a paragrafi di riferimento –* Barre degli strumenti correlate:

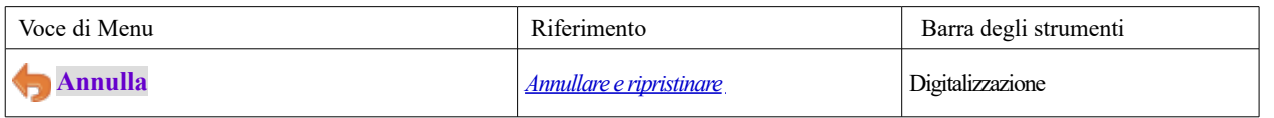

<span id="page-26-0"></span>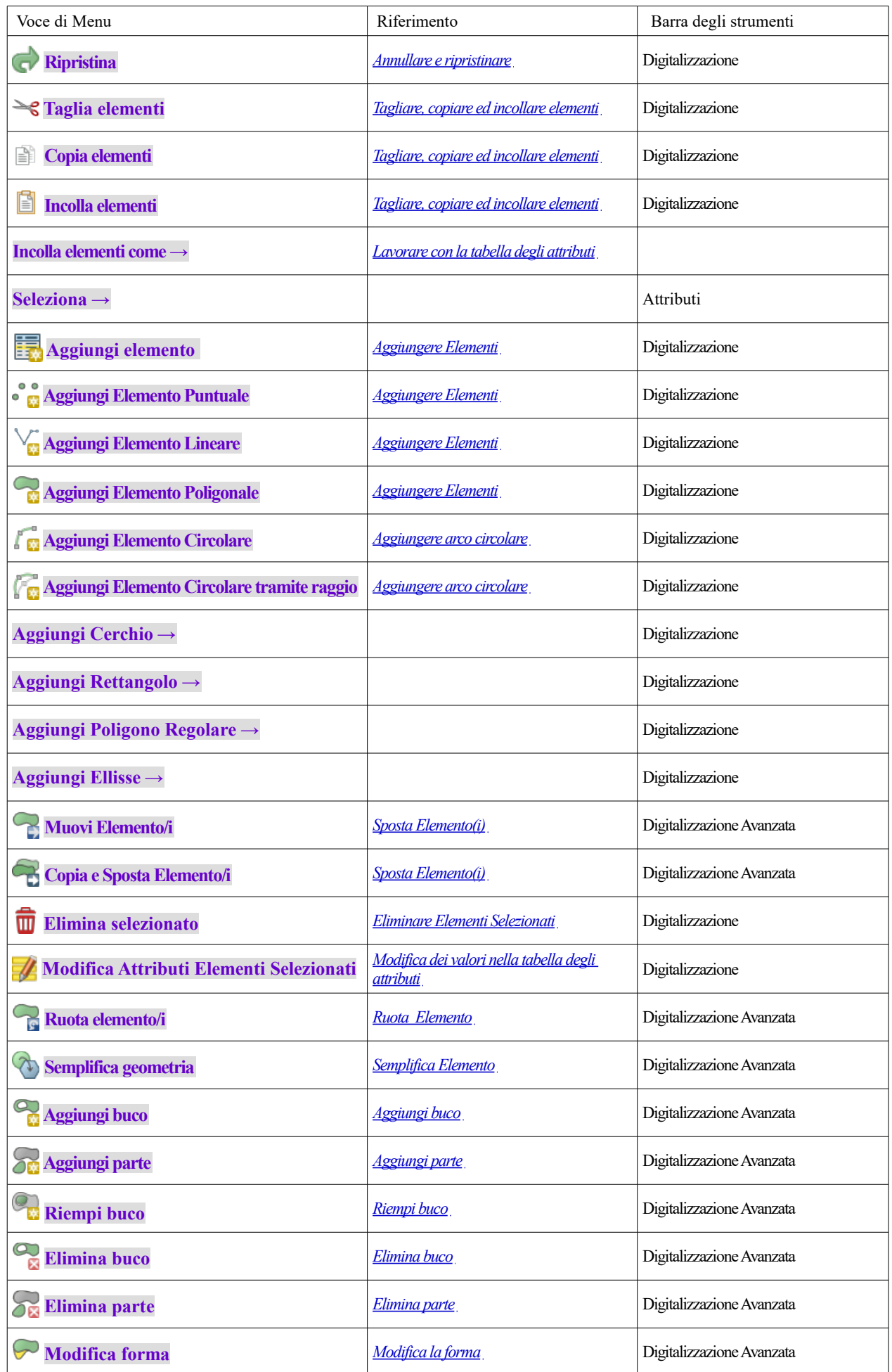

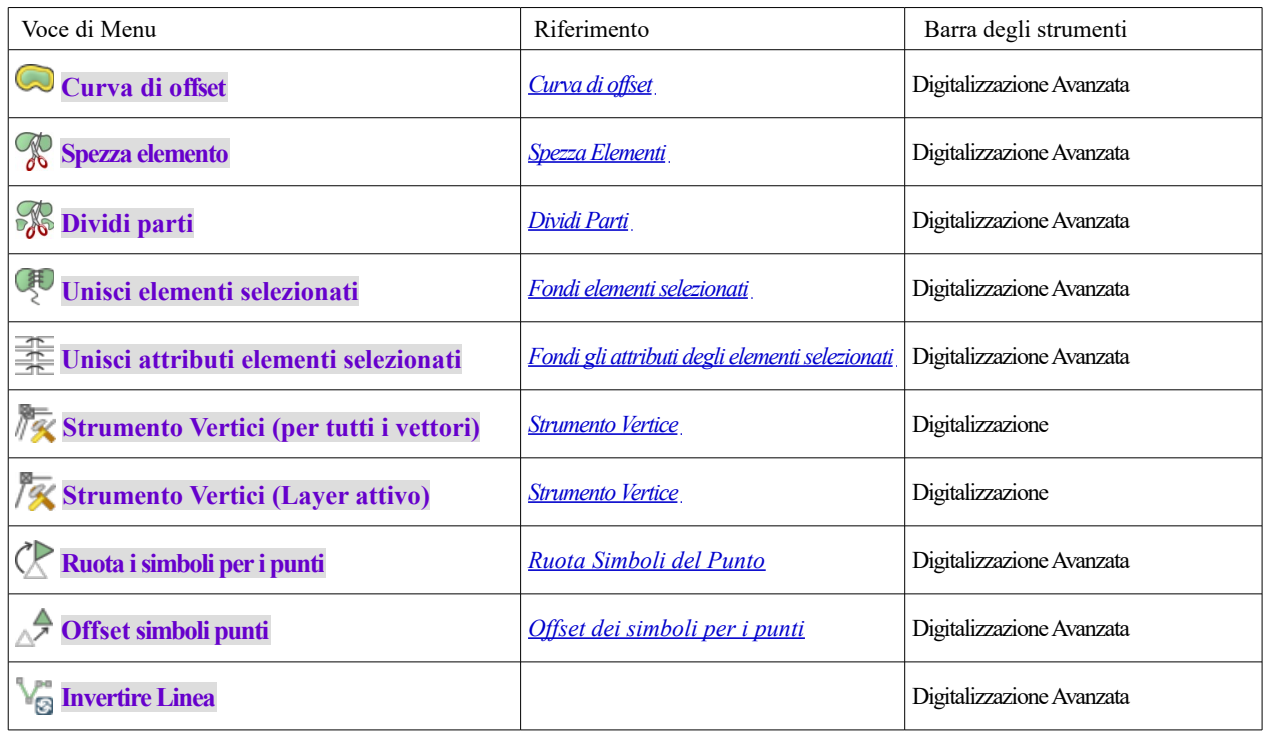

Tabella 2 Opzioni e icone Menu Modifica

Gli strumenti che dipendono dal tipo di geometria vettoriale selezionata, cioè punto, polilinea o poligono, vengono attivati di conseguenza:

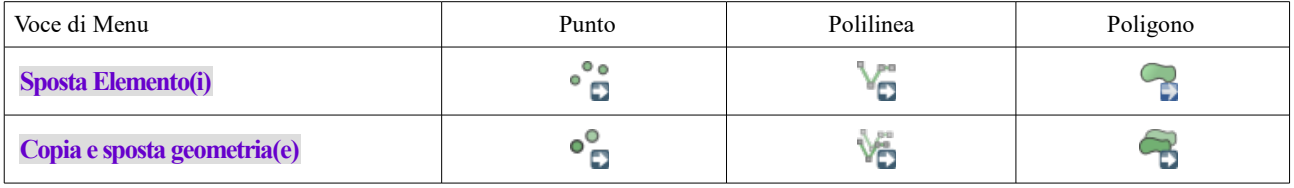

Tabella 3 Icone Modifica extra

### **8.1.3 - Mappa**

La mappa viene visualizzata nell'area mappa. Puoi interagire con queste visualizzazioni utilizzando gli strumenti **Visualizza** (vedi *[Lavorare sulla mappa](#page-104-0)* per maggiori informazioni). Per esempio, puoi:

- creare nuove visualizzazioni di mappe 2D o 3D accanto all'area di disegno della mappa principale
- effettuare *[Zoom o spostamenti](#page-106-0)* in una zona
- fare interrogazione degli attributi o delle geometria degli elementi visualizzati
- migliorare la visualizzazione della mappa con le modalità di anteprima, le annotazioni o le decorazioni
- accedere ai diversi pannelli o barre degli strumenti

Menu **Visualizza** (menu a tendina):

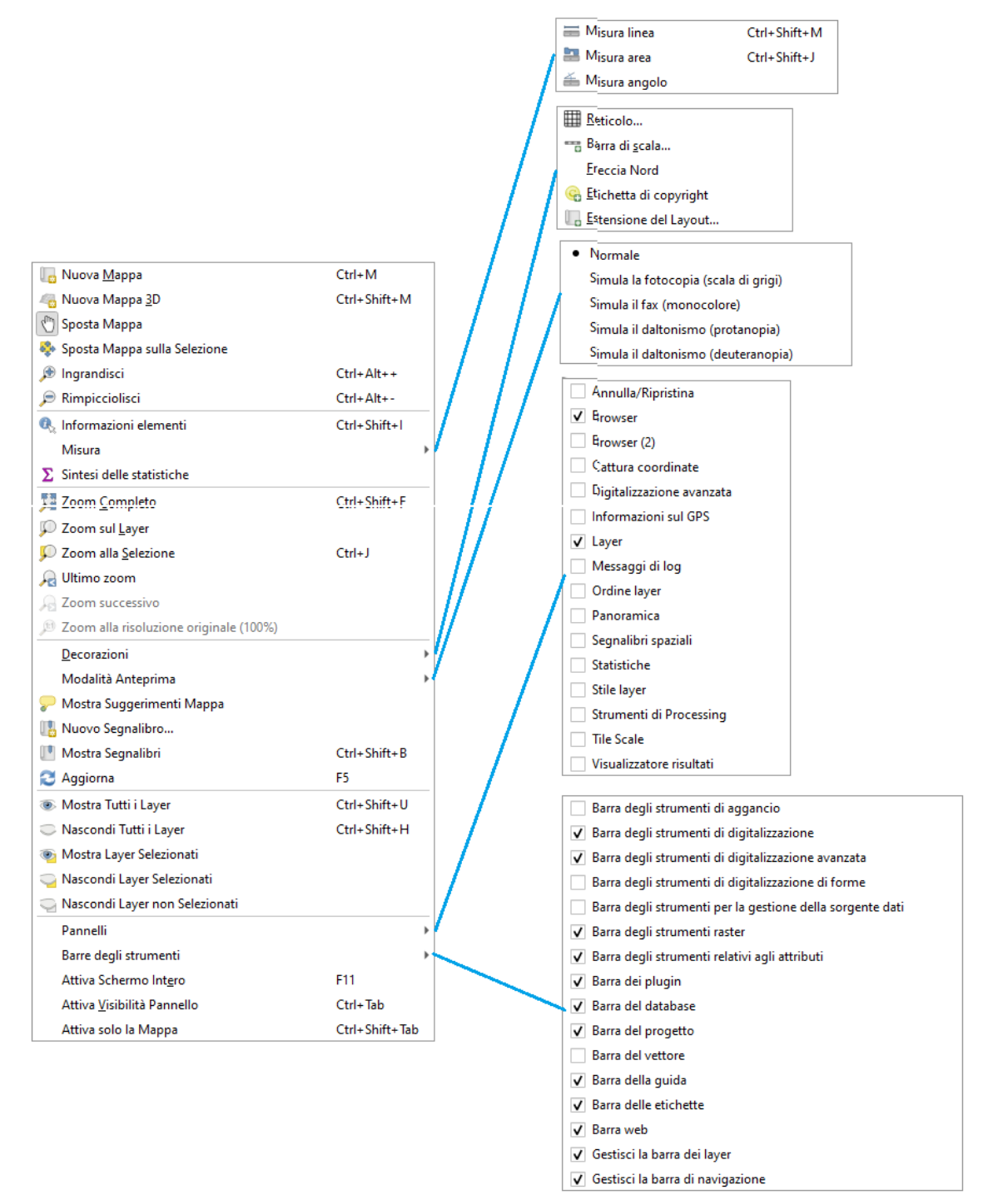

13Figura 8.1.3 - Menu Visualizza e sottomenu

Il menu ti permette anche di riorganizzare l'interfaccia QGIS stessa utilizzando azioni come:

- **Attiva schermo intero**: copre l'intero schermo nascondendo la barra del titolo.
- **Attiva Visibilità Pannello**: mostra o nasconde *[pannelli attivi](#page-42-0)* utile per la digitalizzazione di elementi (per la massima visibilità della mappa) così come per presentazioni (proiettate/registrate) utilizzando la mappa principale di QGIS
- **Attiva solo la Mappa**: nasconde pannelli, barre degli strumenti, menu e barra di stato e mostra solo la mappa. In combinazione con l'opzione a schermo intero, visualizza sul tuo schermo solo la mappa

Le opzioni del menu e dei sottomenu sono contenute (assemblate in modo differente e con altre opzioni) in diverse barre degli strumenti:

Barra degli strumenti: **Barra di Navigazione mappa**

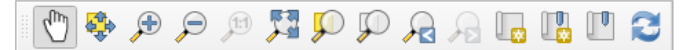

### Barra degli strumenti: **Barra degli strumenti relativi agli attributi**

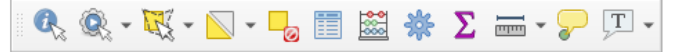

Voci di menu **Visualizza** – *link a paragrafi di riferimento –* Barre degli strumenti correlate:

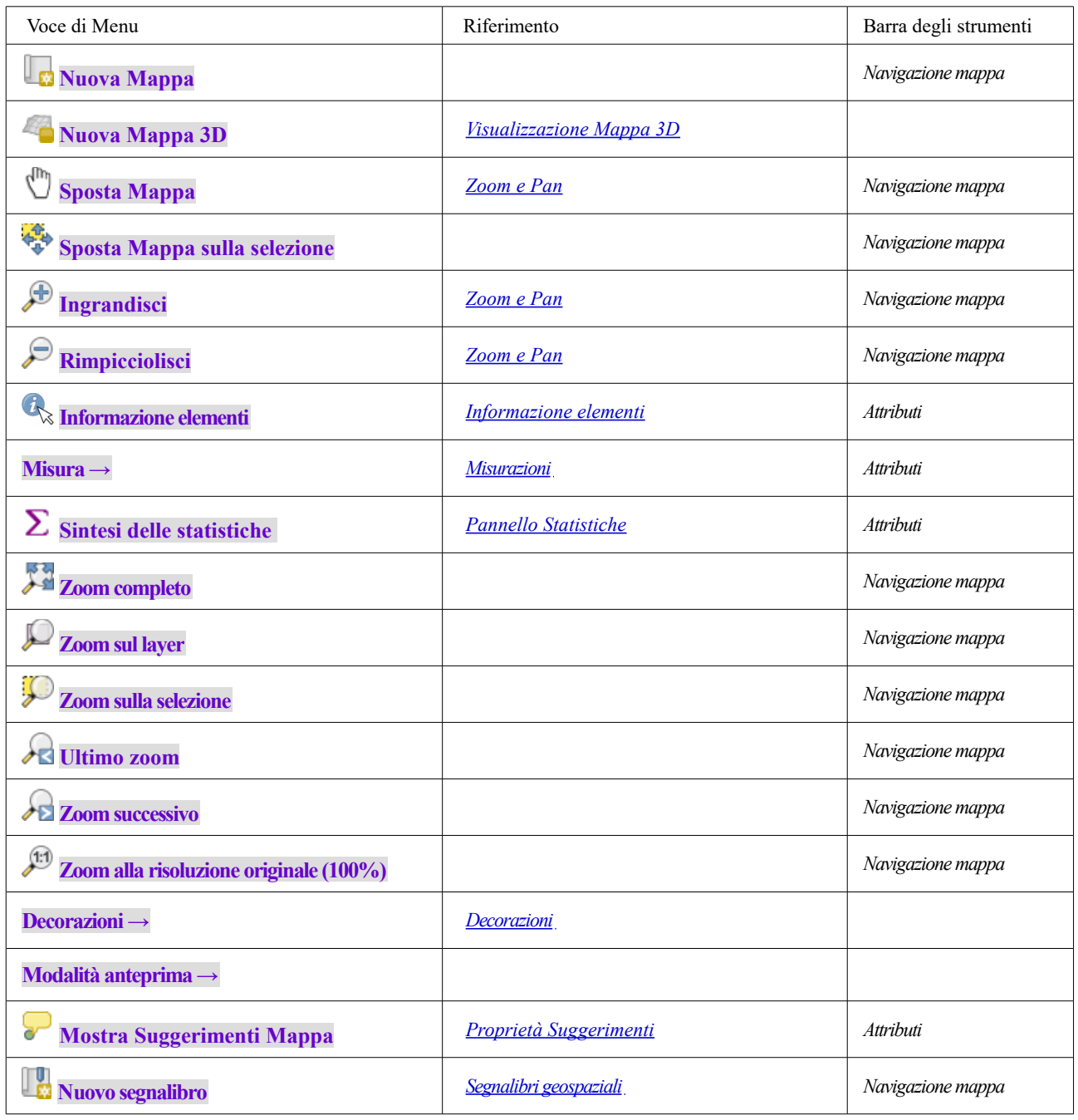

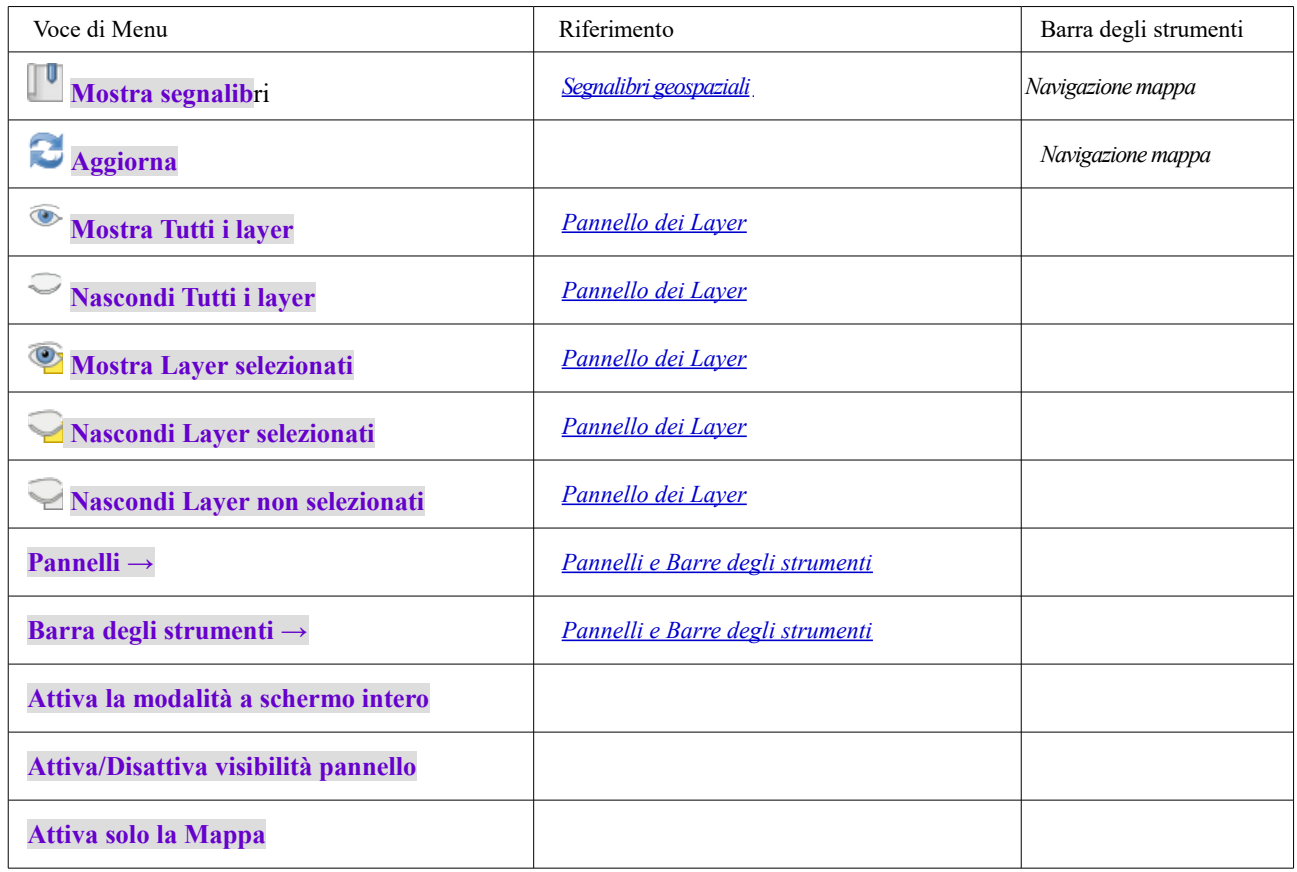

Tabella 4 Opzioni e icone Menu Visualizza

### **8.1.4 - Layer**

Il menu Layer fornisce un ampio set di strumenti per *[creare](#page-154-0)* nuove fonti dati, *[aggiungerle](#page-136-0)* a un progetto, *[salvare](#page-299-0)* le modifiche. Usando le stesse fonti di dati, puoi anche fare:

- **Duplica layer(s)**, generando una copia che puoi modificare all'interno dello stesso progetto.
- **Copia Layer** e **Incolla Layer/Gruppo** da un progetto all'altro come nuova istanza le cui caratteristiche e proprietà è possibile modificare indipendentemente dall'originale.
- o **Aggiungi Layer e gruppi incorporati….** da un altro progetto, come copie di sola lettura che non è possibile modificare (vedi *[Progetti nidificati](#page-103-0)*)

Il menu **Layer** contiene anche strumenti per configurare, copiare o incollare le proprietà del layer (stile, scala, SR…).

Menu **Layer** (menu a tendina)**:**

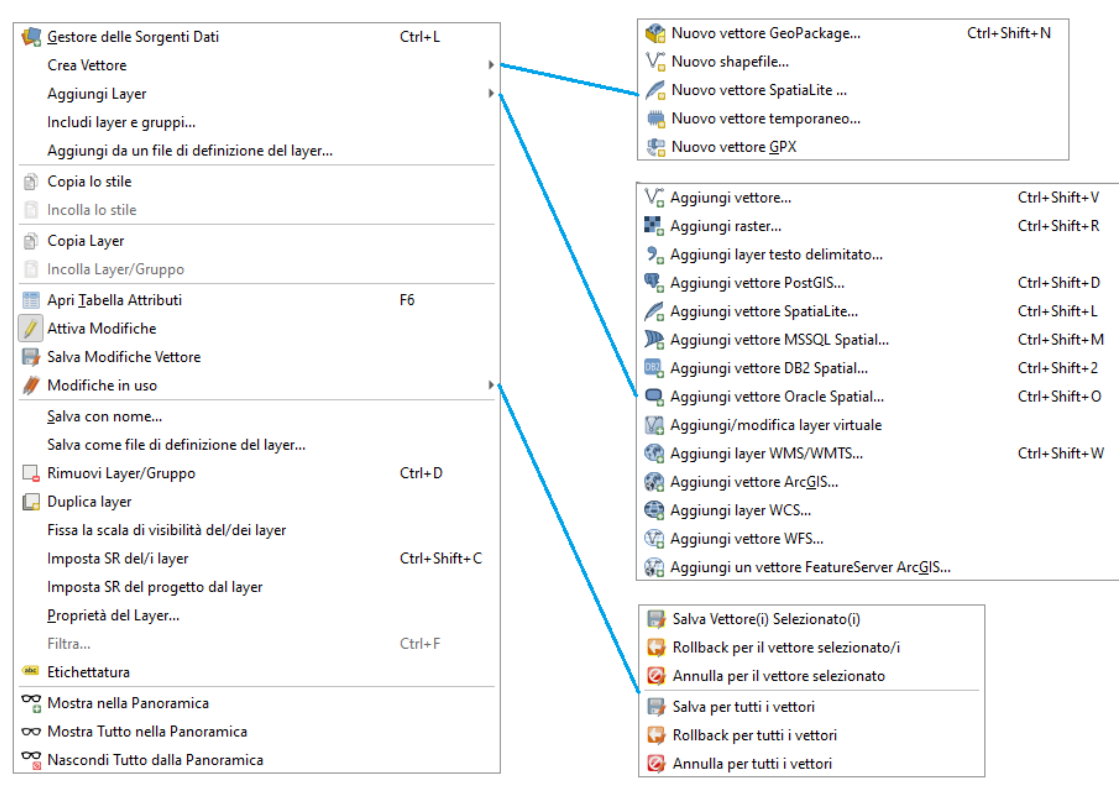

14Figura 8.1.4 - Menu Layer e sottomenu

Le opzioni del menu e dei sottomenu sono contenute (assemblate in modo differente e con altre opzioni) in diverse barre degli strumenti:

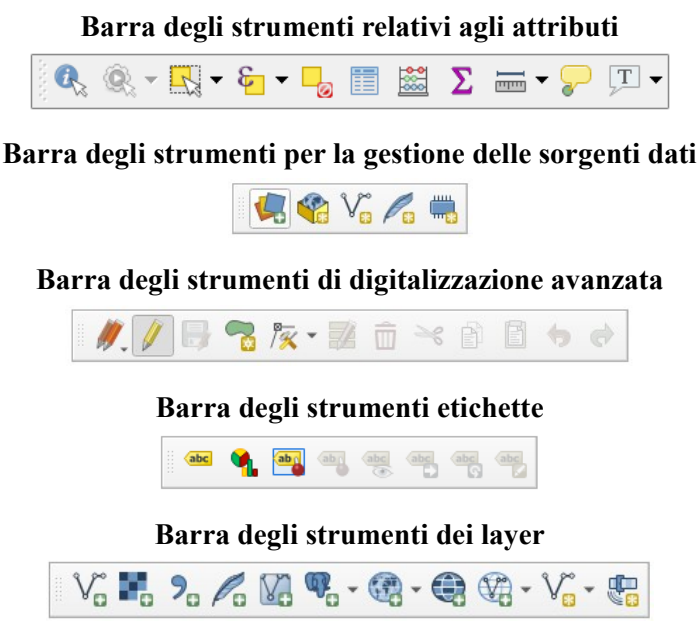

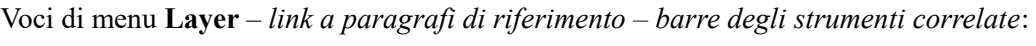

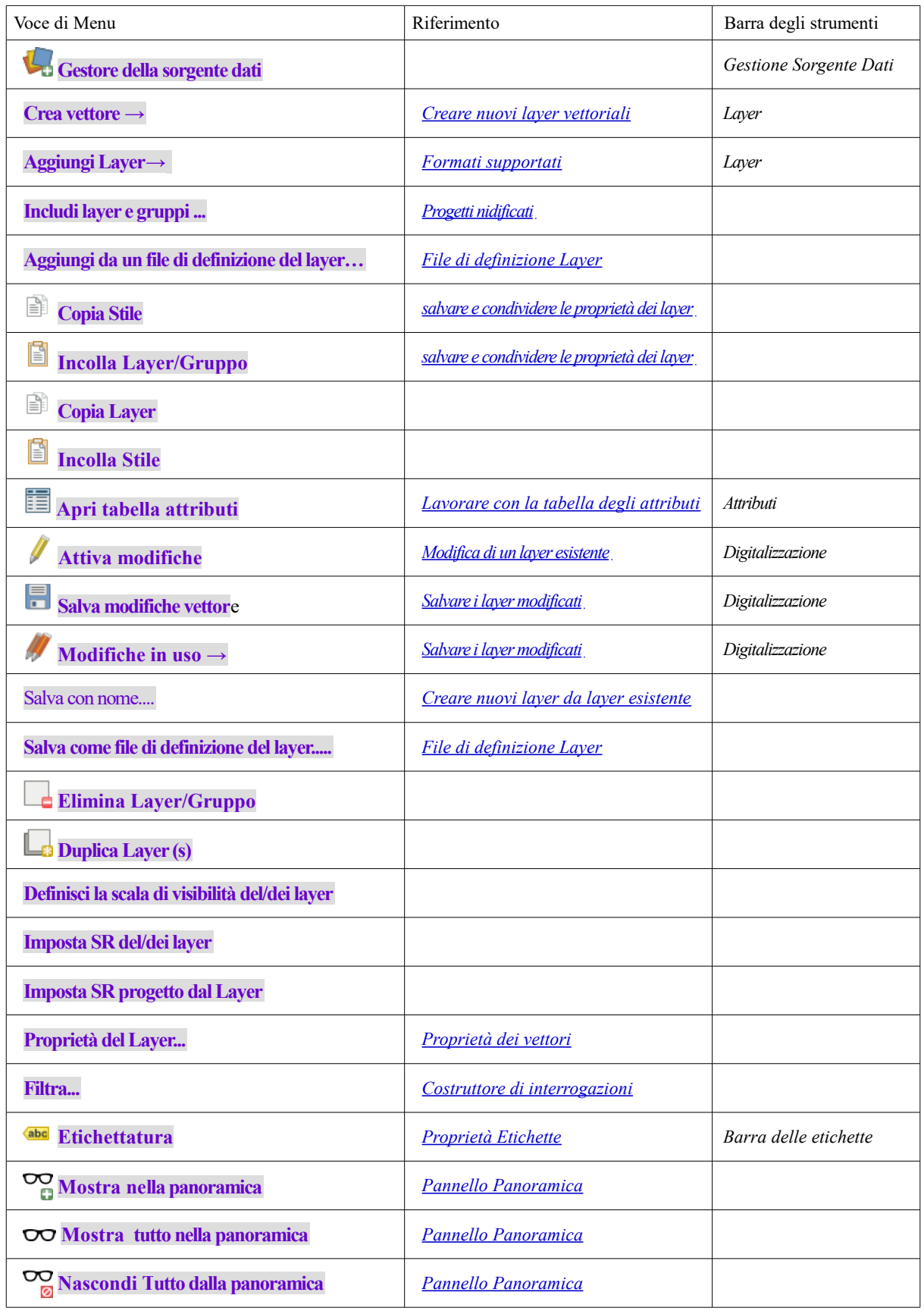

Tabella 5 Opzioni e icone Menu Layer

## **8.1.5 - Impostazioni**

### Menu **Impostazioni** (menu a tendina)**:**

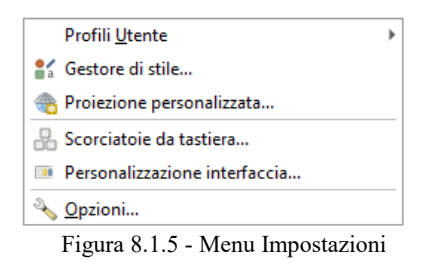

Voci di menu **Impostazioni** – *link a paragrafi di riferimento –* Barre degli strumenti correlate:

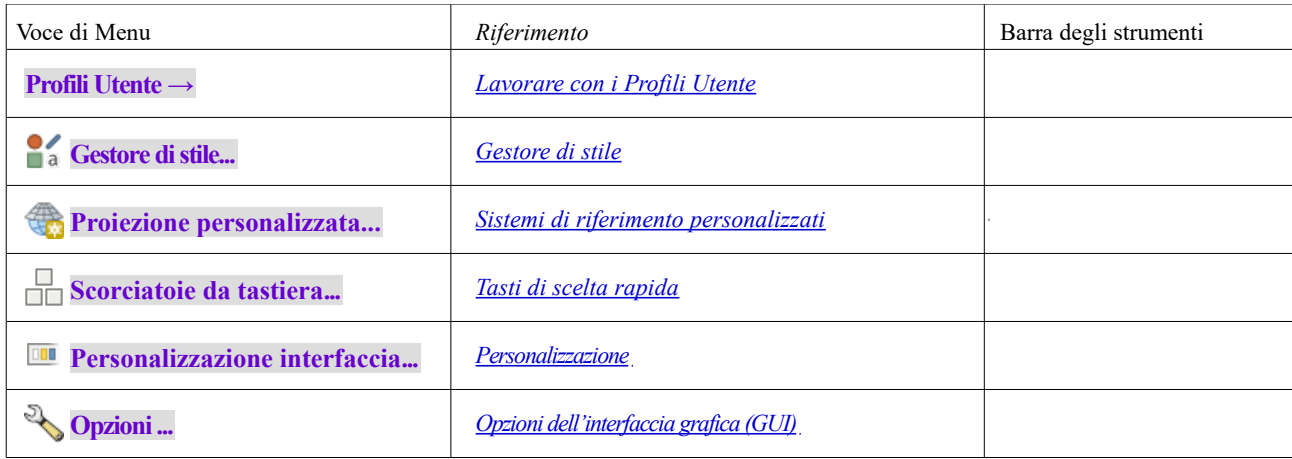

Tabella 6 Opzioni e icone Menu Impostazioni

 **Nota** Con la creazione di un nuovo profilo viene creata una nuova cartella di profilo in: **C:\Users\***utentewindows***\AppData\Roaming\QGIS\QGIS3\profiles**

## **8.1.6 - Plugin**

Menu **Plugin** (menu a tendina)**:**

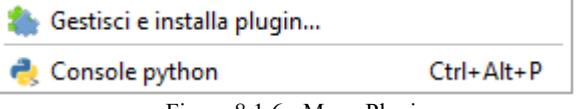

Figura 8.1.6 - Menu Plugin

Barra degli strumenti: **Barra dei plugin**

Voci di menu **Plugins** – *link a paragrafi di riferimento –* Barre degli strumenti correlate:

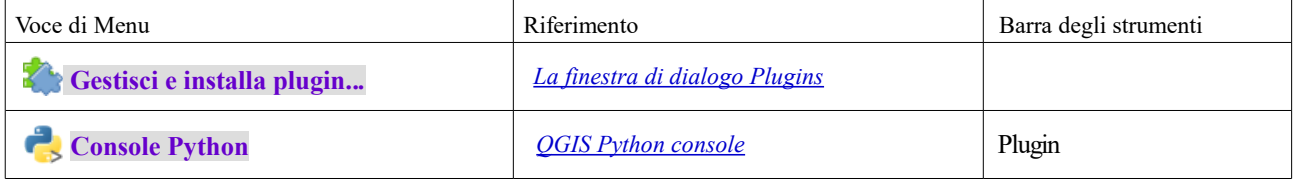

Tabella 7 Opzioni e icone Menu Plugins

Quando si avvia QGIS per la prima volta non tutti i plugin di base verranno caricati.

### **8.1.7 - Vettore**

Questo è ciò che appare nel menu **Vettore** se tutti i plugin di base sono abilitati.

Menu **Vettore** (menu a tendina):

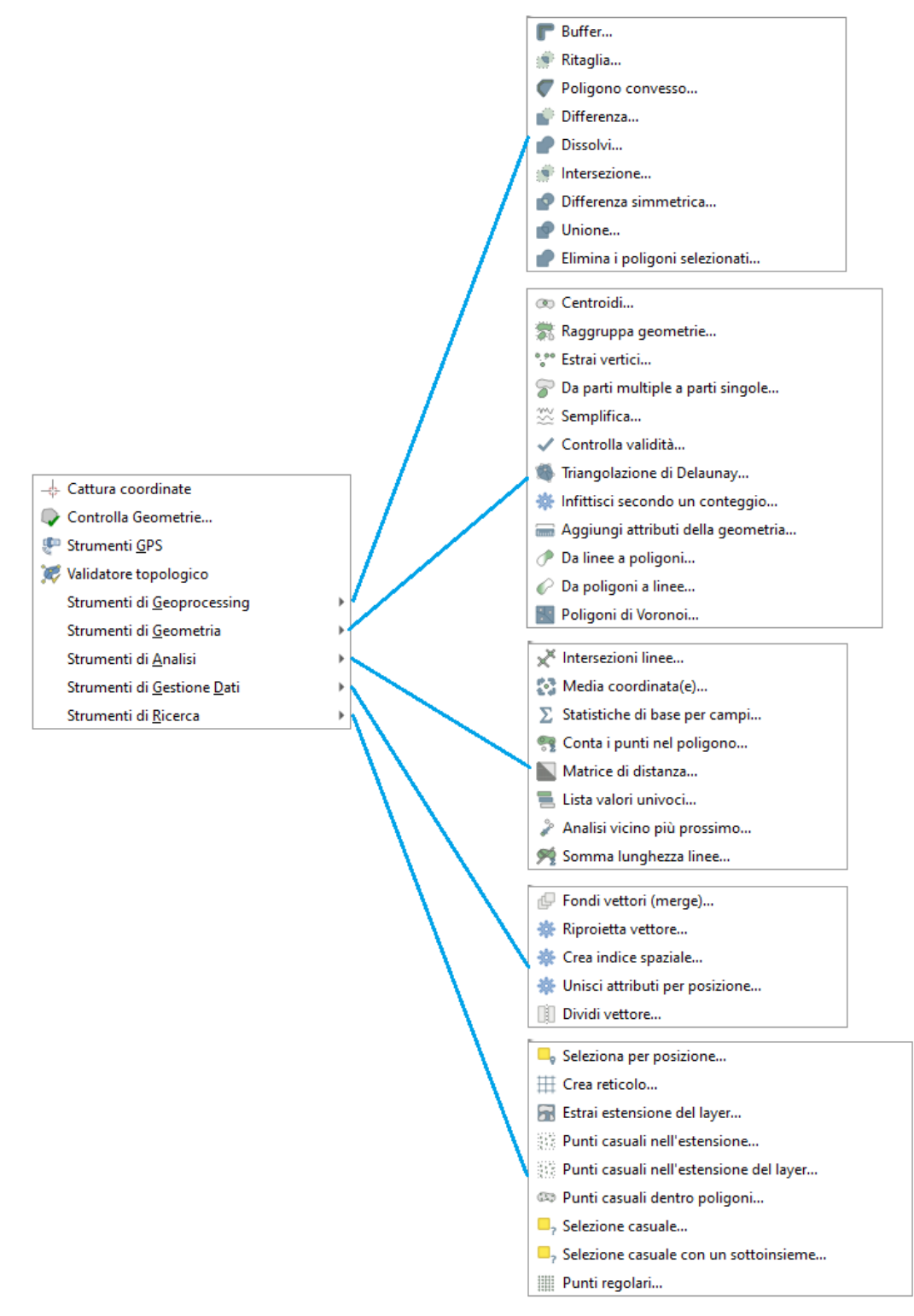

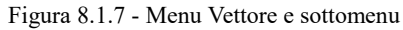

### Barra degli strumenti: **Barra del Vettore**

 $\frac{1}{2}$   $\frac{1}{2}$   $\frac{1}{2}$ 

Voci di menu **Vettore** – *link a paragrafi di riferimento –* Barre degli strumenti correlate:

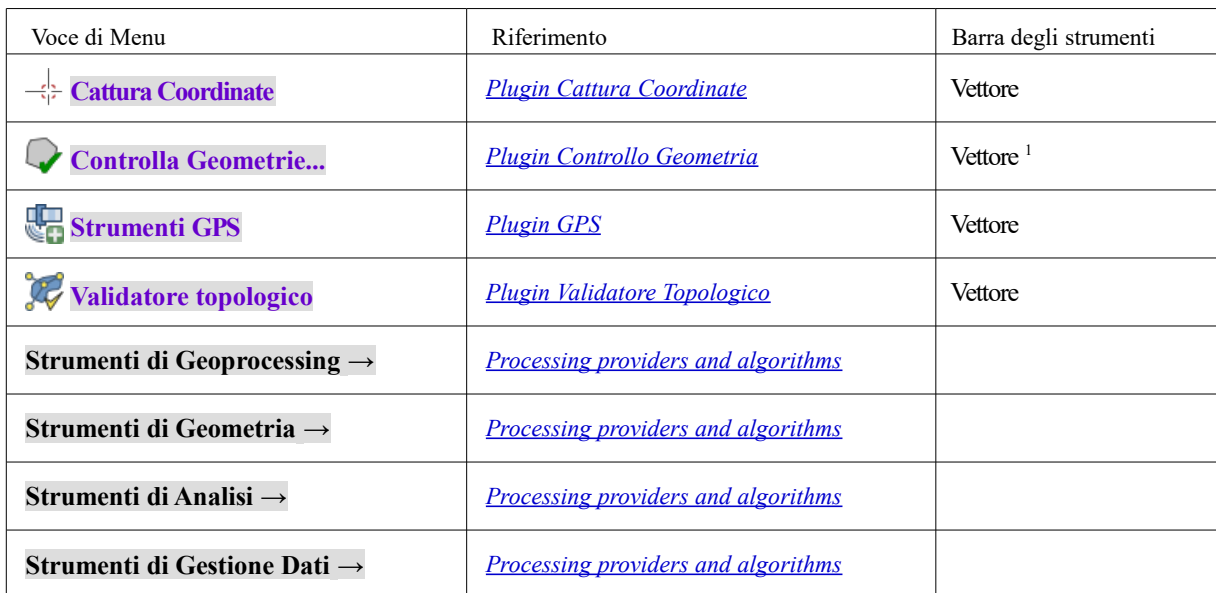

Tabella 8 Icone Menu Vettore

Per impostazione predefinita, QGIS aggiunge *[Strumenti di Processing](#page-441-0)* al menu **Vettore**, raggruppati per sotto-menu. Questo fornisce scorciatoie per molte comuni operazioni sui dati GIS vettoriali provenienti dalle diverse fonti. Se non tutti questi sotto-menu sono disponibili, abilita il plugin Processing in **Plugins → Gestisci e installa Plugins…..**

Da notare che l'elenco degli strumenti del menu **Vettore** può essere esteso con altri algoritmi di Processing o tramite *[algoritmi esterni](#page-445-1)*.

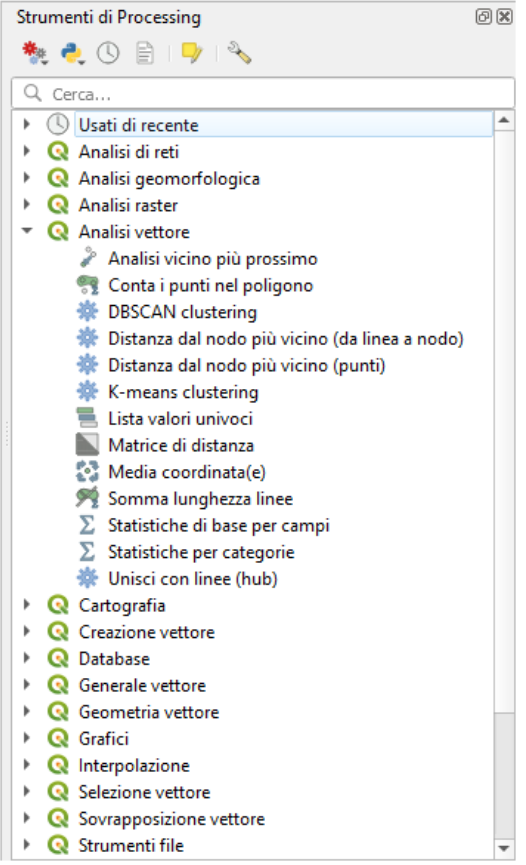

18Figura 8.1.8 - Pannello Strumenti di Processing

<span id="page-35-0"></span><sup>&</sup>lt;sup>1</sup> Nella guida ufficiale viene così referenziato, ma non sembra tale (almeno in windows)
### **8.1.8 - Raster**

Questo è ciò che appare nel menu **Raster** se tutti i plugin di base sono abilitati.

Menu **Raster** (menu a tendina):

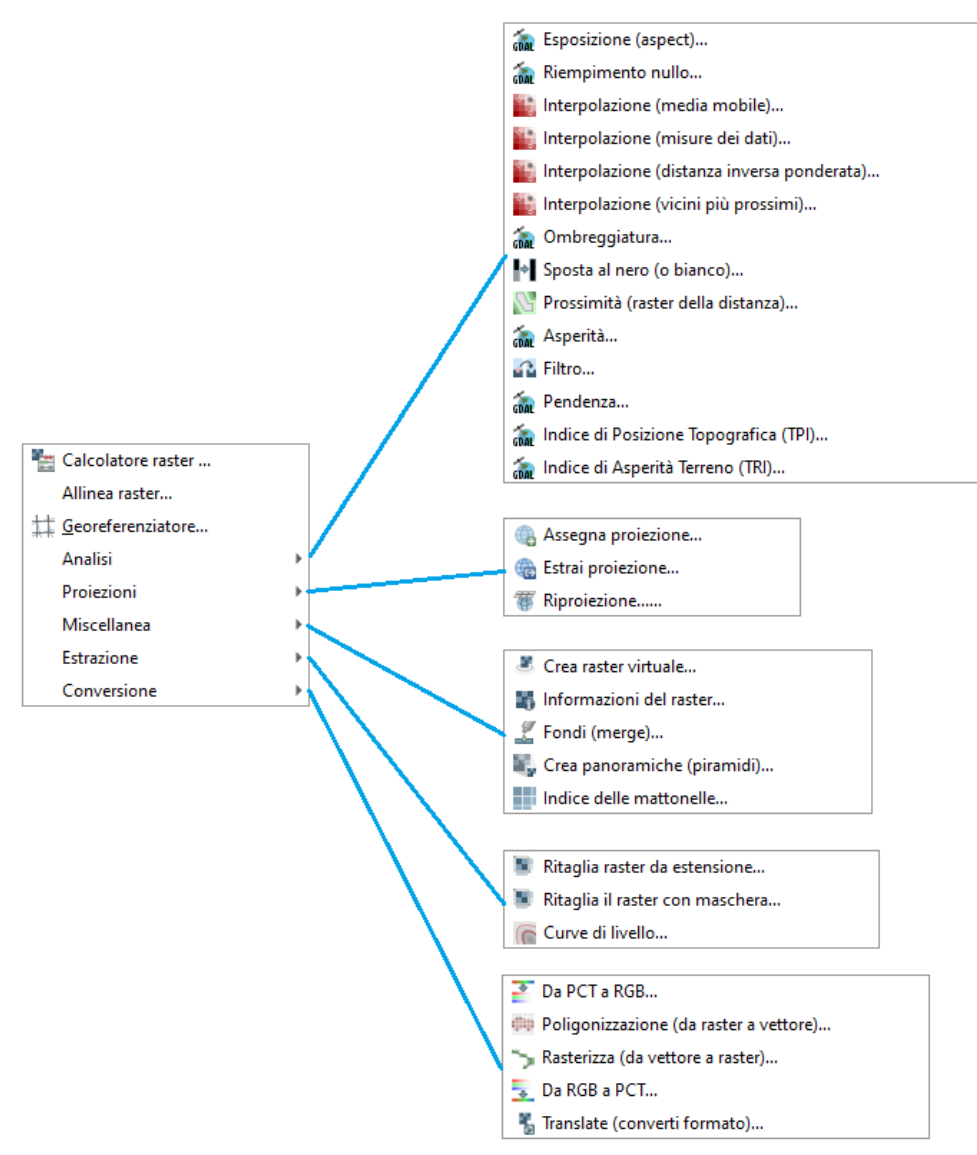

19Figura 8.1.9 - Menu Raster e sottomenu

#### Barra degli strumenti: **Barra degli strumenti raster**

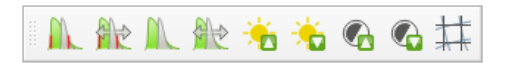

Voci principali di menu **Raster** – *link a paragrafi di riferimento – barre degli strumenti correlate*:

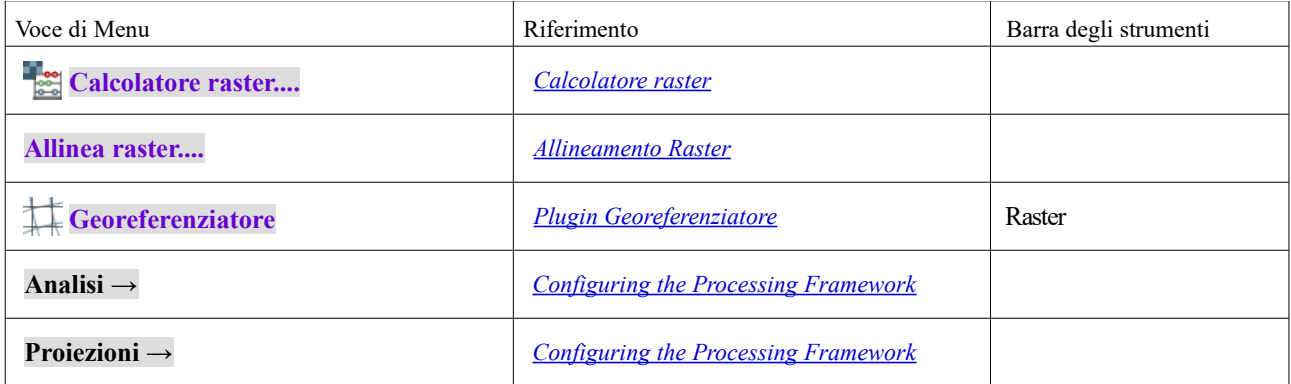

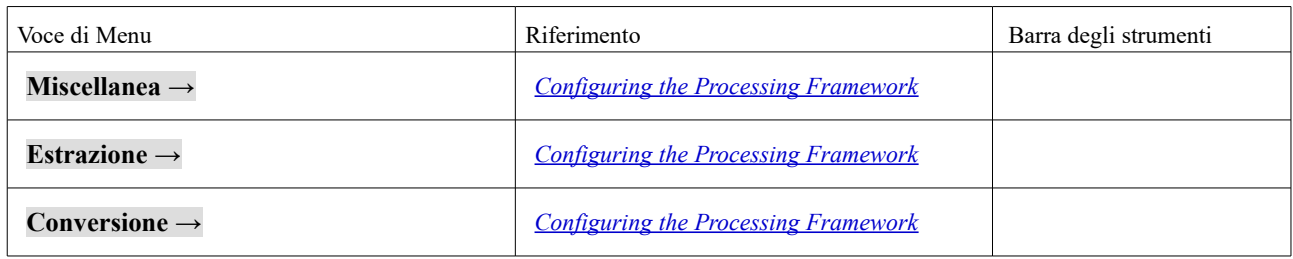

Tabella 9 Icone Menu Raster

Per impostazione predefinita, QGIS aggiunge *[Strumenti di Processing](#page-441-0)* al menu **Raster**, raggruppati per sotto-menu. Questo fornisce una scorciatoia per molti comuni compiti di diversi fornitori GIS riferiti ai raster . Se non tutti questi sotto-menu sono disponibili, abilita il plugin Processing in **Plugins → Gestisci e installa Plugins…..**

Nota che l'elenco degli strumenti del menu **Raster** può essere esteso con qualsiasi algoritmo di Processing o con alcuni algoritmi *[algoritmi esterni](#page-445-0)*.

### **8.1.9 - Database**

Questo è ciò che appare nel menu **Database** se tutti i plugin di base sono abilitati. Se non sono abilitati i plugin del database, non ci sarà il menu **Database**.

#### Menu **Database** (menu a tendina):

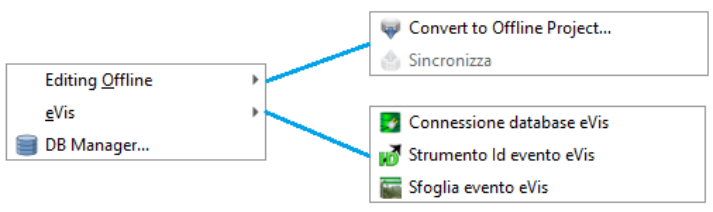

Figura 8.1.10 - Menu Database e sottomenu

#### Barra degli strumenti: **Barra del database**

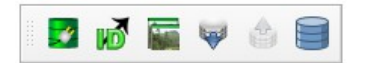

Voci di menu **Database** – *link a paragrafi di riferimento –* Barre degli strumenti correlate:

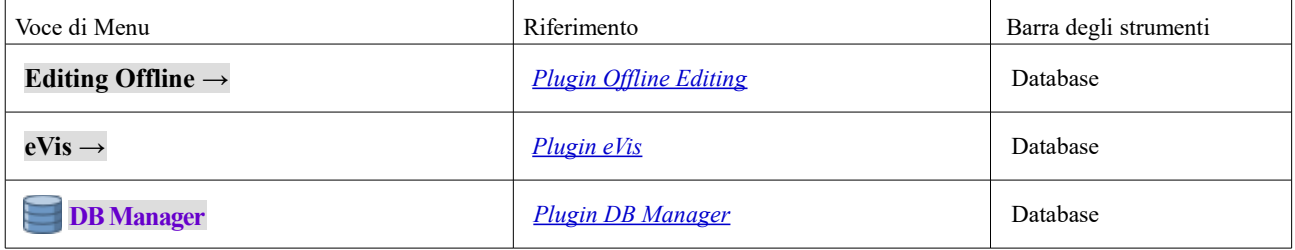

Tabella 10 Icone Menu Database e Barre degli strumenti

Quando si avvia QGIS per la prima volta non tutti i plugin di base verranno caricati.

### **8.1.10 - Web**

Questo è ciò che appare nel menu **Web** se tutti i plugin di base sono abilitati. Se non sono abilitati i plugin Web, non ci sarà il menu **Web**.

#### Menu **Web** (menu a tendina):

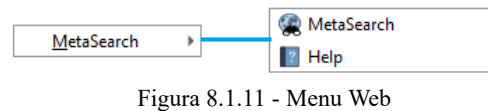

Barra degli strumenti: **Barra web**

Voci di menu **Web** – *link a paragrafi di riferimento –* Barre degli strumenti correlate:

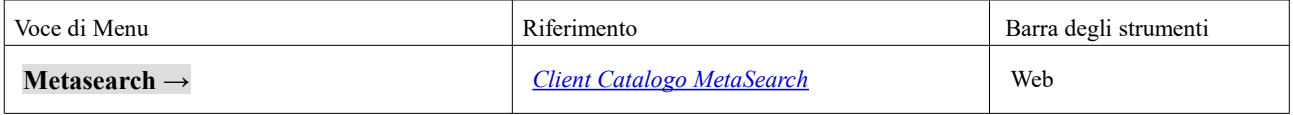

Tabella 11 Opzioni e icone Menu Web

Quando si avvia QGIS per la prima volta non tutti i plugin di base verranno caricati.

### **8.1.11 - Processing**

#### Menu **Processing** (menu a tendina):

| 臺 Strumenti                     | Ctrl+Alt+T       |
|---------------------------------|------------------|
| 卷 Modellatore grafico           | $Ctrl + Alt + M$ |
| (V) Storico                     | $Ctrl + Alt + H$ |
| Visualizzatore Risultati        | $Ctrl + Alt + R$ |
| Modifica Elementi Sul Posto     |                  |
| Figura 8.1.12 - Menu Processing |                  |

Voci di menu **Processing** – *link a paragrafi di riferimento – barre degli strumenti correlate*:

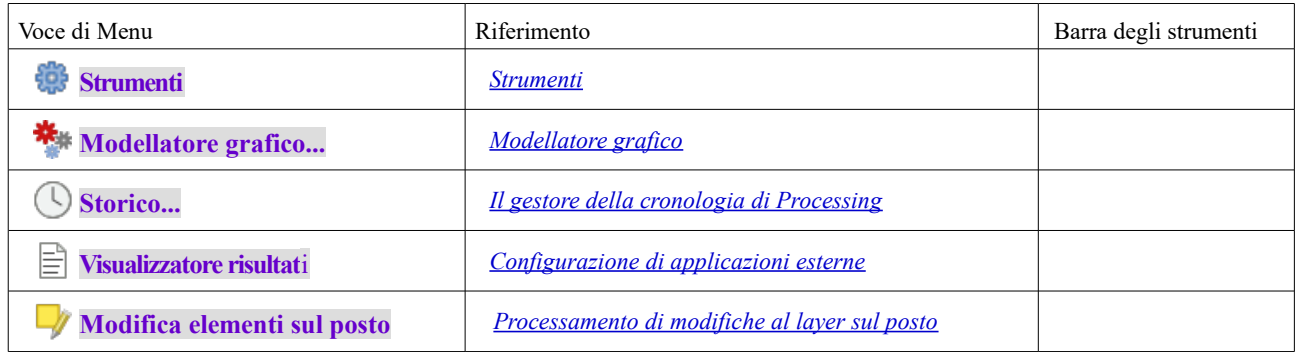

Tabella 12 Opzioni e icone Menu Processing

Quando si avvia QGIS per la prima volta non tutti i plugin di base verranno caricati.

### **8.1.12 - Guida**

#### <span id="page-39-0"></span>Menu **Guida** (menu a tendina):

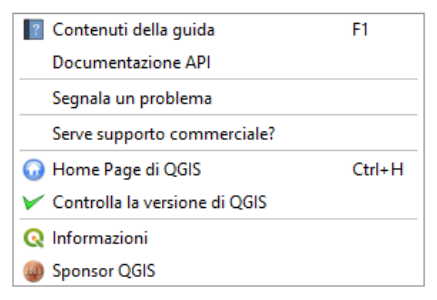

Figura 8.1.13 - Menu Guida

#### Barra degli strumenti: **Barra della guida**

 $\vert$ ?

Voci di menu **Guida** – *link a paragrafi di riferimento –* Barre degli strumenti correlate:

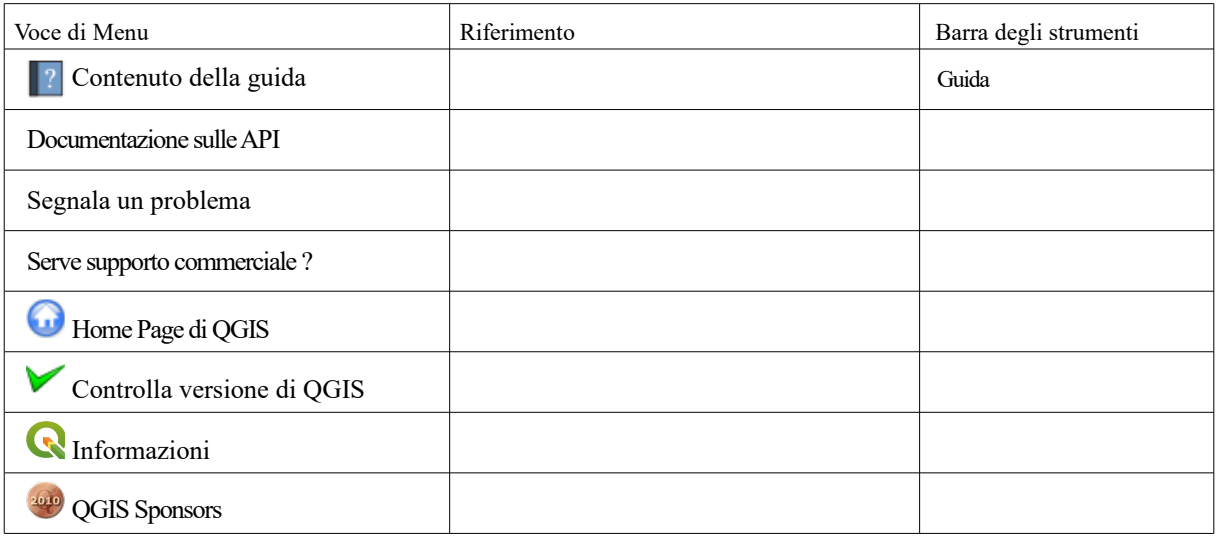

Tabella 13 Opzioni e icone Menu Guida

# **8.2 - Pannelli e Barre degli strumenti**

Dal menu **Visualizza →**, puoi attivare e disattivare i widget QGIS (**Panelli →**) e le barre degli strumenti (**Barre degli strumenti →**). Per (dis)attivarle, clicca con il tasto destro del mouse sulla barra dei menu o sulla barra degli strumenti e scegli l'elemento desiderato. Ogni pannello o barra degli strumenti può essere spostato e posizionato ovunque ci si senta a proprio agio all'interno dell'interfaccia QGIS. La lista può anche essere estesa con con le attivazioni possibili in *[Plugin di base e Plugin Esterni](#page-445-0)*.

### <span id="page-40-0"></span>**8.2.1 - Barre degli strumenti**

Le barre degli strumenti forniscono accesso alla maggior parte delle funzioni presenti nei menu, oltre a funzioni aggiuntive volte ad interagire con la mappa. Ogni oggetto della barra degli strumenti ha un aiuto a comparsa (pop-up). Lasciando il cursore del mouse sopra l'icona, verrà visualizzata una breve descrizione della funzione di quello strumento.

La barra degli strumenti fornisce l'accesso alla maggior parte delle stesse funzioni dei menu, oltre a strumenti aggiuntivi per interagire con la mappa. Ogni elemento della barra degli strumenti dispone di un aiuto a comparsa. Passa il mouse sulla voce e verrà visualizzata una breve descrizione dello scopo dello strumento.

Puoi spostare a piacimento ogni barra in funzione delle tue esigenze. Inoltre puoi disattivare ogni barra cliccando con il tasto destro sulla barra degli strumenti disattivando la voce relativa nel menu.

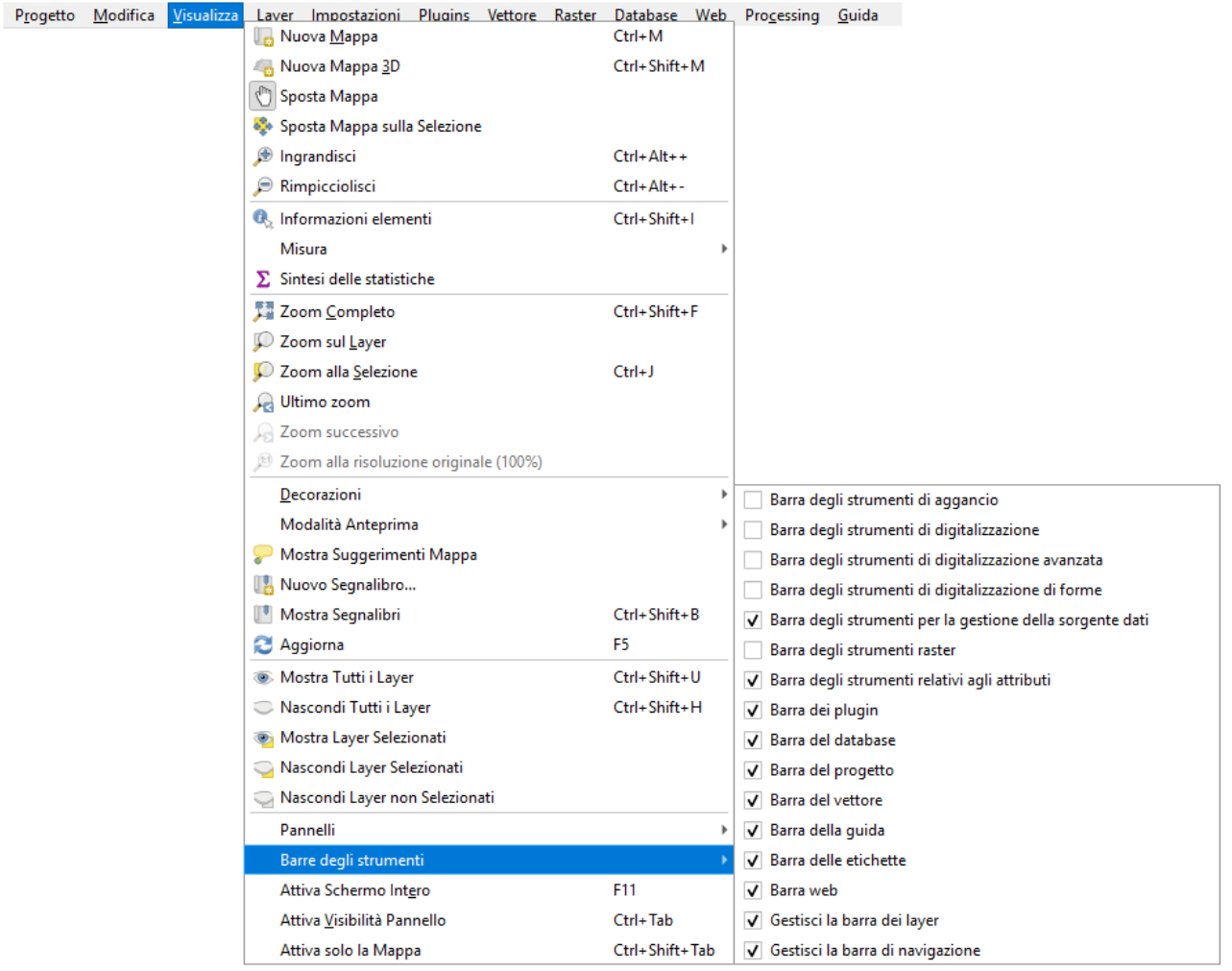

Figura 8.2 – Il menu Barre degli strumenti

#### **Suggerimento**

#### **Ripristinare le barre degli strumenti**

Se hai disattivato accidentalmente una barra degli strumenti, puoi ripristinarla dalla voce di menu **Visualizza → Barre degli strumenti →**. Se una barra degli strumenti per qualsiasi ragione scompare dall'interfaccia di QGIS è possibile effettuare il ripristino come descritto in *[Ripristinare la GUI iniziale.](#page-85-0)*

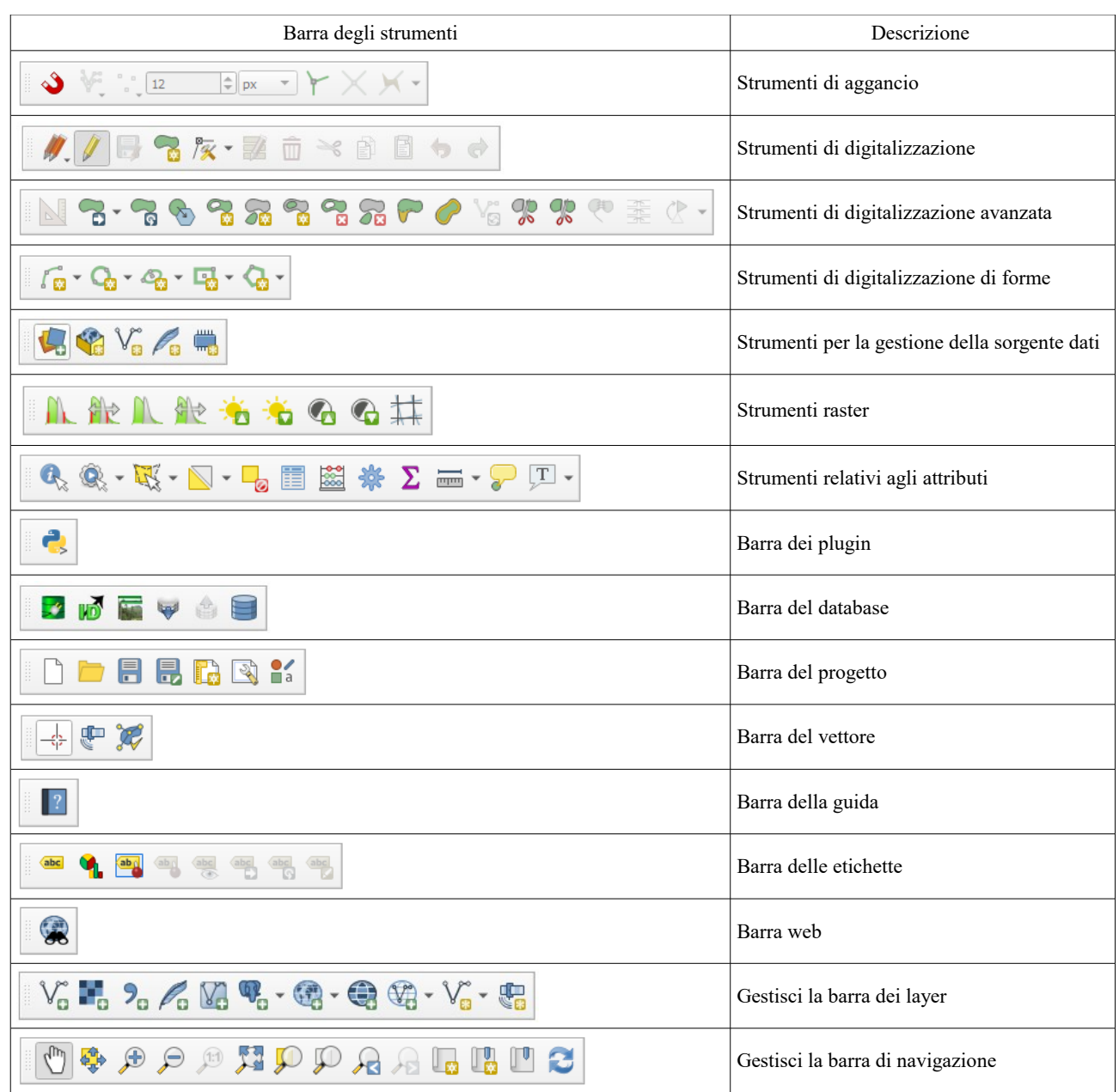

Tabella 14 Barre degli strumenti

### **8.2.2 - Pannelli**

Oltre alle barre degli strumenti, QGIS fornisce molti pannelli predefiniti con cui lavorare. I pannelli sono widget speciali con cui è possibile interagire (selezionando opzioni, caselle di controllo, riempiendo valori….) per eseguire compiti più complessi.

Progetto Senza Titolo - QGIS Progetto Modifica Visualizza Layer Impostazioni Plugins Vettore Raster Database Web Processing Guida **Nuova Mappa**  $Ctrl + M$ Nuova Mappa 3D Ctrl+Shift+M Sposta Mappa Sposta Mappa sulla Selezione **D** Ingrandisci  $Ctrl + Alt++$  $\circledR$  Rimpicciolisci Ctrl+Alt+-**C**, Informazioni elementi Ctrl+Shift+I Misura  $\Sigma$  Sintesi delle statistiche Zoom Completo Ctrl+Shift+F Zoom sul Layer C Zoom alla Selezione  $Ctrl + J$ **A** Ultimo zoom Zoom successivo Zoom alla risoluzione originale (100%) Decorazioni Modalità Anteprima Annulla/Ripristina Mostra Suggerimenti Mappa **Browser** Nuovo Segnalibro... Browser (2) Mostra Segnalibri Ctrl+Shift+B Digitalizzazione avanzata F<sub>5</sub> <sup>2</sup> Aggiorna Informazioni sul GPS Ctrl+Shift+U Mostra Tutti i Layer  $\Box$  Layer Nascondi Tutti i Layer Ctrl+Shift+H Messaggi di log Mostra Layer Selezionati Ordine layer Nascondi Layer Selezionati Panoramica Nascondi Layer non Selezionati Segnalibri Spaziali Pannelli Statistiche Barre degli strumenti Stile layer Attiva Schermo Intero F11 Strumenti di Processing Attiva Visibilità Pannello Ctrl+Tab Tile Scale Attiva solo la Mappa Ctrl+Shift+Tab Visualizzatore risultati

Figura 8.3 – Il menu Pannelli

Di seguito la lista dei pannelli di default previsti in QGIS (versione 3.4.15 - windows):

- *1. [Annulla/Ripristina](#page-101-3)*
- *2. [Browser](#page-137-0)*
- *3. [Browser \(2\)](#page-137-0)*
- *4. [Digitalizzazione Avanzata](#page-315-0)*
- *5. [Informazioni sul GPS](#page-435-0)*
- *6. [Layer](#page-94-0)*
- *7. [Messaggi di log](#page-101-2)*
- *8. [Ordine layer](#page-101-1)*
- *9. [Panoramica](#page-101-0)*
- *10. [Segnalibri Geospaziali](#page-107-0)*
- *11. [Statistiche](#page-102-0)*
- *12. [Stile layer](#page-100-0)*
- *13. [Strumenti di Processing](#page-441-4)*

#### <span id="page-43-0"></span>*14. [Scala mattonelle](#page-43-0)*

#### *15. [Visualizzazione risultati](#page-121-0)*

Nella figura seguente viene mostrata la scelta di 4 pannelli: *Browser - Layer - Panoramica - Strumenti di Processing* e la loro visualizzazione sulla schermata:

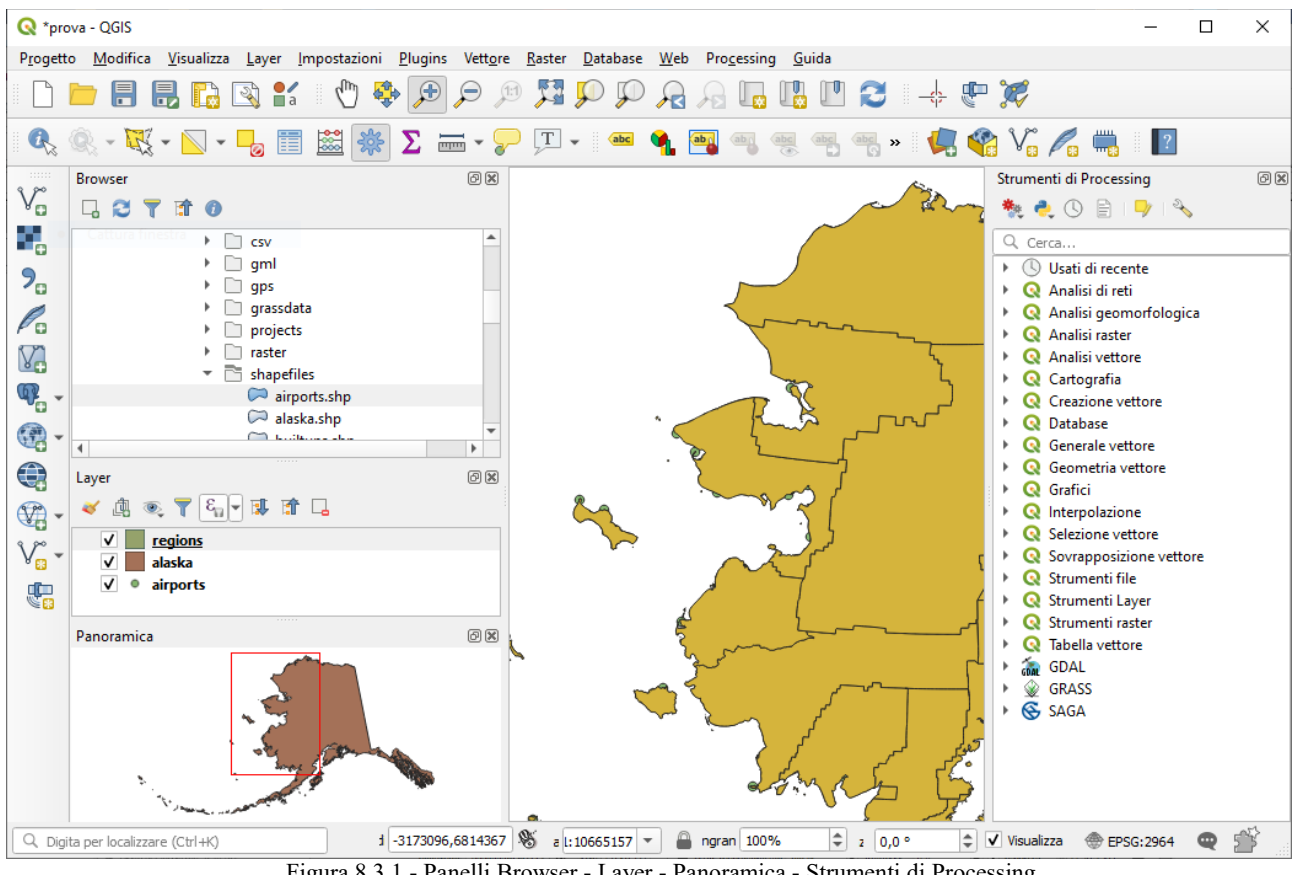

26Figura 8.3.1 - Panelli Browser - Layer - Panoramica - Strumenti di Processing

# **8.3 - Mappa**

Chiamata anche **Rappresentazione della Mappa**, questa è il «fine aziendale» di QGIS – le mappe vengono visualizzate in questa area. La mappa visualizzata in questa finestra dipenderà dai layer vettoriali e raster che hai scelto di caricare.

Quando aggiungi un layer (vedi ad esempio *[Accedere ai dati](#page-136-0)*), QGIS cerca automaticamente il suo sistema di riferimento delle coordinate (SR) ed effettua lo zoom fino alla sua estensione se si inizia con un progetto QGIS vuoto. Il SR del layer viene poi applicato al progetto. Se ci sono già dei layer nel progetto, e se il nuovo layer ha lo stesso SR del progetto, verranno visualizzati gli elementi che rientrano nell'estensione corrente della mappa, altrimenti viene automaticamente applicata la riproiezione al volo (vedi *[Trasformazioni SR On The Fly \(OTF](#page-89-0)*). Il layer aggiunto dovrebbe ora essere visibile se i dati sono disponibili nell'estensione della vista corrente.

La visualizzazione della mappa può essere spostata, spostando la visualizzazione in un'altra regione della mappa, e può essere ingrandita e rimpicciolita. È possibile eseguire diverse altre operazioni sulla mappa come descritto in *[Barre degli strumenti](#page-40-0)*. La visualizzazione della mappa e la legenda sono strettamente collegate tra loro - le mappe in visualizzazione riflettono le modifiche apportate nell'area legenda.

#### **Suggerimento**

#### **ZOOM IN e ZOOM OUT con la ROTELLA del MOUSE**

Per le operazioni di zoom puoi anche utilizzare la rotella del mouse. Posizionando il puntatore del mouse nell'area di visualizzazione delle mappe aumenterai lo zoom girando la rotella verso lo schermo, lo ridurrai girandola nel verso contrario. La posizione del puntatore costituisce il centro per l'ingrandimento. Puoi regolare il comportamento della funzione di zoom con la rotella del mouse nella scheda **Strumenti mappa** del menu **Impostazioni → Opzioni**.

#### **Suggerimento**

#### **MUOVERE la mappa con i TASTI FRECCIA e la BARRA SPAZIATRICE**

Puoi utilizzare i tasti freccia per spostare la mappa. Posiziona il cursore del mouse all'interno dell'area della mappa e fai click sui tasti freccia per spostarti a sinistra, destra, su e giù. Puoi inoltre spostare la mappa muovendo il mouse tenendo premuto il pulsante centrale o la barra spaziatrice del mouse (o tenendo premuta la rotellina del mouse).

# **8.4 - Visualizzazione Mappa 3D [DV]**

Il supporto alla visualizzazione 3D viene reso disponibile attraverso la visualizzazione della mappa 3D.

#### **Nota**

La visualizzazione 3D in QGIS richiede una versione recente della libreria QT (5.8 o successiva).

Puoi creare e aprire una vista mappa 3D tramite **Visualizza → Nuova Mappa 3D**. Apparirà un pannello QGIS fluttuante. Il pannello può essere agganciato alla finestra.

Inizialmente, la visualizzazione della mappa 3D ha la stessa estensione e la stessa visualizzazione della mappa in 2D. Non esiste una barra degli strumenti dedicata per la navigazione nella mappa 3D. Lo zoom avanti/indietro e la panoramica sono uguali a quelli della mappa 2D principale. È inoltre possibile eseguire lo zoom avanti e indietro trascinando il mouse verso il basso/su con il tasto destro del mouse premuto.

Opzioni di navigazione per esplorare la mappa in 3D:

- Inclina e ruota
	- Per inclinare il terreno (ruotandolo intorno ad un asse orizzontale che attraversa il centro della finestra):
		- Trascina il mouse avanti/indietro con il pulsante centrale del mouse premuto
		- Premi **Shift** e trascina il mouse avanti/indietro con il pulsante sinistro del mouse premuto.
		- Premi **Shift** e usa i tasti su/giù.
	- Per ruotare il terreno (intorno ad un asse verticale che passa attraverso il centro della finestra):
		- Trascina il mouse a destra/sinistra con il pulsante centrale del mouse premuto
- Premi **Shift** e trascina il mouse a destra/sinistra con il pulsante sinistro del mouse premuto.
- Premi **Shift** e usa i tasti sinistra/destra.
- Cambiare l'angolo di ripresa
	- Premendo **Ctrl** e trascinando il mouse con il pulsante sinistro del mouse premuto cambia l'angolo di ripresa corrispondente alle direzioni di trascinamento.
	- Premendo **Ctrl** e usando i tasti freccia si gira la fotocamera in su, in giù, a sinistra e a destra.
	- sposta la fotocamera su/giù
		- Premendo i tasti **Page Up / Page Down** sposta il terreno su e giù, rispettivamente.
- Ingrandisci e rimpicciolisci
	- Trascinando il mouse con il pulsante destro del mouse premuto, effettuerai lo zoom in avanti (trascina verso il basso) e indietro (trascina verso l'alto).
- Spostarsi sul terreno
	- Trascinando il mouse con il pulsante sinistro del mouse premuto si sposta il terreno
	- Utilizzando i tasti su/giù/giù/sinistra/destra si sposta il terreno più vicino, lontano, a destra e a sinistra, rispettivamente.

Per ripristinare la visualizzazione della fotocamera, fai click sul pulsante zoom ad estensione massima nella parte superiore del pannello della mappa 3D.

### **8.4.1 - Configura Terreno**

Un raster del terreno fornisce l'elevazione. Questo layer raster deve contenere una banda che rappresenta l'elevazione. Per selezionare l'informazione raster del terreno:

- 1. Fai click sul pulsante Configura nella parte superiore del pannello della mappa 3D per aprire la finestra **Configurazione 3D**.
- 2. Scegli il layer raster del terreno nel menu a discesa **Altitudine**.

Nella finestra Configurazione 3D ci sono diverse altre opzioni per la regolazione fine della scena 3D. Prima di immergersi nei dettagli, vale la pena notare che il terreno in una vista 3D è rappresentato da una gerarchia di mattonelle del terreno e, man mano che la fotocamera si avvicina al terreno, le mattonelle esistenti che non hanno sufficienti dettagli sono sostituite da mattonelle più piccole con maggiori dettagli. Ogni mattonella ha una geometria mesh derivata dal layer raster altimetrico e una texture dai layer della mappa 2D.

Opzioni di configurazione e loro significato:

- **Elevazione**: Raster da utilizzare per la generazione del terreno.
- **Scala verticale**: Fattore di scala per l'asse verticale. Aumentando la scala amplificherà la variazione di altezza del terreno.
- **Risoluzione mattonella**: Quante campionature dal layer raster del terreno da utilizzare per ogni mattonella. Un valore di 16px significa che la geometria di ogni mattonella sarà costruita a partire da 16x16 campionature di elevazione. Un numero più alto crea un terreno più dettagliato a scapito di una maggiore complessità di visualizzazione.
- Altezza bordo: A volte è possibile vedere piccole crepe tra le mattonelle del terreno. Aumentando questo valore si aggiungono pareti verticali («bordi») intorno alle mattonelle del terreno per nascondere le crepe.
- **Risoluzione mattonelle Mappa**: Larghezza e altezza delle immagini della mappa 2D usate come suddivisione in mattonelle del terreno. 256px significa che ogni mattonella sarà visualizzata in un'immagine di 256x256 pixel. Un numero più alto crea mattonelle di terreno più dettagliate a scapito di una maggiore complessità di visualizzazione.
- **Max errore di schermo**: Determina la soglia per sostituire le mattonelle del terreno con altre più dettagliate (e viceversa) - cioè quanto tempo la vista 3D utilizzerà mattonelle di qualità superiore. Un numero inferiore significa maggiori dettagli della scena a scapito di una maggiore complessità di visualizzazione.
- **Max errore al suolo**: La risoluzione delle mattonelle del terreno in cui si interrompe la divisione delle mattonelle in mattonelle più dettagliate (dividerle non introdurrebbe comunque alcun dettaglio in più). Questo valore limita la profondità della gerarchia delle mattonelle: valori più bassi rendono la gerarchia profonda, aumentando la complessità di visualizzazione.
- **Zoom labels**: Mostra il numero di livelli di zoom (dipende dalla risoluzione delle mattonelle della mappa e dall'errore massimo al suolo).
- **Mostra etichette**: Attiva/disattiva le etichette della mappa
- **I Mostra le info sulle mattonelle della mappa**: Include i numeri delle mattonelle di confine e delle mattonelle del terreno (utile per la soluzione delle tematizzazioni del terreno).
- **Mostra i perimetri di delimitazione**: Mostra i perimetri di delimitazione 3D delle mattonelle del terreno (utile per la soluzione delle tematizzazioni del terreno)
- **Mostra il centro di ripresa della fotocamera**

### **8.4.2 - Layer vettoriali 3D**

Un layer vettoriale con valori di elevazione può essere mostrato nella mappa 3D controllando **Configura** nella scheda **Nuova mappa 3D** delle proprietà del layer vettoriale. Sono disponibili diverse opzioni per controllare la visualizzazione del layer vettoriale 3D.

# **8.5 - Barra di Stato**

<span id="page-46-0"></span>S Coordinata: 792301,5200976 Scala 1:2.896.963 → Rotazione: 0,0  $\triangleq$  **x** Visualizza  $\triangle$  EPSG:2964 (OTF) Figura  $8.3.2$  – Barra di stato

La barra di stato ti fornisce informazioni generali sulla visualizzazione della mappa e sulle azioni elaborate o disponibili e ti offre strumenti per gestire la visualizzazione della mappa.

Sul lato sinistro della barra di stato, la barra di localizzazione, un widget di ricerca rapida, ti aiuta a trovare ed eseguire qualsiasi funzione o opzione in QGIS. Basta digitare il testo associato all'elemento che stai cercando (nome, tag, parola chiave….) e ottieni una lista che si aggiorna mentre scrivi. Puoi anche limitare la portata della ricerca usando i *[filtri del localizzatore](#page-69-0)*. Fai click sul pulsante e per selezionare uno qualsiasi di essi e premi la voce **Configura** per le impostazioni globali.

Nell'area accanto alla barra di localizzazione, quando necessario ti verrà mostrato un riepilogo delle azioni eseguite (come la selezione di elementi in un layer, la rimozione del layer) o una completa descrizione dello strumento su cui si passa sopra (non disponibile per tutti gli strumenti).

In caso di lunghe operazioni, come l'acquisizione di statistiche in layer raster, l'esecuzione di algoritmi di elaborazione o la visualizzazione di più layer nella mappa, nella barra di stato viene visualizzata una barra dello stato di avanzamento.

L'opzione Sa Coordinate mostra la posizione corrente del mouse, seguendolo durante lo spostamento sulla mappa. Puoi impostare le unità di misura (e la precisione) nella scheda **Progetto → Proprietà… → Generale**. Clicca sul piccolo pulsante a sinistra della casella di testo per passare dall'opzione Coordinate all'opzione **Estensioni** che mostra le coordinate in unità mappa degli attuali angoli in basso a sinistra e in alto a destra della mappa.

Accanto al display delle coordinate si trova il display **Scala**. Mostra la scala della visualizzazione della mappa. C'è un selettore di scala, che permette di scegliere tra le *[scale preimpostate](#page-59-0)*.

Sul lato destro del display della scala, premi il pulsante **per** per bloccare la scala e utilizza la lente di ingrandimento per ingrandire o ridurre lo zoom. La lente d'ingrandimento consente di ingrandire una mappa senza alterare la scala della mappa, rendendo più facile modificare con precisione la posizione delle etichette e dei simboli. Il livello di ingrandimento è espresso in percentuale. Se **Livello di ingrandimento** ha un livello del 100%, allora la mappa corrente non viene ingrandita. Inoltre, un valore di ingrandimento predefinito può essere impostato all'interno di **Impostazioni → Opzioni… → Visualizzazione → Livello ingrandimento**, che è molto utile per schermi ad alta risoluzione per ingrandire simboli piccoli.

A destra della scala puoi definire la rotazione corrente in gradi in senso orario della mappa.

Sul lato destro della barra di stato, c'è una piccola casella di controllo che può essere usata temporaneamente per impedire che i layeri vengano aggiornati nella visualizzazione mappa (vedi *[Visualizzazione](#page-104-0)*).

A destra delle funzioni di visualizzazione, trovi il pulsante **EPSG:code** che mostra il SR del progetto corrente. Cliccando su questo pulsante si apre la finestra di dialogo **Proprietà progetto** e ti consente di applicare un altro SR alla visualizzazione della mappa.

Il pulsante accanto ad esso apre il pannello **Messaggi di Log** che contiene informazioni sui processi in corso (attivazione di QGIS, caricamento di plugin, strumenti di processing….).

A seconda delle impostazioni nella *[Scheda Impostazioni](#page-445-1)* dei Plugin, la barra di stato può a volte mostrare icone a destra per informarti sulla disponibilità di plugin  $\mathbb{R}^n$  nuovi o  $\mathbb{R}^n$  aggiornabili. Clicca sull'icona per aprire la finestra di dialogo Plugin.

#### Suggerimento

#### **Calcolare la scala corretta della mappa**

Quando avvii QGIS, il SR predefinito è **WGS 84 (EPSG 4326)** e le unità di misura sono i gradi. Ciò significa che QGIS interpreterà qualsiasi coordinata del layer come specificato in gradi. Per ottenere valori di scala corretti, è possibile modificare manualmente questa impostazione nella scheda **Generale** sotto **Progetto**

→ **Proprietà...** (ad es. ai metri), oppure è possibile utilizzare l'icona EPSG:code vista sopra. In quest'ultimo caso, le unità sono impostate a quanto specificato dalla proiezione del progetto (ad esempio **+units=us-ft**).

Da notare che la scelta del sistema SR di partenza può essere fatta in **Impostazioni → Opzioni → SR.**

# **9 - Configurazione di QGIS**

QGIS è altamente configurabile. Tramite il menu **Impostazioni**, fornisce diversi strumenti per:

- **Opzioni...**: impostazioni globali delle *[opzioni](#page-48-0)* da applicare in diverse aree del software. Queste preferenze sono salvate nelle impostazioni attive del *[Profilo utente](#page-74-0)* e applicate di default ogni volta che si apre un nuovo progetto con questo profilo. Inoltre, possono essere sovrascritte durante ogni sessione QGIS dal menu Proprietà progetto (accessibile dal menu **Progetto**).
- **<b>Personalizzazione [interfaccia](#page-84-0)...**: configura l'*interfaccia*, nascondendo finestre di dialogo o strumenti di cui non hai bisogno.
- **Scorciatoie da tastiera...**: definisce le tue impostazioni delle scorciatoie *[Tasti di scelta rapida](#page-85-1)* (non riportati nel presente Manuale).
- **Gestore di stile...**: crea e gestisce *[simboli e colori](#page-173-0)*.
- <span id="page-48-0"></span>● **Proiezione personalizzata...**: crea il tuo *[Sistema di riferimento personalizzato](#page-90-0)*.

# **9.1 - Opzioni dell'interfaccia grafica (GUI)**

 Alcune opzioni di base per QGIS possono essere impostate nella finestra **Opzioni**. Seleziona l'opzione del menu **Impostazioni → Opzioni...**. Puoi modificare le opzioni in accordo alle tue necessità. Alcune delle modifiche potrebbero richiedere il riavvio di QGIS prima di diventare effettive.

Le schede in cui è possibile personalizzare le opzioni sono descritte di seguito.

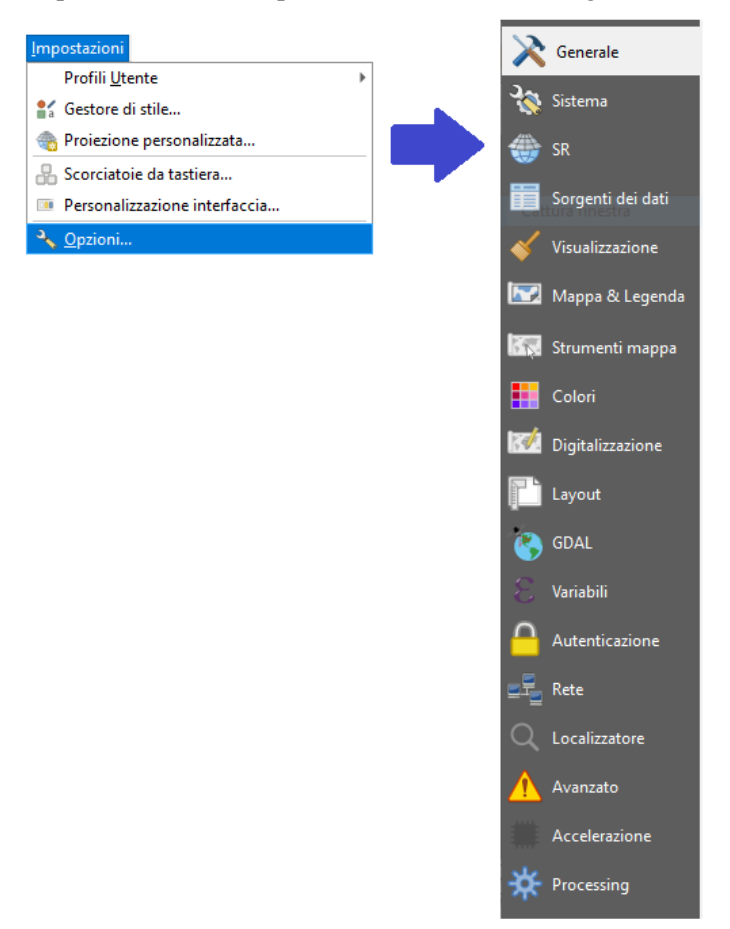

28Figura 9.0.1 – Impostazioni **→** Opzioni...

#### **Nota**

#### **I plugin possono gestire proprie impostazioni nella finestra di dialogo Opzioni**

Mentre solo le impostazioni di base sono presentate di seguito, si noti che questa lista può essere estesa dai *[plugin](#page-33-0)* installati che implementa con proprie opzioni la finestra di dialogo standard Opzioni. Questo evita che ogni plugin abbia la propria finestra di dialogo di configurazione con voci di menu extra solo per loro...

## **9.1.1 - Impostazioni generali**

#### **Lingua**

- **•** Seleziona **X** Sovrascrittura lingua del sistema se vuoi utilizzare una lingua diversa da quella del sistema scegli le sostituzione nelle caselle a scelta multipla **Traduzione interfaccia utente** e **Localizzazione**. **Sovrascrittura lingua del sistema**
- Puoi attivare **Mostra separatore delle migliaia**.
- Vengono elencate le informazioni sul sistema locale attivo.

#### **Applicazione**

- Scegli lo Stile *(necessario il riavvio di OGIS)* e scegli fra *Windows*, *Motif*, *CDE*, *Plastique* e *Cleanlooks*
- Definisci il **Tema UI** *(Riavvio di QGIS necessario)* (UI=User Interface): <sub>■</sub>P Può essere *Default* o *Night mapping* (cambia in nero e scuro ciò che è bianco mentre i caratteri diventano bianchi)
- Definisci la **Dimensione delle icone**

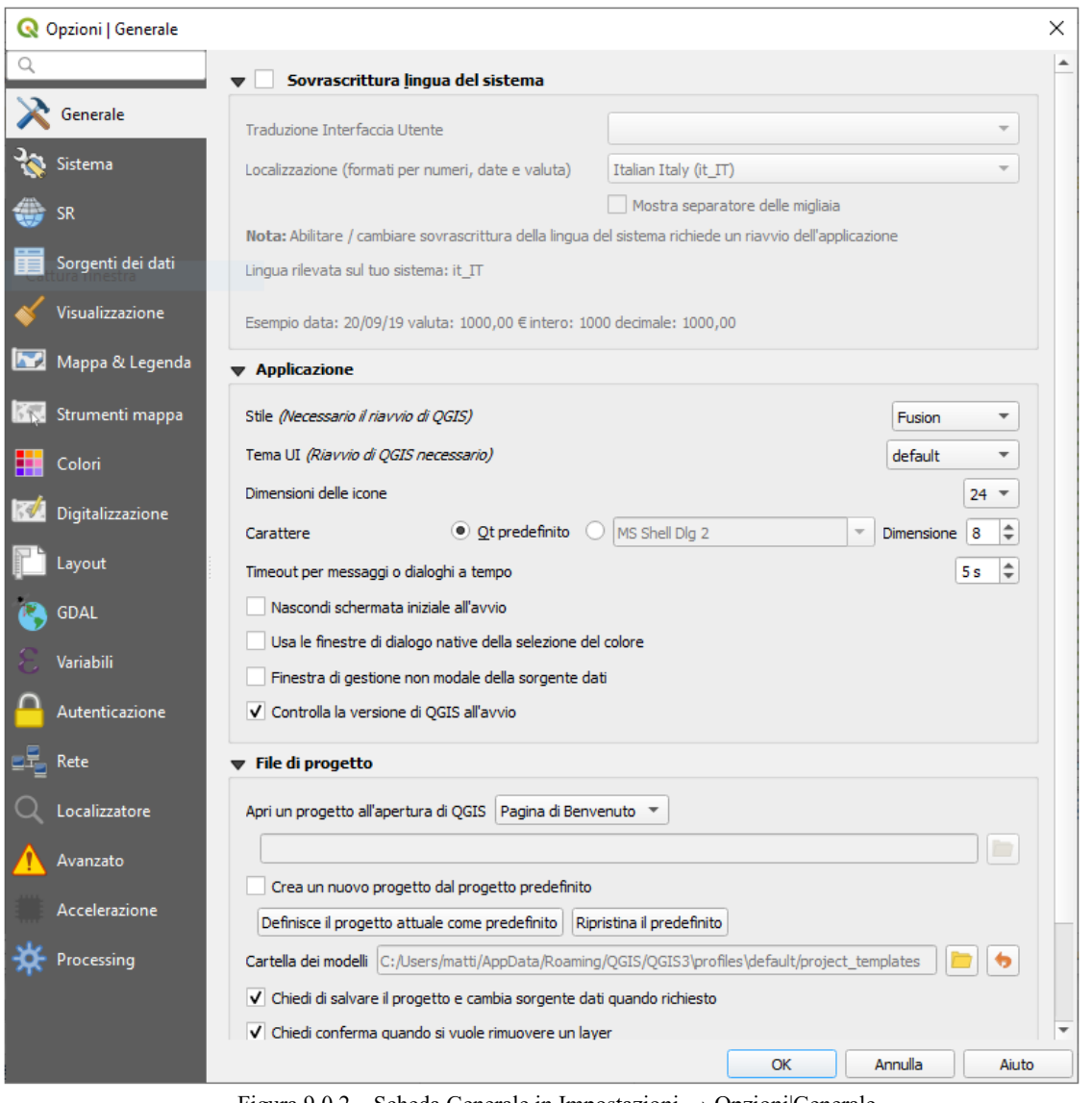

29Figura 9.0.2 – Scheda Generale in Impostazioni **→** Opzioni|Generale

- **•** Definisci il **Carattere** e la sua **Dimensione**. Il carattere può essere **Q Qt predefinito** o uno definito dall'utente.
- Cambia il **Timeout per messaggi o dialoghi a tempo**
- **Nascondi la schermata iniziale all'avvio**
- . **Usa le finestre di dialogo native della selezione del colore** (vedi *[Scelta colore](#page-127-0)*)
- **Finestra di gestione non modale della sorgente dati** per mantenere aperta la finestra di dialogo *[Data Source Manager](#page-136-0)* e permettere l'interazione con l'interfaccia QGIS mentre si aggiungono layer al progetto
- **EX** Controlla versione di OGIS all'avvio per essere informato se è stata rilasciata un versione più recente

#### **File di progetto**

- **Apri un progetto all'apertura di QGIS** (scegli fra *Nuovo*, *Più recente*, *Pagina di Benvenuto* e *Specifico*). Quando scegli *Specifico*, utilizza la casella **per contra la progetto da** per definire il progetto da utilizzare per impostazione predefinita. La *Pagina di benvenuto* mostra un elenco dei progetti utilizzati di recente con relative screenshot.
- **Crea un nuovo progetto dal progetto predefinito**, puoi scegliere **Definisci il progetto attuale come predefinito** oppure **Ripristina il predefinito**. Sfoglia fra i tuoi file e specifica la cartella in cui sono presenti i progetti da usare come modello. Se hai spuntato la casella di controllo **X** Crea **un nuovo progetto dal progetto predefinito** e hai salvato un progetto nella cartella dei modelli, comparirà la nuova voce **Progetto → Nuovo da modello**
- **Chiedi di salvare il progetto e cambia sorgente dati quando richiesto** per evitare di perdere le modifiche apportate.
- **Chiedi conferma quando si vuole rimuovere un layer**
- **Avvisa quando viene aperto un file di progetto salvato con una vecchia versione di QGIS** Puoi sempre aprire progetti creati con una versione precedente di QGIS, ma una volta che il progetto viene salvato, provare ad aprirlo con una versione precedente potrebbe fallire a causa di caratteristiche non disponibili in quella versione.
- **Abilita macro**  $\mathbb{F}$ . Questa opzione serve per gestire le macro create per eseguire azioni sul progetto. Puoi scegliere fra *Mai*, *Chiedi*, *Solo per questa sessione* e *Sempre (sconsigliato)*.

### **9.1.2 - Impostazioni di sistema**

#### **Percorsi SVG**

Aggiungi nuovo percorso  $\overline{O}$  Rimuovi percorso Percorso(i) dove cercare i simboli SVG. Questi file SVG sono quindi disponibili per simboleggiare le geometrie o decorare la tua composizione della mappa.

#### **Percorsi verso i plugin**

Aggiungi nuovo percorso<br>  $\overline{O}$   $\overline{O}$  Rimuovi percorso **Percorsi per cercare ulteriori librerie di plugin C++**

#### **Percorsi della Documentazione**

Aggiungi nuovo percorso o Rimuovi percorso **Percorsi per cercare la guida di QGIS**. Per impostazione predefinita, viene aggiunto un link al Manuale Utente online ufficiale corrispondente alla versione utilizzata. Puoi comunque aggiungere altri link e dar loro priorità dall'alto verso il basso: ogni volta che clicchi su un pulsante Help in una finestra di dialogo, viene controllato il link più in alto e se non viene trovata alcuna pagina corrispondente, viene provata quella successiva, e così via.

#### **Nota**

La documentazione è versionata e tradotta solo per QGIS Long Term Releases (LTR), il che significa che se si esegue un rilascio regolare (ad esempio QGIS 3.0), il pulsante help aprirà di default la prossima pagina del manuale LTR (ad esempio 3.4 LTR), che può contenere la descrizione delle caratteristiche delle nuove versioni (3.2 e 3.4). Se non è disponibile documentazione LTR viene utilizzata la documentazione **testing** con le caratteristiche delle versioni più recenti e di sviluppo.

#### **Impostazioni**

**Ripristina l'interfaccia utente alle impostazioni predefinite (***riavvio richiesto***)** ti aiuta se hai fatto qualche *[personalizzazione](#page-84-0)*.

#### **Ambiente**

Il gruppo **Ambiente** mostra le variabili di ambiente e permette anche di configurarle. Questa opzione è particolarmente utile per piattaforme stile Mac, dove le applicazioni GUI non ereditano necessariamente l'ambiente shell dell'utente. È utile anche per impostare/visualizzare le variabili di ambiente usate da strumenti esterni, gestiti da Processing come, SAGA e GRASS. Infine è utile anche per abilitare gli output del debug per specifiche sezione del codice sorgente.

● **Usa variabili utente (***necessario il riavvio - includere i separatori***)**, puoi gestire le variabili con i pulsanti **+** Aggiungi nuova variabile e **independenti di superficiente contra le contra le** . Le **Variabili di ambiente attuali** mostra le variabili di ambiente già definite sono mostrate in Variabili di ambiente attuali, ed è possibile filtrarle attivando **Mostra sole variabili specifiche di QGIS***.*

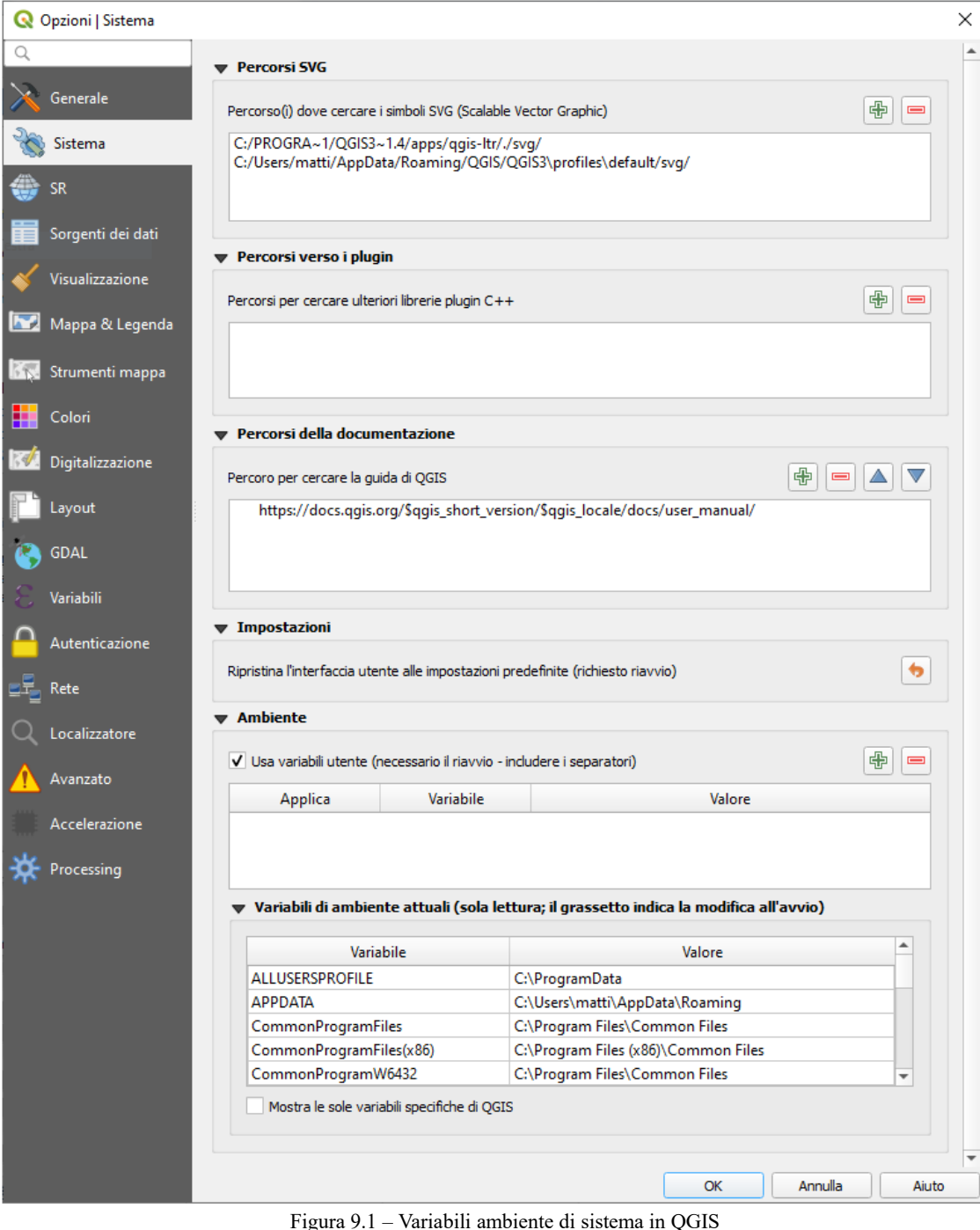

## **9.1.3 - Impostazioni SR**

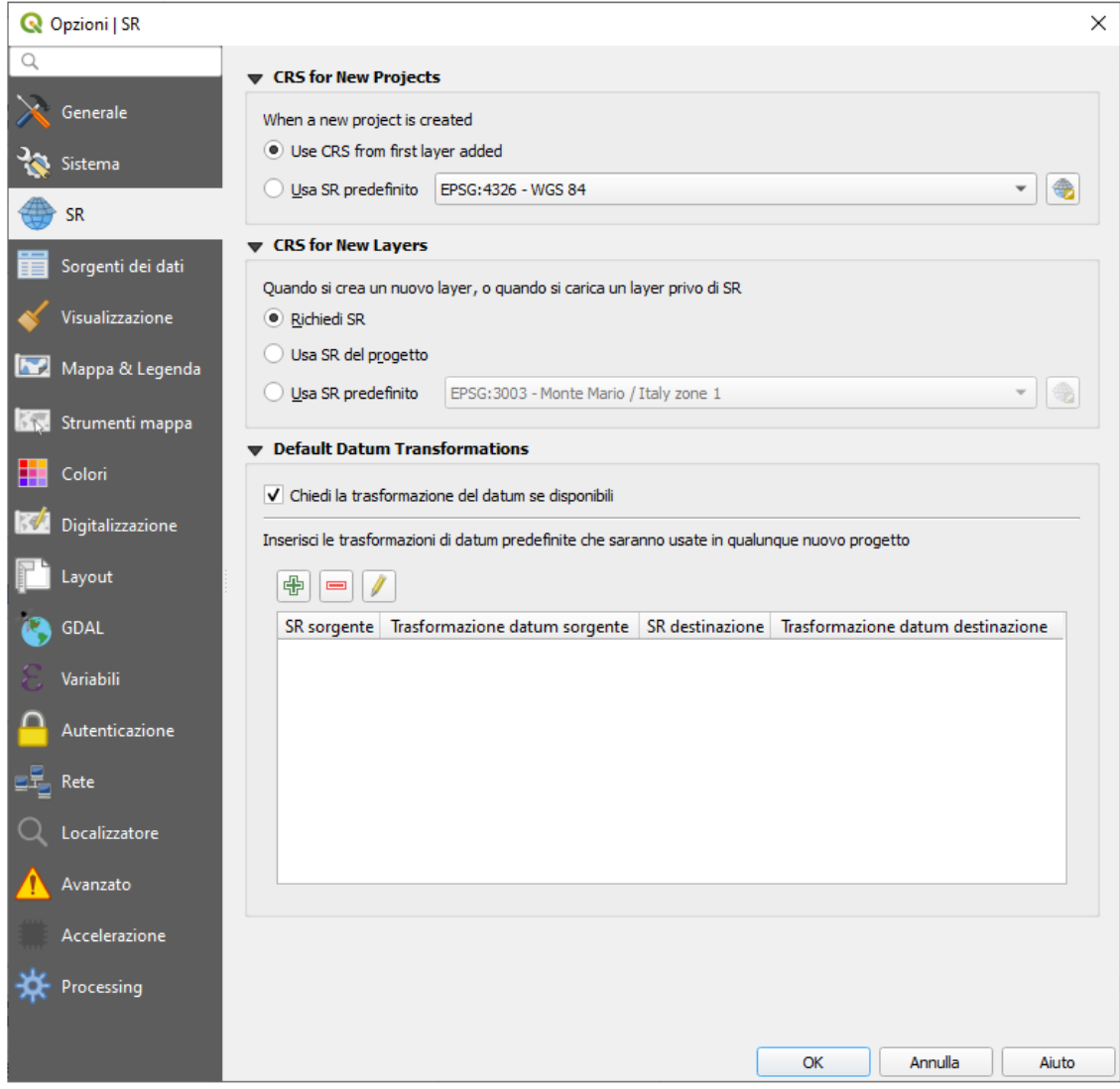

31Figura 9.2 – Impostazioni SR in QGIS

#### **SR predefinito per nuovi progetti**

Esiste un'opzione per impostare automaticamente il SR per il nuovo progetto:

- **Usa SR dal primo layer aggiunto**: il SR del progetto viene trasformato per corrispondere al SR del primo layer caricato in esso.
- **Usa SR predefinito**: un SR predefinito viene applicato di default a qualsiasi nuovo progetto e viene lasciato invariato quando si aggiungono layer al progetto.

La scelta verrà salvata per l'uso nelle successive sessioni QGIS e, in ogni caso, il sistema di riferimento delle coordinate del progetto può ancora essere sovrascritto dai menu di selezione della scheda: **Progetto → Proprietà progetto → SR**.

#### **SR per i nuovi layer**

Questa sezione permette di specificare il comportamento di QGIS quando viene creato un nuovo layer oppure quando viene caricato un layer privo di SR.

- **Richiedi SR**
- **Usa il SR del progetto**
- **Usa SR predefinito**

#### **Trasformazioni datum predefinite**

In questo gruppo puoi controllare se la riproiezione dei layer in un altro SR debba essere:

- processata automaticamente usando le impostazioni di trasformazione predefinite di QGIS;
- e/o meglio controllata da te con preferenze personalizzate come:
	- **Chiedi la trasformazione del datum se disponibili più di uno**

 un elenco predefinito di trasformazioni del datum da applicare per impostazione predefinita. Vedi *[Trasformazioni Datum](#page-91-0)* per maggiori dettagli.

#### **Nota**

Per maggiori informazioni su come QGIS gestisce la proiezione dei layer, leggi il capitolo dedicato *[Lavorare con le proiezioni](#page-86-0)*.

# **9.1.4 - Impostazioni sorgenti dati**

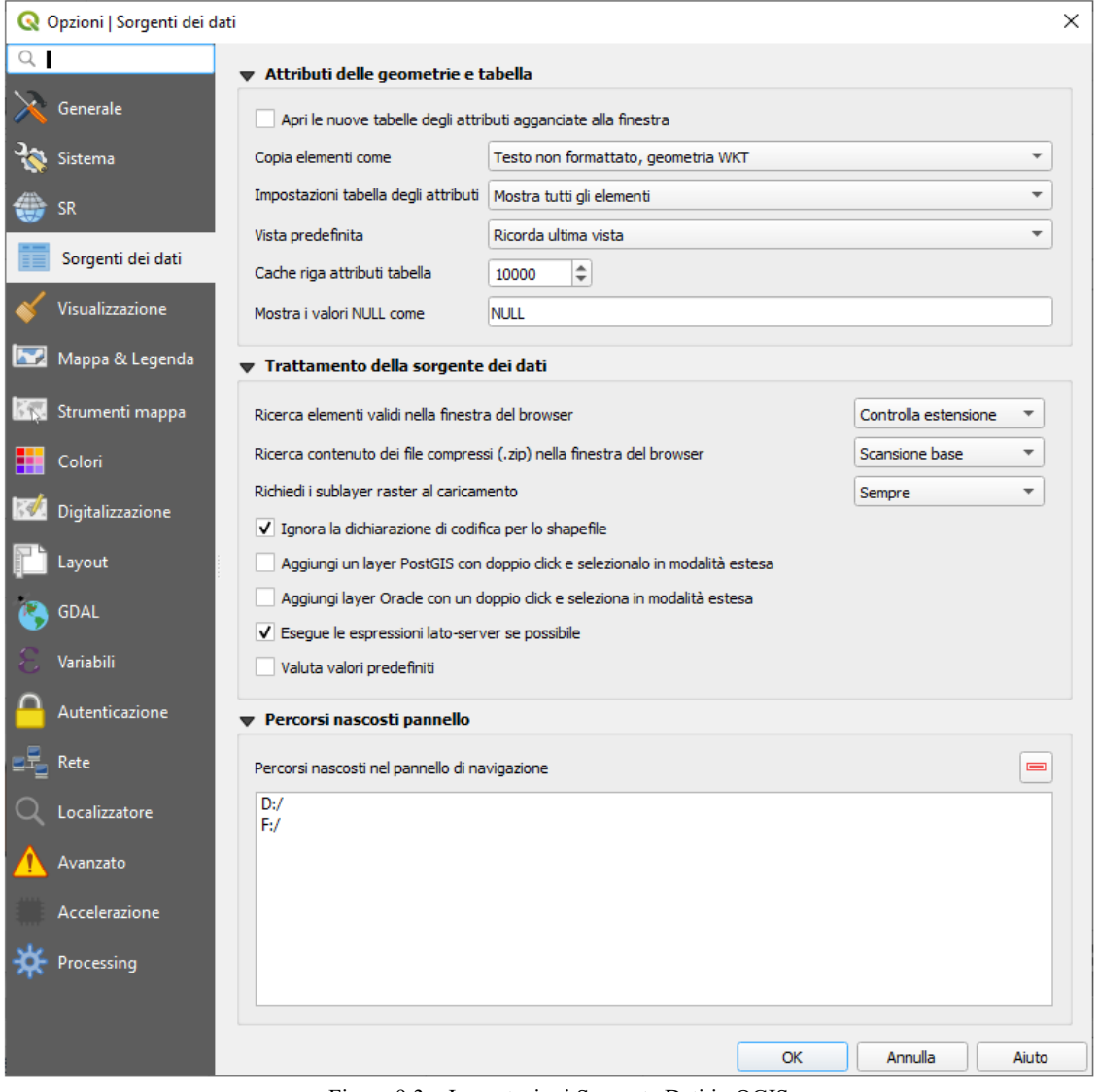

32Figura 9.3 – Impostazioni Sorgente Dati in QGIS

#### **Attributi delle geometrie e tabelle**

- **Apri le nuove tabelle degli attributi agganciate alla finestra**
- **Copia elementi come** *Testo non formattato, nessuna geometria*, *Testo non formattato, geometria WKT*, o *GeoJSON* quando si incollano le geometrie in altre applicazioni.
- **Impostazioni tabella degli attributi**  $\begin{bmatrix} \ldots & \ldots & \ldots & \ldots \\ \ldots & \ldots & \ldots & \ldots & \ldots \\ \ldots & \ldots & \ldots & \ldots & \ldots & \ldots \end{bmatrix}$  **imposta il filtro sulla tabella degli attributi** all'apertura. Sono presenti tre possibilità: *Mostra tutti gli elementi*, *Mostra gli elementi selezionati* e *Mostra gli elementi visibili nella mappa*.
- **Vista predefinita**: definisce la modalità di visualizzazione della tabella degli attributi ad ogni apertura. Può essere *Ricorda l'ultima vista*, *Vista tabella* o *Vista modulo*.
- Cache riga attributi tabella <sup>1,00</sup>  $\hat{z}$ . La cache permette di salvare le ultime n righe degli attributi caricate: in questo modo il lavoro con la tabella degli attributi risulterà essere molto più veloce. La cache verrà cancellata alla chiusura della tabella degli attributi.

valori NULL (nessun valore).

**Mostra i valori NULL come** puoi definire un attributo con cui verranno visualizzati i

#### **Suggerimento**

#### **Migliorare l'apertura della tabella degli attributi con grandi quantità di dati**

Quando si lavora con layer con una grande quantità di record, l'apertura della tabella degli attributi potrebbe essere lenta nel mostrare tutte le righe. L'impostazione del **Comportamento della tabella di attributi** su *Mostra gli elementi visibili nella mappa* richiede l'elenco solo per le geometrie visibili nella mappa corrente, consentendo un rapido caricamento dei dati.

Nota che i dati con questa modalità della tabella degli attributi saranno sempre legati all'area di visualizzazione, il che significa che selezionando *Mostra tutte gli elementi* all'interno di tale tabella non verranno visualizzate nuove geometrie. È comunque possibile aggiornare il set di geometrie visualizzate cambiando l'estensione della mappa e selezionando l'opzione *Mostra gli elementi visibili nella mappa* nella tabella degli attributi.

#### **Trattamento delle sorgenti dei dati**

- **Ricerca elementi validi nella finestra del browser**  $\boxed{\cdot \cdot \cdot \cdot \cdot}$ . Puoi scegliere fra *Controlla estensione* e *Controlla il contenuto del file*.
- **Ricerca contenuto dei file compressi (.zip) nella finestra del browser** . Definisce quanto dettagliato è il widget informativo nella parte inferiore del pannello Browser quando si cercano tali file. Le possibili opzioni sono *No*, *Scansione di base* e *Scansione completa*.
- **Richiedi i sublayer raster al caricamento** . Alcuni raster supportano i sublayer, chiamati subdataset in GDAL. Un esempio sono i file netCDF: se sono presenti diverse variabili netCDF, GDAL riconosce ogni variabile come un subdataset. L'opzione permette di gestire i sublayer quando uno di questi viene aperto. Puoi scegliere fra:
	- *Sempre*: chiede sempre (se sono presenti sublayer)
	- *Se necessario*: chiede se il layer non ha bande, ma ha sublayer
	- *Mai*: non chiede mai e non carica niente
	- *Carica tutto*: non chiede, ma carica tutti i sublayer
- **Ignora la dichiarazione di codifica per lo shapefile**. Se lo shapefile ha informazioni sulla sua codifica, queste verranno ignorate.
- **Aggiungi layer PostGIS con un doppio click e selezionalo in modalità estesa**
- **Aggiungi layer Oracle con un doppio click e selezionalo in modalità estesa**
- **Esegue le espressioni sul server se possibile**
- **Valuta valori predefiniti** definisce se i valori predefiniti dal database devono essere calcolati quando si digitalizza la nuova geometria (stato controllato) o quando si salvano le modifiche.

#### **Cartelle nascoste al Browser**

Questo widget elenca tutte le cartelle che hai scelto di nascondere dal *[Pannello Browser](#page-137-0)*. La rimozione di una cartella dalla lista la renderà disponibile nel pannello Browser.

# **9.1.5 - Impostazioni di visualizzazione**

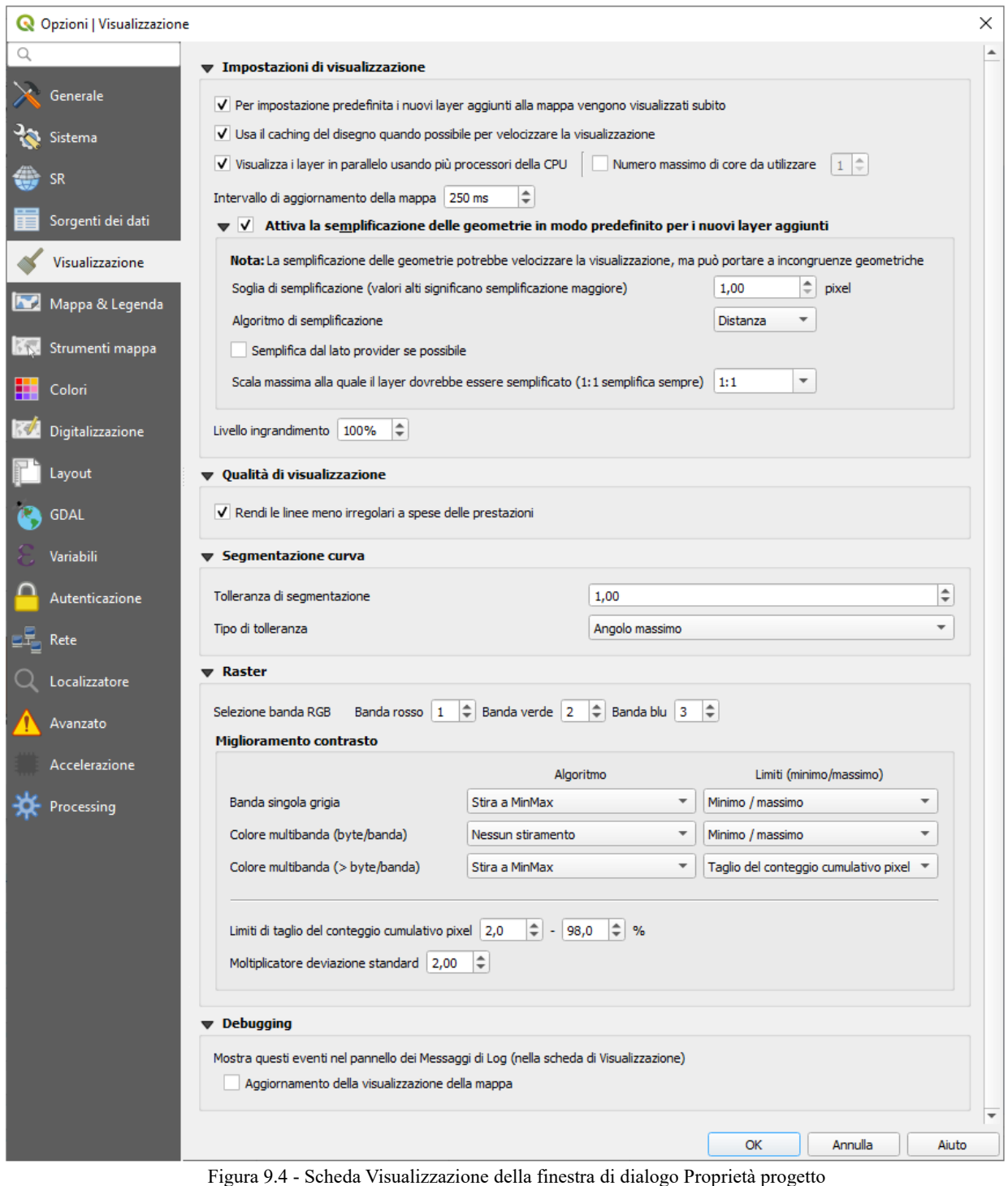

#### **Opzioni di visualizzazione**

- **Per impostazione predefinita i nuovi layer aggiunti alla mappa vengono visualizzati subito**: deselezionare questa opzione può essere utile quando si caricano più layer per evitare che ogni nuovo layer venga visualizzato nella mappa e rallenti il processo.
- **Usa il caching del disegno quando possibile per velocizzare la visualizzazione**
- **Visualizza i layer in parallelo usando più processori della CPU**
- **Numero massimo di processori**
- **Intervallo di aggiornamento della mappa** (predefinito a 250 ms)  $\sqrt{250 \text{ ms}}$ F
- **Soglia di semplificazione (valori alti significano semplificazione maggiore)**
- **Abilita semplificazione delle geometrie per i nuovi layer aggiunti**
- **Algoritmo di semplificazione**  $\overline{\phantom{a}}$  Ouesta opzione esegue una semplificazione locale «on-thefly» sulle geometrie e accelera la visualizzazione della stessa. Non modifica la geometria originaria. Questo è importante quando hai espressioni che si riferiscono alla geometria (ad esempio il calcolo dell'area) assicurando che questi calcoli vengano eseguiti sulla geometria originale, non su quella semplificata. A tale scopo, QGIS fornisce tre algoritmi: *Distanza* (predefinito), *SnapToGrid* e *Visvalingam*
- **Semplifica dal lato provider se possibile**: le geometrie sono semplificate dalla fonte dati (PostGIS, Oracle …) e diversamente dalla semplificazione sul lato locale, i calcoli basati sulla geometria potrebbero essere compromessi
- **Scala massima alla quale il layer dovrebbe essere semplificato**
- **Livello ingrandimento** (vedi in *[GUI-Barra di stato](#page-46-0)*)

#### **Nota**

Oltre all'impostazione globale, la semplificazione delle geometrie può essere impostata per qualsiasi layer specifico dal menu **Proprietà → Proprietà vettore | Visualizzazione**.

#### **Qualità di visualizzazione**

● **Rendi le linee meno irregolari a spese delle prestazioni**

#### **Segmentazione curva**

- **Tolleranza di segmentazione**: questa impostazione controlla il modo in cui gli archi di cerchio sono visualizzati. Definendo più piccolo l'angolo massimo (tra i due vertici consecutivi e il centro della curva, in gradi) o la differenza massima (distanza tra il segmento dei due vertici e la linea della curva, in unità di mappa), i segmenti più dritti verranno utilizzati durante la visualizzazione.
- **Tipo di tolleranza**: può essere *Angolo massimo* o *Differenza massima* tra approssimazione e curva.

#### **Raster**

- **Con Selezione banda RGB** puoi scegliere il numero di bande rosse, verdi e blu
- **Miglioramento contrasto**

Le opzioni di miglioramento del contrasto possono essere applicate a **Banda singola grigia**, **Colore multibanda (byte/band)** o **Colore multibanda (>byte/band)**. Per ognuna di queste, è possibile impostare:

- l' **Algoritmo** da usare, i cui valoro possono essere *Nessuno stiramento*, *Stira a MinMax*, *Stira e taglia a MinMax* o *Taglia a MinMax*
- i **Limiti (minimo/massimo)** da applicare, con valori come *Taglio del conteggio cumulativo pixel*, *Minimo/Massimo*, *Media +/- deviazione standard*.

Per la visualizzazione dei raster puoi anche scegliere le seguenti opzioni:

- **Limiti di taglio del conteggio cumulativo pixel**
- **Moltiplicatore deviazione standard**

#### **Debugging**

 $\overline{\mathsf{X}}$  **Aggiornamento della visualizzazione della mappa** per visualizzare il debugging nel pannello **Messaggi di Log**.

# **9.1.6 - Impostazioni Mappa e Legenda**

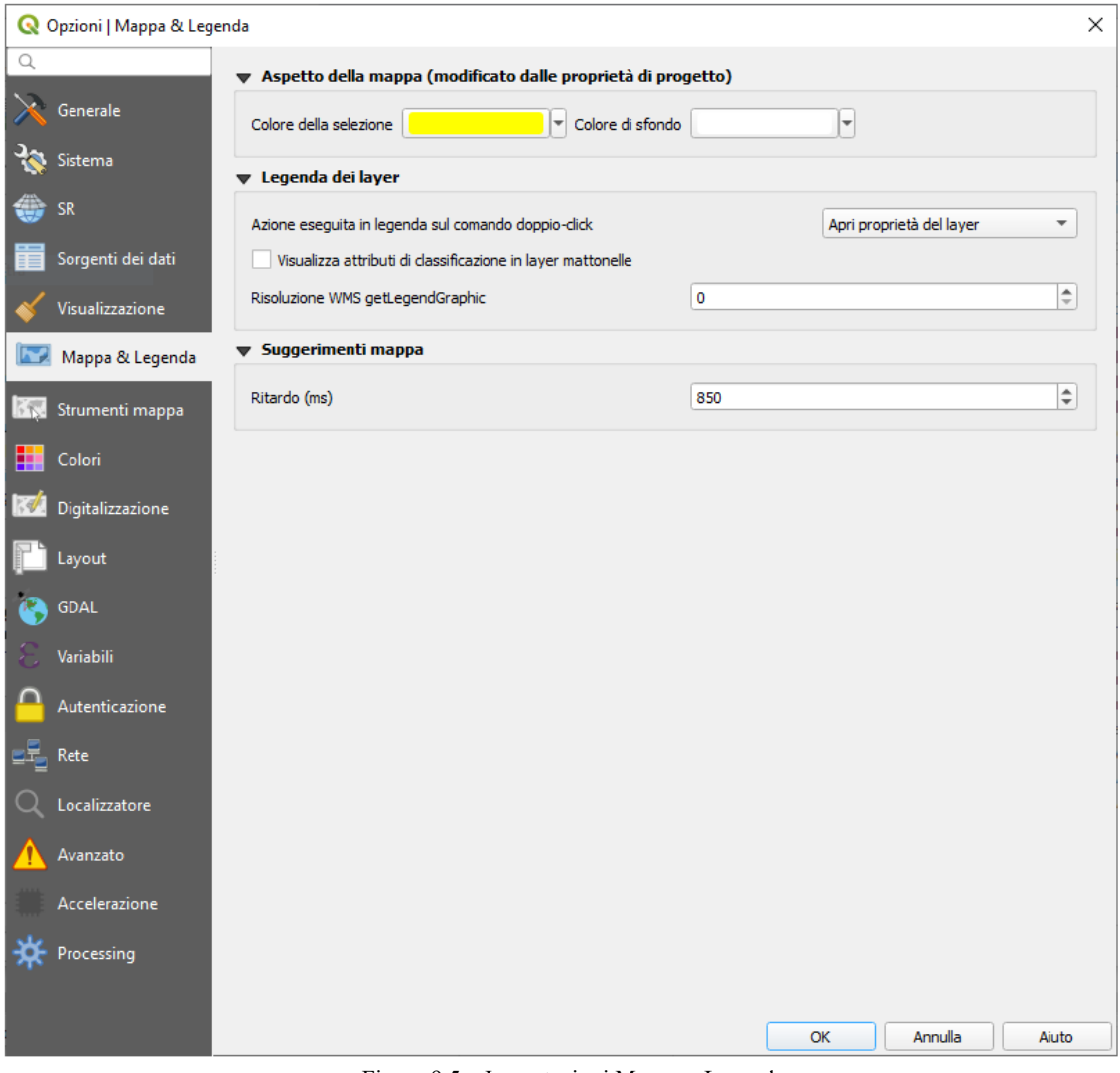

34Figura 9.5 – Impostazioni Mappa e Legenda

Queste proprietà ti consentono di impostare:

- **Aspetto della mappa (modificato dalle proprietà di progetto)**: il **Colore della selezione** e il **Colore di sfondo**.
- **Azione eseguita in legenda Layer**:
	- **Azione doppio click in legenda** . Puoi scegliere fra *Apri proprietà layer* oppure *Apri tabella degli attributi* facendo doppio click sul layer.
	- **Apri la tabella attributi** nel pannello Layer, ad esempio quando si applica una visualizzazione categorizzata o basata su regole (vedi *[Proprietà Simbologia](#page-188-0)* per maggiori informazioni).
	- la **Risoluzione WMS getLegendGraphic**
- **Suggerimenti mappa**: il **Ritardo** in millisecondi della visualizzazione dei *[Suggerimenti](#page-246-0)* layer.

# **9.1.7 - Impostazioni strumenti mappa**

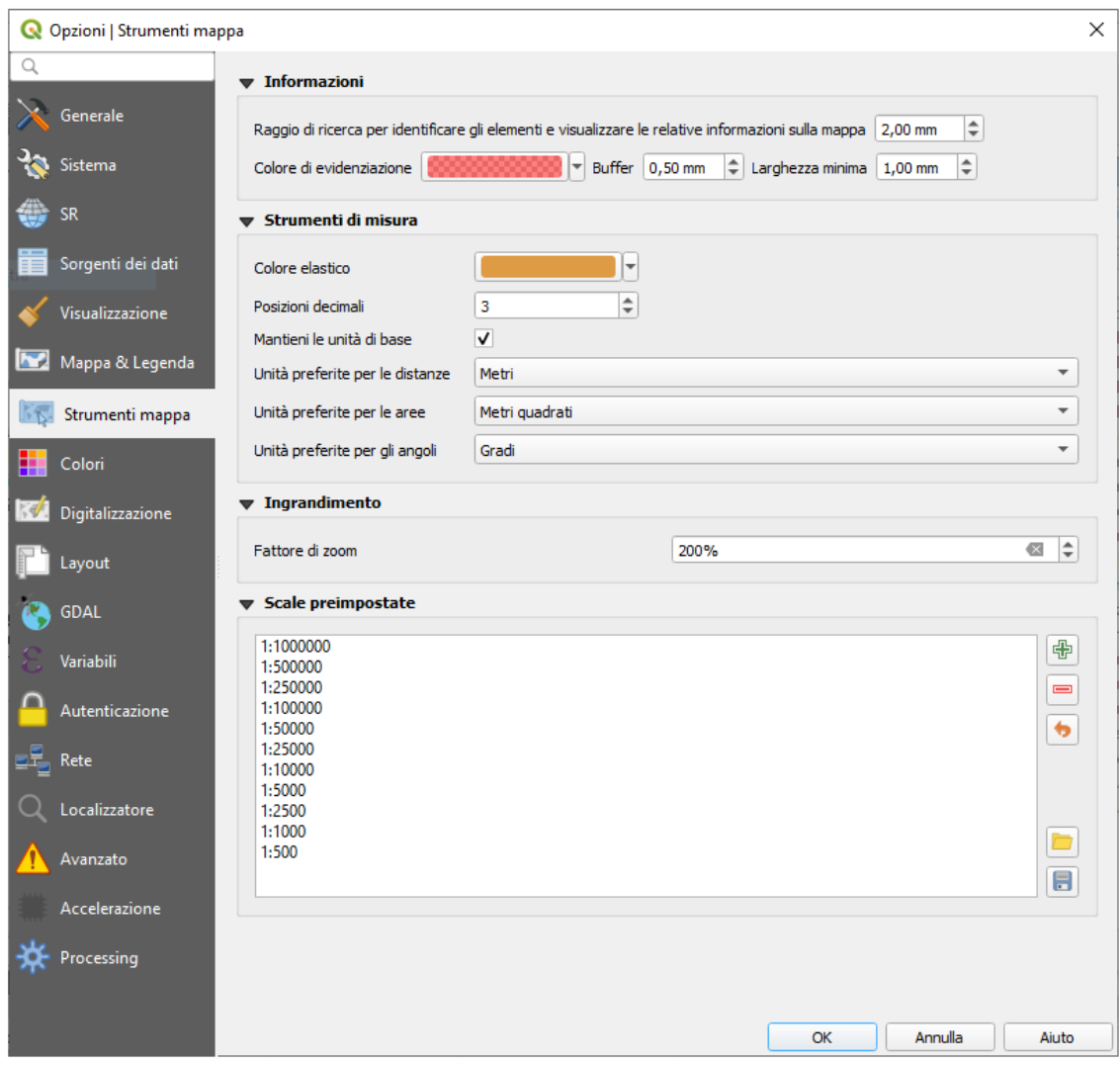

<span id="page-58-0"></span>35Figura 9.6 – Impostazioni Strumenti mappa in QGIS

Questa scheda ti permette di scegliere alcune opzioni sul comportamento di *[Informazioni elementi](#page-58-0)*.

- **Raggio di ricerca per identificare e visualizzare le relative informazioni sulla mappa** è una distanza di tolleranza all'interno della quale lo strumento di identificazione mostrerà i risultati fintanto che si fa click su tale tolleranza.
- **Colore di evidenziazione** ti permette di scegliere con quale colore saranno evidenziate le geometrie identificate.
- **Buffer** determina una distanza di buffer da visualizzare dal contorno dell'evidenziazione di identificazione.
- Larghezza minima determina di quale spessore deve essere il contorno di un oggetto evidenziato.

#### **Strumenti di misura**

- **Colore elastico**
- **Posizioni decimali**
- **Mantieni le unità di base** per non convertire automaticamente numeri grandi (ad esempio, metri a chilometri)
- **Unità preferite per le distanze** (*Metri*, *Chilometri*, *Piedi*, *Iarde*, *Miglia*, *Miglia Nautiche*, *Gradi* o *Unità Mappa*)
- **Unità preferite per le aree** (*Metri quadri*, *Chilometri quadrati*, *Piedi quadrati*, *Iarde quadrate*, *Miglia quadrate*, *Ettari*, *Acri*, *Miglia nautiche quadrate*, *Gradi quadrati* o *Unità mappa*)
- **Unità preferite per gli angoli** (*Gradi*, *Radianti*, *Gon/gradianti*, *Minuti di arco*, *Secondi di arco* o *Rotazioni/rivoluzioni*)

#### **Spostamento e zoom**

● Definire un **Fattore di zoom** per strumenti di zoom o rotella del mouse

#### <span id="page-59-0"></span>**Scale preimpostate**

Qui trovi una lista di scale preimpostate. Con i pulsanti  $\oplus$  e  $\equiv$  puoi aggiungere o rimuovere le scale personali. Puoi anche importare o esportare le scale da/a un file **.XML**. Nota che puoi ancora avere la possibilità di rimuovere le tue modifiche e ripristinare l'elenco predefinito.

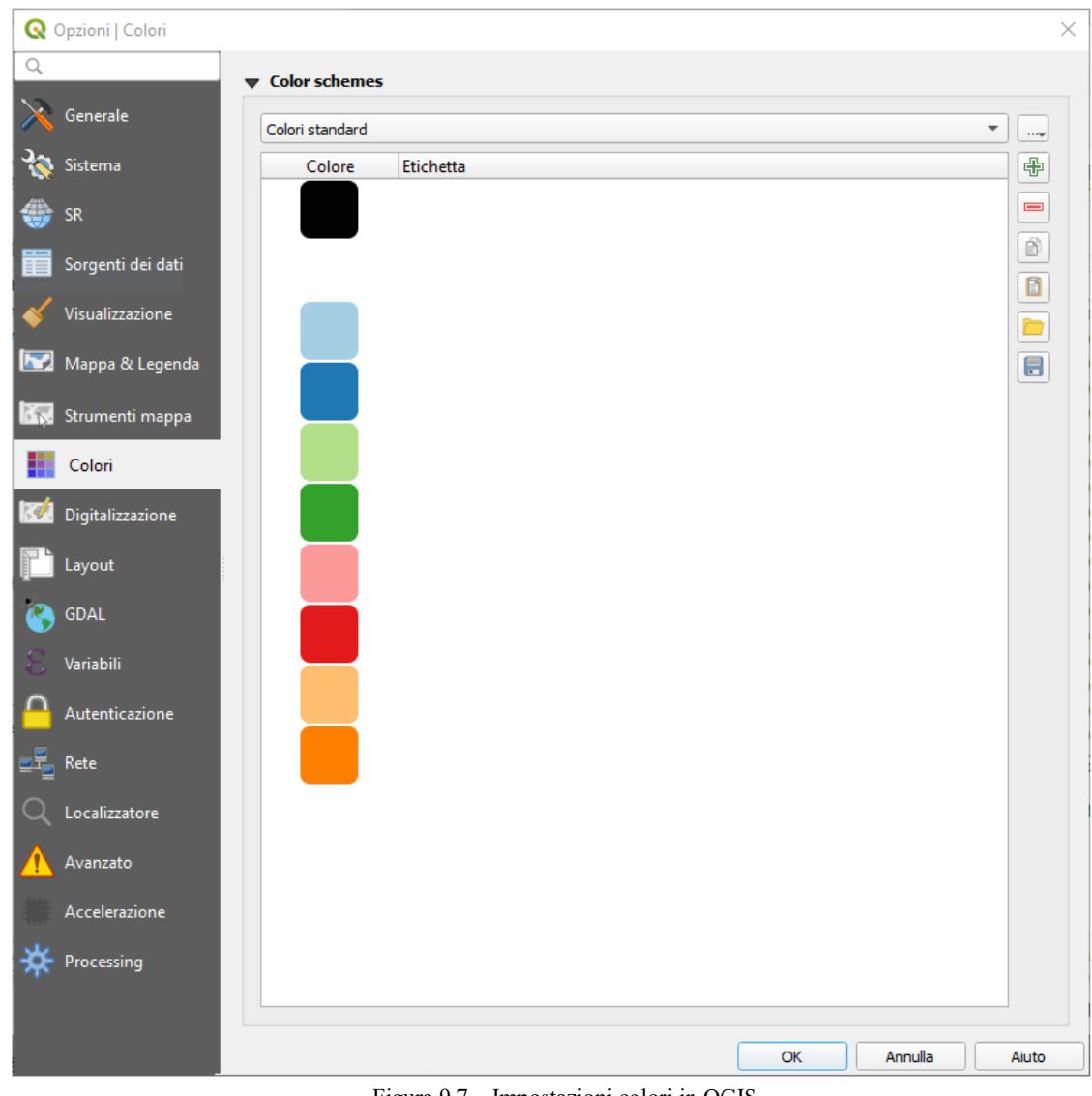

### **9.1.8 - Impostazioni colori**

36Figura 9.7 – Impostazioni colori in QGIS

Questo menu ti consente di creare o aggiornare le tavolozze di colori utilizzati in tutta l'applicazione nel *[menu di scelta rapida del colore](#page-129-0)*. Puoi scegliere tra:

- **Colori recenti** che mostra i colori usati di recente
- **Colori standard**, la tavolozza predefinita dei colori
- **Colori del progetto**, un insieme di colori specifici per il progetto corrente (vedi *[Proprietà Stili](#page-78-0) [predefiniti](#page-78-0)* per maggiori dettagli).
- **Colori per nuovi layer**, un insieme di colori da usare di default quando nuovi layer vengono aggiunti a QGIS.
- $\bullet$  o puoi creare o importare tavolozza(i) personalizzata(e) usando il pulsante  $\left| \ldots \right|$  accanto alla casella combinata della tavolozza.

Per impostazione predefinita **Colori recenti**, **Colori standard** e **Colori del progetto** non possono essere rimossi e sono impostati per apparire nel menu a discesa del pulsante colori. Le tavolozze personalizzate possono anche essere aggiunte a questo widget grazie all'opzione **Mostra bottoni colore**.

Per ogni tavolozza, puoi gestire l'elenco dei colori utilizzando l'insieme di strumenti accanto al riquadro, ad esempio:

- **Aggiungi colore** o **Elimina colore**
- **Copia i colori** o **Incolla colori**
- **Importa colori da file** o **Esporta colori** l'impostazione dei colori da/per **.gpl** file.

Fai doppio click su un colore nell'elenco per modificarlo o sostituirlo nella finestra di dialogo *[Scelta colore.](#page-127-1)* Puoi anche rinominarlo facendo doppio click nella colonna **Etichetta**.

### **9.1.9 - Impostazioni digitalizzazione**

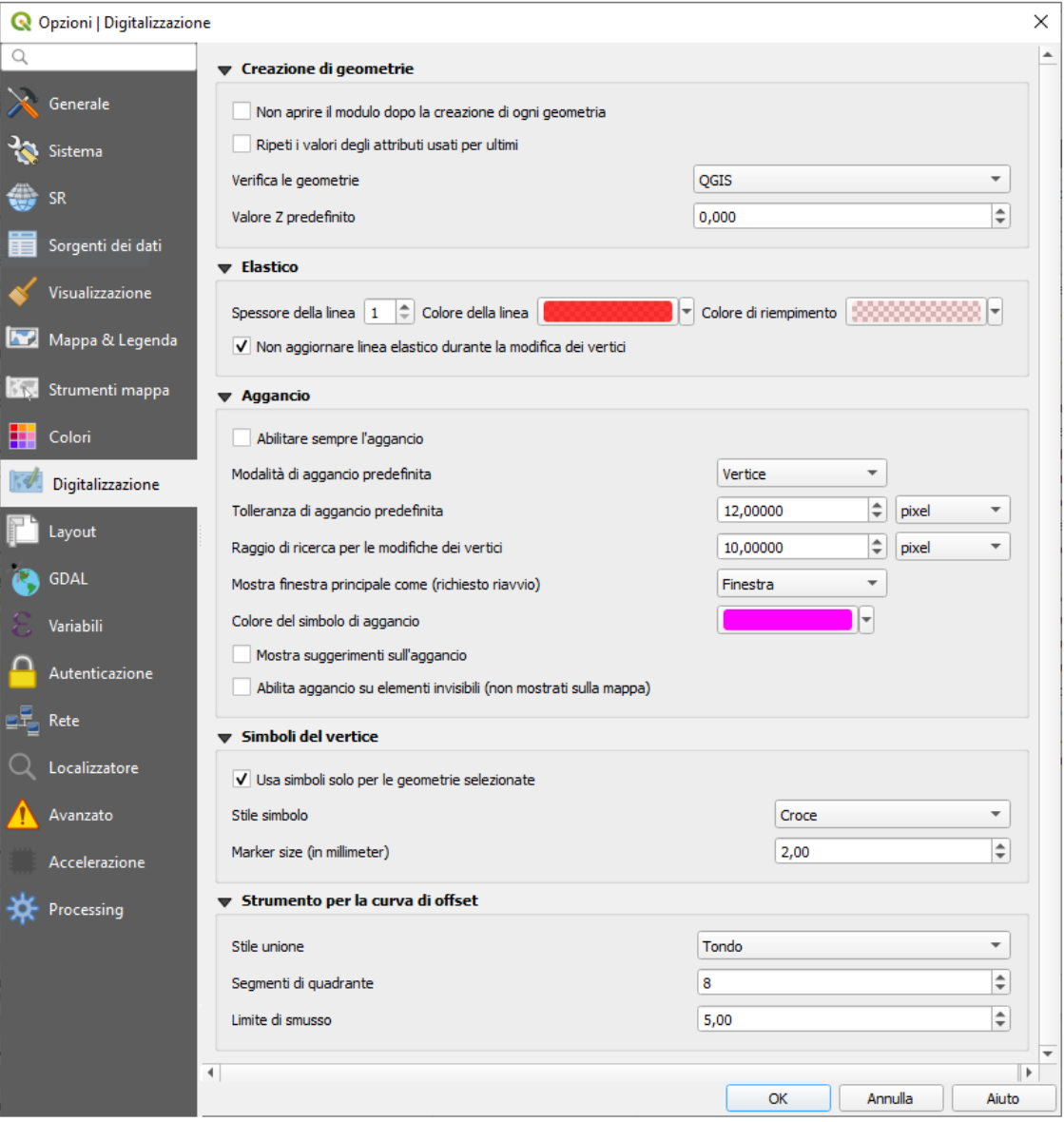

37Figura 9.8 – Impostazioni Digitalizzazione in QGIS

Questa scheda ti aiuta a configurare le impostazioni generali quando sei in *[modifica](#page-296-0)* layer vettoriale (attributi e geometria).

#### **Creazione di geometrie**

- **Non aprire il modulo dopo la creazione di ogni geometria**: questa scelta può essere annullata in ogni finestra di dialogo delle proprietà layer.
- **Ripeti i valori degli attributi usati per ultimi**
- **Verifica le geometrie**. Modificare linee/poligoni con molti nodi può portare a una visualizzazione molto lenta: questo succede perché le procedura di verifica delle geometrie in QGIS richiede molto

tempo. Per velocizzare la visualizzazione è possibile selezionare GEOS (GEOS 3.3) dal menu a tendina oppure disattivare del tutto la verifica. La verifica effettuata da GEOS è molto più rapida, ma ha lo svantaggio di comunicare solamente il primo problema geometrico riscontrato.

#### **Elastico**

● Definisce le proprietà dell'elastico. **Spessore della linea**, **Colore della linea** e **Colore di riempimento**

#### **Aggancio**

- **Abilitare sempre l'aggancio** attiva l'aggancio quando un progetto viene aperto
- Imposta la **Modalità di aggancio predefinita** (*Vertice*, *Segmento*, *Vertice e segmento*)
- Imposta la **Tolleranza di aggancio predefinita** in unità di mappa o pixel
- Imposta il **Raggio di ricerca per le modifiche dei vertici** in unità di mappa o in pixel
- **Mostra finestra principale come (richiesto riavvio)**: imposta se la finestra di dialogo di Aggancio in Digitalizzazione Avanzata deve essere visualizzata come *Finestra* o *Finestra agganciabile*.
- **Colore del simbolo di aggancio**
- **Mostra suggerimenti sull'aggancio** come il nome del layer su cui stai operando l'aggancio. Utile quando più elementi sono sovrapposti.

● **Abilita aggancio su elementi invisibili (non mostrati sulla mappa)**

#### **Simboli del vertice**

- **Usa simboli solo per le geometrie selezionate**
- Imposta lo **Stile simbolo** (*Croce* predefinito, *Cerchio semi trasparente* o *Nessuno*)
- Specifica le **Dimensioni simbolo**

#### **Strumento per la curva di offset**

Le 3 opzioni successive si riferiscono allo strumento **C**<sup>Curva di offset</sup> in *[Digitalizzazione avanzata](#page-308-0)*. Attraverso i vari settaggi è possibile influenzare la forma della linea di offset. Queste opzioni sono possibili da GEOS 3.3.

- **Stile unione**: *Tondo*, *Seghettato* o *Smussato*
- **Segmenti di quadrante**
- **Limite di smusso**

# **9.1.10 - Impostazioni Layout**

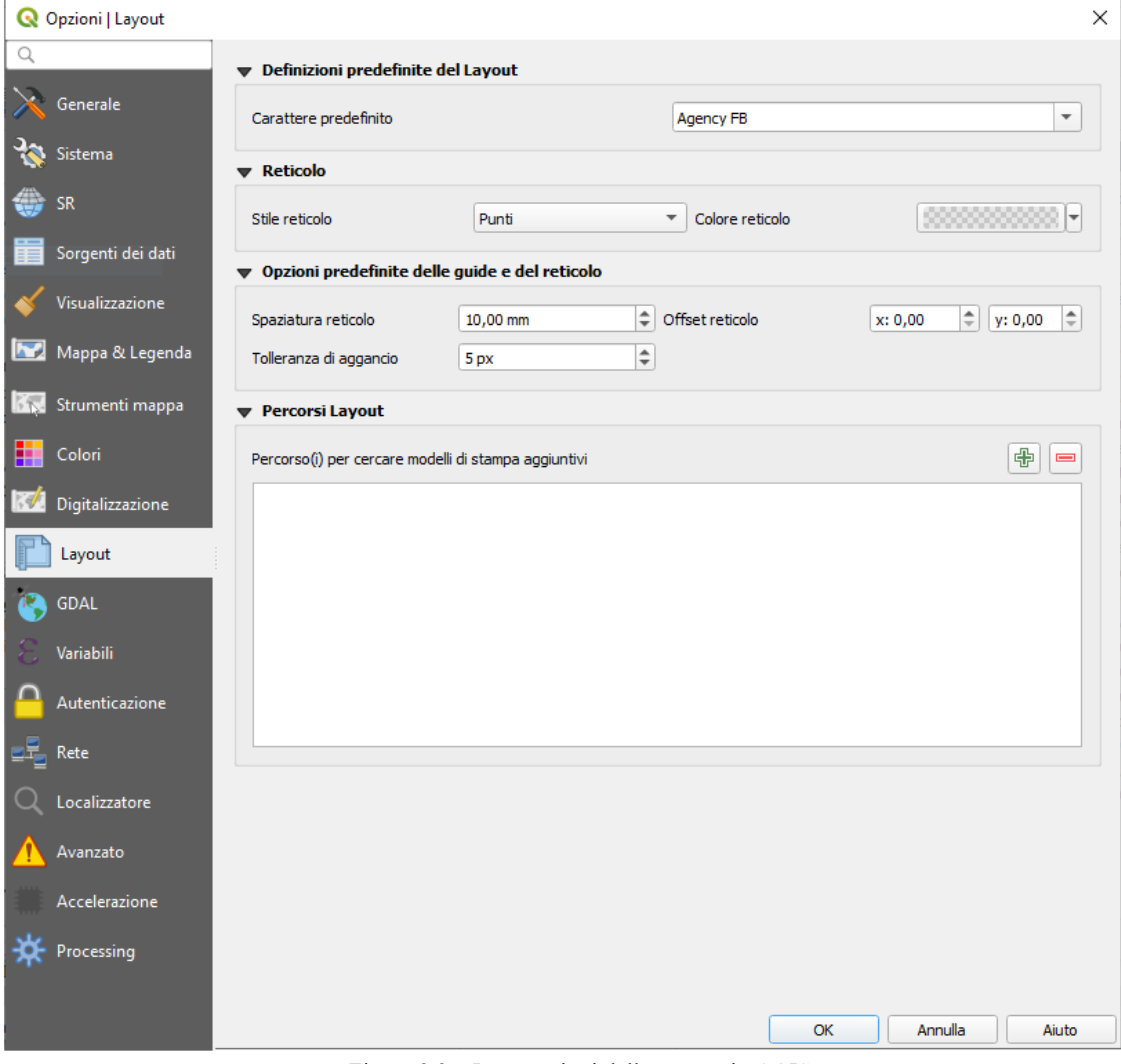

38Figura 9.9 – Impostazioni delle stampe in QGIS

#### **Definizioni predefinite del Layout**

Puoi scegliere il **Carattere predefinito** da usare nel print layout

### **Reticolo**

- Scegli lo **Stile reticolo** (*Pieno*, *Punti*, *Croci*)
- Scegli il **Colore reticolo**

#### **Opzioni predefinite delle guide e del reticolo**

- Specifica la **Spaziatura reticolo**
- **•** Scegli l'**Offset reticolo** per x  $\boxed{1,00}$   $\odot$  e y  $\boxed{1,00}$   $\odot$
- Definisci la **Tolleranza di aggancio**

#### **Percorsi Layout**

● Definisci il **Percorso(i) per cercare modelli di stampa aggiuntivi**: un elenco di cartelle con modelli di layout personalizzati da utilizzare quando se ne crea uno nuovo.

### **9.1.11 - Impostazioni GDAL**

[GDAL](https://www.gdal.org/) è una libreria di scambio dati per file vettoriali e raster. Fornisce i driver per leggere e o scrivere dati in diversi formati. La scheda **GDAL** attualmente rende disponibili i driver per i formati raster con le loro specifiche.

#### <span id="page-63-0"></span>**Opzioni del driver GDAL**

Questa cornice fornisce modi per personalizzare il comportamento dei driver che supportano l'accesso in lettura e scrittura:

● **Modifica le opzioni di creazione**: ti consente di modificare o aggiungere diversi profili di trasformazione dei file, cioè un insieme di combinazioni predefinite di parametri (tipo e livello di compressione, dimensione dei blocchi, panoramica, colorimetria, alfa....) da utilizzare per l'output di file raster. I parametri dipendono dal driver.

La parte superiore della finestra di dialogo elenca i profili correnti e ti consente di aggiungerne di nuovi o rimuove alcuni di essi. Puoi inoltre ripristinare il profilo ai suoi parametri predefiniti se sono stati modificati. Alcuni driver (ad esempio GeoTiff) hanno alcuni esempi di profili con cui è possibile lavorare.

Nella parte inferiore della finestra di dialogo:

- $\bullet$  Il pulsante  $\bullet$  ti permette di aggiungere righe da riempire con il nome e il valore del parametro
- Il pulsante  $\equiv$  cancella il parametro selezionato
- Fai click sul pulsante **Convalida** per verificare che le opzioni di creazione inserite per il formato specificato siano valide
- Utilizza il pulsante **Guida** per trovare i parametri da utilizzare, oppure fai riferimento alla documentazione in [GDAL raster drivers.](https://gdal.org/drivers/raster/index.html)

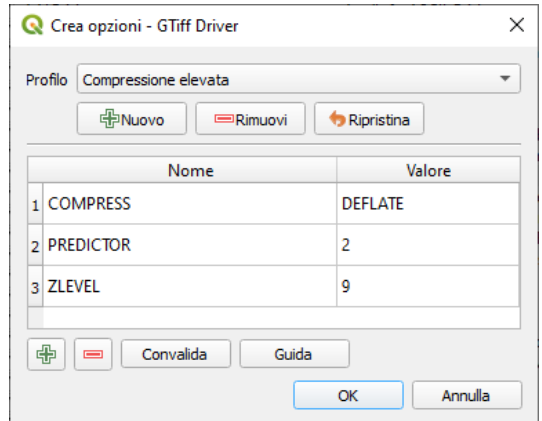

39Figura 9.10 - Esempio di creazione di un profilo di opzioni (per GeoTiff)

#### ● **Modifica le opzioni per le Piramidi**

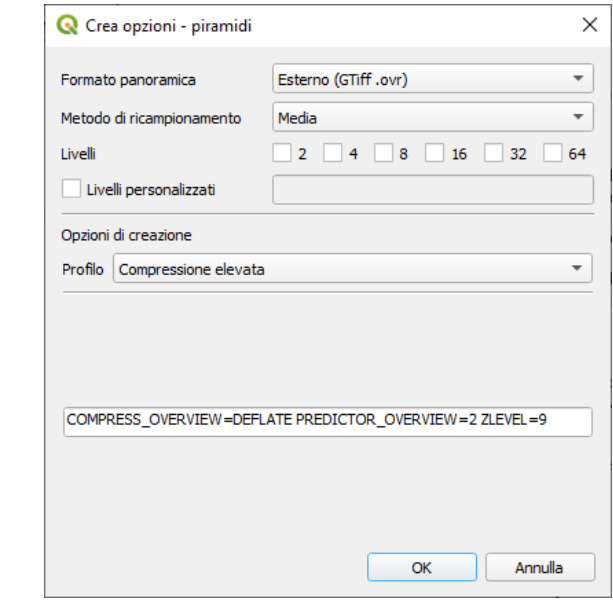

40Figura 9.11 - Esempio di profilo delle Piramidi

#### **Driver GDAL**

| Generale          | GTiff<br>÷                       | Modifica le opzioni di creazione |                 | Modifica le opzioni per le piramidi                                                                              |
|-------------------|----------------------------------|----------------------------------|-----------------|----------------------------------------------------------------------------------------------------|
| Sistema           | <b>Driver GDAL</b>               |                                  |                 |                                                                                                    |
| SR                |                                  |                                  |                 | In alcuni casi si possono usare più driver GDAL per caricare lo stesso formato raster. Usa l'elenco seguente per |
| Sorgenti dei dati | specificare quale usare.<br>Nome |                                  |                 |                                                                                                    |
|                   |                                  | estensione                       | Flags           | Descrizione                                                                                                    |
| Visualizzazione   | V AAIGrid                        | asc                              | rwy             | Arc/Info ASCII Grid                                                                                              |
|                   | $\sqrt{2}$ ACE2                  | ace2                             | rov             | ACE <sub>2</sub>                                                                                                 |
|                   | V ADRG<br>AIG                    | gen                              | $rw + v$        | <b>ARC Digitized Raster Graphics</b>                                                                             |
| Mappa & Legenda   | ✓<br>AirSAR                      |                                  | rov             | Arc/Info Binary Grid                                                                                             |
|                   |                                  |                                  | rov             | AirSAR Polarimetric Image                                                                                        |
| Strumenti mappa   | ARG<br>✓<br><b>BAG</b>           |                                  | rwy             | Azavea Raster Grid format                                                                                        |
|                   | ✓<br>$\sqrt{ }$ BIGGIF           | bag                              | rwy             | <b>Bathymetry Attributed Grid</b>                                                                                |
|                   | $\sqrt{BIX}$                     | qif<br>blx                       | rov             | Graphics Interchange Format (.gif)                                                                               |
| Colori            | <b>BMP</b><br>✓                  |                                  | <b>rwy</b>      | Magellan topo (.blx)                                                                                             |
|                   | <b>BSB</b><br>✓                  | bmp                              | $rw + v$        | MS Windows Device Independent Bitmap<br><b>Maptech BSB Nautical Charts</b>                                       |
| Digitalizzazione  | ВT<br>√                          | bt                               | rov<br>$rw + v$ | VTP .bt (Binary Terrain) 1.3 Format                                                                              |
|                   | <b>BYN</b><br>✓                  |                                  |                 | Natural Resources Canada's Geoid                                                                                 |
| Layout            | CAD<br>✓                         |                                  | $rw + v$<br>rov | AutoCAD Driver                                                                                                   |
|                   | CALS<br>✓                        | dwg                              | rwy             | CALS (Type 1)                                                                                                    |
|                   | <b>CEOS</b><br>✓                 |                                  | rov             | <b>CEOS</b> Image                                                                                                |
| <b>GDAL</b>       | COASP<br>√                       | hdr                              | ro              | <b>DRDC COASP SAR Processor Raster</b>                                                                           |
|                   | <b>COSAR</b><br>✓                |                                  | rov             | COSAR Annotated Binary Matrix (TerraSAR-X)                                                                       |
| Variabili         | $\sqrt{CPG}$                     |                                  | rov             | <b>Convair PolGASP</b>                                                                                           |
|                   | CTable <sub>2</sub><br>✓         |                                  | $rw + v$        | <b>CTable2 Datum Grid Shift</b>                                                                                  |
| Autenticazione    | $\sqrt{CTG}$                     |                                  | rov             | USGS LULC Composite Theme Grid                                                                                   |
|                   | $\sqrt{}$ DB2ODBC                |                                  | $rw+$           | <b>IBM DB2 Spatial Database</b>                                                                                  |
|                   | V DERIVED                        |                                  | ro              | Derived datasets using VRT pixel functions                                                                       |
| Rete              | <b>DIMAP</b><br>✓                |                                  | rov             | <b>SPOT DIMAP</b>                                                                                                |
|                   | $\sqrt{ }$ DIPEx                 |                                  | rov             | <b>DIPEx</b>                                                                                                    |
| Localizzatore     | DOQ1<br>✓                        |                                  | rov             | USGS DOQ (Old Style)                                                                                             |
|                   | $\sqrt{1}$ DOO <sub>2</sub>      |                                  | rov             | USGS DOQ (New Style)                                                                                             |
|                   | <b>DTED</b><br>✓                 |                                  | <b>rwy</b>      | <b>DTED Elevation Raster</b>                                                                                     |
| Avanzato          | $\sqrt{2}$ E00GRID               | e00                              | rov             | Arc/Info Export E00 GRID                                                                                         |
|                   | V ECRGTOC                        | xml                              | rov             | <b>ECRG TOC format</b>                                                                                           |
| Accelerazione     | $\sqrt{2}$ ECW                   | ecw                              | rov             | <b>ERDAS Compressed Wavelets (SDK 5.3)</b>                                                                       |
|                   | EEDAI<br>✓                       |                                  | ro              | Earth Engine Data API Image                                                                                      |
| Processing        | $\sqrt{}$ EHdr                   | bil                              | $rw + v$        | <b>ESRI</b> .hdr Labelled                                                                                        |
|                   | $\sqrt{EIR}$                     |                                  | rov             | Erdas Imagine Raw                                                                                                |

41Figura 9.12 - Scheda GDAL in QGIS

In questa cornice, puoi definire quale driver GDAL deve essere utilizzato per leggere e/o scrivere file, poiché in alcuni casi è disponibile più di un driver GDAL.

#### **Suggerimento**

Facendo doppio click su un driver che permette l'accesso in lettura e scrittura ( **rw+(v)**) si apre la finestra di dialogo *[Crea opzioni](#page-63-0)* per la personalizzazione.

# **9.1.12 - Impostazione variabili**

| Q Opzioni   Variabili |                                     |                      |                                   | $\times$ |
|-----------------------|-------------------------------------|----------------------|-----------------------------------|----------|
| Q                     | Espressioni delle variabili         |                      |                                   |          |
| Generale              |                                     |                      |                                   |          |
|                       | Variabile                           | Valore               |                                   |          |
| Sistema               | $\overline{\mathbf{v}}$ Globale     |                      |                                   |          |
|                       | qgis_locale                         | $it$ $IT$            |                                   |          |
| SR                    | qgis_os_name                        | 'windows'            |                                   |          |
|                       | qqis_platform                       | 'desktop'            |                                   |          |
| Sorgenti dei dati     | qgis_release_name                   | 'Madeira'            |                                   |          |
|                       | qgis_short_version                  | $3.4^{\circ}$        |                                   |          |
| Visualizzazione       | qgis_version                        | '3.4.11-Madeira'     |                                   |          |
| Mappa & Legenda       | qgis_version_no                     | 30411                |                                   |          |
|                       | user_account_name<br>user_full_name | 'matti'              |                                   |          |
| Strumenti mappa<br>下衣 | names                               | 'Giuseppe Mattiozzi' |                                   |          |
|                       | values                              |                      |                                   |          |
| Colori                |                                     |                      |                                   |          |
|                       |                                     |                      |                                   |          |
| Digitalizzazione      |                                     |                      |                                   |          |
| Layout                |                                     |                      |                                   |          |
| GDAL                  |                                     |                      |                                   |          |
| ε<br>Variabili        |                                     |                      |                                   |          |
| Autenticazione        |                                     |                      |                                   |          |
| Rete                  |                                     |                      |                                   |          |
| Localizzatore         |                                     |                      |                                   |          |
| Avanzato              |                                     |                      |                                   |          |
| Accelerazione         |                                     |                      |                                   |          |
| Processing            |                                     |                      |                                   |          |
|                       |                                     |                      | 喦<br>$\qquad \qquad \blacksquare$ |          |
|                       |                                     |                      | Annulla<br>Aiuto<br>OK            |          |

42Figura 9.13 – Impostazioni variabili in QGIS

La scheda **Variabili** elenca tutte le variabili disponibili a livello globale.

Permette inoltre all'utente di gestire variabili di livello globale. Fai click sul pulsante  $\frac{a}{b}$  per aggiungere una nuova variabile personalizzata a livello globale. Allo stesso modo, selezionare una variabile personalizzata a livello globale dall'elenco e fai click sul pulsante per rimuoverla.

Maggiori informazioni sulle variabili nella sezione *[Memorizzazione valori nelle Variabili](#page-126-0)*.

# **9.1.13 - Impostazioni di autenticazione**

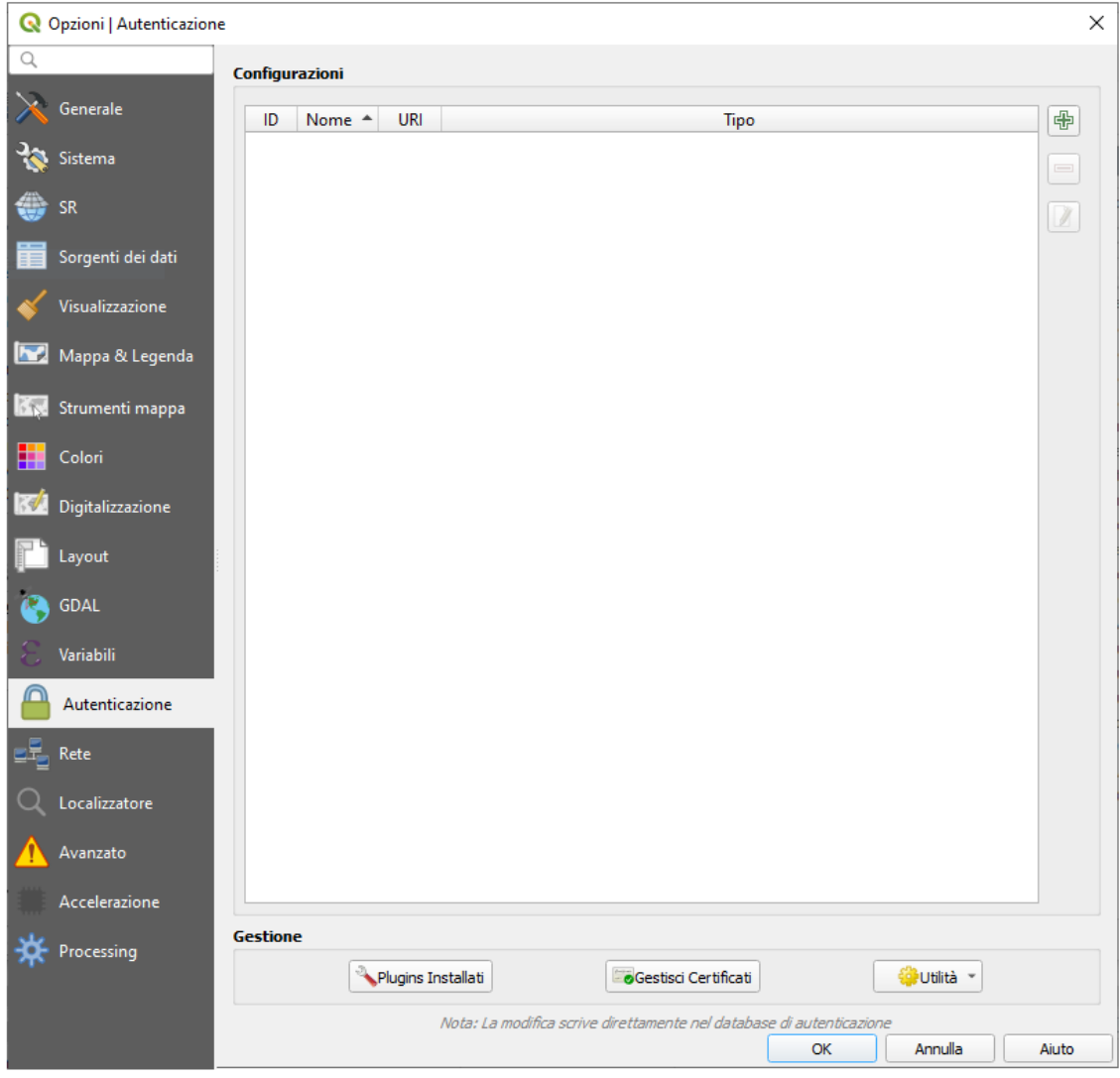

43Figura 9.14 – Impostazioni di autenticazioni in QGIS

Nella scheda **Autenticazione** puoi impostare le configurazioni di autenticazione e gestire i certificati PKI. Vedi *[Authentication System](#page-439-0)* per maggiori dettagli.

## **9.1.14 - Impostazioni di rete**

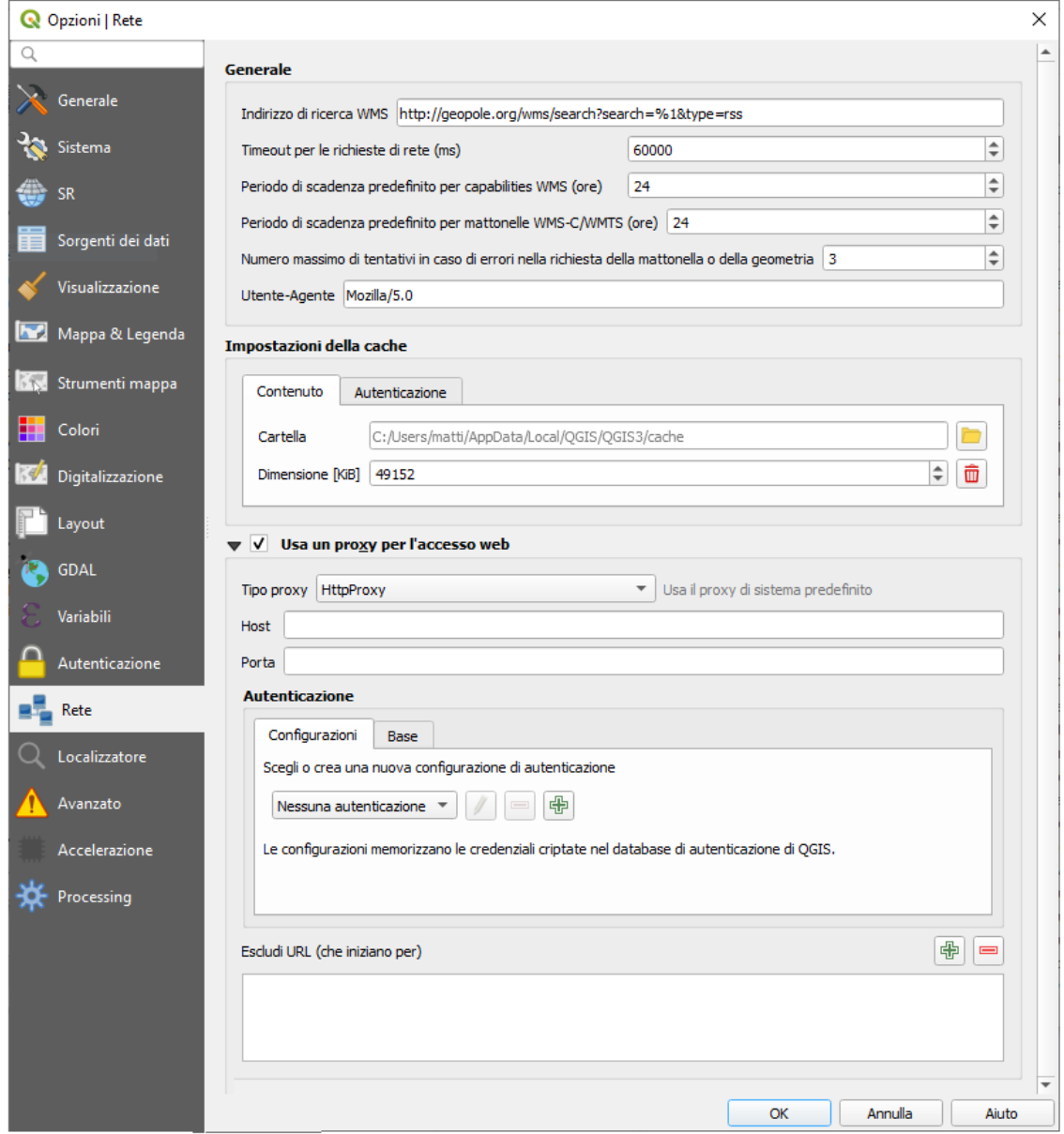

44Figura 9.15 – Impostazioni proxy in QGIS

#### **Generale**

- **Indirizzo di ricerca WMS** (Quello predefinito è **http://geopole.org/wms/search?search= %1&type=rss**)
- Imposta il **Timeout per le richieste di rete (ms)** il valore predefinito è 60000
- Imposta il **Periodo di scadenza predefinito per capabilities WMS (ore)** valore predefinito è 24
- Imposta il **Periodo di scadenza predefinito per mattonelle WMS-C/WMTS (ore)** valore predefinito è 24
- Specifica il **Numero massimo di tentativi in caso di errore nella richiesta della mattonella o della geometria**
- Definisci l'**Utente-Agente**

#### **Impostazioni della cache**

Definisci la **Cartella** e una **Dimensione** per la cache. Offre anche strumenti per **Automaticamente cancellare la cache di autenticazione della connessione su errori SSL (raccomandato)**.

#### **Proxy per l'accesso web**

- **Usa un proxy per l'accesso web**
- Imposta **Tipo proxy**  $\boxed{\cdots}$  in base alle tue necessità e definisci "*Host*" e "*Porta*". I tipi di proxy disponibili sono:
	- **Default Proxy**: Il proxy è determinato in base al proxy di sistema
	- **Socks5Proxy**: Proxy generico per ogni tipo di connessione. Supporta TCP, UDP, associazione a una porta (connessione in entrata) e autenticazione
	- **HttpProxy**: Realizzato usando il comando "CONNECT", supporta solamente connessioni TCP in uscita; supporta l'autenticazione
	- **HttpCachingProxy**: Realizzato usando normali comandi HTTP, è utile solamente nel contesto di richieste HTTP
	- **FtpCachingProxy**: Realizzato usando un proxy FTP, è utile solamente nel contesto di richieste FTP.

Le credenziali del proxy vengono impostate usando il widget *[authentication](#page-127-2)*.

Puoi escludere alcuni URL aggiungendo il testo nella sezione dedicata (**Escludi URL (che iniziano per**).

Se hai bisogno di informazioni più dettagliate sulle diverse impostazioni del proxy, fai riferimento al manuale della seguente documentazione della libreria QT all'indirizzo:

[http://doc.trolltech.com/4.5/qnetworkproxy.html#ProxyType-enu.](http://doc.trolltech.com/4.5/qnetworkproxy.html#ProxyType-enum)

#### **Suggerimento**

#### **UTILIZZO DEI PROXY**

L'utilizzo dei proxy può risultare complicato. È utile testare i tipi di proxy elencati sopra e controllare il loro funzionamento nel tuo caso specifico.

# **9.1.15 - Impostazioni Localizzatore**

<span id="page-69-0"></span>

| <b>Q</b> Opzioni   Localizzatore |                               |              |                         |                         | ×                |
|----------------------------------|-------------------------------|--------------|-------------------------|-------------------------|------------------|
| Q                                | <b>Localizzatore Filtri</b>   |              |                         |                         |                  |
| Generale                         | Filtro                        | Prefisso     | Abilitato               | Predefinito             | Configurazione   |
| Sistema                          | Layer del Progetto            | T            | $\blacktriangledown$    | $\blacktriangledown$    |                  |
| SR.                              | Impaginazioni del progetto    | pl           | $\overline{\mathbf{v}}$ | $\blacktriangledown$    |                  |
| Sorgenti dei dati                | Azioni                        | ä,           | $\blacktriangledown$    | n                       |                  |
| Visualizzazione                  | Proprietà layer attivo        | $\mathbf{f}$ | $\overline{\mathsf{v}}$ | п                       |                  |
| 52                               | Features In All Layers        | af           | $\overline{\mathsf{v}}$ | ۰                       |                  |
| Mappa & Legenda                  | Calcolatore                   | ÷.           | $\overline{\mathsf{v}}$ | п                       |                  |
| Strumenti mappa<br>59            | Segnalibri spaziali           | ь            | $\overline{\mathsf{v}}$ | $\blacktriangledown$    |                  |
| Colori                           | Impostazioni                  | set          | $\overline{\mathbf{v}}$ | $\overline{\mathsf{v}}$ |                  |
| Digitalizzazione                 | Algoritmi di Processing       | a            | $\checkmark$            | $\checkmark$            |                  |
| Layout                           | Modifica Elementi Selezionati | ef           | $\overline{\mathbf{v}}$ | $\blacktriangledown$    |                  |
| GDAL                             |                               |              |                         |                         |                  |
| <b>Variabili</b>                 |                               |              |                         |                         |                  |
| Autenticazione                   |                               |              |                         |                         |                  |
| Rete                             |                               |              |                         |                         |                  |
|                                  |                               |              |                         |                         |                  |
| Localizzatore                    |                               |              |                         |                         |                  |
| Avanzato                         |                               |              |                         |                         |                  |
| Accelerazione                    |                               |              |                         |                         |                  |
| Processing                       |                               |              |                         |                         |                  |
|                                  |                               |              |                         |                         |                  |
|                                  |                               |              |                         | OK                      | Annulla<br>Aiuto |

45Figura 9.16 – Impostazioni Localizzatore in QGIS

 La scheda **Localizzatore** permette di configurare il widget *[Barra di localizzazione](#page-46-0)*, un widget di ricerca rapida disponibile sulla barra di stato che aiuta ad eseguire ricerche in qualsiasi punto dell'applicazione. Fornisce alcuni filtri predefiniti (con prefisso) da utilizzare:

- Layer del Progetto ( **l** ): trova e seleziona un layer nel pannello **Layer**.
- Impaginazioni del Progetto ( **pl** ): trova ed apre un layout di stampa.
- Azioni ( **.** ): trova ed esegue un'azione QGIS; le azioni possono essere qualsiasi strumento o menu in QGIS, aprire un pannello…
- Proprietà layer attivo ( **f** ): ricerca gli attributi corrispondenti in qualsiasi campo del layer attivo corrente ed effettua lo zoom sull'elemento selezionato.
- Proprietà in tutti i layer ( **af** ): ricerca gli attributi corrispondenti nel *[nome visualizzato](#page-246-0)* di ciascuna *[sorgente dati](#page-79-0)* ed effettua lo zoom sull'elemento selezionato.
- Calcolatore ( **=** ): permette di calcolare qualsiasi espressione di QGIS e, se valida, dà la possibilità di copiare il risultato negli appunti.
- Segnalibri spaziali (**b**): trova ed effettua lo zoom sull'estensione del segnalibro.
- Impostazioni (**set**): sfoglia e apre le finestre di dialogo delle proprietà del progetto e dell'applicazione.
- Algoritmi di Processing ( **a** ): ricerca e apre una finestra di dialogo di Algoritmi di Processing.
- Modifica le geometrie selezionate ( **ef** ): fornisce un accesso rapido ed esegue un algoritmo di elaborazione compatibile con il *[processamento di modifiche sul posto](#page-320-0)* sul layer attivo.

Per ogni filtro, puoi personalizzare il filtro, impostare se è abilitato per impostazione predefinita o meno. L'insieme dei filtri predefiniti del localizzatore può essere esteso dai plugin, ad esempio per le ricerche OSM Nominatim, la ricerca diretta nel database, le ricerche nel catalogo dei layer.

La barra di ricerca del localizzatore può essere attivata premendo **Ctrl+K**. Digita il tuo testo per eseguire una ricerca. Per impostazione predefinita, i risultati vengono restituiti per tutti i filtri del localizzatore abilitati, ma puoi limitare la ricerca ad un certo filtro, prefissando il tuo testo con il Prefisso del filtro localizzatore, ad esempio digitando **l cad** restituirà solo i layer il cui nome contiene **cad**. Clicca sul risultato per eseguire l'azione corrispondente, a seconda del tipo di elemento.

La ricerca viene gestita tramite thread, in modo che i risultati siano sempre disponibili il più rapidamente possibile, indipendentemente dall'eventuale installazione di filtri di ricerca lenta. Essi appaiono anche non appena ogni risultato viene rilevato da ciascun filtro, il che significa che, ad esempio, un filtro di ricerca file mostrerà i risultati uno per uno mentre l'albero dei file viene scansionato. In questo modo l'interfaccia utente è sempre reattiva anche in presenza di un filtro di ricerca molto lento (ad esempio, un filtro che utilizza un servizio online).

#### **Suggerimento**

#### **Accesso rapido alle configurazioni del localizzatore**

Clicca sull'icona all'interno del widget localizzatore sulla barra di stato per visualizzare l'elenco dei filtri che puoi usare e la voce che avvia le **Impostazioni** della scheda **Localizzatore** del menu **Impostazioni → Opzioni…**

## **9.1.16 - Impostazioni avanzate**

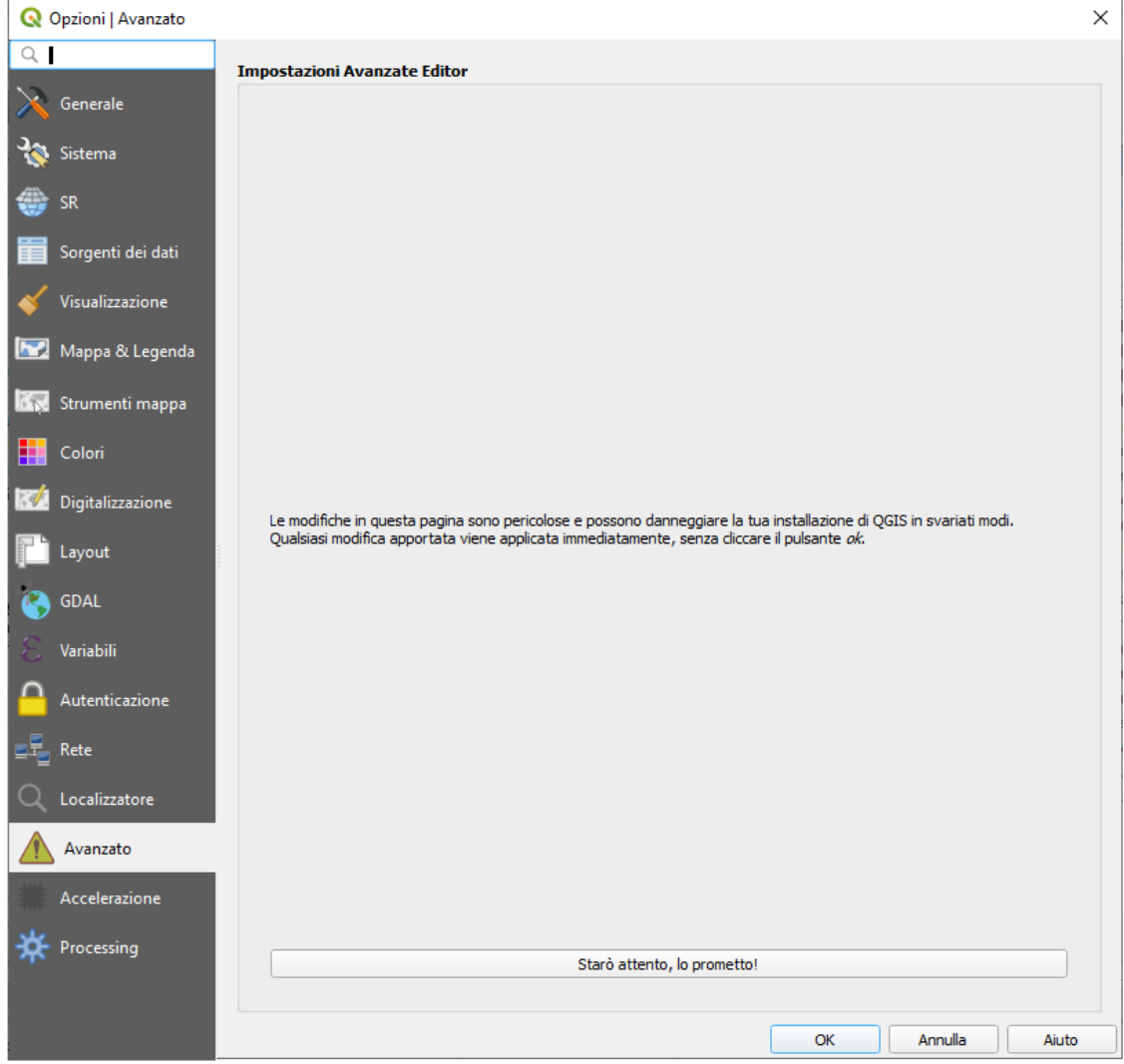

46Figura 9.17 – Impostazioni Avanzato in QGIS

In Windows tutte le impostazioni relative a QGIS (interfaccia utente, strumenti, provider di dati, valori predefiniti, opzioni plug-in …) vengono salvate nel registro in: **HKEY\CURRENT\_USER\Software\QGIS\qgis**

La scheda **Avanzato** ti offre in un unico posto, indipendentemente dal tuo sistema operativo, strumenti per gestire queste impostazioni attraverso **Impostazioni Avanzate Editor**. Dopo averti avvisato di fare attenzione, il widget viene popolato con un albero di tutte le impostazioni di QGIS, che è possibile modificare direttamente.

#### **Avvertimento**

#### **Evita di utilizzare ciecamente le impostazioni della scheda Avanzate**

Fai attenzione quando modifichi gli elementi in questa finestra di dialogo dato che le modifiche vengono applicate automaticamente. Fare cambiamenti senza consapevolezza può corrompere l'installazione di QGIS in vari modi.
# **9.1.17 - Impostazioni Accelerazione**

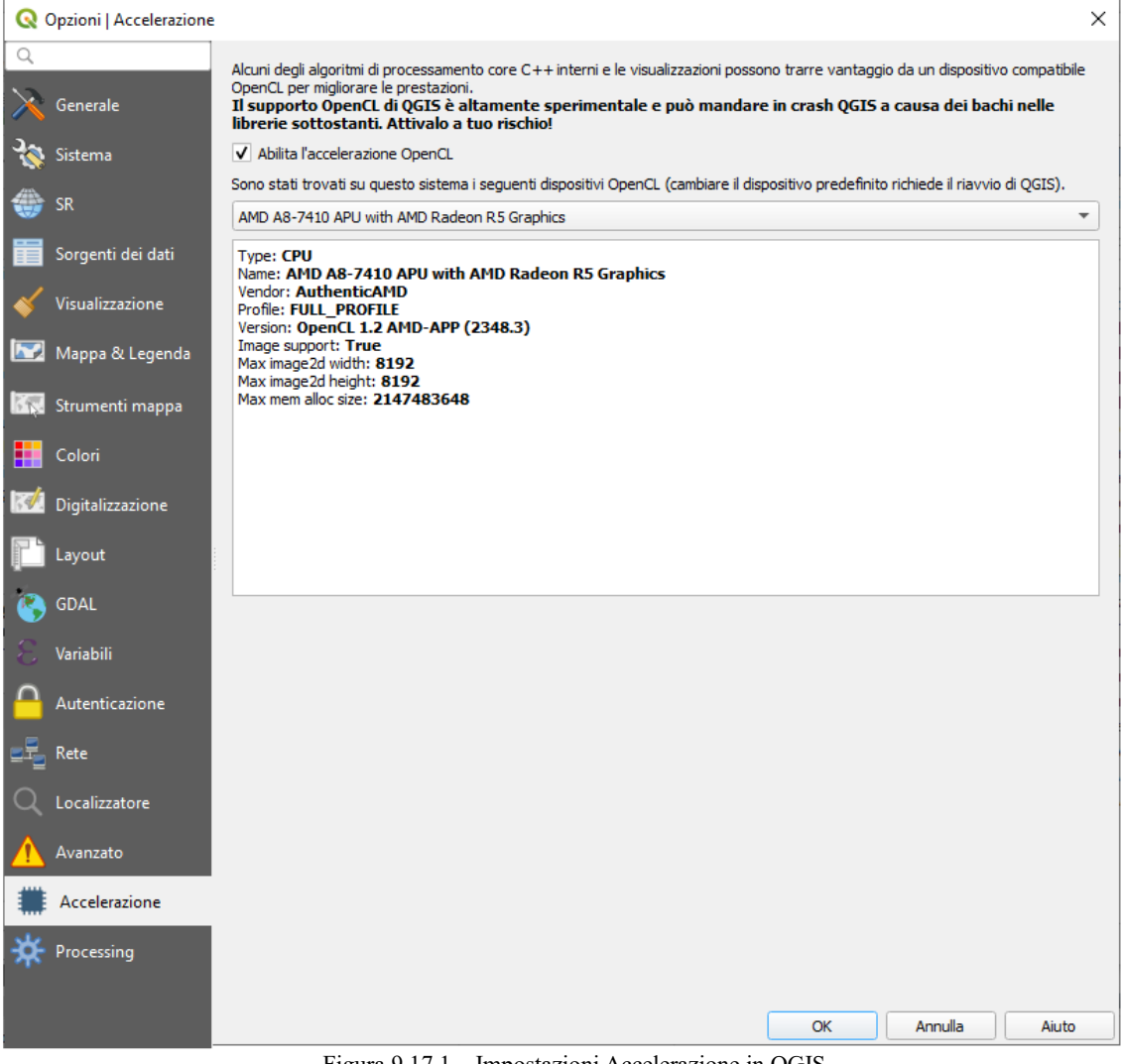

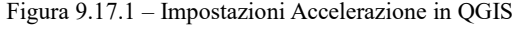

## **9.1.18 - Impostazioni Processing**

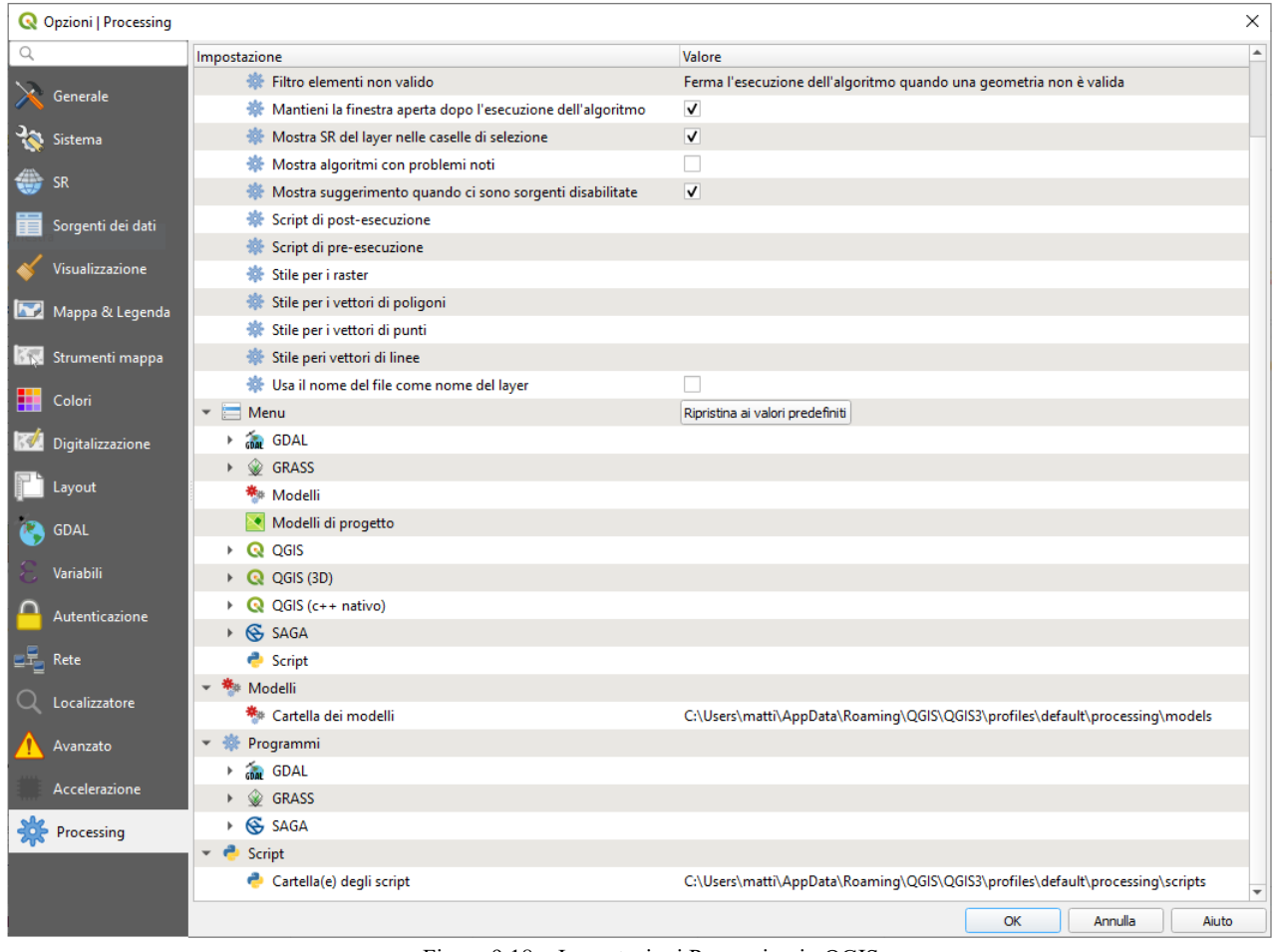

48Figura 9.18 – Impostazioni Processing in QGIS

La scheda processing **Processing** ti fornisce le impostazioni generali degli strumenti e delle sorgenti dati utilizzati nel framework QGIS Processing. Maggiori informazioni in *[ambiente Processing di QGIS](#page-441-0)*.

## **9.2 - Lavorare con i Profili Utente**

Il menu **Impostazioni → Profili Utente** fornisce funzioni per impostare e accedere ai profili utente. Un profilo utente è una configurazione unificata dell'applicazione che permette di memorizzare in una singola cartella:

- tutte le *[impostazioni generali](#page-48-0)*, incluse proiezioni locali, impostazioni di autenticazione, tavolozze di colori, scorciatoie...
- Configurazione GUI e *[Personalizzazione](#page-84-0)*
- *[plugin](#page-33-0)* installati e loro configurazioni
- modelli di progetto e cronologia del progetto salvato con la loro immagine di anteprima
- *[impostazioni ambiente processing di QGIS](#page-441-0)*, log, script, modelli.

Per impostazione predefinita, un'installazione QGIS contiene un solo profilo utente denominato **default**. Ma puoi creare tutti i profili utente che vuoi:

- **1.** Fai click sulla voce **Nuovo Profilo...**
- **2.** Ti verrà chiesto di fornire un nome di profilo, creando una cartella con lo stesso nome sotto **~/<UserProfiles>/** dove:
	- **~** rappresenta la cartella **HOME**, che in Windows è solitamente qualcosa come **C:\Users\user)**.
	- e **<UserProfiles>** rappresenta la cartella principale del profilo che in windows è: **AppData\Roaming\QGIS\QGIS3\profiles\**

La cartella del profilo utente può essere aperta da QGIS utilizzando **Apri la Cartella del Profilo Attivo**:

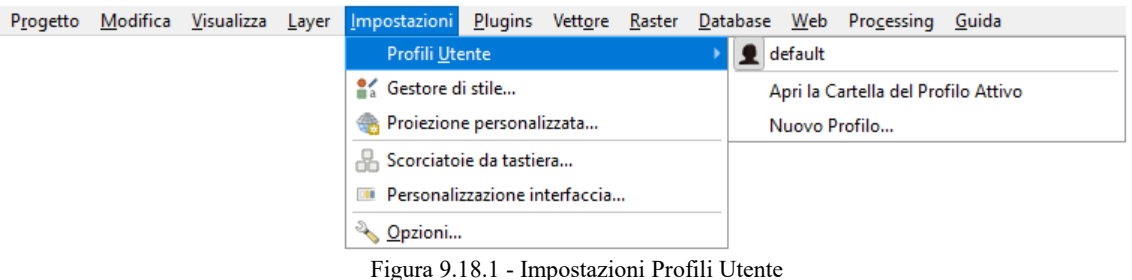

**3.** Viene avviata una nuova istanza di QGIS, utilizzando una configurazione pulita. Puoi quindi impostare le tue configurazioni personalizzate.

Poiché ogni profilo utente contiene impostazioni separate, plugin e cronologia possono essere ottimizzati per diversi flussi di lavoro, demo, utenti della stessa macchina, o impostazioni di test, ecc. E puoi passare dall'uno all'altro selezionandoli nel menu **Impostazioni → Profili utente**. Puoi anche eseguire QGIS con un profilo utente specifico da *[linea di comando](#page-85-0)*.

Se non viene modificato, il profilo dell'ultima sessione chiusa di QGIS verrà utilizzato nelle successive sessioni QGIS.

#### **Suggerimento**

#### **Eseguire QGIS sotto un nuovo profilo utente per verificare la persistenza dei bug**

Quando incontri uno strano comportamento con alcune funzioni in QGIS, crea un nuovo profilo utente ed esegui nuovamente i comandi. A volte, i bug sono correlati ad alcune sporcizie sul profilo utente corrente e la creazione di un nuovo profilo utente può correggerli quando si riavvia QGIS con il nuovo profilo (pulito).

### **9.3 - Proprietà progetto**

Nella finestra delle proprietà del progetto sotto **Progetto → Proprietà...** puoi impostare le opzioni specifiche per il progetto (vedi figura sotto riportata). Le opzioni specifiche del progetto sovrascrivono il loro equivalente nella finestra di dialogo **Opzioni dell'interfaccia grafica (GUI)** sopra descritta (menu **Impostazioni → Opzioni...**).

### **9.3.1 - Proprietà Generali**

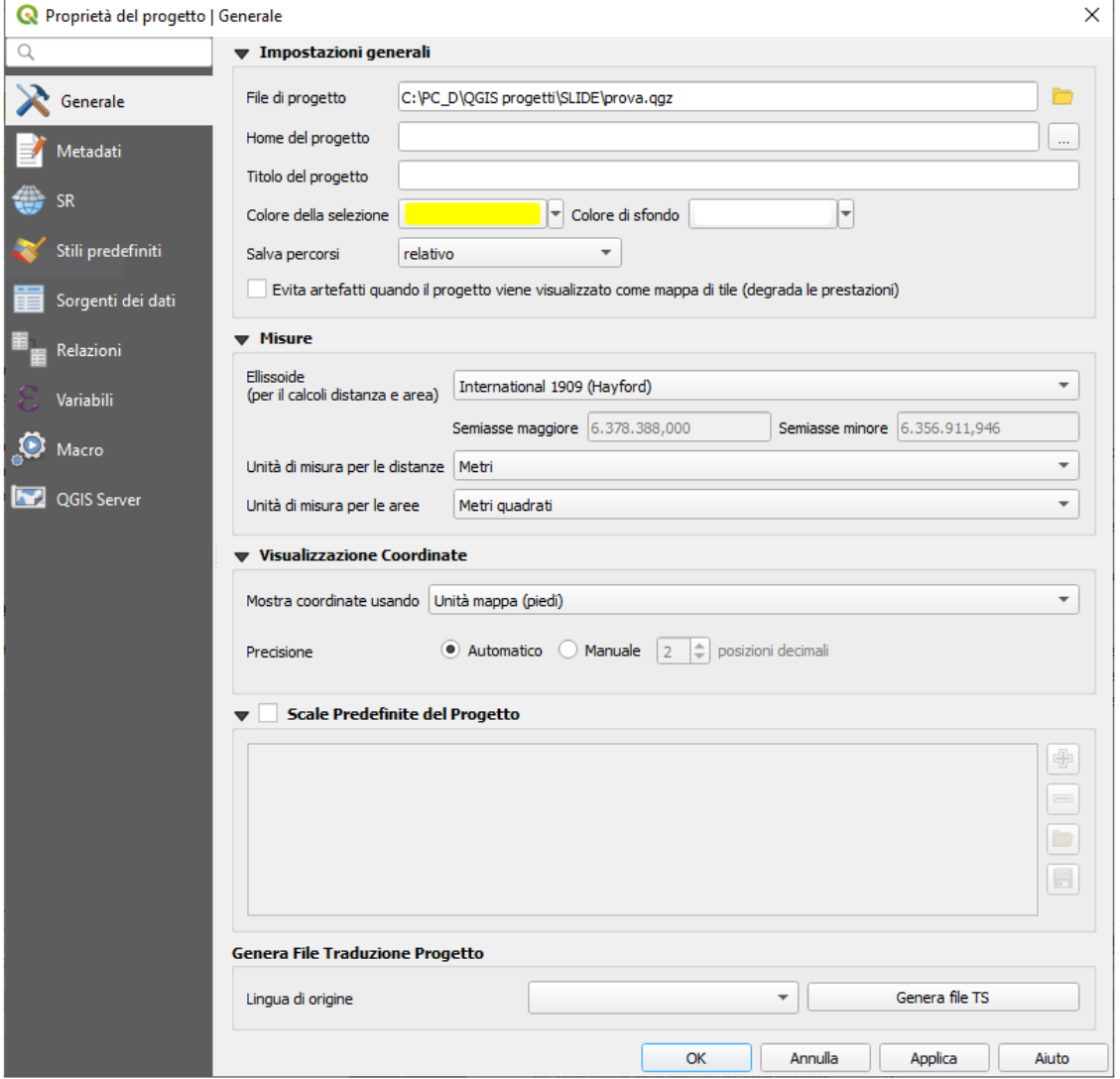

50Figura 9.19 - Scheda Generale della finestra di dialogo Proprietà progetto

Nella scheda **Generale**, le **Impostazioni generali** ti permettono di:

- vedere la posizione del file di progetto
- impostare la cartella home del progetto (disponibile nella voce visualizzata **Home del progetto**). Il percorso può essere relativo alla cartella del file di progetto (digitare in) o assoluto. La home del progetto può essere utilizzata per memorizzare dati e altri contenuti utili per il progetto.
- dare un titolo al progetto accanto al percorso del file di progetto
- scegliere il colore da usare per le geometrie quando vengono selezionate
- scegliere il colore di sfondo: il colore da usare per l'area della mappa
- scegliere se il percorso dei layer nel progetto deve essere salvato come assoluto (completo) o come relativo al percorso del file di progetto. Puoi preferire il percorso relativo quando sia i layer che i file di progetto possono essere spostati o condivisi o se si accede al progetto da computer su piattaforme diverse.

● scegliere di evitare artefatti quando il progetto viene reso come tessere mappa. Nota che il controllo con questa opzione può comportare un peggioramento delle prestazioni.

Calcolare le aree e le distanze è un'esigenza comune in GIS. Tuttavia, questi valori sono in realtà legati alle impostazioni di proiezione sottostanti. La scheda **Misura** ti consente di controllare questi parametri. Puoi infatti scegliere:

- l' Ellissoide, su cui si basano interamente i calcoli di distanza e superficie; può essere:
	- **Nessuno/Planimetrico**: i valori restituiti sono in questo caso misure cartesiane.
	- uno **Personalizzato**: devi impostare i valori del semiasse maggiore e del semiasse minore.
	- o uno esistente nella lista predefinita (Clarke 1866, Clarke 1880 IGN, New International 1967, WGS 84...).
- le **Unità di misura per le distanze** per la lunghezza e il perimetro e le **Unità di misura per le aree**. Queste impostazioni, i cui valori preimpostati sono nelle opzioni QGIS ma che poi sostituisci per il progetto corrente, vengono utilizzate in:
	- Barra di aggiornamento del campo della tabella degli attributi
	- Calcoli del calcolatore di campo
	- Identifica la lunghezza, il perimetro e i valori dell'area derivati dallo strumento
	- Unità predefinita mostrata nella finestra di dialogo delle misure

L'opzione **Mostra le coordinate usando** permette di scegliere e personalizzare il formato delle unità da utilizzare per visualizzare le coordinate del mouse nella barra di stato e le coordinate derivate visualizzate tramite lo strumento di identificazione.

Infine, puoi definire una lista di **Scale predefinite per il Progetto**, che sostituisce le scale globali predefinite.

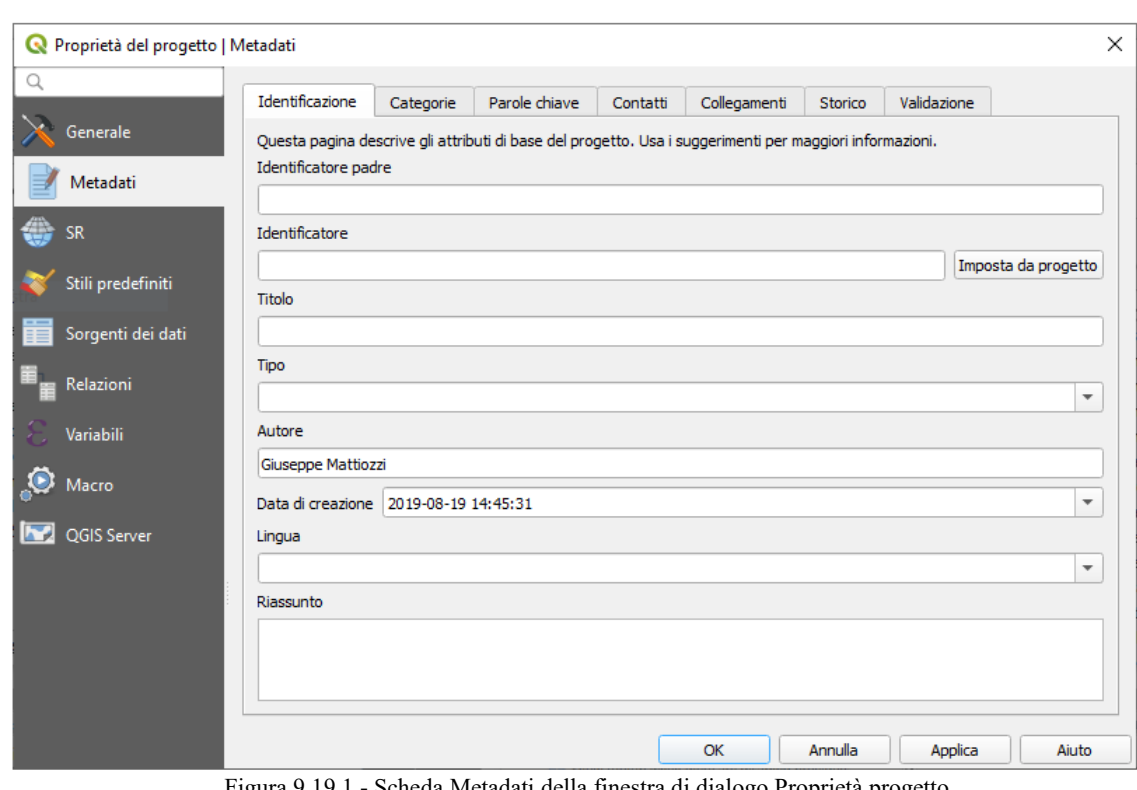

### **9.3.2 - Proprietà Metadati**

51Figura 9.19.1 - Scheda Metadati della finestra di dialogo Proprietà progetto

La scheda **Metadati** permette di definire metadati dettagliati, includendo (tra gli altri): autore, data di creazione, lingua, abstract, categorie, parole chiave, contatti, link, storia. C'è anche una funzionalità di validazione che controlla se i campi specifici sono stati compilati, in ogni caso questo non è vincolante. Vedi *[Proprietà metadati vettori](#page-250-0)* per altri dettagli.

### **9.3.3 - Proprietà SR**

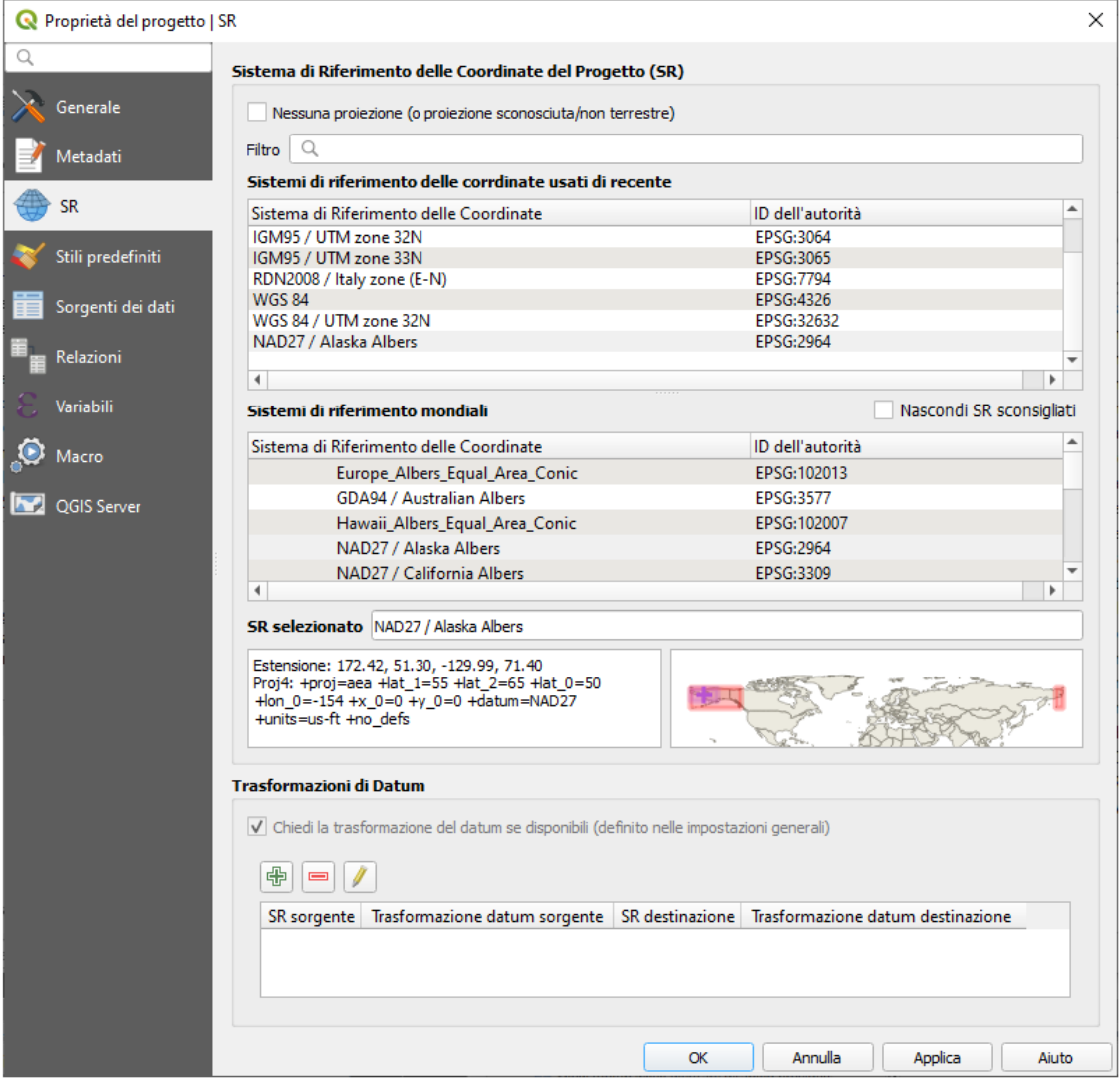

52Figura 9.19.2 - Scheda SR della finestra di dialogo Proprietà progetto

La scheda **SR** ti aiuta a impostare il sistema di riferimento delle coordinate da utilizzare in questo progetto. Può essere:

- **Nessuna proiezione (o proiezione sconosciuta/non terrestre)**: questa impostazione può essere usata per trovare un SR di un layer o quando si usa QGIS per usi non terrestri come mappe di gioco di ruolo, mappe di edifici o materiale microscopico. In questo caso:
	- Non viene eseguita alcuna riproiezione durante la visualizzazione dei layer: gli elementi vengono disegnati usando le loro coordinate grezze.
	- L'ellissoide viene annullato e viene impostato a **Nessuno/Planimetrico**.
	- Le unità di distanza e di area e la visualizzazione delle coordinate sono bloccate e impostate a «unità sconosciute»; tutte le misurazioni sono effettuate in unità di mappa sconosciute e non è possibile alcuna conversione.
- o un sistema di riferimento di coordinate esistente che può essere *geografico*, *proiettato* o *definito dall'utente*. Viene visualizzata un'anteprima dell'estensione del SR sulla terra per aiutare l'utente a selezionare quella appropriata. I layer aggiunti al progetto vengono tradotti al volo in questo SR per poterli sovrapporre indipendentemente dal loro SR originale. L'uso delle unità, l'impostazione dell'ellissoide sono disponibili e sono pertinenti e puoi di conseguenza eseguire i calcoli.

La scheda SR ti aiuta anche a controllare le impostazioni di riproiezione dei layer configurando le preferenze di trasformazione dei dati da applicare nel progetto corrente. Di norma, queste sostituiscono le corrispondenti impostazioni globali. Vedi *[Trasformazioni Datum](#page-91-0)* per maggiori dettagli.

### **9.3.4 - Proprietà Stili predefiniti**

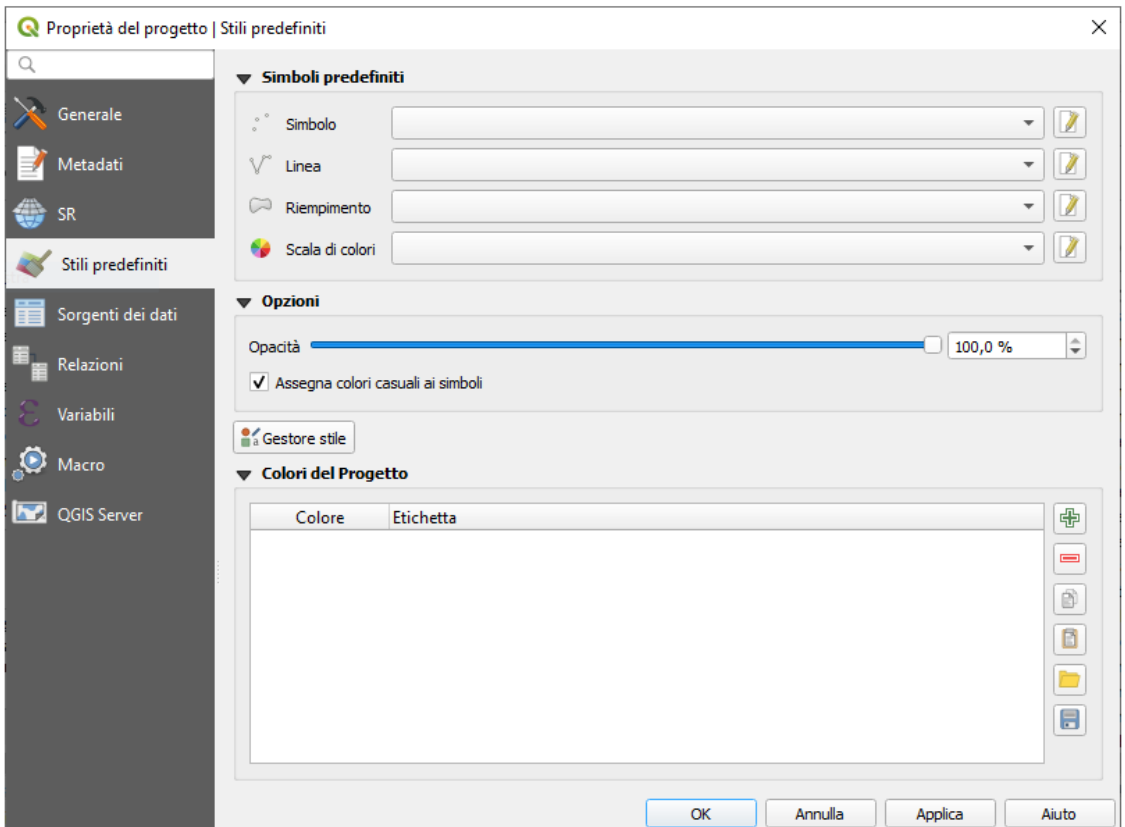

53Figura 9.20 - Scheda Stili predefiniti della finestra di dialogo Proprietà progetto

La scheda **Stili predefiniti** ti consente di controllare come saranno disegnati nuovi layer nel progetto quando non hanno un file di stile **.qml** definito. Puoi:

- Impostare i simboli di default (**Simbolo**, **Linea**, **Riempimento**) da applicare a seconda del tipo di geometria del layer come anche il default della **Scala di colori**.
- Applicare un valore di default per l' **Opacità** ai nuovi layer
- **Assegnare colori casuali ai simboli**, modificando il riempimento dei colori dei simboli, evitando così la stessa visualizzazione per tutti i layer.

Utilizzando il pulsante **Gestore di stile**, puoi anche accedere rapidamente alla finestra di dialogo *[Gestore di stile](#page-173-0)* e configurare simboli e scale di colori.

C'è anche un'altra sezione dove è possibile definire colori specifici per il progetto in esecuzione. Analogamente con *[impostazione colori](#page-59-0)*, puoi:

- **Aggiungi colore** o **Elimina colore**
- **Copia colori** o **Incolla colori**
- **Importa colori da file** o **Esporta colori** l'impostazione dei colori da/per **.gpl** file.

Fai doppio click su un colore nell'elenco per modificarlo o sostituirlo nella finestra di dialogo *[scelta colore](#page-127-1)*. Puoi anche rinominarlo facendo doppio click nella colonna **Etichetta**.

Questi colori sono identificati come **Colori del Progetto** ed elencati come parte della *[scelta colore](#page-127-0)*.

#### **Suggerimento**

#### **Utilizzare i colori del progetto per assegnare e aggiornare rapidamente i widget dei colori**

I colori del progetto possono essere riferiti all'uso delle loro etichette e i widget di colore in cui sono usati sono correlati alle stesse. Questo significa che invece di impostare ripetutamente lo stesso colore per molte proprietà e, per evitare un aggiornamento impegnativo, puoi:

**1.** Definire colori come Colori del Progetto

**2.** Applicalo usando l'espressione **project\_color('color\_label')** nella *[Impostazione sovrascrittura definita](#page-134-0) [dai dati](#page-134-0)* del colore.

**3.** Aggiungi un colore uno alla volta nella lista **Colori del Progetto**

**4.** E il cambiamento si riflette su TUTTO.

### **9.3.5 - Proprietà sorgenti dati**

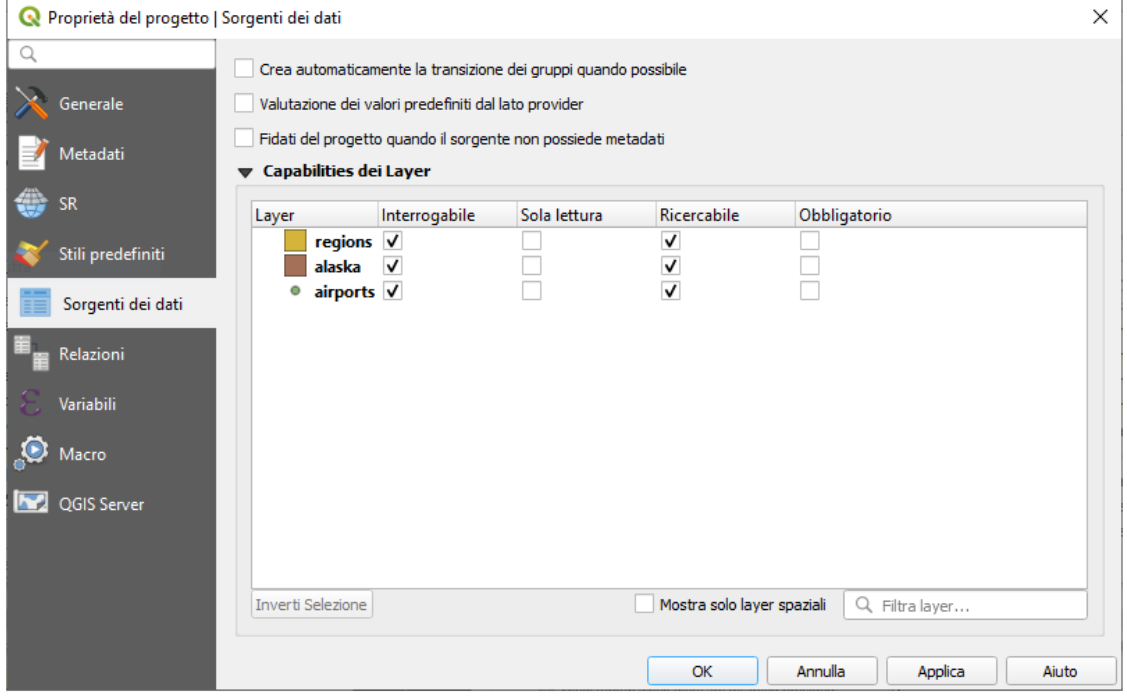

54Figura 9.20.1 - Scheda Sorgenti dei dati della finestra di dialogo Proprietà progetto

Nella scheda **Sorgente dei dati** puoi:

- **□ Crea automaticamente la transizione dei gruppi quando possibile**: Quando questa modalità è attivata, tutti i layer (postgres) dello stesso database sono sincronizzati nel loro stato di modifica, cioè quando un layer è messo in stato di modifica, tutti lo sono, quando un layer è impegnato o un layer è riportato allo stato precedente, ciò vale anche per gli altri. Inoltre, anziché eseguire il buffering delle modifiche in locale, vengono direttamente inviate a una transazione nel database che viene eseguita quando l'utente fa click su Salva layer. Nota che è possibile (dis)attivare questa opzione solo se nel progetto non c'è in fase di modifica layer.
- **Valutazione dei valori predefiniti dal lato provider**: Quando si aggiungono nuovi elementi in una tabella PostgreSQL, i campi con vincolo di valori predefiniti sono valutati e popolati all'apertura del modulo e non al momento del commit. Ciò significa che invece di un'espressione come **nextval('serial')**, il campo nel modulo **Aggiungi elemento** mostrerà il valore atteso (ad esempio **25**).
- **Fidati del progetto quando il sorgente non possiede metadati**: Per accelerare il caricamento del progetto saltando i controlli dei dati. Utile nel contesto di QGIS Server o in progetti con enormi viste di database/viste materializzate. L'estensione dei layer sarà letta dal file del progetto QGIS (invece che dalle fonti di dati) e quando si utilizza il provider PostgreSQL l'unicità della chiave primaria non sarà controllata per le viste e le viste materializzate.
- Configurare le **Capabilities dei Layer**, ad esempio:
	- Abilitare (o disabilitare) quali layer sono **identificabili**, cioè risponderanno allo strumento *[informazione elementi](#page-119-0)*. Per impostazione predefinita, i layer sono interrogabili.
	- Definire se un layer deve essere di **Sola lettura**, il che significa che non può essere modificato dall'utente, indipendentemente dai vincoli della sorgente dati. Anche se questa è una protezione debole, rimane una configurazione rapida e pratica per evitare che gli utenti finali modifichino i dati quando lavorano con layer definiti in file.
- Definire quali layer sono **Ricercabili**, cioè potrebbero essere interrogati usando il *[localizzatore](#page-69-0)*. Per impostazione predefinita, i layer sono ricercabili.
- Definire quali layer sono definiti come **Obbligatori**. I layer selezionati in questa lista sono protetti dalla rimozione accidentale dal progetto.

La tabella **Capabilities dei Layer** fornisce alcuni strumenti utili:

- Selezionare più celle e premere **Inverti selezione** per farle cambiare lo stato di modalità di comportamento;
- Mostra solo layer spaziali, filtra i layer non spaziali dalla lista dei layer;
- **Filtra layer...** e rapidamente seleziona la configurazione per un particolare layer.

### **9.3.6 - Proprietà Relazioni**

| Proprietà del progetto   Relazioni |                          |                  |             |                               |                          |                      |         | $\times$ |
|------------------------------------|--------------------------|------------------|-------------|-------------------------------|--------------------------|----------------------|---------|----------|
| $\alpha$                           | Nome                     | $\blacktriangle$ | Layer padre | Campo a cui si fa riferimento | Layer figlio             | Campo di riferimento | Id      | Forza    |
| Generale                           |                          |                  |             |                               |                          |                      |         |          |
| Metadati                           |                          |                  |             |                               |                          |                      |         |          |
| <b>SR</b>                          |                          |                  |             |                               |                          |                      |         |          |
| Stili predefiniti                  |                          |                  |             |                               |                          |                      |         |          |
| Sorgenti dei dati                  |                          |                  |             |                               |                          |                      |         |          |
| Relazioni                          |                          |                  |             |                               |                          |                      |         |          |
| я<br>Variabili                     |                          |                  |             |                               |                          |                      |         |          |
| O<br>Macro                         |                          |                  |             |                               |                          |                      |         |          |
| QGIS Server                        |                          |                  |             |                               |                          |                      |         |          |
|                                    |                          |                  |             |                               |                          |                      |         |          |
|                                    | $\overline{\phantom{a}}$ |                  |             |                               |                          |                      |         | r        |
|                                    |                          |                  |             | <b>中 Aggiungi relazione</b>   | <b>中Scopri Relazioni</b> | Rimuovi relazione    |         |          |
|                                    |                          |                  |             |                               |                          | OK<br>Annulla        | Applica | Aiuto    |

55Figura 9.20.2 - Scheda Relazioni della finestra di dialogo Proprietà progetto

La scheda **Relazioni** è usata per definire le relazioni 1:n.

Le relazioni sono definite nella finestra di dialogo delle proprietà del progetto. Una volta impostate le relazioni per un layer, un nuovo elemento dell'interfaccia utente nella vista modulo (ad esempio quando si identifica una geometria e si apre il suo modulo) elencherà le entità correlate.

Questo fornisce un modo efficace per esprimere per esempio lo storico delle ispezioni su una lunghezza del gasdotto o del segmento stradale. Puoi trovare ulteriori informazioni sul supporto delle relazioni 1:n nella Sezione *[Creare una relazione uno a molti o molti a molti](#page-288-0)*.

### **9.3.7 - Proprietà Variabili**

| Proprietà del progetto   Variabili |                             |                                                                |  |
|------------------------------------|-----------------------------|----------------------------------------------------------------|--|
| Q                                  |                             |                                                                |  |
|                                    | Espressioni delle variabili |                                                                |  |
| Generale                           | Variabile                   | Valore                                                         |  |
| Metadati                           | $\triangledown$ Globale     |                                                                |  |
|                                    | qgis_locale                 | 'it IT'                                                        |  |
| <b>SR</b>                          | qgis_os_name                | 'windows'                                                      |  |
|                                    | qgis_platform               | 'desktop'                                                      |  |
| Stili predefiniti                  | qgis_release_name           | 'Madeira'                                                      |  |
|                                    | qqis_short_version          | $3.4^{\circ}$                                                  |  |
| Sorgenti dei dati                  | qgis_version                | '3.4.11-Madeira'                                               |  |
|                                    | qqis_version_no             | 30411                                                          |  |
| Relazioni                          | user_account_name           | 'matti'                                                        |  |
|                                    | user_full_name              | 'Giuseppe Mattiozzi'                                           |  |
| Variabili                          | names                       |                                                                |  |
|                                    | values                      |                                                                |  |
| Macro                              | <b>▼ Progetto</b>           |                                                                |  |
|                                    | project_abstract            | m.                                                             |  |
| QGIS Server                        | project_area_units          | 'metri quadrati'                                               |  |
|                                    | project_author              | 'Giuseppe Mattiozzi'                                           |  |
|                                    | project_basename            | 'prova'                                                        |  |
|                                    | project_creation_date       | <dataora: 14:45:31="" 2019-08-19=""></dataora:>                |  |
|                                    | project_crs                 | 'EPSG:2964'                                                    |  |
|                                    | project_crs_definition      | '+proj=aea +lat_1=55 +lat_2=65 +lat_0=50 +lon_0=-154 +x_0=0 +' |  |
|                                    | project_distance_units      | 'metri'                                                        |  |
|                                    | project_ellipsoid           | 'intl'                                                         |  |
|                                    | project_filename            | 'prova.qqz'                                                    |  |
|                                    | project_folder              | 'C:\PC_D\QGIS progetti\SLIDE'                                  |  |
|                                    | project_home                | 'C:\PC_D\QGIS progetti\SLIDE'                                  |  |
|                                    | project_identifier          | $\mathbf{H}$                                                   |  |
|                                    | project_keywords            | 0                                                              |  |
|                                    | project_path                | 'C:\PC_D\QGIS progetti\SLIDE\prova.qqz'                        |  |
|                                    | project_title               | $\mathbf{u}$                                                   |  |
|                                    |                             |                                                                |  |
|                                    |                             | 中<br>$\equiv$                                                  |  |
|                                    |                             | OK<br>Annulla<br>Applica<br>Aiuto                              |  |

56Figura 9.20.3 - Scheda Variabili della finestra di dialogo Proprietà progetto

La scheda **E** Variabili elenca tutte le variabili disponibili a livello di progetto (che include tutte le variabili globali). Inoltre, consente anche all'utente di gestire variabili a livello di progetto. Fai click sul pulsante per aggiungere una nuova variabile personalizzata a livello di progetto. Allo stesso modo, seleziona una variabile personalizzata a livello di progetto nell'elenco e fai click sul pulsante  $\equiv$  pulsante per rimuoverla. Maggiori informazioni sull'utilizzo delle variabili nella sezione Strumenti generali *[Memorizzazione valori](#page-126-0) [nelle Variabili](#page-126-0)*.

### **9.3.8 - Proprietà Macro**

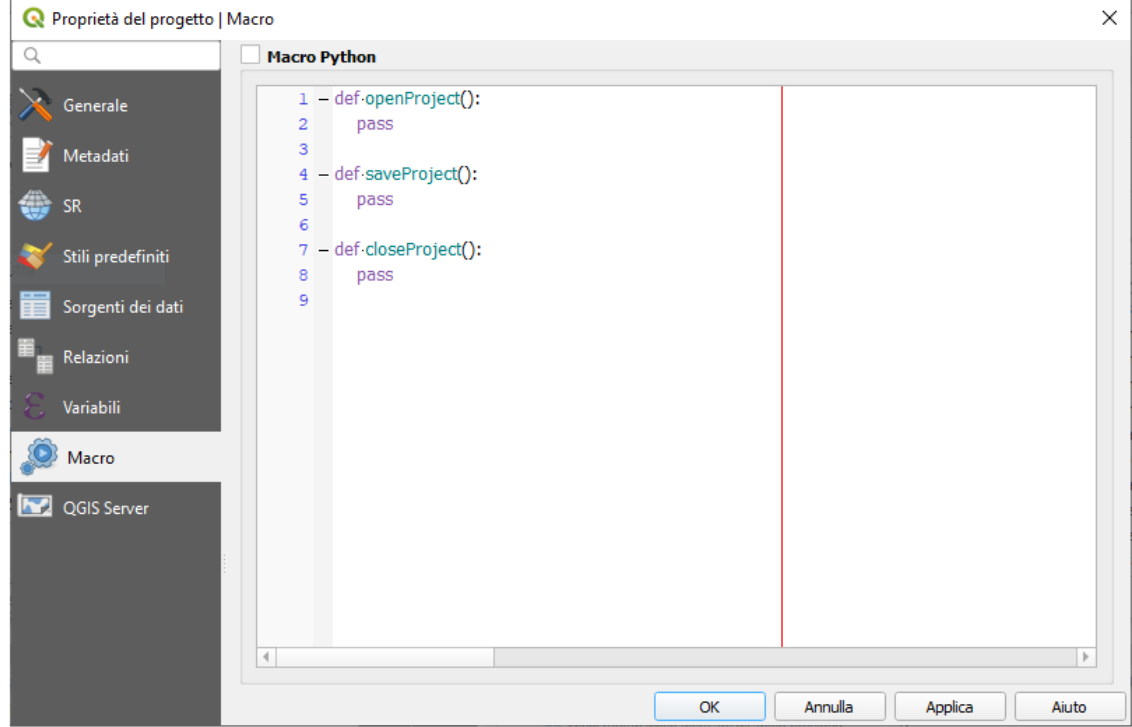

57Figura 9.21 - Scheda Macro Python della finestra di dialogo Proprietà progetto

La scheda **Macro** è usata per modificare le macro Python per i progetti. Attualmente sono disponibili solo tre macro: **openProject()**, **saveProject()** e **closeProject()**.

### **9.3.9 - Proprietà QGIS Server**

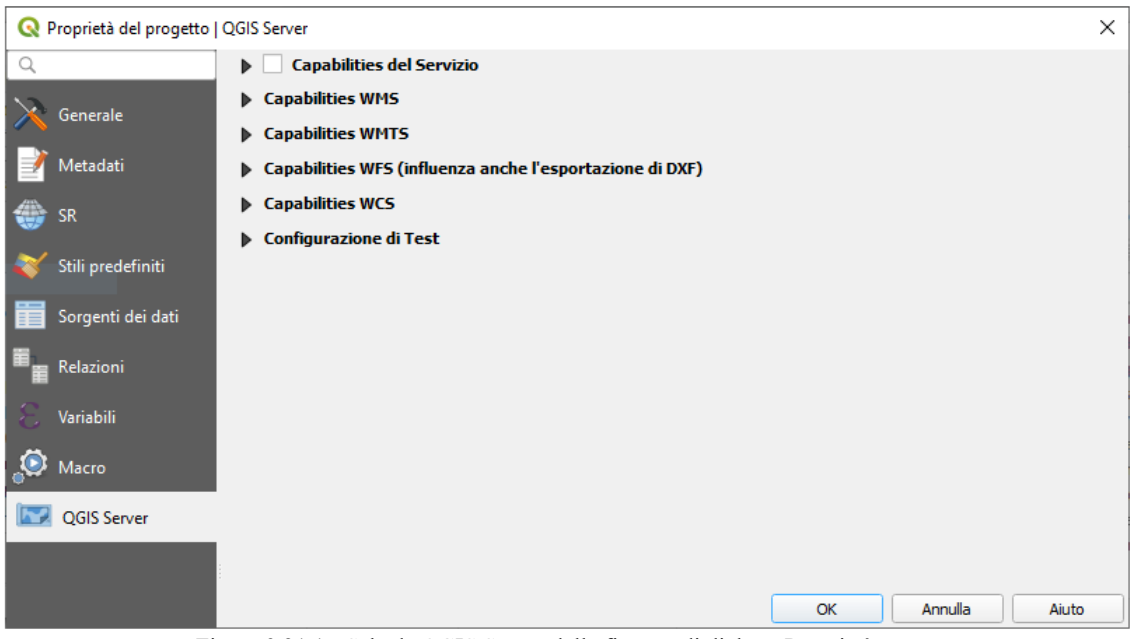

58Figura 9.21.1 - Scheda QGIS Server della finestra di dialogo Proprietà progetto

La scheda **QGIS Server** ti permette di configurare il tuo progetto per pubblicarlo online. Qui puoi definire le informazioni sulle capabilities di QGIS Server WMS e WFS, l'estensione e le restrizioni SR. Maggiori informazioni sono disponibili in *[Lavorare con i dati OGC](#page-429-0)*.

Nella pagina seguente la scheda con il dettaglio delle sezioni.

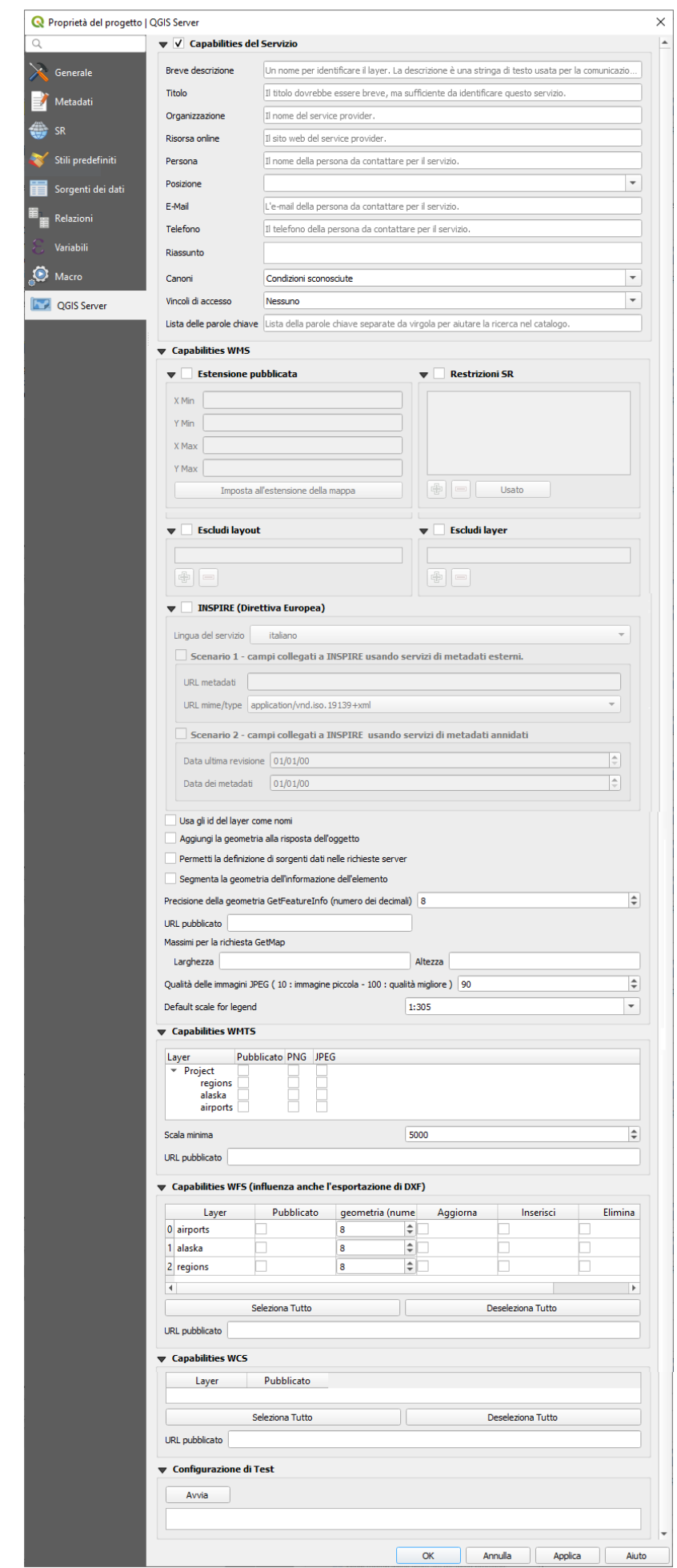

Illustrazione 59: Figura 9.21.2 - Scheda dettaglio QGIS Server della finestra di dialogo Proprietà progetto

# <span id="page-84-0"></span>**9.4 - Personalizzazione**

La finestra di dialogo **Personalizzazione interfaccia** consente di attivare/disattivare quasi tutti gli elementi dell'interfaccia utente di QGIS. Questo può essere molto utile se vuoi fornire ai tuoi utenti finali una versione «leggera» di QGIS, contenente solo le icone, i menu o i pannelli di cui hanno bisogno.

La finestra di dialogo su apre da **Impostazioni → Personalizzazione interfaccia...**

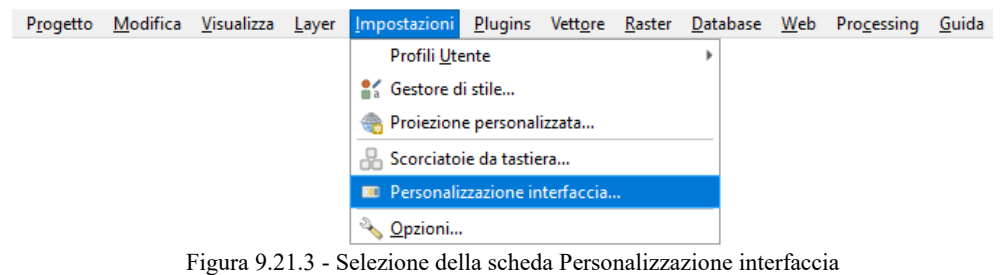

#### **Nota**

Prima che le modifiche trovino applicazione, è necessario riavviare QGIS.

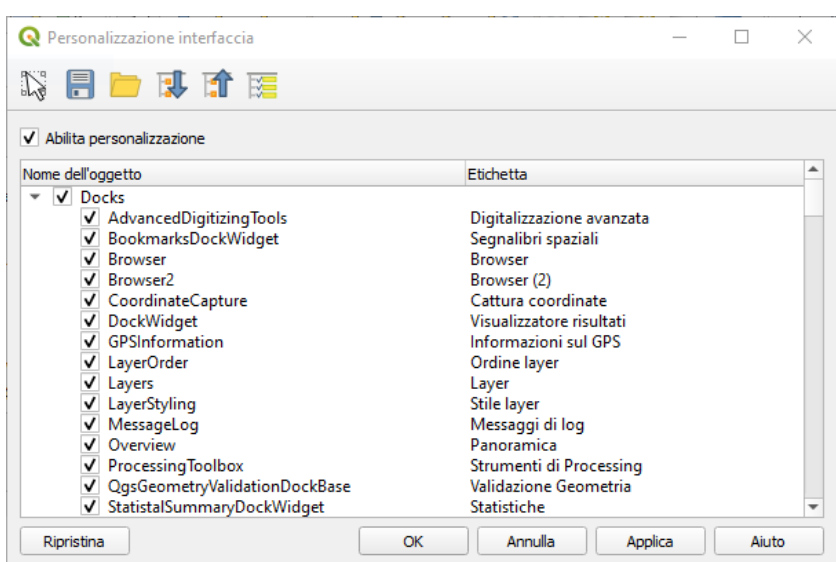

61Figura 9.22 - Scheda Personalizzazione interfaccia

Spuntando la casella di controllo **X** Abilita personalizzazione è il primo passo verso la personalizzazione di QGIS. Ciò abilita la barra degli strumenti e il pannello dei widget da cui è possibile deselezionare e quindi disabilitare alcuni elementi della GUI.

Gli elementi configurabili possono essere:

- un **Menu** o alcuni dei suoi sotto-menu da *[Barra dei Menu](#page-22-0)*
- un intero **Panello** (vedi *[Pannelli e Barre degli strumenti](#page-40-0)*)
- la **Barra di stato** descritta in *[Barra di Stato](#page-46-0)* o qualcuno dei suoi strumenti
- una **Barra degli strumenti**: per intero o per alcune sue icone
- o ogni **widget** di ogni finestra di dialogo in QGIS: etichette, pulsanti, caselle combinate...

Con **Passa ai widget per la cattura nell'applicazione principale** , puoi fare click su un strumento dell'interfaccia di QGIS che vuoi nascondere e QGIS deseleziona automaticamente la voce corrispondente nella finestra di dialogo Personalizzazione.

Una volta impostata la configurazione, fai click su **Applica** per convalidare le modifiche. Questa configurazione diventa quella utilizzata di default da QGIS all'avvio successivo.

Le modifiche possono essere salvate in un file **.ini** usando il pulsante Salva su file . Questo è un modo pratico per condividere una interfaccia comune QGIS fra più utenti. Basta fare click su Carica da file dal computer di destinazione per importare il file **.ini**. Puoi anche utilizzare le *[opzioni della riga dei comandi](#page-85-0)* e salvare varie impostazioni anche per casi d'uso diversi.

#### **Suggerimento**

#### **Ripristinare in modo semplice lo stato predefinito di QGIS**

La configurazione iniziale della GUI di QGIS può essere ripristinata in uno dei seguenti modi:

- deselezionando l'opzione **Abilita personalizzazione** nella finestra di dialogo Personalizzazione o fare click su Verifica tutto
- premendo il pulsante **Ripristina** nel riquadro **Impostazioni** nel menu **Impostazioni → Opzioni...**, scheda **Sistema**
- lanciando QGIS al prompt dei comandi con la riga di comando **qgis --nocustomization**
- impostando a **false** il valore della variabile **UI → Personalizzazione → Abilitato** nel menu **Impostazioni → Opzioni**, scheda **Avanzato** (vedi *Avvertimento* in *[Impostazioni avanzate](#page-71-0)*).

In quasi tutti i metodi esposti per rendere operativo il ripristino è necessario riavviare QGIS.

# **9.5 - Tasti di scelta rapida [NO]**

### <span id="page-85-0"></span>**9.6 - Esecuzione di QGIS con impostazioni avanzate [NO]**

**9.6.1 - Linea di comando e variabili di ambiente**

**9.6.2 - Distribuzione di QGIS all'interno di un'organizzazione**

# **10 - Lavorare con le proiezioni**

Un sistema di riferimento di coordinate, o SR, è un metodo per associare coordinate numeriche ad una posizione sulla superficie terrestre. QGIS supporta circa 7.000 SR standard, ognuno con diversi casi d'uso, pro e contro! Scegliere un sistema di riferimento appropriato per i tuoi progetti e dati QGIS può essere un compito complesso, ma fortunatamente QGIS ti aiuta ad orientarti in questa scelta e rende il lavoro con i diversi SR il più trasparente e accurato possibile.

# **10.1 - Panoramica sul supporto alle proiezioni**

QGIS supporta circa 7.000 SR noti. Questi SR standard si basano su quelli definiti dall'European Petroleum Search Group (EPSG) e dall'Institut Geographique National de France (IGNF) e sono disponibili in QGIS attraverso la sottostante libreria di proiezione "**Proj**". Comunemente, queste proiezioni standard sono identificate attraverso l'uso di una combinazione di autorità:codice, dove l'autorità è un nome dell'organizzazione come "EPSG" o "IGNF", e il codice è un numero unico associato a uno specifico SR. Ad esempio, il comune SR WGS 84 latitudine/longitudine è noto con l'identificatore **EPSG:4326** e lo standard di mappatura web SR è **EPSG:3857**.

I SR personalizzati creati dall'utente sono memorizzati in un database SR utente. Vedi la sezione *[Sistemi di](#page-90-0) [riferimento personalizzati](#page-90-0)* per informazioni sulla gestione dei tuoi sistemi di riferimento di coordinate personalizzate.

# **10.2 - Sistemi di Riferimento delle coordinate e layer**

Per proiettare correttamente i dati in uno specifico SR di destinazione, i dati devono contenere informazioni sul sistema di riferimento delle coordinate oppure è necessario assegnare manualmente il SR corretto per il layer. Per i layer PostGIS, QGIS utilizza l'identificatore di riferimento spaziale specificato al momento della creazione del layer PostGIS. Per i dati supportati da OGR o GDAL, QGIS si basa sulla presenza di un mezzo riconosciuto per specificare il SR. Ad esempio, per il formato Shapefile, si tratta di un file contenente la rappresentazione Well-Known Text (WKT) del SR del layer. Questo file di proiezione ha lo stesso nome di base del file **.shp** e un'estensione **.prj**. Per esempio, **alaska.shp** ha un file di proiezione corrispondente chiamato **alaska.prj**.

Ogni volta che un layer viene caricato in QGIS, QGIS tenta di determinare automaticamente il SR corretto per quel layer. In alcuni casi questo non è possibile, ad esempio quando un layer viene fornito senza avere queste informazioni. Se QGIS non è in grado di determinare automaticamente il SR corretto per un layer, verrà richiesto di selezionare manualmente il SR. Selezionare la scelta corretta è fondamentale, in quanto una scelta sbagliata collocherà il layer nella posizione sbagliata sulla superficie terrestre! A volte, i metadati allegati descrivono il SR corretto per un layer, in altri casi è necessario contattare l'autore originale dei dati per determinare il SR corretto da utilizzare.

# **10.3 - Sistemi di Riferimento delle coordinate e Progetti**

Ogni progetto in QGIS ha anche un sistema di riferimento di coordinate associato. Il SR del progetto determina come vengono proiettati i dati dalle sue coordinate grezze sottostanti alla mappa resa piana all'interno della tua mappa QGIS. Dietro le quinte, QGIS riproduce in modo trasparente tutti i layer contenuti nel SR del progetto, in modo da renderli tutti nella posizione corretta l'uno rispetto all'altro!

È importante fare una scelta appropriata di SR per i tuoi progetti QGIS. La scelta di un SR inappropriato può causare distorsioni delle mappe e riflettere in modo inadeguato le dimensioni e le posizioni degli oggetti rispetto al mondo reale. Di solito, mentre si lavora in aree geografiche più piccole, ci sarà un certo numero di SR standard utilizzati all'interno di un particolare paese o area amministrativa. È importante cercare quali SR sono scelte appropriate o standard per l'area che si sta mappando e assicurarsi che il progetto QGIS segua questi standard. Il SR del progetto può essere impostato attraverso la scheda **SR** della finestra di dialogo **Proprietà del Progetto** (**Progetto** → **Proprietà....**). Verrà visualizzato anche nella parte inferiore destra della barra di stato di QGIS.

La scheda **SR** ha anche un'impostazione opzionale per **Nessuna proiezione**. La scelta di questa impostazione disabiliterà la gestione di TUTTE le proiezioni all'interno del progetto QGIS, facendo sì che tutte le coordinate dei layer e della mappa siano trattate come semplici coordinate cartesiane 2D, senza alcuna relazione con le posizioni sulla superficie terrestre.

Ogni volta che selezioni un nuovo SR per il progetto QGIS, le unità di misura verranno automaticamente modificate nella scheda **Generale** della finestra di dialogo delle **Proprietà del progetto** (**Progetto** →

**Proprietà....**) per corrispondere al SR selezionato. Ad esempio, alcuni SR definiscono le loro coordinate in piedi invece che in metri, pertanto, impostando il progetto QGIS su uno di questi SR, il tuo progetto verrà anche impostato per utilizzare i piedi come default per le misure.

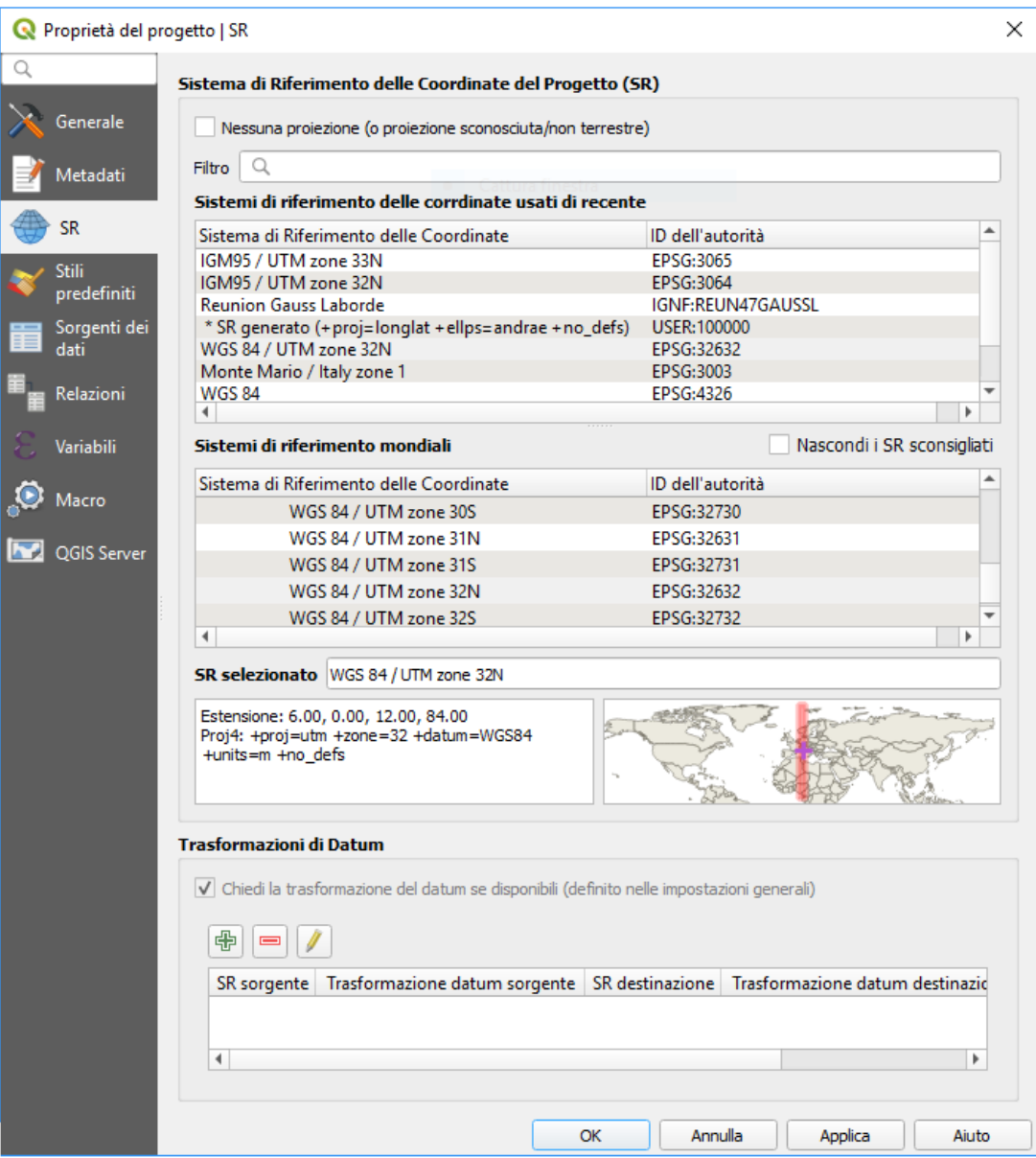

62Figura 10.1 - Finestra di dialogo Proprietà del Progetto

### **10.4 - Impostazioni SR**

Per impostazione predefinita, QGIS avvia ogni nuovo progetto utilizzando una proiezione globale predefinita. Questo SR predefinito è **EPSG:4326** (noto anche come "WGS 84"), ed è un sistema di riferimento globale basato su latitudine/longitudine. Questo SR predefinito può essere modificato tramite l'impostazione **SR predefinito per i nuovi progetti** nella scheda **SR** in **Impostazioni → Opzioni**. Esiste un'opzione per impostare automaticamente il SR del progetto in modo che corrisponda al SR del primo layer caricato in un nuovo progetto o, in alternativa, è possibile selezionare un SR predefinito diverso da utilizzare per tutti i progetti appena creati. Questa scelta verrà salvata per l'uso nelle successive sessioni QGIS

Quando usi layer che non hanno un SR, puoi definire come QGIS risponde a questi layer. Questo può essere fatto a livello globale nella scheda **SR** sotto **Impostazioni → Opzioni**.

Le opzioni nella figura seguente sono:

- **Richiedi SR**
- **Usa il SR del Progetto**
- **Usa SR predefinito**

Se vuoi definire il sistema di riferimento delle coordinate per un certo layer senza informazioni SR, è possibile farlo anche nella scheda **Sorgente** della finestra di dialogo delle Proprietà raster o Proprietà vettore (vedi *[Proprietà sorgente per i raster](#page-323-0)* e *[Proprietà sorgente per i vettori](#page-185-0)*). Se il layer ha già definito un SR, verrà visualizzato come mostrato nella scheda *[Proprietà sorgente per i vettori](#page-185-0)*. Nota che cambiare il SR in questa impostazione non altera in alcun modo i dati originari, ma cambia solo il modo in cui QGIS interpreta le coordinate grezze dal layer solo nel progetto QGIS corrente.

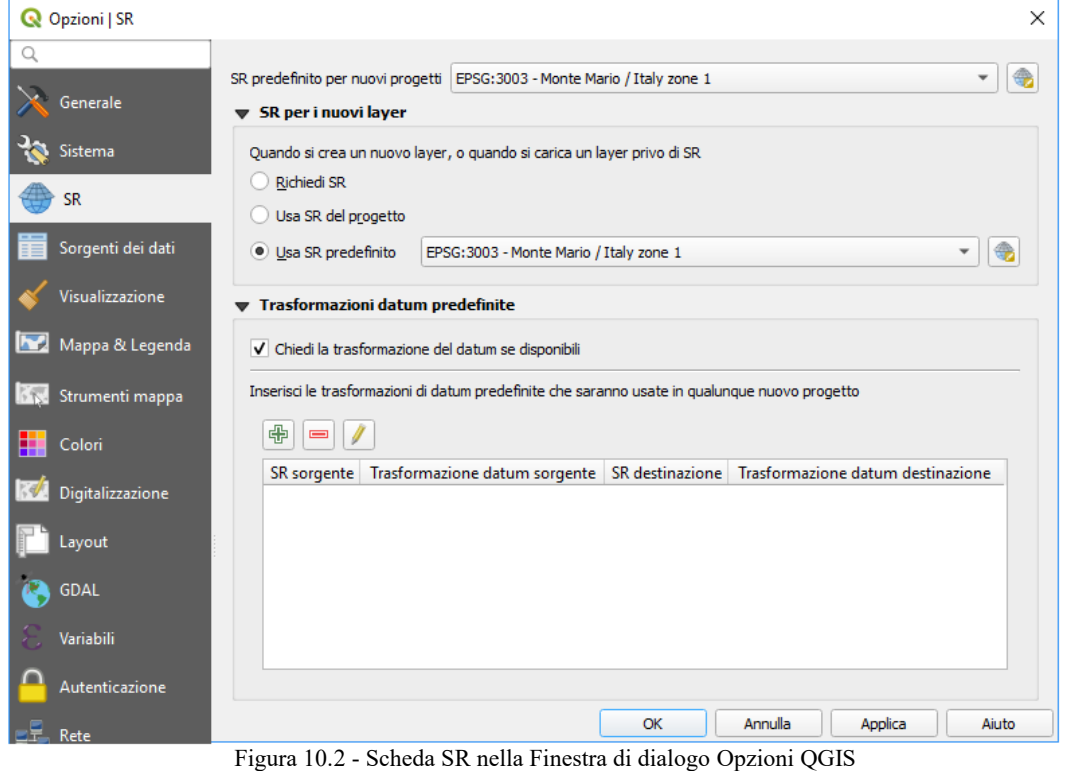

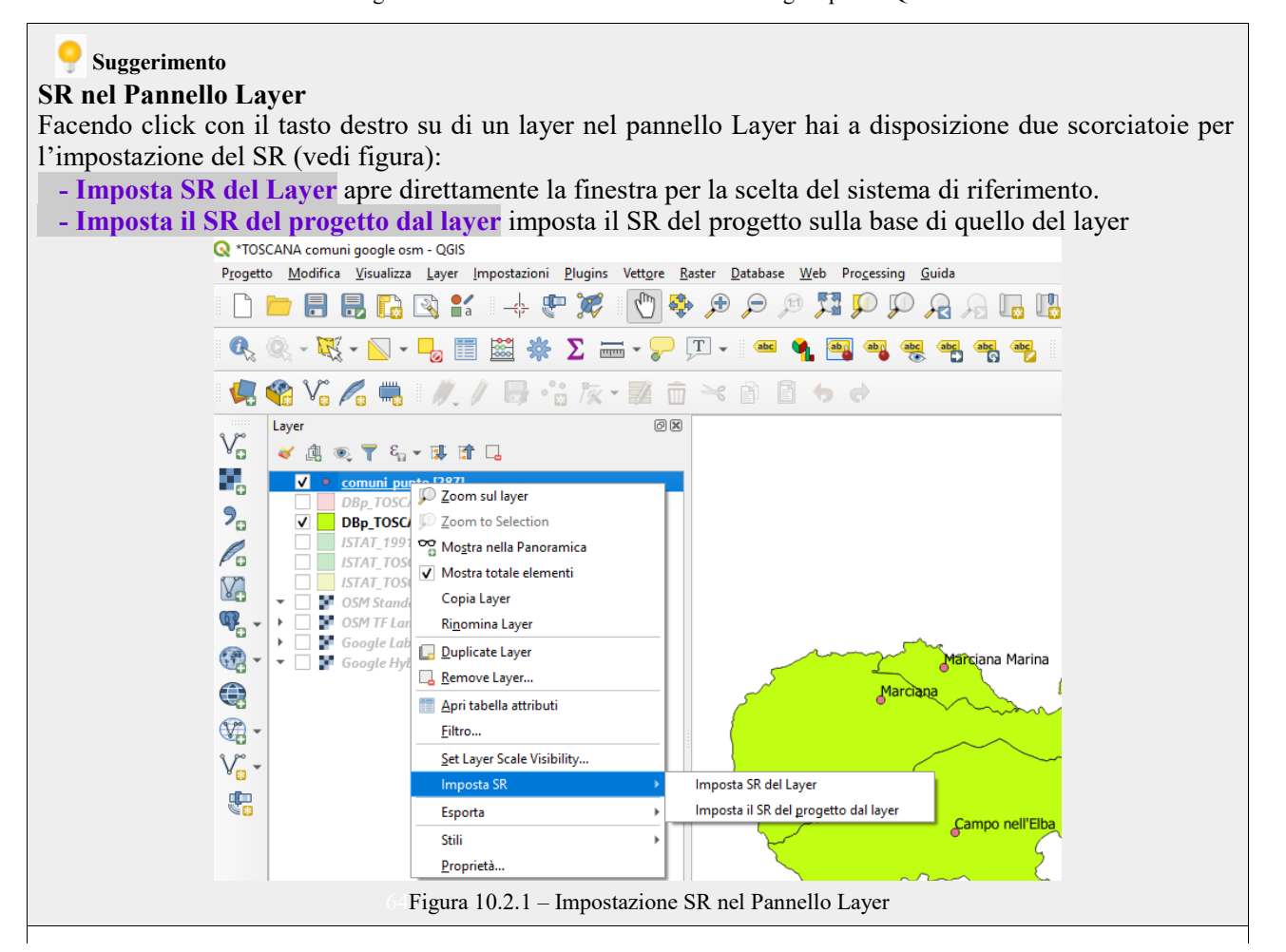

# **10.5 - Trasformazioni SR On The Fly (OTF)**

QGIS supporta la trasformazione SR "on the fly" ("al volo") sia per i dati raster che vettoriali. Questo significa che, indipendentemente dai SR sottostanti di particolari layer di mappe nel tuo progetto, essi saranno sempre automaticamente trasformati nel SR comune definito per il tuo progetto.

# **10.6 - Scelta del Sistema di Riferimento delle Coordinate**

Questa finestra di dialogo ti consente di assegnare un sistema di riferimento di coordinate a un progetto o a un layer, a condizione che siano disponibili database di sistemi di proiezione. Gli elementi nella finestra di dialogo sono:

- **Filtro:** se conosci il codice EPSG, l'identificatore o il nome del SR che vuoi impostare, puoi utilizzare questa area di ricerca per trovarlo nell'elenco. Inserisci il codice EPSG, l'identificatore o il nome.
- **Sistemi di riferimento delle coordinate usati di recente:** se hai alcuni SR che usi frequentemente, questi verranno visualizzati in questa sezione della finestra di dialogo. Clicca su una voce per impostare il SR associato.
- **Sistemi di riferimento mondiali:** questa è una lista di tutti i SR supportati da QGIS, compresi quelli geografici, proiettati e personalizzati. Per specificare un SR, selezionalo dalla lista espandendo la lista dallo specifico raggruppamento. Il SR attivo è preselezionato.
- **SR selezionato**: mostra il SR selezionato e i parametri di proiezione Proj4 (valori in sola lettura). Il selettore del SR mostra anche un'anteprima approssimativa dell'area geografica per la quale un SR selezionato è valido per l'uso. Molti SR sono progettati solo per l'uso in piccole aree geografiche e non devono essere utilizzati al di fuori dell'area per cui sono stati progettati. L'anteprima della mappa ombreggia un'area di utilizzo approssimativa ogni volta che si seleziona un SR dall'elenco. Inoltre, questa mappa di anteprima mostra anche una indicazione dell'estensione della mappa principale corrente.
- **Trasformazioni di Datum:** visualizza l'eventuale trasformazione di Datum applicata.

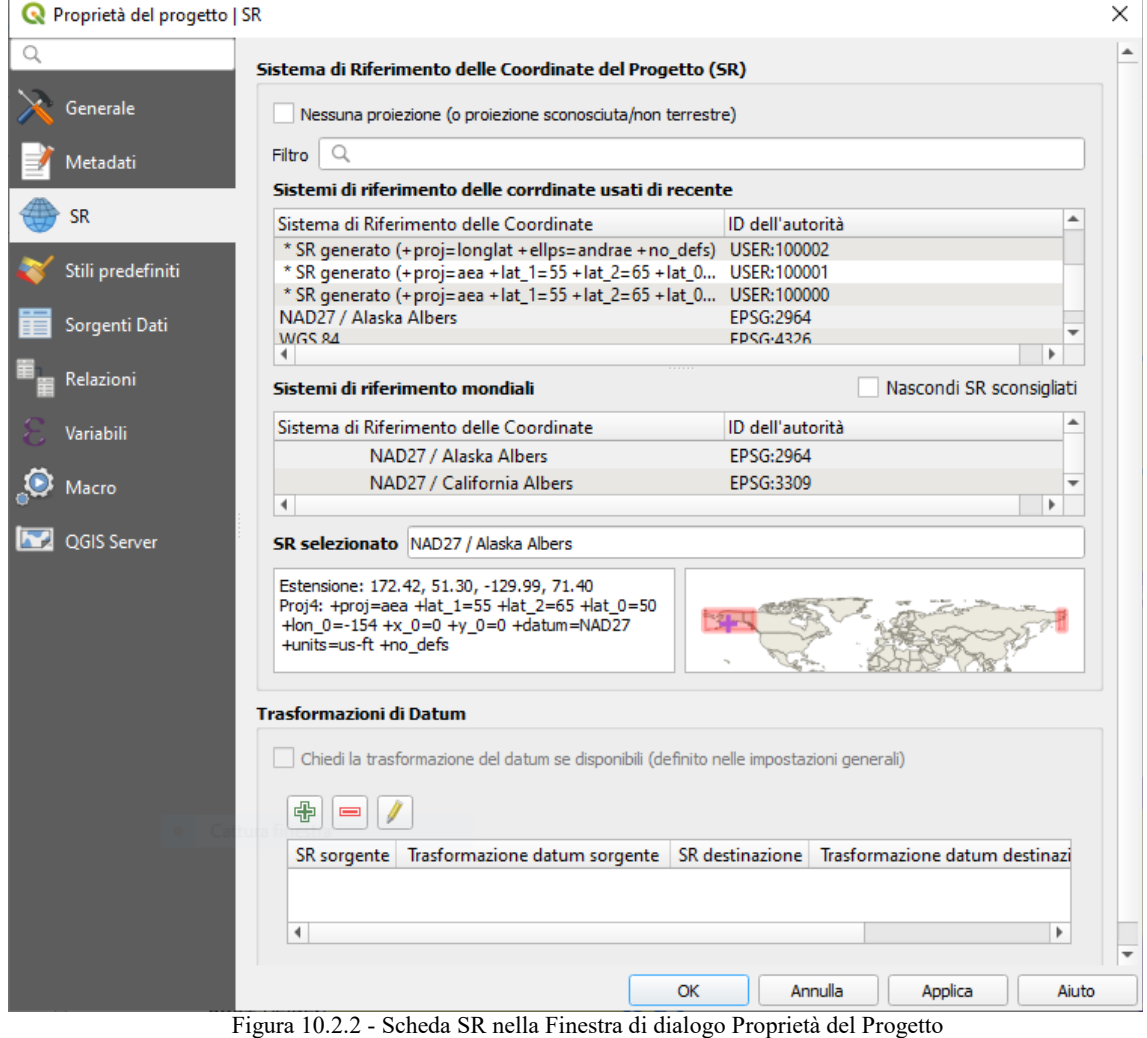

## <span id="page-90-0"></span>**10.7 - Sistemi di riferimento personalizzati**

Se QGIS non ha le informazioni sul sistema di riferimento di cui hai bisogno, puoi crearne uno personalizzato. Per farlo, seleziona **Proiezione personalizzata...** dal menu **Impostazioni**.

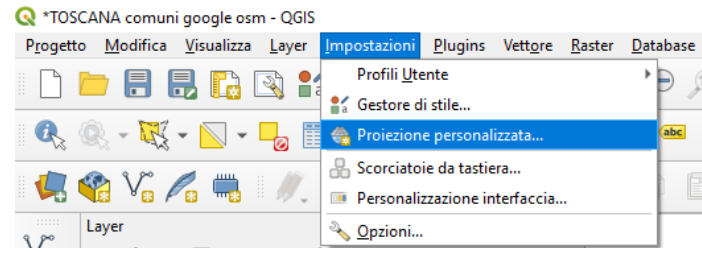

66Figura 10.2.3 – Scelta Proiezione personalizzata

I SR personalizzati vengono salvati nel database utente di QGIS. Oltre ai SR personalizzati, questo database contiene anche i segnalibri geospaziali e altri dati utente.

Definire un SR personalizzato in QGIS richiede una buona comprensione delle librerie PROJ. Per iniziare, fai riferimento al documento "Cartographic Projection Procedures for the UNIX Environment - A User's Manual" di Gerald I. Evenden, U.S. Geological Survey Open-File Report 90-284, 1990 (disponibile all'indirizzo<ftp://ftp.remotesensing.org/proj/OF90-284.pdf>).

Questo manuale descrive l'uso di **proj** e delle relative utilità da riga di comando. I parametri cartografici usati da **proj** sono descritti nel manuale e sono identici a quelli usati da QGIS.

La finestra di dialogo **Definizione Sistema Riferimento Personalizzato delle coordinate** richiede solamente due parametri per definire un SR personalizzato:

- **1.** Il **Nome**
- **2.** I **Parametri** cartografici in formato PROJ.

Per creare un nuovo SR, clicca sul pulsante Aggiungi nuovo SR e inserisci il nome e i parametri del SR.

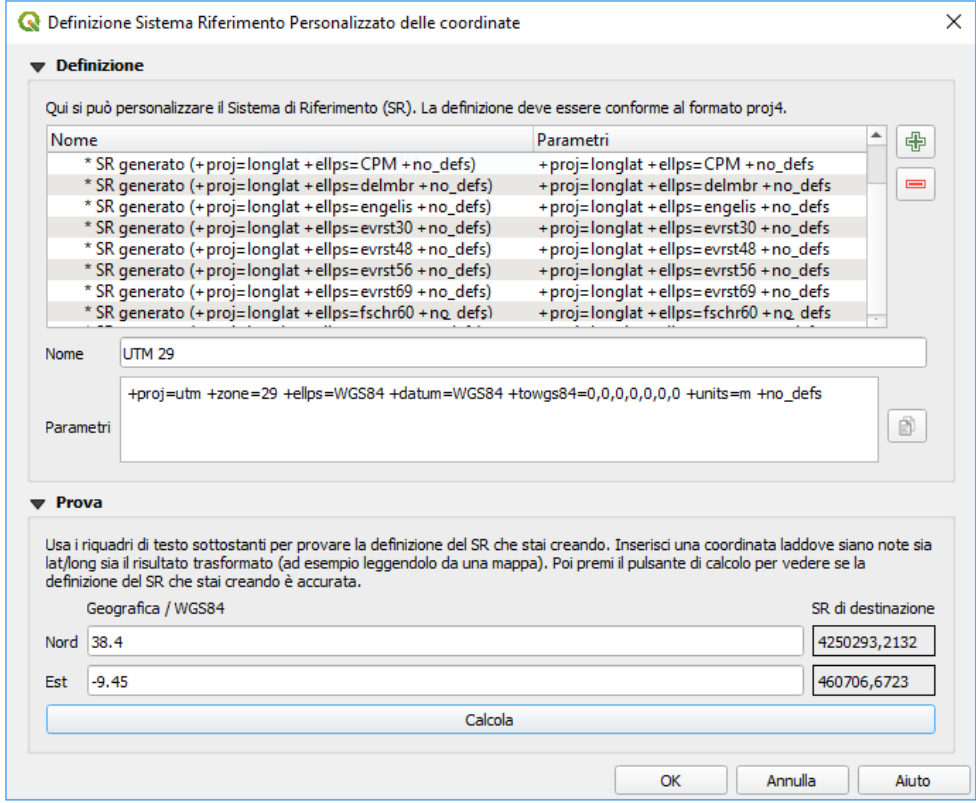

67Figura 10.3 - Finestra di dialogo SR personalizzato

La voce **Parametri** deve iniziare con un blocco **+proj=** per rappresentare il nuovo SR.

Puoi testare i parametri del SR per vedere se danno risultati corretti. Per fare questo, inserisci i valori noti di latitudine e longitudine WGS84 rispettivamente nei campi **Nord** ed **Est**. Fai click su **Calcola**, e confronta i risultati con i valori noti nel tuo sistema di riferimento delle coordinate.

### **10.7.1 - Inserire una trasformazione NTv2 in QGIS**

Per inserire un file di trasformazione NTv2 in QGIS devi fare un ulteriore passo:

- **1.** Mettere il file NTv2 (.gsb) nella cartella SR/Proj che utilizza QGIS (es. **C:\OSGeo4W64\share\proj** per gli utenti Windows)
- **2.** Aggiungere **nadgrids** (**+nadgrids=nameofthefile.gsb**) alla definizione Proj nel campo Parametri della definizione del **Definizione Sistema Riferimento Personalizzato delle coordinate** (**Impostazioni → Proiezioni personalizzate.....**).

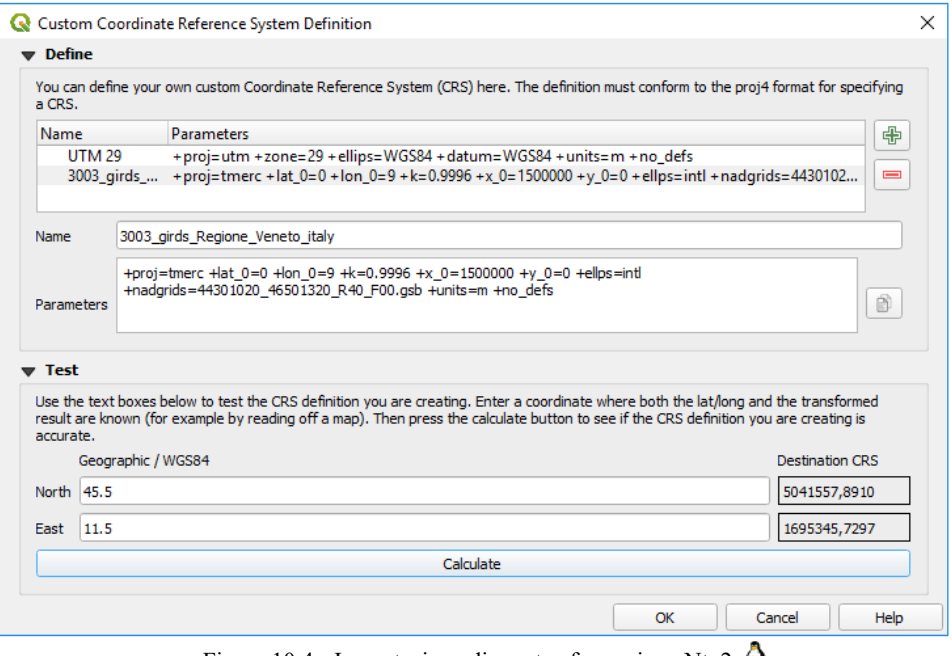

Figura 10.4 - Impostazione di una trasformazione Ntv2  $\Delta$ 

# <span id="page-91-0"></span>**10.8 - Trasformazioni Datum**

In QGIS, la trasformazione CRS "on-the-fly" è abilitata di default, il che significa che quando si utilizzano layer con sistemi di coordinate differenti, QGIS li riproduce in modo trasparente al SR del progetto. Per alcuni SR, ci sono un certo numero di possibili trasformazioni disponibili per riproiettare il SR del progetto! QGIS permette facoltativamente di definire una particolare trasformazione da utilizzare, altrimenti QGIS ne utilizza una predefinita.

Questa personalizzazione viene effettuata nel menu **Impostazioni → Opzioni →** scheda **SR** sotto il gruppo **Trasformazioni datum predefinite**:

- utilizzando **Chiedi la trasformazione del datum se disponibili**: quando esiste più di una trasformazione appropriata di datum per una combinazione sorgente/destinazione di SR , si aprirà automaticamente una finestra di dialogo che chiederà agli utenti di scegliere quale di queste trasformazioni di datum utilizzare per il progetto;
- o un elenco predefinito di appropriate trasformazioni da utilizzare quando si caricano i layer sui progetti o si riproietta un layer.

Usa il pulsante  $\oplus$  per aprire la finestra di dialogo **Seleziona le trasformazioni del datum**. Poi:

- **1.** Indica il **SR sorgente**, utilizza il menu a discesa o il widget Seleziona SR .
- **2.** Allo stesso modo, definisci il **SR destinazione**.
- **3.** A seconda dei file della griglia di trasformazione (in base alle versioni GDAL e PROJ installate sul vostro sistema), nella tabella è riportato un elenco delle trasformazioni disponibili dalla sorgente alla destinazione. Facendo click su una riga vengono visualizzati i dettagli sulle impostazioni applicate (codice EPSG, precisione della trasformazione, numero di stazioni coinvolte….).

Puoi scegliere di visualizzare solo le trasformazioni attualmente valide selezionando l'opzione **Nascondi quelli sconsigliati**.

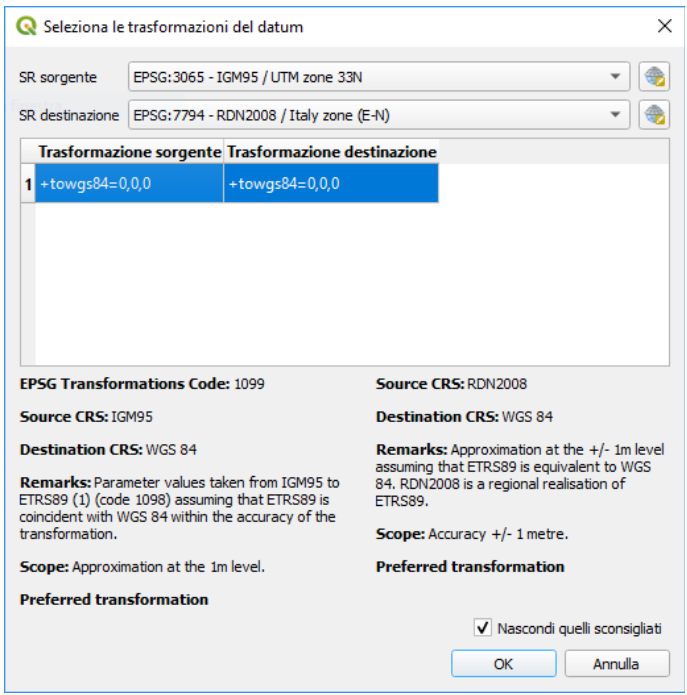

69Figura 10.5 – Selezione di una trasformazione di default di datum

**4.** Trova la trasformazione che preferisci, selezionala e clicca su **OK**.

Una nuova riga viene aggiunta alla tabella nella scheda **SR** sottoscheda **Trasformazioni datum predefinite** con informazioni su **SR sorgente** e **SR destinazione** così come **Trasformazione datum sorgente** e **Trasformazione datum destinazione**.

Da ora, QGIS utilizza automaticamente la trasformazione del Datum selezionato per un'ulteriore trasformazione tra questi due SR fino a quando non lo si rimuove dalla lista o **l** lo si sostituisce con un altro.

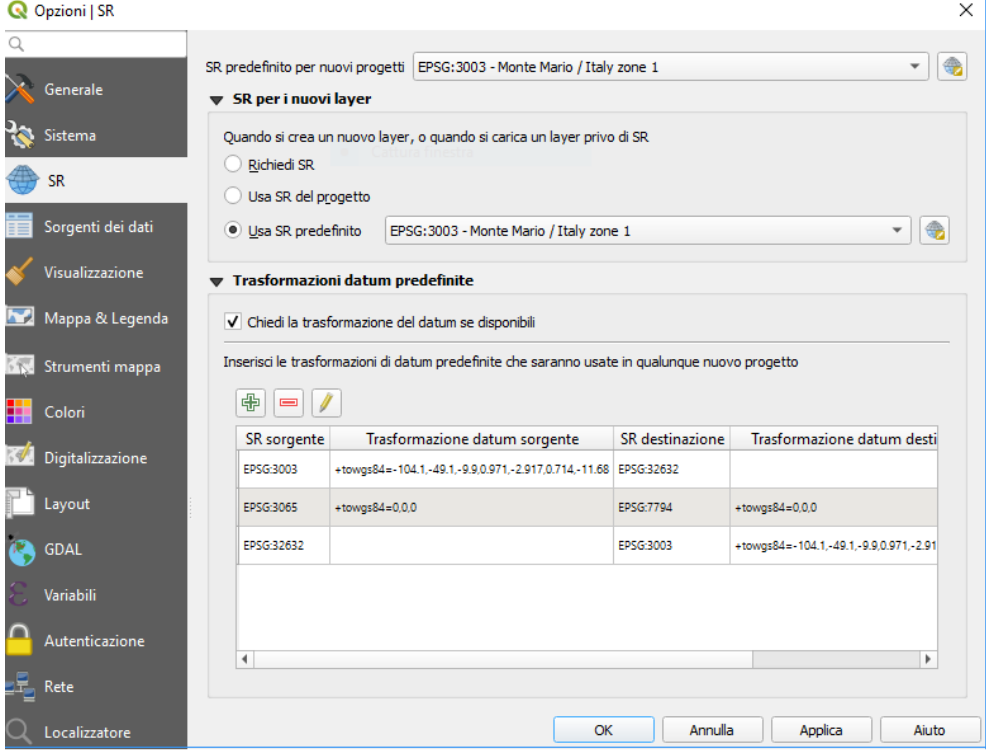

Figura 10.5.1 - Trasformazioni di default di datum

Le trasformazioni Datum impostate nelle opzioni **Impostazioni → Opzioni →** scheda **SR** saranno ereditate da tutti i nuovi progetti QGIS creati sul sistema. Inoltre, un particolare progetto può avere un proprio set specifico di trasformazioni specificate tramite la scheda **SR** della finestra di dialogo **Proprietà del progetto** ( **Progetto → Proprietà...**). Queste impostazioni si applicano solo al progetto corrente.

# **11 - Strumenti generali 11.1 - Guide contestuali**

Ogni volta che hai bisogno di aiuto su un argomento specifico, puoi accedere alla pagina corrispondente nel manuale utente corrente tramite il pulsante **Guida** disponibile nella maggior parte delle finestre di dialogo tieni presente che i plugin di terze parti possono puntare a pagine web dedicate.

# **11.2 - Pannelli**

Per impostazione predefinita, QGIS fornisce molti pannelli con cui lavorare. Alcuni di questi pannelli sono descritti di seguito, mentre altri possono essere trovati in diverse parti del documento. Un elenco completo dei pannelli predefiniti forniti da QGIS è disponibile tramite il menu **Visualizza → Panelli →** e descritto in *[Pannelli.](#page-42-0)*

### **11.2.1 - Pannello dei Layer**

Il pannello **Layer** (chiamato anche la **legenda della mappa**) elenca tutti i layer del progetto e aiuta a gestire la loro visibilità. Un layer può essere selezionato e trascinato su o giù nella legenda per cambiare l'ordinamento secondo Z. Ordinamento secondo Z significa che i layer elencati più vicino alla parte superiore della legenda sono disegnati sopra i layer elencati più in basso nella legenda.

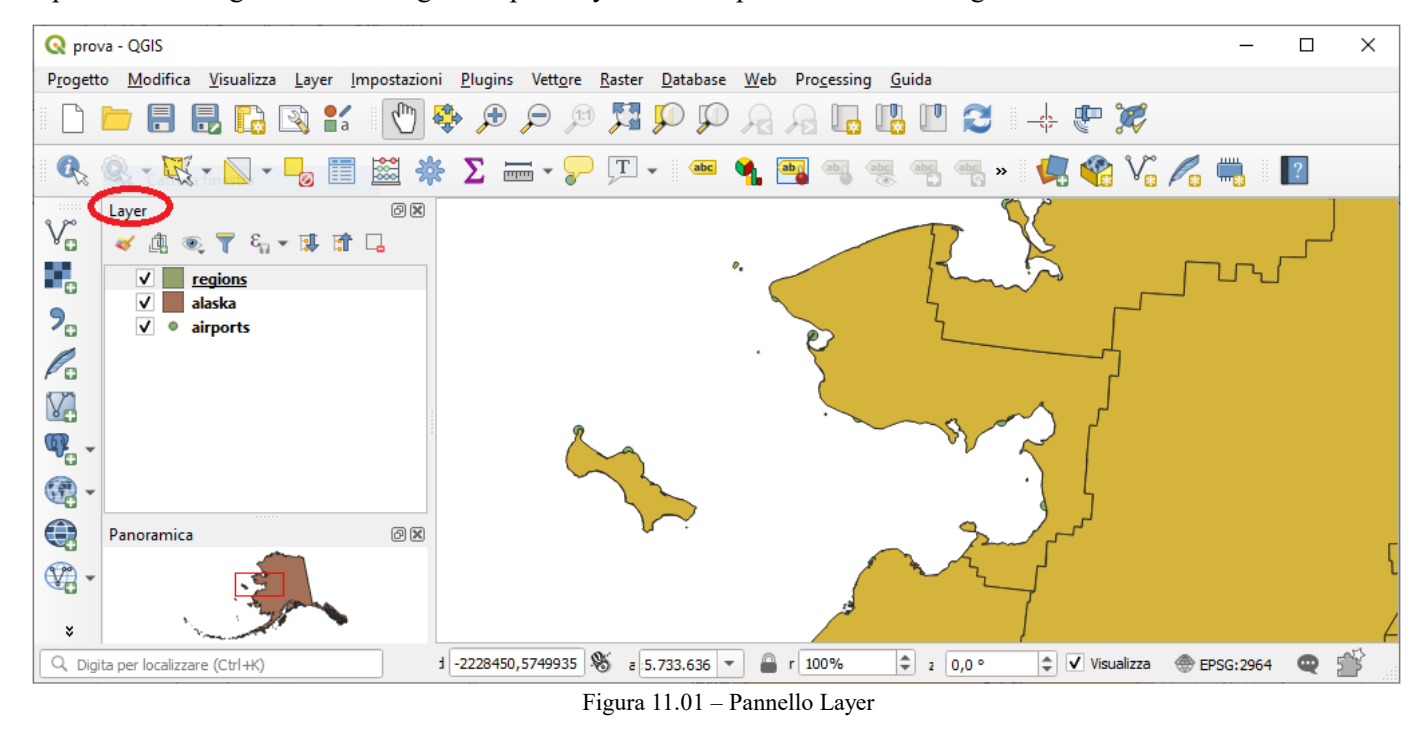

### **Nota**

●

Questo default può essere disattivato con attivazione e personalizzazione tramite il pannello *[Ordine dei](#page-101-0) [Layer](#page-101-0)*.

In cima al Pannello dei Layer, una barra degli strumenti ti permette di:

Apri il pannello degli stili del layer

attiva e disattiva il pannello dello Stile layer

- Aggiungi gruppo
- Gestisci Temi Mappa  $\circledcirc$
- $\bullet$ : controlla la visibilità dei layer e li organizzai in differenti temi mappa.
- $\bullet$ Filtra la legenda in base al contenuto della mappa solo i layer che ricadono nell'area in visualizzazione vengono elencati in modo completo, gli altri restano ma hanno simbologia nulla, in questo modo viene evidenziato quali sono i layer di interesse nella zona visualizzata.
- $\epsilon$  Filtra legenda tramite espressione
- applica un'espressione per rimuovere gli stili dall'albero dei layer selezionati che non hanno elementi che soddisfano la condizione. Questo può essere usato per evidenziare gli elementi che si trovano all'interno di una area/elemento di un altro layer. Dall'elenco a discesa, è possibile modificare e cancellare l'espressione attualmente applicata.
- Espandi tutti  $\sigma$   $\blacksquare$  Racchiudi tutti layer e gruppi nel pannello Layer.
- Rimuovi layer/gruppo attualmente selezionato.

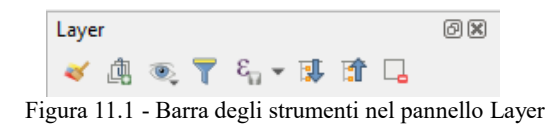

#### **Nota**

Strumenti per la gestione del Pannello Layer sono inoltre disponibili nella realizzazione della mappa e della legenda nel Layout di stampa

#### **Gestisci Temi Mappa**

Il pulsante a discesa Gestisci Temi Mappa fornisce l'accesso a comode scorciatoie per manipolare la visibilità dei layer nel pannello **Layer**:

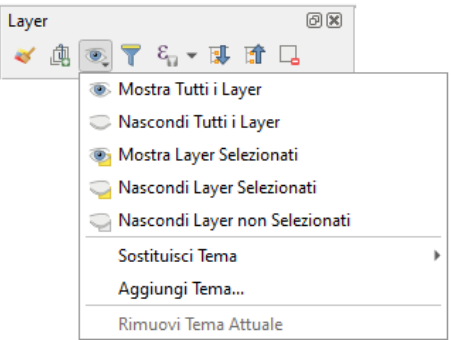

Figura 11.1.1 - Gestisci temi mappa nel pannello Layer

- **Mostra tutti i layer**
- **Nascondi tutti i layer**
- **Mostra i layer selezionati**
- **Nascondi i layer selezionati**
- **Nascondi layer non selezionati**

Oltre al semplice controllo della visibilità dei layer, il menu Gestisci Temi Mappa permette di configurare **Temi mappa** nella legenda e passare da un tema mappa ad un altro. Un tema della mappa è una **fotografia** della legenda della mappa corrente che registra:

- i layer impostati come visibili nel pannello **Layer**
- e per ogni layer visibile:
	- il riferimento allo *[stile](#page-123-0)* applicato al layer
	- le classi visibili dello stile, ad esempio gli oggetti nodo del layer selezionati nel pannello **Layer**. Questo si applica alle *[simbologie](#page-188-0)* oltre che alla visualizzazione del singolo simbolo
	- lo stato collassato/espanso del/i nodo(i) del layer e del gruppo(i) che si trova all'interno di esso

Per creare un novo Tema Mappa:

**1.** Seleziona un layer che vuoi venga mostrato

- **2.** Configura le proprietà del layer (simbologia, diagramma, etichette…..) come al solito
- **3.** Espandi il menu in basso **Stile →** e clicca su **Aggiungi…** per memorizzare le impostazioni come un *[nuovo stile predefinito nel progetto](#page-123-0)*.

#### **Nota**

Un tema mappa non memorizza i dettagli attuali delle proprietà: viene salvato solo un riferimento al nome dello stile, quindi ogni volta che si applicano modifiche al layer mentre questo stile è abilitato (ad esempio, si cambia la visualizzazione della simbologia), il tema mappa viene aggiornato con nuove informazioni.

- **4.** Se necessario ripeti i passaggi precedenti per altri layer
- **5.** Se applicabile, espandi o comprimi gruppi o nodi layer visibili nel pannello **Layer**
- **6.** Clicca sul pulsante  $\bigotimes$ <sup>Gestisci Temi Mappa</sup> nella parte superiore del pannello, e **Aggiungi Tema…**
- **7.** Inserisci il nome del tema mappa e clicca su **OK**

Il nuovo tema è in elenco nella parte inferiore del menu a discesa  $\mathbb{C}_v$ .

Puoi creare tutti i temi della mappa di cui si ha bisogno: quando la combinazione corrente nella legenda della mappa (layer visibili, il loro stile attivo, gli elementi della legenda della mappa) non corrisponde ad alcun contenuto esistente del tema della mappa come sopra definito, clicca su **Aggiungi Tema...** per creare un nuovo tema mappa, oppure usa **Sostituisci Tema →** per aggiornare il tema della mappa corrente. Usa il pulsante **Rimuovi Tema Attuale** per eliminare il tema attivo.

I temi mappa sono utili per passare rapidamente da una combinazione preconfigurata all'altra: selezionare un tema mappa nell'elenco per ripristinare la sua combinazione. Tutti i temi configurati sono accessibili anche nel layout di stampa, consentendo di creare diversi elementi di mappa basati su temi specifici e indipendenti dall'attuale visualizzazione della mappa principale (vedi [Layer in Oggetto mappa\)](#page-31-0).

#### **Panoramica del menu di scelta rapida del Pannello Layer**

Nella parte inferiore della barra degli strumenti, il componente principale del pannello Layer è il riquadro che elenca i layer vettoriali o raster aggiunti al progetto, eventualmente organizzati in gruppi. A seconda dell'oggetto selezionato nel pannello, con il tasto destro del mouse viene mostrato un insieme dedicato di opzioni presentate di seguito.

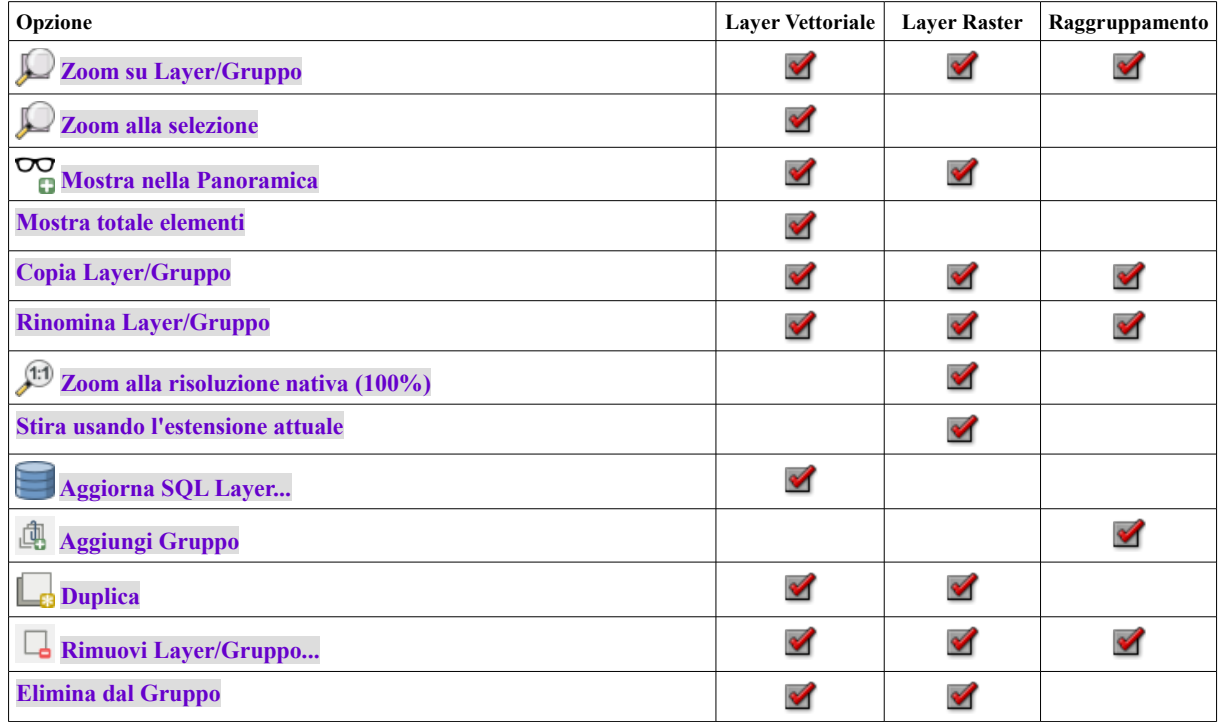

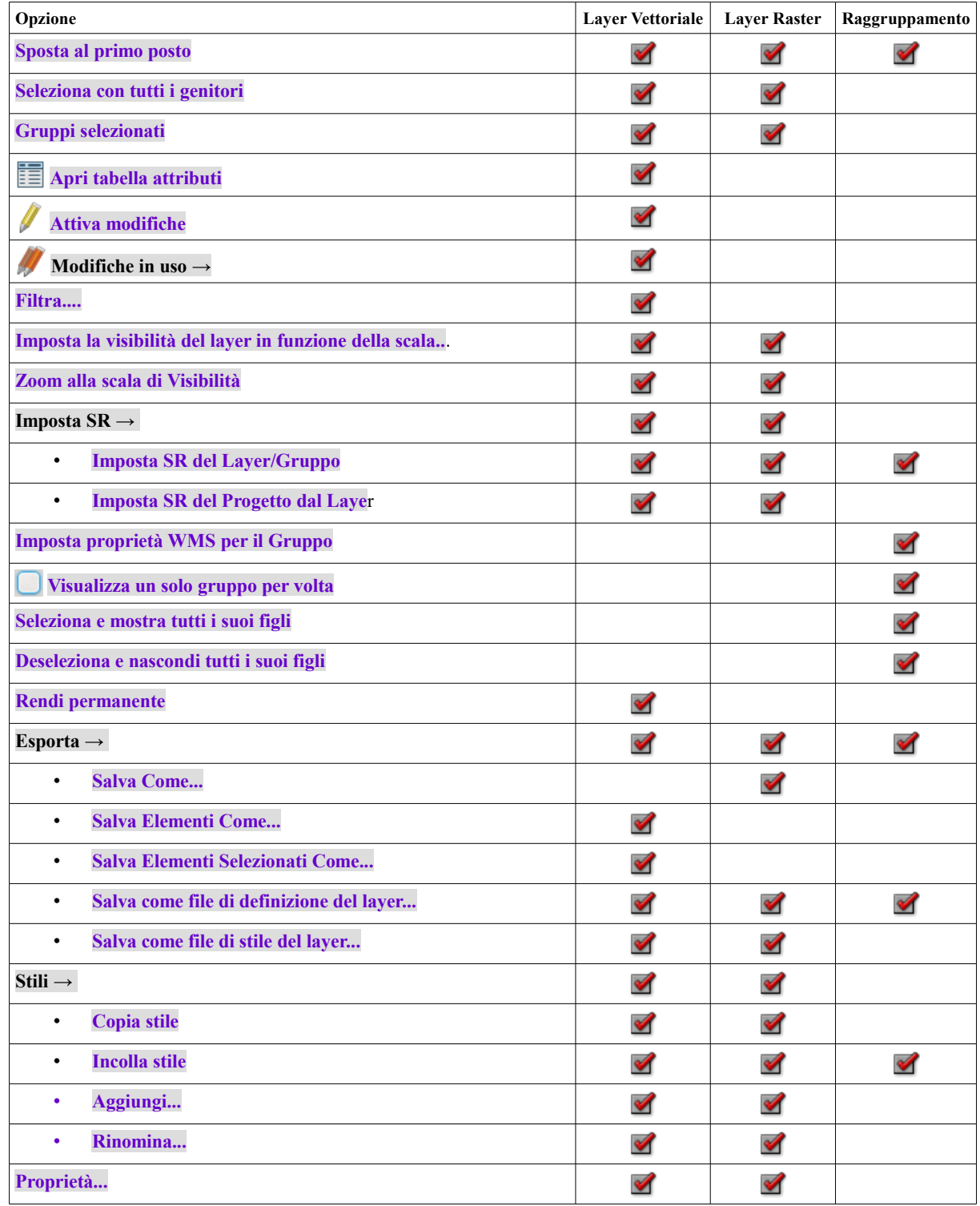

Tabella 15: Opzioni nei menu contestuali per gli oggetti nel Panello Layer

Per i layer vettoriali GRASS, Attiva modifiche non è disponibile. Vedere la sezione *[Digitalizzare e](#page-440-0) [modificare layer vettoriali GRASS](#page-440-0)* per informazioni sulla modifica dei layer vettoriali GRASS.

Tali opzioni riflettono molte delle opzioni disponibili nei diversi menù contestuali a tendina:

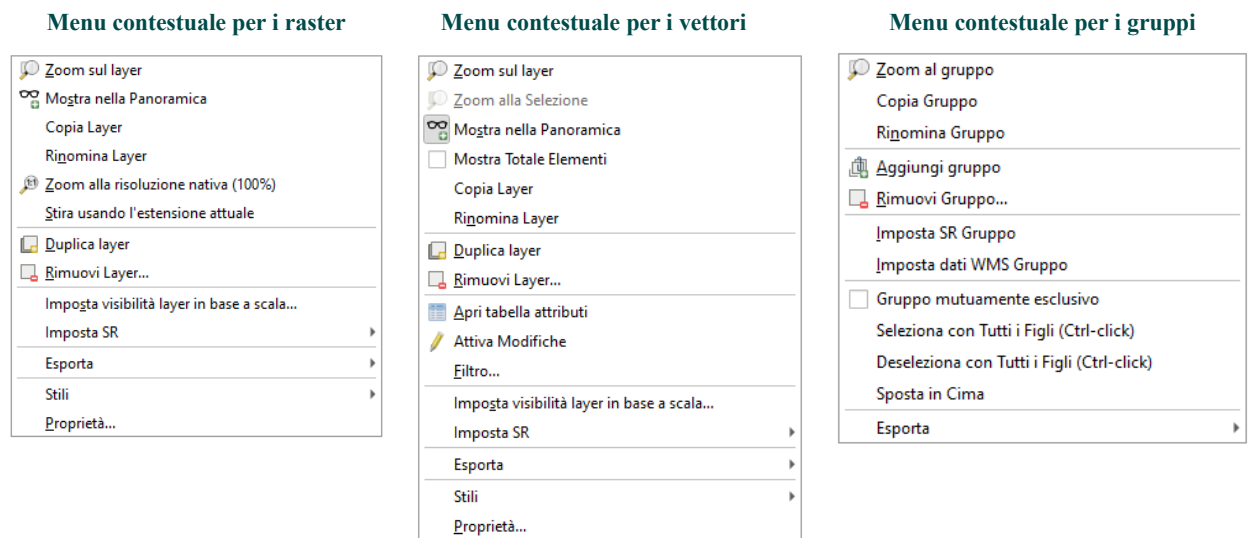

Figura 11.1.2 - Menu contestuali nel Panello Layer

#### **Interagire con Gruppi e Layer**

I layer presenti nella finestra della legenda possono essere organizzati in gruppi. Ciò può essere fatto in due modi:

- **1.** Premi l'icona **in** per aggiungere un nuovo gruppo. Digita un nome per il gruppo e premi **Enter**. Ora clicca su un layer esistente e trascinalo nel gruppo.
- **2.** Seleziona alcuni layer, clicca con il tasto destro nella finestra della legenda e scegli **Gruppo selezionato**. I layer selezionati saranno automaticamente spostati in un nuovo gruppo.

Per togliere un layer da un gruppo, trascinalo fuori, o fai click destro su di esso e scegli **Muovi fuori dal gruppo**: il layer viene spostato dal gruppo e posizionato sopra di esso. I gruppi possono anche essere annidati all'interno di altri gruppi. Se un layer è inserito in un gruppo annidato, **Muovi fuori dal gruppo** sposterà il layer da tutti i gruppi annidati.

Per spostare un gruppo o un layer nella parte superiore del pannello dei layer, trascinalo nella parte superiore o scegli **Sposta in alto**. Se utilizzi questa opzione su un layer annidato in un gruppo, il layer viene spostato verso l'alto nel suo gruppo corrente.

Puoi usare la casella di controllo di un gruppo per mostrare/nascondere tutti i layer del gruppo con un singolo click.

Abilitare l'opzione **Gruppo Esclusivo** significa che ti è possibile rendere visibile in un gruppo un solo layer alla volta. Ogni volta che un layer all'interno di un gruppo è impostato come visibile, gli altri non saranno visibili.

Puoi selezionare più di un layer o gruppo allo stesso tempo tenendo premuto il tasto **Ctrl** mentre fai click su layer aggiuntivi. Puoi quindi spostare tutti i layer selezionati in un nuovo gruppo allo stesso tempo.

Puoi anche eliminare più di un layer o gruppo alla volta selezionando diversi elementi con il tasto **Ctrl** e poi premendo **Ctrl+D**: tutti i layer o gruppi selezionati saranno rimossi dalla lista dei layer.

#### **Maggiori informazioni sui layer e sui gruppi utilizzando l'icona indicatore**

In alcune circostanze, le icone appaiono accanto al layer o al gruppo nel pannello **Layer** per dare maggiori informazioni sul layer/gruppo. Questi simboli sono:

- per indicare che il layer è in modalità di modifica e puoi modificare i dati.
- per indicare che il layer in fase di modifica ha delle modifiche non salvate.
- **F** per indicare un *[filtro](#page-187-0)* applicato al layer. Passa il mouse sull'icona per vedere l'espressione del filtro e fai doppio click per aggiornare le impostazioni.
- per identificare un *[layer o gruppo nidificato](#page-103-0)* e il percorso del loro file di progetto originale.

● **Desimativa il layer è un** *[layer temporaneo](#page-157-0)* e il suo contenuto verrà eliminato quando si chiude il progetto. Per evitare la perdita di dati e rendere il layer permanente, fai click sull'icona per memorizzare il layer in uno qualsiasi dei formati vettoriali OGR supportati da QGIS.

### **Modificare lo stile dei layer vettoriali**

Dal pannello Layer, sono disponibili scorciatoie per cambiare la visualizzazione dei layer in modo rapido e semplice. Per farlo clicca con il tasto destro del mouse su un layer vettoriale e seleziona nella lista **Stile →** :

- vedi gli *[stili](#page-123-0)* attualmente applicati al layer. Se sono stati definiti molti stili per il layer, puoi passare da uno all'altro e la visualizzazione del layer verrà aggiornata automaticamente nell'area di disegno della mappa.
- copia lo stile corrente o, se applicabile, incolla uno stile copiato da un altro layer
- rinomina lo stile corrente, aggiungi un nuovo stile (che in realtà è una copia di quello corrente) o elimina lo stile corrente (quando sono disponibili più stili).

#### **Nota**

Le opzioni precedenti sono disponibili anche per layer raster.

Sia che gli oggetti del layer vettoriale abbiano tutte lo stesso simbolo unico o siano classificate (nel qual caso il layer è visualizzato in una struttura ad albero con ogni classificazione come sotto-voce), le seguenti opzioni sono disponibili a livello di layer o di classificazione:

- **Modifica simbolo...** per aprire la finestra di dialogo simbolo-selettore per cambiare qualsiasi proprietà del layer o del simbolo dell'oggetto (simbolo, dimensione, colore….). Facendo doppio click su un oggetto si apre anche la finestra di dialogo **Seleziona Simbolo**.
- *[Scelta colore](#page-127-0)* con una **Ruota colori** da cui puoi fare click su un colore per aggiornare automaticamente il colore di riempimento del simbolo. Per comodità, **Colori recenti** sono disponibili nella parte inferiore della ruota dei colori.
- **Mostra tutti i layer e Nascondi tutti i layer** gli elementi per attivare o disattivare la visibilità di tutte le classi di oggetti. Questo evita di (de)selezionare gli oggetti uno ad uno.

#### *Suggerimento*

#### **Condividere rapidamente lo stile di un layer**

Dal menu contestuale, copia lo stile di un layer e incollalo in un gruppo o una selezione di layer: lo stile viene applicato a tutti i layer che sono dello stesso tipo (vettore/raster) del layer originale e, per i layer vettoriali, che hanno lo stesso tipo di geometria (punto, linea o poligono).

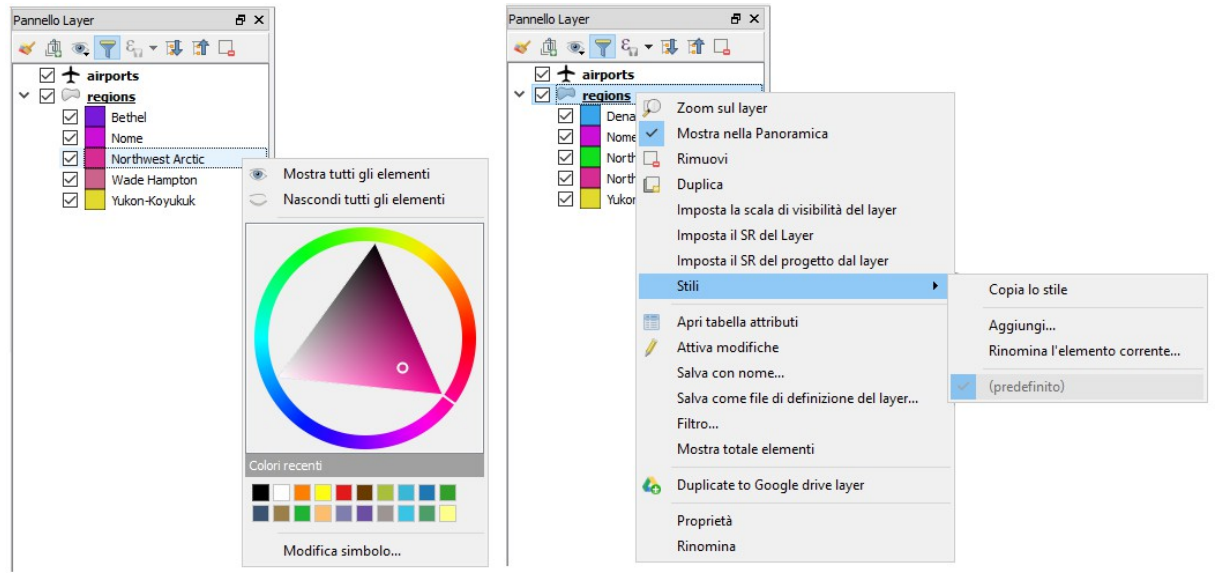

Figura 11.1.3 – Gestire gli stili in un layer vettoriale

### **11.2.2 - Pannello Stile Layer**

Il pannello **Stile Layer** è un collegamento ad alcune delle opzioni della finestra di dialogo **Proprietà...** del Layer. Fornisce un modo semplice e veloce per definire la visualizzazione e il comportamento di un layer e per visualizzare i suoi effetti senza dover aprire la finestra di dialogo delle proprietà del layer.

Oltre ad evitare la finestra di dialogo delle proprietà di blocco (o «modale») dei layer, il pannello di stile dei layer evita anche di ingombrare lo schermo con finestre di dialogo e contiene la maggior parte delle opzioni dello stile (selettore colore, proprietà degli effetti, modifica regole, sostituzione etichette….): ad esempio, facendo click sui pulsante colore all'interno del pannello di stile del layer, la finestra di selezione colore viene aperta all'interno del pannello di stile del layer stesso piuttosto che come finestra di dialogo separata.

Dall'elenco a discesa dei layer presenti nel Pannello Layer, seleziona un elemento e:

- Imposta le proprietà del layer raster **Simbologia**, **Trasparenza**, e **Istogramma**. Queste opzioni sono le stesse delle *[Proprietà raster](#page-322-0)*.
- **•** Imposta le proprietà del layer vettoriale Simbologia, Mappa 3D e **Etichette**. Queste opzioni sono le stesse delle *[Proprietà dei vettori](#page-184-0)*.
- Gestisci lo(i) stile(i) associato(i) nel **Gestore di Stili** (maggiori dettagli in *[Gestione stili](#page-123-0) [personalizzati](#page-123-0)*).
- Vedi lo **Storico** dei cambiamenti che hai applicato allo stile dei layer nel progetto corrente: puoi quindi cancellare o ripristinare qualsiasi stato selezionandolo nell'elenco e cliccando su **Applica**.

Un'altra potente opzione di questo pannello è la casella di controllo **Aggiornamento immediato**. Spuntala e le tue modifiche vengono automaticamente visualizzate in modo continuo nella mappa. Non è più necessario premere il pulsante **Applica**.

#### **Suggerimento**

#### **Aggiungere schede personalizzate al pannello Stile Layer**

Con PyQGIS, puoi impostare nuove schede per gestire le proprietà dei layer nel Layer Styling Panel. Vedi per un esempio <https://nathanw.net/2016/06/29/qgis-style-dock-part-2-plugin-panels/>

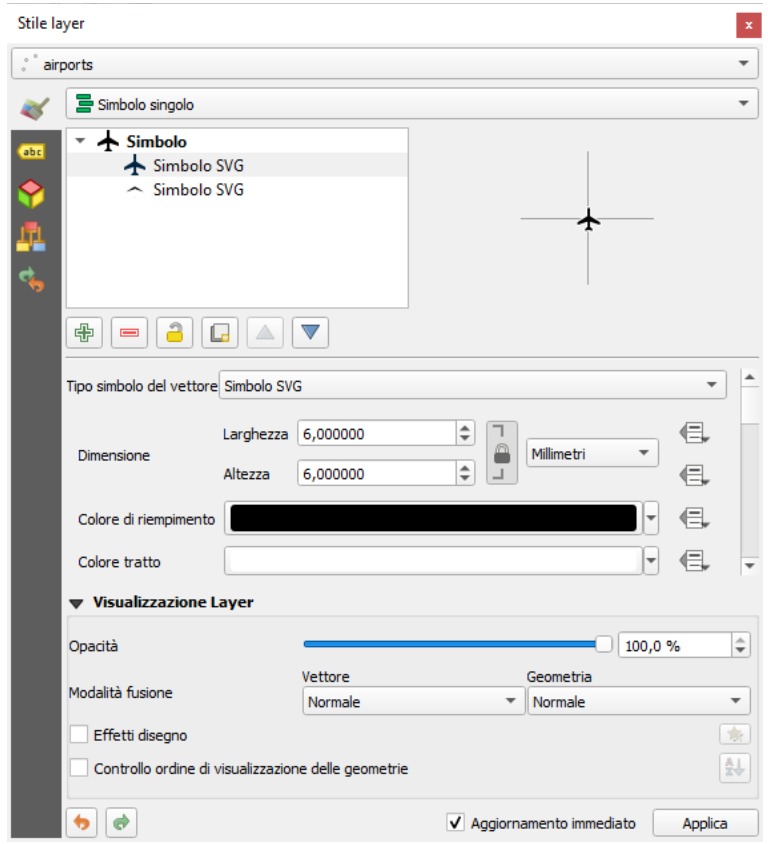

76Figura 11.2 - Definizione della simbologia di un layer dal pannello di Stile layer

### <span id="page-101-0"></span>**11.2.3 - Pannello Ordine dei Layer**

Per impostazione predefinita, i layer mostrati nell'area di disegno della mappa QGIS sono disegnati seguendo il loro ordine nel pannello **Layer**: più alto è il layer nel pannello, più alto (quindi, più visibile) sarà nella visualizzazione della mappa.

Puoi definire un ordine di disegno per i layer indipendentemente dall'ordine nel pannello dei layer con il pannello **Ordine Layer** attivato con **Visualizza → Panelli → <b>X** Ordine layer. Spunta la casella di controllo **Controllo ordine di visualizzazione** sotto l'elenco dei layer e riorganizza i layer nel pannello come vuoi. Questo ordine diventa quello applicato alla visualizzazione nella mappa. Per esempio, nella figura seguente, puoi vedere che gli oggetti **airports** vengono visualizzati sul poligono **alaska** nonostante il posizionamento dei layer nel pannello Layer.

Deselezionando **Controllo ordine di visualizzazione** tornerà al comportamento predefinito.

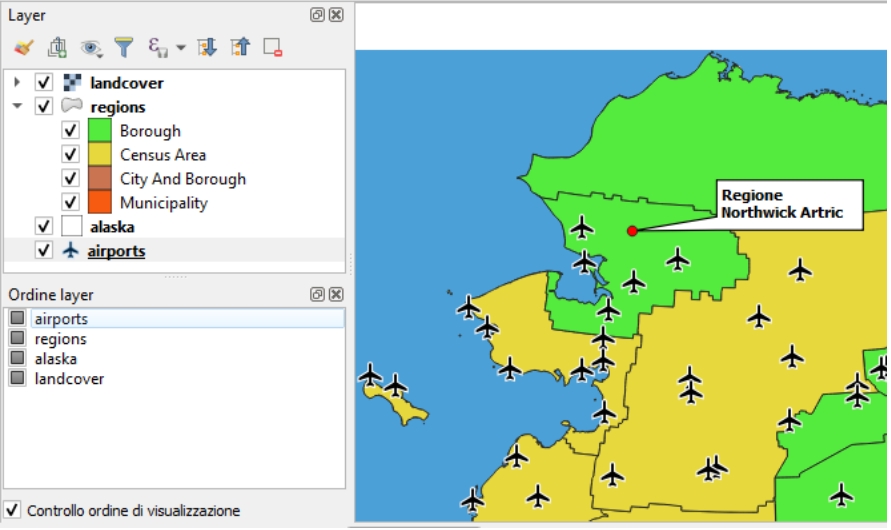

Figura 11.3 - Definire un ordine dei layer indipendente dalla legenda

### **11.2.4 - Pannello Panoramica**

Il pannello **Panoramica** visualizza una mappa con una vista completa di alcuni dei layer. La mappa panoramica è riempita con i layer usando l'opzione **Mostra nella panoramica** dal menu **Layer** o nel menu contestuale dei layer. All'interno della vista, un rettangolo rosso mostra l'estensione della mappa corrente, aiutandoti a determinare rapidamente quale area dell'intera mappa state visualizzando. Se clicchi e trascini il rettangolo rosso nel riquadro panoramico, l'estensione della visualizzazione della mappa principale si aggiornerà di conseguenza.

Da notare che le etichette non vengono visualizzate nella panoramica della mappa anche se i layer utilizzati nella panoramica della mappa sono stati impostati per l'etichettatura.

### **11.2.5 - Pannello Messaggi di Log**

Durante il caricamento o l'elaborazione di alcune operazioni, puoi tracciare e seguire i messaggi che appaiono in diverse schede utilizzando il **Pannello Messaggi di Log**. Può essere attivato utilizzando l'icona più a destra nella barra di stato in basso.

### **11.2.6 - Pannello Annulla/Ripristina**

<span id="page-101-1"></span>Per ogni layer in fase di modifica, il **Pannello Annulla/Ripristina** mostra l'elenco delle azioni effettuate, consentendoti di annullare rapidamente un insieme di azioni selezionando l'azione elencata. Maggiori dettagli in *[Annullare e Ripristinare](#page-101-1)*.

### **11.2.7 - Pannello Statistiche**

Il pannello **Statistiche** fornisce informazioni riassuntive su qualsiasi layer vettoriale. Questo pannello ti permette di selezionare:

- il layer vettoriale su cui calcolare le statistiche
- la colonna da usare, o una *E [espressione](#page-256-0)*
- le statistiche da restituire utilizzando il pulsante a discesa in basso a destra della finestra di dialogo. A seconda del tipo di campo (o dei valori dell'espressione), le statistiche disponibili sono:

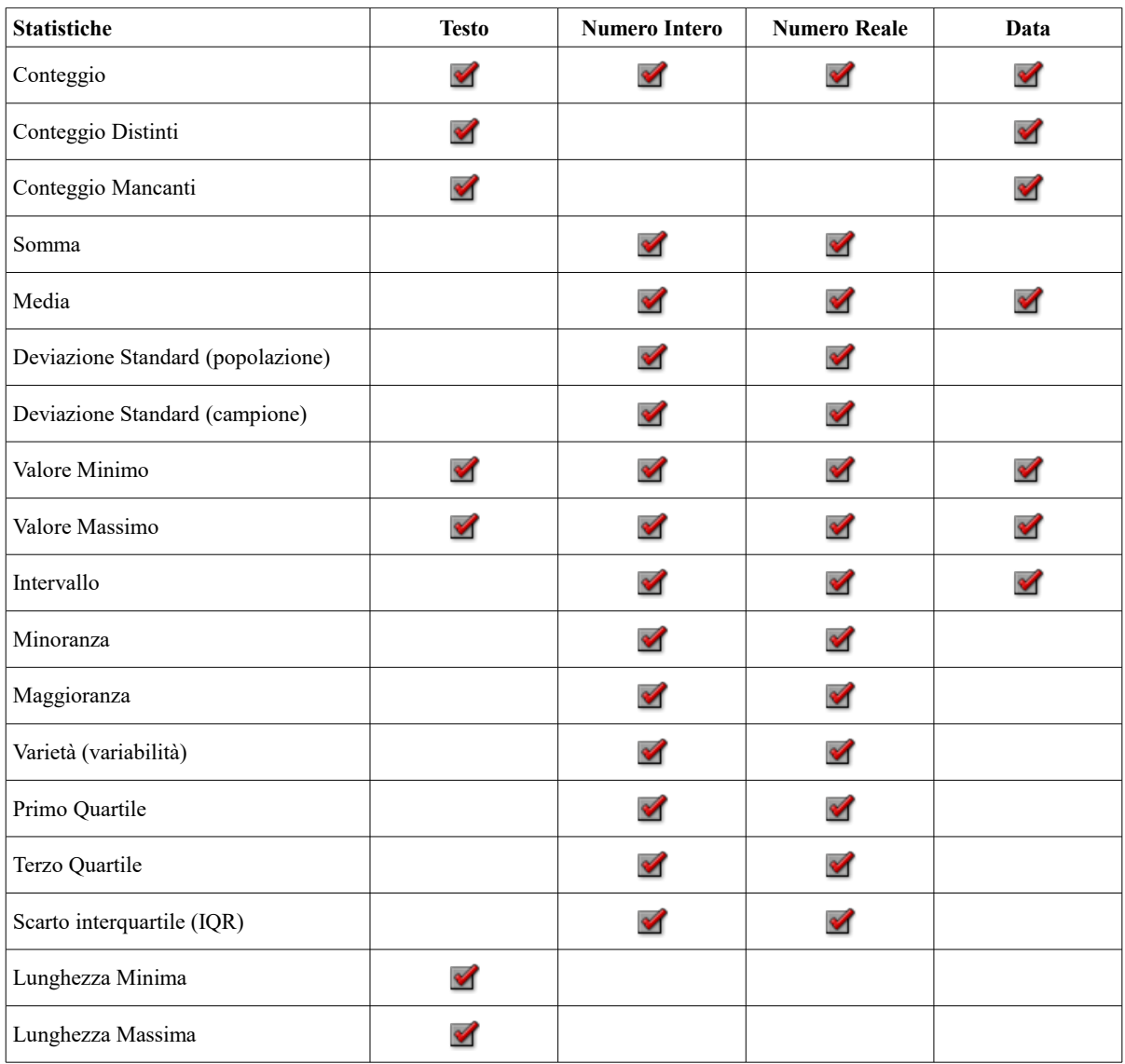

Tabella 16: Statistiche disponibili in funzione della tipologia dei dati

Il riepilogo statistico può essere:

- il risultato di tutto il layer o di **Solo geometrie selezionate**
- ricalcolato usando il pulsante quando i dati cambiano (ad esempio per inserimento di nuovi o eliminazione di oggetti/campi, per modifica degli attributi)
- $\Box$  copiato negli appunti e incollato come tabella in un'altra applicazione.

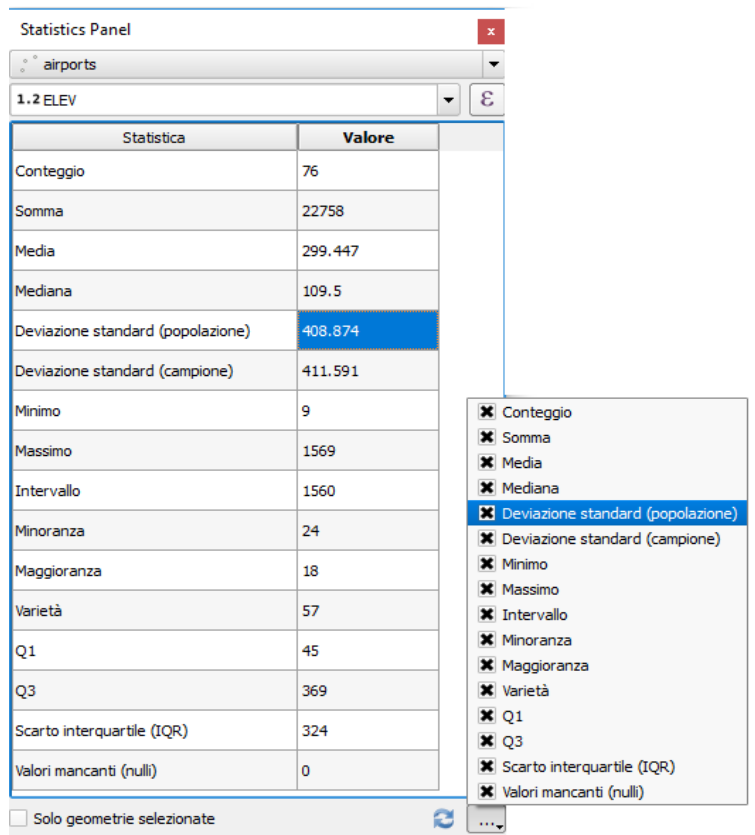

Figura 11.4 - Mostrare statistiche su un campo

# <span id="page-103-0"></span>**11.3 - Progetti nidificati**

A volte, ti piacerebbe mantenere un insieme di layer con lo stesso stile in diversi progetti. Puoi o creare uno *[Stile di default](#page-124-0)* per questi layer o incorporarli da un altro progetto per risparmiare tempo e fatica.

Layer e Gruppi nidificati da un progetto esistente presenta alcuni vantaggi rispetto alla gestione dello stile:

- possono essere aggiunti tutti i tipi di layer (vettoriali o raster, locali o online….)
- nel recupero di gruppi e layer, puoi mantenere la stessa struttura ad albero dei layer di «sfondo» nei tuoi diversi progetti
- mentre i layer incorporati sono modificabili, non puoi modificare le loro proprietà come simbologia, etichette, moduli, valori predefiniti e azioni, garantendo la consistenza in tutti i progetti.
- modificare gli oggetti nel progetto originale e le modifiche vengono propagate a tutti gli altri progetti.

Se vuoi incorporare il contenuto di file di un altro progetto nel tuo progetto, seleziona **Layer → Includi layer e gruppi...**:

- **1.** click sul pulsante  $[\cdot,\cdot]$  per cercare un progetto: puoi vedere il contenuto del progetto (vedi figura seguente)
- **2.** premi **Ctrl** e fai click sui layer e sui gruppi che vuoi recuperare.
- **3.** fai click su **OK**

I layer e i gruppi selezionati sono incorporati nel pannello **Layer** e visualizzati sulla mappa. Un'icona viene aggiunta accanto al loro nome per il riconoscimento e passandovi sopra viene visualizzato un suggerimento con il percorso originale del file di progetto.

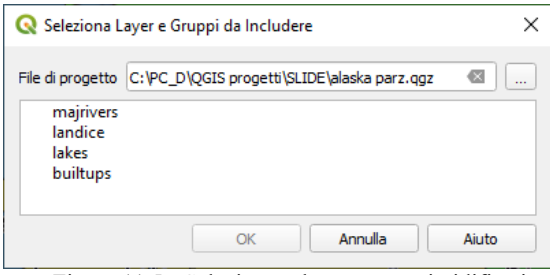

Figura 11.5 - Selezionare layer e gruppi nidificati

Come qualsiasi altro layer, un layer incorporato può essere rimosso dal progetto facendo click con il tasto destro del mouse sul layer e scegliendo Elimina layer/gruppo .

#### **Suggerimento**

#### **Cambiare la visualizzazione di un layer nidificato**

Non è possibile modificare la visualizzazione di un layer nidificato, a meno che non si apportino le modifiche nel file di progetto originale. Tuttavia, se fai click con il tasto destro su un layer e selezioni: **Duplica** si crea un layer che è completo e non dipende dal progetto originario. Puoi quindi rimuovere in sicurezza il layer collegato.

## <span id="page-104-0"></span>**11.4 - Lavorare sulla mappa 11.4.1 - Visualizzazione**

In modo predefinito, QGIS visualizza tutti i layer visibili ogni volta che la mappa viene aggiornata. La mappa viene aggiornata ogni volta che:

- aggiungi un layer
- sposti o ingrandisci
- ridimensioni la finestra di QGIS
- cambi la visibilità di uno o più layer

QGIS consente di controllare il processo di visualizzazione in diverse maniere.

#### **Visualizzazione in funzione della scala**

La visualizzazione in funzione della scala permette di specificare la scala minima e massima alla quale il layer (raster o vettore) verrà visualizzato. Per impostare questa funzionalità, apri la finestra **Proprietà...** facendo doppio click sul layer in legenda. Nella scheda **Visualizzazione**, clicca sulla casella di controllo **Visualizzazione dipendente dalla scala** e immetti i valori **Minimo (escluso)** e **Massimo (incluso)**.

Puoi anche attivare la visibilità del layer dipendente dalla scala dal Panello Layer. Fai click con il tasto destro sul layer e nel menu contestuale seleziona **Imposta la scala di visibilità del layer....**

Il pulsante Imposta alla scala scala corrente dell'estensione di mappa ti aiuta a usare la scala di rappresentazione corrente della mappa come limite della visibilità.

#### **Nota**

Quando un layer non viene visualizzato nell'area di disegno della mappa a causa della scala della mappa al di fuori del suo intervallo di visibilità, nel Panello Layer il file del layer viene oscurato e nel menu di scelta rapida del layer viene visualizzata una nuova opzione **Zoom alla Scala Visibile**. Selezionala e la mappa viene ingrandita sulla scala di visibilità più vicina al limite previsto per il layer.

#### **Controllare la visualizzazione della mappa**

Puoi controllare la visualizzazione della mappa in molti modi diversi, come descritto di seguito.

#### **Sospensione della visualizzazione**

Per interrompere la visualizzazione, clicca sulla casella di controllo **Visualizza** in basso a destra della barra di stato. Quando la casella **Visualizza** non è spuntata, QGIS non aggiorna la vista quando si verifica uno degli eventi precedentemente descritti nel paragrafo *[Visualizzazione](#page-104-0)*. Alcuni casi in cui potresti voler sospendere la visualizzazione sono:

- aggiunta di molti layer con simbologia predefinita prima della visualizzazione
- aggiunta di uno o più layer di grosse dimensioni e impostazione di una scala prima della visualizzazione
- aggiunta di uno o più layer di grossa dimensione e zoom ad un'area specifica prima della visualizzazione
- ogni combinazione delle precedenti

Se la casella di controllo **Aggiorna** è spuntata, la visualizzazione e l'aggiornamento della mappa saranno immediati.

#### **Controllare la visibilità dei layer quando sono caricati**

Puoi scegliere l'opzione di caricare i nuovi layer senza che questi vengano immediatamente visualizzati sulla mappa. Ciò significa che quando aggiungerai un layer al progetto, la casella di controllo per la visibilità nella legenda risulterà disabilitata. Per impostare questa opzione, apri il menu **Impostazioni → Opzioni →** e clicca sulla scheda **Visualizzazione**. Deseleziona la casella di controllo **Per impostazione predefinita i nuovi layer aggiunti alla mappa vengono visualizzati subito***.* Ogni layer aggiunto alla mappa risulterà essere quindi spento (invisibile).

#### **Fermare la visualizzazione**

Per fermare la visualizzazione della mappa primi il tasto **ESC**. In questo modo l'aggiornamento della mappa verrà bloccato e la mappa rimarrà parzialmente disegnata. Dopo aver premuto il tasto **ESC** potrebbe passare un po' di tempo prima che l'interruzione della visualizzazione della mappa diventi effettiva.

#### **Nota**

Attualmente non si può interrompere la visualizzazione in corso: questa opzione è stata disabilitata nella porta Qt4 a causa di diversi problemi dell'interfaccia utente (UI).

#### **Modificare la qualità della visualizzazione**

QGIS ha una opzione per modificare la qualità della restituzione nella visualizzazione della mappa. Nel menu **Impostazioni → Opzioni →** vai alla scheda **Visualizzazione** e seleziona o deseleziona la seguente casella di controllo: **Rendi le linee meno irregolari a spese delle prestazioni** 

#### **Velocizzare la visualizzazione [DV]**

Ci sono alcune opzioni per velocizzare la visualizzazione. Dal menu **Impostazione → Opzioni →** clicca sulla scheda **Visualizzazione** e seleziona o deseleziona le seguenti caselle di controllo:

- **Usa il caching del disegno quando possibile per velocizzare la visualizzazione**
- **•**  $\overline{\mathbf{x}}$  **Visualizza i layer in parallelo usando più processori della CPU** e poi imposta **X** Numero **massimo di processori da utilizzare**
- la costruzione della mappa avviene in background in immagini parziali e ad ogni **X** Intervallo di **aggiornamento della mappa** il contenuto di questa immagine (fuori schermo) verrà utilizzato per aggiornare la rappresentazione della visualizzazione sullo schermo. Tuttavia, se la costruzione termina più velocemente di questa durata, la visualizzazione avverrà immediatamente.
- con **Attiva la semplificazione delle geometrie in modo predefinito per i nuovi layer aggiunti**, semplifichi le geometrie (meno nodi), generalizzazione) e quindi hai una più veloce visualizzazione. Da tener presente però che potrebbero essere introdotte incongruenze.

### **11.4.2 - Zoom e Pan**

QGIS fornisce gli strumenti per lo zoom e pan per l'area di interesse.

Oltre ad utilizzare con il mouse le icone  $\binom{n}{2}$  Pan e  $\binom{2}{2}$  ZoomIn /  $\binom{2}{2}$  ZoomOut sulla barra degli strumenti, la navigazione può essere effettuata anche con la rotellina del mouse, i tasti freccia **> △ ▽ ⊲** e i tasti **Pag**<sup>†</sup> e **Pag<sup>i</sup>.** Un **Fattore di zoom** può essere impostato in **Strumenti mappa** del menu **Impostazioni** → <sup>○</sup> **Opzioni** per definire il comportamento della scala durante lo zoom.

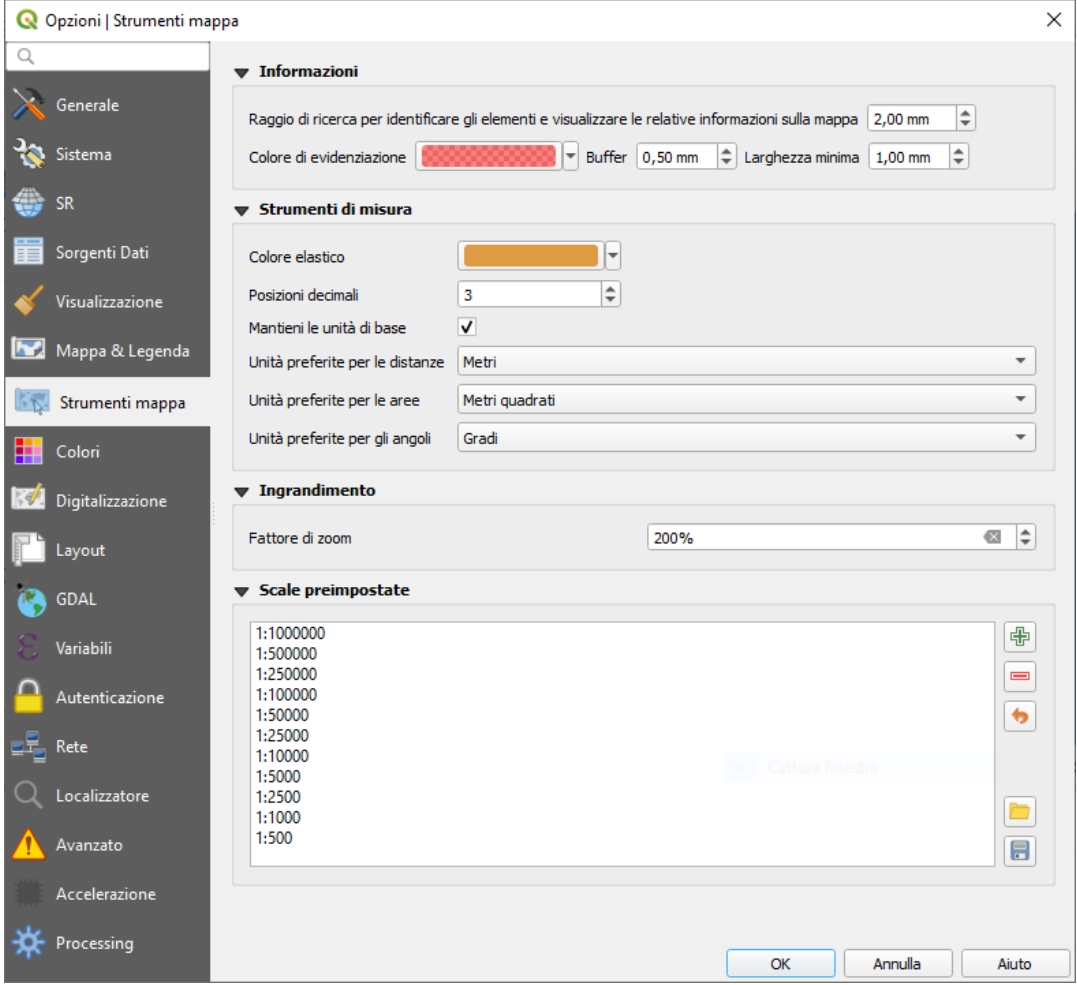

Figura 11.5.1 - Impostazioni azioni rotellina del mouse

#### **Con la rotella del mouse**

Puoi premere la rotella del mouse per eseguire spostamenti di quanto visualizzato nella finestra principale. Puoi ruotare la rotellina del mouse per ingrandire o rimpicciolire la visualizzazione delle mappa; la posizione del cursore del mouse costituirà il centro dell'area di interesse. Tenendo premuto **Ctrl** mentre si ruota la rotellina del mouse si ottiene uno zoom più affinato.

#### **Con i tasti freccia**

Si può effettuare il Pan sulla mappa con i tasti freccia. Posiziona il cursore del mouse all'interno della zona di visualizzazione della mappa e poi fai click sui tasti freccia per spostarti in alto, in basso, a sinistra e a destra.

Puoi anche usare la barra spaziatrice per effettuare spostamenti temporanei sulla mappa. I tasti **Pag**h e **Pag**i sulla tastiera causeranno l'ingrandimento o la riduzione della visualizzazione della mappa rispetto al fattore di zoom impostato. È inoltre possibile effettuare uno zoom in/out sulla mappa premendo **Ctrl+** o **Ctrl-**.

Quando alcuni strumenti mappa sono attivi (Informazioni, Misura …), puoi eseguire uno zoom tenendo premuto **Shift** e trascinando un rettangolo sulla mappa per ingrandire quell'area. Questa modalità non è attiva per gli strumenti di selezione (poiché usano **Shift** per l'aggiunta alla selezione) né per gli strumenti di modifica.

### **11.4.3 - Segnalibri geospaziali**

I segnalibri geospaziali consentono di memorizzare una posizione geografica alla quale potrai ritornare in un secondo momento. Per impostazione predefinita, i segnalibri vengono salvati sul computer, il che significa che sono disponibili per qualsiasi progetto attivato su tale computer. Se desideri memorizzare il segnalibro nel file di progetto (**.qgs**) è possibile farlo selezionando la casella di controllo **Nel Progetto**.

#### **Creazione di un segnalibro**

Per creare un segnalibro:

- **1.** Usa lo zoom o muovi la mappa all'estensione d'interesse
- **2.** Seleziona l'opzione **Visualizza→Nuovo segnalibro...**, viene visualizzato il **Pannello Segnalibri Spaziali** con il nuovo segnalibro appena creato:
- **3.** Inserisci un nome descrittivo per il segnalibro (fino a 255 caratteri)
- **4.** Seleziona la casella **Nel Progetto** se vuoi salvare il segnalibro nel file di progetto
- **5.** Premi **Invio** ovvero fai click in qualunque punto per aggiungere il segnalibro

Nota che puoi avere più di un segnalibro con lo stesso nome.

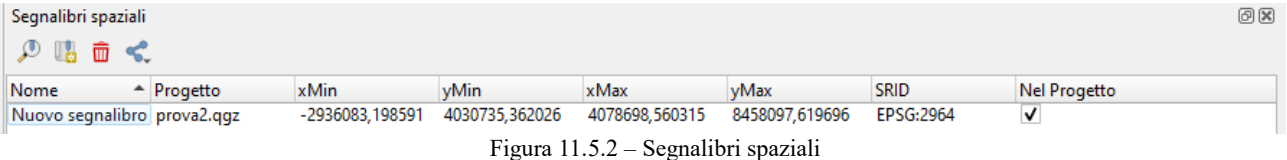

#### **Uso e gestione dei segnalibri**

Per usare o gestire i segnalibri, seleziona l'opzione **Visualizza →Mostra segnalibri**. Il Pannello **Segnalibri Spaziali** ti consente di:

- ● **Zoom a un segnalibro**: seleziona il segnalibro desiderato cliccando su **Zoom a un segnalibro**. Puoi fare lo zoom su un segnalibro anche facendo doppio click su di esso.
- ● **Elimina Segnalibro**: per cancellare un segnalibro, clicca su **Elimina segnalibro**. Conferma la tua scelta.
- **C** Importa/ Esporta segnalibri: per condividere o trasferire i tuoi segnalibri tra computer differenti puoi cliccare su **Importa/Esporta Segnalibri** nel menu a discesa per esportare tutti i segnalibri in un file **.xml** oppure importare i segnalibri da un file di questo tipo.

Puoi anche zoomare ai segnalibri salvati digitando il nome del segnalibro nel *[Localizzatore](#page-69-0)*.

### **11.4.4 - Decorazioni**

Le decorazioni di QGIS includono Reticolo, Etichetta Copyright, Freccia Nord e Barra di Scala. Sono usate per 'decorare' la mappa aggiungendo elementi cartografici.

#### **Reticolo**

Reticolo ti permette di aggiungere alla mappa un reticolo e le coordinata ai bordi della mappa.

- **1.** Seleziona **Visualizza → Decorazioni→ Reticolo** per aprire la finestra di dialogo.
- 2. Attiva la casella di controllo **Abilita reticolo** e imposta i valori per il reticolo in funzione dei layer caricati sulla mappa.
- **3.** Attiva la casella di controllo **X** Scrivi annotazioni e imposta le definizioni delle annotazioni in base ai layer caricati nella mappa.
- **4.** Fai click su **Applica** per verificare che appaia come previsto o **OK** se sei soddisfatto.
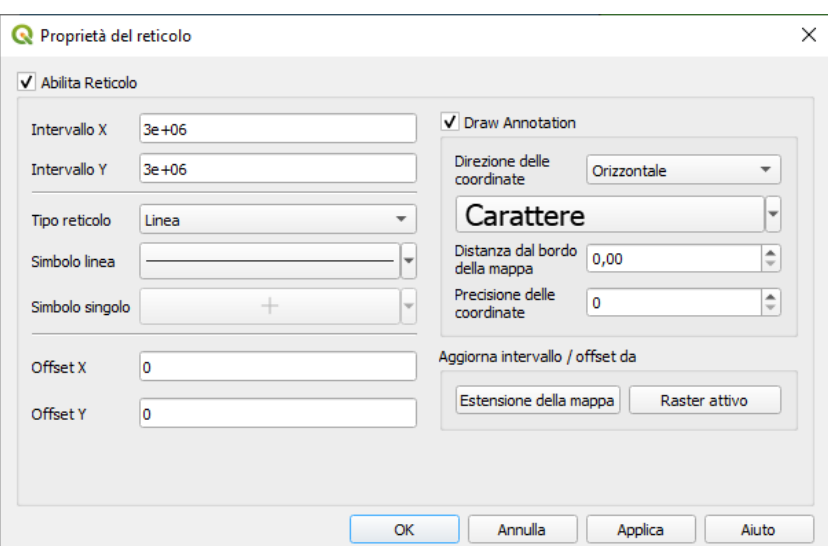

82Figura 11.6 - Finestra di dialogo delle proprietà del reticolo

#### **Etichetta Copyright**

Etichetta Copyright aggiunge un' Etichetta Copyright utilizzando il testo da te scelto.

**1.** Seleziona dal menu **Visualizza → Decorazioni→ Etichetta Copyright** per aprire la finestra di dialogo (vedi figura)

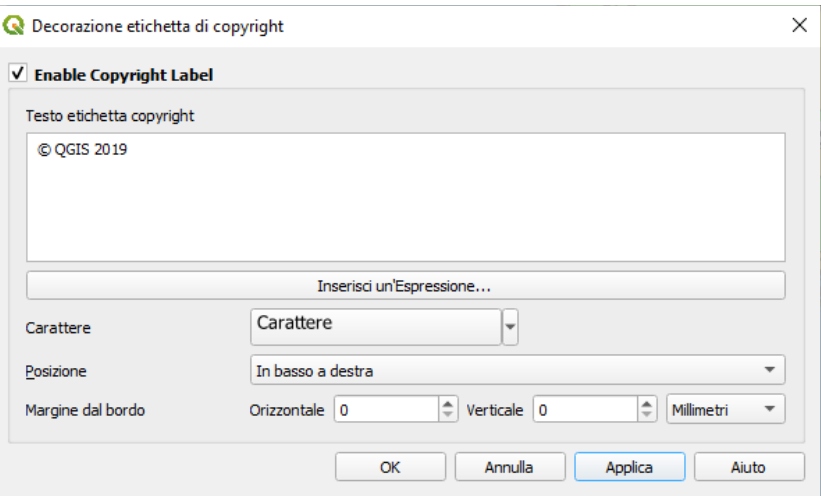

83Figura 11.7 - La finestra di dialogo Copyright

- **2.** Assicurati che la casella di controllo **Abilita etichetta di copyright** sia spuntata.
- **3.** Digita il testo che vuoi aggiungere sulla mappa. Puoi includere espressioni (utilizzando il pulsante **Inserisci un'Espressione...**).
- **4.** Scegli il font per l'etichetta dalla casella combinata **Carattere** . Imposta il colore e l'opacità del font cliccando sulla freccia nera a destra della casella combinata font
- **5.** Scegli il posizionamento dell'etichetta nel menu a tendina **Posizione**
- **6.** Puoi affinare la posizione dell'oggetto impostando un margine orizzontale e/o verticale dal bordo **Margine dal bordo**. Questi valori possono essere immessi come distanza in *Millimetri* o *Pixel* o impostati come *Percentuale* della larghezza o altezza dell'area di stampa.
- **7.** Puoi cambiare il colore da applicare
- **8.** Fai click su **Applica** per verificare che appaia come previsto o **OK**.

Nell'esempio sopra riportato il simbolo di copyright seguito dalla data nell'angolo in basso a destra della mappa.

#### **Freccia Nord**

Freccia Nord aggiunge una freccia nord sulla mappa, con opzioni per lo stile e il posizionamento. Per aggiungere una freccia nord:

- **1.** Seleziona **Visualizza → Decorazioni → Freccia Nord** per aprire la finestra di dialogo.
- **2.** Assicurati che **Abilita la freccia nord** sia spuntata.
- **3.** Opzionalmente cambia il **Colore** e la **Dimensione**, oppure scegli un **SVG personalizzato**.
- 4. Opzionalmente cambia l'angolo o scegli **X** Automatico per permettere a QGIS di determinare la direzione.
- **5.** Facoltativamente scegli il posizionamento dalla casella combinata **Posizionamento**
- **6.** Facoltativamente perfeziona il posizionamento della freccia impostando un **Margine dal bordo** mappa orizzontale e/o verticale. Questi valori possono essere in *Millimetri* o *Pixel* o *Percentuale* della larghezza o dell'altezza della mappa.
- **7.** Fai click su **Applica** per verificare che appaia come previsto o **OK** se sei soddisfatto.

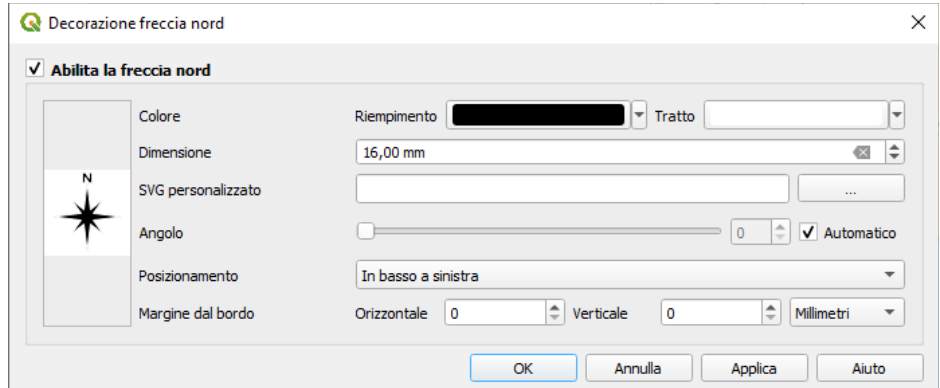

84Figura 11.8 - La finestra di dialogo Freccia Nord

#### **Barra di Scala**

Barra di scala aggiunge una semplice barra di scala alla mappa. Puoi controllare il posizionamento, lo stile, il colore e le dimensioni di etichettatura della barra (vedi prima figura seguente).

QGIS supporta solamente la visualizzazione della scala nella stessa unità di misura della mappa. Così se l'unità nel SR del tuo progetto è il metro, non potrai creare una barra di scala in piedi. Allo stesso modo, se usi i gradi decimali, non potrai creare una barra di scala che mostri le distanze in metri. Per aggiungere una barra di scala:

- **1.** Seleziona **Visualizzazione → Decorazioni → Barra di scala** per aprire la finestra di dialogo.
- 2. Assicurati che **X** Abilita barra di scala sia selezionata
- **3.** Scegli uno stile dal menu a tendina **Stile barra di scala** we **r** tra *Tacca in basso*, *Tacca in alto*, *Barra* e *Riquadro* (vedi seconda figura seguente)
- **4.** Seleziona **Colore della barra scegliendo** un colore di riempimento (predefinito: nero) e un colore di contorno (predefinito: bianco). Il riempimento della barra di scala e il contorno possono essere resi opachi cliccando sulla freccia in basso a destra dell'input del colore.
- **5.** Seleziona il carattere per la barra della scala dalla casella a scelta multipla **Font of bar**
- **6.** Specifica la **Dimensione della barra**
- **7.** Facoltativamente per visualizzare valori di facile lettura spunta **X** Arrotonda automaticamente il **numero durante il ridimensionamento***.*
- **8.** Scegli la posizione dell'etichetta dal menu a tendina **Posizionamento**
- **9.** Si può affinare il posizionamento impostando un **Margine dal bordo** orizzontale e/o verticale. Questi valori possono essere in *Millimetri* o *Pixel* ovvero impostati come *Percentuale* della larghezza o altezza dell'area di stampa
- **10.** Fai click su **Applica** per verificare che appaia come previsto o **OK** se sei soddisfatto

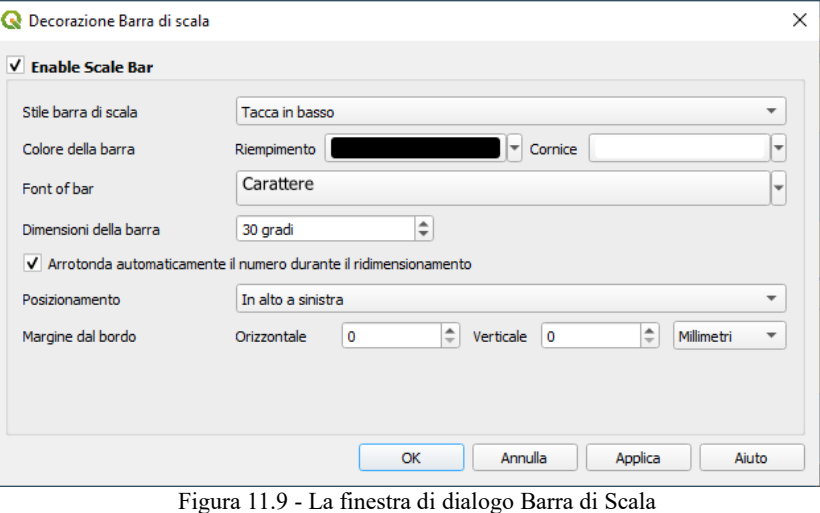

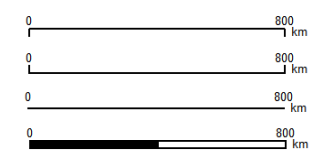

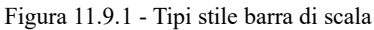

#### **Estensione del Layout**

Estensioni di layout aggiunge le estensioni degli *[oggetti mappa](#page-367-0)* nel layout di stampa. Quando abilitato, le estensioni di tutti gli oggetti della mappa all'interno di tutti i layout di stampa sono mostrati utilizzando un bordo leggermente punteggiato etichettato con il nome del layout di stampa e dell'oggetto della mappa. Puoi controllare lo stile e l'etichettatura degli oggetti del layout visualizzato. Questa decorazione è utile quando stai modificando il posizionamento di oggetti della mappa, come le etichette, e hai bisogno di conoscere l'effettiva regione visibile dei layout di stampa.

Per aggiunge l'estensione(i) del Layout:

**1.** Seleziona **Visualizza → Decorazioni → Estensione del Layout** per aprire la finestra di dialogo.

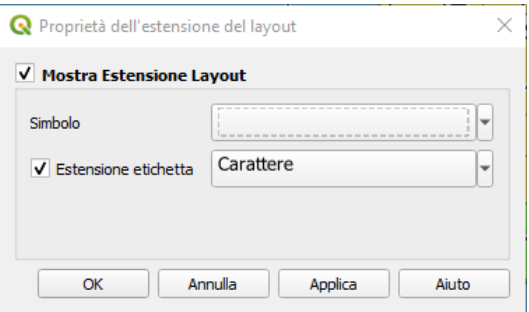

87Figura 11.10 - Finestra di dialogo estensione Layout

- **2.** Assicurati che **X** Mostra Estensione layout sia spuntata.
- **3.** Facoltativamente cambia il simbolo e l'etichettatura delle estensioni
- **4.** Fai click su **Applica** per verificare che appaia come previsto e **OK** se sei soddisfatto.

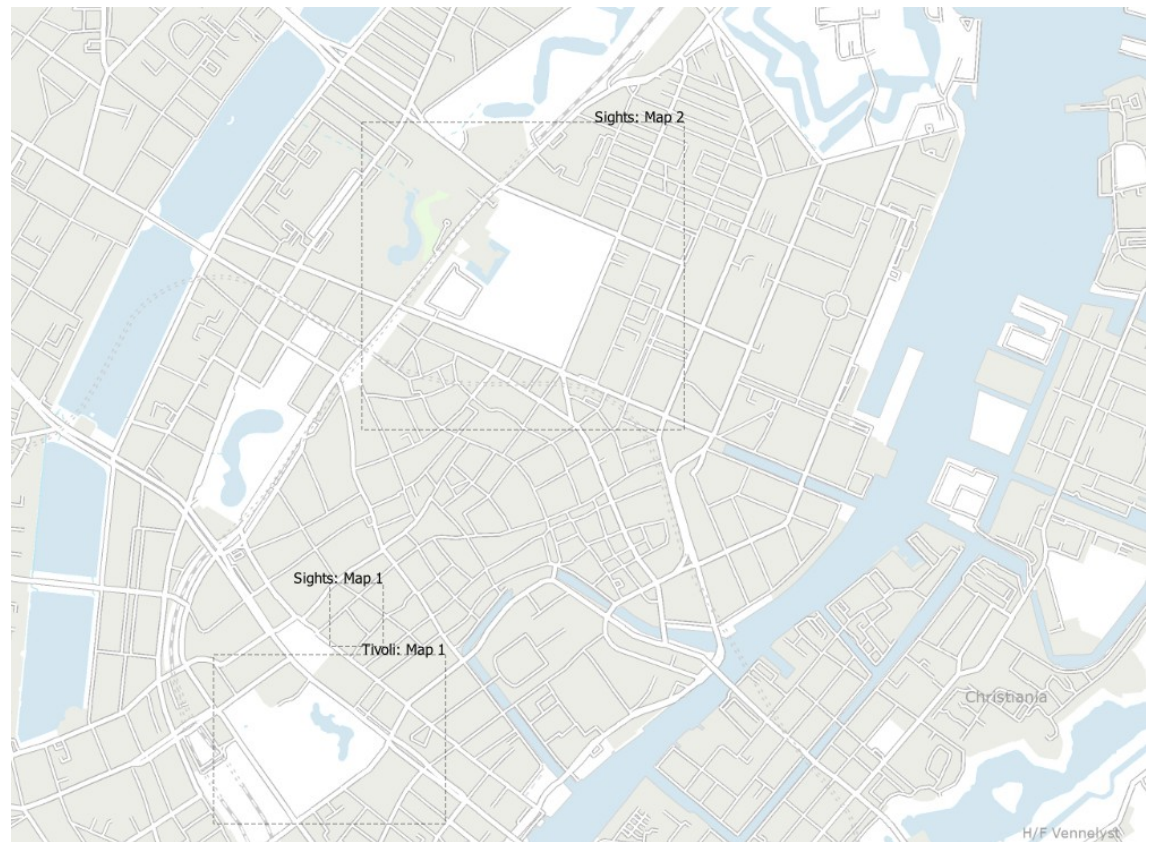

88Figura 11.11 - Esempio estensioni layout visualizzati in un progetto QGIS con due layout di stampa. Il layout di stampa denominato "Sights" contiene due oggetti nella mappa, mentre l'altro layout di stampa contiene un oggetto nella mappa.

#### **Suggerimento**

#### **Impostazioni Decorazioni**

Quando salvi un file di progetto QGIS, tutte le modifiche apportate a Reticolo, Freccia Nord, Barra di scala, Copyright ed Estensioni di layout verranno salvate nel progetto e ripristinate la prossima volta che carichi il progetto.

### **11.4.5 - Note testuali**

 $\mathbf T$ Nota testuale

Le annotazioni sono informazioni aggiunte all'area di disegno della mappa e mostrate all'interno di un fumetto. Queste informazioni possono essere di diversi tipi e le annotazioni vengono aggiunte utilizzando gli strumenti corrispondenti nella **Barra degli strumenti relativa agli Attributi**:

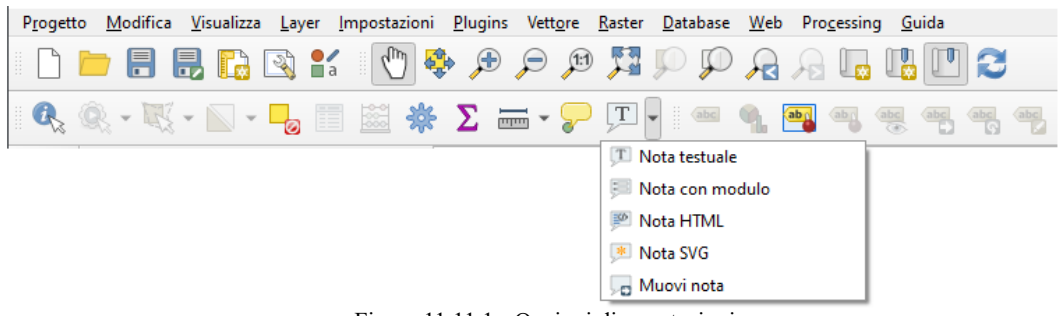

89Figura 11.11.1 - Opzioni di annotazioni

- **T** Nota testuale: per testo formattato personalizzato
- **Nota con modulo**: utile per visualizzare gli attributi di un layer vettoriale in un file **ui** personalizzato (vedi figura seguente). Questo è simile ai moduli personalizzati al [modulo](#page-229-0) [personalizzato](#page-229-0) per gli attributi, ma visualizzato in una annotazione. Vedi anche questo video <https://youtu.be/0pDBuSbQ02o?t=2m25s=2m25s>da Tim Sutton per maggiori informazioni.
- **•** Nota HTML: per posizionare il contenuto di un file html
- **\*** Nota SVG: per aggiungere un simbolo SVG.

Per aggiungere un'annotazione, seleziona lo strumento corrispondente e fai click sull'area di disegno della mappa. Viene aggiunto un fumetto vuoto.

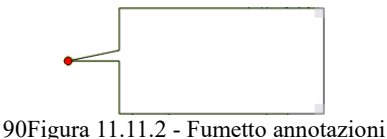

Fai doppio click su di esso e si apre una finestra di dialogo con varie opzioni. Questa finestra di dialogo è quasi la stessa per tutti i tipi di annotazione:

● Nella parte superiore, un selettore di file da riempire con il percorso di un file **html**, **svg** o **ui** a seconda del tipo di annotazione. Per l'annotazione di testo, potete inserire il tuo messaggio in una casella di testo e impostarne la visualizzazione con i normali strumenti per i font.

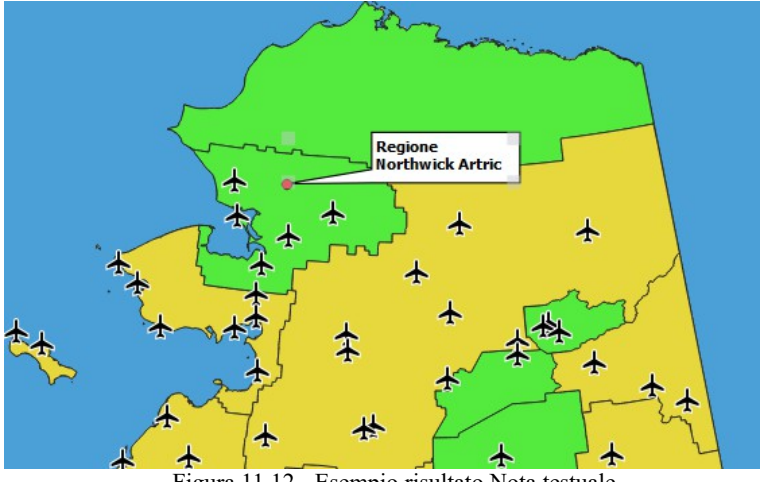

91Figura 11.12 - Esempio risultato Nota testuale

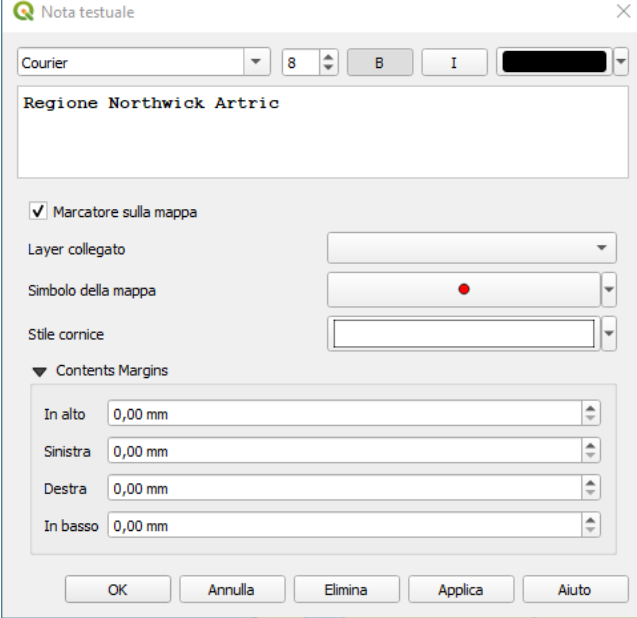

92Figura 11.13 - Finestra di dialogo Nota testuale

**X** Marcatore sulla mappa: quando non spuntato, il posizionamento del fumetto si basa su una posizione sullo schermo (invece che sulla mappa), il che significa che viene sempre mostrato indipendentemente dall'estensione della visualizzazione mappa.

- Layer collegato: associa l'annotazione ad un layer della mappa, rendendola visibile solo quando quel layer è visibile.
- **Simbolo della mappa**: usando *[simboli QGIS](#page-177-0)*, imposta il simbolo da visualizzare nella posizione di ancoraggio del fumetto (mostrato solo quando viene scelto **Marcatore sulla mappa**).
- **Stile cornice**: imposta il colore di sfondo della cornice, la trasparenza, il colore del tratto o la larghezza del fuetto utilizzando i simboli QGIS.
- **Contents margins**: imposta i margini interni della cornice dell'annotazione.

Le annotazioni possono essere selezionate quando è abilitato uno strumento di annotazione. Possono poi essere spostate in base alla posizione della mappa (trascinando il marcatore della mappa) o spostando solo il Muovi nota

fumetto. Lo strumento permette anche di spostare il fumetto sulla mappa.

Per cancellare un'annotazione, selezionala e premi il pulsante **Del** o **Backspace**, oppure fai doppio click su di essa e premi il pulsante **Cancella** nella finestra di dialogo delle proprietà.

#### **Nota**

Se premi **Ctrl+T** mentre è attivo lo strumento **Nota** (sposta annotazione, annotazione del testo, annotazione del modulo), gli stati di visibilità degli oggetti sono invertiti.

#### **Suggerimento**

#### **Layout mappa con annotazioni**

Puoi stampare o esportare le annotazioni con la tua mappa in vari formati utilizzando:

- strumenti per l'esportazione delle rappresentazioni cartografiche disponibili nel menu **Progetto**
- *[stampa il layout](#page-398-0)*, nel qual caso devi selezionare Disegna gli oggetti della mappa nelle corrispondenti proprietà degli oggetti della mappa

## **11.4.6 - Misurazioni**

#### **Informazioni generali**

QGIS effettua misure delle geometrie vettoriali in quattro modi:

- tramite le funzioni di misura interattiva  $\equiv$  Misura linea o area o angolo
- tramite formule generate con il Calcolatore di campi
- misure che derivano dalla funzione *[Informazioni elementi](#page-119-0)*
- tramite funzioni di analisi vettoriale: **Vettore → Strumenti di geometria → Esporta/Aggiungi colonne geometriche …**

La misurazione opera nei sistemi di coordinate proiettate piane (ad esempio UTM) e con coordinate geografiche. I primi tre metodi di misura si comportano nello stesso modo con riferimento ai settaggi globali di proiezione.

- A differenza della maggior parte degli altri GIS, la metrica di misura predefinita è ellissoidale, utilizzando l'ellissoide definito in **Progetto → Proprietà…. → Generale….** Questo è vero sia quando per il progetto vengono definiti i sistemi di coordinate geografiche che i sistemi di coordinate proiettate.
- Se vuoi calcolare l'area o la distanza proiettata/planimetrica utilizzando la matematica cartesiana, l'ellissoide di misura deve essere impostato «None/Planimetric» (**Progetto → Proprietà del progetto → Generale**). Tuttavia, con un SR geografico (= unprojected) definito per dati e progetti, le misure di are e di distanze saranno ellissoidali.

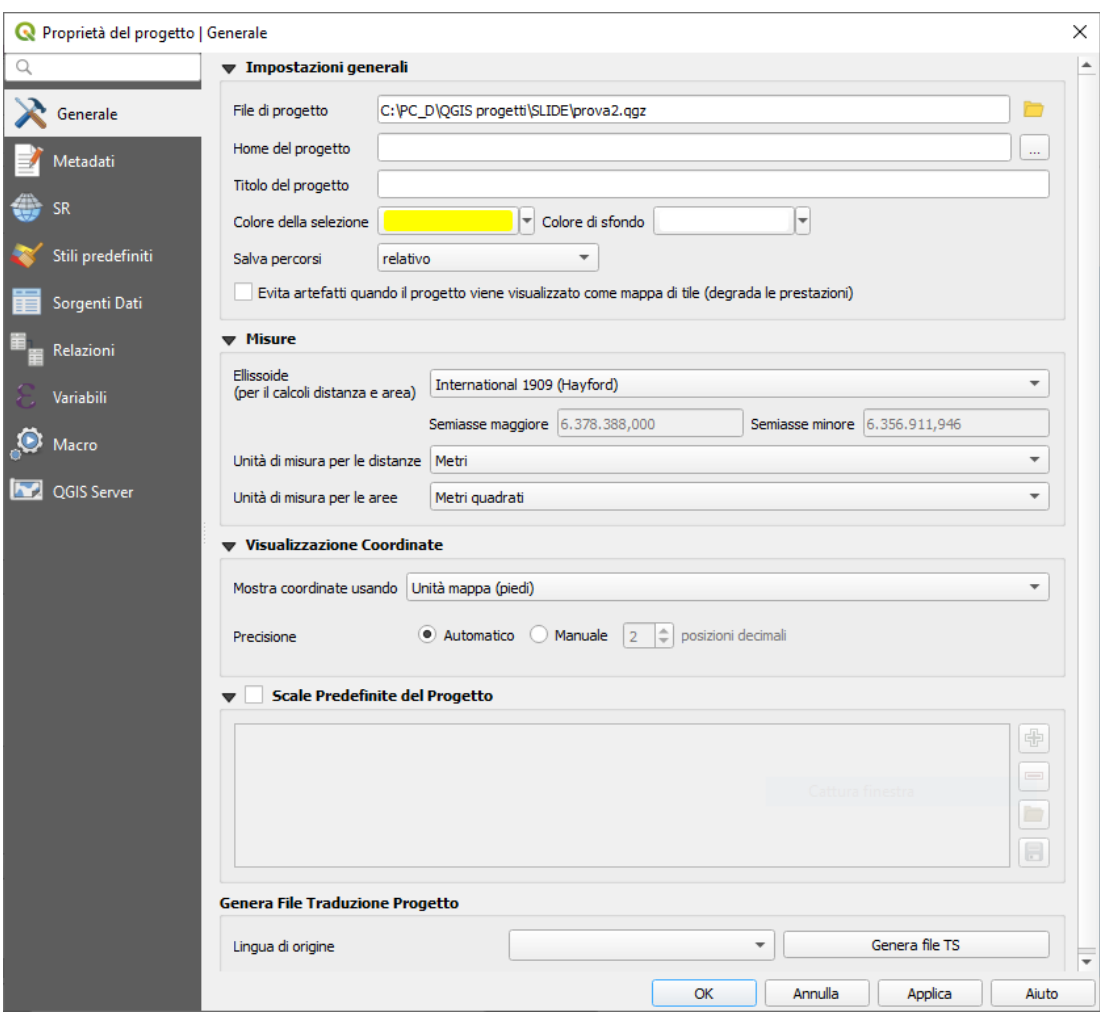

93Figura 11.13.1 – Misure in Proprietà Progetto

Comunque, sia le misure ottenute tramite le formule generate con il **Calcolatore di campi** che le misure che derivano dalla funzione **Informazioni elementi** non trasformano i dati per il SR del progetto prima della misurazione. Se si vuole raggiungere questo obiettivo è necessario utilizzare lo strumento di analisi Vettoriale **Vettore → Geometria strumenti → Esporta/Aggiungi colonne geometriche**. Qui, la misura è di default planimetrica, tranne se si sceglie di misurare con quella ellissoidale.

#### **Misurare lunghezze, aree ed angoli in modo interattivo**

Per iniziare le misurazioni fare click sull'icona nella **Barra degli strumenti relativi agli attributi**. La freccia rivolta verso il basso vicino all'icona consente di passare allo strumento di misura di lunghezza, **a** area o  $\leq$  angolo. L'unità di misura predefinita utilizzata è quella impostata nel menu **Progetto** → **Proprietà progetto | Generale***.*

#### **Nota**

#### **Configurazione dello strumento di misura**

Mentre stai misurando la lunghezza o l'area, fai click sul pulsante **Configurazione** nella parte inferiore del widget che apre il menu **Impostazioni → Opzioni → Strumenti mappa** dove puoi scegliere il colore dell'elastico, la precisione delle misurazioni e il settaggio delle unità di misura. Puoi anche scegliere le unità di misura o degli angoli che preferisco, ma tieni presente che tali valori vengono sostituiti nel progetto corrente dalle opzioni effettuate in **Progetto → Proprietà progetto → Generale**.

Tutti gli strumenti di misurazione utilizzano le impostazioni di snap dal modulo di digitalizzazione (vedere il paragrafo *[Settare la tolleranza dello scorrimento e il raggio di ricerca degli elementi](#page-296-0)*). Quindi, se vuoi misurare esattamente lungo una linea o un poligono devi prima definire la tolleranza di snap e poi selezionare il vettore. In questo modo, quando vengono usati gli strumenti di misura, ogni click del mouse (all'interno della tolleranza definita) si aggancerà a quel punto del layer.

Per default con  $\equiv$  Misura linea o area o angolo<br>QGIS misura la reale **distanza reale** tra due punti in funzione di uno specifico ellissoide. Con questo strumento potrai cliccare con il tasto sinistro i diversi punti sulla mappa: la misura di ogni segmento verrà mostrata nella finestra dello strumento insieme alla misura totale. Per terminare la misura clicca con il tasto destro del mouse.

Nota che puoi utilizzare l'elenco a discesa vicino al totale per modificare interattivamente le unità di misura mentre stai lavorando con lo strumento di misura (*Metri*, *Chilometri*, *Piedi*, *Yards*, *Miglia*, *Miglia nautiche*, *Centimetri*, *Millimetri*, *Gradi*, *Unità mappa*). Questa unità viene mantenuta per il widget fino alla creazione di un nuovo progetto o all'apertura di un altro progetto.

La sezione **Informazioni** nella finestra di dialogo spiega come vengono effettuati i calcoli in base alle impostazioni SR disponibili.

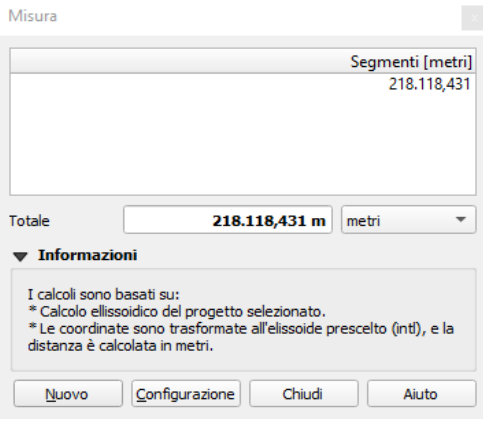

Figura 11.14 - Misurare Distanza

**Misura area:** Anche le aree possono essere misurate. Nella finestra di misura, viene visualizzata la dimensione dell'area cumulativa. Fai click con il pulsante destro per interrompere la misura. È disponibile anche la sezione Info e la possibilità di passare da una unità di misura ad un'altra (*Metri quadri*, *Chilometri quadrati*, *Piedi quadrati*, *Miglia quadrate*, *Ettari*, *Acri*, *Centimetri quadrati*, *Millimetri quadrati*, *Miglia nautiche quadrate*, *Gradi quadrati*, *Unità di mappa*).

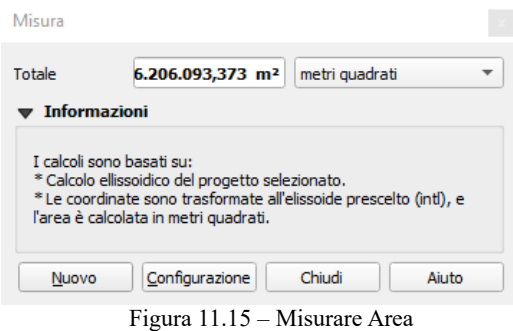

**Misura angolo**: Puoi anche misurare gli angoli. Il cursore diventa a forma di croce. Fai click per disegnare il primo segmento dell'angolo che vuoi misurare, quindi sposta il cursore per disegnare l'angolo desiderato. La misura viene visualizzata in una finestra di dialogo a comparsa.

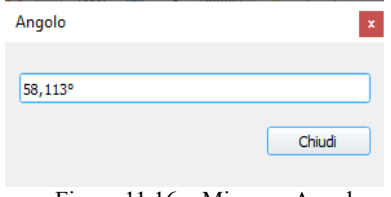

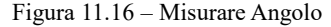

## **11.5 - Interagire con gli elementi**

## **11.5.1 - Selezionare elementi**

QGIS fornisce diversi strumenti per selezionare geometrie nell'area di disegno della mappa. Gli strumenti di selezione sono disponibili nel menu **Visualizza → Seleziona** o nella **Barra degli strumenti relativa agli attributi***.*

#### **Nota**

Gli strumenti di selezione funzionano con il layer correntemente attivo.

#### **Selezione manuale nell'area di disegno della mappa**

Per selezionare una o più geometrie con il mouse, è possibile utilizzare uno dei seguenti strumenti:

- Seleziona Elementi con un rettangolo o con un singolo clic
- Seleziona Elementi con un Poligono
- Seleziona Elementi a Mano Libera 民
- Seleziona Elementi con un Cerchio  $\mathbb{Z}$

 **Nota**

●

Tranne lo strumento questi strumenti di selezione manuale ti permettono di selezionare una(più) geometria(e) rappresentata(e) in mappa con un solo clic.

#### **Nota**

Seleziona Elementi con un Poligono

Utilizza lo strumento per utilizzare un poligono esistente per selezionare geometrie sovrapposte. Clicca con il tasto destro del mouse sul poligono e sceglilo dal menu contestuale che mostra una lista di tutti i poligoni che contengono il punto cliccato. Vengono selezionate tutte le geometrie in sovrapposizione del layer attivo.

Mentre si utilizza lo strumento **Seleziona geometrie**, tenendo premuto **Maiusc** o **Ctrl** si commuta la selezione delle geometrie (ad esempio, si aggiunge alla selezione corrente o si rimuove da essa).

Per gli altri strumenti, è possibile eseguire diversi comportamenti tenendo premuto:

- **Maiusc** (o Shift): aggiunge geometrie alla selezione corrente
- **Ctrl**: sottrae geometrie dalla selezione corrente
- **Ctrl+Maiusc**: si intersecano con la selezione corrente, ovvero mantengono solo le geometrie sovrapposte dalla selezione corrente
- **Alt**: seleziona le geometrie che sono totalmente all'interno della forma di selezione. Combinato con i tasti **Maiusc** o **Ctrl**, puoi aggiungere o sottrarre geometrie alla/dalla selezione corrente.

Per deselezionare tutte le geometrie selezionate clicca su **Deseleziona** tutto

### **Selezione automatica**

Gli altri strumenti di selezione (**Barra degli strumenti relativi agli attributi** menu a tendina da icona ), disponibili anche dalla *[Tabella Attributi](#page-278-0)*, eseguono una selezione in base all'attributo della geometria o al suo stato di selezione (nota che la tabella degli attributi e la visualizzazione mappa mostrano le stesse informazioni, quindi se selezioni una geometria nella tabella degli attributi, sarà selezionata anche nella mappa):

- Seleziona Elementi con Espressione...
- consente di selezionare geometrie tramite una finestra di dialogo.
- Seleziona Elementi per Valore...
- Deseleziona Tutto -6 per deselezionare tutte le geometrie in tutti i layer. ●
- Seleziona tutti gli Elementi per selezionare tutte le geometrie del layer corrente.
- Inverti selezione Elementi per invertire la selezione nel layer corrente.

Ad esempio, se si desidera trovare regioni che in **regions.shp** dei dati di esempio QGIS sono "distretti" ('**Borough**'), è possibile utilizzare Seleziona Elementi con Espressione... . Quindi, apri il menu **Campi e valori** e scegli il campo che vuoi interrogare. Fai doppio click sul campo "**TYPE\_2**" e fai click su **All Unique (**Carica i valori univoci) nel pannello di destra. Dall'elenco, scegli e fai doppio click su '**Borough**'. Nel campo

Espressione, dovrai poi scrivere la seguente query:

"TYPE\_2" = 'Borough'

Dalla finestra di dialogo del generatore di espressioni, per effettuare una selezione che hai usato prima è anche possibile utilizzare l'elenco delle espressioni utilizzate recentemente con **Cerca → Recente (Selection)**. La finestra di dialogo ricorda le ultime 20 espressioni utilizzate. Vedi la sezione *[Espressioni](#page-256-0)* per ulteriori informazioni e qualche esempio.

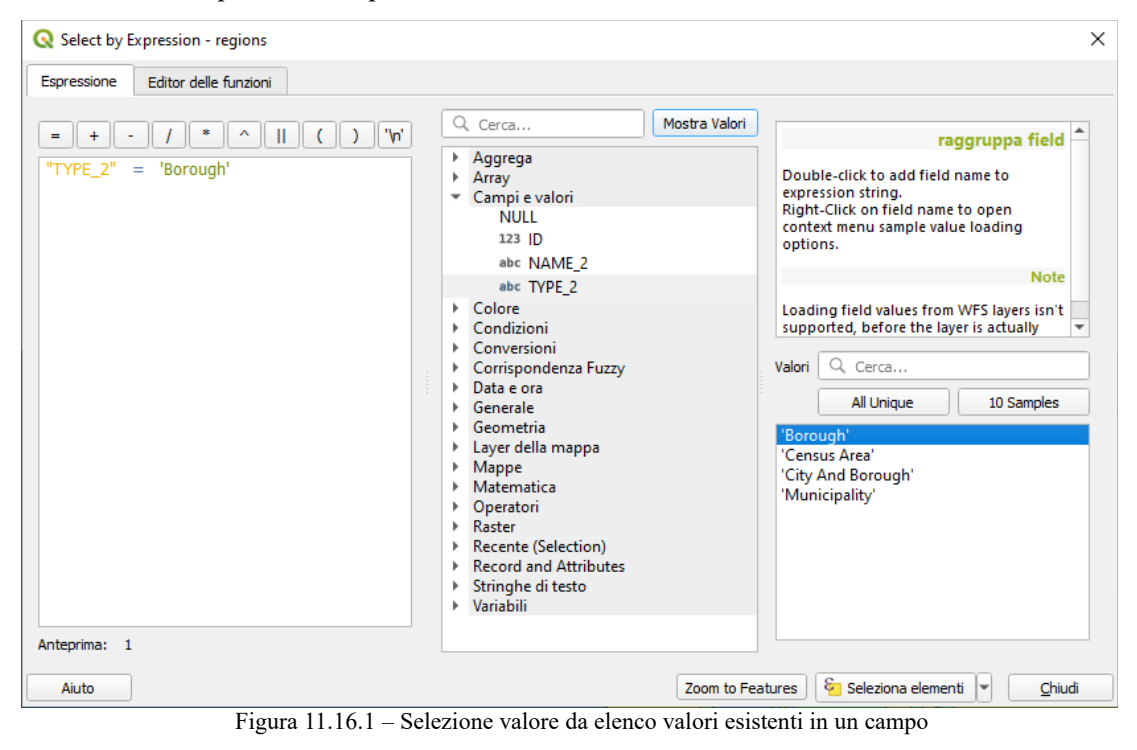

#### **Suggerimento**

**Salva la selezione in un nuovo file**

Gli utenti possono salvare le geometrie selezionate in un **Nuovo layer temporaneo Scratch** o in un **Nuovo layer Vettoriale** utilizzando il menu Modifica: **Modifica → Copia geometrie e Modifica → Incolla geometrie come** nel formato desiderato.

#### **Selezione Elementi per valore...**

Questo strumento di selezione (  $\overline{\mathbb{G}}$  Seleziona Elementi con Espressione...) apre il modulo geometria del layer che consente all'utente di scegliere, per ciascun campo, quale valore cercare, se la ricerca deve essere sensibile al maiuscolo e al minuscolo e l'operatore da utilizzare. Lo strumento effettua anche l'autocompletamento, riempiendo automaticamente la casella di ricerca con i valori esistenti.

Ad esempio per il layer **airports** si vogliono selezionare gli aeroporti a quota maggiore di **100** metri e ad uso solo militare (**Military**):

**1.** un primo modo per effettuare una selezione tramite valori si attiva cliccando nella **Barra degli strumenti relativi agli attributi** su  $\mathbb{C}$  e quindi si costruisce l'espressione con il costruttore di espressioni (si può fare anche senza aprire la tabella degli attributi):

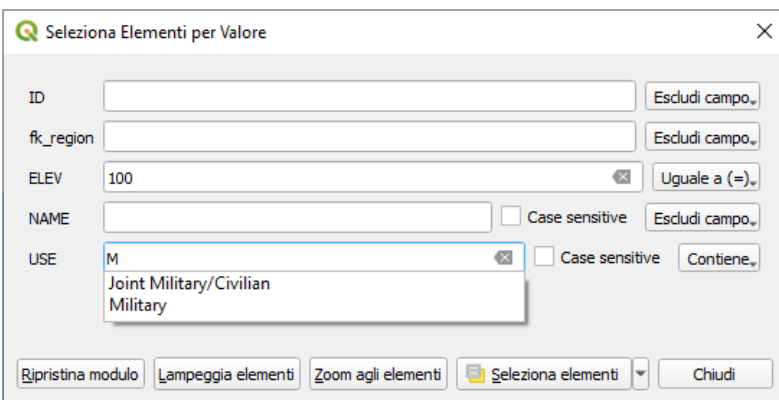

98Figura 11.17 - Filtro/Selezione elementi tramite finestra di dialogo

**2.** ovvero si apre la tabella degli attributi e si usa il filtro con l'icona Seleziona/filtra usando un modulo.. :

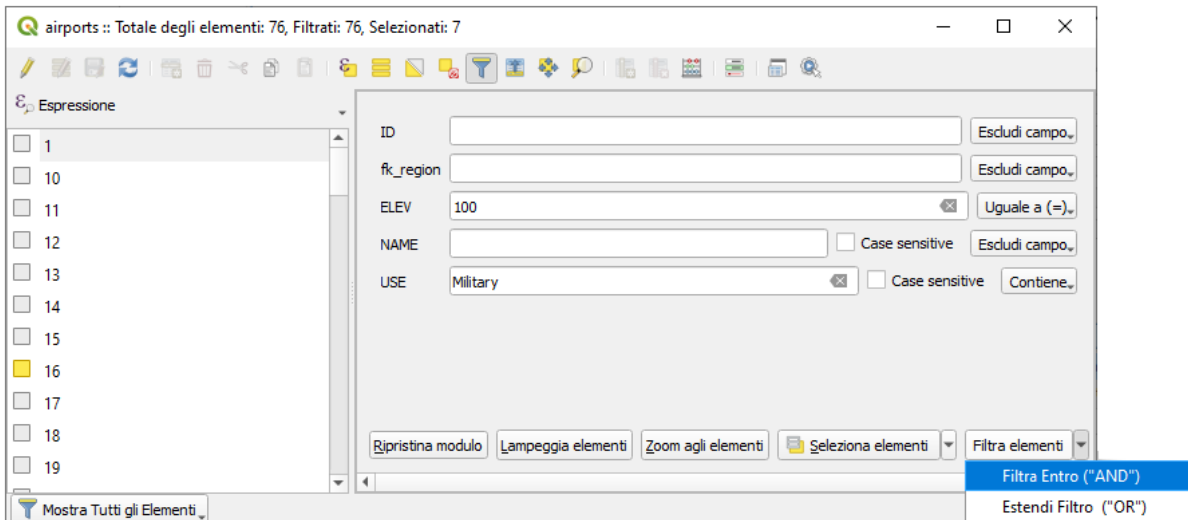

Figura  $11.17.1$  – Selezione tramite modulo filtro

3. ovvero ancora si apre la tabella degli attributi e poi si attiva **i nella Barra superiore della** visualizzazione della tabella attributi, si apre il costruttore di espressioni:

| Editor delle funzioni<br>Espressione<br>Mostra Valori<br>Cerca<br>Q<br>'\n'<br>×<br>A<br>Ш<br>$+$<br>$\equiv$<br>raggruppa field<br>$\blacktriangle$<br>Aggrega<br>r<br>Double-click to add field name to<br>Array<br>r<br>expression string.<br>Campi e valori<br>$\overline{\phantom{a}}$<br>Right-Click on field name to open<br><b>NULL</b><br>context menu sample value loading<br>123 ID<br>options.<br>123 fk_region<br>$\overline{\phantom{a}}$<br>1.2 ELEV<br>Q Cerca<br>Valori<br>abc NAME<br>abc USE<br>10 Samples<br>All Unique<br>Colore<br>Þ.<br>'Civilian/Public'<br>Condizioni<br>۰<br>'Joint Military/Civilian'<br>Conversioni<br>ь<br>'Military'<br>Corrispondenza Fuzzy<br>r<br>'Other'<br>Data e ora<br>۰<br>Generale<br>ь<br>Geometria<br>ь<br>Layer della mappa<br>r<br>٠<br>Mappe<br>Anteprima: 0<br>ь | Select by Expression - airports |  | X             |
|----------------------------------------------------------------------------------------------------|---------------------------------|--|---------------|
|                                                                                                    |                                 |  |               |
|                                                                                                    |                                 |  |               |
| Seleziona elementi<br>Chiudi<br>Aiuto<br>٠                                                                                                    |                                 |  | $\varepsilon$ |

Figura 11.17.2 – Selezione tramite costruttore di espressioni

Nelle prime due opzioni a fianco di ciascun campo c'è un menu a discesa con le opzioni degli operatori da utilizzare per la ricerca:

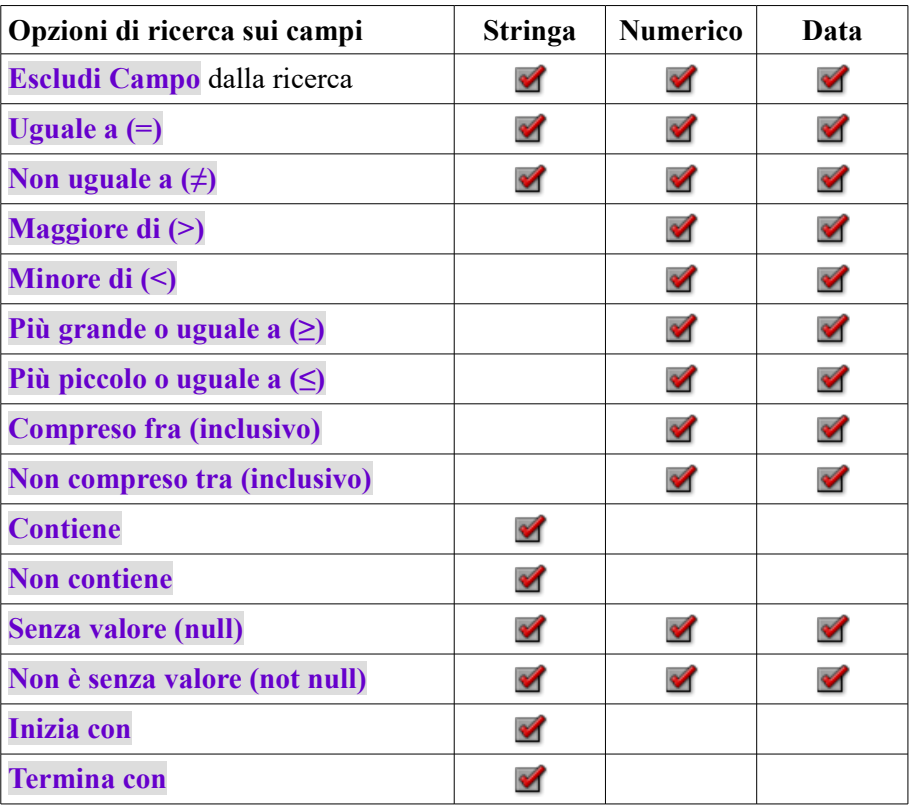

Per il confronto tra stringhe, è anche possibile utilizzare l'opzione **X** Case sensitive.

Dopo aver impostato tutte le opzioni di ricerca, fai click su **Seleziona elementi** per selezionare le geometrie corrispondenti. Le opzioni nel menu a discesa sono:

- **Seleziona elementi**
- **Aggiungi alla selezione attuale**
- **Filtra la selezione attuale**
- **Rimuovi dalla selezione attuale**

Puoi anche annullare tutte le opzioni di ricerca con il pulsante **Ripristina modulo**.

Una volta impostate le condizioni, puoi anche:

- **Zoom agli elementi** sulla mappa senza la necessità di una preselezione.
- **Lampeggia elementi** evidenziando le geometrie corrispondenti. Questo è un modo pratico per identificare una geometria senza fare una selezione o utilizzare lo strumento Identifica. Si noti che il flash non cambia l'estensione della mappa e sarà visibile solo se la geometria si trova entro i limiti della visualizzazione corrente della mappa.

## <span id="page-119-0"></span>**11.5.2 - Informazione Elementi**

Lo strumento Informazione elementi ti permette di interagire con la mappa e ottenere informazioni sulle caratteristiche delle geometrie in una finestra pop-up. Per avere informazione sulle geometrie usa:

- **Visualizza → Informazioni elementi**
- Informazioni elementi sulla barra degli Attributi

### **Usare lo strumento Informazione geometrie**

QGIS offre diversi modi per avere informazioni sulle geometrie con lo strumento **Informazioni elementi**:

● click **tasto sinistro** del mouse su **i** dentifica le geometrie in base alla *[modalità di selezione e le](#page-121-0) [impostazioni](#page-121-0)* nel pannello **Modalità** (*Layer in uso*, *Il primo attivo*, *Tutti i layer*, *Seleziona layer*) impostata nel pannello **Informazioni risultati**

- **•** click **tasto destro** del mouse su  $\mathbf{a}_{\times}$  trova nel pannello **Informazioni risultati** tutte le geometrie rilevate da tutti i layer visibili. Questo apre un menu contestuale, permettendo all'utente di scegliere più precisamente le geometrie da identificare o l'azione da eseguire su di esse.
- click **tasto destro** del mouse con **Seleziona Elementi con un Poligono** nella *[finestra di dialogo](#page-121-0) [informazioni risultato](#page-121-0)* nel pannello **Informazioni Risultati** identifica le geometrie che si sovrappongono al poligono esistente scelto, in accordo all'impostazione *[modalità di selezione](#page-121-0)* nel pannello **Informazioni Risultati**.

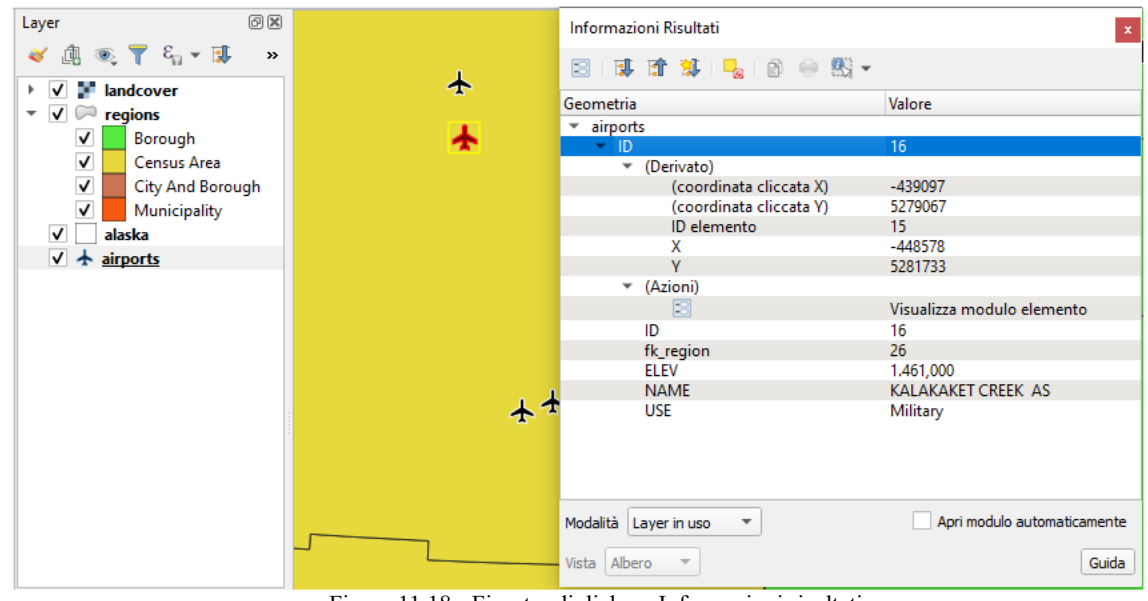

101Figura 11.18 - Finestra di dialogo Informazioni risultati

#### **Suggerimento**

#### **Filtra i layer su cui effettuare una query con lo strumento Informazioni Elementi**

In **Capabilities dei Layer** in **Progetto → Proprietà...→ Sorgenti Dati**, deselezionare la colonna **Interrogabile** accanto a un layer per evitare che venga interrogato quando si usa lo strumento **Informazioni Elementi** in una modalità diversa da *Layer in uso*. Questo è un modo pratico per restituire le geometrie dai soli layer che sono di tuo interesse.

Se fai click su una o più geometrie, la finestra di dialogo **Informazioni risultati** elenca le informazioni sulle geometrie selezionate. La vista predefinita è una vista ad albero in cui il primo elemento è il nome del layer e i suoi figli sono le sue geometrie identificate. Ogni geometria è descritta dal nome di un campo insieme al suo valore. Questo campo è quello impostato in **Proprietà vettore → Visualizzato come**. Quindi seguono tutte le altre informazioni sulla geometria.

#### **Informazioni sulle geometrie**

La finestra di dialogo Informazioni risultati può essere personalizzata in modo da visualizzare determinati campi, ma in modo predefinito vengono mostrati le seguenti informazioni:

- Il *[nome visualizzato](#page-246-0)* della geometria;
- **Azioni**: le azioni possono essere aggiunte alle finestre di identificazione delle geometrie. Le azioni si visualizzano facendo click sull'etichetta azione. Per impostazione predefinita, viene aggiunta una sola azione, vale a dire **Visualizza modulo elemento** per effettuare modifiche. Puoi definire più azioni nella finestra di dialogo delle proprietà del layer (vedi *[Proprietà Azioni](#page-242-0)*).

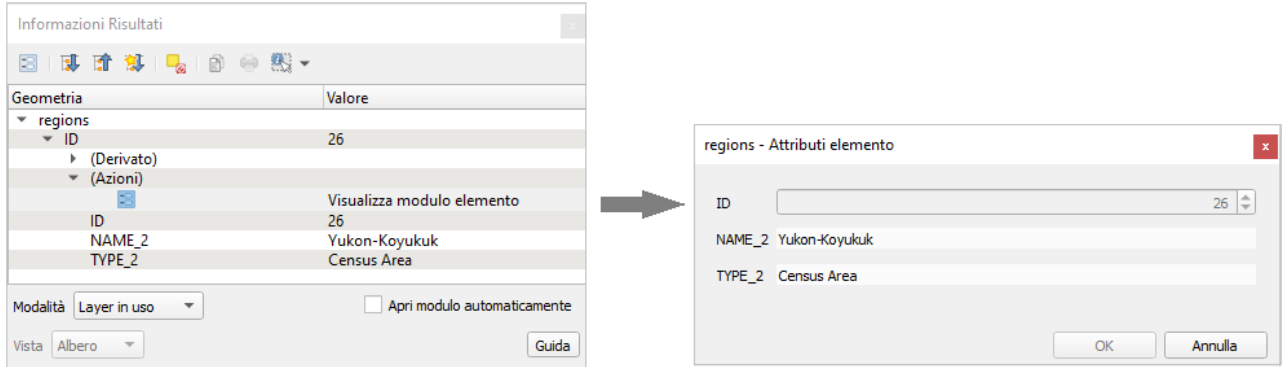

Figura 11.18.1 - Azione Visualizza modulo elemento e modulo relativo: per fare modifiche attiva  $\mathscr I$  sul layer

- **Derivato**: questa informazione viene calcolata o derivata da altre informazioni. Include:
	- informazioni generali sulla geometria dell'elemento:
		- a seconda del tipo di geometria, le misure cartesiane di lunghezza, perimetro o area nelle unità del SR del layer.
		- a seconda del tipo di geometria e se nella finestra di dialogo delle proprietà del progetto è impostato un ellissoide per le **Misure**, i valori ellissoidali di lunghezza, perimetro o area utilizzando le unità specificate.
		- il conteggio delle geometrie e il numero della geometria cliccata
		- il numero di vertici nell'elemento
	- informazioni sulle coordinate, utilizzando le impostazioni **Visualizzazione Coordinate** nelle proprietà del progetto:
		- coordinate **X** e **Y** del punto cliccato
		- il numero del vertice più vicino al punto cliccato
		- coordinate **X** e **Y** del vertice più vicino (e **Z/M** se applicabile)
		- se fai click su un tratto curvo, viene visualizzato anche il raggio di tale parte.
- **Attributi dei dati**: questo è l'elenco dei campi e dei valori degli attributi per la geometria su cui è stato fatto clic.

#### **Nota**

I collegamenti negli attributi della geometria sono selezionabili dal pannello **Informazione Risultati** e si apriranno nel tuo browser Web predefinito.

#### <span id="page-121-0"></span>**La finestra di dialogo Informazioni risultati**

Nella parte superiore della finestra, hai una serie di strumenti:

- Apri Modulo della geometria corrente
- **Espandi albero**
- **Collassa** albero
- Comportamento per definire se le informazioni sulle successiva geometria selezionata dovranno essere compresse o espanse
- Cancella risultati
- Copia geometrie selezionate negli appunti
- Stampa il responso HTML selezionato
- scelta modalità da utilizzare per cercare le geometrie da identificare:

 $\bullet$ Informazioni Elementi con un rettangolo o con un singolo clic  $\bullet$ Informazioni Elementi con un Poligono  $\bullet$ Informazioni Elementi a Mano Libera  $\bullet$ Informazioni Elementi con un Cerchio

#### **Nota**

Quando usi  $\mathbb{R}$  Informazioni Elementi con un Poligono puoi fare click con il tasto destro del mouse su qualsiasi poligono esistente e usarlo per identificare le geometrie sovrapposte in un altro layer.

Nella parte inferiore della finestra trovi i menu a tendina **Modalità** e **Vista**. Con la casella di controllo **Modalità** puoi definire per quali layer devono essere identificate le geometrie:

- **Layer in uso**: solo le geometrie del layer selezionato vengono identificate. Il layer può non essere visibile sulla mappa.
- **Il primo attiv**o: per le sole geometrie del layer visibile in alto.
- **Tutti i livelli**: per tutte le geometrie dei layer visibili. I risultati vengono mostrati nel pannello.
- **Selezione layer**: apre un menu contestuale dove l'utente seleziona il layer per il quale vuole identificare le geometrie, in modo simile a un click con il tasto destro del mouse. Solo le geometrie scelte verranno visualizzate nel pannello dei risultati.

La **Vista** può essere impostata a **Albero**, **Tabella** o **Grafica**. Le viste *Tabella* e *Grafica* possono essere impostate solo per i layer raster.

Lo strumento di identificazione ha l'opzione **A** Apri modulo automaticamente. Se selezionata, ogni volta che viene identificata una singola geometria, si apre un modulo che mostra i suoi attributi. Questo è un modo pratico per modificare rapidamente gli attributi di una geometria.

Puoi trovare altre opzioni nel menu contestuale dell'elemento identificato. Per esempio, dal menu contestuale puoi:

- Visualizzare modulo geometria
- Zoomare alla geometria
- Copiare elementi: copiare tutti gli elementi e gli attributi della geometria
- Attiva selezione geometria: aggiunge le geometrie identificate alla selezione
- Copiare un valore di un attributo: copiare solo il valore dell'attributo identificato
- Copia attributi geometria: copia gli attributi della geometria
- Cancellare risultati: verranno cancellati i risultati nella finestra
- Cancellare evidenziati: verranno cancellate le geometrie evidenziate sulla mappa
- Evidenziare tutto
- Evidenziare vettore
- Attivare un vettore: scegliere un vettore che deve essere attivato
- Proprietà del vettore: aprire la finestra delle proprietà del vettore
- Espandi tutto
- Racchiudi tutto

## **11.6 - Salvare e condividere le proprietà di un layer**

## **11.6.1 - Gestione stili personalizzati**

Quando un layer vettoriale viene aggiunto alla mappa, QGIS utilizza per default un simbolo / colore casuale per visualizzare le sue caratteristiche. Tuttavia, è possibile impostare un simbolo predefinito in **Progetto → Proprietà progetto → Stili predefiniti** che verranno applicati a ogni nuovo layer aggiunto in base al tipo di geometria.

Nella maggior parte dei casi, preferiresti avere uno stile personalizzato e più complesso da applicare automaticamente o manualmente (con meno sforzo) ai layer. Puoi raggiungere questo obiettivo cliccando su **Stile** in fondo alla finestra di dialogo **Panello Layer → Proprietà Layer ….. | Stile** dove ci sono le opzioni per creare, caricare e gestire stili.

Uno stile memorizza le diverse informazioni nella finestra di dialogo delle proprietà del layer per la visualizzazione o l'interazione con le geometrie (incluse le impostazioni di simbologia, etichettatura, azione, diagramma ...) per layer di tipo vettoriale o i pixel (rappresentazione di banda o colore, trasparenza, piramidi, istogramma ...) per i layer di tipo raster.

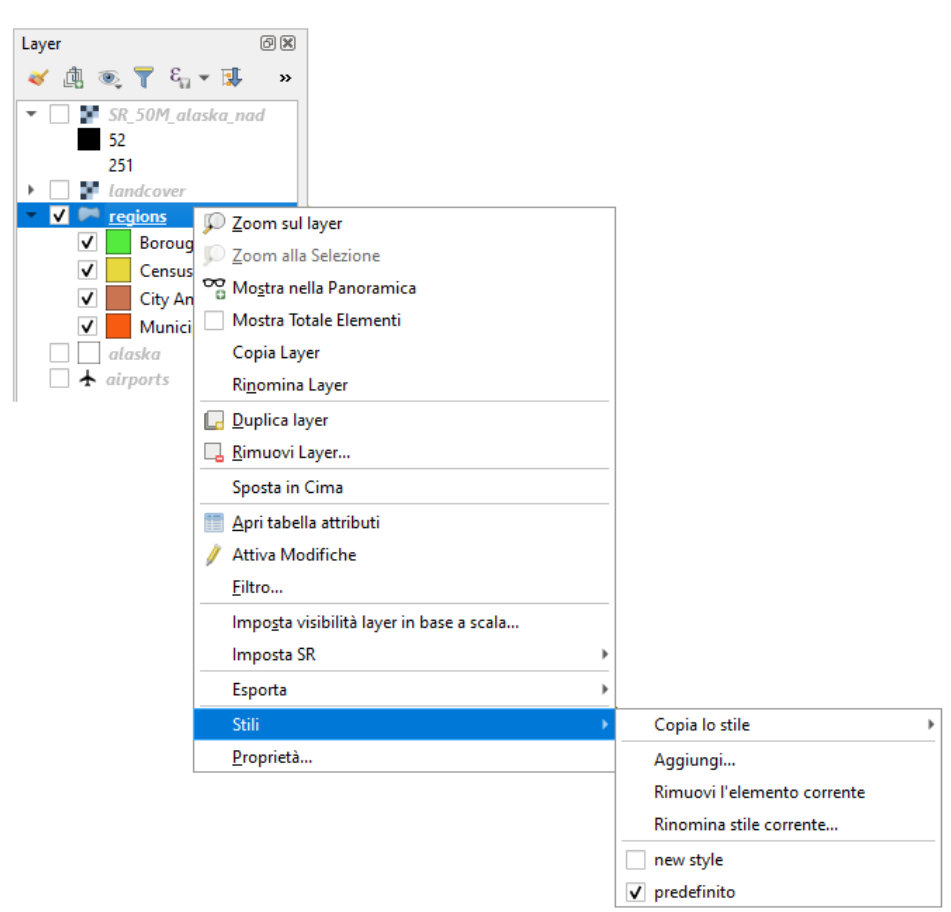

103Figura 11.18.2 - Opzioni di gestione dello stile in un vettore da Pannello Layer →Stili→

Per default, lo stile applicato a un layer caricato è denominato **X** predefinito. Una volta ottenuta la visualizzazione appropriata per il tuo layer, puoi salvarlo facendo click su **Stile** nel menu a tendina e scegliere:

- **Rinomina l'elemento corrente...**: lo stile attivo viene rinominato e aggiornato con le opzioni correnti
- **Aggiungi.....**: viene creato un nuovo stile utilizzando le opzioni correnti. Per impostazione predefinita, verrà salvato nel file di progetto QGIS. Vedere in seguito come salvare lo stile in un altro file o in un database
- **Rimuovi l'elemento corrente...**: elimina lo stile corrente indesiderato, nel caso tu avessi definito più di uno stile per il layer.

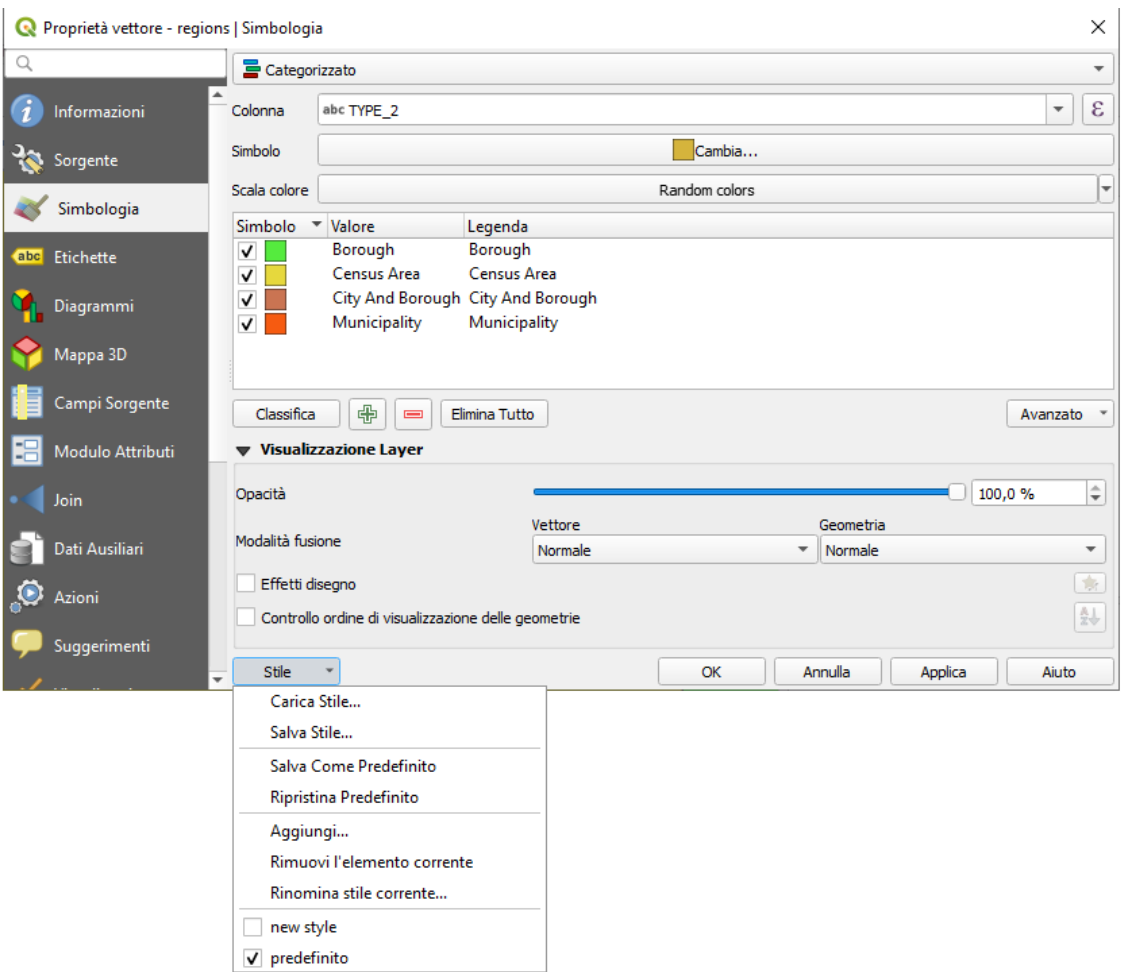

<span id="page-124-1"></span>104Figura 11.19 - Opzioni di gestione dello stile in un vettore da Pannello Layer→ Proprietà... | Simbologia e opzioni Stile

Nella parte inferiore dell'elenco a discesa Stile, si vedono gli stili impostati per il layer e quello attivo selezionato. Nota che ogni volta che convalidi la finestra di dialogo delle proprietà del layer, lo stile attivo viene aggiornato con le modifiche che hai apportato.

Puoi creare più stili per un layer, ma solo uno alla volta può essere attivo. Combinato con *[Temi mappa](#page-124-1)*, questo offre un modo rapido e potente per gestire progetti complessi senza che tu debba duplicare alcun layer nella legenda della mappa.

#### **Nota**

Dato che ogni volta che applichi modifiche alle proprietà del layer, le modifiche vengono memorizzate nello stile attivo, assicurati sempre di aver modificato lo stile giusto per evitare di alterare erroneamente uno stile utilizzato in un *[tema mappa](#page-124-0)*.

#### <span id="page-124-0"></span> **Suggerimento**

#### **Gestire gli stili dal menu contestuale del layer**

Fai click con il pulsante destro del mouse sul layer nel **Pannello Layer** per aggiungere, rinominare o rimuovere lo stile del layer.

### **11.6.2 - Salvare le configurazioni di stile in un file o in un Database**

Mentre gli stili creati dalla casella combinata **Stile** sono salvati di default all'interno del progetto e possono essere copiati e incollati da un layer all'altro nel progetto, è anche possibile salvarli all'esterno del progetto in modo che possano essere caricati in un altro progetto.

#### **Salvare come file testo**

Cliccando **W** Stile→ Salva stile puoi salvare lo stile come:

- **Come file di stile QGIS QML del layer** (**.qml**)
- **Come file di stile SLD** (**.sld**), formato disponibile solo per layer vettoriali.

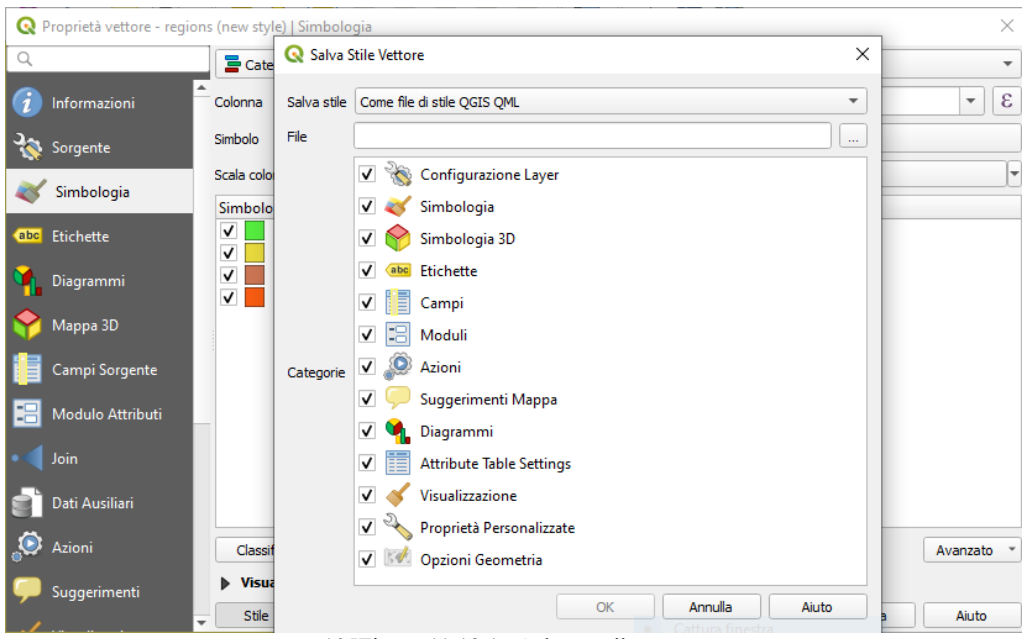

105Figura 11.19.1 - Salvare stile vettore

Utilizzato su layer di formattazione basati su file (**.shp**,**.tab**,...), **Salva come predefinito** genera un file **.qml** collegato al layer (con lo stesso nome). I file SLD possono essere esportati da qualsiasi tipo di visualizzazione - singolo simbolo, suddiviso in categorie, graduato o basato su regole - ma quando si importa un SLD viene creato un singolo simbolo o una visualizzazione basata su regole.

Ciò significa che gli stili classificati o graduati vengono convertiti in regole. Se vuoi conservare queste visualizzazioni, devi attenerti al formato **.qml**. D'altra parte, può a volte essere molto utile avere questo modo semplice di convertire gli stili basati su regole.

#### **Salvare in un database [DV]**

Lo stile di un layer vettoriale può anche essere memorizzato in un database se l'origine dati del layer proviene da un database. I formati supportati sono PostGIS, GeoPackage, SpatiaLite, MSSQL e Oracle. Lo stile del layer viene salvato all'interno di una tabella (denominata **layer\_styles**) del database.

Fai click su **Salva stile → Salva nel database**, quindi compila la finestra di dialogo per definire un nome di stile, aggiungi una descrizione, un file **.ui** se applicabile e verifica se lo stile deve essere lo stile predefinito.

Puoi salvare diversi stili in una singola tabella nel database. Tuttavia, ogni tabella può avere solo uno stile predefinito. Lo stile predefinito può essere salvato nel database dei layer o nel database locale QGIS: il database SQLite nella directory **~/.qgis2/** (dove QGIS memorizza le impostazioni locali).

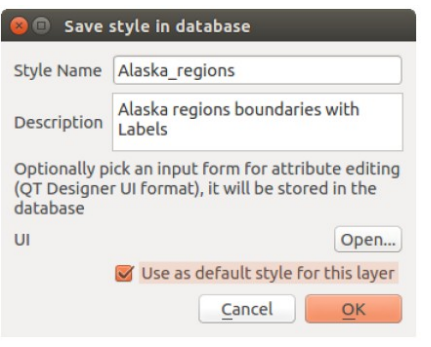

Figura 11.20 - Salvare lo stile in un Data Base  $\Omega$ 

#### **Suggerimento**

#### **Condivisione di file di stile tra database**

Puoi salvare il tuo stile in un database solo se il layer proviene da tale database. Non puoi combinare database diversi (per esempio layer in Oracle e stile in MSSQL). Usa invece un file di testo normale se vuoi che lo stile venga condiviso tra i database.

#### **Nota**

Puoi riscontrare problemi per ripristinare la tabella layer styles da un backup del database PostgreSQL. Vedi in *[Stili di default dei layer QGIS e backup del database](#page-169-0)* per risolvere il problema.

#### **Carica lo stile**

Quando si carica un layer in QGIS, se esiste già uno stile predefinito per questo layer, QGIS carica il layer con questo stile.

Anche **Stile → Ripristina Predefinito** cerca e carica quel file quando premuto, sostituendo lo stile corrente del layer.

**Stile → Carica stile....** ti aiuta ad applicare uno stile salvato a un layer. Mentre lo stile del file di testo normale (**.sld** o **.qml**) può essere applicato a qualsiasi layer indipendentemente dal suo formato, il caricamento degli stili memorizzati nel database è possibile solo se il layer proviene dallo stesso database o lo stile è memorizzato nel database locale di QGIS.

Lo stile da caricare proveniente dalla finestra di dialogo **Database Style Manager** visualizza un elenco di stili correlati al layer trovato nel database e tutti gli altri stili salvati in esso, con il nome e la descrizione.

#### **Suggerimento**

#### **Condividere rapidamente uno stile di layer all'interno del progetto**

Puoi anche condividere lo stile dei layer all'interno di un progetto senza importare uno stile da file o da database: fare click con il pulsante destro del mouse sul layer nel **Pannello Layer** e dal menu a tendina **Stili** copia lo stile di un layer e incollalo in un gruppo o in una selezione di layer: lo stile è applicato a tutti i layer dello stesso tipo (vettore o raster) del layer originale e, in caso di vettore, quelli che hanno lo stesso tipo di geometria (punto, linea o poligono).

### **11.6.3 - File di definizione Layer**

Le definizioni dei layer possono essere salvate come **Layer Definition File** (**.qlr**) usando **Esporta → Salva come File di Definizione del Layer....** nel menu contestuale dei layer attivi.

Un file di definizione dei layer (**.qlr**) include riferimenti alla fonte dati dei layer e ai loro stili.

I file **.qlr** sono mostrati nel Pannello Browser e possono essere usati per aggiungere i layer (con lo stile salvato) al Pannello Layer. Puoi anche trascinare e rilasciare il file **.qlr** dal file manager di sistema nell'area della mappa.

## **11.7 - Memorizzazione valori nelle Variabili**

In QGIS, puoi utilizzare le variabili per memorizzare dati utili con valori ricorrenti (ad esempio il titolo del progetto o il nome completo dell'utente) che possono essere utilizzati nelle espressioni. Le variabili possono essere definite a *livello globale* dell'applicazione, a *livello di progetto*, a *livello di layer*, a *livello di Layout di stampa* e a *livello di oggetto del Layout di stampa*.

Proprio come le regole CSS a cascata, le variabili possono essere sovrascritte, ad esempio una variabile a livello di progetto sovrascrive le variabili di livello globale di qualsiasi applicazione impostate con lo stesso nome.

Puoi utilizzare queste variabili per creare stringhe di testo o altre espressioni personalizzate utilizzando il carattere @ prima del nome della variabile. Ad esempio, nel Layout di stampa creando un'etichetta con questo contenuto:

This map was made using QGIS [% @qgis\_version %]. The project file **for** this **map is**: [% @project\_path %]

Visualizzerà l'etichetta in questo modo:

```
This map was made using QGIS 2.14. The project file for this map is:
/gis/qgis-user-conference-2015.qgs
```
Oltre alle *[variabili di sola lettura preimpostate](#page-273-0)*, puoi definire tue variabili personalizzate per ciascuno dei livelli sopra menzionati. Puoi gestire:

- **variabili globali** dal menu **Impostazioni → Opzioni**;
- **variabili di progetto** dalla finestra di dialogo **Proprietà del progetto** (vedi *[Proprietà Progetto](#page-75-0)*);
- **variabili di layer vettoriali** dalla finestra di dialogo **Proprietà vettore** (vedi *[Proprietà dei vettori](#page-184-0)*);
- **variabili di layout** dal **Pannello Layout** nel Layout di Stampa (vedi *[Pannello Layout](#page-355-0)*);
- **variabili degli oggetti del layout** dal pannello **Proprietà oggetto** nel layout di stampa (vedi *[Opzioni comuni degli Oggetti del Layou](#page-361-0)*).

Per differenziarsi dalle variabili modificabili, i nomi e i valori delle variabili in sola lettura sono enfatizzati in corsivo. Peraltro le variabili di livello più elevato sovrascritte da quelle di livello inferiore vengono cancellate.

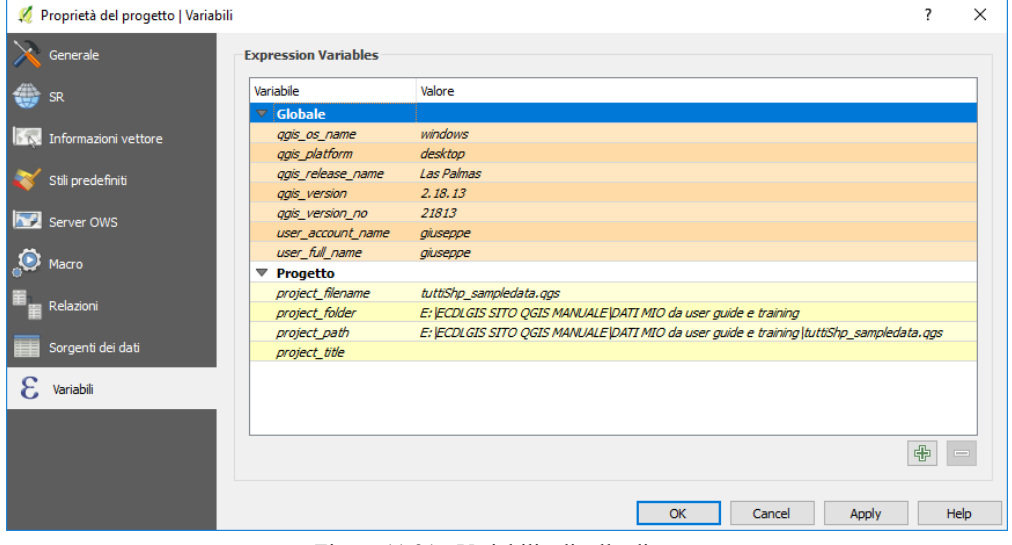

107Figura 11.21 - Variabili a livello di progetto

#### **Nota**

Puoi leggere di più sulle variabili e trovare alcuni esempi nei post del blog di Nyall Dawson [Exploring](http://nyalldawson.net/2015/12/exploring-variables-in-qgis-2-12-part-1/) [varaibles in QGIS 2.12 part 1,](http://nyalldawson.net/2015/12/exploring-variables-in-qgis-2-12-part-1/) [parte 2](http://nyalldawson.net/2015/12/exploring-variables-in-qgis-pt-2-project-management/) e [parte 3.](http://nyalldawson.net/2015/12/exploring-variables-in-qgis-pt-3-layer-level-variables/)

## **11.8 - Autenticazione**

QGIS ha la possibilità di archiviare / recuperare le credenziali di autenticazione in modo sicuro. Gli utenti possono salvare in modo sicuro le credenziali nelle configurazioni di autenticazione, che sono memorizzate in un database portatile, possono essere applicate a connessioni di server o database e referenziate in modo sicuro con i loro token ID nei file di progetto o di impostazioni. Per maggiori informazioni vedi *[Sistema di](#page-439-0) [autenticazione](#page-439-0)*.

Una password master deve essere impostata durante l'inizializzazione del sistema di autenticazione e del suo database portatile.

## **11.9 - Widget comuni**

In QGIS, ci sono alcune opzioni con cui dovrai spesso lavorare. Per comodità, QGIS ti fornisce widget speciali che sono di seguito presentati.

## **11.9.1 - Scelta colore**

#### **La finestra di dialogo colore**

La finestra di dialogo **Colori** apparirà ogni volta che premi l'icona **per scegliere un colore**. Le caratteristiche di questa finestra di dialogo dipendono dallo stato della casella di controllo **Usa le finestre di dialogo native della selezione del colore** nel menu **Impostazioni → Opzioni → Generale**. Se selezionato, la finestra di dialogo del colore utilizzata è quella del sistema operativo in uso. In caso contrario, QGIS usa il selettore di colori personalizzato.

La finestra di dialogo del selettore del colore personalizzato ha quattro diverse schede che consentono di selezionare i colori tramite Scala di colori , Ruota di colori , Campioni di colore o Selettore del colore . Con le prime due schede, è possibile sfogliare tutte le possibili combinazioni di colori e applicare la propria scelta all'elemento.

Nella scheda<sup>|</sup> Campioni di colore puoi scegliere da un elenco di tavolozze di colori (vedi *[Impostazioni colori](#page-59-0)* per i dettagli). Tutta la tavolozza Colori recenti può essere modificata con <sup>en</sup> <sup>Aggiungi colore corrente</sup> e Rimuovi il colore selezionato nella parte inferiore della cornice.

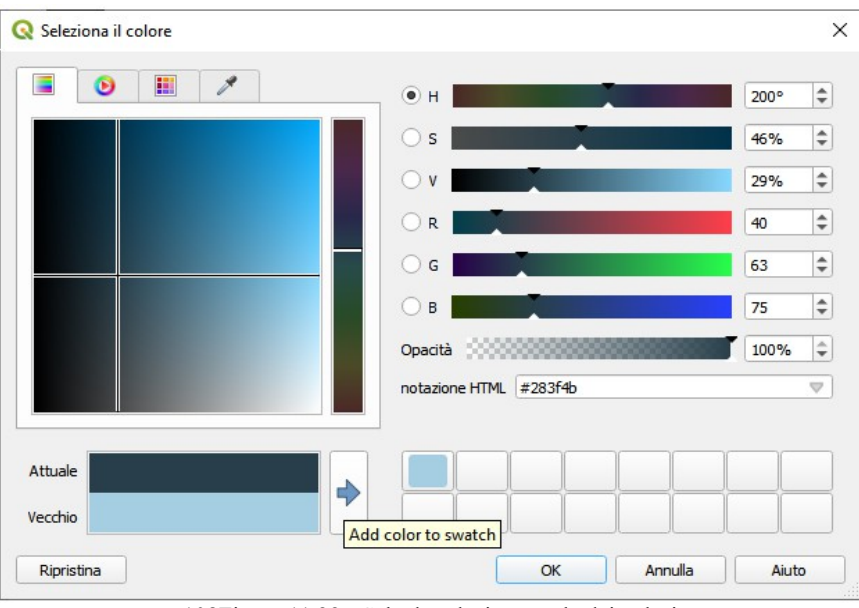

108Figura 11.22 - Scheda selezione scala dei colori

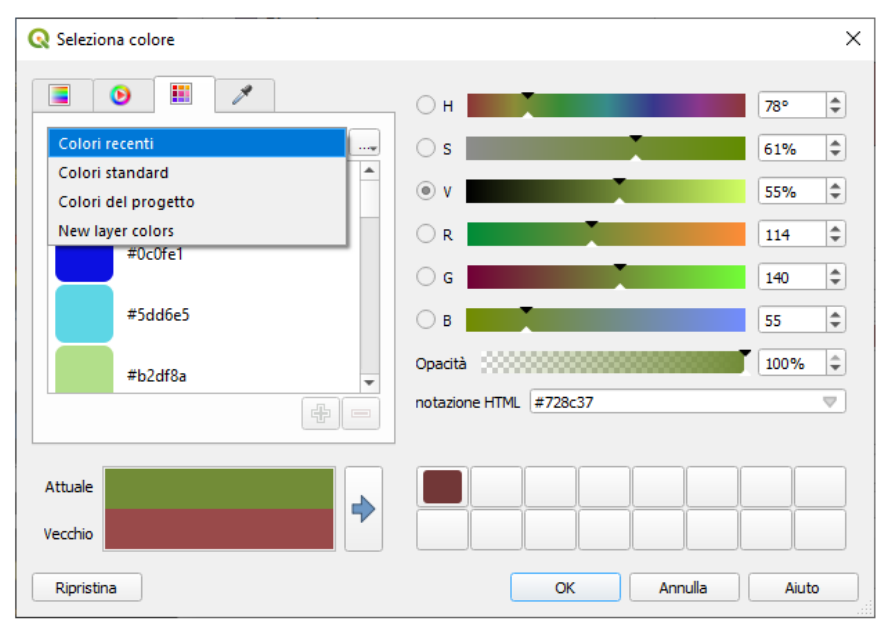

Figura 11.23 - Scheda selettore campioni di colori

Anche il pulsante accanto alla casella al menu a tendina tavolozza offre diverse opzioni:

- copia, incolla, importa o esporta colori
- crea, importa o rimuovi le tavolozze di colori
- aggiungi la tavolozza personalizzata al widget del selettore colori con la voce **Mostra Pulsanti colore** (vedi figura seguente)

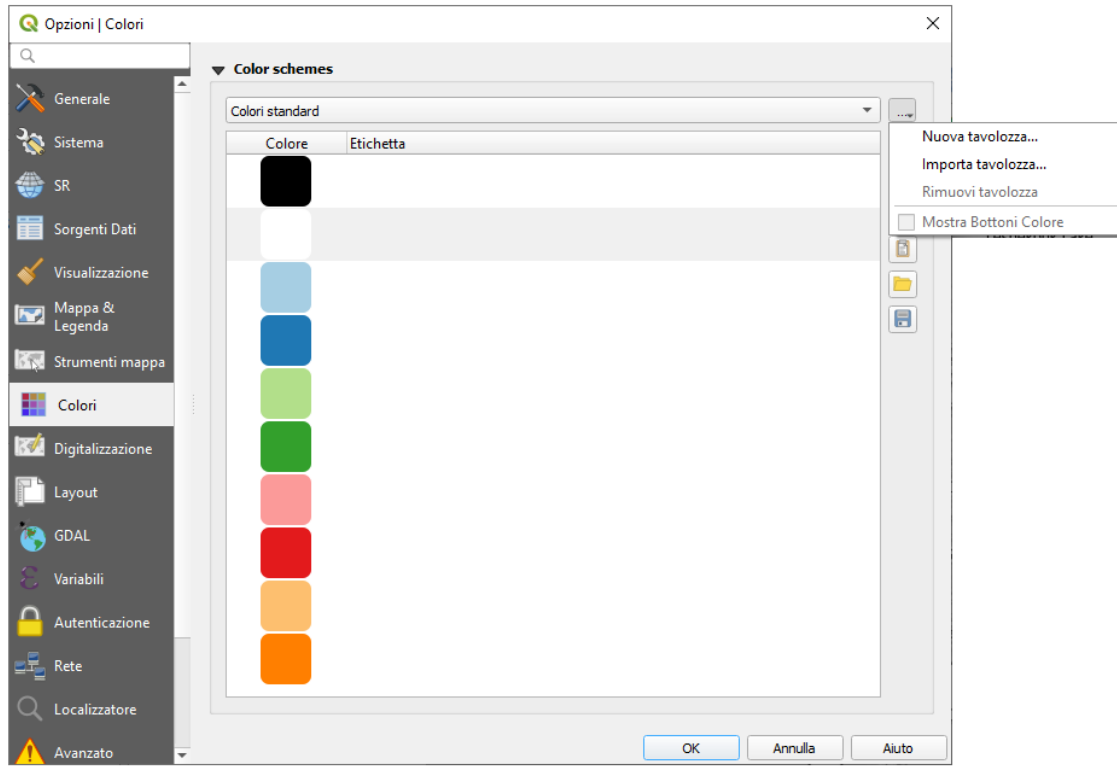

110Figura 11.23.1 - Scheda opzioni Colori

Un'altra opzione è usare il selettore del colore , che ti consente di campionare un colore sotto il puntatore del mouse in qualsiasi parte dell'interfaccia utente di QGIS o anche da un'altra applicazione: premi la barra spaziatrice mentre la scheda è attiva, sposta il mouse sul colore desiderato e clicca su di esso o premi nuovamente la barra spaziatrice. Puoi anche fare click sul pulsante **Colore campione** per attivare selettore del colore.

Qualsiasi metodo usi, il colore scelto viene sempre definito tramite i cursori dei colori per **HSV** (Tonalità, Saturazione, Valore) e **RGB** (Rosso, Verde, Blue). Il colore è anche identificabile tramite **notazione HTML**. La modifica di un colore è semplice basta fare click sulla Ruota colori o sulla Scala di colori o su uno

qualsiasi dei cursori dei parametri di colore. Puoi regolare tali parametri con la casella di selezione a lato o scorrendo la rotella del mouse sopra il cursore corrispondente. Puoi inoltre impostare la notazione HTML colore. Infine, c'è un cursore **opacità** per impostare il livello di trasparenza.

La finestra di dialogo fornisce anche un confronto visivo tra il colore **Vecchio** (finora applicato) e quello **Attuale** (selezionato), se va bene bisogna confermare la scelta. Usando il drag-and-drop o premendo il pulsante  $\Rightarrow$ Aggiungi ai campioni di colore , ognuno di questi colori può essere salvato in uno slot per un facile accesso.

#### **Suggerimento**

#### **Modifica veloce del colore**

Trascinare e rilasciare un widget di selezione del colore su un altro widget per applicare il colore.

#### **Il menu di scelta rapida del colore**

Fai click sulla freccia a discesa a destra del pulsante per visualizzare un widget per una rapida selezione del colore. Questa scorciatoia fornisce l'accesso a:

- una ruota dei colori da cui prendere un colore
- un cursore alfa per cambiare l'opacità del colore
- le tavolozze di colori precedentemente impostate sui **Pulsanti Campioni di colore**
- copia il colore corrente e incollalo in un altro widget
- scegli un colore da qualsiasi punto dello schermo del computer

scegli un colore dalla finestra di dialogo di selezione colore

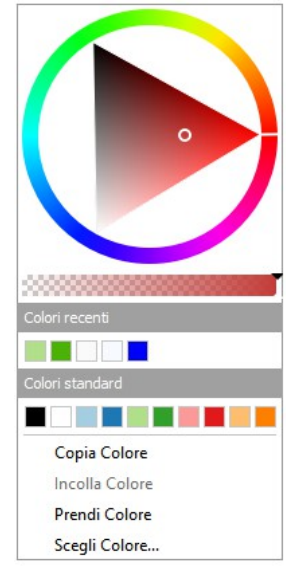

Figura 11.24 - Menu di scelta veloce del colore

#### **Il menu di scelta rapida scala di colori**

Le scale di colori sono un modo pratico per applicare una serie di colori ad una o più geometrie. La loro creazione è descritta nella sezione *[Scala Colore](#page-176-0)*. Per quanto riguarda i colori, premendo il pulsante **Scala di colori** si apre la corrispondente finestra di dialogo del tipo di scala di colore che ti permette di modificarne le proprietà.

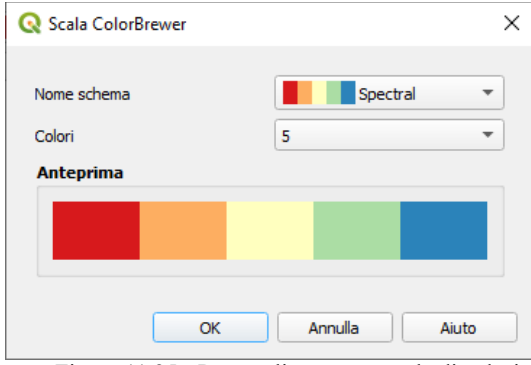

112Figura 11.25 - Personalizzare una scala di colori

Il menu a discesa a destra del pulsante consente di accedere rapidamente a una serie più ampia di scale di colori e opzioni:

- **Inverti Scala di Colori**
- **Scala di colori casuale**
- una lista con anteprima delle scale di colori che sono nei **Preferiti** nella finestra di dialogo **Gestore di stile**
- **Tutte le Scale di Colori** per accedere al database di scale di colori
- **Crea Nuova Scala di Colori...** di qualsiasi tipo supportato che potrebbe essere usata nel widget corrente (notare che questa scala di colori non sarà disponibile altrove a meno che non venga salvata nella libreria)
- **Modifica Scala di Colori…,** lo stesso che fare click sul pulsante scala di colori
- **Salva Scala di Colori…**, per salvare la scala di colori corrente con le sue personalizzazioni nella libreria degli stili

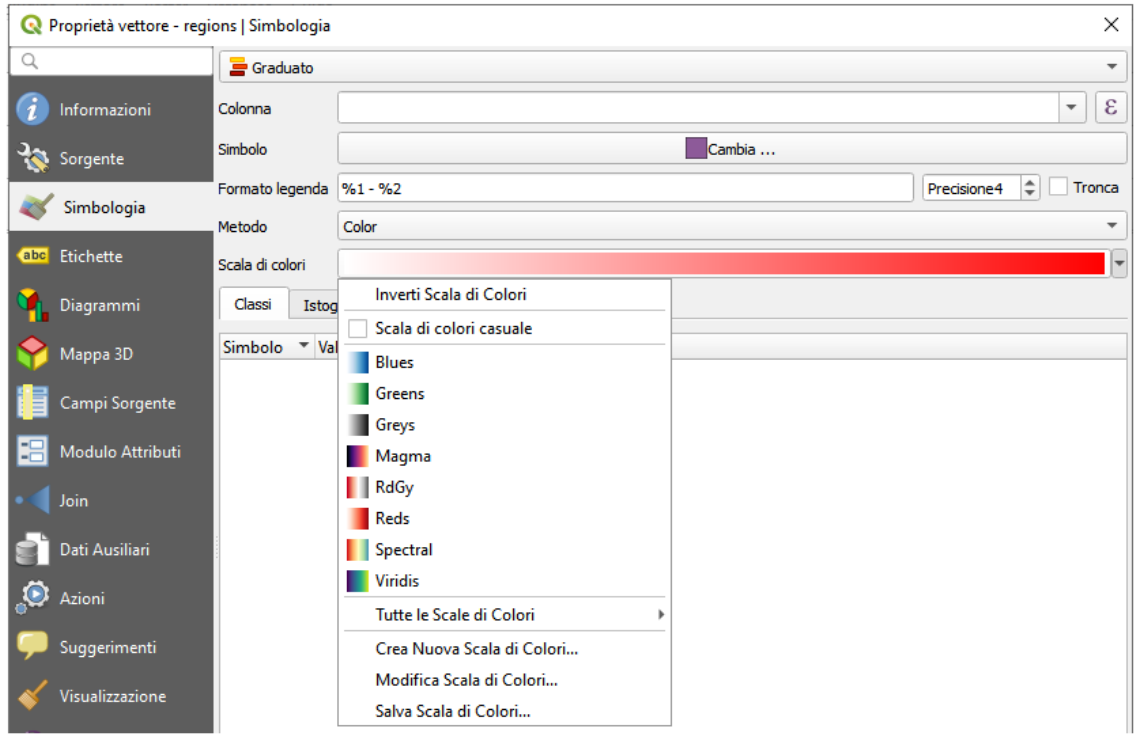

113Figura 11.26 - Scale di colori e Widget di selezione rapida della scala di colori

## **11.9.2 - Metodi di fusione [DV]**

QGIS offre molte opzioni per realizzare effetti speciali di visualizzazione con strumenti che precedentemente hai avuto a disposizione solo nei programmi specializzati in elaborazioni grafiche. I metodi di fusione possono essere applicati ai layer e agli elementi, e anche agli elementi di un Layout di stampa:

- **Normale**: Questa è la modalità di fusione predefinita che usa il canale alpha del pixel più in alto fondendolo con quello sotto. I colori non sono quindi mescolati..
- **Schiarisci**: Questo seleziona il valore massimo di ogni componente dal basso verso l'alto. Fai attenzione che Il risultato può apparire frastagliato e duro.
- **Scolorisci:** I pixel chiari provenienti dal vettore sorgente vengono dipinti sopra la destinazione, mentre i pixel più scuri no. Questa modalità è molto utile per mescolare le trame di un vettore con un altro (per esempio puoi usare una ombreggiatura come trama su un altro layer).
- **Scherma**: Scherma schiarirà e saturerà i pixel sottostanti in base a quanto sono chiari i pixel di sopra. In questo modo, i pixel più chiari in cima aumenteranno la saturazione e schiariranno i pixel sottostanti. Otterrai il miglior risultato se i pixel in cima non sono troppo chiari. Altrimenti l'effetto sarà troppo estremo.
- **Addiziona**: Aggiunge i valori dei pixel di un elemento all'altro. In caso di valori superiori al valore massimo (nel caso di RGB), viene visualizzato il bianco. Questa modalità è adatta per evidenziare i particolari.
- **Scurisci**: Mantiene i valori più bassi di ogni componente dei pixel di primo piano e di sfondo. Come per la modalità schiarisci, il risultato tende a essere irregolare e non gradevole.
- **Moltiplica**: I valori dei pixel dell'elemento superiore vengono moltiplicati con i valori corrispondenti dell'elemento sottostante. Il risultato tende quindi a essere piuttosto scuro.
- **Brucia**: I colori più scuri nell'elemento superiore causano l'oscuramento degli elementi sottostanti. Questa modalità è utile per aggiustare e colorare i layer sottostanti.
- **Sovrapponi**: Combina le modalità moltiplica e scolorisci. Le parti chiare diventano più chiare e le parti scure diventano più scure.
- **Luce diffusa**: Molto simile alla modalità sovrapponi, ma invece di combinare le modalità moltiplica/scolorisci, combina brucia/scherma. Questo dovrebbe emulare una luce soffusa sull'immagine.
- **Luce intensa**: Questa modalità è simile alla modalità sovrapponi. Proietta una luce molto intensa su tutta l'immagine.
- **Differenza**: Sottrae il pixel superiore dal pixel sul fondo,oppure al contrario, ma in modo da ottenere sempre un valore positivo. La fusione con il nero non produce alcun cambiamento, poiché la differenza con tutti i colori è zero.
- Sottrai: Sottrae i valori dei pixel di un elemento dall'altro. In caso di valori negativi, viene visualizzato il nero.

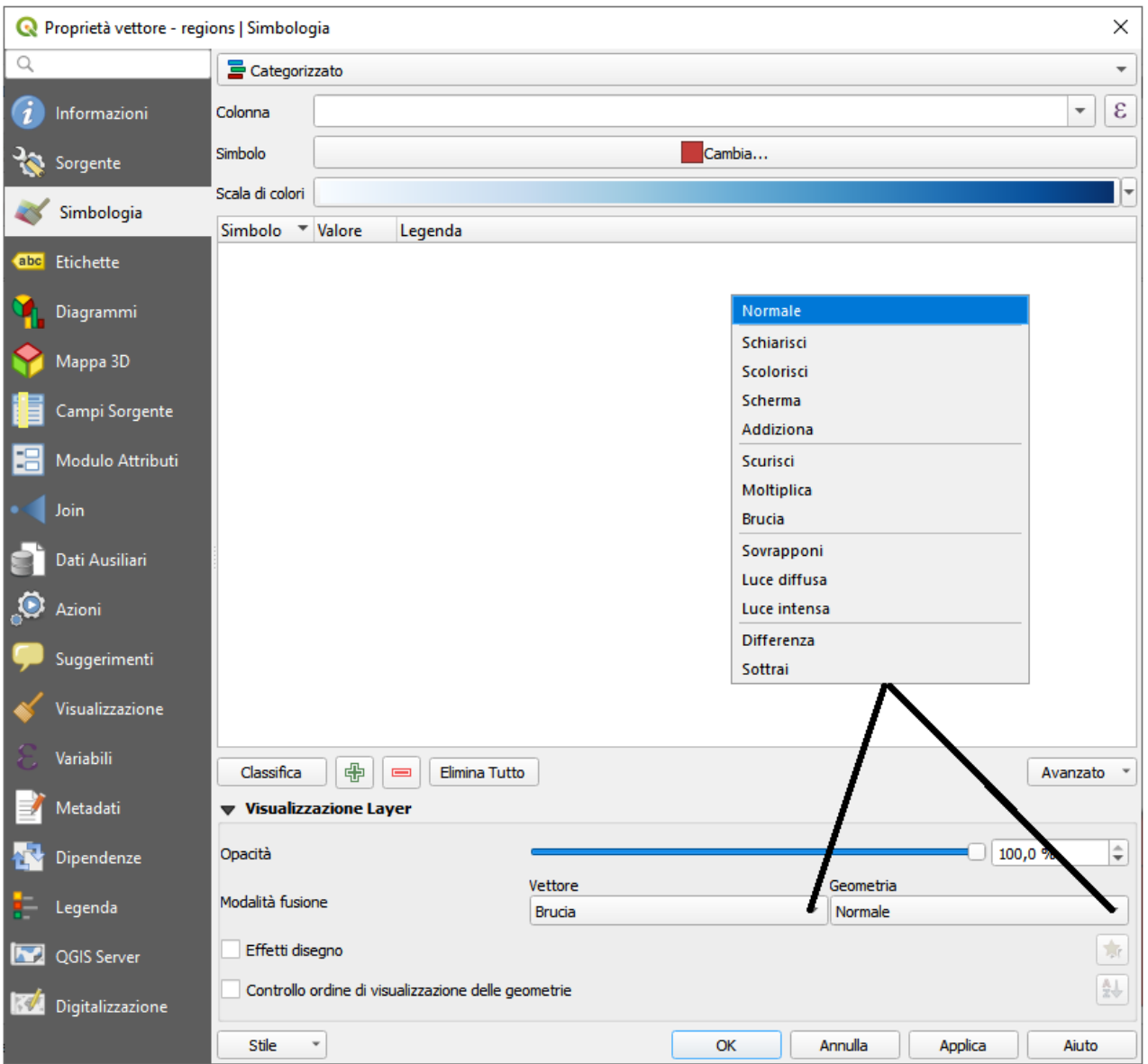

Figura 11.26.1 - Metodi di fusione

NDR: i metodi sono raggruppabili in 5 tipologie (vedi separazioni nell'elenco del menu a tendina): Normale – Schiarisci – Scurisci – Contrasta – Confronta

Si inserisce un confronto degli effetti trovato in rete:

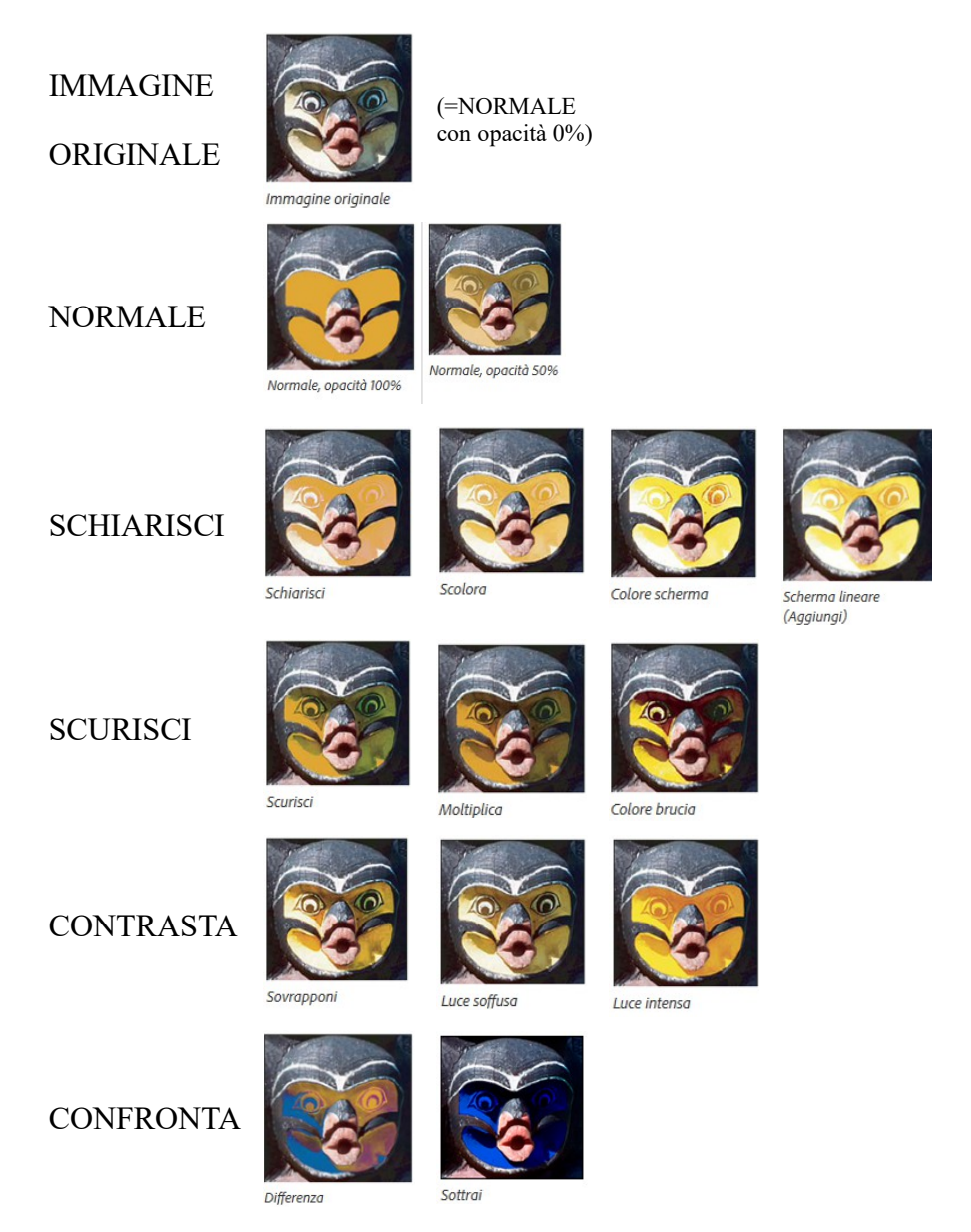

*(ESEMPI da: https://helpx.adobe.com/it/photoshop/using/blending-modes.html)*

## **11.9.3 - Impostazione Sovrascrittura definita dai dati**

Accanto alle molte opzioni nella finestra di dialogo delle proprietà dei layer vettoriali o nelle impostazioni del Layout di stampa, è possibile trovare un'icona Sovrascrittura definita dai dati . Questo strumento ti consente di impostare un valore dinamico per il parametro interessato grazie a *[Espressioni](#page-256-0)* basate sugli attributi del vettore o sulle impostazioni dell'elemento, funzioni e *[Variabili](#page-249-0)* preimpostate o personalizzate. Se abilitato, il valore restituito da questo strumento viene applicato al parametro indipendentemente dal suo valore normale (casella di controllo, casella di testo, cursore ...).

#### **Widget Sovrascrittura definita dai dati**

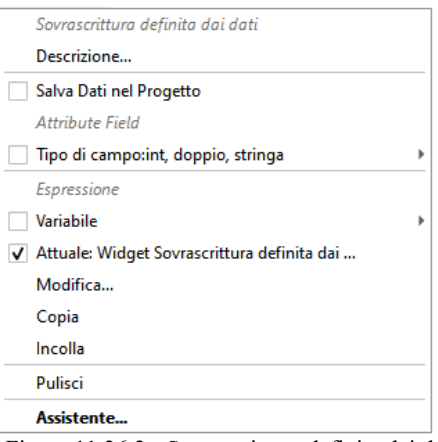

115Figura 11.26.2 - Sovrascrittura definita dai dati

Facendo click sull'icona **S** Sovrascrittura definita dai dati

vengono visualizzate le seguenti voci:

- **Descrizione ...** che indica se l'opzione è abilitata, quale input è previsto, il tipo di input valido e la definizione corrente. Passando con il mouse sul widget compare anche questa informazione.
- **Salva Dati nel Progetto**: permette di memorizzare la proprietà utilizzando il meccanismo [Proprietà Dati Ausiliari.](https://docs.qgis.org/3.4/it/docs/user_manual/working_with_vector/vector_properties.html#vector-auxiliary-storage)
- **Tipo di campo**: una voce da selezionare tra i campi del layer che corrispondono al tipo di input valido.
- Una voce per elencare le **Variabili** disponibili.
- **Modifica….** pulsante per creare o modificare l'espressione da applicare, utilizzando la finestra di dialogo **Costruttore stringhe espressioni**. Per aiutarti a compilare correttamente l'espressione, nella finestra di dialogo viene fornito un promemoria del formato di output previsto.
- pulsanti **Copia** e **Incolla**.
- Pulisci per rimuovere l'impostazione.
- Per le proprietà numeriche e cromatiche, **Assistente...** per ridefinire come i dati delle caratteristiche sono applicati alla proprietà (maggiori dettagli di seguito)

#### **… .Suggerimento**

#### **Usare click destro del mouse per (dis)attivare la modalità di sovrascrittura dati**

Quando l'opzione di sovrascrittura definita dai dati è impostata correttamente, l'icona è gialla  $\Box$  o  $\Box$ . Se è errata, l'icona è rossa  $\Xi$  o  $\mathcal{E}$ 

Puoi abilitare o disabilitare una scelta del pulsante <sup>Sovrascrittura definita dai dati</sup> semplicemente facendo click sul widget con il pulsante destro del mouse.

#### **Usare l'interfaccia assistente definizione dati**

Quando il pulsante Sovrascrittura definita dai dati è associato ad un parametro numerico o colore, ha un'opzione **Assistente…** che permette di cambiare come i dati vengono applicati al parametro per ogni geometria. L'assistente ti permette di:

- Definire i dati in **Ingresso**, ad esempio:
	- $\bullet$  l'attributo da rappresentare, utilizzando la lista Campo o la funzione  $\epsilon$ Imposta espressione per la colonna

(vedi *[Espressioni](#page-256-0)*)

 l'intervallo di valori da rappresentare: puoi inserire manualmente i valori o usare il pulsante Prendi l'intervallo dei valori dal layer

 per riempire automaticamente questi campi con i valori minimi e massimi restituiti dall'attributo scelto o dall'espressione applicata ai tuoi dati.

- **Applicare la curva di trasformazione**: per impostazione predefinita, i valori di uscita (vedi di seguito per l'impostazione) vengono applicati agli oggetti in input seguendo una scala lineare. Puoi sovrascrivere questa logica: abilita l'opzione di trasformazione, fai click sul grafico per aggiungere uno o più punti di interruzione e trascina il punto o i punti per applicare una distribuzione personalizzata.
- Definisci i valori del **Risultato**: le opzioni variano a seconda del parametro da definire. Puoi impostare globalmente:
	- i valori minimi e massimi da applicare alla proprietà selezionata (nel caso di un'impostazione del colore, dovrai fornire una *[scala di colori](#page-176-0)*)
	- il **Metodo di scala** di rappresentazione che può essere *Flannery*, *Esponente*, *Superficie* o *Raggio*
	- l' **Esponente** da utilizzare per la scalatura dei dati
	- il valore risultante o il colore per rappresentare oggetti con valori NULL

Quando compatibile con la proprietà, sul lato destro della finestra di dialogo viene visualizzata un'anteprima di aggiornamento in tempo reale per aiutare l'utente a controllare la scala dei valori.

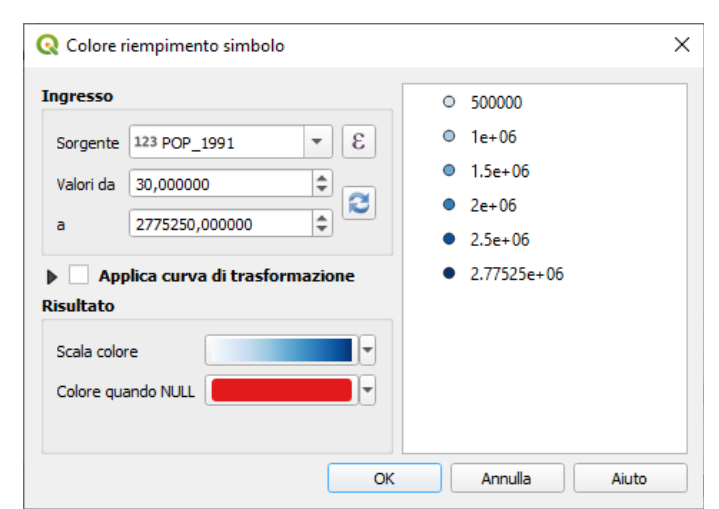

116Figura 11.27 - L'assistente colore definita dai dati

I valori presentati per le varie dimensioni di cui sopra nell'assistente imposteranno la dimensione "Sovrascrittura definita dai dati" con:

coalesce(scale exp(Importance, 1, 20, 2, 10, 0.57), 1)

# **12 - Gestione fonti dati**

## **12.1 - Accedere ai dati**

Facendo parte di un ecosistema Software Open Source QGIS è costruito su diverse librerie che, unitamente agli specifici provider, offrono la capacità di leggere e spesso scrivere molti formati:

- i formati di dati vettoriali includono i formati ESRI (shapefiles, geodatabase ...), i formati MapInfo e MicroStation, AutoCAD DWG / DXF, GeoPackage, GeoJSON, GRASS, GPX, KML, CSV e molti altri... Vedi la lista completa in [http://www.gdal.org/ogr\\_formats.html;](http://www.gdal.org/ogr_formats.html)
- i formati di dati raster includono Grid binari ArcInfo, griglia ASCII ArcInfo, JPEG, GeoTIFF, ERDAS IMAGINE, MBTiles, R o Idrisi raster, ASCII Gridata XYZ, GDAL Virtual, SRTM, Sentinel Data e molti altri...;

Vedi l'elenco completo formati raster supportati in [http://www.gdal.org/ogr\\_formats.html;](http://www.gdal.org/ogr_formats.html)

- i formati di database includono PostgreSQL / PostGIS, SQLite/SpatiaLite, Oracle, DB2 o MSSQL Spatial, MySQL ...;
- il supporto dei servizi di dati web (WM (T) S, WFS, WCS, CSW, ArcGIS Server ...) è gestito anche dai provider QGIS (vedi *[QGIS come client di dati OGC](#page-338-0)*);
- puoi anche leggere i file supportati dalle cartelle archiviate e utilizzare formati nativi di QGIS come i layer virtuali e i layer in memoria.

Con riferimento alla data di questo manuale, più di 80 formati vettoriali e 140 raster sono supportati da [GDAL/OGR](http://www.gdal.org/) e dai provider di QGIS.

#### **Nota**

Non tutti i formati in elenco possono funzionare in QGIS per vari motivi. Ad esempio, alcuni richiedono librerie proprietarie esterne o il sistema operativo in uso potrebbe non essere tra quelli previsti per l'installazione del formato GDAL/OGR che tu desideri utilizzare. Per avere un elenco di formati disponibili in QGIS, esegui linea di comando **ogrinfo --formats** (per i vettori) o vedi il menu **Impostazioni**  $\rightarrow$  **Opzioni**  $\rightarrow$  **GDAL** (per i raster).

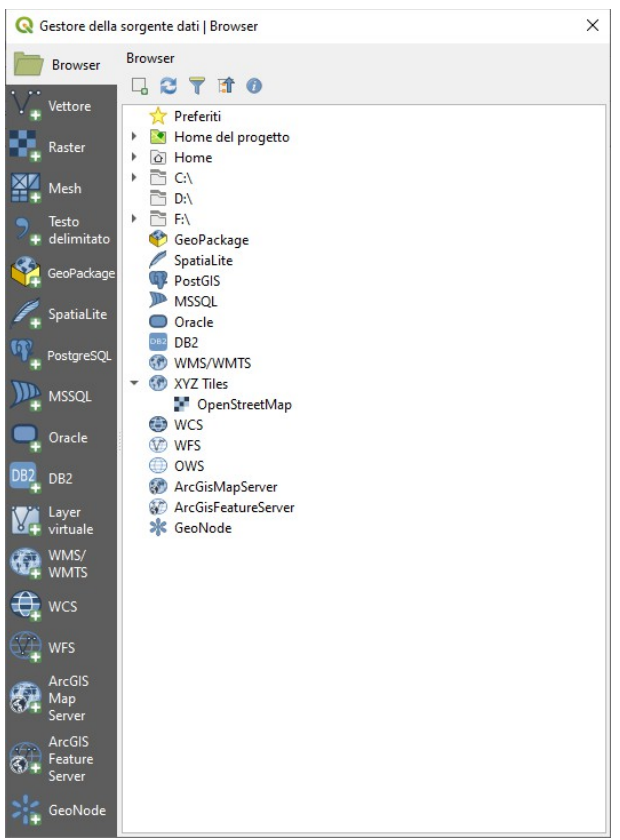

Figura 12.1 - Finestra di dialogo Browser Gestore della sorgente dati

In QGIS, a seconda del formato dei dati, ci sono diversi strumenti per aprirlo, disponibili principalmente nel menu: **Layer → Aggiungi layer →** o dalla barra degli strumenti **Gestisci la barra dei layer** (abilitata tramite il menu: **Visualizza → Barre degli strumenti**). Tuttavia, tutti questi strumenti hanno una finestra di

dialogo unificata, la finestra di dialogo **Gestore della sorgente dati** che si può aprire direttamente con il pulsante Apri gestore della sorgente dati disponibile sulla **Barra degli strumenti per la gestione della sorgente dati**.

Tuttavia, tutti questi strumenti hanno una finestra di dialogo unificata, la finestra di dialogo **Data Source** Manager che si può aprire direttamente con il pulsante <sup>de Apri Gestore della sorgente dati</sup> disponibile sulla **Barra degli strumenti per la Gestione della sorgenti dati**.

Infatti, la finestra di dialogo **Data Source Manager** offre un'interfaccia unificata per aprire dati vettoriali o raster basati su file, nonché database o servizi web supportati da QGIS. Può essere impostato modale o meno con la **Finestra di gestione non modale della sorgente dati** in **Impostazioni → Opzioni... → Menu generale|Applicazione**.

Oltre a questo punto di ingresso principale, c'è anche il plugin **DB Manager...** che offre funzionalità avanzate per analizzare e manipolare i database collegati. Maggiori informazioni sulle capacità di DB Manager sono esposte in *[Plugin DB Manager](#page-453-0)*.

Ci sono anche molti altri strumenti, plugin nativi o di terze parti, che ti aiutano ad aprire specifici formati di dati.

Questo capitolo descrive solo gli strumenti forniti di default in QGIS per caricare i dati. Si concentrerà principalmente sulla finestra di dialogo **Gestore della sorgente dati** ma, oltre a descrivere ogni scheda, esplorerà anche gli strumenti riferiti al fornitore di dati o alle specificità del formato.

## **12.1.1 - Il Pannello Browser**

Il Pannello **Browser** è uno dei modi principali per aggiungere rapidamente e facilmente i tuoi dati ai progetti. È disponibile come:

- una scheda **Gestore della sorgente dati**, abilitata premendo il pulsante Apri gestore della sorgente dati ;
- come Pannello QGIS che puoi aprire dal menu **Visualizza → Pannelli**.

In entrambi i casi, il **Browser** ti aiuta a navigare nel tuo file system e a gestire i geodati, indipendentemente dal tipo di layer (raster, vettore, tabella), o dal formato della fonte di dati (file semplici o compressi, database, servizi web).

Il menu contestuale di un elemento nel pannello del Browser si apre facendo clic con il tasto destro del mouse su di esso. Il menu contestuale ha le seguenti opzioni:

- **Aggiungi come Preferito**
- **Rinomina favorito…**
- **Rimuovi favorito**
- **Proprietà…**
- **Nascondi dal Browse**r
- **Scansiona velocemente questa cartella**
- **Nuova Directory…**
- **Apri cartella**

Per le voci che possono rappresentare layer nel progetto, il menu contestuale avrà una selezione di voci. Ad esempio, per le fonti di dati non basate su database, vettoriali non basate su servizi, raster e mesh:

- **Aggiungi il(i) layer selezionato(i) alla mappa**
- **Proprietà…**
- Elimina File «<name of file>»...

Nelle **proprietà layer**, si trova (similmente a quello che si trova nelle proprietà dei layer vettoriali e raster una volta che i layer sono stati aggiunti al progetto):

● **Metadati** per il layer. Gruppi di metadati: **Informazioni dal provider** (se possibile, Path sarà un collegamento ipertestuale alla fonte), **Identificazione**, **Estensione**, **Accesso**, **Campi** (per i layer vettoriali), **Bande** (per i layer raster), **Contatti**, **Collegamenti** (per i layer vettoriali), **Riferimenti** (per i layer raster), **Cronologia**.

- Un **pannello di anteprima**
- La tabella degli **Attributi** per le sorgenti vettoriali (nel pannello degli attributi).

Per aggiungere un layer in un progetto, usando l'interfaccia **Browser**:

- **1.** attiva **Browser** come descritto sopra. Viene visualizzato una lista ad albero con il tuo file system, i database e i servizi web. Potrebbe essere necessario collegare i database e i servizi web prima di poterli visualizzare (vedi le sezioni dedicate);
- **2.** cerca il layer nell'elenco;
- **3.** fai doppio click sul suo nome o trascinalo e rilascialo nella *[mappa](#page-44-0)*. Il tuo layer è ora aggiunto al *[Pannello Layer](#page-94-0)* e può essere visualizzato nell'area di disegno della mappa.

#### **Suggerimento**

#### **Aprire un progetto QGIS direttamente dal browser**

Puoi anche aprire un progetto QGIS direttamente dal pannello del Browser facendo doppio click sul suo nome o trascinandolo e rilasciandolo nell'area di disegno della mappa.

Una volta caricato un file, puoi ingrandirlo utilizzando gli strumenti di navigazione della mappa. Per modificare lo stile di un layer, apri la finestra di dialogo **Proprietà layer** facendo doppio click sul nome del layer o facendo click con il pulsante destro del mouse sul nome nella legenda e scegliendo Proprietà nel menu contestuale. Vedi la sottosezione *[Proprietà simbologia](#page-188-0)* per ulteriori informazioni sull'impostazione della simbologia dei layer vettoriali.

Nella parte superiore del pannello Browser trovi alcune icone che ti aiutano a:

- Aggiungi layer selezionati
- puoi aggiungere dati nella mappa anche selezionando **Aggiungi layer selezionato** dal menu contestuale del layer;
- Aggiorna aggiorna la visualizzazione ad albero;
- 
- Browser filtri per cercare dati specifici. Immettere una parola di ricerca o un carattere jolly e il browser visualizzerà l'albero per visualizzare solo i percorsi corrispondenti a tabelle DB, file o cartelle DB - altri dati o cartelle non verranno visualizzate. Vedi l'esempio del Pannello di Browser (2) sulla figura seguente. La ricerca può essere sensibile alla distinzione tra maiuscole e minuscole o meno. Può anche essere impostato su:
	- **normale**: restituisce qualsiasi elemento contenente il testo di ricerca;
	- **utilizzando i caratteri jolly**: confermare la ricerca utilizzando **?** e / o **\*** per specificare la posizione del testo di ricerca;
	- usando un'**espressione regolare**.
	- Racchiudi tutto

●

collassa la struttura ad albero

● Abilita/disabilita le proprietà del widget : quando viene attivato, viene aggiunto un nuovo widget nella parte inferiore del pannello che mostra, se applicabile, i metadati dell'oggetto selezionato.

Fare click con il pulsante destro del mouse su un elemento nell'albero del browser ti aiuta a:

- in caso di file o di una tabella, visualizzarne i metadati o aprirli nel tuo progetto. Le tabelle possono anche essere rinominate, cancellate o troncate;
- in caso di cartella, definirla come segnalibro nei preferiti, nasconderla dall'albero del browser. Le cartelle nascoste possono essere gestite dalla scheda **Impostazioni → Opzioni... → Sorgente dei dati**;
- creare un collegamento a database o server web;
- aggiornare, rinominare o eliminare la scelta.

Puoi anche importare i file nei database o copiare le tabelle da uno schema/database a un altro con un semplice trascinamento drag-and-drop. C'è un secondo pannello del browser disponibile per evitare lunghi scorrimenti durante il trascinamento. Basta selezionare il file e fare drag-and-drop da un pannello all'altro.

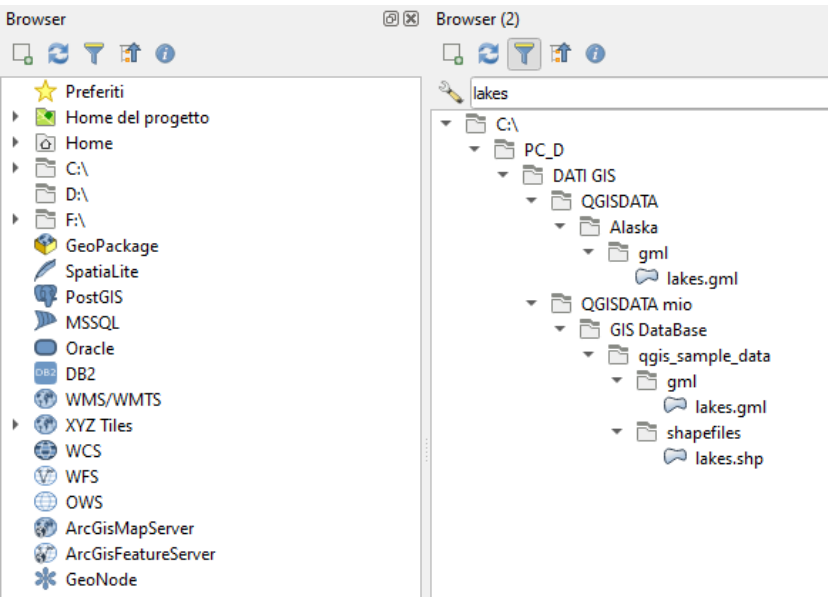

118Figura 12.2 – Attivazione di 2 pannelli Browser affiancati

#### **Suggerimento**

**Aggiungi layer a QGIS con un semplice drag-and-drop dal visualizzatore file del tuo sistema operativo**

Puoi anche aggiungere i file al progetto trascinandoli dal proprio visualizzatore di file del sistema operativo in uso al **Panello Layer** o all'area di visualizzazione mappa.

## **12.1.2 - Il DB Manager**

Il plugin **DB Manager** è un altro degli strumenti principali e nativi per integrare e gestire i formati di database spaziali supportati da QGIS (PostGIS, SpatiaLite, GeoPackage, Oracle Spatial, MSSQL, DB2, Virtual layer) in un'interfaccia utente. Può essere attivato dal menu **Plugins → Gestisci e installa i plugin ....**

Il plugin DB Manager offre diverse funzionalità:

- collegarsi a database e visualizzare la struttura e il contenuto;
- anteprima di tabelle di database;
- aggiungere layer alla visualizzazione mappa, sia con un doppio click che con trascina e rilascia;
- aggiungere layer a un database da QGIS Browser o da un altro database;
- creare e aggiungere l'output delle query SQL alla visualizzazione mappa;
- creare *[layer virtuali](#page-162-0)*.

Ulteriori informazioni sulle funzionalità di DB Manager sono esposte in *[Plugin DB Manager](#page-453-0)*.

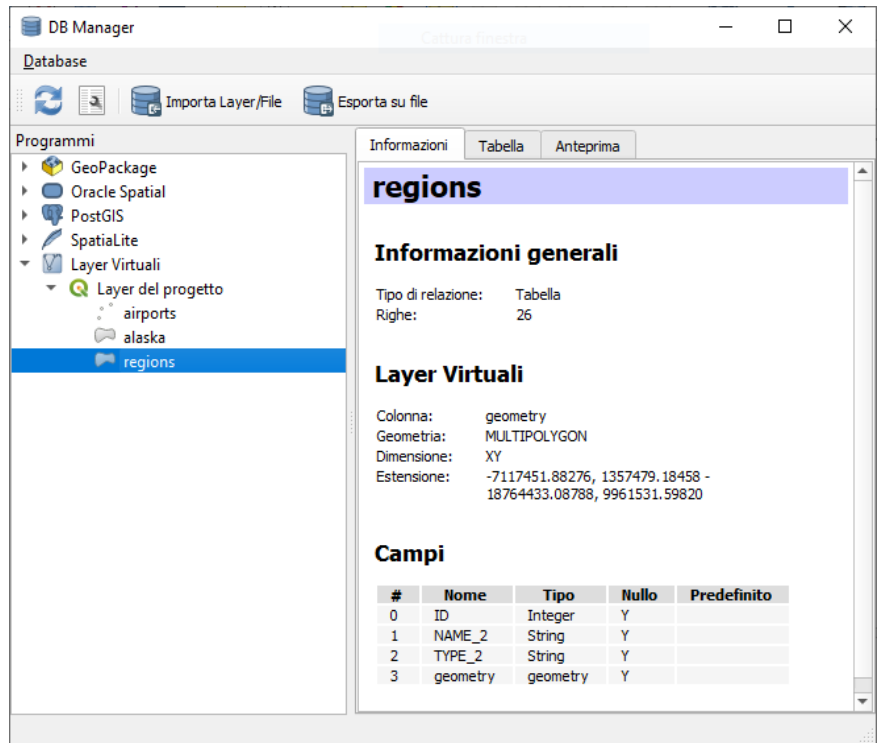

Figura 12.3 - Finestra di dialogo DB Manager

## **12.1.3 - Strumenti di caricamento per specifici provider di dati**

Oltre al Pannello Browser e al DB Manager che sono gli strumenti di base forniti da QGIS per aggiungere layer a prescindere dal formato, puoi anche trovate strumenti che sono specifici ai fornitori di dati.

#### **Nota**

Alcuni *[plugin esterni](#page-445-0)* propongono anche strumenti per aprire in QGIS file di formato specifico.

#### **Caricare un layer da un file**

Per caricare un layer da un file, è possibile:

● per i dati vettoriali (ad esempio Shapefile, Mapinfo o dxf layer), nella barra **Gestisci la barra dei layer** fai click sull'icona oppure seleziona l'opzione **Layer → Aggiungi layer →**

**Vα Aggiungi Vettore...** Si aprirà una nuova finestra (vedi figura seguente) in cui puoi scegliere ● **File** e cliccare su scegliere il layer tramite **Sfoglia.** Puoi anche specificare la codifica per il file, se vuoi.

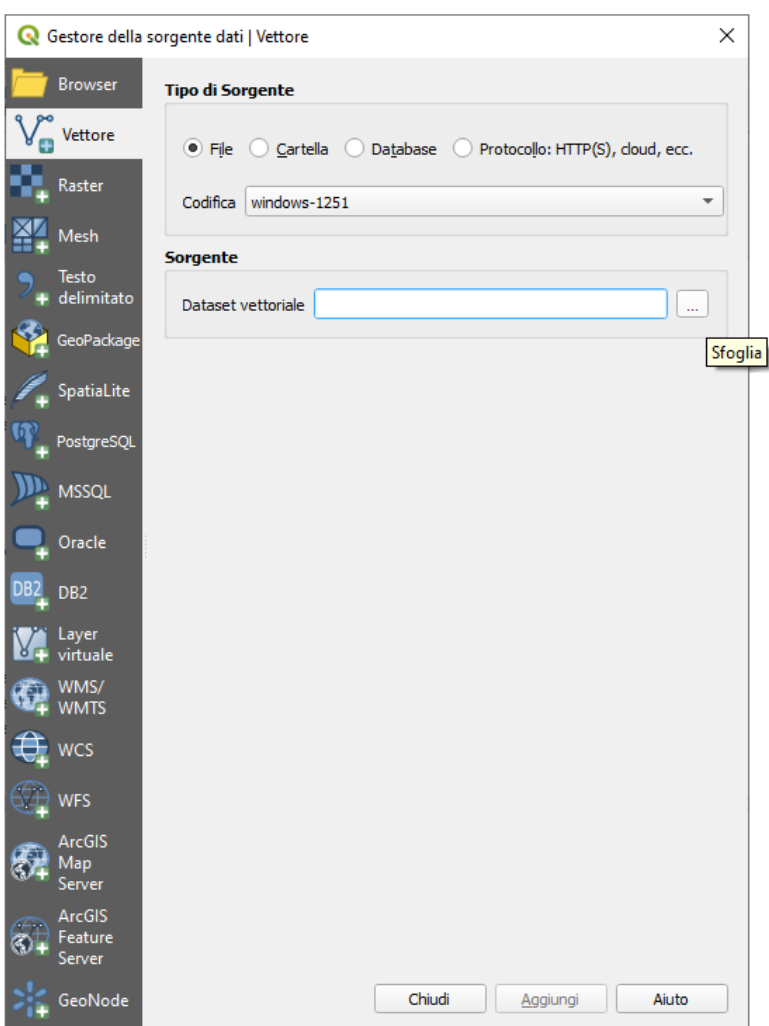

120Figura 12.4 - Finestra di dialogo aggiungi layer vettoriale

si apre una finestra di navigazione nel file system di windows dove scegliere il vettoriale:

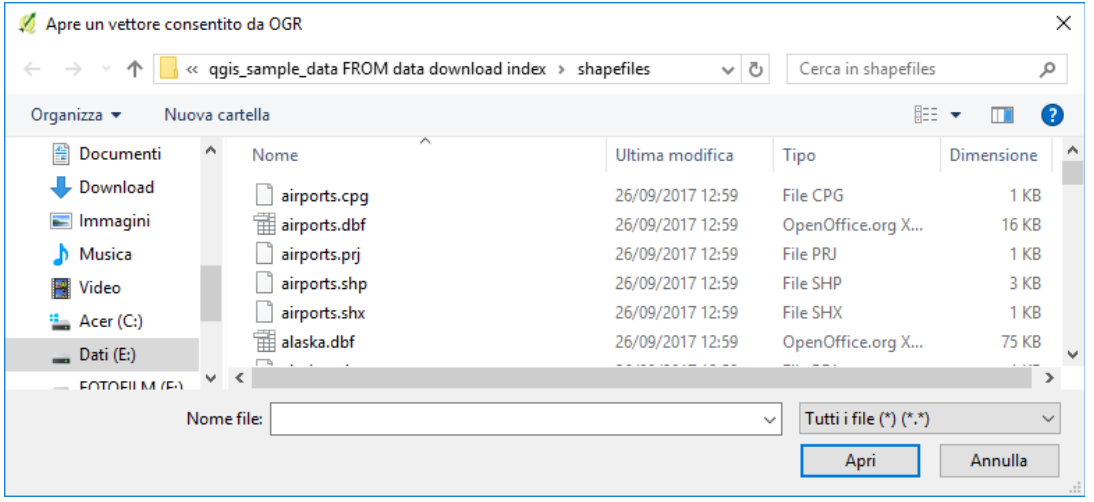

121Figura 12.4.1 – Scelta del layer vettoriale

**•** per i layer raster nella barra Gestisci la barra dei layer fai click sull'icona **Aggiungi raster** oppure opzione **Layer → Aggiungi layer → Aggiungi Raster...***,* si apre una finestra di navigazione nel file system di Windows dove scegliere il raster voluto:

*QGIS 3.4 - Manuale utente in ambiente WINDOWS (Versione 1 – febbraio 2020)*

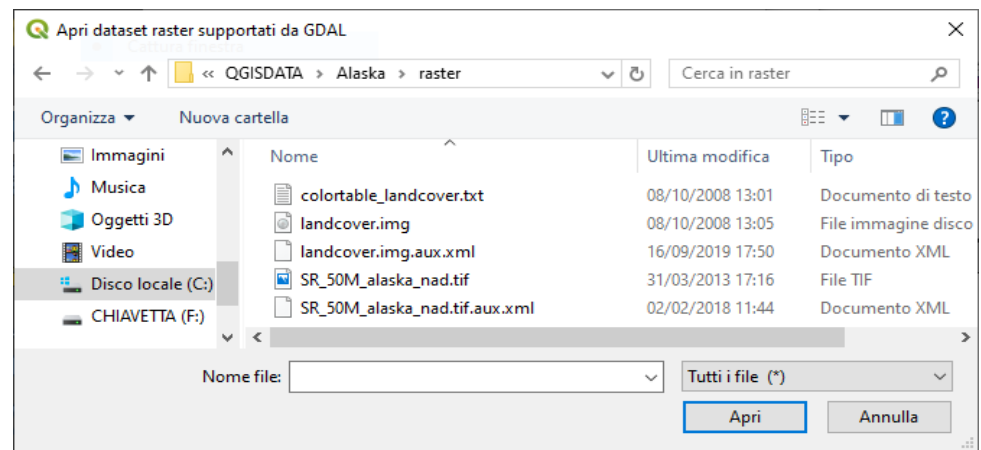

122Figura 12.4.2 – Scelta del layer raster

Da notare che normalmente le finestre del sistema windows sono impostate per caricare qualunque tipologia di file (*Tutti i file(\*) (\*.\*)*), in realtà bisogna scegliere il nome giusto, quindi – ad esempio per layer vettoriale - se si cerca in una cartella un layer di tipo Shapefile sarebbe meglio impostare nel filtro *ESRI shapefile (\*.shp \*.SHP).* In questo modo è anche possibile caricare facilmente contemporaneamente più layer:

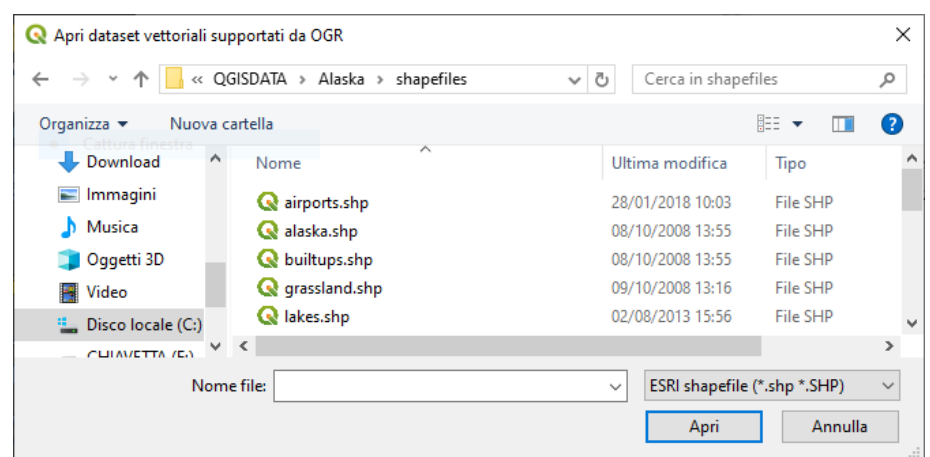

123Figura 12.5 – Caricamento multiplo layer vettoriali

Selezionando un file dalla lista e cliccando su **Apri** lo carica in QGIS. È possibile caricare più di un layer contemporaneamente tenendo premuto il tasto **Ctrl** o **Shift** e cliccando su più oggetti nella finestra di dialogo. La figura seguente mostra QGIS dopo aver caricato il file **alaska.shp**.

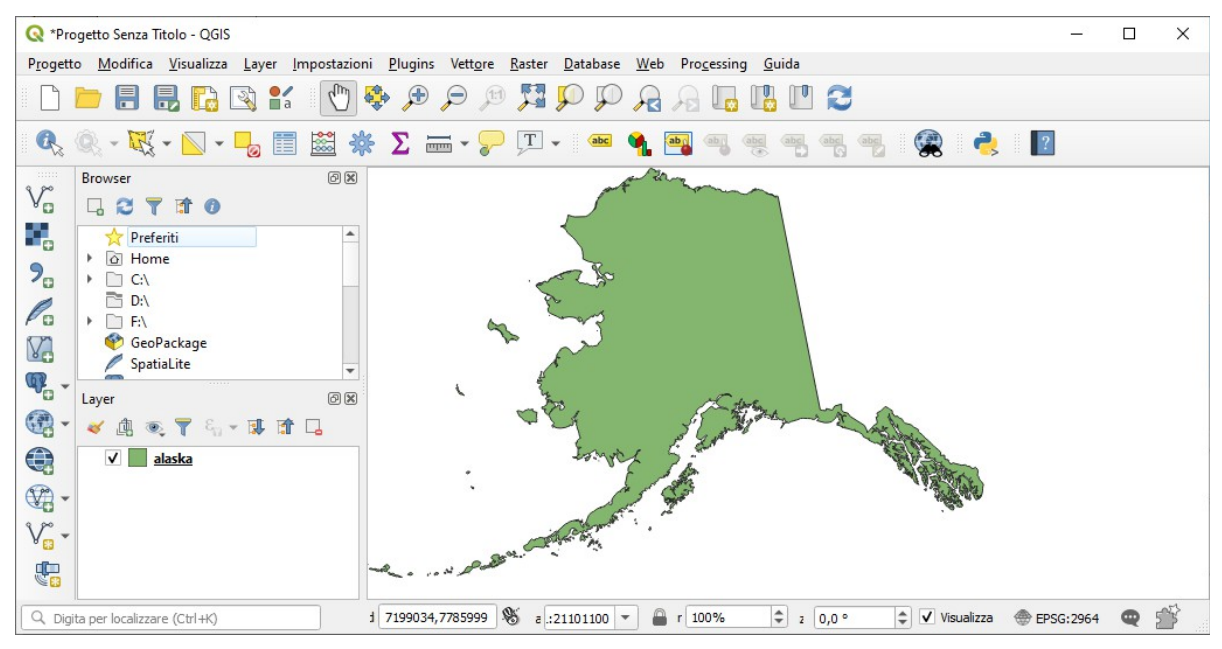

Figura 12.6 – QGIS con il caricamento dello Shapefile Alaska

#### **Nota**

Poiché alcuni formati come MapInfo (ad esempio **.tab**) o Autocad (**.dxf**) consentono di mescolare diversi tipi di geometrie in un singolo file, il caricamento di tale formato in QGIS apre una finestra di dialogo per selezionare le geometrie da utilizzare in modo da ricavare un layer a singola tipologia geometrica.

:

Utilizzando lo strumento Aggiungi Vettore

● Puoi anche caricare formati specifici come **ArcInfo Binary Coverage**, **UK. Formato di trasferimento nazionale**, nonché il formato TIGER grezzo del **US Census Bureau** o **OpenfileGDB**. Per fare ciò, devi selezionare **Cartella** come **Tipo di Sorgente**. In questo caso è possibile selezionare una directory nella finestra di dialogo dopo aver premuto **Sfoglia**.

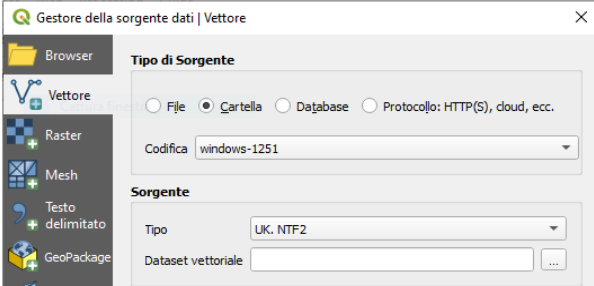

125Figura 12.6.1 – Caricamento da Cartella

● Con il Tipo di Sorgente **Database** puoi selezionare una connessione di database esistente o crearne uno al tipo di database selezionato. I tipi di database disponibili sono **ODBC**, **OGDI Vectors**, **Esri Personal Geodatabase**, **MySQL**, **PostgreSQL** o **MSSQL**.

Premendo il pulsante **Nuovo** si apre la finestra di dialogo **Crea una nuova connessione database OGR** i cui parametri sono tra quelli che si possono trovare in *[Creazione di una connessione](#page-147-0)*. Premendo **Apri** puoi selezionare tra le tabelle disponibili ad esempio del database PostGIS abilitato.

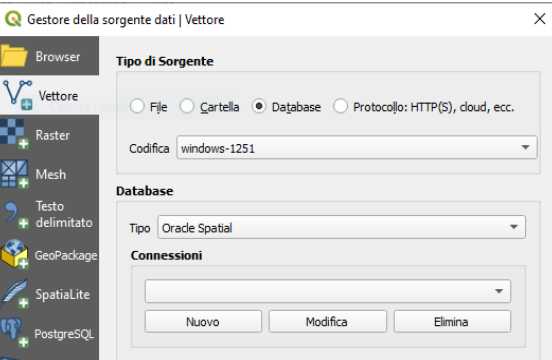

126Figura 12.6.2 – Caricamento da DB

● L'ultima scelta **Protocollo**, consente di aprire i dati dal Web utilizzando, ad esempio, il formato **GeoJSON** o **CouchDB**. Dopo aver selezionato il tipo è necessario definire l'URI della fonte.

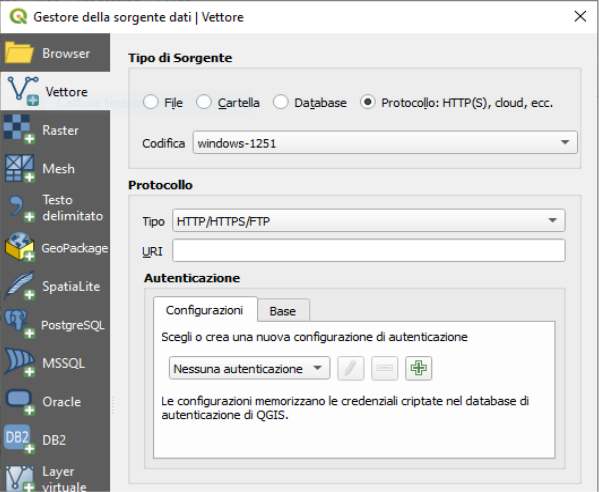

127Figura 12.6.3 – Caricamento da Protocollo
### <span id="page-144-0"></span>**Importare file di testo delimitato**

Un file di testo delimitato (per esempio **.csv**, **.txt**) può essere caricato in QGIS utilizzando gli strumenti sopra descritti. Tuttavia, caricato in questo modo, verrà visualizzato come un semplice tabella di dati. Talvolta, i file di testo delimitati possono contenere dati geometrici che si desidera visualizzare; questo è ciò per cui è stato progettato **Aggiungi layer testo delimitato**.

Fai click sull'icona Apri gestore della sorgente dati per aprire la finestra di dialogo **Gestore della sorgente dati** e attiva la scheda **Testo delimitato**, come mostrato nella figura seguente. La puoi anche attivare da **Layer** → Aggiungi layer → **D**<sub>n</sub> Aggiungi layer testo delimitato.

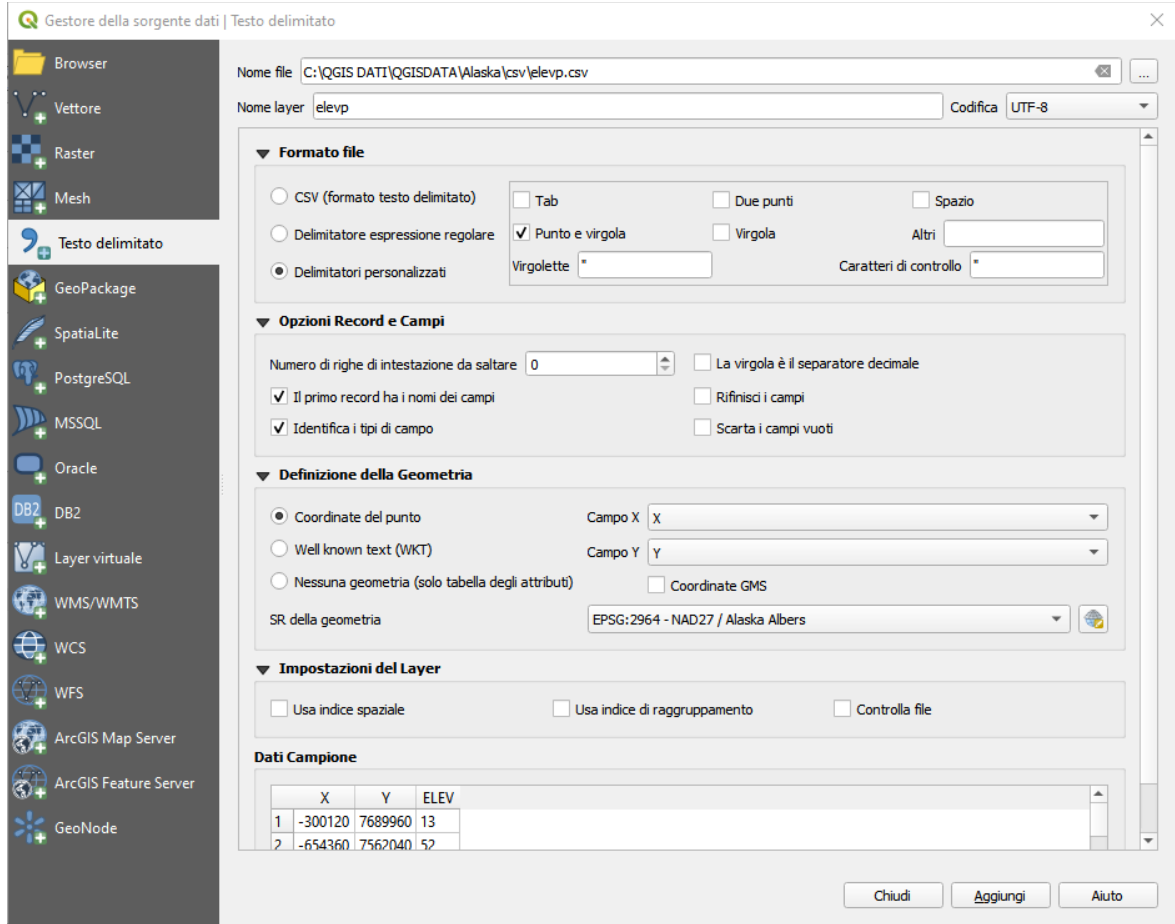

128Figura 12.7 - Finestra di dialogo Testo Delimitato

In primo luogo, seleziona il file da importare (ad esempio, **qgis\_sample\_data/csv/elevp.csv**) cliccando sul pulsante **Sfoglia**. Nel campo **Nome layer**, fornisci il nome da utilizzare per il layer nel progetto (ad esempio, **Elevation**).

### **Formattazione file**

Una volta selezionato il file, QGIS tenta di analizzare il file con l'ultimo delimitatore utilizzato, cercando di identificare campi e righe. Per consentire a QGIS di analizzare correttamente il file, è importante selezionare il delimitatore corretto. È possibile specificare un delimitatore attivandolo:

- **CSV (formato testo delimitato)** valori separati da virgole;
- **Delimitatori personalizzati** *s*cegliendo tra alcuni delimitatori predefiniti come **virgola**, **spazio**, **TAB**, **punto e virgola**...;
- **Delimitatore espressione regolare** e inserendo un testo nel campo **Espressione**. Per esempio se vuoi usare TAB come delimitatore usa **\t** (questa è l'espressione di default usata per TAB).

### **Record e Campi**

Oltre alle impostazioni per identificare righe e campi nei dati, è possibile utilizzare alcune utili opzioni per facilitare il riconoscimento dei dati:

- **Numero di linee di intestazione da saltare**: utile quando vuoi ignorare alcune linee in importazione, sia perché si tratta di linee vuote o con un'altra formattazione.
- **X** Il primo record ha i nomi dei campi: i valori nella prima riga dei dati sono usati come nomi dei campi, altrimenti QGIS aggiunge una riga di campi di tipo **field\_1**, **field\_2**…..
- **X** Identifica i tipi di campo: riconosce automaticamente il tipo di campo. Se deselezionato, tutti gli attributi sono trattati come campi di testo.
- **X** La virgola è il separatore decimale: se necessario, puoi forzare una virgola come separatore decimale.
- **X** Rifinisci i campi: ti permette di troncare gli spazi iniziale e finali dai campi.
- **Scarta i campi vuoti**.

Mentre imposti le proprietà di interpretazione, un'anteprima dei dati campione viene aggiornata nella parte inferiore della finestra di dialogo.

### **Definizione della Geometria**

Una volta che il file è stato interpretato, imposta **Definizione della Geometria** a:

- **Coordinate del punto** e attiva **Campo X** e **Campo Y** se il layer è di tipo geometrico e contiene tali tipi di coordinate. Se le coordinate sono definite come gradi/minuti/secondi, attiva la casella di controllo **X** Coordinate GMS:
- **Well known text (WKT)** opzione se l'informazione spaziale è rappresentata da WKT: seleziona **Campo geometria** contenente la definizione WKT e scegli l'appropriato **Tipo di geometria** oppure lascia che QGIS lo rilevi automaticamente;
- Se il file contiene dati non spaziali, attiva  **Nessuna geometria (solo tabella attributi)** e verrà caricato come una normale tabella.

Oltre alle informazioni sulla geometria degli oggetti, puoi anche impostare il **SR della geometria** del layer utilizzando il widget Seleziona SR .

### **Impostazioni layer**

Puoi anche attivare:

- **Usa indice spaziale** per migliorare le prestazioni di visualizzazione e di selezione spaziale degli oggetti;
- **Usa indice di raggruppamento** per migliorare le prestazioni dei *[filtri di raggruppamento](#page-186-0)* (quando impostati nelle proprietà del layer);
- **Controlla file** per controllare le modifiche al file da parte di altre applicazioni mentre QGIS è in esecuzione.

Alla fine, fai click su **OK** per aggiungere il layer alla mappa. Nel nostro esempio, al progetto viene aggiunto un layer di punti chiamato **Elevazione** e si comporta come qualsiasi altro layer di mappa in QGIS. Tuttavia, questo layer è il risultato di una query sul layer sorgente **.csv** (quindi, collegato ad esso) e richiederebbe il *[salvataggio](#page-157-0)* per ottenere un layer spaziale su disco.

### **Importare file DXF o DWG**

I file **DXF** e **DWG** possono essere aggiunti a QGIS con un semplice drag-and-drop dal comune pannello del browser. Ti verrà richiesto di selezionare i sublayer che vorresti aggiungere al progetto. I layer vengono aggiunti con proprietà di stile casuali.

### **Nota**

Per i file DXF contenenti diversi tipi di geometria (punto, linea e / o poligono) il nome del layer verrà ricavato da *<filename.dxf> entità <tipo geometria>*.

Per mantenere la struttura del file dxf/dwg e la sua simbologia in QGIS, puoi utilizzare lo strumento dedicato **Progetto → Importa/Esporta → Importa Vettori da DWG/DXF…** che ti permette di:

- **1.** importare oggetti dal file DWG/DXF in un database di GeoPackage.
- **2.** e aggiungere al progetto tutti gli oggetti importati.

Nella finestra di dialogo **Importa DWG/DXF**, per prima cosa per importare il contenuto del file:

- **1.** Inserisci la posizione del **Target package**, cioè il nuovo file GeoPackage che memorizzerà i dati. Se viene fornito un file esistente, allora verrà sovrascritto.
- **2.** Specifica il sistema di riferimento delle coordinate dei dati del file DWG/DXF.
- **3.** Seleziona **X** Espandi riferimenti blocco per importare i blocchi nel file di disegno come oggetti normali.
- **4.** Scegli **Usa curve** per trasformare i layer importati in un tipo di geometria **curva**.
- **5.** Usa il pulsante **Importa** per selezionare il file DWG/DXF da utilizzare (uno per ogni geopackage). Il database del GeoPackage verrà automaticamente popolato con il contenuto del file DWG/DXF. A seconda delle dimensioni del file \*CAD, questo potrebbe richiedere un pò di tempo.

Dopo che i dati **.dwg** o **.dxf** vengono importati nel database di GeoPackage, la cornice nella metà inferiore del dialogo viene popolata con l'elenco dei layer del file importato. Qui è possibile selezionare quali layer aggiungere al progetto QGIS:

- **1.** Nella parte superiore, imposta un **Nome gruppo** name per raggruppare i file di disegno nel progetto.
- **2.** Scegli i layer da mostrare: Ogni layer selezionato viene aggiunto ad un gruppo ad hoc che contiene layer vettoriali per gli oggetti punto, linea, etichetta e area del layer DXF/DWG. Lo stile di ogni layer è impostato in modo che assomigli all'aspetto che aveva originariamente in \*CAD.
- **3.** Scegli se il layer deve essere visibile all'apertura.
- **4.** In alternativa, utilizzando l'opzione **X** Fondi layer, tutti i layer vengono posti in un unico gruppo.
- **5.** Premi **OK** per aprire i layer in QGIS.

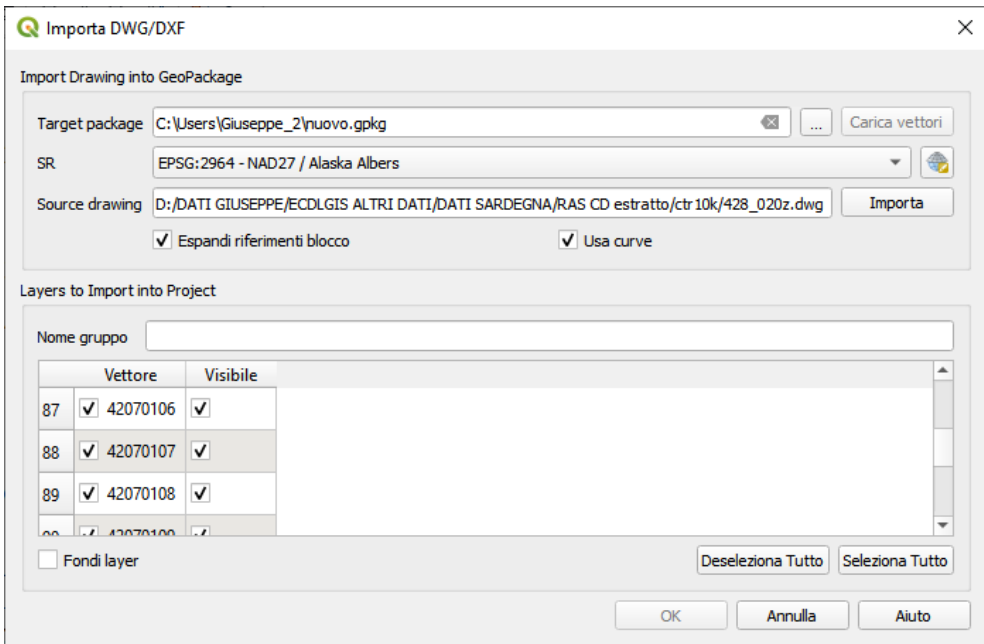

129Figura 12.8 - Finestra di dialogo Importa DWG/XF

### **Importare vettori OpenStreetMap**

Negli ultimi anni il progetto OpenStreetMap ha guadagnato popolarità perché in molti Paesi non sono disponibili geodati gratuiti quali mappe stradali digitali. L'obiettivo del progetto OSM è quello di creare una mappa liberamente modificabile del mondo da dati GPS, fotografia aerea o conoscenze locali. Per supportare questo obiettivo, QGIS fornisce il supporto per i dati OSM.

Utilizzando il Pannello **Browser,** puoi caricare un file **.osm** sulla mappa, nel qual caso ti verrà visualizzata una finestra di dialogo per selezionare i sublayer in base al tipo di geometria. I layer caricati conterranno tutti i dati di quella tipologia di geometria presenti nel file e manterranno la struttura dati del file **osm**.

# <span id="page-147-0"></span>**SpatiaLite Layer**

La prima volta che carichi i dati da un database di SpatiaLite, inizia da:

- facendo click sul pulsante  $\ell_{\rm B}$  Aggiungi vettore SpatiaLite della barra degli strumenti;
- selezionando l'opzione **Aggiungi vettore SpatiaLite...** dal menu **Layer → Aggiungi Layer**

Si avvia una finestra che permette di connetterti a un database di SpatiaLite già noto a QGIS, che puoi scegliere dal menu a discesa ovvero di definire una nuova connessione a un nuovo database. Per definire una nuova connessione, fai click su **Nuovo** e utilizzare il browser file per cercare il database SpatiaLite, cioè un file con estensione **.sqlite**.

QGIS supporta anche viste modificabili in SpatiaLite.

# **GPS**

Caricamento dei dati GPS in QGIS può essere effettuato utilizzando il plugin di base: **Strumenti GPS**. Le istruzioni sono descritte nella sezione *[Plugin GPS](#page-430-0)*.

# **GRASS**

Lavorare con i dati vettoriali GRASS è descritto nel capitolo *[Integrazione con GRASS GIS](#page-440-0)*.

# **Strumenti riferiti ai Database**

### <span id="page-147-1"></span>**Creazione della connessione**

Per leggere e scrivere le tabelle dai molti formati di database che supportano QGIS, è necessario creare una connessione a quel database. Mentre il *[QGIS Browser Panel](#page-137-0)* è il modo più semplice e consigliato per collegare e utilizzare i database, QGIS fornisce anche strumenti specifici che è possibile utilizzare per connettersi a ciascuno di essi e caricare le loro tabelle:

- **Aggiungi vettore PostGIS....**
- **Aggiungi vettore MSSQL Spatial....**
- **Aggiungi vettore Oracle Spatial....**
- *<b>Aggiungi vettore DB2 Spatial....*

Questi strumenti sono accessibili dal menu **Layer → Aggiungi Layer →...**, alcuni anche dalla barra degli strumenti **Gestisci la barra dei layer**. La connessione al database SpatiaLite è descritta in *[SpatiaLite Layer](#page-147-0)*.

### **Suggerimento**

# **Creare una connessione al database dal pannello Browser QGIS**

Seleziona il formato di database corrispondente nell'albero Browser, fai click con il pulsante destro del mouse e scegliendo connetti ti fornirà la finestra di dialogo per la connessione al database.

La maggior parte delle finestre di connessione seguono una base comune che verrà descritta di seguito utilizzando come esempio lo strumento di database PostGreSQL. Per ulteriori impostazioni specifiche di altri provider, è possibile trovare la descrizione corrispondente:

- *[Connessione a MSSQL Spatial](#page-152-0)*;
- *[Connessione a Oracle Spatial](#page-151-1)*;
- *[Connessione a DB2 Spatial](#page-151-0)*.

La prima volta che utilizzi una fonte dati PostGIS, devi creare un collegamento a un database contenente i dati. Inizia facendo click sul pulsante appropriato come esposto sopra, aprendo una finestra di dialogo **Aggiungi tabella(e) PostGIS** (vedi figura seguente). Per accedere al gestore delle connessioni, fai click sul pulsante **Nuovo** per visualizzare la finestra di dialogo **Crea una nuova connessione PostGIS**.

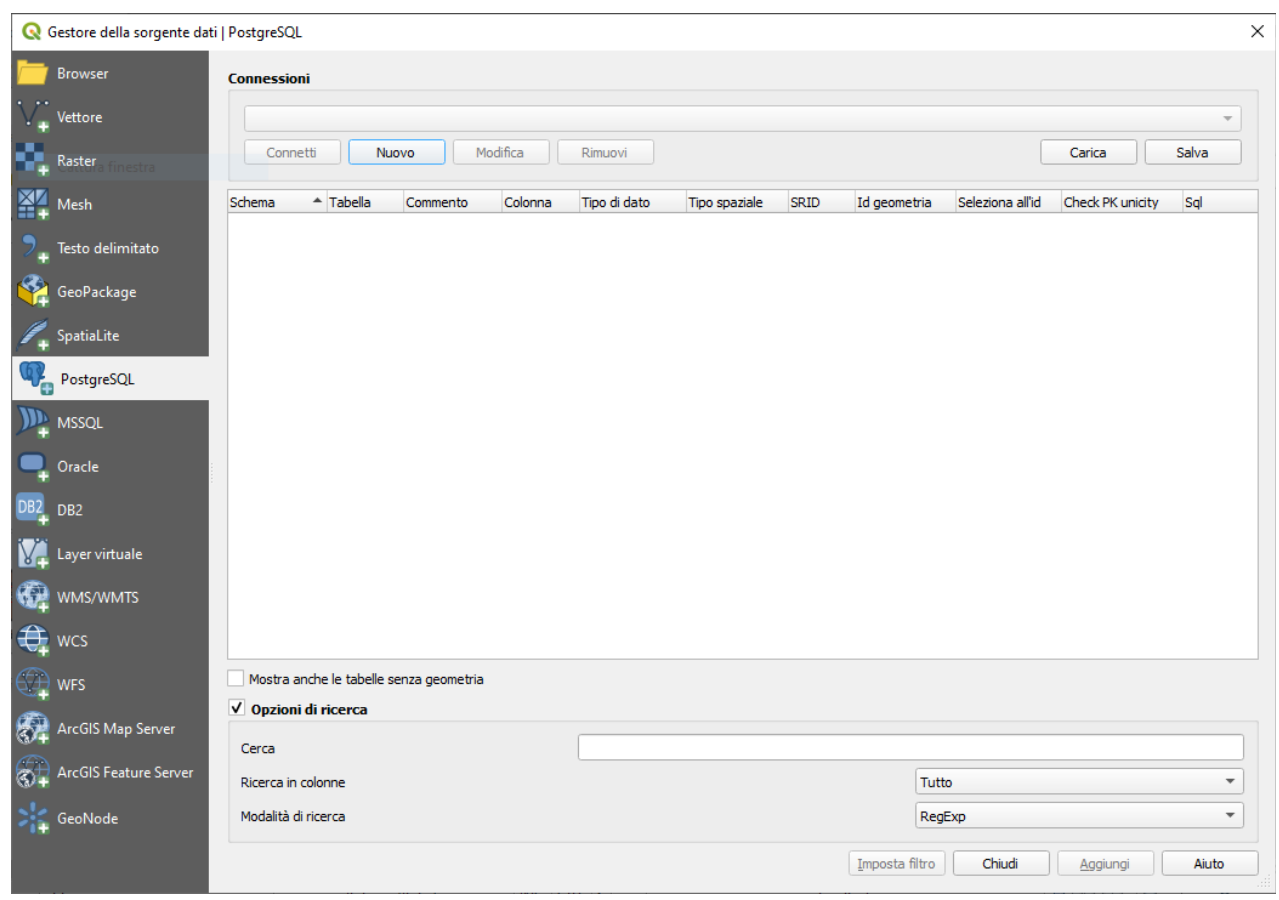

130Figura 12.8.1 - Gestore Sorgente Dati - Postgres - Nuovo

I parametri richiesti per la connessione di PostGIS sono elencati di seguito. Per gli altri tipi di database, vedere le loro differenze ai requisiti di connessione in *[Requisiti specifici per le connessioni.](#page-150-0)*

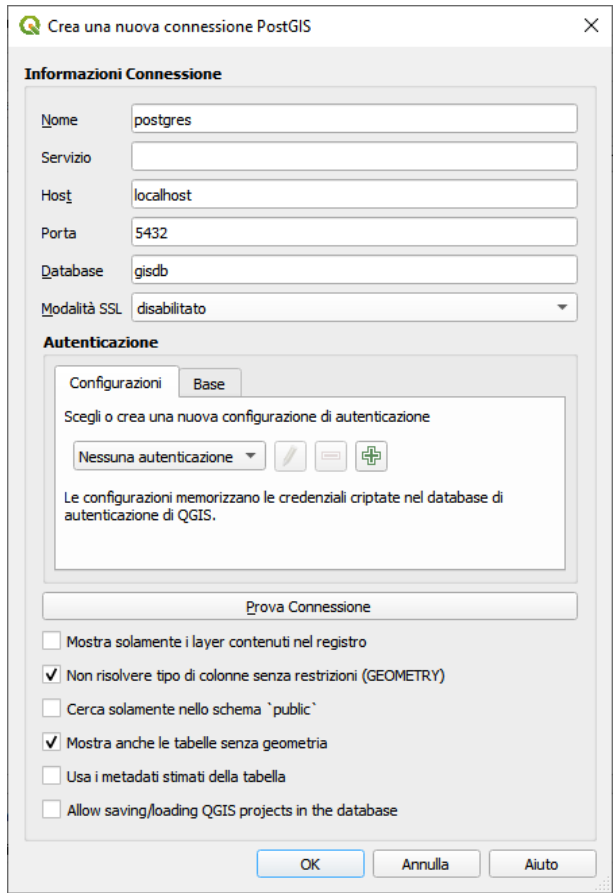

131Figura 12.9 - Crea nuova connessione Postgres

- **Nome**: Nome della connessione. Può essere uguale a quello del Database
- **Servizio**: Parametri del servizio da usare alternativamente a host/porta (e potenzialmente database). Lo puoi definire in **pg\_service.conf**. Vedi *[Connessione servizio PostgreSQL](#page-150-1)* per maggiori dettagli.
- **Host**: Nome del server che ospita il database. Deve essere un host con indirizzo raggiungibile, lo stesso che potrebbe essere usato per aprire una connessione telnet o per fare il ping all'host. Se il database è sullo stesso computer sul quale è installato QGIS, inserisci semplicemente '*localhost*'
- **Porta**: Numero della porta del server database PostgreSQL. La porta predefinita è **5432**
- **Database**: Nome del database
- **Modalità SSL**: come la connessione SSL verrà negoziata con il server. Puoi velocizzare la visualizzazione dei vettori PostGIS disabilitando la connessione SSL. Sono disponibili le seguenti opzioni:
	- *Disabilitato*: prova solo una connessione SSL non criptata
	- *Permesso*: tenta una connessione non-SSL, se questa fallisce ne tenta una SSL
	- *Preferito* (predefinito): tenta una connessione SSL, se questa fallisce ne prova una non-SSL
	- *Richiesto*: tenta solo una connessione SSL
- **Nome utente**: Nome dell'utente usato per accedere al database
- Password: Password usata dal **Nome utente** per collegarsi al database

Puoi salvare uno o entrambi i parametri di **nome utente** e **password**, nel qual caso verranno utilizzati per impostazione predefinita ogni volta che è necessario connettersi a questo database. Se non viene salvato, verrà richiesto di visualizzare le credenziali mancanti per connettersi al database nelle prossime sessioni QGIS; nel frattempo i parametri di connessione immessi vengono memorizzati in una cache interna temporanea e restituiti ogni volta che viene richiesto un nome utente/password per lo stesso database, finché non si chiude il processo QGIS corrente.

### **Avvertimento**

### **QGIS impostazioni utente e sicurezza**

Nella scheda **Autenticazione**, il salvataggio del **nome utente** e della **password** manterrà le credenziali non protette nella configurazione di connessione. Queste **credenziali saranno visibili** se, ad esempio, hai condiviso il progetto con qualcuno. Pertanto, è consigliabile salvare le credenziali in una configurazione di autenticazione (scheda **Configurazioni** - Vedi *[Sistema di autenticazione](#page-439-0)* per ulteriori dettagli) o in una connessione di servizio (per esempio vedi *[Connessione servizio PostgreSQL](#page-150-1)*).

In alternativa, a seconda del tipo di database, è possibile attivare le seguenti caselle di controllo:

- **Mostra solamente i layer contenuti nel registro**
- **Non risolvere tipo di geometria senza restrizioni (GEOMETRY)**
- **Cerca solo nello schema 'pubblic'**
- **Mostra anche le tabelle senza geometria**
- **Usa i metadati stimati della tabella**
- **Permetti salvataggi/caricamenti di progetti QGIS nel database** maggiori dettagli *[qui](#page-20-0)*.

### **Suggerimento**

### **Utilizza metadati di tabella stimati per velocizzare le operazioni**

Durante l'inizializzazione dei layer, potrebbero essere necessarie varie query per stabilire le caratteristiche delle geometrie memorizzate nella tabella del database. Quando l'opzione **Usa i metadati stimati della tabella** è selezionata, queste query esaminano solo un esempio delle righe e utilizzano le statistiche della tabella anziché l'intera tabella. Ciò può accelerare in modo drastico le operazioni su grandi set di dati, ma può causare una caratterizzazione non corretta dei layer (ad esempio, il conteggio delle funzioni dei layer risolti non verrà determinato in modo preciso) e può anche causare un comportamento strano nel caso in cui le colonne che si supponga siano uniche in realtà non lo sono.

Una volta impostati tutti i parametri e le opzioni, puoi verificare la connessione facendo click sul pulsante **Prova Connessione** o applicarlo premendo **OK**. Nella finestra di dialogo **Aggiungi tabella(e) PostGIS**

facendo click su **Connetti** la finestra di dialogo viene completata dalle tabelle dal database selezionato, come mostrato nella figura seguente:

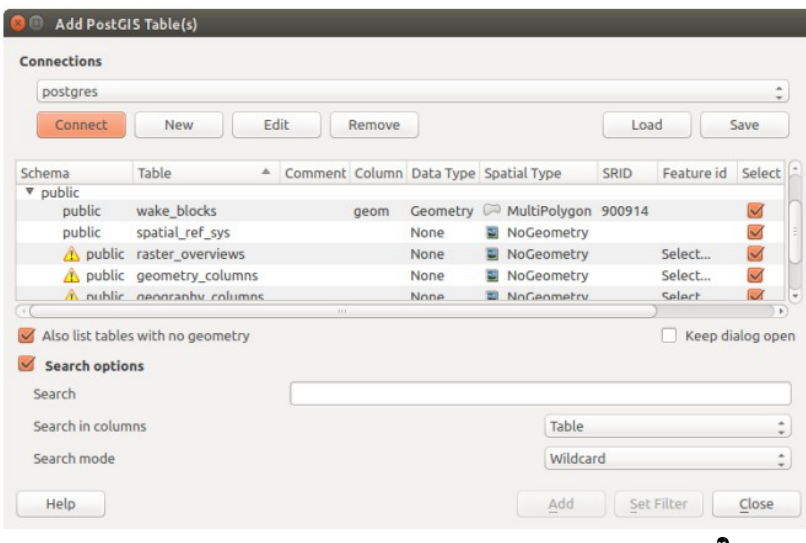

Figura 12.10 – Finestra di dialogo Aggiungi tabella PostGIS

#### <span id="page-150-0"></span>**Requisiti specifici per le connessioni**

In funzione delle particolarità del tipo di database, le opzioni fornite sono tutte uguali per tutti i database. Di seguito sono esposte queste specificità di connessione.

### <span id="page-150-1"></span>**File per la connessione a Servizio PostgreSQL**

Il file di connessione del servizio consente di associare parametri di connessione PostgreSQL a un singolo nome di servizio. Quel nome di servizio può essere specificato da un client e verranno utilizzate le impostazioni associate.

In Windows si chiama **pg\_service.conf**.

Il file di servizio è del tipo:

```
[water service]
host=192.168.0.45
port=5433
dbname=gisdb
user=paul
password=paulspass
[wastewater service]
host=dbserver.com
dbname=water
user=waterpass
```
# **Nota**

Nell'esempio precedente ci sono due servizi: **water\_service** e **wastewater\_service**. Puoi utilizzarli per connetterti da QGIS, pgAdmin ecc. specificando solo il nome del servizio a cui desideri connetterti (senza le parentesi di chiusura). Se vuoi utilizzare il servizio con **psql** devi fare qualcosa come **export PGSERVICE = water\_service** prima di eseguire i comandi psql.

Puoi trovare tutti i parametri [qui](https://www.postgresql.org/docs/current/static/libpq-connect.html#LIBPQ-PARAMKEYWORDS)

### **Nota**

Se non si desideri salvare le password nel file di servizio puoi utilizzare l'opzione .pg pass.

### **Avvertimento**

Ci sono alcune particolarità per Windows:

- Il service file deve essere salvato come: **pg\_service.conf** e non come: **.pg\_service.conf**.
- Il service file deve essere salvato nel formato Unix. Un modo per fare ciò è aprire il file con [Notepad++](https://notepad-plus-plus.org/) ed eseguire **Edit → EOL Conversion → UNIX Format → File save**.

• Puoi aggiungere le variabili di ambiente in vario modo, un modo testato è **Control Panel → System and Security → System → Advanced system settings → Environment Variables** aggiungendo **PGSERVICEFILE** e un percorso del tipo **C:\Users\John\pg\_service.conf** 

• Dopo l'aggiunta di una variabile di ambiente è necessario riavviare il computer.

### <span id="page-151-1"></span>**Connessione a Oracle Spatial**

Le caratteristiche spaziali di Oracle Spatial aiutano gli utenti a gestire i dati geografici e di localizzazione in un tipo nativo all'interno di un database Oracle. Oltre a alcune delle opzioni di *[Creazione della connessione](#page-147-1)*, la finestra di dialogo di connessione propone:

- **Database**: SID o SERVICE\_NAME dell'istanza Oracle;
- **Porta**: Numero di porta su cui il database Oracle rimane in ascolto. La porta predefinita è **1521**;
- **Workspace**: la Workspace alla quale collegarsi.

Opzionalmente puoi attivare le seguenti scelte:

- **Guarda solo nella tabella metadati***:* restringe le tabelle visualizzate a quello che sono presenti nella vista **all\_sdo\_geom\_metadata**. Questo procedimento velocizza la visualizzazione iniziale delle tabelle spaziali;
- **Ex** Guarda solo nelle tabelle dell'utente: la ricerca di tabelle spaziali si limita a quelle di proprietà dell'utente;
- **Mostra anche tabelle senza geometria**: specifica che anche le tabelle senza geometria devono essere elencate;
- **Usa i metadati stimati della tabella**: quando il vettore è stato impostato, la tabella Oracle richiede diversi metadati. Sono necessarie informazioni come il conteggio delle righe della tabella, il tipo di geometria e l'estensione spaziale nella colonna geometria. Se la tabella contiene un grande numero di righe che descrivono i metadati, stimare questi metadati porterà via molto tempo. Attivando questa opzione verranno eseguite le seguenti rapide operazioni sulla tabella dei metadati: Il conteggio delle righe è determinato da **all\_tables.num\_rows**. Le estensioni della tabella saranno sempre determinate con la funzione **SDO\_TUNE.EXTENTS\_OF** anche se è stato applicato un filtro al vettore.
- **Solo tipi di geometrie esistenti**: elenca solo i tipi di geometria esistenti e non permette di aggiungerne altre;
- **Includere attributi aggiuntivi alla geometrie**.

### **Suggerimento**

### **Vettori Oracle Spatial**

Normalmente un vettore Oracle Spatial è definito con una voce nella tabella **USER\_SDO\_METADATA**.

Per garantire che gli strumenti di selezione funzionino correttamente, si consiglia che le tabelle dispongano di una **chiave primaria**.

### <span id="page-151-0"></span>**Connessione a DB2 Spatial**

Oltre a alcune delle opzioni descritte in *[Creazione della connessione](#page-147-1)*, è possibile specificare la connessione a un database DB2 (vedi *[DB2 Spatial Layer](#page-172-0)* per ulteriori informazioni) utilizzando o un nome di Servizio/DSN definito in ODBC o i parametri driver, host e porta.

Una connessione ODBC **Service/DSN** richiede il nome del servizio definito per ODBC.

Una connessione driver/host/porta richiede:

- **Driver**: Nome del driver DB2. In genere questo dovrebbe essere IBM DB2 ODBC DRIVER.
- **Host DB2**: Nome del database nell'host. Questo deve essere un nome host risolvibile come quello utilizzato per aprire una connessione TCP / IP o per il ping all'host. Se il database è sullo stesso computer di QGIS, digitare *localhost*.
- **Porta DB2**: Numero di porta in cui il server di database DB2 ascolta. La porta DBW LUW predefinita è **50000**. La porta DB2 z/OS predefinita è **446**.

### **Suggerimento**

### **DB2 Spatial Layer**

Un DB2 Spatial layer è definito da una riga nella vista DB2GSE.ST\_GEOMETRY\_COLUMNS.

### **Nota**

Per poter lavorare in modo efficace con le tabelle spaziali DB2 in QGIS, è importante che le tabelle presentino una colonna INTEGER o BIGINT definita come PRIMARY KEY e se nuove funzioni saranno aggiunte, questa colonna dovrebbe avere anche la caratteristica GENERATED.

È inoltre utile che la colonna spaziale venga registrata con un identificativo spaziale specifico (spesso **4326** per le coordinate WGS84). Una colonna spaziale può essere registrata chiamando la procedura di memorizzazione **ST\_Register\_Spatial\_Column**.

### <span id="page-152-0"></span>**Connessione a MSSQL Spatial**

Oltre ad alcune delle opzioni in *[Creazione della connessione](#page-147-1)*, la creazione di una nuova finestra di connessione MSSQL propone di inserire un nome **Provider/DSN**. Puoi anche visualizzare i database disponibili.

### <span id="page-152-1"></span>**Caricare layer da Database**

Una volta che si dispone di una o più connessioni definite in un database (vedere la sezione *[Creazione della](#page-147-1) [connessione](#page-147-1)*), è possibile caricare dei layer da esso. Naturalmente, questo richiede la disponibilità di dati. Vedere ad esempio sezione *[Importazione dati in PostgreSQL](#page-170-0)* per una discussione sull'importazione di dati in un database PostGIS.

Per caricare un layer da un database, è possibile eseguire le seguenti operazioni:

- **1.** Apri la finestra di dialogo "Aggiungi tabella" (vedi *[Creazione della connessione](#page-147-1)*)
- **2.** Scegli la connessione dall'elenco a discesa e fare click su **Connetti**.
- **3.** Seleziona o deseleziona **x** Mostra anche le tabelle senza geometria.
- **4.** Facoltativamente, utilizzare alcune **Opzioni di ricerca** per ridurre l'elenco delle tabelle a quelli corrispondenti alla tua ricerca. È anche possibile impostare questa opzione prima di premere il pulsante **Connetti**, accelerando così il recupero del database.
- **5.** Individua il layer che si desidera aggiungere nell'elenco dei layer disponibili.
- **6.** Selezionalo facendo click su di esso. Puoi seleziona più layer tenendo premuto il tasto **Maiusc** mentre fai clic.
- **7.** Se applicabile, usa il pulsante **Imposta filtro** (o fai doppio click sul layer) per avviare la finestra di dialogo **Generatore di query** (vedi il paragrafo *[Costruttore di interrogazioni](#page-186-0)*) e definisci quali oggetti caricare dal layer selezionato. L'espressione Filtro appare nella colonna **sql**. Questa restrizione può essere rimossa o modificata nel riquadro **Proprietà Layer → Generale → Filtro Feature**.
- **8.** La casella di controllo nella colonna **Select at ID** che è attivata per impostazione predefinita ha gli id degli oggetti senza gli attributi e ciò nella maggior parte dei casi dà maggiore velocità nel caricamento dei dati.
- **9.** Fai click sul pulsante **Aggiungi** per aggiungere il layer alla mappa.

### **Suggerimento**

### **Utilizzare il pannello Browser per velocizzare il caricamento delle tabelle del database**

L'aggiunta di tabelle DB dalla loro scheda ad hoc della finestra di dialogo **Data Source Manager** a QGIS può talvolta richiedere molto tempo in quanto QGIS recupera in anticipo le statistiche e le proprietà (ad esempio tipo e campo geometrico, SR, numero di elementi) di ogni tabella. Per evitare questo, una volta che la *[connessione è stata impostata](#page-147-1)*, è meglio usare il *[Pannello Browser](#page-137-0)* o il *[DB Manager](#page-453-0)* per trascinare e rilasciare le tabelle del database nella mappa.

# **12.1.4 - Formati QGIS personalizzati**

QGIS propone due formati personalizzati che è possibile caricare nell'applicazione utilizzando il proprio strumento di caricamento:

- Layer temporaneo: un layer in memoria associato al progetto con il quale viene aperto (vedere *[Creazione di un nuovo Layer temporaneo](#page-157-1)* per ulteriori informazioni)
- Layer virtuali: un layer risultante da una query su altri layer (per ulteriori informazioni, vedere *[Layer virtuali](#page-101-0)*)

# **12.1.5 - QLR - QGIS Layer Definition File**

Le definizioni del layer possono essere salvate come *[QGIS Layer Definition file](#page-493-0)* (QLR - **.qlr**) nel menu contestuale del layer.

Il formato QLR consente di condividere layer QGIS "completi" con altri utenti QGIS. I file QLR contengono collegamenti alle fonti dati e tutte le informazioni di stile QGIS necessarie per lo stile del layer.

I file QLR sono mostrati nel Pannello Browser e possono essere usati per aggiungere layer (con i relativi stili salvati) al Pannello Layer. Puoi anche trascinare e rilasciare i file QLR dal file manager di sistema nell'area della mappa.

# **12.1.6 - Connessione a web services**

Con QGIS è possibile accedere a diversi tipi di servizi web OGC (WM (T) S, WFS (-T), CSW ...). Grazie a QGIS Server, è anche possibile pubblicare questi servizi. Descrizione di queste funzionalità e modalità sono fornite nel capitolo *[Lavorare con i dati OGC](#page-418-0)*.

# **12.2 - Creare Layer**

I layer possono essere creati in molti modi, tra cui:

- layer vuoti da zero;
- layer da layer esistenti;
- layer dagli appunti;
- come risultato di una query SQL-like basata su uno o più layer: i *[layer virtuali](#page-162-0)*.

QGIS fornisce anche strumenti specifici per importare/esportare diversi formati.

# **12.2.1 - Creare un nuovo layer vettoriale**

QGIS ti permette di creare nuovi layer di tipo shapefile, nuovi layer SpatiaLite, nuovi layer GPX e nuovi layer di tipo temporaneo. La creazione di un nuovo layer GRASS è supportata all'interno del plugin GRASS. Fare riferimento alla sezione *[Creare un nuovo layer vettoriale GRASS](#page-440-1)* per ulteriori informazioni sulla creazione di strati vettoriali GRASS.

### **Creare un nuovo layer GeoPackage**

Per creare un nuovo vettore GeoPackage vai su **Layer→Crea Vettore→ Na Nuovo vettore GeoPackage...** La finestra di dialogo **Nuovo layer GeoPackage** verrà visualizzata come mostrato nella figura seguente.

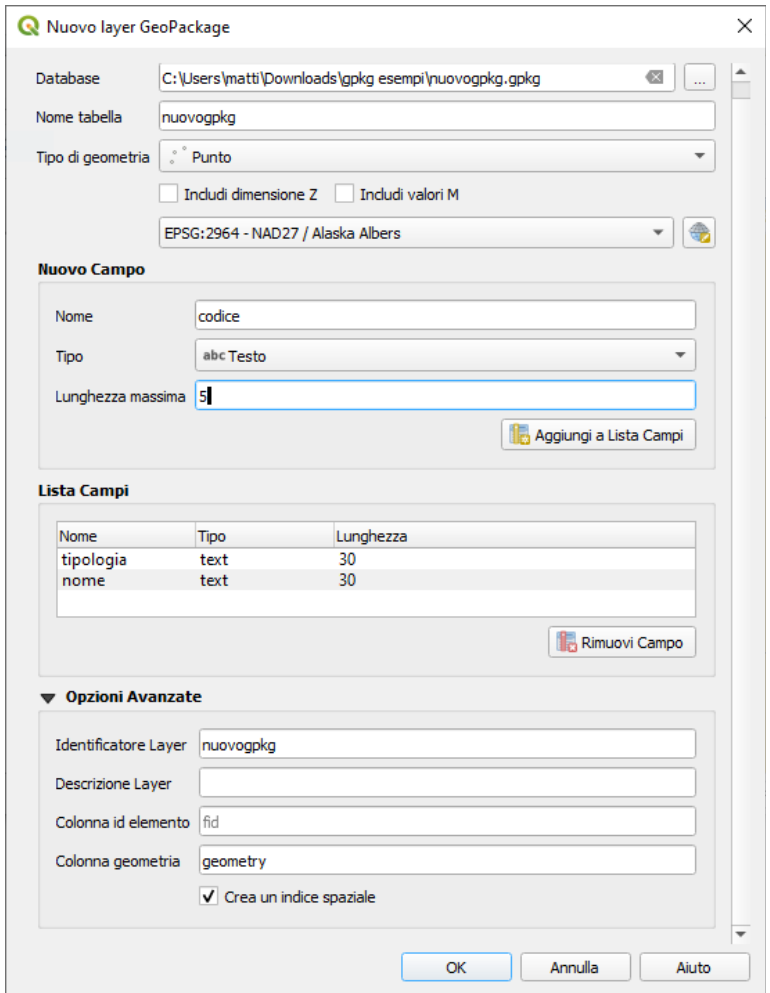

133Figura 12.11 - Finestra di dialogo creazione Nuovo vettore GeoPackage

Il primo passo è quello di selezionare un GeoPackage esistente o crearne uno nuovo. Ciò puoi farlo premendo il tasto con i puntini di sospensione  $\boxed{...}$  a destra del campo Database. Quindi, assegna un nome al nuovo layer, definire il tipo di layer e specifica il sistema di riferimento di coordinate con <sup>en Seleziona SR</sup>.

Per definire una tabella degli attributi per il nuovo layer GeoPackage, aggiungi i nomi delle colonne degli attributi che vuoi creare con il tipo di colonna corrispondente e fai click sul pulsante **Aggiungi a Lista** **Campi**. Una volta completati gli attributi, fai click su **OK**. QGIS aggiunge automaticamente il nuovo layer alla legenda e lo potrai modificare nello stesso modo descritto nel paragrafo *[Modifica di un layer esistente](#page-299-0)*.

# **Creare un nuovo layer Shapefile**

Per creare un nuovo layer Shapefile, scegli **Crea Vettore → Nuovo shapefile...** dal menu *Layer* oppure selezionalo dalla **Barra degli strumenti per la gestione della Sorgente Dati**. Viene visualizzata la finestra di dialogo **Nuovo Shapefile**, come mostrato nella figura seguente. Il primo passo è quello di fornire un percorso e un nome per lo Shapefile. QGIS aggiungerà automaticamente l'estensione **.shp** al nome specificato. Quindi, scegli il tipo di vettore (punto, linea o poligono) e le dimensioni opzionali Z o M, così come il SR (sistema di riferimento delle coordinate).

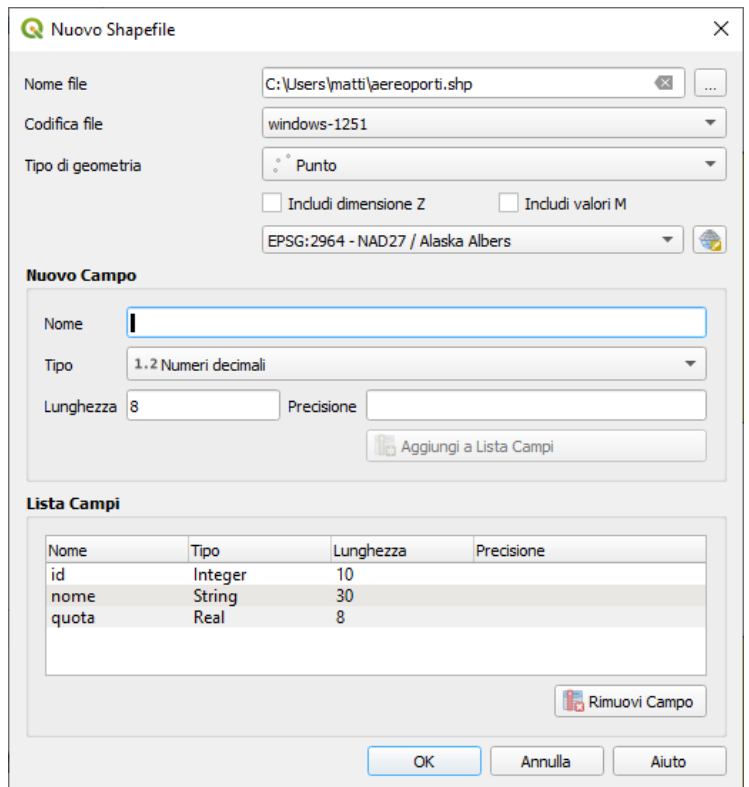

134Figura 12.12 - Finestra di dialogo creazione nuovo Layer Shapefile

Per completare la creazione del nuovo shapefile, aggiungi gli attributi desiderati facendo click sul pulsante **Aggiungi a lista dei campi** specificando un nome e un tipo per l'attributo. Una prima colonna "id" viene aggiunta come impostazione predefinita, ma può essere rimossa, se non voluta. Sono supportati solo **Numeri decimali** , **Numeri interi** , **Testo** e **Data** . Inoltre, e secondo il tipo di attributo, puoi definire anche la larghezza e la precisione della nuova colonna degli attributi. Una volta soddisfatto degli attributi, fai click su **OK**. Una volta creato lo Shapefile, verrà aggiunto alla mappa come nuovo layer, e puoi modificarlo nello stesso modo descritto nel paragrafo *[Modifica di un layer esistente](#page-299-0)*.

# <span id="page-155-0"></span>**Creare un nuovo layer SpatiaLite**

Per creare un nuovo layer SpatiaLite scegli **Nuovo → A** Nuovo Vettore SpatiaLite ... dal menu Layer oppure selezionalo dalla **Barra degli strumenti per la gestione della Sorgente Dati**. Viene visualizzata la finestra di dialogo **Nuovo Layer SpatiaLite** come mostrato nella figura seguente.

Il primo passo è quello di selezionare un database esistente di SpatiaLite o di creare un nuovo database di SpatiaLite. Ciò può essere fatto con il pulsante di navigazione **a di la destra del campo di database**. Quindi, aggiungi un nome per il nuovo layer, definisci il tipo di layer e specifica il sistema di riferimento di coordinate con **Seleziona SR**. Se vuoi, puoi selezionare **Crea una chiave primaria autoincrementale***.*

Per definire una tabella degli attributi per il nuovo layer SpatiaLite, aggiungi i nomi delle colonne degli attributi che vuoi creare con il tipo di colonna corrispondente e fai click sul pulsante **Aggiungi a Lista Campi**. Una volta soddisfatto degli attributi, fai click su **OK**. QGIS aggiunge automaticamente il nuovo layer alla legenda e lo puoi modificare nello stesso modo descritto nel paragrafo *[Modifica di un layer](#page-299-0) [esistente](#page-299-0)*.

L'ulteriore gestione dei layer SpatiaLite può essere eseguita con il DB Manager. Vedi *[Plugin DB Manager](#page-441-0)*.

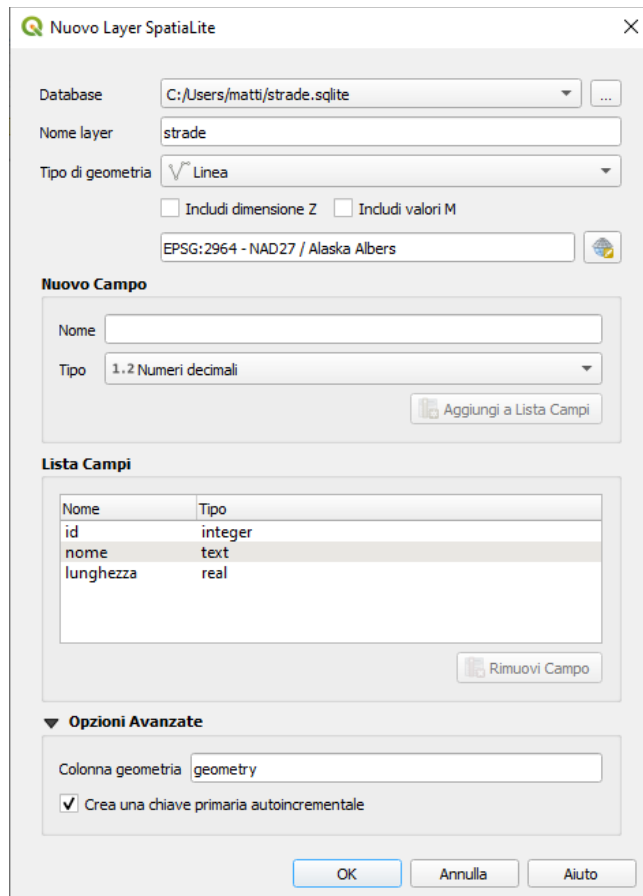

135Figura 12.13 - Finestra di dialogo creazione Nuovo layer SpatiaLite

# **Creare un nuovo layer GPX**

Per creare un nuovo file GPX è necessario che si installato il Plugin Strumenti GPS; generalmente è già preinstallato; se non lo fosse devi prima aver caricato il plugin GPS: **Plugin → Gestisci e installa Plugin....** Attiva la casella di controllo **X** Strumenti GPS.

Quando questo plugin è attivo, scegli Crea vettore → **C**<sub>a</sub> Nuovo vettore GPX ... dal menu Layer. Scegli dove salvare e con quale nome (ad esempio *percorso*) i nuovi file e premi **Salva**. Tre nuovi layer vengono aggiunti al Pannello **Layer**: **percorso,waypoint**, **percorso,routes** e **percorso,tracks** con struttura predefinita.

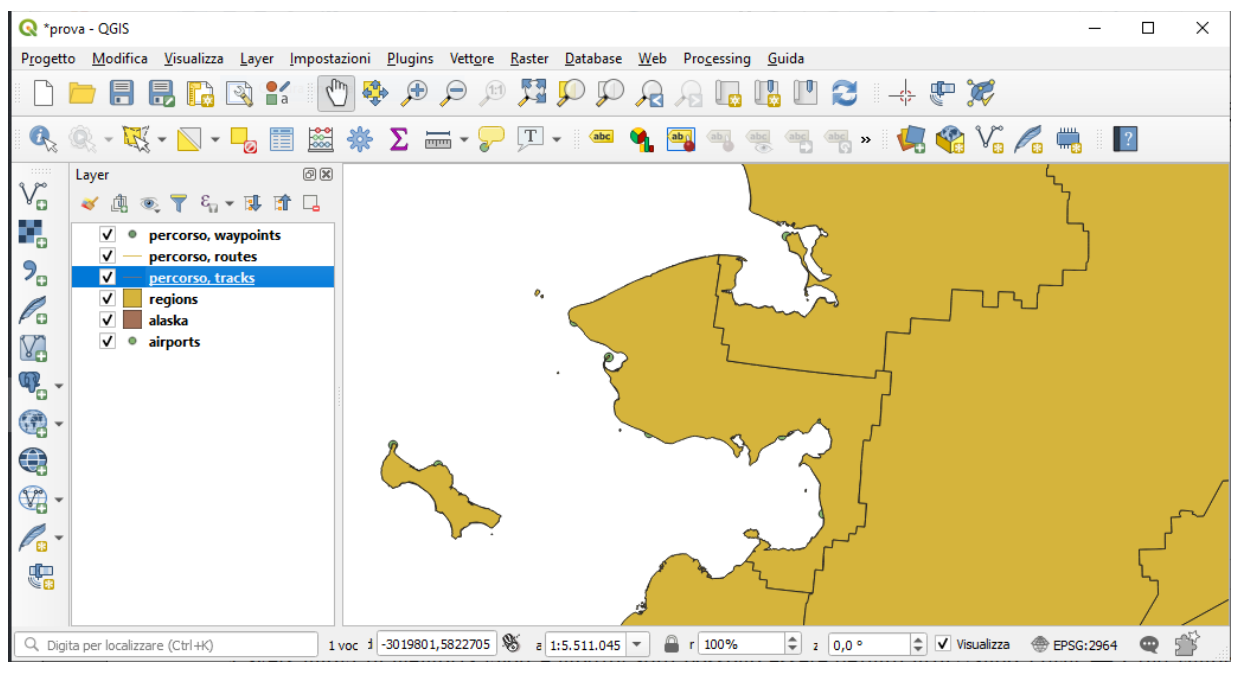

136Figura 12.13.1 - Creazione nuovo vettore GPX

### <span id="page-157-1"></span>**Creare un nuovo vettore temporaneo**

I Layer Scratch Temporanei sono layer in memoria, cioè non vengono salvati su disco e verranno cancellati quando QGIS viene chiuso. Possono essere utili per memorizzare gli oggetti di cui si ha temporaneamente bisogno o come layer intermedi durante le operazioni di geoprocessing.

I layer scratch temporanei vuoti e modificabili possono essere definiti usando **Layer → Crea vettore →**  Nuovo vettore temporaneo.... o dal pulsante **Ingles** Nuovo vettore temporaneo.... della Barra degli **strumenti per la gestione della sorgente dati**. Qui è possibile creare un:

- Layer di tipo **Nessuna geometria**, utilizzato come semplice tabella,
- layer **Punto** o **Multi punto**,
- layer **LineString/CompoundCurve** o **MultiLineString/MultiCurve**,
- layer **Polygon/CurvePolygon** o **MultiPolygon/MultiSurface**.

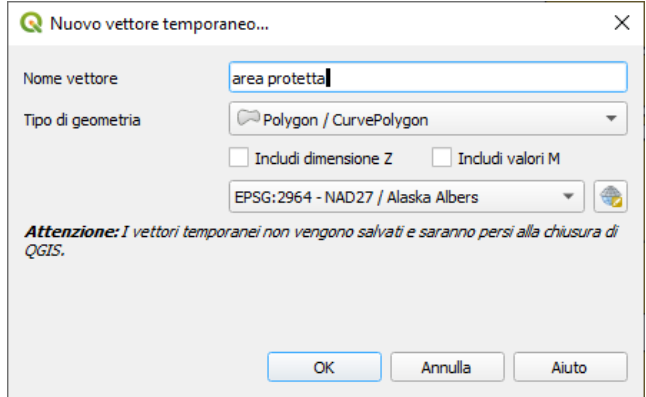

Figura 12.14 – Creazione nuovo vettore temporaneo

Per impostazione predefinita, viene creato un nuovo layer scratch temporaneo senza alcun attributo. Ma si possono anche creare layer scratch temporanei prepopolati usando ad esempio gli appunti (vedi *[Creare](#page-162-1) [nuovi layer dagli appunti](#page-162-1)*) o come risultato di un *[algoritmo di elaborazione](#page-441-1)*.

### **Suggerimento**

### **Salvataggio permanente di un vettore temporaneo su disco**

Per evitare la perdita di dati quando chiudi il progetto con layer scratch temporanei, puoi salvare questi layer in qualsiasi formato vettoriale supportato da QGIS:

 $\cdot$  cliccando sull'icona  $\Box$  accanto al layer;

• selezionando **Rendi permanente** nel menu contestuale del layer;

• o come per qualsiasi altro layer vettoriale, usando la voce **Esporta** *→* dal menu contestuale o dal menu **Layer** *→* **Salva con nome...**

Ognuno di questi comandi attiva la finestra di dialogo **Salva il vettore come** esposta nel paragrafo *[Creare](#page-157-2) [nuovi layer da layer esistente](#page-157-2)* e il file salvato sostituisce quello temporaneo nel pannello **Layer**.

# <span id="page-157-2"></span>**12.2.2 - Creare nuovi layer da layer esistente**

Sia i layer raster che vettoriali possono essere salvati in un formato diverso e/o riproiettati in un diverso sistema di riferimento di coordinate (SR) usando il menu **Layer** *→* **Salva con nome...** o facendo click destro sul layer nel pannello **Layer** e selezionando:

- **Esporta** *→* **Salva con nome…** per layer raster
- **Esporta** *→* **Salva Elementi Come…** o **Esporta** *→* **Salva Elementi Selezionati Come…** per layer vettoriali.
- Trascina il layer dall'albero layer alla voce PostGIS nel pannello Browser. Nota che devi avere già una connessione PostGIS nel **Pannello Browser**.

### <span id="page-157-0"></span>**Parametri comuni**

Le finestre di dialogo sopracitate (**Salva con nome…, Esporta** *→* **Salva Elementi Come…, Esporta** *→* **Salva Elementi Selezionati Come…)** hanno diversi parametri per cambiare il risultato con il salvataggio del layer. Tra i parametri comuni per raster e vettori ci sono:

● **Nome file**

- **SR**: può essere cambiato per riproiettare i dati.
- **Aggiungi il file salvato sulla mappa** per aggiungere il nuovo layer alla mappa
- **Estensione** (i valori possibili sono *Estensione corrente del Layer*, *Estensione della mappa* o *Estensione definita dall'utente*)

Tuttavia, alcuni parametri sono specifici per i formati raster e vettoriali

### **Parametri specifici per i Raster**

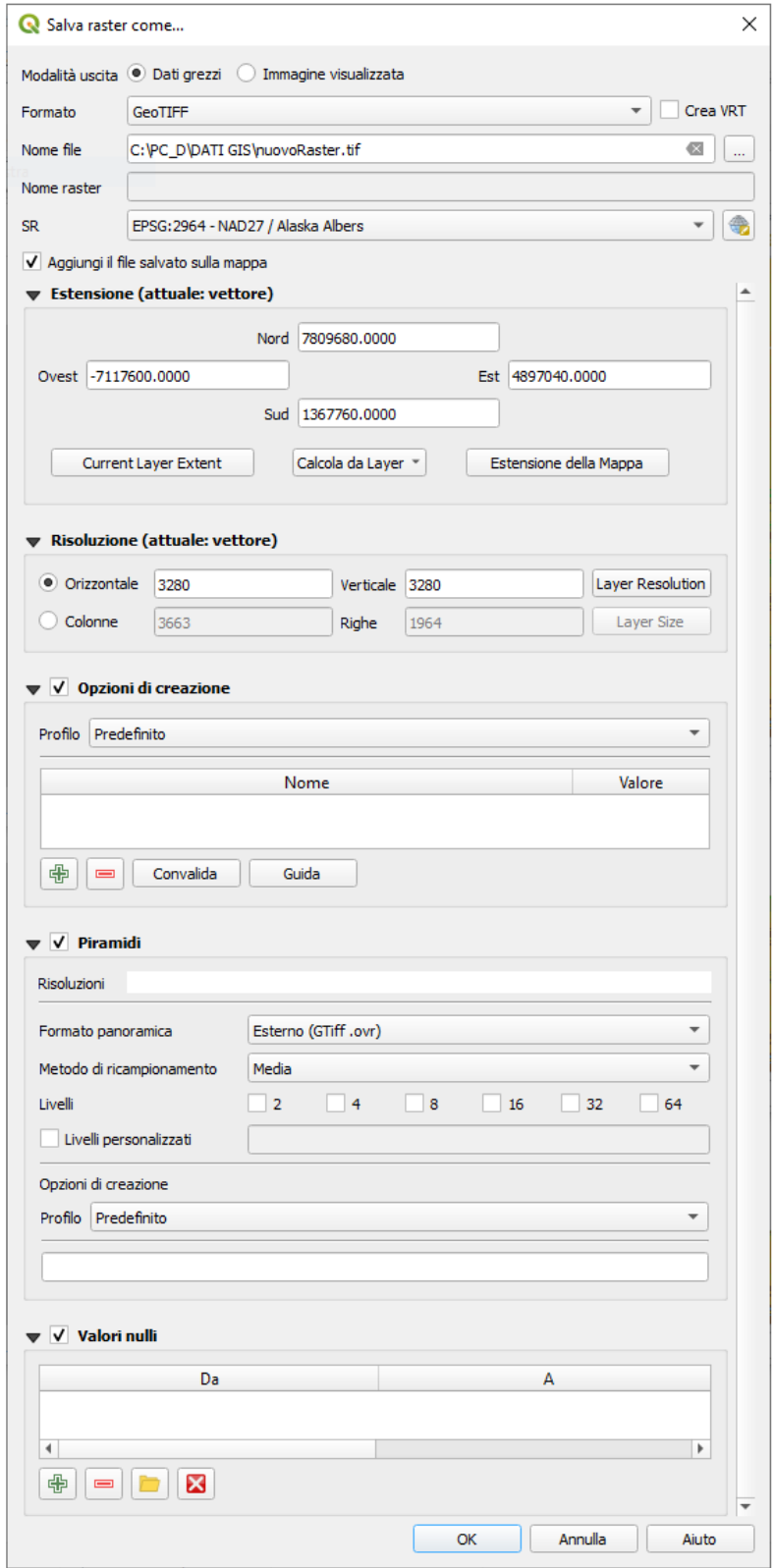

138Figura 12.15 – Salvare come un nuovo Layer Raster

A seconda del formato di esportazione, alcune di queste opzioni potrebbero non essere disponibili:

● **Modalità uscita** (può essere *Dati grezzi* o *Immagine visualizzata*)

- **Formato**: esportazioni in qualsiasi formato raster che GDAL può scrivere, come GeoTiff, GeoPackage, MBTiles, Geospatial PDF, SAGA GIS Binary GIS Grid, Intergraph Raster, ESRI .hdr Labelled…..
- **Risoluzione**
- **Opzioni di creazione**: usare opzioni avanzate (compressione, dimensione dei blocchi, colorimetria ...) quando si generano file, o da *[creare profili predefiniti](#page-63-0)* relativi al formato di output o impostando ciascun parametro.
- **Piramidi**
- **Mattonelle VRT** nel caso in cui si è scelto **x** Crea VRT
- **Valori nulli**

# **Parametri specifici per i Vettori**

A seconda del formato di esportazione, alcune di queste opzioni sono disponibili o meno:

- **Formato**: le esportazioni in qualsiasi formato raster che GDAL può scrivere, come GeoPackage, ESRI Shapefile, AutoCAD DXF, ESRI FileGDB, Mapinfo TAB or MIF, SpatiaLite, CSV, KML, ODS…
- **Nome vettore** a seconda del formato selezionato
- **Codifica**
- **Salva solo le geometrie selezionate**
- **Seleziona i campi da esportare e le loro opzioni di esportazione**. Nel caso in cui imposti i comportamenti dei campi con alcuni Edit widgets ad esempio «valore», puoi mantenere i valori visualizzati nel layer scegliendo **Sostituisci tutti i valori grezzi selezionati dai valori mostrati**.
- **Esporta simbologia**: opzione che puoi utilizzare principalmente per l'esportazione del formato DXF e per tutti i formati di file che gestiscono le tipologie di file OGR (vedi nota di seguito) come i formati DXF, KML, i formati tabelle:
	- **Nessuna simbologia**: stile di default dell'applicazione che legge i dati
	- **Simbologia geometrie**: salva lo stile utilizzando gli stili OGR (vedi la nota di seguito)
	- **Simbologia simboli vettor**e: salva con gli stili OGR (vedi nota di seguito) ma esporta la stessa geometria più volte se sono utilizzati più simboli
	- Un valore di **Scala** può essere applicato alle opzioni più recenti.

### **Nota**

<span id="page-159-0"></span>*Stili di geometrie OGR* sono un modo per memorizzare lo stile direttamente nei dati come un attributo nascosto. Solo alcuni formati possono gestire questo tipo di informazioni. Formati KML, DXF e TAB sono tali formati. Per utenti avanzati, è possibile leggere il documento [OGR Feature](http://www.gdal.org/ogr_feature_style.html) [Styles specification.](http://www.gdal.org/ogr_feature_style.html)

- Geometria: puoi definire le caratteristiche geometriche del layer in output
	- **Tipo di geometri**a: mantiene la geometria originale quando impostata su **Automatic**o, altrimenti rimuove o sovrascrive con qualsiasi tipo. Puoi aggiungere una colonna vuota di geometria a una tabella di attributo, rimuovere la colonna geometrica di un layer spaziale.
	- **Forza multi-tipo**: forza la creazione di features multi-geometry nel layer
	- **Includi dimensione z** alle geometrie.

# **Suggerimento**

Modificare il tipo di geometria di un layer consente di eseguire cose come salvare una tabella senza geometrie (ad esempio **.csv** file) in uno shapefile con qualsiasi tipo di geometria (punto, linea, poligono) in modo che le geometrie possano essere aggiunte manualmente a righe con lo strumento **Aggiungi** parte

● **Opzioni su origine dati**, **Opzioni del layer** o **Opzioni personalizzate** che ti consentono di configurare alcuni parametri avanzati. Consulta la documentazione del driver [gdal-ogr:](https://gdal.org/)

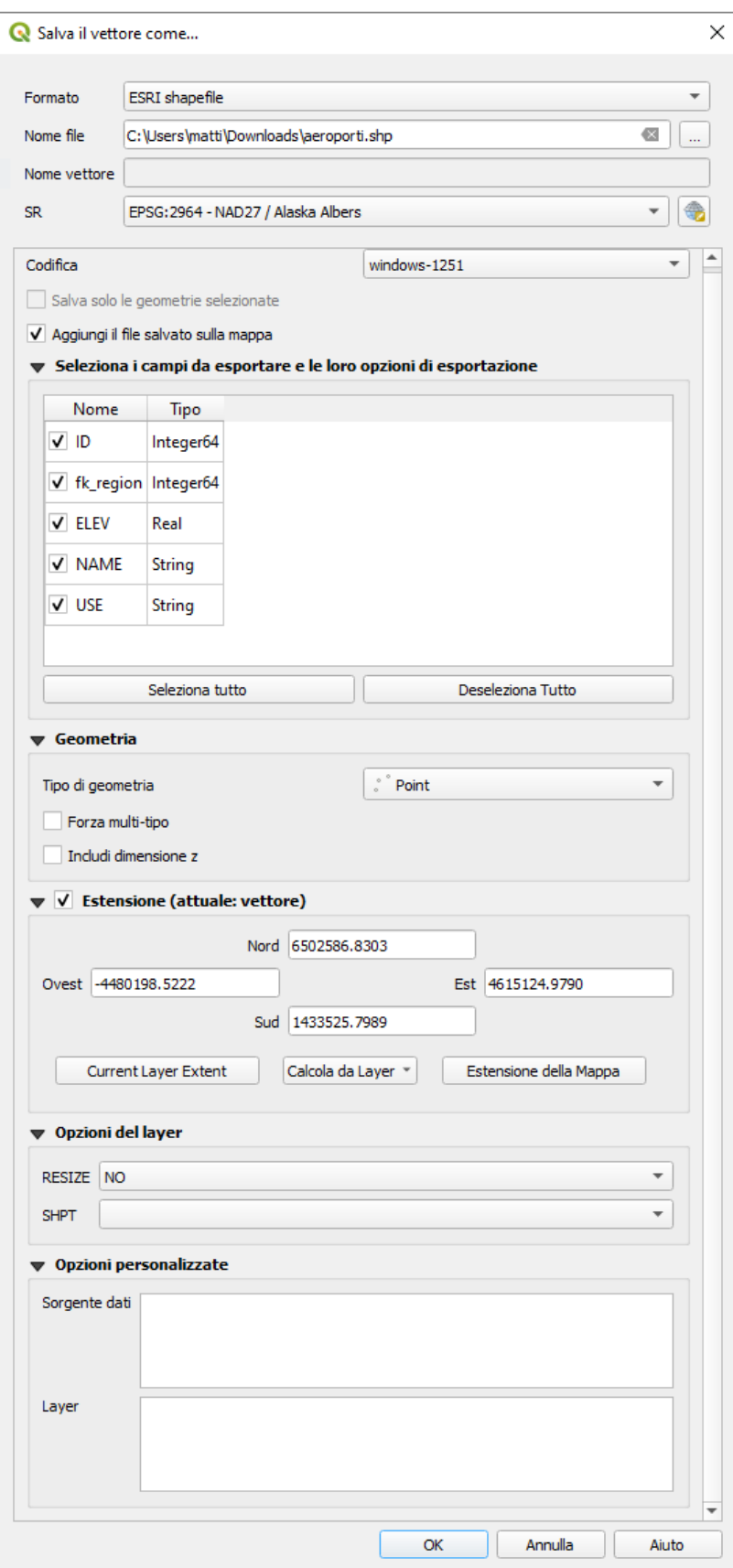

Figura 12.16 – Salvare un nuovo Layer Vettoriale

Quando si salva un layer vettoriale in un file esistente, a seconda delle capacità del formato di output (Geopackage, SpatiaLite, FileGDB …), l'utente può decidere se:

- sovrascrivere l'intero file
- sovrascrivere solo il layer di destinazione (il nome del layer è configurabile)
- aggiungere geometrie ad un layer esistente

● aggiungere geometrie, aggiungere nuovi campi se ce ne sono.

Sono disponibili opzioni per aggiungere geometrie ai formati come ESRI Shapefile, MapInfo .tab.

# **12.2.3 - Creare files DXF**

Oltre alla finestra di dialogo **Salva come...** che offre opzioni per esportare un singolo layer in un altro formato, incluso **\*.DXF**, QGIS fornisce un altro strumento per esportare più layer come singoli layer DXF. È accessibile nel menu **Progetto → Esporta progetto in DXF...**

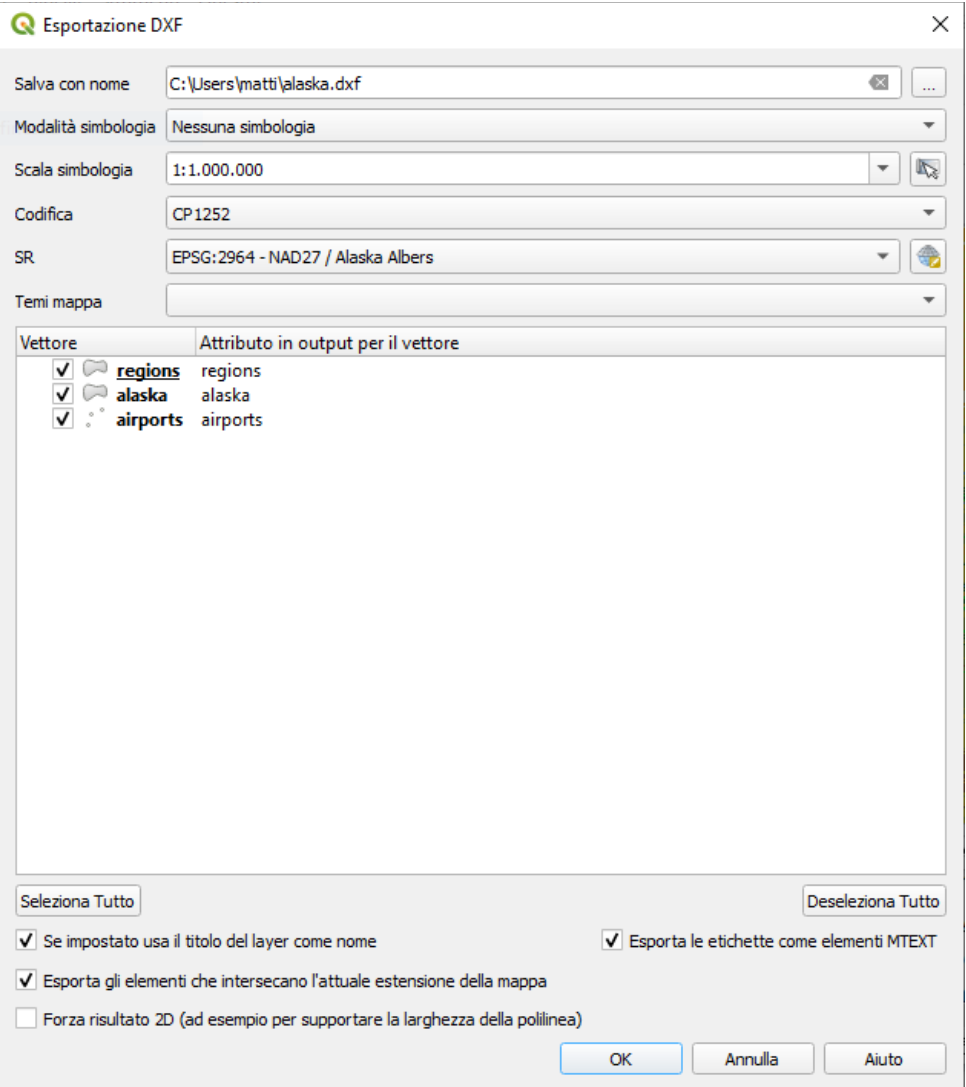

<span id="page-161-0"></span>140Figura 12.17 - Esportazione di un progetto nella finestra di dialogo DXF

La finestra di dialogo *Esportazione DXF* consente all'utente di:

- **1.** indicare la destinazione del layer file;
- **2.** scegliere la tipologia e la scala dei simboli (vedi la nota *[Stili di Geometrie OGR](#page-159-0)*) se applicabile;
- **3.** selezionare la **Codifica** dei dati;
- **4.** selezionare il **SR** da applicare: i layer selezionati verranno riproiettati nel SR indicato;
- **5.** selezionare i layer da includere nei file DXF o controllando ciascuno nel widget della tabella o selezionandoli automaticamente da un *[tema mappa](#page-161-0)* esistente. I pulsanti **Seleziona Tutto** e **Deseleziona Tutto** possono anche aiutare ad impostare rapidamente i dati da esportare.

Per ogni layer, puoi anche scegliere se esportare tutti gli oggetti in un singolo layer DXF o fare affidamento su un campo i cui valori sono usati per separare gli oggetti nei layer di destinazione generati nell'output DXF.

Opzionalmente puoi anche scegliere di:

**X** Se impostato usa il titolo del layer come nome invece del nome del layer stesso;

- **Esporta gli elementi che intersecano l'attuale estensione della mappa**;
- **Forza risultato 2D (ad esempio per supportare la larghezza della polilinea)**;
- <span id="page-162-1"></span>**Esporta le etichette come MTEXT** o elementi TEXT.

# **12.2.4 - Creare layer dagli appunti**

Le geometrie che si trovano negli appunti possono essere incollate in un nuovo layer. Per effettuare questa operazione, selezionare alcune geometrie, copiarle negli appunti e quindi incollarle in un nuovo layer utilizzando **Modifica → Incolla geometrie come →** e scegliendo:

- **Nuovo vettore ...**: devi selezionare il SR, aprire la finestra di dialogo **Salva i vettori come...** in cui è puoi selezionare qualsiasi formato di dati supportato (per i parametri vedi *[Salvare un layer da un](#page-157-2) [file esistente](#page-157-2)*);
- oppure **Layer Scratch Temporaneo...**: devi selezionare il SR del layer e assegnare un nome.

Viene creato un nuovo layer, completo delle geometrie selezionate e relativi attributi e aggiunto alla visualizzazione mappa se richiesto.

#### **Nota**

La creazione di layer dagli appunti è possibile con oggetti selezionati e copiati all'interno di QGIS, nonché oggetti di un'altra applicazione, a condizione che siano definiti utilizzando il formato stringa well-known text (WKT).

# <span id="page-162-0"></span>**12.2.5 - Creazione di layer virtuali**

I layer virtuali sono una tipologia speciale di layer vettoriale. Permettono di definire un layer come il risultato di una query SQL che coinvolge un qualsiasi numero di altri layer vettoriali che QGIS è in grado di aprire. I layer virtuali non hanno dati propri e possono essere visti come viste ad altri layer.

Per creare un layer virtuale, apri la finestra di dialogo per la creazione di un layer virtuale:

- selezionando l'opzione **Aggiungi/modifica layer virtuale** dal menu **Layer → Aggiungi Layer →** ;
- abilitando **Aggiungi/modifica layer virtuale** nella finestra di dialogo Data Source Manager;
- oppure utilizzando la voce della finestra di dialogo DB Manager.

La finestra di dialogo ti consente di specificare un **Nome vettore** e una SQL **Interrogazione**. Questa interrogazione può utilizzare il nome (o id) dei vettori esistenti, così come i nomi dei campi del layer.

Ad esempio, se hai un layer chiamato **airports**, puoi creare un nuovo layer virtuale da denominare **public\_airports** con una query SQL del tipo:

```
SELECT *
FROM airports
WHERE USE = 'Civilian/Public'
```
La query SQL verrà eseguita, qualunque sia la struttura di base del vettore **airports** e anche se questa fonte dati non supporta direttamente le query SQL.

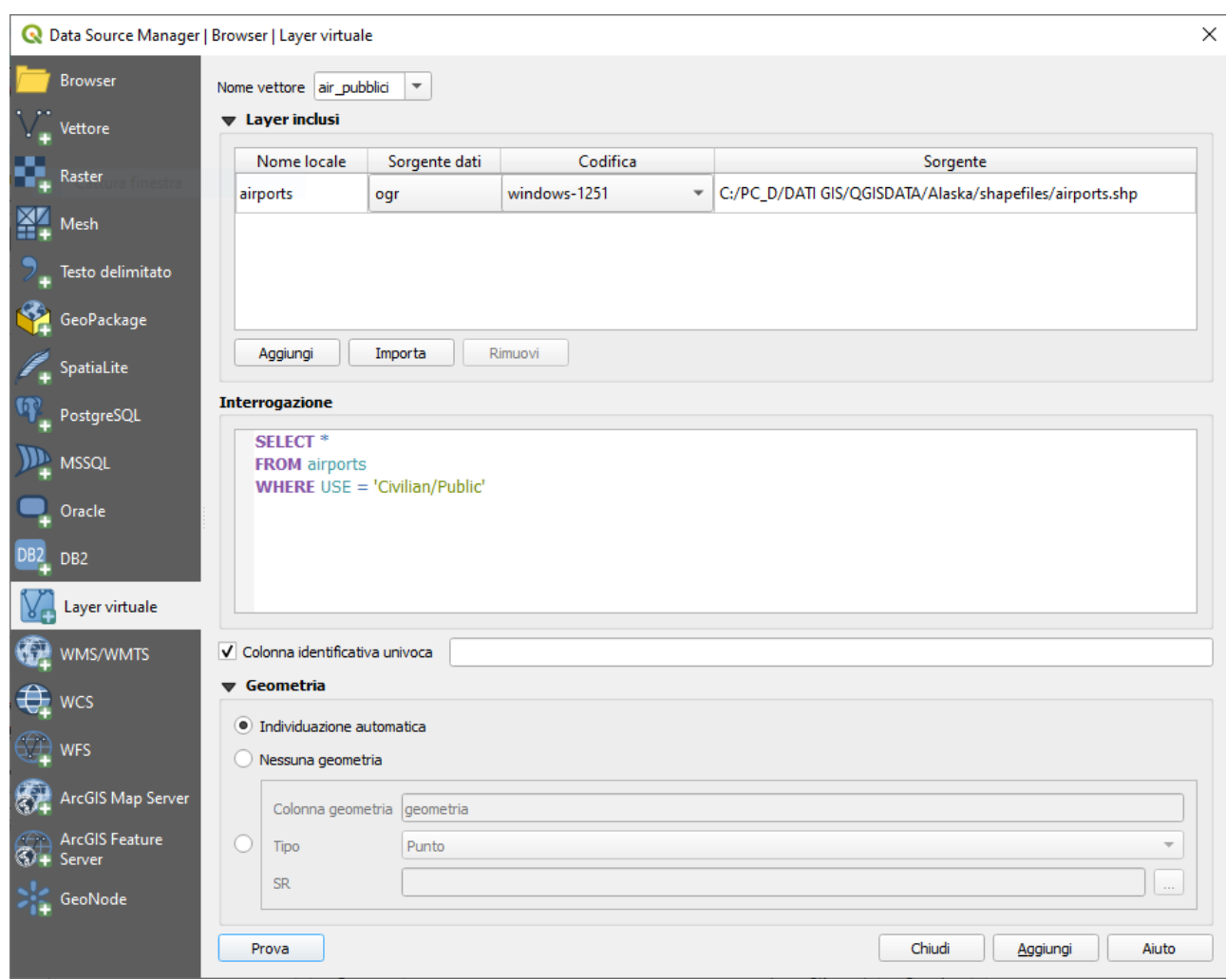

141Figura 12.18 - Finestra di dialogo creare layer virtuali

È inoltre possibile creare join e query complesse, ad esempio, per unire aeroporti e informazioni sui paesi:

```
SELECT airports.*, country.population
FROM airports
JOIN country
ON airports.country = country.name
```
#### **Nota**

Layer virtuali possono essere creati anche usando la finestra di dialogo SQL di *[Plugin DB Manager](#page-453-0)*[.](#page-441-0)

### **Layer nidificati da usare nelle query**

Oltre ai layer vettoriali disponibili nell'area di visualizzazione della mappa, l' utente può aggiungere layer alla lista Layer inclusi, layer che può utilizzare nelle query senza doverli mostrare nell'area di visualizzazione della mappa o nel Pannello Layer.

Per incorporare un layer, fai click su **Aggiungi** e inserisci il **Nome locale**, la **Sorgente dati**, la **Codifica** e il percorso della **Sorgente dati**.

Il pulsante **Importa** consente di aggiungere i layer caricati nell'area di disegno della mappa all'elenco dei layer incorporati. Questo consente di rimuovere successivamente questi layer dal Pannello Layer senza interrompere alcuna query esistente.

### **Linguaggi query supportati**

Il motore incorporato utilizza SQLite e SpatiaLite per operare.

Ciò significa che puoi utilizzare tutto l'SQL che l'installazione locale di SQLite comprende.

Funzioni di SQLite e funzioni spaziali da SpatiaLite possono anche essere utilizzate in una query di layer virtuale. Ad esempio, la creazione di un layer di punti da un layer di solo attributo può essere fatto con una query simile a:

```
SELECT id, MakePoint(x, y, 4326) as geometry
FROM coordinates
```
Le *[funzioni](#page-258-0)* del calcolatore di campi QGIS possono essere utilizzate anche in una query di layer virtuale.

Per fare riferimento alla colonna geometrica di un layer, utilizzare il nome **geometry**.

Contrariamente a una query SQL pura, devono essere denominati tutti i campi di una query di layer virtuale. Non dimenticare di utilizzare la parola chiave **as** per indicare le colonne se sono il risultato di un calcolo o di una funzione.

### **Problemi relativi alle prestazioni**

Con parametri predefiniti, il motore del layer virtuale proverà a rilevare il tipo delle diverse colonne della query, incluso il tipo di colonna geometria se presente.

Questo viene fatto analizzando l'interrogazione se possibile o recuperando la prima riga dell'interrogazione (LIMIT 1) in ultima istanza. Il recupero della prima riga del risultato per creare lo strato può essere indesiderabile per motivi di prestazioni

La finestra di dialogo per creare un layer virtuale ti permette di specificare diversi parametri.

- **Colonna identificativa univoca***:* questa opzione ti permette di specificare quale campo dell'interrogazione rappresenta i valori interi univoci che QGIS può utilizzare come identificatore di riga. Per default, viene utilizzato un valore intero autoincrementale. Specificando una colonna identificatore univoco potrai velocizzare la selezione delle righe.
- **Nessuna geometria**: questa opzione forza il layer virtuale a ignorare qualsiasi campo geometria. Il layer risultante sarà solamente un layer tabella attributi.
- **Colonna geometria**: questa opzione ti permette di specificare il nome della colonna da utilizzare come geometria del layer
- **Tipo**: questa opzione ti permette di specificare il tipo di geometria del layer virtuale.
- **SR**: quest'opzione ti permette di specificare il sistema di riferimento delle coordinate del layer virtuale.

### **Commenti speciali**

L'interprete del layer virtuale tenta di determinare il tipo di ogni colonna della query. Se non riesce, viene eseguita la prima riga della query per determinare i tipi di colonna.

Il tipo di una particolare colonna può essere specificato direttamente nella query utilizzando alcuni commenti speciali.

La sintassi è la seguente: **/\*:type\*/**. Deve essere inserita subito dopo il nome di una colonna. il tipo può essere **int** per interi, **real** per numeri a virgola mobile o **text**. Ad esempio:

```
SELECT id+1 as nid /*:int*/
FROM table
```
Il tipo e il sistema di riferimento della colonna geometrica può essere impostato anche grazie a speciali commenti con la seguente sintassi **/\*:gtype:srid\*/** dove **gtype** è il tipo geometrico (**point**, **linestring**, **polygon**, **multipoint**, **multilinestring** o **multipolygon**) e **srid** un intero che rappresenta il codice EPSG di un sistema di riferimento di coordinate.

### **Uso degli indici**

Quando si interagisce con un layer virtuale, gli indici di questo layer vengono utilizzati nei seguenti modi:

● se è usato **=** nella colonna chiave primaria del layer, al driver verrà richiesto un id particolare (FilterFid)

● per tutti gli altri predicati ( **>** , **<=** , **! =** , etc.) o per richiesta su una colonna senza chiave primaria, verrà utilizzata una richiesta costruita da un' espressione per il driver attivo. Ciò significa che gli indici possono essere utilizzati sui drivers di database, se esistono.

Esiste una sintassi specifica per gestire le predicazioni spaziali nelle richieste e innesca l'utilizzo di un indice spaziale: una colonna nascosta denominata **\_search\_frame\_** esiste per ogni layer virtuale. Questa colonna può essere paragonata per l'uguaglianza con un riquadro di limitazione. Ad esempio:

```
SELECT *
FROM vtab
WHERE search frame =BuildMbr(-2.10,49.38,-1.3,49.99,4326)
```
I predicati binari spaziali come **ST\_Intersects** consentono significative accelerazioni quando utilizzati in combinazione con questa sintassi dell'indice spaziale.

# **12.3 - Esplorare i formati dati e i campi 12.3.1 - Dati Raster**

I dati raster sono matrici di celle discrete che rappresentano oggetti della superficie terrestre o dell'ambiente al di sopra o al di sotto di essa. Ogni cella nella matrice ha la stessa dimensione e le celle sono solitamente rettangolari (in QGIS sono sempre rettangolari). Esempi tipici di dati raster sono quelli provenienti dal telerilevamento come le fotografie aeree, le immagini da satellite e i dati modellati come le matrici dell'elevazione.

A differenza dei dati vettoriali, i dati raster in genere non hanno un record di database associato per ogni cella. Sono geocodificati dalla risoluzione dei pixel e dalla coordinata X/Y di un pixel d'angolo del layer raster. Questo permette a QGIS di posizionare correttamente i dati nell'area di disegno della mappa.

QGIS per posizionare e visualizzare correttamente i dati utilizza le informazioni di georeferenziazione incorporate direttamente nel file raster (ad es. GeoTiff) o quelle contenute in un apposito world file.

# **12.3.2 - Dati Vettoriali**

Molte delle geometrie disponibili in QGIS funzionano allo stesso modo, indipendentemente dalla fonte dei dati vettoriali. Tuttavia, a causa delle differenze nelle specifiche dei formati (ESRI Shapefile, MapInfo e MicroStation, AutoCAD DXF, PostGIS, SpatiaLite, DB2, Oracle Spatial e MSSQL Spatial database, e molti altri), QGIS può gestire in modo diverso alcune delle loro proprietà. Questa sezione descrive come lavorare con queste specificità.

# **Nota**

QGIS supporta geometrie con formati (multi)point, (multi)line, (multi)polygon, CircularString, CompoundCurve, CurvePolygon, MultiCurve, tutti con valori Z e/o M.

Devi tener presente che alcuni driver non supportano alcuni di questi formati come CircularString, Compound-Curve, CurvePolygon, MultiCurve, MultiSurface. QGIS li convertirà in geometrie multipoligono.

# **GeoPackage**

Il formato [GeoPackage](https://www.geopackage.org/) (GPKG) è indipendente dalla piattaforma, ed è implementato come contenitore di database SQLite, e può essere utilizzato per memorizzare sia dati vettoriali che raster. Il formato è stato definito dall'Open Geospatial Consortium (OGC) ed è stato pubblicato nel 2014.

GeoPackage può essere utilizzato per memorizzare quanto segue in un database SQLite:

- geometrie vettoriali
- mattonelle di immagini e mappe raster
- attributi (dati non spaziali)
- altri tipi file gis

### **ESRI Shapefiles**

L'ESRI shapefile è ancora uno dei formati di file vettoriali più utilizzati in QGIS. Tuttavia, questo formato ha qualche limite che altri formati non hanno (come Geopackage, SpatiaLite). Il supporto è fornito dalla libreria [OGR Simple Feature Library.](http://www.gdal.org/ogr/)

Un formato dati shapefile è costituito da diversi file. I seguenti tre sono obbligatori:

- **1. .shp** file contenente le geometrie
- **2. .dbf** file contenente gli attributi in formato dBase
- **3. .shx** file indici

Uno shapefile può anche includere un file con suffisso **.prj** che contiene le informazioni sulla proiezione. Anche se non è obbligatorio, è molto utile avere informazioni sulla proiezione. Un insieme di dati shapefile può contenere anche altri tipi di file. Per ulteriori informazioni, vedi le specifiche tecniche di ESRI all'indirizzo [http://www.esri.com/library/whitepapers/pdfs/shapefile.pdf.](http://www.esri.com/library/whitepapers/pdfs/shape%EF%AC%81le.pdf)

#### **Ottimizzare le prestazioni per gli shapefile**

Per migliorare le prestazioni di visualizzazione di uno shapefile, puoi creare un indice spaziale. L'indice spaziale migliora la velocità di visualizzazione quando usi le funzioni di zoom e di spostamento. Gli indici spaziali usati da QGIS hanno estensione **.qix**

Segui questi passi per creare un indice spaziale:

- **1.** Carica uno shapefile da Layer  $\rightarrow$  Aggiungi Layer cliccando sul pulsante  $\sqrt{\frac{6}{9}}$  Aggiungi vettore... ovvero dal Pannello **Browser**
- **2.** Una volta caricato apri la finestra di dialogo **Proprietà vettore** facendo doppio click sul nome dello shapefile nella legenda o cliccandoci con il tasto destro e scegliendo **Proprietà..***.* dal menu contestuale
- **3.** Nella scheda **Sorgente** clicca sul pulsante **Crea indice spaziale**

### **Problemi nel caricare un file .prj**

Se carichi un dataset in formato Shapefile con un file **.prj** e QGIS non è in grado di leggere il sistema di riferimento delle coordinate da quel file, dovrai definire manualmente la proiezione corretta all'interno della

scheda **Proprietà vettore → Sorgente** del layer cliccando sul pulsante Seleziona SR . Ciò è dovuto al fatto che i file **.prj** spesso non forniscono i parametri di proiezione completi come quelli utilizzati in QGIS ed elencati nella finestra di dialogo **SR**.

Per lo stesso motivo, se crei un nuovo set di dati in formato Shapefile con QGIS, vengono creati due diversi file di proiezione: un file **.prj** con parametri di proiezione limitati, compatibile con il software ESRI, e un file .qpj file, che fornisce i parametri completi del SR utilizzato. Ogni volta che QGIS trova un file **.qpj** file, sarà usato al posto del file **.prj**.

### **File di testo delimitato**

Il file di testo delimitato è un formato molto comune e ampiamente utilizzato per la sua semplicità e leggibilità - i dati possono essere visualizzati e modificati anche con un editor di testo. Un file di testo delimitato è un dato tabellare con ogni colonna separata da un definito carattere e ogni riga separata da un'interruzione di riga. La prima riga di solito contiene i nomi delle colonne. Un tipo comune di file di testo delimitato è un CSV (Comma Separated Values), con ogni colonna separata da una virgola. Tali file di dati possono contenere anche informazioni sulla posizione (vedi *[Memorizzazione informazioni di geometrie in](#page-168-1) [un file di testo delimitato](#page-168-1)*).

QGIS ti permette di caricare un file in formato di testo delimitato come layer o come semplice tabella (vedi Il *[Pannello Browser](#page-137-0)* o *[Importare file di testo delimitato](#page-144-0)*). Prima però verifica che soddisfi questi requisiti:

- **1.** Il file deve avere una riga di intestazione con il nome dei campi. Questa deve essere la prima riga del file di testo (preferibilmente la prima riga del file di testo).
- **2.** Se si deve abilitare la geometria, la riga di intestazione deve contenere uno o più campi con la definizione della geometria. Questi campi possono avere qualsiasi nome
- **3.** Le coordinate X e Y (se la geometria è identificata da coordinate) devono essere specificate come numeri. Il sistema di coordinate non è importante.
- **4.** Se hai dati che non sono una stringa (testo) e il file è un file CSV, devi avere un file CSVT (vedi sezione *[Utilizzo di file CSVT per controllare la formattazione del campo](#page-168-0)*).

Come esempio di un file di testo valido, importa il file di punti quotati **elevp.csv** presente nell'insieme di dati campione di QGIS (vedi sezione *[Dati campione](#page-13-0)*):

```
X;Y;ELEV
-300120;7689960;13
-654360;7562040;52
1640;7512840;3
[…]
```
Alcune cose da tenere in considerazione in merito al file di testo:

- **1.** Il file di testo usato come esempio usa **;** (punto e virgola) come delimitatore. Ma qualsiasi carattere può essere usato per delimitare i campi.
- **2.** La prima riga è la riga di intestazione. Questa contiene i campi **X** , **Y** e **ELEV**
- **3.** Nessun tipo di virgoletta ( **"** ) dev'essere usata per delimitare i campi di testo
- **4.** Le coordinate X sono contenute nel campo **X**
- **5.** Le coordinate Y sono contenute nel campo **Y**

### <span id="page-168-1"></span>**Memorizzazione informazioni di geometrie in un file di testo delimitato**

I file testo delimitato possono contenere informazioni sulla geometria in due forme principali:

- Come coordinate in colonne separate (es. **Xcol, Ycol**….), compatibili con i dati geometrici dei punti;
- Come well-known text (WKT) rappresentazione della geometria in una singola colonna, per qualsiasi tipo di geometria.

Sono supportati anche oggetti con geometrie curve (CircularString, CurvePolygon and CompoundCurve). Di seguito tre esempi di tali tipologie geometriche nel formato geometrie WKT:

```
Label;WKT_geom
LineString;LINESTRING(10.0 20.0, 11.0 21.0, 13.0 25.5)
CircularString;CIRCULARSTRING(268 415,227 505,227 406)
CurvePolygon;CURVEPOLYGON(CIRCULARSTRING(1 3, 3 5, 4 7, 7 3, 1 3))
CompoundCurve;COMPOUNDCURVE((5 3, 5 13), CIRCULARSTRING(5 13, 7 15, 9 13),
(9 13, 9 3), CIRCULARSTRING(9 3, 7 1, 5 3))
```
Il formato testo delimitato supporta anche geometrie che hanno coordinate Z e M:

LINESTRINGZ(**10.0 20.0 30.0**, **11.0 21.0 31.0**, **11.0 22.0 30.0**)

### <span id="page-168-0"></span>**Utilizzo di file CSVT per controllare la formattazione del campo**

Quando carichi i file CSV, il driver OGR presuppone che tutti i campi siano stringhe (cioè tipo testo) a meno che non sia detto diversamente. È possibile creare un file CSVT per indicare a OGR (e QGIS) quali tipi di dati ci sono nelle diverse colonne:

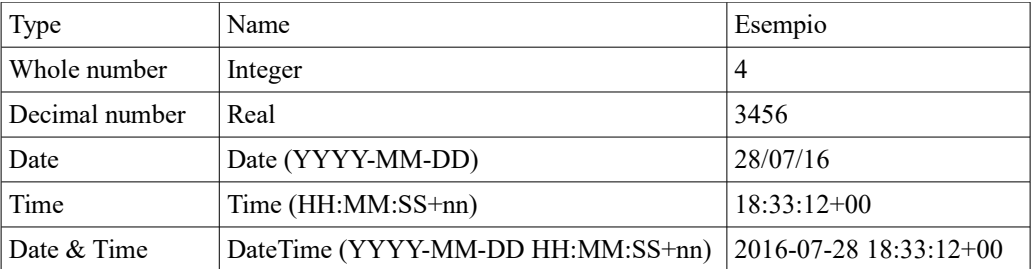

Il file CSVT è un file di testo normale di UNA sola riga con i tipi di dati racchiusi da virgolette e separati da virgole, ad esempio:

```
"Integer","Real","String"
```
Puoi anche specificare la larghezza e la precisione di ogni colonna, ad esempio:

```
"Integer(6)","Real(5.5)","String(22)"
```
Questo file viene salvato nella stessa cartella del file **.csv**, con lo stesso nome, ma con **.csvt** come estensione.

Puoi trovare maggiori informazioni in [GDAL CSV Driver.](http://www.gdal.org/drv_csv.html)

### **Layer PostGIS**

I vettori PostGIS sono memorizzati in un database PostgreSQL. PostGIS ha diversi vantaggi: creazione dell'indice spaziale, capacità di filtraggio e di interrogazione molto potenti. Usando PostGIS, le funzioni vettoriali come la selezione e l'identificazione sono più precise che con i vettori OGR in QGIS.

### **Suggerimento**

# **Layer PostGIS**

Normalmente, uno strato PostGIS è definito da una voce nella tabella *geometry\_columns*. QGIS può caricare layer che non dispongono di una voce nella tabella *geometry\_columns*. Ciò include sia tabelle che viste. La definizione di una vista spaziale fornisce un potente mezzo per visualizzare i tuoi dati. Consultare il manuale PostgreSQL per informazioni sulla creazione di viste.

Questa sezione contiene alcuni dettagli su come QGIS accede ai vettori PostgreSQL. La maggior parte delle volte QGIS dovrebbe semplicemente fornirti un elenco di tabelle del database che possono essere caricate e dovrebbe poi caricarle in base alla tua richiesta. Comunque se hai difficoltà a caricare una tabella di PostgreSQL in QGIS, le informazioni seguenti ti possono aiutare a capire tutti i messaggi di QGIS e ti possono dare un'indicazione di come cambiare le tabella o le definizioni delle viste di PostgreSQL in modo che QGIS le possa caricare.

### **Chiave primaria**

QGIS richiede che i vettori PostgreSQL contengano una colonna che possa essere usata come chiave univoca per il vettore. Le tabelle devono contenere una chiave primaria o una colonna con un vincolo univoco. Questa colonna deve essere di tipo int4 (un numero intero di 4 byte). Alternativamente, la colonna ctid può essere usata come chiave primaria. Se a una tabella mancano queste informazioni, verrà usata la colonna oid. Le prestazioni saranno migliori se la colonna è indicizzata (le chiavi primarie sono indicizzate automaticamente in PostgreSQL).

QGIS prevede una casella di controllo **Seleziona all'ID** che viene attivata per impostazione predefinita. Questa opzione ottiene gli id senza gli attributi il che è più veloce nella maggior parte dei casi.

#### **Viste**

Se il layer di PostgreSQL è una vista sussistono gli stessi requisiti, ma non sempre necessitano chiavi primarie o colonne con vincoli univoci. Devi definire un campo della chiave primaria (deve essere un intero) nella finestra di dialogo di QGIS prima di caricare la vista. Se non c'è una colonna adatta nella vista, QGIS non caricherà il vettore. Se succede la soluzione è di modificare la vista in modo che contenga una colonna adatta (un intero e una chiave primaria con un vincolo univoco, preferibilmente indicizzato).

Come per le tabelle, una casella di controllo **Seleziona all'ID** è attiva per impostazione predefinita (vedere sopra per il significato della casella di controllo). Può aver senso disattivare questa opzione quando si utilizzano viste impegnative.

### **Stili di default dei layer QGIS e backup del database**

Se vuoi fare una copia di backup del tuo database PostGIS usando i comandi **pg\_dump** e **pg\_restore** e gli stili di default dei layer salvati da QGIS non ripristinabili in seguito, devi impostare l'opzione XML su **DOCUMENT** prima del comando di ripristino:

**SET** XML **OPTION** DOCUMENT;

#### **Filtro lato server**

QGIS consente di filtrare le geometrie già sul lato server. Per fare ciò attiva **Impostazioni → Opzioni → Origini dati**  $\rightarrow \mathbb{X}$  **Esegui le espressioni sul lato server sul lato server se possibile. Saranno accettate** solo le espressioni supportate dal database. Le espressioni che utilizzano operatori o funzioni non supportati saranno restituite alla esecuzione in locale.

#### **Supporto di PostgreSQL alle diverse tipologie di dati**

La maggior parte dei tipi di dati più comuni sono supportati da PostgreSQL: intero, numero in virgola mobile, dati stringa a lunghezza variabile, geometria, timestamp, array e hstore.

# <span id="page-170-0"></span>**Importare dati in PostgreSQL [DV]**

I dati possono essere importati in PostreSQL/PostGIS usando diversi strumenti, come il plugin DB Manager e gli strumenti da riga di comando shp2pgsql e ogr2ogr.

### **DB Manager**

QGIS ha un plugin nativo chiamato DB Manager . Lo puoi usare per caricare shapefile e altri formati, e include il supporto per gli schemi. Vedi il paragrafo *[Plugin DB Manager](#page-453-0)* per ulteriori informazioni.

# **Shp2pgsql**

Puoi usare lo strumento **shp2pgsql** di PostGIS per importare shapefile in un database PostGIS. Per esempio, per importare uno shapefile chiamato **lakes.shp** in un database PostgreSQL chiamato **gis\_data**, usa il seguente comando:

shp2pgsql -s 2964 lakes.shp lakes new | psql gis data

Questo comando crea un nuovo vettore, chiamato lakes new, nel database gis data. Il nuovo vettore avrà un identificatore del sistema di riferimento (Spatial Reference Identifier - SRID) corrispondente a 2964. Vedi il capitolo *[Lavorare con le proiezioni](#page-86-0)* per ulteriori informazioni sui sistemi di riferimento spaziali e sulle proiezioni.

 **Suggerimento**

### **Esportare dati da PostGIS**

Come lo strumento di importazione **shp2pgsql**, c'è anche uno strumento per esportare i set di dati PostGIS nel formato Shapefile: **pgsql2shp**. Questo viene fornito all'interno della tua distribuzione PostGIS.

# **Ogr2ogr**

Oltre a **shp2pgsql** e **DB Manager** c'è un altro strumento per caricare dati in PostGIS: **ogr2ogr**. Questo strumento fa parte dell'installazione di GDAL.

Per importare un set di dati in formato Shapefile in PostGIS, procedere come segue:

ogr2ogr -f 'PostgreSQL' PG:'dbname=postgis host=myhost.de user=postgres password=topsecret' alaska.shp

Questo comando importerà il set di dati **alaska.shp** in formato Shapefile nel database PostGIS *postgis* usando come utente *postgres* e come password *topsecret* sul server host *myhost.de*.

Nota che OGR deve essere compilato con il supporto PostgreSQL per poter effettuare questa operazione.

**ogr2ogr** non crea indici spaziali come **shp2pgsl**. Devi crearli manualmente, usando il comando SQL **CREATE INDEX** dopo l'importazione, come passo aggiuntivo (vedi paragrafo seguente Migliorare le prestazioni).

### **Migliorare le prestazioni**

Recuperare gli oggetti da un database PostgreSQL può richiedere molto tempo, specialmente in rete. Puoi migliorare le prestazioni di caricamento dei layer PostgreSQL assicurando l'esistenza di un indice spaziale PostGIS su ogni layer del database. PostGIS supporta la creazione di un indice GiST (Generalized Search Tree) per velocizzare le ricerche spaziali dei dati (le informazioni dell'indice GiST sono tratte dalla documentazione PostGIS disponibile all'indirizzo [http://postgis.net\)](http://postgis.net/).

### **Suggerimento**

Puoi utilizzare il DB Manager per creare un indice per il tuo layer. Dovresti prima selezionare il layer e fare click su **Tabella → Modifica tabella**, passare alla scheda **Indici** e fare click su **Aggiungi indice spaziale**.

La sintassi per creare un indice GiST è:

```
CREATE INDEX [indexname] ON [tablename]
   USING GIST ( [geometryfield] GIST GEOMETRY OPS );
```
Nota che per tabelle grandi, la creazione dell'indice può richiedere molto tempo. Una volta creato l'indice dovresti effettuare una **VACUUM ANALYZE**. Vedi la documentazione PostGIS (POSTGIS-PROJECT *[Letteratura e riferimenti web](#page-493-1)* ) per ulteriori informazioni.

Di seguito un esempio di creazione di un indice GiST:

```
gsherman@madison:~/current$ psql gis_data
Welcome to psql 8.3.0, the PostgreSQL interactive terminal.
Type: \copyright for distribution terms
     \h for help with SQL commands
     \? for help with psql commands
     \g or terminate with semicolon to execute query
     \q to quit
gis_data=# CREATE INDEX sidx_alaska_lakes ON alaska_lakes
gis<sup>-</sup>data-# USING GIST (the geom GIST GEOMETRY OPS);
CREATE INDEX
gis data=# VACUUM ANALYZE alaska lakes;
VACUUM
gis_data=# \q
gsherman@madison:~/current$
```
# **Vettori a cavallo dei 180° di longitudine**

Molti software GIS non gestiscono al meglio le mappe vettoriali, con sistema di riferimento geografico (lat/lon), a cavallo della linea di longitudine 180 gradi ([http://postgis.refractions.net/documentation/manual-](http://postgis.refractions.net/documentation/manual-2.0/ST_Shift_Longitude.html)[2.0/ST\\_Shift\\_Longitude.html\)](http://postgis.refractions.net/documentation/manual-2.0/ST_Shift_Longitude.html). Come risultato se apriamo una di queste mappe in QGIS vedremo aree geografiche distanti fra di loro anche se in realtà sono vicine. Nella figura seguente il piccolo punto all'estrema sinistra della vista mappa (Chatham Islands) dovrebbe essere all'interno della griglia subito alla destra dell'isola principale della Nuova Zelanda.

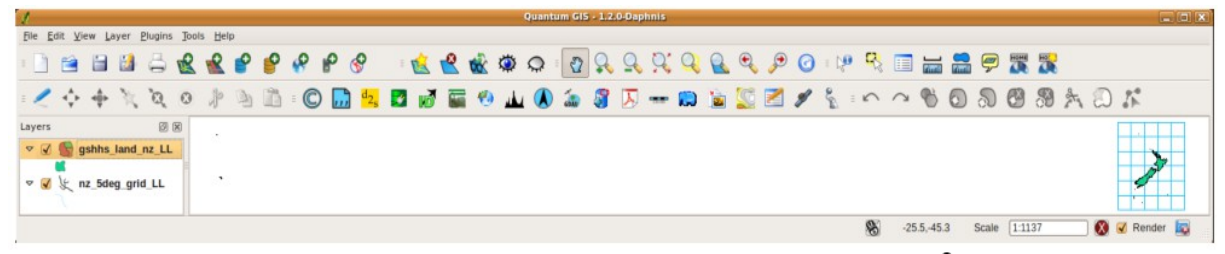

Figura 12.19 - Mappa in lat/lon a cavallo dei 180° di longitudine  $\Delta$ 

Una soluzione consiste nel trasformare i valori di longitudine utilizzando PostGIS e la funzione **ST\_Shift\_Longitude**. Questa funzione legge i punti/vertici di ogni elemento di una geometria e se la coordinata di longitudine è < 0° , aggiunge 360°. Il risultato sarà una versione 0° - 360° dei dati, che verranno poi visualizzati su una mappa centrata a 180°.

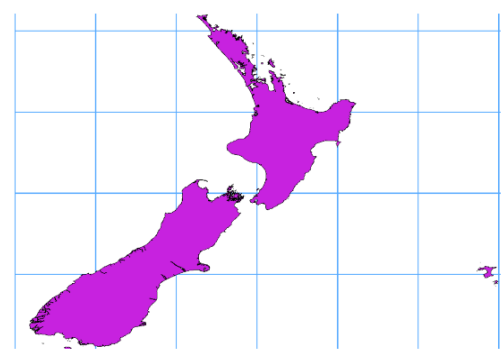

Figura 12.20 - Vettori a cavallo di 180° di longitudine usando la funzione ST\_Shift\_Longitude  $\Delta$ 

### **Guida all'uso**

- Importa i dati in PostGIS (*[Importare dati in PostgreSQL](#page-170-0)*) usando, per esempio, il plugin DB Manager
- Usa l'interfaccia da linea di comando di PostGIS per dare il seguente comando (nell'esempio "TABLE" è il nome della tua tabella PostGIS):

**gis\_data=# update TABLE set the\_geom=ST\_Shift\_Longitude(the\_geom);**

● Se tutto è andato a buon fine, riceverai la conferma sul numero di geometrie che sono state aggiornate. Potrai cosi caricare la mappa e vedere le differenze (Figura precedente).

# **Vettori SpatiaLite**

Se vuoi salvare un layer vettoriale in formato SpatiaLite, puoi farlo facendo click destro sul layer nella legenda. Quindi fare click su **Salva come ...**, definisci il nome del file di output e seleziona 'SpatiaLite' come formato e il SR. Inoltre, puoi selezionare 'SQLite' come formato e quindi aggiungere **SPATIALITE =YES** nel campo di opzione di creazione dell'origine dati OGR. Questo dice a OGR di creare un database SpatiaLite. Vedi anche [http://www.gdal.org/ogr/drv\\_sqlite.html.](http://www.gdal.org/ogr/drv_sqlite.html)

QGIS supporta anche viste modificabili in SpatiaLite.

Se si desidera creare un nuovo layer SpatiaLite, fare riferimento alla sezione *[Creare un nuovo layer](#page-155-0) [SpatiaLite](#page-155-0)*.

# **Suggerimento**

### **SpatiaLite data management Plugins**

Per la gestione dei dati di SpatiaLite puoi utilizzare anche diversi plugin Python: QSpatiaLite, SpatiaLite Manager o *[DB Manager](#page-453-0)* (plugin di base, consigliato). Se necessario, possono essere scaricati e installati con il programma di installazione plugin.

# **Parametri specifici di GeoJSON**

Quando si fa *[esportazione di layer](#page-157-2)* in GeoJSON, questo formato ha alcune specifiche **Opzioni del Layer** disponibili. Queste opzioni provengono in realtà da GDAL che è responsabile della scrittura del file:

- **COORDINATE\_PRECISION** il numero massimo di cifre dopo il separatore decimale da inserire in coordinate. I valori predefiniti sono 15 (nota: per le coordinate Lat Lon 6 è considerato sufficiente). La troncatura si verifica per rimuovere gli zeri finali.
- **WRITE\_BBOX** impostato su YES per scrivere una proprietà bbox con il rettangolo di delimitazione delle geometrie a livello di elemento e di collezione di elementi.

# <span id="page-172-0"></span>**Layer DB2 Spatial**

IBM DB2 per Linux, Unix e Windows (DB2 LUW), i prodotti IBM DB2 per z / OS (mainframe) e IBM DashDB consentono agli utenti di memorizzare e analizzare i dati spaziali nelle colonne della tabella relazionale. La funzione DB2 per QGIS supporta la gamma completa di visualizzazione, analisi e manipolazione dei dati spaziali in questi database.

La documentazione utente su queste funzionalità può essere trovata al [DB2 z / OS KnowledgeCenter, DB2](https://www.ibm.com/support/knowledgecenter/en/SSEPEK_11.0.0/spatl/src/tpc/spatl_db2sb03.html) [LUW Knowl-edgeCenter](https://www.ibm.com/support/knowledgecenter/en/SSEPEK_11.0.0/spatl/src/tpc/spatl_db2sb03.html) e al [DB2 DashDB KnowledgeCenter.](https://www.ibm.com/support/knowledgecenter/SS6NHC/com.ibm.db2.luw.spatial.topics.doc/doc/csbp1001.html)

Per ulteriori informazioni sul funzionamento delle funzionalità spaziali DB2, consulta il Tutorial per [DB2](https://www.ibm.com/developerworks/data/tutorials/dm-1202db2spatialdata1/) [Spatial su IBM DeveloperWorks](https://www.ibm.com/developerworks/data/tutorials/dm-1202db2spatialdata1/) su IBM DeveloperWorks.

La funzionalità DB2 attualmente supporta solo l'ambiente Windows tramite il driver ODBC di Windows.

Il client che esegue QGIS deve disporre di uno dei seguenti componenti installati:

- DB2 LUW
- IBM Data Server Driver Package
- IBM Data Server Client

Per aprire un database DB2 in QGIS, si può fare riferimento al paragrafo *[Pannello Browser](#page-137-0)* o a *[Caricare](#page-152-1) [layer da Database](#page-152-1)*.

Se si accede a un database DBW LUW sulla stessa macchina o che utilizza DB2 LUW come client, i file di esecuzione e i files di supporto DB2 devono essere inclusi nel percorso di Windows. Ciò può essere fatto creando una fi le batch come seguire con il nome **db2.bat** e includendolo nella directory **% OSGEO4W\_ROOT% / etc / ini**.

```
@echo off
REM Point the following to where DB2 is installed
SET db2path=C:\Program Files (x86)\sqllib
REM This should usually be ok - modify if necessary
SET gskpath=C:\Program Files (x86)\ibm\gsk8<br>SET Path=%db2path%\BIN;%db2path%\FUNCTION
       Path=%db2path%\BIN;%db2path%\FUNCTION;%gskpath%\lib64;%gskpath%\lib;
%path%
```
# **13 - Lavorare con i vettori**

# **13.1 - Libreria della simbologia**

# **13.1.1 - Gestore di stile**

Il **Gestore di stile** è il luogo in cui gli utenti possono gestire e creare la simbologia e le scale di colori generali da usare in diversi progetti QGIS. Puoi aprire tale finestra di dialogo non modale:

- <span id="page-173-0"></span>● con il pulsante ■a Gestore di stile della barra degli strumenti;
- dal menu **Impostazioni** *→* **Gestore di stile…** ;
- o dalla scheda **Proprietà layer** *→* **Simbologia** di un vettore (usando il pulsante Gestore di stile in una finestra di dialogo di *[proprietà della simbologia](#page-177-0)*).

La finestra di dialogo ti permette di:

- creare, modificare e rimuovere la simbologia e le scale di colore;
- organizzare la simbologia e le scale di colore in gruppi personalizzati;
- esportare e importare la simbologia e le scale di colore.

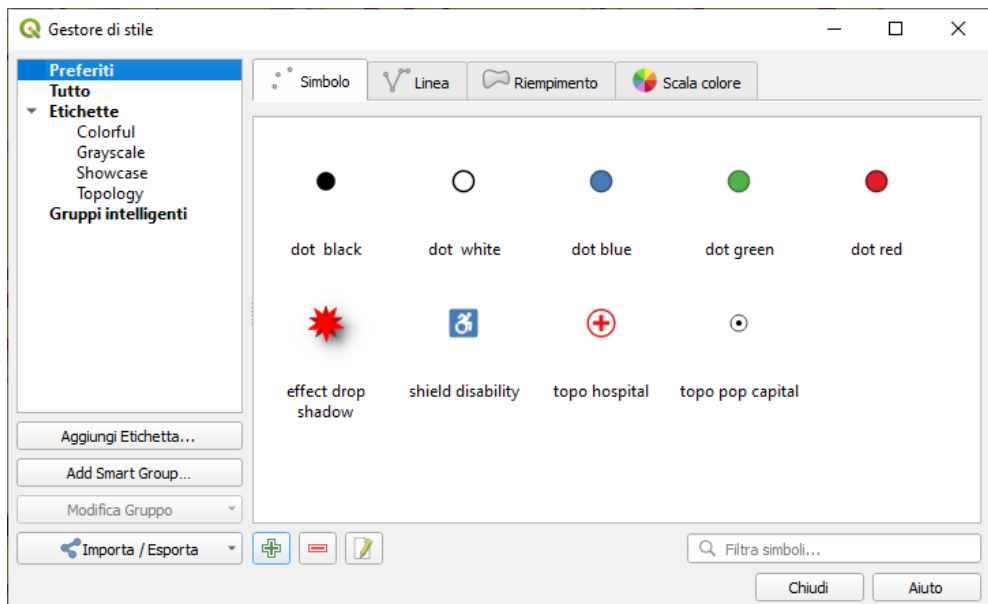

Figura 13.1 - Gestore di stile

# <span id="page-173-1"></span>**Organizzare la simbologia e le scale di colore**

La finestra di dialogo **Gestore di stile** mostra al centro una cornice con elementi in anteprima organizzati in schede:

- **•** Simbolo per simboli puntuali;
- **Linea** per simboli lineari:
- **Example Example 3 Riempimento** per simboli areali;
- e **Scala di colori**

Per ogni insieme di oggetti, puoi organizzare gli oggetti in diverse categorie, elencate nel pannello a sinistra:

- **Preferiti**: visualizzato di default quando si configura un oggetto, mostra un insieme di simboli di default e scale di colori che è possibile estendere;
- **Tutto**: elenco di tutti i simboli e le scale di colori installate;
- **Etichette**: mostra un elenco di etichette che è possibile utilizzare per identificare gli articoli. Un simbolo o una scala di colori può essere etichettato più di una volta. Seleziona una etichetta nell'elenco e vedrai gli elementi che gli appartengono per ogni tipo di oggetto. Per creare una nuova etichetta da allegare successivamente ai simboli o alle scale di colori, usa il pulsante **Aggiungi Etichetta...** oppure seleziona **Aggiungi oggetto** da qualsiasi menu contestuale delle etichette;

● **Gruppo intelligente**: un gruppo intelligente recupera dinamicamente i suoi simboli in base alle condizioni impostate (vedi ad esempio figura seguente). Fai click sul pulsante **Aggiungi gruppo intelligente….** per creare gruppi intelligenti. La finestra di dialogo consente di inserire un'espressione per filtrare gli elementi da selezionare (ha un etichetta particolare, ha una stringa nel suo nome). Qualsiasi simbolo o scala di colori che soddisfi la/e condizione/i immessa/e viene aggiunto automaticamente al gruppo intelligente

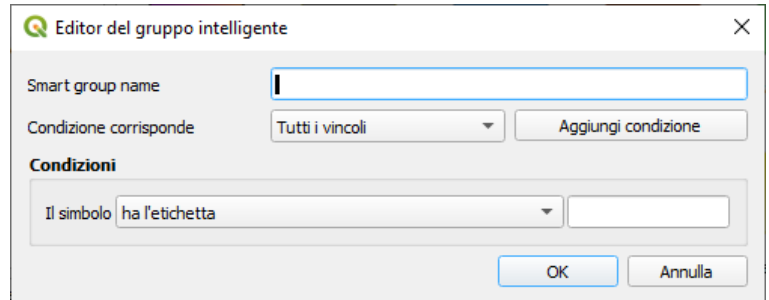

145Figura 13.2 - Creare un gruppo intelligente

Le etichette e i gruppi intelligenti non si escludono a vicenda: sono semplicemente due modi diversi per organizzare i tuoi simboli e le scale di colori. A differenza dei gruppi intelligenti che recuperano automaticamente gli oggetti di loro proprietà in base ai vincoli di input, le etichette sono caricate dall'utente. Per modificare una qualsiasi di queste categorie, puoi:

- seleziona gli oggetti, fai click con il tasto destro del mouse e scegli **Add to Tag (Aggiungi alle Etichette)** *→* e quindi seleziona il nome di una delle etichette esistenti ovvero **Crea Nuova Etichetta...**;
- seleziona l'etichetta e premi **Modifica Gruppo** *→* **Attach Selected Tag to Symbols**. Una casella di controllo appare vicino ad ogni oggetto per aiutarti a selezionarlo o deselezionarlo. Quando la selezione è terminata, premi **Modifica Gruppo** *→* **Finish Tagging**.
- seleziona il gruppo intelligente, premi **Modifica Gruppo** *→* **Modifica Gruppo intelligente…** e configura un nuovo insieme di vincoli nella finestra di dialogo **Editor del gruppo intelligente**. Questa opzione è disponibile anche nel menu contestuale del gruppo intelligente.

Per rimuovere una etichetta o un gruppo intelligente, fai click con il tasto destro del mouse su di esso e seleziona il pulsante **Rimuovi**. Da notare che questo non cancella gli oggetti raggruppati nella categoria.

# **Aggiungere, modificare o rimuovere un oggetto**

Come visto in precedenza, i simboli e le scale di colori sono elencati in diverse schede il cui contenuto dipende dalla categoria attiva (etichette, gruppi intelligenti, preferiti….). Per ogni tipo di simboli (Simbolo , Linea o Riempimento) e scala di colori, quando la scheda è abilitata, puoi:

- Aggiungere nuovi oggetti: premi il pulsante Aggiungi Etichetta…. e configura l'oggetto come descritto nel costruttore di *[simboli](#page-177-0)* o nelle *[scale di colori](#page-176-0)*.
- Modificare un oggetto esistente: seleziona un oggetto e premi il pulsante Modifica Oggetto… e configura come sopra indicato.
- Cancellare oggetti esistenti: per cancellare un simbolo non più necessario, selezionalo e clicca  $\rm{su}$  E Rimuovi Oggetto (disponibile anche con il tasto destro del mouse). Il simbolo viene cancellato dalla banca dati locale dei simboli.

Facendo click destro su una selezione di oggetti puoi anche fare:

- **Aggiungi ai Preferiti**;
- **Rimuovi dai Preferiti**;
- **Add to Tag** *→* e seleziona l'etichetta appropriata o creane una nuova da utilizzare;
- **Cancella Etichette**: elimina i simboli da tutti gli elenchi;
- **Rimuovi Oggetto(i)**;
- **Modifica Oggetto...**: si applica all'oggetto sul quale si fa click con il tasto destro del mouse;
- **Esporta Simbolo(i) selezionato(i) come PNG...** (non disponibile con scale di colori);
- **Esporta Simbolo(i) selezionato(i) come SVG…** (non disponibile con rampe di colore);

# **Condivisione di simboli e scale di colori**

Lo strumento **Importa/Esporta**, in basso a sinistra della finestra di dialogo Gestore di stile, offre opzioni per condividere facilmente simboli e scale di colori con altri. Queste opzioni sono disponibili anche cliccando con il tasto destro del mouse sugli oggetti.

### **Esportare oggetti**

Puoi esportare un insieme di oggetti in un file **.XML**:

- Espandi il menu a discesa **Importa/Esporta** e seleziona **Esporta oggetto(i)…**.
- Scegli i simboli e le scale di colori che vorresti inserire. La selezione dei simboli può essere effettuata con il mouse o utilizzando una etichetta o un gruppo precedentemente impostato.
- Premi **Esporta** quando hai finito. Ti verrà richiesto di indicare la destinazione del file da salvare. Il formato XML genera un unico file contenente tutti i simboli selezionati. Questo file può quindi essere importato nella libreria di stile di un altro utente.

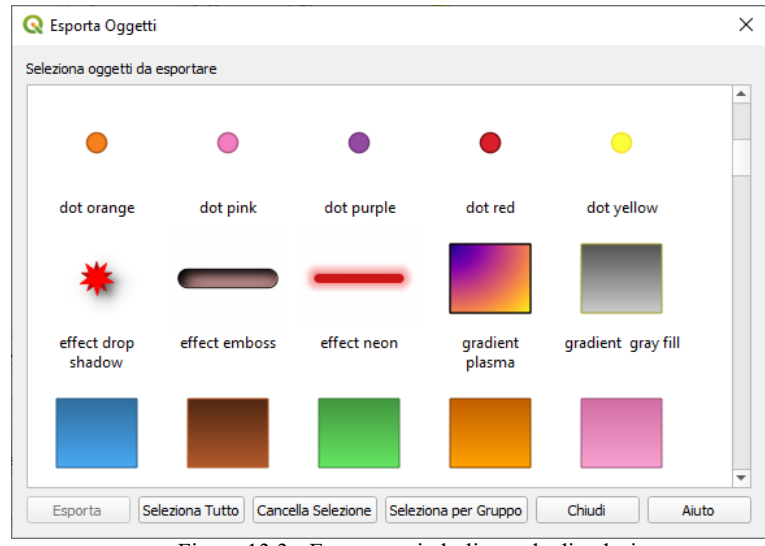

146Figura 13.3 - Esportare simboli e scale di colori

Quando i simboli sono selezionati, puoi anche esportarli in **.PNG** o **.SVG**. L'esportazione in **.PNG** o **.SVG** (entrambi non disponibili per i simboli di scala di colori) crea un file per ogni simbolo selezionato in una data cartella. La cartella SVG può essere aggiunta alla cartella **Percorsi SVG** nel menu **Impostazioni** *→* **Opzioni** *→* **Sistema** di un altro utente, permettendogli l'accesso diretto a tutti questi simboli.

### **Importare oggetti**

Puoi ampliare la tua libreria di simboli importando nuovi simboli:

- 1. Espandi il menu a discesa **informa il mitologio il suomo il suomo il suomo il Importa Oggetti... nella parte** inferiore sinistra della finestra di dialogo.
- **2.** Nella nuova finestra di dialogo, indica la fonte dei simboli (può essere un **.xml** su disco o un URL),
- **3.** Scegli se **Aggiungi ai Preferiti** gli oggetti da importare.
- 4. Seleziona **X** Non importare etichette incorporate per evitare l'importazione di etichette associate agli oggetti da importare.
- **5.** Inserisci il nome per ogni **Aggiungi Etichetta** da applicare alle nuove voci.
- **6.** Seleziona dall'anteprima l'elemento che vuoi aggiungere alla tua libreria.
- **7.** e premi **Importa**.

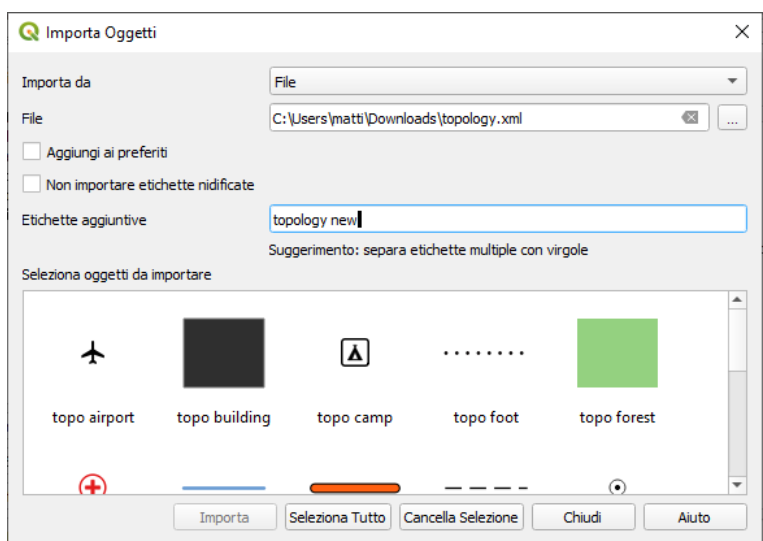

147Figura 13.4 - Importare simboli e scale di colori

# <span id="page-176-0"></span>**Scala Colore**

La scheda Scala di colori nella finestra di dialogo **Gestore di stile** ti aiuta a visualizzare in anteprima le diverse scale di colori in base alla categoria selezionata nel pannello di sinistra.

Per creare una scala di colori personalizzata, attiva la scheda Scala di colori e clicca il pulsante . Il pulsante apre un menù a tendina per scegliere il tipo di scala:

● **Gradiente**: dati i colori di inizio e fine, genera una scala di colori che può essere di tipo **continuo** o **discreto**. Facendo doppio click sull'anteprima della scala, puoi aggiungere tutti i punti di interruzione intermedi di colore che vuoi.

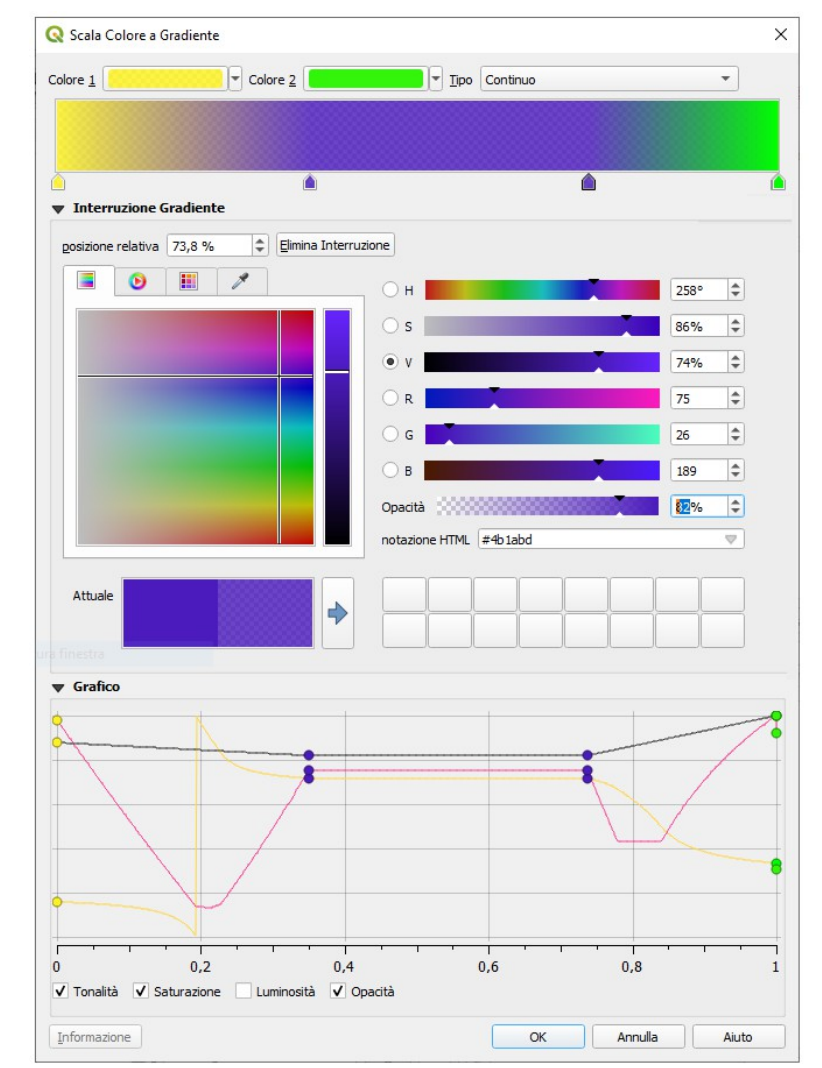

148Figura 13.5 - Esempio di Scala di colori a gradiente personalizzata con interruzioni multiple

- **Colori preimpostati**: permette di creare una scala di colori composta da una lista di colori selezionati dall'utente;
- **Casuale**: crea una serie casuale di colori basata su un intervallo di valori per **Tonalità**, **Saturazione**, **Valori** e **Opacità** e una serie di colori (**Classi**);
- **Catalogo: ColorBrewer**: una serie di gradienti di colore predefiniti di tipo discreto di cui puoi personalizzare il numero di colori nella scala;
- o **Catalogo: cpt-city**: un accesso a un intero catalogo di gradienti di colore da salvare a livello locale **Salva come gradiente standard**. L'opzione cpt-city apre un nuova finestra di dialogo con centinaia di temi inclusi "pronti all'uso".

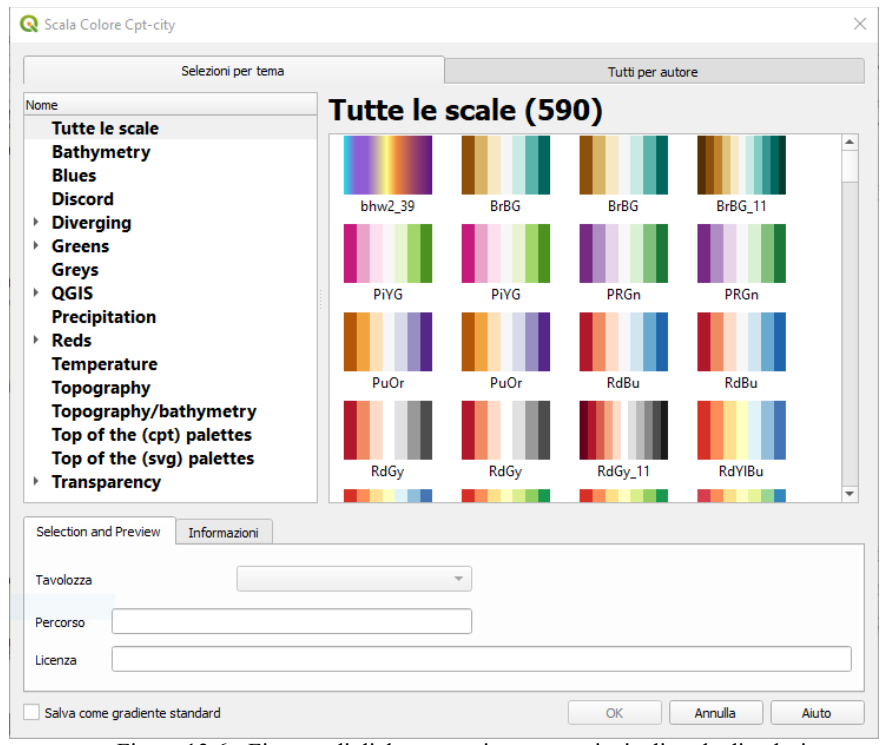

#### 149Figura 13.6 - Finestra di dialogo cpt-city con centinaia di scale di colori

### **Suggerimento**

### **Regolare facilmente le interruzioni di colore della scala di colori a gradiente**

Facendo doppio click sull'anteprima della scala o trascinando e rilasciando un colore da quelli disponibili dentro l'anteprima della scala, si aggiunge una nuova interruzione di colore. Ciascuna interruzione di colore può essere aggiustati usando il widget *[Scelta colore](#page-127-0)* o tramite il grafico per ciascun parametro. Puoi anche riposizionarla usando il mouse , i tasti freccia (in combinazione con il tasto **Shift** per uno spostamento maggiore) o la casella di selezione **Posizione relativa**. Premendo **Elimina interruzione** oppure il tasto **DEL** si rimuove l'interruzione di colore selezionata.

# <span id="page-177-0"></span>**13.1.2 - Selettore Simbolo**

Il selettore simbolo è la finestra di dialogo principale per disegnare una simbologia. Puoi creare o modificare la simbologia *Simbolo*, *Linea* o *Riempimento*.

Due componenti principali strutturano la finestra di dialogo **Selettore simbolo**:

- l'albero del simbolo, che mostra i layer del simbolo che vengono poi combinati per formare un nuovo simbolo globale
- e le impostazioni per configurare il layer simbolo selezionato all'interno dell'albero.

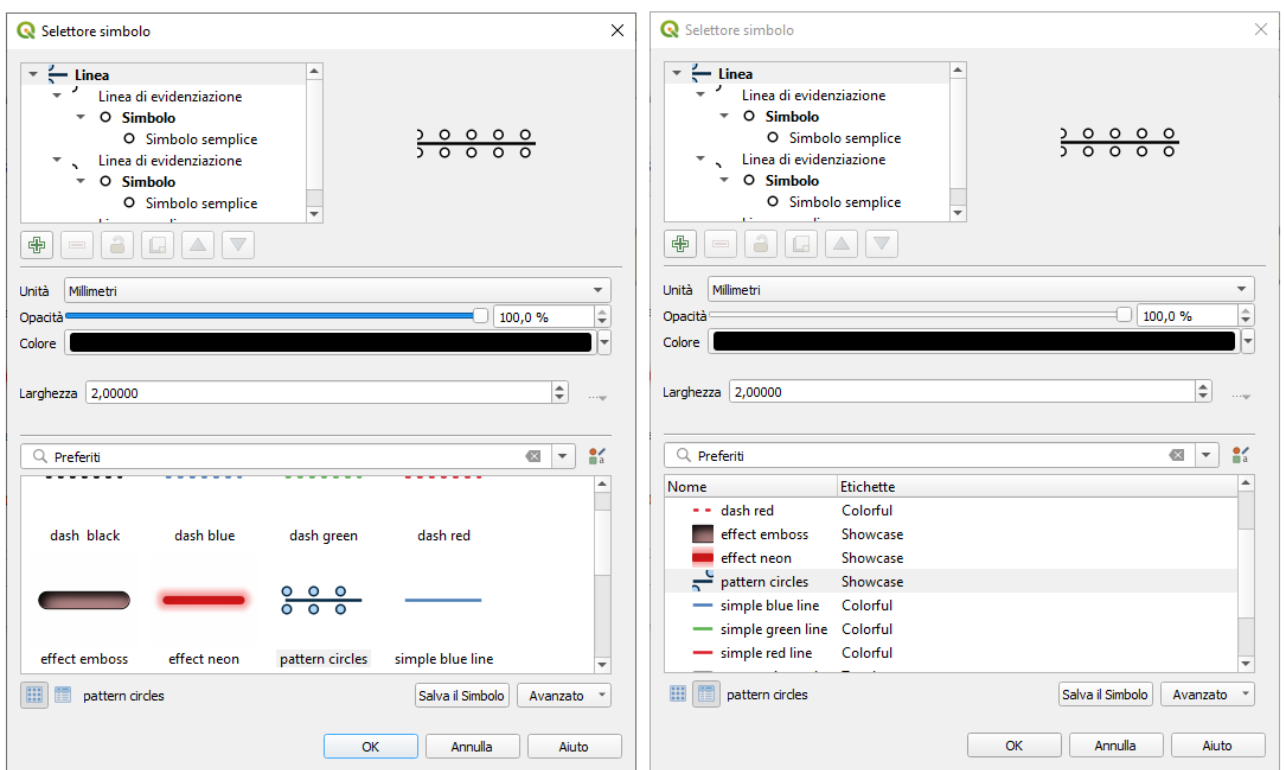

150Figura 13.7 - Configurare un simbolo lineare: visualizzazione "Icon View" e "List View"

# **L'albero dei layer simbolo**

Un simbolo può essere costituito da vari **Layer simbolo**. L'albero del simbolo mostra la sovrapposizione di questi layer simbolo che vengono poi combinati per formare un nuovo simbolo globale. Infatti, appena le proprietà del simbolo cambiano, una rappresentazione dinamica del simbolo viene aggiornata.

È disponibile una serie di strumenti per gestire gli oggetti dell'albero del simbolo e, in corrispondenza con il livello selezionato, saranno abilitati differenti strumenti sotto la finestra di dialogo per:

- $\Box$  aggiungere un nuovo layer simbolo: puoi impilare quanti simboli vuoi
- rimuovere il layer simbolo selezionato
- bloccare i colori del layer del simbolo: un colore rimane invariato quando l'utente cambia il colore del simbolo a livello globale (o superiore)
- $\Box$  duplicare un (gruppo di) layer simbolo
- spostare in sù o in giù un layer simbolo

Quando è selezionato un layer simbolo nell'albero, puoi anche:

- controllare la sua visibilità con l'opzione **A** Abilita layer. I layer simboli disabilitati non vengono disegnati, ma vengono salvati e possono essere attivati in un secondo momento. In questo modo è più facile personalizzare parti del simbolo in base agli attributi degli oggetti o modificare l'aspetto del simbolo senza dover cancellare completamente un layer simbolo;
- <span id="page-178-0"></span>applicare *[effetti disegno](#page-178-0)* utilizzando il pulsante **X** Personalizza gli effetti.

### **Configurare una simbologia**

In QGIS la configurazione di una simbologia viene fatta in due fasi: il simbolo e il layer simbolo

### **Il simbolo**

Al livello superiore dell'albero, la simbologia dipende dalla geometria del layer e può essere di tipo **Simbolo**, **Linea** o **Riempimento**. Ogni simbolo può incorporare uno o più simboli (compresi quelli di qualsiasi altro tipo) o simboli vettoriali.

Puoi impostare alcuni parametri che si applicano al simbolo globale:

- **Unità o Dimensione o Spessore**: può essere **Millimetri**, **Punti**, **Pixel**, **Metri alla Scala**, **Unità mappa** o **Pollici.**
- **Trasparenza**
- **Colore**: quando questo parametro viene cambiato dall'utente, il suo valore viene ereditato dai colori dei sotto-simboli purché non siano bloccati
- **Dimensione** e **Rotazione** per simboli puntuali
- **Larghezza** per simboli lineari

### **Nota**

Il pulsante  $\blacksquare$  accanto ai parametri relativi all'ultimo layer è inattivo quando si imposta il simbolo dalla finestra di dialogo Gestore di stile. Quando il simbolo è connesso a un vettore della mappa, questo pulsante aiuta a creare un'analisi di visualizzazione proporzionale o multivariata.

I simboli usati a questo livello sono oggetti che puoi scegliere dalla libreria *[Gestore di stile](#page-173-0)*. I simboli disponibili del tipo corrispondente sono mostrati e, attraverso l'elenco a discesa modificabile di cui sopra, possono essere filtrati da testo libero o da *[categorie](#page-173-1)*. Puoi anche aggiornare l'elenco dei simboli usando il Gestore di stile

pulsante | e aprire la relativa finestra di dialogo. Qui puoi utilizzare qualsiasi funzionalità esposta nella sezione *[Gestore di stile](#page-173-0)* .

I simboli vengono visualizzati o:

- in una lista di icone (con miniature, nome e etichette associate) usando il pulsante  $\equiv$  List View situato nella parte inferiore della cornice;
- o come anteprima dell'icona usando il pulsante **illa li**con View

Premi il pulsante **Salva il Simbolo** per aggiungere qualsiasi simbolo in fase di modifica alla libreria dei simboli. Con l'opzione **Avanzato** <sub>...</sub> v , puoi:

- impostare **Livelli simbolo**: definire il modo in cui i livelli del simbolo sono connessi tra loro nella mappa (vedi Livelli simbolo per maggiori informazioni)
- per simboli Linea e Riempimento, **Ritaglia le geometrie all'estensione della mappa**.

### **Suggerimento**

Nota che una volta impostata la dimensione nei livelli inferiori della finestra di dialogo del **Layer simbologia**, la dimensione dell'intero simbolo può essere cambiata nuovamente con il menù **Dimensione** (per simboli punto) o **Larghezza** (per simboli linea). La dimensione dei livelli inferiori cambia di conseguenza, mentre il rapporto di proporzione tra le dimensioni rimane invariato.

### **Layer della simbologia**

Al livello inferiore dell'albero puoi personalizzare i layer della simbologia. I tipi di simbolo del layere dipendono dal tipo di simbologia del livello superiore. Puoi applicare al layer della simbologia *[Effetti](#page-179-0) [disegno](#page-179-0)* per migliorarne la visualizzazione.

<span id="page-179-0"></span>Poiché descrivere tutte le opzioni di tutti i tipi di layer simbolo non sarebbe possibile, sono menzionati qui sotto solo quelli particolari e significativi.

### **Parametri comuni**

Sono disponibili alcune opzioni e widget comuni per costruire un layer simbolo, a prescindere che sia di tipo puntuale, lineare o riempimento

- il widget *[selettore colore](#page-127-0)* per facilitare la manipolazione del colore
- **Unità**: può essere *Millimetri*, *Punti*, *Pixel*, *Metri alla Scala*, *Unità mappa* o *Pollici*
- Sovrascrittura definita dai dati
- $\bullet$  il pulsante accanto a quasi tutte le opzioni, per estendere le possibilità di personalizzare ciascun simbolo (vedi *[Impostazione Sovrascrittura definita dai dati](#page-134-0)* per maggiori informazioni)

## **Nota**

La descrizione qui sotto presuppone che il Tipo simbolo del vettore sia legato alla geometria dell'elemento, ma tieni a mente che puoi impilare i layer della simbologia l'uno sull'altro. In tal caso il parametro del simbolo di livello inferiore (posizionamento, offset…) può essere legato al simbolo del livello superiore, e non alla geometria dell'elemento in sé.

#### <span id="page-180-0"></span>**Simboli per vettori puntuali**

Per caratterizzare le geometria puntuali sono disponibili diverse **Tipologie di simboli**:

- **Simbolo semplice** (default);
- **Simbolo ellisse**: un simbolo semplice con larghezza e altezza personalizzabili;
- **Simbolo riempito**: simile al simbolo semplice, ad eccezione del fatto che utilizza un *[sub simbolo](#page-181-0) [di riempimento](#page-181-0)* per realizzare il simbolo. Ciò ti consente di utilizzare per i simboli tutti gli stili di riempimento (e contorni) esistenti di QGIS, ad es. sfumature o riempimenti a gradiente;
- **Simbolo carattere**: utilizza per i simboli puntuali i caratteri installati;
- **Generatore geometria** (vedi *[Generatore geometria](#page-182-0)*);
- **Simbolo campo vettoriale** (vedi *[Il Simbolo di Campo Vettoriale](#page-183-0)*);
- **Simbolo SVG**: ti rende disponibili immagini dai percorsi SVG (impostati nel menu **Impostazioni** *→* **Opzioni…***→* **Sistema**) da utilizzare come simbolo. La larghezza e l'altezza del simbolo possono essere impostate indipendentemente o usando Blocca le proporzioni . Ogni file SVG può anche essere modificato nei colori e nei contorni.

## **Nota**

## **Requisiti versione SVG**

QGIS visualizza i file SVG che rispettano il [formato SVG Tiny 1.2,](https://www.w3.org/TR/SVGMobile12/) destinato all'implementazione su una gamma di dispositivi, dai telefoni cellulari e PDA ai computer portatili e desktop, e quindi include un sottoinsieme delle funzionalità incluse in SVG 1.1 Full, insieme a nuove funzionalità per estendere le funzionalità di SVG.

Alcune funzionalità non incluse in queste specifiche potrebbero non essere visualizzate correttamente in OGIS.

## **Suggerimento**

## **Attivare la personalizzazione del simbolo del marcatore SVG**

Per avere la possibilità di cambiare i colori di un **Simbolo SVG**, è necessario aggiungere il **param(fill)** per il riempimento con il colore, il **param(outline)** per il colore del contorno e il **param(outline-width)** per lo spessore del contorno. Questi parametri possono essere facoltativamente seguiti da un valore predefinito, ad esempio:

```
 <svg width="100%" height="100%">
 <rect fill="param(fill) #ff0000" stroke="param(outline) #00ff00" stroke-
          width="param(stroke-width) 10" width="100" height="100">
 </rect>
 </svg>
```
Per ogni tipologia di simbolo puntuale, puoi impostare alcune delle seguenti proprietà:

- **Dimensione**
- **Colore di riempimento** usando tutte le funzionalità del widget *[Scelta colore](#page-127-0)*, estese da una opzione per applicare un **Riempimento trasparente**
- **Colore tratto** usando tutte le funzionalità del widget *[Scelta colore](#page-127-0)*, estese da una opzione per applicare un **Tratto trasparente**
- **Stile tratto**
- **Larghezza tratto**
- **Stile unione**
- **Rotazione**
- **Offset**: puoi spostare il simbolo nella direzione **X** o **Y**
- **Punto di ancoraggio**.

Nella maggior parte delle finestre di dialogo dei simboli di marcatura, è anche disponibile una finestra con anteprime dei simboli predefiniti fra cui è possibile scegliere.

## <span id="page-181-1"></span>**Simboli lineari**

Specifici per le geometria lineari, i simboli lineari prevedono le seguenti tipologie di simboli:

- **Linea semplice** (predefinito): le impostazioni disponibili sono:
	- **Colore**
	- **Larghezza tratto**
	- **Stile tratto**
	- **Stile unione**
	- **Stile testata**
	- **Offset**
	- **Usa pattern tratteggiato personalizzato**: sovrascrive l'impostazione **Stile tratto** con un tratteggio personalizzato.
- **Freccia:** disegna linee con frecce curve (o non) con una singola o una doppia testa con larghezza, lunghezza e spessore configurabili. Per creare una linea con freccia curva la linea deve avere almeno tre vertici. Usa anche le opzioni di *[simboli di riempimento](#page-181-0)* come gradiente o ombreggiatura per enfatizzare il corpo della freccia. In combinazione con il generatore di geometrie, questo tipo di simbolo per le linee aiuta a rappresentare mappe di flusso;
- **Generatore geometria** (vedi *[Generatore geometria](#page-182-0)*);
- **Linea di evidenziazione**: visualizza un simbolo marcatore lungo la linea. Può essere a una distanza regolare o basata sulla sua geometria: primo, ultimo o ogni vertice, sul punto centrale o su ogni punto della curva. Puoi impostare un offset lungo la linea per la simbologia o compensare la linea stessa. L'opzione **Ruota simbolo** ti consente di impostare se il simbolo deve seguire l'orientamento della linea o meno.

#### <span id="page-181-0"></span>**Simboli di riempimento**

Appropriati per le geometrie poligonali, i simboli di riempimento sono di diverse tipologie:

- **Riempimento semplice** (predefinito): sono disponibili le seguenti impostazioni:
	- **Colore di riempimento** usando tutte le funzionalità del widget *[Scelta colore](#page-127-0)*, estese da una opzione per applicare un **Riempimento trasparente**.
	- **Stile riempimento**
	- **Colore tratto** usando tutte le funzionalità del widget *[Scelta colore](#page-127-0)*, estese da una opzione per applicare un **Tratto trasparente**.
	- **Larghezza tratto**
	- **Stile tratto**
	- **Stile unione**
	- **Offset**: Puoi spostare il simbolo nella direzione **X** o **Y**;
- **Riempimento con centroide**: pone un simbolo al centroide della geometria visibile. La posizione del simbolo non può tuttavia essere il centroide reale della geometria poiché il calcolo tiene conto del(i) poligono(i) ritagliato(i) nell'area visibile nella mappa rappresentata e ignora eventuali "buchi". Utilizza il Generatore di geometrie se vuoi utilizzare il centroide esatto.

Il simbolo può essere posizionato su ogni parte di un poligono a più parti o solo sulla sua parte più grande e costretto ad essere all'interno del poligono;

- **Generatore geometria** (vedi *[Generatore geometria](#page-182-0)*);
- **Riempimento a gradiente**: per riempire le superfici poligonali utilizza un gradiente radiale, lineare o conico, basato su gradienti semplici di due colori o su una
- predefinita. Il gradiente può essere ruotato e applicato su una singola geometria o in tutta l'estensione della mappa. Anche i punti di inizio e di fine possono essere impostati tramite coordinate o utilizzando il centroide (del poligono o nella sua visualizzazione in mappa);
- **Riempimento a pattern lineare**: riempe il poligono con un tipo di tratteggio della simbologia lineare. È possibile impostare la spaziatura tra le righe e un offset dal contorno del poligono;
- **Riempimento a pattern puntuale**: riempe il poligono con un simbolo puntuale scelta tra la simbologia puntuale. È possibile impostare la spaziatura tra le righe e un offset dal contorno del poligono;
- **Riempimento Raster**: puoi riempire i poligoni con una immagine raster ripetuta. Le opzioni includono (definizione dati) il nome del file, l'opacità, la dimensione dell'immagine (in pixel, mm o unità mappa), la modalità coordinata (geometria o parte visualizzata) e la rotazione;
- **Riempimento SVG**: riempe il poligono usando *[simboli SVG](#page-180-0)*;
- **Riempimento sfumato**: questa opzione riempe il poligono in modo sfumato, la sfumatura viene disegnata dal contorno del poligono verso il centro del poligono. I parametri di configurazione includono la distanza dal contorno all'ombra, l'uso delle scale di colore o semplici due gradienti di colore, la sfocatura facoltativa del riempimento e gli offset;
- **Cornice: freccia**: usa un simbolo lineare *[freccia](#page-181-1)* per rappresentare il contorno del poligono;
- **Cornice: Simbolo lineare**: utilizza una simbologia lineare per rappresentare il contorno del poligono;
- **Cornice: linea semplice**: utilizza un semplice simbolo lineare per rappresentare il contorno poligonale. L'opzione **Disegna la linea solo all'interno del poligono** evidenzia i bordi poligonali all'interno e può essere utile per meglio evidenziare i confini poligonali di aree adiacenti.

## **Nota**

Quando il tipo geometria è un poligono, è possibile scegliere di disabilitare il ritaglio automatico di linee/poligoni sull'estensione della mappa in visualizzazione. In alcuni casi questo ritaglio si traduce in una simbologia non ottimale (ad esempio non può essere rispettato che il baricentro del riempimento sia nel baricentro effettivo del poligono)

## <span id="page-182-0"></span>**Generatore geometria**

Disponibile per tutti i tipi di simbologia, il layer simbolo **Generatore geometria** permette di usare le *[espressioni](#page-258-0)* per generare una geometria al volo durante il processo di visualizzazione. La geometria risultante non deve corrispondere con il tipo di geometria originaria del vettore e puoi aggiungere vari layer simbolo, modificati diversamente, l'uno sull'altro.

Alcuni esempi:

```
-- render the centroid of a feature
centroid( $geometry )
-- visually overlap features within a 100 map units distance from a point
-- feature, i.e generate a 100m buffer around the point
buffer( $geometry, 100 )
-- Given polygon layer1( id1, layer2_id, ...) and layer2( id2, fieldn...)
-- render layer1 with a line joining centroids of both where layer2_id = id2
make_line( centroid( $geometry ),
                 centroid( geometry( get_feature( 'layer2', 'id2', 
attribute(
                     $currentfeature, 'layer2_id') ) )
 )
```
#### <span id="page-183-0"></span>**Il Simbolo di Campo Vettoriale**

Il simbolo di campo vettoriale viene utilizzato per visualizzare dati puntuali a variabilità vettoriale come la deformazione della terra, le ampiezze di marea e simili. Visualizza gli indicatori con segmenti (preferibilmente frecce) che vengono ridimensionati e orientati in base agli attributi selezionati dei punti dati. Può essere utilizzato solo per la visualizzazione di dati puntuali; i layer lineari e poligonali non utilizzano questa simbologia.

Il simbolo di campo vettoriale è definito dagli attributi nei dati, tramite:

- le componenti **cartesiane** (componenti x e y del campo)
- o le coordinate **polari**: in questo caso, gli attributi definiscono la **Lunghezza** e l'**Angolo**. L'angolo può essere misurato in senso orario da nord, o in senso antiorario da est, e può essere in gradi o radianti.
- o solo come **dati di altezza**, che visualizza una freccia verticale che viene dimensionata utilizzando un attributo dei dati. Ciò è appropriato ad esempio per visualizzare la componente verticale di una deformazione.

La grandezza del simbolo può essere aumentata o diminuita per ottimizzare la visualizzazione nella rappresentazione.

# **13.2 - Proprietà dei vettori**

La finestra di dialogo **Proprietà…** fornisce le impostazioni generali per gestire l'aspetto degli oggetti del layer nella mappa (simbologia, etichettatura, diagrammi), l'interazione con il mouse (azioni, suggerimenti per la mappa). Fornisce anche informazioni sul layer.

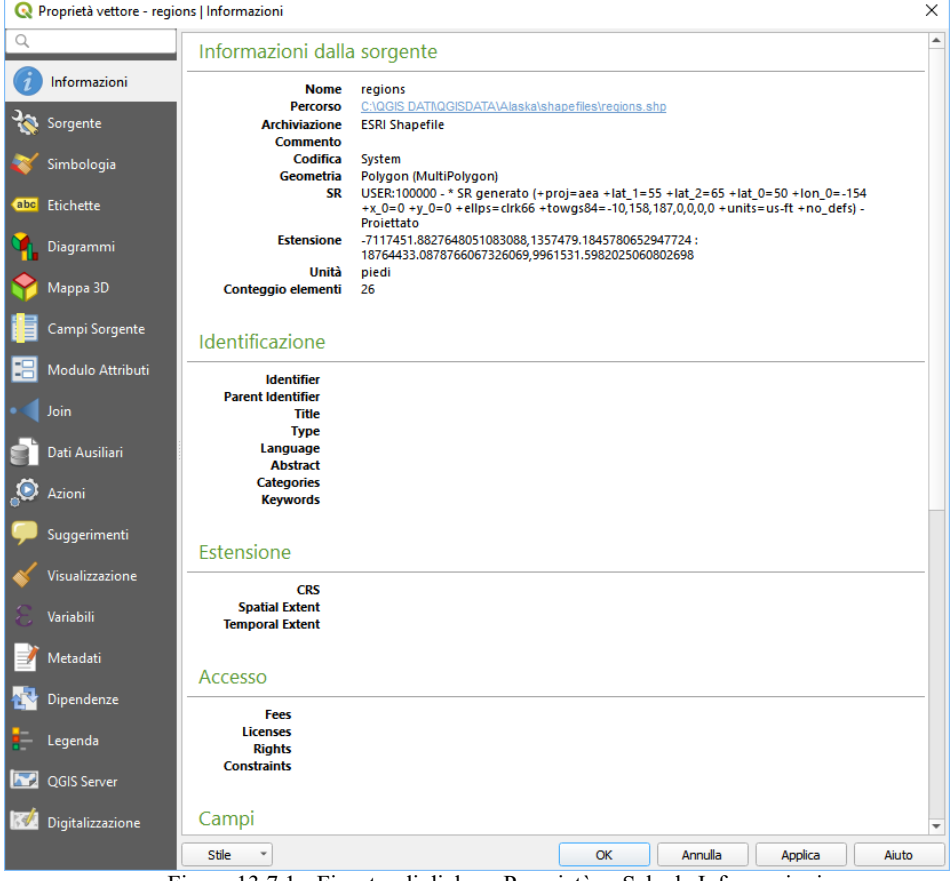

151Figura 13.7.1 - Finestra di dialogo Proprietà – Scheda Informazioni

Per accedere alla finestra di dialogo **Proprietà...**:

- Nel pannello Layer, fai doppio click sul layer o fai click con il tasto destro del mouse e seleziona **Proprietà…** dal menu pop-up;
- Vai al menu **Layer → Proprietà del Layer…** quando il layer è selezionato.

La finestra di dialogo **Proprietà Vettore** ha le seguenti sezioni:

- *[Informazioni](#page-185-1)*
- *[Sorgente](#page-185-0)*
- *[Simbologia](#page-188-0)* (disponibile anche nel *[Pannello Stile Layer](#page-100-0)*)
- *[Etichette](#page-208-0)* (disponibile anche nel *[Pannello Stile Layer](#page-100-0)*)
- *[Diagrammi](#page-223-0)*
- **Mappa 3D** (disponibile anche nel *[Pannello Stile Layer](#page-100-0)*)
- *[Campi Sorgente](#page-227-0)*
- *[Modulo Attributi](#page-228-0)*
- *[Join](#page-234-0)*
- *[Dati Ausiliari](#page-236-0)*
- *[Azioni](#page-242-0)*
- **[Display](#page-246-0) o Suggerimenti**
- *[Visualizzazione](#page-248-0)*
- *[Variabili](#page-249-0)*
- *[Metadati](#page-250-0)*
- *[Dipendenze](#page-251-0)*
- *[Legenda](#page-252-0)*
- *[QGIS Server](#page-253-0)*
- *[Digitalizzazione](#page-254-0)*
- e opzionalmente, nuove schede vengono aggiunte con i *[plugin esterni](#page-445-0)* che hai installato. Queste non vengono trattate qui di seguito.

## **Suggerimento**

## **Condividere completamente o in parte le proprietà degli stili dei layer**

Il menu **Stile** nella parte inferiore della finestra di dialogo consente di importare o esportare queste proprietà o parte di esse da/per diverse destinazioni (file, appunti, database). Vedi *[Gestione stili](#page-123-0) [personalizzati](#page-123-0)*.

## **Nota**

Poiché le proprietà (simbologia, etichetta, azioni, valori predefiniti, moduli …) di layer incorporati (vedi *[Progetti nidificati](#page-103-0)*) sono ricavate dal file di progetto originale per evitare modifiche che potrebbero alterare questo comportamento, la finestra di dialogo delle proprietà dei layer non è disponibile per questi layer.

# <span id="page-185-1"></span>**13.2.1 - Proprietà Informazioni**

La scheda **i Informazioni** è di sola lettura e rappresenta un posto interessante per avere rapidamente informazioni e metadati di sintesi sul layer corrente. Le informazioni fornite sono:

- basate sulla fonte dati del layer (formato di memorizzazione, percorso, tipo di geometria, codifica sorgente dati, estensione....);
- ricavato da *[Proprietà Metadati](#page-250-0)* (accesso, link, contatti, cronologia….);
- <span id="page-185-0"></span>● o in base alla sua geometria (estensione spaziale, SR…..) o ai suoi attributi (numero di campi, caratteristiche di ciascuno….).

## **13.2.2 - Proprietà Sorgente**

Usa questa scheda per gestire le impostazioni generali di un layer vettoriale. Le opzioni disponibili includono:

## **Impostazioni**

- **Nome vettor**e
- Visualizzato come: cambia il nome nella visualizzazione
- **Codifica sorgente dati** abilita codifiche specifiche per poter leggere il file

## **Sistema di Riferimento delle Coordinate**

- **Imposta Sistema Riferimento Coordinate Sorgente** del vettore come una stringa PROJ.4. Puoi modificare il SR del vettore selezionando un SR usato di recente nell'elenco a discesa o facendo click sul pulsante Seleziona SR (vedi *[Scelta del sistema di riferimento delle coordinate](#page-89-0)*). Utilizza questo metodo solo se il SR applicato al vettore è sbagliato o se non ne è stato applicato alcuno. Se si desidera riproiettare i dati in un altro SR, utilizzare piuttosto gli algoritmi di riproiezione layer da Processing o *[salvare in un altro layer](#page-157-0)*.
- **Crea indice spaziale** (solo per formati supportati da OGR).
- **Aggiorna estensione** del vettore.

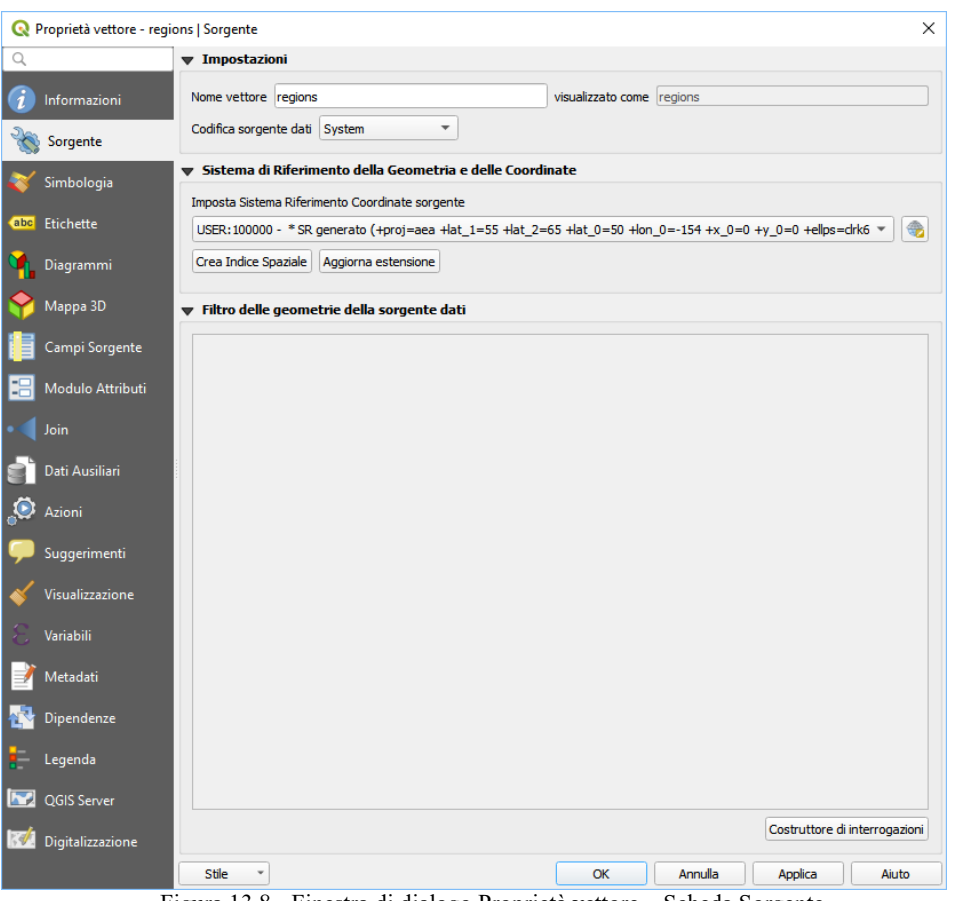

152Figura 13.8 - Finestra di dialogo Proprietà vettore – Scheda Sorgente

## **Filtro delle geometrie della sorgente dati – Costruttore di interrogazioni**

La finestra di dialogo **Costruttore di interrogazioni** è accessibile attraverso il pulsante omonimo in fondo alla scheda **Sorgente** nella finestra di dialogo Proprietà vettore, sotto il gruppo **Filtro delle geometrie della sorgente dati**.

Il Costruttore di interrogazioni fornisce un'interfaccia che permette di definire un sottoinsieme delle geometrie del layer utilizzando una clausola SQL-like WHERE e di visualizzare il risultato nella finestra principale. Finché la query è attiva, nel progetto sono disponibili solo le geometrie corrispondenti al suo risultato.

Puoi utilizzare uno o più attributi del layer per definire il filtro nel **Costruttore di interrogazioni**. L'uso di più di un attributo è mostrato nella figura seguente. Nell'esempio, il filtro combina gli attributi:

- **toa** (**DateTime** field: **cast("toa" as character) > '2017-05-17'** and c**ast("toa" as character) < '2019-12- 24T18:00:00'**),
- **name** (**String** field: **"name" > 'S'**) and
- **FID** (**Integer** field: **FID > 10**)

utilizzando gli operatori AND, OR e NOT e le parentesi. Questa sintassi (incluso il formato DateTime per il campo **toa**) funziona per i set di dati GeoPackage.

Il filtro viene creato a livello della fonte dati (OGR, PostgreSQL, MSSQL ...). Quindi la sintassi dipende dalla fonte dati (DateTime ad esempio non è supportato per il formato Shapefile ESRI). L'espressione completa:

```
cast("toa" as character) > '2017-05-17' AND
cast("toa" as character) < '2019-12-24T18:00:00' AND
NOT ("name" > 'S' OR FID > 10)
```
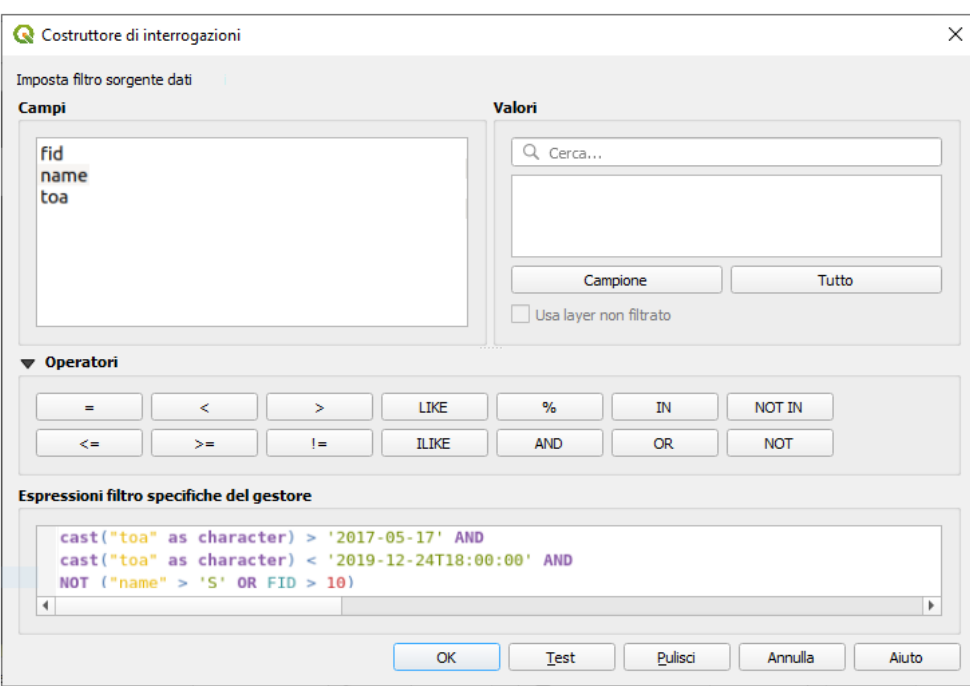

153Figura 13.9 - Costruttore di interrogazioni

Puoi anche aprire la finestra di dialogo **Costruttore di interrogazioni** utilizzando l'opzione **Filtro…** dal menu **Layer** o dal menu contestuale del layer. Le sezioni **Campi**, **Valori** e **Operatori** nella finestra di dialogo ti aiutano a costruire la query di tipo SQL visualizzata nella casella **Espressioni filtro specifiche del gestore**.

L'elenco **Campi** contiene tutti i campi del layer. Per aggiungere una colonna attributo al campo della condizione SQL WHERE, fai doppio click sul suo nome o semplicemente digitalo nel box SQL.

Il riquadro **Valori** elenca i valori del campo attualmente selezionato. Per elencare tutti i valori unici di un campo, fai click sul pulsante **Tutto**. Per elencare invece i primi 25 valori univoci della colonna, fai click sul pulsante **Campione**. Per aggiungere un valore al campo della clausola SQL WHERE, fai doppio click sul suo nome nella lista Valori. Puoi utilizzare la casella di ricerca nella parte superiore del riquadro Valori per sfogliare e trovare facilmente i valori degli attributi nella lista.

La sezione **Operatori** elenca tutti gli operatori che puoi usare. Per aggiungere un operatore nella casella delle clausole SQL WHERE, clicca sul pulsante appropriato. Sono disponibili operatori relazionali ( **=** , **>** , …), operatori per confrontare stringhe di testo (**LIKE**) ed operatori logici (**AND**, **OR**, …).

Il pulsante **Test** ti aiuta a controllare la tua richiesta e visualizza una casella messaggio con il numero di geometrie che soddisfano la richiesta corrente. Utilizza il pulsante **Pulisci** per cancellare la query SQL e ripristinare il layer al suo stato originale (cioè, caricare completamente tutte le geometrie).

Quando viene applicato un filtro, QGIS tratta il sottoinsieme risultante agisce come se fosse l'intero layer. Per esempio, se applichi il filtro di cui sopra per "Borough" (**"TYPE\_2" = 'Borough'**), non puoi visualizzare, interrogare, salvare o modificare **Anchorage**, perché questo è una "Municipality" e quindi non fa parte del sottoinsieme.

## **Suggerimento**

## **I Layer filtrati sono evidenziati nel Pannello Layer**

Nel pannello Layer, il layer filtrato è elencato con una icona <sup>TFiltro</sup> accanto ad esso che indica la query utilizzata quando il mouse passa sopra il pulsante. Facendo doppio click sull'icona si apre la finestra di dialogo **Costruttore di interrogazioni** per la modifica.

# <span id="page-188-0"></span>**13.2.3 - Proprietà Simbologia**

 La Scheda **Simbologia** ti fornisce uno strumento completo per la visualizzazione e la simbologia dei dati vettoriali. Puoi utilizzare gli strumenti che sono comuni a tutti i dati vettoriali, così come gli strumenti simbolo speciale che sono stati progettati per i diversi tipi di dati vettoriali. Tuttavia tutti i tipi condividono la seguente struttura della finestra di dialogo: nella parte superiore, disponi di un widget che ti consente di impostare il tipo simbolo e la classificazione per le geometrie e nella parte inferiore il widget *[Visualizzazione del layer](#page-200-0)*.

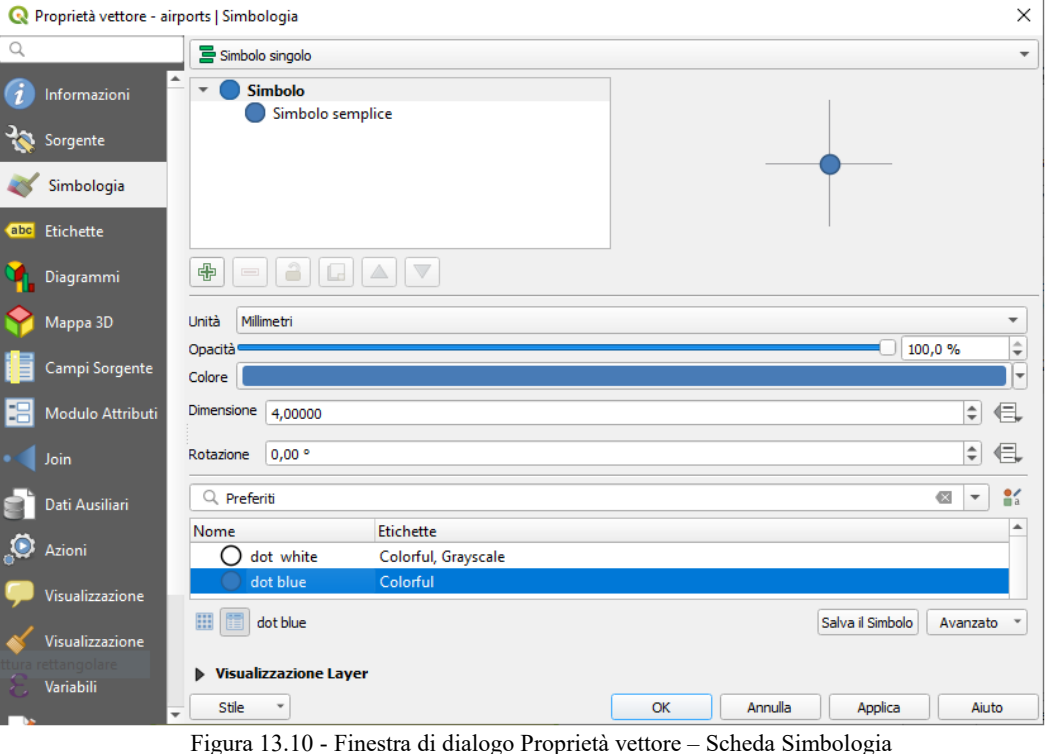

#### **Suggerimento**

#### **Scorri rapidamente tra le diverse rappresentazioni del layer**

Utilizzando il menu **Stile → Aggiungi...** in fondo alla finestra di dialogo **Proprietà Layer**, puoi salvare tutti gli stili di cui hai bisogno. Uno stile è la combinazione di tutte le proprietà che desideri per un layer (come la simbologia, l'etichettatura, il diagramma, la forma dei campi, le azioni….). Quindi, basta passare da uno stile all'altro dal menu contestuale del layer in **Pannello layer** per ottenere automaticamente rappresentazioni diverse dei tuoi dati.

## **Suggerimento**

## **Esporta simbologia vettore**

Hai la possibilità di esportare la simbologia del vettore da QGIS nei file Google \*.kml, \*.dxf e MapInfo \*.tab. Semplicemente, clicca con il tasto destro sul vettore per aprire il menu contestuale e clicca su **Salva con nome…** per specificare il nome del file in uscita e il suo formato. Nella finestra di dialogo, usa il menu **Esporta simbologia** per salvare la simbologia o come **Simbologia elementi** *→* o come **Simbologia simboli del vettore** *→*. Se hai utilizzato dei simboli, si consiglia di utilizzare la seconda impostazione.

## **Visualizzazione delle geometrie**

Il visualizzatore è responsabile della visualizzazione di una geometria insieme al simbolo corretto. Indipendentemente dal tipo di geometria del vettore, esistono quattro tipologie comuni di visualizzatori: simbolo singolo, categorizzato, graduato e tramite regole. Per vettori di punti, sono disponibili i visualizzatori spostamento punto e mappa di concentrazione, mentre i vettori di poligoni possono essere visualizzati anche con il visualizzatore invertito e il visualizzatore 2.5 D.

Il visualizzatore a colorazione continua non c'è perché è a tutti gli effetti un caso speciale del visualizzatore graduato. I visualizzatori categorizzato e graduato possono essere modificati con simboli specifici e con scale di colore personalizzate - i colori per i simboli saranno realizzati in modo appropriato. Per ogni tipo di

vettori (punti, linee e poligoni), sono disponibili tipi di simboli. A seconda del visualizzatore selezionato, la finestra di dialogo offre diverse sezioni aggiuntive.

#### **Nota**

Se cambi il tipo di visualizzatore mentre imposti lo stile di un vettore, le impostazioni effettuate per il simbolo saranno mantenute. Questo funziona solo per un cambiamento. Se si ripete la modifica del tipo di visualizzatore le impostazioni per il simbolo saranno perse.

#### <span id="page-189-0"></span>**Visualizzatore Simbolo Singolo**

Il Visualizzatore **Simbolo Singolo** rappresenta tutti gli elementi di un layer tramite un unico simbolo definito dall'utente. Vedi *[Selettore Simbolo](#page-177-0)* per informazioni aggiuntive sulla rappresentazione del simbolo.

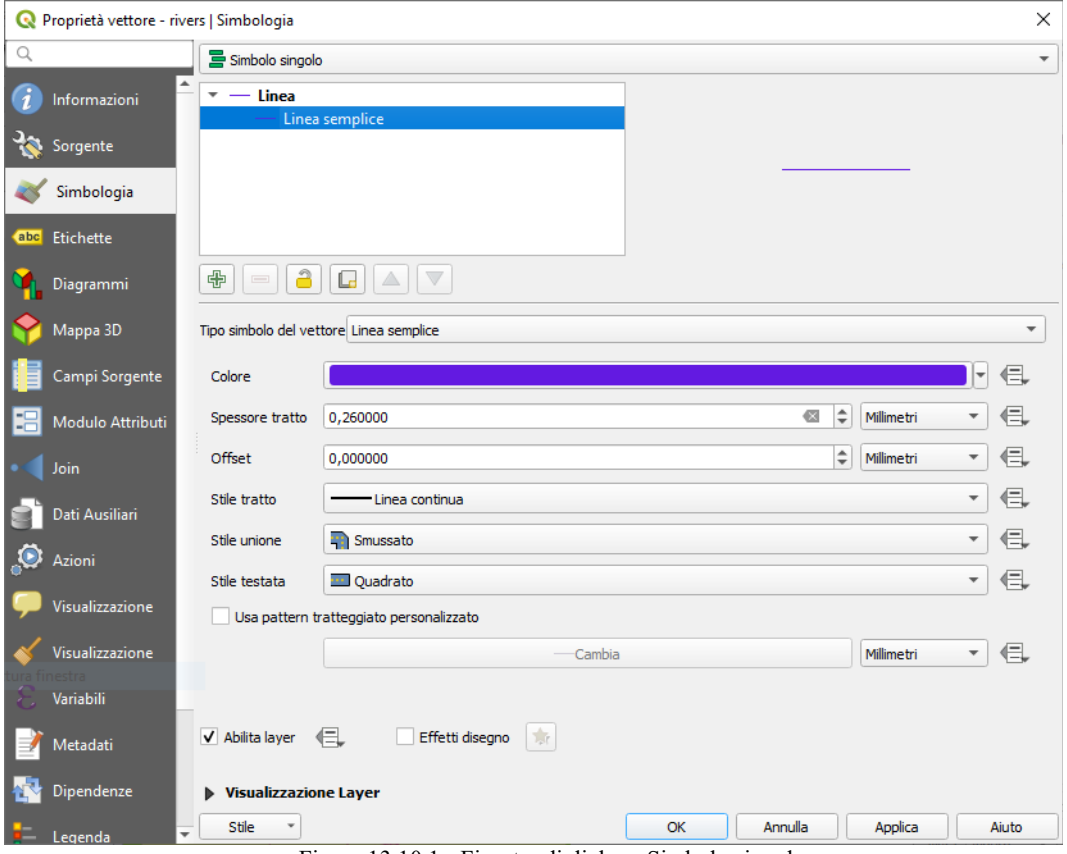

155Figura 13.10.1 - Finestra di dialogo Simbolo singolo

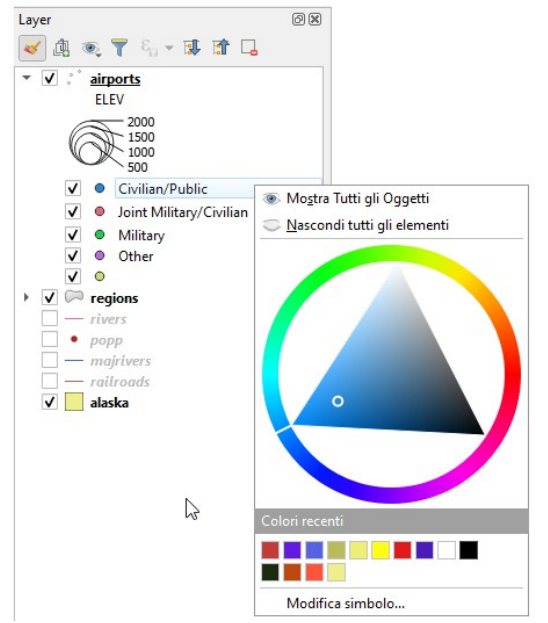

156Figura 13.10.2 - Ruota colore su pannello Layer

#### **Suggerimento**

## **Editare simboli direttamente dal Pannello Layer**

Se nel tuo **Panello Layer** hai layer definiti in modalità categorizzata, graduata o in modalità di base, puoi modificare rapidamente il colore del simbolo delle categorie facendo click con il pulsante destro del mouse su una categoria e scegliere il colore che desideri con il menu **D**<sup>Ruota colore</sup>. Facendo click con il pulsante destro del mouse su una categoria ti darà anche l'accesso alle opzioni **Nascondi tutti gli elementi**, **Mostra tutti gli elementi** e **Modifica simbolo….**

#### **Visualizzatore Senza Simboli**

Il visualizzatore **Senza Simboli** è un caso di utilizzo speciale della visualizzazione a Simbolo Singolo in quanto applica la stessa rappresentazione a tutti gli oggetti. Utilizzando questa tipologia di visualizzazione, nessuna simbologia verrà disegnata sulle caratteristiche geometriche (sulla rappresentazione del punto o della linea o del poligono), ma l'etichettatura, eventuali diagrammi e altre parti non-simbologia geometrica saranno ancora visualizzate.

Le selezioni possono ancora essere effettuate sul layer in mappa e le geometrie selezionate verranno visualizzate con un simbolo predefinito. Verranno mostrate anche le geometrie modificate.

Questo è inteso come una comoda scorciatoia per i layer per i quali vuoi mostrare solo le etichette o i diagrammi evitando di dover rendere totalmente trasparente la simbologia per raggiungere questo obiettivo.

## <span id="page-190-0"></span>**Visualizzatore Categorizzato**

Il visualizzatore **Categorizzato** viene utilizzato per eseguire la visualizzazione delle geometrie di un layer, utilizzando una simbologia adatta a rappresentare i valori discreti di un campo della tabella attributi o di un campo costruito con una espressione. Il menu categorizzato ti consente di:

- selezionare un campo esistente (utilizzando la lista a discesa)
- digitare o generare una *[espressione](#page-256-0)* utilizzando il pulsante Imposta espressione per la colonna . L'espressione utilizzata per classificare le geometrie può essere di qualsiasi tipo; può per esempio:
	- $\bullet$  fare un confronto, ad esempio **myfield**  $\ge$  100, **\$id = @atlas featureid**, **myfield % 2 = 0**, **within( \$geometry, @atlas\_geometry )**.

In questo caso le risposte possibili sono **1** (**True**) e **0** (**False**).

- combinare campi diversi, ad esempio **Concat (Field1,'', campo2)** particolarmente utile quando si desidera elaborare classificazioni su due o più campi contemporaneamente.
- eseguire calcoli su campi, ad esempio: **myfield % 2**, **year( myfield )**, **field\_1 + field\_2**.
- trasformare i valori lineari in classi discrete, ad esempio:

CASE WHEN  $x > 1000$  THEN 'Big' ELSE 'Small' END

combinare diversi valori discreti in una singola categoria, ad esempio:

```
CASE
WHEN building IN ('residence', 'mobile home') THEN 'residential'
WHEN building IN ('commercial', 'industrial') THEN 'Commercial and
Industrial'
END
```
#### **Nota**

Sebbene sia possibile utilizzare qualsiasi tipo di espressione per costruire categorie, per alcune espressioni complesse potrebbe essere più semplice utilizzare la *[Visualizzazione basata su regole](#page-194-0)*.

- scegliere il simbolo (utilizzando la finestra di dialogo del *[selettore simbolo](#page-177-0)*) che sarà utilizzato come simbolo di base per ogni classe;
- definire l'intervallo di colori (utilizzando la casella di riepilogo della scala di colori) da cui viene selezionato il colore applicato al simbolo.

*QGIS 3.4 - Manuale utente in ambiente WINDOWS (Versione 1 – febbraio 2020)*

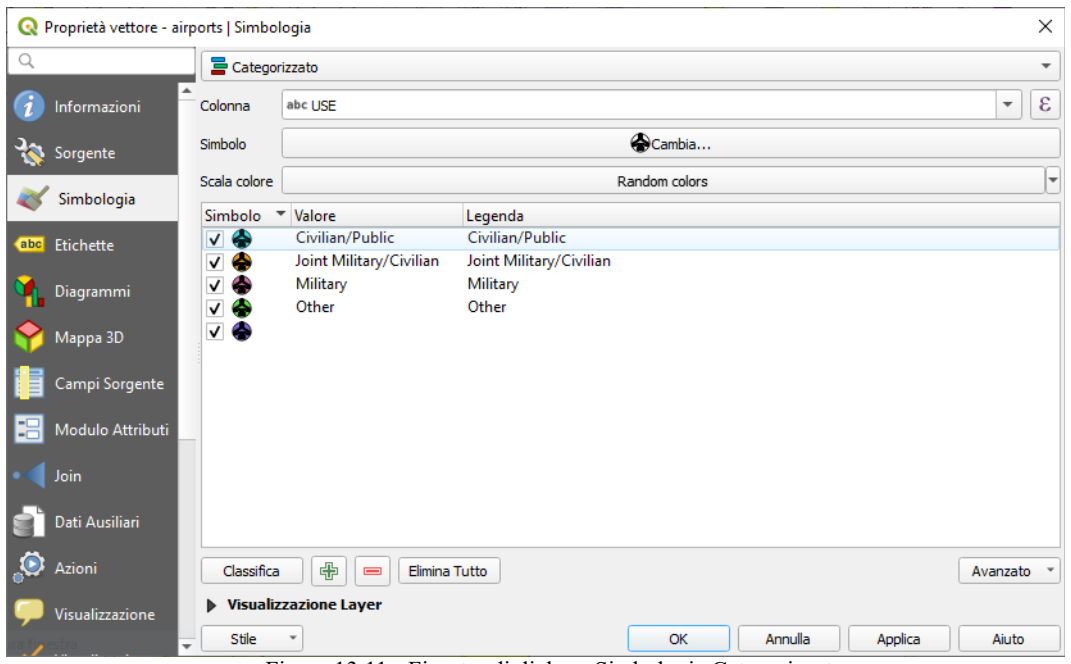

157Figura 13.11 - Finestra di dialogo Simbologia Categorizzata

Quindi fai click sul pulsante **Classifica** per creare le classi dal valore scelto della colonna della tabella Attributi. Ogni classe può essere disabilitata deselezionando la casella di controllo a sinistra del nome della classe.

Per cambiare simbolo, valore e/o etichetta della classe, semplicemente fai doppio click sull'oggetto che vuoi cambiare.

Il tasto destro mostra un menù contestuale con **Copia/Incolla**, **Cambia colore**, **Cambia trasparenza**, **Cambia unità**, **Cambia dimensione del simbolo**.

L'esempio nella figura precedente mostra la finestra di dialogo per la visualizzazione per categorie sul layer **airports** del DataSet di esempio QGIS.

## **Suggerimento**

#### **Selezionare e cambiare simboli multipli**

La Simbologia ti permette di scegliere simboli multipli e di cliccare con il tasto destro per cambiare il coloro, la trasparenza, la dimensione e lo spessore di quello che hai selezionato.

#### **Suggerimento**

#### **Abbina le categorie al nome del del simbolo**

Nel menu **Avanzato**, sotto le classi, è possibile scegliere una delle due azioni per far corrispondere il nome del simbolo a un nome di categoria. **Fai corrispondere ai simboli salvati..***.* corrispondono al nome della categoria con un nome di simbolo nel tuo *Gestore delle simbologia*. **Fai corrispondere ai simboli da file...** nome della categoria di corrispondenza a un nome di simbolo di un file esterno. **Livelli simbolo** consente di definire l'ordine con cui i layer simbolo saranno visualizzati.

#### <span id="page-191-0"></span>**Visualizzatore Graduato**

Il **Visualizzatore Graduato** è usato per visualizzare tutte le geometrie di un layer, utilizzando un simbolo definito dall'utente il cui colore o dimensione riflettono la classificazione in classi dell'attributo scelto.

Come il Visualizzatore Categorizzato, quello Graduato ti permette di impostare la rotazione e la dimensione della scala in base a valori presenti in colonne specifiche.

Inoltre, analogamente al Visualizzatore Categorizzato, ti permette di selezionare:

- L'attributo (utilizzando la casella di riepilogo Colonna o la funzione  $\epsilon$ <sup>Imposta espressione per la colonna</sup> )
- Il simbolo (utilizzando la finestra di dialogo Selettore simbolo)
- Il formato legenda e la precisione
- Il metodo da usare per cambiare il simbolo: colore e dimensione
- I colori (usando la Scala di colori) se il metodo per il colore è selezionato
- La dimensione (utilizzando il dominio di dimensioni e la sua unità)

Quindi puoi utilizzare la scheda istogramma che mostra un istogramma interattivo dai valori del campo o dalla espressione assegnata. Le interruzioni di classe possono essere spostate o aggiunte utilizzando il widget istogramma.

## **Nota**

Puoi usare il pannello **Statistiche** (**Visualizza → Pannelli → Statistiche**) per ottenere maggiori informazioni sul tuo vettore. Vedi *[Pannello Statistiche](#page-102-0)*.

Tornando alla scheda classi, è possibile specificare il numero di classi e anche la modalità per classificare le geometrie all'interno delle classi (utilizzando l'elenco modalità). Le modalità disponibili sono:

- **Intervallo uguale**: ogni classe ha la stessa dimensione (per esempio valori da 0 a 16 e quattro classi, ogni classe ha dimensione 4)
- Quantile: ogni classe avrà lo stesso numero di elementi
- **Natural Breaks** (Jenks): la varianza all'interno di ogni classe è minima, mentre quella tra le classi è massima;
- **Deviazione standard**: le classi sono costruite in funzione della deviazione standard dei valori;
- **Pretty Breaks**: calcola una sequenza di circa n + 1 valori, valori che vengono scelti in modo che siano di 1, 2 o 5 volte la potenza di 10 che coprono l'intervallo dei valori in x. I valori vengono scelti secondo l'ambiente statistico R:

<http://astrostatistics.psu.edu/datasets/R/html/base/html/pretty.html>

La parte centrale della scheda **Simbologia** elenca le classi insieme ai relativi intervalli, etichette e simboli che verranno sottoposti a visualizzazione.

Clicca sul pulsante **Classifica** per creare la classi usando il metodo scelto. Ogni classe può essere disabilitata spuntando la casella a sinistra del nome della classe.

Per cambiare simbolo, valore ed etichetta della classe, semplicemente fai doppio-click sull'oggetto che vuoi cambiare.

Il tasto destro mostra un menù contestuale con **Copia/Incolla**, **Cambia colore**, **Cambia trasparenza**, **Cambia unità**, **Cambia dimensione del simbolo**.

Nella figura a pagina seguente è visualizzata la finestra di dialogo Visualizzazione graduata per il layer **airports** dell'insieme di dati di esempio QGIS.

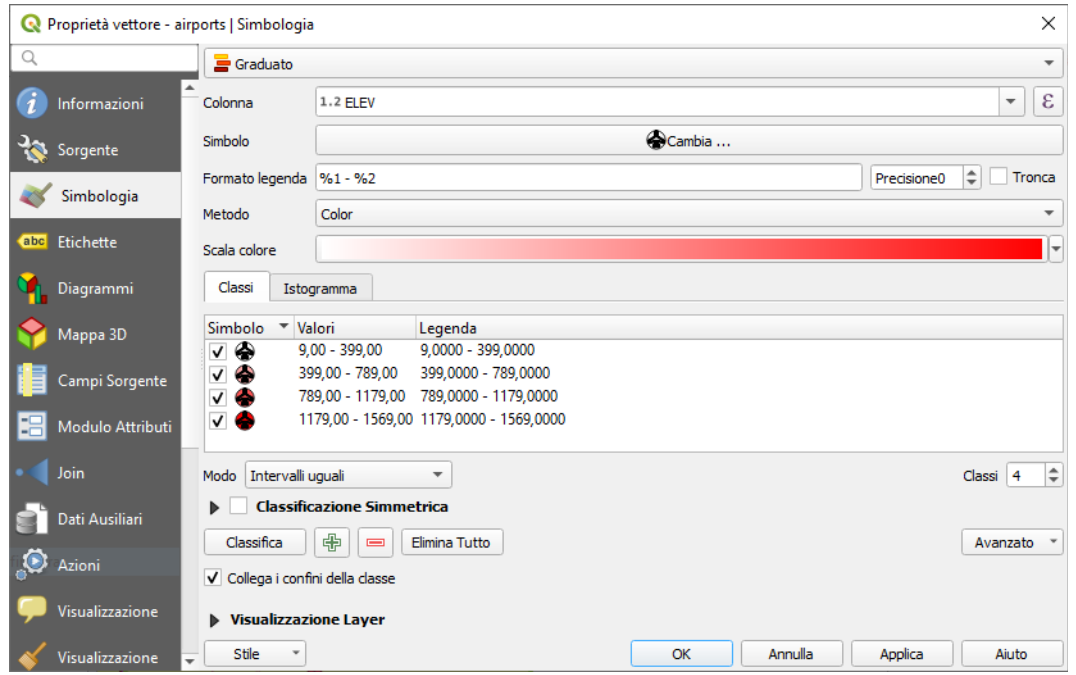

158Figura 13.12 - Finestra di dialogo Simbologia Graduata

#### **Suggerimento**

## **Mappe tematiche usando un'espressione**

Puoi creare mappe tematiche categorizzate o graduate usando il risultato di un'espressione. Nella finestra

Imposta

di dialogo delle proprietà del vettore il selettore degli attributi viene esteso con la funzione  $\mathcal E$ 

espressione per la colonna . Non hai quindi più bisogno di creare una nuova colonna nella tabella degli attributi di un vettore se desideri che l'attributo di classificazione sia composto da più campi o da un qualche tipo di formula.

## <span id="page-193-0"></span>**Simboli Proporzionali e Analisi Multivariata**

Il Simbolo Proporzionale e l'Analisi Multivariata non sono tipologie di visualizzazione disponibili nell'elenco a discesa dello stile. Tuttavia con le opzioni di *[Sovrascrittura definita dai dati](#page-134-0)* applicate a qualsiasi delle precedenti opzioni di Visualizzazione, QGIS ti consente di visualizzare i dati di punti e linee con tale rappresentazione.

## **Creare simboli proporzionali**

- **1.** Per applicare una rappresentazione proporzionale:
- **2.** Per prima cosa applica al layer il *[Visualizzatore Simbolo Singolo](#page-189-0)*.
- **3.** Quindi imposta il simbolo da applicare alle geometrie.
- **4.** Seleziona la voce al livello superiore dell'albero dei simboli, e usa il pulsante di **Sovrascrittura definita dai dati** accanto all'opzione **Dimensione** (per layer puntuale) o **Larghezza** (per layer lineare).

Seleziona un campo o inserisci un'espressione e, per ogni geometria, QGIS applicherà il valore di output alla proprietà e ridimensionerà proporzionalmente il simbolo nell'area di disegno della mappa.

Se necessario, utilizza l'opzione **Assistente....** del menu **Sovrascrittura definita dai dati** per applicare alcune trasformazioni (esponenziale, flannery….) al ridimensionamento della dimensione del simbolo (vedi *[Usare l'interfaccia assistente definizione dati](#page-135-0)* per maggiori dettagli).

Puoi scegliere di visualizzare i simboli proporzionali nel Pannello

**Layer**: apri l'elenco a discesa **Avanzato** in fondo alla finestra di dialogo principale della scheda **Simbologia** e seleziona **Dimensione legenda definita dai dati…** per configurare le voci della leggenda (vedi *[Dimensione legenda definita dai dati](#page-202-0)* per i dettagli).

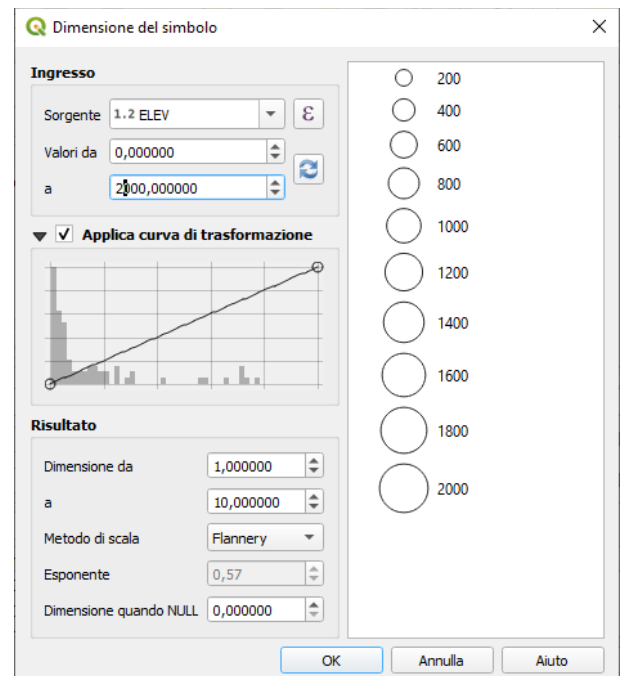

Figura 13.13 - Classificare gli aeroporti in base all'altitudine dell'aeroporto

## **Creazione di analisi multivariata**

Una visualizzazione con analisi multivariata ti consente di valutare la relazione tra due o più variabili ad esempio, una può essere rappresentata da una scala di colori mentre l'altra è rappresentata da una dimensione.

Il modo più semplice per creare analisi multivariate in QGIS è quello di:

- **1.** Per prima cosa applica una rappresentazione categorizzata o graduata su un layer, usando lo stesso tipo di simbolo per tutte le classi.
- **2.** Poi, applica una simbologia proporzionale alle classi:
	- Clicca sul pulsante **Cambia** sopra il riquadro di classificazione: si apre la finestra di dialogo simbolo-selettore.
	- Ridimensiona la dimensione o la larghezza del simbolo del layer usando il widget *[Sovrascrittura definita dai dati](#page-134-1)* come visto sopra.

Come il simbolo proporzionale, la simbologia in scala può essere aggiunta all'albero dei layer, nella parte superiore dei simboli delle classi categorizzate o graduate usando la funzione *[Dimensione legenda definita](#page-202-0) [dai dati](#page-202-0)*. Entrambe le rappresentazioni sono disponibili nella voce della legenda del layout di stampa.

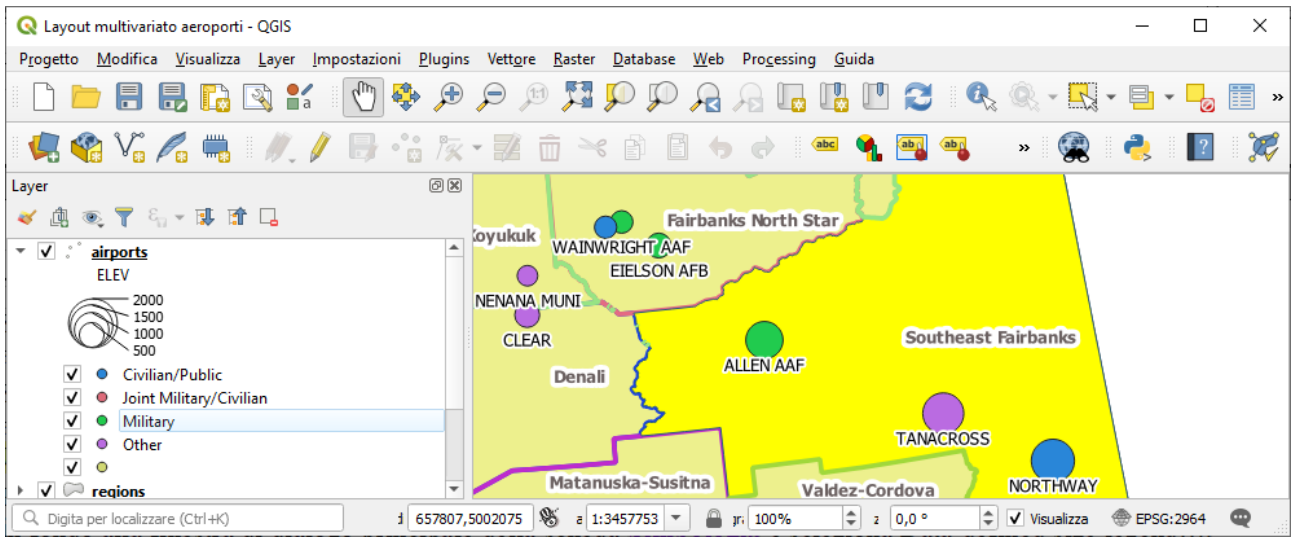

160Figura 13.14 - Esempio di analisi multivariata con legenda a scalare

## <span id="page-194-0"></span>**Visualizzazione basata su regole**

Il Visualizzatore **Tramite regole** viene utilizzato per eseguire la visualizzazione di un layer, utilizzando simboli basati su regole il cui aspetto rispecchia l'assegnazione dell'attributo di una geometria selezionata a una classe. Le regole sono basate su istruzioni SQL e possono essere annidate. La finestra di dialogo consente di definire le regole per filtrare il raggruppamento o condizionare la visualizzazione alla scala e tu puoi decidere se cambiare l'ordine gerarchico o utilizzare la prima regola proposta.

Per creare una regola:

- **1.** Attiva una riga esistente facendo doppio click su di essa (per impostazione predefinita, QGIS aggiunge un simbolo senza una regola quando la modalità di visualizzazione è abilitata) oppure fai click sul pulsante  $\mathcal{N}$ o Change Aggiungi regola.
- **2.** Nella finestra di dialogo **Modifica regola** (Edit Rule) che si apre, puoi definire una **Etichetta** per aiutarti a identificare ogni regola. Questa è l'etichetta che verrà visualizzata nel *pannello Layer* e anche nella *Legenda del layout di stampa*.
- **3.** Inserisci manualmente una Espressione nella casella di testo accanto all'opzione  $\bullet$  Filtro oppure premi il pulsante  $\epsilon$  accanto ad essa per aprire la finestra di dialogo del costruttore di stringhe di espressione.
- **4.** Usa le funzioni fornite e gli attributi del layer per costruire una *[espressione](#page-256-0)* per filtrare le caratteristiche che vorresti selezionare. Premi il pulsante **Prova** per controllare il risultato della query.
- **5.** Puoi digitare un'etichetta più lunga per rendere più completa la descrizione della regola.
- **6.** Puoi utilizzare l'opzione **X** Intervallo di scala per impostare le scale alle quali applicare la regola.
- **7.** Infine, configura il *[simbolo da usare](#page-177-0)* per queste geometrie.
- **8.** E premi **OK**.

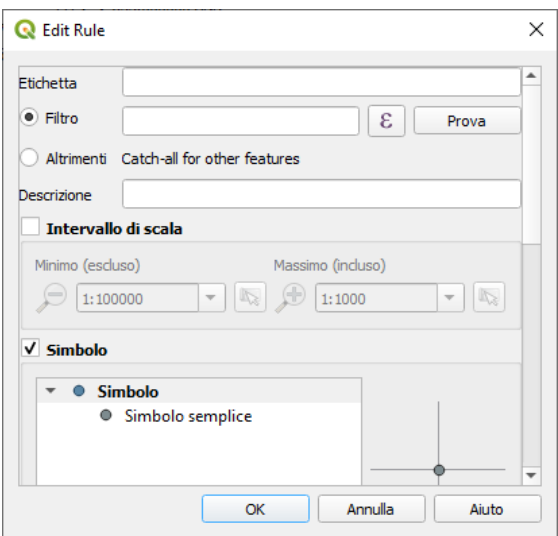

161Figura 13.14.1 – Finestra di dialogo Modifica Regole

Una nuova riga che riassume la regola viene aggiunta alla finestra di dialogo Proprietà Layer. Puoi creare tutte le regole necessarie seguendo i passaggi precedenti o copiare incollandola una regola esistente. Trascina e rilascia le regole una sopra l'altra per annidarle e perfezionare le funzionalità delle regole superiori nelle sottoclassi.

Selezionando una regola, puoi anche organizzare le sue funzionalità in sottoclassi usando il menu a discesa **Refine selected rules** (Affinamento regole selezionate).

L'esempio nelle figura seguente mostra la finestra di dialogo della visualizzazione basata su regole per il layer **airports** del DataSet di esempio QGIS con applicazione dell' "affinamento delle regole".

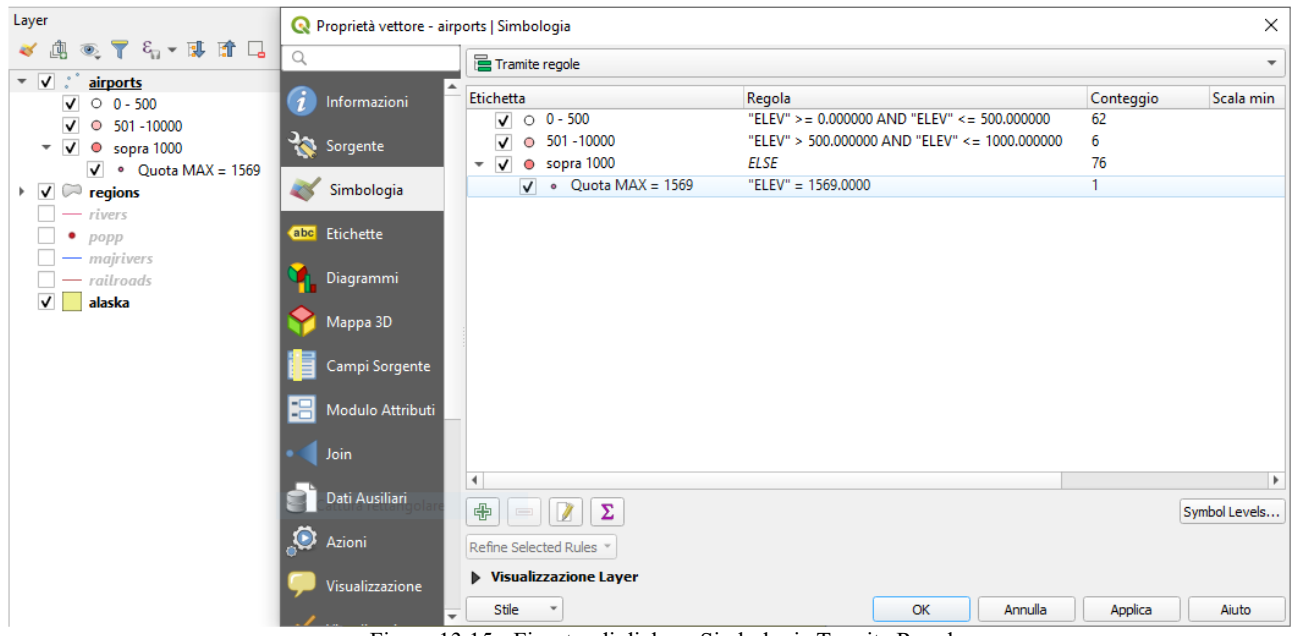

162Figura 13.15 - Finestra di dialogo Simbologia Tramite Regole

L'affinamento automatico delle regole può essere basato su (vedi figura seguente):

- **scale** (Add Scales to Rule): per ridefinire la scala di visualizzazione;
- **Categorie** (Add Categories to Rule): applicando una *[visualizzazione categorizzata](#page-190-0)*;
- **Intervalli** (Add Ranges to Rule): applicando una *[visualizzazione graduata](#page-191-0)*.

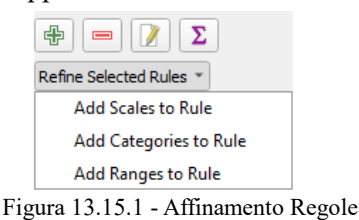

Le classi perfezionate appaiono come sotto-voci della regola, in una gerarchia ad albero e come sopra, puoi impostare la simbologia di ogni classe.

Nella finestra di dialogo **Modifica regola** (Edit Rule), puoi evitare di scrivere tutte le regole e utilizzare l'opzione **Altrimenti** per rilevare tutte le geometrie che non corrispondono a nessuna delle altre regole, nello stesso layer.

Le regole create appaiono anche in una gerarchia ad albero nella legenda della mappa. Fai doppio click sulle regole nella legenda della mappa e viene visualizzata la scheda Simbologia delle proprietà del layer che mostra la regola che è di riferimento al simbolo nell'albero.

#### <span id="page-196-0"></span>**Visualizzatore Spostamento Punto**

Il visualizzatore **Spostamento Punto** permette di visualizzare gli elementi di un layer di punti anche se hanno la stessa posizione. Per ottenere questo, il visualizzatore prende i punti che cadono in un data **Distanza** di tolleranza l'uno dall'altro e li posiziona intorno al loro baricentro seguendo diversi **Metodi di posizionamento**:

- **Anello**: posiziona tutti i punti su un cerchio il cui raggio dipende dal numero di punti da visualizzare.
- **Anelli concentrici**: utilizza una serie di cerchi concentrici per mostrare i punti.
- **Reticolo**: genera un reticolo regolare con un simbolo puntuale ad ogni intersezione.

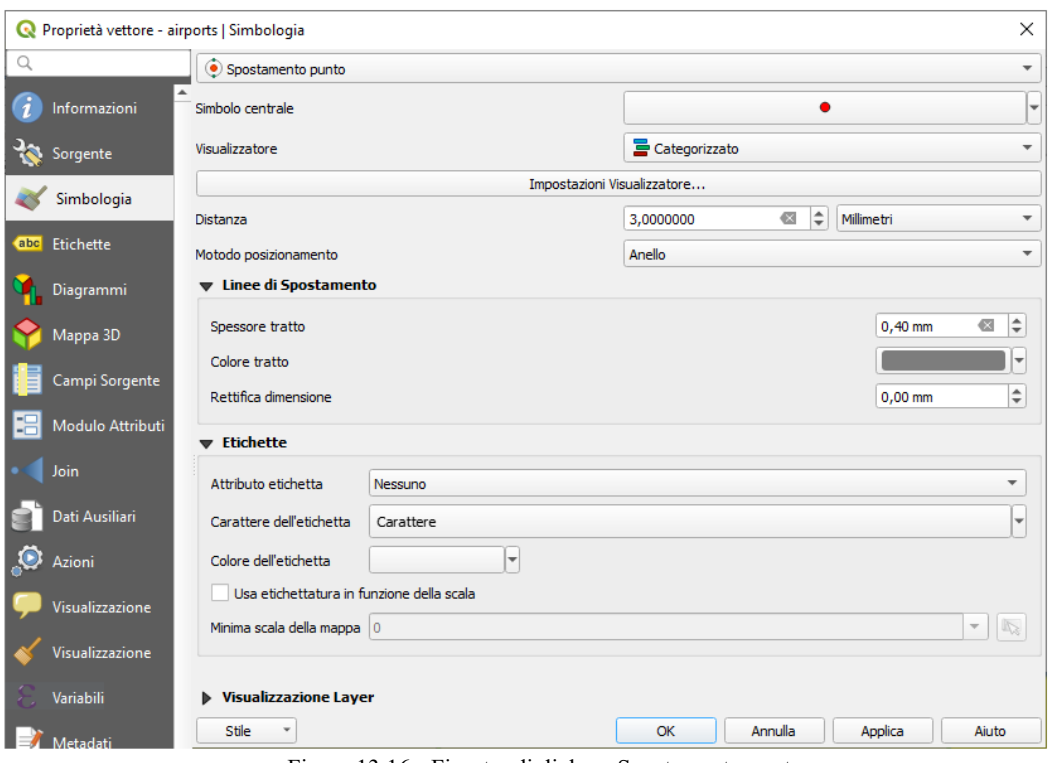

164Figura 13.16 - Finestra di dialogo Spostamento punto

Il widget **Simbolo centrale** ti aiuta a personalizzare il simbolo e il colore del punto centrale. Per i simboli di punti distribuiti, puoi applicare *Senza simboli*, *Simbolo singolo*, *Categorizzato*, *Graduato* o *Basato su regole* utilizzando l'elenco a discesa **Visualizzatore** e personalizzarli utilizzando il pulsante **Impostazioni Visualizzatore...**.

Mentre la spaziatura minima delle **Linee di Spostamento** dipende dal simbolo del punto, puoi ancora personalizzare alcune delle sue impostazioni come **Spessore tratto**, **Colore tratto** e **Rettifica dimensione** (ad esempio, per aggiungere più spaziatura tra i punti visualizzati).

Utilizza le opzioni del gruppo **Etichette** per eseguire l'etichettatura sui punti: le etichette sono posizionate vicino alla posizione del simbolo, e non nella posizione reale del punto. Oltre a **Attributo etichetta**, **Carattere dell'etichetta** e **Colore dell'etichetta**, puoi impostare la **Minima scala della mappa** alla quale visualizzare le etichette.

#### **Nota**

Il visualizzatore Spostamento punto non altera la geometria dei punti, il che significa che i punti non vengono spostati dalla loro posizione. Si trovano ancora al loro posto iniziale. Le modifiche sono solo visive, a scopo di visualizzazione. Utilizza invece l'algoritmo di Processing *Points displacement* se vuoi generare punti spostati.

#### **Visualizzatore Gruppo di punti**

A differenza della visualizzazione **Spostamento Punto** che fa spostare il punto più vicino o sovrapposto, il **Gruppo di punti** raggruppa la visualizzazione di punti vicini in un unico simbolo. Sulla base di una determinata **Distanza**, i punti tra loro vicini vengono fusi in un unico simbolo. L'aggregazione dei punti viene fatta in base al gruppo più vicino che si sta formando, piuttosto che assegnando loro il primo gruppo all'interno della distanza di ricerca.

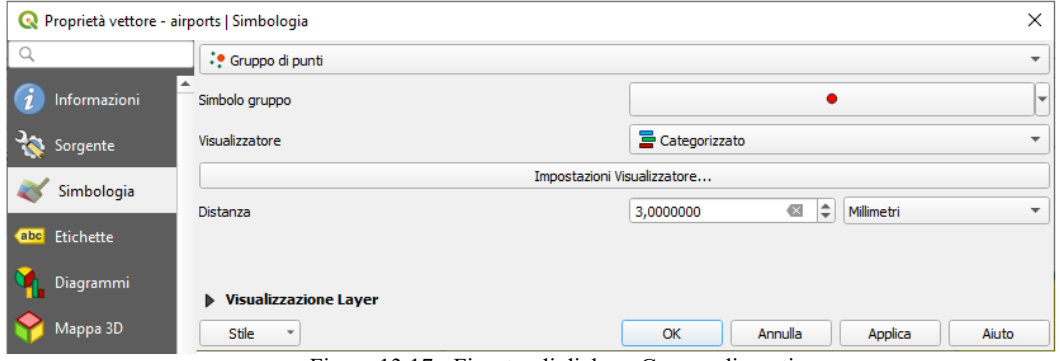

165Figura 13.17 - Finestra di dialogo Gruppo di punti

Dalla finestra di dialogo principale, puoi:

● impostare il simbolo per rappresentare l'insieme di punti in **Cluster symbol**; la visualizzazione predefinita mostra il numero di punti aggregati grazie alla variabile **@cluster\_size** sul carattere del simbolo del layer.

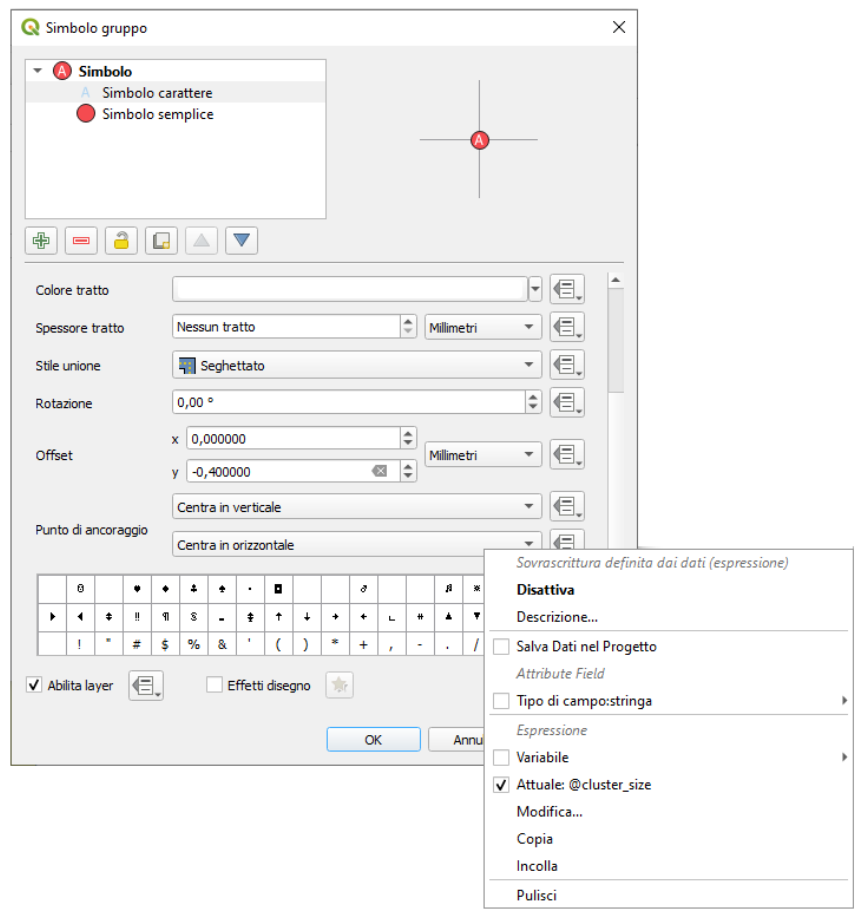

Illustrazione 166:Figura 13.17.1 – variabile @cluster\_size del simbolo

● utilizza l'elenco a discesa **Visualizzatore** per applicare uno qualsiasi degli altri tipi di visualizzazione degli oggetti al layer (singolo, categorizzato, basato su regole…..). Poi, premi il pulsante **Impostazioni Visualizzatore…** per configurare la simbologia dei punti come al solito. Nota che questa funzionalità è visibile solo su geometrie che non sono raggruppate. Inoltre, quando il colore del simbolo è lo stesso per tutti i punti all'interno di un cluster, quel colore imposta la variabile **@cluster\_color** del cluster.

## **Nota**

Il visualizzatore Gruppi di punti non altera la geometria dei punti, il che significa che i punti non vengono spostati dalla loro posizione. Si trovano ancora al loro posto iniziale. Le modifiche sono solo visive, a scopo di visualizzazione. Utilizza invece l'algoritmo di Processing *Points displacement* se vuoi generare punti basati su cluster.

## **Visualizzatore Poligoni Invertiti**

La visualizzazione **Poligoni invertiti** consente all'utente di definire un simbolo al di fuori dei poligoni del layer. Come sopra è possibile selezionare insieme le altre visualizzazioni, ovvero Simbolo singolo, Graduato, Categorizzato, Basato su regole o Visualizzazione 2.5D.

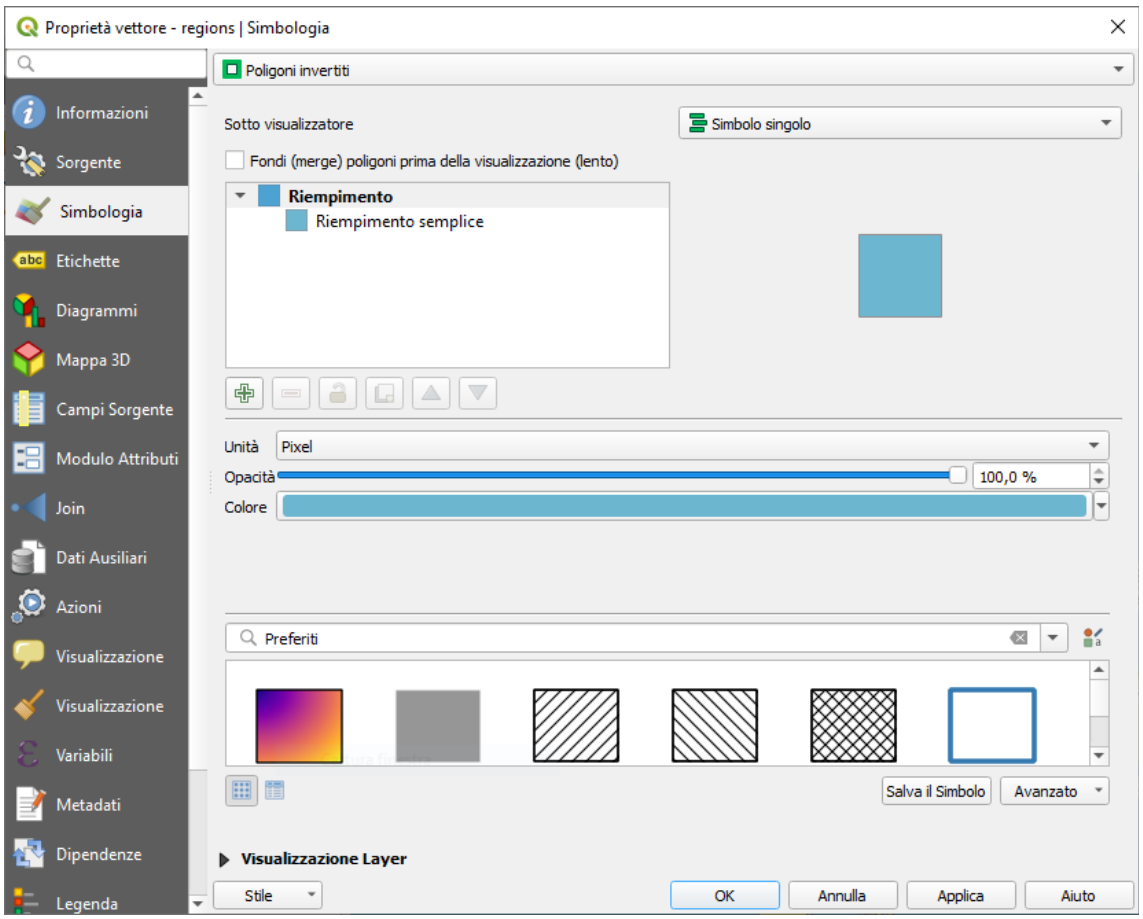

167Figura 13.18 - Finestra di dialogo Poligoni invertiti

## **Visualizzatore Mappa di Concentrazione**

Con la visualizzazione **Mappa di concentrazione** puoi creare mappe di concentrazione dinamiche per layer puntuali e multi-puntuali.

Puoi specificare il raggio di concentrazione in millimetri, punti, pixel, unità di mappa o pollici, scegliere e modificare una scala di colore per lo stile di concentrazione e utilizzare un cursore per selezionare un compromesso tra la velocità di visualizzazione e la qualità.

Inoltre puoi definire un valore limite massimo e dare un peso ai punti utilizzando un campo o una espressione. Quando si aggiunge o si rimuove una geometria, il visualizzatore Mappa di concentrazione aggiorna automaticamente lo stile.

*QGIS 3.4 - Manuale utente in ambiente WINDOWS (Versione 1 – febbraio 2020)*

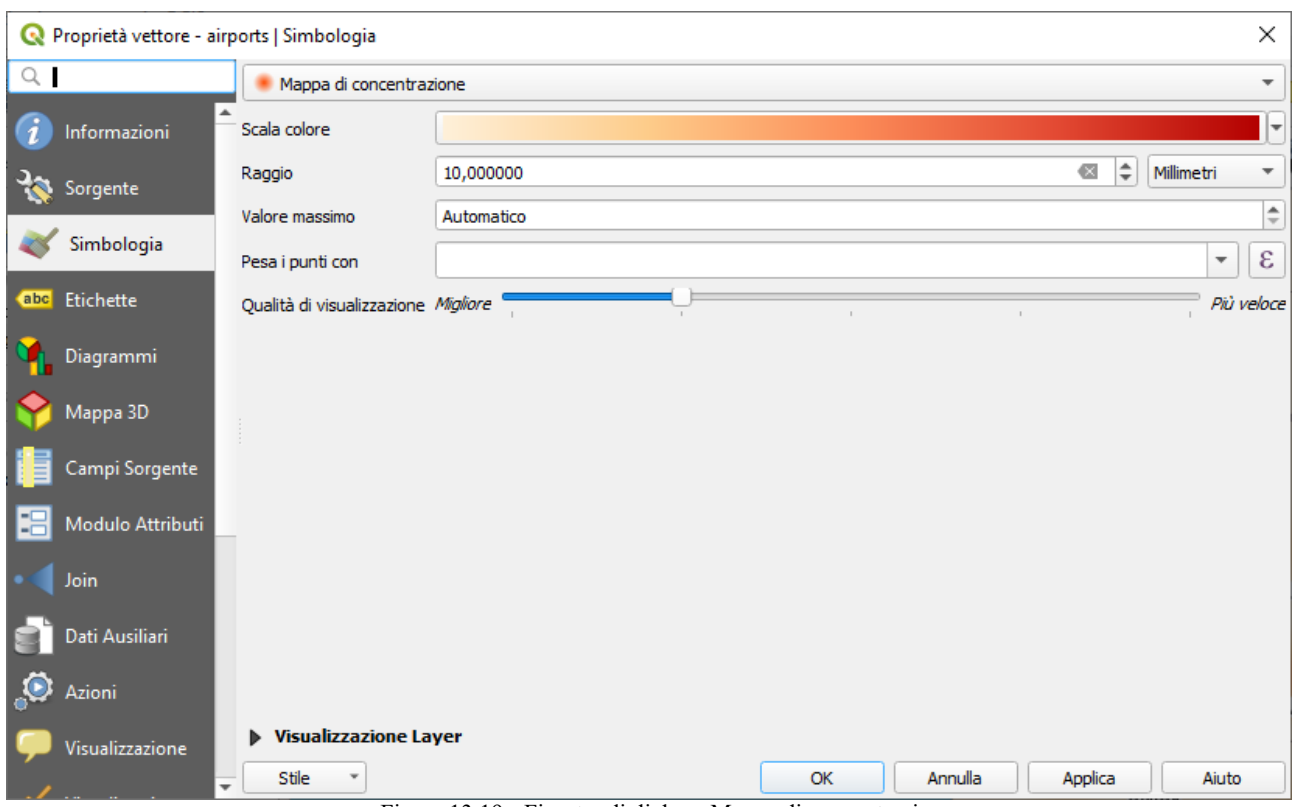

168Figura 13.19 - Finestra di dialogo Mappa di concentrazione

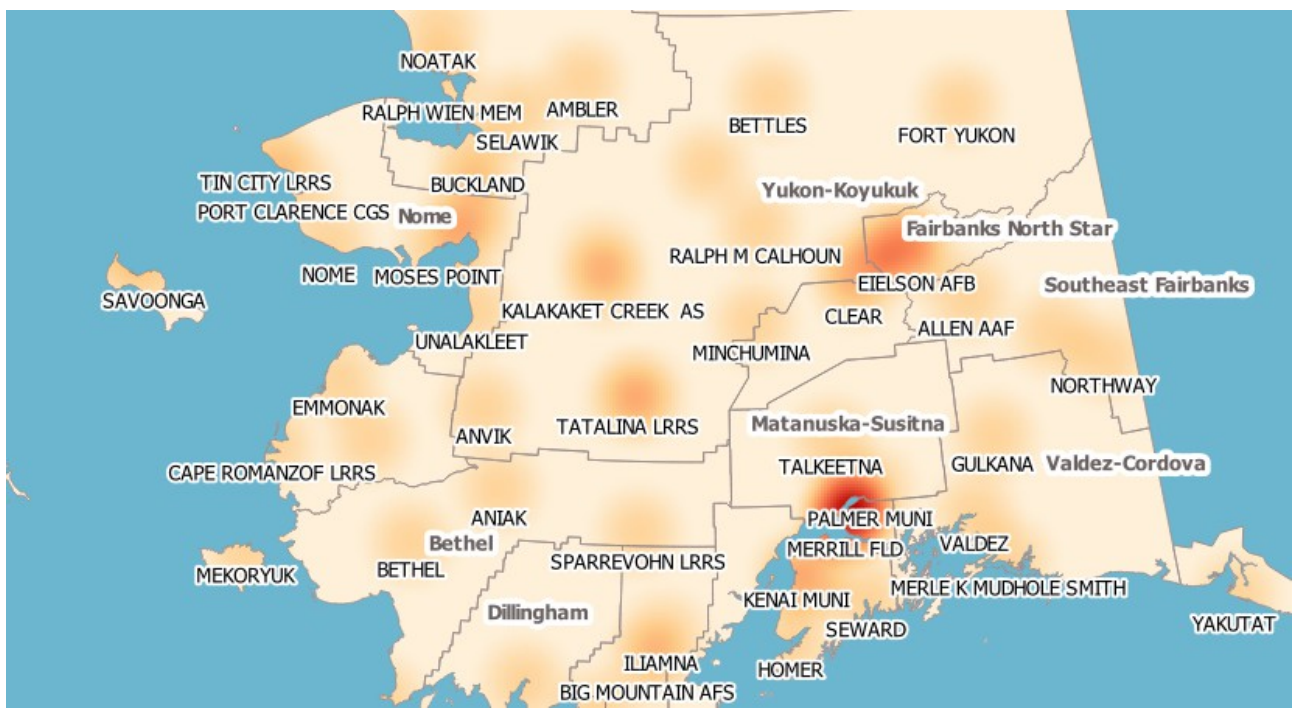

Figura 13.19.1 - Visualizzazione Mappa di concentrazione

#### **Visualizzatore 2.5D**

Utilizzando la visualizzazione **2.5D** è possibile creare un effetto 2.5D sulle geometrie del tuo layer. Inizia scegliendo un valore di **Altezza** (in unità di mappa). Per questo puoi utilizzare un valore fisso, uno dei campi del tuo layer o un'espressione. Inoltre devi scegliere un **Angolo** (in gradi) per ricreare la posizione del visualizzatore (0 ° significa ovest, crescente in senso antiorario). Usa le opzioni avanzate di configurazione per impostare il **Colore tetto** e **Colore muro** (Wall color).Se vuoi simulare la radiazione solare sulle pareti delle geometrie, assicurati di scegliere l'opzione **X** Ombra muri basata sull'aspetto. Puoi anche simulare la presenza di un'ombra impostando un **Colore** e una **Dimensione** (in unità di mappa).

*QGIS 3.4 - Manuale utente in ambiente WINDOWS (Versione 1 – febbraio 2020)*

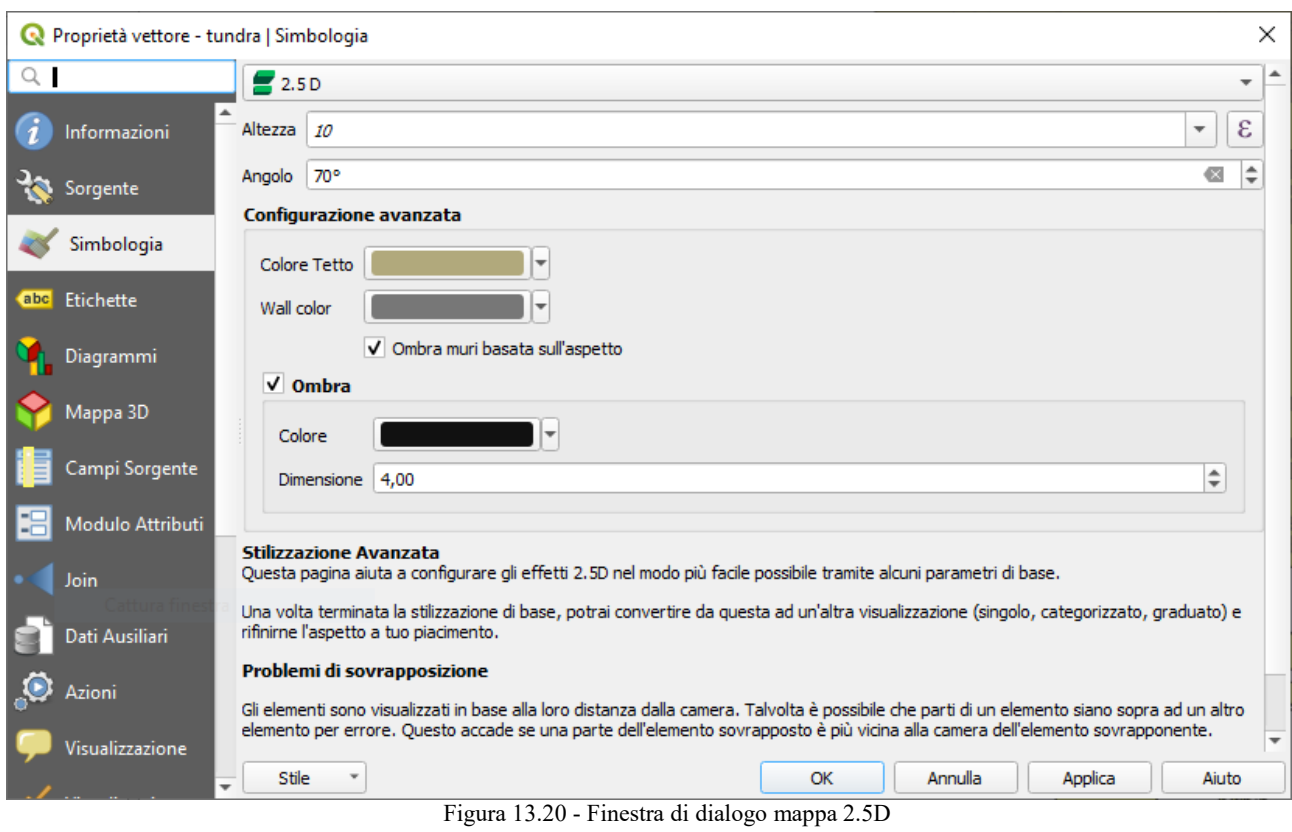

## **Suggerimento**

## **Utilizzare l'effetto 2.5D con altre visualizzazioni**

Una volta che hai finito di impostare lo stile di base nella visualizzazione 2.5D, puoi convertirlo in un altra tipologia di visualizzazione (Singolo, Categorizzato, Graduato). Gli effetti 2.5D verranno mantenuti e tutte le altre opzioni di visualizzazione saranno disponibili per essere o meno confermate (in questo modo puoi avere, ad esempio, simboli categorizzati con una bella rappresentazione 2.5D o aggiungere un certo stile aggiuntivo ai tuoi simboli 2.5D). Per assicurarti che l'ombra e l"«edificio» non interferiscano con altre geometrie vicine, potrebbe essere necessario attivare i Livelli dei simboli (**Avanzato → Livelli Simbolo…**). I valori di altezza e angolo 2.5D vengono salvati nelle variabili del layer, quindi puoi modificarla successivamente nella scheda variabili della finestra di dialogo delle proprietà del layer

## <span id="page-200-0"></span>**Visualizzazione del layer**

Nella scheda Stile puoi anche impostare alcune opzioni che agiscono contemporaneamente su tutte le geometrie del layer:

- **Trasparenza del layer**  $\Box$  : Con questo strumento è possibile rendere visibile il layer sottostante della mappa. Usa il cursore per adattare la visibilità del tuo layer vettoriale alle tue esigenze. Puoi anche definire con precisione la percentuale di visibilità nel menu accanto al cursore.
- **Modalità fusione vettore** e **Modalità fusione geometria**: puoi ottenere effetti speciali di visualizzazione con questi strumenti che potresti già aver avuto a disposizione con programmi specializzati per la elaborazione di immagini. I pixel dei tuoi layer in sovrapposizione e di geometria sovrapposte vengono mischiati tramite le impostazioni descritte in *[Metodi di fusione](#page-131-0)*.
- <span id="page-200-1"></span>**•** Applica *[effetti disegno](#page-200-1)* su tutte le geometrie del layer con il pulsante **Personalizza effetti**.
- **Controllo ordine di visualizzazione** ti permette, utilizzando gli attributi delle geometrie, di definire in quale ordine z vengono visualizzati. Attiva la casella di controllo e fai click sul pulsante accanto . Ottiene quindi la finestra di dialogo **Definisci l'ordine** in cui:
- **1.** Scegli un campo o crea un'Espressione da applicare alle geometrie del layer.
- **2.** Imposta con quale sequenza le geometrie coinvolte devono essere ordinate, quindi se scegli ordine **Crescente**, le geometrie con valore inferiore vengono visualizzate sotto quelle con valore superiore.
- **3.** Definisci se le geometrie che hanno per il campo scelto valore NULL devono essere visualizzati per **Prime** o per **Ultime**.
- **4.** Ripeti i passaggi precedenti per tutte le regole che vuoi utilizzare.

La prima regola viene applicata a tutte le geometrie del layer, ordinandole in base al valore z restituito. Quindi, per ciascun gruppo di geometrie con lo stesso valore (compresi quelli con valore NULL) e quindi dello stesso livello z, viene applicata la regola successiva per ordinare i propri elementi tra di loro. E così via…

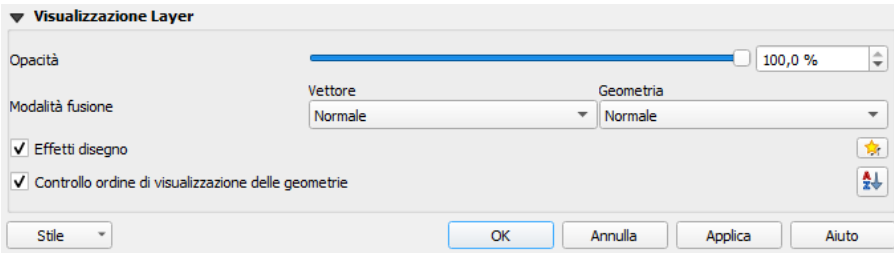

171Figura 13.21 – Opzioni di Visualizzazione del layer

## **Altre impostazioni**

## **Livelli simbolo**

Per i visualizzatori che permettono layer di simbolo sovrapposti (solo la mappa di concentrazione non lo permette) c'è un'opzione per controllare l'ordine di visualizzazione di ciascun livello del simbolo.

Nella maggior parte delle visualizzazioni puoi accedere all'opzione livelli dei simboli facendo click sul pulsante **Avanzato** al di sotto dell'elenco dei simboli salvati e scegliendo **Livelli simbolo…**. Nell'opzione *[Visualizzazione basata su Regole](#page-194-0)* è direttamente disponibile tramite il pulsante **Livelli simbolo…**, mentre nella visualizzazione *[Visualizzatore Spostamento Punto](#page-196-0)* lo stesso pulsante si trova all'interno della finestra di dialogo **Impostazioni di visualizzazione**.

Per attivare i livelli dei simboli, selezionare **X Abilita livelli simbolo**. Ogni riga mostrerà un piccolo campione del simbolo combinato, la sua etichetta e il singolo livello di simbolo diviso in colonne con un numero accanto ad esso. I numeri rappresentano l'ordine di visualizzazione con cui verrà prelevato il livello di simbolo. I livelli di valori inferiori vengono tracciati prima, rimanendo in basso, mentre i valori più alti vengono tracciati per ultimi, sopra agli altri.

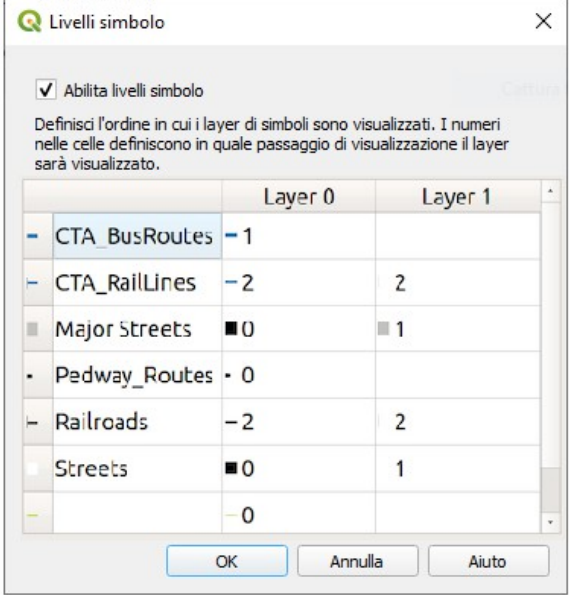

172Figura 13.22 - Finestra di dialogo dei livelli simbolo

## **Nota**

Se i livelli simbolo sono disattivati, saranno mostrati i simboli completi secondo il rispettivo ordine delle geometrie. I simboli sovrapposti copriranno quelli al di sotto di essi. Inoltre, simboli simili non si «uniranno» gli uni con gli altri.

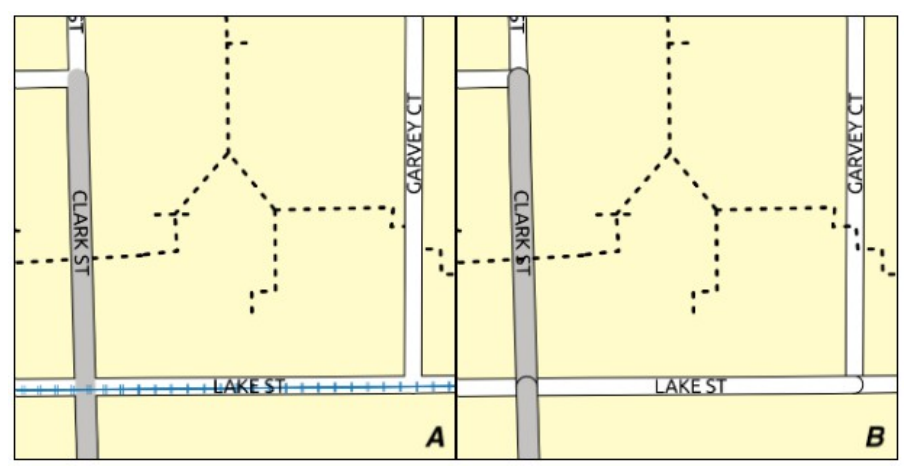

173Figura 13.23 - Differenza tra i livelli simboli attivati (A) e disattivati (B)

#### <span id="page-202-0"></span>**Dimensione legenda definita dai dati**

Quando un layer è rappresentato con il *[simbolo proporzionale o la visualizzazione multivariata](#page-193-0)* o quando al layer viene applicato un diagramma con *[dimensione scalata](#page-225-0)*, puoi abilitare la visualizzazione dei simboli scalati sia nel *[pannello Layer](#page-94-0)* che nell'*[oggetto Legenda del layout di stampa](#page-376-0)*.

Per abilitare la finestra di dialogo **Dimensioni della Legenda Definita dai Dati...** per attivare la simbologia, seleziona l'opzione del pulsante **Avanzato** sotto l'elenco dei simboli salvati. Per i diagrammi, l'opzione è disponibile sotto la scheda **Legenda**. La finestra di dialogo fornisce le seguenti opzioni per:

- **●** seleziona il tipo di legenda: Legenda non attivata, Oggetti della legenda separati e **Legenda racchiusa**. Per quest'ultima opzione, puoi selezionare se gli elementi della legenda sono allineati **In Basso** o **Al Centro**;
- imposta il *[simbolo da usare](#page-177-0)* per la rappresentazione della legenda;
- inserire il **Titolo** per la legenda;
- ridefinisci le classi da utilizzare: per impostazione predefinita, QGIS fornisce una legenda di cinque classi (basata sulle pause naturali), ma puoi applicare la tua classificazione utilizzando l'opzione **x** Classi personalizzate. Usa i pulsanti **+** e per impostare i valori e le etichette delle classi personalizzate.

Un'anteprima della legenda viene visualizzata nel pannello destro della finestra di dialogo e aggiornata quando si impostano i parametri. Per le legende collassate, viene tracciata una linea di separazione dal centro orizzontale del simbolo al testo della legenda corrispondente.

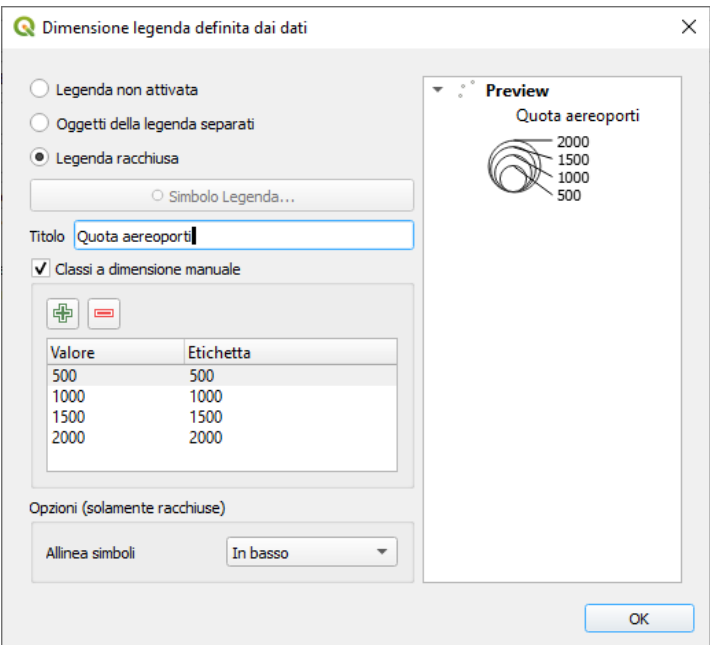

174Figura 13.24 - Impostazione delle dimensioni in scala della legenda

## …. .**Nota**

Attualmente, la dimensione della legenda definita dai dati per la simbologia dei layer può essere applicata solo al layer di punti utilizzando la simbologia singola, categorizzata o graduata.

## **Effetti d**

## **isegno**

Al fine di migliorare la rappresentazione dei vettori ed evitare (o perlomeno ridurre) il ricorso ad altri software per la rappresentazione finale delle mappe, QGIS fornisce un'altra potente funzionalità: l'opzione **Effetti Disegno**, che aggiunge effetti grafici per personalizzare la visualizzazione di vettori.

L'opzione è disponibile nella finestra di dialogo **Proprietà del vettore** *→* **Stile**, all'interno del gruppo *[Visualizzazione del layer](#page-200-0)* (si applica all'intero layer) oppure in *[proprietà simbolo del layer](#page-177-0)* (si applica alla geometria corrispondente). Puoi combinare entrambi gli usi.

Gli effetti disegno possono essere attivati selezionando l'opzione **Effetti disegno** e facendo click sul pulsante essere attivati che apre la finestra di dialogo **Proprietà Effetti** (vedi figure compate). Sere che apre la finestra di dialogo Proprietà Effetti (vedi figura seguente). Sono disponibili i seguenti **Tipo effetto**, con opzioni personalizzabili:

● **Sorgente**: Mostra lo stile originale della geometria in accordo alla configurazione delle proprietà del vettore. La **Trasparenza** dello stile può essere regolata così come la *[Modalità fusione](#page-131-0)* e la *[Modalità](#page-207-0) [disegno](#page-207-0)*. Queste sono proprietà comuni per tutti i tipi di effetti.

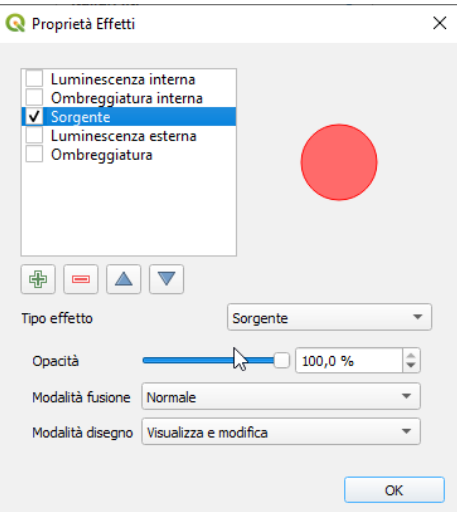

175Figura 13.25 - Effetti disegno : opzioni Sorgente

**Sfumatura**: aggiunge un effetto di sfumatura sul layer vettoriale. Le opzioni di personalizzazione che puoi scegliere sono **Tipo di sfumatura** (**Stack blur (fast)** o **Gaussian blur (quality)**) e **Grado di sfumatura**.

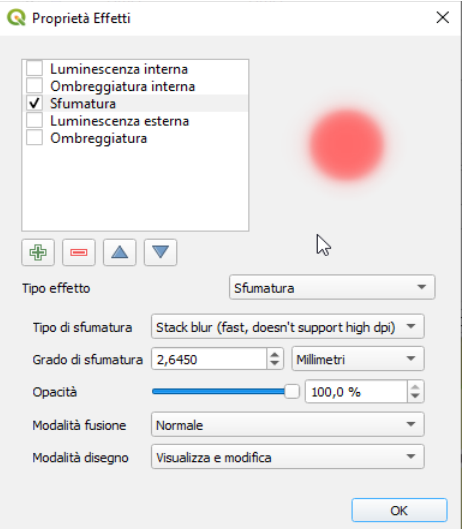

176Figura 13.26 - Effetti disegno : opzioni Sfocatura

- **Colorazione**: Questo effetto può essere utilizzato per creare una versione dello stile utilizzando una singola tinta. La base del simbolo avrà sempre una versione in scala di grigi e puoi:
	- Usare **Scala di grigi** per selezionare come crearlo: le opzioni sono **Per brillantezza**, **Per luminosità**, **Per media** e **Spento**.
	- Se viene selezionato **X** Colora, sarà possibile mescolare un altro colore e scegliere quanto deve essere forte.
	- Controllare i livelli di **Brillantezza**, **Contrasto** e **Saturazione** del simbolo risultante.

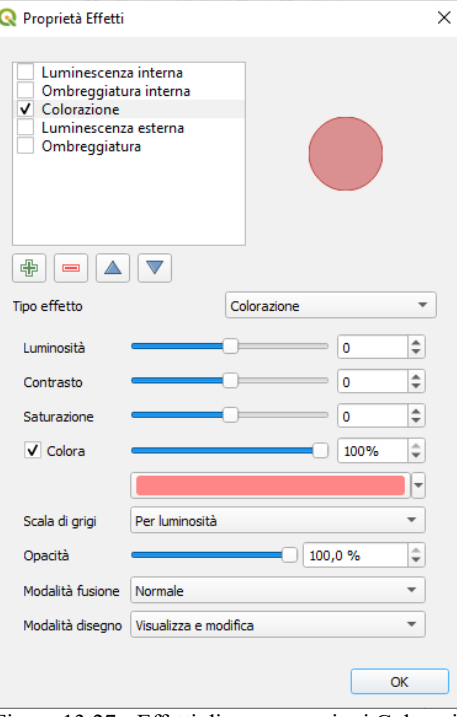

Figura 13.27 - Effetti disegno : opzioni Colorazione

● **Ombreggiatura**: utilizzando questo effetto si aggiunge un'ombra sulla geometria, che sembra aggiungere una dimensione aggiuntiva. Questo effetto può essere personalizzato modificando l'angolo di **Offset** e la distanza, determinando dove verso dove si sposta l'ombra e la prossimità dell'oggetto sorgente. **Ombreggiatura** ha anche l'opzione di modificare **Raggio di sfocatura**, la **Trasparenza** e il **Colore.**

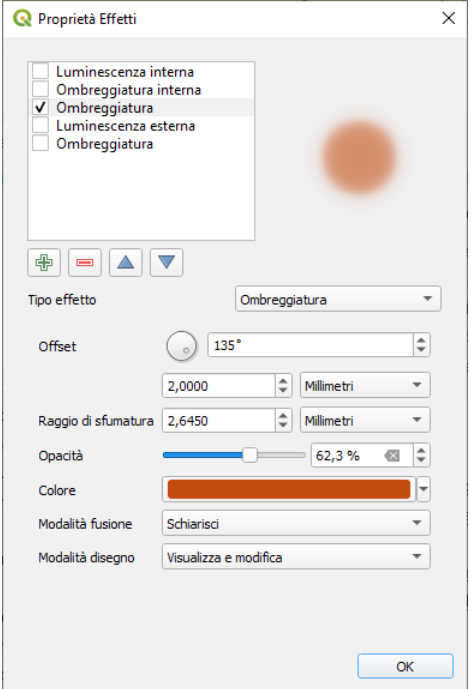

178Figura 13.28 - Effetti disegno : opzioni Ombreggiatura

● **Ombreggiatura interna**: questo effetto è simile all'effetto **Ombreggiatura**, ma **aggiunge l'effetto ombra all'interno dei bordi della geometria**. Le opzioni disponibili per la personalizzazione sono le stesse dell'effetto Ombreggiatura.

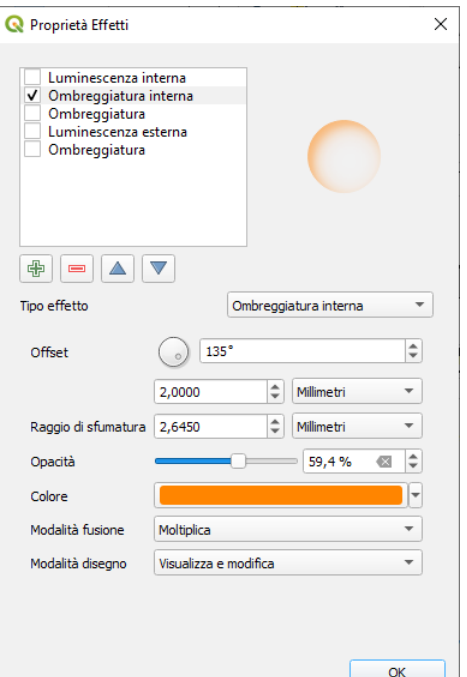

179Figura 13.29 - Effetti disegno : opzioni Ombreggiatura interna

● **Luminescenza interna**: aggiunge un effetto di incandescenza all'interno della geometria. Questo effetto può essere personalizzato regolando la **Diffusione** (larghezza) del bagliore o il **Raggio di sfumatura**. Quest'ultima specifica la vicinanza dal margine della geometria alla quale si vuole che si verifichi la sfumatura. Inoltre, esistono opzioni per personalizzare il colore del bagliore, utilizzando un **Singolo colore** o una **Scala di colori**.

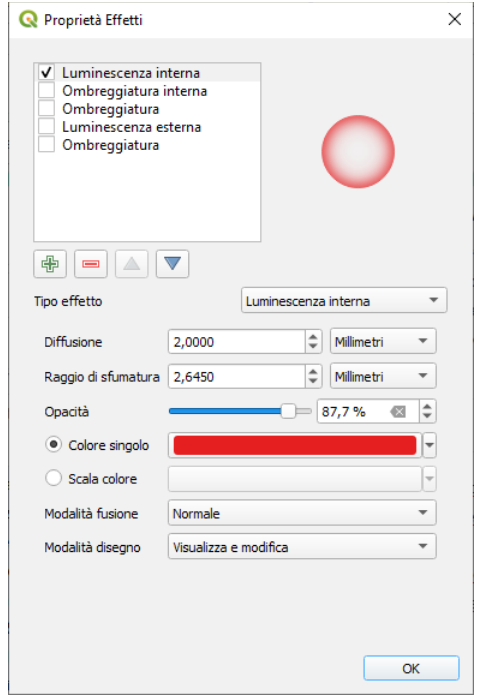

180Figura 13.30 - Effetti disegno : opzioni Luminescenza interna

● **Luminescenza esterna**: questo effetto è simile all'effetto **Luminescenza interna**, ma **aggiunge l'effetto di incandescenza all'esterno dei bordi** della geometria. Le opzioni disponibili per la personalizzazione sono le stesse dell'effetto **Luminescenza interna**.

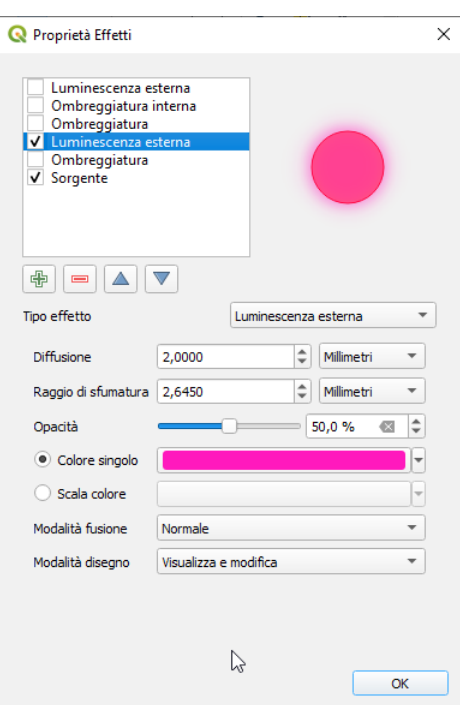

181Figura 13.31 - Effetti disegno : opzioni Luminescenza esterna con Sorgente attivo

- **Trasformazione**: aggiunge la possibilità di trasformare la forma del simbolo. Le prime opzioni disponibili per la personalizzazione sono **Rifletti orizzontalmente** e **Rifletti verticalmente** che creano una rotazione sugli assi orizzontali e / o verticali. Le altre opzioni sono:
	- **Tagliare X,Y**: Allinea la geometria lungo l'asse X e/o Y.
	- **Ridimensiona X,Y**: ingrandisce o rimpicciolisce la geometria lungo l'asse X e/o Y per la percentuale data,
	- **Rotazione**: Ruota la geometria intorno al punto centrale.
	- **Trasla**: modifica la posizione dell'oggetto in base a una distanza data sull'asse X e/o sull'asse Y.

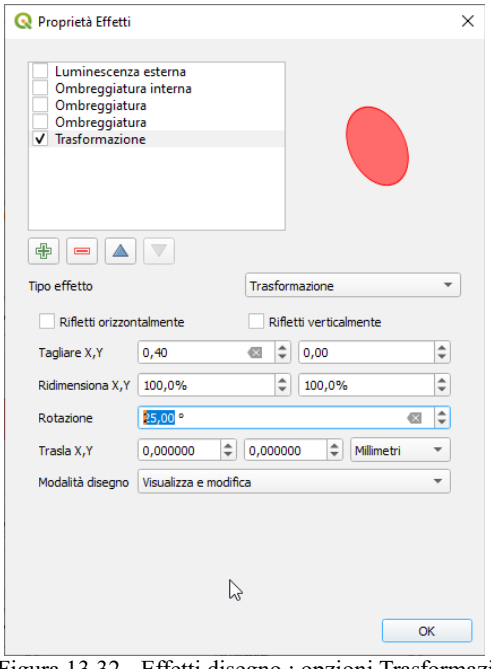

182Figura 13.32 - Effetti disegno : opzioni Trasformazione

Uno o più effetti di disegno possono essere usati contemporaneamente. Puoi attivare/disattivare un effetto utilizzando la relativa casella di controllo nell'elenco degli effetti. Puoi modificare il tipo di effetto selezionato utilizzando l'opzione **Tipo effetto**. Puoi riordinare gli effetti utilizzando i pulsanti

Sposta in alto e Sposta in basso e anche aggiungere o rimuovere gli effetti utilizzando i pulsanti **+** Aggiungi nuovo effetto e Rimuovi effetto.

Ci sono alcune opzioni comuni disponibili per tutti i tipi di effetti. Le opzioni **Trasparenza** e **Modalità di fusione** operano in modo simile a quelle descritte in *[Visualizzazione del layer](#page-200-0)* e possono essere utilizzate in tutti gli effetti di disegno, tranne che per la Trasformazione.

C'è anche un'opzione **Modalità disegno** disponibile per ogni effetto, e puoi scegliere se visualizzare e/o modificare il simbolo, seguendo alcune regole:

Visualizza gli effetti dall'alto verso il basso.

- <span id="page-207-0"></span>● la modalità **Visualizza solamente** significa che l'effetto sarà visibile.
- la modalità **Modifica solamente** significa che l'effetto non sarà visibile ma i cambiamenti che applica saranno passati all'effetto successivo (quello immediatamente sotto).
- La modalità **Visualizza e modifica** renderà visibile l'effetto e passerà tutte le modifiche all'effetto successivo. Se l'effetto si trova in cima alla lista degli effetti o se l'effetto immediatamente precedente non è in modalità modifica, allora utilizzerà il simbolo originale dalle proprietà dei layer (simile al sorgente).

# <span id="page-208-0"></span>**13.2.4 - Proprietà Etichette**

Le proprietà **Etichette** ti offrono tutte le funzioni necessarie e appropriate per configurare l'etichettatura intelligente dei vettori. Puoi accedere a questa finestra di dialogo dal pannello **Etichette** o utilizzando l'icona **Julie del Collegato della contra delle etichette**.

Il primo passo è quello di scegliere il metodo di etichettatura dall'elenco a discesa. I metodi disponibili sono:

- **Non mostrare le etichette**: il valore predefinito, che non mostra alcuna etichetta per il layer
- *[Etichette singole](#page-208-2)*,descritto di seguito
- **[Etichettatura tramite regole](#page-217-0)**
- **C Blocco in corso**: ti permette di impostare un layer come un ostacolo per le etichette degli altri layer senza che vengano visualizzate le relative etichette

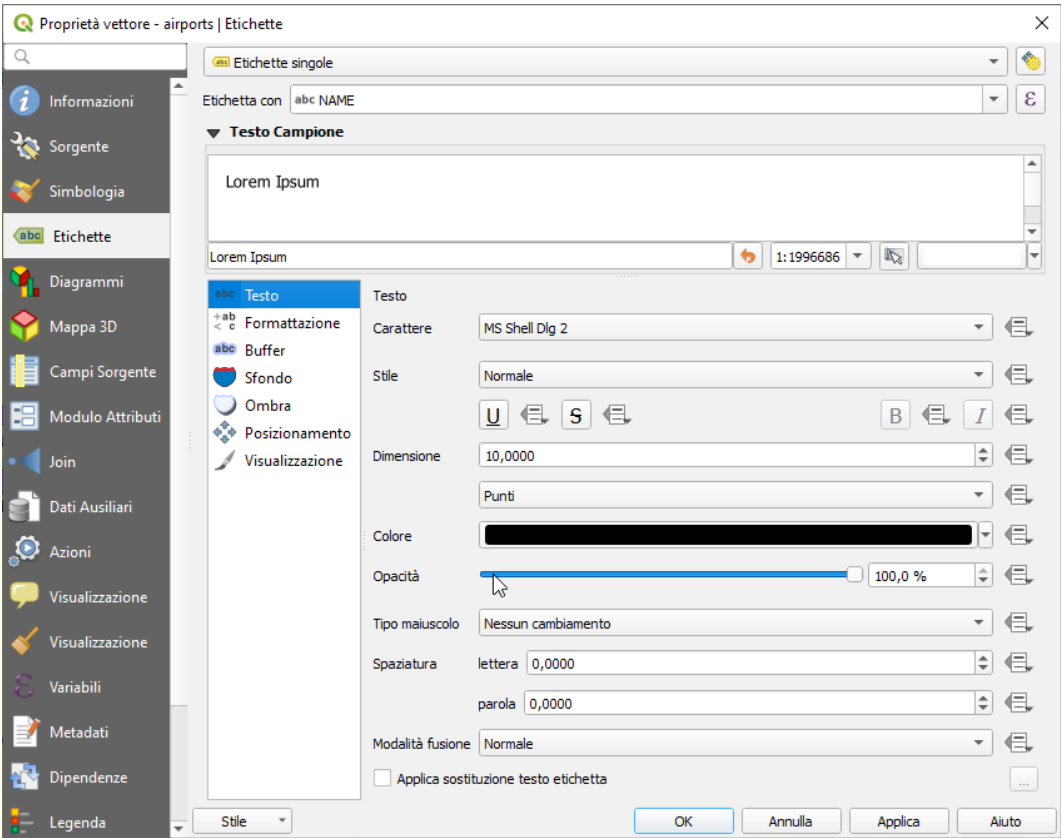

183Figura 13.33 - Impostazione etichettatura vettore - scheda Testo

## <span id="page-208-2"></span>**Impostazione etichetta**

I passi successivi presuppongono che selezioni l'opzione *abe* Etichette singole, abilitando le seguenti schede che ti consentono di configurare l'etichettatura:

- *[Testo](#page-209-1)*
- *[Formattazione](#page-209-0)*
- *[Contorno](#page-210-1)* o Buffer
- <span id="page-208-1"></span>● *[Sfondo](#page-208-1)*
- *[Ombra](#page-210-0)*
- *[Posizionamento](#page-212-0)*
- *[Visualizzazione](#page-214-0)*

Abilita anche l'elenco a discesa **Etichetta con**, dal quale puoi selezionare una colonna di attributi da utilizzare. Fai click su  $\mathcal E$  se vuoi definire le etichette in base alle espressioni (Vedi *[Definire le etichette](#page-218-0) [tramite espressioni](#page-218-0)*).

I passi seguenti descrivono un'etichettatura semplice, senza usare la funzione di **Sovrascrittura definita dai dati**, situata vicino ai menu a tendina (vedi *[Etichettare in funzione dei dati](#page-220-0)* per un caso di uso).

#### <span id="page-209-1"></span>**Scheda testo**

Nella scheda **Testo**, puoi definire **Carattere**, **Stile**, e **Dimensione** delle tue etichette (vedi figure a pagina precedente). Sono disponibili opzioni per impostare il **Colore** e la **Trasparenza** delle etichette. Utilizza l'opzione **Tipo maiuscolo** per cambiare lo stile del testo. Hai la possibilità di visualizzare il testo come **Tutto maiuscolo**, **Tutto minuscolo** o **Prima lettera maiuscola**. In **Spaziatura**, puoi modificare lo spazio tra le parole e tra le singole lettere. Infine, utilizza l'opzione **Modalità di fusione** per determinare come le etichette si mescolano con gli oggetti di mappa sottostanti (vedi ulteriori informazioni in *[Metodi di](#page-131-0) [fusione](#page-131-0)*).

L'opzione **Applica sostituzione testo etichetta** ti consente di specificare una lista di testi delle etichette delle geometrie da sostituire (ad esempio abbreviazione di tipi di strada). I testi di sostituzione vengono quindi utilizzati per visualizzare le etichette nella mappa al posto di quello/i contenuti nella colonna di attributi scelta per la etichettatura. Gli utenti possono anche esportare e importare elenchi di sostituzione per rendere più facile il riutilizzo e la condivisione.

## <span id="page-209-0"></span>**Scheda Formattazione**

Nella scheda <sup>+ab</sup> Formattazione, puoi definire un carattere per andare a capo nelle etichette con l'opzione **A capo con il carattere**. Puoi formattare l'**Altezza linea** e l'**Allineamento**. Per questa ultima opzione sono disponibili valori tipici (**Sinistra**, **Destra** e **Centro**), più l'opzione **Segui il posizionamento etichette** per i layer puntuali. Quando è impostata questa modalità, l'allineamento del testo per le etichette dipenderà dal posizionamento finale dell'etichetta rispetto al punto. Ad esempio, se l'etichetta è posta a sinistra del punto, l'etichetta sarà allineata a sinistra, mentre se è posizionata a destra, verrà allineata a destra.

Per i layer vettoriali lineari puoi includere **Simbolo di direzione della linea** per determinare le linee di direzione. Funzionano particolarmente bene quando vengono utilizzate con le opzioni di posizionamento **Parallelo** o **Curvato** della successiva scheda **Posizionamento**. Ci sono opzioni per impostare la posizione dei simboli e per invertire la direzione.

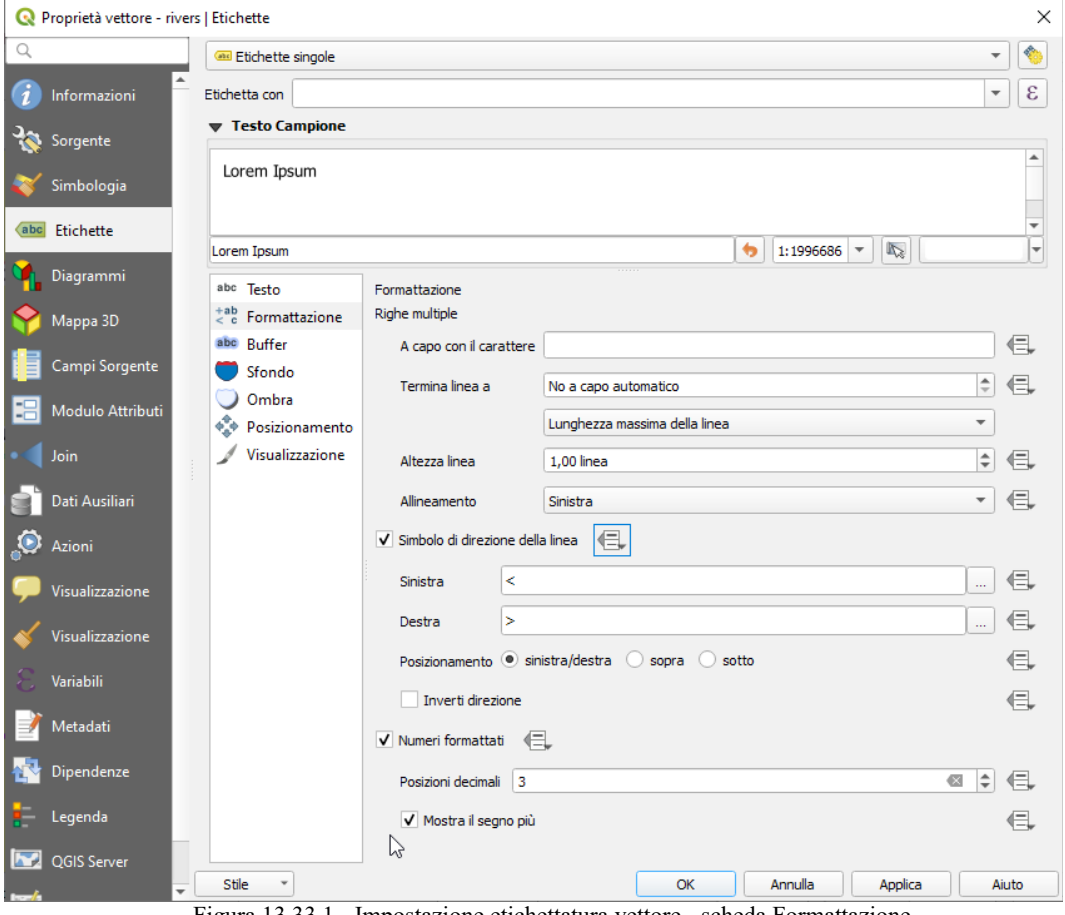

184Figura 13.33.1 - Impostazione etichettatura vettore - scheda Formattazione

Utilizza l'opzione **Numeri formattati** per formattare etichette numeriche. Puoi impostare il numero di **Posizioni decimali**. Per impostazione predefinita, verranno utilizzate 3 cifre decimali. Utilizza **X** Mostra il **segno più** se desideri mostrare il segno più per i numeri positivi.

#### <span id="page-210-1"></span>**Scheda Buffer**

Per creare un contorno attorno alle etichette, attiva la casella di controllo **X** Disegna buffer del testo nella scheda **Buffer**. Puoi impostare la **Dimensione**, il **Colore**, e la **Opacità** del buffer. Il buffer si espande dalla linea di etichetta, quindi, se è attivata la casella **X** Colore riempimento del buffer, la parte interna viene riempita. Ciò può essere rilevante quando si utilizzano etichette parzialmente trasparenti o con modalità di miscelazione non normali, che consentiranno di vedere dietro il testo dell'etichetta. La disattivazione della casella di controllo **Colore riempimento del buffer**, (quando utilizzi etichette totalmente trasparenti) ti consente di creare etichette di testo contornate.

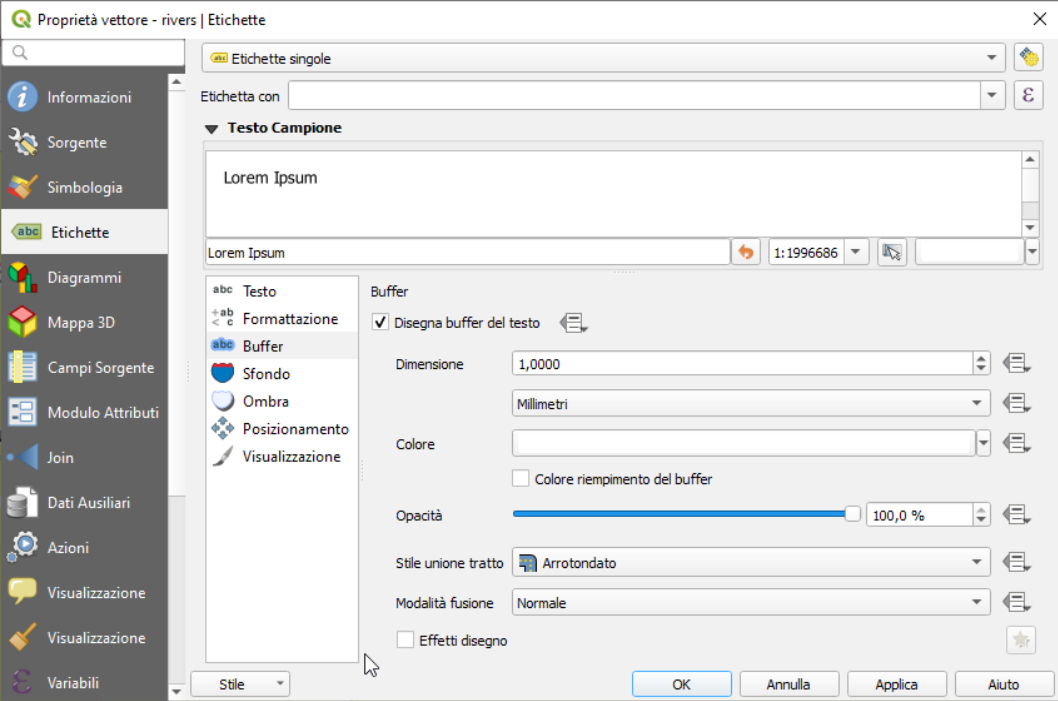

185Figura 13.33.2 - Impostazione etichettatura vettore - scheda Buffer

## **Scheda Sfondo**

Nella scheda **Sfondo** (vedi figura a pagina seguente) puoi definire con la **Dimensione X** e la **Dimensione Y** la forma del tuo sfondo. Utilizza il **Tipo dimensione** per inserire un ulteriore **Buffer** nel tuo sfondo. La dimensione del buffer è impostata per impostazione predefinita qui. Lo sfondo è quindi costituito dal buffer più lo sfondo in **Dimensione X** e in **Dimensione Y**. Puoi impostare una **Rotazione** e puoi scegliere tra **Sincronizza con l'etichetta**, **Offset dell'etichetta** e **Fisso**. Utilizzando "Offset dell'etichetta" e "Fissa", puoi ruotare lo sfondo. Definire un **Offset X,Y** con valori X e Y e lo sfondo verrà spostato. Quando si applica **Raggio X,Y**, lo sfondo riceve ha angoli arrotondati. Ancora una volta, è possibile mescolare lo sfondo con i layer sottostanti nella mappa utilizzando la **Modalità fusione** (vedi *[Metodi di fusione](#page-131-0)*).

#### <span id="page-210-0"></span>**Scheda Ombra**

Utilizza la scheda **Ombra** (vedi figura a pagina seguente) per **Disegna ombreggiatura** definita dall'utente. Il disegno dello sfondo è molto variabile. Scegli tra **Componente etichetta inferiore**, **Testo**, **Buffer** e **Sfondo**. L'angolo di **Offset** dipende dall'orientamento dell'etichetta. Se scegli la casella di controllo **Usa ombreggiatura globale** il punto zero dell'angolo è sempre orientato a nord e non dipende dall'orientamento dell'etichetta. Puoi influenzare l'aspetto dell'ombra con **Raggio di sfumatura**. Maggiore è il numero, più morbide le ombre. L'aspetto dell'ombra può anche essere alterato scegliendo una **Modalità fusione**.

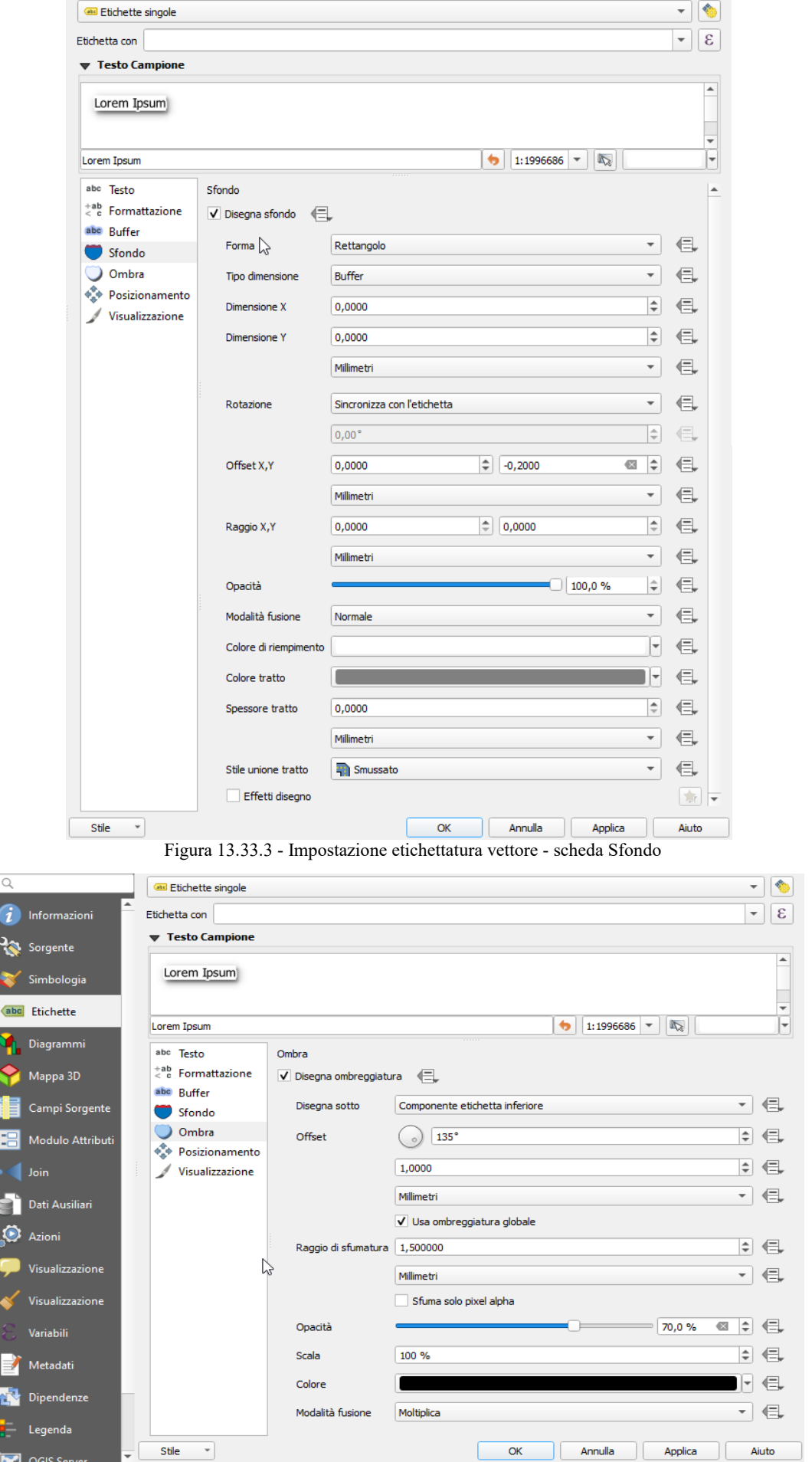

187Figura 13.33.4 - Impostazione etichettatura vettore - scheda Ombra

#### <span id="page-212-0"></span>**Scheda Posizionamento**

Scegli la scheda **Posizionamento** per configurare il posizionamento delle etichette e la priorità di etichettatura. Nota che le opzioni di posizionamento differiscono a seconda della tipologia di layer vettoriale, cioè punto, linea o poligono, e sono influenzate dall'*[impostazione posizionamento globale e](#page-216-0) [automatico delle etichette](#page-216-0)*.

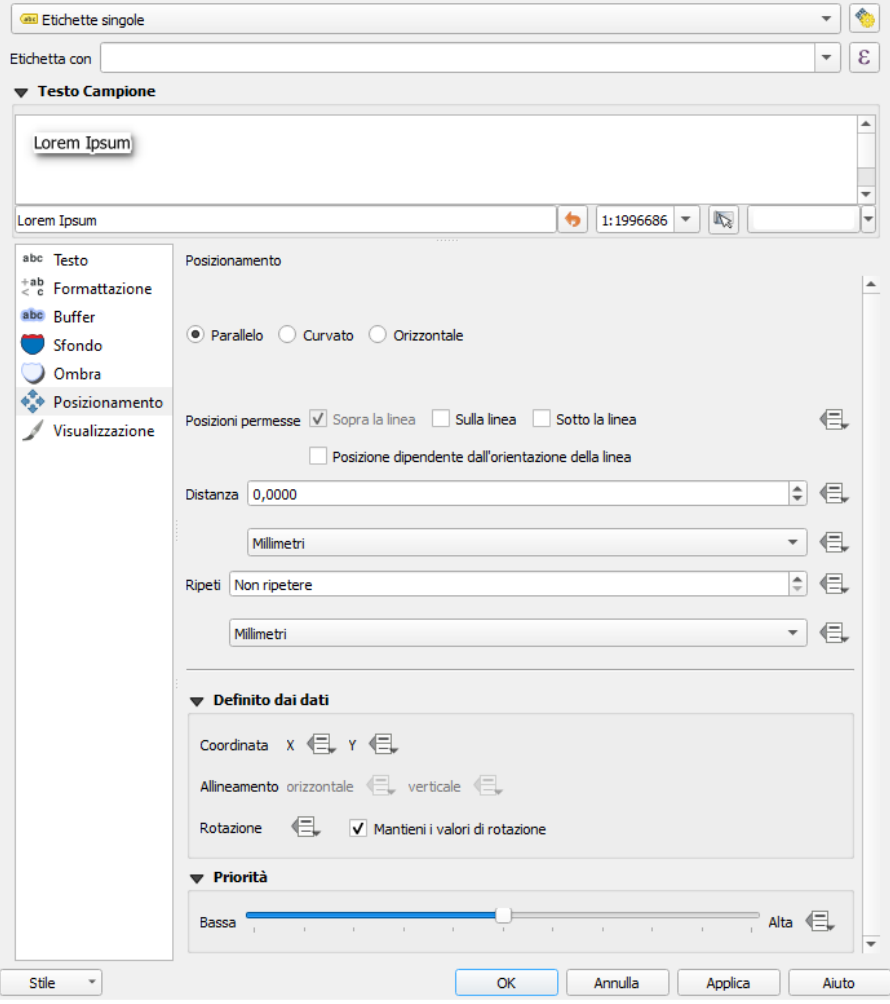

188Figura 13.33.5 - Impostazione etichettatura vettore - scheda Posizionamento

#### **Posizionamento per vettore di punti**

Con la modalità di posizionamento **Cartografico** le etichette per i vettori puntuali vengono generate con una migliore relazione visiva seguendo le regole di posizionamento cartografico ideali. Le etichette possono essere posizionate ad una **Distanza** impostata sia dal punto che dai bordi del simbolo utilizzato per rappresentare l'oggetto puntuale. Quest'ultima opzione è particolarmente utile quando la dimensione del simbolo non è fissa, ad esempio se è impostato da una dimensione definita dai dati o quando si utilizzano diversi simboli in una classificazione categorizzata.

Per impostazione predefinita, i posizionamenti sono effettuati nel seguente ordine:

- **1.** in alto a destra
- **2.** in alto a sinistra
- **3.** in basso a destra
- **4.** in basso a sinistra
- **5.** al centro a destra
- **6.** al centro a sinistra
- **7.** in alto, leggermente a destra
- **8.** in basso, leggermente a sinistra

La priorità di posizionamento può tuttavia essere personalizzata o impostata utilizzando un elenco definito di posizioni prioritarie. Ciò consente inoltre di utilizzare solo determinati posizionamenti, ad esempio per gli elementi sulla costa è possibile impedire che le etichette siano collocate sulla terra.

L'impostazione **Intorno al punto** posiziona l'etichetta in un raggio uguale (impostato in **Distanza**) intorno all'elemento. Il posizionamento dell'etichetta può anche essere limitato utilizzando l'opzione Quadrante.

Con **Offset dal punto**, le etichette vengono posizionate ad un offset fisso dal punto. Puoi selezionare il **Quadrante** in cui inserire l'etichetta. Puoi inoltre impostare le distanze di **Offset X,Y** tra i punti e le rispettive etichette e puoi modificare l'angolo del posizionamento delle etichette con l'impostazione **Rotazione**. Pertanto è possibile il posizionamento in un quadrante selezionato con una rotazione definita.

#### **Posizionamento per vettori di linee**

Le opzioni per le etichette di layer lineari includono **Parallelo**, **Curvato** o **Orizzontale**. Per le opzioni <sup>**O Parallelo** e **Curvato** puoi impostare la posizione su **X** Sopra la linea, **X** Sulla linea e **X**</sup> **Sotto la linea**. Puoi selezionare più opzioni contemporaneamente. In questo caso, QGIS cercherà per l'etichetta la posizione ottimale. Per le opzioni di posizionamento parallelo e curvo, puoi anche utilizzare l'orientamento della linea per la posizione dell'etichetta. Inoltre, puoi definire un **Angolo massimo tra caratteri curvi** quando selezioni l'opzione O Curvato (vedi figura seguente)

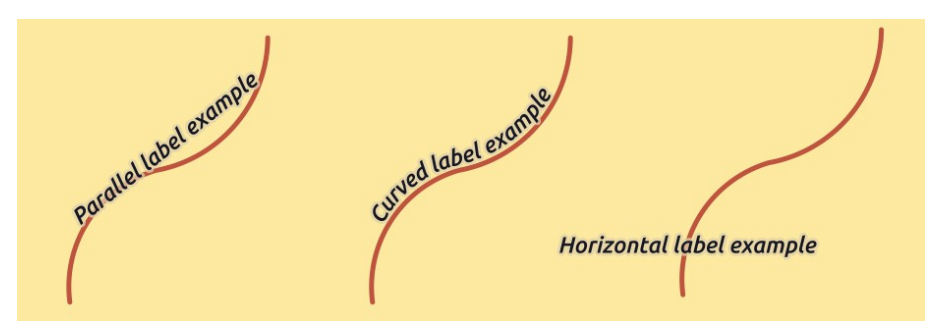

189Figura 13.34 - Esempi di posizionamento di etichette in vettori lineari

Per tutte le tre opzioni di posizionamento, in **Ripeti**, è possibile impostare una distanza minima per ripetere le etichette. La distanza può essere in **mm** o in **unità di mappa**.

## **Posizionamento per vettori poligonali**

Puoi scegliere una delle seguenti opzioni per il posizionamento di etichette in poligoni (vedere figura a pagina seguente):

- **Offset dal centroide**,
- **Orizzontale (lento)**
- **Attorno al centroide**,
- **Libero (lento)**,
- **Utilizzando il perimetro**,
- **Utilizzando il perimetro curvato**.

Nelle impostazioni **Offset dal centroide** puoi specificare se il centroide è del  $\bullet$  **poligono visibile** o del  $\circ$ **intero poligono**. Ciò significa che venga utilizzato o il centroide della parte di poligono che si può vedere sulla mappa o il centroide dell'intero poligono, non importa se si può vedere tutto sulla mappa. Puoi inserire l'etichetta in un quadrante specifico e definire offset e rotazione.

L'impostazione **Attorno al centroide** indica a quale distanza porre l'etichetta dal centroide. Ancora una volta, puoi definire il centroide del **poligono visibile** o del **intero poligono**.

Con le opzioni **Orizzontale (lento)** o **Libero (lento)**, QGIS posiziona nella posizione migliore un'etichetta orizzontale o una etichetta ruotata all'interno del poligono.

Con l'opzione **Utilizzando il perimetro**, l'etichetta verrà disegnata accanto al limite del poligono. L'etichetta si comporterà come nell'opzione parallela per le linee. È possibile definire una posizione e una distanza per l'etichetta. Per la posizione sono possibili le opzioni **X** Sopra la linea, Sulla linea, Sotto la linea e

**Posizione dipendente dall'orientazione della linea**. Puoi specificare la distanza tra l'etichetta e il bordo del poligono, nonché l'intervallo di ripetizione per l'etichetta.

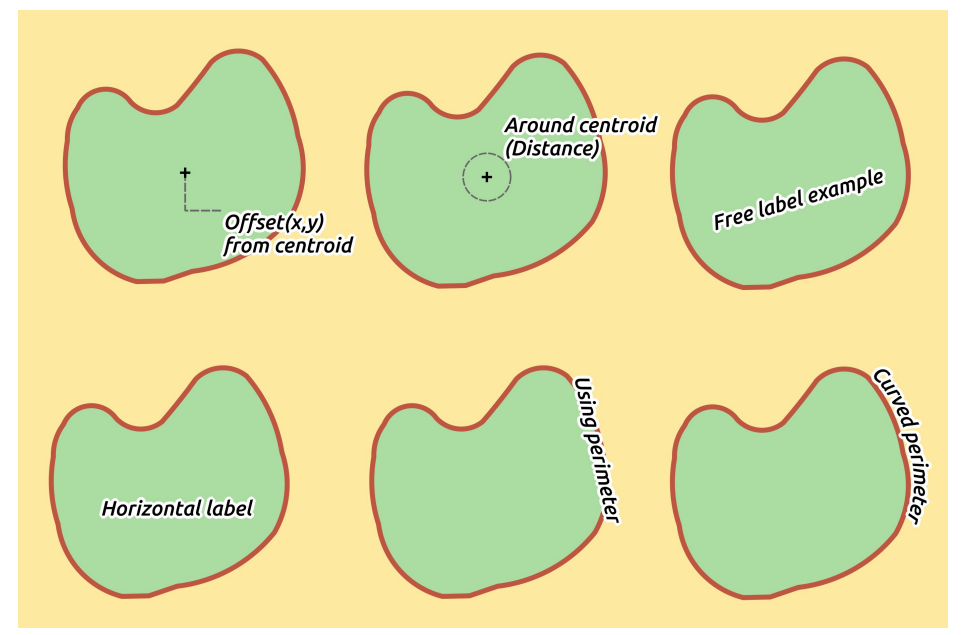

190Figura 13.35 - Esempi di posizionamento di etichette in vettori poligonali

L'opzione **Utilizzando il perimetro curvato** ti consente di disegnare l'etichetta lungo il contorno del poligono, utilizzando un'etichetta curva. Oltre ai parametri disponibili con l'utilizzo dell'impostazione **Usando il perimetro**, Puoi impostare l'**Angolo massimo tra caratteri curvi**, sia all'**interno** che all'**esterno**.

Nella sezione **Priorità** puoi definire la priorità con cui vengono generate le etichette per tutti e tre i tipi di layer vettoriali (punto, linea, poligono). Questa opzione di posizionamento interagisce con le etichette di altri layer vettoriali nella mappa. Se ci sono etichette di diversi layer nella stessa posizione, verrà visualizzata l'etichetta con la priorità più alta e le altre non saranno visibili.

## <span id="page-214-0"></span>**Scheda Visualizzazione**

Nella scheda **Visualizzazione** puoi stabilire quando le etichette saranno visibili e la loro interazione con le altre etichette e geometrie.

Nella scheda **Opzioni etichetta**, trovi le impostazioni di **X** [visibilità in base alla scala](#page-104-0) e di **Visibilità basata sulla dimensione del pixel (etichette in unità di mappa)**.

**Livello dell'etichetta (z-index)** determina l'ordine in cui vengono visualizzate le etichette, nonché in relazione ad altre etichette degli elementi del layer (utilizzando l'espressione definita in funzione dei dati) come con le etichette di altri livelli. Le etichette con un z-index più alto vengono visualizzate sopra le etichette (di qualsiasi layer) con z-index inferiore.

Inoltre, se 2 etichette hanno corrispondenti z-index, allora:

- Se provengono dallo stesso layer, l'etichetta più piccola verrà disegnata sopra l'etichetta più grande
- Se vengono da layer diversi, le etichette verranno disegnate nello stesso ordine dei loro stessi layer (rispettando l'ordine impostato nella legenda della mappa).

Tieni presente che questa impostazione non permette alle etichette di essere disegnate sotto gli elementi di altri vettori, ma controlla semplicemente l'ordine in cui le etichette vengono disegnate sopra tutte le geometrie dei vettori.

Durante la creazione di etichette e per visualizzare le etichette leggibili, QGIS valuta automaticamente la posizione delle etichette e può nascondere alcune di esse in caso di collisione. Puoi comunque scegliere l'opzione **Mostra tutte le etichette per questo layer (incluse le etichette che collidono)**, al fine di definire manualmente il loro posizionamento.

Con Sovrascrittura definita dai dati in **Mostra etichetta** e in **Mostra sempre** puoi meglio definire quali etichette devono essere visualizzate.

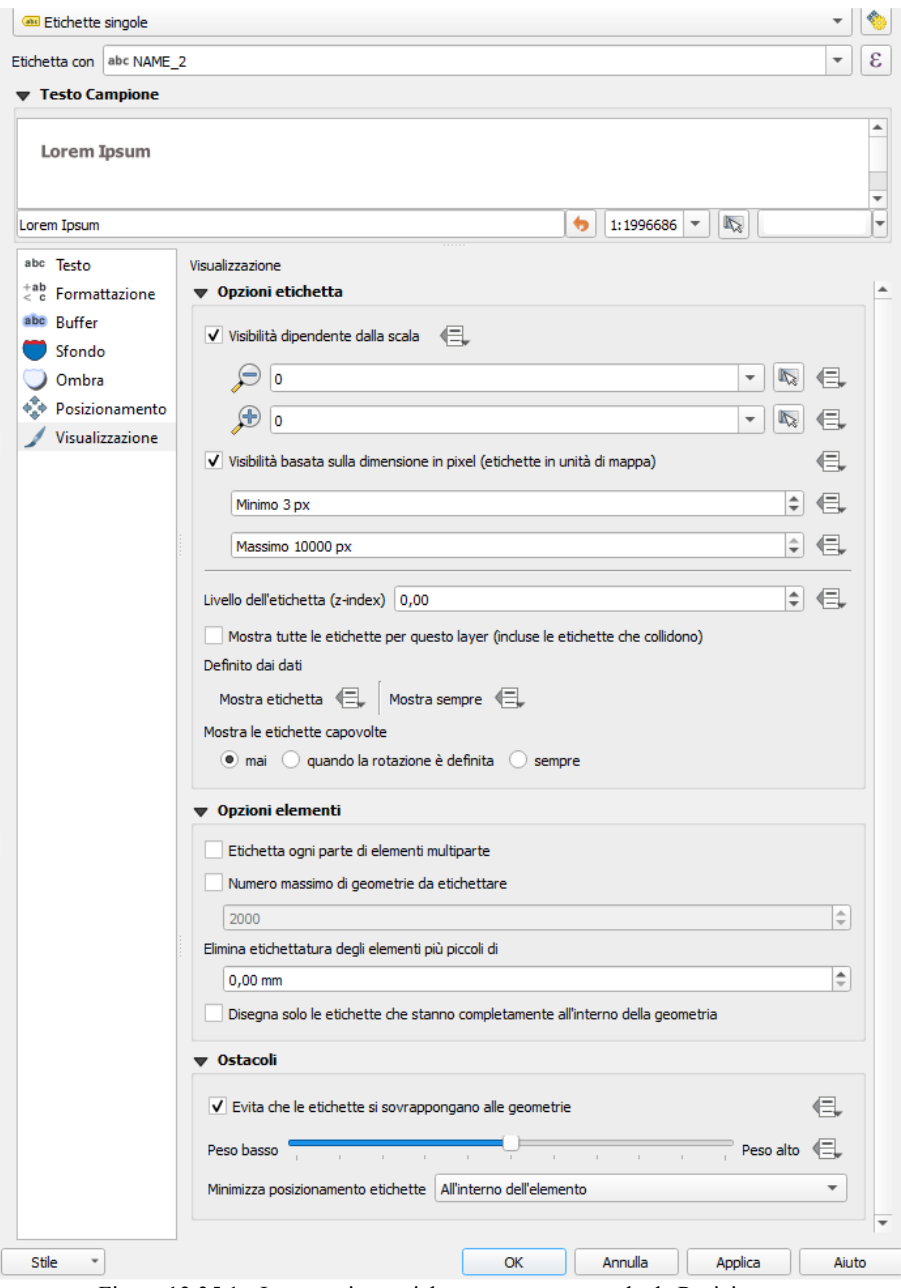

191Figura 13.35.1 - Impostazione etichettatura vettore - scheda Posizionamento

Nella scheda **Opzioni elementi**, puoi scegliere **Etichetta ogni parte di elementi multiparte** e **Numero massimo di geometrie da etichettare**. Sia i layer lineari che poligonali offrono l'opzione di impostare una dimensione minima per le geometrie da etichettare, utilizzando **Elimina etichettatura degli elementi più piccoli di**. Per le geometrie poligonali, puoi anche definire come visibili solo le etichette secondo se stanno completamente all'interno della geometria o meno. Per le geometrie lineari, puoi scegliere l'opzione **Fondi (merge) le linee connesse per evitare la duplicazione delle etichette**, rendendo la mappa abbastanza alleggerita in combinazione con le opzioni **Distanza** o **Ripeti** nella scheda Posizionamento.

Con la scheda **Ostacoli** puoi gestire la relazione di copertura tra le etichette e le geometrie. Attiva l'opzione **Evita che le etichette si sovrappongano alle geometrie** per decidere se le geometrie del layer devono agire come ostacoli per qualsiasi etichetta (incluse le etichette di altri elementi dello stesso layer). Un ostacolo è un elemento che QGIS cerca per quanto possibile di evitare nel posizionare le etichette. Invece di tutto il layer, è possibile definire un sottoinsieme di elementi da considerare come ostacoli, utilizzando **Sovrascrittura definita dai dati** accanto all'opzione

Il cursore **di controllo** di priorità per gli ostacoli ti consente di mostrare in caso di sovrapposizione le etichette di determinati layer anziché di altri. Una priorità di ostacolo a **Peso basso** significa che le geometrie del layer sono meno considerate come ostacoli e quindi è più probabile che possano essere ricoperte da etichette di altri layer. Questa priorità può anche essere definita dai dati, in modo
che all'interno dello stesso layer, per alcune geometrie ci sia più probabilità di essere ricoperte rispetto ad altre.

Per i layer poligonali, puoi scegliere il tipo di geometria da considerare come ostacolo riducendo al minimo i posizionamenti delle etichette:

- **All'interno dell'elemento**: evita di inserire etichette all'interno del poligono (preferisce collocare le etichette all'esterno o solo leggermente all'interno del poligono)
- o **Lungo il contorno dell'elemento**: evita di posizionare etichette oltre il contorno del poligono (preferisce inserire le etichette all'esterno o completamente all'interno del poligono). Ad esempio, può essere utile per i layer di confini regionali, dove le geometrie coprono un'intera area. In questo caso, è impossibile evitare di inserire etichette all'interno di queste geometrie, e sembra molto meglio evitare di metterle oltre i confini tra le geometrie.

#### <span id="page-216-0"></span>**Impostazioni sistema di posizionamento automatico**

Nell'angolo in alto a destra della scheda Etichette, puoi utilizzare il pulsante Impostazioni di disposizione automatica (si applica a tutti i layer) per configurare un comportamento globale e automatico delle etichette. Facendo

click sul pulsante  $\mathcal{L}$  ti offre le seguenti opzioni:

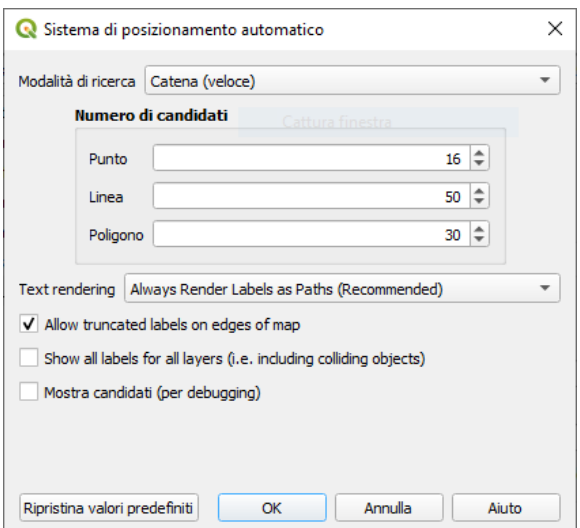

192Figura 13.36 - Il motore di posizionamento automatico delle etichette

- La casella combinata **Modalità di ricerca** ti offre diversi metodi di posizionamento per trovare buone soluzioni per il posizionamento dell'etichettatura di punti, linee e poligoni. Maggiori dettagli in [questo articolo.](https://www.ee.co.za/wp-content/uploads/legacy/PositionIT%202009/PAL_PositIT_Jul09_p56-61.pdf)
- Il **Numero di candidati** imposta quanti controlli al posizionamento delle etichette dovrebbero essere generati per ogni tipo di oggetto. Più controlli vengono generati, migliore sarà l'etichettatura, ma ad un prezzo da pagare sulle velocità di visualizzazione. Un numero minore di controlli si traduce in un minor numero di etichette ottimizzate nella posizione, ma più rapidamente ridisegnate.
- **Visualizzazione del testo** [Text Rendering]: controlla se le etichette di testo sono disegnate (ed esportate) proprio come oggetti di testo O solo come percorsi. Se vengono esportate come oggetti di testo, possono essere modificate in applicazioni esterne (ad es. Inkscape) come testo normale. MA l'effetto collaterale è che la qualità di visualizzazione viene diminuita, E ci sono problemi di visualizzazione quando alcune sono attive con impostazioni di testo come i buffer. Questo è il motivo per cui si raccomanda di disegnarle come contorni. Notare che quando si *[esporta un layout](#page-400-0) [in formato SVG](#page-400-0)* c'è in effetti un override per questa impostazione - quindi puoi lasciare la visualizzazione del progetto come outline ma con una esportazione .**svg** esporta le etichette come testo.
	- **Mostra le etichette che sarebbero troncate ai bordi della mappa** [Allow truncated labels on edges of map]: controlla se le etichette che non rientrano parzialmente nell'estensione della mappa devono essere visualizzate. Se spuntata, queste etichette saranno mostrate (quando non c'è modo di posizionarle completamente all'interno dell'area visibile). Se non spuntata, le etichette visibili in modo parziale saranno eliminate.
- **X** Mostra tutte le etichette per tutti i layer (anche se collidono) [Show all labels for all layer (i.e. including colliding objects)]. Si noti che questa opzione può essere impostata anche per i layer (vedi *[Scheda Visualizzazione](#page-214-0)*).
- **Mostra candidati (per debugging)**: controlla se devono essere disegnate sulla mappa che le caselle mostrano tutti i controlli generati per il posizionamento delle etichette. Come dice il nome della opzione, è utile solo per il debug e per testare l'effetto che hanno le diverse impostazioni di etichettatura. Questo potrebbe essere utile per un migliore posizionamento manuale con gli strumenti della *[barra delle etichette](#page-221-0)*.

## **Etichettatura tramite regole**

Con **Etichettatura tramite regole** le etichette possono essere definite e applicate selettivamente sulla base di filtri tramite espressioni e di intervalli di scala, come nella *[Visualizzazione basata su regole](#page-194-0)*.

Per creare una regola, seleziona l'opzione **Latelus** Etichettatura tramite regole nell'elenco a discesa principale dalla scheda *Etichette* e fai click sul pulsante 中 nella parte inferiore della finestra di dialogo. Poi inserisci nella nuova finestra di dialogo una descrizione e un'espressione che consente di selezionare le geometrie. Puoi anche impostare un *[Intervallo di scala](#page-104-0)* in cui deve essere applicata la regola per le etichette. Le altre opzioni disponibili in questa finestra di dialogo sono le *[impostazioni delle schede](#page-208-0)* viste in precedenza.

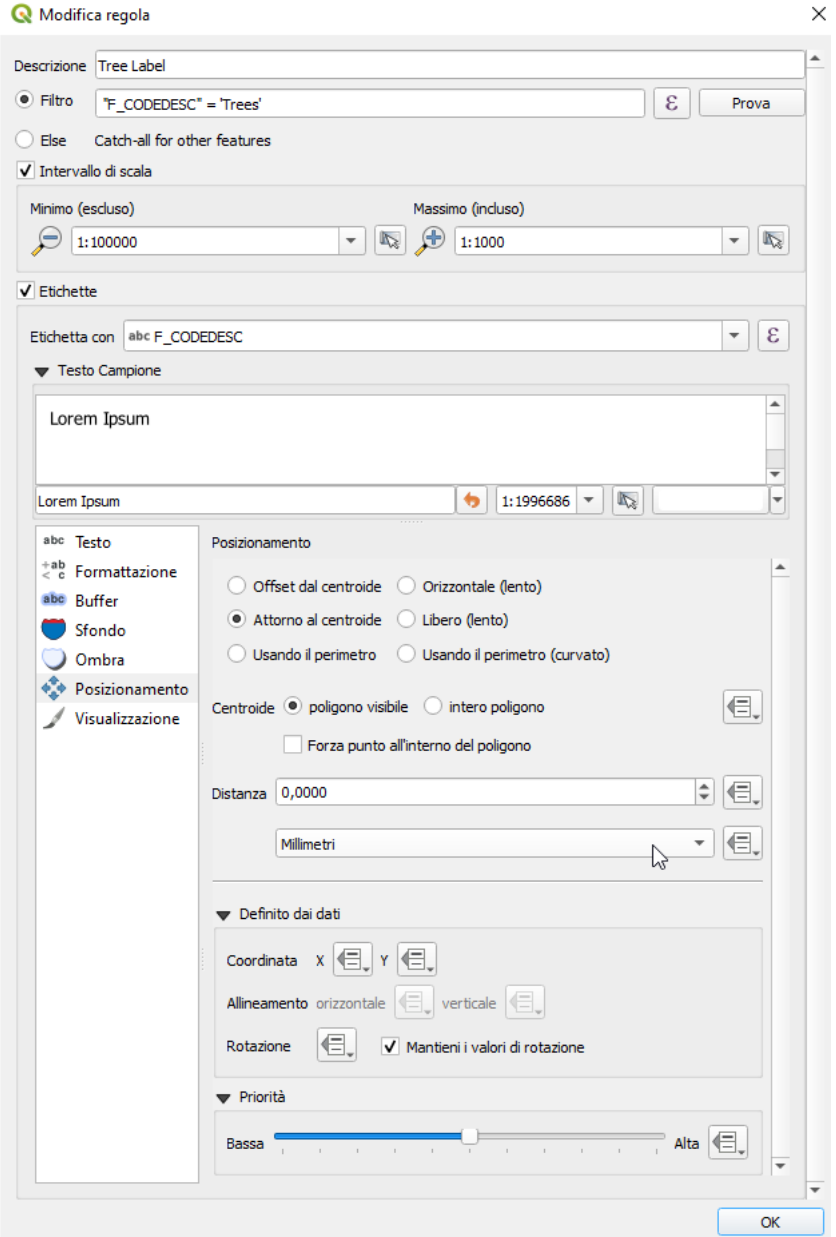

193Figura 13.37 - Modifica regola

Un riepilogo delle regole esistenti è mostrato nella finestra di dialogo principale (vedi figura seguente).

Puoi aggiungere più regole, riordinarle o sovrapporle con un drag-and-drop. Puoi anche rimuoverle con il pulsante  $\Box$  o modificarle con il pulsante  $\Box$  o con un doppio clic.

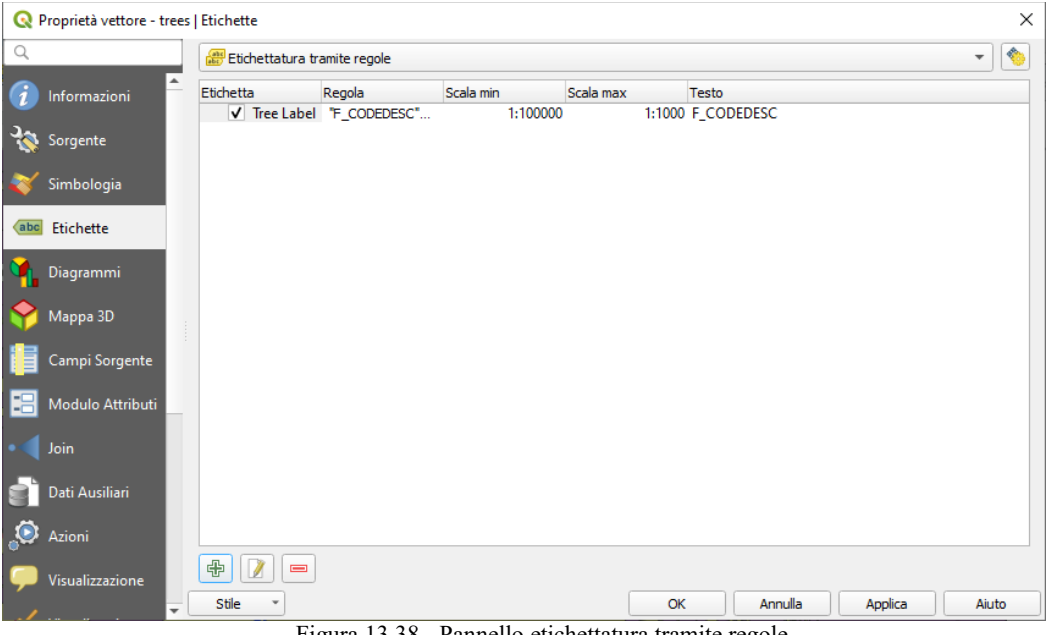

Figura 13.38 - Pannello etichettatura tramite regole

### **Definire le etichette tramite espressioni**

Sia che tu scelga il tipo di etichettatura singola o basata su regole, QGIS consente di utilizzare le espressioni per l'etichettatura di elementi.

Supponendo che stai utilizzando il metodo Etichette singole, fai click sull'icona  $\mathcal E$  vicino all'elenco a discesa **Etichetta con** nella scheda **Etichette** della finestra di dialogo delle proprietà.

Nella figura seguente, vedi un esempio di espressione per etichettare il layer **trees** dei dati di esempio QGISDATA Alaska con il tipo di albero e l'area, basato sul campo "**VEGDESC**", qualche testo descrittivo, e la funzione **\$area** in combinazione con **format\_number()** per renderlo più bello.

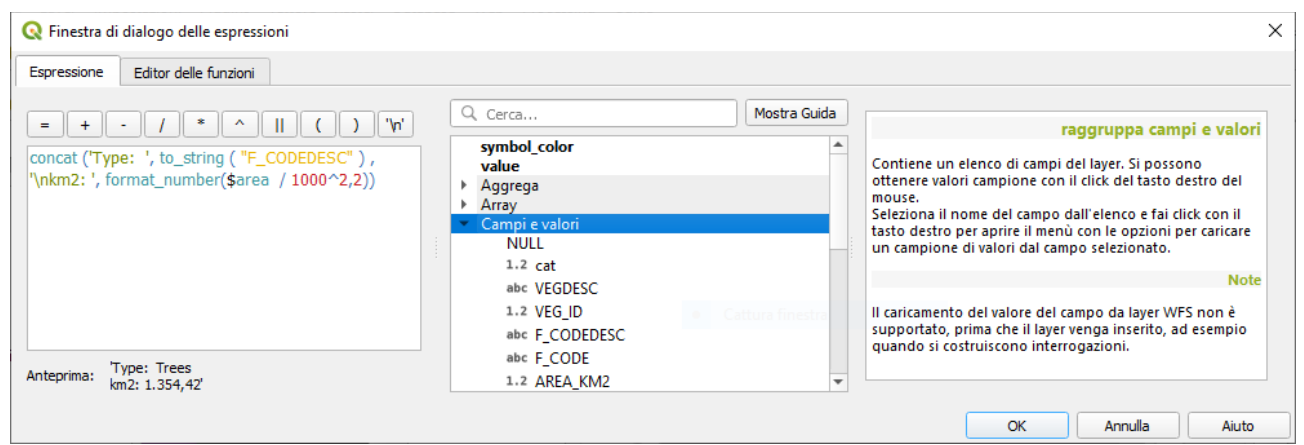

195Figura 13.39 - Uso di espressioni per l'etichettatura

L'etichettatura a base di espressioni è facile da gestire. Tutto quello che devi fare è che:

- Potresti avere necessità di combinare tutti gli elementi (stringhe, campi e funzioni) con una funzione di concatenamento stringa come **concat**, **+** o **||** . Ricorda che in alcune situazioni (quando sono coinvolti null o valori numerici), non tutti questi strumenti sono adatti alle tue esigenze.
- Le stringhe sono scritte in 'singoli apici'.
- I campi sono scritti in "apici doppi" o senza alcun apice.

#### Guarda alcuni esempi:

**1.** Etichetta basata su due campi 'nome' e 'luogo' con una virgola come separatore:

```
"name" || ' , ' || "place"
```
risulta:

```
John Smith, Paris
```
**2.** Etichetta basata su due campi 'nome' e 'luogo' con altri testi:

```
'My name is ' + "name" + 'and I live in ' + "place"
'My name is ' || "name" || 'and I live in ' || "place"
concat('My name is ', name, ' and I live in ', "place")
```
risulta:

```
My name is John Smith and I live in Paris
```
**3.** Etichetta basata su due campi 'nome' e 'luogo' con altri testi che combinano diverse funzioni di concatenazione:

concat('My name is ', name, ' and I live in '  $||$  place)

risulta:

```
My name is John Smith and I live in Paris
```
oppure, se il campo luogo è NULL, restituisce:

```
My name is John Smith
```
**4.** Etichetta a più righe basata su due campi 'nome' e 'luogo' con un testo descrittivo:

concat('My name is ', "name", '\n' , 'I live in ' , "place")

risulta:

```
My name is John Smith
I live in Paris
```
**5.** Etichetta basata su un campo e la funzione \$area per mostrare il nome del luogo e la sua superficie arrotondata in una unità convertita:

```
'The area of ' || "place" || ' has a size of '
|| round($area/10000) || ' ha'
```
risulta:

```
The area of Paris has a size of 10500 ha
```
**6.** Creare una condizione CASE ELSE. Se il valore della popolazione nella popolazione mondiale è  $\leq$ 50000 è una town, altrimenti è una city:

```
concat('This place is a ',
CASE WHEN "population <= 50000" THEN 'town' ELSE 'city' END)
```
risulta:

This place **is** a town

**7.** Visualizza il nome della città e nessuna etichetta per le altre voci (per il caso della «città», vedi esempio sopra):

```
CASE WHEN "population" > 50000 THEN "NAME" END
```
risulta:

Paris

Come puoi vedere nel costruttore di espressioni, puoi creare espressioni semplici o molto complesse con tantissime funzioni utili, per etichettare i tuoi dati in QGIS. Vedi il capitolo *[Espressioni](#page-256-0)* per ulteriori esempi e informazioni sulle espressioni.

### <span id="page-220-0"></span>**Etichettare in funzione dei dati**

Con la funzione Sovrascrittura definita dai dati, le impostazioni per l'etichettatura sono sovrascritte dalle voci della tabella degli attributi o da espressioni basate su di essi. Questa funzione può essere usata per impostare i valori per la maggior parte delle opzioni di etichettatura sopra descritte.

Per esempio, usando il set di dati campione QGIS dell'Alaska, etichettiamo il layer **airports** con il loro nome, in base al loro **USE** militare, cioè se l'aeroporto è accessibile a:

- personale militare, allora mostralo in grigio, dimensione 8;
- altri, allora mostralo in blu, dimensione 10.

Per ottenere ciò, dopo aver abilitato l'etichettatura sul campo **NAME** del layer (vedi *[Impostazione etichetta](#page-208-0)*):

- **1.** Attiva la scheda **Testo**.
- **2.** Fai click sull'icona **della** accanto alla proprietà **Dimensioni**.
- **3.** Seleziona **Modifica…** e digita:

```
CASE
  WHEN "USE" like '%Military%' THEN 8
 - because compatible values are 'Military'
-- and 'Joint Military/Civilian'
  ELSE 10
END
```
- **4.** Premi **OK** per convalidare. La finestra di dialogo si chiude e il pulsante  $\equiv$  diventa  $\binom{1}{k}$  il che significa che una regola è in esecuzione.
- **5.** Quindi fai click sul pulsante accanto alla proprietà colore, digita l'espressione sottostante e convalida:

```
CASE
   WHEN "USE" like '%Military%' THEN '150, 150, 150'
   ELSE '0, 0, 255'
END
```
Allo stesso modo, puo personalizzare qualsiasi altra proprietà dell'etichetta, nel modo desiderato. Vedi maggiori dettagli sulla descrizione e manipolazione del widget Sovrascrittura definita dai dati nella sezione *[Impostazione Sovrascrittura definita dai dati](#page-134-0)*.

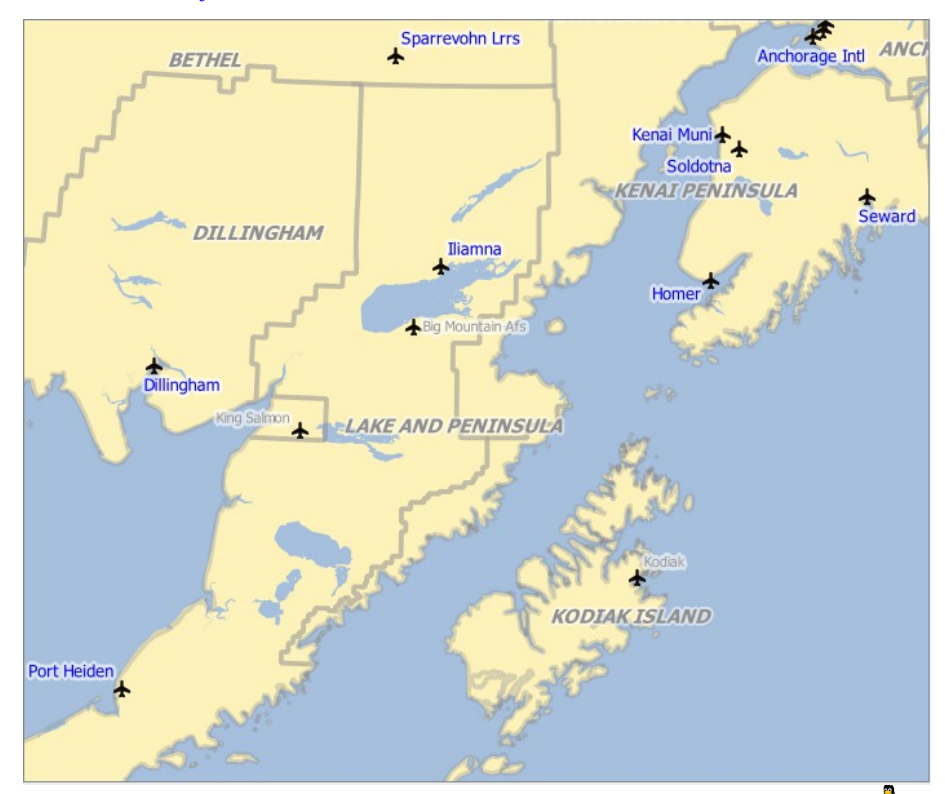

Figura 13.40 - Le etichette degli aeroporti sono formattate in base ai loro attributi  $\Delta$ 

#### <span id="page-221-0"></span>**Barra delle etichette**

La **Barra delle etichette** fornisce alcuni strumenti per manipolare le *[proprietà dell'etichetta](#page-208-1)* **algu** o del *[diagramma](#page-223-0)* <sup>(1</sup>), ma solo se è indicata l'opzione corrispondente definita dai dati (altrimenti i pulsanti sono disabilitati). Dovrebbe anche essere in modalità di modifica il vettore.

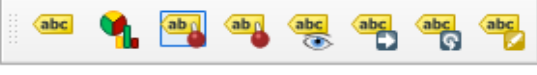

197Figura 13.41 – La Barra degli strumenti etichetta

Mentre per la leggibilità è stato usato **etichetta** per descrivere la barra degli strumenti etichette, nota che quando menzionati nel loro nome, gli strumenti funzionano quasi nello stesso modo con i diagrammi:

- Ancora/disancora etichette e diagrammi
- che dispongono di una posizione definita da dati. Facendo click o trascinando un'area, inserire le etichette. Se scegli o trascini su una zona premendo **Maiusc**, la(e) etichetta(e) sono disattivate. Infine, puoi anche cliccare o trascinare un'area tenendo **Ctrl** per alternare lo stato dei pin della(e) etichetta(e).
- Evidenzia etichette e diagrammi ancorati . Se il vettore delle etichette è modificabile, allora gli evidenziati sono verdi altrimenti sono blu.
- Muovi etichetta e diagramma che ha posizione definita. Devi trascinare l'etichetta nella posizione desiderata.
- Mostra/Nascondi etichette e diagrammi
- che hanno la visibilità definita dai dati. Se scegli o trascini su una zona premendo **Maiusc**, la(e) etichetta(e) sono nascoste. Quando un'etichetta è nascosta, devi solo cliccare o trascinare un'area attorno al punto dell'elemento per ripristinare la sua visibilità.
- Ruota etichetta . Click sull'etichetta e ruotala.
- Cambia l'etichetta abc
- . Apre una finestra di dialogo per modificare le proprietà dell'etichetta cliccata; può essere l'etichetta stessa, le sue coordinate, l'angolo, il carattere, la dimensione ...

## **Avvertimento**

### **Gli strumenti di etichetta sovrascrivono i valori del campo corrente**

L'utilizzo degli strumenti di **Barra delle etichette** per personalizzare l'etichetta effettivamente scrivono nuovi valori della proprietà nel campo mappato. Quindi, presta attenzione a non sostituire inavvertitamente i dati che ti potrebbero essere necessari in seguito!

#### **Nota**

Il meccanismo Proprietà Dati Ausiliari può essere utilizzato per personalizzare l'etichettatura (posizione e così via) senza modificare la fonte dati sottostante.

#### **Personalizza le etichette nella mappa**

In combinazione con la **Barra delle etichette**, le impostazioni di <sup>S</sup> Sovrascrittura definita dai dati consentono di modificare le etichette nella mappa (spostamento, modifica, rotazione). Adesso descriviamo

un esempio utilizzando la funzione di override per la funzione di etichetta **Rabel** Sposta Etichetta e Diagramma (vedi figura seguente).

- **1.** Importa **lakes.shp** dall'insieme di dati di esempio di QGIS
- **2.** Fai doppio click sul layer per aprire le proprietà del layer. Clicca su Etichette, scegli di mostrare le etichette e etichetta con 'NAMES', in 'Posizionamento'. seleziona *Offset dal centroide*
- **3.** Cerca la voce *Definito in funzione dei dati*. Fai click sull'icona **e** per definire il tipo campo per *Coordinate*. Scegli **xlabel** per X e **ylabel** per Y. Le icone  $\blacksquare$  sono ora evidenziate in giallo (si è anche attivata la possibilità di Rotazione, vedi figura seguente)
- **4.** Fai zoom su un lago

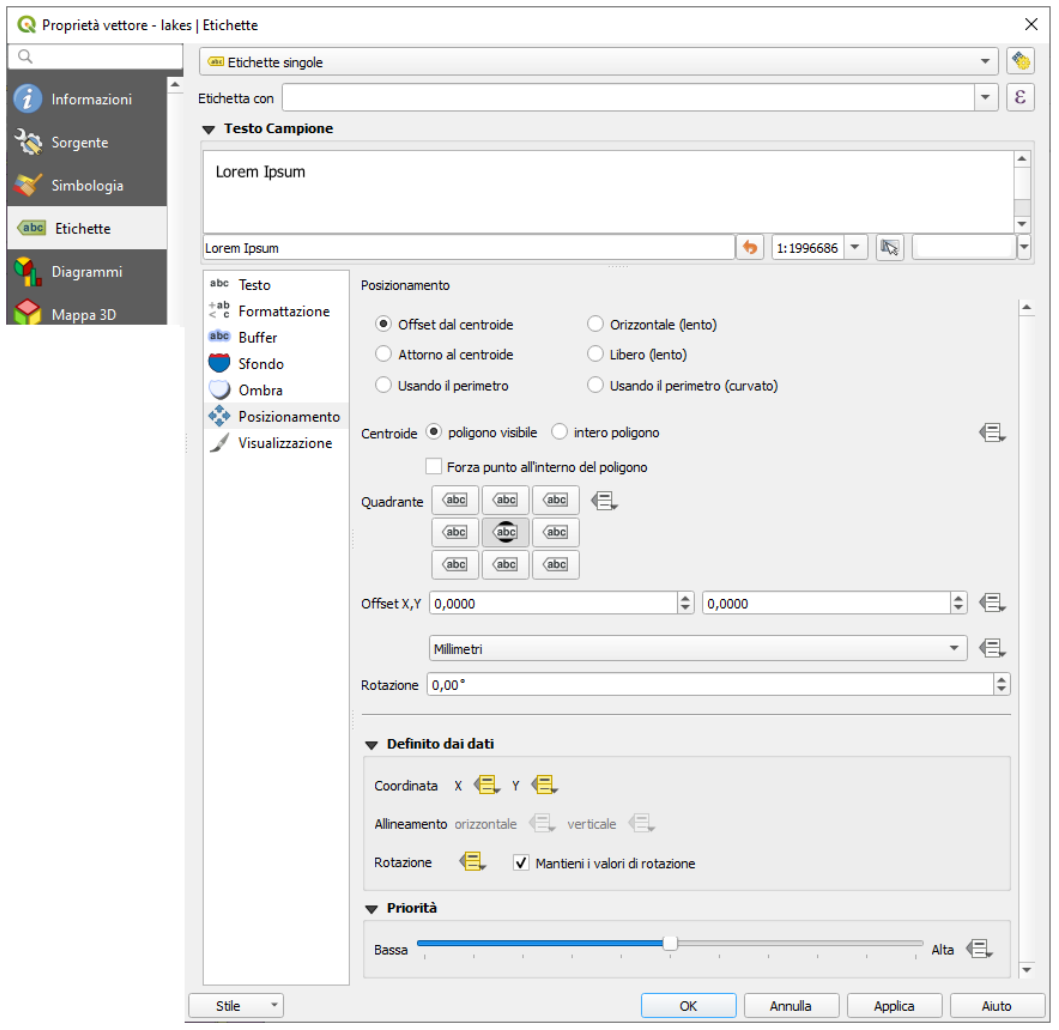

198Figura 13.42 – Etichettatura di vettori poligonali con sovrascrittura dati

**5.** Imposta come modificabile il layer utilizzando il pulsante  $\mathbb{Z}$ <sup>Attiva modifiche</sup>.

 $\Gamma$ 

- **6.** Vai sulla **Barra delle etichette** e fai click sull'icona . Adesso puoi spostare manualmente l'etichetta in un'altra posizione (vedere figura seguente). La nuova posizione dell'etichetta viene salvata nelle colonne **xlabel** e **ylabel** della tabella degli attributi.
- **7.** Utilizzando il *[generatore di geometria](#page-182-0)* con l'espressione sottostante, puoi anche aggiungere un layer di simboli di linea per collegare ciascun lago alla sua etichetta spostata:

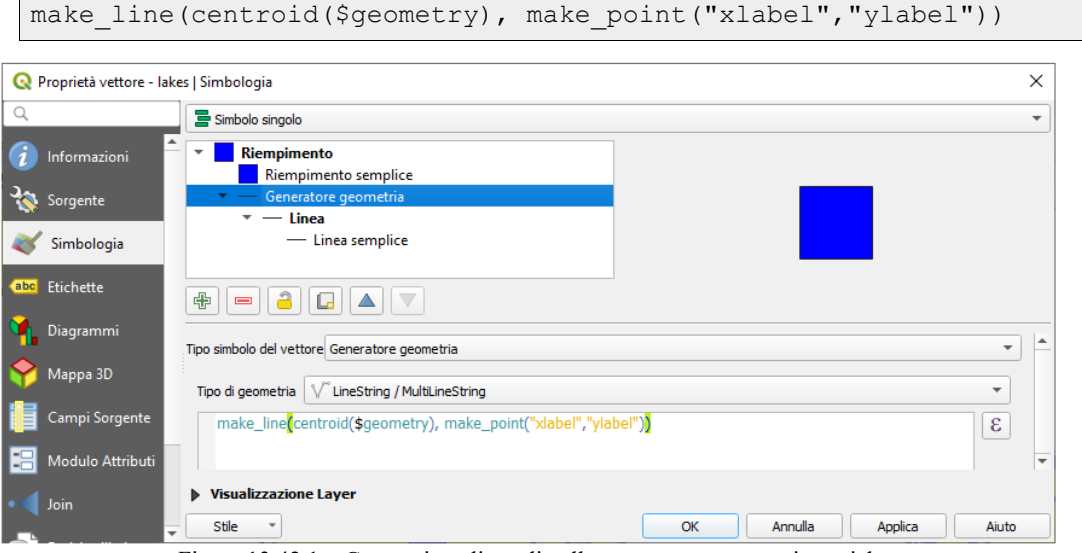

199Figura 13.42.1 – Generazione linea di collegamento tra geometrie e etichette

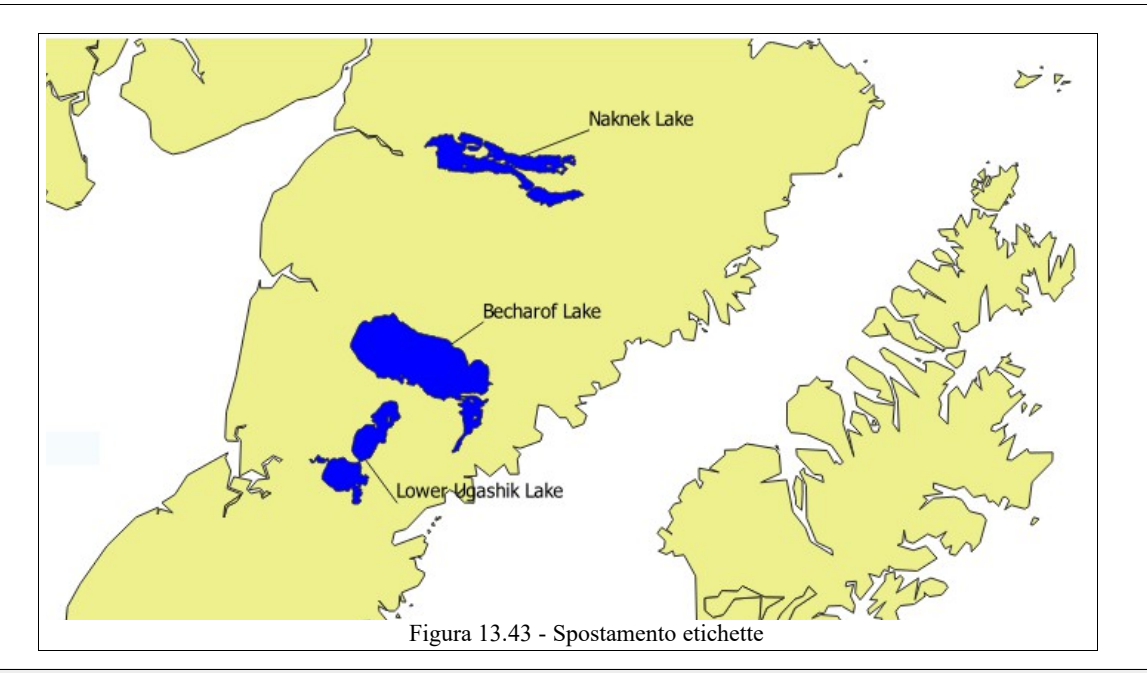

#### **Nota**

Il meccanismo *[Proprietà Dati Ausiliari](#page-236-0)* può essere utilizzato con proprietà definite dai dati senza avere una fonte di dati modificabile.

# <span id="page-223-0"></span>**13.2.5 - Proprietà Diagrammi**

La scheda **P<sub>l</sub>** Diagrammi ti consente di aggiungere una sovrapposizione grafica a un layer vettoriale (vedi figura seguente).

Attualmente le tipologie di diagrammi supportati sono:

- Nessun diagramma: il valore di default senza visualizzazione di diagrammi sulle geometrie;
- **Grafico a torta**, un grafico statistico a forma di cerchio diviso in fette per illustrare le proporzioni numeriche. La lunghezza dell'arco di ogni fetta è proporzionale alla quantità che rappresenta;
- **Diagramma testo**, un cerchio diviso orizzontalmente che mostra i valori statistici al suo interno;
- **• Il e** Istogrammi.

Nell'angolo in alto a destra della scheda **Diagrammi**, il pulsante Impostazioni di posizionamento automatico (si applica a

tutti i layer) fornisce gli strumenti per controllare il diagramma *[posizione delle etichette](#page-216-0)* sulla visualizzazione mappa.

## **Suggerimento**

#### **Passare rapidamente tra tipi di diagrammi**

Dato che le impostazioni sono quasi comuni ai diversi tipi di diagrammi, nella progettazione del diagramma è possibile modificare facilmente il tipo di diagramma e verificare quale è più appropriato ai tuoi dati senza perdita delle impostazioni e dei dati.

Per ogni tipo di diagramma, le proprietà sono suddivise in più schede:

- *[Attributi](#page-224-0)*
- *[Visualizzazione](#page-104-1)*
- *[Dimensione](#page-225-1)*
- *[Posizionamento](#page-225-0)*
- *[Opzioni](#page-226-1)*
- *[Legenda](#page-226-0)*

## <span id="page-224-0"></span>**Attributi**

La scheda **Attributi** definisce quali variabili da visualizzare nel diagramma. Utilizza il pulsante Aggiungi elemento per selezionare i campi desiderati nel pannello **Attributi assegnati**. Possono essere utilizzati

anche gli attributi generati con le *[Espressioni](#page-256-0)*. Puoi spostarti su e giù in qualsiasi riga con click e trascina, ordinando come vengono visualizzati gli

attributi. Puoi inoltre modificare l'etichetta nella colonna **Legenda** o nel colore dell'attributo facendo doppio click sull'elemento.

Questa etichetta è il testo predefinito visualizzato nella legenda del compositore di stampa o dell'albero dei layer.

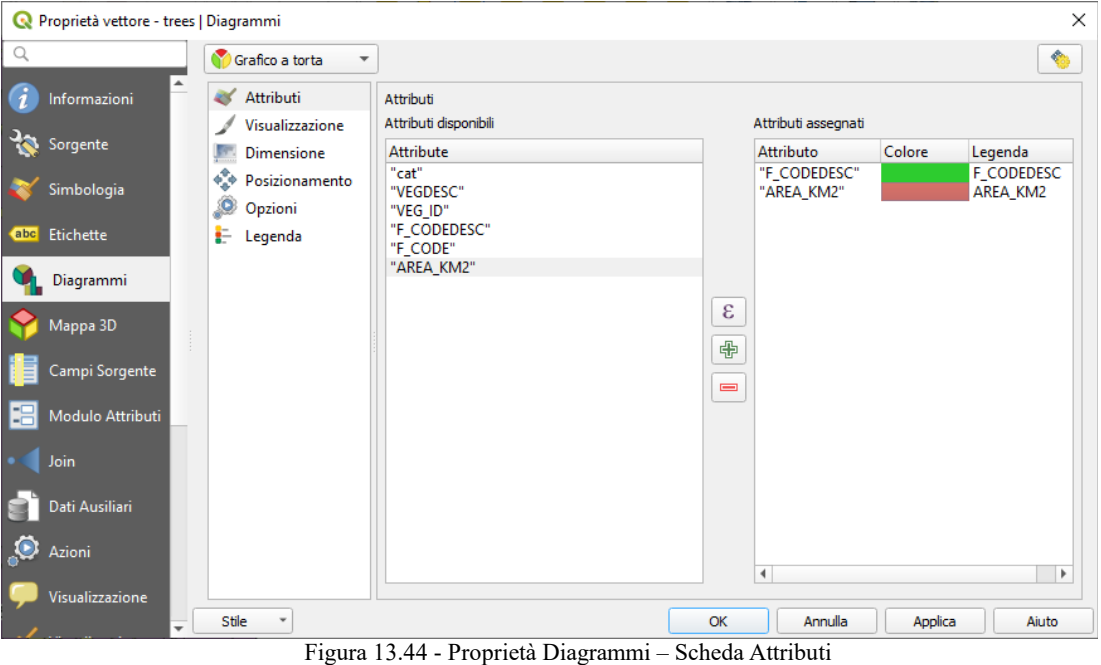

## **Visualizzazione**

La scheda **Visualizzazione** definisce come appare il diagramma. Fornisce impostazioni generali che non interferiscono con i valori statistici quali:

- la trasparenza grafica, la larghezza e il colore del contorno
- e, a seconda del tipo di diagramma:
	- la larghezza della barra in caso di istogramma
	- il colore di sfondo del cerchio in caso di diagramma di testo e il carattere utilizzato per i testi
	- l'orientamento della linea sinistra della prima fetta rappresentata nel grafico a torta. Si noti che le fette sono visualizzate in senso orario.

In questa scheda, puoi anche gestire e ottimizzare la visibilità del diagramma con diverse opzioni:

- **Livello del diagramma (z-index)**: controlla come i diagrammi sono disegnati uno sopra l'altro e sopra le etichette. Un diagramma con un alto indice viene disegnato sopra diagrammi ed etichette;
- **EX** Mostra tutti i diagrammi: mostra tutti i diagrammi anche se si sovrappongono tra loro;
- $\bullet$  **Mostra diagramma**  $\textcircled{=}$ : permette di visualizzare solo diagrammi specifici;
- **Mostra sempre E** : seleziona diagrammi specifici da visualizzare sempre, anche quando si sovrappongono ad altri diagrammi o a etichette delle mappe;
- *[Visibilità dipendente dalla scala](#page-104-0)*;
- **Evitare che i diagrammi e le etichette si sovrappongano alle geometrie** : definisce le geometrie da considerare come ostacoli, cioè QGIS cercherà di non posizionare diagrammi o etichette su queste geometrie.

*QGIS 3.4 - Manuale utente in ambiente WINDOWS (Versione 1 – febbraio 2020)*

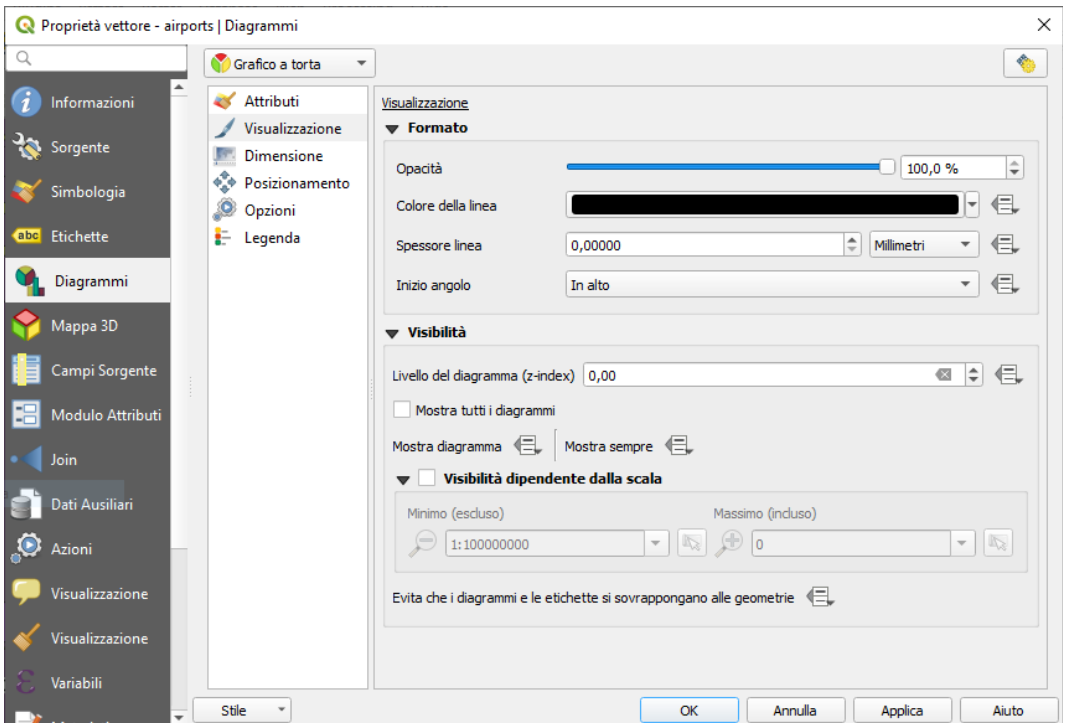

202Figura 13.45 - Proprietà Diagrammi – Scheda Visualizzazione

## <span id="page-225-1"></span>**Dimensione**

La scheda **Dimensione** definisce come vengono rappresentate le statistiche selezionate. Le unità di misura del diagramma possono essere **Millimetro**, **Punti**, **Pixel**, **Unità di mappa** o **Pollici**. Puoi usare:

- **Dimensione fissa**, una dimensione unica per rappresentare l'immagine di tutte gli elementi, ad eccezione della visualizzazione di istogrammi
- o **Dimensione scalata**, basata su un'espressione che utilizza gli attributi del layer.

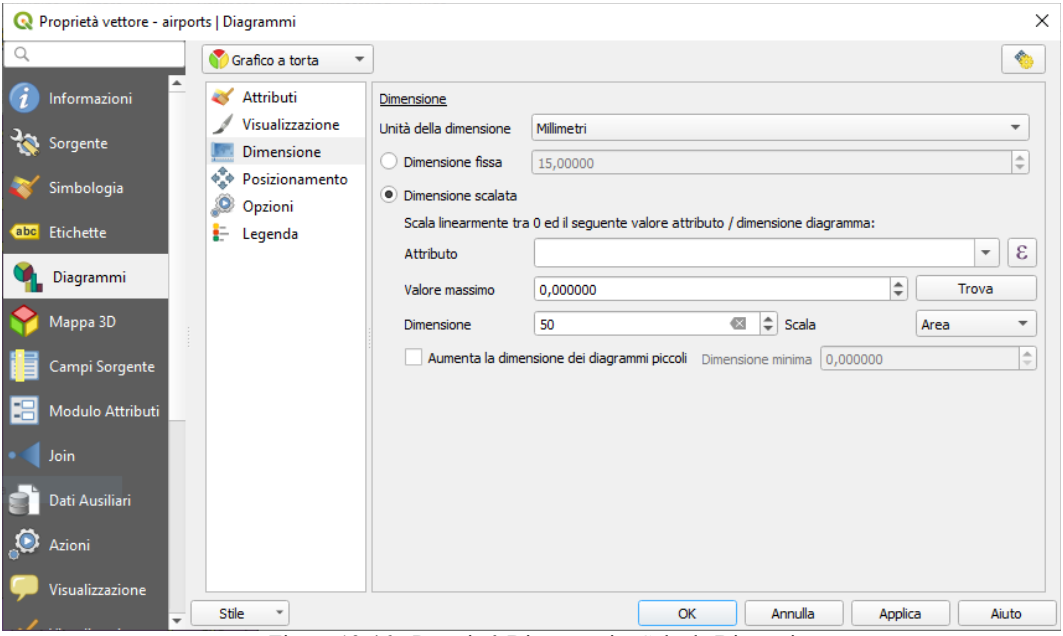

Figura 13.46 - Proprietà Diagrammi – Scheda Dimensione

## <span id="page-225-0"></span>**Posizionamento**

La scheda **Posizionamento** aiuta a disegnare la posizione del diagramma. Secondo il tipo di geometria del layer, offre diverse opzioni per il posizionamento:

- **Sopra il punto** o **Intorno al punto** per la *geometria puntuale*. Quest'ultima variabile richiede l'assegnazione di una distanza.
- **Sopra la linea** o **Intorno alla linea** per la *geometria lineare*. Come per la geometria punto, l'ultima variabile richiede una distanza da rispettare e l'utente può specificare il posizionamento del

diagramma relativo alla funzione ('sopra', 'su' e / o 'sotto' la linea) È possibile selezionare più opzioni contemporaneamente. In questo caso, QGIS cercherà la posizione ottimale del diagramma. Ricorda che qui puoi anche utilizzare l'orientamento della linea per la posizione del diagramma.

● **Sopra il centroide**, **Intorno al centroide** (con una impostazione di distanza), **Perimetro** e comunque **Dentro il poligono** sono le opzioni per le *geometrie poligonali*.

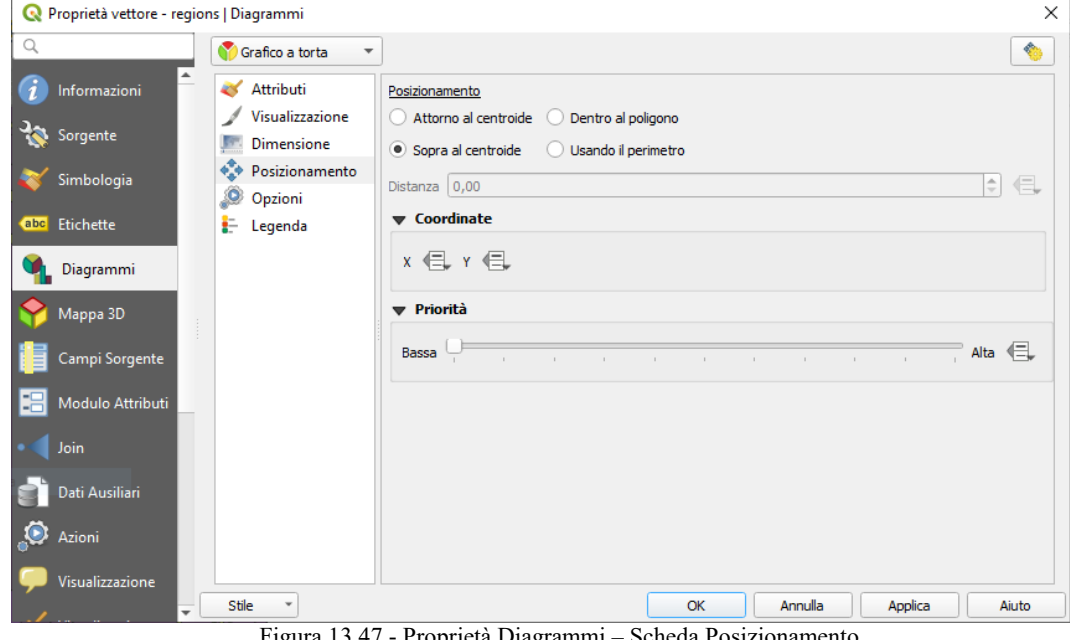

204Figura 13.47 - Proprietà Diagrammi – Scheda Posizionamento

Il diagramma può anche essere posizionato utilizzando i dati della geometria con i campi **X** e **Y** delle coordinate.

Il posizionamento dei diagrammi può interferire con l'etichettatura, perciò puoi rilevare e risolvere i conflitti di posizione tra diagrammi ed etichette impostando il valore del cursore **Priorità**.

## <span id="page-226-1"></span>**Opzioni**

La scheda **Opzioni** ha impostazioni solo in caso di istogramma. Puoi scegliere se l'orientamento della barra sia **Su**, **Giù**, **Destra** e **Sinistra**.

## <span id="page-226-0"></span>**Legenda**

Nella scheda **Legenda** puoi scegliere di visualizzare gli elementi del diagramma nel *[Pannello dei Layer](#page-94-0)* e nel *[Layout di stampa della Legenda](#page-376-0)* accanto alla simbologia del layer:

- seleziona **Mostra legenda degli attributi del diagramma** per visualizzare nelle legende le proprietà **Colore** e **Legenda**, come precedentemente assegnato nella scheda **Attributi**;
- e, quando per i diagrammi viene utilizzata una *[dimensione scalata](#page-225-1)*, premi il pulsante
- **Entries for Diagram Size…** per configurare l'aspetto del simbolo del diagramma nelle legende. Questo apre la finestra di dialogo **Dimensione legenda definita dai dati** le cui opzioni sono descritte in *[Dimensione legenda definita dai dati](#page-202-0)*.

Quando sono impostate, le voci della legenda del diagramma (attributi con colore e dimensioni del diagramma) sono visualizzate anche nella legenda del layout di stampa, accanto alla simbologia dei layer.

## **Argomento di studio**

Mostreremo un esempio mostrando una sovrapposizioni di un layer vettoriale dei dati climatici di temperatura sul layer del confine Alaska. Entrambi i layer vettoriali fanno parte del set di dati del campione QGIS (vedi la sezione *[Dati campione](#page-13-0)*).

- **1.** Innanzitutto, fai click sull'icona V<sup>o</sup> Aggiungi Vettore , esegui la ricerca nella cartella di dati del campione QGIS e carica i due layer vettoriali in formato shapefile **alaska.shp** e **climate.shp**
- **2.** Fai doppio click sul vettore **climate** nella legenda per aprire la finestra di dialogo **Proprietà layer**.
- **3.** Fai click sulla scheda **Diagrammi** e dalla casella combinata di scelta del **Tipo Diagramma** seleziona **Diagramma di testo**.
- **4.** Nella scheda **Aspetto** scegli un blu chiaro come colore di sfondo e nella scheda **Dimensione** imposta 18 mm come dimensione fissa.
- **5.** Nella scheda **Posizione** scegli come posizionamento **Intorno al punto**.
- **6.** Nel diagramma, vogliamo visualizzare i valori delle tre colonne **T\_F\_JAN**, **T\_F\_JUL** e **T\_F\_MEAN**. Quindi, nella scheda **Attributi**, seleziona prima **T\_F\_JAN** e fai click sul pulsante  $\oplus$  quindi ripeti con **T\_F\_JUL** e infine **T\_F\_MEAN**.
- **7.** Ora clicca su **Applica** per visualizzare il diagramma nella finestra principale QGIS.
- 8. Puoi adattare la dimensione del grafico nella scheda *Dimensioni*. Attiva <sup>O</sup> Dimensione scalata e imposta la dimensione dei diagrammi in base al **Valore massimo** di un attributo e l'opzione **Dimensione**. Se i diagrammi appaiono troppo piccoli sullo schermo, puoi attivare la casella di controllo **Aumenta la dimensione dei diagrammi piccoli** e definire la dimensione minima dei diagrammi.
- **9.** Modifica i colori degli attributi facendo doppio click sui valori di colore nel campo **Attributi assegnati**. La figura seguente dà un'idea del risultato.
- **10.** Clicca su **OK.**

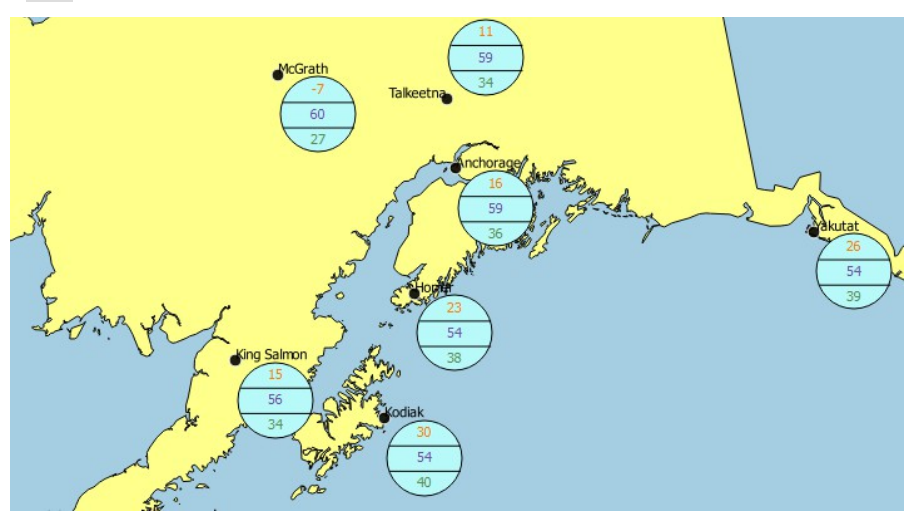

205Figura 13.48 - Diagrammi di temperatura sovrapposti su una mappa

Ricordati che puoi usare anche l'opzione **Posizione definita da attributo** per posizionare i diagrammi. Inoltre puoi anche impostare la visibilità dei diagrammi in funzione di determinate scale dalla scheda **Aspetto**.

La dimensione e gli attributi possono anche essere un'espressione. Utilizzare il pulsante  $\epsilon$  per aggiungere un'espressione. Per ulteriori informazioni ed esempi vedere il capitolo *[Espressioni](#page-256-0)*.

### **Utilizzo di sovrascrittura definita dei dati**

Come ricordato sopra, puoi utilizzare alcuni modi di definizione dati per affinare la visualizzazione dei diagrammi:

- posizione tramite il riempimento dei campi **X** e **Y** nella scheda Posizionamento
- visibilità nella scheda **Aspetto** tramite il riempimento del campo **Visibilità**

Vedi *[Etichettare in funzione dei dati](#page-220-0)* per maggiori informazioni.

## **13.2.6 - Proprietà Campi Sorgente**

La scheda **Campi Sorgente** fornisce informazioni sui campi relativi al layer e ti aiuta ad organizzarli.

Puoi rendere *[modificabile](#page-296-0)* il layer usando Attiva/disattiva modalità modifica. A questo punto puoi modificarne la struttura usando i pulsanti  $\mathbb{R}^N$  Nuovo campo e  $\mathbb{R}^N$  Elimina campo

Puoi anche rinominare i campi facendo doppio click sul nome. Questa opzione è supportata solo per le sorgenti dati come PostgreSQL, Oracle, Memory layer e qualche layer OGR a seconda del formato e della versione dei dati OGR.

Se è impostato nella sorgente dati o nelle *[proprietà modulo attributi](#page-231-0)*, viene visualizzato anche l'alias del campo. Un alias è un nome di campo leggibile dall'uomo che puoi usare nel modulo delle geometrie o nella tabella degli attributi. Gli alias vengono salvati nel file di progetto.

A seconda della sorgente dati, puoi associare un commento a un campo, ad esempio al momento della sua creazione. Questa informazione viene recuperata e mostrata nella colonna **Commento** e viene poi visualizzata nel modulo della geometria quando si passa sopra l'etichetta del campo.

Oltre ai campi contenuti nel dataset, campi virtuali e nei *[dati ausiliari](#page-236-0)* inclusi, la scheda **Campi Sorgente** elenca anche campi da qualsiasi *[layer in join](#page-234-0)*. A seconda dell'origine del campo, viene applicato un diverso colore di sfondo.

Per ogni campo elencato, la finestra di dialogo elenca anche caratteristiche di sola lettura come il suo **Tipo**, **Nome**, **Lunghezza** e **Precisione**. Quando si usano layer come **WMS** o **WFS**, si può anche controllare qui quali campi possono essere ricavati.

| Proprietà vettore - lakes   Campi Sorgente  |                                        |                                   |              |                     |                  |                 |                   |                 |                         | X                       |
|---------------------------------------------|----------------------------------------|-----------------------------------|--------------|---------------------|------------------|-----------------|-------------------|-----------------|-------------------------|-------------------------|
| Q                                           |                                        |                                   | 蠡            |                     |                  |                 |                   |                 |                         |                         |
| Informazioni                                | $Id$ <sup><math>\triangle</math></sup> | <b>Nome</b>                       | <b>Alias</b> | <b>Tipo</b>         | <b>Nome tipo</b> | Lunghezza       | <b>Precisione</b> | <b>Commento</b> | <b>WMS</b>              | <b>WFS</b>              |
| Sorgente                                    |                                        | $1230$ cat                        |              | qlonglong Integer64 |                  | 10 <sup>°</sup> | $\pmb{0}$         |                 | $\overline{\mathsf{v}}$ | $\overline{\mathsf{v}}$ |
|                                             |                                        | abc 1 NAMES                       |              | <b>QString</b>      | String           | 80              | $\pmb{0}$         |                 | $\overline{\mathbf{v}}$ | $\overline{\mathsf{v}}$ |
| Simbologia                                  |                                        | 1.2 2 AREA_MI                     |              | double              | Real             | 31              | 3                 |                 | $\overline{\mathsf{v}}$ | $\overline{\mathsf{v}}$ |
| Etichette<br>abc                            |                                        | $123$ 3 $x$ label                 |              | int                 | Integer          | 8               | $\mathbf 0$       |                 | $\overline{\mathbf{v}}$ | $\overline{\mathbf{v}}$ |
| Diagrammi                                   |                                        | $123$ 4 ylabel                    |              | int                 | Integer          | 7               | $\mathbf 0$       |                 | $\overline{\mathsf{v}}$ | $\overline{\mathsf{v}}$ |
| Mappa 3D                                    | 23, 5                                  | rotation                          |              | int                 | Integer          | $\overline{4}$  | $\overline{0}$    |                 | $\blacksquare$          | $\blacksquare$          |
| Campi Sorgente                              |                                        |                                   |              |                     |                  |                 |                   |                 |                         |                         |
| 铝<br>Modulo Attributi                       |                                        |                                   |              |                     |                  |                 |                   |                 |                         |                         |
| Join                                        |                                        |                                   |              |                     |                  |                 |                   |                 |                         |                         |
| Dati Ausiliari                              |                                        |                                   |              |                     |                  |                 |                   |                 |                         |                         |
| ္ေ<br>Azioni                                |                                        |                                   |              |                     |                  |                 |                   |                 |                         |                         |
| Visualizzazione<br>$\overline{\phantom{a}}$ |                                        | $\overline{\phantom{a}}$<br>Stile |              |                     |                  |                 | OK                | Annulla         | Applica                 | Aiuto                   |

206Figura 13.49 - Scheda Proprietà Campi Sorgente

## <span id="page-228-0"></span>**13.2.7 - Proprietà Modulo Attributi**

La scheda **Modulo Attributi** ti aiuta a impostare il modulo da visualizzare quando si creano nuove geometrie  $\overline{o}$  si interrogano quelle esistenti. Puoi definire:

- lo stile e il comportamento di ogni campo nel modulo delle geometrie o nella tabella degli attributi (etichetta, widget, vincoli….);
- la struttura del modulo (personalizzata o autogenerata):
- la logica extra in Python per gestire l'interazione con i widget del modulo o dei campi.

In alto a destra della finestra di dialogo, puoi impostare se il modulo viene aperto in maniera predefinita quando si creano nuove geometrie. Puoi configurarlo per layer o globalmente con l'opzione **Non aprire il modulo dopo la creazione di ogni geometria** nel menu **Impostazioni → Opzioni → Digitalizzazione**.

*QGIS 3.4 - Manuale utente in ambiente WINDOWS (Versione 1 – febbraio 2020)*

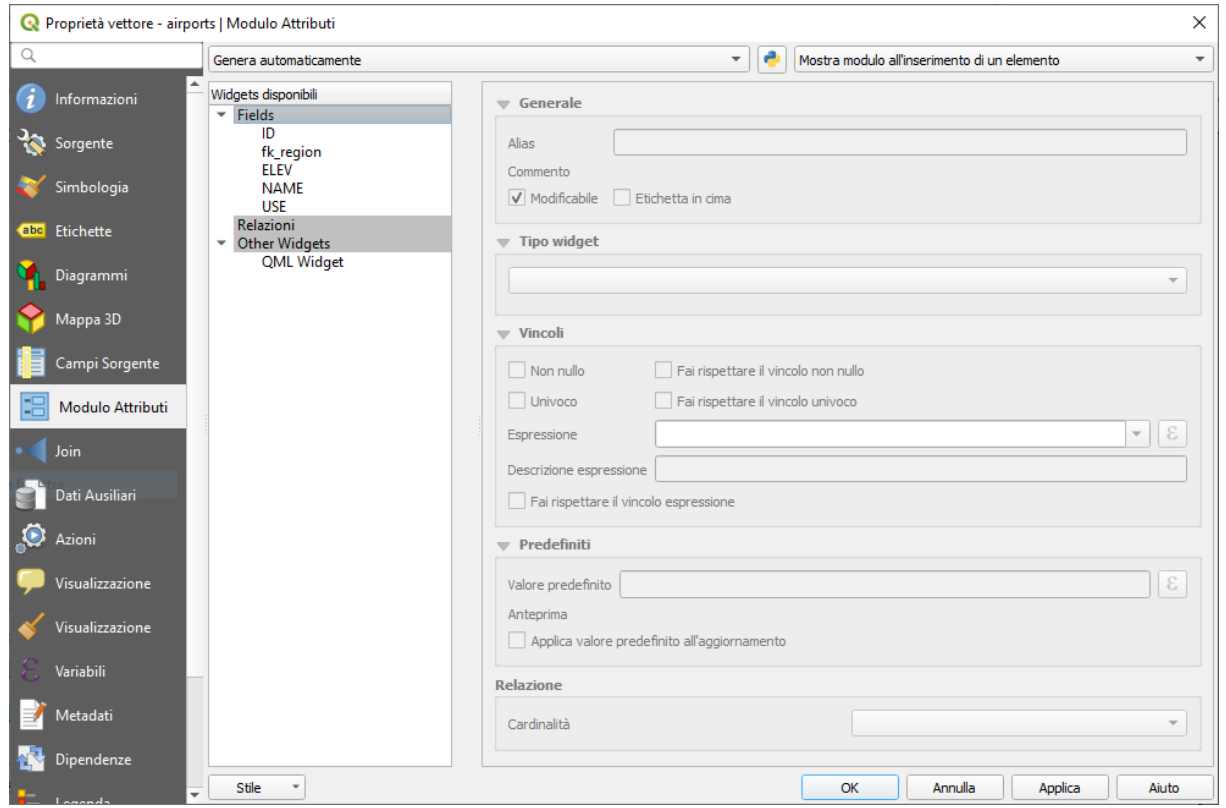

207Figura 13.49.1 - Proprietà Modulo Attributi

## **Personalizzare un modulo per i tuoi dati**

Per impostazione predefinita, quando clicchi su una geometria con lo strumento Informazione elementi o apri la tabella degli attributi nella modalità *vista modulo*, QGIS visualizza un modulo base con widget predefiniti (generalmente caselle a tendina e caselle di testo — ogni campo è rappresentato su una riga dedicata dalla sua etichetta accanto al widget). Se sono configurate *[relazioni](#page-288-0)* del layer, i campi dei layer di riferimento sono mostrati in una cornice incorporata nella parte inferiore del modulo, seguendo la stessa struttura di base.

Questa visualizzazione è il risultato del valore predefinito dell'impostazione **Genera automaticamente** per la configurazione dell'editor degli attributi nella scheda **Proprietà vettore → Modulo attributi**. Sono disponibili tre diverse impostazioni:

- **Genera automaticamente**: mantiene la struttura di base di «una riga un campo» per il modulo, ma permette di personalizzare ogni widget corrispondente.
- **Crea maschera di inserimento**: oltre alla personalizzazione del widget, la struttura del modulo può essere resa più complessa, ad esempio, con widget incorporati in gruppi e schede.
- **Fornisci file ui**: permette di utilizzare un file di Qt designer, quindi un modello potenzialmente più complesso e completo, come modulo per le geometrie.

#### **Il modulo generato automaticamente**

Quando l'opzione **Genera automaticamente** è attivata, il pannello **Widgets disponibili** ti mostra le liste di campi (del layer e delle sue relazioni) che verranno mostrati nel modulo. Seleziona un campo e puoi configurare il suo aspetto e il suo comportamento nel pannello di destra:

- aggiungendo una *[etichetta personalizzabile e spunte automatizzate al campo](#page-231-0)*;
- impostando un *[widget particolare](#page-232-0)* da usare.

### **Editor clicca e trascina**

Scegli **Crea maschera di inserimento** dal menu a tendina per la configurazione dell'editor degli attributi e attiva un pannello **Layout del modulo** accanto al pannello **Widget disponibili**. Da questo pannello puoi creare un editor con diverse schede e gruppi di nomi per mostrare i campi attributo, come mostrato ad esempio nelle figura seguente.

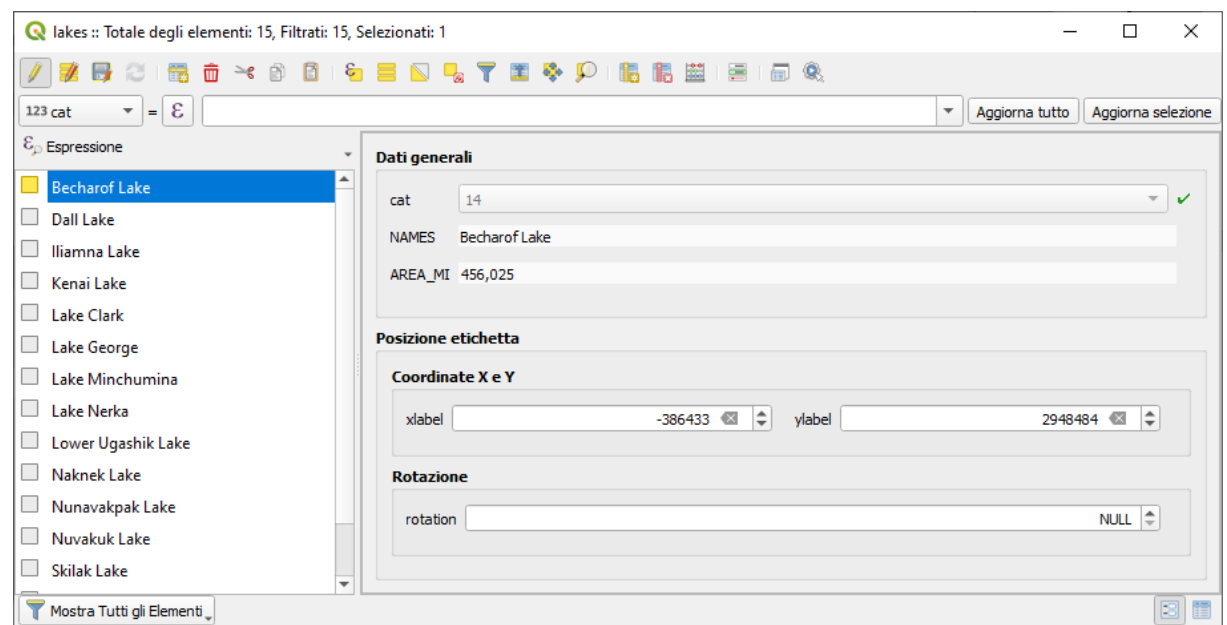

208Figura 13.50 - Modulo personalizzato con schede e gruppi distinti

Per creare il modulo, puoi trascinare e rilasciare i campi dal pannello **Widgets disponibili** al pannello **Layout del Modulo** per aggiungere campi al tuo modulo personalizzato e trascinare e rilasciare i campi all'interno del **Layout del Modulo** per riordinare la loro posizione.

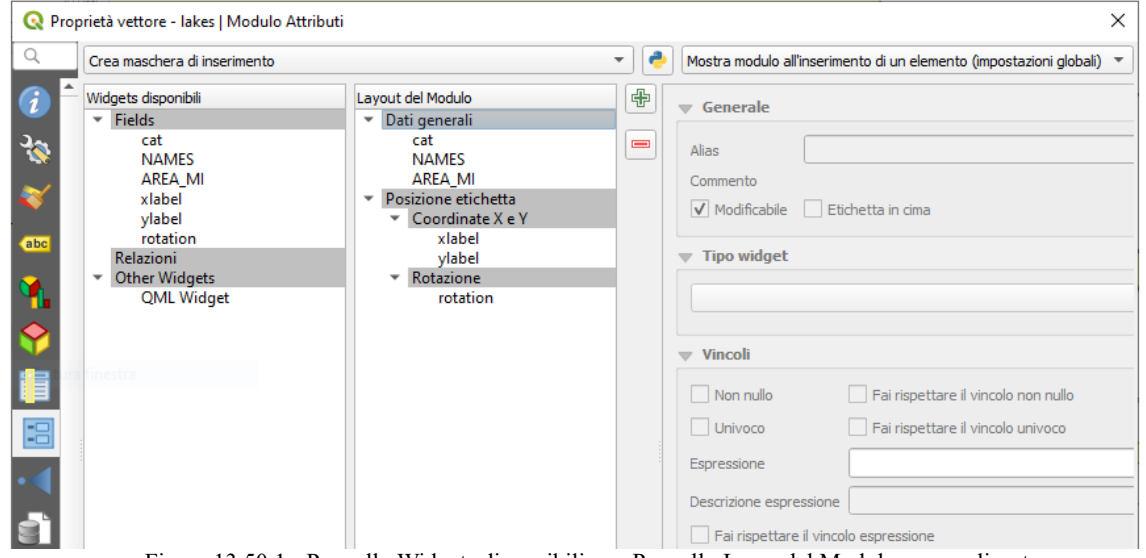

209Figura 13.50.1 - Pannello Widgets disponibili con Pannello Layer del Modulo personalizzato

Puoi anche utilizzare le categorie (schede o riquadri gruppo) per strutturare meglio il modulo. Il primo passaggio consiste nell'utilizzare l'icona per creare una scheda in cui verranno visualizzati i campi e i gruppi (vedi Finestra di dialogo per creare categorie con la maschera di inserimento). Puoi creare tutte le categorie che vuoi. Usa il pulsante **per rimuovere gli elementi indesiderati**. Il passo successivo sarà quello di assegnare ad ogni categoria i campi rilevanti, con un semplice clicca e trascina. Puoi usare gli stessi campi più volte.

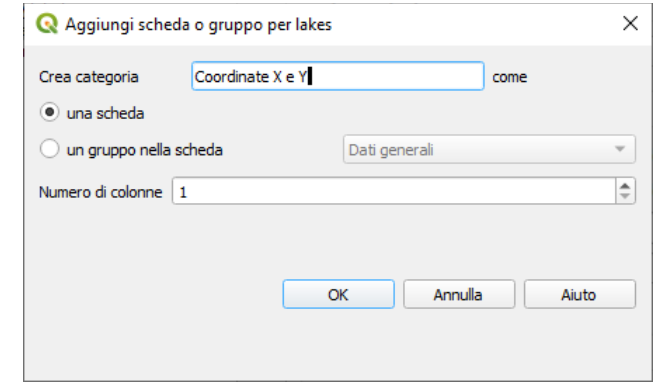

Figura 13.51 - Finestra di dialogo per creare categorie con la maschera di inserimento

Puoi configurare schede o gruppi con un doppio clic. QGIS apre un modulo in cui puoi:

- scegliere di nascondere o mostrare l'etichetta dell'oggetto;
- rinominare la categoria;
- stabilire su quante colonne devono essere distribuiti i campi della categoria;
- inserire un'espressione per controllare la visibilità della categoria. L'espressione verrà ricalcolata ogni volta che i valori nel modulo cambiano e la scheda o il gruppo mostrato/nascosto di conseguenza.
- mostrare la categoria come un gruppo (disponibile solo per le schede).

Con un doppio click su un'etichetta di campo, puoi anche specificare se l'etichetta del suo widget deve essere visibile o meno nel modulo.

Nel caso in cui il layer sia coinvolto in **relazione uno a molti** (vedi *[Creare una relazione uno a molti o molti a](#page-288-0) [molti](#page-288-0)*), i layer di riferimento sono elencati nella cornice **Relazioni** e il loro modulo può essere incorporato con clicca e trascina nel modulo del layer corrente. Come per gli altri elementi, fai doppio click sull'etichetta della relazione per configurare alcune opzioni:

- scegli di nascondere o mostrare l'etichetta dell'oggetto;
- mostra il pulsante del collegamento;
- mostra il pulsante dello scollegamento.

## **Utilizzare file-ui personalizzato**

L'opzione **Fornisci file UI<sup>[1](#page-231-1)</sup>** ti permette di usare finestre di dialogo complesse fatte con Qt-Designer. L'utilizzo di un file UI consente una grande libertà nella creazione di una finestra di dialogo. Nota che, per collegare gli oggetti grafici (casella di testo, casella combinata …) ai campi del livello, è necessario assegnare loro lo stesso nome.

Usa **Modifica UI** per definire il percorso del file da utilizzare.

Troverai qualche esempio nella lezione [Crea un nuovo modulo](https://docs.qgis.org/3.4/it/docs/training_manual/create_vector_data/forms.html#creating-new-form) del [Manuale di Formazione di QGIS.](https://docs.qgis.org/3.4/it/docs/training_manual/index.html#qgis-training-manual-index-reference) Per maggiori informazioni vedi [https://nathanw.net/2011/09/05/qgis-tips-custom-feature-forms-with-python](https://nathanw.net/2011/09/05/qgis-tips-custom-feature-forms-with-python-logic/)[logic/.](https://nathanw.net/2011/09/05/qgis-tips-custom-feature-forms-with-python-logic/)

## **Migliora il tuo modulo con funzioni personalizzate**

I moduli QGIS possono avere una funzione Python chiamata quando viene aperta la finestra di dialogo. Usa questa funzione per aggiungere ulteriori comandi alle tue finestre di dialogo. Per aprire la finestra di dialogo fai click sul pulsante in alto a destra della scheda **Proprietà vettore → Modulo attributi**.

Il codice del modulo può essere specificato in tre modi diversi:

- **Carica dall'ambiente**: utilizza una funzione, ad esempio in startup.py` o da un plugin installato.
- **carica da un file esterno**: in questo caso verrà visualizzato un selezionatore di file per consentire all'utente di selezionare un file Python dal proprio filesystem
- **Inserisci codice manualmente**: apparirà un editor Python dove puoi digitare direttamente la funzione da usare.

In tutti i casi devi inserire il nome della funzione che verrà chiamata (**open** nell'esempio sotto).

Un esempio è (nel modulo MyForms.py):

```
def open(dialog,layer,feature):
     geom = feature.geometry()
     control = dialog.findChild(QWidged,"My line edit")
```
Riferimento nome funzione: **open**

## <span id="page-231-0"></span>**Configurare il comportamento dei campi**

La parte principale della scheda **Modulo Attributi** ti aiuta a impostare il tipo di widget utilizzato per riempire o visualizzare i valori del campo, nella tabella degli attributi o nel modulo geometrie: puoi definire

<span id="page-231-1"></span><sup>1</sup> UI = User Interface

come l'utente interagisce con ogni campo e i valori o la gamma di valori che possono essere aggiunti a ciascuno.

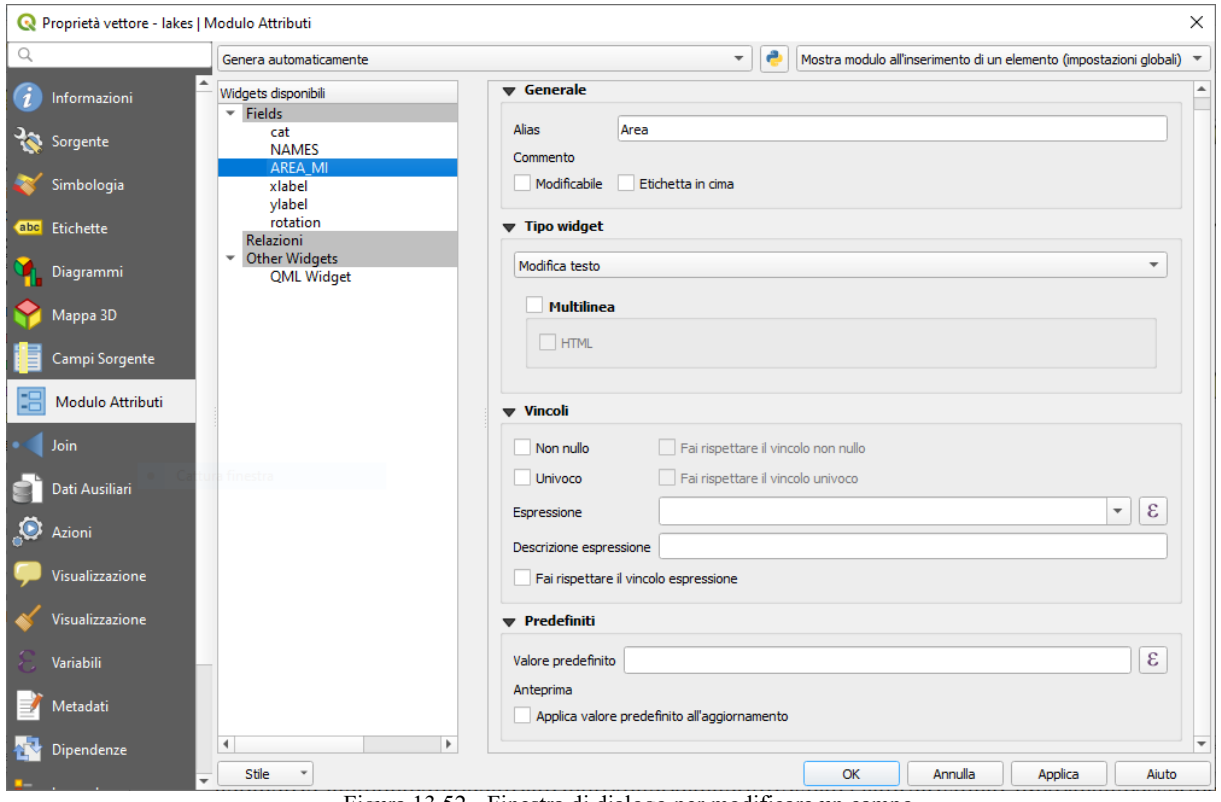

Figura 13.52 - Finestra di dialogo per modificare un campo

#### **Impostazioni comuni**

Indipendentemente dal tipo di widget applicato al campo, ci sono alcune proprietà comuni che puoi impostare per controllare se e come un campo può essere modificato.

#### **Opzioni generali**

- **Alias**: un nome comprensibile da usare per i campi. Gli alias saranno visualizzati nel modulo geometrie, nella tabella degli attributi o nel pannello Visualizzatore risultati. Può anche essere usato come sostituto del nome del campo in *[Costruttore di espressioni](#page-256-0)*, facilitando la comprensione delle espressioni e delle verifiche. Gli alias sono salvati nel file di progetto.
- **Commento**: visualizza il commento del campo come mostrato nella scheda **Campi sorgente**, in stato di sola lettura. Queste informazioni sono mostrate come suggerimento quando si passa sopra l'etichetta del campo in un modulo geometria.
- **X** Modificabile: deseleziona questa opzione per impostare il campo in sola lettura (non modificabile manualmente) anche quando il layer è in modalità di modifica. Nota che il controllo di questa impostazione non prevale su qualsiasi altra limitazione di modifica da parte del fornitore dati.
- **Etichetta in alto**: posiziona il nome del campo sopra o accanto al widget nel modulo delle geometrie.

## <span id="page-232-0"></span>**Widgets disponibili**

In base al tipo di campo, QGIS determina e assegna automaticamente un tipo di widget predefinito. È quindi possibile sostituire il widget con qualsiasi altro compatibile con il tipo di campo. I widget disponibili sono:

- **Casella di controllo**: Visualizza una casella di controllo il cui stato definisce il valore da inserire.
- **Classificazione**: Disponibile solo quando una *[simbologia categorizzata](#page-190-0)* viene applicata al layer, visualizza una casella combinata con i valori delle classi.
- **Colore**: Visualizza una *[finestra di dialogo del colore](#page-127-0)* che permette di selezionare un colore; il valore del colore è memorizzato come notazione html nella tabella degli attributi.
- **Data/ora**: Visualizza un campo che può aprire un widget di calendario per inserire una data, un tempo o entrambi. Il tipo di colonna deve essere testo. Puoi selezionare un formato personalizzato, aprire un calendario, ecc.
- **Numerazione**: Apre una combo box con valori predefiniti provenienti dal database. Questo è attualmente supportato solo da PostgreSQL, per campi di tipo **enum**.
- **Allegato** (Risorsa Esterna): utilizza una finestra di dialogo «Apri file» per memorizzare il percorso del file in modalità relativa o assoluta. Può anche essere utilizzato per visualizzare un collegamento ipertestuale (per il percorso del documento), un'immagine o una pagina web.
- Nascosto: rende invisibile la colonna, quindi non potrai vederne il contenuto.
- **Chiave/Valore**: Visualizza una tabella a due colonne per memorizzare insiemi di coppie chiave/valore in un unico campo. Questo è attualmente supportato da PostgreSQL, per campi di tipo **hstore**.
- **Lista**: Visualizza una tabella a colonna singola per aggiungere valori diversi all'interno di un singolo campo. Questo è attualmente supportato da PostgreSQL, per campi di tipo **array**.
- Intervallo: ti permette di impostare dei valori di un preciso intervallo numerico. Il widget può apparire come un cursore o come un campo modificabile.
- **Riferimento della relazione**: questo widget ti consente di incorporare il modulo della geometria del layer di riferimento nel modulo della geometria del layer attivo. Vedi *[Creare una relazione uno a](#page-288-0) [molti o molti a molti](#page-288-0)*.
- **Modifica testo** (impostazione predefinita): consente di aprire un campo di modifica del testo che consente di utilizzare testi semplici testi o a più righe. Se scegli più righe puoi anche scegliere contenuto html.
- **Valori univoci**: puoi selezionare uno dei valori già utilizzati nella tabella degli attributi. Se è attivato "Modifica", viene visualizzata una scelta in linea con il supporto di autocompletamento, altrimenti viene visualizzato un menu a tendina.
- **Generatore UUID**: genera un campo UUID (Universally Unique Idetifiers) di sola lettura, se il campo è vuoto.
- **Mappa valore**: un menu a tendina con elementi predefiniti. Il valore viene memorizzato nell'attributo, la descrizione viene visualizzata nel menu a tendina. Puoi definire i valori manualmente oppure caricarli da un layer o da un file CSV.
- **Relazione valore**: offre valori da una tabella correlata in caselle combinate. Puoi selezionare layer, colonna chiave e colonna valore. Sono disponibili diverse opzioni per modificare i comportamenti standard: consentire il valore nullo, l'ordine per valore, consentire più selezioni e utilizzare l'autocompletamento. Le maschere visualizzeranno un elenco a discesa o un elemento di modifica in linea quando la casella di controllo autocompletamento è abilitata.

### **Suggerimento**

## **Percorso relativo nel widget allegato**

Se il percorso selezionato con il browser file si trova nella stessa directory del file di progetto **.qgs** o in cartella sottostante, i percorsi vengono convertiti in percorsi relativi. Ciò aumenta la portabilità di un progetto **.qgs** con le informazioni multimediali allegate.

## **Vincoli**

Puoi vincolare il valore da inserire nel campo. Questo vincolo può essere:

- **Non nullo**: richiede che l'utente fornisca un valore;
- **Univoco**: per garantire che il valore inserito sia unico in ogni campo;
- basato su una **Espressione** personalizzata: ad esempio **regexp\_match(col0,'A-Za-z')** per assicurare che il valore del campo **col0** contenga solo lettere dell'alfabeto.

Ogni volta che un valore viene aggiunto o modificato in un campo, viene sottoposto ai vincoli esistenti e:

● se soddisfa tutti i requisiti, un segno di spunta verde viene mostrato accanto al campo nel modulo;

- se non soddisfa tutti i requisiti, in prossimità del campo viene visualizzata una croce gialla o rossa. È possibile passare sopra la croce per ricordarsi quali vincoli sono applicati al campo e correggere il valore:
	- una croce gialla appare quando il vincolo non soddisfatto è un vincolo non obbligatorio e non impedisce di salvare le modifiche con i valori «sbagliati»;
	- una croce rossa non può essere ignorata e non consente di salvare le modifiche fino a quando non vengono rispettati i vincoli. Appare quando l'opzione **Fai rispettare il vincolo espressione** è selezionata.

## **Valori predefiniti**

**Valore predefinito**: per nuove geometrie, popola automaticamente il campo con un valore predefinito o un valore expression-based one 1. Per esempio, puoi:

- utilizzare **\$x**, **\$length**, **\$area** per popolare automaticamente un campo con la coordinata X dell'elemento, la lunghezza, l'area o qualsiasi informazione geometrica alla sua creazione;
- incrementare un campo di 1 per ogni nuova geometria usando **maximum("field")+1**;
- salvare la data e l'ora di creazione della geometria usando **now()**;
- usare *[variabili](#page-126-0)* nelle espressioni, rendendo più facile, ad esempio, inserire il nome dell'operatore (**@user\_full\_name**), il percorso del file del progetto (**@project\_path**), ….

Un'anteprima del conseguente valore predefinito viene visualizzata nella parte inferiore del widget.

#### **Nota**

L'opzione **Valore predefinito** ignora i valori in ogni altro campo della geometria creata, quindi non sarà possibile utilizzare un'espressione che combina uno qualsiasi di questi valori, ad esempio utilizzando un'espressione come **concat(field1, field2)** potrebbe non funzionare.

● **Applica valore predefinito all'aggiornamento**: ogni volta che l'attributo della geometria o la geometria viene modificata, il valore predefinito viene ricalcolato. Questo potrebbe essere utile per salvare valori come modificati dall" ultimo utente, l'ultima volta che è stato modificato…..

## <span id="page-234-0"></span>**13.2.8 - Proprietà Join**

La scheda **Join**  $\leq$  ti consente di unire una tabella di attributi a un layer vettoriale. Dopo aver cliccato su , viene visualizzata la finestra **Aggiungi Vettore da Unire**. Come colonne chiave, devi definire un layer da unire (join) da connettere con il layer vettoriale. Quindi, devi specificare il campo join che è comune sia al layer di unire e al layer destinazione (Campo unione – Campo destinazione). Ora puoi anche specificare un sottoinsieme di campi dal layer di join in base alla casella seleziona i campi per l'unione. Come risultato del join, tutte le informazioni dal layer di join e del layer di destinazione vengono visualizzate nella tabella degli attributi del vettore di destinazione come informazioni aggiunte. Se hai specificato un sottoinsieme di campi solo questi campi vengono visualizzati nella tabella degli attributi del layer di destinazione.

Se il layer di riferimento è modificabile, alcune icone saranno visualizzate<sup>[1](#page-234-1)</sup> nella tabella degli attributi accanto ai campi, per informarne lo stato:

- : il layer di join non è configurato per essere modificabile. Se vuoi essere in grado di modificare le geometrie in join dalla tabella degli attributi di destinazione, allora devi spuntare l'opzione **x Layer di unione modificabile**.
- : il layer di join è ben configurato per essere modificabile, ma il suo stato attuale è in sola lettura.
- : il layer di join è modificabile ma i meccanismi di sincronizzazione non sono attivati. Se vuoi aggiungere automaticamente una geometria nel layer di join quando una geometria viene creata nel layer di destinazione, allora devi selezionare l'opzione **X** Inserimento in modifica. Simmetricamente, l'opzione **X** Elimina a cascata può essere attivata se vuoi eliminare automaticamente le geometrie in join.

Inoltre, l'opzione **Modulo dinamico** aiuta a sincronizzare al volo i campi join, secondo l'opzione **Campo destinazione**. In questo modo, anche i vincoli per i campi join sono aggiornati correttamente. Si

<span id="page-234-1"></span><sup>1</sup> Non sembra siano evidenziate le icone

noti che è disattivato di default perché può richiedere molto tempo se si hanno molte caratteristiche o una miriade di join.

Altrimenti, l'opzione **X** Vettore unito in memoria virtuale permette di memorizzare i valori in memoria (senza geometrie) dal layer di join per velocizzare le ricerche.

QGIS attualmente supporta anche join di tabelle non spaziali supportate da OGR (come CSV, DBF e EXcel), file di testo delimitato e fonti dati di PostgreSQL (vedi figura seguente).

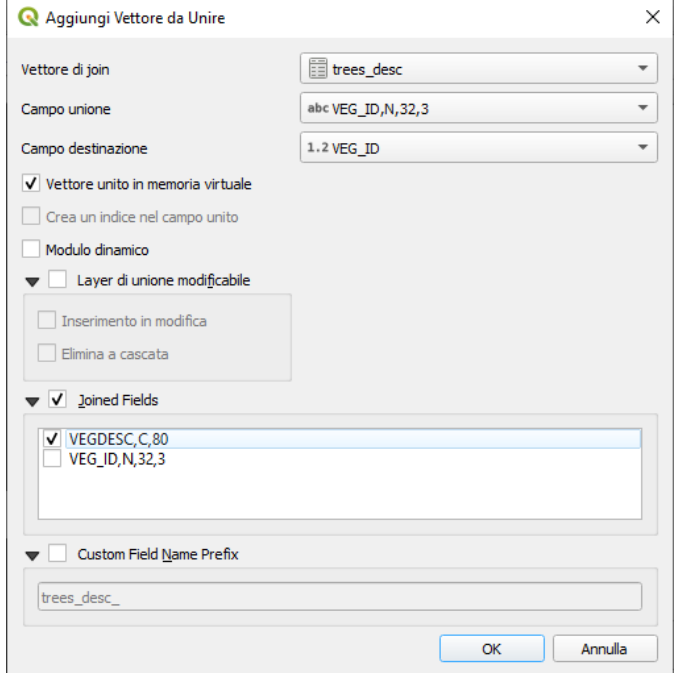

212Figura 13.53 - Unisci una tabella di attributi ad un layer vettoriale

Inoltre, la finestra di dialogo aggiungi vettore da unire ti permette di:

- **Crea un indice nel campo unito**
- **Seleziona i campi per l'unione** (Joined Fields)
- Crea un **X** Prefisso del nome del campo personalizzato (Custum Field Name Prefix)

## <span id="page-236-0"></span>**13.2.9 - Proprietà Dati Ausiliari**

Il modo consueto per personalizzare lo styling e l'etichettatura è quello di utilizzare le proprietà definite dai dati come descritto in *[Impostazione Sovrascrittura definita dai dati](#page-134-0)*. Tuttavia, potrebbe non essere possibile se i dati sottostanti sono di sola lettura. Inoltre, la configurazione di queste proprietà definite dai dati può richiedere molto tempo o non essere auspicabile! Per esempio, se si desidera utilizzare completamente gli strumenti della mappa con la *[Barra delle etichette](#page-221-0)*, è necessario aggiungere e configurare più di 20 campi nella sorgente dati originale (posizioni X e Y, angolo di rotazione, stile del carattere, colore e così via).

Il meccanismo **Dati Ausiliari** fornisce la soluzione a queste limitazioni e complesse configurazioni. I campi ausiliari sono un modo alternativo per gestire e memorizzare automaticamente queste proprietà definite dai dati (etichette, diagrammi, simbologia….) in un database SQLite grazie a collegamenti modificabili. Questo permette di memorizzare proprietà per layer che non sono modificabili.

Una scheda è disponibile nella finestra di dialogo delle proprietà del layer vettoriale per gestire la memoria ausiliaria:

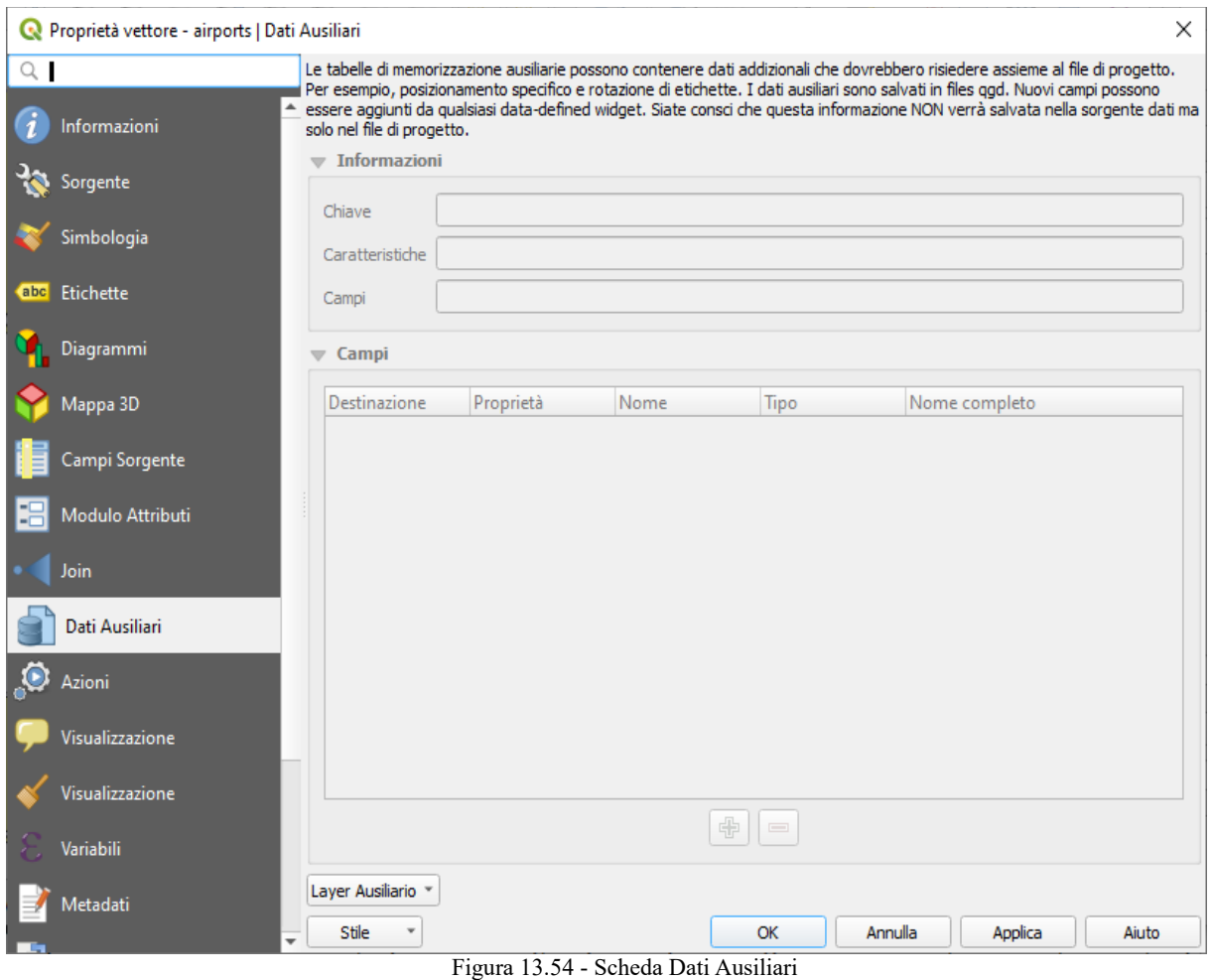

Inizialmente la scheda è vuota.

## <span id="page-236-1"></span>**Etichettatura**

Considerando che l'origine dati può essere personalizzata grazie alle proprietà definite dai dati senza essere modificabile, gli strumenti di etichettatura della mappa descritti in *[Barra delle etichette](#page-221-0)* sono sempre disponibili non appena l'etichettatura viene attivata.

In realtà, il sistema di archiviazione ausiliario ha bisogno di un layer ausiliario per memorizzare queste proprietà in un database SQLite (vedi *[Database Dati Ausiliari](#page-241-0)*).

Il suo processo di creazione viene eseguito la prima volta che si clicca sulla mappa mentre uno strumento di etichettatura della mappa è attualmente attivato.

Poi, viene visualizzata una finestra che permette di selezionare la **chiave primaria** da utilizzare per l'unione (per assicurarsi che le geometrie siano univocamente identificate):

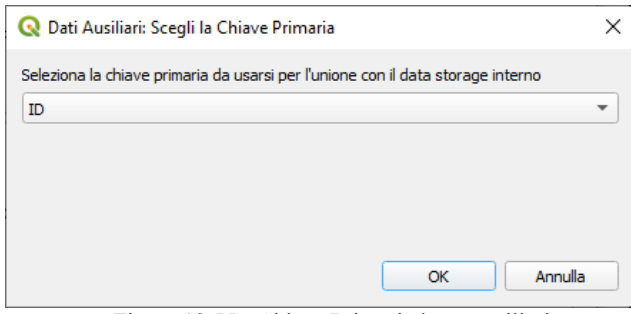

Figura 13.55 - Chiave Primaria layer ausiliario

Non appena viene configurato un layer ausiliario come fonte di dati corrente e la relativa chiave primaria (univoca), puoi recuperare le sue informazioni nella scheda:

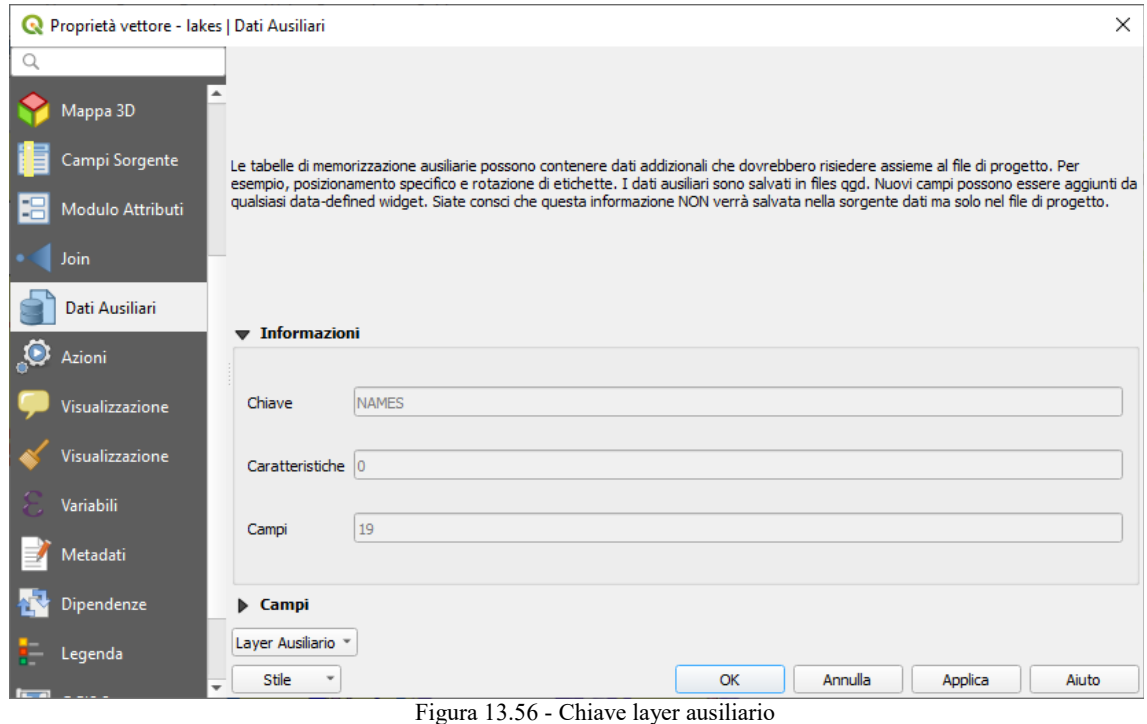

Il layer ausiliario ha ora queste caratteristiche:

- la chiave primaria è **ID**,
- ci sono **0** geometrie che utilizzano un campo ausiliario,
- ci sono **20** campi ausiliari.

Ora che il layer ausiliario è stato creato, puoi modificare le etichette del layer. Clicca su un'etichetta mentre è attivato lo strumento **Cambia l'etichetta**, poi puoi aggiornare le proprietà di stile come dimensioni, colori e così via. Le corrispondenti proprietà definite dai dati vengono create e possono essere recuperate:

Come puoi vedere nella figura sopra, i **20 Campi** vengono automaticamente creati e configurati per l'etichettatura. Per esempio, il tipo di campo ausiliario **FontStyle** è uno **String** ed è chiamato **labeling\_fontstyle** nel database SQLite sottostante. C'è anche la geometria (airports) che attualmente utilizza questi campi ausiliari.

Notare che l'icona **E** è visualizzata nella scheda **Etichette** proprietà che indica che le opzioni di sovrapposizione dei dati definiti sono impostate correttamente:

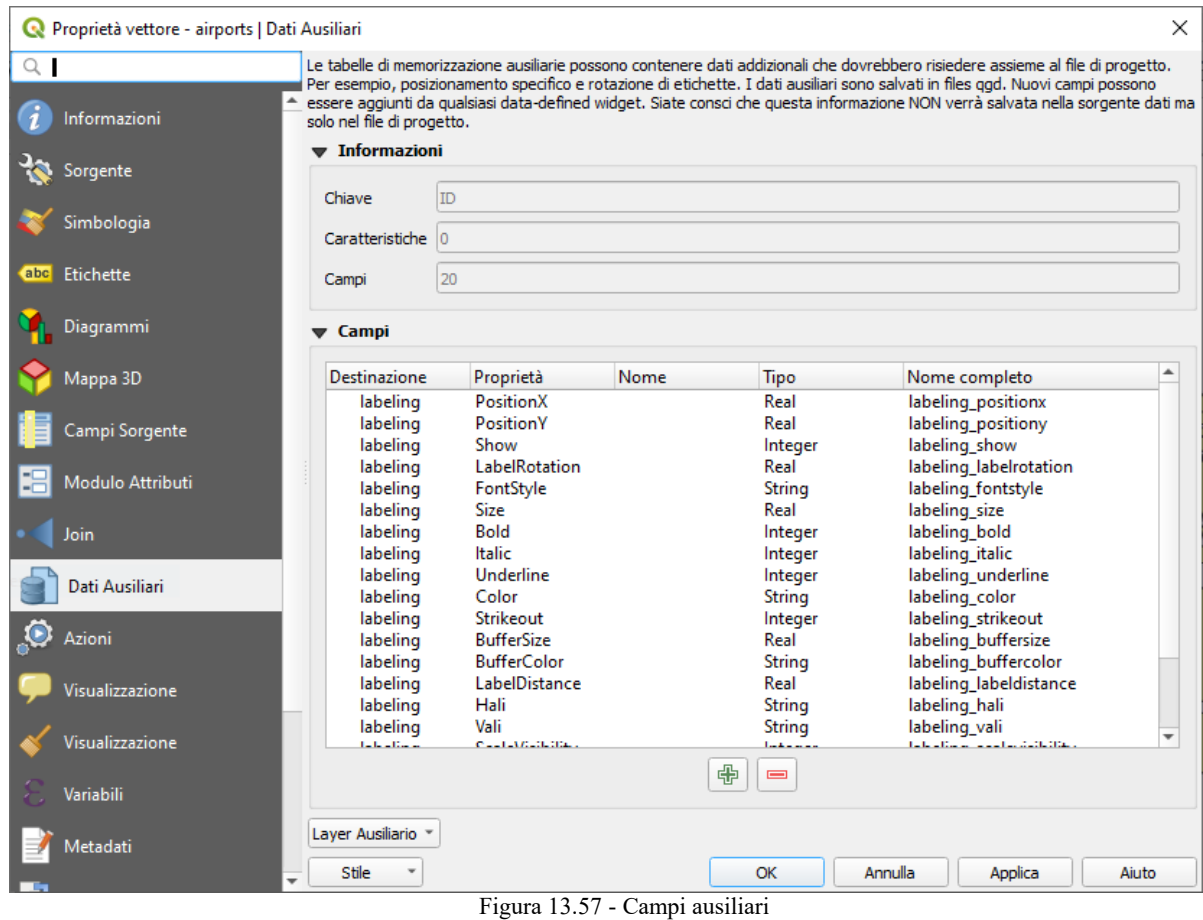

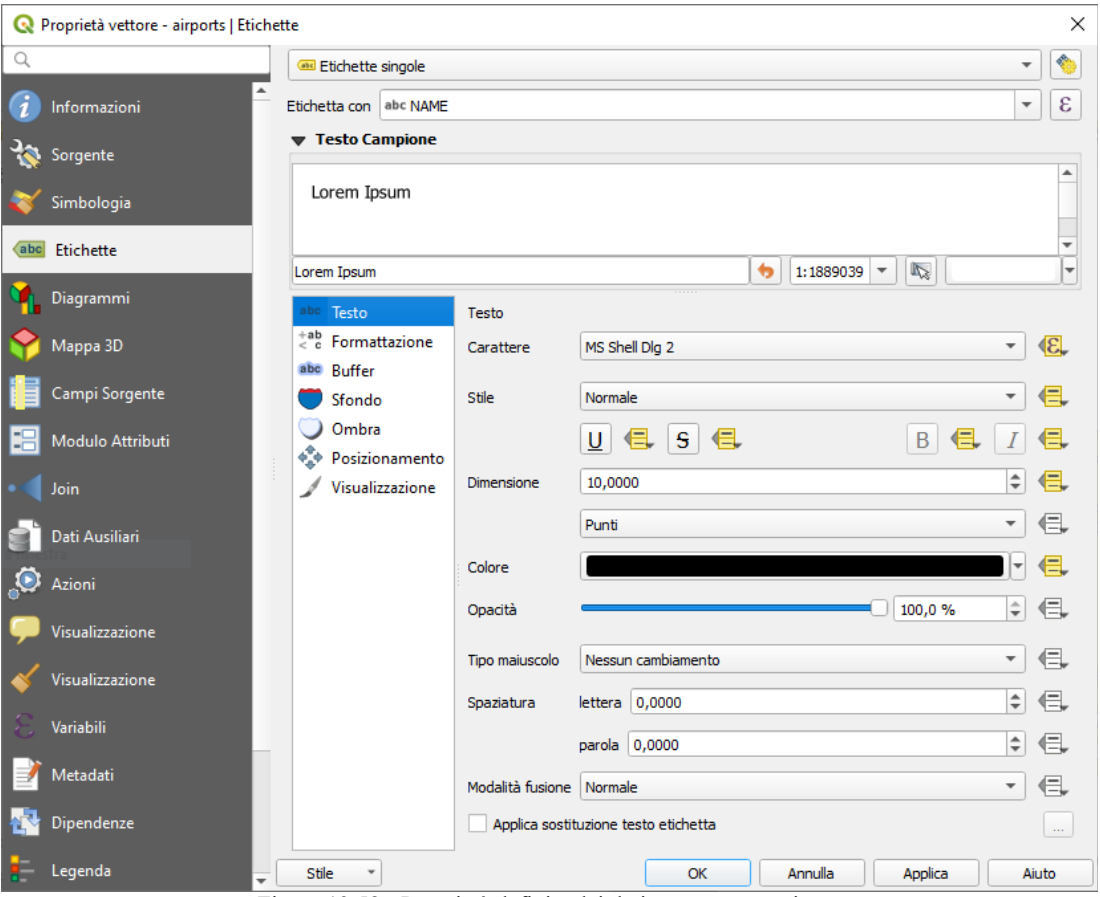

217Figura 13.58 - Proprietà definite dai dati create automaticamente

Altrimenti, c'è un altro modo per creare un campo ausiliario per una specifica proprietà grazie al pulsante Sovrascrittura definita dai dati.

Cliccando su **Salva Dati nel Progetto**, viene creato automaticamente un campo ausiliario per il campo **Opacità**.

Se clicchi su questo pulsante mentre il layer ausiliario non è ancora stato creato, allora viene visualizzata la finestra di dialogo **Dati Ausiliari: Scegli la Chiave Primaria** (vedi figura pagina precedente) per selezionare la chiave primaria da utilizzare per l'unione.

## **Simbologia**

Come il metodo sopra descritto per la personalizzazione delle etichette, i campi ausiliari possono essere usati anche per stilizzare simboli e diagrammi.

Per fare questo, cliccare su  $\blacksquare$  Sovrascrittura definita dai dati.<br>e seleziona **Salva Dati nel Progetto** per una proprietà specifica. Per esempio, il campo **Colore di riempimento**:

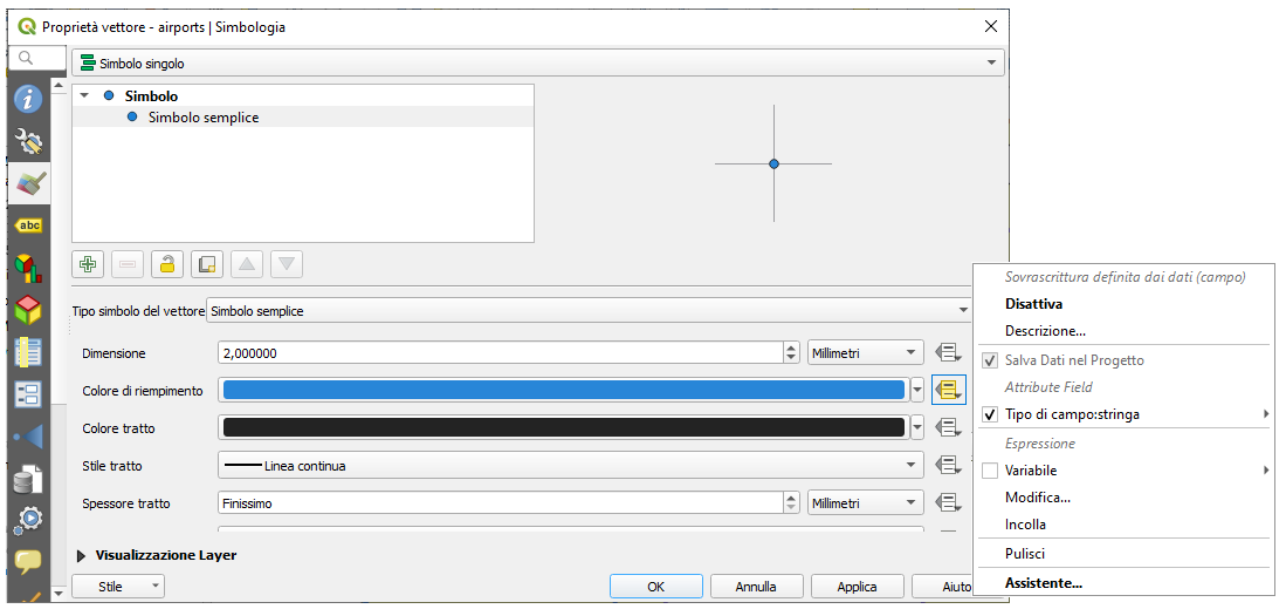

218Figura 13.59 - Menu definizione proprietà per i simboli

Ci sono diversi attributi per ogni simbolo (es. stile di riempimento, colore di riempimento, colore di riempimento, colore del tratto, ecc….), quindi ogni campo ausiliario che rappresenta un attributo richiede un nome unico per evitare conflitti.

Dopo aver selezionato **Memorizzare i dati nel progetto**, si apre una finestra che visualizza **Tipo** del campo e richiede di inserire un nome univoco per il campo ausiliario.

Ad esempio, quando si crea un campo ausiliario **Colore di riempimento** si apre la seguente finestra:

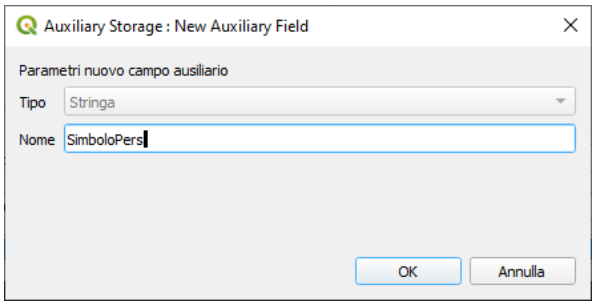

219Figura 13.60 - Nome del campo ausiliario di un simbolo

Una volta creato, il campo ausiliario può essere richiamato nella scheda Dati Ausiliari:

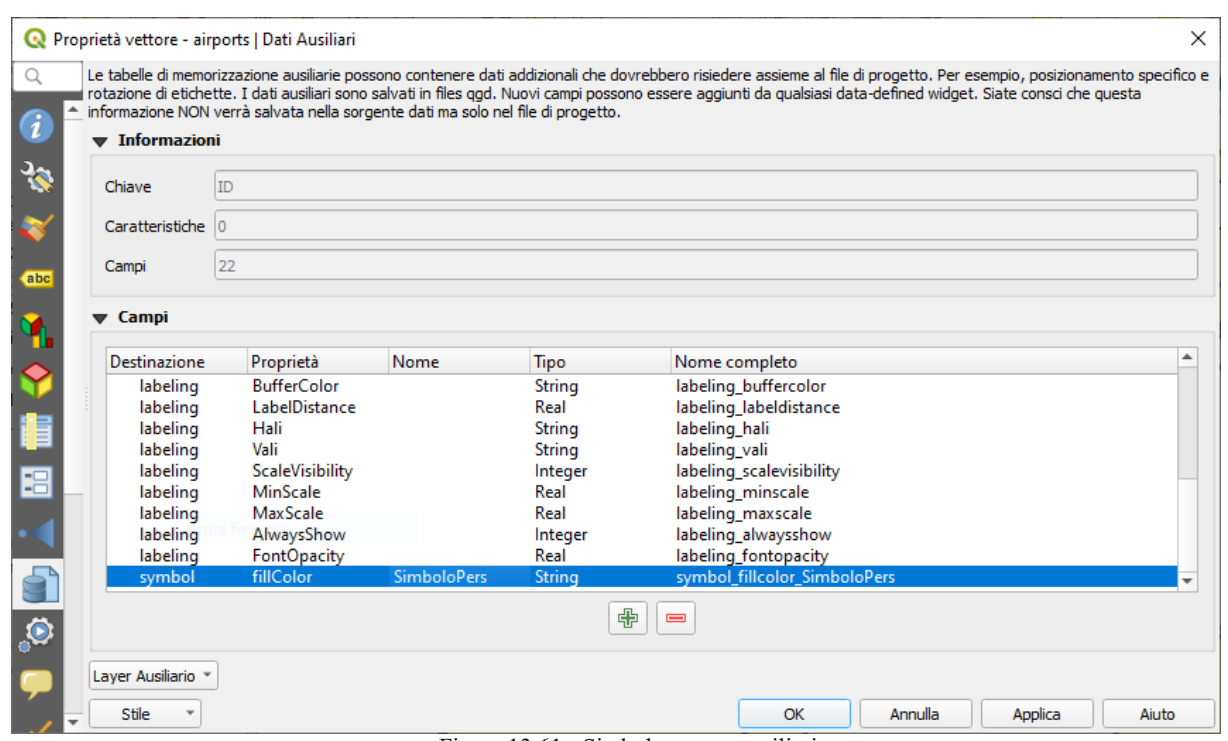

Figura 13.61 - Simbolo campo ausiliario

## **Tabella degli attributi e widget**

I campi ausiliari possono essere modificati utilizzando la *[tabella degli attributi](#page-278-0)*. Tuttavia, non tutti i campi ausiliari sono inizialmente visibili nella tabella degli attributi.

I campi ausiliari che rappresentano gli attributi della simbologia, dell'etichettatura, dell'aspetto o dei diagrammi di un layer appariranno automaticamente nella tabella degli attributi. L'eccezione sono gli attributi che possono essere modificati usando la *[barra degli strumenti delle etichette](#page-221-0)* che sono nascosti per impostazione predefinita. I campi ausiliari che rappresentano un **Colore** hanno un widget **Colore** impostato di default, mentre i campi ausiliari standard hanno il widget di modifica **Testo**.

I campi ausiliari che rappresentano gli attributi che possono essere modificati utilizzando la *[barra degli](#page-221-0) [strumenti delle etichette](#page-221-0)* per impostazione predefinita sono **Nascosti** nella tabella degli attributi. Per rendere visibile un campo, aprire la scheda *[Proprietà Modulo Attributi](#page-228-0)* e cambiare il valore di un campo ausiliario **Widget** da **Nascosto** ad un altro valore pertinente.

Per esempio, cambiare *auxiliary\_storage\_symbol\_fillcolor\_SimboloPers* in **Modifica testo** o cambiare *auxiliary\_storage\_labeling\_fontopacity* nel widget **Colore**. Questi campi saranno ora visibili nella tabella degli attributi.

I campi ausiliari nella tabella degli attributi appariranno come nella figura seguente:

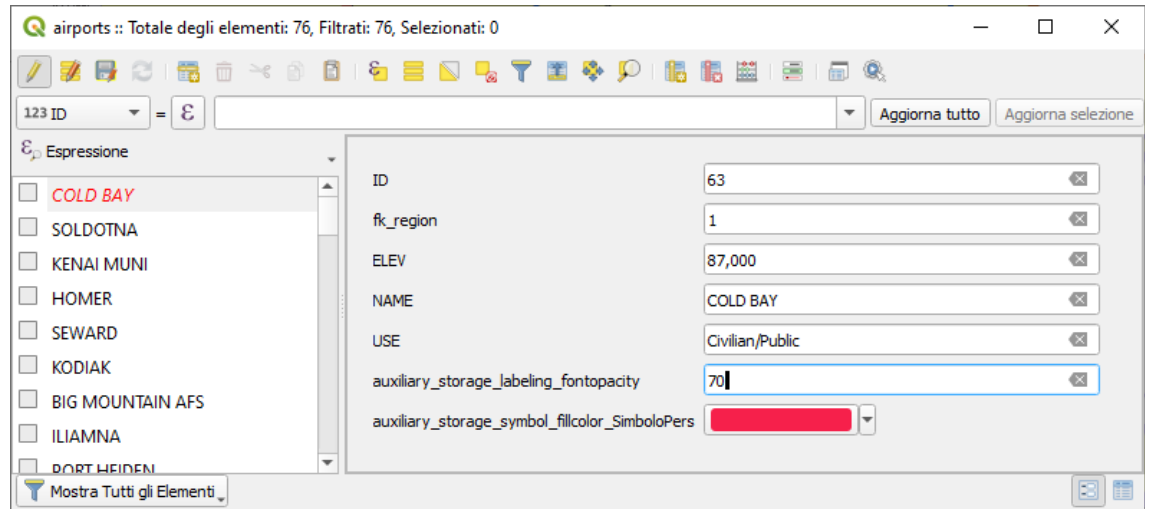

Figura 13.62 - Modulo con campi ausiliari

#### **Gestione**

Il menu **Dati Ausiliario** permette di gestire i campi ausiliari:

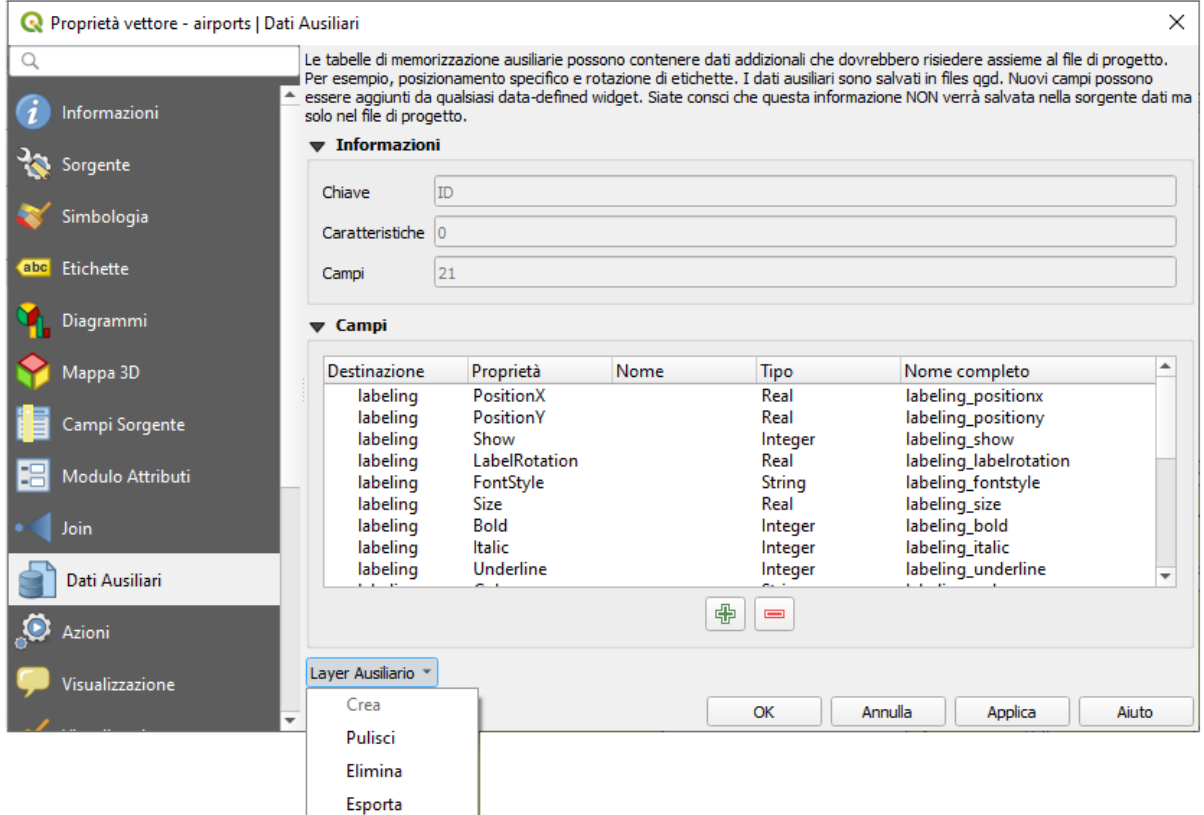

Figura 13.63 - Gestione layer ausiliario

La prima voce **Crea** in questo caso è disabilitata perché il layer ausiliario è stato già creato. Ma nel caso di un lavoro nuovo, puoi usare questa azione per creare un layer ausiliario. Come spiegato in *[etichettatura](#page-236-1)*, sarà necessaria una chiave primaria.

L'azione **Pulisci** permette di mantenere tutti i campi ausiliari, ma di rimuoverne il contenuto. In questo modo, il numero di funzioni che utilizzano questi campi scenderà a **0** .

L'azione **Elimina** rimuove completamente il layer ausiliario. In altre parole, la tabella corrispondente viene cancellata dal database SQLite sottostante e la personalizzazione delle proprietà viene persa.

Infine, l'azione **Esporta** permette di salvare il layer ausiliario come un *[nuovo layer vettoriale](#page-157-0)*. Si noti che le geometrie non sono memorizzate in una memoria ausiliaria. Tuttavia, in questo caso, anche le geometrie vengono esportate dall'origine dati originale.

### <span id="page-241-0"></span>**Database Dati Ausiliari**

Quando salvi il tuo progetto con il formato **.qgs**, il database SQLite utilizzato per i dati ausiliari viene salvato nello stesso posto ma con l'estensione **.qgd**.

Per comodità, un archivio invece può essere utilizzato invece grazie al formato **.qgz**. In questo caso, i file **.qgd** e **.qgs** sono entrambi incorporati nell'archivio.

# **13.2.10 - Proprietà Azioni**

La scheda **Azioni** ti offre la possibilità di creare azioni sulla base degli attributi associati ai singoli elementi del vettore. Potrai cosi creare un grande numero di azioni, per esempio, avviare un programma con argomenti come gli attributi di un vettore o inviare parametri a una applicazione di rete.

|                                                                                      | $\times$<br>Proprietà vettore - lakes   Azioni                   |                         |                                                |                                                                                                    |                         |              |              |                 |                             |                                                        |                          |  |
|--------------------------------------------------------------------------------------|------------------------------------------------------------------|-------------------------|------------------------------------------------|----------------------------------------------------------------------------------------------------|-------------------------|--------------|--------------|-----------------|-----------------------------|--------------------------------------------------------|--------------------------|--|
| Q<br><b>V</b> Lista Azioni                                                           |                                                                  |                         |                                                |                                                                                                    |                         |              |              |                 |                             |                                                        |                          |  |
| i.<br>Informazi                                                                      | Tipo                                                             |                         | Descrizione                                    |                                                                                                    | <b>Titolo breve</b>     | Azione       | Cattura      |                 |                             | Ambiti Azione   Su Notifica   Solo quando modificabile |                          |  |
| Sorgente                                                                             | Generico                                                         |                         | Mostra valore dell'attributo                   |                                                                                                    | <b>Valore Attributo</b> | echo "[% "M  | $\checkmark$ | Field           |                             | $\overline{\phantom{a}}$                               |                          |  |
| Simbolog                                                                             | Generico                                                         | Esegui un'applicazione  |                                                |                                                                                                    | Esegui applicazione     | ogr2ogr -f " | $\checkmark$ | Canvas, Feature |                             | □                                                      |                          |  |
|                                                                                      | Python                                                           | Ottieni id elemento     |                                                |                                                                                                    | ID elemento             | from qgis.Py | □            | Canvas, Feature |                             | □                                                      |                          |  |
| abc Etichette                                                                        | Python                                                           |                         |                                                | Mostra il valore del campo selezionato (strumento Identifica elemento)                                                      | Valore Campo            | from qgis.Py | $\Box$       | Field           |                             | □                                                      |                          |  |
| Diagramn                                                                             | Python                                                           |                         |                                                | Coordinate del punto di click (strumento Avvia azioni dell'elemento)                                                        | Coordinate Cliccata     | from qgis.Py | $\Box$       | Canvas          |                             | □                                                      |                          |  |
| Mappa<br>3D                                                                          | <b>Apri URL</b>                                                  | Apri file               |                                                |                                                                                                    | Apri file               | [% "PATH" %] |              | Canvas, Feature |                             | □                                                      |                          |  |
| Campi                                                                                | Apri URL                                                         |                         | Cerca sul web in base al valore dell'attributo |                                                                                                    | Cerca nel Web           | http://www   | п            | Field           |                             | $\mathbf{r}$                                           |                          |  |
| Sorgente<br>Modulo                                                                   | Python                                                           | Elenca id elementi      |                                                |                                                                                                    | Elenca id elementi      | from qgis.Py |              | Layer           |                             | $\Box$                                                 |                          |  |
| Attributi                                                                            | Python                                                           |                         | Duplica gli elementi selezionati               |                                                                                                    | Duplica selezione       | project = Qg | <b>Tale</b>  | Layer           |                             | $\checkmark$                                           |                          |  |
| Join<br>Dati                                                                         | $\triangledown$<br>⊕<br>Δ<br>$\equiv$<br>Crea Azioni Predefinite |                         |                                                |                                                                                                    |                         |              |              |                 |                             |                                                        |                          |  |
|                                                                                      | Ausiliari<br>V Mostra in Tabella Attributi                       |                         |                                                |                                                                                                    |                         |              |              |                 |                             |                                                        |                          |  |
| Azioni<br>$\overline{\phantom{a}}$<br>Layout Menu a tendina                          |                                                                  |                         |                                                |                                                                                                    |                         |              |              |                 |                             |                                                        |                          |  |
| Visualizza<br>Annulla<br>Stile<br>$\overline{\phantom{a}}$<br>OK<br>Applica<br>Aiuto |                                                                  |                         |                                                |                                                                                                    |                         |              |              |                 |                             |                                                        |                          |  |
| Proprietà vettore - lakes   Azioni                                                   |                                                                  |                         |                                                |                                                                                                    |                         |              |              |                 |                             |                                                        | ×                        |  |
| Q                                                                                    |                                                                  |                         |                                                | <b>v</b> Lista Azioni                                                                                                    |                         |              |              |                 |                             |                                                        |                          |  |
|                                                                                      |                                                                  |                         |                                                |                                                                                                    |                         |              |              |                 |                             |                                                        |                          |  |
|                                                                                      |                                                                  |                         |                                                |                                                                                                    |                         |              |              |                 |                             |                                                        |                          |  |
| Informazi                                                                            | Tipo<br>Generico                                                 | escrizion<br>Most       | <b>Titolo breve</b><br>Valore Attributo        | echo "[% "MY_FIELD" %]"                                                                                                    | Azione                  |              |              |                 | Cattura<br>$\checkmark$     | Ambiti Azione S<br>Field                               |                          |  |
| Sorgente                                                                             | Generico                                                         | Eseg                    | Esegui applicazione                            | ogr2ogr -f "GPKG" "[% "OUTPUT_PATH" %]" "[% "INPUT_FILE" %]"                                                                |                         |              |              |                 | ✓                           | Canvas, Feature                                        |                          |  |
| Simbolog                                                                             | Python                                                           | Ottie                   | ID elemento                                    | from qgis.PyQt import QtWidgets                                                                                             |                         |              |              |                 | $\mathcal{L}_{\mathcal{A}}$ | Canvas, Feature                                        |                          |  |
| abc<br>Etichette                                                                     | Python                                                           | Most                    | Valore Campo                                   | from qgis.PyQt import QtWidgets                                                                                             |                         |              |              |                 |                             | Field                                                  |                          |  |
|                                                                                      | Python                                                           | Coor                    | Coordinate Cliccata                            | from qgis.PyQt import QtWidgets                                                                                             |                         |              |              |                 |                             | Canvas                                                 |                          |  |
| Diagramm                                                                             | Apri URL                                                         | Apri f                  | Apri file                                      | [% "PATH" %]                                                                                                    |                         |              |              |                 |                             | Canvas, Feature                                        |                          |  |
| Mappa<br>3D                                                                          | Apri URL                                                         | Cerca                   | Cerca nel Web                                  | http://www.google.com/search?q=[% "ATTRIBUTE" %]                                                                            |                         |              |              |                 | п                           | Field                                                  |                          |  |
| Campi<br>Sorgente                                                                    | Python                                                           | Elenc                   | Elenca id elementi                             |                                                                                                    |                         |              |              |                 |                             |                                                        |                          |  |
| Modulo<br>Attributi                                                                  | Python                                                           | Dupli                   | Duplica selezione                              | from qgis.PyQt import QtWidgets<br>project = QgsProject.instance()layer = QgsProject.instance().mapLayer('[% @layer_id %]') |                         |              |              |                 |                             | Layer<br>Layer                                         |                          |  |
|                                                                                      | ۰                                                                |                         |                                                |                                                                                                    |                         |              |              |                 |                             |                                                        | Þ                        |  |
| Join<br>Dati                                                                         | V<br>△                                                           |                         |                                                |                                                                                                    | 中<br>$\equiv$           |              |              |                 |                             | Crea Azioni Predefinite                                |                          |  |
| Ausiliari                                                                            |                                                                  |                         | V Mostra in Tabella Attributi                  |                                                                                                    |                         |              |              |                 |                             |                                                        |                          |  |
| Azioni                                                                               |                                                                  | Layout   Menu a tendina |                                                |                                                                                                    |                         |              |              |                 |                             |                                                        | $\overline{\phantom{a}}$ |  |
| /isualizza                                                                           | Stile                                                            | v                       |                                                |                                                                                                    |                         |              | OK           | Annulla         |                             | Applica<br>Aiuto                                       |                          |  |

223Figura 13.64 - Panoramica della finestra di dialogo Azioni con esempi

Le azioni sono utili quando vuoi avviare un'applicazione esterna oppure aprire una pagina web sulla base di uno o più valori associati al vettore. Ci sono sei tipologie di azioni che puoi usare nel seguente modo:

- Le azioni Generic, Mac, Windows e Unix avviano un processo esterno.
- Le azioni python eseguono un'espressione python,
- Le azioni generic e python sono visibili ovunque.
- Le azioni Mac, Windows e Unix sono visibili solo sulle rispettive piattaforme (cioè puoi definire le azioni, ma sarai in grado di vedere i risultati solamente sulla piattaforma dalla quale è stato lanciato l'editor).

Ci sono diversi esempi inclusi nella finestra di dialogo. Puoi caricarli cliccando su **Crea Azioni Predefinite**. Per modificare uno qualsiasi degli esempi, fare doppio click sulla sua riga. Un esempio è l'esecuzione di una ricerca basata su un valore di un attributo. Questo concetto è usato nella seguente discussione.

**Mostra in Tabella Attributi** permette di visualizzare nella finestra di dialogo della tabella degli attributi le azioni selezionate, sia con **Menu a tendina** o con **Pulsanti separati** (vedi *[Configurare le colonne](#page-280-0)*).

## <span id="page-243-1"></span>**Definire le azioni**

Per definire un'azione di attributo, apri la finestra di dialogo **Proprietà** e fai click sulla scheda **Azioni**. Nella scheda Azioni fai click su **Aggiunge una nuova azione** per aprire la finestra di dialogo **Aggiungi nuova azione**.

Seleziona **Tipo** e fornisci un nome descrittivo per l'azione. L'azione stessa deve contenere il nome dell'applicazione che verrà eseguita quando viene richiamata l'azione. Puoi aggiungere uno o più valori del campo attributo come argomenti all'applicazione. Quando viene richiamata l'azione, qualsiasi gruppo di caratteri che inizia con un **%** seguito dal nome di un campo verrà sostituito dal valore di quel campo. I caratteri speciali **%%** verranno sostituiti dal valore del campo selezionato dalla opzione di identificazione dei risultati o dalle tabella attributi (vedi *[uso delle azioni](#page-243-0)*). Le virgolette doppie possono essere utilizzate per raggruppare il testo come un unico argomento al programma, allo script o al comando. Le virgolette doppie saranno ignorate se precedute dal carattere .

**Ambiti Azione** permette di definire dove l'azione dovrebbe essere disponibile. Hai 4 diverse scelte:

- **1. Ambito Elemento**: l'azione è disponibile quando si clicca con il tasto destro del mouse nella cella all'interno della tabella degli attributi.
- **2. Ambito Campo**: l'azione è disponibile quando si clicca con il tasto destro del mouse nella cella all'interno della tabella degli attributi, nel modulo delle geometrie e nel pulsante di azione predefinito della barra degli strumenti principale.
- **3. Ambito Layer**: l'azione è disponibile nel pulsante azione nella barra degli strumenti della tabella degli attributi. Da notare che questo tipo di azione coinvolge l'intero layer e non le singole geometrie.
- **4. Mappa**: l'azione è disponibile nel pulsante azione principale nella barra degli strumenti.

Se sono presenti nomi di campi che possono essere interpretati come sotto-stringhe di altri nomi di campi (ad es. **col1** e **col10**) devi racchiudere il nome (e il carattere **%**) tra parentesi quadre (es. **[%col10]**). Questo impedirà che il nome di campo **%col10** possa essere confuso con **%col1** con uno **0** alla fine. Le virgolette saranno rimosse da QGIS man mano che inserirai i valori del campo. Se vuoi che i campi sostituiti vengano racchiusi entro parentesi quadre, aggiungi una seconda coppia di parentesi quadre: **[[%col10]]**.

La finestra di dialogo **Informazione sui risultati** che compare quando usi lo strumento  $\mathbf{Q}_\mathbf{x}$ <sup>Informazioni elementi</sup> ha una voce **(Derivato**) che contiene informazioni che dipendono dal tipo di vettore interrogato. Puoi accedere ai valori di questa voce in modo simile a come accedi ad altri campi della tabella attributi anteponendo al nome del campo **(Derivato)**. Per esempio un vettore di punti ha due campi, **X** e **Y** , e puoi usare il loro valore nell'azione con l'espressione **%(Derivato).X** e **%(Derivato).Y**. Gli attributi derivati sono disponibili solo nella finestra **Informazione sui risultati** e non nella finestra **Tabella degli attributi**.

Due esempi di azioni sono di seguito mostrati:

- **konqueror http://www.google.com/search?q=%nam**
- **konqueror http://www.google.com/search?q=%%**

Nel primo esempio, verrà lanciato il browser konqueror che aprirà un URL. L'URL crea una ricerca Google sul valore del campo nam nel vettore. Il programma o lo script richiamato dall'azione deve essere nel path delle variabili d'ambiente altrimenti dovrai specificare il percorso completo del programma. Il primo esempio infatti è accessibile anche con:

**/opt/kde3/bin/konqueror http://www.google.com/search?q=%nam**.

In questo modo sei sicuro che l'applicazione konqueror verrà eseguita quando si richiama l'azione..

Nel secondo esempio viene usata la notazione %% che non si basa su un particolare campo per il suo valore. Quando richiami l'azione, il %% sarà rimpiazzato dal valore del campo selezionato nella finestra Informazioni risultati o nella tabella degli attributi.

## <span id="page-243-0"></span>**Uso delle azioni**

QGIS offre molti modi per eseguire le azioni che hai attivato su un layer. A seconda delle loro impostazioni, possono essere disponibili:

- nel menu a discesa di Avvia azione sull'elemento dalla finestra di dialogo **Barra degli strumenti relativa agli attributi** o dalla **Tabella degli Attributi**;
- quando si clicca con il tasto destro del mouse su una geometria con lo strumento  $\mathbf{I}_{\infty}$  Informazioni Elementi (vedi *[Informazione Elementi](#page-119-0)* per maggiori informazioni);
- dal pannello **Informazioni Risultati**, sotto la sezione **Azioni**;
- come elementi di una colonna **Azioni** nella finestra di dialogo **Tabella degli Attributi**.

Se stai richiamando un'azione che usa l'annotazione **%%**, fai click con il tasto destro sul valore del campo nella finestra **Informazioni Risultati** oppure dalla finestra **Tabella degli attributi** e scegli l'applicazione o lo script da assegnare.

In questo altro esempio viene mostrato come estrarre dati da un vettore per inserirli in un file usando il terminale e il comando **echo** (quindi funzionerà su nix e forse su osx). Il vettore in questione ha i seguenti campi nella tabella attributi: nome della specie **taxon\_name**, latitudine **lat** e longitudine **long**. Vuoi eseguire una selezione spaziale delle specie (taxon) presenti in determinate posizioni, esportando i risultati in un file di testo (evidenziate in giallo sulla mappa di QGIS). Ecco l'azione giusta per questo scopo:

bash -c "echo \"%taxon name %lat %long\" >> /tmp/species localities.txt"

Selezionando solo alcune posizioni, l'esecuzione dell'azione precedente genera un file di output fatto così:

Acacia mearnsii -34.0800000000 150.0800000000 Acacia mearnsii -34.9000000000 150.1200000000 Acacia mearnsii -35.2200000000 149.9300000000 Acacia mearnsii -32.2700000000 150.4100000000

Come esercizio puoi creare un'azione che lancia una ricerca su Google in base al vettore **lakes**. Prima di tutto devi impostare l'URL necessario per eseguire una ricerca basata su una parola chiave. Questo è facile da fare andando su Google e facendo una semplice ricerca, poi acquisendo l'URL dalla barra degli indirizzi del tuo browser. Da questo semplice tentativo, vediamo che il formato è [https://www.google.com//search?](https://www.google.com//search?q=QGIS) [q=QGIS,](https://www.google.com//search?q=QGIS) dove **QGIS** è il termine di ricerca. Sulla base di queste informazioni, possiamo procedere:

- **1.** Assicurarti di aver caricato il vettore **lakes**.
- **2.** Apri la finestra di dialogo Proprietà **Layer** facendo doppio click sul vettore o cliccandoci sopra con il tasto destro del mouse e scegliendo **Proprietà** dal menu contestuale.
- **3.** Click sulla scheda **Azioni**.
- 4. Click su **T** Aggiungi nuova azione
- **5.** Scegli il tipo di azione **Apri**,
- **6.** Inserisci una **Descrizione** per l'azione, ad esempio **Ricerca Google**.
- **7.** Inoltre puoi aggiungere una **Descrizione breve** o anche una **Icona**.
- **8.** Scegli l'azione in **Ambiti Azione**. Vedi *[Definire le azioni](#page-243-1)* per ulteriori informazioni. Lascia le impostazioni predefinite per questo esempio.
- **9.** Devi fornire il nome del programma esterno, in questo caso Firefox. Se il programma non è presente nel tuo path, devi inserire il path assoluto. [1](#page-244-0)
- **10.** Dopo il nome dell'applicazione esterna, aggiungi l'URL della ricerca di Google, senza includere il termine della ricerca: **http://google.com/search?q=**
- **11.** A questo punto il testo nel campo **Testo Azione** dovrebbe apparire così: **firefox http://google.com/search?q=**
- **12.** Clicca sul menu a tendina che contiene i nomi dei campi del vettore **lakes** posizionato immediatamente a sinistra del pulsante **Inserisci**.
- **13.** Dal menu a tendina, seleziona 'NAMES' e clicca sul pulsante **Inserisci**.
- **14.** Il testo dell'azione dovrebbe ora apparire come segue: **https://www.google.com//search?q=[%NAMES%]**
- **15.** Per concludere e aggiungere l'azione, clicca sul pulsante **OK**.

<span id="page-244-0"></span><sup>1</sup> Annullata questa opzione del Manuale ufficiale : non sembra esistere tale opzione, comunque non necessaria

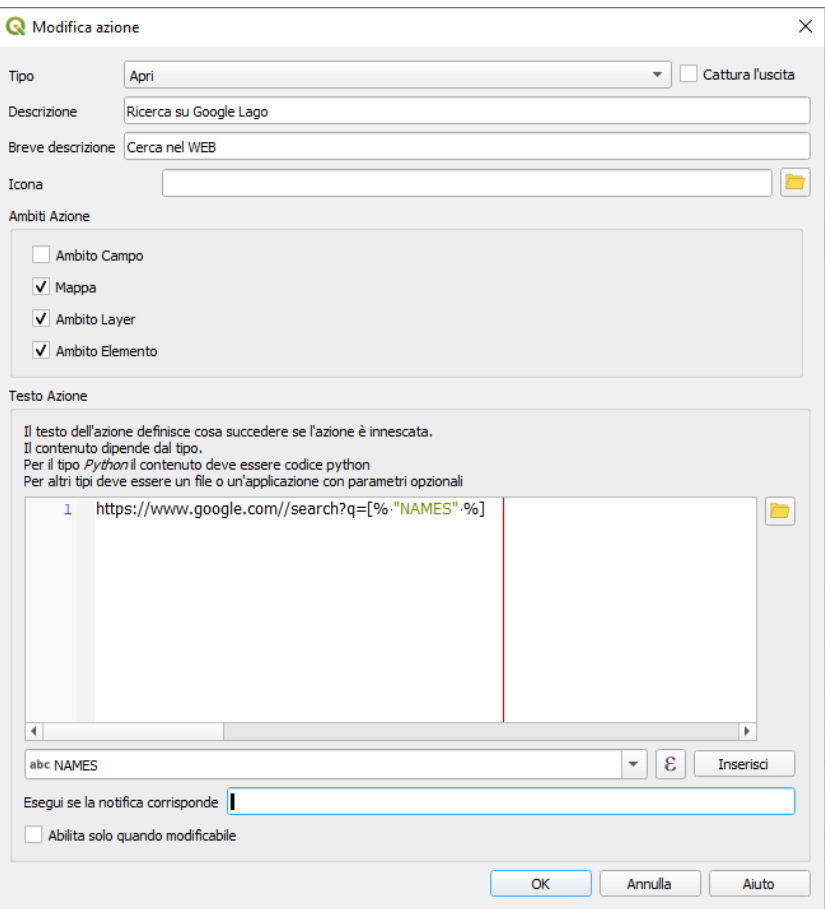

224Figura 13.65 - Esempio finestra di dialogo di definizione di un azione

Questo ultimo passo completa l'azione che è ora pronta per essere usata. Il testo finale dell'azione dovrebbe apparire così:

```
https://www.google.com//search?q=[%NAMES%]
```
A questo punto puoi usare l'azione. Chiudi la finestra Proprietà **Layer** e usa lo zoom su un'area a scelta. Assicurati che il vettore **lakes** sia attivo ed identifica con l'apposito strumento un lago qualsiasi. Nella finestra risultante dovrebbe essere visibile l'azione:

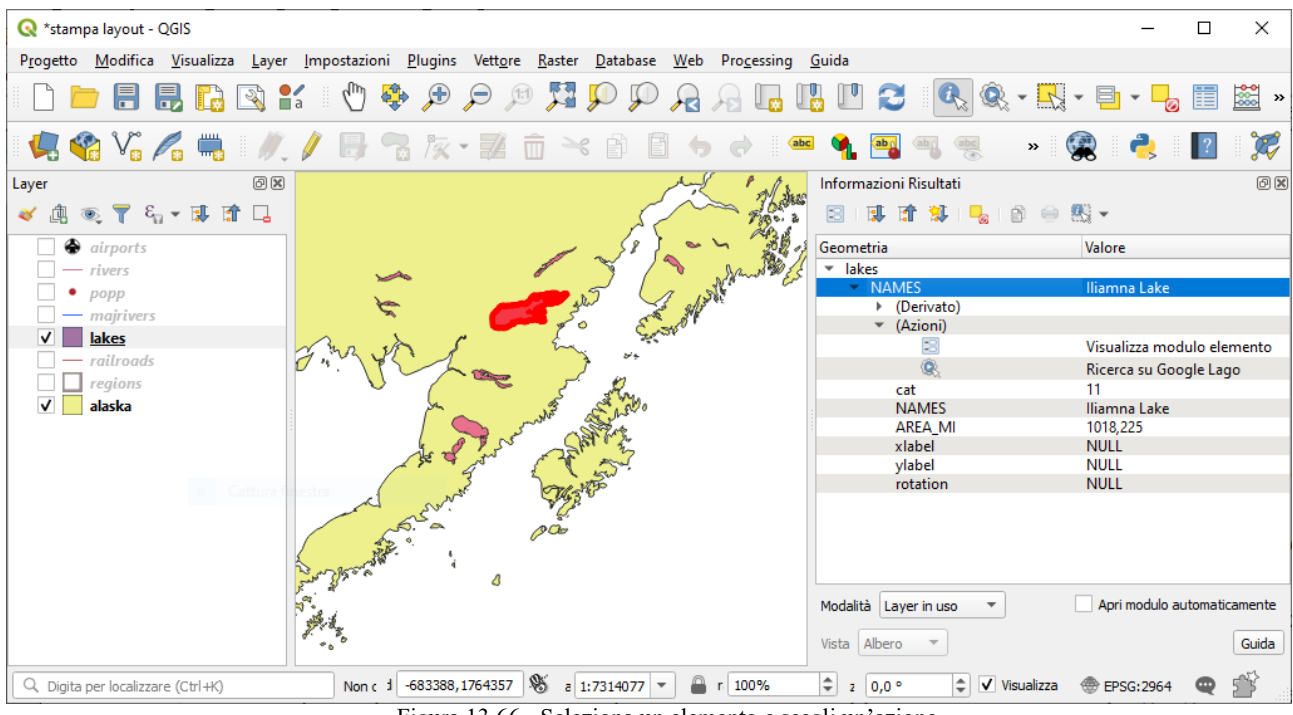

225Figura 13.66 - Seleziona un elemento e scegli un'azione

Cliccando sull'azione, verrà lanciato Firefox all'URL [http://www.google.com/search?q=Tustumena.](http://www.google.com/search?q=Tustumena) Puoi anche aggiungere altri campi all'azione, aggiungendo un **+** alla fine della stringa che definisce l'azione, selezionando quindi un altro campo e cliccando sul pulsante **Inserisci** campo. Nel nostro esempio non c'è alcun altro campo sul quale avrebbe senso fare una ricerca.

Puoi definire più di un'azione per ogni vettore, ognuna delle quali verrà mostrata nella finestra di dialogo **Informazioni Risultati**.

Puoi anche richiamare le azioni dalla tabella degli attributi selezionando una riga e cliccando col tasto destro, allora puoi scegliere un'azione dal menu a tendina.

Puoi creare tantissimi tipi di azione. Per esempio se hai un vettore di punti che fa riferimento alle posizioni dove sono state scattate foto o immagini, insieme al nome stesso del file, puoi creare un'azione per avviare un programma che visualizzerà l'immagine. Puoi usare le azioni anche per lanciare report sul web per uno o più campi della tabella degli attributi, definendole allo stesso modo dell'esempio per la ricerca con Google.

Ci sono esempi anche molto più complicati, per esempio usando le azioni **Python**.

Di solito, quando creiamo un'azione per aprire un file con un'applicazione esterna, possiamo usare percorsi assoluti, o eventualmente relativi. Nel secondo caso, il percorso è relativo alla posizione del file eseguibile del programma esterno. Ma cosa succede se abbiamo bisogno di usare percorsi relativi, relativi al layer selezionato (uno layer basato su file, come Shapefile o SpatiaLite)? Il codice seguente servirà allo scopo:

```
command = "firefox"
imagerelpath = "images test/test image.jpg"
layer = qgis.utils.iface.activeLayer()
import os.path
layerpath = layer.source() if layer.providerType() == 'ogr'
     else (qgis.core.QgsDataSourceURI(layer.source()).database()
        if layer.providerType() == 'spatialite' else None)
path = os.path.dirname(str(layerpath))
image = os.path.join(path,imagerelpath)
import subprocess
subprocess. Popen ( [command, image ] )
```
Ricordati che l'azione è del tipo *Python*, quindi devi cambiare le variabili *command* e *imagerelpath*.

E se il percorso relativo deve essere relativo al file di progetto (salvato)? Il codice per l'azione Python diventa:

```
command = "firefox"imagerelpath = "images/test_image.jpg"
projectpath = qgis.core.QgsProject.instance().fileName()
import os.path
path = os.path.dirname(str(projectpath)) if projectpath != '' else None
image = os.path.join(path, imagerelpath)
import subprocess
subprocess. Popen ( [command, image ] )
```
Un altro esempio di azione python è quello che ti permette di aggiungere nuovi layer al progetto. In questo esempio aggiungeremo sia un vettore che un raster. Il nome dei file da aggiungere al progetto e il nome da assegnare ai layer è specificato dai dati (*filename* e *layname* sono nomi di colonne della tabella dagli attributi del vettore dove l'azione è stata creata):

```
qgis.utils.iface.addVectorLayer('/yourpath/[% "filename" %].shp',
    '[% "layername" %]', 'ogr')
```
Per aggiungere un raster (in questo caso un'immagine TIF), diventa:

```
qgis.utils.iface.addRasterLayer('/yourpath/[% "filename" %].tif',
    '[% "layername" %]')
```
## **13.2.11 - Proprietà Suggerimenti**

La scheda **D** Suggerimenti<sup>[1](#page-246-0)</sup> ti aiuta a configurare i campi da utilizzare per l'identificazione degli elementi:

<span id="page-246-0"></span><sup>&</sup>lt;sup>1</sup> Per errore nella Guida ufficiale tradotto Visualizzazione (...almeno fino al momento della redazione del presente Manuale....)

- Il **Nome visualizzato**: basato su un campo o su una *[espressione](#page-256-0)*. Questo è:
	- l'etichetta mostrata sulla parte superiore delle informazioni della geometria nel risultato di *[Informazione Elementi](#page-119-0)*;
	- il campo utilizzato nel *[localizzatore](#page-69-0)* quando si cercano geometrie in tutti i layer;
	- l'identificatore della geometria nella tabella del *[modulo di visualizzazione degli attributi](#page-279-0)*;
	- geometria del layer attivo con l'icona Mostra suggerimenti mappa. Applicabile quando **HTML Map Tip** è impostato a no.
- **HTML Map Tip** è stato creato appositamente per i suggerimenti della mappa: si tratta di un testo HTML più complesso e completo che mescola campi, espressioni e tag html (multilinea, font, immagini, immagini, collegamenti ipertestuali…..).

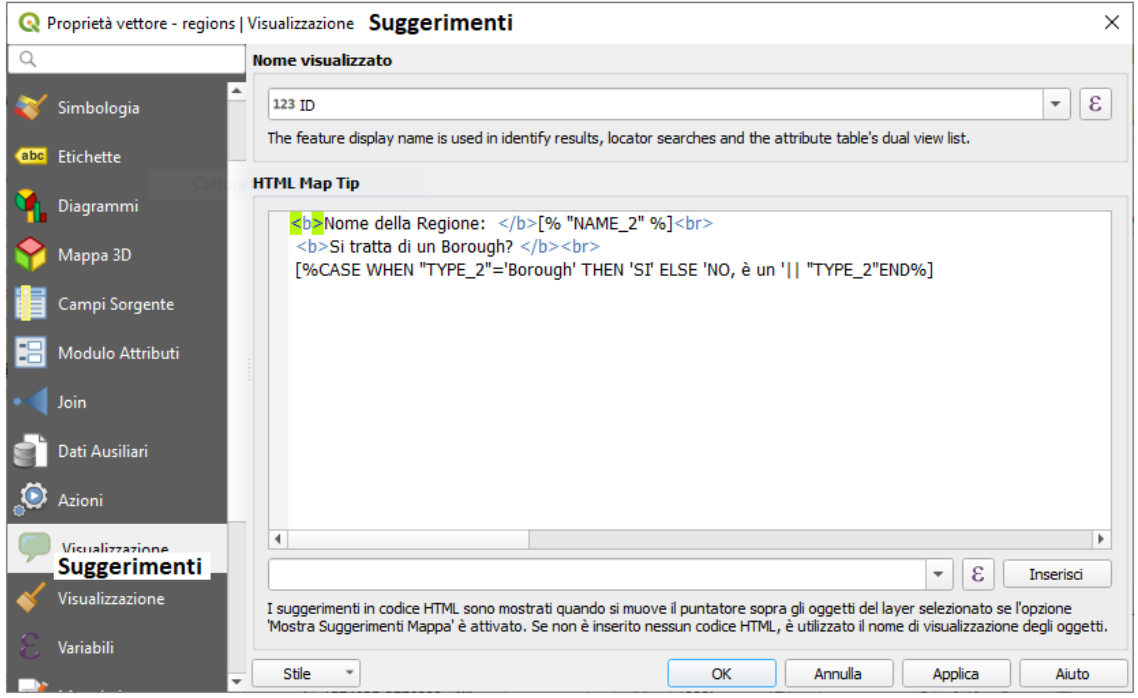

Figura 13.67 - Codice HTML per suggerimento mappa

Per attivare Suggerimenti mappa, seleziona l'opzione di menu **Visualizza ‣ Mostra Suggerimenti Mappa** o fai click sull'icona Mostra suggerimenti mappa. Suggerimenti mappa è una funzionalità di cross-session che, una volta attivata, rimane attiva e si applica a qualsiasi layer impostato in qualsiasi progetto, anche nelle future sessioni di QGIS finché non viene disattivato.

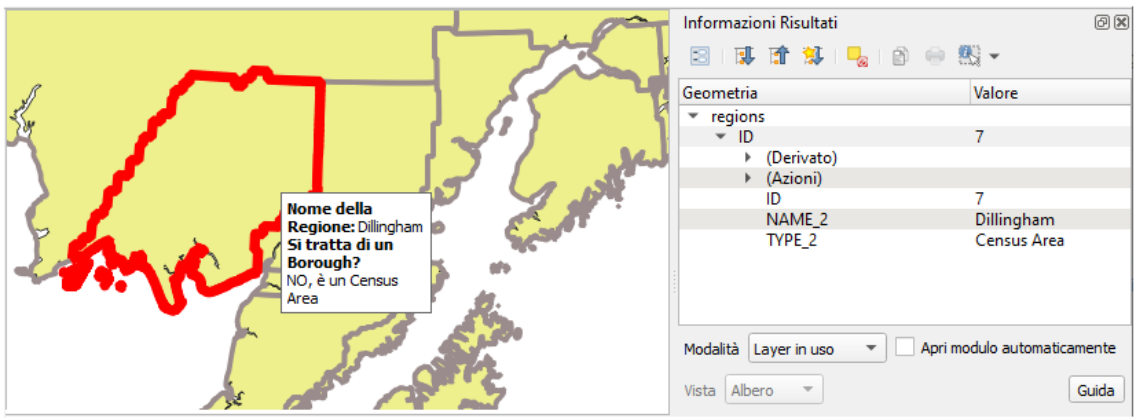

Figura 13.68 - Mappa visualizzata con i Suggerimenti codificati in HTML

## **13.2.12 - Proprietà Visualizzazione**

La scheda **Visualizzazione** gestisce la visibilità dipendente dalla scala e la semplificazione delle geometrie di un layer vettoriale.

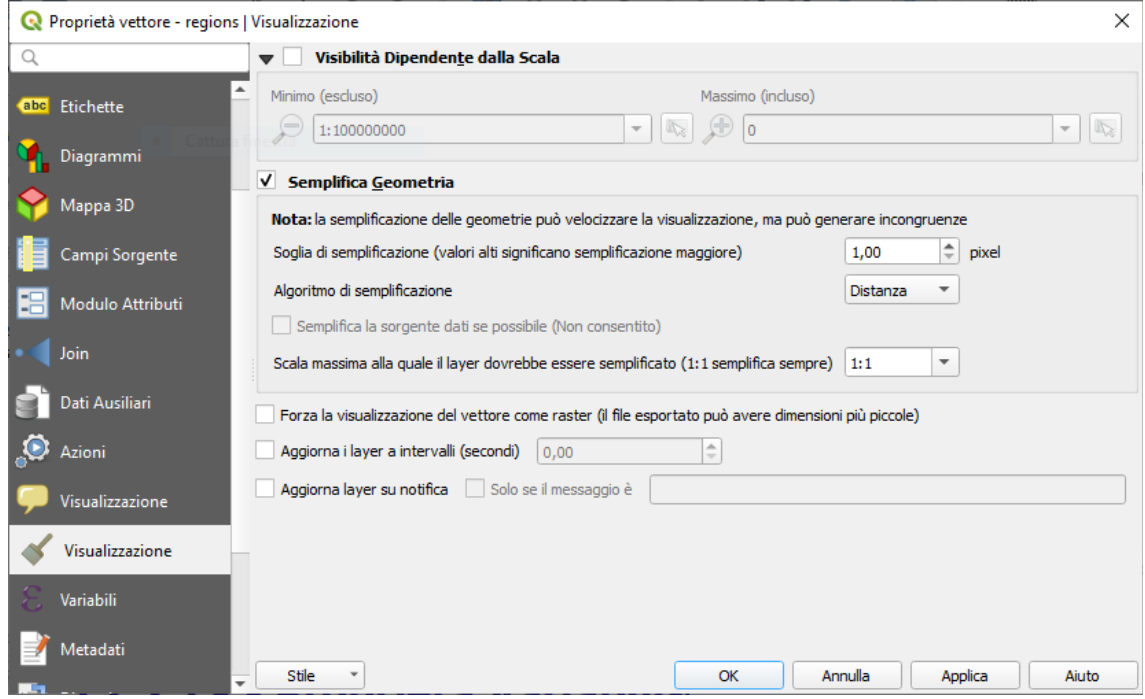

228Figura 13.69 - Proprietà Visualizzazione: Visibilità dipendente dalla scale e Semplifica geometrie

## **Visibilità dipendente dalla scala**

Puoi impostare la scala **Massimo (incluso)** e quella **Minimo (escluso)**, definendo un intervallo di valori di scala in cui le geometrie saranno visibili. Fuori di questo intervallo sono nascoste. Il pulsante Inposta alla scala corrente dell'estensione della mappa ti consente di utilizzare la scala corrente della mappa come limite di visibilità.

#### **Semplificazione delle geometrie**

QGIS offre il supporto per la generalizzazione delle geometrie on-the-fly. Ciò può migliorare i tempi di visualizzazione quando si disegnano molteplici oggetti complessi a piccole scale. Questa funzionalità può essere abilitata o disattivata nelle impostazioni del layer utilizzando l'opzione **Semplifica geometrie**. Esiste anche un'impostazione globale che consente la generalizzazione per impostazione predefinita per i nuovi layer aggiunti (per ulteriori informazioni, vedi *[semplificazione globale](#page-55-0)*).

#### **Nota**

La generalizzazione delle geometrie può in alcuni casi presentare artefatti nel tuo output di visualizzazione. Questi possono includere slivers tra poligoni e visualizzazioni imprecise quando si utilizzano layer di simboli basati su offset.

Durante la visualizzazione di layer estremamente dettagliati (ad esempio, layer poligonali con un numero enorme di nodi), ciò può far sì che le esportazioni delle composizioni di stampa in formato PDF/SVG siano enormi in quanto tutti i nodi sono inclusi nei file esportati. Questo può anche rendere i file risultanti molto lenti per funzionare con/aprire in altri programmi.

Con l'opzione **Forza la visualizzazione del vettore come raster** si impone per questi layer una rasterizzazione in modo che i file esportati non dovranno includere tutti i nodi contenuti in questi layer e quindi rendere più rapida la visualizzazione.

Puoi anche farlo obbligando il layout ad esportare come raster, ma è una soluzione tutto o niente, dato che la rasterizzazione viene applicata a tutti i layer.

**Aggiorna i layer a intervalli (secondi)**: imposta un timer per aggiornare automaticamente i singoli layer ad un intervallo corrispondente. Gli aggiornamenti delle mappe sono posticipati per evitare di aggiornare più volte se più di un layer ha impostato un intervallo di aggiornamento automatico.

A seconda del fornitore di dati (ad es. PostgreSQL), le notifiche possono essere inviate a QGIS quando vengono applicate modifiche all'origine dati, da QGIS. Utilizza **X** Livello di aggiornamento sulla notifica per attivare un aggiornamento. Puoi anche limitare l'aggiornamento del layer ad un messaggio specifico impostato nella casella di controllo **Solo se il messaggio è casella di testo**.

## **13.2.13 - Proprietà Variabili**

La scheda **E** Variabili elenca tutte le variabili disponibili a livello di layer (che include tutte le variabili globali e di progetto).

Consente inoltre all'utente di gestire le variabili a livello di layer. Fai click sul pulsante  $\oplus$  per aggiungere una nuova variabile a livello di layer personalizzato. Allo stesso modo, seleziona una variabile a livello di layer personalizzato dall'elenco e fai click sul pulsante  $\blacksquare$  per rimuoverla.

Ulteriori informazioni sull'utilizzo delle variabili nella sezione *[Memorizzazione valori nelle variabili](#page-126-0)* di strumenti generali.

| Proprietà vettore - lakes   Variabili |                    |  |                                    |                                                                |    |         |         | ×                             |
|---------------------------------------|--------------------|--|------------------------------------|----------------------------------------------------------------|----|---------|---------|-------------------------------|
| Q                                     |                    |  | <b>Variabili</b>                   |                                                                |    |         |         |                               |
| abc                                   | Etichette          |  | Variabile                          | Valore                                                         |    |         |         | ۸                             |
|                                       |                    |  | Globale<br>$\overline{\mathbf{v}}$ |                                                                |    |         |         |                               |
|                                       | Diagrammi          |  | qgis_locale                        | 'it IT'                                                        |    |         |         |                               |
|                                       |                    |  | qqis_os_name                       | 'windows'                                                      |    |         |         |                               |
|                                       | Mappa 3D           |  | qgis_platform                      | 'desktop'                                                      |    |         |         |                               |
|                                       |                    |  | qgis_release_name                  | 'Madeira'                                                      |    |         |         |                               |
|                                       | Campi Sorgente     |  | qgis_short_version                 | '3.4'                                                          |    |         |         |                               |
|                                       |                    |  | qgis_version                       | '3.4.14-Madeira'                                               |    |         |         |                               |
|                                       | Modulo Attributi   |  | qgis_version_no                    | 30414                                                          |    |         |         |                               |
|                                       |                    |  | user_account_name                  | 'matti'                                                        |    |         |         |                               |
|                                       | Join               |  | user_full_name                     | 'Giuseppe Mattiozzi'                                           |    |         |         |                               |
|                                       | Dati Ausiliari     |  | names                              |                                                                |    |         |         |                               |
|                                       |                    |  | values                             |                                                                |    |         |         |                               |
|                                       | Azioni             |  | ▼ Progetto                         |                                                                |    |         |         |                               |
|                                       |                    |  | project_abstract                   | $\mathbf{u}$                                                   |    |         |         |                               |
|                                       | Visualizzazione    |  | project_area_units                 | 'metri quadrati'                                               |    |         |         |                               |
|                                       |                    |  | project_author                     | 'Giuseppe Mattiozzi'                                           |    |         |         |                               |
|                                       | Visualizzazione    |  | project_basename                   | 'stampa layout'                                                |    |         |         |                               |
|                                       |                    |  | project_creation_date              | <dataora: 07:55:53="" 2020-01-02=""></dataora:>                |    |         |         |                               |
| ε                                     | Variabili          |  | project_crs                        | 'EPSG:2964'                                                    |    |         |         |                               |
|                                       |                    |  | project_crs_definition             | '+proj=aea +lat_1=55 +lat_2=65 +lat_0=50 +lon_0=-154 +x_0=0 +' |    |         |         |                               |
|                                       | Metadati           |  | project_distance_units             | 'metri'                                                        |    |         |         |                               |
|                                       |                    |  | project_ellipsoid                  | 'clrk66'                                                       |    |         |         |                               |
|                                       | Dipendenze         |  | project_filename                   | 'stampa layout.qgz'                                            |    |         |         |                               |
|                                       |                    |  | project_folder                     | 'C:\PC_D\QGIS progetti\MANUALE'                                |    |         |         |                               |
|                                       | Legenda            |  | project_home                       | 'C:\PC_D\QGIS progetti\MANUALE'                                |    |         |         |                               |
|                                       | <b>OGIS Server</b> |  | project_identifier                 | $\mathbf{H}$                                                   |    |         |         |                               |
|                                       |                    |  | project_keywords                   | ₿                                                              |    |         |         |                               |
|                                       | Digitalizzazione   |  | project_path                       | 'C:\PC_D\QGIS progetti\MANUALE\stampa layout.qqz'              |    |         |         |                               |
|                                       |                    |  | project_title                      | $\mathbf{m}$                                                   |    |         |         |                               |
|                                       |                    |  | ▼ Vettore                          |                                                                |    |         |         |                               |
|                                       |                    |  | layer                              | <layer di="" mappa=""></layer>                                 |    |         |         |                               |
|                                       |                    |  | layer_id                           | 'lakes_ea7b4364_39d8_4e82_a594_c9338914937f'                   |    |         |         |                               |
|                                       |                    |  | layer_name                         | "lakes"                                                        |    |         |         | $\overline{\phantom{a}}$      |
|                                       |                    |  |                                    |                                                                |    |         |         | 喦<br>$\qquad \qquad = \qquad$ |
|                                       | ÷                  |  | Stile<br>$\overline{\phantom{a}}$  |                                                                | ОК | Annulla | Applica | Aiuto                         |

229Figura 13.69.1 - Proprietà Variabili

## **13.2.14 - Proprietà Metadati**

La scheda **Metadati** ti propone delle opzioni per creare e modificare un report di metadati sul tuo layer. Le informazioni da inserire riguardano:

- **Identificazione**: contiene gli attributi di base del dataset (Identificatore padre, Identificatore, Titolo, Tipo, Lingua e Riassunto);
- **Categorie**: a cui appartengono i dati. Accanto alle categorie ISO, è possibile aggiungere categorie personalizzate;
- **Parole chiave** per recuperare i concetti associati e le parole chiave seguendo un vocabolario standard;
- **Accesso** al dataset (Canoni, Licenze, Diritti e Vincoli);
- **Estensione** del dataset, sia spaziale (SR, estensione della mappa, altitudini) che temporale;
- **Contatti**: il/i Contatto/i del proprietario(i) del dataset;
- **Collegamenti** alle risorse ausiliarie e alle relative informazioni;
- Storico: Cronologia del dataset di dati
- **Validazione**: contiene un memo per ricordare il set minimo di informazione che dovrebbero essere presenti (*Tipo: specificare il tipo / titolo: elemento titolo richiesto / Riassunto:è richiesto almeno un testo di sintesi / Link: è richiesto almeno un collegamento ipertestuale / Contatti : il nome del contatto non può essere vuoto / Licenza: è richiesta almeno una licenza d'us*o). La sintesi delle informazioni compilate fornita nella scheda Validazione ti aiuta a identificare potenziali problemi relativi al modulo: puoi quindi correggerli o ignorarli.

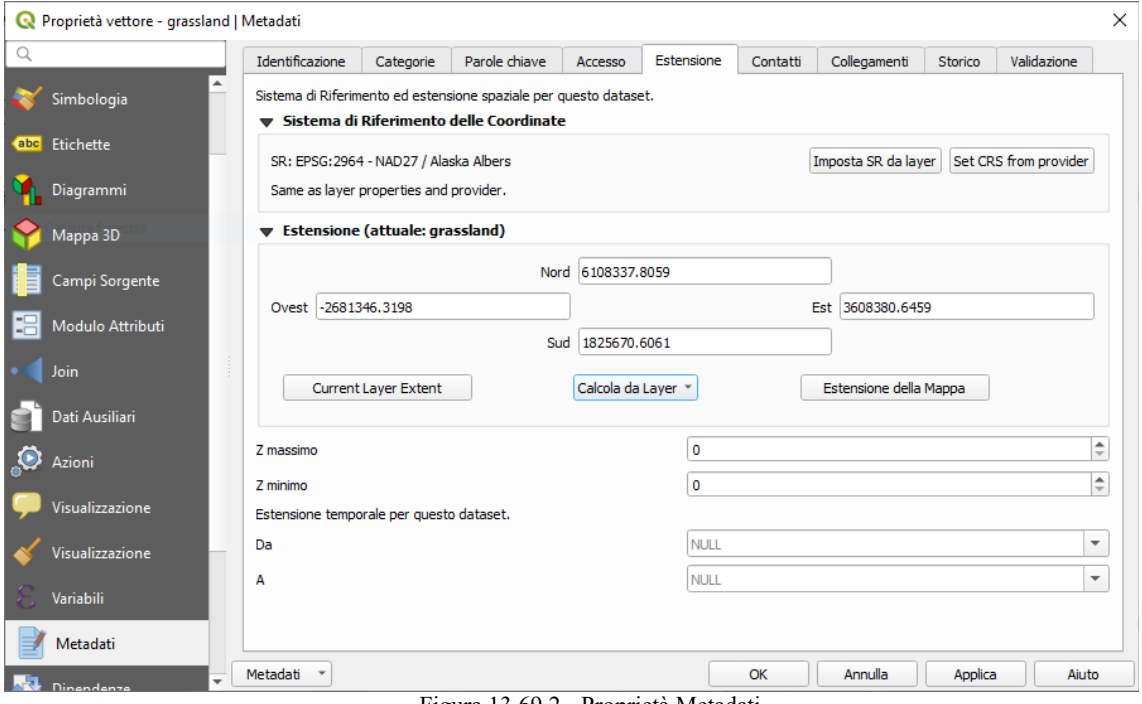

Figura 13.69.2 - Proprietà Metadati

I metadati sono correntemente salvati nel file di progetto. Possono anche essere salvati come file:.XML accanto ai layer basati su file <sup>[1](#page-250-0)</sup> o in un database locale .sqlite per i layer remoti (ad esempio PostGIS)

<span id="page-250-0"></span><sup>1</sup> Questa è la traduzione dalla Guida ufficiale ma non sembra sia più così: ora i metadati vengono salvati in un file **\*.qmd** con nome e cartella di destinazione a scelta dell'utente ovvero in automatico se salva il progetto nel file nomeprogetto.qgz (che se si unzippa da 2 file nomeprogetto.qgs e nomeprogetto.qmd (quindi non si deve scegliere il nome)

# **13.2.15 - Proprietà Dipendenze**

La scheda **Dipendenze** permette di stabilire le dipendenze dei dati tra i layer. Una dipendenza dai dati si verifica quando una modifica dei dati in un layer, non tramite manipolazione diretta da parte dell'utente, può modificare i dati di altri layer.

Questo è il caso per esempio quando la geometria di un layer è aggiornata da un trigger di database o da uno scripting PyQGIS personalizzato dopo la modifica della geometria di un altro layer.

Nella scheda **Dipendenze**, puoi selezionare tutti i layer che possono alterare esternamente i dati del layer corrente.

Specificare correttamente i livelli dipendenti permette a QGIS di invalidare le cache per questo layer quando i layer dipendenti vengono alterati.
# **13.2.16 - Proprietà Legenda**

La scheda **Legenda** ti fornisce impostazioni avanzate per il **pannello Layer** e/o per l'*[oggetto legenda](#page-376-0) [nel layout di stampa](#page-376-0)*. Queste opzioni includono:

**•** *X* Testo su Simboli: In alcuni casi può essere utile aggiungere informazioni aggiuntive ai simboli nella legenda. Con questa finestra, puoi applicare ai simboli utilizzati nella simbologia dei layer un testo che viene visualizzato sopra il simbolo, sia nel pannello **Layer** che nella legenda del layout di stampa. Questa mappatura viene eseguita digitando nel Testo accanto a Simbolo nel widget o usando il pulsante **Imposta Etichette tramite Espressioni...**. L'aspetto del testo viene gestito attraverso i widget di selezione dei caratteri e dei colori del pulsante **Formato Testo**.

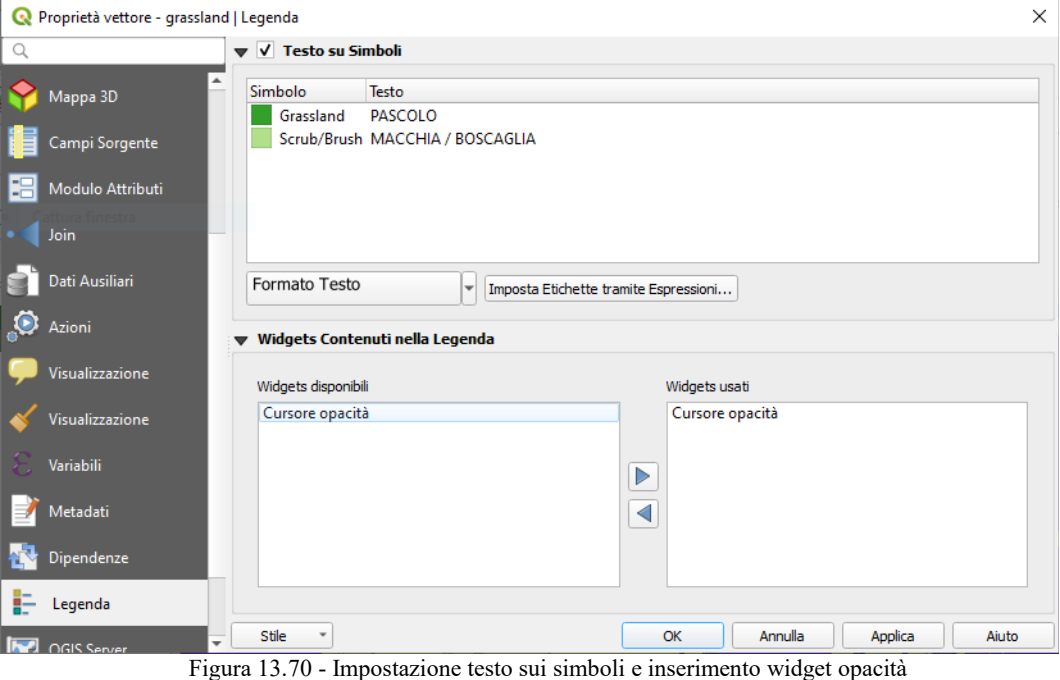

un elenco di widget che puoi incorporare all'interno dell'albero dei layer nel pannello dei layer. L'idea è quella di avere un modo per accedere rapidamente ad alcune azioni che sono spesso usate con il layer (configurazione trasparenza, filtraggio, selezione, stile o altre impostazioni….).

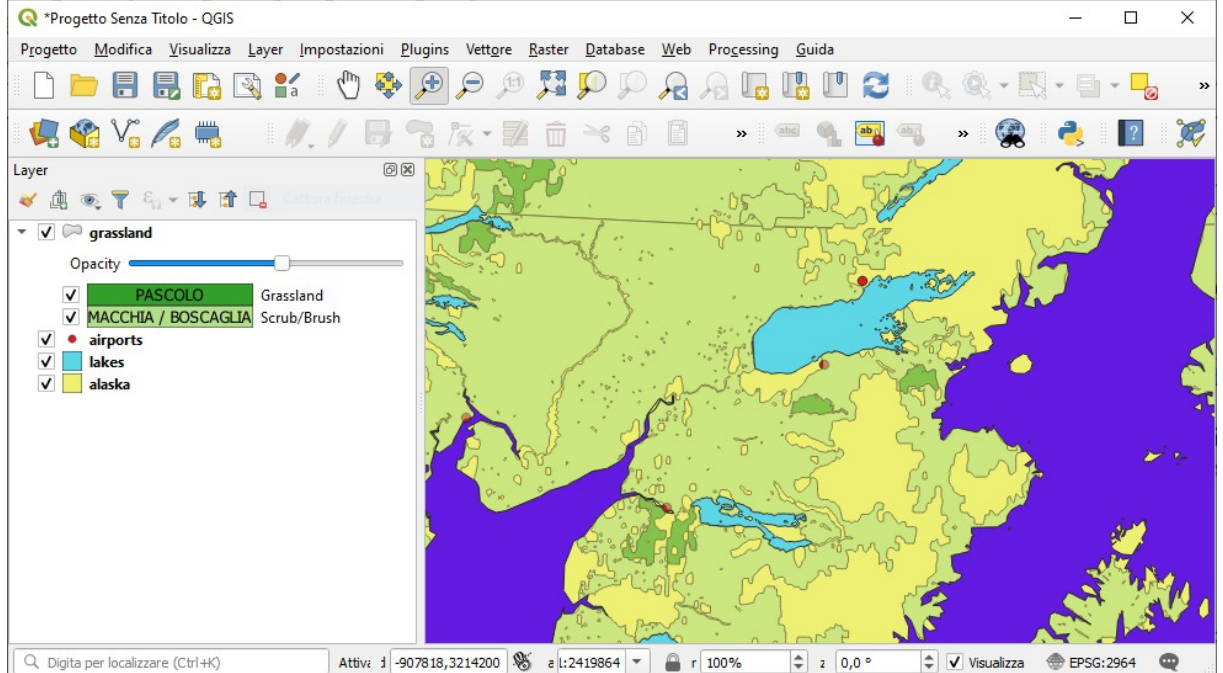

Figura 13.70.1 - Visualizzazione nel pannello Layer

Per impostazione predefinita, QGIS fornisce widget di trasparenza, ma questo può essere esteso da plugin che registrano i propri widget e assegnano azioni personalizzate ai layer che gestiscono.

# **13.2.17 - Proprietà Server QGIS**

La scheda **QGIS Server** ha le sezioni: **Descrizione**, **Attribuzione**, **URL Metadati** e **LegendUrl**.

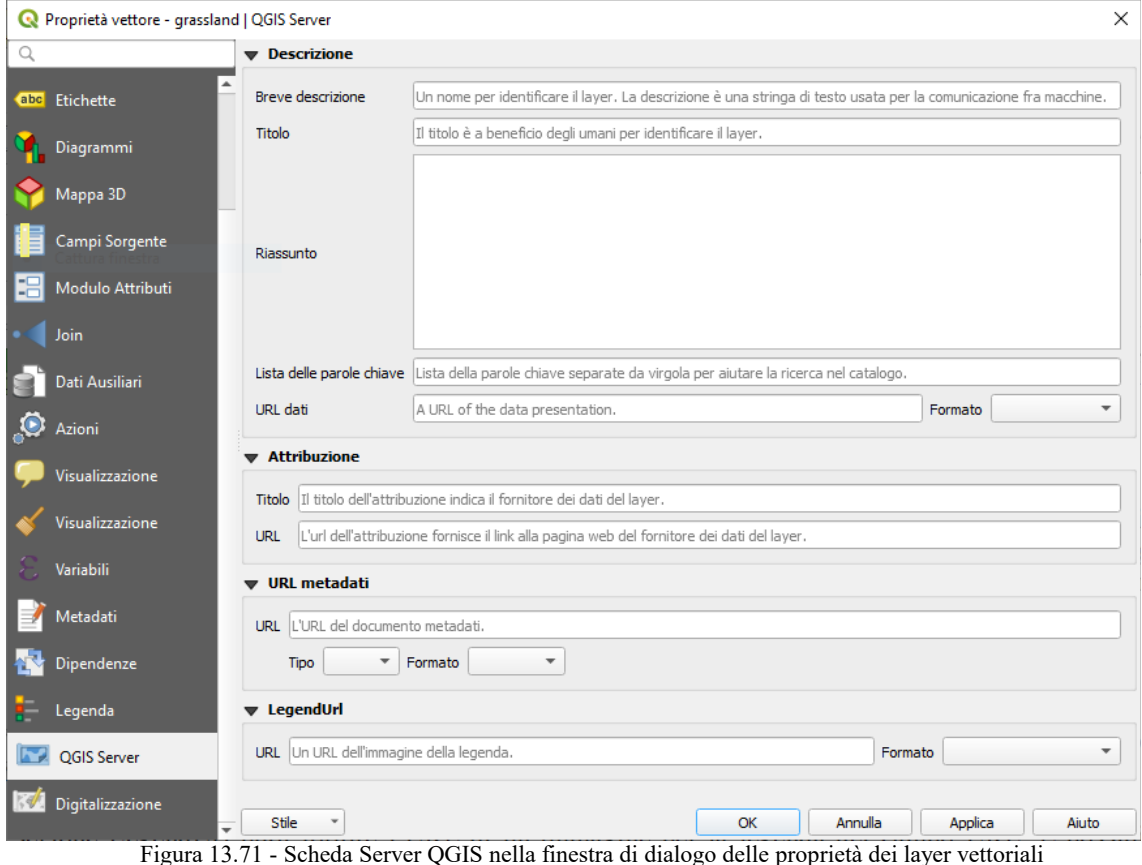

Puoi aggiungere o modificare un titolo e un abstract per il layer nella sezione **Descrizione**. Puoi qui definire anche una **Lista delle parole chiave**. Queste liste di parole chiave può essere utilizzata in un catalogo di metadati. Se vuoi utilizzare un titolo da un file di metadati XML, devi immettere un collegamento nel campo **URL Dati**.

Utilizza **Attribuzione** per ottenere i dati di attributo da un catalogo di metadati in formato XML.

In **URL Metadati**, puoi definire il percorso generale del catalogo metadati XML. Queste informazioni verranno salvate nel file di progetto QGIS per le sessioni successive e verranno utilizzate per il server QGIS.

Nella sezione **LegendUrl** puoi fornire l'URL di un'immagine per la legenda nel campo URL. È possibile utilizzare le opzioni del menu a discesa su Formato per applicare il formato appropriato dell'immagine. Attualmente sono supportati i formati di immagine png, jpg e jpeg.

# **13.2.18 - Proprietà Digitalizzazione**

La scheda **Digitalizzazione** dà accesso a opzioni che aiutano a garantire la qualità delle geometrie digitalizzate

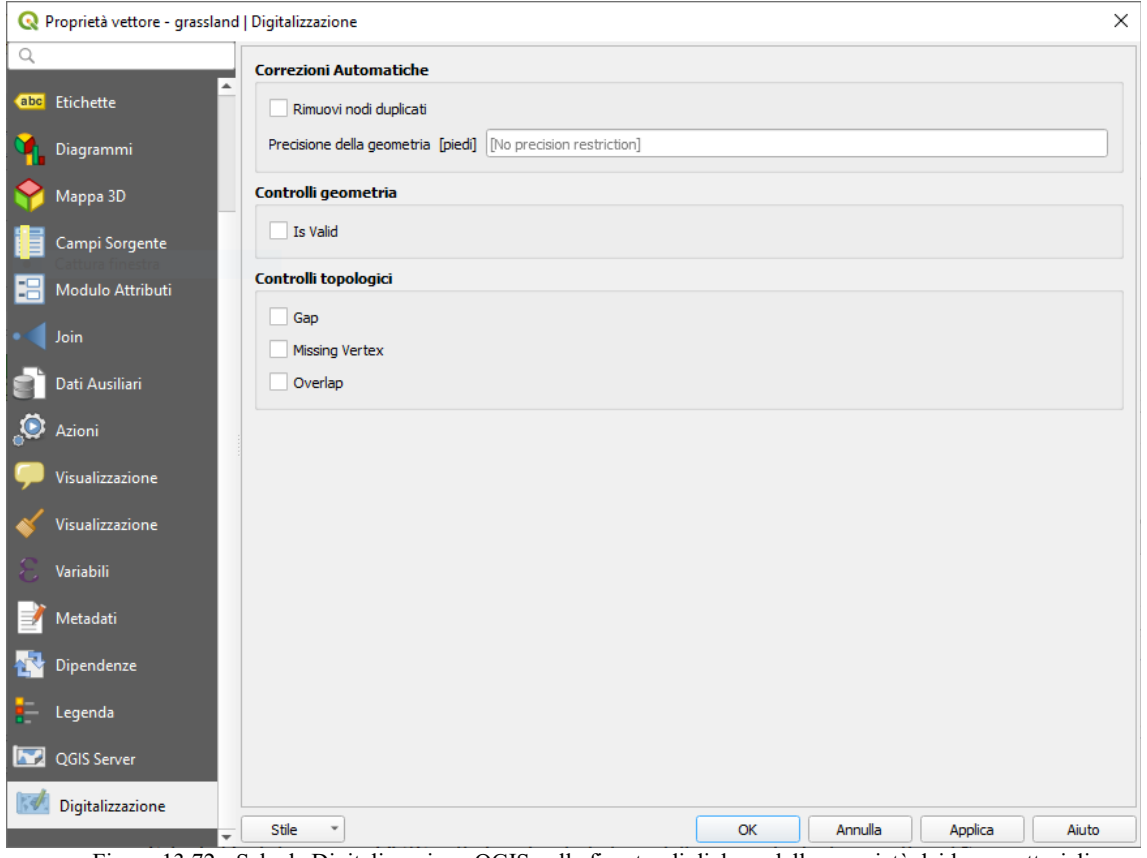

234Figura 13.72 - Scheda Digitalizzazione QGIS nella finestra di dialogo delle proprietà dei layer vettoriali

#### **Correzioni automatiche**

Le opzioni nella sezione **Correzioni Automatiche** influenzano direttamente i vertici di qualsiasi geometria aggiunta o modificata. Se l'opzione **Rimuovi nodi duplicat**i è selezionata, tutte le coppie di vertici successivi con le stesse coordinate saranno rimosse. Se è impostata l'opzione **Precisione delle geometrie**, tutti i vertici saranno arrotondati al multiplo più vicino alla precisione geometrica configurata. L'arrotondamento avverrà nel sistema di riferimento delle coordinate del layer. I valori Z e M non vengono arrotondati. Con molti strumenti, una griglia viene mostrata sulla mappa durante la digitalizzazione.

#### **Controlli geometria**

Nella sezione **Controlli geometria** possono essere attivate ulteriori convalide per geometria. Immediatamente dopo ogni modifica della geometria, gli errori di questi controlli sono segnalati all'utente nel pannello di convalida della geometria. Fino a che un controllo fallisce, non è possibile salvare il layer. La casella di controllo **X** Is valid eseguirà controlli di validità di base come l'intersezione automatica delle geometrie.

#### **Controlli topologici**

Nella sezione **Controlli topologici** possono essere attivati ulteriori controlli di convalida della topologia. I controlli topologici saranno eseguiti quando l'utente salva il layer. Gli errori a seguito del controllo saranno riportati nel pannello di validazione della geometria. Finché gli errori di validazione sono presenti, il layer non può essere salvato. I controlli di topologia vengono eseguiti nell'area del rettangolo di delimitazione delle geometrie modificate. Poiché altre geometrie possono essere presenti nella stessa area, vengono riportati gli errori topologici relativi a queste geometrie e gli errori introdotti nella sessione di modifica corrente.

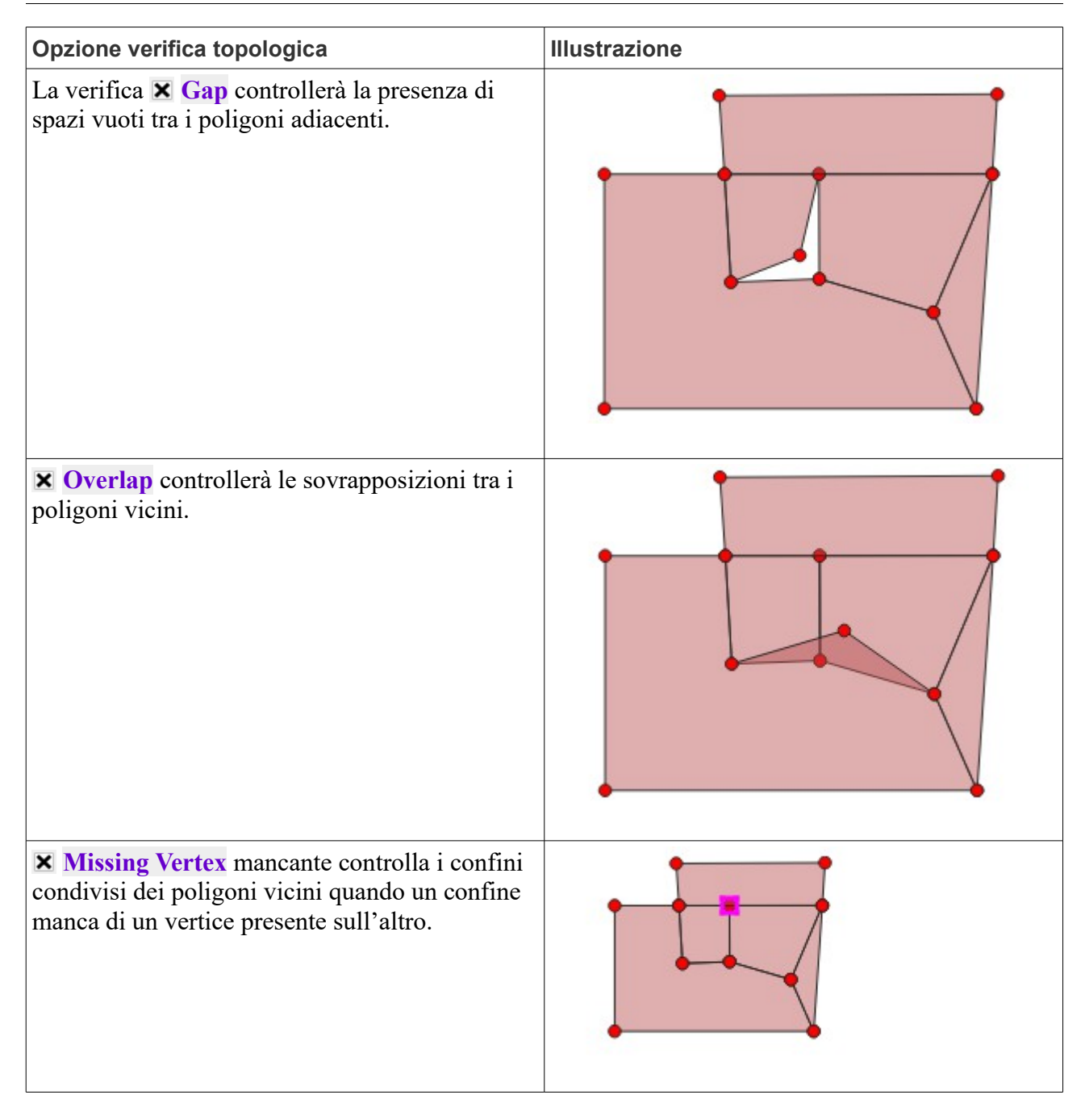

# <span id="page-256-0"></span>**13.3 - Espressioni (Calcolatore di campi)**

Partendo dagli attributi del layer e da funzioni predefinite o definite dall'utente, la finestra **Espressione** offre un modo efficace per manipolare il valore dell'attributo, la geometria e le variabili al fine di modificare dinamicamente lo stile della geometria, il contenuto o la posizione dell'etichetta, il valore per il diagramma, l'altezza di un elemento nel compositore di stampe, selezionare alcune caratteristiche, creare un campo virtuale …

## **13.3.1 - Il Calcolatore di campi**

La finestra di dialogo principale per la creazione di espressioni Calcolatore di campi è disponibile da molte parti in QGIS e, in particolare, puoi accederci:

• facendo click sul pulsante  $\epsilon$ .

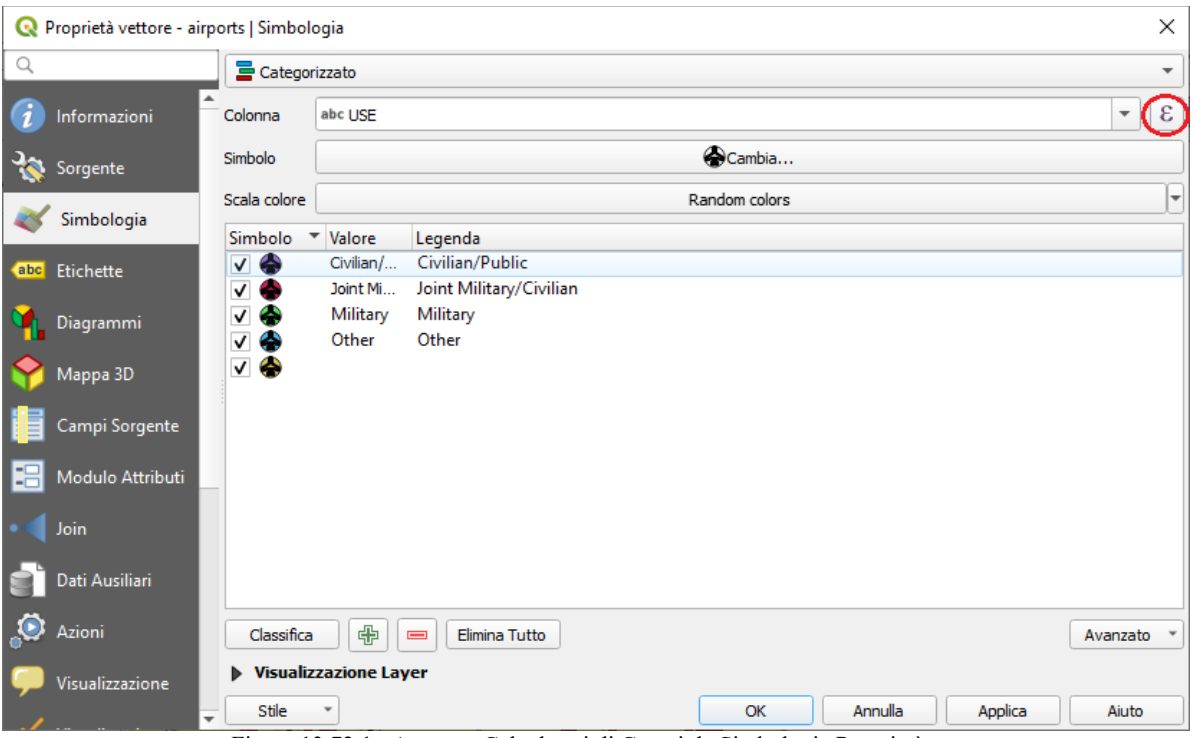

235Figura 13.72.1 - Apertura Calcolatori di Campi da Simbologia Proprietà vettore

[selezionando geometrie](#page-116-0) con lo strumento <sup>E</sup> Seleziona per espressione …;

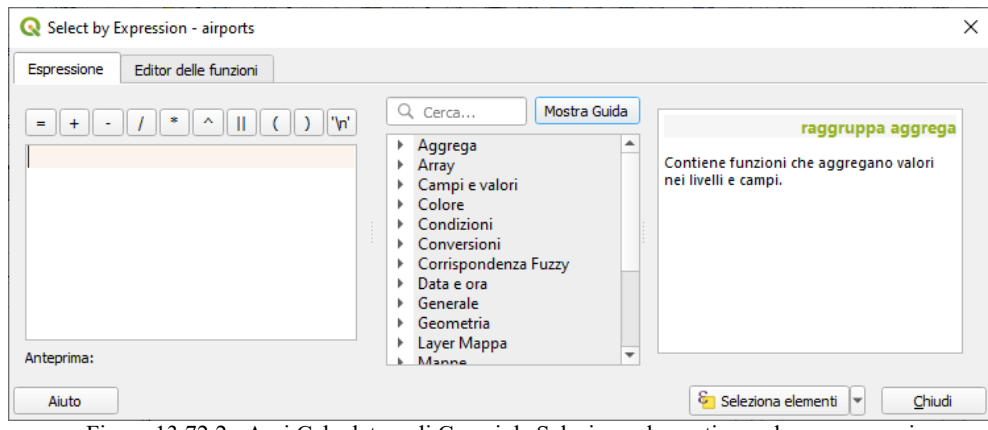

236Figura 13.72.2 - Apri Calcolatore di Campi da Seleziona elementi usando una espressione

- *[modificando attributi](#page-285-0)* per esempio con il **completion** calcolatore di campi :
- nella manipolazione dei parametri di simbologia, di etichetta o del layout con lo strumento Sovrascrittura definita dai dati 但 (vedi *[Impostazioni Sovrascrittura definita dai dati](#page-134-0)*);

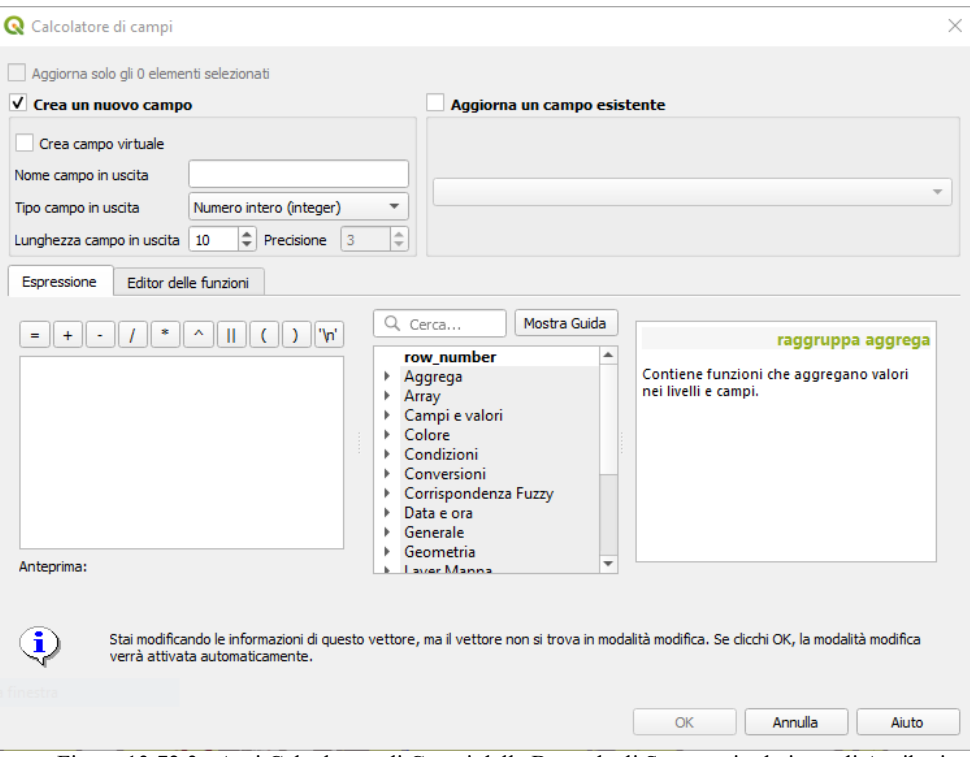

237Figura 13.72.3 - Apri Calcolatore di Campi dalla Barra degli Strumenti relativa agli Attributi

- nel costruire un layer di simboli nel *[Generatore di geometrie](#page-182-0)*;
- nell'attivare alcuni geoprocessing.

Le finestre di dialogo del Costruttore di Espressioni offrono l'accesso a:

- *[Scheda Espressione](#page-258-0)* che, grazie ad un elenco di funzioni predefinite, aiuta a scrivere e controllare l'espressione da utilizzare;
- *[Scheda Editor delle funzioni](#page-276-0)* che consente di ampliare l'elenco delle funzioni creando quelle personalizzate.

#### **Alcuni casi d'uso di espressioni**:

● Dal Calcolatore Campo, calcolare un campo "pop\_density" utilizzando i campi esistenti "total\_pop" e "area\_km2":

```
"total pop" / "area km2"
```
Aggiornare il campo "density level" con le categorie in base ai valori "pop\_density":

```
CASE WHEN "pop density" < 50 THEN 'Low population density'
    WHEN "pop_density" >= 50 and "pop_density" < 150 THEN 'Medium
     population density'
    WHEN "pop density" >= 150 THEN 'High population density'
END
```
Applicare uno stile categorizzato a tutte le geometrie in base al fatto che il prezzo medio della casa sia più piccolo o superiore a 10.000  $\epsilon$  per metro quadrato:

"price\_m2" > 10000

● Utilizzando lo strumento "Seleziona per espressione ...", selezionare tutte le funzionalità che rappresentano aree di "Alta densità di popolazione" e il cui prezzo medio di casa è superiore a  $10000 \text{ }\epsilon$  per metro quadrato:

"density level" = 'High population density' and "price m2" > 10000

Allo stesso modo, l'espressione precedente potrebbe anche essere utilizzata per definire quali geometrie dovrebbero essere etichettate o mostrate nella mappa.

L'uso delle espressioni offre molte possibilità.

#### **Suggerimento**

#### **Utilizzare parametri espliciti per migliorare la lettura dell'espressione**

Alcune funzioni richiedono che siano impostati molti parametri. Il motore di espressione supporta l'utilizzo di parametri espliciti. Ciò significa che, invece di scrivere il morsetto di espressione criptica **clamp (1, 2, 9)**, puoi usare **clamp (min: = 1, valore: = 2, max: = 9)**. Ciò consente inoltre l'inserimento di argomenti, ad esempio **clamp (valore: = 2, max: = 9, min: = 1)**. L'utilizzo di parametri espliciti aiuta a chiarire quali sono gli argomenti per una funzione di espressione, utile quando si tenta di interpretare un'espressione in una data successiva!

## <span id="page-258-0"></span>**13.3.2 - Lista delle funzioni**

La scheda **Espressione** fornisce l'interfaccia principale per scrivere le espressioni utilizzando funzioni, campi del layer e valori. Contiene widget per:

- Un'area per comporre espressioni per digitare o copiare espressioni. L'autocompletamento è disponibile per velocizzare la scrittura delle espressioni:
	- Le variabili, i nomi delle funzioni e dei campi corrispondenti al testo di input sono mostrati di seguito: usare le frecce **Up** e **Down** per sfogliare gli elementi e premere **Tab** per inserirli nell'espressione o semplicemente cliccare sull'elemento desiderato.
	- I parametri delle funzione vengono visualizzati durante la digitazione.

QGIS controlla anche la correttezza dell'espressione ed evidenzia tutti gli errori utilizzando:

- *Sottolineatura*: per funzioni sconosciute, argomenti errati o non corretti;
- *Simbolo*: per ogni altro errore (es. parentesi mancante, carattere imprevisto) in una singola posizione.

#### **Suggerimento**

#### **Documentare le tue espressioni con i commenti**

Quando si usa un'espressione complessa, è buona pratica aggiungere testo sia come commento multilinea che come commento in linea per aiutarti a ricordare.

```
/*
Labels each region with its highest (in altitude) airport(s)
and altitude, eg 'AMBLER : 264m' for the 'Northwest Artic' region
*/
with variable(
  'airport alti', -- stores the highest altitude of the region
  aggregate(
     'airports',
     'max',
     "ELEV", -- the field containing the altitude
     -- and limit the airports to the region they are within
    filter := within( $geometry, geometry( @parent ) )
  ),
     aggregate( -- finds airports at the same altitude in the region
       'airports',
       'concatenate',
       "NAME",
      filter := within( $geometry, geometry( @parent ) )
        and "ELEV" = @airport alti
    \lambda || ' : ' || @airport_alti || 'm'
     -- using || allows regions without airports to be skipped
)
```
- Sotto l'editor di espressioni, un Output **Anteprima** mostra il risultato dell'espressione valutata sulla prima geometria del layer. In caso di errore, lo indica ed è possibile accedere ai dettagli con il collegamento ipertestuale fornito.
- Un selettore di funzioni visualizza l'elenco di funzioni, variabili, campi…. organizzati in gruppi. Una casella di ricerca è disponibile per filtrare l'elenco e trovare rapidamente una particolare funzione o campo. Facendo doppio click su un elemento lo aggiunge all'editor di espressioni.
- Un pannello di aiuto visualizza la guida per ogni voce selezionata nel selettore di funzione.

#### **Suggerimento**

Premi **Ctrl+ click** quando passi con il mouse sul nome di una funzione in un'espressione per visualizzare automaticamente il suo aiuto nella finestra di dialogo.

Il widget dei valori di un campo mostrato quando un campo è selezionato nel selettore di funzioni aiuta a trovare gli attributi delle caratteristiche. Facendo doppio click su un valore lo aggiunge all'editor di espressioni.

#### **Suggerimento**

Il pannello di destra, che mostra le funzioni di aiuto o i valori del campo, può essere chiuso (invisibile) nella finestra di dialogo. Premi il pulsante mostra **Valori** o **Mostra guida** per recuperarlo.

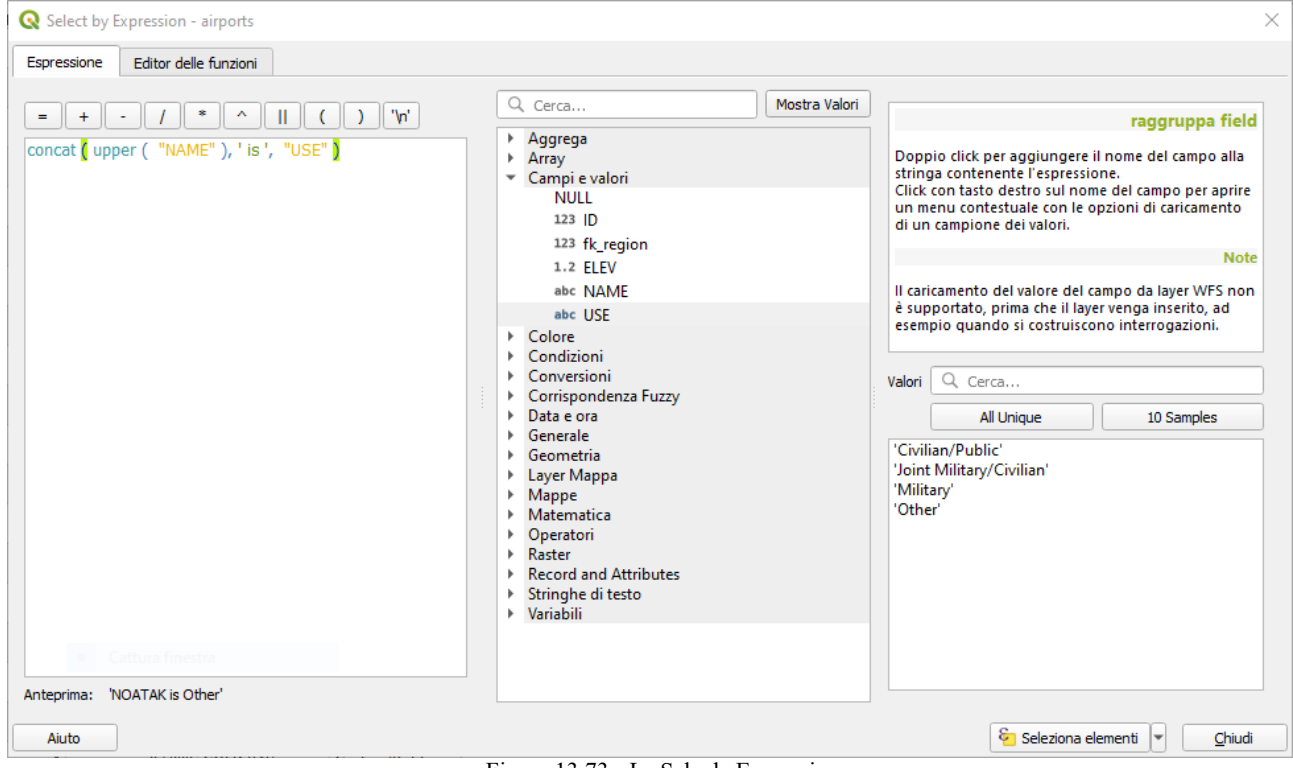

238Figura 13.73 - La Scheda Espressione

#### <span id="page-259-0"></span>**Funzioni di aggregazione**

Questo gruppo contiene funzioni che aggregano valori su layer e campi.

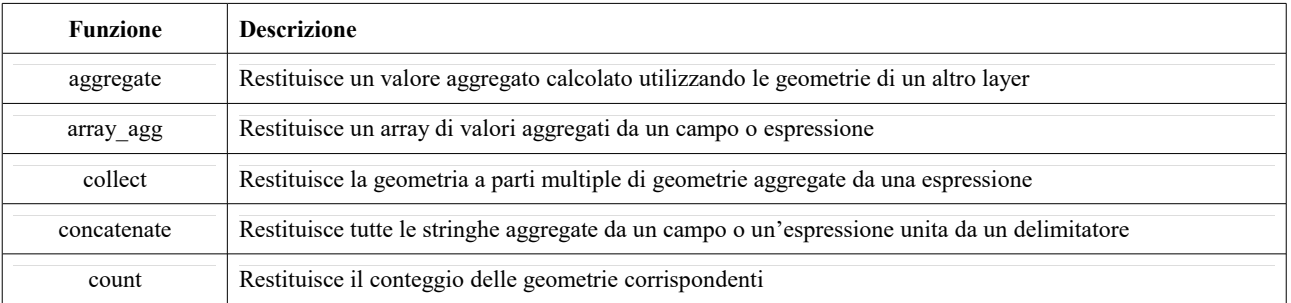

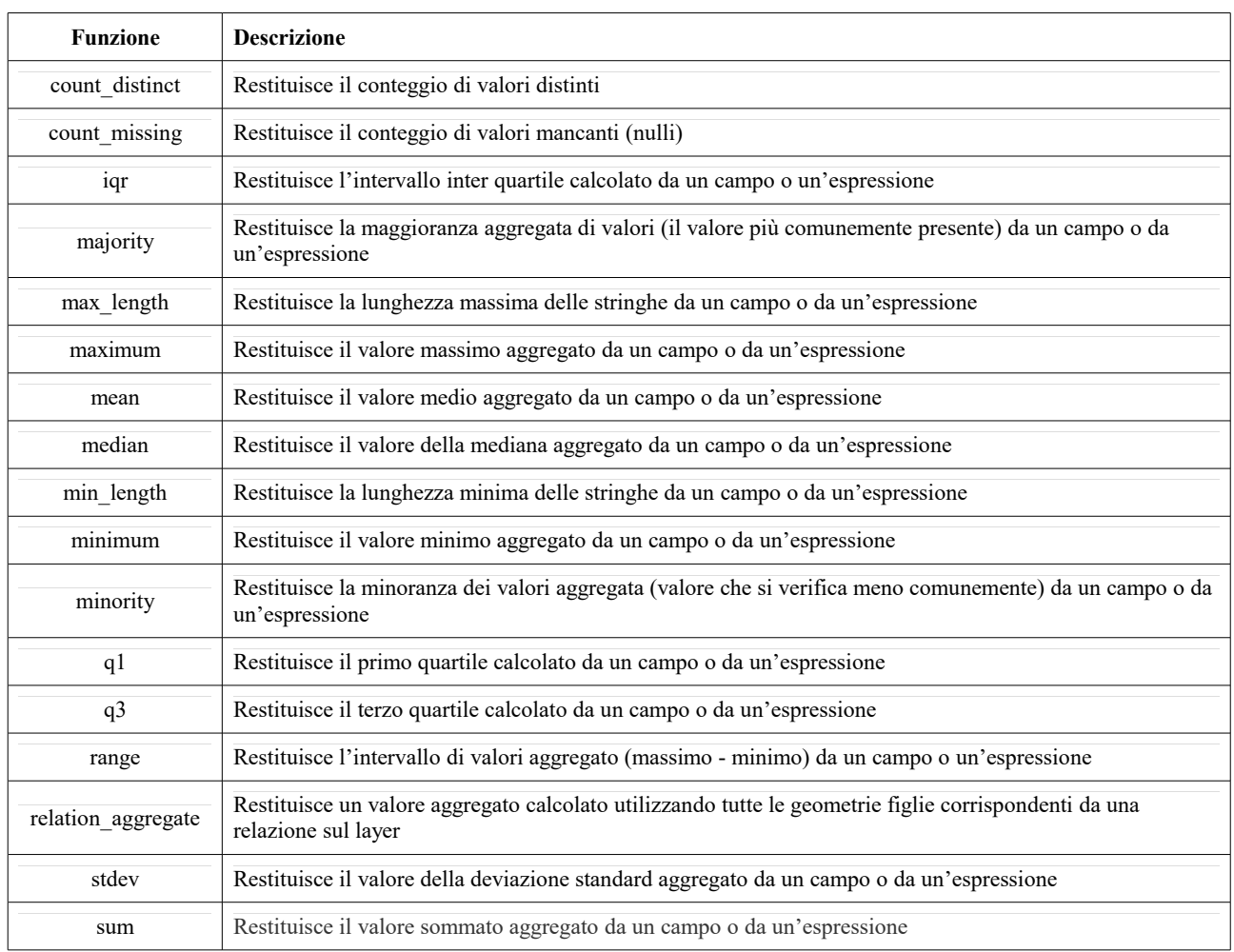

#### **Esempi**:

● Restituisce il massimo del campo "passeggeri" dalle geometrie del layer raggruppato per il campo "station\_class":

maximum ("passengers", group by:="station class")

● Calcola il numero totale di passeggeri per le stazioni all'interno della geometria Atlante corrente:

```
aggregate('rail stations','sum',"passengers",
   intersects(@atlas geometry, $geometry))
```
Restituisce la media del campo "field from related table" per tutte le geometrie figlio corrispondenti usando la relazione 'my\_relation' dal layer:

```
relation aggregate('my_relation', 'mean', "field_from_related_table")
```
oppure:

```
relation aggregate(relation:='my_relation', aggregate := 'mean',
  expression := "field from related table")
```
#### <span id="page-260-0"></span>**Funzioni Array**

Questo gruppo contiene funzioni per la creazione e la manipolazione di array (noti anche come strutture dati ad elenco). L'ordine dei valori all'interno dell'array è importante, al contrario delle *[funzioni mappa](#page-269-0)*, in cui l'ordine delle coppie chiave-valore è irrilevante e i valori vengono identificati dalle loro chiavi.

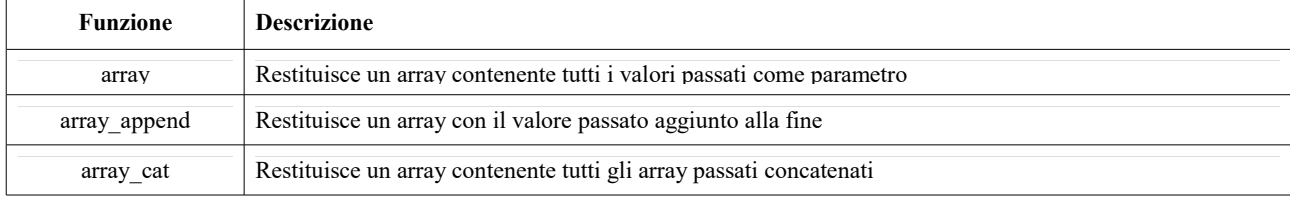

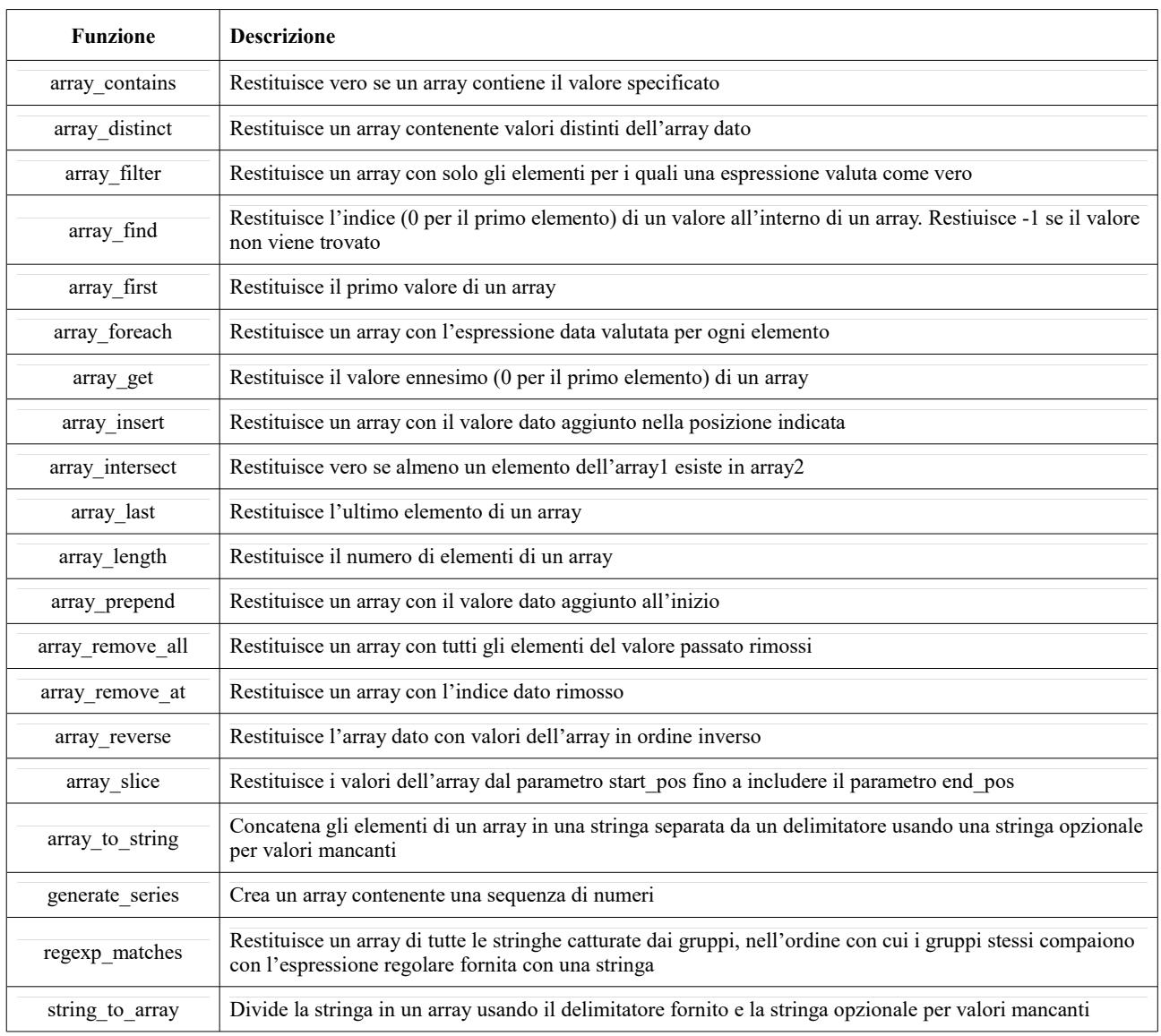

## **Funzioni Colore**

Questo gruppo contiene le funzioni per la manipolazione dei colori.

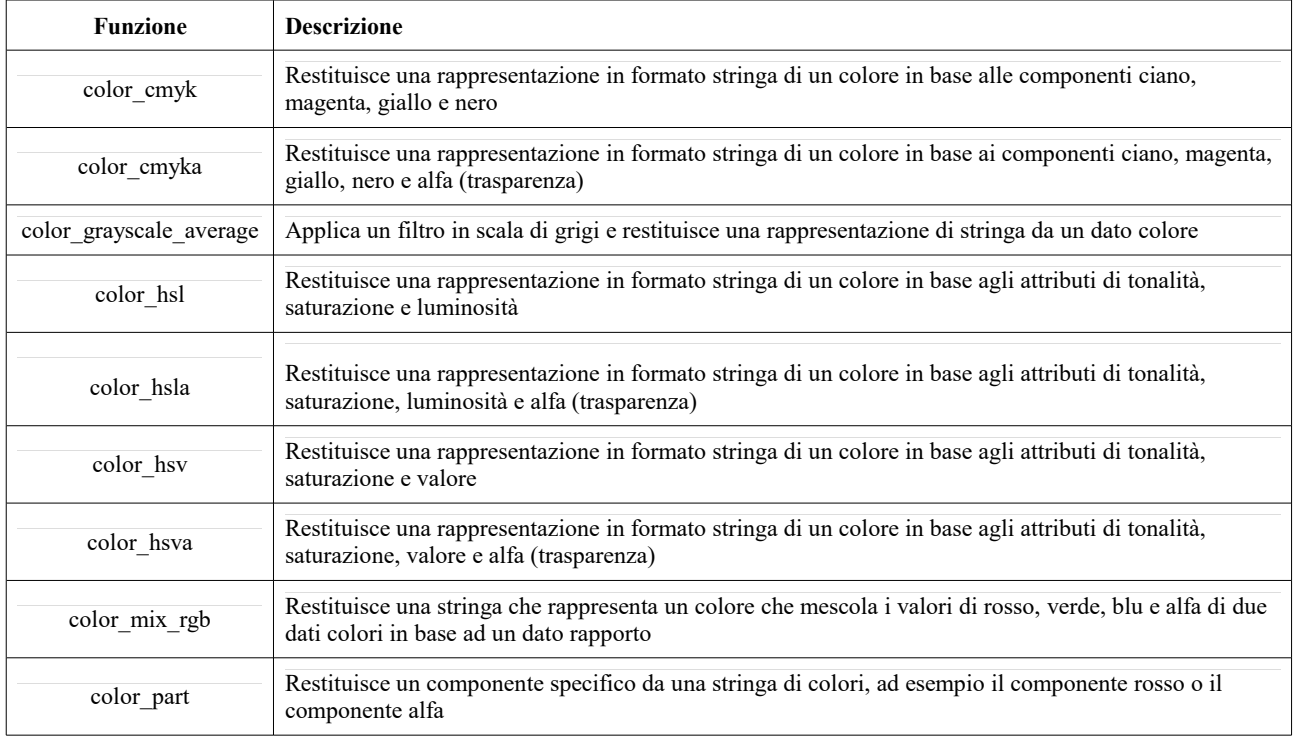

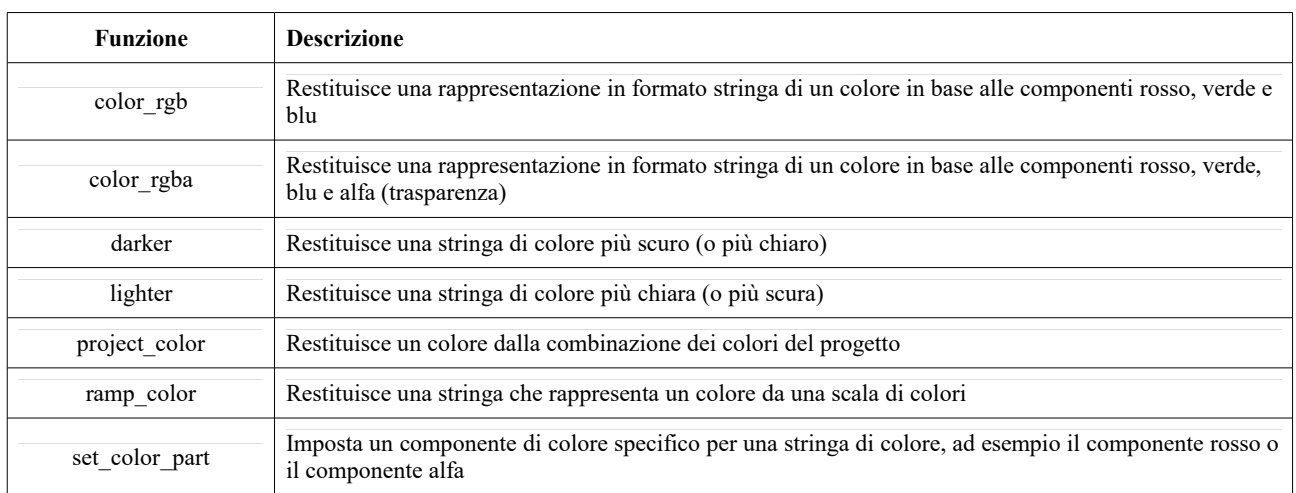

## **Funzioni Condizionali**

Questo gruppo contiene funzioni per eseguire controlli condizionali nelle espressioni.

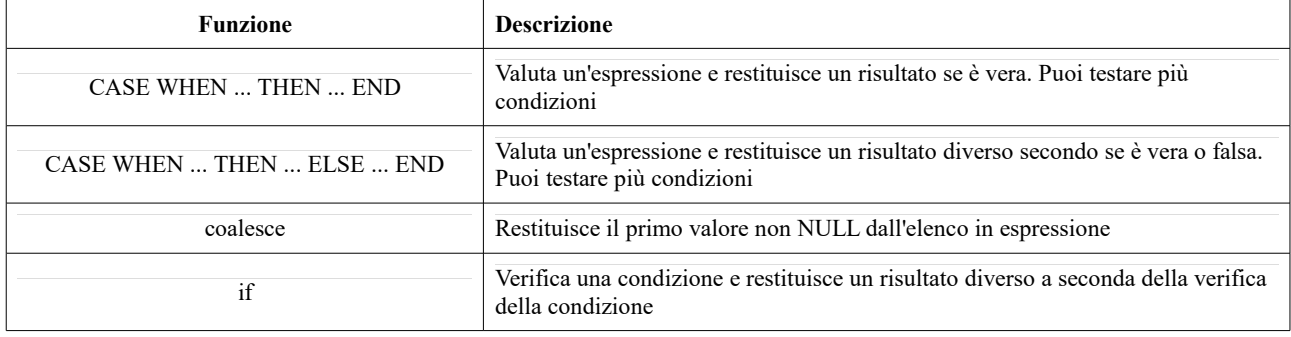

**Esempio**:

● Tornare al valore precedente se la prima condizione è vera altrimenti cambiare con il secondo valore:

CASE WHEN "software" LIKE '%QGIS%' THEN 'QGIS' ELSE 'Other' END

## <span id="page-262-0"></span>**Funzioni di Conversione**

Questo gruppo contiene funzioni per convertire i dati da un formato ad un altro (es da stringa a numero e da numero a stringa).

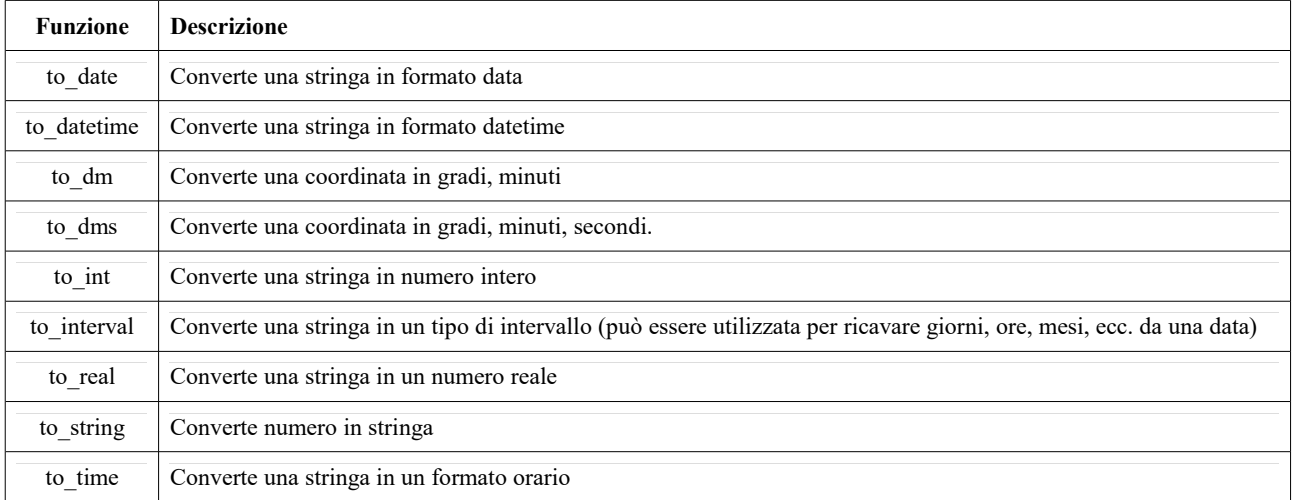

### **Funzioni personalizzate**

Questo gruppo contiene funzioni create dall'utente. Per dettagli, vedi *[Editor di funzioni](#page-276-0)*.

### **Funzioni Data e Ora**

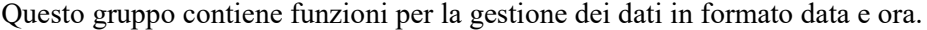

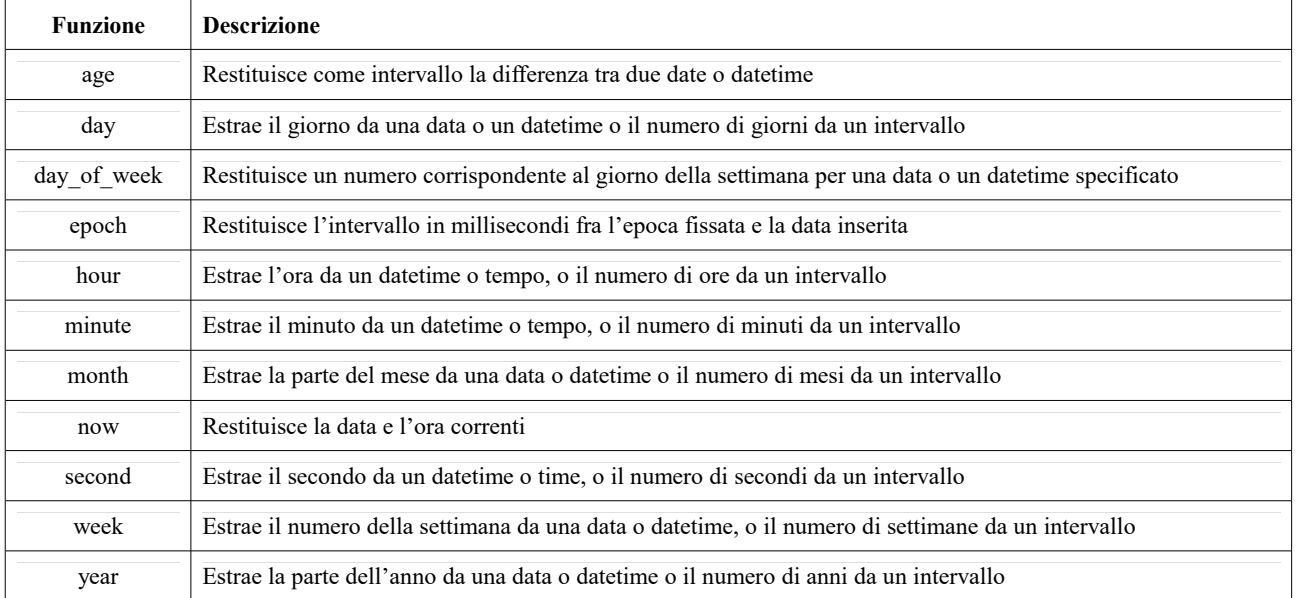

Questo gruppo condivide anche diverse funzioni con i gruppi di *[Funzioni di Conversione](#page-262-0)* (to\_date, to\_time, to\_datetime, to\_interval) e *[Funzioni Stringa](#page-272-0)* (format\_date).

#### **Alcuni esempi**:

Ottieni il mese e l'anno di oggi nel formato "month\_number / year":

format date(now(),'MM/yyyy') *-- Returns '03/2017'*

Oltre a queste funzioni, la sottrazione di date, orari di data o tempi utilizzando l'operatore - (meno) restituisce un intervallo.

Aggiunta o sottrazione di un intervallo a date, tempi o orari, utilizzando gli operatori **+** (plus) e **-** (meno), restituiranno un dato di tempo.

Ottieni il numero di giorni fino alla release di QGIS 3.0:

```
to date('2017-09-29') - to date(now())
-- Returns <interval: 203 days>
```
Lo stesso con il tempo:

```
to datetime('2017-09-29 12:00:00') - to datetime(now())
-- Returns <interval: 202.49 days>
```
Ottieni il tempo di 100 giorni a partire da adesso:

```
now() + to interval('100 days')
-- Returns <datetime: 2017-06-18 01:00:00>
```
## **Nota**

### **Memorizzazione di formati data e di intervalli di tempo su campi**

La capacità di memorizzare le date nei formati *date*, *datatime* e *time* sui campi può dipendere dal fornitore dell'origine dati (ad esempio, gli shapefile forma accettano il formato date, ma non il formato *datetime* o *time*). Di seguito ci sono alcuni suggerimenti per superare questa limitazione.

• *date*, *datetime* e *time* possono essere memorizzati nei campi di tipo di testo dopo aver utilizzato la funzione **to\_format()**.

• *intervals* possono essere memorizzati in campi di numeri interi o decimali dopo aver utilizzato una delle funzioni di estrazione della data (ad esempio, **day ()** per ottenere l'intervallo espresso in giorni)

### **Campi e Valori**

Contiene la lista dei campi di un layer.

Fai doppio click sul nome di un campo per aggiungerlo all'espressione. Puoi anche digitare il nome del campo (preferibilmente all'interno di virgolette doppie) o il suo *[alias](#page-232-0)*.

Per recuperare i valori dei campi da utilizzare in un'espressione, seleziona il campo appropriato e, nel widget mostrato, scegli tra **10 Samples** e **All Unique**. I valori richiesti vengono quindi visualizzati e puoi utilizzare la casella **Cerca** nella parte superiore dell'elenco per filtrare il risultato. I valori dei campioni sono accessibili anche facendo click con il tasto destro del mouse su un campo.

Per aggiungere un valore all'espressione che stai scrivendo, fai doppio click su di essa nell'elenco. Se il valore è di tipo stringa, dovrebbe essere tra virgolette semplici, altrimenti non è necessaria alcuna virgoletta.

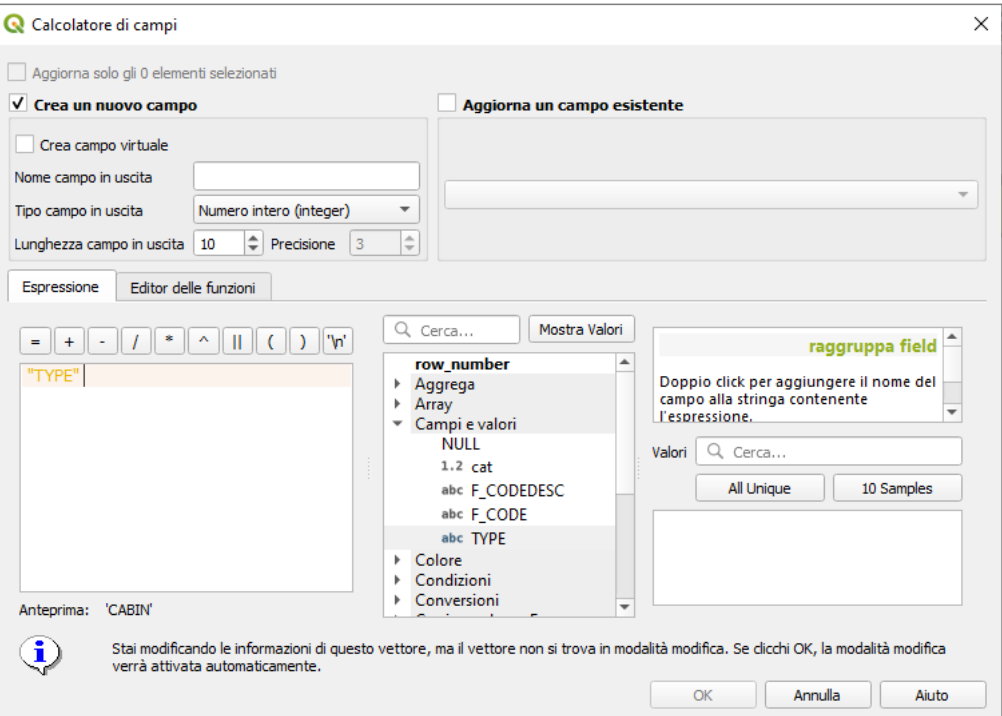

239Figura 13.73.1 – Campi e Valori

## **Funzioni varie di confronto**

Questo gruppo contiene funzioni per confronti vari tra valori.

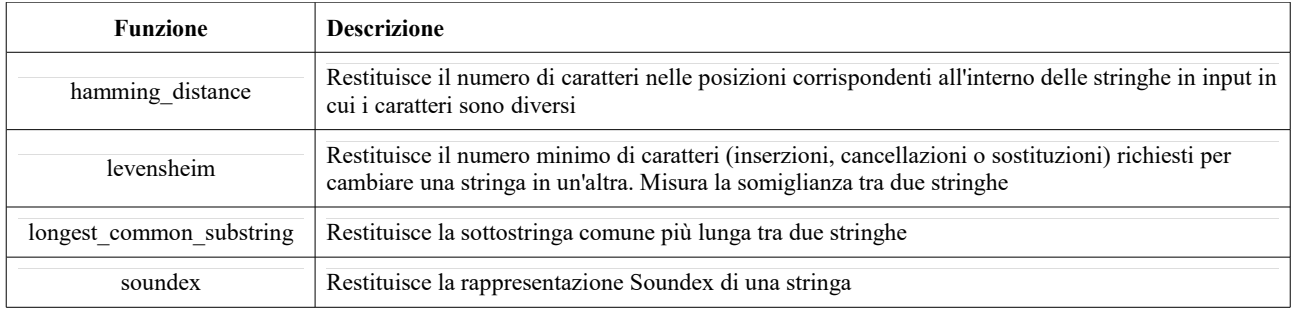

## **Funzioni Generali**

Questo gruppo contiene funzioni assortite generali.

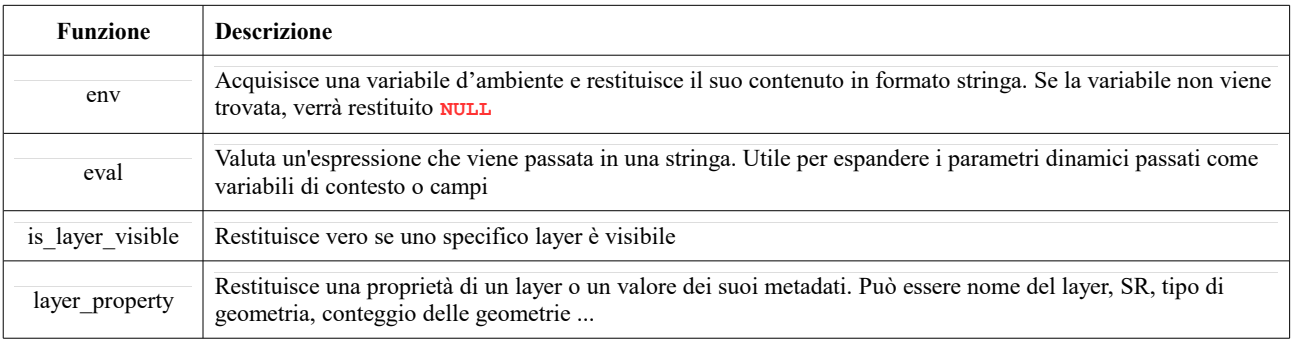

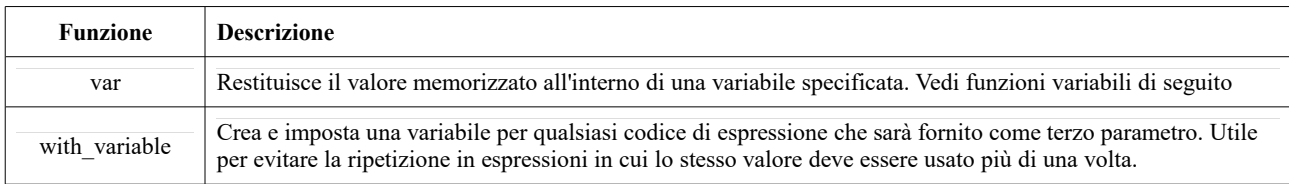

## <span id="page-265-0"></span>**Funzioni Geometria**

Questo gruppo contiene funzioni che operano su caratteristiche (ad esempio: lunghezza, area).

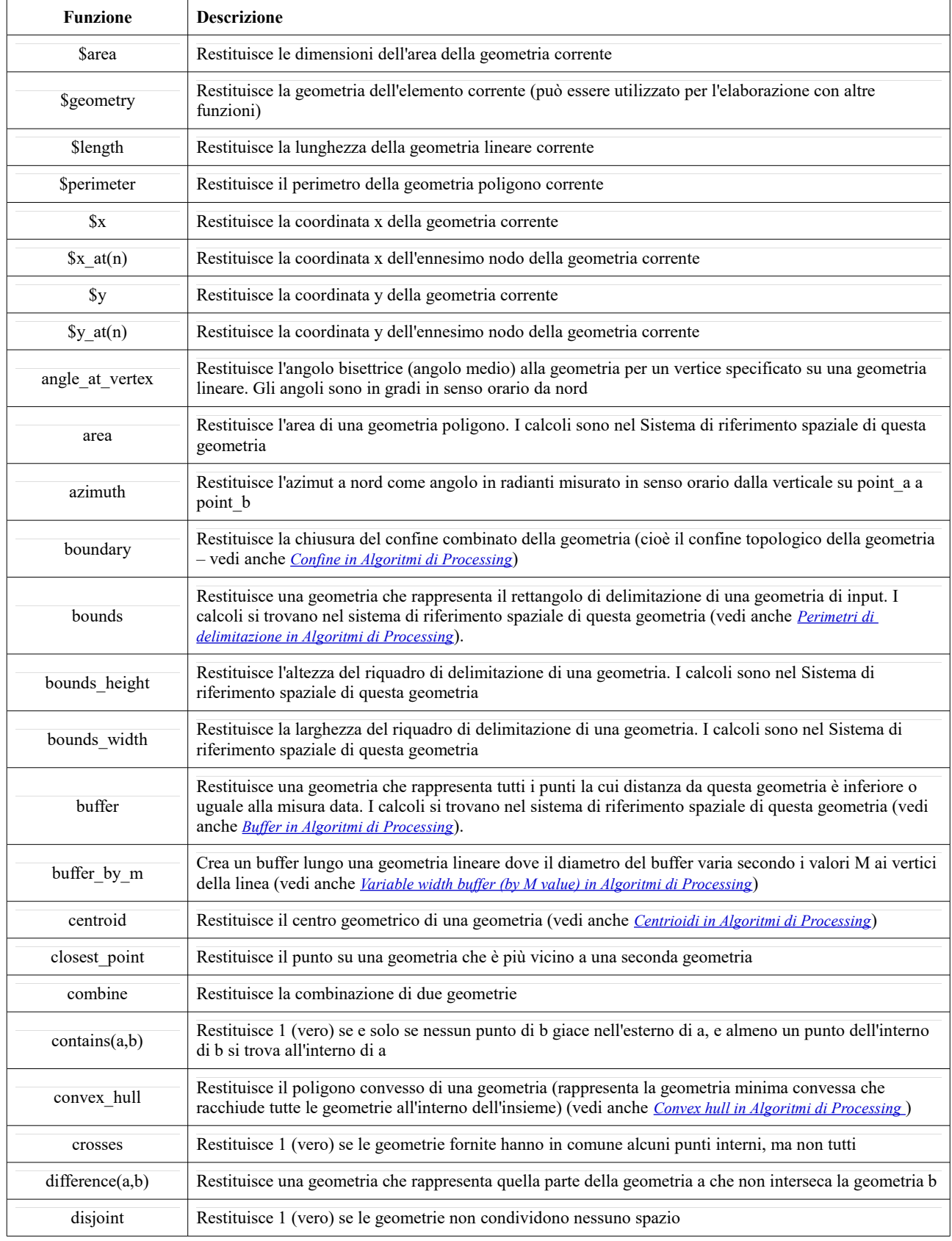

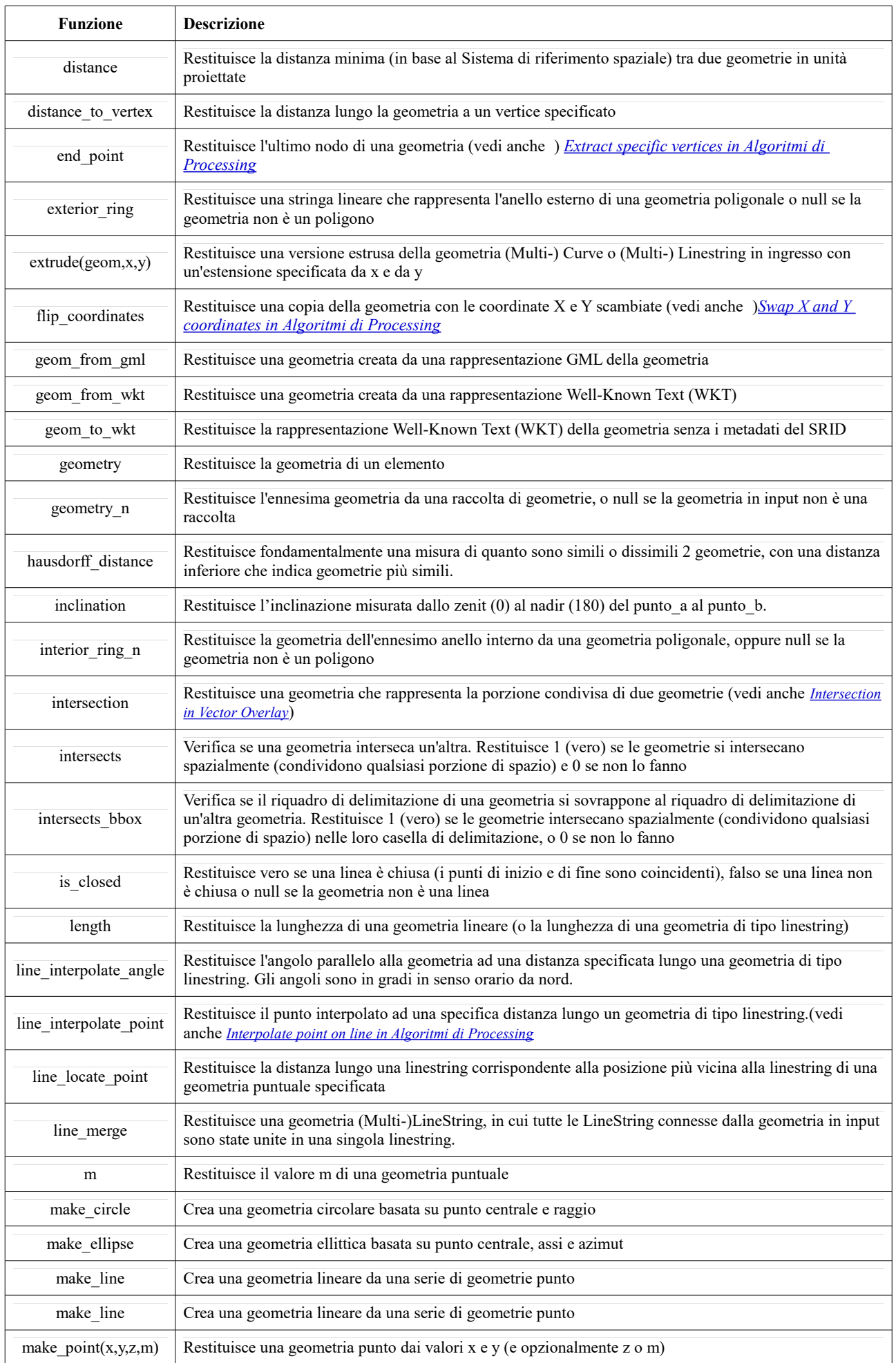

*QGIS 3.4 - Manuale utente in ambiente WINDOWS (Versione 1 – febbraio 2020)*

| <b>Funzione</b>         | <b>Descrizione</b>                                                                                                    |  |  |  |
|-------------------------|----------------------------------------------------------------------------------------------------|--|--|--|
| make_point_m(x,y,m)     | Restituisce una geometria punto dai valori delle coordinate x e y e m                                                                                                    |  |  |  |
| make polygon            | Crea una geometria poligono da un anello esterno e una serie opzionale di geometrie ad anello interne                                                                                                    |  |  |  |
| make regular polygon    | Crea un poligono regolare                                                                                                    |  |  |  |
| make_triangle           | Crea un poligono triangolare                                                                                                    |  |  |  |
| minimal_circle          | Restituisce il cerchio minimo circoscritto ad una geometria in ingresso (vedi anche <i>Minimum enclosing</i><br>circles in Algoritmi di Processing)                                                                                                 |  |  |  |
| nodes_to_points         | Restituisce una geometria multipunto composta da ogni nodo della geometria in ingresso                                                                                                    |  |  |  |
| num_geometries          | Restituisce il numero di geometrie in una raccolta di geometrie, o null se la geometria in ingresso non è<br>una raccolta                                                                                                    |  |  |  |
| num_interior_rings      | Restituisce il numero di anelli interni in un poligono o in una raccolta di geometrie, oppure null se la<br>geometria in input non è un poligono o una raccolta                                                                                     |  |  |  |
| num points              | Restituisce il numero di vertici in una geometria                                                                                                    |  |  |  |
| num_rings               | Restituisce il numero di anelli (inclusi gli anelli esterni) in un poligono o in una raccolta di geometrie,<br>oppure null se la geometria in input non è un poligono o una raccolta                                                                |  |  |  |
| offset_curve            | Restituisce una geometria formata dallo spostamento laterale della geometria lineare. Le distanze sono<br>nel sistema di riferimento spaziale di questa geometria. (vedi anche Offset lines in Algoritmi di Processing)                             |  |  |  |
| order parts             | Ordina le parti di una MultiGeometry secondo un determinato criterio                                                                                                    |  |  |  |
| oriented bbox           | Restituisce una geometria che rappresenta il rettangolo di contorno minimo orientato di una geometria di<br>input (vedi anche <i>oriented minimum bounding box in Algoritmi di Processing</i> )                                                     |  |  |  |
| overlaps                | Verifica se una geometria si sovrappone a un'altra. Restituisce 1 (vero) se le geometrie condividono lo<br>spazio, sono della stessa dimensione, ma non sono completamente contenute l'una all'altra                                                |  |  |  |
| perimeter               | Restituisce il perimetro di una geometria poligonale. I calcoli sono nel Sistema di riferimento spaziale di<br>questa geometria                                                                                                    |  |  |  |
| point n                 | Restituisce un nodo specifico da una geometria (vedi anche Extract specifiv vertices in Algoritmi di<br>Processing)                                                                                                    |  |  |  |
| point on surface        | Restituisce un punto garantendo che sia giacente sulla superficie della geometria (vedi anche: Point on<br>surface in Algoritmi di Processing)                                                                                                    |  |  |  |
| pole of inaccessibility | Calcola il punto approssimativo di inaccessibilità di una superficie, che è il punto interno più distante dal<br>confine della superficie (vedi anche Pole of inaccessibility in Algoritmi di Processing)                                           |  |  |  |
| project                 | Restituisce un punto proiettato da un punto iniziale usando una distanza e una rotazione (azimut) in<br>radianti (vedi anche Project points (cartesian) in Algoritmi di Processing)                                                                 |  |  |  |
| relate                  | Testa o restituisce la rappresentazione Dimensional Extended 9 Intersection Model (DE-9IM) della<br>relazione tra due geometrie.                                                                                                    |  |  |  |
| reverse                 | Inverte la direzione di una linestring invertendo l'ordine dei suoi vertici                                                                                                    |  |  |  |
| segments_to_lines       | Restituisce una geometria a più linee composta da una linea per ogni segmento nella geometria in<br>ingresso                                                                                                    |  |  |  |
| shortest line           | Restituisce la linea più breve che unisce due geometrie. La linea risultante inizierà dalla geometria 1 e<br>terminerà alla geometria 2                                                                                                    |  |  |  |
| simplify                | Semplifica una geometria eliminando nodi utilizzando una soglia basata sulla distanza (vedi anche<br><b>Symplify</b> in Algoritmi di Processing)                                                                                                    |  |  |  |
| simplify vw             | Semplifica una geometria eliminando nodi utilizzando una soglia basata sull'area (vedi anche Symplify<br>in Algoritmi di Processing)                                                                                                    |  |  |  |
| single sided buffer     | Restituisce una geometria formata dal buffering di un solo lato di una geometria lineare. Le distanze sono<br>nel sistema di riferimento spaziale di questa geometria (vedi anche <i>Single sided buffer in Algoritmi di</i><br><i>Processing</i> ) |  |  |  |
| smooth                  | Smussa una geometria aggiungendo altri nodi che arrotondano gli angoli della geometria (vedi anche<br><b>Smooth in Algoritmi di Processing</b> )                                                                                                    |  |  |  |

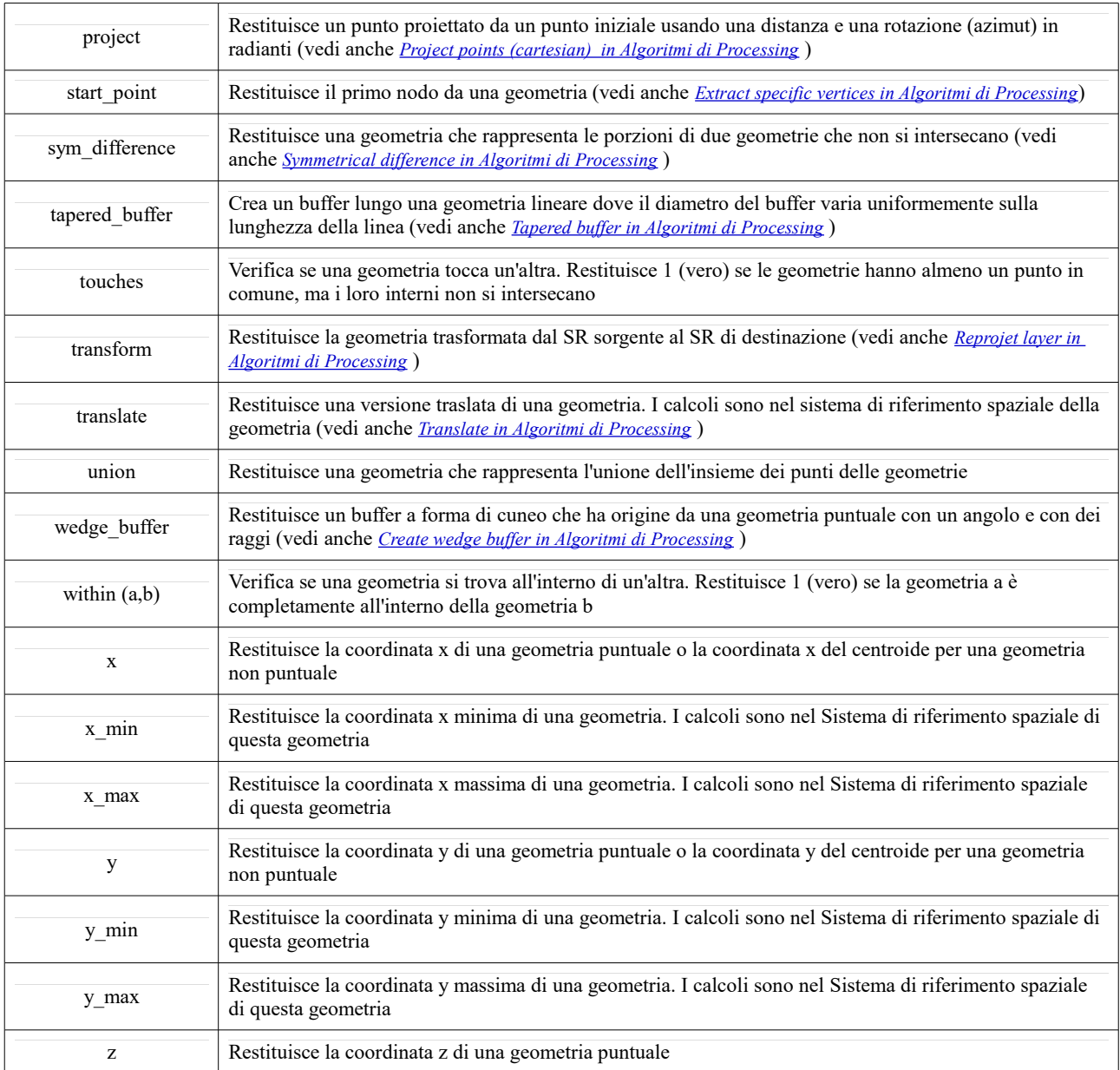

#### **Alcuni esempi**:

● Puoi manipolare la geometria corrente con la variabile \$geometry per creare un buffer o ottenere il punto sulla superficie:

```
buffer( $geometry, 10 )
point on surface( $geometry )
```
● Restituire la coordinata x del centroide della geometria corrente:

x( \$geometry )

● Generare un valore in base all'area della geometria:

```
CASE WHEN $area > 10 000 THEN 'Larger' ELSE 'Smaller' END
```
## **Funzioni per il Layout**

Questo gruppo contiene funzioni per manipolare le proprietà degli oggetti del layout di stampa.

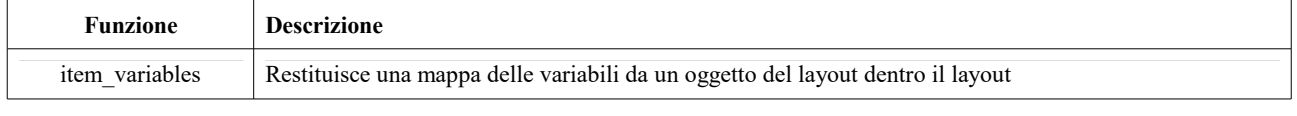

**Alcuni esempi**

● Seleziona la scala della "Mappa 0" nel layout di stampa corrente:

map get( item variables('Map 0'), 'map scale')

### **Layer della Mappa**

Questo gruppo contiene un elenco dei layer disponibili nel progetto corrente. Questo offre un modo conveniente per scrivere espressioni che si riferiscono a layer multipli, come quando si eseguono *[query di](#page-259-0) [aggregazione](#page-259-0)*, *[sugli attributi](#page-271-0)* o *[spaziali](#page-265-0)*.

### <span id="page-269-0"></span>**Funzioni mappa**

Questo gruppo contiene funzioni per creare o manipolare chiavi e valori di strutture di dati cartografici (noti anche come oggetti dizionario, coppie chiave-valore o array associativi). A differenza delle *[funzioni array](#page-260-0)* dove l'ordine dei valori è importante, l'ordine delle coppie chiave-valore nell'oggetto mappa non è rilevante e i valori sono identificati dalle loro chiavi.

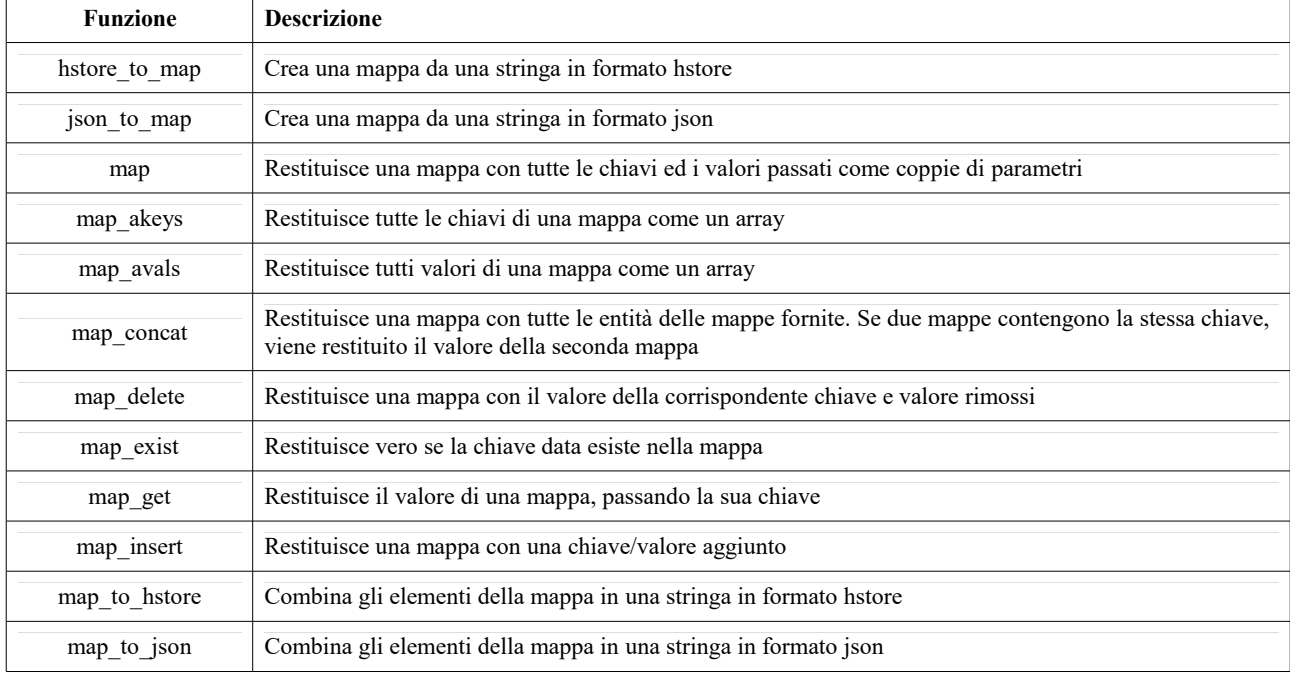

## **Funzioni Matematiche**

Questo gruppo contiene funzioni matematiche (ad esempio radice quadrata, seno e coseno).

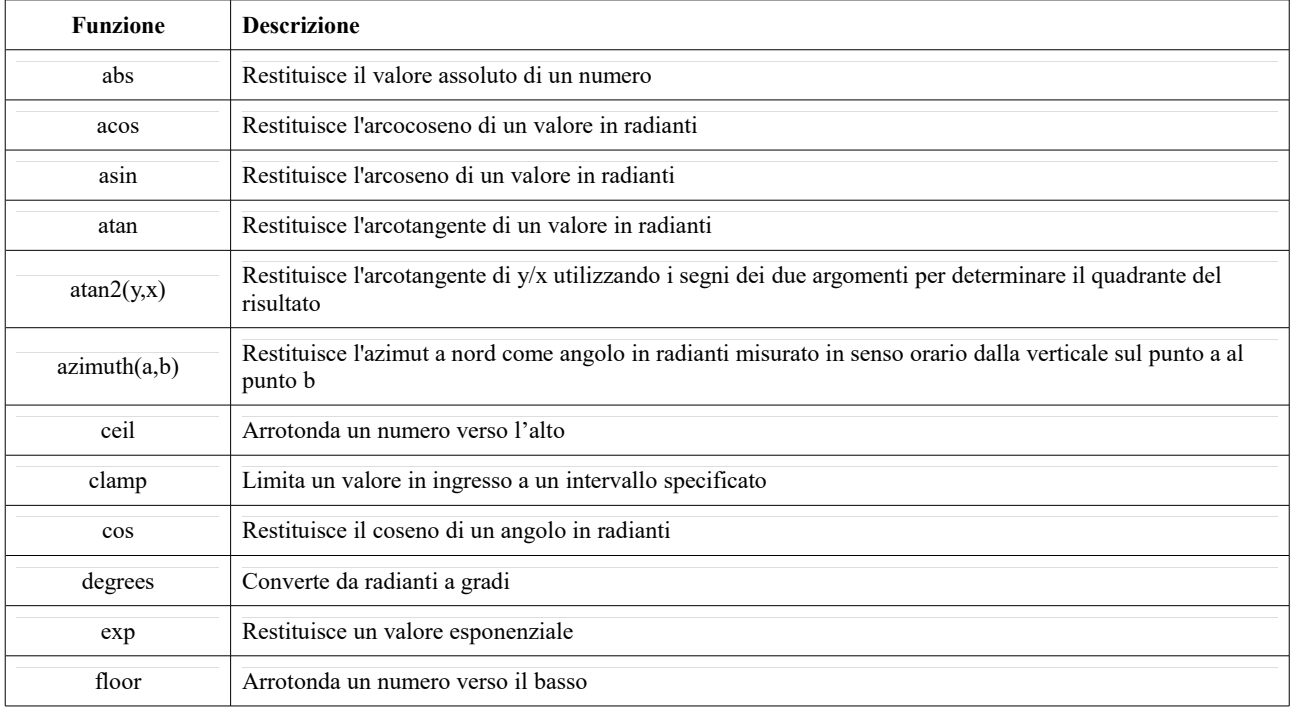

*QGIS 3.4 - Manuale utente in ambiente WINDOWS (Versione 1 – febbraio 2020)*

| <b>Funzione</b> | <b>Descrizione</b>                                                                                                    |  |  |  |
|-----------------|----------------------------------------------------------------------------------------------------|--|--|--|
| inclination     | Restituisce l'inclinazione misurata dallo zenit (0) al nadir (180) del punto a al punto b                                |  |  |  |
| $\ln$           | Restituisce il logaritmo naturale dell'espressione immessa                                                               |  |  |  |
| log             | Restituisce il valore del logaritmo immesso in una data base                                                             |  |  |  |
| log10           | Restituisce il valore del logaritmo di base 10 dell'espressione immessa                                                  |  |  |  |
| max             | Restituisce il valore più grande di un insieme di valori                                                                 |  |  |  |
| min             | Restituisce il valore più piccolo di un insieme di valori                                                                |  |  |  |
| pi              | Restituisce il valore di pi greco per i calcoli                                                                          |  |  |  |
| radians         | Converte da gradi a radianti                                                                                             |  |  |  |
| rand            | Restituisce il numero intero casuale nell'intervallo specificato dal parametro minimo e massimo (incluso)                |  |  |  |
| randf           | Restituisce il numero reale casuale all'interno dell'intervallo specificato dal parametro minimo e massimo<br>(incluso)  |  |  |  |
| round           | Arrotonda al numero di cifre decimali                                                                                    |  |  |  |
| scale exp       | Trasforma un determinato valore da un dominio di input a un intervallo di output utilizzando una curva<br>esponenziale   |  |  |  |
| scale linear    | Trasforma un determinato valore da un dominio di input a un intervallo di output utilizzando<br>l'interpolazione lineare |  |  |  |
| sin             | Restituisce il seno di un angolo in radianti                                                                             |  |  |  |
| sqrt            | Restituisce la radice quadrata di un valore                                                                              |  |  |  |
| tan             | Restituisce la tangente di un angolo                                                                                     |  |  |  |

## **Operatori**

Questo gruppo contiene operatori (ad esempio +, -, \*). Si noti che per la maggior parte delle funzioni matematiche di seguito se uno dei input è NULL il risultato è NULL.

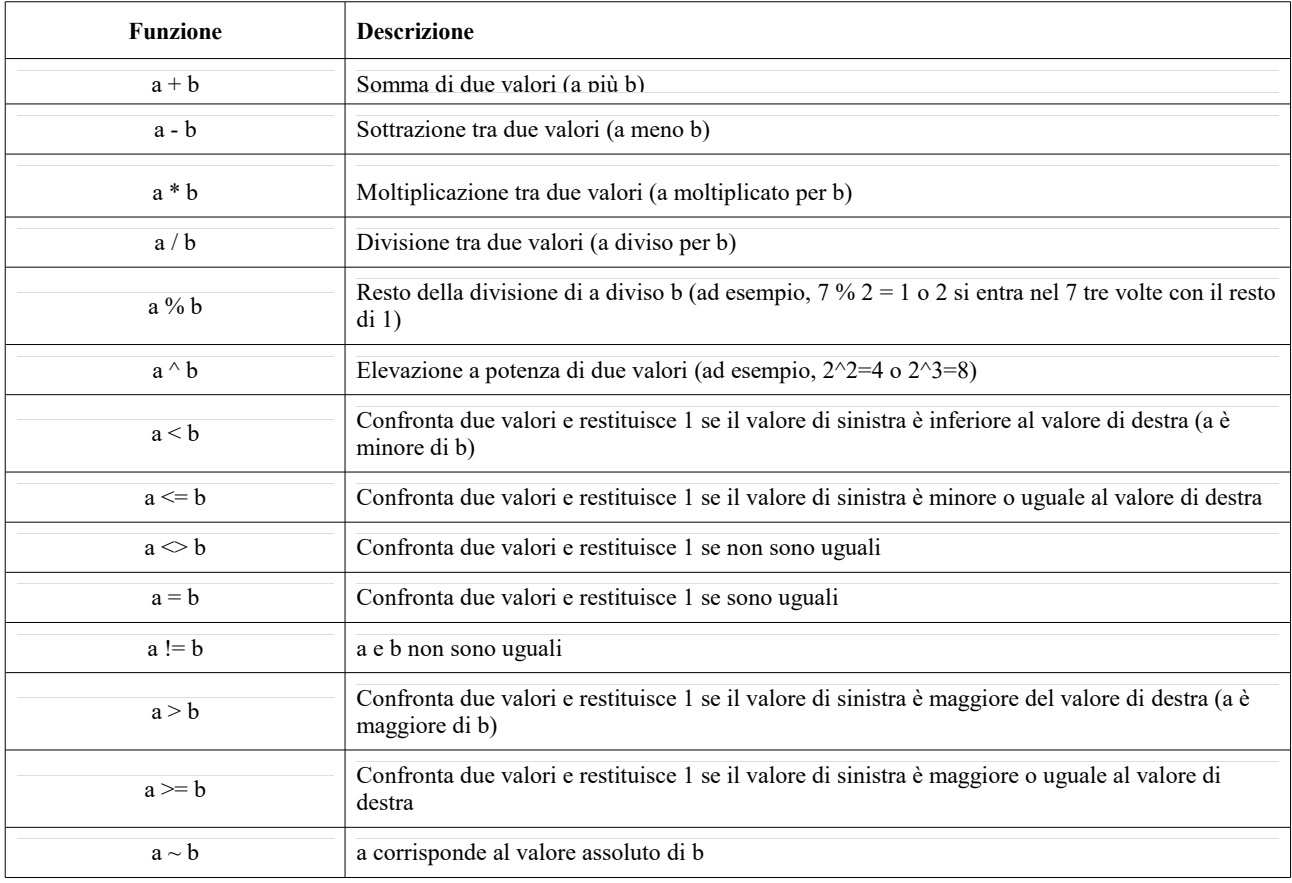

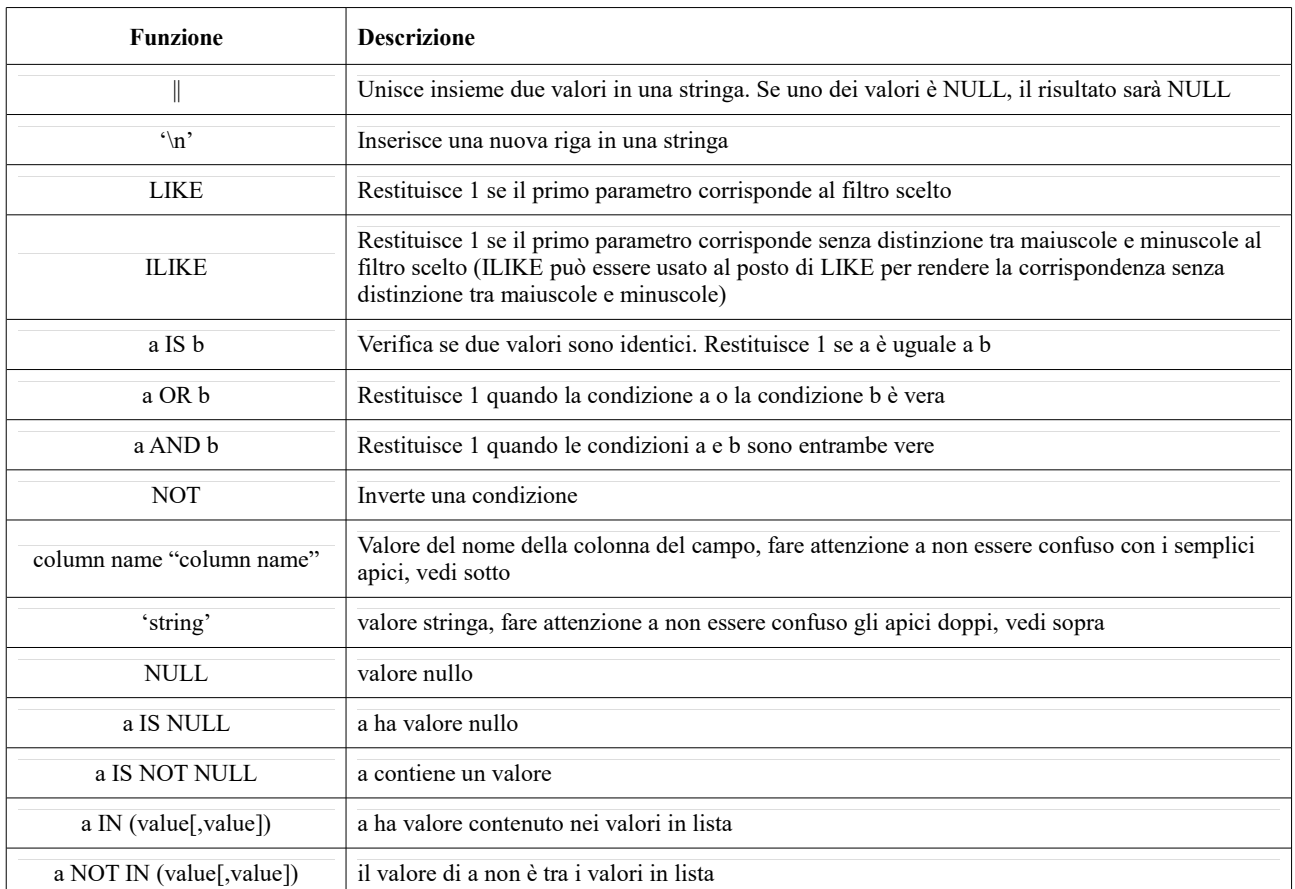

## **Nota**

#### **Informazioni sulla concatenazione dei campi**

Puoi concatenare le stringhe utilizzando o **||** o **+** . Quest'ultimo ha anche il significato di somma. Quindi, se disponi di un numero intero (campo o valore numerico) questo può essere causa di errori. In questo caso, dovresti usare **||** . Se concateni due valori di stringa, puoi utilizzare entrambi.

#### **Alcuni esempi**:

Unire una stringa e un valore da un nome di colonna:

```
'My feature''s id is: ' || "gid"
'My feature''s id is: ' + "gid" => triggers an error as gid is an
integer
"country name" + ' (' + "country code" + ')'"country name" || '(' || "country code" || '')'
```
● Testare se il campo di attributo "descrizione" inizia con la stringa "Hello" (notare la posizione del carattere%):

```
"description" LIKE 'Hello%'
```
## **Funzioni Raster**

Questo gruppo contiene funzioni che operano sui layer raster.

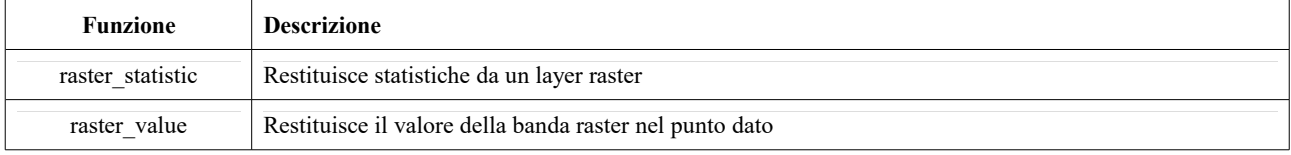

## <span id="page-271-0"></span>**Funzioni relative ai record e agli attributi**

Questo gruppo contiene funzioni che operano sugli identificativi dei record.

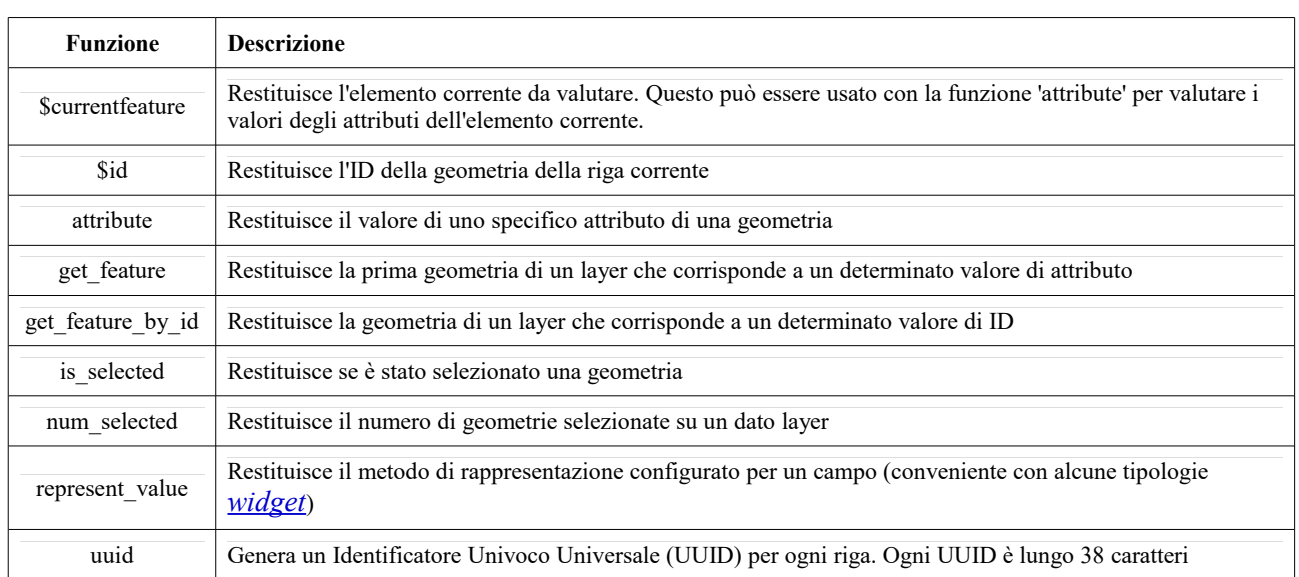

### **Alcuni esempi**:

● Restituire la prima geometria nel layer "LayerA" il cui campo "id" ha lo stesso valore del campo "name" della geometria corrente (una specie di jointure) :

get feature('layerA','id',attribute(\$currentfeature,'name'))

● Calcolare l'area della geometria unita con l'esempio precedente:

area(geometry(get\_feature('layerA','id',attribute(\$currentfeature,  $'$ name $'$ ))))

## <span id="page-272-0"></span>**Funzioni Stringa**

Questo gruppo contiene le funzioni che operano sulle stringhe (ad esempio sostituisci, converti in maiuscolo).

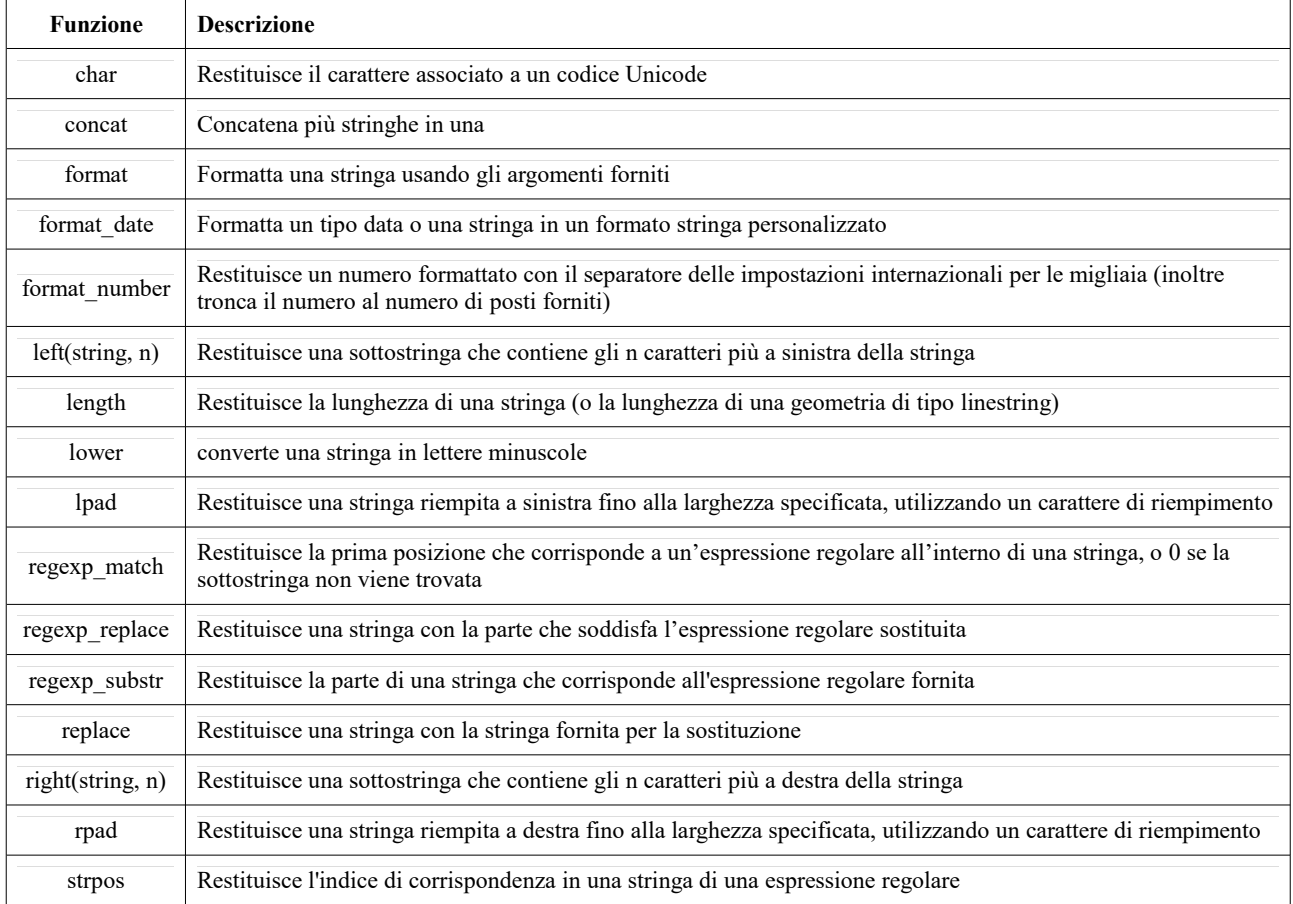

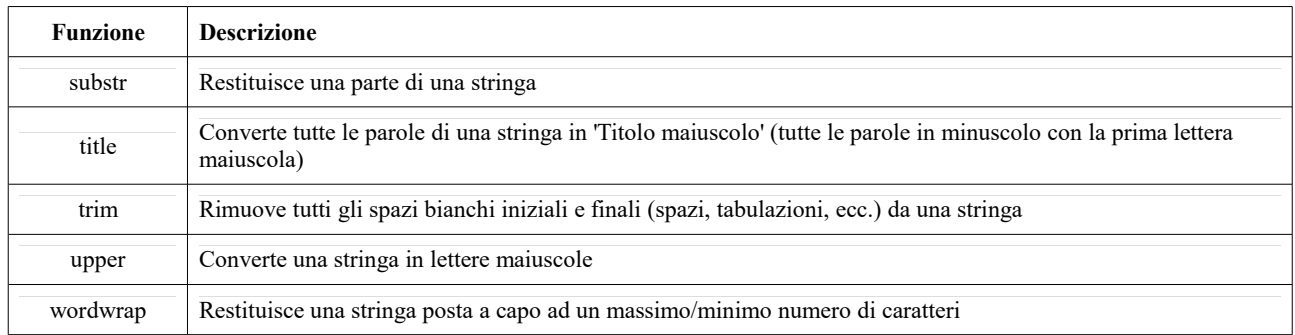

## **Funzioni Variabili**

Questo gruppo contiene variabili dinamiche relative all'applicazione, ai file di progetto e ad altre impostazioni. Ciò significa che alcune funzioni potrebbero non essere disponibili in base al contesto:

- dalla finestra di dialogo <del>©</del> Seleziona tramite una espressione
- dalla finestra di dialogo Calcolatore di campi
- dalla finestra di dialogo Proprietà layer
- dal Compositore di stampa

Per utilizzare queste funzioni in un'espressione, dovrebbero essere precedute da un carattere @ (ad esempio, @row\_number). Riguardano:

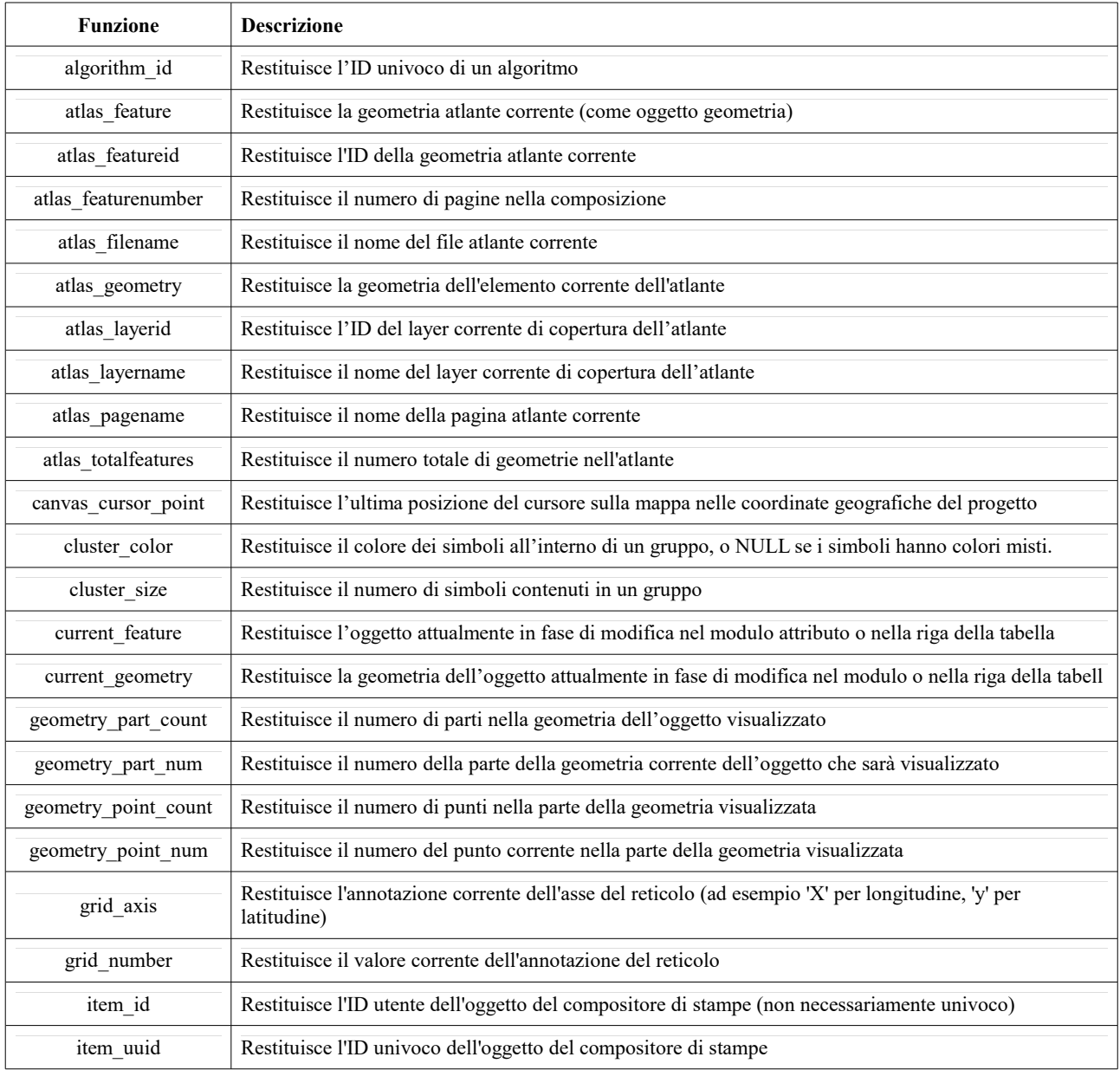

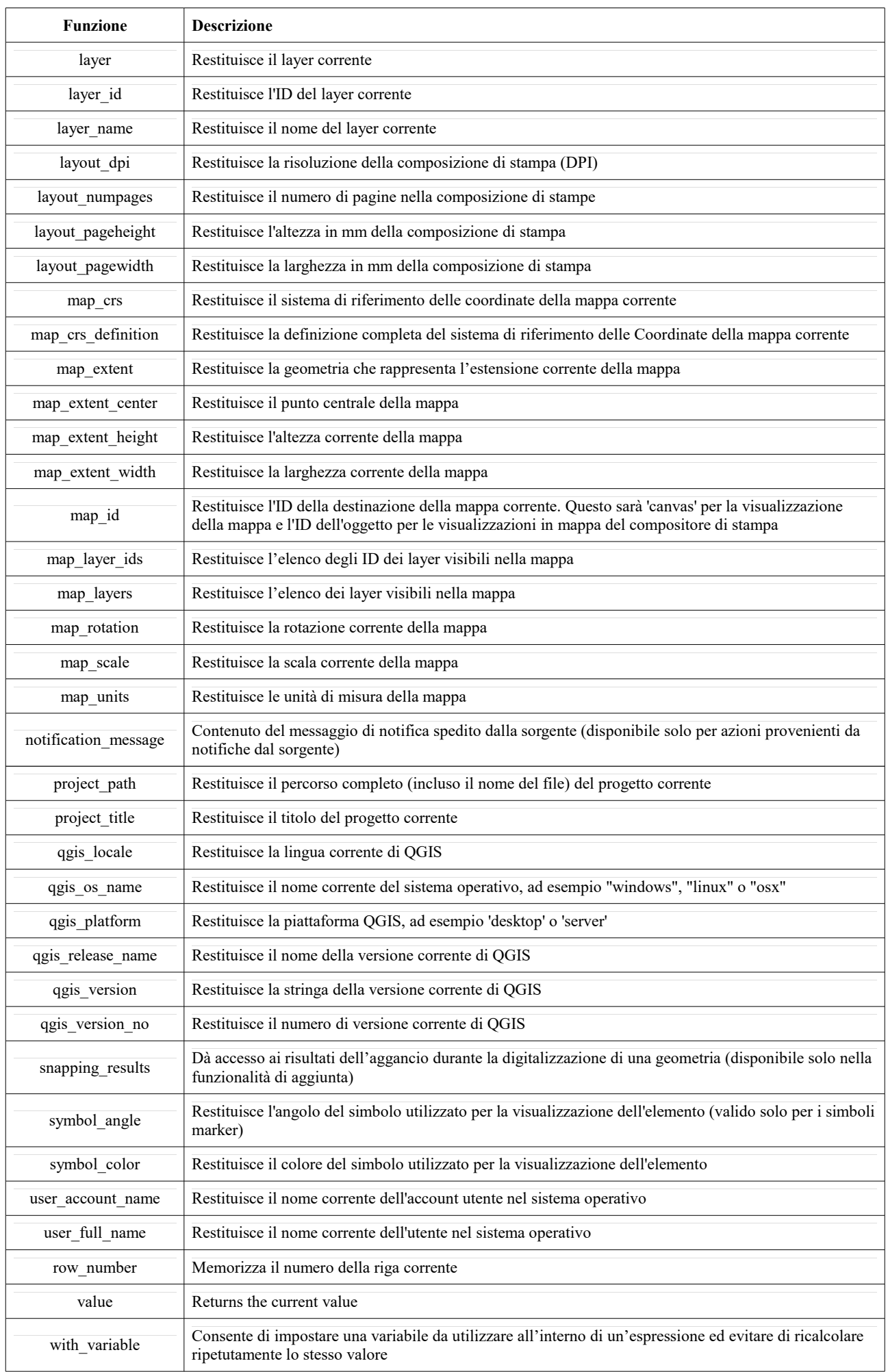

#### **Alcuni esempi**:

● Restituisce la coordinata X di un oggetto della mappa da inserire in un'etichetta nel layout:

```
x( map qet( item variables( 'map1'), 'map extent center' ) )
```
Restituisce per ogni geometria del layer corrente il numero di aeroporti che si sovrappongono:

```
aggregate( layer:='airport', aggregate:='count', expression:="code",
               filter:=intersects( $geometry, geometry( @parent ) ) )
```
● Ottenere l'object\_id del primo punto agganciato di una linea:

```
with variable(
  'first snapped point',
  array first( @snapping results ),
   attribute(
    get feature by id(
       map_get( @first_snapped_point, 'layer' ),
      map get( @first snapped point, 'feature id' )
     ),
     'object_id'
   )
)
```
#### **Funzioni recenti**

Questo gruppo contiene le funzioni utilizzate di recente. A seconda del contesto del suo utilizzo (selezione delle geometrie, calcolatore di campo, generico), ogni espressione applicata viene aggiunta alla lista corrispondente (fino a dieci espressioni), ordinata dalla più recente alla meno recente. Questo aiuta a recuperare e riapplicare rapidamente qualsiasi espressione usata in precedenza.

## <span id="page-276-0"></span>**13.3.3 - Editor delle Funzioni**

Con la scheda **Editor delle funzioni**, puoi scrivere le tue funzioni nel linguaggio Python. Ciò fornisce un modo pratico e comodo per affrontare esigenze particolari che non sarebbero coperte dalle funzioni predefinite

| Editor delle funzioni<br>Espressione |                             |                                                                                               |                         |
|--------------------------------------|-----------------------------|-----------------------------------------------------------------------------------------------|-------------------------|
| default                              | $1 -$ "                     |                                                                                               |                         |
|                                      | $\overline{2}$              | #Sample-custom-function-file                                                                  |                         |
|                                      | 3                           | (uncomment to use and customize or Add button to create a new file)                           |                         |
|                                      | $\overline{4}$              | from ggis.core import.*                                                                       |                         |
|                                      | 5                           | from ggis.gui import *                                                                        |                         |
|                                      | 6                           |                                                                                               |                         |
|                                      | $\overline{7}$              | @qgsfunction(args='auto', group='Custom')<br>8 - def my_sum(value1, value2, feature, parent): |                         |
|                                      | 9                           |                                                                                               |                         |
|                                      | 10                          | Calculates the sum of the two parameters value1 and value2.                                   |                         |
|                                      | 11                          | <h2>Example-usage:</h2>                                                                       |                         |
|                                      | $12 -$                      | $ul$                                                                                          |                         |
|                                      | 13                          | $\langle$ li>my_sum(5, 8) -> 13 $\langle$ li>                                                 |                         |
|                                      | 14                          | <li>my_sum("field1", "field2") -&gt; -42</li>                                                 |                         |
|                                      | 15                          | $<$ /ul>                                                                                      |                         |
|                                      | 16                          | <b>HULLE</b>                                                                                  |                         |
|                                      | 17                          | return value1 + value2                                                                        |                         |
|                                      | 18                          |                                                                                               |                         |
|                                      | 19                          | 111                                                                                           |                         |
|                                      | ۰                           |                                                                                               |                         |
|                                      |                             |                                                                                               | Salva e Carica Funzioni |
|                                      | $\blacktriangleright$ Guida |                                                                                               |                         |
|                                      |                             | ""Define a new function using the @qgsfunction decorator.                                     |                         |
|                                      |                             |                                                                                               |                         |
|                                      |                             | The function accepts the following parameters                                                 |                         |
|                                      |                             |                                                                                               |                         |
|                                      |                             | : param [any]: Define any parameters you want to pass to your function before                 |                         |
|                                      |                             | the following arguments.                                                                      |                         |
|                                      |                             | : param feature: The current feature                                                          |                         |
| ittura fines                         |                             | : param parent: The QgsExpression object                                                      |                         |
|                                      |                             | : param context: If there is an argument called " context" found at the last                  |                         |
|                                      |                             | position, this variable will contain a. " QgsExpressionContext"                               |                         |
|                                      |                             | object, that gives access to various additional information like                              |                         |
|                                      |                             | expression variables. E.g. " context.variable( 'layer_id' )' "                                |                         |
|                                      |                             | : returns: The result of the expression.                                                      |                         |
| 中                                    | $\blacktriangleleft$        |                                                                                               | Þ                       |

Figura 13.74 - La scheda Editor delle funzioni

Per creare una nuova funzione:

- **1.** Premi il pulsante  $\bigoplus$  Crea un nuovo file di funzioni in base al file template
- **2.** Inserisci un nome da utilizzare nel modulo che compare e premi **OK**.
	- Un nuovo oggetto con il nome da te fornito viene aggiunto nel pannello sinistro della scheda **Editor delle funzioni**; si tratta di un file **.py** basato sul file del modello predefinito di QGIS e memorizzato nella cartella **/python/expressions** sotto la directory attiva :ref:`profilo utente `.
- **3.** Il pannello di destra mostra il contenuto del file: un template di script python. Aggiorna il codice e il suo aiuto in base alle tue esigenze.
- **4.** Premi il pulsante **Salva e Carica Funzioni**. La funzione scritta viene aggiunta all'albero delle funzioni nella scheda **Espressione**, di default nel gruppo **Custom**.
- **5.** Goditi la tua nuova funzione.
- **6.** Se la funzione necessita di richiede miglioramenti, abilita la scheda **Editor delle funzioni**, fai le modifiche e premi nuovamente il pulsante **Salva e Carica Funzioni** per renderle disponibili nel file, quindi in qualsiasi scheda di espressione.

Le funzioni personalizzate Python sono memorizzate nella directory del profilo utente, il che significa che ad ogni avvio di QGIS, caricherà automaticamente tutte le funzioni definite con il profilo utente corrente. Tieni presente che le nuove funzioni vengono salvate solo nella cartella **/python/expressions** e non nel file di progetto. Se condividi un progetto che utilizza una delle tue funzioni personalizzate, dovrai anche condividere il file **.py** nella cartella **/python/expressions**.

Ecco un breve esempio su come creare proprie funzioni:

```
from qgis.core import *
from qgis.gui import *
@qgsfunction(args='auto', group='Custom')
def my sum(value1, value2, feature, parent):
 """
     Calculates the sum of the two parameters value1 and value2.
     <h2>Example usage:</h2>
     <ul>
       <li>my_sum(5, 8) -> 13</li>
       <li>my_sum("field1", "field2") -> 42</li>
     </ul>
    \mathbf{u}" \mathbf{u} return value1 + value2
```
Il breve esempio crea una funzione **my\_sum** che ti darà una funzione con due valori. Quando si usa la funzione **args='auto'** il numero di argomenti richiesti per la funzione sarà calcolato dal numero di argomenti con cui la funzione è stata definita in Python (minus 2 - **feature**, e **parent**).

Questa funzione può quindi essere utilizzata in **Espressione**:

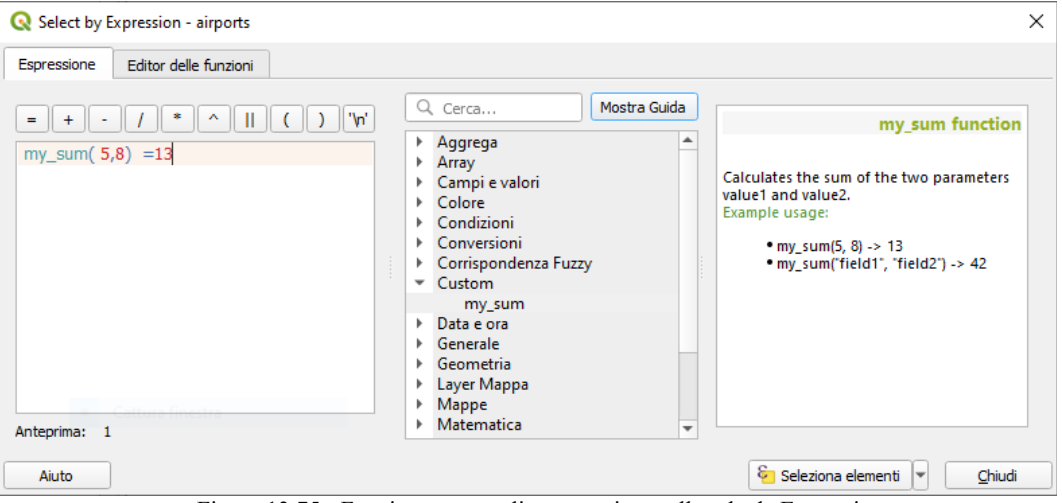

241Figura 13.75 - Funzione personalizzata aggiunta alla scheda Espressione

Ulteriori informazioni sulla creazione di codice Python possono essere trovate nel [PyQGIS cookbook.](https://docs.qgis.org/3.4/it/docs/pyqgis_developer_cookbook/index.html#pyqgis-developer-cookbook)

# **13.4 - Lavorare con la tabella degli attributi**

La tabella degli attributi visualizza le informazioni sulle geometrie di un layer selezionato. Ogni riga della tabella rappresenta una caratteristica (con geometria o no) e ogni colonna contiene una particolare informazione sulla geometria. Gli elementi nella tabella possono essere ricercati, selezionati, spostati o anche modificati.

#### **13.4.1 - Premessa: Tabelle spaziali e non spaziali**

QGIS ti consente di caricare spaziali e non spaziali. Attualmente sono incluse tabelle supportate da OGR e a testo delimitato, nonché sorgenti PostgreSQL, MSSQL, SpatiaLite, DB2 e Oracle. Tutti i layer caricati sono elencati nel pannello **Layer**. Se un layer è abilitato spazialmente o meno determina se è possibile interagire con esso sulla mappa.

Le tabelle non spaziali possono essere visualizzate e modificate utilizzando la vista tabella degli attributi. Inoltre, possono essere utilizzate per ricerche sul campo. Ad esempio, puoi utilizzare le colonne di una tabella non spaziale per definire i valori degli attributi, o un intervallo di valori che possono essere aggiunti a uno specifico layer vettoriale durante la digitalizzazione. Dai un'occhiata più da vicino al widget di modifica nella sezione *[Proprietà Modulo Attributi](#page-228-0)* per saperne di più.

### **13.4.2 - Introduzione all'interfaccia della tabella degli attributi**

Per aprire la tabella degli attributi di un layer vettoriale, attiva il layer cliccandoci sopra nel *[Pannello dei](#page-94-0) [Layer](#page-94-0)*. Poi, dal menu principale del pannello **Layer**, scegli  $\equiv$  **Apri tabella attributi**. E" anche possibile cliccare con il tasto destro del mouse sul layer e scegliere **Apri tabella attributi** dal menu a discesa, oppure cliccare sul pulsante **Apri tabella attributi** nella **Barra degli strumenti relativa agli Attributi**.

Si aprirà una nuova finestra che mostra gli attributi delle geometrie del layer (vedi figura seguente). In base all'impostazione in **Impostazioni** *→* **Opzioni** *→* **Sorgenti Dati**, la tabella degli attributi si aprirà in una finestra agganciata o in una finestra normale. Il numero totale di geometrie nel layer e il numero di geometrie attualmente selezionate/filtrate sono mostrati nel titolo della tabella degli attributi anche se il layer è spazialmente limitato.

|                                                                                                    | ×<br>Regions :: Totale degli elementi: 26, Filtrati: 26, Selezionati: 4<br>П |                        |              |                |  |  |  |  |
|----------------------------------------------------------------------------------------------------|------------------------------------------------------------------------------|------------------------|--------------|----------------|--|--|--|--|
|                                                                                                    |                                                                              | $\varepsilon$<br>n     | <b>ATEQD</b> | 膱<br>¶ ⊟<br>一面 |  |  |  |  |
| ε<br>123 ID<br>Aggiorna tutto<br>Aggiorna selezione<br>$\overline{\phantom{a}}$<br>$=$<br>$\overline{\phantom{a}}$ |                                                                              |                        |              |                |  |  |  |  |
|                                                                                                    | ID                                                                           | NAME <sub>2</sub><br>▲ | TYPE 2       |                |  |  |  |  |
|                                                                                                    |                                                                              | <b>Aleutians East</b>  | Borough      |                |  |  |  |  |
| 2                                                                                                    |                                                                              | 2 Aleutians West       | Census Area  |                |  |  |  |  |
| 3                                                                                                    |                                                                              | 3 Anchorage            | Municipality |                |  |  |  |  |
| 4                                                                                                    |                                                                              | 4 Bethel               | Census Area  |                |  |  |  |  |
| 5                                                                                                    | 5                                                                            | <b>Bristol Bay</b>     | Borough      |                |  |  |  |  |
| 6                                                                                                    |                                                                              | 6 Denali               | Borough      |                |  |  |  |  |
| 7                                                                                                    | 7                                                                            | Dillingham             | Census Area  |                |  |  |  |  |
| 8                                                                                                    |                                                                              | 8 Fairbanks North Star | Borough      |                |  |  |  |  |
|                                                                                                    |                                                                              | 1.1.7                  |              |                |  |  |  |  |
|                                                                                                    | E<br>Mostra Tutti gli Elementi                                               |                        |              |                |  |  |  |  |

Figura 13.76 – Tabella degli Attributi del layer regions

#### I pulsanti nella parte superiore della finestra della Tabella Attributi forniscono le seguenti funzionalità:

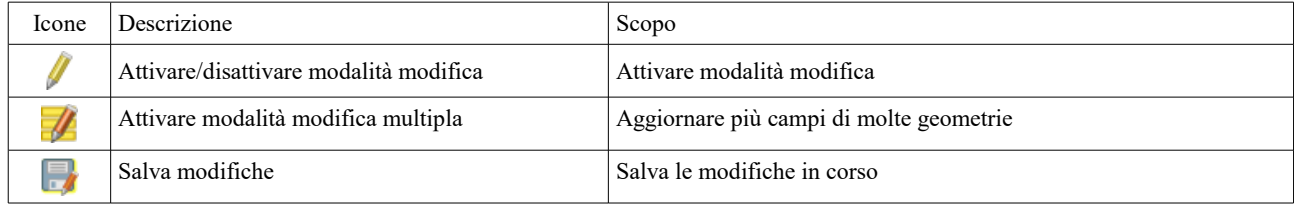

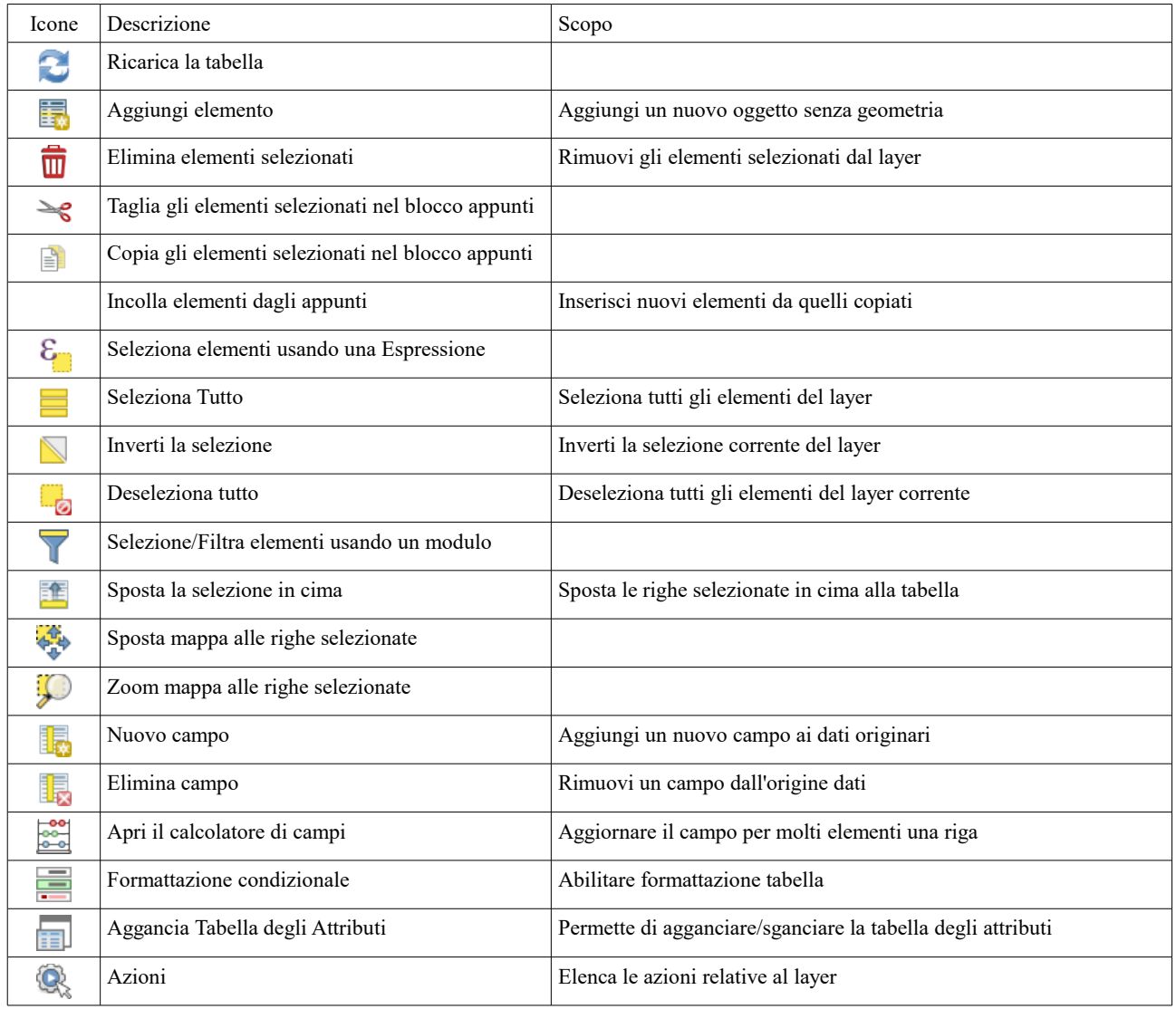

Tabella 17: Strumenti Tabella Attributi

#### **Nota**

A seconda del formato dei dati e della libreria OGR costruita con la versione QGIS, alcuni strumenti potrebbero non essere disponibili.

Sotto questi pulsanti c'è la barra 'Calcolo Rapido Campo' (abilitata solo in *[modalità di modifica](#page-299-0)*), che ti consente di applicare rapidamente filtri e calcoli a tutti o parte degli elementi del layer. Questa barra utilizza le stesse *[espressioni](#page-256-0)* del editoriale di campi (vedi *[Modifica dei valori nella tabella degli degli attributi](#page-285-0)*).

#### **Visualizzazione Tabella e Visualizzazione Modulo**

QGIS fornisce due modi di visualizzazione per manipolare facilmente i dati nella tabella degli attributi:

- la visualizzazione  $\equiv$  <sup>Vista Tabella</sup>, visualizza i valori di più geometrie in modalità tabellare, ciascuna riga rappresenta un elemento/geometria e ogni colonna un campo;
- la visualizzazione <sup>-</sup> Vista Modulo che mostra gli *[identificatori degli elementi/geometrie](#page-246-0)* in un primo pannello e visualizza solo gli attributi dell'elemento/geometria cliccata nel secondo. La visualizzazione Modulo utilizza la configurazione dei campi del layer (vedere *[Proprietà Modulo](#page-228-0) [Attributi](#page-228-0)*).

Puoi passare da una modalità all'altra cliccando sull'apposita icona in basso a destra della finestra di dialogo. Puoi anche specificare la modalità di **Vista predefinita** all'apertura della tabella degli attributi in **Impostazioni → Opzioni → Sorgente Dati**, può essere '**Ricorda ultima vista**', '**Vista tabella**' o '**Vista modulo**'.

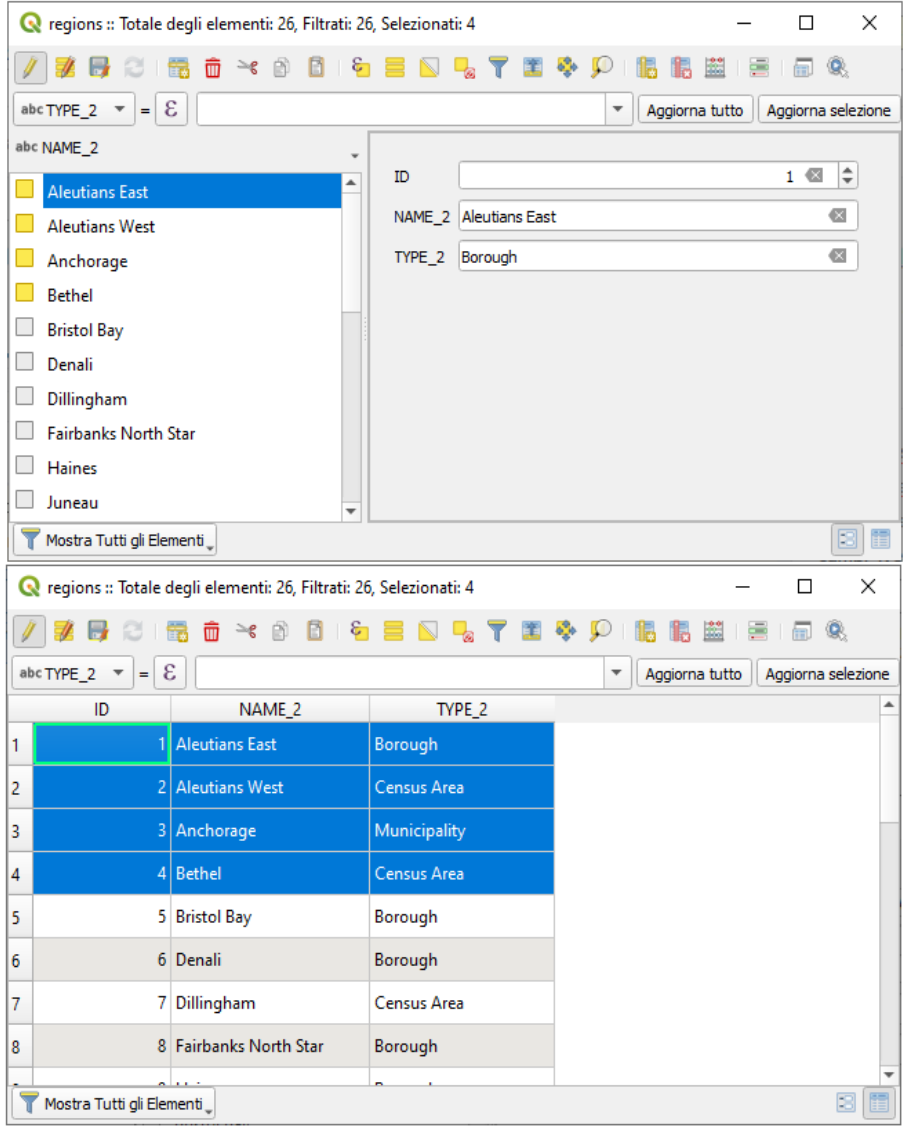

243Figura 13.77 – Tabella degli Attributi nei formati di visualizzazione Modulo (in alto) e Tabella (in basso)

#### **Configurare le colonne**

Fai click con il pulsante destro del mouse in un'intestazione di colonna quando sei in visualizzazione tabella per accedere agli strumenti che ti consentono di definire ciò che può essere visualizzato e come nella tabella degli attributi.

#### **Nascondere, organizzare colonne e attivare azioni**

Facendo click con il pulsante destro del mouse in un'intestazione di colonna, puoi scegliere di nasconderla dalla tabella degli attributi. Per modificare contemporaneamente il comportamento di più colonne, mostrare una colonna o cambiare l'ordine delle colonne, scegli **Organizza Colonne …**. Nella nuova finestra di dialogo puoi:

- selezionare/deselezionare le colonne da visualizzare o nascondere
- trascinare e rilasciare gli oggetti per riordinare le colonne nella tabella degli attributi. Si noti che questa modifica riguarda la visualizzazione della tabella e non modifica l'ordine dei campi nell'origine dati del layer
- abilitare una nuova colonna virtuale **Azioni** che visualizza in ciascuna riga una casella a discesa o un elenco di pulsanti di azioni per ciascuna riga, per ulteriori informazioni sulle azioni, vedi *[Proprietà](#page-242-0) [Azioni](#page-242-0)*.

#### **Cambiare la larghezza delle colonne**

La larghezza delle colonne può essere impostata tramite un click destro sull'intestazione della colonna e selezionare:

- **Imposta larghezza..***.* per immettere il valore desiderato. Per impostazione predefinita, il valore corrente viene visualizzato nel widget
- **Dimensione Auto** per ridimensionare al meglio la colonna.

Può essere modificata anche trascinando il limite a destra della colonna con il mouse tenendo premuto il tasto sinistro. La nuova dimensione della colonna viene mantenuta per il layer e viene ripristinata all'apertura successiva della tabella degli attributi.

#### **Ordinare le colonne**

La tabella può essere ordinata su qualsiasi colonna, facendo click sull'intestazione della colonna. Una piccola freccia indica il verso l'ordine dell'ordinamento (verso il basso significa far scendere i valori dalla riga superiore in basso, verso l'alto significa far salire i valori far salire dalla riga superiore in basso). Puoi anche ordinare le righe con l'opzione di ordinamento del menu contestuale dell'intestazione di colonna e scrivere un'espressione, ad esempio per ordinare la riga con più colonne puoi scrivere **concat (col0, col1)**.

Nella visualizzazione modulo, l'identificatore degli elementi può essere ordinato utilizzando l'opzione  $\mathbb{Z}$ Ordina tramite anteprima espressione .

#### **Suggerimento**

#### **Ordinamento in base a colonne di diversa tipologia**

Il tentativo di ordinare una tabella degli attributi in base a colonne di stringhe e a tipi numerici può portare a risultati inaspettati a causa dell'espressione **concat("USE", "ID")** che restituisce i valori delle stringhe (cioè, Borough105' < 'Borough6'). Puoi aggirare questo problema usando ad esempio **("USE", lpad("ID", 3, 0))** che restituisce **'Borough105' > 'Borough006'**.

### **Formattazione delle celle della tabella utilizzando condizioni**

Le impostazioni di formattazione condizionale possono essere utilizzate per evidenziare gli elementi della tabella attributo che in particolare vuoi mettere a fuoco, utilizzando condizioni specifiche per gli elementi:

- geometria (ad esempio, identificazione delle geometrie multi-parti, piccole aree o in una estensione limitata della mappa ...);
- o valore del campo (ad esempio, confrontando i valori con una soglia, identificando le celle vuote ...)

Puoi abilitare il pannello di formattazione condizionale cliccando in alto a destra nella finestra attributi in visualizzazione tabella (non disponibile in visualizzazione modulo).

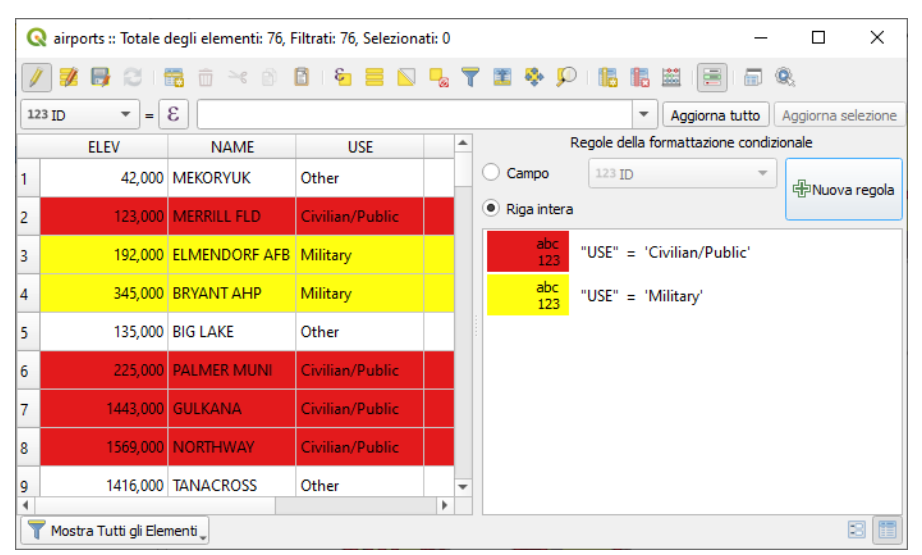

244Figura 13.78 - Formattazione condizionale di una tabella degli attributi

Il nuovo pannello consente all'utente di aggiungere nuove regole per modificare la visualizzazione del **Campo** o della **Riga intera**. L'aggiunta di una nuova regola apre un modulo per definire:

- il nome della regola;
- una condizione che utilizza una qualsiasi delle funzioni del *[calcolatore di campi](#page-256-0)*;
- la formattazione: può essere scelta da un elenco di formati predefiniti o creata in base a proprietà come:
	- colori di sfondo e testo;
	- uso dell'icona;
	- grassetto, corsivo, sottolineato o testo barrato;
	- tipo e formattazione carattere.

# **13.4.3 - Interagire con gli elementi nella tabella attributi**

## **Selezionare elementi**

Nella vista tabella, ogni riga nella tabella attributi visualizza gli attributi di una specifica geometria nel layer. Selezionare una riga seleziona una geometria e allo stesso modo, selezionando una geometria nella mappa (in caso di geometria del layer attivato), viene selezionata la corrispondente riga nella tabella degli attributi. Se viene modificato un insieme di geometrie selezionate nella mappa (o nella tabella degli attributi), la selezione viene aggiornata anche nella tabella degli attributi (o nella visualizzazione della mappa).

Le righe possono essere selezionate facendo click sul numero di riga sul lato sinistro della riga. È possibile **contrassegnare più righe** tenendo premuto il tasto **Ctrl**. Una **selezione continua** può essere effettuata tenendo premuto il tasto **Maiusc** e facendo click su più intestazioni di riga sul lato sinistro delle righe. Sono selezionate tutte le righe tra la posizione corrente del cursore e la riga cliccata. Spostando la posizione del cursore nella tabella degli attributi, facendo click su una cella nella tabella, non cambia la selezione di riga. Cambiare la selezione nella finestra principale non sposta la posizione del cursore nella tabella degli attributi

Nella impostazione visualizzazione della tabella degli attributi, le geometrie vengono identificate per default nel pannello di sinistra per il valore del loro campo visualizzato (vedi *[Visualizzazione delle proprietà](#page-248-0)*). Questo identificatore può essere sostituito utilizzando l'elenco a discesa nella parte superiore del pannello, selezionando un campo esistente o utilizzando un'espressione personalizzata. Puoi inoltre scegliere di ordinare l'elenco delle geometrie dal menu a discesa.

Fai click su un valore nel pannello di sinistra per visualizzare gli attributi della geometria nella destra. Per selezionare una geometria, devi fare click all'interno del simbolo quadrato a sinistra dell'identificatore. Per impostazione predefinita, il simbolo diventa giallo. Come nella visualizzazione tabella, puoi eseguire la selezione di più geometrie utilizzando le combinazioni di tasti precedentemente esposte.

Oltre a selezionare le geometrie con il mouse, è possibile eseguire la selezione automatica in base all'attributo della geometria utilizzando gli strumenti disponibili nella barra degli strumenti della tabella degli attributi, ad esempio (vedi la sezione *[Selezione automatica](#page-116-1)* e la successiva per ulteriori informazioni e casi d'uso):

- **Seleziona elementi usando una espressione**
- **Seleziona elementi per valore**
- **Deseleziona tutto**
- **Seleziona tutto**
- **Inverti selezione**

È anche possibile selezionare gli elementi utilizzando *[Filtra/Seleziona utilizzando un modulo](#page-283-0)*.

## **Filtrare geometrie**

Una volta selezionati gli elementi nella tabella degli attributi, si vorrebbe poter visualizzare solo questi record nella tabella. Questo può essere fatto facilmente utilizzando la voce **Mostra gli elementi selezionati** dall'elenco a discesa in basso a sinistra della finestra di dialogo della tabella degli attributi. Questa lista offre i seguenti filtri:

- **Mostra Tutti gli Elementi**
- **Mostra Elementi Selezionati**
- **Mostra Elementi Visibili nella mappa**
- **Mostra Elementi Modificati e Nuovi**
- **Filtro campo** : consente all'utente di eseguire il filtro in base al valore di un campo: scegliere una colonna da un elenco, digitare un valore e premere Invio per eseguire il filtro. Quindi, nella tabella degli attributi vengono visualizzati solo gli elementi corrispondenti.
- **Filtro avanzato (espressione)**: apre la finestra di dialogo del costruttore di espressioni. All'interno di esso, è possibile creare espressioni complesse per selezionare righe nella tabella. Ad esempio, puoi filtrare elementi della tabella utilizzando più di un campo. Quando viene applicata, l'espressione del filtro apparirà in fondo al modulo.

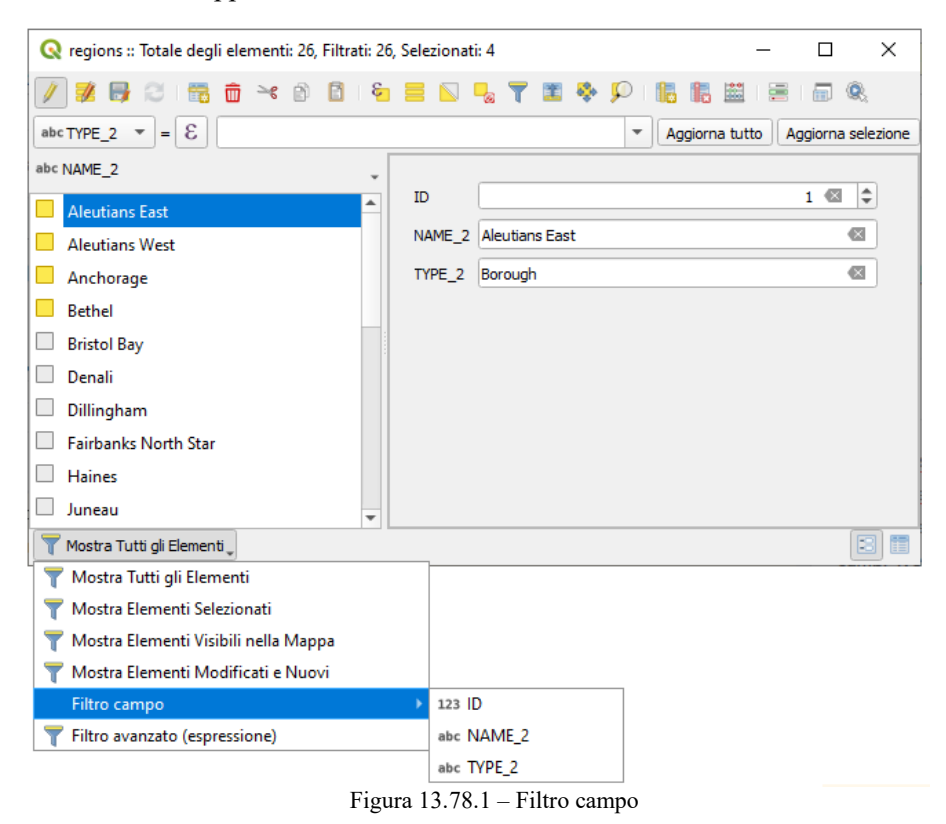

È anche possibile filtrare elementi utilizzando *[Filtra/Seleziona utilizzando un modulo](#page-283-0)*

#### **Nota**

Filtrare record fuori dalla tabella degli attributi non consente di eliminare gli elementi dal layer; essi sono semplicemente momentaneamente nascosti dalla tabella e si possono selezionare sulla mappa ovvero si può rimuovere il filtro. Per filtri che nascondono gli elementi dal layer, utilizzare il *[Costruttore di](#page-186-0) [interrogazioni](#page-186-0)*.

#### **Suggerimento**

#### **Aggiornare selezione del filtro con Mostra gli elementi visibili nella mappa**

Quando per motivi di prestazione, gli elementi visualizzati nella tabella degli attributi sono limitati nella visualizzazione mappa alla sua apertura (vedere *[Sorgenti dati](#page-53-0)*), selezionando **Mostra gli elementi visibili nella mappa** su una nuova estensione di visibilità della mappa si aggiorna la precedente restrizione spaziale.

#### <span id="page-283-0"></span>**Filtrare e selezionare elementi usando moduli**

Facendo click su Seleziona/filtra usando un modulo la finestra di dialogo della tabella degli attributi passerà alla visualizzazione modulo e tutti i widget verranno sostituiti con le sue opzioni di ricerca.

Da questo punto in poi, questa funzionalità dello strumento è simile a quella descritta in *[Seleziona](#page-117-0) [geometrie per valore..](#page-117-0)*, in cui è possibile trovare le descrizioni di tutti gli operatori e le modalità di selezione.

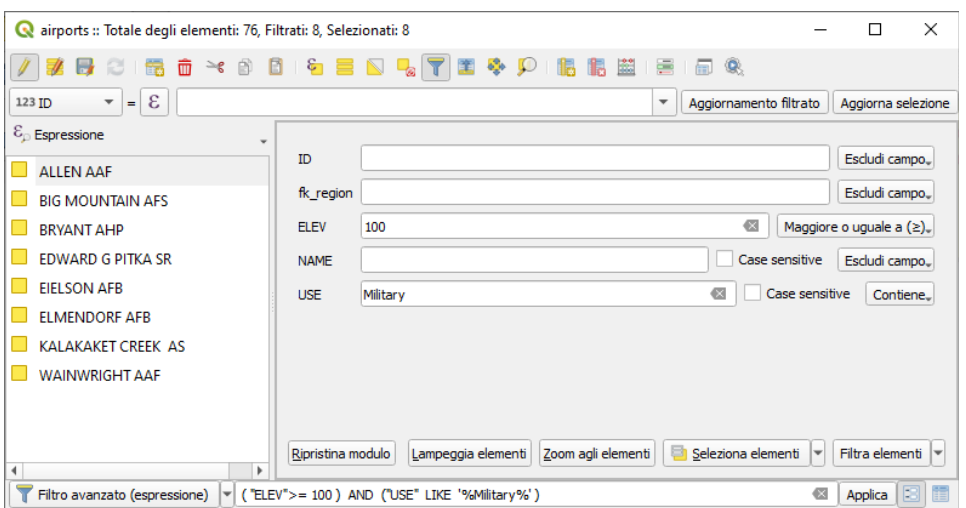

246Figura 13.79- Filtro tramite modulo della tabella degli attributi

Quando si selezionano/filtrano gli elementi dalla tabella degli attributi, in basso a sinistra c'è un pulsante **Mostra Tutti gli Elementi** che permette di definire e rifinire i filtri. Il suo utilizzo attiva l'opzione **Filtro avanzato (Espressione)** e visualizza la corrispondente espressione del filtro in un widget di testo modificabile nella parte inferiore del modulo.

Se ci sono elementi già selezionati, puoi reimpostare il filtro usando l'elenco a discesa accanto al pulsante in basso a destra **Filtra elementi**.

Le opzioni sono:

- **Filtra Entro («AND»)**
- **Estendi Filtro («OR»)**

Per cancellare il filtro seleziona l'opzione **Seleziona Tutti gli Elementi** dal menu a discesa in basso a sinistra, oppure cancella l'espressione e fai click su **Applica** oppure premi **Invio**.

## **13.4.4 - Usare le azioni sugli oggetti**

Gli utenti hanno diverse possibilità di manipolare elementi con il menu contestuale come:

- **Seleziona tutto** selezionare tutti gli elementi
- Copia Contenuto Cella copia il contenuto di una cella negli appunti.
- **Zoom all'elemento** senza doverlo selezionare in anticipo
- **Muovi sull'elemento** senza doverlo prima selezionare:
- **Lampeggia elemento** per evidenziare l'elemento sulla mappa;
- **Apri modulo** eseguire la commutazione della tabella degli attributi in visualizzazione modulo con un focus sull'elemento cliccato

|                                 | <b>BOIGOYODIGEN47 EQP</b><br>幽 唐 圖<br>Q.<br>l ia ia |           |             |                             |                 |                                   |  |   |
|---------------------------------|-----------------------------------------------------|-----------|-------------|-----------------------------|-----------------|-----------------------------------|--|---|
|                                 | ID                                                  | fk region | <b>ELEV</b> | <b>NAME</b>                 |                 | <b>USE</b>                        |  | ▲ |
|                                 |                                                     | 18        |             | 78,000 NOATAK               | Other           |                                   |  |   |
| $\overline{a}$                  | 10                                                  | 16        |             | 9,000 PORT CLARENCE CGS     | Other           | Seleziona tutto                   |  |   |
| 3                               | 11                                                  | 26        |             | 207,000 RALPH M CALHOUN     | Other           | Copia Contenuto Cella<br>Ъť       |  |   |
| 4                               | 12                                                  | 16        |             | 108,000 KOYUK               | Other           | Zoom to Feature<br>Pan to Feature |  |   |
| 5                               | 13                                                  | 26        |             | 138,000 EDWARD G PITKA SR   | Joint M         | <b>Flash Feature</b>              |  |   |
| 6                               | 14                                                  | 16        |             | 12,000 MOSES POINT          | Other           | Apri Modulo                       |  |   |
|                                 | 15                                                  | 16        |             | 33,000 NOME                 | Civilian/Public |                                   |  |   |
| 8                               | 16                                                  | 26        |             | 1461,000 KALAKAKET CREEK AS | Military        |                                   |  |   |
| g                               | 17                                                  | 16        |             | 18,000 UNALAKLEET           | Other           |                                   |  |   |
| 10                              | 18                                                  | 26        |             | 624,000 MINCHUMINA          | Other           |                                   |  |   |
| 图<br>Mostra Tutti gli Elementi_ |                                                     |           |             |                             |                 |                                   |  | 畐 |

247Figura 13.80 - Copiare il contenuto di una cella

Se vuoi utilizzare i dati degli attributi in programmi esterni (ad esempio Excel, LibreOffice, QGIS o un'applicazione Web personalizzata), seleziona una o più righe e utilizza il pulsante Copia le righe selezionate negli appunti .

Nel menu **Impostazioni → Opzioni → Sorgenti Dati**, puoi definire il formato da incollare con le opzioni in *Copia elementi come*  $\|\cdot\|$ :

- *Testo non formattato, nessuna geometria*,
- *Testo non formattato, geometria WKT*,
- *GeoJSON*

Puoi anche visualizzare un elenco di azioni in questo menu contestuale. Questa opzione è attivata nella scheda **Proprietà vettore → Azioni**. Vedi *[Proprietà delle azioni](#page-242-0)* per ulteriori informazioni sulle azioni.

### **Salvare le geometrie selezionate come nuovo layer**

Le geometrie selezionate possono essere salvate in qualsiasi formato vettoriale supportato da OGR e anche trasformate in un altro sistema di riferimento di coordinate (SR). Nel menu contestuale del layer, dal **pannello Layer**, fai click su **Esporta → Salva Elementi Come...** per definire il nome dei file di output, il formato e il CRS (vedere la sezione *[Creare nuovi layer da un layer esistente](#page-157-0)*). Per salvare la selezione, assicurarsi che sia selezionata l'opzione **Salva solo le geometrie selezionate***.* È anche possibile specificare le opzioni di creazione OGR all'interno della finestra di dialogo.

## **13.4.5 - Modifica dei valori nella tabella degli attributi**

La modifica dei valori degli attributi può essere eseguita:

- <span id="page-285-0"></span>● digitando il nuovo valore direttamente nella cella, se la tabella degli attributi è in visualizzazione tabella o modulo. Le modifiche vengono quindi effettuate per cella, elemento per elemento;
- utilizzando il *[Calcolatore campo](#page-285-1)*: aggiorna in una riga un campo che può già esistere o essere creato ma non per geometrie multiple; può essere utilizzato per creare campi virtuali.
- utilizzando *[La barra di calcolo rapido](#page-286-1)*: come sopra, ma solo per il campo esistente
- o utilizzando la *[Multi-modifica di campi](#page-287-0)*: aggiorna in una riga più campi per geometrie multiple.

## <span id="page-285-1"></span>**Usare il Calcolatore di campi**

Il pulsante  $\frac{1}{200}$  Apri calcolatore di campi nella tabella degli attributi consente di eseguire calcoli sulla base dei valori di attributi esistenti o di funzioni definite, per esempio, per calcolare la lunghezza o l'area di elementi geometrici. I risultati possono essere usati per aggiornare un campo esistente, o scritti in un nuovo campo (che può essere un *[campo virtuale](#page-286-0)*).

Il calcolatore di campi è disponibile su qualsiasi layer che supporta la modifica. Quando si fa click sull'icona del calcolatore di campi, si apre la finestra di dialogo (vedi figura seguente). Se il layer non è in modalità di modifica, viene visualizzato un avviso e l'utilizzo del calcolatore provoca il cambiamento di stato del layer in modalità di modifica prima del calcolo.

La finestra di dialogo *[Calcolatore di campi](#page-256-0)* offre un'interfaccia completa per definire un'espressione e applicarla a un campo esistente o appena creato. Per utilizzare la finestra di dialogo del calcolatore di campo, devi scegliere se vuoi:

- applicare il calcolo su tutto il layer o solo sulle geometrie selezionate
- creare un nuovo campo per il calcolo o aggiornare un campo esistente.

Se scegli di aggiungere un nuovo campo, devi immettere un nome campo, un tipo di campo (intero, reale, data o stringa) e, se necessario, la lunghezza totale del campo e la precisione del campo. Ad esempio, se scegli una lunghezza del campo di 10 e una precisione del campo di 3, significa che hai 6 cifre prima del punto, poi il punto e altre 3 cifre per la precisione.

Un breve esempio illustra come funziona il calcolatore di campo quando si utilizza la scheda Espressione. Vogliamo calcolare la lunghezza in km del layer **railroads** dal dataset di esempio di QGIS:

- **1.** Carica lo shapefile **railroads.shp** in QGIS e premi  $\frac{1}{2}$  Apri tabella attributi
- **2.** Fai click su Attiva modifiche e apri la finestra di dialogo  $\frac{\log n}{\log n}$  Calcolatore di campi .
- **3.** Seleziona la casella di controllo **X** Crea un nuovo campo per salvare i calcoli in un nuovo campo.
- **4.** Imposta **Nome campo in uscita** a **lungo\_km**.
- **5.** Seleziona **Numero decinale (real)** come **Tipo campo in uscita**
- **6.** Imposta la **Lunghezza campo in uscita** a **10** e la **Precisione** a **3**
- **7.** Fai doppio click su **\$lenght** nel gruppo **Geometria** per aggiungere la lunghezza della geometria nella casella di espressione del calcolatore di campo.
- **8.** Completa l'espressione digitando **/ 1000** nella scheda **Espressione** del Calcolatore di campi e fai click su **OK**.
- **9.** Puoi ora trovare un nuovo campo **lungo\_km** nella tabella degli attributi.

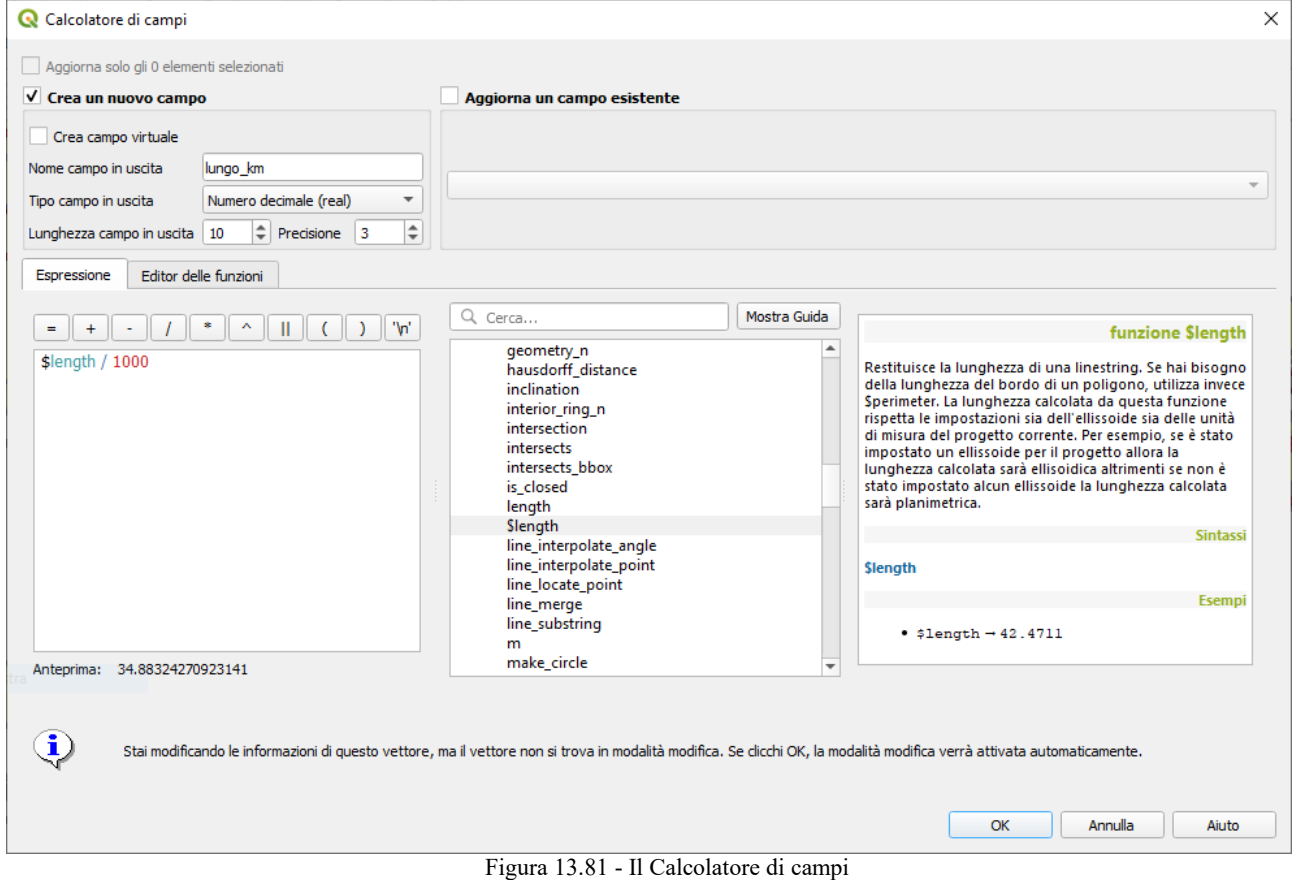

#### <span id="page-286-0"></span>**Creare un Campo Virtuale**

Un campo virtuale è un campo basato su un'espressione calcolata "on the fly" (al volo), il che significa che il suo valore viene aggiornato automaticamente non appena il parametro sottostante cambia. L'espressione viene impostata una sola volta; non è più necessario ricalcolare il campo ogni volta che i valori sottostanti cambiano. Ad esempio, è possibile utilizzare un campo virtuale se è necessario che un'area venga valutata quando si digitalizzano poligoni ovvero calcolare automaticamente una durata tra date che possono cambiare (ad esempio, utilizzando la funzione **now ()**).

## **Nota**

## **Uso dei campi virtuali**

- I campi virtuali non sono permanenti negli attributi del layer, nel senso che sono solo salvati e disponibili nei file di progetto dove sono stati creati.

- Un campo può essere impostato virtuale solo alla sua creazione e l'espressione utilizzata non può più essere modificata: è necessario eliminare e ricreare quel campo.

#### <span id="page-286-1"></span>**La barra di calcolo campo rapido**

Mentre il calcolatore di campo è sempre disponibile, la barra di calcolo campo rapido in cima alla tabella di attributo **è visibile solo se il layer è in modalità di modifica**. Grazie al motore calcolatore tramite espressione, offre un accesso più rapido per modificare un campo già esistente.

| ×<br>airports :: Totale degli elementi: 76, Filtrati: 76, Selezionati: 1<br>П |              |                                                    |                                   |                             |                         |                    |  |
|-------------------------------------------------------------------------------|--------------|----------------------------------------------------|-----------------------------------|-----------------------------|-------------------------|--------------------|--|
|                                                                               |              | $\overline{m}$ $\rightarrow$ $\circ$ $\circ$<br>一番 | $\epsilon$ $\epsilon$<br><b>B</b> | 国界区<br>$\mathbf{T}$         | ÷<br>œ                  | field              |  |
|                                                                               | abc USE<br>▼ | ε<br>'Military'<br>$=$                             |                                   | $\overline{\phantom{a}}$    | Aggiorna tutto          | Aggiorna selezione |  |
|                                                                               | ID           | fk_region                                          | <b>ELEV</b>                       | <b>NAME</b>                 | <b>USE</b>              |                    |  |
|                                                                               |              | 18                                                 |                                   | 78,000 NOATAK               | Other                   |                    |  |
| 2                                                                             | 10           | 16                                                 |                                   | 9,000 PORT CLARENCE CGS     | Other                   |                    |  |
| 3                                                                             | 11           | 26                                                 |                                   | 207,000 RALPH M CALHOUN     | Other                   |                    |  |
| 4                                                                             | 12           | 16                                                 |                                   | 108,000 KOYUK               | Other                   |                    |  |
| 5                                                                             | 13           | 26                                                 |                                   | 138,000 EDWARD G PITKA SR   | Joint Military/Civilian |                    |  |
| 6                                                                             | 14           | 16                                                 |                                   | 12,000 MOSES POINT          | Other                   |                    |  |
| 7                                                                             | 15           | 16                                                 |                                   | 33,000 NOME                 | Civilian/Public         |                    |  |
| 8                                                                             | 16           | 26                                                 |                                   | 1461,000 KALAKAKET CREEK AS | Military                |                    |  |
| ⊠<br>Mostra Tutti gli Elementi_                                               |              |                                                    |                                   |                             |                         |                    |  |

249Figura 13.82 - La barra di calcolo campo rapida

- **1.** seleziona il nome del campo presente da aggiornare nell'elenco a discesa
- **2.** compila la casella di testo con un'espressione che scrivi direttamente o crei utilizzando il pulsante Espressione  $\epsilon$
- **3.** fai click su **Aggiorna tutto**, **Aggiorna selezione** o **Aggiornamento filtrato** in base alle tue esigenze.

### <span id="page-287-0"></span>**Modifica multipla di campi**

A differenza degli strumenti precedenti, la modalità multi modifica consente di modificare più attributi di diversi elementi simultaneamente, quando il layer viene impostato in modifica, sono disponibili strumenti di modifica multipla:

- $\bullet$  utilizzando il pulsante Attiva modalità modifica multipla nella barra degli strumenti all'interno della finestra di dialogo della tabella degli attributi,
- o selezionando il menu **Modifica → Modifica gli attributi delle geometrie selezionate**.

## **Nota**

A differenza dello strumento dalla tabella degli attributi, premendo l'opzione **Modifica → Modifica gli attributi delle geometrie selezionate** viene fornita una finestra di dialogo per definire le modifiche degli attributi. Di conseguenza, è necessario selezionare le geometrie prima dell'esecuzione.

Per modificare più campi di una riga:

- **1.** seleziona le geometria che vuoi modificare;
- 2. dalla barra degli strumenti della tabella degli attributi, fai click sul pulsante **4**. In questo modo, la finestra di dialogo viene visualizzata nella sua maschera. La selezione delle geometrie potrebbe essere effettuata anche a questo punto;
- **3.** al lato destro della tabella degli attributi vengono visualizzati i campi (e valori) delle geometrie selezionate. Nuovi widget appaiono accanto a ciascun campo che consentono di visualizzare lo stato di modifica multipla corrente:
	- il campo contiene valori diversi per le geometrie selezionate. Viene visualizzato vuoto e ogni geometria conserverà il suo valore originale. È possibile ripristinare il valore del campo dall'elenco a discesa del widget;
	- tutte le geometrie selezionate hanno lo stesso valore per questo campo e il valore visualizzato nel modulo verrà mantenuto;
	- il campo è stato modificato e il valore inserito verrà applicato a tutte le geometrie selezionate. Viene visualizzato un messaggio nella parte superiore della finestra di dialogo, invitandoti a applicare o annullare la modifica.

Facendo click su uno di questi widget puoi impostare il valore corrente per il campo o ripristinare il valore originale, il che significa che puoi ripristinare le modifiche campo per campo.
- **4.** Apporta le modifiche ai campi desiderati
- **5.** Fai clic su **Applica modifiche** nel messaggio testuale superiore o a qualsiasi geometria del pannello di sinistra.

Con **Si** le modifiche verranno applicate a tutte le geometrie selezionate, se non è selezionata alcuna geometria, l'intera tabella viene aggiornata con le tue modifiche; con **No** si ripristina la situazione precedente non effettuando alcuna modifica.

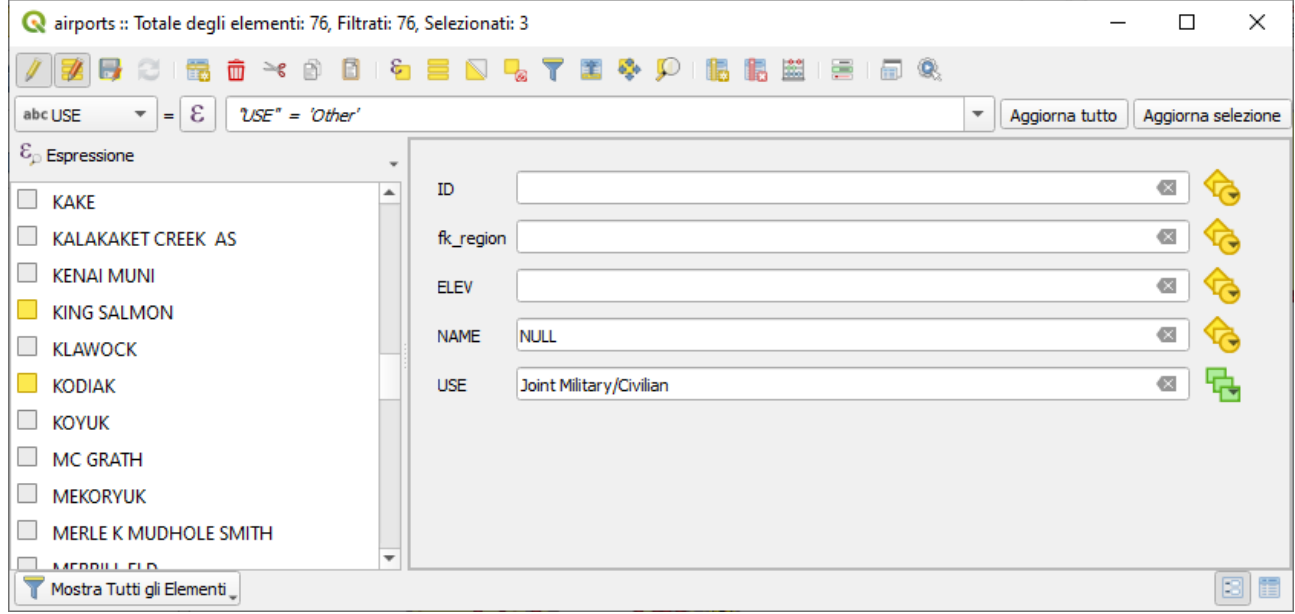

250Figura 13.83 - Modifica multipla di campi

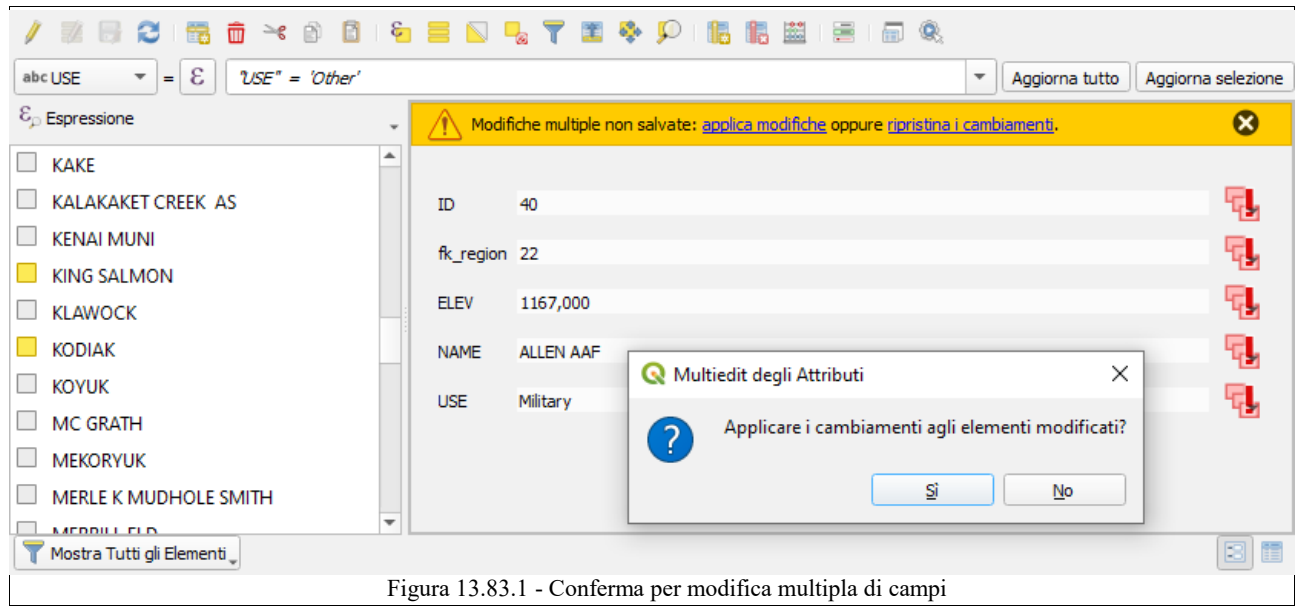

# **Nota**

La modalità di modifica multipla è disponibile solo per i moduli generati automaticamente o personalizzati drag and drop (vedi *[Personalizzare un modulo per i tuoi dati](#page-229-0)*); non è supportato da moduli personalizzati UI.

# **13.4.6 - Creare una relazione uno a molti o molti a molti**

Le relazioni sono una tecnica utilizzata spesso nelle banche dati. Il concetto è che le geometrie (righe) di layer diversi (tabelle) possono appartenersi a vicenda.

# <span id="page-289-0"></span>**Introduzione alle relazioni 1-N**

Come esempio hai un layer con tutte le regioni dell'Alaska (poligono) con alcuni attributi sul nome e il tipo regione e un ID univoco (che funge da chiave primaria).

Poi hai caricato un altro layer puntuale o una tabella con informazioni sugli aeroporti che si trovano nelle regioni e desideri anche tenere traccia di questi. Se vuoi aggiungerli al layer regioni, devi creare rapporti uno a molti utilizzando chiavi esterne, in quanto in molte regioni esistono più aeroporti.

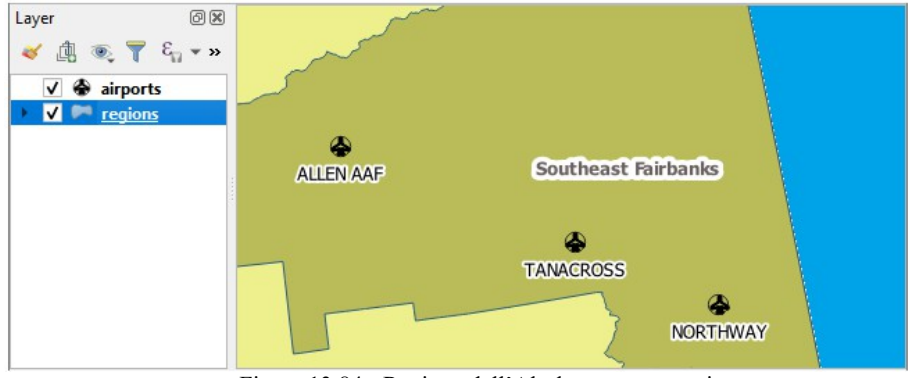

252Figura 13.84 - Regione dell'Alaska con aeroporti

# **Layer in relazione 1-N**

QGIS non fa differenza tra una tabella e un layer vettoriale. Fondamentalmente, un layer vettoriale è una tabella con una geometria. Quindi puoi aggiungere la tua tabella come un layer vettoriale. Per dimostrare la relazione 1-n, puoi caricare lo shapefile **regions** e lo shapefile **airports** che contiene un campo chiave esterna (**fk\_region**) al layer **regions**. Ciò significa che ogni aeroporto appartiene esattamente ad una regione, mentre ogni regione può avere un certo numero di aeroporti (una tipica relazione uno a molti).

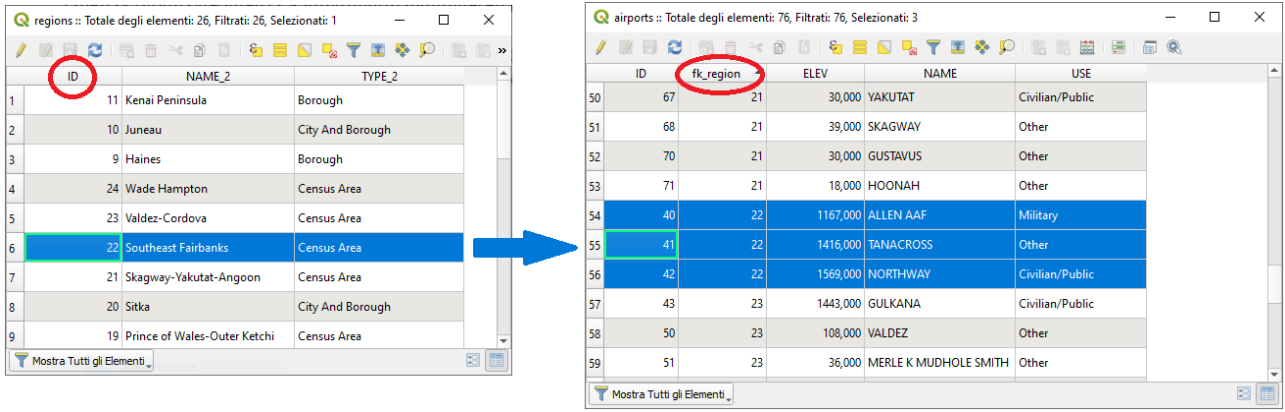

253Figura 13.84.1 - Relazione uno a molti

# **Chiavi esterne nelle relazioni 1-N**

Oltre agli attributi già esistenti nella tabella degli attributi degli aeroporti, avrai bisogno di un altro campo **fk\_region** che funge da chiave esterna (se hai un database, probabilmente vorrai definire un vincolo su di esso).

Questo campo **fk\_region** conterrà sempre un **id** di una regione. Può essere visto come un puntatore alla regione a cui appartiene. E si può progettare un modulo di modifica personalizzato per l'editing e QGIS si fa carico della sua definizione. Funziona con diverse fonti dati (quindi puoi anche usarlo con *shapefile* e file di tipo *csv*) e tutto quello che devi fare è dire a QGIS le relazioni tra le tue tabelle.

# **Definizione relazioni 1-N (Relation Manager)**

La prima cosa che dobbiamo fare è far sapere a QGIS le relazioni tra i layer. Ciò viene fatto in **Progetto → Proprietà ...***.* Apri la scheda **Relazioni** e fai click su **Aggiungi relazione**.

- il **Nome** che verrà utilizzato come titolo. Dovrebbe essere una stringa personalizzata chiara, che descriva la relazione utilizzata. In questo caso la chiameremo solo **Aeroporti**
- **il Layer di riferimento (padre)** che viene considerato come layer padre, è quello con la chiave primaria a cui puntare, quindi qui è il layer **regions**
- il **Campo di riferimento** è la chiave primaria del layer di riferimento, qui è **ID**
- il **Layer riferito (figlio)** che viene considerato come layer figlio, è quello con il campo chiave esterno. Nel nostro caso, questo è il layer **airports**
- il **Campo di riferimento** quel campo che può collegarsi all'altro layer, quindi in questo caso è **fk\_region**
- **id** sarà utilizzato per scopi interni e deve essere univoco. Potrebbe essere necessario per creare *[moduli personalizzati](#page-229-0)*. Se lo lasci vuoto, verrà generato automaticamente per te, ma puoi assegnare un nome per avere una più chiara modalità di gestione.
- **Forza della relazione** definisce la forza della relazione tra il layer genitore e il layer figlio. Il tipo di default **Association** significa che il layer genitore è *semplicemente* collegato a quello del figlio mentre il tipo **Composition** permette di duplicare anche le caratteristiche del figlio quando si duplicano quelle del genitore.

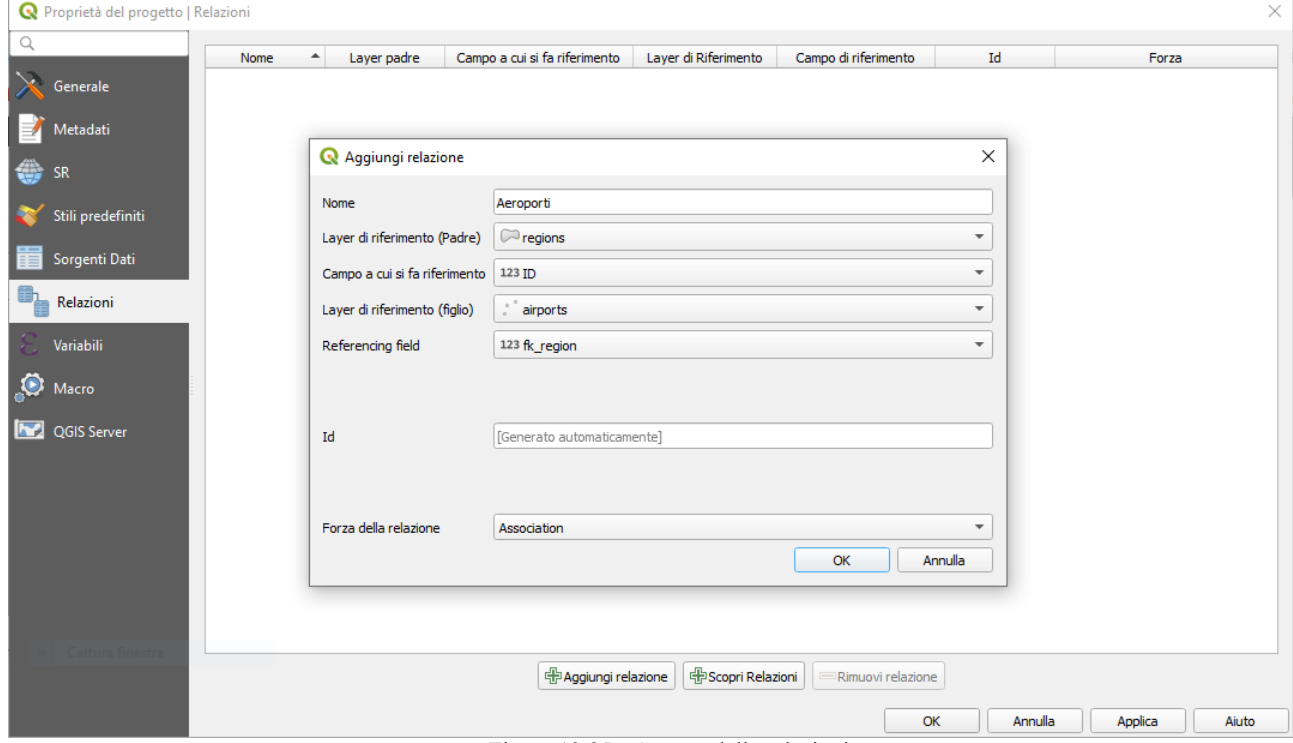

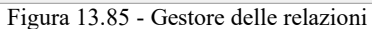

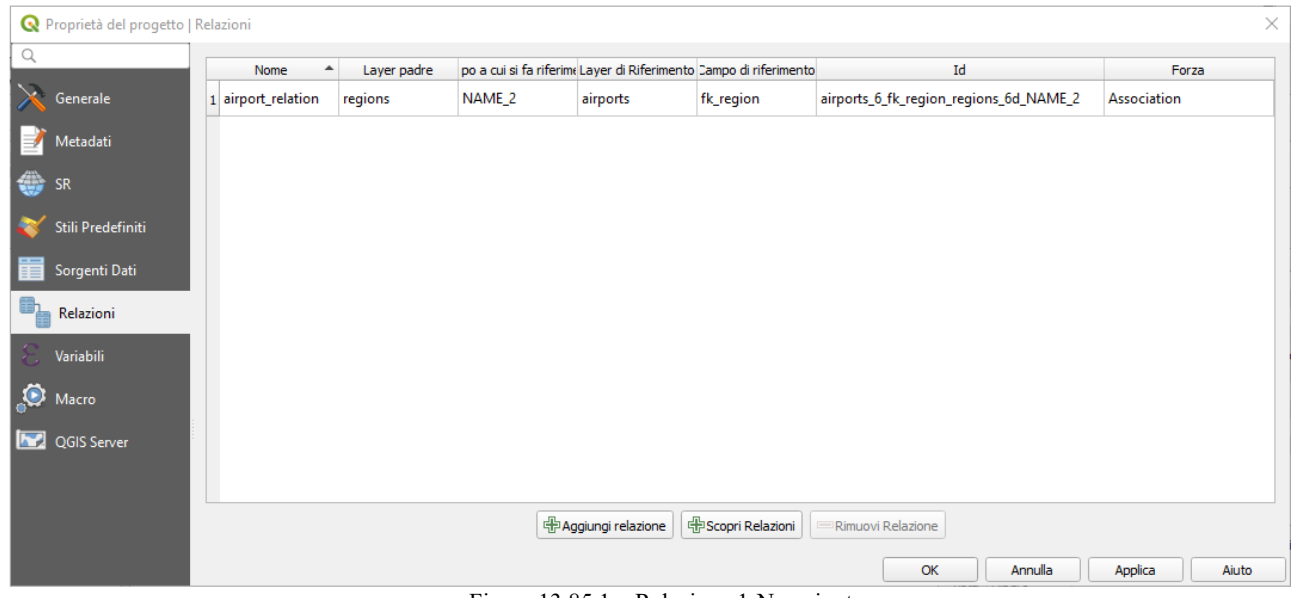

255Figura 13.85.1 – Relazione 1-N aggiunta

## **Moduli per la relazione 1\_N**

Ora che QGIS sa la relazione, sarà usato per migliorare il modulo che genera. Poiché non abbiamo modificato il modulo (form) predefinito (autogenerato) aggiungerà semplicemente un nuovo widget nel nostro modulo. Quindi, selezioniamo la regione del layer nella legenda e utilizziamo lo strumento di

identificazione. A seconda delle impostazioni, il modulo si potrebbe aprire direttamente o dovrai scegliere di aprirlo nella finestra di dialogo di identificazione in **(Azioni)**.

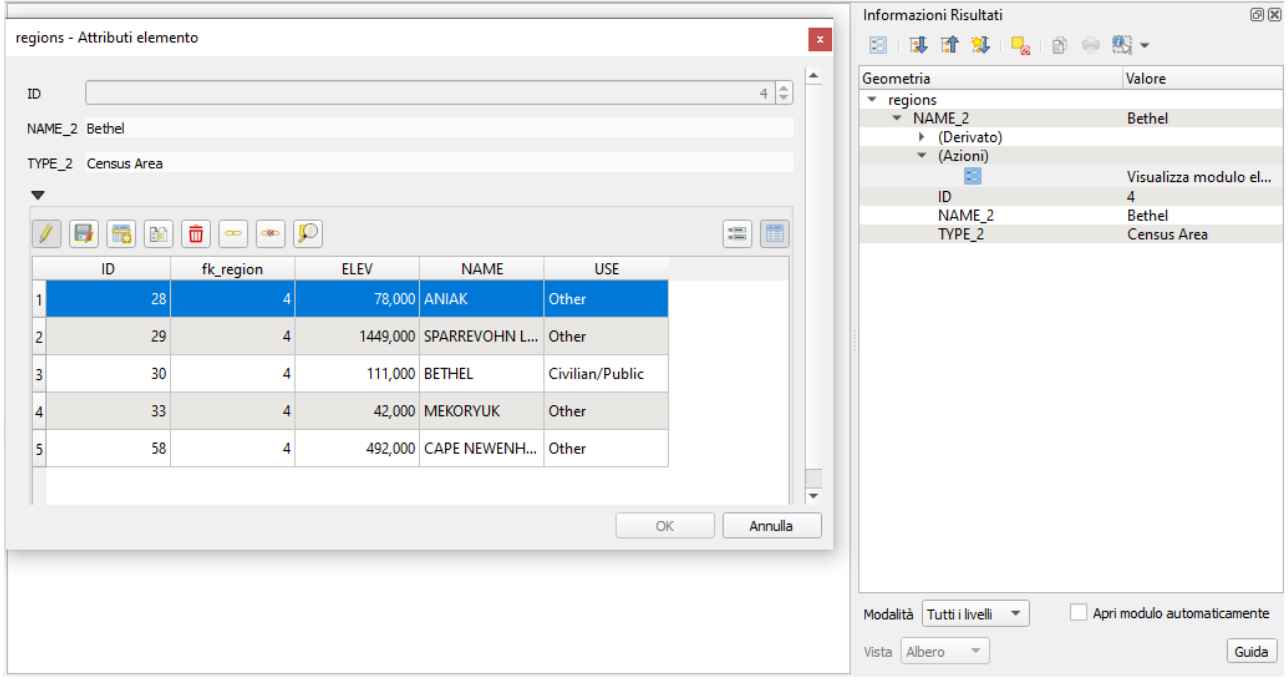

256Figura 13.86 - Finestra di dialogo identificazione relazione regioni con aeroporti

Come puoi vedere, gli aeroporti assegnati a questa particolare regione sono tutti mostrati in una tabella. E ci sono anche alcuni pulsanti disponibili. Guardiamoli brevemente

- Il pulsante *Attiva/disattiva modifiche per layer figlio* serve per attivare/disattivare la modalità di modifica. Tieni presente che imposta la modalità di modifica per il layer **airports**, anche se siamo nel modulo di un elemento del layer **regions**. Ma la tabella rappresenta le geometrie del layer **airports**.
- Il pulsante Salva modifiche layer figlio serve per salvare tutte le modifiche
- Il pulsante  $\frac{1}{\sqrt{2\pi}}$  Aggiungi elemento figlio aggiungerà un nuovo elemento alla tabella degli attributi del layer **airports**. E assegnerà il nuovo aeroporto alla regione corrente come impostazione predefinita.
- Il pulsante ti permette di copiare una o più geometrie figlie
- Il pulsante  $\overline{1}$  Elimina elemento figlio cancellerà definitivamente il layer figlio (aeroporto) selezionato
- Il simbolo Collega elementi figli esistenti aprirà una nuova finestra di dialogo in cui è possibile selezionare qualsiasi aeroporto esistente che verrà assegnato alla regione corrente. Questo può
- essere utile se si è creato accidentalmente l'aeroporto sulla regione sbagliata.<br>Il simbolo <sup>externe</sub> scollega elemento figlio scollegherà gli aeroporti solazionati</sup>  $\bullet$  Il simbolo  $\bullet$ <sup>Scollega elemento figlio</sup> scollegherà gli aeroporti selezionati dalla regione corrente, lasciandoli non assegnati (la chiave esterna viene impostata su NULL).
- Con il pulsante  $\sum_{i=1}^{n} z_{\text{comm}}$  all'elemento figlio puoi ingrandire la mappa sulla geometria figlia selezionata.
- I due pulsanti  $\Box$  e  $\equiv$  a destra ti consentono di passare dalla visualizzazione tabellare alla visualizzazione modulo, dove poi puoi visualizzare tutti gli aeroporti nel loro rispettivo modulo.

Nell'esempio precedente il layer ha delle geometrie (quindi non è solo una tabella alfanumerica) quindi i passi precedenti creeranno una voce nella tabella degli attributi del layer che non ha alcuna caratteristica geometrica corrispondente. Per aggiungere la geometria:

- **1.** Scegli  $\equiv$  **Apri tabella attributi** per il layer
- **2.** Seleziona il record che è stato aggiunto in precedenza all'interno del modulo per la geometria del layer selezionato
- 3. Utilizza lo strumento di digitalizzazione addella per collegare una geometria al record della tabella degli attributi selezionata.

Se lavori sulla tabella dell'aeroporto, il widget Riferimento della Relazione viene automaticamente impostato per il campo **fk\_region** (quello usato per creare la relazione), vedi *[widget Riferimento della](#page-232-0) [Relazione](#page-232-0)*.

Nel modulo aeroporto vedrai il pulsante sul lato destro del campo **fk\_region**: se clicchi sul pulsante si aprirà il modulo del layer **regions**. Questo widget ti permette di aprire facilmente e rapidamente i moduli delle geometrie padri collegate.

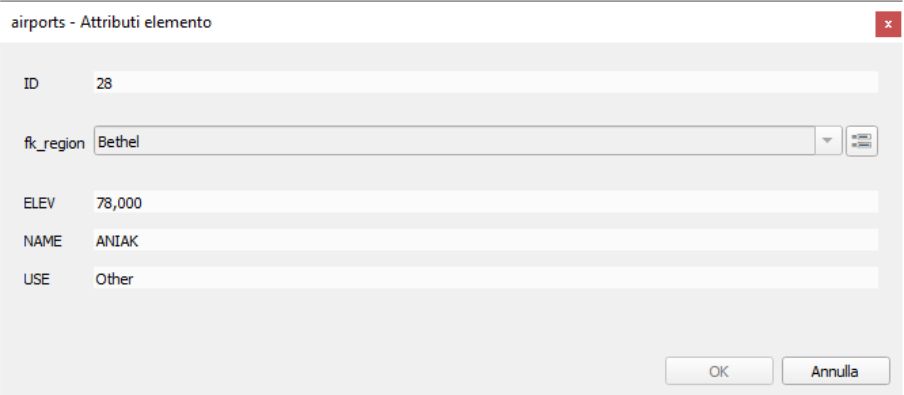

257Figura 13.87 - Finestra di dialogo identificazione aeroporti in relazione con regioni

Il widget Relation Reference ha anche un'opzione per incorporare il modulo del layer genitore all'interno di quello figlio. È disponibile nel menu **Properties → Attributes Form** del layer **airports**: seleziona il campo **fk\_region** e attiva l'opzione **Show embedded form**.

Se ora guardi alla finestra di dialogo delle geometrie, vedrai che il modulo della regione è incorporato all'interno del modulo aeroportuale e avrà anche una combinazione di opzioni di scelta, che ti consentono di assegnare l'attuale aeroporto ad un'altra regione.

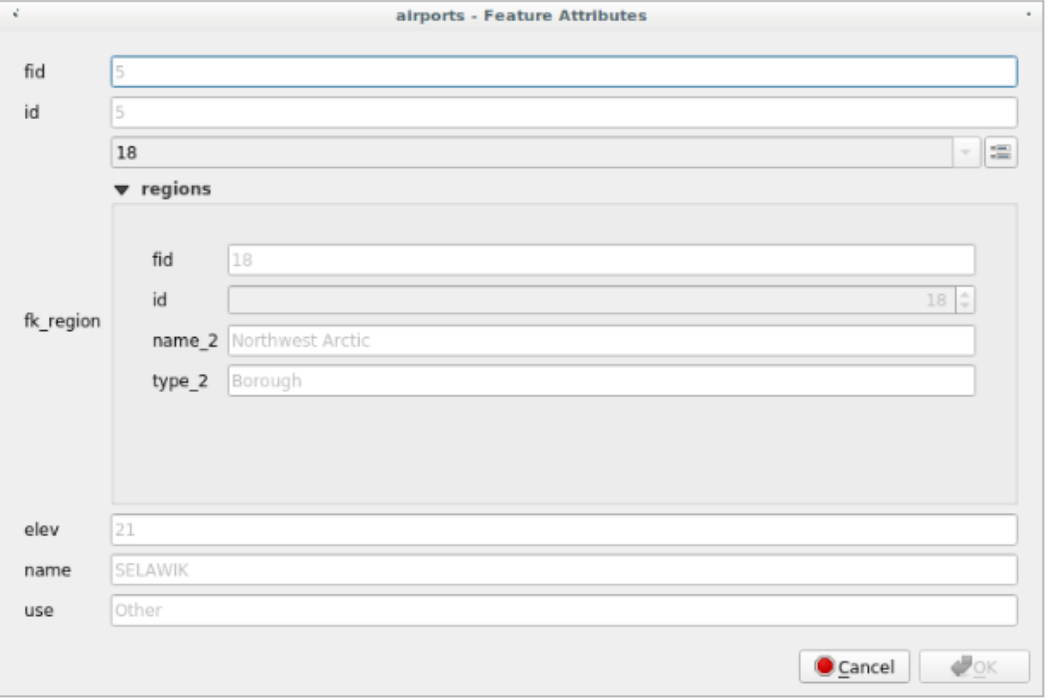

Figura 13.87.1 - Finestra di dialogo identificazione aeroporti in relazione con regioni – modulo incorporato  $\Lambda$ 

Inoltre, se attivi o disattivi la modalità di modifica del layer aeroporto, il campo **fk\_region** ha anche una funzione di autocompletamento: durante la digitazione vedrai tutti i valori del campo **id** del layer **regions**.

# **Introduzione alle relazione molti-a-molti (N-M) [DV]**

Le relazioni N-M sono relazioni molti a molti rapporti tra due tabelle. Ad esempio, i layer **airports** e **airlines**: un aeroporto serve compagnie aeree e una compagnia aerea opera in più aeroporti.

Questo codice SQL crea le tre tabelle necessarie per una relazione N-M in uno schema PostgreSQL/PostGIS denominato *locations*. Puoi eseguire il codice utilizzando il menu **Database → DB Manager…** per PostGIS o strumenti esterni come [pgAdmin.](https://www.pgadmin.org/) La tabella aeroporti memorizza il layer **airports** e la tabella compagnie aeree memorizza il layer **airlines**. In entrambe le tabelle per chiarezza vengono usati pochi campi. La parte utile è la tabella **airports\_airlines**. Ne abbiamo bisogno per elencare tutte le compagnie aeree per tutti gli aeroporti (o viceversa). Questo tipo di tabella è conosciuta come *tabella pivot*. Le *relazioni* in questa tabella costringono a far sì che un aeroporto possa essere associato ad una compagnia aerea solo se entrambi esistono già nei loro layer.

```
CREATE SCHEMA locations;
CREATE TABLE locations.airports
(
    id serial NOT NULL,
    geom geometry(Point, 4326) NOT NULL,
    airport_name text NOT NULL,
    CONSTRAINT airports_pkey PRIMARY KEY (id)
);
CREATE INDEX airports_geom_idx ON locations.airports USING gist (geom);
CREATE TABLE locations.airlines
(
    id serial NOT NULL,
    geom geometry(Point, 4326) NOT NULL,
    airline_name text NOT NULL,
    CONSTRAINT airlines_pkey PRIMARY KEY (id)
);
CREATE INDEX airlines_geom_idx ON locations.airlines USING gist (geom);
CREATE TABLE locations.airports_airlines
(
    id serial NOT NULL,
    airport_fk integer NOT NULL,
    airline_fk integer NOT NULL,
    CONSTRAINT airports_airlines_pkey PRIMARY KEY (id),
    CONSTRAINT airports_airlines_airport_fk_fkey FOREIGN KEY (airport_fk)
      REFERENCES locations.airports (id)
       ON DELETE CASCADE
       ON UPDATE CASCADE
      DEFERRABLE INITIALLY DEFERRED,
    CONSTRAINT airports_airlines_airline_fk_fkey FOREIGN KEY (airline_fk)
      REFERENCES locations.airlines (id)
       ON DELETE CASCADE
       ON UPDATE CASCADE
       DEFERRABLE INITIALLY DEFERRED
  );
```
Al posto di PostgreSQL puoi anche utilizzare GeoPackage. In questo caso, le tre tabelle possono essere create manualmente utilizzando il menu **Database → DB Manager…**. In GeoPackage non ci sono schemi, quindi il prefisso localizzazione non è necessario.

Chiavi esterne vincolanti nella tabella **airports\_airlines** non possono essere creati usando **Table → Create Table…** o **Table → Edit Table…** pertanto devono essere creati usando **Database → SQL Window…**. GeoPackage non supporta le istruzioni ADD CONSTRAINT quindi la tabella **airports\_airlines** dovrebbe essere creata in due fasi:

- **1.** Imposta la tabella solo con il campo **id** usando il menu **Table → Create Table...**.
- **2.** Usando **Database → Finestra SQL…**, digita ed esegui questo codice SQL:

```
ALTER TABLE airports airlines
   ADD COLUMN airport_fk INTEGER
   REFERENCES airports (id)
   ON DELETE CASCADE
    ON UPDATE CASCADE
   DEFERRABLE INITIALLY DEFERRED;
```

```
ALTER TABLE airports airlines
  ADD COLUMN airline fk INTEGER
    REFERENCES airlines (id)
    ON DELETE CASCADE
    ON UPDATE CASCADE
    DEFERRABLE INITIALLY DEFERRED;
```
Poi, in QGIS, dovresti impostare due *[relazioni uno-a-molti](#page-289-0)* come sopra spiegato:

- una relazione tra la tabella **airlines** e la tabella pivot;
- e una seconda tra la tabella **airports** e la tabella pivot.

Un modo più semplice per farlo (solo per PostgreSQL) è quello di utilizzare il comando **Scopri relazioni** in **Progetto → Proprietà → Relazioni**. QGIS leggerà automaticamente tutte le relazioni nel tuo database e devi solo selezionare le due che ti servono. Ricordati di caricare prima le tre tabelle del progetto QGIS.

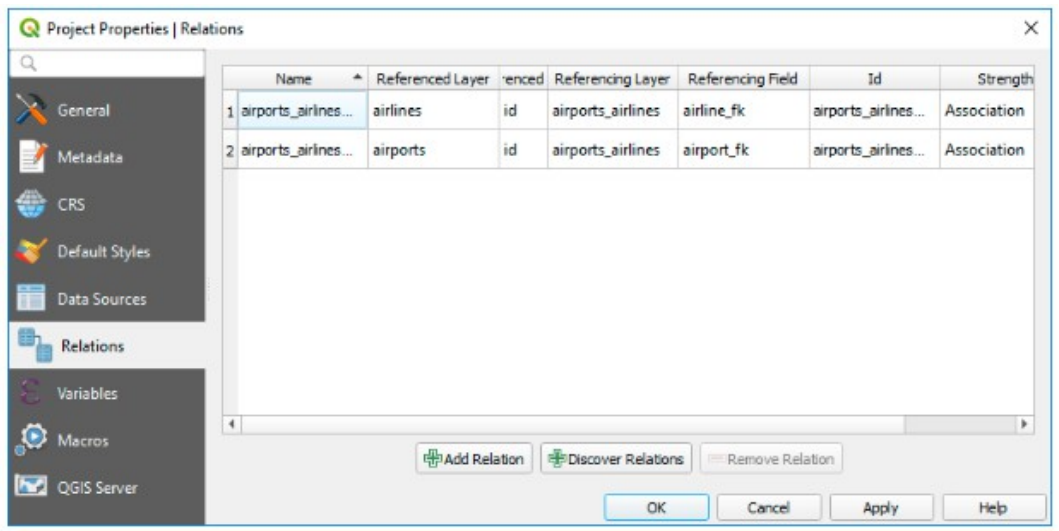

Figura 13.88 - Relazioni e automatismi  $\triangle$ 

Se vuoi rimuovere un **airport** o una **airline**, QGIS non rimuoverà i record associati nella tabella **airports\_airlines**. Questo compito sarà fatto dal database se specifichiamo i corretti *vincoli* nella creazione della tabella pivot come nell'esempio corrente.

## **Nota**

### **Combinare la relazione N-M con il gruppo di transazioni automatiche**

Dovresti abilitare la modalità *Crea automaticamente la transizione dei gruppi quando possibile* in **Progetto → Proprietà → Sorgente Dati →** se stai lavorando in tale contesto. QGIS dovrebbe essere in grado di aggiungere o aggiornare le righe in tutte le tabelle (compagnie aeree, aeroporti e tabelle pivot).

Infine dobbiamo selezionare la cardinalità di destra in **Layer Properties → Attributes Form** per i layer **airports** e **airlines**. Per il primo dovremmo scegliere l'opzione **airlines (id)** e per il secondo l'opzione **airports (id)**.

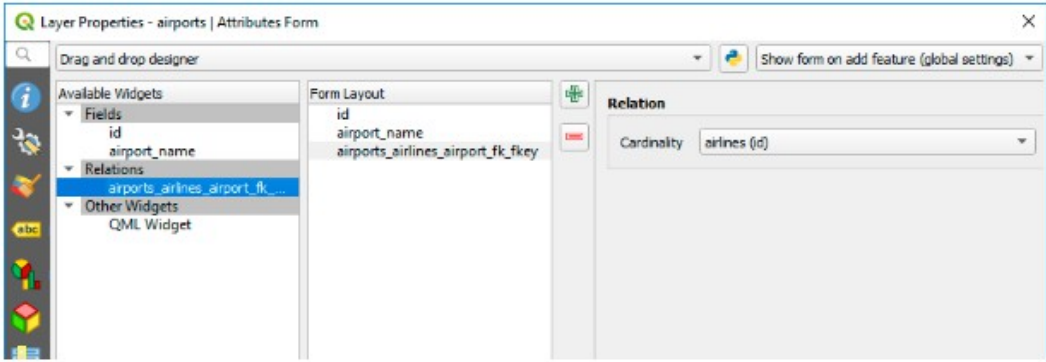

Figura 13.89 - Impostare il rapporto di cardinalità  $\mathcal{D}$ 

Ora puoi associare un aeroporto con una compagnia aerea (o una compagnia aerea con un aeroporto) usando **Add child feature** o **Link existing child feature** nei sottomoduli. Un record verrà automaticamente inserito nella tabella **airports\_airlines**.

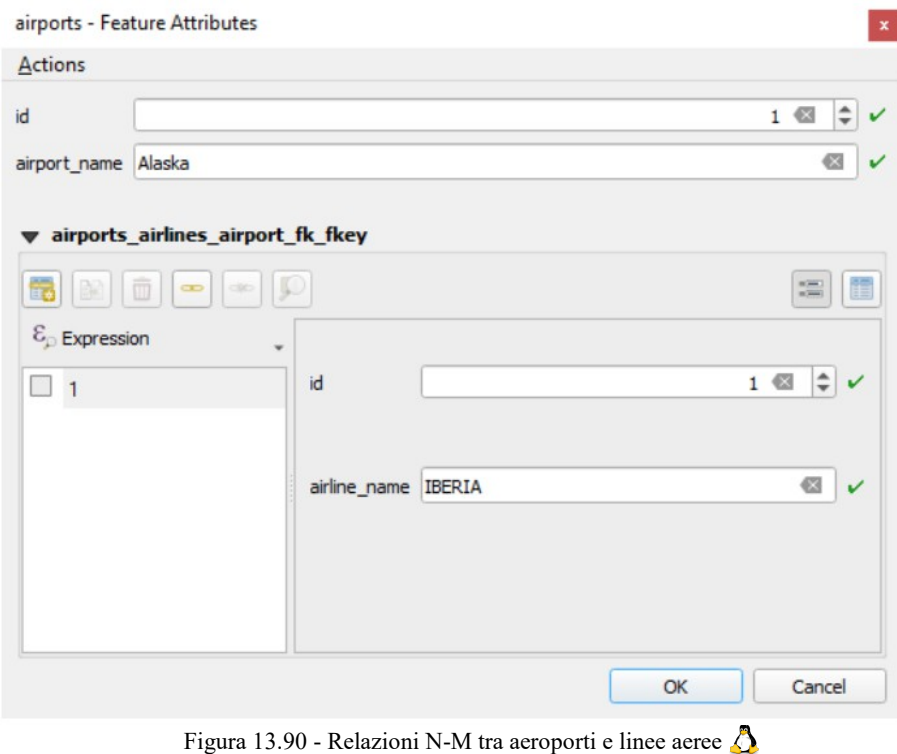

# **Nota**

# Utilizzo cardinalità **Relazione molti ad uno**

A volte non è opportuno nascondere la tabella pivot in una relazione N-M. Principalmente perché ci sono attributi nella relazione che possono avere valori solo quando si stabilisce una relazione. Se le tabelle sono layer (hanno un campo geometrico) potrebbe essere interessante attivare l'opzione **On map identification** opzione (**Layer Properties → Attributes Form → Available widgets → Fields**) per i campi chiave esterna nella tabella pivot.

# **Nota**

## **Chiave primaria tabella pivot**

Evita di utilizzare più campi nella chiave primaria in una tabella pivot. QGIS accetta una singola chiave primaria, quindi un vincolo come **constraint airports\_airlines\_airlines\_pkey primary key (airport\_fk, airline\_fk)** non funzionerà.

# **13.5 - Modifica**

QGIS supporta varie opzioni per la manipolazione di layer vettoriali e relative tabelle nei formati OGR, SpatiaLite, PostGIS, MSSQL Spatial e Oracle Spatial.

# **Nota**

La procedura per la modifica dei layer GRASS è diversa, per dettagli vedere la sezione *[Digitalizzare e](#page-440-0) [modificare layer vettoriali GRASS.](#page-440-0)*

# **Suggerimento**

## **Modifiche concorrenti**

Questa versione di QGIS non controlla se qualcun altro sta editando la stessa geometria, vince chi per primo effettua il salvataggio.

# <span id="page-296-0"></span>**13.5.1 - Impostare la Tolleranza di Aggancio e il Raggio di Ricerca degli elementi**

Al fine di gestire in maniera ottimale la modifica delle geometrie di un layer vettoriale, dobbiamo impostare un adeguato valore di aggancio (snapping) e di raggio di ricerca per i vertici delle geometrie.

# **Tolleranza di aggancio**

Quando aggiungi un nuovo vertice o sposti un vertice esistente, la tolleranza di aggancio è la distanza che QGIS utilizza per cercare il vertice o il segmento più vicino a cui stai cercando di connetterti. Se non sei nella tolleranza di aggancio, QGIS lascerà il vertice dove rilasci il pulsante del mouse, invece di agganciare ad un vertice o ad un segmento esistente.

L'impostazione della tolleranza di aggancio influisce su tutti gli strumenti che lavorano con la tolleranza.

Puoi abilitare o disabilitare l'aggancio usando il pulsante **A** <sup>Abilita Aggancio</sup> sulla **Barra degli Strumenti di Aggancio** in qualsiasi momento mentre sei in visualizzazione mappa. Questa barra degli strumenti è anche molto comoda per configurare rapidamente la modalità di aggancio, il valore di tolleranza e le unità. La configurazione dell'aggancio può anche essere impostata in **Progetto → Opzioni di Aggancio....**

Ci sono tre opzioni per selezionare il layer o i layer su cui effettuare l'aggancio:

- **Tutti i Layer**: una impostazione rapida e semplice per tutti i layer visibili del progetto in modo che il puntatore attivi l'aggancio a tutti i vertici e/o ai segmenti. Nella maggior parte dei casi è sufficiente utilizzare questa modalità di aggancio, ma attenzione quando la si utilizza su progetti con molti layer vettoriali, in quanto può causare forti rallentamenti.
- **Layer Attivo**: viene usato solo il layer attivo, una modalità utile per garantire la topologia all'interno del layer da modificare.
- **Configurazione Avanzata**: ti permette di abilitare e regolare la modalità di aggancio e la tolleranza al layer (vedi figura seguente). Se hai bisogno di modificare un layer e di agganciare i suoi vertici ad un altro, assicurati che il layer di destinazione sia stato selezionato e aumenta la tolleranza dello aggancio ad un valore più alto. L'aggancio non avverrà su un layer che non sia selezionato nella finestra di dialogo delle opzioni di aggancio.

| Impostazioni di Aggancio del Progetto<br>×                                       |         |            |       |                    |  |  |  |
|----------------------------------------------------------------------------------|---------|------------|-------|--------------------|--|--|--|
| ی<br>Modifica Topologica<br>Configurazione avanzata<br>Aggancio all'intersezione |         |            |       |                    |  |  |  |
| Layer                                                                            | Tipo    | Tolleranza | Unità | Evita intersezione |  |  |  |
| — rivers                                                                         | vertice | 12         | pixel |                    |  |  |  |
| majrivers                                                                        | vertice | 12         | pixel |                    |  |  |  |
| ✓<br>lakes<br>$\sim$                                                             | vertice | 12         | pixel | V                  |  |  |  |
| v<br>— railroads                                                                 | vertice | 12         | pixel |                    |  |  |  |
| airports<br>ை                                                                    | vertice | 12         | pixel |                    |  |  |  |
| ✓<br>$\sim$ regions                                                              | vertice | 12         | pixel | v                  |  |  |  |
| alaska<br>ー                                                                      | vertice | 12         | pixel |                    |  |  |  |
|                                                                                  |         |            |       |                    |  |  |  |
|                                                                                  |         |            |       |                    |  |  |  |
|                                                                                  |         |            |       |                    |  |  |  |
|                                                                                  |         |            |       | Filtra layer       |  |  |  |
|                                                                                  |         |            |       |                    |  |  |  |

262Figura 13.91 - Opzioni di aggancio (modalità Configurazione Avanzata)

Per quanto riguarda la modalità di aggancio, puoi selezionare tra al **Vertice**, al **Segmento** e al **Vertice e Segmento**.

I valori di tolleranza possono essere impostati sia in **unità di mappa del progetto** che in **pixel**. Il vantaggio di scegliere **px** è che mantiene l'aggancio costante alle diverse scale della mappa. Da 10 a 12 pixel è normalmente un buon valore, ma dipende dal DPI del tuo schermo. L'uso di unità di mappa permette di mettere in relazione la tolleranza con le distanze reali dal suolo. Ad esempio, se hai una distanza minima tra gli elementi, questa opzione può essere utile per essere sicuro di non aggiungere vertici troppo vicini tra loro.

# **Nota**

Per impostazione predefinita, possono essere agganciate solo le geometrie visibili (le geometrie la cui simbologia è visualizzata, ad eccezione dei layer in cui la simbologia è **Nessun simbolo**). Puoi abilitare l'aggancio sulle geometrie invisibili selezionando **X** Abilita aggancio su elementi invisibili (non **mostrati sulla mappa)** nella scheda **Impostazioni → Opzioni → Digitalizzazione**.

# **Suggerimento**

# **Abilitare l'aggancio per default**

Puoi impostare l'aggancio come abilitato di default su tutti i nuovi progetti nella scheda **Impostazioni → Opzioni → Digitalizzazione**. Puoi anche impostare la modalità di aggancio di default, il valore di tolleranza e le unità, che popoleranno la finestra di dialogo **Aggancio**.

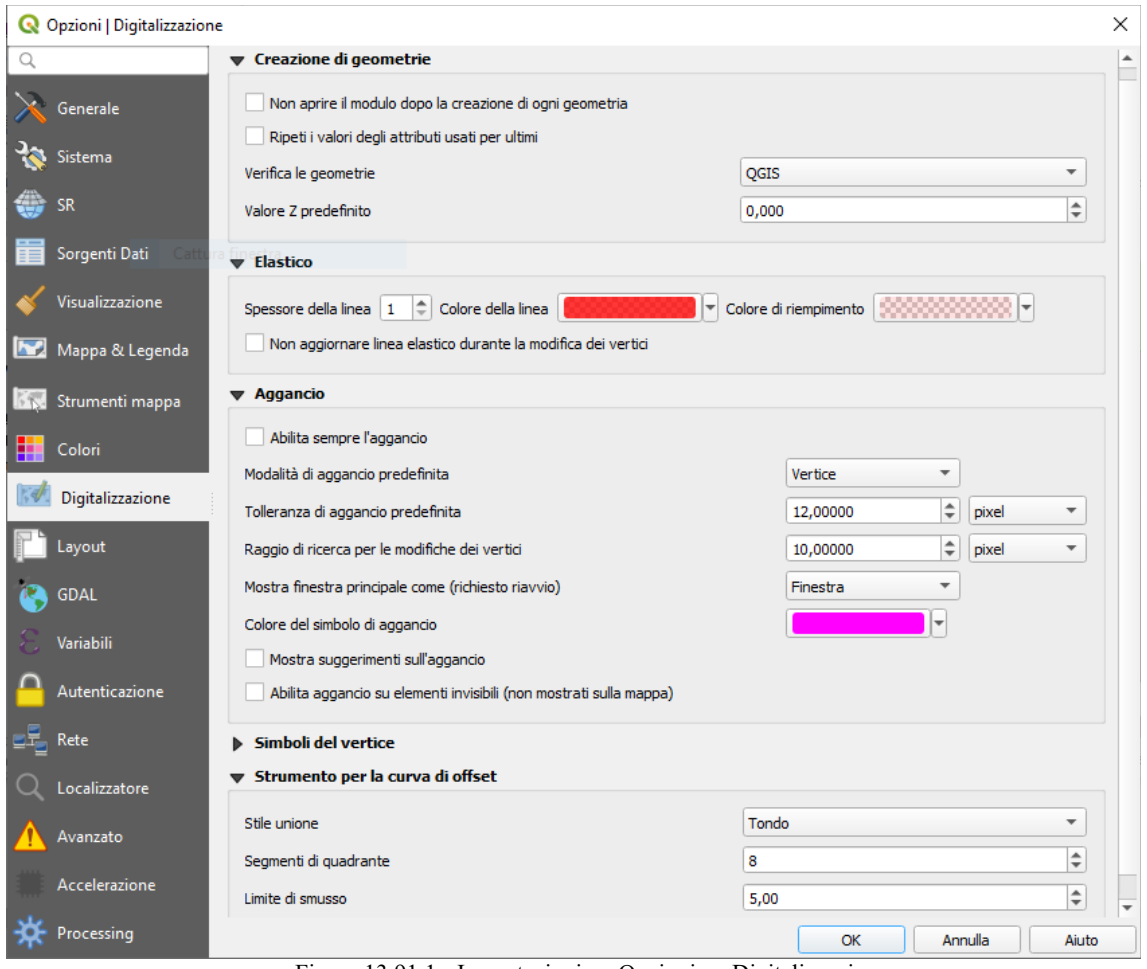

Figura 13.91.1 - Impostazioni → Opzioni → Digitalizzazione

# **Abilitare aggancio alle intersezioni**

Un'altra opzione disponibile è quella di usare **Abilita Aggancio all'Intersezione**, che ti permette di agganciare alle intersezioni geometriche dei layer abilitati all'aggancio, anche se non ci sono vertici nelle intersezioni.

# **Raggio di ricerca**

Il raggio di ricerca è la distanza che QGIS utilizza per **cercare** il vertice più vicino che stai tentando di selezionare quando clicchi sulla mappa. Se non ti trovi entro il raggio di ricerca, QGIS non troverà e selezionerà alcun vertice da modificare. Il raggio di ricerca per la modifica dei vertici può essere definito nella scheda **Impostazioni → Opzioni → Digitalizzazione**. Questo è lo stesso posto dove si definiscono i valori di default dell'aggancio.

La tolleranza di aggancio e il raggio di ricerca sono impostati in **unità di mappa** o **pixel**, quindi potresti scoprire di dover sperimentare per impostarli correttamente. Se specifichi una tolleranza troppo grande, QGIS potrebbe agganciare al vertice sbagliato, specialmente se hai a che fare con un gran numero di vertici in prossimità. Impostando il raggio di ricerca troppo piccolo QGIS non troverà nulla da spostare.

# **13.5.2 - Modifiche topologiche**

Oltre alle opzioni di aggancio, la finestra di dialogo **Impostazioni di Aggancio del Progetto** (**Progetto → Opzioni di aggancio....**) e la **Barra degli Strumenti di Aggancio** ti consentono di abilitare e disabilitare alcune funzionalità topologiche.

# **Abilitare la modifica topologica**

Il pulsante Modifica Topologica ti aiuta a modificare e mantenere le geometrie con confini comuni. Con questa opzione abilitata, QGIS 'rileva' i confini che sono condivisi dalle geometrie; quando sposti vertici/segmenti comuni, QGIS li sposta anche nelle geometrie degli elementi vicini.

La modifica topologica funziona con le geometrie di diversi layer, purché i layer siano visibili e siano in modalità di modifica.

# **Evitare intersezioni di nuovi poligoni**

Quando la modalità di aggancio è impostata su **Configurazione avanzata**, per i layer poligonali, c'è un'opzione chiamata **Evita intersezioni**. Questa opzione ti impedisce di disegnare nuove geometrie che si sovrappongono a quelle esistenti nel layer selezionato, velocizzando la digitalizzazione di poligoni adiacenti.

Con Evita intersezioni abilitato, se hai già di un poligono, puoi digitalizzare un secondo poligono in modo che si intersechino. QGIS taglierà il secondo poligono al confine di quello esistente. Il vantaggio è che non devi digitalizzare tutti i vertici del confine comune.

# **Nota**

Se la nuova geometria è totalmente coperta da quella esistente, viene cancellata e QGIS mostrerà un messaggio di errore.

# **Avvertimento**

## **Usare con cautela l'opzione Evita intersezioni**

Poiché questa opzione taglia nuove geometrie sovrapposte di qualsiasi layer poligonale, potresti ottenere geometrie inaspettate se dimentichi di deselezionare questa opzione quando non è più necessaria.

# **Controllo Geometria**

Un plugin di base che può aiutare l'utente a controllare la validità della geometria. Puoi trovare ulteriori informazioni su questo plugin in *[Plugin Controllo Geometria.](#page-464-0)*

# <span id="page-298-0"></span>**Tracciamento Automatico**

Generalmente, quando stai utilizzando gli strumenti di registrazione sulla mappa (aggiungi geometria, aggiungi parte, aggiungi anello, rimodella e dividi), è necessario fare click su ogni vertice della geometria. Con la modalità di tracciamento automatico, puoi accelerare il processo di digitalizzazione in quanto non è più necessario posizionare manualmente tutti i vertici durante la digitalizzazione:

- **1.** Attiva lo strumento Abilita ricalco premendo l'icona o il tasto **T**.
- **2.** *[Aggancia a](#page-296-0)* un vertice o segmento di una geometria che vuoi disegnare.

**3.** Sposta il mouse su un altro vertice o segmento sul quale vorresti agganciare e, invece della solita linea retta, l'elastico di digitalizzazione materializza un percorso dall'ultimo punto al quale hai effettuato l'aggancio alla posizione corrente.

QGIS utilizza in realtà la topologia delle geometrie sottostanti per costruire il percorso più breve tra i due punti. Il tracciamento richiede l'attivazione dell'aggancio in layer tracciabili per costruire il percorso. Dovresti inoltre agganciare a un vertice o segmento esistente durante la digitalizzazione e assicurarti che i due nodi siano collegabili topologicamente con i contorni delle geometrie esistenti, altrimenti QGIS non è in grado di collegarli e quindi traccia una singola linea retta.

**4.** Clicca e QGIS posiziona i vertici intermedi seguendo il percorso visualizzato.

Deseleziona l'icona Abilita ricalco e imposta l'opzione **Offset** per digitalizzare un percorso parallelo alle linee invece di tracciarle lungo di esse; un valore positivo sposta il nuovo tracciato sul lato sinistro della direzione di tracciamento e un valore negativo fa il contrario.

# **Nota**

# **Regolare la scala della mappa o le impostazioni di aggancio per un tracciamento ottimale**

Se ci sono troppe geometrie nella visualizzazione della mappa, il tracciamento è disattivato per evitare una elaborazione potenzialmente lunga nella costruzione del tracciamento e un sovraccarico di memoria elevato. Dopo aver ingrandito o disattivato alcuni layer, il tracciamento viene nuovamente abilitato.

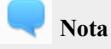

# **Non aggiunge punti topologici**

Questo strumento non aggiunge punti alle geometrie dei poligoni esistenti anche se la **Modifica topologica** è abilitata. Se la precisione geometrica è attivata sul layer modificato, la geometria risultante potrebbe non seguire esattamente una geometria esistente.

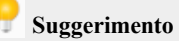

# **Attiva o disattiva rapidamente il tracciamento automatico premendo il tasto T**

Premendo il tasto **T**, il tracciamento può essere abilitato/disabilitato in qualsiasi momento anche durante la digitalizzazione di una geometria, quindi è possibile digitalizzare alcune parti della geometria con il tracciamento abilitato e altre parti con il tracciamento disabilitato. Gli strumenti si comportano come al solito quando il tracciamento è disabilitato.

# **13.5.3 - Modifica di un layer esistente**

Di default, al fine di evitare modifiche involontarie, i dati sono caricati in QGIS in modalità di sola lettura. Comunque, è sempre possibile modificare un layer se ciò è consentito dallo specifico fornitore di dati (es. se OGR supporta lo specifico formato in lettura/scrittura) e se il dato medesimo è anche scrivibile (ovvero i file non sono in modalità di sola lettura).

# **Suggerimento**

**Limitare l'autorizzazione di modifica ai layer all'interno di un progetto**

Nella tabella **Capabilities dei Layer** in **Progetto → Proprietà... → Sorgenti Dati**, puoi scegliere di impostare qualsiasi layer in modalità di sola lettura indipendentemente dall'autorizzazione del provider. Questo può essere un modo pratico, in un ambiente multiutente per evitare che gli utenti non autorizzati modifichino erroneamente i layer (ad esempio, gli shapefile), quindi generando dati potenzialmente danneggiati. Si noti che questa impostazione si applica solo all'interno del progetto corrente.

In generale, gli strumenti per la modifica dei layer vettoriali sono suddivisi in una Barra degli strumenti di digitalizzazione e in una Barra degli strumenti di digitalizzazione avanzata, descritta nella sottosezione *[Digitalizzazione avanzata](#page-308-0)*.

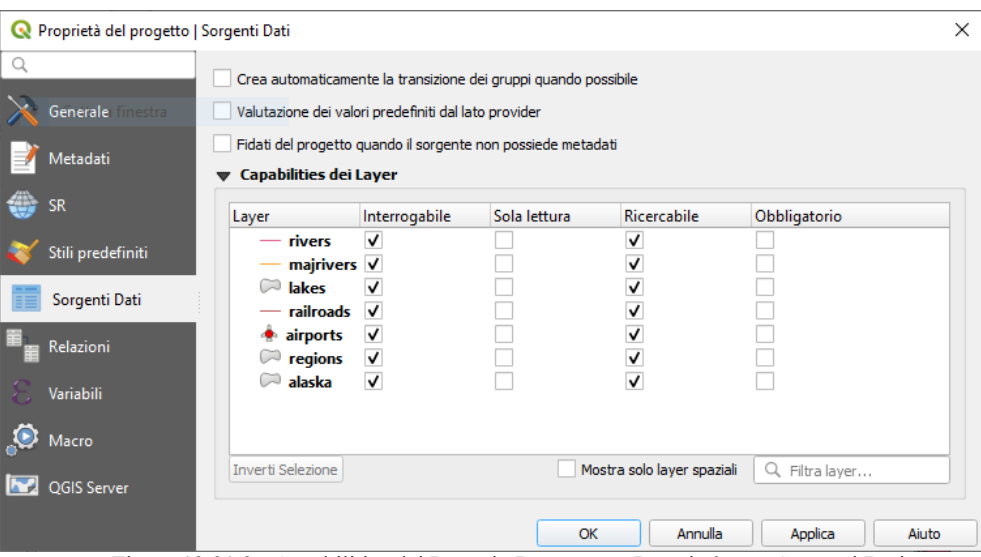

264Figura 13.91.2 - Capabilities dei Layer in Progetto → Proprietà... → Sorgenti Dati

Puoi selezionare e deselezionare le due barre sotto **Visualizza → Barre degli strumenti →**. Utilizzando gli strumenti di digitalizzazione di base, puoi eseguire le seguenti funzioni:

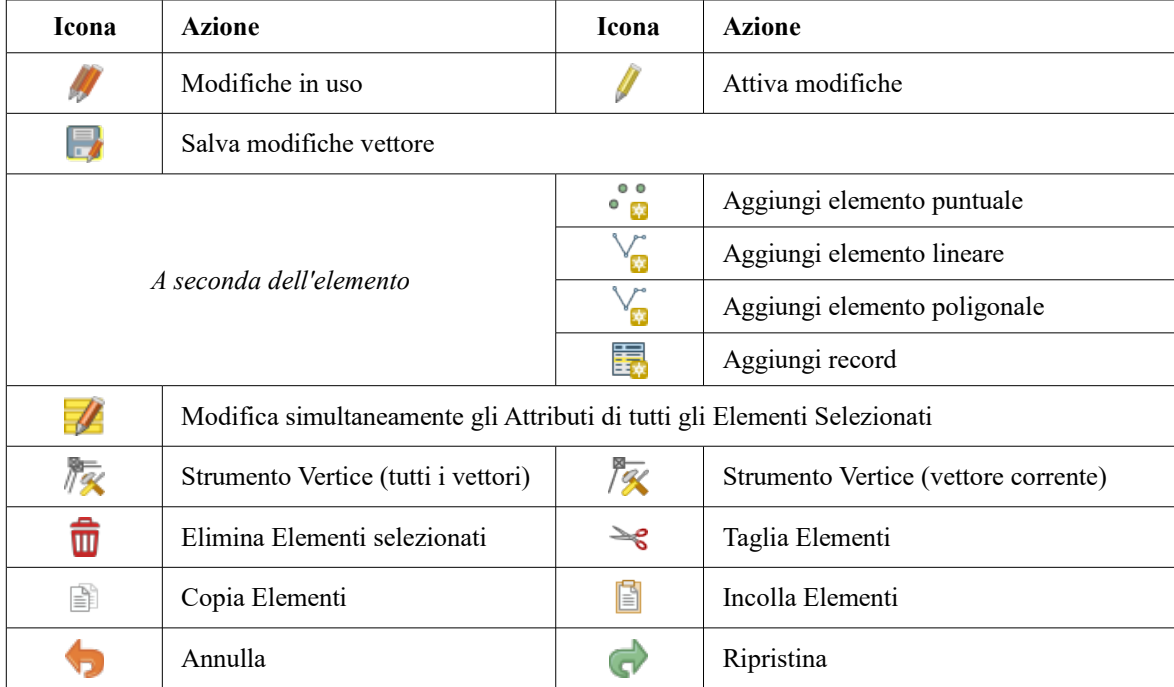

Tabella 18: Strumenti di base per la modifica di layer vettoriali

Si noti che durante l'utilizzo di uno degli strumenti di digitalizzazione, è possibile fare *[ingrandimenti o](#page-106-0) [spostamenti](#page-106-0)* nella vista mappa senza perdere l'operatività dello strumento.

Tutte le sessioni di modifica iniziano scegliendo l'opzione di modifica  $\mathscr{N}$ <sup>Attiva modifiche</sup> che si trova cliccando con il tasto destro del mouse sul nome del layer nella legenda, nella finestra di dialogo degli attributi, o nella barra degli strumenti di digitalizzazione o nel menu **Layer**.

Una volta che il layer è in modalità modifica, ulteriori pulsanti di modifica diventeranno disponibili nella barra degli strumenti e i marcatori verranno visualizzati ai vertici di tutte le geometrie a meno che non si seleziona **Usa simboli solo per le geometrie selezionate** in **Impostazioni → Opzioni... → Digitalizzazione**.

# **Suggerimento**

# **Salvataggio ad intervalli regolari**

Ricordarsi di usare Salva modifiche vettore regolarmente, in modo da consentire il salvataggio delle modifiche recenti e per verificare che le stesse siano accettate dalla fonte di dati.

# **Aggiungere elementi**

A seconda del tipo di layer, puoi utilizzare le icone  $\frac{1}{2}$  Aggiungi Record e Aggiungi elemento Puntuale, Aggiungi

elemento Lineare o sulla barra degli strumenti per aggiungere nuovi elementi al layer corrente.

Per aggiungere un elemento senza geometria, fari click sul pulsante  $\frac{1}{\sqrt{2}}$  Aggiungi Record e puoi inserire gli attributi nel modulo elemento che si apre. Per creare elementi con gli strumenti abilitati spazialmente, si digitalizza prima la geometria e poi si inseriscono i suoi attributi. Per digitalizzare la geometria:

- **1.** Fai click con il tasto sinistro del mouse sull'area della mappa per creare il primo punto della tua nuova geometria. Per le geometrie puntuali, questo dovrebbe essere sufficiente e attiva, se necessario, il modulo per compilare gli attributi. Dopo aver impostato la *[precisione geometrica](#page-254-0)* nelle proprietà del layer puoi qui usare *[aggancia alla griglia](#page-303-0)* per creare elementi basati su una distanza regolare.
- **2.** Per le geometrie lineari o poligonali, continua a cliccare a sinistra per ogni punto aggiuntivo che vuoi catturare o utilizza *[tracciamento automatico](#page-298-0)* per accelerare la digitalizzazione. Questo creerà linee rette consecutive tra i vertici posizionati.

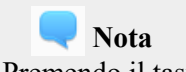

Premendo il tasto **Canc** o **Backspace** viene ripristinato l'ultimo nodo che hai aggiunto.

**3.** Quando non hai altri punti da inserire, fai click con il tasto destro del mouse in un punto qualsiasi dell'area della mappa per confermare che hai finito di inserire geometrie per tale elemento.

# **Nota**

Mentre digitalizzi le geometrie lineari o poligonali, puoi fare avanti e indietro tra gli strumenti lineari **Aggiungi elemento** e *[aggiungi arco circolare](#page-315-0)* per creare geometrie curve composte.

# **Suggerimento**

**Personalizzare il tracciamento ad elastico durante la digitalizzazione**

Mentre si genera il poligono, il tracciamento ad elastico rosso di default può nascondere le geometrie o i luoghi sottostanti per i quali potresti desiderare di catturare un punto. Ciò può essere cambiato impostando un opacità inferiore (o un canale alfa) al **Colore di riempimento** nel menu **Impostazioni → Opzioni… → Digitalizzazione**. Puoi inoltre evitare l'uso del tracciamento ad elastico selezionando **Non agganciare linea elastico durante l'edit dei nodi**.

- **4.** Verrà visualizzata la finestra attributo, che ti consente di inserire le informazioni per la nuova geometria. La figura seguente mostra gli attributi di impostazione per un nuovo tronco di fiume fittizio in **rivers** di Alaska. Comunque, nel menu **Digitalizzazione** in **Impostazioni → Ozioni…** puoi anche attivare:
	- **Non aprire il modulo dopo la creazione di ogni geometria** per evitare l'apertura del modulo;
	- o **Ripeti i valori degli attributi usati per ultimi** per avere i campi automaticamente riempiti all'apertura del modulo e doverli solo eventualmente cambiare.

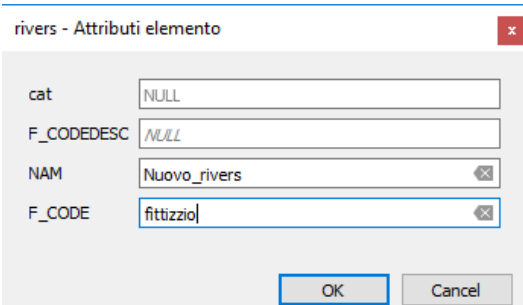

265Figura 13.92 - Attivare la finestra di dialogo dei valori degli attributi dopo aver digitalizzato una nuova geometria vettoriale

# **Strumento Vertice**

# **Nota**

# **QGIS 3 cambiamenti principali**

In QGIS 3, lo strumento nodo è stato completamente riprogettato e rinominato in *Strumento Vertice*. In precedenza lavorava con la modalità *"clicca e sposta"* e ora utilizza un flusso di lavoro *"click - click"*. Questo permette importanti miglioramenti come la possibilità di sfruttare il pannello di digitalizzazione avanzata con lo strumento vertice mentre si digitalizzano o si modificano oggetti di più layer contemporaneamente.

Per qualsiasi layer vettoriale modificabile, lo strumento  $\sqrt{\mathcal{K}}$ <sup>Strumento Vertice (vettore corrente)</sup> fornisce funzionalità di manipolazione dei vertici delle geometrie simili ai programmi CAD. E" possibile selezionare più vertici contemporaneamente e spostarli, aggiungerli o cancellarli del tutto. Lo Strumento Vertice funziona anche con la proiezione "al volo" attivata e supporta la funzione di editing topologico. Questo strumento è di selezione persistente, quindi quando viene eseguita un'operazione, la selezione rimane attiva per questa geometria e per questo strumento.

È importante impostare in **Impostazioni → Opzioni… → Digitalizzazione** il **Raggio di ricerca per la modifica dei vertici** 1,00  $\Diamond$  a un numero maggiore di zero, altrimenti, QGIS non riconoscerà il vertice da editare.

# **Suggerimento**

# **Simboli del vertice**

L'attuale versione di QGIS supporta tre tipi di indicatori di vertice: **Cerchio semi trasparente**, **Croce** e **Nessuno**. Per cambiare lo stile dell'indicatore, scegli **Impostazioni → Opzioni… → Digitalizzazione**, e seleziona la voce appropriata.

# **Operazioni di base**

Inizia attivando lo strumento <sup>1</sup> . Cerchi rossi appariranno quando passi sopra i vertici.

- **Selezione vertici**: Puoi selezionare i vertici cliccando su di essi uno alla volta tenendo premuto il tasto **Shift**, oppure cliccando e trascinando un rettangolo intorno ad alcuni vertici. Quando un vertice è selezionato, il suo colore cambia in blu. Per aggiungere altri vertici alla selezione corrente, tieni premuto il tasto **Shift** mentre clicchi. Per rimuovere i vertici dalla selezione, tieni premuto **Ctrl**.
- **Modalità di selezione vertici batch**: La modalità di selezione batch può essere attivata premendo **Shift+R**. Seleziona un primo nodo con un solo clic, quindi passa il mouse senza cliccare su un altro vertice. Questo selezionerà dinamicamente tutti i nodi nel mezzo usando il percorso più breve (per i poligoni).

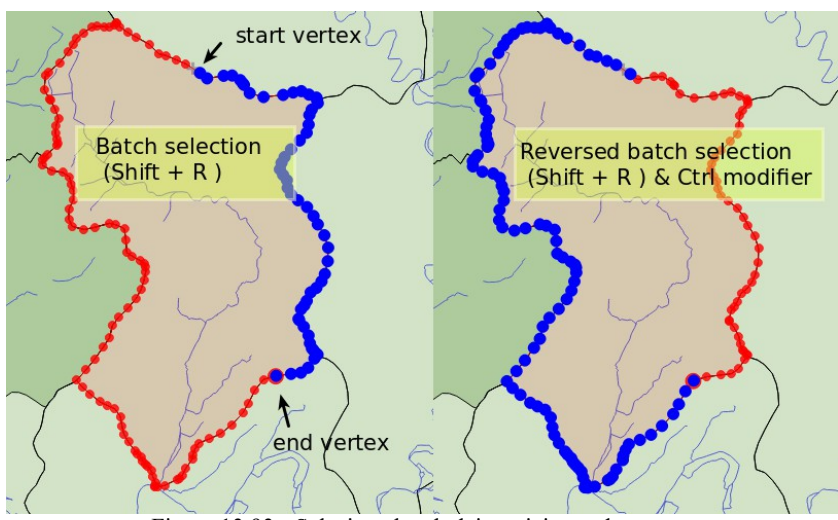

266Figura 13.93 - Selezione batch dei vertici usando **Shift+R**

Premendo **Ctrl** invertirà la selezione, selezionando il percorso più lungo il contorno dell'elemento. Terminando la selezione del nodo con un secondo clic, oppure premendo **Esc** si uscirà dalla modalità batch.

● **Aggiunta di vertici**: Per aggiungere un vertice, sul centro del segmento appare un nuovo nodo virtuale. Basta selezionarlo per aggiungere un nuovo vertice. Facendo doppio click su una qualsiasi posizione del perimetro si crea anche un nuovo nodo. Per le linee, viene proposto anche un nodo virtuale ad entrambe le estremità di una linea per estenderla.

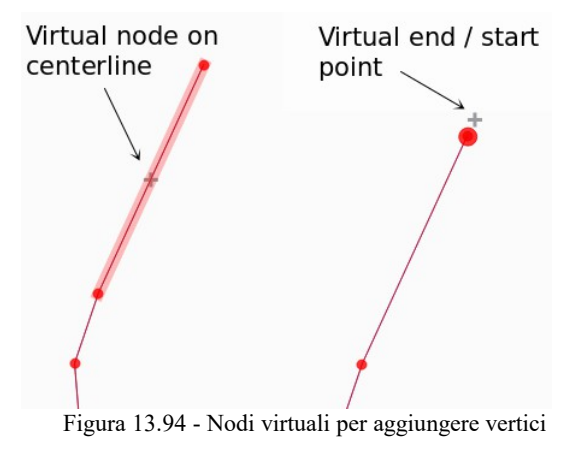

● **Eliminazione di vertici**: dopo aver selezionato i vertici per l'eliminazione, fai click sul tasto **Canc**. L'eliminazione di tutti i vertici di una geometria genera, se compatibile con la sorgente dei dati, un oggetto privo di geometria. Notare che non elimina completamente una geometria, ma solo la parte Elimina selezionato

geometrica. Per eliminare completamente una geometria utilizza lo strumento  $\overline{1\!\!\!I\!\!\!I}$ 

● **Spostamento vertici**: Seleziona tutti i vertici che vuoi spostare, clicca su un vertice o contorno selezionato e clicca nuovamente sulla nuova posizione desiderata. Tutti i vertici selezionati si sposteranno insieme. Se è attivato l'aggancio, l'intera selezione può spostarsi al vertice o alla linea più vicina. Puoi usare i vincoli del pannello di digitalizzazione avanzata per la distanza, gli angoli e l'esatta posizione X Y prima del secondo clic.

Qui puoi usare la funzione *aggancia alla griglia*. Dopo aver impostato un valore per la *[precisione](#page-254-0) [geometrica](#page-254-0)* nelle proprietà del layer, appare una griglia in funzione del livello di zoom in accordo con la precisione geometrica.

<span id="page-303-0"></span>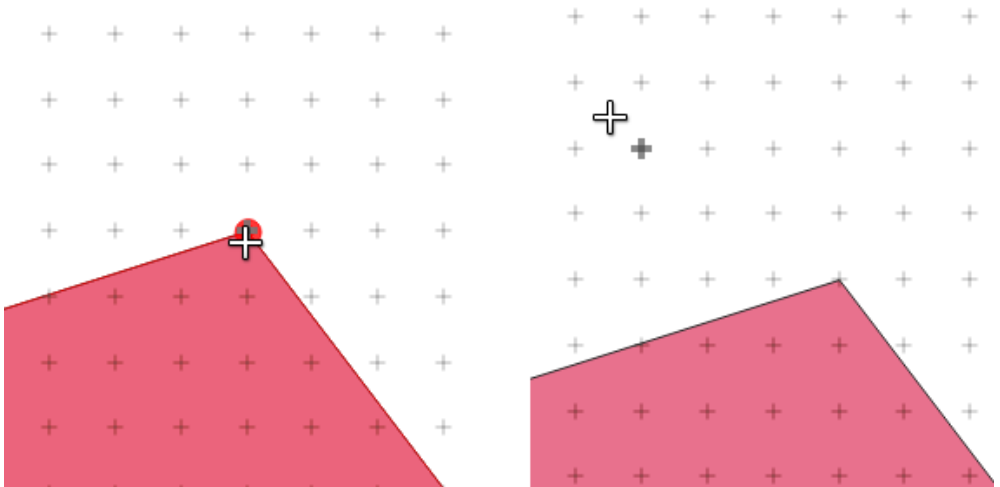

268Figura 13.95 - Selezione di un vertice e spostamento dei vertici nella griglia

Ogni modifica apportata al vertice viene memorizzata come voce separata nella finestra di dialogo **Annulla**. Ricordati che tutte le operazioni supportano l'editing topologico quando questo è attivato. È supportata anche la proiezione al volo, e lo strumento nodo fornisce suggerimenti per identificare un vertice facendovi passare sopra il puntatore.

### **Il Pannello Modifica Vertice**

Quando si utilizza lo strumento  $\sqrt{X}$ <sup>Strumento Vertice</sup> su una geometria, è possibile fare click destro per aprire il Pannello **Editor Vertice** che elenca tutti i vertici della geometria con le loro coordinate **x**, **y** (**z**, **m** se applicabile) e **r** (per il raggio, in caso di geometria circolare). Basta selezionare una riga nella tabella per selezionare il vertice corrispondente nella mappa e viceversa. Basta cambiare una coordinata nella tabella e la posizione del vertice viene aggiornata. Puoi anche selezionare più righe e cancellarle totalmente.

# **Nota**

# **Comportamento modificato in QGIS 3.4**

Cliccando con il tasto destro del mouse su una geometria, viene immediatamente visualizzato l'editor dei vertici e si blocca questa geometria, disabilitando così la modifica di qualsiasi altra geometria. Durante il blocco, una geometria è esclusiva per l'editing: La selezione e lo spostamento di vertici e segmenti cliccando o trascinando è possibile solo per questa geometria. Nuovi vertici possono essere aggiunti solo alla geometria bloccata. Inoltre, il pannello dell'editor dei vertici ora si apre automaticamente quando si attiva lo strumento vertice e la sua posizione/stato del vertice viene ricordato in tutti gli usi.

| <b>Editor Vertice</b> |                                       |   | 回因 |              |
|-----------------------|---------------------------------------|---|----|--------------|
| x                     | v                                     | m | r  |              |
|                       | $2, 465316, 9   6440895,   999700, 0$ |   |    |              |
|                       | 21465297,016440910,1999725,2          |   |    |              |
|                       | 24 465282,1 6440910, 999740,1         |   |    |              |
|                       | 3(465207.0 6440891 999817.7           |   |    |              |
|                       | 3] 465181,9 6440876, 999847,0         |   |    |              |
|                       | 32465176.7 6440851 999872.0           |   |    |              |
|                       | 3: 465146,5 6440826, 999911,2         |   |    | $\mathbb{F}$ |
|                       | 34 465116.4 6440812 999944.7          |   |    |              |
|                       | 3! 465082,2 6440809, 999979,0         |   |    |              |
|                       | 36 465082.2 6440809 999979.0          |   |    |              |
|                       | $3$ , 465061,4 6440808, 1000000,      |   |    |              |

269Figura 13.96 - Pannello Editor Vertice con selezione di alcuni nodi

# **Tagliare, copiare ed incollare elementi**

Le geometrie selezionate possono essere tagliate, copiate e incollate tra i layer nello stesso progetto QGIS, a patto che i layer di destinazione siano impostati in precedenza in modalità  $\mathcal{L}$ <sup>Attiva modifiche</sup>.

# **Suggerimento**

# **Trasformare il poligono in linea e viceversa usando copia / incolla**

Copiare una linea e incollarla in un layer poligonale: QGIS copia nel layer di destinazione un poligono il cui confine corrisponde alla geometria chiusa della linea. Questo è un modo rapido per generare diverse geometrie con gli stessi dati.

Le geometrie possono anche essere incollate ad applicazioni esterne come testo. Cioè, le geometrie sono rappresentate in formato CSV, con i dati di geometria che appaiono nel formato OGC Well-Known Text (WKT). Le geometrie WKT e GeoJSON dall'esterno di QGIS possono anche essere incollate ad un layer all'interno di QGIS.

Quando la funzione di copia e incolla è utile? Beh, si scopre che è possibile modificare più di un layer alla volta e copiare/incollare le geometrie tra i layer. Perché vogliamo farlo? Diciamo che dobbiamo fare un po' di lavoro su un nuovo layer, ma abbiamo solo bisogno di uno o due laghi, non i 5.000 del nostro layer **big\_lakes**. Possiamo creare un nuovo layer e utilizzare copia/incolla per copiare i laghi necessari.

Ad esempio, copiamo alcuni laghi in un nuovo layer:

- **1.** Caricare il layer dal quale vogliamo copiare le geometrie (layer sorgente)
- **2.** Caricare o creare il layer nel quale vogliamo incollare le geometrie copiate (layer di destinazione)
- **3.** Impostare entrambi i layer in modalità modifica
- **4.** Rendere attivo il layer sorgente cliccando sul relativo nome nella legenda
- **5.** Utilizzare lo strumento Seleziona le geometrie con un rettangolo o con un singolo click per selezionare la/e geometria/e nel layer di origine
- **6.** Fare click sullo strumento **Copia** geometrie
- **7.** Rendere attivo il layer di destinazione cliccando sul relativo nome nella legenda
- **8.** Fare click sullo strumento Incolla geometrie
- **9.** Terminare le modifiche e salvare

Cosa succede se i layer di origine e di destinazione presentano schemi diversi (i nomi e i tipi non sono gli stessi)? QGIS popola ciò che corrisponde e ignora il resto. Se non ti interessa che gli attributi vengano copiati nel layer di destinazione, non importa come progettare i campi e i tipi di dati. Se vuoi assicurarti che tutto - la geometria e i suoi attributi - sia copiato, assicurati che gli schemi corrispondano.

### **Nota**

### **Congruenza degli elementi incollati**

Se i layer di origine e destinazione utilizzano la stessa proiezione, le geometrie incollate avranno geometria identica al layer di origine. Però, se il layer di destinazione è in una proiezione diversa, QGIS non può garantire che la geometria sia identica. Questo è semplicemente perché ci sono piccoli errori di arrotondamento coinvolti nella conversione tra le proiezioni.

## **Suggerimento**

# **Copiare attributi tipo stringa**

Se hai creato una nuova colonna nella tabella degli attributi con il tipo *stringa* e vuoi incollare i valori da un'altra colonna di attributo che ha una lunghezza maggiore, la lunghezza della dimensione della colonna verrà estesa allo stesso valore. Questo perché il driver di GDAL Shapefile dalla versione GDAL/OGR 1.10 è capace di estendere automaticamente campi stringa e interi per ospitare dinamicamente la lunghezza dei dati da inserire.

# **Eliminare elementi selezionati**

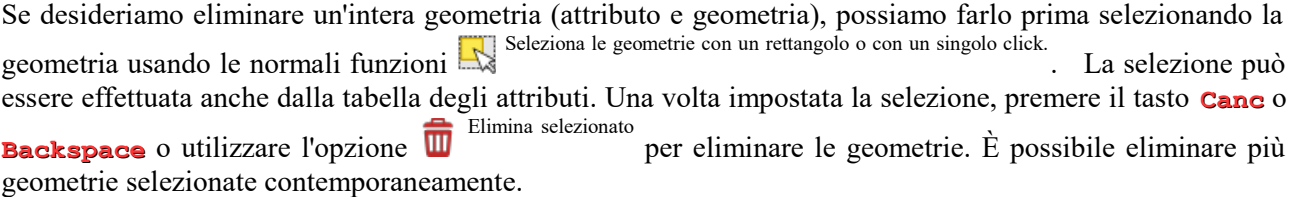

Anche lo strumento Taglia geometrie sulla barra degli strumenti di digitalizzazione può essere utilizzato per eliminare le geometrie. Questo elimina effettivamente le geometrie ma le mette anche su "appunti spaziali".

Quindi, dobbiamo tagliare la geometria per eliminarla. Potremmo però utilizzare lo strumento **Incolla** geometrie per riportarci indietro, dandoci la possibilità di annullare l'eliminazione. Taglia, copia e incolla sono

opzioni attive sulle geometrie attualmente selezionate, il che significa che possiamo operare su più di una alla volta.

# **Annullare e ripristinare**

Gli strumenti Annulla e **Ripristina**  ti consentono di annullare o ripetere le operazioni di modifica dei vettori. Esiste anche un pannello associato che mostra tutte le operazioni nella cronologia di annullamento/ripristino (vedi figura seguente). Questo pannello non viene visualizzato per impostazione predefinita; può essere visualizzato facendo click con il pulsante destro sulla barra degli strumenti di digitalizzazione avanzata attivando nell'*elenco Pannelli* la casella di controllo **Annulla/Rifai**. La funzione *Annulla/Rifai* è comunque attiva, anche se il pannello non viene visualizzato.

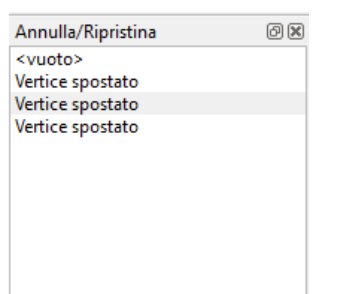

Figura 13.97 - Ripristinare e annullare nelle fasi di digitalizzazione

Quando viene premuto **de <sup>Annulla</sup>** lo stato di tutte le geometrie e gli attributi vengono riportati allo stato in cui erano avevano prima di quella modifica. Le modifiche diverse dalle operazioni normali di modifica vettore (ad esempio, le modifiche apportate da un plugin) potrebbero o non potrebbero essere ripristinate a seconda di come sono state eseguite le modifiche.

Per utilizzare il widget della cronologia Annulla/Ripristina, fai click per selezionare un'operazione nell'elenco della cronologia. Tutti le geometrie verranno ripristinate allo stato in cui si trovavano dopo l'operazione selezionata.

# **Salvare i layer modificati**

Quando un layer è in modalità di modifica, tutte le modifiche rimangono nella memoria di QGIS. Pertanto, non vengono eseguite/salvate immediatamente nei dati di origine o nel disco. Se vuoi salvare le modifiche al layer corrente ma desideri continuare a modificare senza lasciare la modalità di modifica, puoi fare click sul pulsante Salva modifiche vettore . Quando disattivi la modalità di modifica con Attiva modifiche (o esci da QGIS per qualche ragione), ti viene anche chiesto se vuoi salvare le modifiche o eliminarle.

Se le modifiche non possono essere salvate (ad esempio, il disco è pieno o gli attributi hanno valori fuori gamma), lo stato di QGIS nello stato di memoria viene preservato. Ciò consente di regolare le modifiche e di riprovare.

# **Suggerimento Integrità dei dati**

È sempre una buona idea eseguire il backup dei dati originari prima di iniziare a modificare. Mentre gli autori di QGIS hanno fatto ogni sforzo per preservare l'integrità dei tuoi dati, non offriamo alcuna garanzia a questo proposito.

### **Salvare più layer contemporaneamente**

Questa funzione si applica alla digitalizzazione di più layer. Scegli Salva vettore selezionato(i) per salvare tutte le modifiche apportate in più layer.

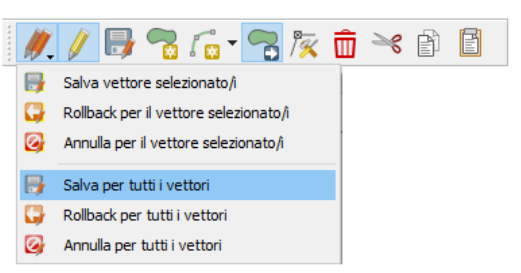

Figura 13.97.1 . – Opzioni in uscita dalla modalità di editing

Hai anche l'opportunità di Rollback per il/i vettore selezionato/i in modo che la digitalizzazione possa essere annullata per uno/tutti i layer selezionato/i. Se vuoi interrompere la modifica del/i layer selezionato/i un modo semplice è attivare l'opzione a Annulla per il vettore/i selezionato/i

Le stesse funzioni sono disponibili per la modifica di tutti i layer del progetto.

**Utilizza gruppo di transazioni per modificare, salvare o ripristinare contemporaneamente le modifiche di più layer**

Quando lavori con layer dello stesso database PostGreSQL, attiva l'opzione **X** Crea automaticamente la **transizione dei gruppi quando possibile** in **Progetto → Proprietà progetto → Sorgente dei dati** per sincronizzare il loro comportamento (entrare o uscire dal modo di modifica, salvare o annullare automaticamente le modifiche allo stesso tempo)

# <span id="page-308-0"></span>**13.5.4 - Digitalizzazione avanzata**

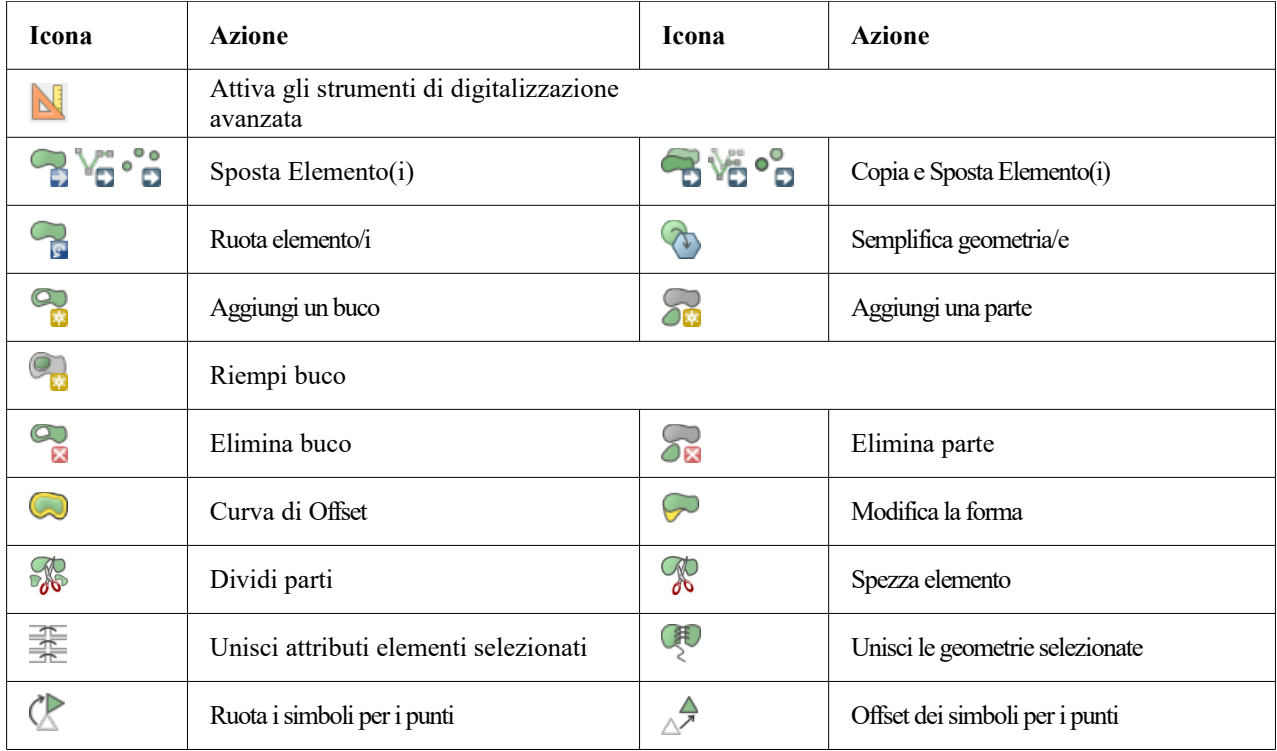

Tabella 19: Barra degli strumenti di digitalizzazione avanzata

# **Sposta Elemento(i)**

Lo strumento **Muovi elemento(i)** ti permette di spostare geometrie esistenti:

- **1.** Seleziona Elemento(i) da spostare
- **2.** Fai click sull'area di disegno della mappa per indicare il punto di origine dello spostamento; puoi fare affidamento sulla capacità di aggancio per selezionare un punto preciso.

Puoi anche sfruttare le opzioni delle *[impostazioni della Digitalizzazione avanzata](#page-308-0)* per impostare con precisione le coordinate del punto di origine. In questo caso:

- Per prima cosa fai click sul pulsante  $\mathbb N$  per abilitare il pannello.
- Digita **x** e inserisci il valore corrispondente al punto di origine che vuoi utilizzare. Quindi premi il pulsante  $\Box$  accanto all'opzione per bloccare il valore.
- Fai lo stesso per la coordinata **y** .
- Clicca sulla mappa e il tuo punto di partenza è posizionato alle coordinate indicate.
- **3.** Spostati sulla mappa per indicare il punto di destinazione dello spostamento, utilizzando ancora la modalità aggancio o, come sopra, utilizza il pannello di digitalizzazione avanzata che rende disponibili vincoli complementari di posizionamento di **distanza** e **angolo** per posizionare il punto finale della traslazione.
- **4.** Clicca sulla mappa: tutte le geometrie vengono spostate nella nuova posizione.

Allo stesso modo, puoi creare una copia traslata delle geometrie utilizzando lo strumento elemento(i) .

# **Nota**

Se non viene selezionata alcuna geometria quando si clicca per la prima volta sulla mappa con uno degli strumenti **Sposta elemento(i)** o **Copia e sposta elemento(i)**, allora solo la geometria sotto il mouse è influenzata dall'azione. Quindi, vuoi spostare più geometrie, queste dovrebbero essere prima selezionate

# **Ruota Elemento/i**

Utilizza lo strumento Ruota elemento/i per ruotare una o più geometrie nell'area di disegno della mappa.

- **1.** Premi l'icona Ruota elemento/i
- **2.** Quindi fai click sulla geometria da ruotare. Il centroide della geometria è indicato come centro di rotazione, viene visualizzata un'anteprima della geometria ruotata e si apre un widget che mostra l'angolo di **Rotazione** corrente.
- **3.** Fai click sull'area di disegno della mappa quando sei soddisfatto del nuovo posizionamento o inserisci manualmente l'angolo di rotazione nella casella **Rotation**. Puoi anche utilizzare la casella **Aggancia a** per definire i valori di rotazione.

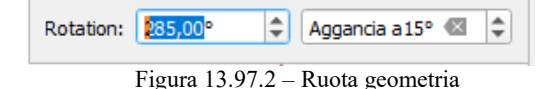

**4.** Se vuoi ruotare più geometrie contemporaneamente, devono essere prima selezionate e la rotazione è di default intorno al centroide delle geometrie combinate.

Puoi anche utilizzare un punto di ancoraggio diverso dal centroide predefinito: premi il pulsante **Ctrl**, clicca sulla mappa e quel punto sarà usato come nuovo centro di rotazione.

Se tieni premuto **Shift** prima di cliccare sulla mappa, la rotazione verrà eseguita in passi di 45 gradi, che possono essere modificati successivamente nel widget di input dell'utente.

Per annullare la rotazione della geometria, premi il pulsante **Esc** oppure fai click sull'icona Ruota elemento/i

.

# **Semplifica Elemento**

Lo strumento Semplifica geometria (detta anche "generalizzazione") ti permette di rimodellare interattivamente una geometria di linee o poligoni riducendo o addensando il numero di vertici, fintanto che la geometria rimane valida:

- **1.** Seleziona lo strumento Semplifica geometria
- **2.** Fai click sulla geometria o trascina un rettangolo sopra le geometrie.
- **3.** Si apre una finestra di dialogo che ti permette di definire il **Metodo** da applicare, per esempio se vuoi:

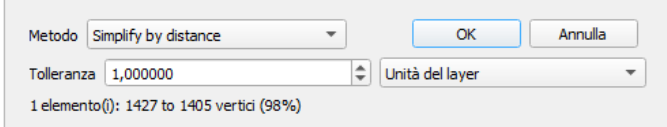

Figura 13.97.3 – Semplifica geometria

- **semplifica la geometria** il che significa meno vertici dell'originale. I metodi disponibili sono **Semplifica per distanza**, **Semplifica agganciando al reticolo** o **semplifica per area (Visvalingam)**. Dovresti quindi indicare il valore di **Tolleranza** in **Unità del layer**, **Pixel** o **Unità mappa** da utilizzare per la semplificazione. Più alta è la tolleranza, più vertici possono essere cancellati.
- **infittisci la geometria** con inserimento di nuovi vertici grazie all'opzione **Lisciatura**: per ogni vertice esistente, due vertici sono posti su ciascuno dei segmenti da esso originati, ad una distanza **Offset** che rappresenta la percentuale della lunghezza del segmento. Puoi anche impostare il numero di **Iterazioni** on cui il posizionamento deve essere elaborato: più iterazioni, più vertici e più liscia è la geometria.

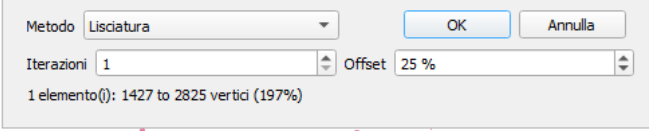

Figura 13.97.4 – Infittisci geometria

Le tue impostazioni saranno salvate quando esci da un progetto o da una sessione di modifica. In questo modo puoi tornare agli stessi parametri la prossima volta che semplificherai una geometria.

- **4.** In fondo alla finestra di dialogo viene mostrato un riepilogo delle modifiche applicabili, che elenca il numero di elementi e il numero di vertici (prima e dopo l'operazione e il rapporto che la modifica rappresenta). Inoltre, nell'area di disegno della mappa, la geometria prevista viene visualizzata sopra quella esistente, utilizzando il colore dell'elastico.
- **5.** Quando la geometria stimata risponde alle tue esigenze, clicca su **OK** per applicare la modifica. Altrimenti, per interrompere l'operazione, puoi premere **Canc** o fare click con il tasto destro del mouse sulla mappa.

# **Nota**

A differenza dell'opzione di semplificazione delle geometrie nel menu **Impostazioni → Opzioni →**

**Visualizzazione**, che semplifica la geometria solo nella visualizzazione, lo strumento Semplifica geometria modifica permanentemente la geometria dell'oggetto nell'origine dei dati.

# **Aggiungi parte**

Puoi attivare **OR** Aggiungi parte a una geometria selezionata generando una geometria multipunto, multilinea o multipoligono. La nuova parte deve essere digitalizzata al di fuori di quella esistente che deve essere selezionata in precedenza.

Lo strumento **Aggiungi** parte può essere utilizzato anche per aggiungere una geometria a un oggetto senza geometrie. Innanzitutto, seleziona l'oggetto nella tabella degli attributi e digitalizza la nuova geometria con lo strumento **Aggiungi** parte

# **Elimina parte**

Lo strumento **DE** Elimina parte ti consente di eliminare parti da più geometrie (ad esempio, per eliminare i poligoni da una funzione multi-poligono). Questo strumento funziona con tutte le geometrie a più parti: punto, linea e poligono. Inoltre, può essere utilizzato per rimuovere completamente la componente geometrica di un oggetto. Per eliminare una parte, basta cliccare all'interno della parte che si vuole eliminare.

# **Aggiungi buco**

Puoi creare poligoni con buchi utilizzando l'icona nella barra degli strumenti. Ciò significa che all'interno di un'area esistente è possibile digitalizzare ulteriori poligoni che si presentano come un "buco", quindi rimane solo l'area tra i confini dei poligoni esterni e interni come un poligono bucato.

# **Riempi buco**

Lo strumento Riempi buco ti aiuta a creare una geometria poligonale che si inserisce totalmente in un'altra senza alcuna area di sovrapposizione; questa è la nuova geometria che copre un foro all'interno di quella esistente. Per creare una tale geometria:

- **1.** Seleziona lo strumento Riempi buco .
- **2.** Disegna un nuovo poligono in sovrapposizione alla geometria esistente: QGIS aggiunge un elemento alla geometria (come se si usasse lo strumento  $\sum_{n=0}^{\infty}$  Aggiungi buco) e crea un nuovo elemento la cui geometria corrisponde a tale buco (come fare un *[tracciamento](#page-298-0)* lungo i confini interni con lo strumento  $\bigotimes$ Aggiungi elemento poligonale
- **3.** In alternativa, se il buco è gia presente nella geometria, posiziona il mouse sopra il buco e clicca con il tasto sinistro del mouse mentre premi **Shift**: in quel punto viene disegnata una nuovo elemento che riempie il buco.

Si apre il modulo **Attributi** della nuova geometria, pre-compilata con i valori della geometria «genitore» e/o *[vincoli ai camp](#page-233-0)*i.

# **Elimina buco**

Elimina buco

Lo strumento ti consente di eliminare i buchi all'interno di un poligono esistente, facendo click all'interno del buco. Questo strumento funziona solo con geometrie poligonali e multi-poligonali. Non cambia niente quando viene utilizzato su un anello esterno al poligono.

# **Modifica la forma**

Puoi cambiare la forma di linee e poligoni utilizzando lo strumento modifica la forma nella barra degli strumenti. Per le linee, sostituisce la linea originale a partire dalla prima intersezione fino all'ultima intersezione.

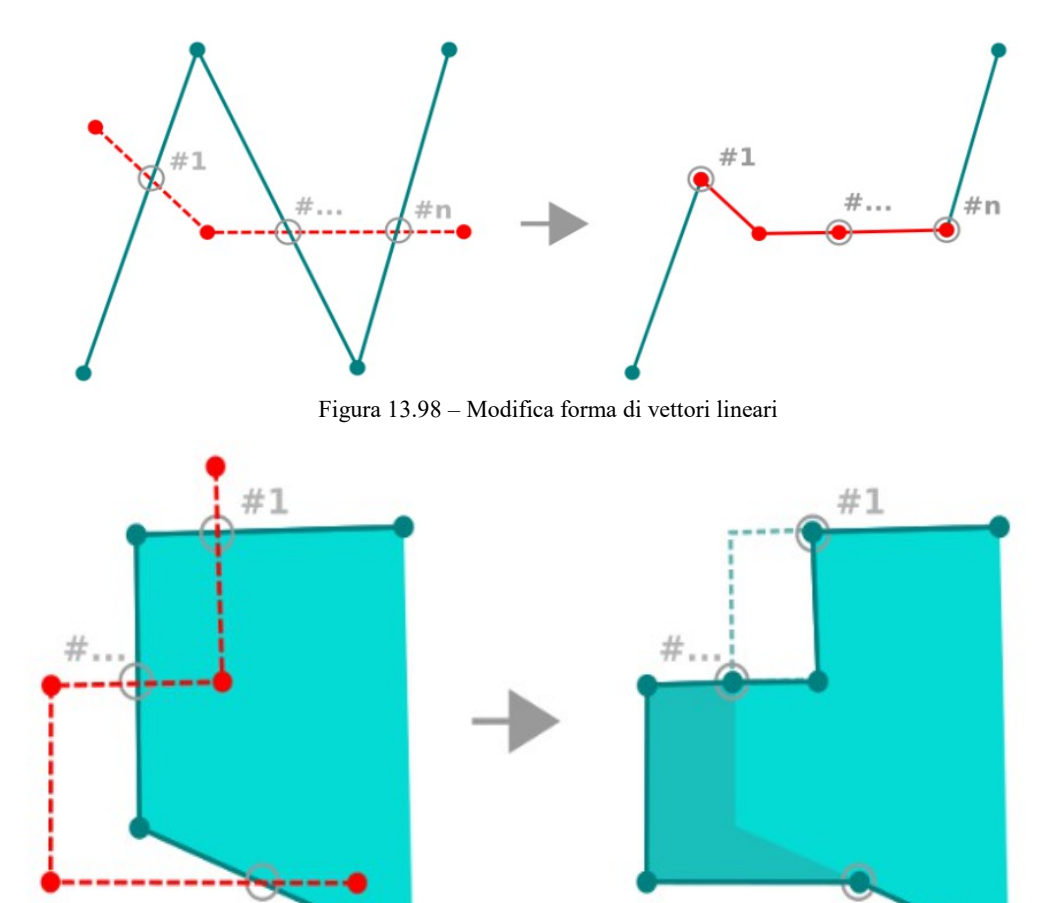

276Figura 13.99 - Modificare la forma di vettore poligono

 $#n$ 

## **Suggerimento**

## **Estendere le geometrie di vettori lineari con lo strumento di modifica forma**

 $#n$ 

Utilizza lo strumento Modifica la forma per estendere le geometrie esistenti di vettori lineari: aggancia al primo o ultimo vertice della linea e disegnare una nuova. Validare e la geometria del vettore risulta dalla combinazione delle due righe.

Per i poligoni, si rimodella il bordo del poligono. Per farlo funzionare, la linea dello strumento di modifica forma deve attraversare almeno due volte il limite del poligono. Per disegnare la riga, fare click sulla visualizzazione della mappa per aggiungere vertici. Per finire, basta fare click con il pulsante destro del mouse. Come con le linee, viene considerato solo il segmento tra le prime e le ultime intersezioni. I segmenti della linea di modifica forma che si trovano all'interno del poligono lo ridurranno e quelli esterni al poligono lo estenderanno.

Con i poligoni, la modifica forma può talvolta portare a risultati non voluti. È principalmente utile per sostituire le parti più piccole di un poligono, non per fare grandi cambiamenti, da notare che la linea di modifica forma non può attraversare poligoni con buchi in quanto ciò genererebbe un poligono non valido.

Lo strumento di rimodellamento può alterare la posizione di partenza di un anello poligonale o di una linea chiusa. Quindi, il punto che è rappresentato "due volte" non sarà più lo stesso. Questo non può essere un problema per la maggior parte delle applicazioni, ma è qualcosa da considerare.

# **Curva di offset**

Lo strumento Curva di offset effettua spostamenti paralleli di layer lineari. Lo strumento può essere applicato al layer modificato (le geometrie sono modificate) o anche ai layer di sfondo (nel qual caso crea copie delle linee/anelli e li aggiunge al layer modificato). È quindi ideale per la creazione di layer di distanza. Viene visualizzata la finestra di dialogo **Panello Input Utente** che mostra la distanza di spostamento.

Per creare uno spostamento di un layer linea, è necessario entrare in modalità di modifica e attivare lo strumento **C** Curva di offset . Quindi fare click su una geometria per spostarla. Spostare il mouse e fare click su dove volete oppure anche immettere la distanza desiderata nel widget di input dell'utente. Le modifiche possono essere salvate con lo strumento Salva modifica vettore .

La scheda **Digitalizzazione** (da **Impostazioni → Opzioni...**), nella sezione **Strumento per la curva di offset** consente di configurare alcuni parametri come lo **Stile unione**, i **Segmenti di quadrante**, il **Limite di smusso**.

# **Spezza Elementi**

Usa lo strumento  $\bigotimes$  Spezza elemento per dividere una geometria in due o più geometrie nuove e indipendenti, cioè ogni geometria corrisponde ad una nuova riga della tabella degli attributi.

Per dividere una linea o un poligono:

- **1.** Seleziona lo strumento Spezza elemento
- **2.** Disegna una linea tra le geometrie che vuoi dividere. Se una selezione è attiva, solo le geometrie selezionate vengono suddivise. Quando impostato, *[i valori predefiniti e i vincoli](#page-234-0)* sono applicati ai campi corrispondenti e altri attributi della geometria principale sono copiati di default nelle nuove geometrie.
- **3.** Puoi quindi modificare, come al solito, uno qualsiasi degli attributi di qualsiasi geometria risultante.

## **Suggerimento**

**Dividere una politinea in nuove geometrie con un solo clic**<br>Usando lo strumento  $\frac{1}{\sqrt{2}}$ <sup>Spezza elemento</sup>, aggancia e clicca su un <sup>o</sup>, aggancia e clicca su un vertice esistente di una polilinea per dividere tale geometria in due nuove geometrie.

## **Dividi Parti**

In QGIS è possibile dividere le parti di un elemento in più parti in modo che il numero di parti sia aumentato. Basta disegnare una riga sulla parte che desideri dividere usando l'icona va Dividi parti

## **Suggerimento**

# **Dividere una polilinea con un solo clic**

Utilizzando lo strumento Dividi parti , aggancia e clicca su un vertice esistente di una geometria di una polilinea per dividere la geometria in due nuove polilinee appartenenti alla stessa geometria.

# **Fondi elementi selezionati**

Lo strumento ti consente di creare una nuova geometria unendo quelle esistenti: le loro geometrie vengono unite per generarne una nuova. Se le geometrie non hanno confini comuni, viene creata una geometria multipoligono/multilinea/multipunti.

- **1.** Per prima cosa seleziona le geometrie che vuoi combinare.
- **2.** Poi premi il pulsante Unisci gli elementi selezionati.
- **3.** Nella nuova finestra di dialogo, la scritta **Fondi (Merge)** in fondo alla tabella mostra gli attributi della geometria risultante. Puoi modificare uno qualsiasi di questi valori:
	- sostituendo manualmente il valore nella cella corrispondente;
	- selezionando una riga nella tabella e premendo **Prendi gli attributi dall'elemento selezionato** per utilizzare i valori di questa geometria;
	- premendo **Salta tutti i campi** per utilizzare attributi vuoti;
	- oppure, espandendo il menu a tendina nella parte superiore della tabella, seleziona una qualsiasi delle opzioni di cui sopra da applicare solo al campo corrispondente. Qui, puoi anche scegliere di aggregare gli attributi iniziali delle geometrie (Minimo, Massimo, Mediano, Somma, Conteggio, Concatenazione….. a seconda del tipo di campo. vedi *[Pannello Statistiche](#page-102-0)* per l'elenco completo delle funzioni).

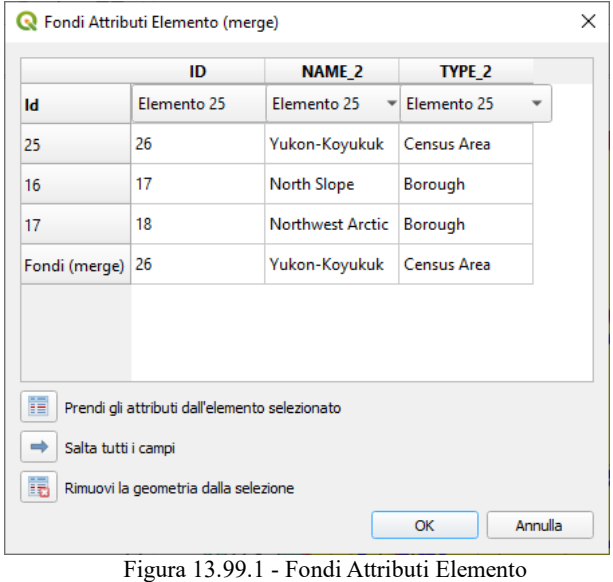

Se il layer ha valori predefiniti o contenuti presenti nei campi, questi sono usati come valori iniziali per la geometria risultante dalla fusione.

**4.** Premi **OK** per applicare le modifiche. Una singola (multi)geometria viene creata nel layer, sostituendo quelle precedentemente selezionate.

# **Fondi gli attributi degli elementi selezionati (merge)**

Lo strumento Unire gli attributi degli elementi selezionati ti consente di applicare gli stessi attributi agli elementi senza fondere i loro confini. La finestra di dialogo è la stessa del precedente strumento **Unisci gli elementi selezionati** ma a differenza di quello strumento, gli oggetti selezionati vengono mantenuti con la loro geometria mentre alcuni dei loro attributi vengono resi identici.

# **Ruota Simboli del Punto**

Il pulsante ti permette di modificare la rotazione dei simboli puntuali nella visualizzazione mappa.

Per prima cosa, applica al simbolo una *[rotazione definita dai dati](#page-134-0)*:

**1.** Nella finestra di dialogo **Proprietà vettore → Simbologia**, seleziona la finestra di dialogo dell'editor dei simboli.

- **2.** Fai click sul widget **Sovrascrittura definita dai dati** vicino (preferibilmente) all'opzione **Rotazione** del simbolo nel livello superiore dei livelli del **Simbolo**.
- **3.** Scegli un campo nella casella combinata **Tipo di campo**. I valori di questo campo sono quindi utilizzati per ruotare ogni simbolo di ciascun elemento.

# **Assicurarsi di assegnare lo stesso campo a tutti i layer di simboli**

L'impostazione del campo di rotazione definito dai dati al livello più alto dell'albero dei simboli lo propaga automaticamente a tutti i livelli dei simboli, un prerequisito per eseguire la rotazione dei simboli grafici con lo strumento **Ruota i simboli del punto**. Infatti, se un livello simbolo non ha lo stesso campo collegato alla sua proprietà di rotazione, lo strumento non funzionerà.

- **4.** Quindi fai click su un punto della mappa con Ruota i simboli del punto e muovi il mouse tenendo premuto il tasto sinistro. Verrà visualizzata una freccia rossa con il valore di rotazione (vedi figura seguente).
- **5.** Rilascia nuovamente il pulsante sinistro del mouse, il simbolo viene definito con questa nuova rotazione e il campo di rotazione viene aggiornato nella tabella degli attributi del layer.

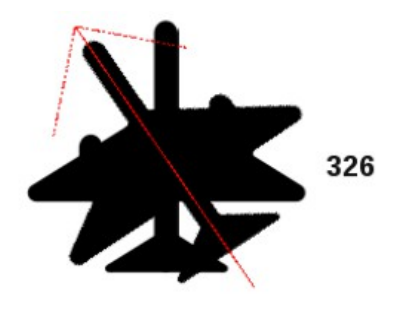

Figura 13.100 - Ruota i simboli per il punto

# **Suggerimento** Se si tiene premuto il tasto **Ctrl**, la rotazione avverrà per step di 15 gradi.

# **Offset dei simboli per i punti**

Lo strumento  $\overrightarrow{A}$  Simbolo del punto di offset ti consente di modificare in modo interattivo la posizione di visualizzazione dei simboli puntuali nella mappa.

Questo strumento si comporta come lo strumento <sup>N</sup>e Ruota i simboli del punto

 salvo che richiede di connettere un campo al dato definito in **Offset (X, Y)** del simbolo, campo che verrà quindi popolato con le coordinate di offset mentre si sposta il simbolo nell'area di visualizzazione mappa.

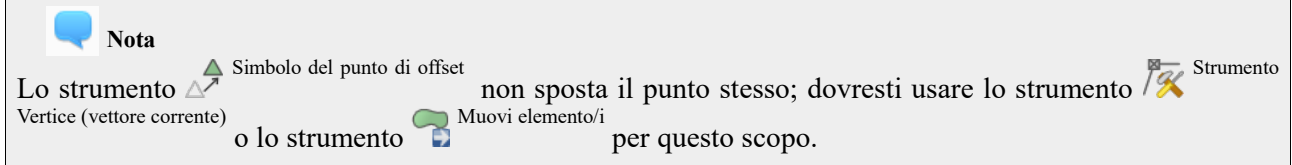

<span id="page-314-0"></span><sup>&</sup>lt;sup>1</sup> Sarebbe stato meglio tradurlo "Offset per il Simbolo del punto"

# **13.5.5 - Digitalizzare forme**

La **Barra degli strumenti di digitalizzazione di forme** offre una serie di strumenti per disegnare forme regolari e geometrie curve.

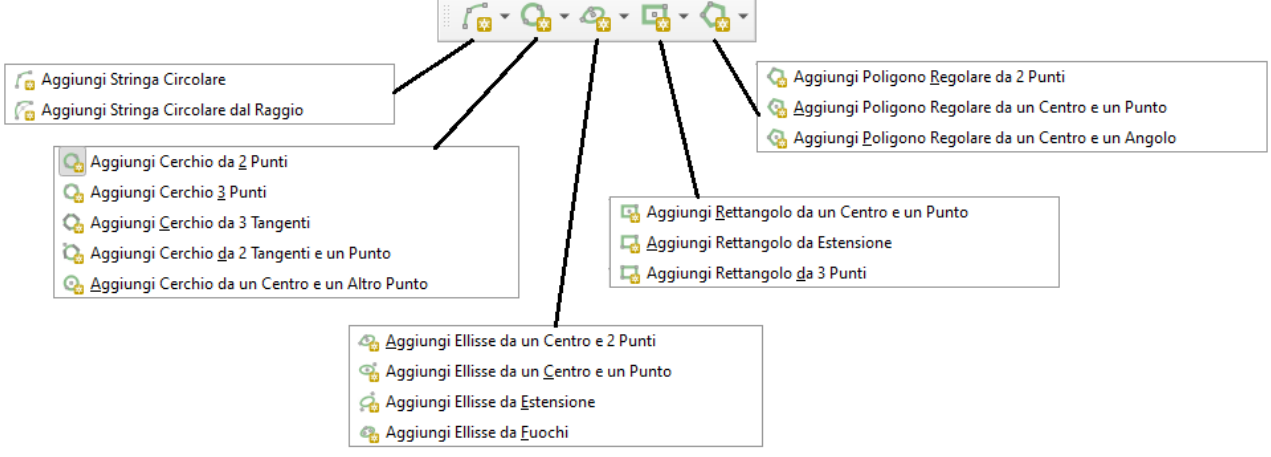

Figura  $13.100.1$  – Opzioni Digitalizzare forme

# <span id="page-315-0"></span>**Aggiungere arco circolare**

I pulsanti  $\int_{\mathbb{R}^3}$  Aggiungi arco circolare o permettono agli utenti di aggiungere linee o poligoni con geometria circolare.

La creazione di geometrie con questi strumenti segue la stessa regola degli altri strumenti di digitalizzazione: clicca con il tasto sinistro per posizionare i vertici e con il tasto destro del mouse per completare la geometria. Durante il disegno della geometria, puoi passare da uno strumento all'altro e agli strumenti di

, creando delle geometrie composte.

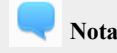

# **Le geometrie curve vengono memorizzate come tali solo nei gestori di dati compatibili**

Anche se QGIS consente di digitalizzare geometrie curve in qualsiasi formato di dati modificabile, è necessario utilizzare un gestore di dati (ad esempio PostGIS, gestore layer in memoria, GML o WFS) che supporta le curve per memorizzare le geometrie come curve, altrimenti QGIS segmentizza gli archi circolari.

# **13.5.6 - Il Pannello di Digitalizzazione Avanzata [DV]**

Durante la cattura, la rimodellazione, la suddivisione delle geometrie nuove o esistenti, puoi anche utilizzare il pannello **Digitalizzazione Avanzata**. Puoi digitalizzare linee esattamente parallele o perpendicolari ad una particolare angolazione o bloccare le linee ad angoli specifici. Inoltre, puoi immettere direttamente le coordinate così da poter definire in modo preciso la nuova geometria.

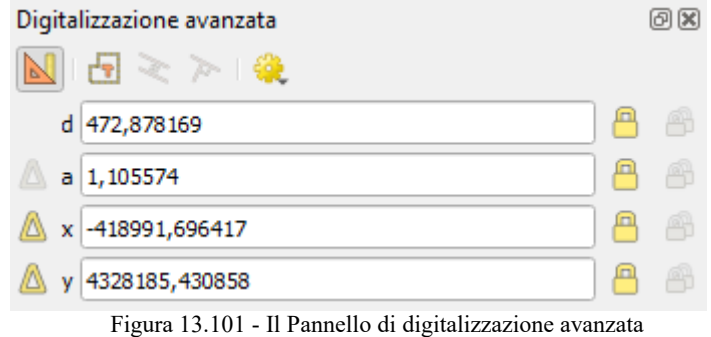

Il Pannello **Digitalizzazione avanzata** può essere aperto con il pulsante destro del mouse sulla **Barra degli strumenti di digitalizzazione avanzata** o in **Visualizza → Panelli → Digitalizzazione avanzata**. Una volta che il pannello è visibile, fai click sul pulsante Attiva gli strumenti di digitalizzazione avanzata .

Gli strumenti non sono abilitati se la visualizzazione mappa è in coordinate geografiche.

# **Concetti**

Lo scopo dello strumento di Digitalizzazione Avanzata è quello di bloccare le coordinate, le lunghezze e gli angoli quando si sposta il mouse durante la digitalizzazione nella area di visualizzazione mappa.

Puoi inoltre creare vincoli con riferimenti relativi o assoluti. Il riferimento relativo significa che i successivi valori dei vincoli saranno relativi al vertice o al segmento precedente.

# **Impostazioni di aggancio (Snapping Settings)**

Fai click sul pulsante per definire le impostazioni di aggancio dello strumento Digitalizzazione Avanzata. Puoi utilizzare lo strumento di aggancio agli angoli comuni. Le opzioni sono:

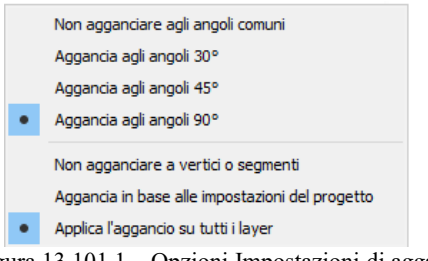

Figura  $13.101.1 -$ Opzioni Impostazioni di aggancio

- **Non agganciare agli angoli comuni**
- **Aggancia agli angoli 30°**
- **Aggancia agli angoli 45°**
- **Aggancia agli angoli 90°**

Puoi anche controllare le modalità di aggancio alle geometrie. Le opzioni sono:

- **Non agganciare a vertici o segmenti**
- **Aggancia in base alle impostazioni del progetto**
- **Applica l'aggancio su tutti i layer**

# **Tasti di scelta rapida**

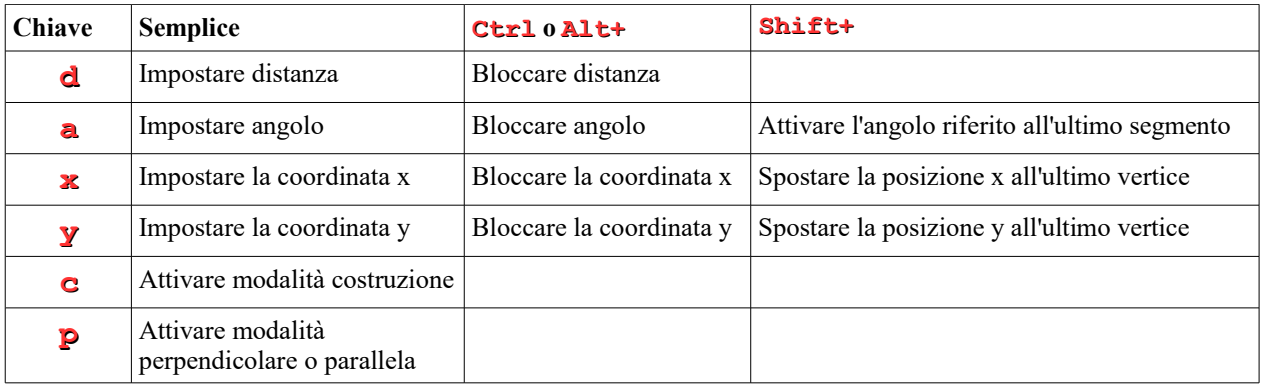

# **Digitalizzazione a riferimento assoluto**

Quando si disegna una nuova geometria da zero, è molto utile avere la possibilità di avviare la digitalizzazione dei vertici in corrispondenza di determinate coordinate.

Ad esempio, per aggiungere una nuovo elemento a un layer poligonale, fai click sul pulsante . Puoi scegliere le coordinate X e Y da cui vuoi iniziare a modificare la geometri, quindi:

- Fai click sulla casella di testo **x** (o usa la scorciatoia da tastiera **x**).
- **•** Immetti il valore della coordinata X desiderato e premi **Invio** oppure fai click sul pulsante **a** a destra per bloccare il mouse sull'asse X sulla mappa.
- Fai click sulla casella di testo **y** (o usa la scorciatoia da tastiera **y**).

**•** Immetti il valore della coordinata Y desiderato e premi **Invio** oppure fai click sul pulsante **a** a destra per bloccare il mouse sull'asse Y sulla mappa.

Due linee tratteggiate in blu e una croce verde identificano le coordinate esatte che hai immesso. Inizia la digitalizzazione facendo click sulla mappa; la posizione del mouse è bloccata alla croce verde.

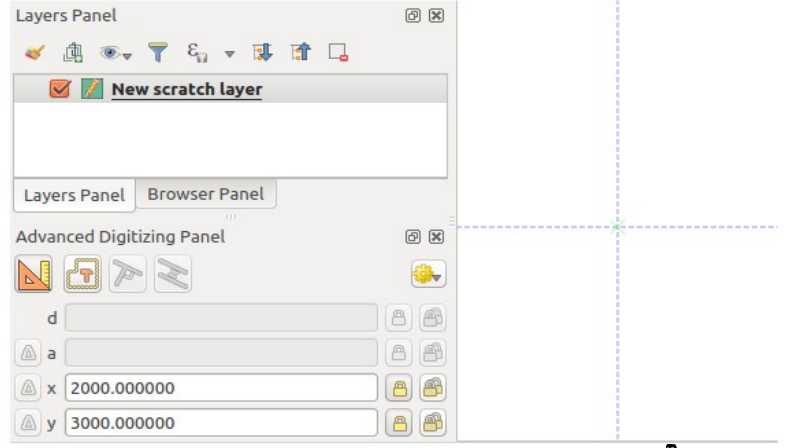

Figura 102 – Iniziare a tracciare da coordinate scelte  $\Delta$ 

Puoi continuare la digitalizzazione a mano libera, aggiungere una nuova coppia di coordinate oppure digitare la **lunghezza** (distanza) e l' **angolo** del segmento.

Se vuoi disegnare un segmento di una data lunghezza, fai click sulla casella **d** (**distanza**) (scorciatoia da tastiera **d**), digita il valore della distanza (in unità di mappa) e premi **Invio** oppure fai click sul pulsante a destra per bloccare il mouse sulla mappa alla lunghezza del segmento. Nella visualizzazione mappa, il punto cliccato è circondato da un cerchio il cui raggio è il valore immesso nella casella di testo distanza.

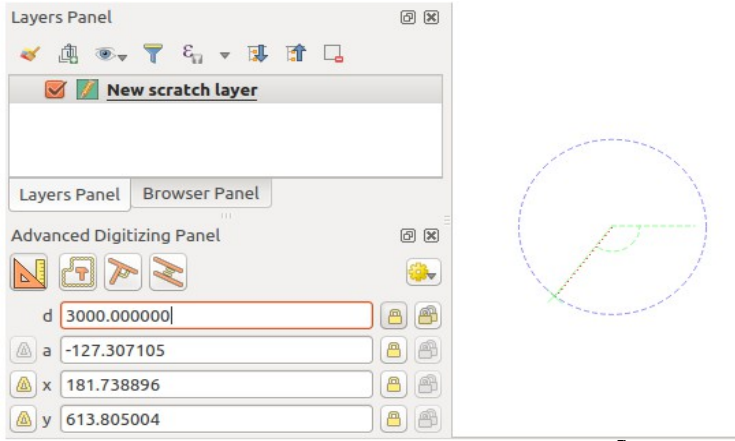

Figura 103 – Segmento di lunghezza fissata  $\Delta$ 

Infine, puoi anche scegliere l'angolo del segmento. Come descritto in precedenza, fai click sulla casella di testo **a** (**angolo**) (scorciatoia da tastiera **a**), digitare il valore dell'angolo (in gradi) e premi **Invio** oppure fai

click sul pulsante  $\Box$  a destra per bloccarlo. In questo modo il segmento forma l'angolo desiderato:

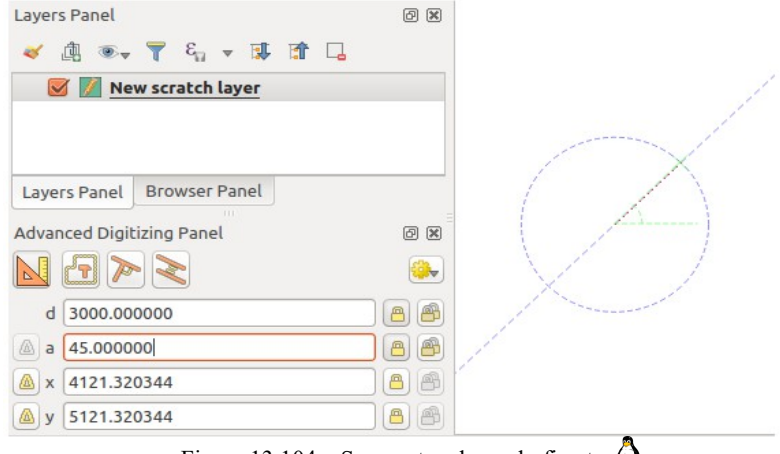

Figura 13.104 – Segmento ad angolo fissato  $\Omega$ 

# **Digitalizzazione di riferimento relativo**

Invece di utilizzare valori assoluti di angoli o coordinate, puoi anche utilizzare valori relativi all'ultimo vertice o segmento digitalizzato.

Per gli angoli, puoi fare click sul pulsante **di** a sinistra della casella di testo **a** (o premi **Shift+A**) per attivare angoli relativi al segmento precedente. Con questa opzione, gli angoli vengono misurati tra l'ultimo segmento e il puntatore del mouse.

Per le coordinate, fai click sui pulsanti **di** a sinistra dei pulsanti **x** o **y** (oppure premi **Shift+X** o **Shift+Y**) per attivare le coordinate relative al vertice precedente. Con queste opzioni attivate, la misurazione delle coordinate considererà l'ultimo vertice come origine degli assi X e Y.

# **Blocco continuo**

Sia in riferimento assoluto che relativo, la digitalizzazione, l'angolo, la distanza, i vincoli x e y possono essere bloccati in modo continuo facendo click sui pulsanti **Blocco continuo**. L'utilizzo di blocco continuo ti consente di digitalizzare più punti o vertici utilizzando gli stessi vincoli.

# **Linee parallele e perpendicolari**

Tutti gli strumenti sopra descritti possono essere combinati con gli strumenti **P**erpendicolare e Parallelo . Questi due strumenti consentono di disegnare segmenti perfettamente perpendicolari o paralleli ad un altro segmento.

Per disegnare un segmento perpendicolare, durante la modifica fai click sull'icona Perpendicolare (scorciatoia da tastiera **p**) per attivarla. Prima di disegnare la linea perpendicolare, fai click sul segmento di un elemento esistente alla quale vuoi sia perpendicolare (la linea dell'elemento esistente verrà colorata in arancio chiaro); dovresti vedere una linea punteggiata blu dove verrà attivata la tua geometria.

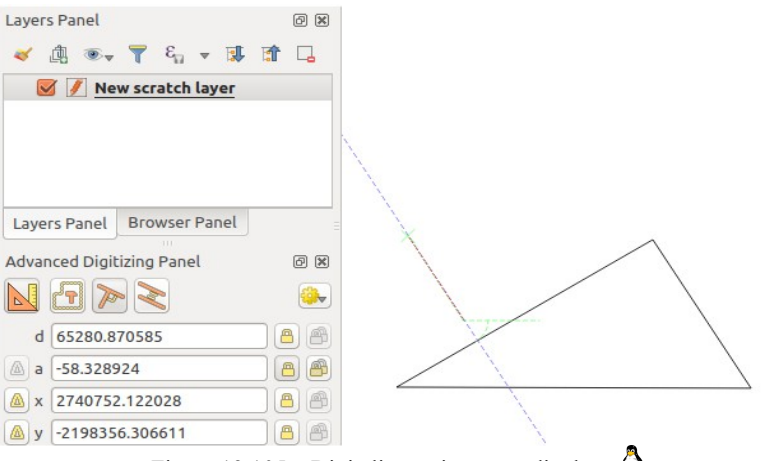

Figura 13.105 – Digitalizzare in perpendicolare  $\Delta$ 

Per disegnare una geometria parallela, i passaggi sono gli stessi: fai click sull'icona (scorciatoia da tastiera doppio **p**), fai click sul segmento che vuoi utilizzare come riferimento e iniziare a disegnare la tua geometria.

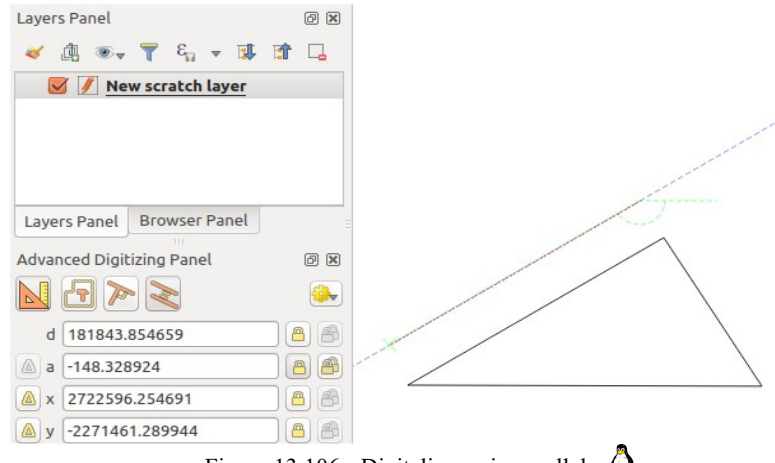

Figura 13.106 - Digitalizzare in parallelo  $\Omega$ 

Solo questi due strumenti determinano l'angolo corretto perpendicolare e parallelo e bloccano questo parametro durante la modifica.

# **Modalità di costruzione**

Modalità di costruzione Fi Puoi attivare e disattivare la modalità costruzione cliccando sull'icona o con la scorciatoia da tastiera **c**. Mentre si è in modalità di costruzione, cliccando sulla mappa non verranno aggiunti nuovi vertici, ma si cattureranno le posizioni dei clic, in modo che possano essere utilizzate come punti di riferimento per bloccare i valori relativi a distanza, angolo o X e Y.

Ad esempio, la modalità di costruzione può essere usata per disegnare un certo punto in una distanza esatta da un punto esistente.

Con un punto esistente nella mappa e la modalità di aggancio correttamente attivata, puoi disegnare facilmente altri punti a determinate distanze e angoli da esso. Oltre al pulsante, devi anche attivare la

modalità costruzione facendo click sull'icona **I** Modalità di costruzione o con la scorciatoia da tastiera **c**.

Fai click accanto al punto dal quale vuoi calcolare la distanza e fai click sulla casella **d** (**d** scorciatoia), digita la distanza desiderata e premi **Invio** per bloccare la posizione del mouse nella mappa:

Prima di aggiungere il nuovo punto, premi **c** per uscire dalla modalità di costruzione. Adesso puoi cliccare sulla mappa e il punto verrà posizionato alla distanza immessa.

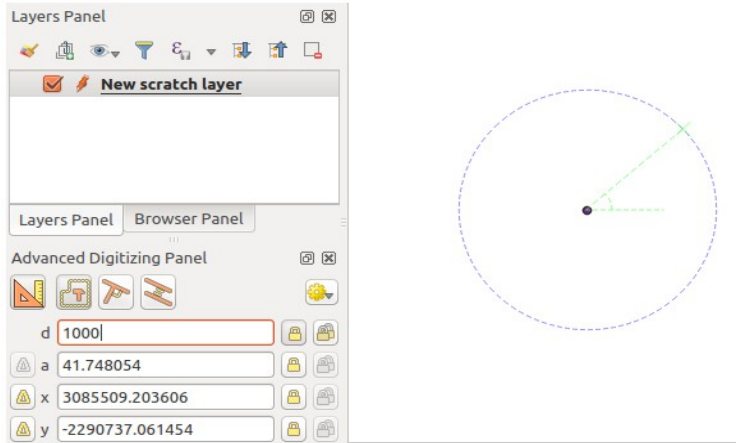

Figura 13.107 – Distanza da un punto  $\Delta$ 

Puoi anche utilizzare il vincolo di angolo per creare, ad esempio, un altro punto alla stessa distanza dell'originale, ma ad un angolo particolare dal punto appena aggiunto. Fai click sull'icona Modalità di costruzione

 o con la scorciatoia da tastiera **c** per accedere alla modalità di costruzione. Fai click sul punto aggiunto di recente, quindi sull'altro per impostare un segmento di direzione. Quindi fai click sulla casella di testo **d** (**d** la scorciatoia da tastiera), digita la distanza desiderata e premi **Invio**. Fai click sulla casella di testo **a** (la scorciatoia da tastiera **a**) digitare l'angolo desiderato e premere **Invio**. La posizione del mouse sarà bloccata sia in distanza che in angolo.

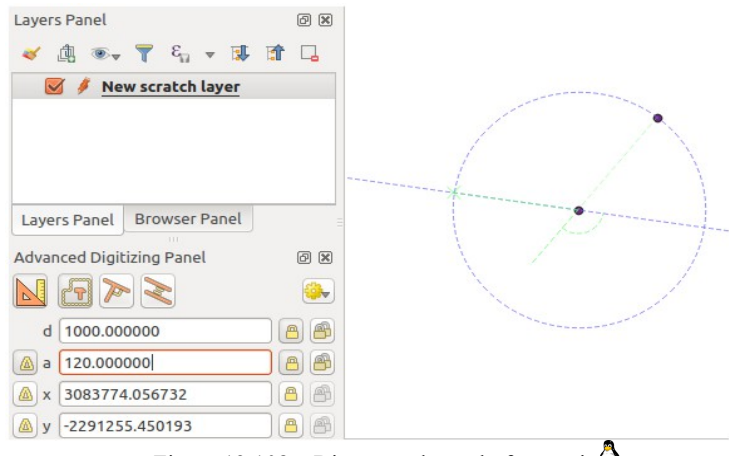

Figura 13.108 – Distanza ed angolo fra punti  $\Omega$ 

Prima di aggiungere il nuovo punto, premi **c** per uscire dalla modalità di costruzione. Adesso puoi cliccare sulla mappa e il punto verrà posizionato alla distanza e all'angolo inserito. Ripetendo il processo, puoi aggiungere più punti.

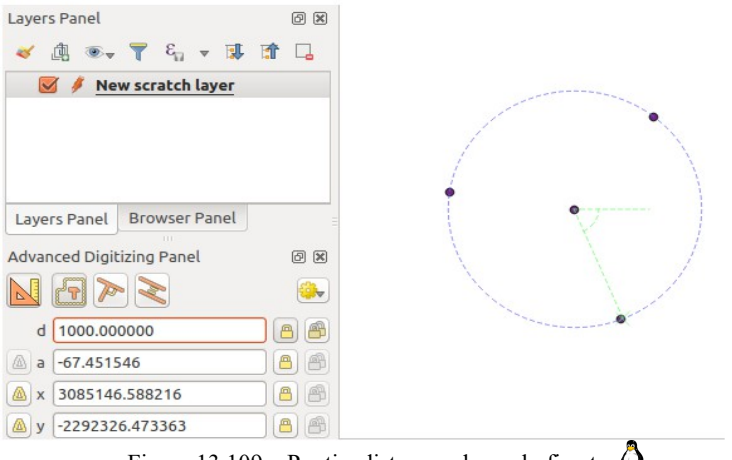

Figura 13.109 – Punti a distanza ed angolo fissato  $\triangle$ 

# **Il processamento di modifiche al layer sul posto**

Il menu **Strumenti di Processing** fornisce accesso ad un ampio set di strumenti per analizzare e creare nuove geometrie in base alle proprietà delle geometrie di input o alle loro relazioni con altre geometrie (all'interno dello stesso layer o meno). Mentre il comportamento comune è quello di creare nuovi layer come output, alcuni algoritmi permettono anche di modificare il layer di input. Questo è un modo pratico per automatizzare la modifica di più geometrie utilizzando operazioni avanzate e complesse.

Modificare geometrie sul posto:

- **1.** Seleziona il layer da modificare nel pannello **Layer**.
- **2.** Seleziona le geometrie interessate. Puoi saltare questo passaggio, nel qual caso la modifica si applicherà a tutto il layer.
- **3.** Premi il pulsante Modifica elementi sul posto nella parte superiore del pannello **Strumenti di Processing**. L'elenco degli algoritmi è filtrato, mostrando solo quelli compatibili con le modifiche "sul posto", ad esempio:
	- Lavorano a livello della geometria e non a livello di layer.
	- Non cambiano la struttura del layer, ad esempio aggiungendo o rimuovendo campi.
	- Non cambiano il tipo di geometria, ad esempio da layer lineare a layer puntuale.
- **4.** Trova l'algoritmo che vuoi eseguire e fai doppio click su di esso.

## **Nota**

Se l'algoritmo non necessita di parametri aggiuntivi impostati dall'utente (esclusi i soliti parametri del layer di ingresso e di uscita), l'algoritmo viene eseguito immediatamente senza comparsa di finestre di dialogo.

- Se sono necessari parametri diversi dai consueti layer di ingresso o di uscita, si apre la finestra di dialogo dell'algoritmo. Compila le informazioni richieste.
- Fai click su **Modifica elementi selezionati** o **Modifica tutti gli elementi** a seconda della selezione attiva.

Le modifiche vengono applicate al layer inserite nel buffer di modifica: il layer viene infatti commutato in modalità di modifica con modifiche non salvate come indicato dall'icona accanto al nome del layer.

**5.** Come al solito, premi salva modifiche layer per effettuare il commit dei cambiamenti nel layer. Puoi anche premere **Annulla** per annullare tutte la modifiche

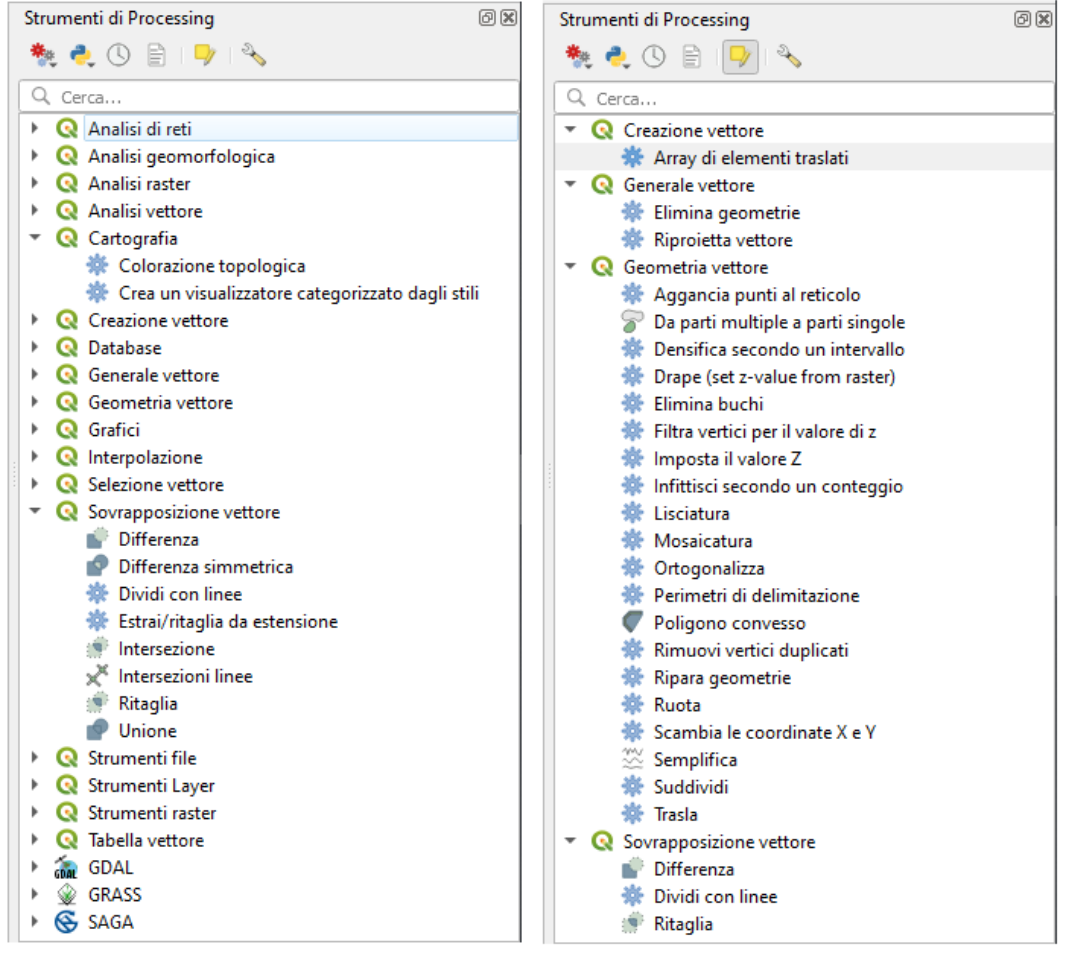

290Figura 13.110 - Algoritmi di elaborazione: tutti (sinistra) e modifiche sul posto di vettore poligonale (destra)

# **14 - Lavorare con i dati raster 14.1 - Proprietà raster**

Per visualizzare e impostare le proprietà di un layer raster, fai doppio click sul nome del layer nella legenda della mappa, oppure fai click con il tasto destro del mouse sul nome del layer e scegli **Proprietà...** dal menu contestuale. In questo modo si aprirà la finestra di dialogo **Proprietà layer**

Ci sono diverse schede nella finestra di dialogo:

- *[Informazioni](#page-323-2)*
- *[Sorgente](#page-323-1)*
- *[Simbologia](#page-323-0)*
- *[Trasparenza](#page-329-0)*
- *[Istogramma](#page-330-0)*
- *[Visualizzazione](#page-331-0)*
- *[Piramidi](#page-332-0)*
- *[Metadati](#page-333-1)*
- *[Legenda](#page-333-0)*
- 
- *[QGIS Server](#page-253-0)*

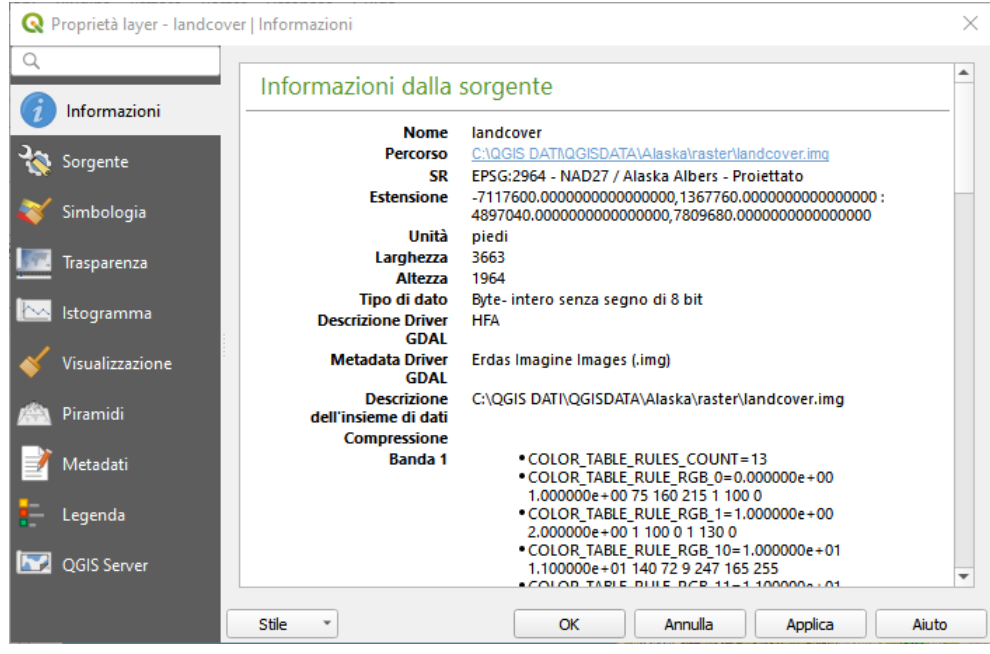

291Figura 14.0.1 - Proprietà Layer Raster - Finestra di dialogo Informazioni

# *Suggerimento*

# **Aggiornamenti in tempo reale**

Il Pannello [Stile Layer](#page-100-0) ti fornisce alcune delle caratteristiche comuni della finestra di dialogo Proprietà layer ed è uno strumento semplice che puoi utilizzare per velocizzare la configurazione degli stili del layer e automaticamente visualizzare le modifiche apportate alla mappa.

# **Nota**

Poiché le proprietà (simbologia, etichetta, azioni, valori predefiniti, moduli...) dei Layer nidificati (vedi *[Progetti nidificati](#page-103-0)*) vengono estratte dal progetto originale, per evitare modifiche che potrebbero interrompere questo comportamento, la finestra di dialogo Proprietà Layer non è disponibile per questi Layer.

# **14.1.1 - Proprietà Informazioni**

La scheda **informazioni** è di sola lettura e rappresenta un posto interessante per avere rapidamente informazioni e metadati riassunti sul layer corrente. Le informazioni fornite sono:

- <span id="page-323-2"></span>● in base alla fonte dati del layer (formato di memorizzazione, percorso, tipo di dati, estensione, larghezza/altezza, compressione, dimensione dei pixel, statistiche sulle bande, numero di colonne, numero di righe e valore per nessun dato del raster….);
- <span id="page-323-1"></span>● prelevate da *[Proprietà Metadati](#page-333-1)*: accesso, link, contatti, storico..... nonché informazioni sui dati (SR, Estensione, Bande....)..

# **14.1.2 - Proprietà Sorgente**

La scheda **Sorgente** mostra le informazioni di base sul raster selezionato, inclusi:

- Il **Nome layer** da visualizzare nel **Pannello Layer**;
- **Imposta Sistema di Riferimento coordinate sorgente**: Visualizza il sistema di riferimento delle coordinate (SR) del layer come stringa PROJ.4. Puoi cambiare il SR del layer, selezionandone

uno usato di recente nell'elenco a discesa o cliccando su Selettore Sistema di Riferimento delle Coordinate (vedi *[Scelta del sistema di riferimento delle coordinate](#page-89-0)*). Usa questo processo solo se il SR applicato al layer è sbagliato o se non è stato applicato. Se vuoi riproiettare i tuoi dati in un altro SR, usa piuttosto gli algoritmi di riproiezione dei layer di Processing o *[Creare nuovi layer da](#page-157-0) [layer esistente](#page-157-0)*.

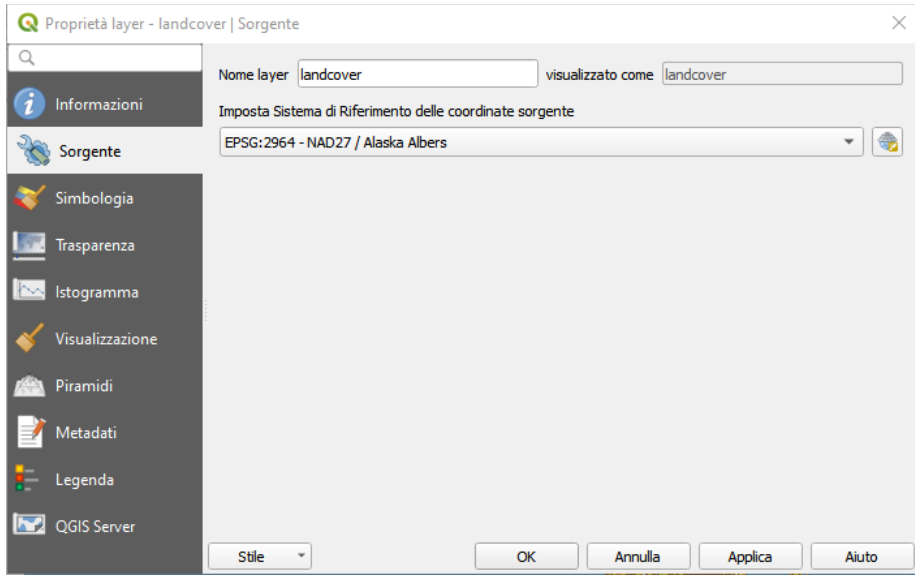

292Figura 14.1 - Layer Raster- Finestra di dialogo Proprietà Sorgente

# **14.1.3 - Proprietà Simbologia**

La scheda **Simbologia** ha tre sottoschede:

<span id="page-323-0"></span>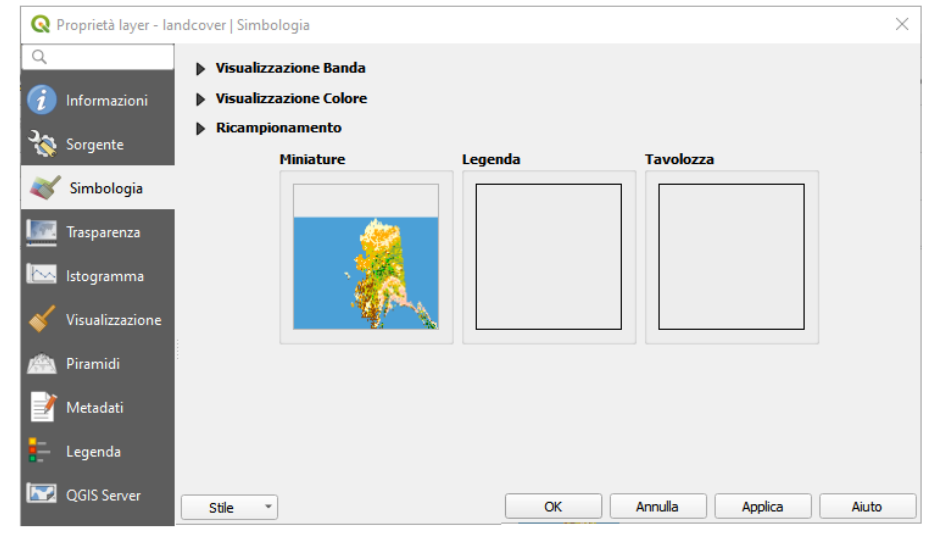

Figura 14.1.1 - Finestra di dialogo Simbologia
- *[Visualizzazione banda](#page-324-1)*
- *[Visualizzazione colore](#page-329-1)*
- *[Ricampionamento](#page-329-0)*

#### <span id="page-324-1"></span>**Visualizzazione banda**

QGIS offre cinque **Tipo visualizzazione**. La scelta dipende dal tipo di dato.

- *[Colori banda multipla](#page-324-0)* se il file viene fornito come multibanda con diverse bande (ad esempio, usato con un'immagine satellitare con diverse bande).
- *[Valori a tavolozza/univoci](#page-325-0)* per file a banda singola con tavolozza indicizzata (ad esempio, usata con una mappa topografica digitale) o per l'uso generale delle tavolozze per la visualizzazione di layer raster.
- *[Banda singola grigia](#page-326-1)* (una banda) l'immagine sarà visualizzata in grigio; QGIS sceglierà questa visualizzazione se il file non ha né multibande né una tavolozza indicizzata né una tavolozza continua (ad esempio, usata con mappa in rilievo ombreggiata).
- *[Banda singola falso colore](#page-326-0)* questa visualizzazione è possibile per i file con una tavolozza continua, o una mappa a colori (ad esempio, usata con una mappa altimetrica).
- *[Ombreggiatura](#page-327-0)* Crea una ombreggiatura da una banda.

#### <span id="page-324-0"></span>**Colori Banda Multipla**

Con la visualizzazione colore multibanda, verranno visualizzate le tre bande selezionate dall'immagine, ogni banda rappresenta la componente rossa, verde o blu che verrà utilizzata per creare un'immagine a colori.

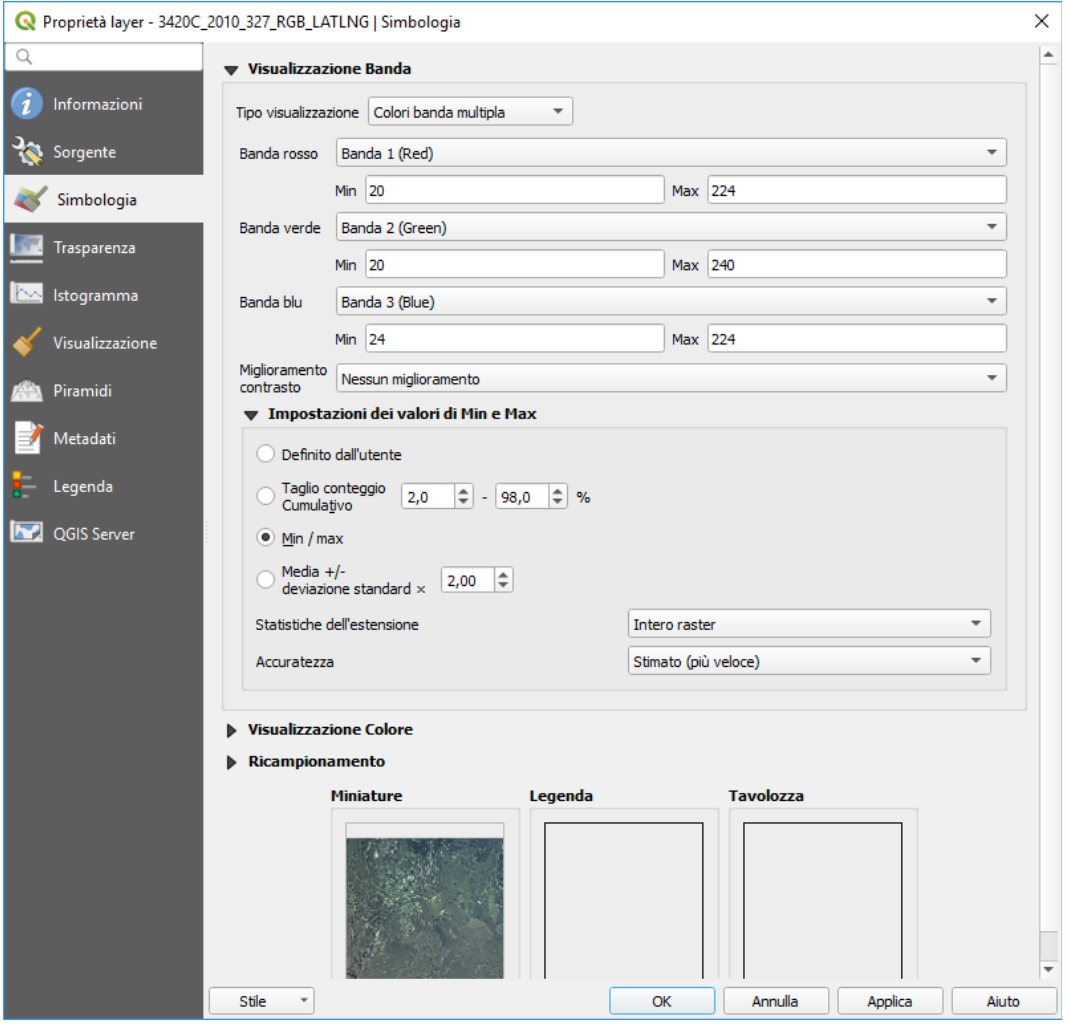

294Figura 14.2 - Simbologia Raster- Visualizzazione colore multibanda

QGIS recupera automaticamente i valori **Min** e **Max** per ogni banda del raster e scala la colorazione di conseguenza. Puoi controllare gli intervalli di valori con l'aiuto del sottoparagrafo *[Impostazione dei valori](#page-328-0) [min e max](#page-328-0)*.

Può anche essere applicato un metodo **Miglioramento contrasto** ai valori: *Nessun miglioramento*, *Stira a MinMax*, *Stira e taglia a MinMax* e *Taglia a MinMax*.

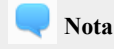

#### **Miglioramento contrasto**

Quando si aggiungono raster GRASS, l'opzione *Miglioramento del contrasto* sarà sempre impostata automaticamente su *Stira a MinMax*, indipendentemente dal fatto che sia impostata su un altro valore nelle opzioni generali di QGIS.

#### **Suggerimento**

#### **Visualizzare una singola banda di un raster multibanda**

Se vuoi visualizzare una singola banda di un'immagine multibanda (ad esempio, Rossa), potresti pensare di impostare le bande Verde e Blu su **Non impostato**. Ma questo non è il modo corretto. Per visualizzare la banda rossa, impostare il tipo di immagine su *[Banda singola grigia](#page-326-1)*, quindi selezionare Rosso come **Banda grigio** da utilizzare.

#### <span id="page-325-0"></span>**Valori a tavolozza/Univoci**

Questa è l'opzione normale di visualizzazione per i file a banda singola che includono già una tabella di colori, dove ad ogni valore di pixel viene assegnato un determinato colore. In questo caso, la tavolozza viene visualizzata automaticamente. Se vuoi modificare i colori assegnati a determinati valori, basta fare doppio click sul colore e viene visualizzata la finestra di dialogo **Seleziona il colore**. Inoltre, in QGIS puoi assegnare un'etichetta ai valori di colore. L'etichetta compare quindi nella legenda del layer raster.

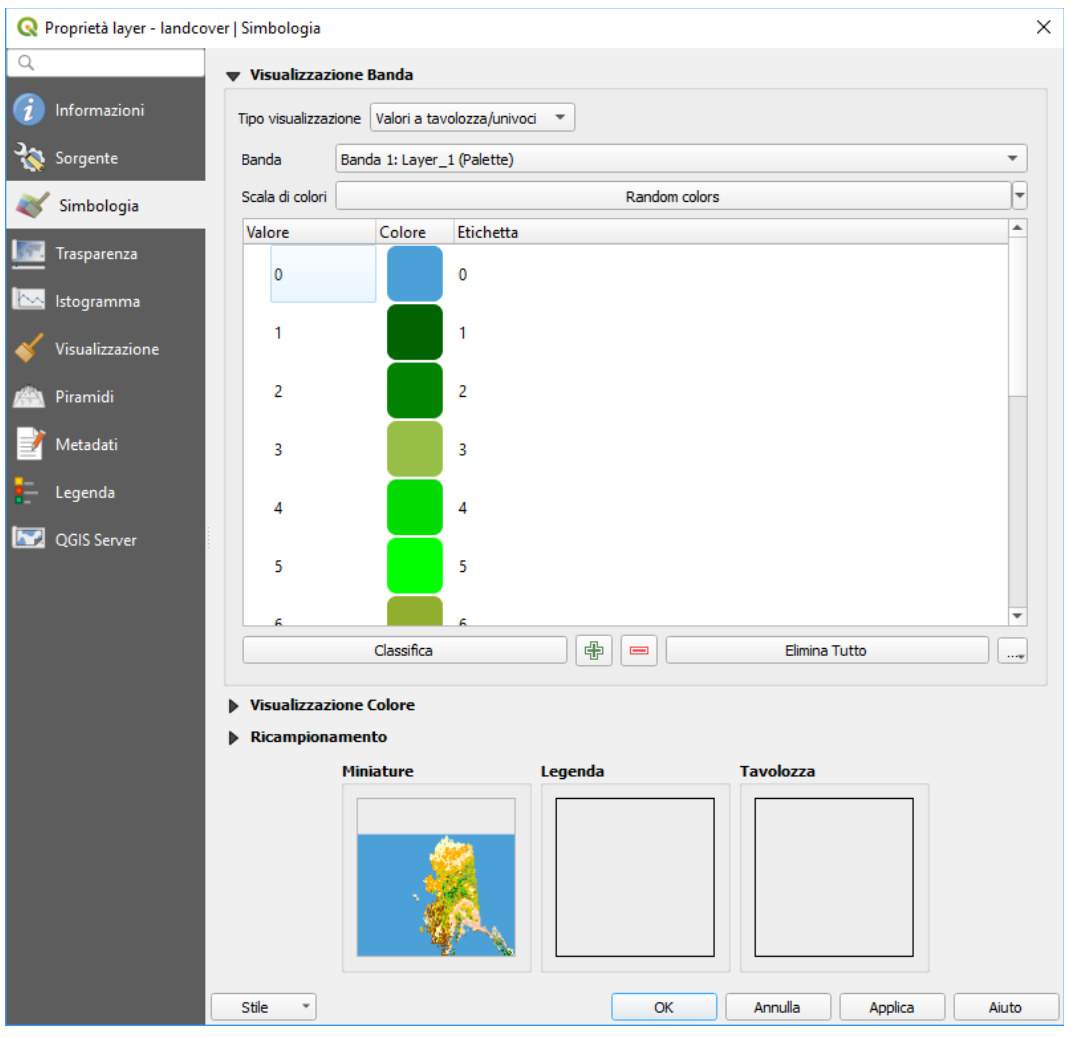

295Figura 14.3 – Simbologia Raster- Visualizzazione valori a tavolozza univoci

Questa opzione può essere usata per visualizzare tutte le bande raster usando una tavolozza, assegnando un colore ad ogni valore univoco del raster.

#### <span id="page-326-1"></span>**Banda singola grigia**

Questa visualizzazione ti permette di visualizzare un singolo layer di banda con un **Gradiente colore**: *Da nero a bianco* o *Da bianco a nero*. Puoi definire un intervallo di valori per il colore diverso dai valori predefiniti **Min** e **Max** dell'intero raster, grazie all'opzione *[Impostazione dei valori min e max](#page-328-0)*.

Anche in questo caso, puoi applicare ai valori un **Miglioramento contrasto**: *Nessun miglioramento*, *Stira a MinMax*, *Stira e taglia a MinMax* e *Taglia a MinMax*.

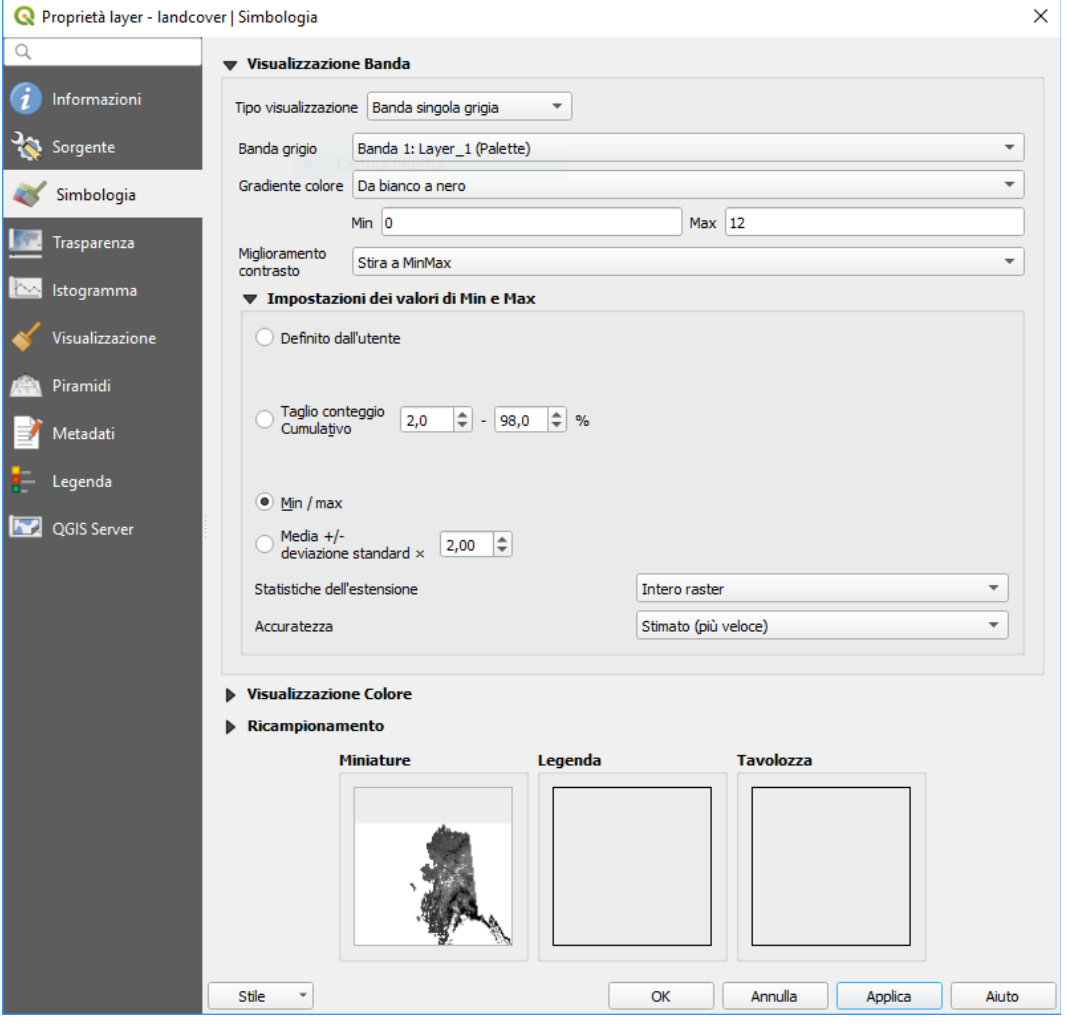

296Finestra 14.4 -Simbologia Raster - Visualizzazione banda singola grigia

#### <span id="page-326-0"></span>**Banda singola falso colore**

Questa è l'opzione di visualizzazione per i file a banda singola che includono una tavolozza continua. Qui puoi anche creare mappe di colori specifici per le bande singole.

Usando una **Banda singola falso colore** per il layer e una *Impostazione dei valori*, sono disponibili tre tipi di **Interpolazione** del colore:

- *Discreto* (nella colonna Valore <= viene visualizzato un simbolo)
- *Lineare*
- *Esatto* (nella colonna Valore <= viene visualizzato un simbolo corrispondente)

L'elenco a discesa **Scala di colori** elenca la scala di colore nel tuo QGIS. Puoi aggiungerne una nuova, modificare o salvare quella che hai cambiato. Il nome della scala di colore sarà salvato nella configurazione e nei file QML.

La **Unità etichetta suffisso** è un'etichetta aggiunta dopo il valore nella legenda.

Per la classificazione **Moda**  $\cdots$  *Intervallo uguale*, devi solo selezionare il numero  $\frac{1}{100}$   $\odot$  di Classi e premere il pulsante **Classifica**.

Nel caso di **Moda** *Continuo*, QGIS crea automaticamente le classi a seconda di **Min** e **Max**.

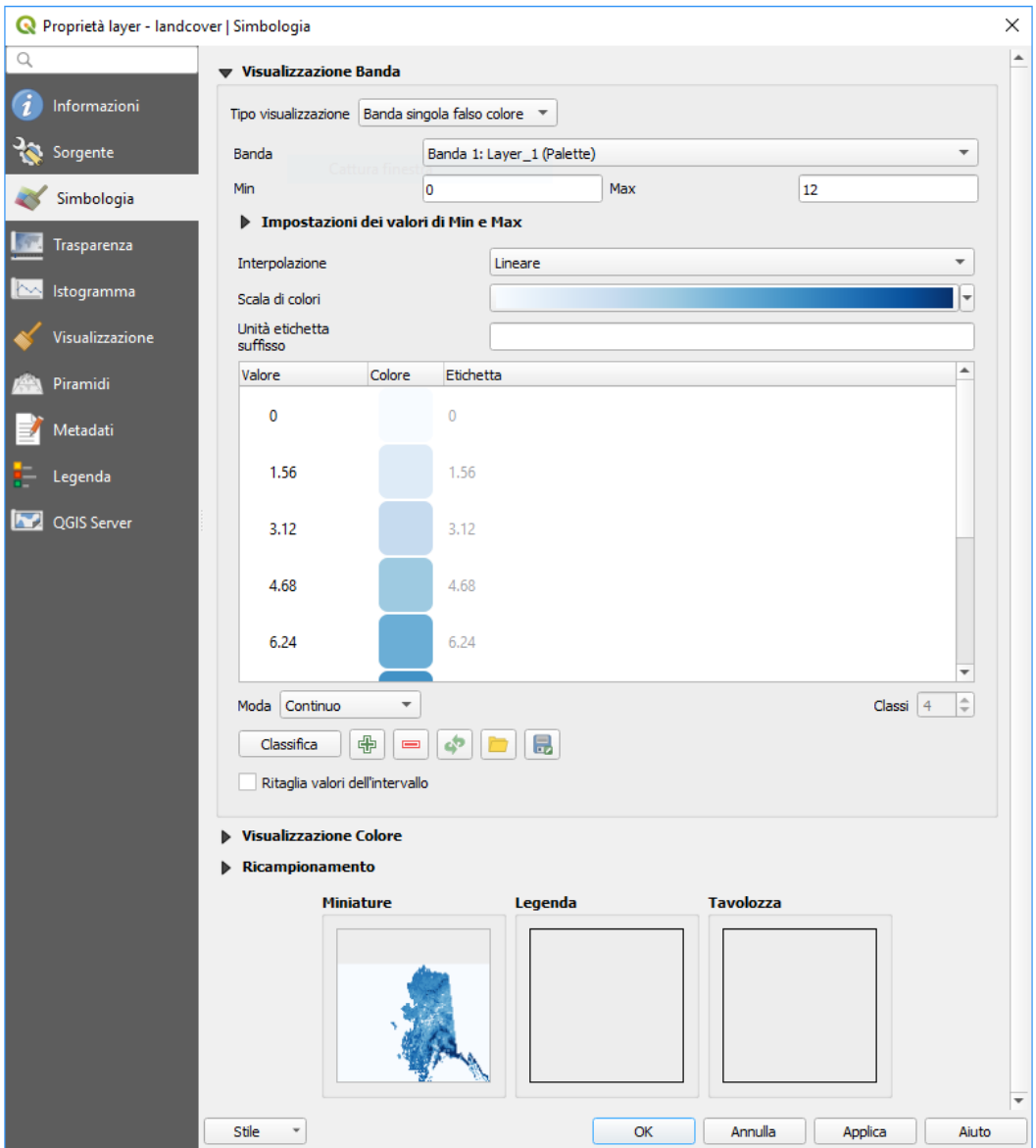

Figura 14.5 - Simbologia Raster – Visualizzazione banda singola falso colore

Il pulsante **R**<sup>Aggiungi un valore manualmente</sup> aggiunge un valore alla singola tabella colori. Il pulsante <sup>Rimuovi</sup> la/le righe selezionate

 cancella un valore dalla singola tabella colori. Facendo doppio click sulla colonna dei valori è possibile inserire un valore specifico. Facendo doppio click sulla colonna colore si apre la finestra di dialogo **Cambia colore**, dove puoi selezionare un colore da applicare a quel valore. Inoltre, puoi anche aggiungere etichette per ogni colore, ma questo valore non verrà visualizzato quando utilizzi lo strumento di identificazione.

Puoi usare i pulsanti Carica mappa colore da file<br>
o Exporta mappa colore su file<br>
per caricare una tabella dei colori esistente o per salvare la tabella dei colori definita per altre sessioni.

L'opzione **Ritaglia valori dell'intervallo** permette a QGIS di non visualizzare il pixel maggiore del valore **Max**.

#### <span id="page-327-0"></span>**Ombreggiatura**

Visualizzare una banda di un layer Raster usando l'ombreggiatura. Opzioni:

- **Banda**: La banda del raster da usare.
- **Altitudine**: L'angolo di elevazione della sorgente luminosa (il valore predefinito è **45°**).
- **Azimuth**: L'azimut della sorgente luminosa (il valore predefinito è **315°**).
- **Fattore Z**: Fattore di scala per i valori della banda raster (il valore predefinito è **1**).

● **Multidirezionale**: Specifica se deve essere usata l'ombreggiatura multidirezionale (il valore predefinito è **off**).

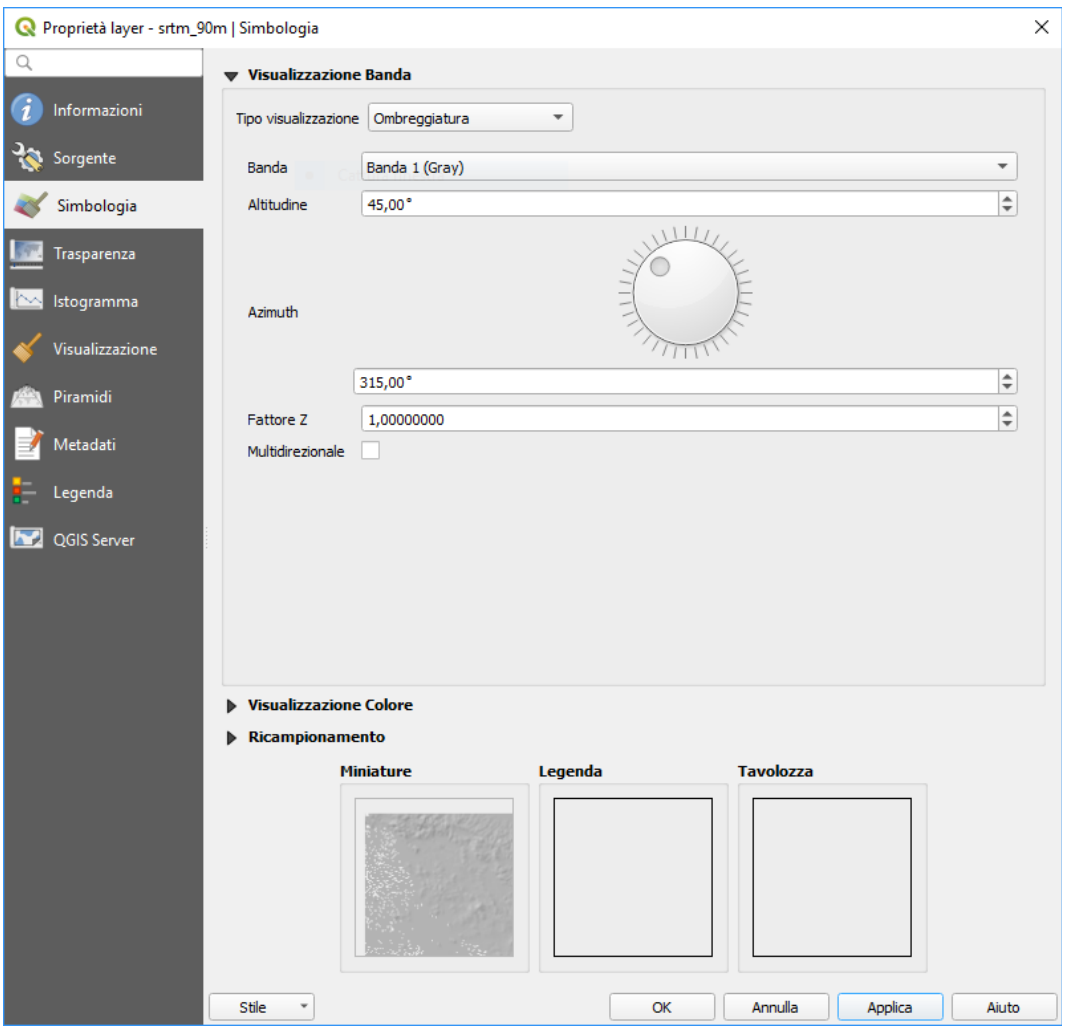

298Figura 14.6 - Simbologia Raster - Visualizzazione ombreggiatura

#### <span id="page-328-0"></span>**Impostazione dei valori min e max**

Per impostazione predefinita, QGIS imposta i valori **Min** e **Max** della(e) banda(e) del raster. Alcuni valori molto bassi e/o alti possono avere un impatto negativo sulla visualizzazione del raster. Il menu **Impostazioni dei valori di Min e Max** ti aiuta a controllare i valori della visualizzazione.

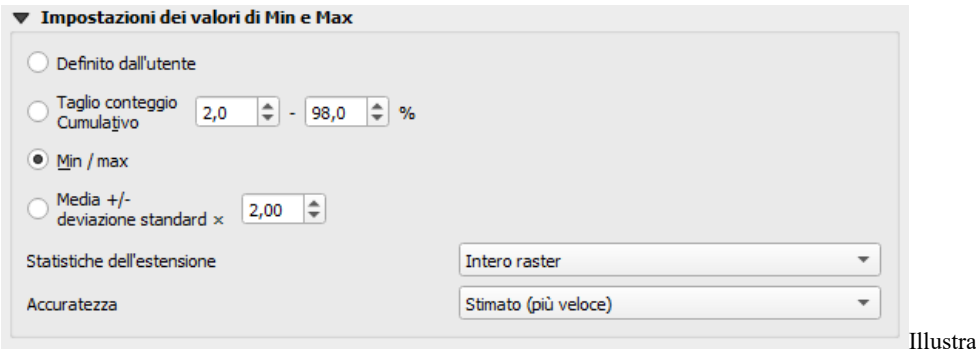

299Figura 14.7 - Simbologia Raster - Impostazione dei valori Min e Max

Sono disponibili le opzioni:

- **Definito dall'utente**: I valori predefiniti **Min** e **Max** della(e) banda(e) possono essere sovrascritti.
- **Taglio conteggio Cumulativo**: Rimuove i valori estremi. L'intervallo standard dei valori è compreso tra **2%** e **98%**, ma può essere adattato manualmente.
- **Min/max**: Utilizza l'intera gamma di valori nella banda dell'immagine.

● **Media +/- deviazione standard x**: Crea una tabella colori che considera solo i valori all'interno della deviazione standard o all'interno di deviazioni standard multiple. Questo è utile quando si hanno una o due celle con valori anormalmente alti in una griglia raster che stanno creando un impatto negativo sulla visualizzazione del raster.

Il calcolo dei valori minimi e massimi delle bande viene effettuato in base a:

- **Statistiche dell'estensione**: può essere *Intero raster*, *Vista attuale* o *Mappa aggiornata*
- e l' **Accuratezza**, che può essere *Stimato (più veloce)* o *Attuale (più lento)*.

#### **Nota**

Per alcune impostazioni, potrebbe essere necessario premere il pulsante **Applica** della finestra di dialogo delle proprietà del layer per visualizzare i valori minimi e massimi effettivi nei widget.

#### <span id="page-329-1"></span>**Visualizzazione colore**

Per ogni **Visualizzazione banda**, è disponibile una **Visualizzazione colore**.

Puoi anche ottenere effetti speciali per i tuoi file(s) raster usando una delle modalità di fusione (vedi *[Metodi](#page-131-0) [di fusione](#page-131-0)*).

Ulteriori impostazioni possono essere fatte modificando la **Luminosità**, la **Saturazione** e il **Contrasto**. Puoi usare anche l'opzione **Scala di grigi** dove puoi scegliere fra *Spento*, *Per chiarezza*, *Per luminosità* e *Per media*. Puoi modificare la **Forza** per ogni tonalità della tabella dei colori.

#### <span id="page-329-0"></span>**Ricampionamento**

La sezione **Ricampionamento** ha effetto quando ingrandisci o rimpicciolisci l'immagine. I metodi di ricampionamento ottimizzano l'aspetto della mappa perché calcolano una nuova matrice di grigi attraverso una trasformazione geometrica.

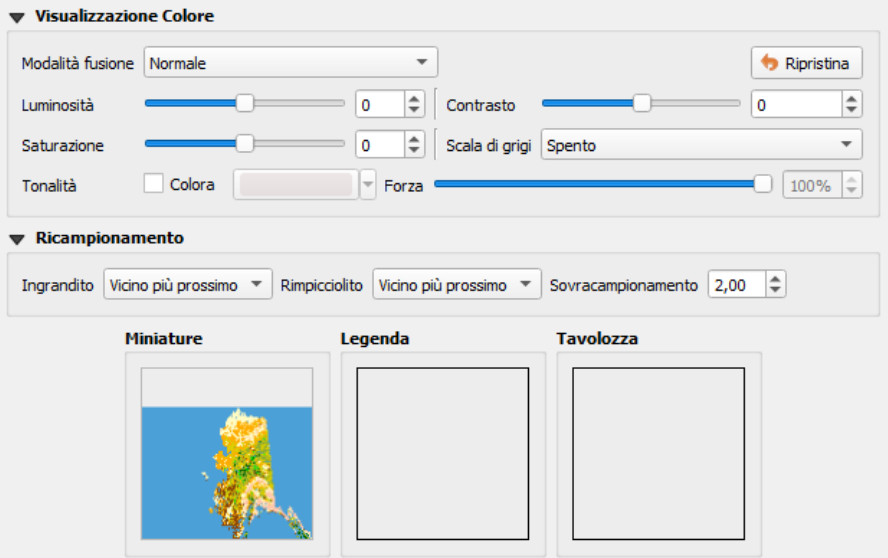

300Figura 14.8 - Simbologia Raster - Visualizzazione del colore e impostazioni del ricampionamento

Applicando il metodo *Vicino più prossimo* la mappa potrebbe avere un aspetto pixellato quando viene ingrandita. Questo aspetto può essere migliorato usando i metodi *Bilineare* o *Cubico* perché creano la sfocatura dei dettagli grafici. Il risultato è un'immagine più omogenea. Puoi applicare questo metodo, per esempio, a mappe raster topografiche.

Nella parte inferiore della scheda **Simbologia**, puoi vedere una **Miniatura** del layer, della **Legenda** e della **Tavolozza**.

## **14.1.4 - Proprietà Trasparenza**

 Scheda **Trasparenza**: QGIS ha la possibilità di visualizzare ogni layer del raster con un diverso livello di trasparenza. Usa il cursore trasparenza per indicare in che misura i layer sottostanti (se presenti) dovrebbero essere visibili attraverso il layer raster corrente. Questo è molto utile se vuoi

sovrapporre più di un layer raster (ad esempio, una mappa in rilievo ombreggiata sopra una mappa raster classificata). Questo renderà l'aspetto della mappa più tridimensionale.

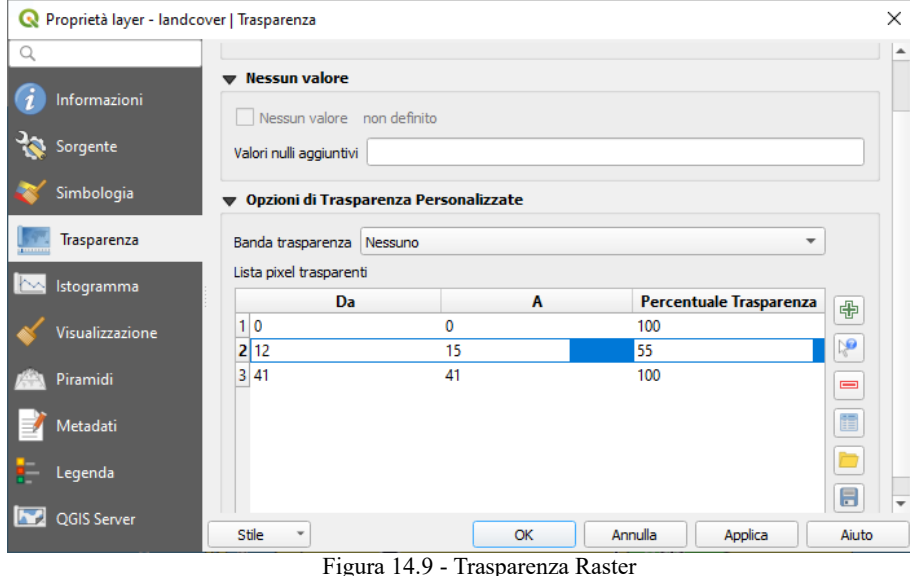

Inoltre puoi inserire un valore del dato raster che deve essere trattato come *NODATA* con la opzione **Valori nulli aggiuntivi**.

Un modo ancora più flessibile per personalizzare la trasparenza può essere fatto nella sezione **Opzioni di Trasparenza Personalizzate**:

- Usa **Banda trasparenza** per applicare la trasparenza su un'intera banda.
- Fornisci un elenco di pixel per impostare la trasparenza con il corrispondente livello di trasparenza:
	- **1.** Clicca sul pulsante **de** Aggiungi valori manualment e. Apparirà cosi una nuova riga.
	- **2.** Inserisci i valori **Rosso**, **Verde** e **Blu** del pixel e regola la **Percentuale Trasparenza** da applicare.
	- **3.** In alternativa, puoi recuperare direttamente i valori dei pixel dal raster utilizzando il pulsante **Aggiungi valori dal display** . Quindi inserisci il valore di trasparenza.
	- **4.** Ripeti i passi per regolare più valori con una trasparenza personalizzata.
	- **5.** Premi il pulsante **Applica** e dai una controllata alla mappa.

Come puoi vedere è molto semplice impostare una trasparenza personalizzata, però richiede comunque un po' di lavoro. Proprio per questo puoi usare il pulsante  $\Box$ <sup>Esporta su file</sup> per salvare la lista dei valori su un file esterno. Il pulsante Importa da file ti permette di caricare le impostazioni di trasparenza e applicarle al raster selezionato.

### **14.1.5 - Proprietà Istogramma**

La scheda **Istogramma** ti permette di visualizzare la distribuzione delle bande o dei colori nel tuo raster. L'istogramma viene generato quando si preme il pulsante **Applica**. Tutte le bande esistenti saranno visualizzate insieme. È possibile salvare l'istogramma come immagine con il pulsante  $\blacksquare$ .

Nella parte inferiore dell'istogramma, puoi selezionare una banda raster nel menu a discesa e **Imposta stile min/max per.** Il menu a discesa **Preferiti/Azioni** offre opzioni avanzate per personalizzare l'istogramma:

- Con l'opzione Visibilità puoi visualizzare gli istogrammi delle singole bande. Devi selezionare l'opzione **Mostra la banda selezionata**.
- Le **Opzioni Min/max** permettono di **Mostra sempre i simboli min/max**, **Zoom a min/max** e **Aggiorna stile a min/max**.

● L'opzione **Azioni** ti permette di effettuare il **Ripristino** o il **Ricalcolo istogramma** dopo che hai cambiato i valori minimi o massimi della banda (o delle bande).

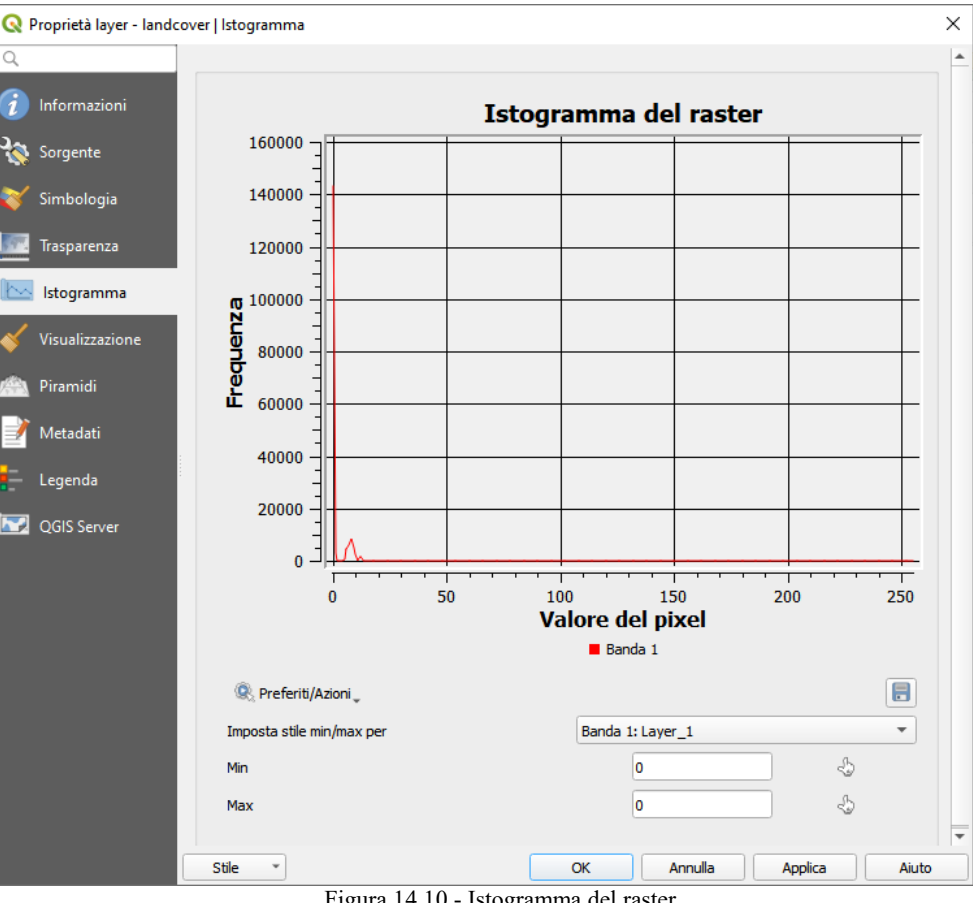

302Figura 14.10 - Istogramma del raster

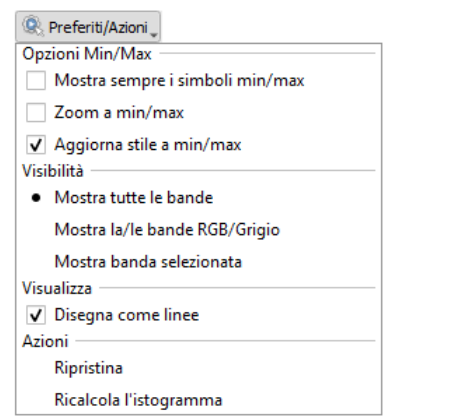

303Figura 14.10.1 – Istogramma - Opzioni Preferiti/Azioni

# **14.1.6 - Proprietà Visualizzazione**

Nella scheda **Visualizzazione**, è possibile:

- applicare al layer una **Visibilità dipendente dalla scala**. Puoi impostare la scala **Massimo (incluso)** e **Minimo (escluso)**, definendo un intervallo di scala in cui il layer sarà visibile. Al di fuori di questo intervallo, è nascosto. Il pulsante  $\sum$  Imposta alla scala corrente dell'estensione della mappa corrente ti aiuta ad utilizzare la scala della mappa corrente come limite della visibilità dell'intervallo. Vedi *[Visualizzazione in funzione della scala](#page-104-0)* per ulteriori informazioni.
- Impostare **Aggiorna i layer a intervalli (secondi)**: imposta un timer per aggiornare automaticamente i singoli layer ad un intervallo corrispondente. Gli aggiornamenti delle mappe sono posticipati per evitare di aggiornare più volte se più di un layer ha impostato un intervallo di aggiornamento automatico.

Puoi impostare la scala a **Massimo (incluso)** e **Minimo (escluso)**, definendo un intervallo di scala in cui il layer sarà visibile. Fuori di questo intervallo, il layer sarà nascosto. Il pulsante Imposta alla scala corrente dell'estensione della mappa ti consente di utilizzare la scala corrente della mappa come limite di visibilità del raster.

Per maggiori informazioni vedi *[Visualizzazione in funzione della scala](#page-104-0)*.

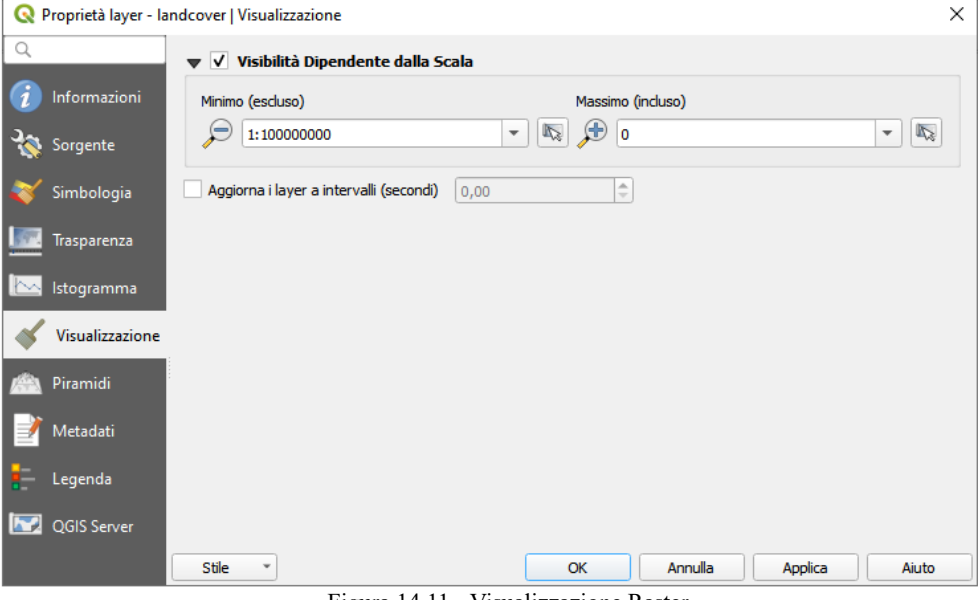

304Figura 14.11 - Visualizzazione Raster

### **14.1.7 - Proprietà Piramidi**

I raster ad alta risoluzione possono rallentare notevolmente il lavoro in QGIS. Creando copie a bassa risoluzione dei dati (piramidi) puoi incrementare notevolmente le prestazioni in quanto QGIS sceglierà la risoluzione migliore in funzione del fattore di zoom.

Per creare piramidi devi avere i permessi di scrittura nella cartella contenente il dato originale: in questa cartella verranno salvate le copie a bassa risoluzione.

Dall'elenco **Risoluzioni**, seleziona le risoluzioni per le quali si desidera creare la piramide facendo click su di esse.

Se scegli **Interno (se possibile)** dal menu a tendina **Formato panoramica**, QGIS proverà a costruire le piramidi internamente.

#### **Nota**

La costruzione delle piramidi può alterare il dato originale in maniera irreversibile, quindi ti raccomandiamo di fare una copia del raster originale prima di eseguire l'operazione.

Se scegli **Esterno** e **Esterno (immagine Erdas)** le piramidi verranno create in un file accanto al raster originale con lo stesso nome e un'estensione **.ovr**.

In **Metodo di Ricampionamento** puoi schegliere di utilizzare diversi metodi per calcolare le piramidi:

- *Vicino più prossimo* (metodo Nearest Neighbour)
- *Media*
- *Gauss*
- *Cubico*
- *Spline Cubica*
- *Laczos*
- *Moda*
- *Nessuno*

Infine, fai click su **Costruisci piramidi** per avviare il processo.

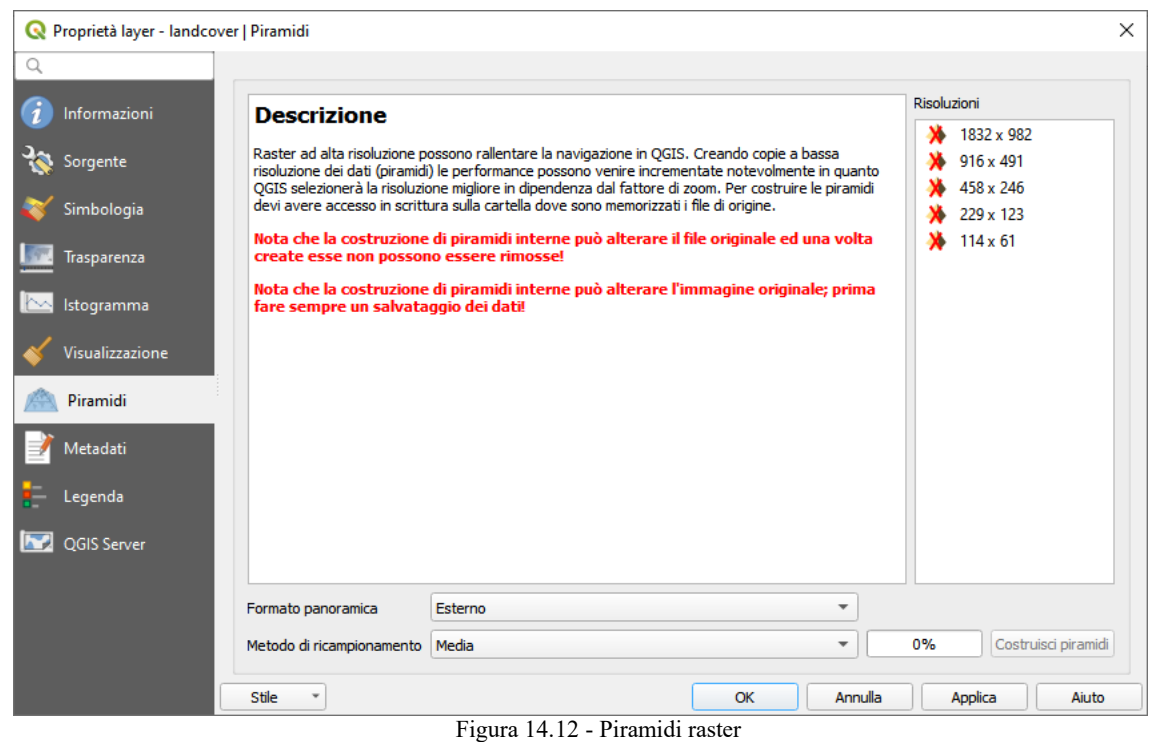

# **14.1.8 - Proprietà Metadati**

La scheda **Metadati** ti fornisce le opzioni per creare e modificare un report dei metadati sul tuo layer. Vedi *[Proprietà Metadati](#page-250-0)* per ulteriori informazioni.

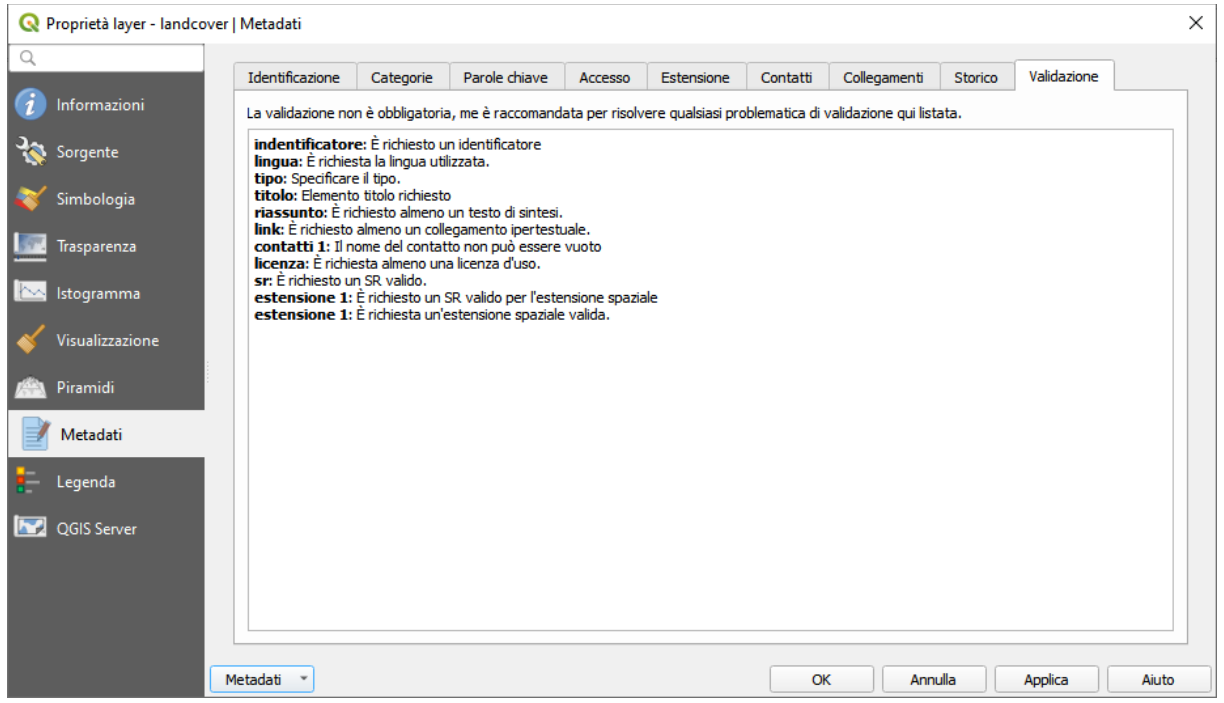

306Figura 14.12.1 - Proprietà Metadati

## **14.1.9 - Proprietà Legenda**

La scheda **Legenda** ti fornisce una lista di widget che puoi inserire all'interno dell'albero dei layer nel Pannello Layer. L'idea è quella di avere un modo per accedere rapidamente ad alcune azioni che sono spesso usate con il layer (impostazioni trasparenza, filtraggio, selezione, stile o altre cose….).

Per impostazione predefinita, QGIS fornisce il widget di trasparenza ma a questa opzione possono aggiungersi i widget dei plugin che hanno propri widget e assegnano azioni personalizzate ai layer che gestiscono.

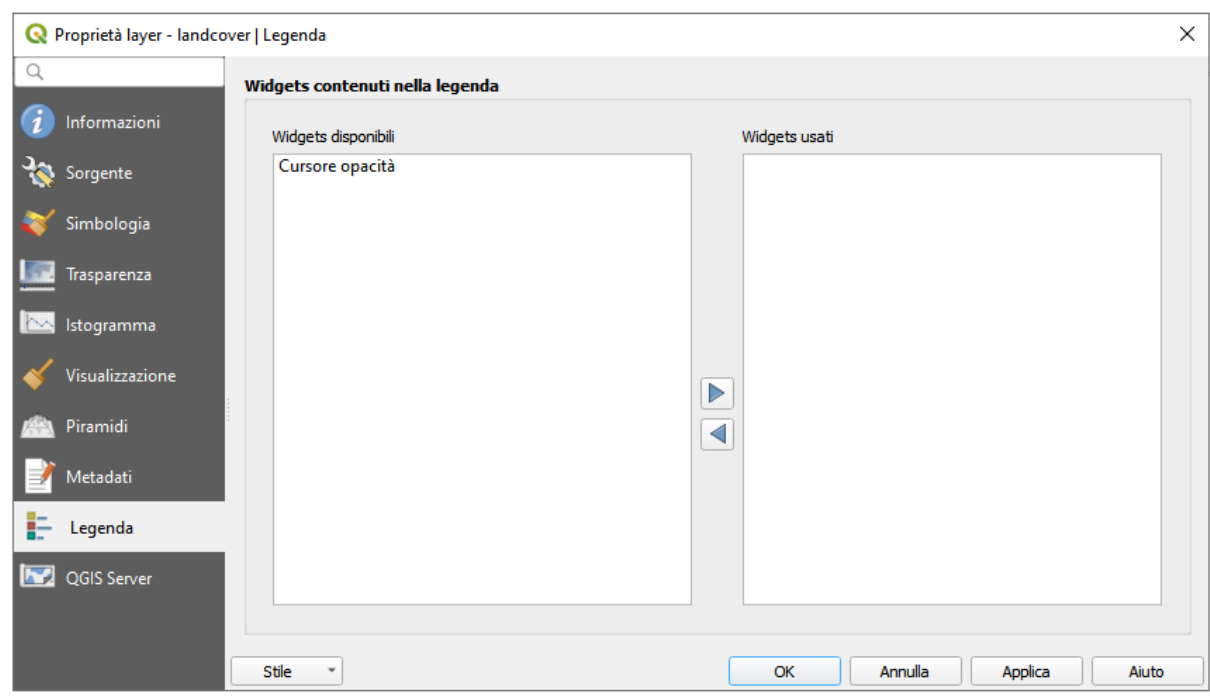

Figura 14.12.2 - Proprietà Legenda

# **14.1.10 - Proprietà Server QGIS [DV]**

La scheda **QGIS Server** mostra una grande quantità di informazioni sul layer raster, incluse le statistiche su ogni banda del layer raster corrente. In questa scheda, è possibile inserire le voci per **Descrizione**, **Assegnazione**, **URL Metadati** e **URL Legenda**. Nelle Proprietà Layer, le statistiche sono raccolte sulla base della "necessità di sapere", quindi può darsi che le statistiche di un dato layer non siano ancora state raccolte.

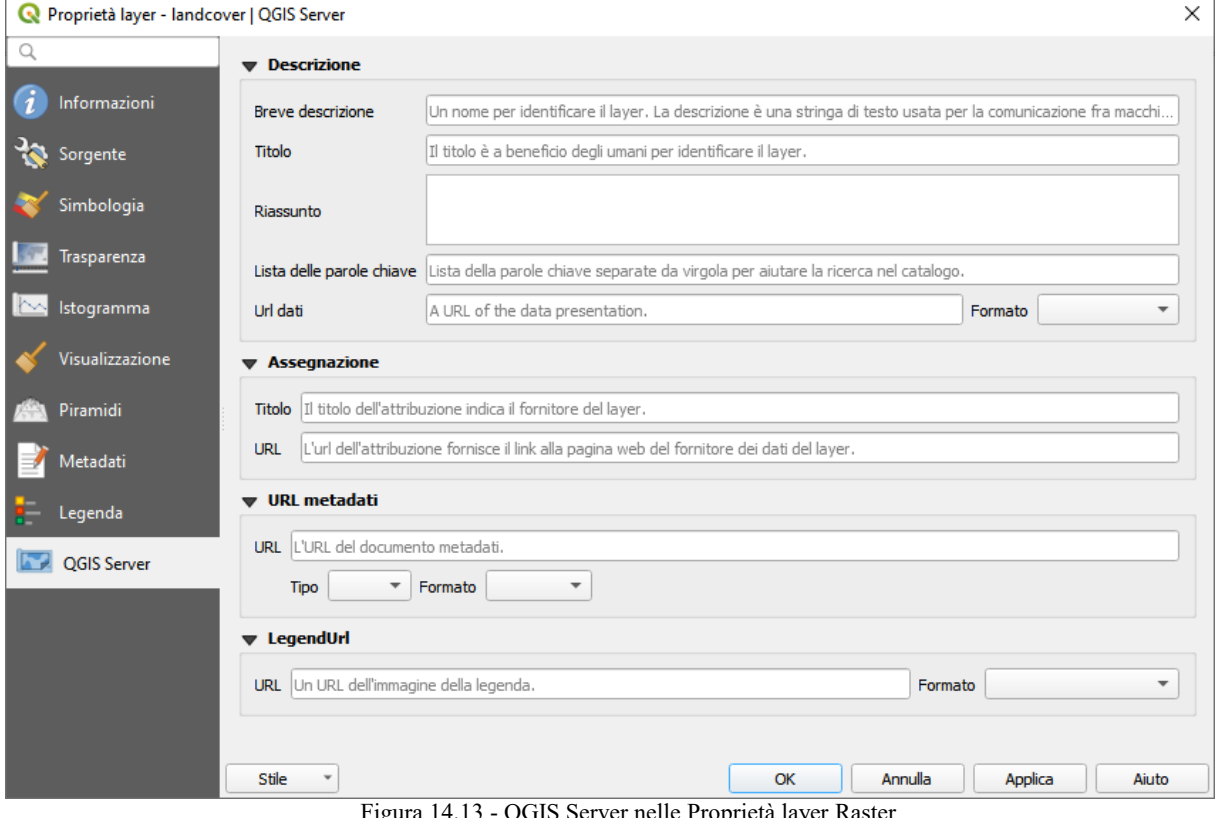

Figura 14.13 - QGIS Server nelle Proprietà layer Raster

# **14.2 - Analisi raster 14.2.1 - Calcolatore raster**

Il **Calcolatore raster…** nel menu **Raster** ti consente di eseguire calcoli sulla base dei valori dei pixel esistenti nel raster (vedi figura seguente). I risultati vengono scritti in un nuovo raster con un formato supportato da GDAL

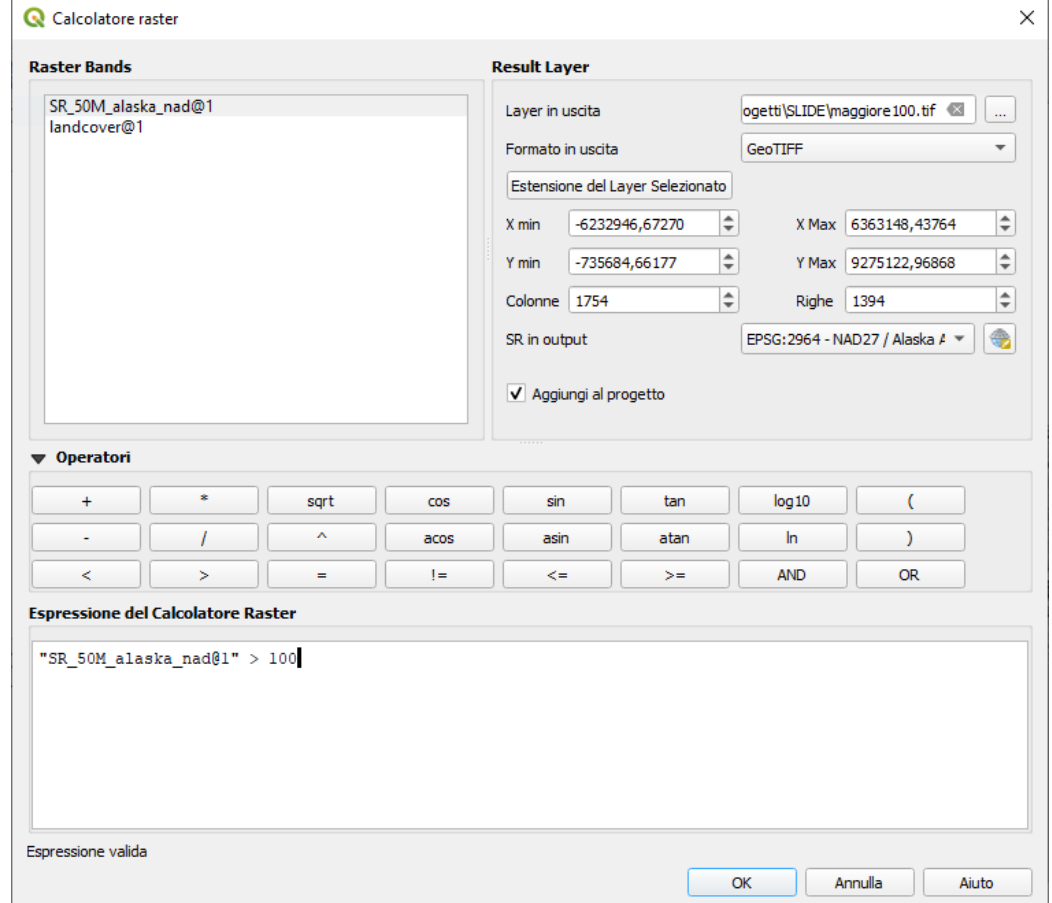

Figura 14.14 - Calcolatore raster

La lista **Bande raster** elenca i raster caricati che possono essere utilizzati. Per aggiungere un raster nella finestra Espressione del calcolatore di raster, fai doppio click sul suo nome nella finestra Bande raster. Puoi usare gli operatori per costruire un'espressione oppure puoi scriverla direttamente nella finestra **Espressione del calcolatore di raster**.

Nella sezione **Risultato del layer** devi definire il nome del raster in output. Hai diverse opzioni per scegliere l'estensione dell'area di calcolo: sulla base del raster in input, su coordinate X e Y oppure sulla base del numero di righe e colonne, per impostare la risoluzione finale del raster in output. Se il raster in input ha una risoluzione diversa, i valori verranno ricampionati con l'algoritmo del vicino più prossimo.

La sezione **Operatori** elenca tutti gli operatori disponibili. Per aggiungere un operatore alla finestra Espressione del calcolatore di raster, clicca sul pulsante appropriato. Sono disponibili operatori Matematici (**+**, **-**, **\***, … ) e funzioni trigonometriche (**sin**, **cos**, **tan**, … ). Le espressioni condizionali (**=**, **!=**, **<**, **>=**, …. ) restituiscono 0 per falso o 1 per vero, e quindi possono essere utilizzate con altri operatori e funzioni. Restate sintonizzati per l'arrivo di altri operatori!

Selezionando la casella di controllo **X** Aggiungi al progetto il raster finale verrà aggiunto automaticamente alla legenda e lo potrai visualizzare sulla mappa.

#### **Esempi**

#### **Convertire unità di misura dell'elevazione da metri a piedi**

Per creare un raster con altimetria in piedi a partire da un raster con altimetria in metri devi utilizzare il fattore di conversione di 3,28 piedi per metro. L'espressione è:

"elevation@1" \* 3.28

#### **Utilizzare una maschera**

Se vuoi usare una maschera su parti di un raster - perché, per esempio, sei interessato solo ai valori di altezza superiori allo 0 - puoi usare l'espressione seguente per creare in un solo passaggio una maschera e applicare il risultato al raster:

```
elevation@1" >= 0) * "elevation@1"
```
In altre parole, per ogni cella maggiore o uguale a 0 imposta il valore uguale a 1, in questo modo si mantiene il valore originario moltiplicandolo per 1. Altrimenti imposta 0, il che imposta il valore del raster a 0. In questo modo creerai la maschera al volo.

Se vuoi classificare un raster, ad esempio, in due classi di elevazione, puoi utilizzare la seguente espressione per creare un raster con due valori 1 e 2 in un solo passo:

 $("elevation@1" < 50) * 1 + ("elevation@1" >= 50) * 2$ 

In altre parole, per ogni cella minore di 50 imposta il valore su 1. Per ogni cella maggiore o uguale a 50 imposta il valore su 2.

### **14.2.2 - Allineamento Raster**

Questo strumento è in grado di prendere diversi raster come input e di allinearli perfettamente, il che significa:

- riproiettare allo stesso CRS,
- ricampionare alla stessa dimensione di cella e offset nella griglia,
- eseguire il clip a una regione di interesse,
- ridimensionare i valori quando necessario.

Tutti i raster saranno salvati in altri file.

In primo luogo, apri dal menu **Raster → Allinea raster...** e fai click sul pulsante <sup>En Aggiungi nuovo raster</sup> per scegliere un raster esistente in QGIS. Seleziona un file di output per salvare il raster dopo l'allineamento, il ricampionamento e se è necessario **Riscala i valori in base alla dimensione della cella** (vedi figura seguente).

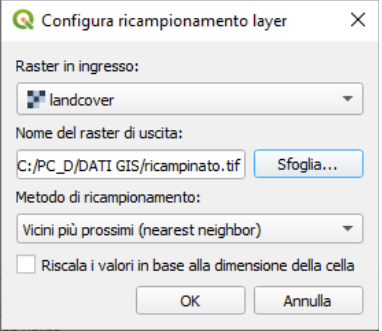

310Figura 14.15 - Selezione Opzioni di ricampionamento raster

Il metodo di ricampionamento può essere (vedi figura seguente):

- **Vicini più prossimi** (**Nearest Neighbor**)
- **Bilineare (kernel 2x2)**
- **Cubic (kernel 4x4)** (Cubic Convolution Approximation)
- **B Spline Cubica (kernel 4x4)** (Cubic B-Spline Approximation)
- **Lanczos (kernel 6x6)** (Lanczos windowed sinc interpolation)
- **Media** (la media di tutti i pixel diversi da NODATA)
- **Moda** (Seleziona il valore che appare più spesso in tutti i punti campionati)
- **Massimo**, **Minimo**, **Mediana**, **Primo Quartile (Q1)** or **Terzo Quartile (Q3)** di tutti i pixel diversi da NODATA

### **Nota**

I metodi Massimo, Minimo, Mediana, Primo e Terzo Quartile sono disponibili solo se QGIS opera con  $GDAL \ge 2.0$ .

Nella finestra di dialogo principale **Alinea Raster...**, puoi anche Modificare le impostazioni del file o Rimuovere un file esistente

dall'elenco dei layer raster. Puoi scegliere una o più opzioni (vedi figura seguente):

- Seleziona **Layer di riferimento**,
- Trasformazione in un nuovo **SR**,
- Settaggio ad una diversa **Dimensione cella**,
- Settaggio ad un differente **Offset reticolo**,
- **Ritaglio all'estensione della mappa** (definito dall'utente o basato sul layer o sulla vista del layer nella mappa )
- **Dimensioni in uscita**,
- **Aggiungi i raster allineati alla mappa**.

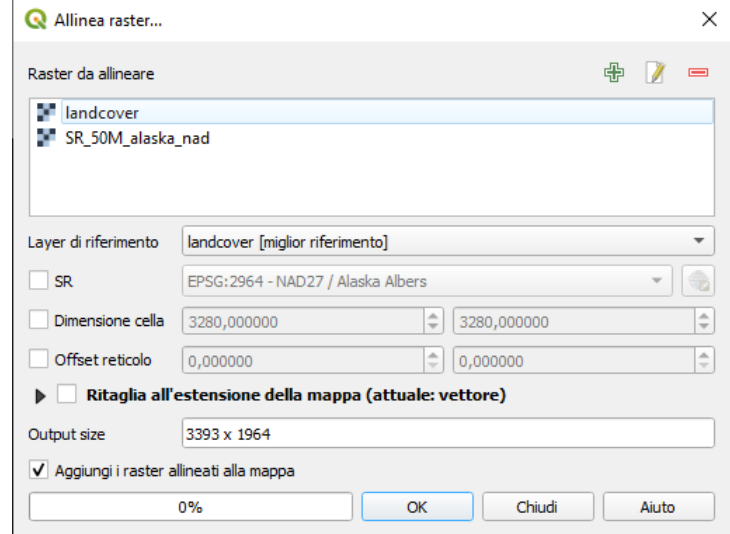

311Figura 14.16 – Allineamento Raster

# **15 - Lavorare con i Dati Mesh 15.1 - Cos'è una mesh?**

Una mesh (o maglia) è una griglia non strutturata, di solito con componenti temporali e di altro tipo. La componente spaziale contiene un insieme di vertici, bordi e facce nello spazio 2D o 3D:

- **vertici** punti XY(Z) (nel sistema di riferimento delle coordinate del layer)
- **bordi** collegano coppie di vertici
- **facce** una faccia è un insieme di bordi che formano una forma chiusa tipicamente un triangolo o un poligono a quattro lati (quadrilatero), raramente poligoni con più vertici.

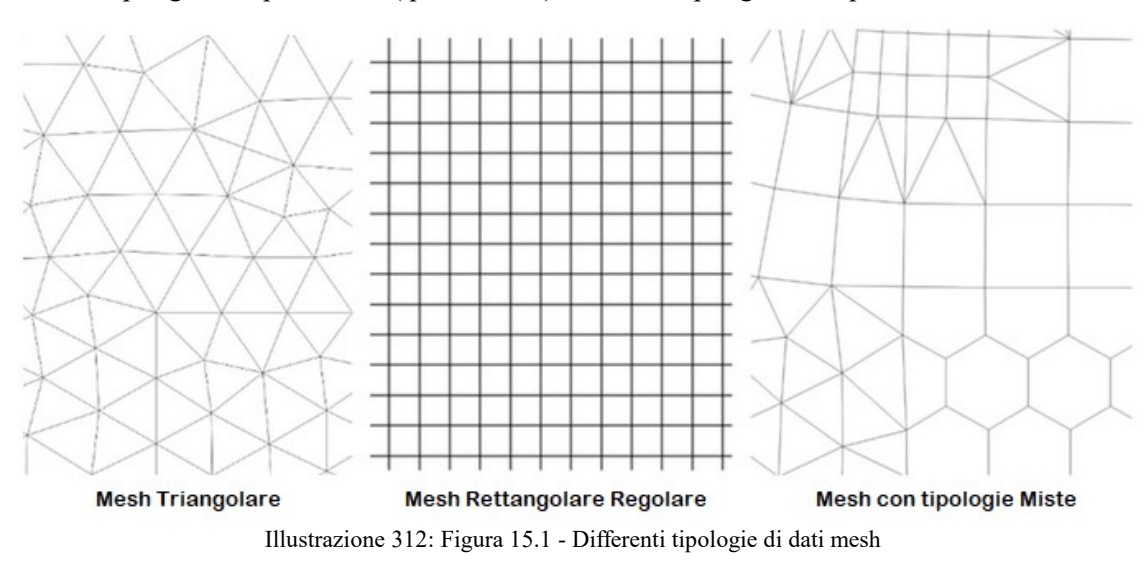

QGIS è attualmente in grado di visualizzare i dati delle mesh utilizzando triangoli o rettangoli regolari.

Mesh contiene le informazioni sulla struttura spaziale. Inoltre, la mesh può avere set di dati (gruppi) che assegnano un valore ad ogni vertice. Ad esempio, avere una mesh triangolare con vertici numerati come mostrato nell'immagine seguente:

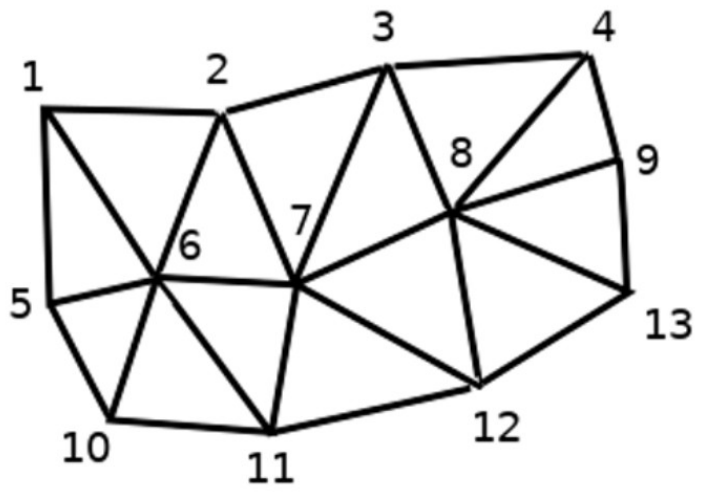

313Figura 15.2 - Griglia triangolare con vertici numerati

Ogni vertice può memorizzare insiemi di dati diversi (tipicamente quantità multiple), e questi insiemi di dati possono anche avere una dimensione temporale. Pertanto un singolo file può contenere insiemi di dati multipli.

La tabella seguente dà un'idea delle informazioni che possono essere memorizzate nei set di dati delle mesh. Le colonne della tabella rappresentano gli indici dei vertici delle mesh, ogni riga rappresenta un set di dati. I set di dati possono avere diversi tipi di dati. In questo caso, memorizza la velocità del vento a 10m in momenti particolari (t1, t2, t3).

In modo simile, il set di dati della mesh può anche memorizzare valori vettoriali per ogni vertice. Ad esempio, il vettore della direzione del vento in corrispondenza degli orari indicati:

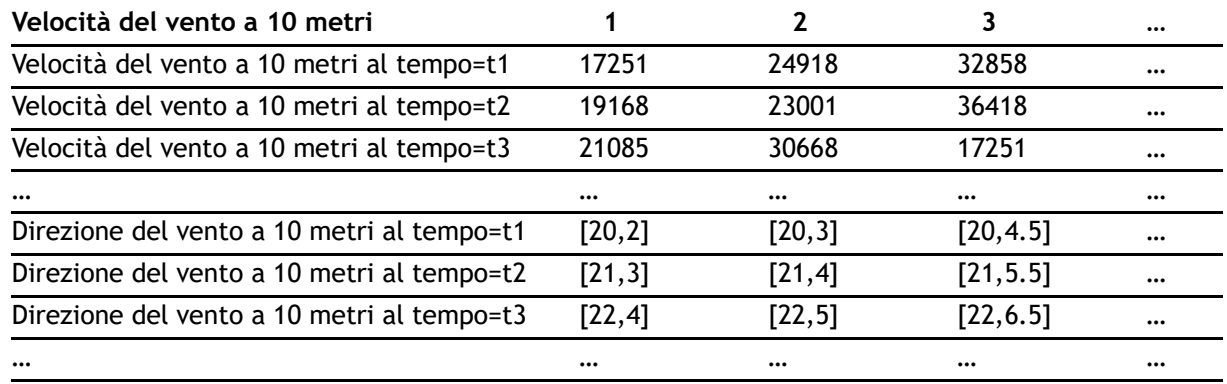

Possiamo visualizzare i dati assegnando i colori ai valori (analogamente a come viene fatto con visualizzazione raster *[Banda singola falso colore](#page-326-0)*) e interpolando i dati tra i vertici secondo la topologia della mesh. Generalmente alcune grandezze sono vettori 2D piuttosto che semplici valori scalari (ad esempio direzione del vento). Per tali quantità è utile visualizzare le frecce che indicano le direzioni.

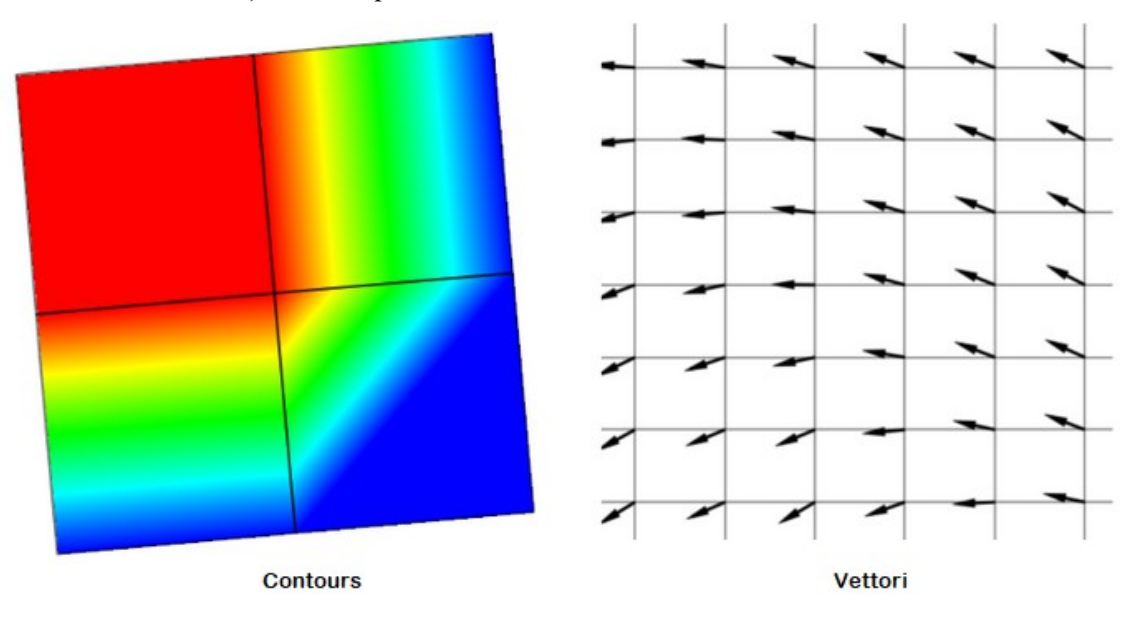

314Figura 15.4 - Possibile visualizzazione di dati mesh

# **15.2 - Formati supportati**

QGIS accede ai dati della mesh utilizzando [MDAL drivers.](https://github.com/lutraconsulting/MDAL) Quindi, i formati supportati nativamente sono:

- **NetCDF**: Formato generico per dati scientifici
- **GRIB**: Formato comunemente utilizzato in meteorologia
- **XMDF**: Ad esempio, il flusso di inondazione del pacchetto di modellazione TUFLOW
- **DAT**: Output di vari pacchetti di modellazione idrodinamica (ad esempio BASEMENT, HYDRO\_AS-2D, TUFLOW)
- **3Di**: Formato del package di modellizzazione 3Di basato sulle regole e previsioni sul clima [\(http://cfconventions.org/\)](http://cfconventions.org/)
- Alcuni esempi di dataset mesh sono disponibili all'indirizzo: <https://apps.ecmwf.int/datasets/data/interim-full-daily/levtype=sfc/>

# **15.3 - Caricare un layer mesh**

Aggiungere un layer mesh in QGIS

- **1.** Apri la finestra di dialogo **Gestore della sorgente dati**, sia selezionandola dal menu Layer ‣ o cliccando sul pulsante  $\Box$ Apri Gestore della sorgente dati .
- **2.** Quindi, attiva la scheda **Mesh** sul pannello di sinistra

**3.** Premi il pulsante  $[\cdot,\cdot]$  per selezionare il file e premi **Aggiungi**. Il layer verrà aggiunto utilizzando la visualizzazione nativa della mesh.

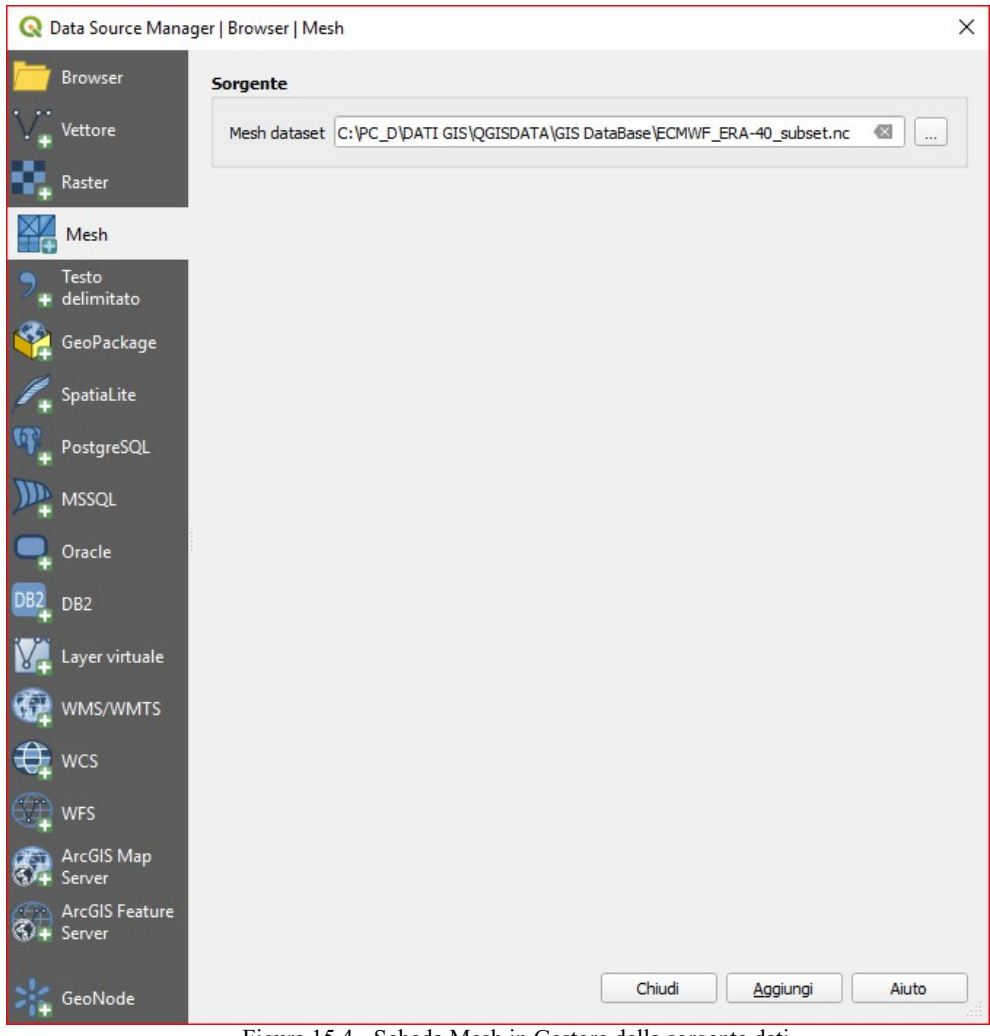

315Figura 15.4 - Scheda Mesh in Gestore della sorgente dati

# **15.3.1 - Proprietà del Dataset Mesh**

### **Informazioni**

La scheda **Informazioni** è di sola lettura e rappresenta un posto interessante per avere rapidamente informazioni e metadati riassunti sul layer corrente. Le informazioni fornite sono (in base al fornitore del layer) **Uri**, **Conteggio vertici**, **Conteggio facce** e **Conteggio gruppi dataset**.

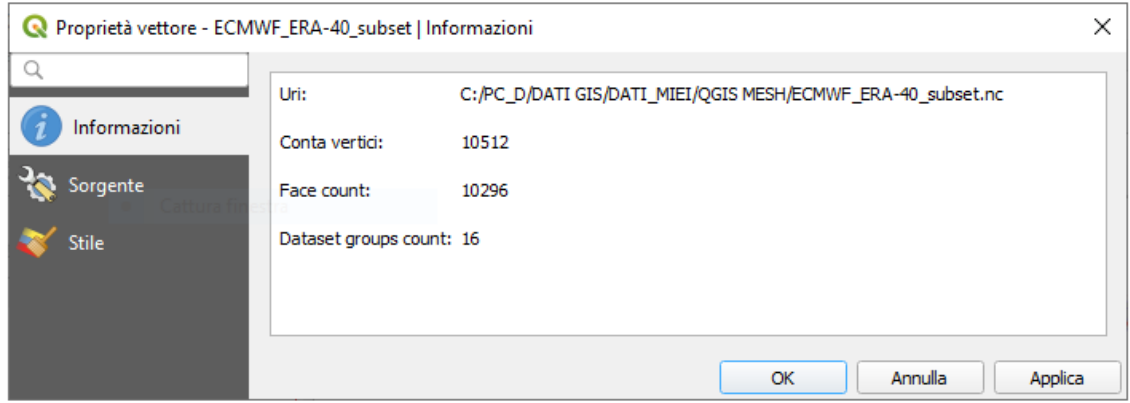

316Figura 15.4.1 - Proprietà Mesh: Informazioni

#### **Sorgente**

La scheda **Sorgente** visualizza le informazioni di base sulla mesh selezionata, tra cui:

● il nome del Layer da visualizzare nel pannello **Nome vettore**

● impostazione del sistema di riferimento delle coordinate: Visualizza il sistema di riferimento delle coordinate (SR) del layer come stringa PROJ.4. Puoi cambiare il SR del layer selezionandone uno usato di recente nell'elenco a discesa o cliccando sul pulsante **Seleziona SR** (vedi *[Scelta del sistema di riferimento delle coordinate](#page-89-0)*). Utilizza questo processo solo se il SR applicato al layer è sbagliato o se non è stato applicato.

Utilizza il pulsante **Assign Extra Dataset to Mesh** per aggiungere altri gruppi al layer del mesh corrente.

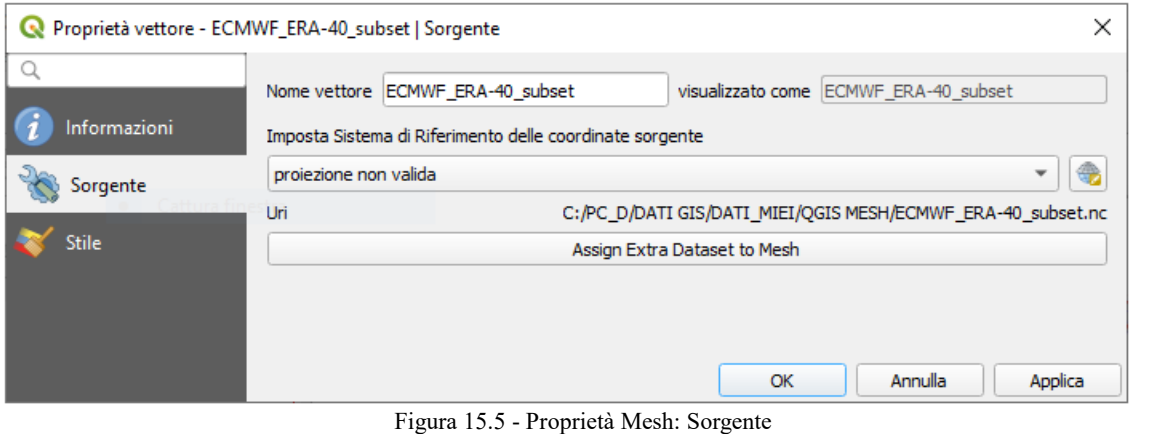

**Nota aggiuntiva**: "proiezione non valida" non sembra dare problemi...

#### **Stile**

Fai click sul pulsante **Stile** per attivare la finestra di dialogo come mostrato nella figura seguente:

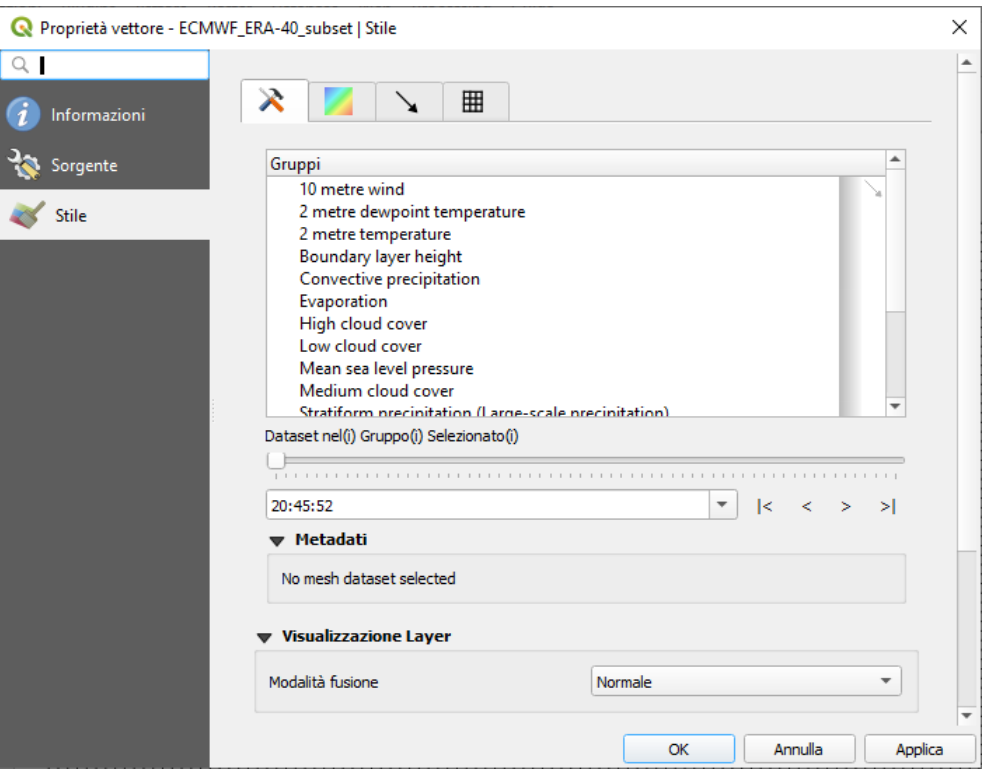

318Figura 15.6 - Proprietà Mesh: Stile

Le proprietà dello stile sono suddivise in diverse schede:

- [Generale](#page-342-1)
- *[Simbologia dei contorni](#page-342-0)*
- *[Simbologia dei vettori](#page-343-0)*
- *[Visualizzazione](#page-227-0)*

**Nota aggiuntiva**: *no mesh dataset selected* compare sino a quando non si attivano accanto al Gruppo voluto i pulsanti prima opachi di **Simbologia dei contorni** e **Simbologia dei vettori** a destra del Gruppo, in questo modo si attivano anche le opzioni sulle 2 simbologie e i metadati:

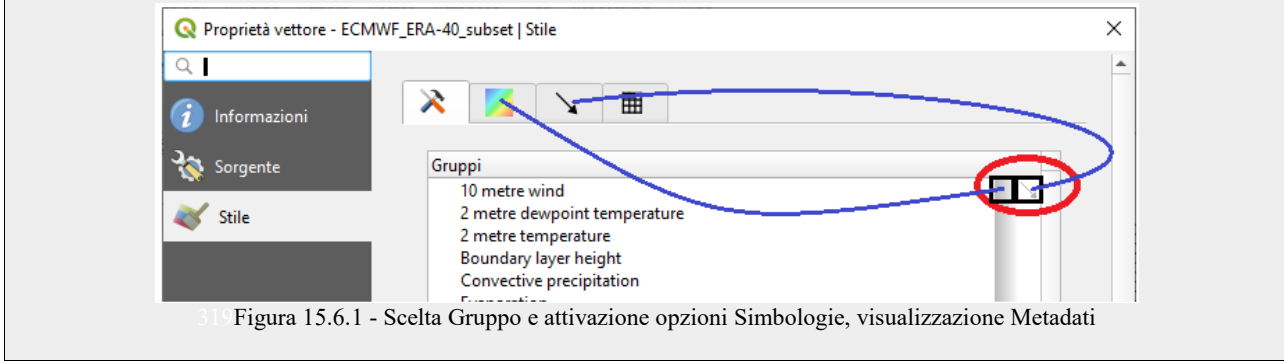

### <span id="page-342-1"></span>**Generale**

La scheda contiene le seguenti informazioni:

- gruppi disponibili nel dataset mesh
- $\bullet$  nel(i) gruppo(i) selezionato(i), ad esempio, se il layer ha una dimensione temporale
- metadati se disponibili
- *[Metodi di fusione](#page-131-0)* disponibili per i dataset selezionati.

I pulsanti  $\Box$ , le caselle combinate  $\Box \triangledown$  e  $\vert \cdot \vert$  > > > permettono di esplorare un'altra dimensione dei dati, se disponibile. Mentre il cursore mobile si muove, i metadati vengono visualizzati di conseguenza (nell'esempio cambia il tempo di rilevazione). Vedi la figura qui sotto come esempio. L'area di disegno della mappa mostrerà anche il gruppo del dataset selezionato.

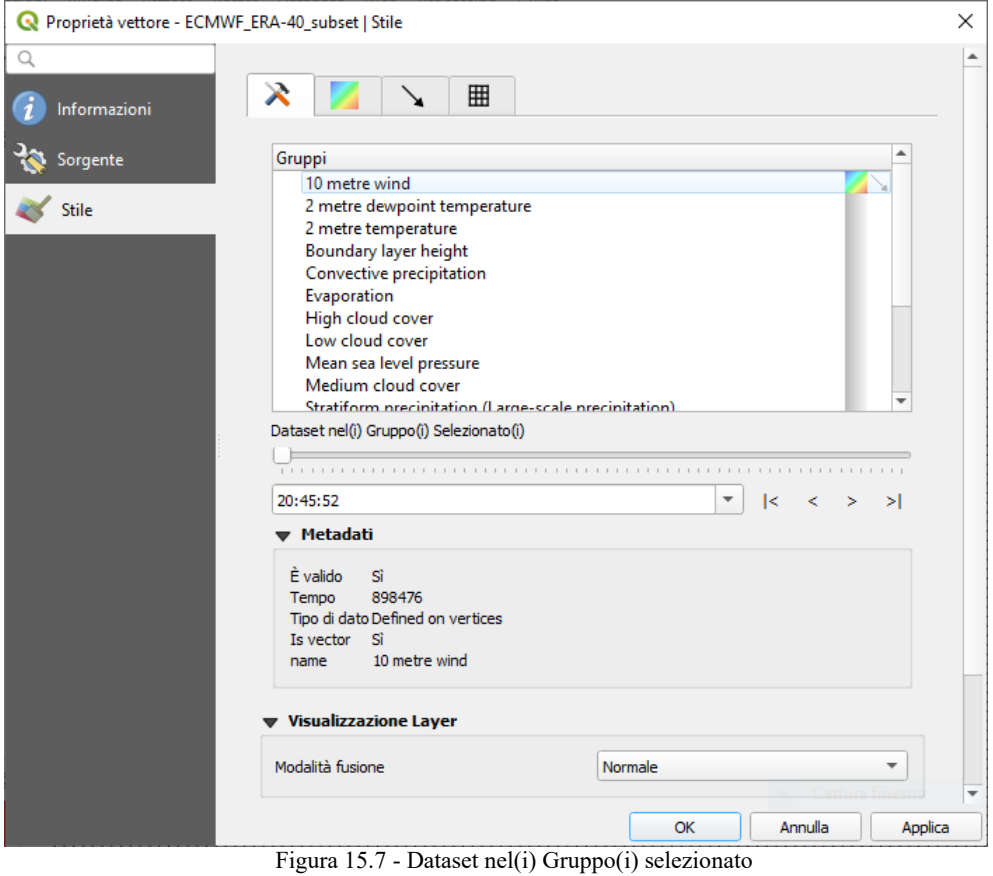

Puoi applicare la simbologia a ciascun gruppo utilizzando le schede.

#### <span id="page-342-0"></span>**Simbologia dei contorni**

In **Gruppi**, clicca su per visualizzare i contorni con i parametri di visualizzazione predefiniti.

Nella scheda **puoi vedere e modificare le opzioni di visualizzazione correnti dei contorni per il gruppo** selezionato, come mostrato nell'immagine sottostante:

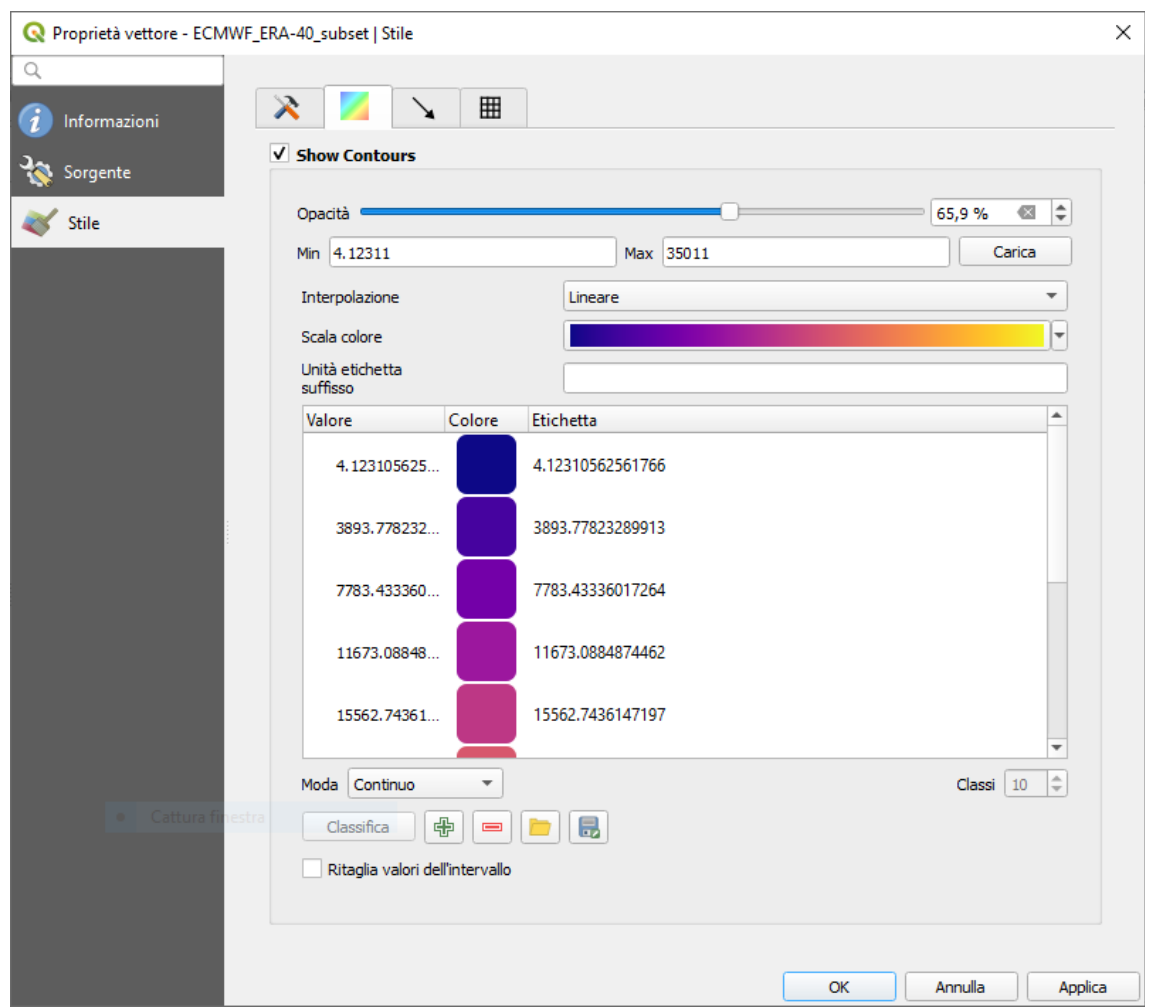

Figura 15.8 - Stile dei contorni in un layer Mesh

Utilizza la barra di scorrimento o la casella combinata per impostare l'opacità del gruppo corrente.

Usa **Carica** per regolare i valori minimi e massimi del gruppo corrente.

La lista **Interpolazione** contiene tre opzioni per visualizzare i contorni: **Lineare**, **Discreto** e **Esatto**.

La **Scala colore** apre il *[menu di scelta rapida scala di colori](#page-130-0)*.

La Unità etichetta suffisso è un'etichetta aggiunta dopo il valore della legenda.

Selezionando **Continua** nella classificazione Moda, QGIS crea automaticamente delle classi considerando i valori **Min** e **Max**. Con "Intervallo uguale", è sufficiente selezionare il numero di classi utilizzando la casella combinata **Classi** e premere il pulsante **Classifica**.

Il pulsante Aggiungi valori manualmente aggiunge un valore alla singola tabella colori. Il pulsante <sup>Rimuovi le righe</sup> selezionate

 cancella un valore dalla singola tabella colori. Facendo doppio click sulla colonna dei valori è possibile inserire un valore specifico. Facendo doppio click sulla colonna colore si apre la finestra di dialogo **Cambia colore**, dove è possibile selezionare un colore da applicare a quel valore.

### <span id="page-343-0"></span>**Simbologia Vettori**

Nella scheda , fai click su per visualizzare i vettori, se disponibili. L'area di disegno della mappa mostrerà i vettori del gruppo selezionato con i parametri predefiniti. Fai click sulla scheda  $\searrow$  per modificare i parametri di visualizzazione dei vettori come mostrato nella figura seguente:

La larghezza della linea può essere impostata utilizzando la casella combinata o digitando il valore. Il widget colore apre la finestra di dialogo **Cambia colore**, dove puoi selezionare un colore da applicare ai vettori.

Inserisci i valori per **Min** e **Max** per filtrare i vettori in base alla loro grandezza.

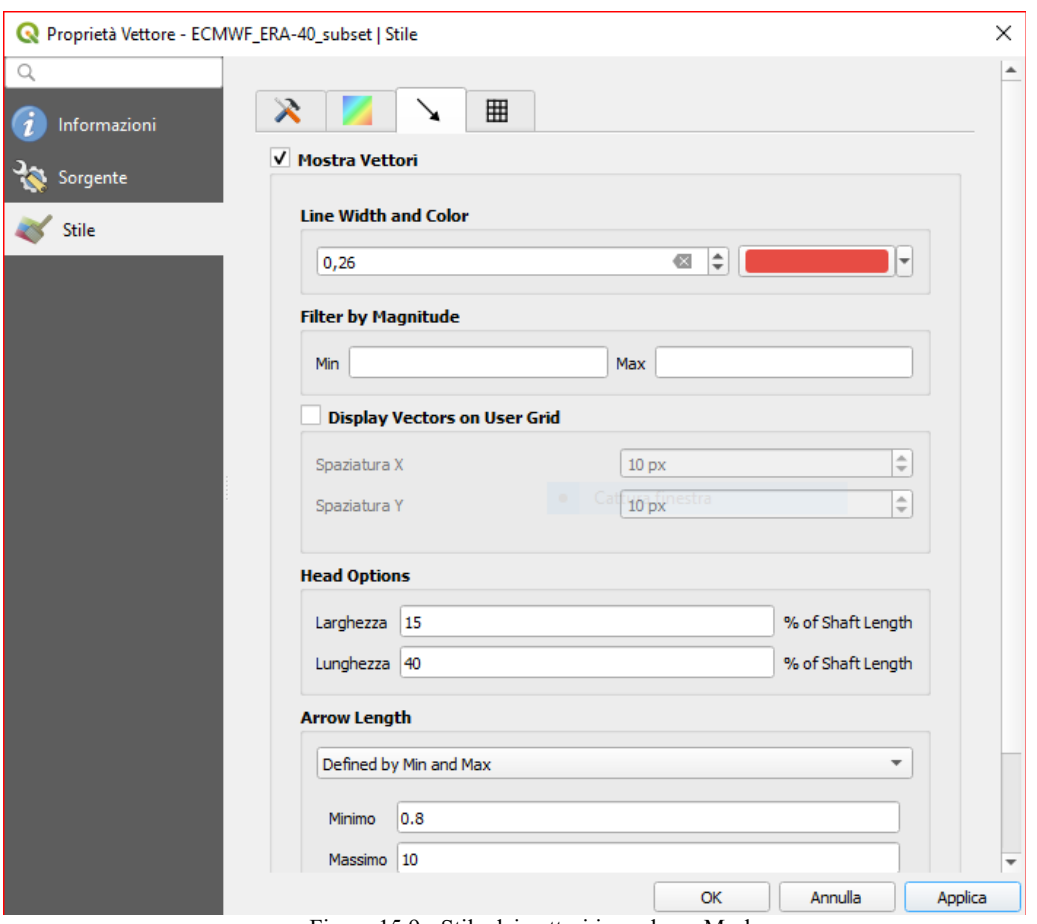

Figura 15.9 - Stile dei vettori in un layer Mesh

Spuntando la casella di controllo **X** Display Vectors on User Grid e specificando i valori Spaziatura X e **Spaziatura Y**, QGIS visualizzerà i vettori con la spaziatura impostata.

Con le opzioni **Head Options**, QGIS permette di impostare la forma della punta della freccia specificando larghezza e lunghezza (in percentuale). La **Arrow length** dei vettori può essere visualizzata in QGIS in tre modi diversi:

- **Defined by Min and Max**: definisci la lunghezza minima e massima per i vettori, QGIS regolerà di conseguenza la loro visualizzazione
- **Scale to Magnitude**: definisci il fattore (moltiplicatore) da utilizzare
- **Fisso**: tutti i vettori sono mostrati con la stessa lunghezza

#### **Visualizzazione**

Nella scheda  $\boxplus$ , QGIS offre due opzioni per la visualizzazione della griglia, come mostrato nella figura seguente:

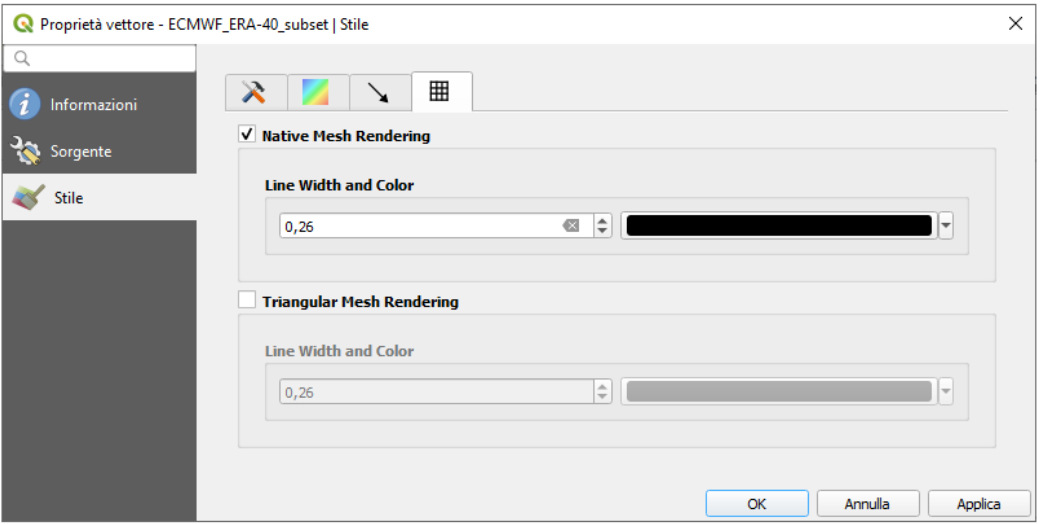

323Figura 15.9.1 - Visualizzazione Mesh

- Native Mesh Rendering che visualizza quadrilateri
- **Triangular Mesh Rendering** che visualizza triangoli

La larghezza della linea e il colore possono essere modificati in questa finestra di dialogo ed entrambe le visualizzazioni della griglia possono essere disattivate.

Seguono esempi.

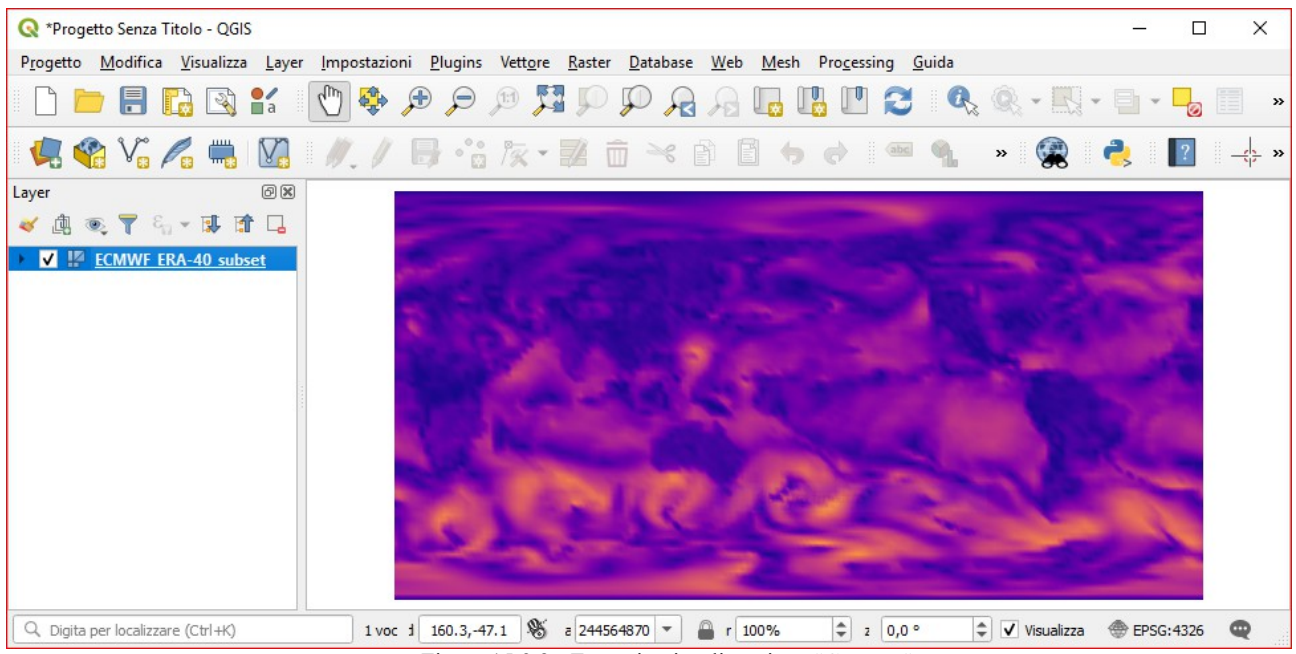

324Figura 15.9.2 - Esempio visualizzazione "Contour"

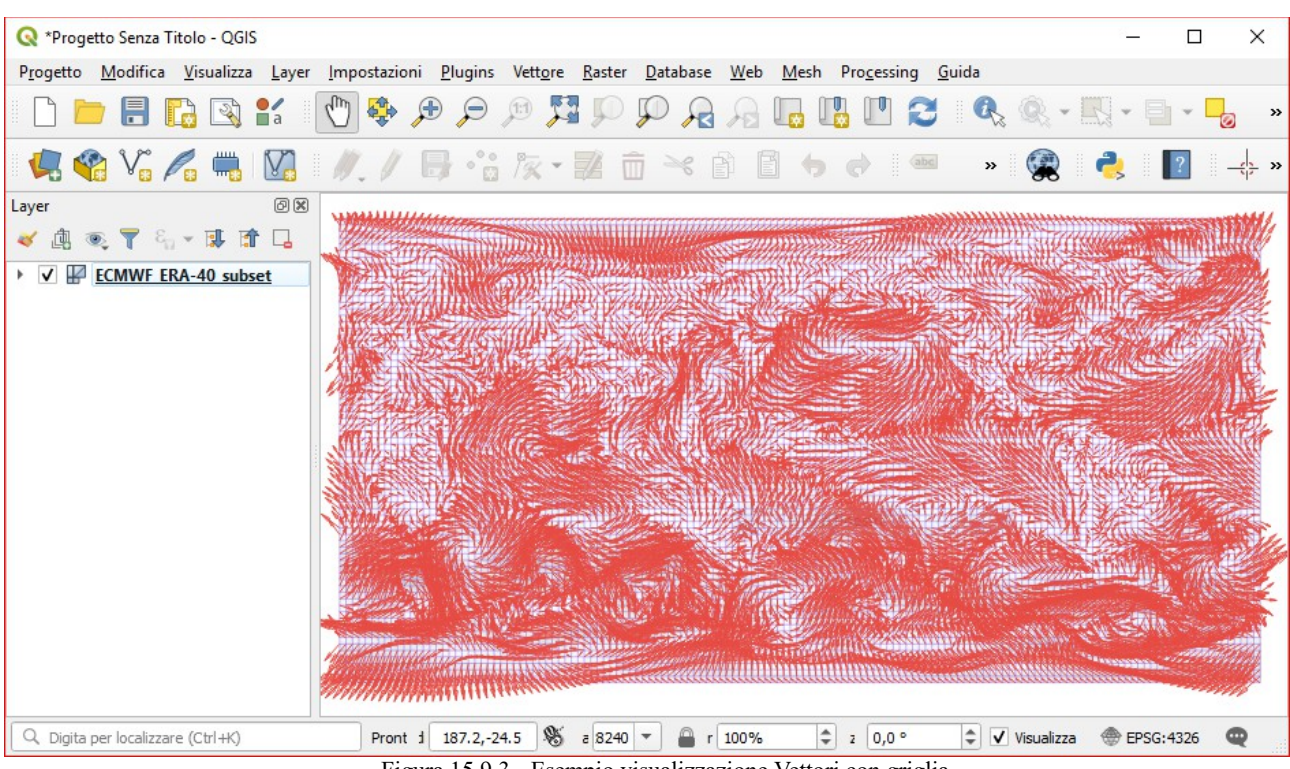

325Figura 15.9.3 - Esempio visualizzazione Vettori con griglia

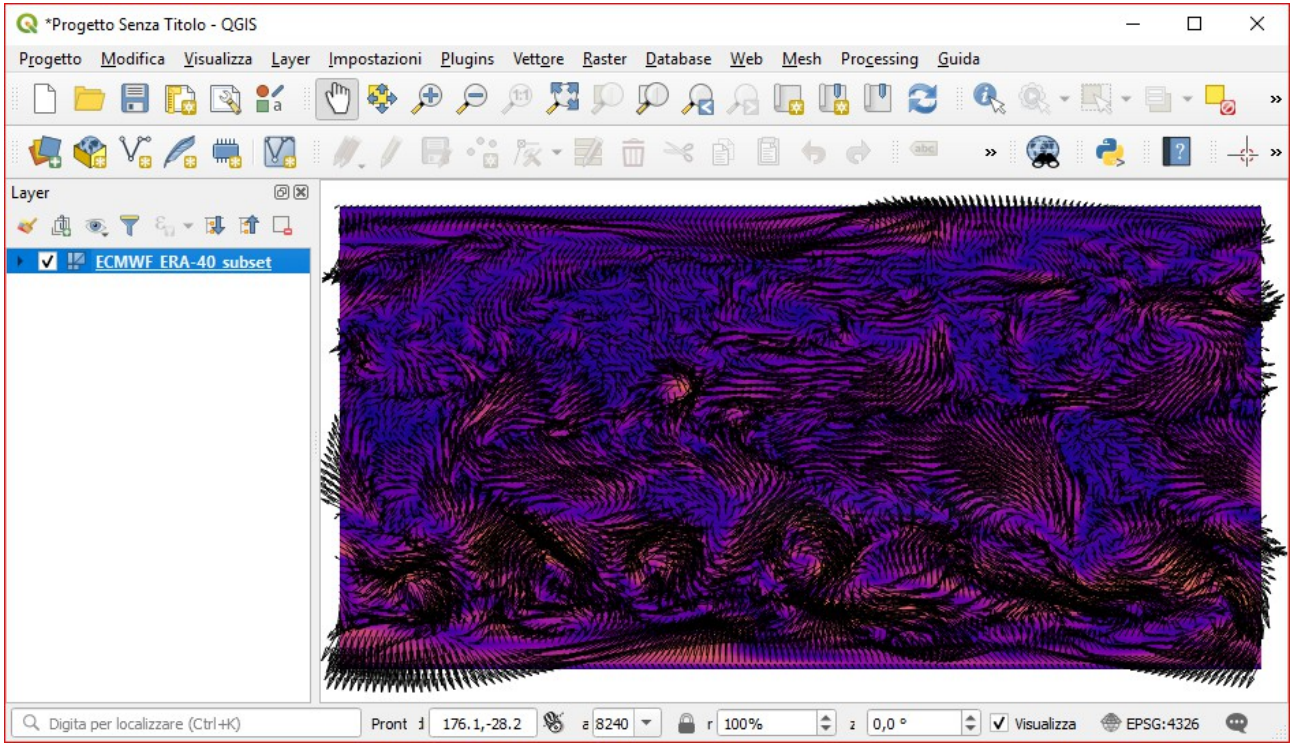

326Figura 15.9.4 - Esempio visualizzazione Vettori + Contour

# **16 - Layout di stampa**

Con i Layout di stampa e i Report puoi creare mappe e atlanti, stamparli o salvarli come file immagine, PDF o SVG.

# **16.1 - Panoramica sul Layout di stampa**

Il layout di stampa serve a creare il layout della rappresentazione voluta e a ottenere la stampa della stessa. Ti permette di aggiungere elementi come la mappa QGIS, etichette di testo, immagini, legende, barre di scala, forme di base, frecce, tabelle degli attributi e cornici HTML. Puoi dimensionare, raggruppare, allineare, posizionare e ruotare ogni elemento e regolare le sue proprietà per creare il layout. Il layout può essere stampato o esportato in formati immagine, PostScript, PDF o in SVG (l'esportazione in SVG non funziona correttamente con alcune recenti versioni di Qt4; dovresti provare a controllare sul tuo specifico sistema). Puoi salvare il layout come modello e caricarlo nuovamente in un'altra sessione. Infine, la generazione di diverse mappe basate su un template può essere fatta attraverso il generatore di atlante.

# **16.1.1 - Sessione di esempio**

Prima di iniziare a lavorare con il layout di stampa, devi caricare qualche layer raster o vettoriale nell'area mappa di QGIS e adattare le relative proprietà in base alle tue esigenze. Dopo che tutto viene visualizzato e simboleggiato a tuo piacimento, clicca sull'icona Nuovo Layout di stampa nella barra degli strumenti oppure scegli **Progetto → Nuovo Layout di stampa…***.* Ti verrà chiesto di scegliere un titolo per il nuovo layout.

Per mostrare come creare una mappa segui le seguenti istruzioni.

- **1.** Sulla sinistra, seleziona il pulsante della barra degli strumenti **la Aggiungi nuova mappa al Layout** e disegna un rettangolo sul foglio del layout di stampa tenendo premuto il pulsante sinistro del mouse. All'interno del rettangolo disegnato si attiva la visualizzazione della mappa QGIS.
- 2. Seleziona il pulsante della barra degli strumenti **alla alggiungi nuova Barra di scala al layout di stampa**  e fai click con il tasto sinistro del mouse sull'area di stampa del layout. Una barra di scala sarà aggiunta.
- **3.** Seleziona Aggiungi una nuova Legenda al layout e disegna un rettangolo sul foglio tenendo premuto il pulsante sinistro del mouse. Nel rettangolo verrà disegnata una legenda.
- **4.** Seleziona l'icona Seleziona/Sposta oggetto per selezionare la mappa sul foglio e spostarla di un pò.

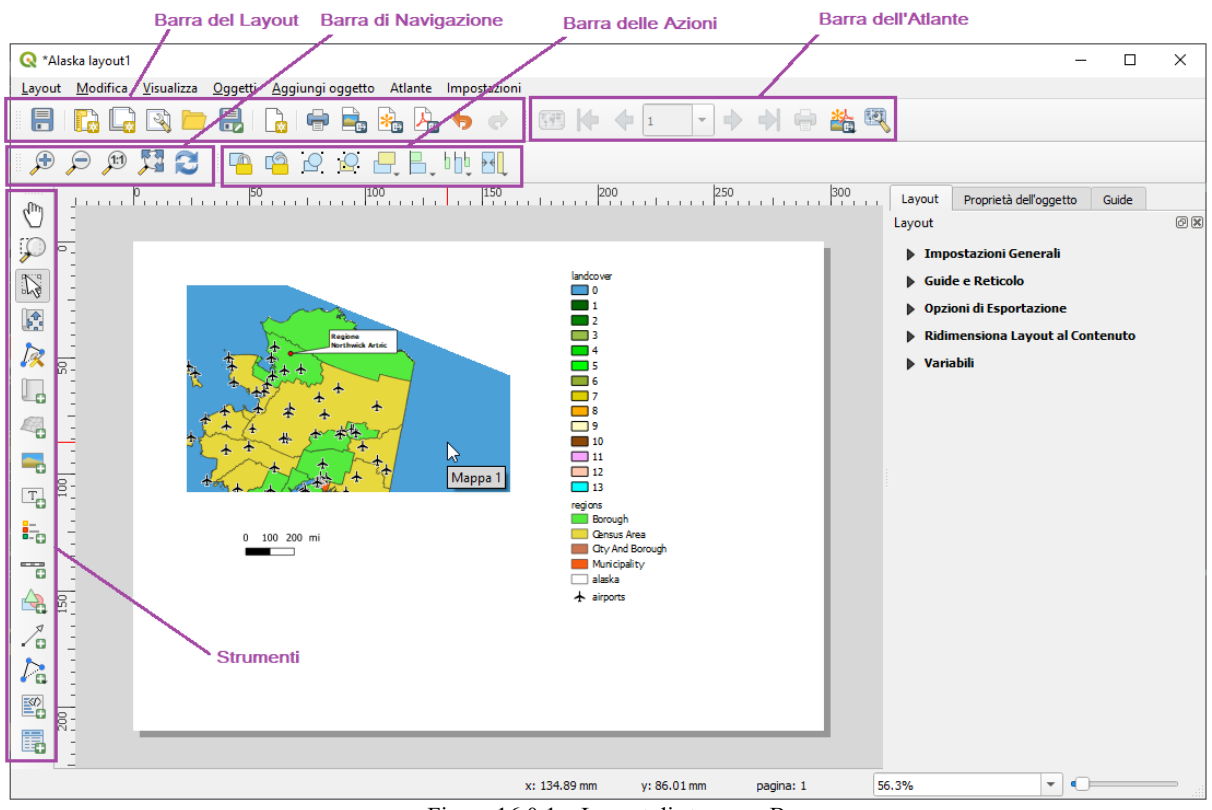

Figura 16.0.1 – Layout di stampa e Barre

- **5.** Mentre l'oggetto mappa è ancora selezionato puoi modificare le dimensioni della mappa. Fai click tenendo premuto il pulsante sinistro del mouse, in un piccolo rettangolo bianco in uno degli angoli dell'oggetto mappa e scegli una nuova posizione per modificare la sua dimensione.
- **6.** Fai click sulla scheda **Proprietà dell'oggetto** sul lato sinistro e cerca le impostazioni per l'orientamento. Cambia il valore dell'impostazione **Rotazione mappa** a "15,00°". Dovresti vedere cambiato l'orientamento della mappa.
- **7.** Ora, puoi stampare o esportare il tuo layout di stampa in formati immagine, PDF o SVG con gli strumenti di esportazione nel menu **Layout**.
- 8. Infine, puoi salvare il layout di stampa all'interno del file di progetto con il pulsante **in Salva Progetto**.

Puoi aggiungere elementi multipli al layout di stampa. Puoi anche avere più di una mappa, legenda o barra di scala nel layout di stampa, su una o più pagine. Ogni elemento ha le proprie proprietà e, nel caso della mappa, la propria estensione. Se vuoi rimuovere un qualsiasi elemento dal layout puoi farlo con il tasto **Canc** o il tasto **Backspace**.

# <span id="page-348-0"></span>**16.1.2 - Il Gestore del Layout**

Il **Gestore del Layout** è la finestra principale per gestire i layout di stampa nel progetto. Fornisce una panoramica dei layout di stampa esistenti e dei report del progetto e offre strumenti per farlo:

- aggiungere un nuovo layout di stampa o un nuovo report da zero, un modello o la duplicazione di uno esistente;
- rinominarli o cancellarli;
- aprirli in un progetto.

Per aprire la finestra di dialogo Gestore del Layout:

- dalla finestra di dialogo principale di QGIS, seleziona il menu **Progetto → Gestore del Layout…** oppure fai click sul pulsante Mostra Gestore del Layout in **Barra del Progetto**;
- da un layout di stampa o dalla finestra di dialogo dei report, seleziona il menu **Layout → Gestore** del Layout o fai click sul pulsante **Company** Gestore del Layout in **Barra del Layout**.

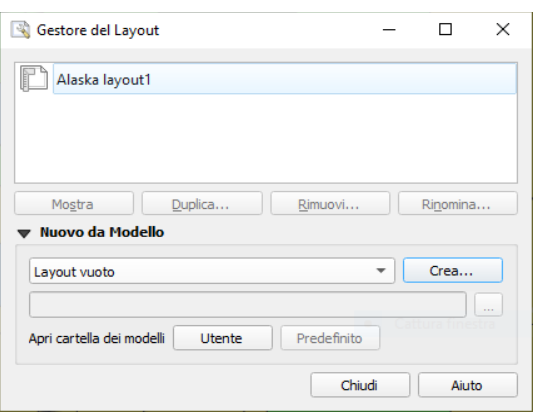

328Figura 16.1 – Attivare il Gestore di stampe

Il Gestore del Layout elenca nella sua parte superiore tutti i layout di stampa o report disponibili nel progetto con gli strumenti:

- **Mostra** per mostrare la selezione: puoi selezionare più report e/o stampare il/i layout di stampa e aprirli con un solo clic. Facendo doppio click si apre anche un nome;
- **Duplica...** per duplicare il layout di stampa selezionato o il rapporto (disponibile solo se ne è selezionato uno): crea una nuova finestra di dialogo utilizzando come modello quello selezionato. Ti verrà chiesto di scegliere un nuovo titolo per il nuovo layout;
- **Rimuovi...** per rimuovere il layout: il(i) layout di stampa selezionato(i) verrà eliminato(i) dal progetto;
- **Rinomina...** per rinominare il report o il layout (disponibile solo se ne è selezionato uno): ti verrà chiesto di scegliere un nuovo titolo per il layout.

Nella parte inferiore, è possibile creare nuovi layout di stampa o report da zero o da un modello. Per impostazione predefinita, QGIS cercherà i modelli nel profilo utente e nelle directory dei modelli

dell'applicazione (accessibili con i due pulsanti in fondo al pannello), ma anche in qualsiasi cartella dichiarata come **Percorso(i) per cercare modelli di stampa aggiuntivi** in **Impostazioni → Opzioni → Layout**. I modelli trovati sono elencati nella casella a scelta multipla. Seleziona un elemento e premi il pulsante **Crea...** per generare un nuovo report o stampare il layout.

Puoi anche utilizzare modelli di layout da una cartella personale; in tal caso, seleziona *Specifico* nell'elenco a discesa dei modelli, sfoglia per selezionare il modello e premi **Crea…**.

#### **Suggerimento**

**Creazione di layout di stampa basati su modelli dal pannello Browser**

Trascinando e rilasciando un modello di layout di stampa da qualsiasi file del tipo **.qpt** sulla mappa o facendo doppio click nel *[Pannello Browser](#page-137-0)* si genera un nuovo layout di stampa dal modello.

## **16.1.3 - Menu, strumenti e pannelli del Layout di stampa**

L'apertura del layout di stampa fornisce un riquadro bianco che rappresenta la superficie della carta quando si utilizza l'opzione di stampa. Inizialmente si trovano pulsanti a sinistra accanto al riquadro per aggiungere elementi del layout di stampa: la mappa QGIS corrente QGIS, le etichette di testo, immagini, legende, barre di scala, forme di base, frecce, tabelle degli attributi e cornici HTML. In questa barra degli strumenti si trovano anche pulsanti per navigare, ingrandire un'area e scorrere la vista sul layout e pulsanti per selezionare qualsiasi elemento del layout e per spostare il contenuto dell'oggetto mappa.

La figura seguente mostra la vista iniziale del layout di stampa prima di aggiungere oggetti (con tutti i pannelli attivati in **Visualizza → Pannelli**).

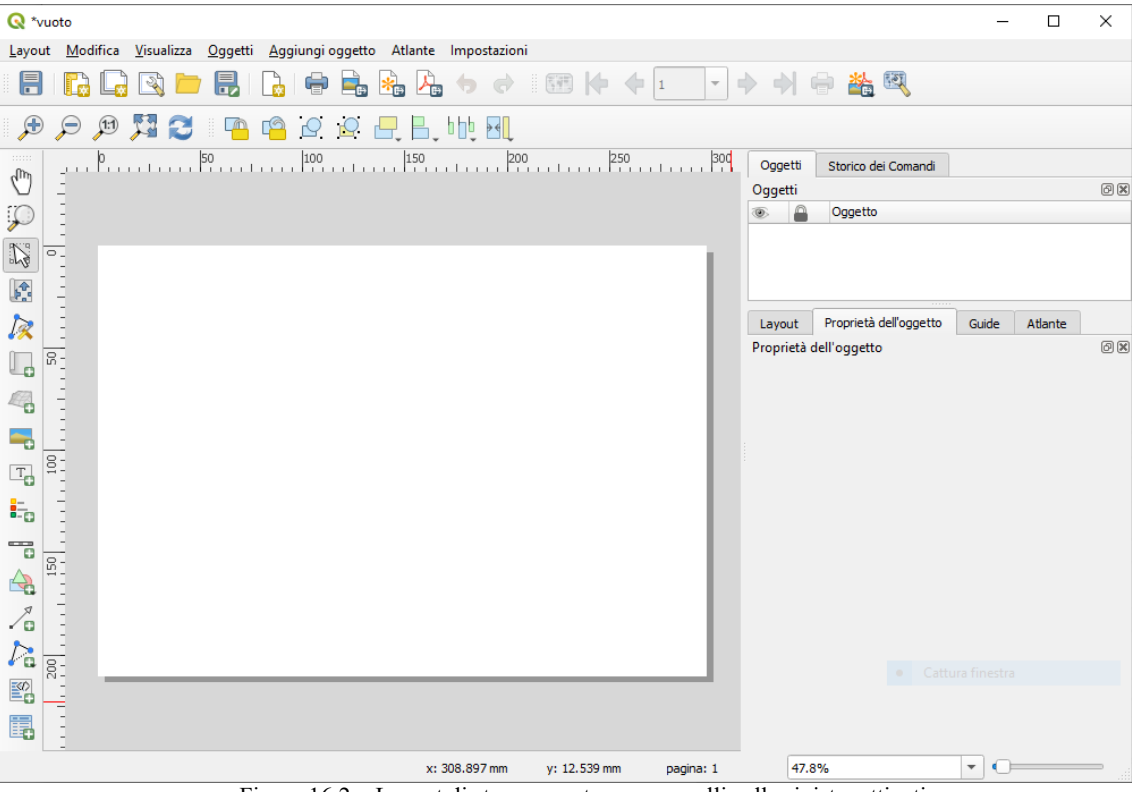

329Figura 16.2 – Layout di stampa vuoto con pannelli sulla sinistra attivati

Sulla destra accanto all'area di stampa trovi due gruppi di pannelli. Quello superiore contiene i pannelli **Oggetti** e **Storico dei comandi** e quello inferiore contiene i pannelli **Layout**, **Proprietà dell'oggetto**, **Guide** e **Atlante**.

- Il pannello **Oggetti** fornisce un elenco di tutti gli oggetti del layout di stampa aggiunti all'area di stampa e dei modi per interagire globalmente con essi (vedi il *[Pannello Oggetti](#page-360-0)* per maggiori informazioni).
- Il pannello **Storico dei Comandi** mostra una cronologia di tutte le modifiche apportate alla composizione. Con un click del mouse, è possibile annullare e ripetere i passaggi fatti sulla composizione avanti e indietro fino ad un certo stato.
- Il pannello **Layout** permette di impostare parametri generali da applicare al layout di stampa quando

lo esporti o stai lavorando su di esso (vedi il *[Pannello Layout](#page-355-0)* per maggiori dettagli);

● Il pannello **Proprietà dell'oggetto** mostra le proprietà per l'oggetto selezionato. Fai click sull'icona

Scegli/Sposta oggtto per selezionare un oggetto (ad esempio, legenda, barra di scala o etichetta) sull'area di stampa. Poi clicca sul pannello **Proprietà oggetto** e personalizza le impostazioni per l'oggetto selezionato (vedi *[oggetti del layout](#page-361-0)* per informazioni dettagliate sulle impostazioni di ciascun oggetto).

- Il pannello **Guide** per definire e gestire guide orizzontali e/o verticali alle quali poter agganciare gli oggetti.
- Il pannello **Atlante** ti permette di abilitare la generazione di un atlante per il layout corrente e ti dà accesso ai suoi parametri (vedi *[Generazione Atlante](#page-401-0)* per informazioni dettagliate sull'utilizzo della generazione dell'atlante).

Nella parte inferiore della finestra del layout di stampa, troverai una barra di stato con la posizione del mouse, il numero attuale della pagine e un menu a tendina per selezionare il livello di zoom, il numero degli oggetti selezionati - se applicabile e se attivata la generazione di un atlante - il numero degli oggetti.

Nella parte superiore della finestra del layout di stampa puoi trovare menu e altre barre degli strumenti. Tutti gli strumenti per il layout di stampa sono disponibili nei menu e come icone in una barra degli strumenti.

Le barre degli strumenti e i pannelli possono essere disattivati e attivati utilizzando il pulsante destro del mouse su qualsiasi barra degli strumenti o attraverso **Visualizza** *→* **Barre degli strumenti** *→* o **Visualizza** *→* **Panelli** *→*.

### **Menu e Strumenti**

#### **Menu Layout**

Il menu **Layout** fornisce l'azione per gestire il layout:

- Salva il file di progetto direttamente dalla finestra del layout di stampa.
- Crea un nuovo layout di stampa con **Nuovo Layout…**
- **Duplica Layout...** : crea un nuovo layout di stampa duplicando quello attuale.
- Rimuovi il layout corrente con **Elimina layout…**.
- Apri **Gestore del Layout…**.
- **Layout**  $\rightarrow$  : Apre un layout di stampa esistente.

Una volta completato il layout, con le icone e Aggiungi oggetti da modello , puoi salvare lo stato corrente di una sessione del layout di stampa come **.qpt** template e caricare nuovamente il modello in un'altra sessione.

Nel menu Layout, ci sono potenti strumenti per condividere le rappresentazioni prodotte con QGIS e inserirle in relazioni e pubblicazioni. Gli strumenti sono: Esporta come immagine... A Esporta come PDF... , r. Esporta come SVG...  $e^{\prod_{i=1}^{\infty}$  Stampa...

Di seguito è riportato l'elenco di tutti gli strumenti disponibili nel menu **Layout** con alcune utili informazioni.

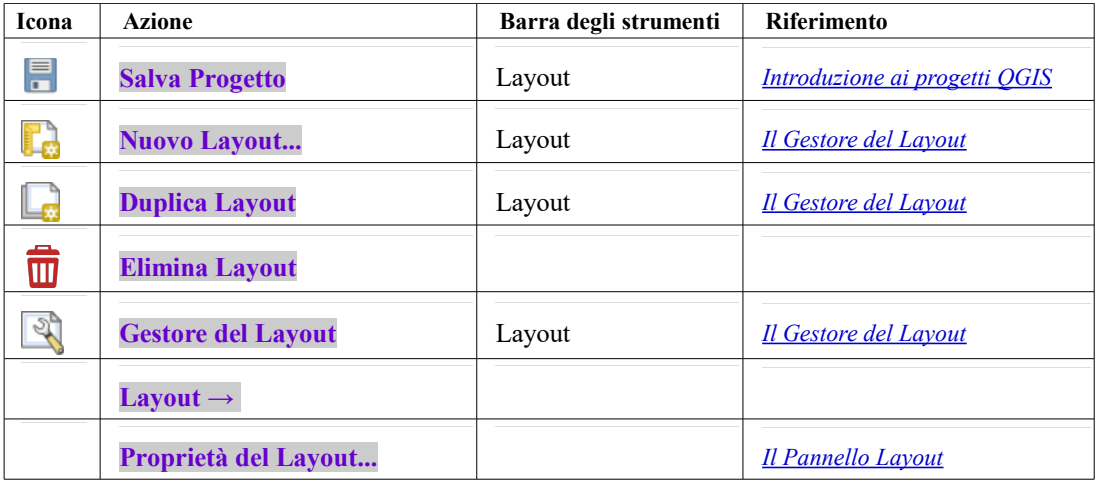

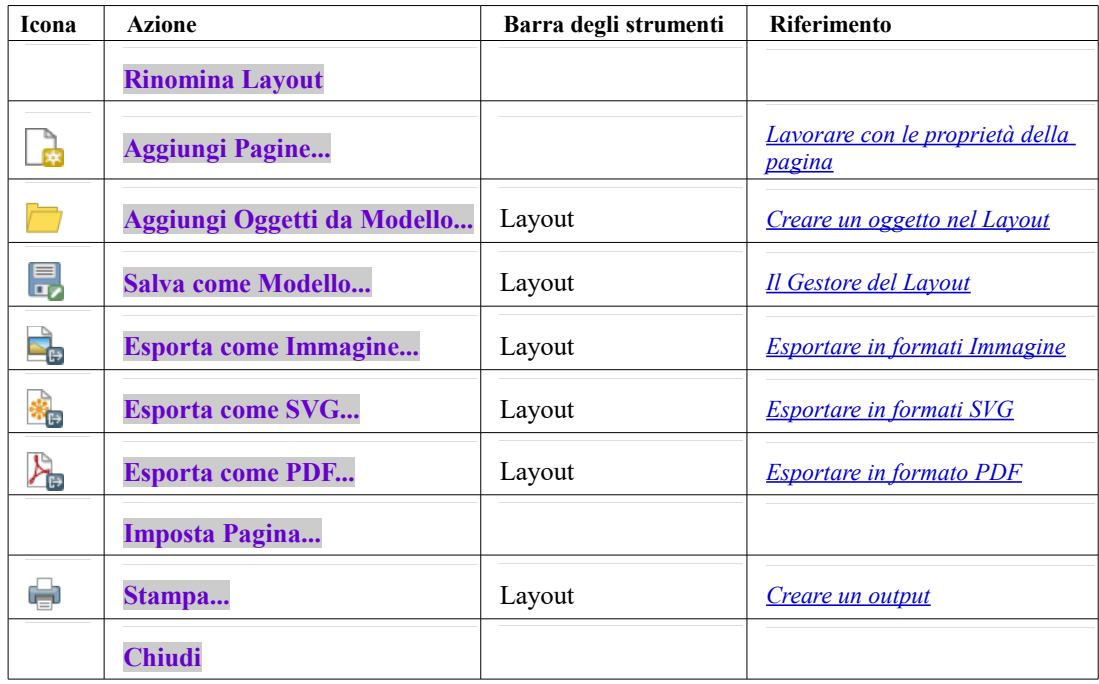

#### **Menu Modifica**

Il menu **Modifica** offre strumenti per manipolare gli elementi del layout di stampa. Include azioni comuni come gli strumenti di selezione, la funzioni di Copia/Taglia/Incolla e annulla/ripristina (vedi *[Pannello](#page-360-1) [Storico dei comandi: Annulla e Ripristina azioni](#page-360-1)*) per elementi del layout.

Quando si usa l'azione **Incolla**, gli elementi verranno incollati in base alla posizione corrente del mouse. Usando l'azione **Modifica** *→* **Incolla sul posto** incollerà gli elementi nella pagina corrente, nella stessa posizione in cui si trovavano nella loro pagina iniziale. Garantisce di copiare/incollare gli elementi nello stesso posto, da pagina a pagina.

Di seguito è riportato un elenco di tutti gli strumenti disponibili nel menu **Modifica** con alcune utili informazioni.

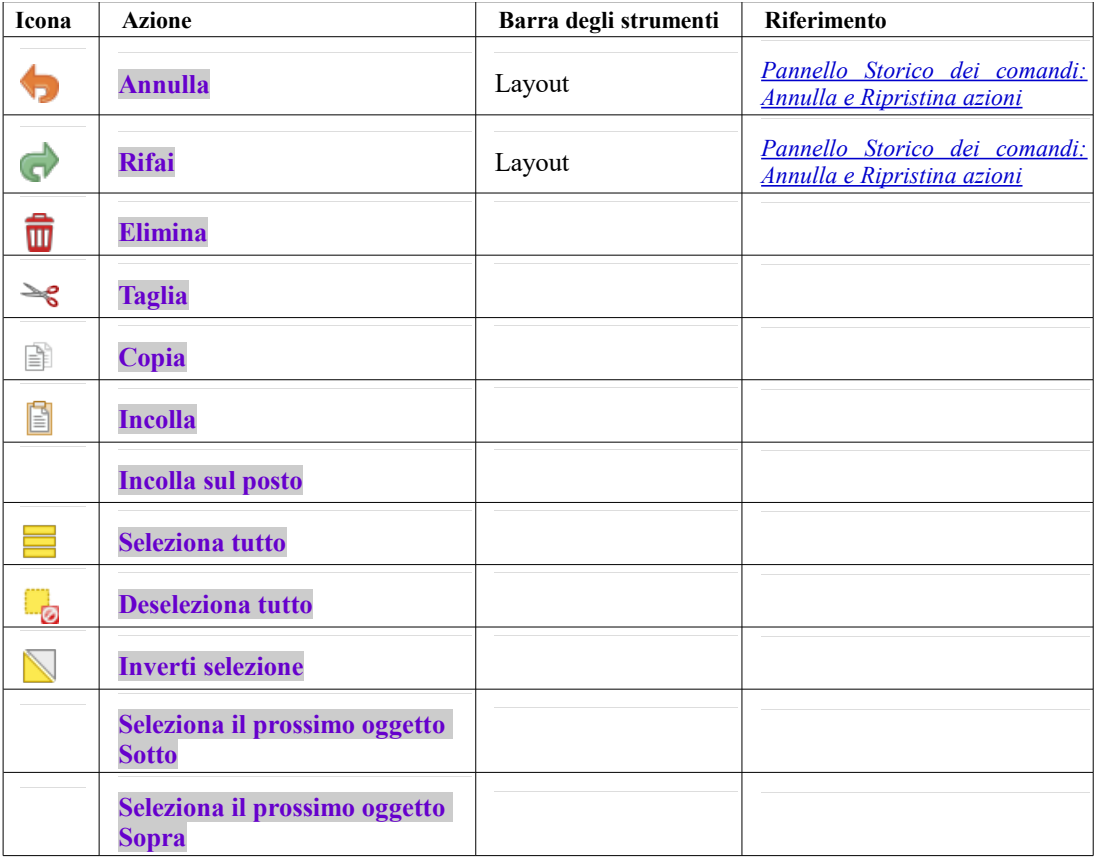

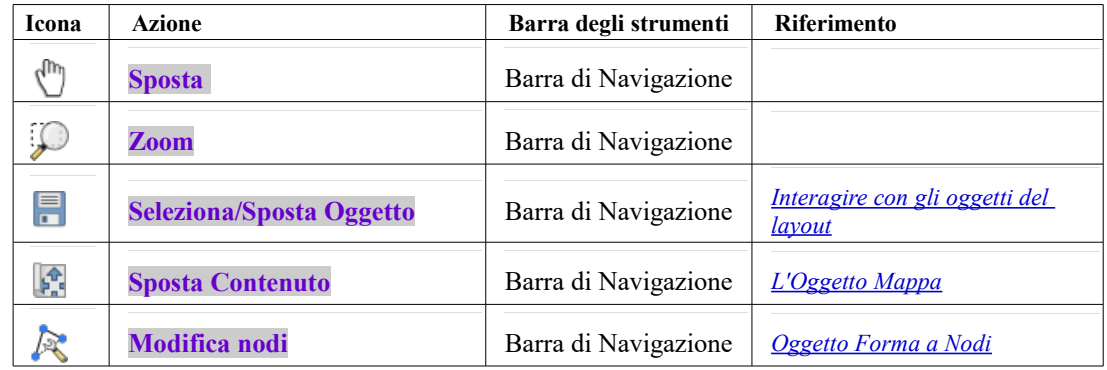

#### **Menu Visualizza**

Il menu **Visualizza** dà accesso agli strumenti di navigazione e aiuta a configurare il comportamento generale del layout di stampa. Oltre ai comuni strumenti di zoom, hai strumenti per:

- <span id="page-352-0"></span>● Aggiorna la vista (se ti trovi in uno stato di visualizzazione inconsistente)
- **Aggancia al reticolo** abilitando un *[reticolo](#page-356-0)* puoi agganciare gli oggetti quando li sposti o li crei. L'impostazione del reticolo viene effettuata in **Impostazioni** *→* **Opzioni di layout…** o nel *[Pannello](#page-355-0) [Layout](#page-355-0)*;
- **Gestisci Guide...** puoi agganciare gli oggetti quando li sposti o li crei. Il reticolo è costituito da linee rosse che puoi creare cliccando sul righello (sopra o a sinistra del layout) e trascinare e rilasciare nella posizione desiderata;
- **Guide intelligenti**: utilizza altri oggetti del layout come linee di allineamento da agganciare in modo dinamico quando l'utente sposta o rimodella un oggetto.
- **Azzera guide** rimuove tutte le guide;
- **Mostra Perimetri di delimitazione** mostra un riquadro a contorno degli oggetti.
- **Mostra Righelli** ai bordi del layout.
- **Mostra pagine** o rendi le pagine trasparenti. Spesso le composizioni di stampa sono realizzate per creare composizioni in realtà da non stampare, ad esempio per essere incluse in presentazioni o in altri elaborati nei quali si vuole esportare quanto realizzato con uno sfondo totalmente trasparente. E' a volte indicato come «*infinite canvas*» in software di editing grafico.

Nel layout puoi cambiare il livello di zoom usando la rotellina del mouse o la casella combinata nella barra di stato. Se devi passare alla modalità pan mentre stai lavorando nell'area della composizione di stampa, puoi tenere premuta **Spacebar** la barra spaziatrice o la rotellina del mouse.

I **Pannelli** e le **Barre degli strumenti** possono essere abilitati dal menu **Visualizza** *→*. Per massimizzare lo spazio disponibile per interagire con una composizione puoi selezionare l'opzione **Visualizza** *→* **Attiva visibilità pannello**; tutti i pannelli sono nascosti e solo i pannelli precedentemente visibili vengono ripristinati quando non selezionati.

E' anche possibile passare ad una modalità a schermo intero per avere più spazio con cui interagire usando Visualizza  $\rightarrow \sqrt{\ }$  Schermo intero.

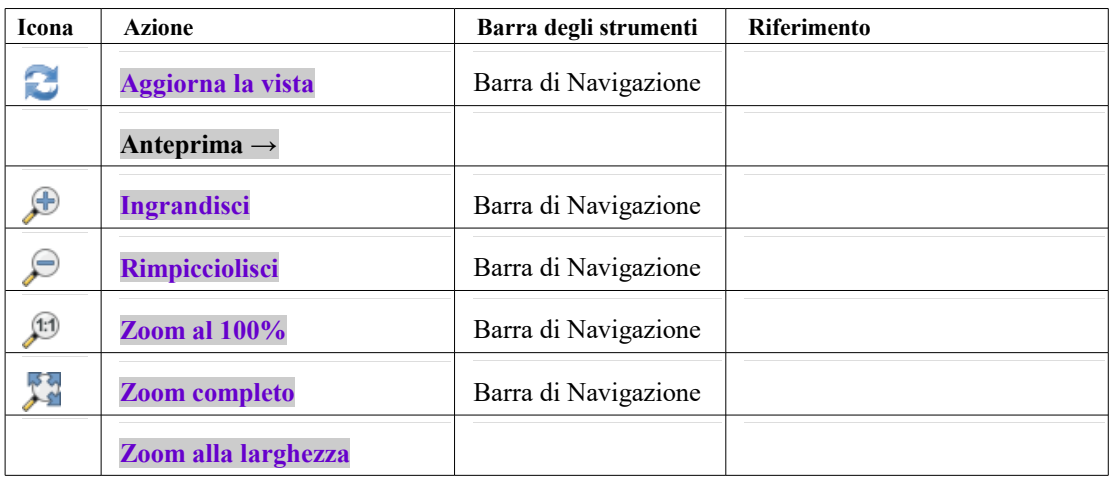

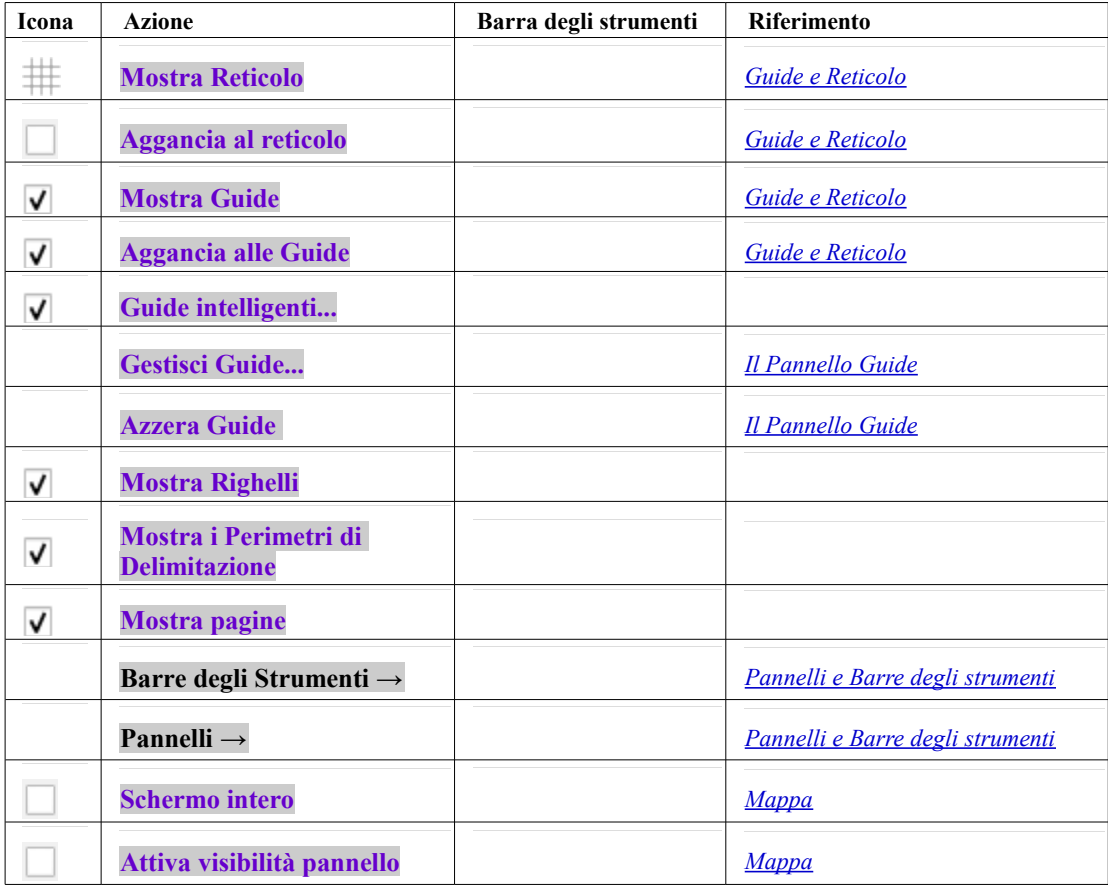

### **Menu Oggetti**

Il menu **Oggetti** aiuta a configurare la posizione degli elementi nel layout e le relazioni tra di essi (vedi *[interagire con gli oggetti del layout](#page-362-0)*).

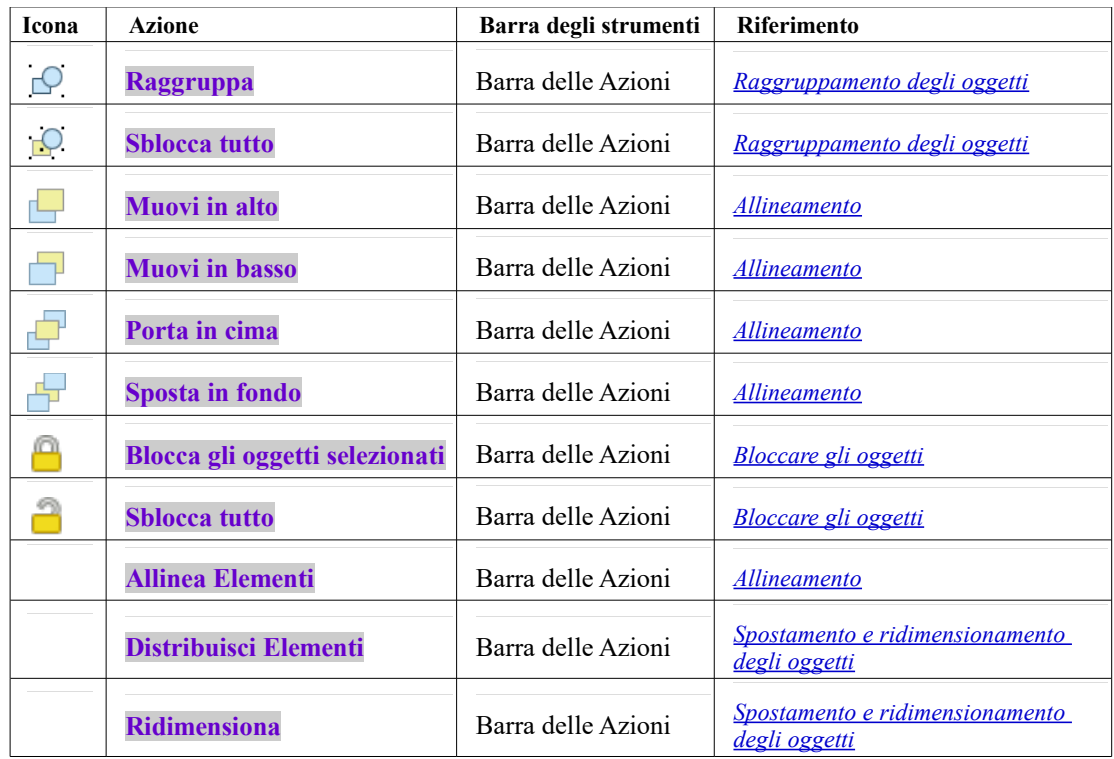

#### **Nota**

Per selezionare più oggetti bisogna cliccare su di essi tenendo premuto **Maiusc**

#### **Menu Aggiungi oggetto**

Questi sono strumenti per creare oggetti di layout. Ognuno di essi è descritto in dettaglio nel capitolo *[Oggetti del Layout](#page-361-0)*.

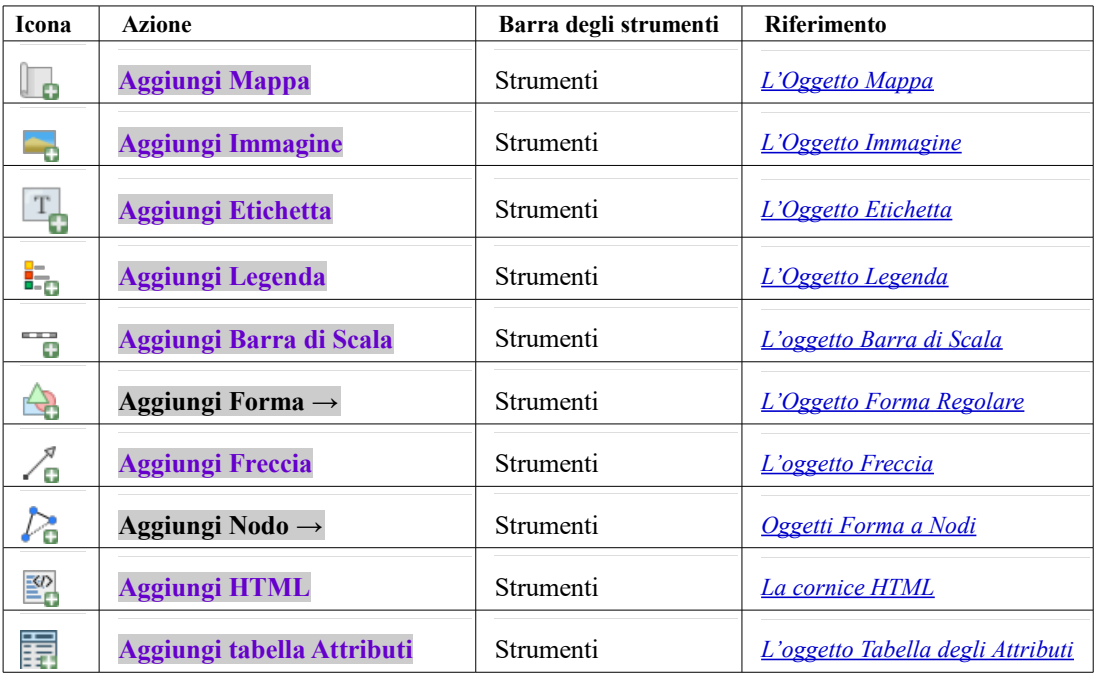

#### **Menu Atlante**

<span id="page-354-1"></span><span id="page-354-0"></span>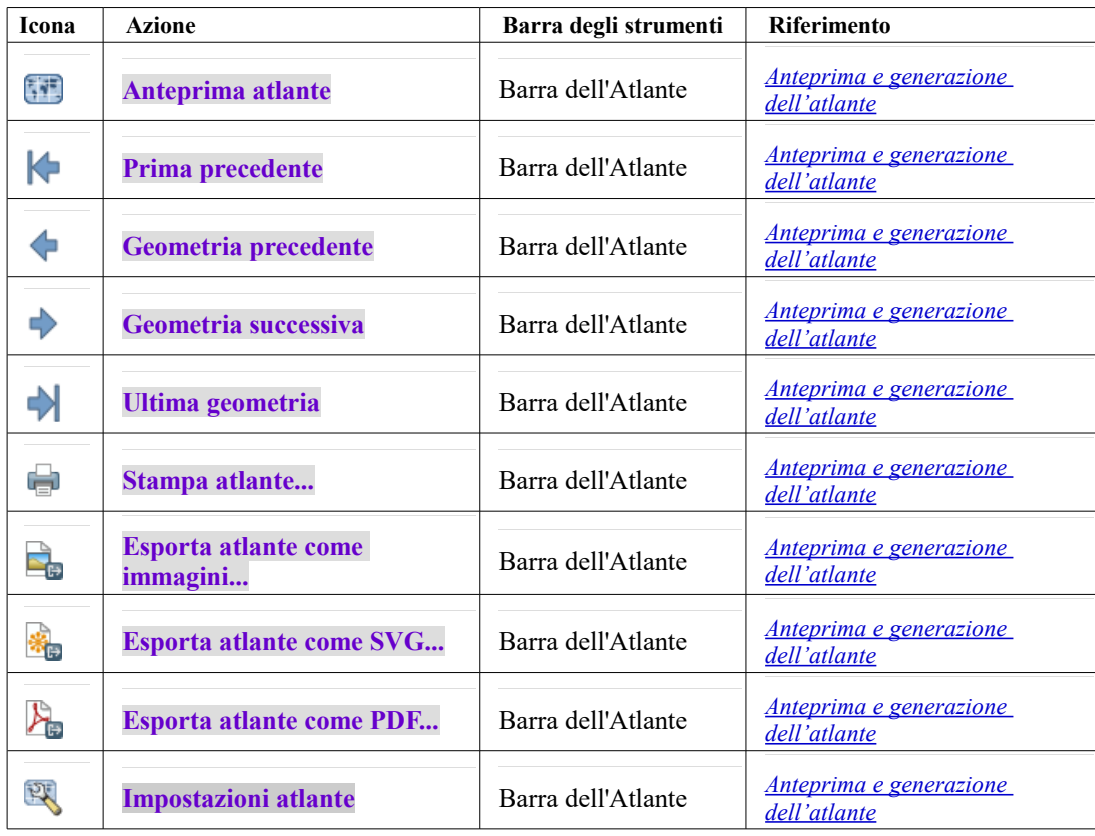

#### **Menu Impostazioni**

Il menu **Impostazioni** *→* **Opzioni Layout…** è un collegamento a **Impostazioni** *→* **Opzioni** *→* **Layout** della mappa principale di QGIS. Qui, puoi impostare alcune opzioni che verranno utilizzate di default su qualsiasi nuovo layout di stampa:

● **Definizioni predefinite del Layout** ti consente di specificare il carattere predefinito da utilizzare.

- Con **Reticolo**, puoi impostare lo stile del reticolo e il suo colore. Esistono tre tipi di reticolo: **Punti**, **Pieno** e **Croci**.
- **Opzioni predefinite delle guide e del reticolo** definisce la spaziatura, l'offset del reticolo e la tolleranza di aggancio (vedi *[Guide e Reticolo](#page-356-0)* per maggiori dettagli);
- **Percorsi Layout**: per gestire la lista di percorsi personalizzati per la ricerca di modelli di stampa.

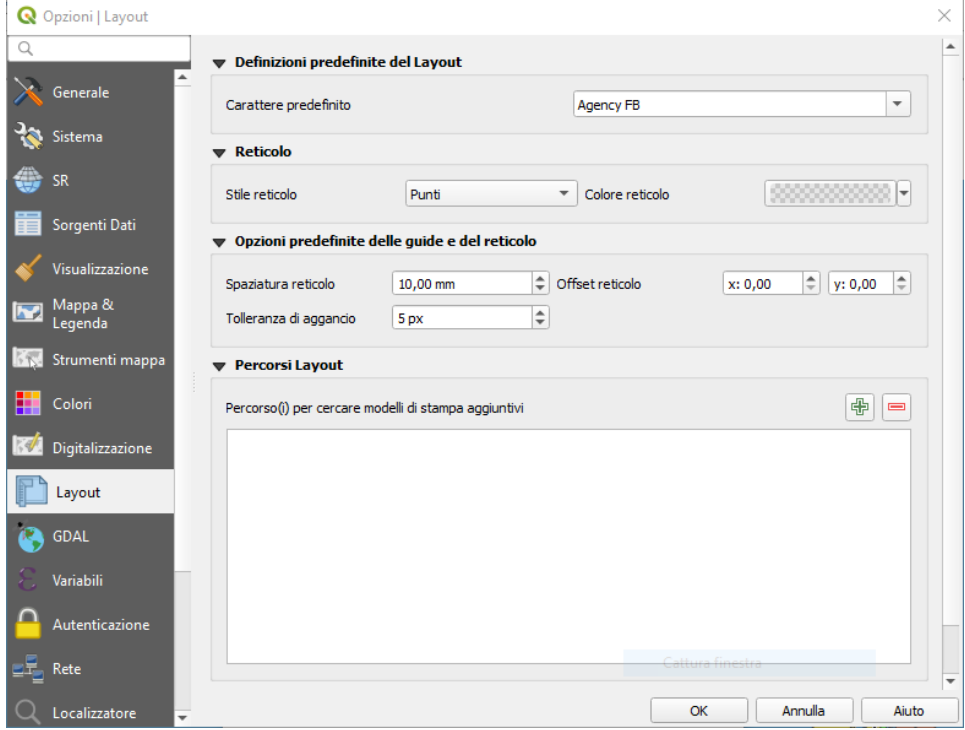

330Figura 16.2.8 – Impostazioni-Opzioni|Layout

#### **Menu contestuali**

A seconda di dove fai click con il tasto destro del mouse nella finestra di dialogo del layout di stampa, apri un menu contestuale con varie funzioni:

- Cliccando con il tasto destro del mouse sulla barra dei menu o su qualsiasi barra degli strumenti, ottieni l'elenco dei pannelli di layout e delle barre degli strumenti che puoi attivare o disattivare con un solo clic.
- **•** Cliccando con il tasto destro del mouse su un righello puoi selezionare **X** Mostra guide, **X Aggancia alle guide**, **Gestisci guide…** che apre il *[Pannello Guide](#page-359-0)* o **Azzera guide**. E' anche possibile nascondere i righelli.
- Fai click con il tasto destro del mouse sul'area del layout di stampa e:
	- sarai in grado di **Annullare** e **Rifare** i recenti cambiamenti, oppure **Copiare** qualsiasi oggetto (disponibile solo se non è stato selezionato nessun oggetto)
	- se fai click su una pagina, puoi anche accedere al pannello *[Proprietà Pagina](#page-358-0)* o **Rimuovi Pagina**
	- se fai click su un oggetto selezionato, puoi tagliarlo o copiarlo e aprire il pannello *[Proprietà](#page-360-0) [dell'oggetto](#page-360-0)*
	- se viene selezionato più di un oggetto, puoi raggrupparli e/o disaggregarli se almeno un gruppo è già presente nella selezione.
- Facendo click con il pulsante destro del mouse all'interno di una casella di testo o del widget casella numerica di qualsiasi pannello del layout vengono fornite opzioni di modifica per manipolarne il contenuto.

#### <span id="page-355-0"></span>**Il Pannello Layout**

Nel pannello **Layout** puoi definire le impostazioni globali per la composizione in corso di realizzazione.

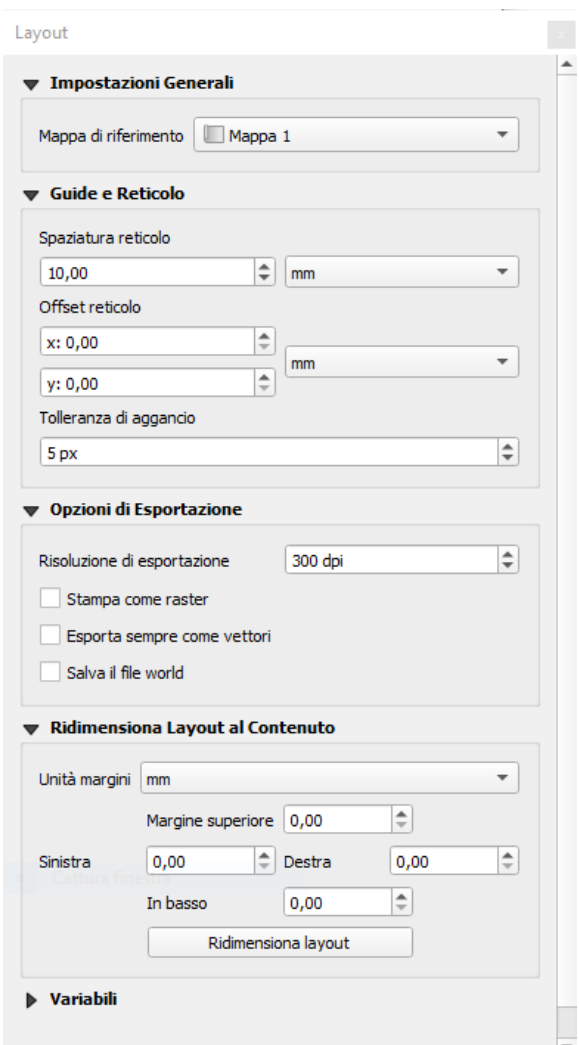

331Figura 16.3 – Impostazioni Layout nel Layout di stampa

#### **Impostazioni generali**

In un layout di stampa, puoi utilizzare più di un oggetto mappa. La **Mappa di riferimento** seleziona la mappa da utilizzare come mappa principale del layout. Il layout utilizzerà questa mappa in qualsiasi proprietà e di calcolo delle variabili o di scala. Questo include l'esportazione del layout di stampa in formati georeferenziati.

#### <span id="page-356-0"></span>**Guide e Reticolo**

Puoi mettere alcuni segni di riferimento sull'area della composizione di stampa per meglio posizionare alcuni oggetti. Questi segni possono essere:

- semplici linee orizzontali o verticali (chiamate **Guide**) poste nella posizione desiderata (vedi *[Il](#page-359-0) [Pannello Guide](#page-359-0)* per la creazione delle guide).
- o un **Reticolo** regolare: una rete di linee orizzontali e verticali sovrapposte alla composizione di stampa.

Impostazioni come **Spaziatura reticolo** o **Offset reticolo** possono essere regolate in questo gruppo così come la **Tolleranza di aggancio** da utilizzare per gli oggetti. La tolleranza è la distanza massima al di sotto della quale il cursore del mouse viene agganciato a un reticolo o a una guida, mentre si sposta, ridimensiona o crea un oggetto.

Se il reticolo o le guide devono essere mostrate è impostato nel menu **Visualizza**. Lì puoi anche decidere se possono essere utilizzati per agganciare gli oggetti del layout. Quando sia una linea del reticolo che una linea guida rientrano nella tolleranza di un punto, le guide avranno sempre la precedenza - dato che sono state impostate manualmente (quindi, si suppone che siano state collocate esplicitamente in posizioni di aggancio altamente desiderabili, e dovrebbero essere selezionate sopra il reticolo generale).

#### … **Nota**

Nel menu **Impostazioni** *→* **Layout**, puoi anche impostare i parametri del reticolo e delle guide sopra esposti. Tuttavia, queste opzioni si applicano solo come impostazione predefinita alle nuove composizioni di stampa.

#### **Impostazioni per l'esportazione**

Puoi definire una risoluzione da utilizzare per tutte le mappe esportate in **Risoluzione di esportazione**. Questa impostazione può essere sovrascritta ogni volta che esporti una mappa.

A causa di alcune opzioni di visualizzazione avanzate (*[metodi di fusione](#page-131-0)*, *[effetti disegno](#page-357-0)*…), un oggetto del layout potrebbe aver bisogno di rasterizzazione per essere esportato correttamente. QGIS lo rasterizza individualmente senza forzare la rasterizzazione per ogni altro elemento. Questo permette di stampare o salvare come PostScript o PDF per mantenere gli oggetti il più possibile come vettori, ad esempio, un elemento di mappa con opacità di layer non costringerà le etichette, le barre di scala, ecc. ad essere anch'esse rasterizzate. Tuttavia, puoi:

- <span id="page-357-0"></span>● forzare la rasterizzazione di tutti gli oggetti selezionando **Stampa come raster**;
- oppure utilizzare l'opzione opposta, ad esempio: **Esporta sempre come vettori**, per forzare l'esportazione per mantenere gli oggetti come vettori quando sono esportati in un formato compatibile. Nota che in alcuni casi, questo potrebbe far sì che l'output abbia un aspetto diverso dal layout.

Quando il formato lo rende possibile (ad esempio **.TIF**, **.PDF**) l'esportazione di un layout di stampa risulta di default un file georeferenziato (in base alla voce **Mappa di Riferimento** nel gruppo **Impostazioni generali**). Per altri formati, l'output georeferenziato richiede di generare un world file selezionando **Salva il world file**. Il world file viene creato accanto alla mappa(e) esportata, ha il nome della pagina di output con la voce della mappa di riferimento e contiene informazioni per georeferenziarla facilmente.

#### **Ridimensionare il layout in base al contenuto**

Usando lo strumento **Ridimensiona Layout al contenuto** in questo gruppo, si crea un'unica composizione di pagina la cui estensione copre il contenuto corrente del layout di stampa (con alcuni opzioni sui margini intorno ai limiti di taglio).

Si noti che questo comportamento è diverso dall'opzione *[taglia al contenuto](#page-399-1)* con la quale tutti gli elementi sono posizionati su una pagina reale e unica in sostituzione di tutte le pagine esistenti.

#### **Variabili**

**Variabili** elenca tutte le variabili disponibili a livello di layout (che include tutte le variabili globali e di progetto).

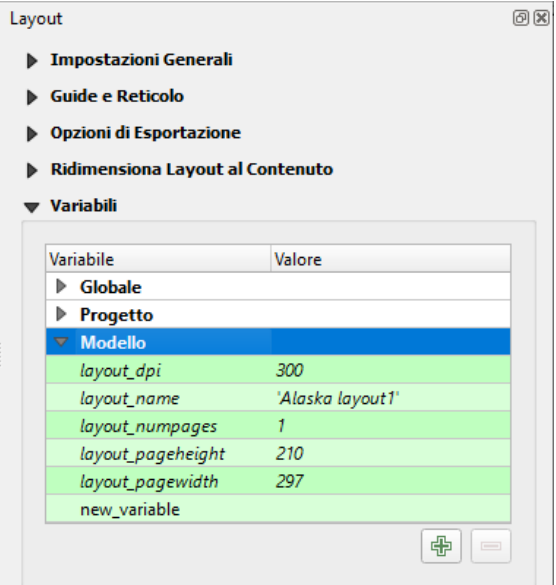

332Figura 16.4 – Gestione Variabili nel layout di stampa

Permette anche all'utente di gestire variabili anche a livello di layout. Fai click sul pulsante  $\frac{dP}{dP}$  per aggiungere una nuova variabile personalizzata a livello di layout. Allo stesso modo, seleziona una variabile personalizzata a livello di layout dall'elenco e fai click sul pulsante per rimuoverla.

Maggiori informazioni sull'utilizzo delle variabili nella sezione *[Memorizzazione valori nelle Variabili](#page-126-0)*.

#### <span id="page-358-0"></span>**Lavorare con le proprietà della pagina**

Un layout può essere suddiviso in più pagine. Ad esempio, una prima pagina può mostrare una mappa e una seconda pagina può mostrare la tabella degli attributi associata a un layer, mentre una terza mostra una cornice HTML che collega al sito web della tua organizzazione. Oppure puoi aggiungere molti tipi di oggetti in ogni pagina.

#### **Aggiungere una nuova pagina**

Inoltre, è possibile creare un layout utilizzando diverse dimensioni e/o orientamento delle pagine. Per aggiungere una pagina, seleziona lo strumento **Aggiungi Pagine…** dal menu **Layout** o dalla **Barra del Layout**. Si apre la finestra di dialogo Inserisci Pagine e ti viene chiesto di riempirla:

- il **numero** di pagine da inserire;
- la **posizione** della(e) pagina: prima o dopo una data pagina o alla fine del layout di stampa;
- la **Dimensione Pagina**: potrebbe essere di un formato predefinito (**A4**, **B0**, **Legal**, **Letter**, **ANSI A**, **Arch A** e loro derivati e un tipo di risoluzione, come **1920x1080** o **1024x768**) con associata **Direzione** (Verticale o Orizzontale).

La dimensione della pagina può anche essere in un **formato personalizzato**; devi inserire la sua **Larghezza** e **Altezza** (con il rapporto di dimensioni bloccato se necessario) e selezionare l'unità da utilizzare tra **mm**, **cm**, **px**, **pt**, **in**, **ft**….. La conversione dei valori immessi viene applicata automaticamente quando si passa da una unità all'altra.

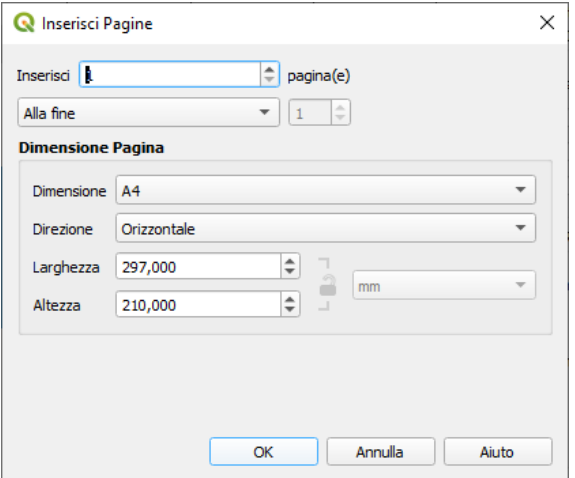

333Figura 16.5 – Creare una nuova pagina nel Layout di stampa

#### **Aggiornamento delle proprietà della pagina**

Ogni pagina può essere personalizzata successivamente attraverso il pannello **Proprietà dell'oggetto**. Fai click con il tasto destro del mouse su una pagina e seleziona **Proprietà pagina…..**

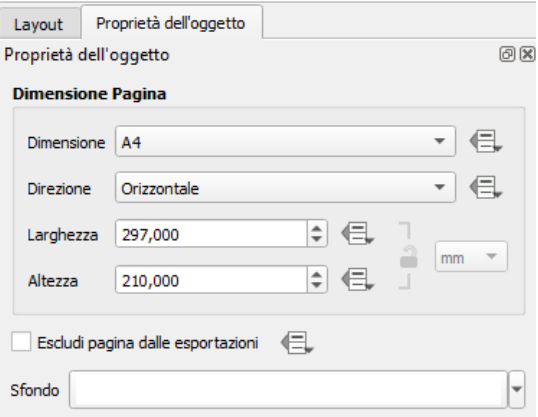

334Figura 16.6 – Finestra di dialogo Proprietà Pagina

Si apre il pannello **Proprietà dell'oggetto** con impostazioni come:

- la scheda **Dimensione pagina** prima descritta. Puoi modificare ogni proprietà usando le opzioni di sovrascrittura definita dai dati (vedi *[Esplorare Sovrascrittura definita dai dati con atlante](#page-402-0)* per un caso d'uso);
- **Escludi pagina dalle esportazioni** per controllare se la pagina corrente con il suo contenuto deve essere inclusa nel layout output;
- lo **Sfondo** usando il *[colore](#page-127-0)* o *[simbolo](#page-177-0)* che vuoi.

### <span id="page-359-0"></span>**Il Pannello Guide**

Le guide sono linee di riferimento verticali o orizzontali che puoi inserire in una pagina di layout per aiutarti a posizionare gli elementi, a crearli, spostarli o ridimensionarli. Per essere attive, le guide richiedono le opzioni **Visualizza** *→* **Mostra Guide** e **Visualizza** *→* **Aggancia alle Guide**. Per creare una guida, due modi:

- supponendo impostata l'opzione **Visualizza** *→* **Mostra Guide**, trascina fuori un righello e rilascia il pulsante del mouse all'interno dell'area della pagina, nella posizione desiderata:
- più preciso e sempre disponibile, utilizzare il pannello **Guide**.

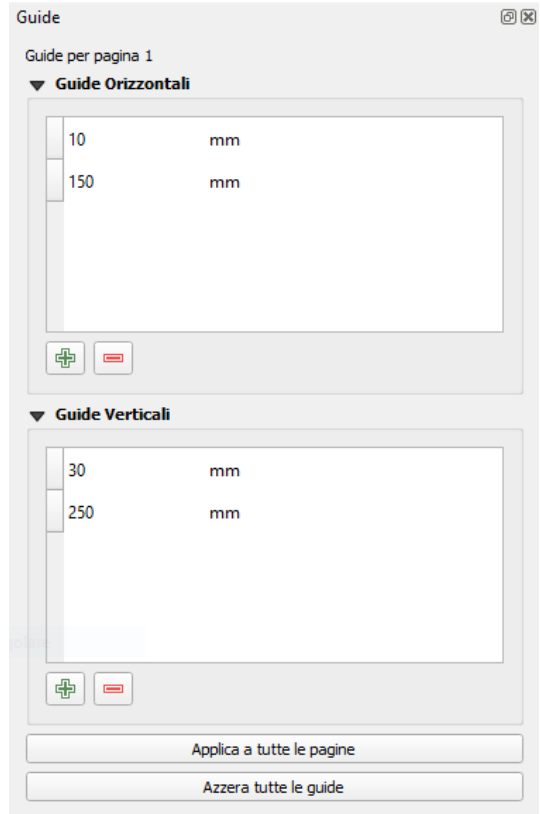

Figura  $16.7 -$  Il pannello Guide

Il pannello **Guide** permette la creazione di linee di aggancio in punti specifici: cliccare sul pulsante Aggiungi nuova guida

 e inserire le coordinate della linea orizzontale o verticale. Per l'impostazione sono disponibili diverse unità di misura. Il pannello permette anche di regolare la posizione delle guide esistenti in base alle coordinate esatte: fare doppio click su una coordinata della guida e sostituire il valore.

Per eliminare una guida, selezionarla e premere il pulsante Rimuovi guide selezionate . Usa **Azzera Guide** per rimuovere tutte le guide nel pannello.

Le guide sono sulla singola pagina, il che significa che il pannello **Guide** elenca le guide della pagina corrente (il cui numero è mostrato nella parte superiore della finestra di dialogo). Allo stesso modo, permette la creazione o la rimozione di guide solo nella pagina corrente. Il pulsante **Applica a tutte le pagine** consente di impostare la configurazione della guida su una singola pagina e di trasferirla facilmente a tutte le altre pagine del layout.
#### **Suggerimento**

### **Aggancio ad oggetti di layout esistenti**

Oltre al reticolo e alle griglie, puoi utilizzare gli oggetti esistenti come riferimenti di aggancio quando si spostano, ridimensionano o creano nuovi oggetti; queste sono chiamate **guide intelligenti** e richiedono la selezione dei menu: **Visualizza** *→* **Guide intelligenti** per essere controllate. Ogni volta che il puntatore del mouse è vicino al limite di un elemento, appare una croce di aggancio.

### <span id="page-360-0"></span>**Il Pannello Oggetti**

Il pannello **Oggetti** offre alcune opzioni per gestire la selezione e la visibilità degli oggetti. Tutti gli oggetti aggiunti all'area di disegno del layout (inclusi gli *[oggetti raggruppati](#page-362-0)*) sono mostrati in una lista e selezionando un oggetto viene anche selezionata la riga corrispondente della lista e selezionando una riga della lista viene selezionato l'oggetto corrispondente nell'area di stampa del layout. Questo è quindi un modo pratico per selezionare un oggetto posto dietro ad un altro. Si noti che la riga selezionata è indicata in grassetto.

Per ogni oggetto selezionato puoi:

- $\bullet$  impostarlo o meno visibile;
- $\bullet$  **bloccarlo o meno nella posizione;**
- ordinare la sua posizione nella lista. Puoi spostare su e giù ogni oggetto nell'elenco con un click e trascinare. L'oggetto più in alto dell'elenco verrà portato in primo piano nel layout di stampa. Per default ogni nuovo oggetto aggiunto viene posizionato in fondo alla lista.
- modificare l'ID dell'oggetto facendo doppio click sul testo;
- fai click con il tasto destro del mouse su un oggetto e copialo, cancellalo o apri il suo pannello oggetto.

Una volta che hai trovato la giusta posizione per un oggetto lo puoi bloccare selezionando in on la casella . Gli oggetti bloccati **non** possono essere selezionati nell'area di stampa. Gli oggetti bloccati possono essere sbloccati selezionando l'oggetto nella lista del pannello **Oggetti** e passando a non selezionata  $\Box$  la relativa casella oppure puoi usare l'icona nella barra degli strumenti.

### **Pannello Storico dei comandi: Annulla e Ripristina azioni**

Durante il processo di layout è possibile annullare e ripristinare le modifiche. Questo può essere fatto con gli strumenti di ripristino disponibili nel menu **Modifica**, nella barra degli strumenti **Layout** o nel menu contestuale ogni volta che si fa click con il tasto destro del mouse nell'area del layout di stampa:

Annulla l'ultimo cambiamento

●

● Ripristina l'ultimo cambiamento

Questo può essere fatto anche con un click del mouse all'interno del pannello **Storico dei comandi** (vedi figura seguente). Il pannello Storico dei comandi elenca le ultime azioni effettuate all'interno del layout di stampa. Basta selezionare il punto a cui si vuole tornare e una volta eseguita una nuova azione tutte le azioni fatte dopo quella selezionata saranno rimosse.

336Figura 16.8 – Storico dei comandi nella stampa Layout

# **16.2 - Oggetti del Layout**

# <span id="page-361-2"></span>**16.2.1 - Opzioni comuni degli Oggetti del Layout**

QGIS fornisce un'ampia gamma di oggetti per il layout di una mappa. Possono essere di mappa, legenda, barra di scala, immagine, tabella, freccia nord, tipo immagine….. Tuttavia, condividono alcune opzioni e comportamenti comuni che vengono di seguito trattati.

# <span id="page-361-1"></span>**Creare un oggetto nel Layout**

Gli oggetti possono essere creati utilizzando diversi strumenti, sia da zero o sulla base di oggetti esistenti. Per creare un oggetto di layout da zero:

- Seleziona lo strumento corrispondente o dal menu **Aggiungi Oggetto** o dalla barra **Strumenti** (icone con il segno  $\#$  in basso).
- $\bullet$  Poi:
	- Clicca sulla pagina, si apre una finestra di dialogo (vedi figura seguente):

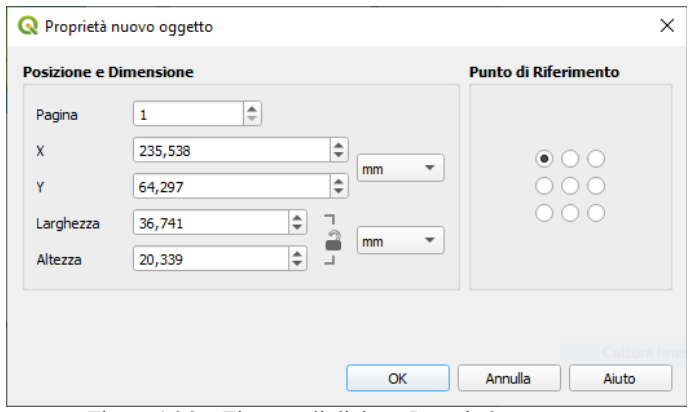

337Figura 16.9 – Finestra di dialogo Proprietà nuovo oggetto

e immetti la dimensione e le informazioni di posizionamento richieste nella finestra di dialogo **Proprietà nuovo oggetto** che compare (per i dettagli, vedi *[Posizione e Dimensione](#page-365-0)*);

 Oppure tieni premuto il click sinistro e trascina per definire la dimensione iniziale e il posizionamento dell'oggetto. Puoi contare sull'aggancio di *[griglie e reticolo](#page-356-0)* per un posizionamento migliore.

### <span id="page-361-0"></span>**Nota**

Poiché possono avere forme particolari, il disegno di oggetti nodi o frecce non funziona con i metodi con un solo click né con click e trascina; devi fare click e posizionare ogni nodo dell'oggetto. Vedi *[oggetti](#page-361-0) [forma a nodi](#page-361-0)* per maggiori dettagli.

Puoi anche:

- Selezionare un oggetto esistente con il pulsante dalla barra **Strumenti**
- Usare il menu contestuale o gli strumenti del menu **Modifica** per copiare/tagliare l'oggetto e incollarlo nella posizione del mouse come nuovo oggetto.

Puoi anche utilizzare il comando **Incolla sul posto** (sempre dal menu Modifica) per duplicare un oggetto da una pagina all'altra e posizionarlo nella nuova pagina alle stesse coordinate dell'originale.

Inoltre, puoi creare oggetti utilizzando un modello di layout di stampa (per i dettagli, vedi *[Il Gestore del](#page-348-0) [Layout](#page-348-0)*) tramite il comando **Layout** *→* **Aggiungi Oggetti da Modello…**.

### **Suggerimento**

### **Aggiungere elementi di layout utilizzando il file browser**

Dal tuo file browser o usando il pannello **Browser**, trascina e rilascia un modello di layout di stampa (**.qpt** file) in una finestra di dialogo di layout di stampa e QGIS aggiunge automaticamente tutti gli elementi di quel modello al layout.

# <span id="page-362-1"></span>**Interagire con gli oggetti del layout**

Ogni oggetto all'interno del layout di stampa può essere spostato e ridimensionato per creare un layout perfetto. Per entrambe le operazioni il primo passo è quello di attivare lo strumento  $\mathbb{R}^n$  Seleziona/Sposta oggetto e cliccare sull'oggetto.

Puoi selezionare più oggetti con il pulsante  $\sum_{i=1}^{\infty}$  Seleziona/Sposta oggetto: fai click e trascina gli oggetti o tieni premuto il pulsante **Shift** e fai click su ciascuno degli oggetti desiderati. Per deselezionare un oggetto, clicca su di esso tenendo premuto il pulsante **Shift**.

Ogni volta che c'è una selezione, il conteggio degli oggetti selezionati viene visualizzato sulla barra di stato. All'interno del menu **Modifica**, è possibile trovare azioni per selezionare tutti gli oggetti, cancellare tutte le selezioni, invertire la selezione corrente e altro ancora…..

### **Spostamento e ridimensionamento degli oggetti**

A meno che l'opzione **Visualizza** *→* **Mostra Perimetri di Delimitazione** non sia deselezionata, un oggetto selezionato mostrerà dei quadrati sui suoi confini; spostando uno di essi con il mouse ridimensionerà l'oggetto nella direzione corrispondente. Durante il ridimensionamento, tenendo premuto **Shift** manterrà il rapporto di aspetto. Tenendo premuto **Alt** si ridimensiona dal centro dell'oggetto.

Per spostare un oggetto del layout, selezionarlo con il mouse e muoverlo tenendo premuto il tasto sinistro. Se è necessario limitare i movimenti all'asse orizzontale o verticale, basta tenere premuto il tasto **Shift** sulla tastiera mentre si muove il mouse. Puoi anche spostare un oggetto selezionato usando il tasto **Arrow keys** sulla tastiera; se il movimento è troppo lento, puoi accelerarlo tenendo premuto **Shift**. Se hai bisogno di maggiore precisione, usa le Proprietà dell'oggetto **Posizione e Dimensione**, o aggancio al reticolo/guide come spiegato sopra per la creazione dell'oggetto.

Il ridimensionamento o lo spostamento di più oggetti contemporaneamente è fatto allo stesso modo come per un singolo oggetto. QGIS fornisce tuttavia alcuni strumenti avanzati per ridimensionare automaticamente una selezione di oggetti seguendo regole diverse:

- $\bullet$  l'altezza di ogni oggetto corrisponde al più alto o a quella più corto oggetto selezionato;
- la larghezza di ogni oggetto corrisponde al  $\Box$  più largo o  $\angle$  più stretto oggetto selezionato;
- ridimensionare gli oggetti in quadrati: ogni oggetto viene ridimensionato in forma quadrata.

Allo stesso modo, sono disponibili strumenti automatici per organizzare la posizione di più oggetti distribuendoli in modo equidistante:

- al bordo (sinistro, destro, superiore o inferiore) degli oggetti;
- centrando gli oggetti sia orizzontalmente che verticalmente.

### <span id="page-362-0"></span>**Raggruppamento degli oggetti**

Raggruppare gli oggetti ti permette di manipolare un insieme di oggetti come un unico oggetto: si possono facilmente ridimensionare, spostare, eliminare, copiare gli oggetti nel loro insieme.

Per creare un gruppo di oggetti, selezionane più di uno e premi il pulsante **Raggruppa** nel menu **Oggetti** o nella **Barra delle Azioni** o dal menu tasto destro del mouse. Una riga denominata **<Group>** viene aggiunta al pannello **Oggetti** e può essere bloccata o nascosta come qualsiasi altro oggetto del *[Pannello](#page-360-0) [Oggetti](#page-360-0)*.

| Proprietà dell'oggetto                      |  |                         | Guide                          | Oggetti |  |  |  |  |
|---------------------------------------------|--|-------------------------|--------------------------------|---------|--|--|--|--|
| Oggetti                                     |  |                         |                                |         |  |  |  |  |
| $\overline{\mathbf{Q}}$                     |  | Oggetto                 |                                |         |  |  |  |  |
| <group><br/><math>\checkmark</math></group> |  |                         |                                |         |  |  |  |  |
| $\overline{\mathsf{v}}$                     |  | <legend><br/>는</legend> |                                |         |  |  |  |  |
| √                                           |  | --                      | <barra di="" scala=""></barra> |         |  |  |  |  |
| $\checkmark$                                |  | Mappa 1                 |                                |         |  |  |  |  |
|                                             |  |                         |                                |         |  |  |  |  |

338Figura 16.9.1 – Pannello Oggetti - Oggetti raggruppati

Gli oggetti raggruppati sono **non selezionabili singolarmente** sulla mappa; utilizza il pannello Oggetti per la selezione diretta e accedi al pannello Proprietà dell'oggetto.

# **Bloccare gli oggetti**

Quando hai trovato la posizione corretta per un oggetto, puoi bloccarlo utilizzando il pulsante **Blocca gli oggetti selezionati** nel menù **Oggetti** o nella **Barra delle Azioni** o selezionando la casella accanto all'oggetto nel **Pannello Oggetti** (vedi figura seguente: blocco di <Legend>).

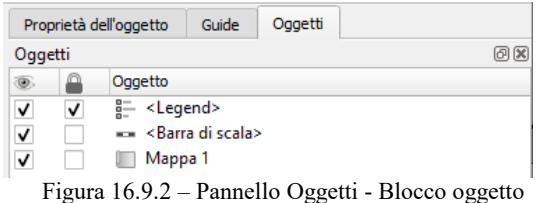

Gli elementi bloccati sono **non** selezionabili sull'area di stampa.

Gli oggetti bloccati possono essere sbloccati selezionando l'oggetto nel pannello **Oggetti** e deselezionando la casella di spunta oppure puoi utilizzare le icone sulla barra degli strumenti.

### **Allineamento e Visibilità**

Lo spostamento in alto o in basso nella gerarchia visiva degli oggetti e la visibilità in primo piano o in fondo

si trova all'interno del menu a discesa **Oggetti** ovvero nel menu disponibile cliccando sull'icona <sup>Muovi in</sup>

alto della **Barra delle Azioni**. Scegli un oggetto nell'area di stampa del layout e seleziona la funzione corrispondente per alzare – Muovi in alto - o abbassare – Muovi in basso - l'oggetto selezionato rispetto agli altri oggetti, ovvero per scegliere l'oggetto da visualizzare in caso di oggetti sovrapposti (Porta in cima o Sposta in fondo).

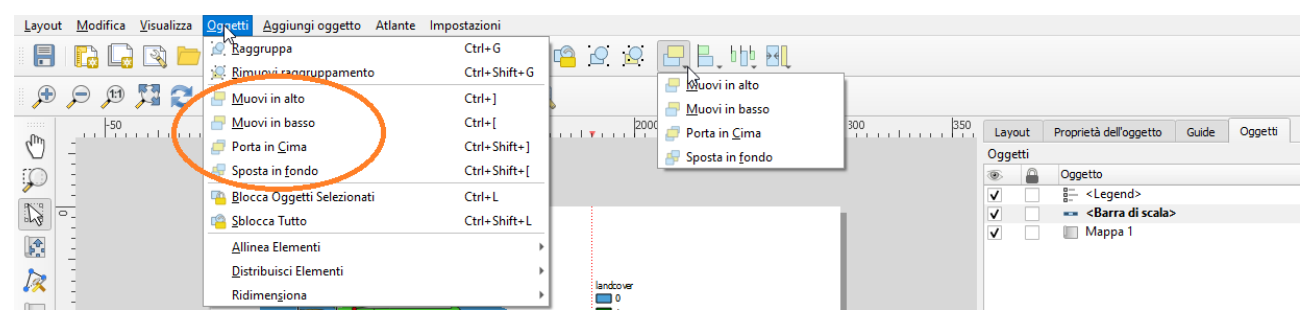

340Figura 16.9.3 – Pannello Oggetti e Menu Oggetti – Allineamento e Visibilità

Questo ordine è mostrato nel Pannello **Oggetti**. Puoi anche alzare o abbassare gli oggetti nel pannello **Oggetti** cliccando e trascinando l'etichetta di un oggetto in questa lista.

Ci sono diverse opzioni di allineamento disponibili cliccando nel menu disponibile cliccando sull'icona Allinea a sinistra

 della **Barra delle Azioni**. Per usare una funzione di allineamento, si selezionano prima gli oggetti e poi si clicca su una delle icone di allineamento:

- Allinea a sinistra
- Allinea a destra;
- Allinea in alto
- $\Box$  Allinea in fondo:
- Allinea al centro Orizzontale
- **B** Allinea al centro Verticale.

Tutti gli oggetti selezionati saranno quindi allineati al loro comune rettangolo di delimitazione.

Quando si spostano oggetti sull'area di disegno, le guide di aiuto all'allineamento appaiono quando i bordi, i centri o gli angoli sono allineati

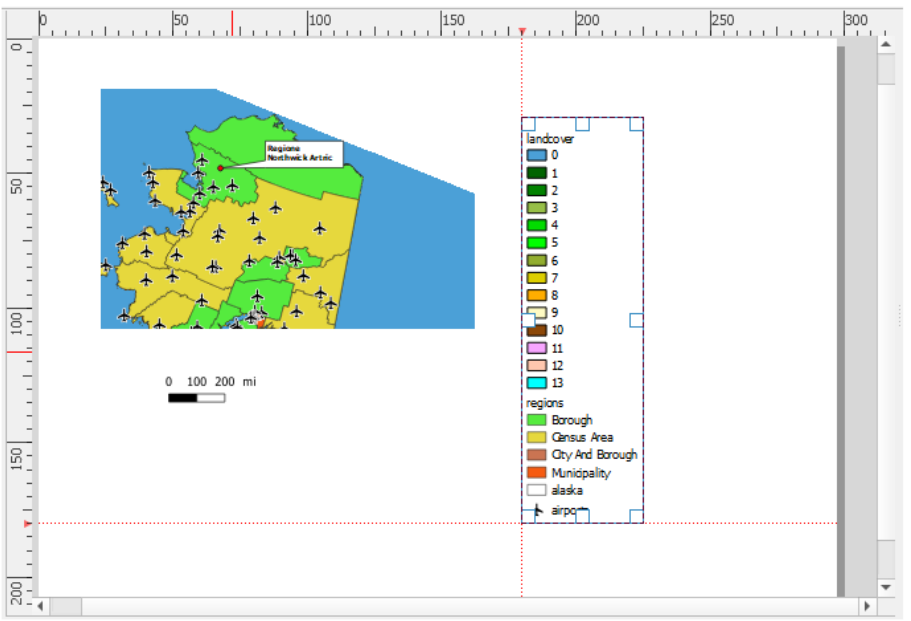

341Figura 16.10 – Layout di stampa - Allineamento a guide di aiuto

# **Proprietà comuni Oggetti**

Gli oggetti del layout hanno un insieme di proprietà comuni che si trovano in fondo al pannello **Proprietà dell'oggetto**: Posizione e dimensione, Rotazione, Cornice, Sfondo, ID oggetto, Visualizzazione e Variabili (vedi figura seguente).

- Il gruppo **Posizione e Dimensione** ti permette di definire la dimensione e la posizione del riquadro che contiene l'oggetto (vedi *[Posizione e Dimensione](#page-365-0)* per maggiori informazioni).
- La **Rotazione** imposta la rotazione dell'oggetto (in gradi).
- L'opzione **Cornice** mostra o nasconde la cornice intorno all'oggetto. Clicca su **Colore** e **Spessore** e il widget **Stile unione** per regolare queste proprietà.
- Utilizza il menu **Sfondo** per impostare un colore di sfondo. Fai click sul pulsante **Colore** per visualizzare una finestra di dialogo in cui è possibile scegliere un colore o un'impostazione personalizzata. La trasparenza può essere regolata modificando le impostazioni del campo alfa.
- Utilizza il pulsante **ID oggetto** per creare una relazione con altri oggetti del layout di stampa. Questo viene utilizzato con il server QGIS e altri potenziali client web. Puoi impostare un ID su un oggetto (ad esempio, una mappa o un'etichetta), e poi il client web può inviare dati per impostare una proprietà (ad esempio, il testo dell'etichetta) per quell'oggetto specifico. Il comando *GetProjectSettings* elenca gli oggetti e gli ID disponibili in un layout.
- **Visualizzazione** ti aiuta ad impostare se e come l'oggetto può essere visualizzato: puoi, per esempio, applicare modo di miscelazione, regolare l'opacità dell'oggetto o scegliere **Escludi oggetto dalle esportazioni**.

### **Nota**

L'icona Sovrascrittura definita dai dati accanto alla maggior parte delle opzioni significa che puoi associare quella proprietà ad un layer, agli attributi degli oggetto, alla geometria o a qualsiasi altra proprietà di layout, usando *[espressioni](#page-256-0)* o *[variabili](#page-126-0)*. Per ulteriori informazioni vedi *[Impostazione Sovrascrittura](#page-134-0) [definita dai dati](#page-134-0)*.

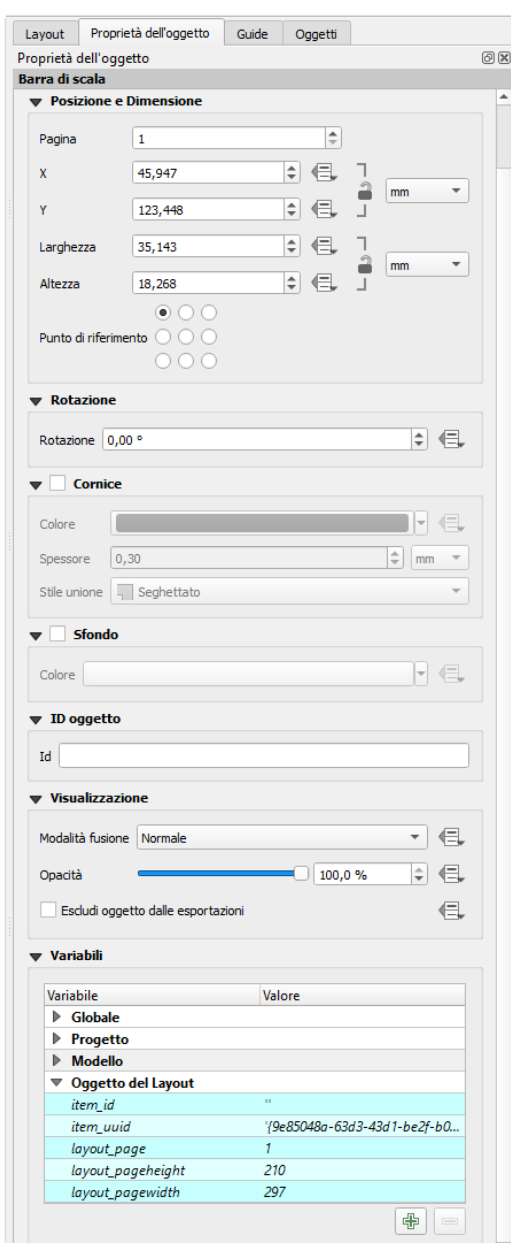

342Figura 16.11 – Pannello Proprietà dell'Oggetto – proprietà comuni

#### <span id="page-365-0"></span>**Posizione e Dimensione**

Estendendo le opzioni della finestra di dialogo *[Creare un oggetto nel Layout](#page-361-1)* con funzionalità definite dai dati, questo gruppo permette di posizionare gli oggetti con precisione.

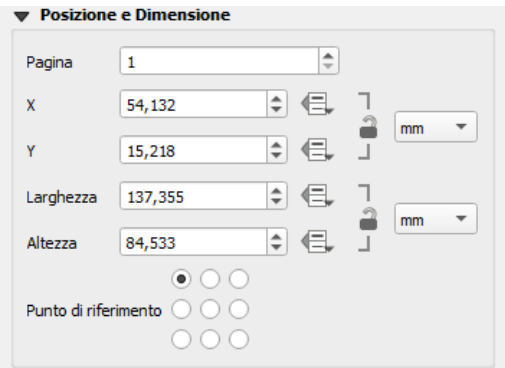

Figura 16.12 – Pannello Proprietà dell'Oggetto - Posizione e Dimensione

- il numero specifico della **Pagina** su cui posizionare l'oggetto;
- il punto di riferimento dell'oggetto;
- le coordinate **X** e **Y** del **Punto di riferimento** dell'oggetto nella pagina scelta. Il rapporto tra questi valori può essere bloccato cliccando sul pulsante . Le modifiche apportate a un valore utilizzando il widget o lo strumento Seziona/Sposta oggetto si rifletteranno in entrambi;
- il **Larghezza** e **Altezza** del perimetro di delimitazione dell'oggetto. Per quanto riguarda le coordinate, il rapporto tra larghezza e altezza può essere bloccato.

#### **Visualizzazione**

QGIS permette di effettuare visualizzazioni avanzate per gli oggetti del layout, proprio come per i layer vettoriali e raster.

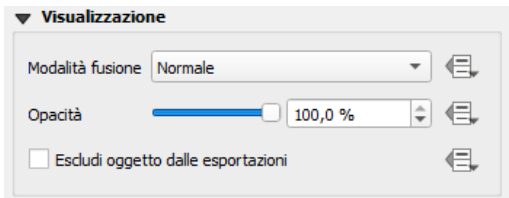

344Figura 16.13 – Pannello Proprietà dell'Oggetto - Visualizzazione

- **Modalità fusione**: con questo strumento puoi ottenere effetti che altrimenti sarebbero possibili solo usando software specializzati per la manipolazione grafica. I pixel degli elementi di sovrapposizione e di sfondo possono essere mescolati in base alla modalità impostata (vedi *[Metodi di fusione](#page-131-0)* per la descrizione di ciascun effetto).
- **Opacità**  $\Box$ : Con questo strumento Puoi rendere visibile l'oggetto sottostante nel layout. Usa il cursore per adattare la visibilità del tuo oggetto alle tue esigenze. Puoi anche definire con precisione la percentuale di visibilità nel menu accanto al cursore.
- **Escludi oggetto dalle esportazioni**: puoi decidere di rendere invisibile un oggetto in tutte le esportazioni. Dopo aver attivato questa casella di controllo, l'oggetto non sarà incluso nell'esportazione in PDF, stampa, etc.

### **Variabili**

**Variabili** elenca tutte le variabili disponibili a livello di layout (che include tutte le variabili globali, di progetto e di composizione). Gli oggetti mappa mappa includono anche le variabili delle impostazioni della mappa che forniscono un facile accesso a valori come la scala della mappa, l'estensione e così via.

In **Variabili**, è anche possibile gestire variabili a livello di oggetto. Fai click sul pulsante 中 per aggiungere una nuova variabile personalizzata. Allo stesso modo, seleziona qualsiasi variabile a livello di elemento personalizzato dall'elenco e fai click sul pulsante  $\equiv$  per rimuoverlo.

Maggiori informazioni sull'utilizzo delle variabili nella sezione *[Memorizzazione valori nelle Variabili](#page-126-0)*.

# **16.2.2 - L'oggetto Mappa**

L'oggetto mappa è la cornice principale che visualizza la mappa che hai disegnato nell'area di disegno della mappa. Utilizza lo strumento **Aggiungi Mappa** seguendo le *[istruzioni per creare un oggetto nel layout](#page-361-1)* per aggiungere un nuovo oggetto mappa che potrai poi manipolare come esposto in *[Interagire con gli](#page-362-1) [oggetti del layout.](#page-362-1)*

Per impostazione predefinita, un nuovo oggetto mappa mostra lo stato attuale della *[mappa](#page-44-0)* con la sua estensione e layer visibili. Puoi personalizzarlo grazie al pannello **Proprietà dell'oggetto** che ha le seguenti opzioni:

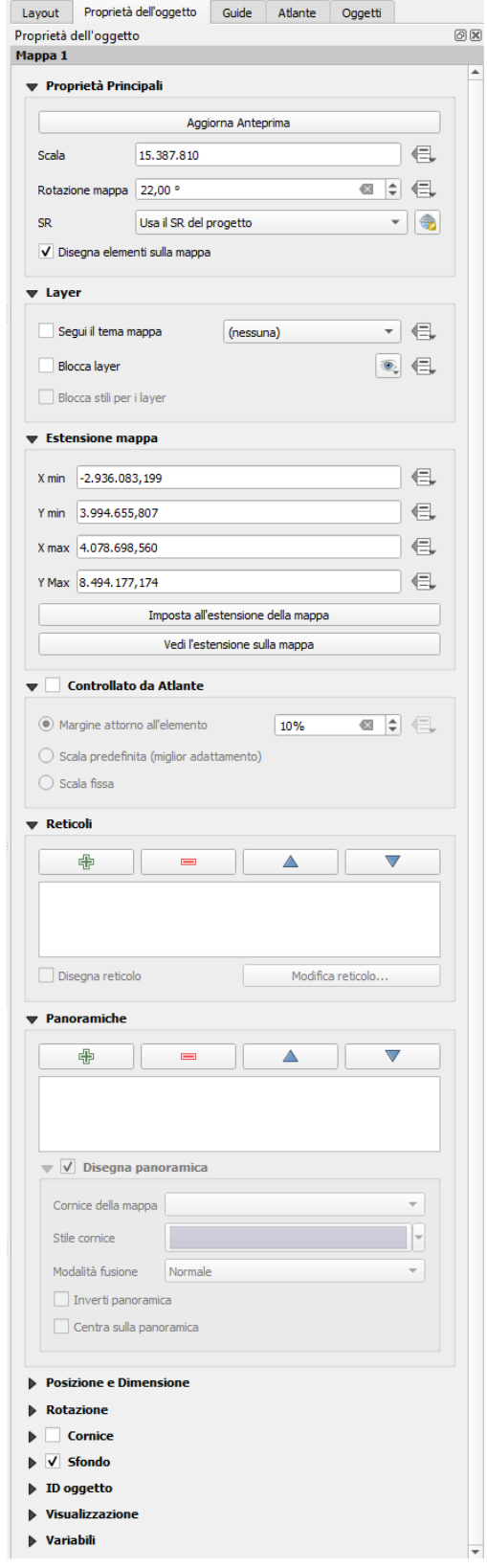

345Figura 16.14 – Pannello Proprietà Oggetto Mappa

Oltre alle *[proprietà in comune degli oggetti](#page-361-2)*, questo pannello ha come opzioni specifiche *Proprietà Principali*, *Layer*, *Estensioni Mappa*, *Controllato dall'Atlante*, *Panoramiche* e *Reticoli*

# **Proprietà principali**

Nel gruppo **Proprietà Principali** (vedi figura seguente) del pannello **Proprietà dell'oggetto** mappa, le opzioni disponibili sono:

- Il pulsante **Aggiorna Anteprima** per aggiornare la visualizzazione dell'oggetto mappa se la visualizzazione nell'area della mappa è stata modificata. Da notare che la maggior parte delle volte, l'aggiornamento dell'oggetto mappa viene attivato automaticamente dalle modifiche;
- La **Scala** per impostare manualmente la scala dell'oggetto mappa;
- La **Rotazione mappa** ti permette di ruotare in senso orario il contenuto dell'oggetto mappa in gradi. Qui può essere definita la rotazione dell'area della mappa;
- Il **SR** permette di visualizzare il contenuto dell'oggetto mappa in qualsiasi SR. L'impostazione predefinita è *Usa il SR del progetto*;
- **Disegna elementi sulla mappa** ti permette di visualizzare nel layout di stampa le *[note testuali](#page-111-0)* che sono posizionate nell'area di disegno principale della mappa.

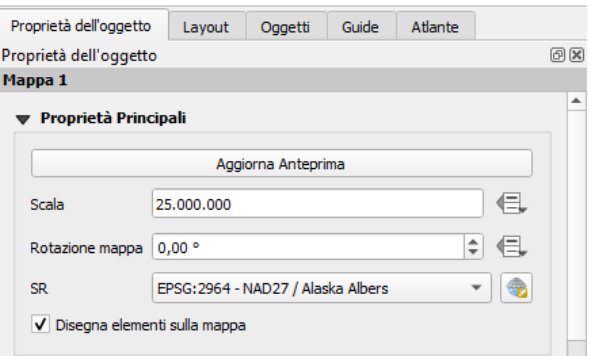

346Figura 16.14.1 – Proprietà Principali delle Proprietà dell'oggetto Mappa

### **Layer**

Per impostazione predefinita, l'aspetto dell'oggetto mappa è sincronizzato con la visualizzazione nell'area di disegno della mappa, il che significa che la visibilità dei layer o la modifica del loro stile nel pannello **Layer** viene applicata automaticamente all'oggetto mappa. Poiché, come qualsiasi altro elemento, puoi aggiungere più oggetti mappa a un layout di stampa, c'è la necessità di interrompere questa sincronizzazione per permettere di mostrare aree diverse, combinazioni di layeri, a scale diverse….. Le proprietà del gruppo Layer (vedi figura seguente) ti aiutano a farlo.

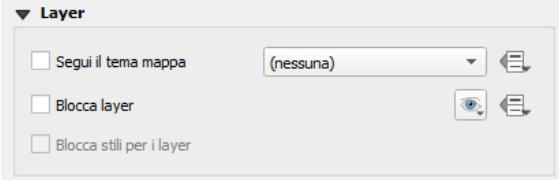

<span id="page-368-0"></span>347Figura 16.15 – Layout delle Proprietà dell'oggetto Mappa

Se vuoi mantenere l'oggetto mappa coerente con un esistente *[tema mappa](#page-368-0)*, spunta **Segui il tema mappa** e seleziona il tema desiderato nell'elenco a discesa. Tutte le modifiche apportate alla finestra principale di QGIS (utilizzando la preimpostazione di sostituzione) verranno mostrate nell'oggetto mappa. Se viene selezionato un tema mappa, l'opzione **Blocca stili per i layer** è disabilitata perché **Segui il tema mappa** aggiorna anche lo stile (simbologia, etichette, diagrammi) dei layer.

Per bloccare i layer mostrati in un oggetto mappa alla visibilità corrente della mappa, seleziona **Blocca layer**. Quando questa opzione è abilitata, qualsiasi modifica della visibilità dei layer nella finestra principale di QGIS non influisce sull'oggetto mappa del layout. Tuttavia, lo stile e le etichette dei layer bloccati sono ancora aggiornati in accordo alla finestra principale di QGIS. Puoi evitare questo problema utilizzando **Blocca stili per i layer**.

Invece di utilizzare la mappa corrente, puoi anche bloccare i layer dell'oggetto mappa a quelli di un tema esistente: seleziona un tema mappa dal pulsante a discesa **Imposta l'elenco dei layer da un tema mappa** e **x** Blocca

**layer** è attivata. L'insieme dei layer visibili nel tema mappa è d'ora in poi utilizzato per l'oggetto mappa fino a quando non si seleziona un altro tema mappa o si deseleziona l'opzione **Blocca layer**. Potrebbe essere necessario aggiornare la vista utilizzando il pulsante **Aggiorna la vista** della **Barra di Navigazione** o il pulsante **Aggiorna Anteprima** visto sopra.

Nota che, a differenza dell'opzione **Segui il tema mappa**, se l'opzione **Blocca layer** è abilitata e impostata su un tema mappa, i layer nell'oggetto mappa non saranno aggiornati anche se il tema mappa è aggiornato (utilizzando la funzione di sostituzione del tema) nella finestra principale di QGIS.

I layer bloccati nell'oggetto mappa possono anche essere *[definiti dai dati](#page-134-0)*, usando l'icona accanto all'opzione. Quando viene utilizzato, sostituisce la selezione impostata nell'elenco a discesa. Devi costruire una lista di layer separati da un carattere **|** . Il seguente esempio blocca l'oggetto mappa ad usare solo i layer **layer 1** e **layer 2**:

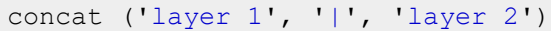

### **Estensione mappa**

Il gruppo **Estensione mappa** del pannello Proprietà dell'oggetto mappa fornisce le seguenti funzionalità (vedi figura seguente):

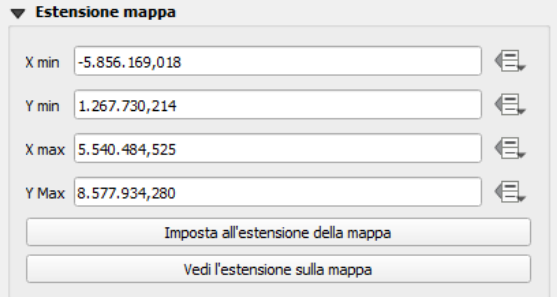

348Figura 16.16 – Estensione nelle Proprietà dell'oggetto Mappa

L'area **Estensione mappa** visualizza le coordinate **X** e **Y** dell'area mostrata nell'oggetto mappa. Ognuno di questi valori può essere sostituito manualmente, modificando l'area di disegno della mappa visualizzata e/o le dimensioni dell'oggetto mappa. Facendo click sul pulsante **Imposta all'estensione della mappa** imposti l'estensione del layout della mappa all'estensione della mappa principale. Il pulsante **Vedi l'estensione sulla mappa** fa esattamente il contrario; aggiorna l'estensione della mappa principale fino all'estensione dell'oggetto layout mappa.

Puoi anche modificare l'estensione di un oggetto mappa usando lo strumento **le se estente de l'anche** : clicca e trascina all'interno dell'oggetto mappa per modificare la sua visualizzazione corrente, mantenendo la stessa scala. Con lo strumento  $\mathbf{f}^*$  attivato, usa la rotellina del mouse per ingrandire o rimpicciolire, modificando la scala della mappa visualizzata. Combina il movimento con il tasto **Ctrl** premuto per avere uno zoom più piccolo.

### **Controllato da Atlante**

Controllato da Atlante è disponibile solo se un *[atlante](#page-401-0)* è attivo nel layout di stampa.

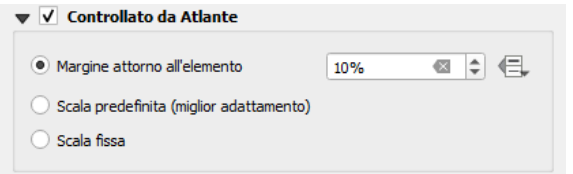

349Figura 16.16.1 – Controllato dall'Atlante nelle Proprietà dell'oggetto Mappa

Seleziona questa opzione se vuoi che l'oggetto mappa sia governato dall'atlante; durante l'interazione sul layer di copertura, l'estensione dell'oggetto mappa viene spostata/zoomata all'elemento dell'atlante seguente:

● **Margine attorno all'elemento**: ingrandisce l'elemento alla migliore scala, mantenendo intorno a ciascuno un margine che rappresenta una percentuale della larghezza o dell'altezza dell'elemento

della mappa. Il margine può essere lo stesso per tutte le caratteristiche o *[impostato in modo](#page-134-0) [variabile](#page-134-0)*, ad esempio, a seconda della scala della mappa;

- **Scala predefinita (miglior adattamento)**: ingrandisce l'elemento alla *[scala preimpostata](#page-59-0)* del progetto dove l'elemento dell'atlante si adatta meglio;
- **Scala fissa**: gli elementi dell'atlante vengono spostati uno dopo l'altro, mantenendo la stessa scala dell'oggetto mappa. Ideale quando si lavora con elementi della stessa dimensione (ad esempio, una griglia) o quando si desidera evidenziare le differenze di dimensione tra gli elementi dell'atlante.

### **Reticoli**

Con i reticoli puoi aggiungere sulla tua mappa informazioni relative alla sua estensione o coordinate, sia nella proiezione dell'oggetto mappa o in un altro oggetto. La scheda **Reticoli** offre la possibilità di aggiungere più reticoli ad una mappa.

- Con i pulsanti  $\bigoplus$  e  $\bigoplus$  puoi aggiungere o rimuovere specifici reticoli.
- Con i pulsanti  $\triangle e \blacktriangledown$  puoi spostare su e giù un reticolo nell'elenco, quindi spostarlo sopra o sotto un altro, sopra l'oggetto mappa.

Doppio-click sul reticolo aggiunto per rinominarlo.

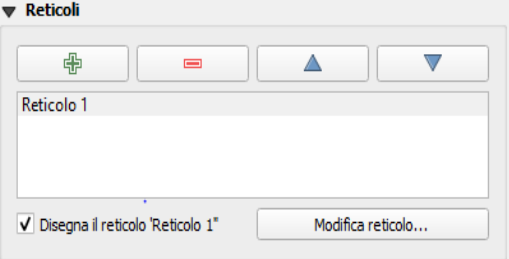

350Figura 16.17 – Reticolo nelle Proprietà dell'oggetto Mappa

Dopo aver aggiunto un reticolo, puoi attivare la casella di controllo **X** Disegna il reticolo per consentire la sovrapposizione del reticolo sull'oggetto mappa. Premi il pulsante **Modifica reticolo…** per accedere alle opzioni di configurazione **Proprietà Reticolo Mappa**: **Aspetto**, **Cornice** e **Disegna Coordinate**.

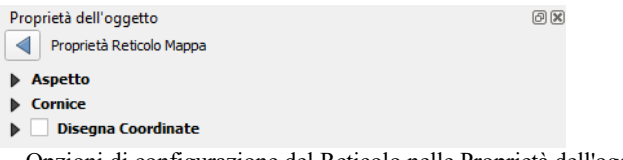

351Figura 16.17.1 – Opzioni di configurazione del Reticolo nelle Proprietà dell'oggetto Mappa

#### **Aspetto del Reticolo**

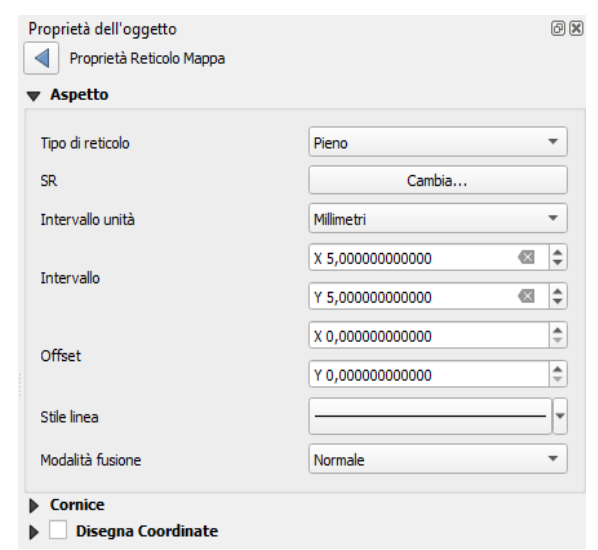

352Figura 16.18 – Opzione Aspetto del Reticolo nelle Proprietà dell'oggetto Mappa

Come tipologia di reticolo, puoi scegliere di utilizzare:

- *Pieno*: mostra una linea che attraversa la cornice della griglia. Lo **Stile linea** può essere personalizzato usando il widget di selezione *[colore](#page-127-0)* e *[simbolo](#page-177-0)*;
- *Croce*: visualizza segmenti all'intersezione delle linee del reticolo, per il quale puoi impostare il valore **Stile linea** e il valore **Spessore della croce**;
- *Simboli*: visualizza solo il simbolo personalizzabile all'intersezione delle linee del reticolo;
- o *Solo cornice e annotazioni*

Oltre alla tipologia di reticolo, puoi definire:

- il **SR** che potrebbe non essere lo stesso dell'oggetto mappa;
- l' **Intervallo** tra due riferimenti consecutivi del reticolo nelle direzioni **X** e **Y** ;
- l'**Intervallo Unità** da utilizzare per i riferimenti della cornice, in **Unità mappa**, **Millimetri** o **Centimetri**;
- un **Offset** dai bordi dell'oggetto mappa, nelle direzioni **X** e **Y** ;
- e la **Modalità fusione** del reticolo (vedi *[Metodi di fusione](#page-131-0)*) quando compatibile.

### **Cornice Reticolo**

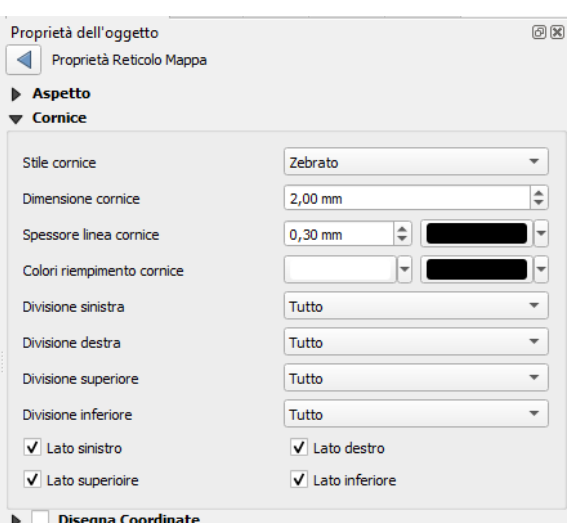

353Figura 16.19 – Opzione Cornice del Reticolo nelle Proprietà dell'oggetto Mappa

Ci sono diverse opzioni per modellare la cornice che contiene la mappa. Sono disponibili le seguenti opzioni: **Nessuna cornice**, **Zebrato**, **Tacche interne**, **Tacche esterne**, **Tacche interne ed esterne** e **Bordo linea**. Inoltre, puoi scegliere di rendere visibile o meno ogni lato della cornice del reticolo.

Quando compatibile, è possibile impostare **Dimensione cornice**, **Spessore linea cornice**, **Colori riempimento cornice**. Con le impostazioni **Solo Latitudine/Y** e **Solo Longitudine/X** nella sezione Divisioni hai la possibilità di impedire che un mix di latitudine/Y e longitudine/X venga visualizzato su un lato quando si lavora con mappe ruotate o griglie riproiettate.

### **Coordinate**

**Disegna coordinate** ti consente di aggiungere le coordinate alla cornice della mappa. Puoi scegliere il formato numerico dell'annotazione, le opzioni variano da decimale a gradi, minuti e secondi, con o senza suffisso, allineati o meno e un formato personalizzato utilizzando la finestra di dialogo delle espressioni.

Puoi scegliere quale annotazione mostrare. Le opzioni sono: *mostra tutte*, *solo latitudine*, *solo longitudine* o *disabilita* (nessuna). Questo è utile quando la mappa viene ruotata. L'annotazione può essere disegnata all'interno o all'esterno della cornice della mappa. La direzione dell'annotazione può essere definita come orizzontale, verticale ascendente o verticale discendente.

Infine, puoi scegliere il carattere dell'annotazione, il colore del carattere, la distanza dalla cornice della mappa e la precisione delle coordinate rappresentate.

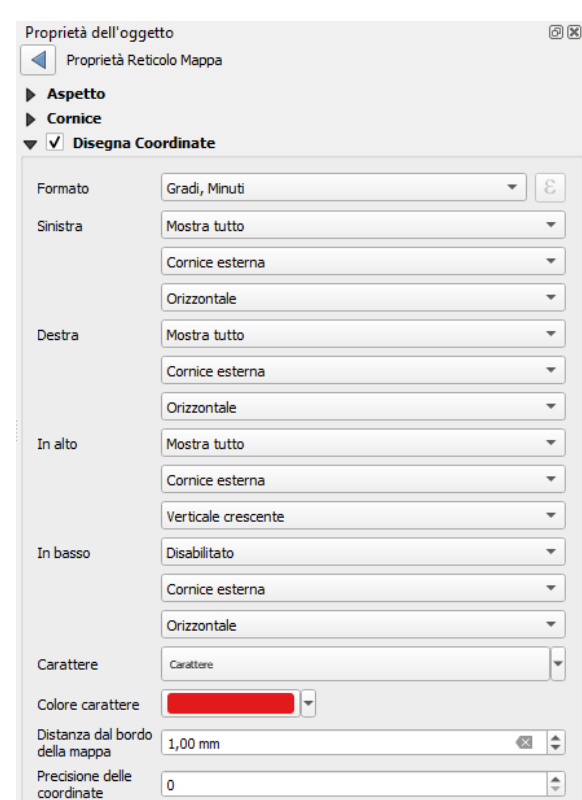

354Figura 16.20 – Opzione Coordinate del Reticolo nelle Proprietà dell'oggetto Mappa

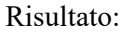

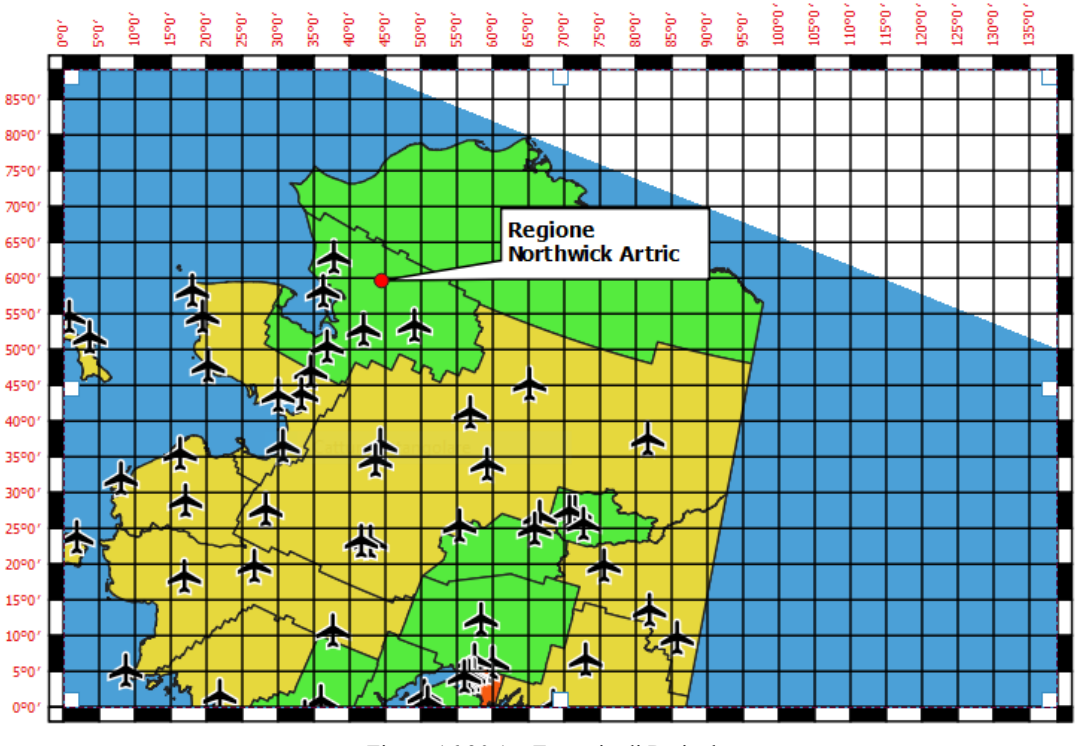

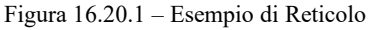

# **Panoramiche**

A volte puoi avere più di una mappa nel layout di stampa e vuoi localizzare l'area di studio di un oggetto mappa su un'altra mappa. Questo potrebbe essere, ad esempio, per aiutare i lettori di mappe a identificare l'area in relazione al contesto geografico più ampio mostrato nella seconda mappa.

La scheda **Panoramiche** del pannello mappe ti aiuta a creare il collegamento tra due diverse estensioni di mappa e fornisce le seguenti funzionalità:

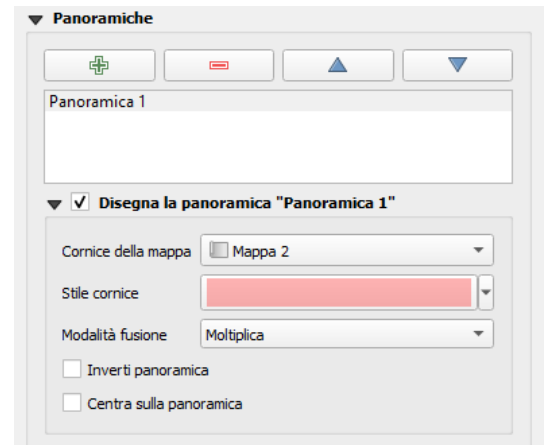

356Figura 16.21 – Panoramica nelle Proprietà dell'oggetto Mappa

Per creare una panoramica, seleziona l'oggetto mappa su cui vuoi mostrare l'estensione dell'altro oggetto mappa ed espandere l'opzione **Panoramica** nel pannello **Proprietà dell'oggetto**. Quindi premi il pulsante  $\bigoplus$  per aggiungere una panoramica.

Inizialmente questa panoramica si chiama "*Panoramica 1*" (vedi figura sopra riportata). Puoi:

- Rinominarla con un doppio-clic;
- Con i pulsanti  $\bigoplus$  e  $\bigoplus$  aggiungere o rimuovere panoramiche;
- Con i pulsanti  $\triangle e \nabla$ , spostare in alto e in basso una panoramica nell'elenco, quindi spostarla sopra o sotto un altro oggetto mappa.

Quindi seleziona l'oggetto panoramica nell'elenco e seleziona **Disegna la panoramica "Panoramica 1"** per abilitare il disegno della panoramica sul riquadro selezionato. Puoi personalizzarla con:

- L'elenco combinato **Cornice della mappa** può essere utilizzato per selezionare l'oggetto mappa la cui estensione sarà disegnata sull'attuale oggetto mappa.
- **Stile cornice** ti consente di modificare lo stile della cornice della panoramica.
- **Modalità fusione** ti consente di impostare diverse modalità di fusione e trasparenza.
- **Inverti panoramica** se attivata crea una maschera attorno alla estensione: la parte di mappa a cui si fa riferimento è visualizzata in chiaro, mentre tutto il resto viene colorato con lo stesso colore della cornice.
- **Centra sulla panoramica** mette l'estensione della cornice della panoramica centrata sulla mappa panoramica. Puoi attivare solo una panoramica in modo centrato se si sono aggiunte diverse panoramiche.

# **16.2.3 - L'oggetto Etichetta**

L'oggetto **Etichetta** è uno strumento per decorare la mappa con testi che aiutano a comprenderla; può essere il titolo, l'autore, le fonti dati o qualsiasi altra informazione….. Puoi aggiungere un'etichetta con lo strumento **Aggiungi Etichetta** seguendo le *[istruzioni per creare un oggetto nel layout](#page-361-1)* e manipolarla come esposto in *[Interagire con gli oggetti del layout](#page-362-1)*.

Per impostazione predefinita, l'oggetto etichetta fornisce un testo predefinito che è possibile personalizzare utilizzando il pannello **Proprietà dell'oggetto**. Oltre alle *[proprietà in comune degli oggetti](#page-361-2)*, questo pannello ha le seguenti opzioni (vedi figura seguente):

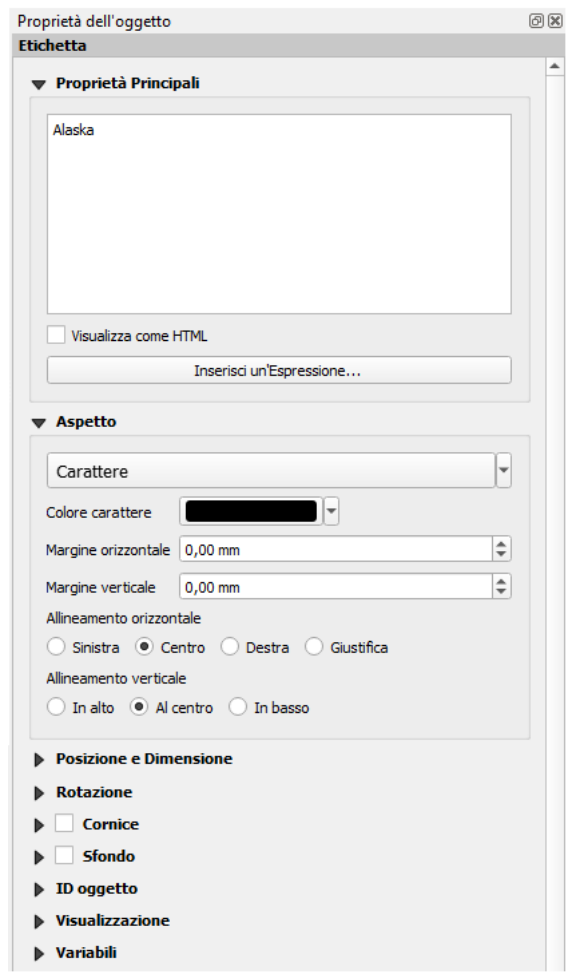

357Figura 16.22 – Pannello Proprietà dell'Oggetto Etichetta

# **Proprietà principali**

La scheda **Proprietà Principali** è il luogo dove inserire il testo (può essere in HTML) o l'espressione per costruire l'etichetta. Le espressioni devono essere circondate da **[%** e **%]** per essere interpretate come tali.

- Le etichette possono essere interpretate come codice HTML: spunta **X** Visualizza come HTML. Ora puoi inserire un URL, un'immagine cliccabile che si collega a una pagina web o qualcosa di più complesso.
- Puoi anche usare le *[espressioni](#page-256-0)*: clicca sul pulsante **Inserisci un'Espressione…**, scrivi la tua formula come al solito e quando la finestra di dialogo viene completata, QGIS aggiunge automaticamente i caratteri risultanti.

#### **Nota**

Facendo click sul pulsante **Inserisci un'Espressione…** quando non viene effettuata alcuna selezione nella casella di testo, la nuova espressione verrà aggiunta al testo esistente. Se vuoi aggiornare un testo esistente, è necessario selezionare in anticipo la parte di interesse.

Puoi combinare le visualizzazioni HTML e le espressioni, per realizzare un testo, ad esempio, come:

```
[% '<b>Check out the new logo for ' || '<a href="https://www.qgis.org"
title="Nice logo" target="_blank">QGIS ' ||@qgis_short_version || '</a>' ||
' : <img src="https://qgis.org/en/_downloads/qgis-icon128.png" alt="QGIS
icon"/>' \overline{\S}]
```
che sarà visualizzato: **Check out the new logo for QGIS 3.0** : **Q** 

#### **Aspetto**

- Definisci il **Carattere** cliccando sul pulsante **Carattere** o un **Colore carattere** spingendo il pulsante *[scelta colore](#page-127-0)*.
- Puoi specificare diversi margini orizzontali e verticali in **mm**. Questo è il margine dal bordo dell'oggetto dal layout. L'etichetta può essere posizionata al di fuori dei limiti dell'etichetta, ad esempio per allineare gli elementi dell'etichetta con altri elementi. In questo caso è necessario utilizzare valori negativi per il margine.
- Utilizzare l'allineamento del testo è un altro modo per posizionare la tua etichetta. Può essere:
	- **Sinistra**, **Centro**, **Destra** o **Giustifica** per **Allineamento orizzontale**.
	- e **In alto**, **Al centro**, **In basso** per **Allineamento verticale**.

#### **Usare le espressioni in un oggetto etichetta**

Di seguito alcuni esempi di espressioni che puoi usare per popolare l'oggetto etichetta con informazioni interessanti - ricordati che il codice, o almeno la parte calcolata, dovrebbe essere circondato da **[%** e **%]** nel riquadro **Proprietà Principali**:

Visualizza un titolo con il valore corrente dell'elemento dell'atlante in «field1»:

'This **is** the map **for** ' || "field1"

o, scritto nella sezione Proprietà Principali:

```
 This is the map for [% "field1" %]
```
● Aggiunge una paginazione per l'elemento dell'atlante in realizzazione (ad esempio, **Page 1/10**):

```
 concat( 'Page ', @atlas_featurenumber, '/', @atlas_totalfeatures )
```
Restituisce la coordinata X dell'angolo in basso a sinistra di una mappa:

```
x min( map get( item variables( 'Map 1' ), 'map extent' ) )
```
Restituisce il nome dei layer nell'oggetto del corrente layout "Mappa 1", e formattati in un nome per riga:

```
array to string(
  array_foreach(
   map get( item variables( 'Map 1' ), 'map layers' ), -- retrieve the
       layers list
   layer property( @element, 'name' ) -- retrieve each layer name ),
       '\n' -- converts the list to string separated by breaklines )
```
# **16.2.4 - L'oggetto Legenda**

L'oggetto **Legenda** è una casella o una tabella che spiega il significato dei simboli usati sulla mappa. Una legenda è quindi legata ad un elemento della mappa. È possibile aggiungere una legenda con lo strumento **Aggiungi una nuova legenda al Layout** seguendo le *[istruzioni per creare un oggetto nel layout](#page-361-1)* e manipolarla come esposto in *[Interagire con gli oggetti del layout.](#page-362-1)*.

Per impostazione predefinita, l'elemento legenda visualizza tutti i layer disponibili e può essere raffinato utilizzando il pannello **Proprietà dell'oggetto**. Oltre alle *[proprietà in comune degli oggetti](#page-361-2)*, questo pannello ha le funzionalità specifiche mostrate nella figura a pagina seguente<sup>[1](#page-376-0)</sup> (escludendo quelle comuni in fondo).

### **Proprietà principali**

La finestra di dialogo **Proprietà principali** del Pannello **Proprietà dell'oggetto** della Legenda fornisce le seguenti opzioni (vedi figura seguente):

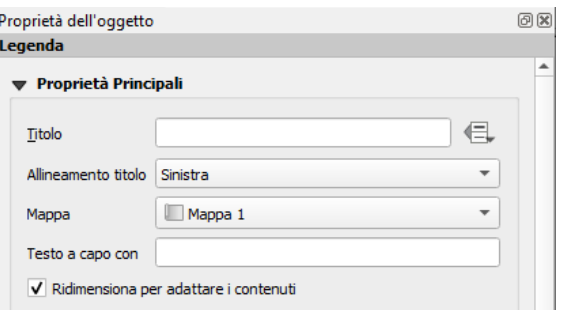

358Figura 16.23 – Proprietà Principali delle Proprietà dell'oggetto Legenda

Nelle proprietà principali puoi:

- cambiare il titolo della legenda. Può essere reso dinamico usando le impostazioni della *[sovrascrittura definita dai dati](#page-134-0)*, utile ad esempio quando si genera l'atlante;
- impostare l' **Allineamento Titolo** a Sinistra, Centro o Destra;
- scegliere a quale oggetto **Mappa** la legenda attuale farà riferimento tra quelle nell'elenco selezionato;
- mandare a capo il testo della legenda su un dato carattere: ogni volta che il carattere appare, viene sostituito da un'interruzione di riga;
- utilizzare **X** Ridimensiona per adattare i contenuti per controllare che la legenda venga ridimensionata automaticamente al contesto. Se non selezionato, la legenda non sarà ridimensionata e sarà impostata alla dimensione scelta dall'utente. Qualsiasi contenuto che non rientra nel contesto sarà tagliato.

### **Oggetti della Legenda**

La scheda **Oggetti della Legenda** del Pannello **Proprietà dell'oggetto** della Legenda fornisce le seguenti funzionalità (vedi figura seguente):

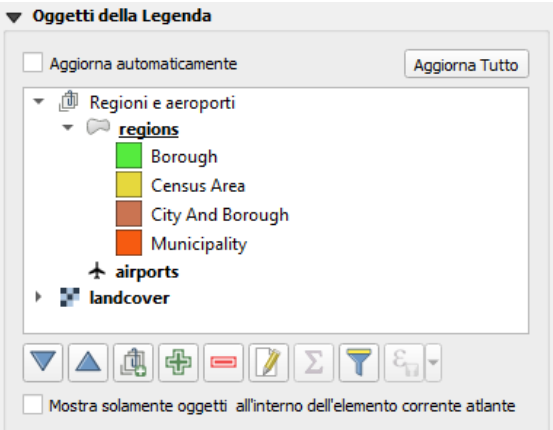

359Figura 16.24 – Oggetti della Legenda delle Proprietà dell'Oggetto Legenda

<span id="page-376-0"></span><sup>1</sup> Numerazione delle 3 figure seguenti alterata rispetto a Manuale ufficiale

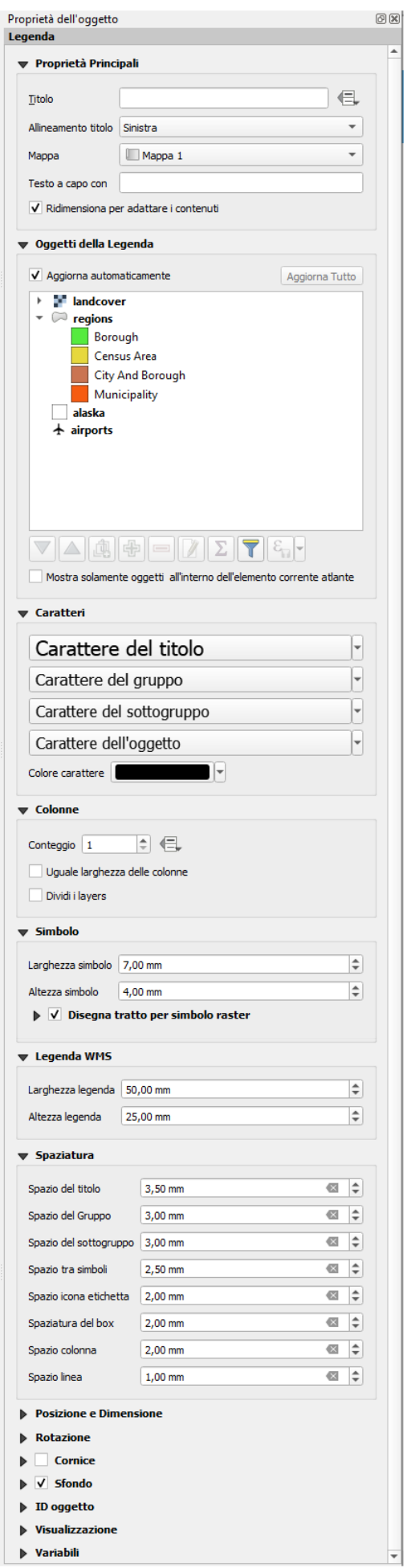

360Figura 16.25 – Tutte le Proprietà dell'Oggetto Legenda

- La legenda verrà aggiornata automaticamente se è selezionato **Aggiorna automaticamente**. Quando **X** Aggiorna automaticamente non è selezionato questo ti darà più controllo sulle voci legenda. Le icone sotto l'elenco delle voci legenda saranno attivate.
- La finestra degli oggetti legenda elenca tutte gli oggetti legenda e consente di modificare l'ordine degli oggetti, raggruppare i layer, rimuovere e ripristinare gli oggetti nell'elenco, modificare i nomi dei layer e aggiungere un filtro.
	- L'ordine degli oggetti può essere modificato utilizzando i pulsanti  $\blacktriangle$  e  $\nabla$ , oppure con la funzionalità "drag-and-drop". L'ordine non può essere modificato per le legende WMS.
	- $\bullet$  Utilizza il pulsante **pulgante** per aggiungere un gruppo legenda.
	- Utilizza il pulsante  $\oplus$  per aggiungere layer e il pulsante  $\equiv$  per rimuovere gruppi, layer o classi di simboli.
	- Il pulsante viene utilizzato per modificare il nome del layer, del gruppo o del titolo. In primo luogo devi selezionare l'oggetto della legenda. Facendo doppio click sull'oggetto si apre anche la casella di testo per rinominarlo.
	- Il pulsante  $\sum$  aggiunge il conteggio delle ricorrenze per ogni tipo di layer vettoriale.
	- Con il pulsante Filtra la legenda in base al contenuto della mappa solo le voci di legenda degli oggetti visibili nella mappa saranno elencate nella finestra di dialogo legenda. Questo strumento rimane disponibile quando è attivo **Aggiorna automaticamente**.
	- Il pulsante Filtra legenda tramite espressione ti aiuta a filtrare quali delle voci della legenda di un layer saranno visualizzate per un layer che ha oggetti diversificati (ad esempio, da una simbologia basata su regole o categorizzata) puoi specificare un'espressione booleana per rimuovere dall'albero della legenda, stili che non hanno alcun elemento soddisfacente una condizione. Tieni presente che gli elementi sono comunque conservati e mostrati nell'oggetto della mappa del layout.

Mentre il comportamento predefinito dell'oggetto legenda è quello di simulare l'albero del Pannello **Layer**, visualizzando gli stessi gruppi, layer e classi di simbologia, facendo click con il pulsante destro del mouse su uno oggetto sono disponibili opzioni per nascondere il nome del layer o alzarlo così come un gruppo o sottogruppo. Nel caso in cui hai apportato alcune modifiche a un layer, puoi ripristinarle scegliendo **Ripristina ai Valori Predefiniti** nel menu contestuale.

Dopo aver modificato la simbologia nella finestra principale di QGIS, puoi fare click su **Aggiorna tutto** per adottare le modifiche nell'oggetto legenda del layout di stampa.

● Durante la generazione di un atlante con layer poligonali, è possibile filtrare gli oggetti di legenda che si trovano al di fuori della scelta fatta per l'atlante corrente. Per farlo, seleziona l'opzione **X** Mostra solamente elementi all'interno della geometria **dell'atlante**.

# **Caratteri, Colonne, Simboli**

Le schede **Caratteri**, **Colonne** e **Simbolo** del Pannello **Proprietà dell'oggetto** della Legenda forniscono le seguenti funzionalità (vedi figura a pagina seguente):

- Puoi modificare il carattere del titolo della legenda, del gruppo, del sottogruppo e dell'elemento (layer) nella voce legenda utilizzando il widget di selezione dei caratteri;
- Dai alle etichette un **Colore** usando il widget *[selettore colore](#page-127-0)*. Il colore selezionato si applica a tutti gli elementi carattere nella legenda;
- Le voci di legenda possono essere disposti su più colonne. Imposta il numero di colonne nel campo **Conteggio** 1,00  $\Omega$ . Questo valore può essere reso dinamico, ad esempio, seguendo le caratteristiche dell'atlante, i contenuti delle legende, le dimensioni della cornice…..
	- **Uguale larghezza delle colonne** imposta la stessa larghezza fra le colonne affiancate.
	- L'opzione **Dividi i layer** consente di dividere le colonne della legenda per layer categorizzati o graduati.
- Puoi anche modificare la larghezza e l'altezza del simbolo della legenda, impostare un colore e uno spessore in caso di simbolo di layer raster.

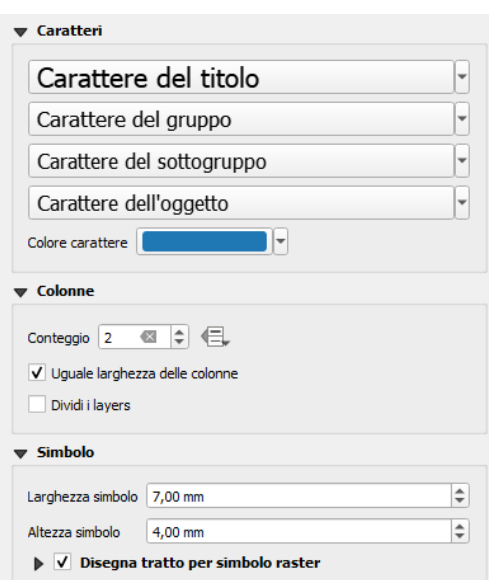

361Figura 16.26 – Caratteri, Colonne e Simboli dell'Oggetto Legenda

# **Legenda WMS e Spaziatura**

La scheda **Legenda WMS** e la scheda **Spaziatura** del Pannello **Proprietà dell'Oggetto Legenda** forniscono le seguenti opzioni (vedi figura seguente):

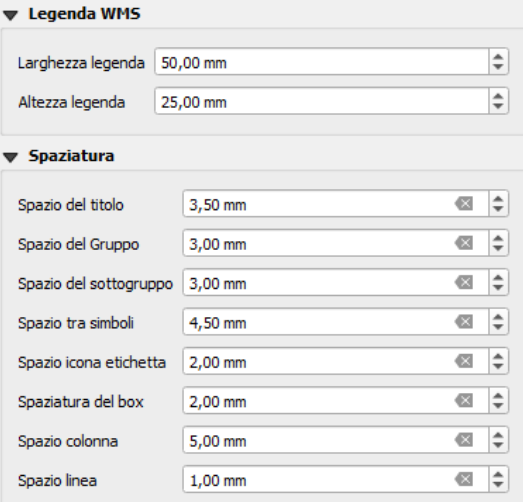

362Figura 16.27 – Legenda WMS e Spaziatura dell'Oggetto Legenda

Quando hai aggiunto un layer WMS e inserisci un oggetto legenda, viene inviata una richiesta al server WMS per fornire una legenda WMS. Questa legenda verrà mostrata solo se il server WMS fornisce la funzionalità GetLegendGraphic. Il contenuto della legenda WMS sarà fornito come immagine raster.

**Legenda WMS** consente di regolare la **Larghezza legenda** e la **Altezza legenda** dell'immagine raster della legenda WMS.

**Spaziatura** intorno al titolo, gruppo, sottogruppo, sottogruppo, simbolo, icona, etichetta, box, colonna o linea può essere personalizzato attraverso questa finestra di dialogo.

# **16.2.5 - L'oggetto Barra di Scala**

Le barre di scala forniscono un'indicazione visiva della dimensione degli elementi e della distanza tra gli elementi sulla mappa. Un oggetto barra di scala richiede un oggetto mappa. Usa lo strumento **Aggiungi una nuova Barra di Scala al layout** seguendo le *[istruzioni per creare un oggetto nel layout](#page-361-1)* per aggiungere un nuovo oggetto barra di scala che si può poi manipolare come esposto in *[Interagire con gli oggetti del](#page-362-1) [layout](#page-362-1)*.

Per impostazione predefinita, un nuovo oggetto barra di scala mostra la scala della mappa aggiunta più recentemente. Puoi personalizzarla grazie al pannello **Proprietà dell'oggetto**. Oltre alle *[proprietà in](#page-361-2) [comune degli oggetti](#page-361-2)*, questo pannello offre le seguenti funzionalità (vedi figura seguente):

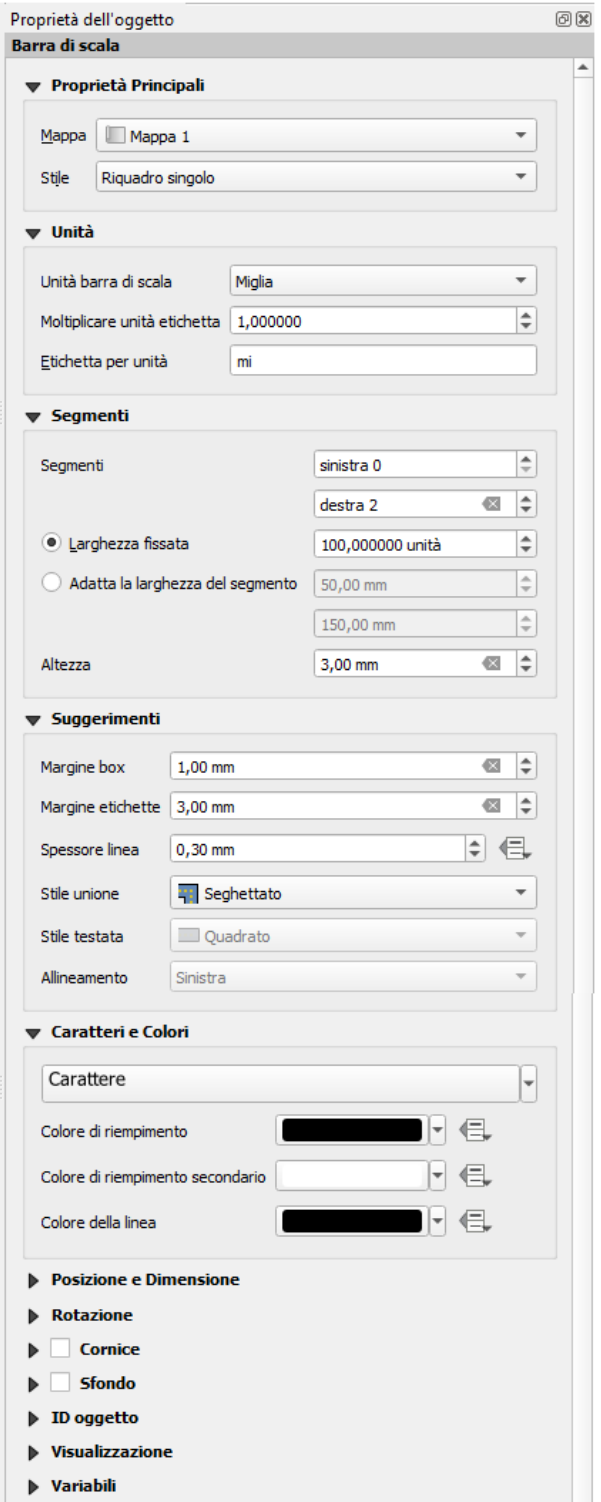

363Figura 16.28 – Pannello Proprietà dell'oggetto della Barra di scala

[1](#page-380-0)

<span id="page-380-0"></span><sup>&</sup>lt;sup>1</sup> Intestazione scheda Suggerimenti forse da cambiare in Visualizzazione

### **Proprietà principali**

La scheda **Proprietà principali** del pannello **Proprietà dell'oggetto** della barra di scala fornisce le seguenti funzionalità (vedi figura seguente):

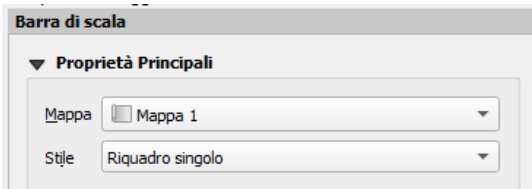

364Figura 16.29 – Scheda Proprietà Principali delle Proprietà dell'oggetto Barra di Scala

- Prima di tutto scegli a quale mappa vuoi aggiungere la barra di scala.
- Poi scegli lo stile della barra di scala. Hai a disposizione sei stili:
	- **Riquadro singolo** e **Riquadro doppio** che contengono una o due linee con colori alternati: 0 250 500 750 1000 km 0 250 500 750 1000 km

Figura 16.29.1 – Rappresentazione grafica della scala

- **Linea con tacche al centro**, **Linea con tacche in basso** o **Linea con tacche in alto**;
- **Numerico** che mostra semplicemente il rapporto di scala (ad esempio 1:50000).

#### **Unità e Segmenti**

Le schede Unità e Segmenti del pannello **Proprietà dell'oggetto** della barra di scala forniscono le seguenti funzionalità (vedi figura seguente):

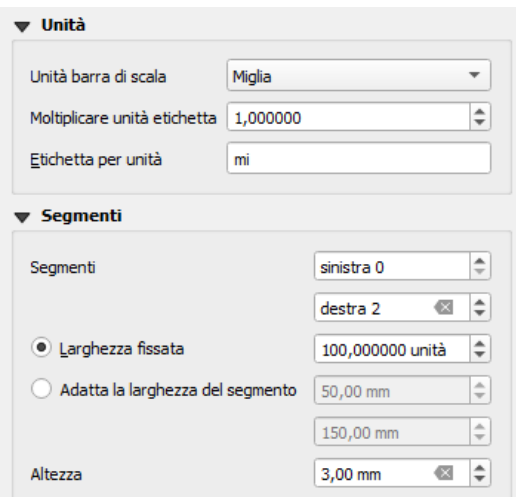

366Figura 16.30 – Schede Unità e Segmenti delle Proprietà dell'Oggetto Barra di Scala

In queste du schede, puoi impostare come sarà rappresentata la barra di scala.

- Selezionare le unità che vuoi utilizzare con **Unità barra di scala**. Ci sono molte possibilità di scelta: **Unità mappa** (quella di default), **Metri**, **Piedi**, **Miglia** o **Miglia nautiche**….. che possono forzare le conversioni delle unità di misura.
- **Moltiplicare unità etichetta** specifica quante unità di scala a barre per unità etichettata. Ad esempio, se la tua unità di misura è impostata su «metri», un moltiplicatore di 1000 provocherà le etichette in «chilometri».
- Il campo **Etichetta per unità** definisce il testo usato per descrivere le unità della barra di scala, ad esempio **m** or **km**. Questo dovrebbe essere abbinato in modo da riflettere il moltiplicatore di cui sopra.
- Puoi scegliere quanti **Segmenti** devono essere disegnati a sinistra e a destra della barra di scala
- Puoi impostare quanto ogni segmento deve essere lungo (**Larghezza fissata**), o limitare le dimensioni della barra della scala in **mm** con l'opzione **Adatta la larghezza del segmento**. In quest'ultimo caso, ogni volta che la scala della mappa cambia, la barra della scala viene ridimensionata (e la sua etichetta aggiornata) per adattarsi all'intervallo impostato.
- **Altezza** serve per regolare lo spessore della barra.

### **Visualizzazione**

La scheda **Visualizzazione** del pannello **Proprietà dell'oggetto** della barra di scala fornisce le seguenti funzionalità (vedi figura seguente):<sup>[1](#page-382-0)</sup>

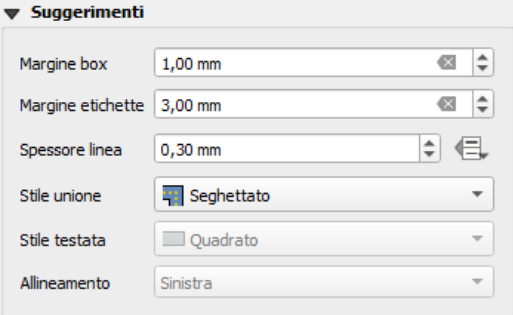

367Figura 16.31 – Scheda Visualizzazione delle Proprietà dell'Oggetto Barra di Scala

Puoi definire come verrà visualizzata la barra di scala nella sua cornice.

- **Margine box**: spazio tra i confini del testo e della cornice
- **Margine etichette**: spazio tra il testo delle etichette e la barra disegnata
- Spessore linea: larghezza della linea del disegno della barra di scala
- **Stile unione**: angoli alla fine della barra di scala in stile **Smussato**, **Seghettato** o **Arrotondato**, (opzione disponibile solo per gli stili della barra di scala in Proprietà principali *Riquadro singolo* e *Riquadro doppio*)
- **Stile testata**: imposta la parte terminale delle tacche in stile **Quadrato**, **Rotondo** o **Piatto** (disponibile solo per gli stili della barra di scala *Linee con tacche al centro*, *Linee con tacche in basso* o *Linee con tacche in alto*)
- **Allineamento**: imposta il testo a **Sinistra**, **Al Centro** o a **Destra** della cornice (funziona solo per lo stile della barra di scala *Numerico*)

### **Caratteri e colori**

La scheda **Caratteri e Colori** del pannello **Proprietà dell'oggetto** della Barra di scala fornisce le seguenti opzioni (vedi figura seguente):

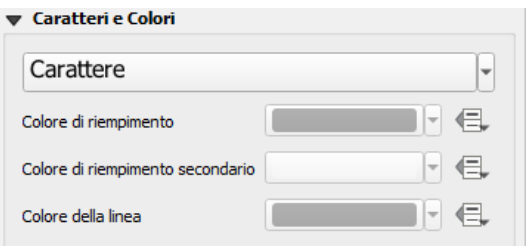

368Figura 16.32 – Scheda Caratteri e Colori delle Proprietà dell'Oggetto Barra di Scala

Puoi definire i caratteri e i colori utilizzati per la barra di scala.

- Utilizza il pulsante **Carattere** per impostare il carattere dell'etichetta della barra di scala (tipo, formato, colore, etc.)
- **Colore di riempimento**: imposta il primo colore di riempimento
- **Colore di riempimento secondario**: imposta il secondo colore di riempimento
- **Colore della linea**: imposta il colore delle righe della barra di scala

I colori di riempimento sono usati solo per gli stili *Riquadro singolo* e *Riquadro doppio*.

<span id="page-382-0"></span><sup>&</sup>lt;sup>1</sup> Intestazione scheda Suggerimenti forse da cambiare in Visualizzazione

# **16.2.6 - L'oggetto Tabella degli Attributi**

Ogni layer del progetto può avere i suoi attributi visualizzati nel layout di stampa. Puoi usarlo per decorare e spiegare la tua mappa con informazioni sui relativi dati. Usa lo strumento **Aggiungi una nuova Tabella Attributi al layout** seguendo le *[istruzioni per creare un oggetto nel layout](#page-361-1)* per aggiungere un nuovo elemento mappa che potrai poi manipolare come esposto in *[Interagire con gli oggetti del layout](#page-362-1)*.

Per impostazione predefinita, un nuovo oggetto tabella degli attributi carica le prime righe del primo layer (ordinato alfabeticamente), con tutti i campi. Puoi comunque personalizzare la tabella grazie al suo pannello **Proprietà dell'oggetto**. Oltre alle *[proprietà in comune degli oggetti](#page-361-2)*, questo pannello elemento ha le seguenti funzionalità (vedi figura seguente):

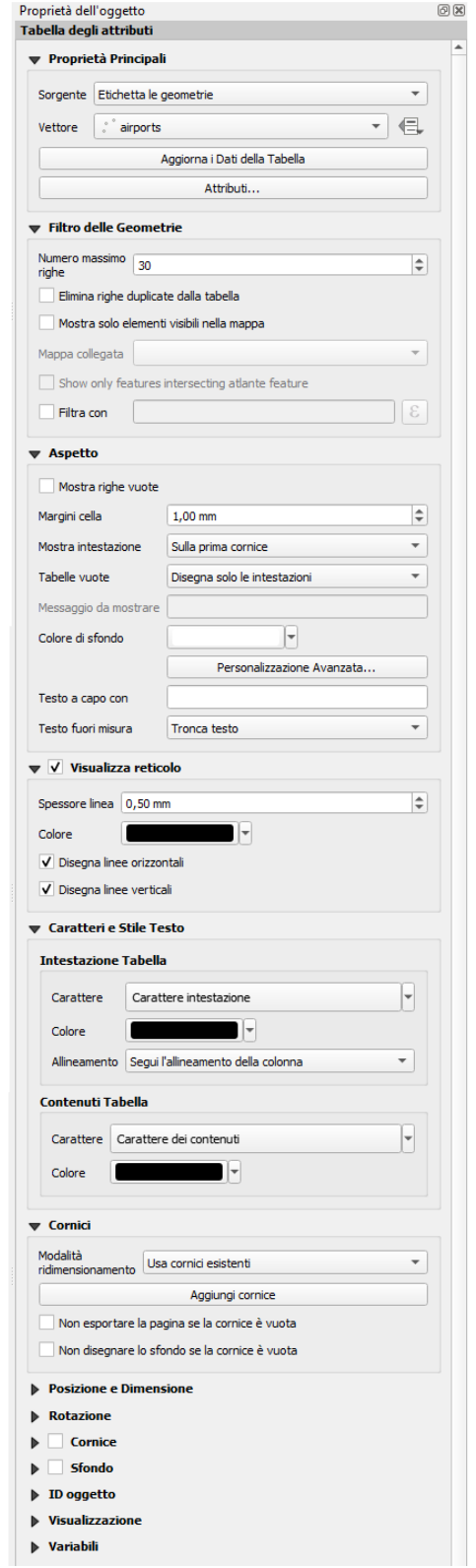

Figura 16.33 – Pannello Proprietà dell'Oggetto Tabella degli Attributi

### **Proprietà principali**

La scheda **Proprietà Principali** della tabella degli attributi fornisce le seguenti funzionalità (vedi figura seguente):

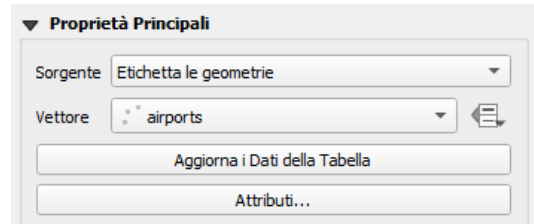

370Figura 16.34 – Scheda Proprietà Principali delle Proprietà dell'oggetto Tabella degli Attributi

● In **Sorgente** puoi per impostazione predefinita solo selezionare **Etichetta le geometrie** che consente di selezionare un Vettore dai layer vettoriali caricati nel progetto.

Il pulsante Sovrascrittura definita dai dati vicino alla lista Vettore ti permette di cambiare dinamicamente il vettore che viene utilizzato per popolare la tabella, ad esempio puoi riempire la tabella degli attributi con diversi attributi del vettore per ogni pagina dell'atlante. Nota che la struttura della tabella utilizzata (*[impostazioni colonne](#page-385-0)*) è quella del vettore mostrato nell'elenco a discesa **Vettore** ed è lasciata intatta, il che significa che impostando una tabella definita dai dati ad un vettore con campi diverso(i) si otterranno colonna(e) vuote nella tabella.

Nel caso in cui attivi l'opzione **Genera un atlante** nel pannello **Atlante** (vedi *[Generazione](#page-401-0) [Atlante](#page-401-0)*), ci sono due ulteriori possibili **Sorgenti**:

 **Geometria atlante attuale** (vedi figura seguente): non vedrai nessuna opzione per scegliere il layer, e l'oggetto tabella mostrerà solo una riga con gli attributi dell'oggetto corrente del layer di copertura dell'atlante.

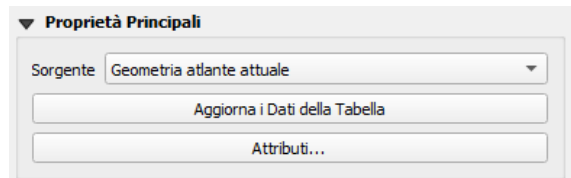

Figura 16.35 – Scheda Proprietà Principali delle Proprietà dell'oggetto Tabella degli Attributi per il layer corrente dell'Atlante

 e **Relazione figlio** (vedi figura seguente): apparirà un'opzione con i nomi delle relazioni. Questa opzione può essere usata solo se si è definita una *[relazione](#page-288-0)* usando il layer di copertura dell'atlante come genitore, e la tabella mostrerà le righe dei figli dell'oggetto corrente del layer di copertura dell'atlante.

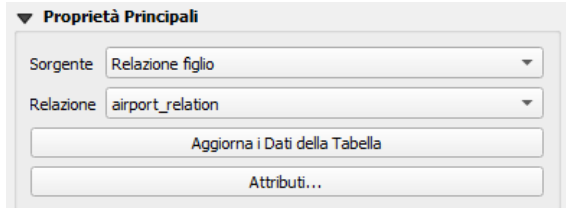

372Figura 16.36 – Scheda Proprietà Principali delle Proprietà dell'oggetto Tabella degli Attributi per il layer relazione figlio dell'Atlante

- Il pulsante **Aggiorna i Dati della Tabella** può essere usato per aggiornare la tabella quando il contenuto effettivo della tabella è cambiato.
- Il pulsante **Attributi…** avvia la finestra di dialogo **Seleziona Attributi**, (vedi figura seguente) che può essere utilizzata per modificare il contenuto visibile della tabella. La parte superiore della finestra mostra l'elenco degli attributi da visualizzare e la parte inferiore aiuta a ordinare i dati.

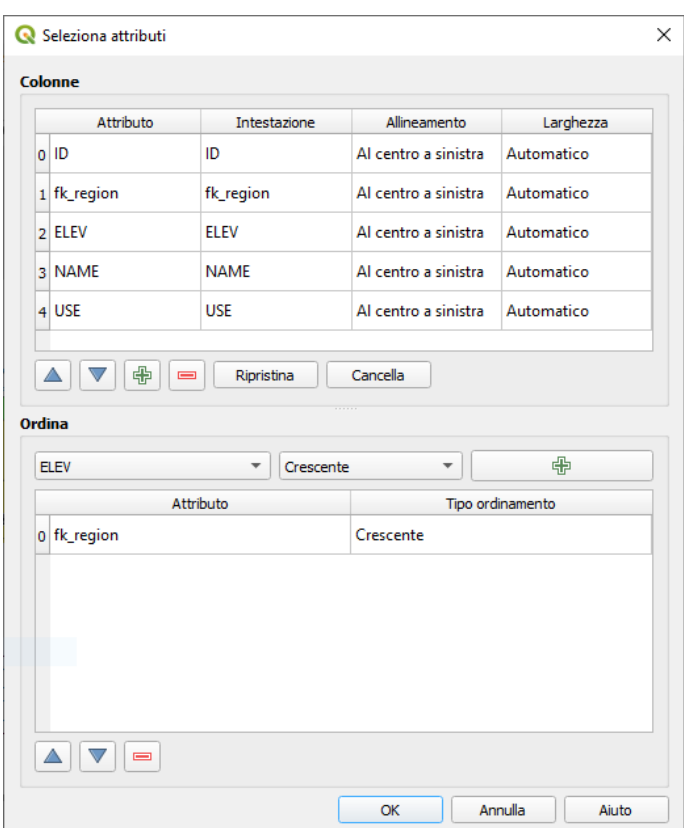

<span id="page-385-1"></span><span id="page-385-0"></span>373Figura 16.37 – Finestra di dialogo Selezione attributi della Tabella degli Attributi

Nella sezione **Colonne** puoi:

- Spostare gli attributi in alto o in basso nell'elenco selezionando le righe e quindi utilizzando i pulsanti  $\triangle$  e  $\nabla$  per spostare le righe. È possibile selezionare e spostare più righe contemporaneamente.
- Aggiungere un attributo con il pulsante 中. Questo aggiungerà una riga vuota in fondo alla tabella dove è possibile selezionare un campo come valore dell'attributo o creare un attributo tramite un'espressione regolare.
- Rimuovere un attributo con il pulsante  $\equiv$ . È possibile selezionare e rimuovere più righe contemporaneamente.
- Ripristinare la tabella degli attributi al suo stato predefinito con il pulsante **Ripristina**.
- Cancellare la tabella usando il pulsante **Cancella**. Questo è utile quando hai una tabella grande, ma vuoi mostrare solo un piccolo numero di attributi. Invece di rimuovere manualmente ogni riga, può essere più veloce per cancellare la tabella e aggiungere le righe necessarie.
- Le intestazioni delle celle possono essere modificate aggiungendo il testo personalizzato nella colonna **Intestazione**.
- L'allineamento delle celle può essere gestito con **Allineamento** colonna che determinerà la posizione dei testi all'interno della celle della tabella.
- La larghezza delle celle può essere gestita manualmente aggiungendo valori personalizzati alla colonna **Larghezza**.

Nella sezione **Ordina** puoi:

- Aggiungere un attributo con cui ordinare la tabella. Seleziona un attributo e imposta l'ordine di ordinamento su Crescente o Decrescente e premi il pulsante **.** Una nuova riga viene aggiunta all'elenco ordina.
- e selezionare una riga nell'elenco e utilizza i pulsanti  $\triangle$  e  $\nabla$  per modificare la priorità di ordinamento a livello di attributo. Selezionando una cella nella colonna **Tipo ordinament**o ti aiuta a modificare l'ordinamento sul campo attributo.
- utilizzare il pulsante  $\equiv$  per rimuovere un attributo dalla lista in ordinamento.

### **Filtro delle geometrie**

La scheda **Filtro delle Geometrie** della tabella degli attributi fornisce le seguenti funzionalità (vedi figura seguente):

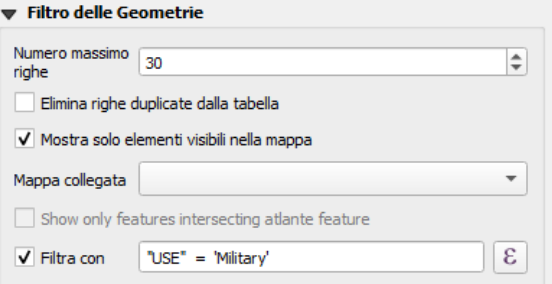

374Figura 16.38 – Scheda Filtro delle Geometrie delle Proprietà dell'oggetto Tabella degli Attributi

Puoi:

- Definire il **Numero massimo righe** da visualizzare.
- Attivare **K** Elimina righe duplicate dalla tabella per mostrare solo records univoci.
- Attivare **Mostra solo elementi visibili nella mappa** e seleziona la corrispondente **Mappa collegata** i cui attributi delle geometrie visibili saranno mostrati.
- Attivare **X** Mostra solo le geometrie che intersecano le geometrie dell'Atlante è disponibile solo quando è attivato **X** Genera un atlante. Quando attivato, mostrerà una tabella con solo le geometrie che intersecano la geometria corrente dell'atlante.
- Attivare **Filtra con** e fornire un filtro digitandolo nella riga di input o inserire un'espressione regolare usando il pulsante  $\epsilon$  visualizzato. Alcuni esempi di istruzioni di filtraggio che puoi utilizzare quando hai caricato il layer degli aeroporti dal dataset del campione dati:
	- **ELEV > 500**
	- **NAME = 'ANIAK'**
	- **NAME NOT LIKE 'AN%'**
	- **regexp\_match( attribute( \$currentfeature, 'USE' ) , '[i]')**

L'ultima espressione includerà solo gli aeroporti che hanno la lettera ' **i** ' nel campo attributi '**USE**'.

### **Aspetto**

La scheda **Aspetto** della tabella degli attributi fornisce le seguenti funzionalità (vedi figura seguente):

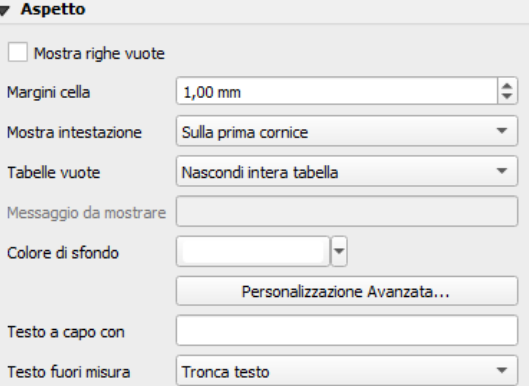

375Figura 16.39 – Scheda Aspetto delle Geometrie delle Proprietà dell'Oggetto Tabella degli Attributi

- Fai click su **Mostra righe vuote** per riempire la tabella degli attributi con celle vuote. Questa opzione può anche essere utilizzata per fornire ulteriori celle vuote quando hai un risultato da mostrare!
- Con **Margini cella** puoi definire il margine intorno al testo in ciascuna cella della tabella.
- Con **Mostra intestazione** puoi scegliere una delle opzioni in elenco: **Sulla prima cornice**, **Su tutte le cornici** o **Nessuna intestazione**.
- L'opzione **Tabelle vuote** controlla ciò che verrà visualizzato quando la selezione risultante è vuota:
- **Disegna solo le intestazioni**, disegna solo l'intestazione, tranne se si è scelto *Nessuna intestazione* in **Mostra intestazione**.
- **Nascondi intera tabella**, viene disegnato solo lo sfondo della tabella. Puoi attivare **X** Non **disegnare lo sfondo se la cornice è vuota** nella successiva scheda **Cornici** per nascondere completamente la tabella.
- **Mostra messaggio impostato**, disegna l'intestazione e aggiunge una cella che attraversa tutte le colonne e visualizza un messaggio come *Nessun risultato* che può essere fornito nell'opzione **Messaggio da mostrare**.
- L'opzione **Messaggio da mostrare** si attiva solo quando hai selezionato **Mostra messaggio impostato** per **Tabelle vuote**. Quando il risultato è una tabella vuota il messaggio verrà mostrato nella prima riga della tabella.
- Con **Colore di sfondo** puoi impostare il colore di sfondo della tabella utilizzando il widget *[selettore](#page-127-0) [colore](#page-127-0)*. L'opzione **Personalizzazione avanzata…** ti aiuta a definire diversi colori di sfondo per ogni cella (vedi figura seguente).

|                    | K region | <b>IELEV</b> | <b>NAME</b>                 | USE                     | Colori di Sfondo della Tabella                                                                                                    | $\times$ |  |  |  |
|--------------------|----------|--------------|-----------------------------|-------------------------|----------------------------------------------------------------------------------------------------|----------|--|--|--|
| 1                  | 18       | 78           | <b>NOATAK</b>               | Other                   |                                                                                                    |          |  |  |  |
| 2                  | 18       | 264          | <b>AMBLER</b>               | Other                   | Verifica opzioni per abilitare l'ombreggiature per le celle corrispondenti. Le<br>opzioni più in basso in questa lista daranno precedenze alle opzioni più in<br>alto, Es., se "Prima riga" e "Righe dispari" sono entrambe verificate, le celle<br>nella prima riga saranno ombreggiate usando il colore specificato per "Prima<br>riga". |          |  |  |  |
| 3                  | 26       | 585          | <b>BETTLES</b>              | Other                   |                                                                                                    |          |  |  |  |
| 4                  | 18       | 9            | <b>RALPH WIEN MEM</b>       | Civilian/Public         |                                                                                                    |          |  |  |  |
| 5                  | 18       | 21           | <b>SELAWIK</b>              | Other                   |                                                                                                    |          |  |  |  |
| 6                  | 26       | 1113         | <b>INDIAN MOUNTAIN LRRS</b> | Other                   |                                                                                                    |          |  |  |  |
| $\overline{7}$     | 18       | 21           | <b>BUCKLAND</b>             | Other                   | Sfondo predefinito cella                                                                                                    | ÷        |  |  |  |
| 8                  | 16       | 243          | <b>TIN CITY LRRS</b>        | Other                   | Colonne dispari                                                                                                    |          |  |  |  |
| 9                  | 16       | 1329         | <b>GRANITE MOUNTAIN AFS</b> | Other                   | V Colonne pari                                                                                                    |          |  |  |  |
| 10 16              |          | 9            | PORT CLARENCE CGS           | Other                   | V Righe dispari                                                                                                    |          |  |  |  |
|                    | 11 26    | 207          | <b>RALPH M CALHOUN</b>      | Other                   | Righe pari                                                                                                    |          |  |  |  |
|                    | 12 16    | 108          | <b>KOYUK</b>                | Other                   |                                                                                                    |          |  |  |  |
| 13 26              |          | 138          | EDWARD G PITKA SR           | Joint Military/Civilian | Prima colonna                                                                                                    |          |  |  |  |
|                    | 14 16    | 12           | <b>MOSES POINT</b>          | Other                   | Ultima colonna                                                                                                    |          |  |  |  |
| 15 16              |          | 33           | <b>NOME</b>                 | Civilian/Public         | V Riga del titolo                                                                                                    |          |  |  |  |
| $16$ <sub>26</sub> |          | 1461         | KALAKAKET CREEK AS          | Military                | Prima riga                                                                                                    |          |  |  |  |
| 17                 | 116      | 18           | <b>UNALAKLEET</b>           | Other                   |                                                                                                    |          |  |  |  |
| 18 26              |          | 624          | <b>MINCHUMINA</b>           | Other                   | Ultima riga                                                                                                    |          |  |  |  |
| 19 16              |          | 24           | <b>GAMBELL</b>              | Other                   | OK<br>Applica<br>Annulla<br>Aiuto                                                                                                    |          |  |  |  |
|                    |          |              |                             |                         |                                                                                                    |          |  |  |  |

376Figura 16.40 – Finestra di dialogo Colori di sfondo della Tabella degli attributi

- Con l'opzione **Testo a capo con** puoi definire un carattere sul quale il contenuto della cella sarà mandato a capo ogni volta che viene incontrato.
- Con **Testo fuori misura** definisci il comportamento quando la larghezza impostata per una colonna è inferiore alla lunghezza del suo contenuto. Può essere **Testo a capo** o **Tronca testo**.

### **Visualizza reticolo**

La scheda **Visualizza reticolo** della tabella degli attributi fornisce le seguenti funzionalità (vedi figura seguente):

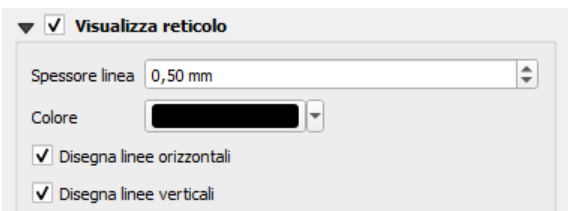

Figura 16.41 – Scheda Visualizza reticolo delle Proprietà dell'oggetto Tabella degli Attributi

- Attiva **Visualizza reticolo** quando vuoi visualizzare il reticolo, i contorni delle celle della tabella. Puoi anche selezionare **Disegna linee orizzontali** o **Disegna linee verticali** o entrambe.
- Con **Spessore linea** puoi impostare lo spessore delle linee utilizzate nel reticolo.
- Il **Colore** del reticolo può essere impostato utilizzando il widget di selezione del colore.

### **Caratteri e stile testo**

La scheda **Caratteri e Stile Testo** della tabella degli attributi fornisce le seguenti funzionalità (vedi figura seguente):

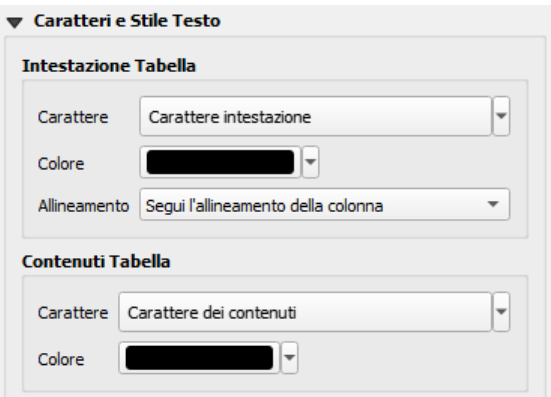

378Figura 16.42 – Scheda Caratteri e Stile Testo delle Proprietà dell'Oggetto Tabella degli Attributi

- Puoi definire **Carattere** e **Colore** per **Intestazione Tabella** e **Contenuti Tabella**, utilizzando caratteri e widget di selezione del colore.
- Per **Intestazione Tabella** puoi inoltre impostare il parametro **Allineamento** su **Segui l'allineamento della colonna** oppure sovrascrivere questa impostazione scegliendo **Sinistra**, **Centro** o **Destra**. L'allineamento delle colonne viene impostato usando la finestra di dialogo **Seleziona Attributi** (vedi figura *[Finestra di dialogo Selezione attributi della Tabella degli Attributi](#page-385-1)*).

### **Cornici**

La scheda **Cornici** delle proprietà della tabella degli attributi fornisce le seguenti funzionalità (vedi figura seguente):

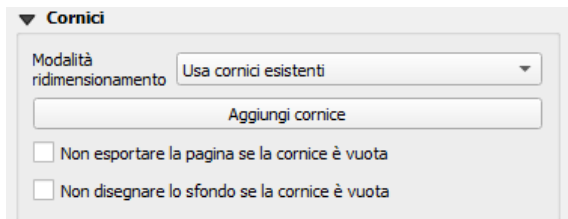

379Figura 16.43 – Scheda Cornici Proprietà dell'oggetto Tabella degli Attributi

- Con **Modalità ridimensionamento** puoi scegliere come visualizzare il contenuto della tabella degli attributi:
	- **Usa cornici esistenti** visualizza il risultato nella prima cornice e solo nelle cornici aggiunte.
	- **Estendi fino a pagina successiva** creerà tutte le cornici (e le pagine corrispondenti) necessarie per visualizzare la selezione completa della tabella degli attributi. Ogni cornice può essere spostata sul layout. Se si ridimensiona una cornice, la tabella risultante sarà divisa tra le altre cornici. L'ultima cornice sarà ritagliata per adattarsi alla tabella.
	- **Ripeti fino alla fine** creerà anche tante cornici quante sono con l'opzione Estendi fino a pagina successiva, tranne che tutte le cornici avranno la stessa dimensione.
- Usa il pulsante **Aggiungi cornice** per aggiungere un altra cornice con le stesse dimensioni della cornice selezionata. Il risultato della tabella che non rientra nella prima cornice continuerà nella cornice successiva quando si utilizza la modalità di ridimensionamento **Usa cornici esistenti**.
- Attiva **Non esportare la pagina se la cornice è vuota** impedisce di esportare la pagina quando il riquadro della tabella non ha contenuto. Questo significa che tutti gli altri elementi del layout, mappe, barra di scala, legende, ecc. non saranno visibili nel risultato.
- Attiva **X** Non disegnare lo sfondo se la cornice è vuota per non avere lo sfondo quando la cornice non ha contenuti della tabella.

# **16.2.7 - L'oggetto Immagine**

L'oggetto **Immagine** è uno strumento che aiuta a decorare la mappa con immagini, loghi….. È anche quello che fornisce al suo interno le frecce nord. Puoi aggiungere un'immagine con **le a <sup>Aggiungi immagine**</sup> seguendo le *[istruzioni per creare un oggetto nel layout](#page-361-1)* e manipolarla come esposto in *[Interagire con gli oggetti del](#page-362-1) [layout](#page-362-1)*.

Per impostazione predefinita, l'oggetto immagine è una cornice vuota che è possibile personalizzare utilizzando il pannello **Proprietà dell'oggetto**. A parte il pannello *[proprietà in comune degli oggetti](#page-361-2)*, questo oggetto ha le seguenti opzioni (vedi figura seguente):

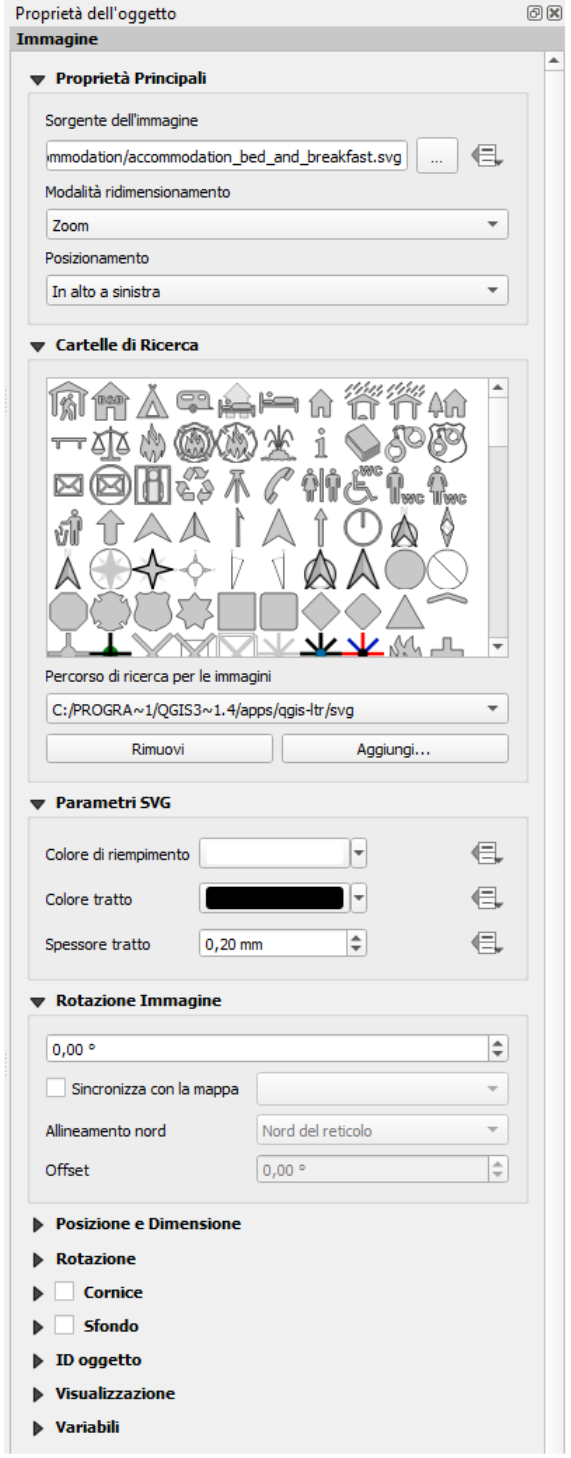

380Figura 16.44 – Pannello Proprietà dell'Oggetto Immagine

Per prima cosa devi selezionare l'immagine che vuoi visualizzare. Ci sono diversi modi per impostare **Sorgente dell'immagine**:

1. Nella scheda **Proprietà Principali**, usa il pulsante **Solus** di **Sorgente dell'immagine** per

selezionare un file sul tuo computer. Il browser si avvierà nelle librerie SVG fornite con QGIS. Oltre a **SVG**, è anche possibile selezionare altri formati immagine come **.png** o **.jpg**.

- **2.** Puoi inserire il sorgente direttamente nel campo di testo **Sorgente dell'immagine**. Puoi anche fornire un indirizzo URL remoto ad un'immagine.
- **3.** Dalla scheda **Cartelle di Ricerca** puoi anche selezionare un'immagine dalle anteprime caricate per impostare la sorgente dell'immagine. Queste immagini sono fornite di default dalle cartelle impostate in **Impostazioni → Opzioni → Sistema → Percorsi SVG**.
- **4.** Usa il pulsante  $\blacksquare$  Sovrascrittura definita dai dati per impostare la sorgente immagine da un attributo di un elemento o usando un'espressione regolare.

### **Nota**

Nella scheda **Cartelle di Ricerca**, puoi utilizzare i pulsanti **Aggiungi…** e **Rimuovi** per personalizzare l'elenco delle cartelle da cui recuperare e visualizzare in anteprima le immagini.

Con l'opzione **Modalità ridimensionamento**, puoi impostare come l'immagine viene visualizzata quando la cornice viene ridimensionata:

- **Zoom**: ingrandisce/riduce l'immagine alla cornice mantenendo le proporzioni nella restituzione dell'immagine;
- **Stiramento**: stira l'immagine per adattarla all'interno della cornice, ignora le proporzioni;
- **Ritaglia**: usa questa modalità solo per le immagini raster, imposta la dimensione dell'immagine alla dimensione originale dell'immagine senza ridimensionamento e la cornice viene utilizzata per ritagliare l'immagine, quindi solo la parte dell'immagine all'interno della cornice è visibile;
- **Zoom e ridimensiona la cornice**: ingrandisce l'immagine per adattarla alla cornice, poi ridimensiona la cornice per adattarla all'immagine risultante;
- **Ridimensiona la cornice alla dimensione dell'immagine**: imposta la dimensione della cornice in modo che corrisponda alla dimensione originale dell'immagine senza ridimensionamento.

A seconda delle **Modalità ridimensionamento**, le opzioni **Posizionamento** e **Rotazione dell'immagine** sono disabilitate o meno. Con **Posizionamento** puoi scegliere la posizione dell'immagine all'interno della cornice.

I file **.SVG** forniti per impostazione predefinita da QGIS sono personalizzabili, il che significa che puoi applicare facilmente diversi **Colore di riempimento**, **Colore tratto** (compresa l'opacità) e **Spessore tratto** rispetto all'originale, utilizzando la funzione corrispondente nella scheda **Parametri SVG**. Queste proprietà possono anche essere in *[Sovrascrittura definita dai dati](#page-134-0)*.

Se aggiungi un file **.SVG** che non abilita queste proprietà, potrebbe essere necessario aggiungere i seguenti tag al file per aggiungere supporto, ad esempio per la trasparenza:

- fill-opacity=»param(fill-opacity)»
- stroke-opacity=»param(outline-opacity)»

Per vedere un esempio puoi leggere questo [blog post.](https://blog.sourcepole.ch/2011/06/30/svg-symbols-in-qgis-with-modifiable-colors/)

Le immagini possono essere ruotate con il campo **Rotazione Immagine**. Attivando la casella di controllo **Sincronizza con la mappa** sincronizza la rotazione dell'immagine con la rotazione applicata all'oggetto mappa selezionato; questa è una comoda opzione per le frecce nord che puoi allineare con:

- la direzione **Nord del reticolo**: direzione di una linea del reticolo parallela al meridiano centrale sul reticolo nazionale/locale;
- o la direzione **Nord vero**: direzione di un meridiano di longitudine che converge sul Polo Nord.

Puoi inoltre applicare una declinazione **Offset** alla rotazione dell'immagine.

#### **Nota**

Molte delle frecce nord non hanno un "N" aggiunto nella freccia nord, questo è fatto appositamente per le lingue che non utilizzano la lettera "N" per il Nord, in modo che possano utilizzare un'altra lettera.

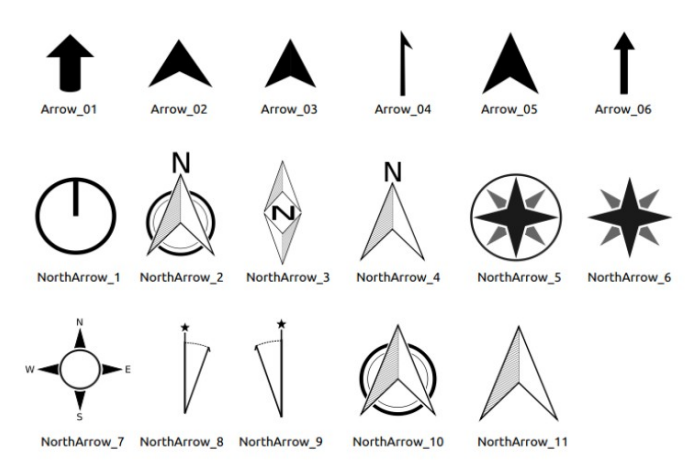

381Figura 16.45 – Frecce Nord disponibili nella libreria SVG di installazione

# **16.2.8 - La cornice HTML**

E' possibile aggiungere una cornice che visualizza i contenuti di un sito web o addirittura creare e modellare la propria pagina HTML e visualizzarla! È possibile aggiungere un'immagine con **Aggiungi HTML** seguendo le *[istruzioni per creare un oggetto nel layout](#page-361-1)* e manipolarla come esposto in *[Interagire con gli](#page-362-1) [oggetti del layout](#page-362-1)*.

L'oggetto HTML può essere personalizzato utilizzando il pannello **Proprietà dell'oggetto**. A parte quanto visto in *[proprietà in comune degli oggetti](#page-361-2)*, questo pannello ha le seguenti opzioni (vedi figura seguente):

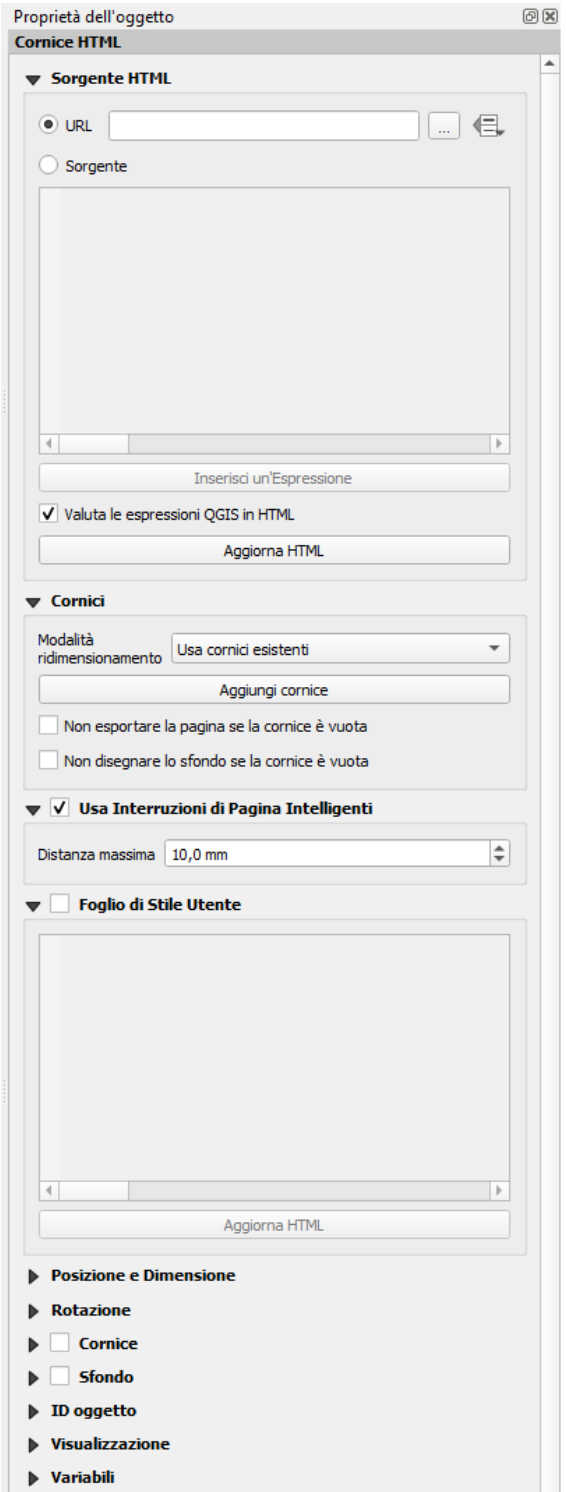

382Figura 16.46 – Pannello Proprietà dell'oggetto Cornice HTML

### **Sorgente HTML**

La scheda **Sorgente HTML** della Cornice HTML del pannello **Proprietà dell'oggetto** fornisce le seguenti funzionalità (vedi figura seguente):

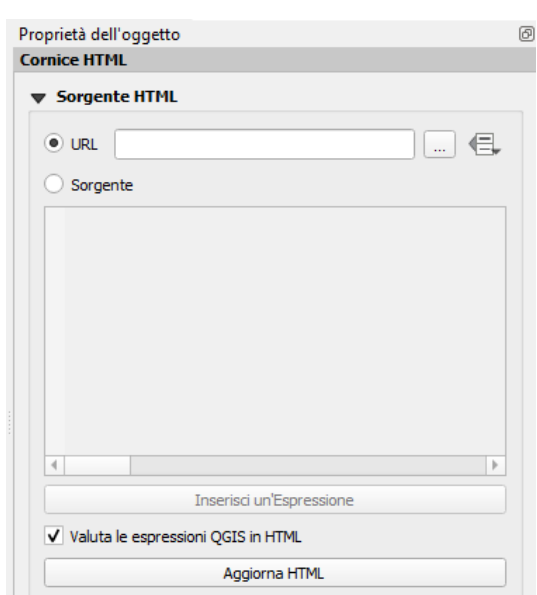

Figura 16.47 – Scheda Sorgente HTML Proprietà dell'Oggetto Cornice HTML

- Nell' **URL** puoi inserire l'URL di una pagina web che hai copiato dal tuo browser Internet o selezionare un file HTML usando il pulsante **….** Sfoglia. C'è anche la possibilità di usare il pulsante Sovrascrittura definita dai dati, per fornire un URL dal contenuto di un campo attributo di una tabella o usando un'espressione regolare.
- In **Sorgente** puoi inserire il testo nella casella con tag HTML o fornire una pagina HTML completa.
- Il pulsante **Inserisci un'Espressione** può essere usato per inserire un'espressione come **[%Year(\$now)%]** nella casella di testo della Sorgente per visualizzare l'anno corrente. Questo pulsante viene attivato solo quando è selezionato il pulsante di opzione **Sorgente**. Dopo aver inserito l'espressione clicca da qualche parte nella casella di testo prima di aggiornare la cornice HTML, altrimenti perderai l'espressione.
- Attiva **X** Valuta le espressioni QGIS in HTML per vedere il risultato dell'espressione che hai incluso.
- Usa il pulsante **Aggiorna HTML** per aggiornare la(e) cornice(i) HTML e vedere il risultato delle modifiche.

### **Cornici**

La scheda **Cornici** della Cornice HTML del pannello **Proprietà dell'oggetto** fornisce le seguenti opzioni (vedi figura seguente):

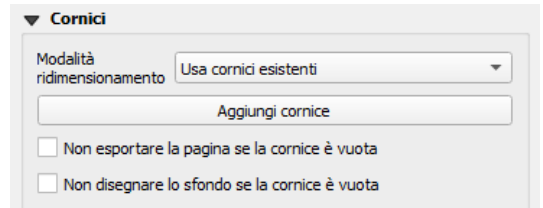

384Figura 14.48 – Scheda Cornici Proprietà dell'Oggetto Cornice HTML

- Con **Modalità ridimensionamento** puoi scegliere come visualizzare il contenuto HTML
	- **Usa cornici esistenti** visualizza il risultato nella prima cornice e solo nelle cornici aggiunte.
	- **Estendi fino a pagina successiva** creerà tante cornici (e le pagine corrispondenti) quante necessarie per essere visualizzate nell'altezza della pagina web. Ogni cornice può essere spostata sul layout. Se si ridimensiona una cornice, la pagina web sarà suddivisa tra le altre cornici. L'ultima cornice sarà ridotta per adattarsi al contenuto residuo della pagina web.
	- **Ripeti su ogni pagina** ripeterà la parte superiore sinistra della pagina web su ogni pagina in cornici della stessa dimensione.
- **Ripeti fino alla fine** creerà anche tante cornici come per l'opzione **Estendi fino a pagina successiva**, ma tutte le cornici avranno la stessa dimensione.
- Utilizza il pulsante **Aggiungi cornice** per aggiungere un'altra cornice con la stessa dimensione della cornice selezionata. Se la pagina HTML non si inserisce nella prima cornice, continuerà nella cornice successiva quando utilizzi la **Modalità ridimensionamento** o **Usa cornici esistent**i.
- Attiva **Non esportare la pagina se la cornice è vuota** impedisce l'esportazione del layout della mappa quando la cornice non contiene contenuti HTML. Questo significa che tutti gli altri elementi del layout, mappe, barre di scala, legende, ecc. non saranno visibili nel risultato.
- Attiva **Non disegnare lo sfondo se la cornice è vuota** impedisce che la cornice HTML venga disegnata se il contenuto della cornice è vuoto.

# **Usa Interruzioni di Pagina Intelligenti e fogli di stile Utente**

Le finestre di dialogo **Usa Interruzioni di Pagina Intelligenti** e **Foglio di stile Utente** della Cornice HTML in **Proprietà dell'oggetto** forniscono le seguenti opzioni (vedi figura seguente):

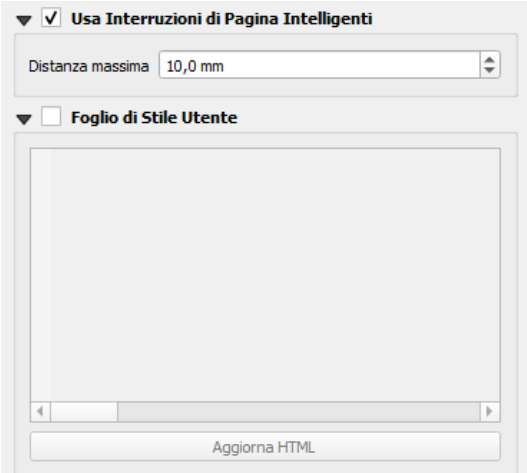

385Figura 16.49 – Schede Usa Interruzioni di Pagina Intelligenti e Foglio di Stile Utente Proprietà dell'Oggetto Cornice HTML

- Attiva **Usa interruzioni di pagina intelligenti** per impedire che i contenuti della cornice HTML vadano a capo a metà strada di una riga di testo in modo che venga proposta in modo adeguato e senza interruzioni nella cornice successiva.
- Imposta **Distanza massima** per definire dove posizionare le interruzioni di pagina nell'HTML. Questa distanza è la quantità massima di spazio vuoto consentito in fondo a una cornice dopo aver calcolato la posizione di rottura ottimale. L'impostazione di un valore più grande determinerà una migliore scelta della posizione di interruzione della pagina, ma più spazio sprecato nella parte inferiore delle cornici. Questa opzione viene utilizzata solo quando viene attivato l'uso delle interruzioni delle pagine intelligenti.
- Attiva **Foglio di Stile Utente** per applicare gli stili HTML spesso forniti nei fogli di stile a cascata. Un esempio di codice di stile è fornito di seguito per impostare il colore del tag di intestazione in verde **<h1>** e impostare il font e la dimensione del font in verde del testo incluso nei tag di paragrafo **<p>**.

```
h1 {color: #00ff00;
}
p {font-family: "Times New Roman", Times, serif;
font-size: 20px;
}
```
Usa il pulsante **Aggiorna HTML** per vedere il risultato del foglio di stile definito.

# **16.2.9 - Oggetti Forma**

QGIS fornisce un paio di strumenti per disegnare forme regolari o più complesse sul layout di stampa.

#### **Nota**

A differenza di altri oggetti del layout di stampa, non puoi applicare stili alla cornice né definire il colore di sfondo della cornice di delimitazione delle forme (impostata per impostazione predefinita su trasparente).

### **Oggetto Forma Regolare**

L'oggetto **Forma** è uno strumento che permette di decorare la mappa con forme regolari come triangolo, rettangolo, ellisse..... Puoi aggiungere una forma regolare usando lo strumento Aggiungi forma che dà accesso a particolari strumenti come Aggiungi Rettangolo , Aggiungi Ellisse  $e^L$ Aggiungi Triangolo . Una volta selezionato lo strumento appropriato, puoi disegnare l'oggetto seguendo le *[istruzioni per creare un oggetto](#page-361-1) [nel layout](#page-361-1)*. Come altri oggetti del layout, una forma regolare può essere manipolata nello stesso modo in *[Interagire con gli oggetti del layout](#page-362-1)*.

#### **Nota**

Tenendo premuto il tasto **Shift** mentre stai disegnando la forma di base con il metodo click e sposta crei un un quadrato, un ellisse o un triangolo perfetto.

L'oggetto Forma predefinito può essere personalizzato utilizzando il pannello **Proprietà dell'oggetto**. Oltre alle *[proprietà in comune degli oggetti](#page-361-2)*, questo pannello ha le seguenti opzioni (vedi figura seguente):

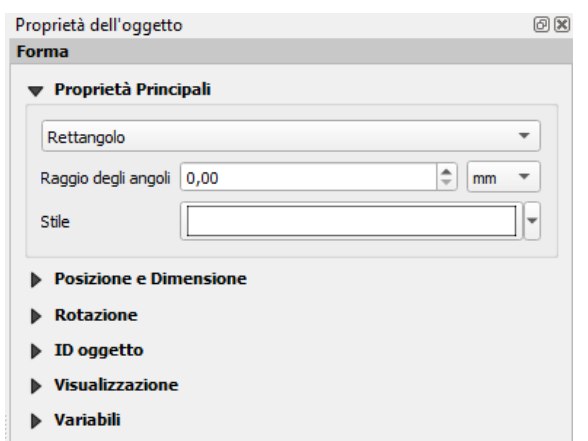

386Figura 16.50 – Pannello Proprietà Principali dell'Oggetto Forma Regolare (Rettangolo)

La scheda **Proprietà Principali** mostra e permette di cambiare il tipo di oggetto di forma (**Ellisse**, **Rettangolo** o **Triangolo**) all'interno della cornice data.

Puoi impostare lo stile della forma utilizzando il widget avanzato di selezione del *[simbolo](#page-177-0)* e del *[colore](#page-127-0)*. Per la forma rettangolo, puoi impostare in unità diverse il valore del **Raggio degli angoli** per arrotondare gli angoli.

### **Oggetti Forma a Nodi**

Mentre lo strumento **Aggiungi Forma** fornisce il modo per creare elementi geometrici semplici e predefiniti, lo strumento **Aggiungi Nodo** aiuta a creare un elemento geometrico personalizzato e più complesso quali **polilinee** e **poligoni**: puoi disegnare tutte le linee o i lati che vuoi e i vertici degli elementi possono essere manipolati indipendentemente e direttamente utilizzando lo strumento **Modifica Nodi**. L'oggetto stesso può essere manipolato come esposto in *[interagire con gli oggetti del layout](#page-362-1)*.

Per aggiungere una Forma a nodi:

- 1. Clicca l'icona **Aggiungi Nodo**
- **2.** Seleziona gli strumenti  $\overline{V}_0$  Aggiungi Poligono o **che Aggiungi Polilinea**
- **3.** Esegui click consecutivi con tasto sinistro per aggiungere nodi del tuo oggetto. Se tieni premuto il tasto **Shift** mentre disegni un segmento, sarà vincolato a seguire un orientamento multiplo di 45°.
**4.** Quando hai finito, clicca col destro per terminare la forma.

Per gli **oggetti poligonali a nodi** puoi personalizzare l'aspetto della forma nel pannello **Proprietà dell'oggetto:** puoi impostare lo stile della forma utilizzando il widget avanzato di selezione del *[simbolo](#page-177-0)* e del *[colore](#page-127-0)* (vedi figura seguente):

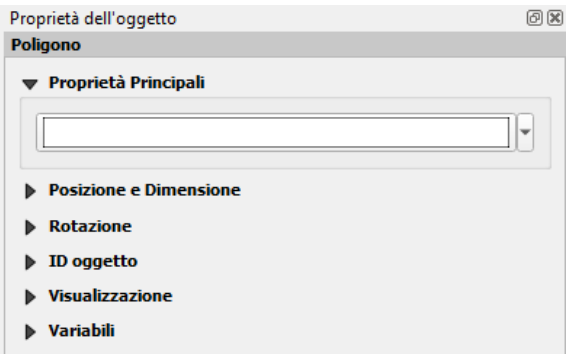

387Figura 16.51 – Pannello Proprietà dell'oggetto Forma a nodi Poligono

Gli **oggetti polilinea a nodi** possono essere personalizzati in **Simboli Linea** (vedi figura seguente) ad esempio:

- simboli iniziale e/o finale con opzioni:
	- **Nessuno**: disegna una polilinea semplice.
	- **Freccia**: aggiunge in punta una normale freccia triangolare che è possibile personalizzare.
	- **SVG**: utilizza come freccia un file SVG all'estremità dell'elemento.
- personalizzare la testa della freccia:
	- **Colore tratto della freccia**: imposta il colore di contorno della testa della freccia.
	- **Colore riempimento freccia**: imposta il colore di riempimento della testa della freccia .
	- **Spessore tratto della freccia**: imposta lo spessore del contorno della testa della freccia.
	- **Larghezza punta frecci**a: imposta la dimensione della testa della freccia.

Le immagini SVG vengono ruotate automaticamente con la linea. I colori predefiniti di QGIS per le linee e per il riempimento delle immagini SVG possono essere modificati utilizzando le opzioni corrispondenti. Le SVG personalizzate possono chiedere di definire alcuni tag seguendo *[queste istruzioni](#page-390-0)*.

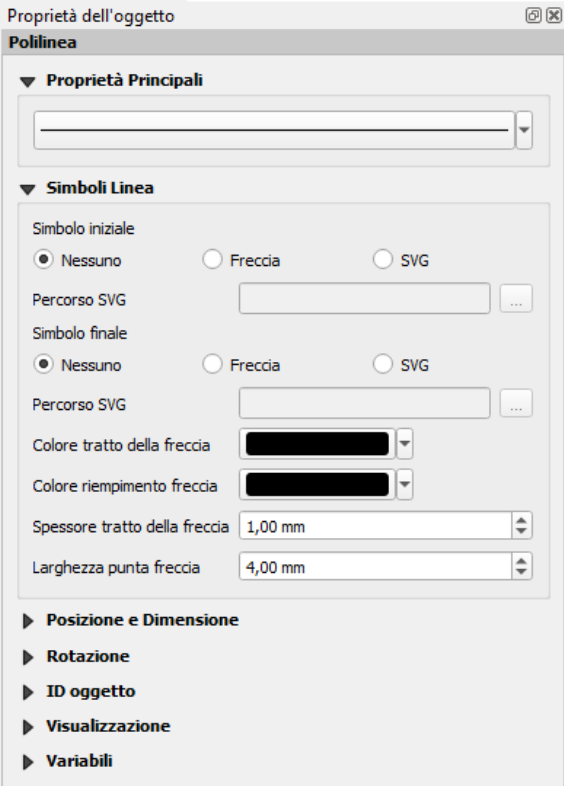

388Figura 16.52 – Pannello Proprietà dell'Oggetto Forma a nodi Polilinea

# **L'oggetto Freccia**

Lo strumento **A** Aggiungi freccia è una scorciatoia per creare una polilinea con freccia, che quindi ha le stesse proprietà e lo stesso comportamento di una polilinea a nodi.

In realtà, l'oggetto freccia può essere utilizzato per aggiungere una semplice freccia, ad esempio, per mostrare la relazione tra due diversi oggetti del layout di stampa. Tuttavia, per creare una freccia nord, la freccia in *[formato oggetto immagine](#page-389-0)* dovrebbe essere considerata la scelta migliore in quanto dà accesso ad una serie di frecce nord nel formato **.SVG** che è possibile sincronizzare con un oggetto della mappa in modo che ruoti automaticamente con esso.

## **Modificare un oggetto geometria a nodi**

Per la modifica di forme basate su nodi viene fornito uno strumento specifico tramite <sup>N</sup><sup>Modifica nodi</sup>. All'interno di questa modalità, è possibile selezionare un nodo facendo click su di esso (un marcatore viene visualizzato sul nodo selezionato). Un nodo selezionato può essere spostato trascinandolo o utilizzando i tasti freccia. Inoltre, in questa modalità, puoi aggiungere nodi a una forma esistente: fai doppio click su un segmento e un nodo viene aggiunto nel punto in cui hai fatto clic. Infine, puoi rimuovere il nodo attualmente selezionato premendo il tasto **Del**.

# **16.3 - Creare un Output**

La figura seguente mostra un esempio di layout di stampa che include ogni tipo di layout di oggetti descritto nella sezione precedente.

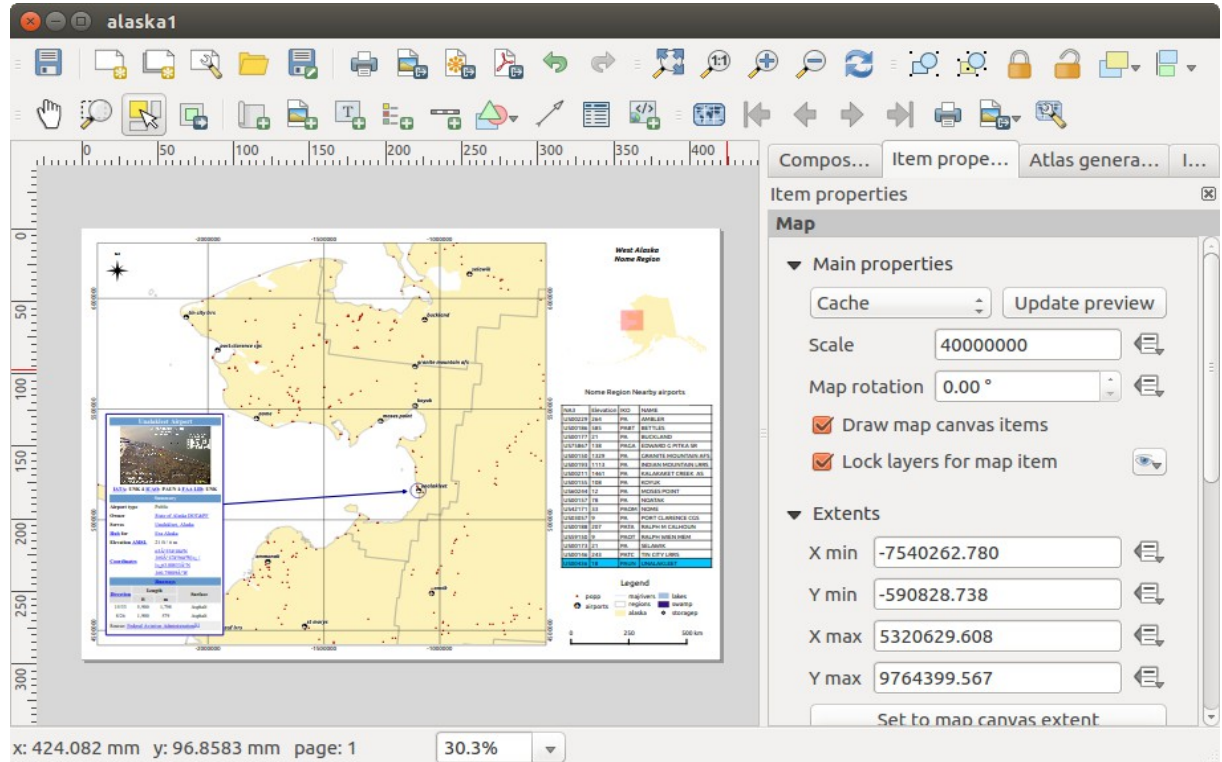

Figura 16.53 – Layout di stampa con visualizzazione della mappa, legenda, immagine, barra di scala, coordinate, testo e cornice HTML aggiunti  $\Delta$ 

Dal menu **Layout** menu o dalla barra degli strumenti, puoi stampare il layout di stampa in diversi formati di file, ed è possibile modificare la risoluzione (qualità di stampa) e le dimensioni della carta:

- L'icona interval di stampare il layout su una stampante collegata o su un file Postscript, a seconda dei driver di stampa installati.
- L'icona  $\sum_{i=1}^{\infty}$  Esporta come immagine esporta il layout di stampa in diversi formati immagine come **PNG**, **BMP**, **TIF**, **JPG**, e molti altri….
- L'icona Esporta come SVG... salva il layout di stampa come **SVG** (Scalable Vector Graphic).
- $L$ 'icona Esporta come PDF... salva il layout di stampa definito direttamente come file **PDF**.

# **16.3.1 - Impostazioni per l'esportazione**

Ogni volta che esporti un layout di stampa, vi è una selezione di impostazioni di esportazione che QGIS deve controllare per restituire l'output più appropriato. Queste configurazioni sono:

- Le *[Impostazioni per l'esportazione](#page-357-0)* del **pannello Layout**, come **Risoluzione di esportazione**, **Stampa come raster**, **Esporta sempre come vettori** o **Salva il file world**;
- **Escludi pagina dalle esportazioni** nel pannello *[proprietà dell'oggetto pagina](#page-358-0)*;
- **Escludi oggetto dalle esportazioni** nel pannello *[proprietà comuni degli oggetti scheda](#page-366-0) [visualizzazione](#page-366-0)*.

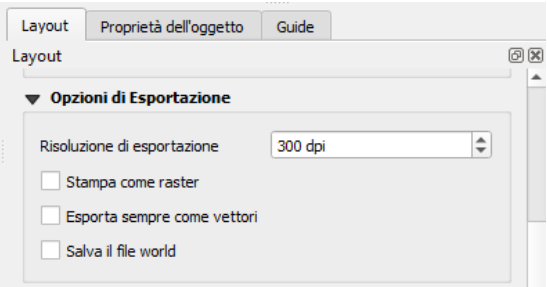

Figura  $16.53.1$  – Opzioni di esportazione

# **16.3.2 - Esportare in formato Immagine**

Cliccando sull'icona Esporta come immagine ti chiederà di selezionare il formato immagine e di inserire il nome del file da utilizzare per esportare il layout di stampa: in caso di composizione a più pagine, ogni pagina verrà esportata in un file con il nome indicato, cui verrà aggiunto il numero di pagina.

Nella finestra di dialogo successiva **Opzioni di esportazione immagine**, è possibile sovrascrivere facoltativamente la risoluzione del layout di stampa e le dimensioni della pagina esportata (impostata nel pannello Layout).

Selezionando l'opzione **X** Taglia al Contenuto, l'immagine prodotta dal layout includerà l'area minima che racchiude tutti gli elementi (mappa, legenda, barra di scala, forme, etichetta, immagine….) di ogni pagina della composizione:

- <span id="page-399-0"></span>Se la composizione include una singola pagina, allora l'output viene ridimensionato per includere TUTTO nella composizione. La pagina può quindi essere ridotta o estesa a tutti gli oggetti a seconda della loro posizione (sopra, sopra, sotto, a sinistra o a destra della pagina).
- Nel caso di un layout a più pagine, ogni pagina sarà ridimensionata per includere gli oggetti nella sua area (lati destro e sinistro per tutte le pagine, più in alto per la prima pagina e in basso per l'ultima pagina). Ogni pagina ridimensionata viene esportata in un file separato.

La finestra di dialogo **Taglia al Contenuto** permette anche di aggiungere dei margini intorno ai limiti ritagliati.

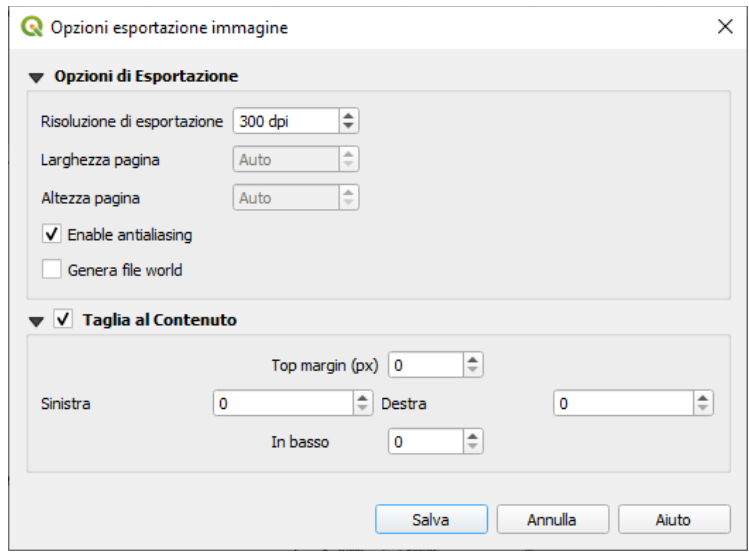

391Figura 16.54 – Opzioni di esportazione delle immagini, l'output viene ridimensionato alla estensione degli oggetti

### **Suggerimento**

# **Utilizza formati immagine che supportano la trasparenza quando gli oggetti si estendono oltre l'estensione della carta**

Poiché gli oggetti del layout possono essere posizionati al di fuori dell'estensione della carta, utilizzando l'opzione **Taglia al Contenuto** mentre si esporta può risultare in un'immagine che si estende oltre l'estensione della carta. Poiché lo sfondo al di fuori dell'estensione della carta sarà trasparente, per i formati di immagine che non supportano la trasparenza (ad esempio: **.BMP**, .**JPG**) lo sfondo sarà visualizzato completamente nero, «corrompendo» l'immagine.

Utilizza in questo caso formati compatibili con la trasparenza come **.TIFF** o **.PNG**.

Se hai bisogno di esportare il tuo layout come **immagine georeferenziata** (ad esempio, da condividere con altri progetti), seleziona l'opzione **Genera file world** e un world file chiamato come la pagina in cui si trova il riferimento alla mappa impostata nel pannello Layout viene creato durante la/le esportazione/i. Questa opzione può anche essere selezionata per impostazione predefinita nel *[pannello layout](#page-355-0)*.

Quando necessario, la visualizzazione delle immagini può anche essere migliorata con l'opzione **Enable antialiasing** (Abilita l'anti-scalettatura).

# **16.3.3 - Esportare in formato SVG**

Con **Esporta** come SVG , devi anche necessario immetter il nome del file (usato come nome di base per tutti i file in caso di composizione a più pagine) e quindi puoi applicare *[l'opzione](#page-399-0)* **Taglia al contenuto**.

La finestra di dialogo delle opzioni di esportazione SVG permette anche di sovrascrivere le impostazioni predefinite del layout e offre altre impostazioni:

- **Esportare i layer mappa come gruppi SVG**: può influire sul posizionamento delle etichette.
- **Etichette mappa con contorni: deselezionando questa opzione è possibile modificare le etichette** come testi nel software di illustrazione vettore<sup>[1](#page-400-0)</sup>.
- **Esporta sempre come vettori**: alcune opzioni di visualizzazione richiedono che gli elementi siano rasterizzati per una migliore visualizzazione. Selezionare questa opzione per mantenere gli oggetti come vettori con il rischio che l'aspetto del file di output possa non corrispondere all'anteprima del layout di stampa (per maggiori dettagli, vedi *[Impostazioni per l'esportazione](#page-357-0)*).
- **Esporta metadati RDF**.

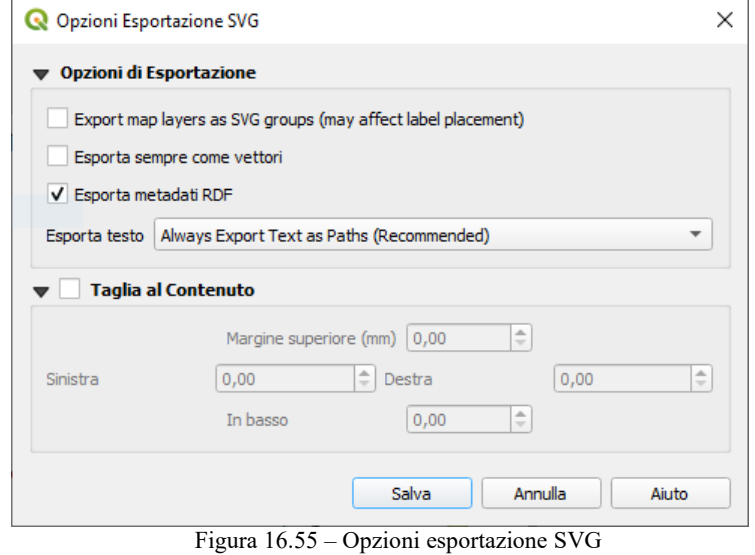

#### **Nota**

Attualmente l'output SVG è molto scarno. Questo non è un problema QGIS, ma un problema con la libreria Qt sottostante. Questo sarà probabilmente risolto nelle versioni future.

# **16.3.4 - Esportare in formato PDF**

Lo strumento **Le Esporta come PDF**  esporta tutte le pagine di composizione in un unico file PDF per il quale devi fornire percorso e nome. A differenza degli altri formati, esportare in **.PDF** non fornisce strumenti per sovrascrivere le impostazioni di esportazione del layout. Quindi controlla *[tali impostazioni](#page-357-0)* per assicurarti che siano compatibili con le tue esigenze.

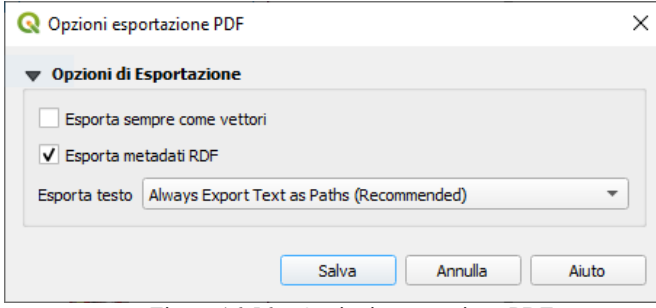

393Figura 16.56 – Opzioni esportazione PDF

<span id="page-400-0"></span><sup>&</sup>lt;sup>1</sup> Sembra opzione non disponibile

## **Nota**

L'esportazione di un layout di stampa nei formati **.PDF** o **.TIFF** crea di default un output georeferenziato (nessun file world necessario).

# <span id="page-401-0"></span>**16.3.5 - Generazione Atlante**

Le funzioni dell'Atlante consentono di creare libri cartografici in modo automatico. Atlante utilizza gli oggetti di uno layer vettoriale o tabellare chiamato **layer di copertura** e crea un output per ogni **oggetto dell'Atlante**. L'uso più comune è lo zoom di un elemento della mappa sulla funzione dell'atlante corrente. Altri casi d'uso includono:

- un oggetto mappa che mostra, per un altro layer, solo gli oggetti che condividono lo stesso attributo dell'oggetto dell'atlante o che si trovano all'interno della sua geometria;
- un'etichetta o un oggetto html il cui testo viene sostituito quando gli oggetti vengono ripetuti;
- un oggetto tabella che mostra gli attributi degli oggetti associati delle *[relazioni padri o figlio](#page-288-0)* all'oggetto corrente dell'atlante….

Per ogni oggetto, viene elaborato un output per tutte le pagine e gli oggetti in base alle impostazioni di esportazione.

## **Suggerimento**

# **Usare le variabili per una maggiore flessibilità**

QGIS fornisce un ampio ventaglio di funzioni e *[variabili](#page-126-0)*, compresi quelli relativi all'atlante, che puoi utilizzare per manipolare gli elementi del layout ma anche la simbologia dei layer in base allo stato dell'atlante. La combinazione di queste opzioni ti dà molta flessibilità e ti aiuta a produrre facilmente mappature avanzate.

Per abilitare la generazione di un atlante e accedere ai parametri dell'atlante, fai riferimento al pannello Atlante. Questo pannello contiene le seguenti funzionalità (vedi figura seguente):

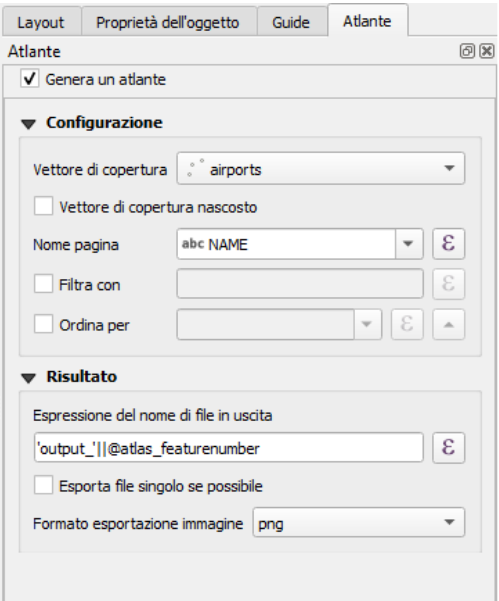

Figura 16.57 – Pannello Atlante

- $\triangleright$  Genera un Atlante, che abilita o disabilita la generazione dell'atlante;
- Una casella a scelta multipla **Vettore di copertura** che permette di scegliere la tabella o il layer vettoriale contenente gli oggetti da iterare;
- Un opzionale **X** Vettore di copertura nascosto che, se selezionato, nasconde il layer di copertura (ma non gli altri layer) durante la generazione;
- Una opzionale casella a scelta multipla **Nome pagina** per dare un nome più esplicito ad ogni pagina(i) quando si visualizza l'anteprima dell'atlante. Puoi selezionare un campo del layer di

copertura o impostare una *[espressione](#page-256-0)*. Se questa opzione è vuota, QGIS utilizzerà un ID interno, in base al filtro e/o all'ordine di ordinamento applicato al layer;

- Un'opzione **Filtra con** l'area di testo che ti permette di specificare un'espressione per il filtraggio degli oggetti del layer di copertura. Se l'espressione non è vuota, saranno elaborati solo gli oggetti che vengono valutati come **Vero**;
- Una casella di controllo opzionale **Ordina per** che permette di ordinare gli oggetti del layer di copertura, usando un campo del layer di copertura o un'espressione. La modalità di ordinamento (ascendente o discendente) è impostata dal pulsante direzione ordinamento a due scelte che visualizza una freccia su o giù.

Hai anche le opzioni per impostare l'output dell'Atlante:

- Una casella di testo **Espressione del nome del file in uscita** che viene utilizzata per generare un nome file per ogni geometria, se necessario. Si basa su espressioni. Questo campo è significativo solo per la visualizzazione su file multipli;
- Una casella **Esporta file singolo se possibile** ti permette di forzare la generazione di un singolo file se possibile con il formato di output scelto (PDF, per esempio). Se questo campo è selezionato, il valore del campo **Espressione del nome del file in uscita** non ha senso;
- Un elenco a discesa **Formato esportazione immagine** per selezionare il formato di output quando si usa il tasto Esporta atlante come immagini… ..

# **Mappa di controllo per atlante**

L'uso più comune dell'atlante è con l'oggetto mappa, zoomando all'oggetto corrente dell'atlante, mentre l'iterazione va oltre il layer di copertura. Questo comportamento è impostato in **Controllato dall'atlante** dell'oggetto mappa. Vedi *[Controllato da Atlante](#page-369-0)* per diverse impostazioni che è possibile applicare all'oggetto mappa.

# **Personalizzare le etichette con un'espressione**

Per adattare le etichette alla geometria dell'atlante, puoi inserire espressioni. Quello che devi tener presente e che devi inserire l'espressione (incluse funzioni, campi o variabili) tra **[%** e **%]** (vedi l'*[Oggetto etichetta](#page-374-0)* per maggiori dettagli).

Per esempio, per un layer città con i campi CITY\_NAME e ZIPCODE, puoi inserire questo:

```
The area of \lceil 8 upper(CITY_NAME) || ',' || ZIPCODE || ' is '
format number($area/1000000, 2) %] km2
```
o, un'altra espressione:

```
The area of [% upper(CITY_NAME)%],[%ZIPCODE%] is
[ & format number ($area/1000000,2) %] km2
```
L'informazione **[% upper(CITY\_NAME) || ',' || ZIPCODE || ' is ' format\_number(\$area/1000000,2) %]** è un'espressione usata all'interno dell'etichetta. Le due espressioni darebbero come risultato nell'atlante generato:

```
The area of PARIS,75001 is 1.94 km2
```
# **Esplorare Sovrascrittura definita dai dati con atlante**

Ci sono diversi punti in cui è possibile utilizzare il pulsante il sovrascrittura definita dai dati possibile utilizzare il pulsante il sovrascrittura definita dai dati possibile utilizzare il pulsante dell' per sovrascrivere l'impostazione selezionata. Queste opzioni sono particolarmente utili per la generazione di atlante. Vedi *[Impostazione Sovrascrittura definita dai dati](#page-134-0)* per maggiori dettagli su questo widget.

Per i seguenti esempi viene utilizzato il layer del dataset di esempio **Regions** QGIS e selezionato come layer di copertura per la generazione dell'atlante. Supponiamo anche che si tratta di una singola pagina di layout contenente come oggetti una mappa e un'etichetta.

Quando l'altezza (nord-sud) delle estensioni di una regione è maggiore della sua larghezza (est-ovest), dovresti utilizzare Verticale invece dell'orientamento Orizzontale per ottimizzare l'uso della carta. Con il pulsante Sovrascrittura definita dai dati puoi impostare dinamicamente l'orientamento della carta.

Fai click con il tasto destro del mouse sulla pagina e seleziona **Proprietà pagina…** per aprire il pannello. Vogliamo impostare l'orientamento in modo dinamico, utilizzando un'espressione che dipenda dalla geometria della regione, quindi premi il pulsante del campo **Direzione**, seleziona **Modifica…** per aprire la finestra di dialogo **Costruttore stringhe espressione** e inserisci la seguente espressione:

CASE WHEN bounds\_width(**@atlas\_geometry**) > bounds\_height(**@atlas\_geometry**) THEN 'Landscape' ELSE 'Portrait' END

Ora, se nella *[anteprima e generazione dell'atlante](#page-403-1)*, la carta si orienta automaticamente ma il posizionamento degli oggetti potrebbe non essere ideale. Per ogni Regione vuoi riposizionare meglio la posizione degli oggetti nel layout. Per l'oggetto mappa puoi utilizzare il pulsante della sua proprietà **Larghezza** per impostarla dinamicamente utilizzando la seguente espressione:

@layout\_pagewidth – 20

Allo stesso modo, utilizzare il pulsante e della proprietà **Altezza** per fornire la seguente espressione e definire le dimensioni degli oggetti mappa:

@layout\_pageheight – 20

Per assicurarti che l'elemento della mappa sia centrato nella pagina, imposta il suo **Punto di riferimento** al pulsante di opzione in alto a sinistra e inserisci **10** per le sue posizioni **X** e **Y**.

Aggiungiamo un titolo sopra la mappa al centro della pagina. Seleziona l'oggetto etichetta e imposta l'allineamento orizzontale su **Centro**. Quindi sposta l'etichetta nella posizione corretta, attiva da **Punto di riferimento** uno qualsiasi dei pulsanti centrali, e fornisci la seguente espressione per il campo **X**:

@layout pagewidth / 2

Per tutti gli altri oggetti del layout puoi impostare la posizione analogamente in modo che siano posizionati correttamente quando la pagina viene ruotata automaticamente in verticale o orizzontale. Puoi anche fare altre modifiche come la personalizzazione del titolo con gli attributi degli oggetti (vedi esempio in *[Personalizzare le etichette con un'espressione](#page-403-0)*), l'aggiornamento delle immagini con la funzione atlante, il ridimensionamento del numero di colonne della legenda in base all'orientamento della pagina…..

Le informazioni fornite derivano dall'ottimo blog (in Inglese e Portoghese) sulle opzioni di sovrascrittura dei dati predefiniti in [Multiple\\_format\\_map\\_series\\_using\\_QGIS\\_2.6](https://sigsemgrilhetas.wordpress.com/2014/11/09/series-de-mapas-com-formatos-multiplos-em-qgis-2-6-parte-1-multiple-format-map-series-using-qgis-2-6-part-1) .

Questo è solo un esempio di come è possibile utilizzare alcune impostazioni avanzate con atlante.

# <span id="page-403-1"></span>**Anteprima e generazione dell'atlante**

<span id="page-403-0"></span>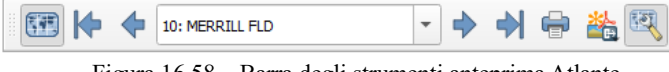

395Figura 16.58 – Barra degli strumenti anteprima Atlante

Una volta che sono state configurate le impostazioni dell'atlante e gli elementi di layout (mappa, tabella, immagine….) ad esso collegati, puoi creare un'anteprima di tutte le pagine cliccando sull'icona **Atlante** *→* Anteprima atlante

**Anteprima Atlante** o . Puoi quindi usare le frecce nella stessa barra degli strumenti per navigare attraverso tutte le geometrie:

- **Prima** geometria
- Geometria precedente
- ● Geometria successiva
- Ultima geometria

Puoi anche utilizzare la casella combinata centrale per selezionare e visualizzare in anteprima una geometria specifica. La casella combinata mostra il nome delle geometria dell'atlante in base all'espressione impostata nell'opzione dell'atlante **Nome pagina**.

Per quanto riguarda le composizioni semplici, un atlante può essere generato in diversi modi (vedi Creare un Output per maggiori informazioni). Invece del menu **Layout**, usa piuttosto strumenti del menu **Atlante** o la barra degli strumenti.

Ciò significa che puoi stampare direttamente le tue composizioni con **Atlante** *→* **Stampa Atlante**. Puoi inoltre creare un PDF utilizzando **Atlante***→* **Esporta Atlante come PDF**: ti verrà richiesta una directory per salvare tutti i file PDF generati, a meno che non sia stata selezionata la casella di controllo **Esportazione file singolo se possibile**. In questo caso, ti verrà richiesto di dare un nome al file.

Con **Atlante** *→* **Esporta Atlante come immagini…** o **Atlas** *→* **Esporta Atlante come SVG…**, viene anche chiesto di selezionare una cartella. Ogni pagina di ogni composizione dell'atlante viene esportata nel formato file immagine impostato nel **Pannello Atlante** o nel file SVG.

### **Suggerimento**

## **Stampare una specifica geometria dell'Atlante**

Se vuoi stampare o esportare la composizione di una solo oggetto dell'atlante, è sufficiente avviare l'anteprima, selezionare l'oggetto desiderato nell'elenco a discesa e fare click su **Layout***→***Stampa** (oppure **Esporta…** in qualsiasi formato di file supportato).

# **Usare le relazioni definite nel progetto per la creazione dell'atlante**

Per gli utenti con conoscenze HTML e Javascript è possibile operare su oggetti GeoJSON e utilizzare relazioni definite nel progetto QGIS. La differenza tra questo approccio e l'utilizzo di espressioni inserite direttamente nell'HTML è che esso fornisce una feature GeoJSON completa e non strutturata con cui lavorare. Ciò significa che è possibile utilizzare le librerie Javascript esistenti e le funzioni che operano sulle rappresentazioni delle feature di GeoJSON.

Il codice seguente include tutte le feature figlie correlate dalla relazione definita. Utilizzando la funzione JavaScript **setFeature** ti permette di creare un HTML flessibile che rappresenta le relazioni in qualsiasi formato tu vuoi (liste, tabelle, ecc.). Nell'esempio di codice, creiamo un elenco dinamico delle feature figlio correlate.

```
// Declare the two HTML div elements we will use for the parent feature id
// and information about the children
<div id="parent"></div>
<div id="my_children"></div>
<script type="text/javascript">
    function setFeature(feature)
    {
    // Show the parent feature's identifier (using its "ID" field)
    document.getElementById('parent').innerHTML = feature.properties.ID;
    //clear the existing relation contents
    document.getElementById('my_children').innerHTML = '';
    feature.properties.my_relation.forEach(function(child_feature) {
    // for each related child feature, create a list element
    // with the feature's name (using its "NAME" field)
      var node = document.createElement("li");
```

```
node.appendChild(document.createTextNode(child feature.NAME));
      document.getElementById('my_children').appendChild(node);
       });
    }
\langle/script\rangle
```
Durante la creazione dell'atlante ci sarà un'iterazione sul layer di copertura che contiene le feature del genitore. In ogni pagina, si vedrà un elenco delle feature figlio correlate che seguono l'identificatore del genitore.

# **16.4 - Creare un Report [DV] 16.4.1 - Che significa?**

Questa sezione ti aiuterà a impostare un report automatico in QGIS. Per definizione, un report GIS è un documento contenente informazioni organizzate in forma narrativa, grafica, mappe o tabellare, preparato ad hoc, periodico, ricorrente, regolare o secondo necessità.

I report possono riferirsi a specifici periodi, accadimenti o argomenti, luoghi, e possono essere comunicati o presentati in forma orale o scritta. I report in QGIS permettono agli utenti di rappresentare i propri progetti GIS in modo semplice, rapido e strutturato.

# **16.4.2 - Comincia da qui**

Il menu **Report** è un'estensione di Layout di stampa. Questa funzionalità può essere trovata in **Progetto** *→* **Nuovo Report** o all'interno di **Progetto** *→* **Gestore del Layout**.

Nella finestra di dialogo **Gestore del Layout** il report può essere creato attraverso **Nuovo da Modello** e selezionando l'opzione a tendina **Layout vuoto** e premendo il pulsante **Crea…**.

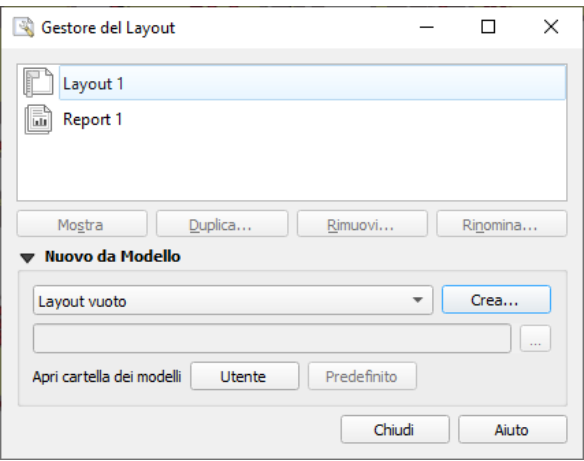

396Figura 16.58.1 – Pannello Gestore del Layout e creazione Report

Per questo esempio, usiamo alcuni confini amministrativi, luoghi popolati, porti e aeroporti dal dataset di [Natural Earth.](https://www.naturalearthdata.com/downloads/)

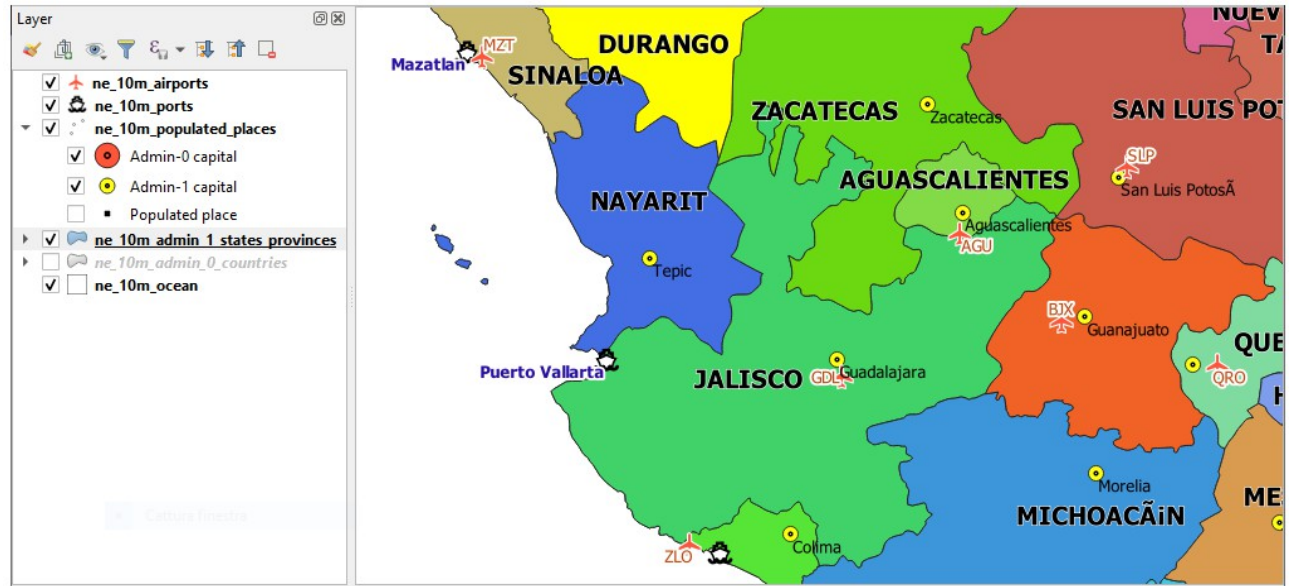

397Figura 16.58.2 – Report: Layer di esempio

Usando il comando **Progetto** *→* **Nuovo Report**, creiamo un nuovo report vuoto. Inizialmente, non c'è molto da guardare - la finestra di dialogo che viene visualizzata assomiglia molto a quella del layout di stampa, tranne che per il nuovo pannello **Struttura del Report** mostrato a sinistra:

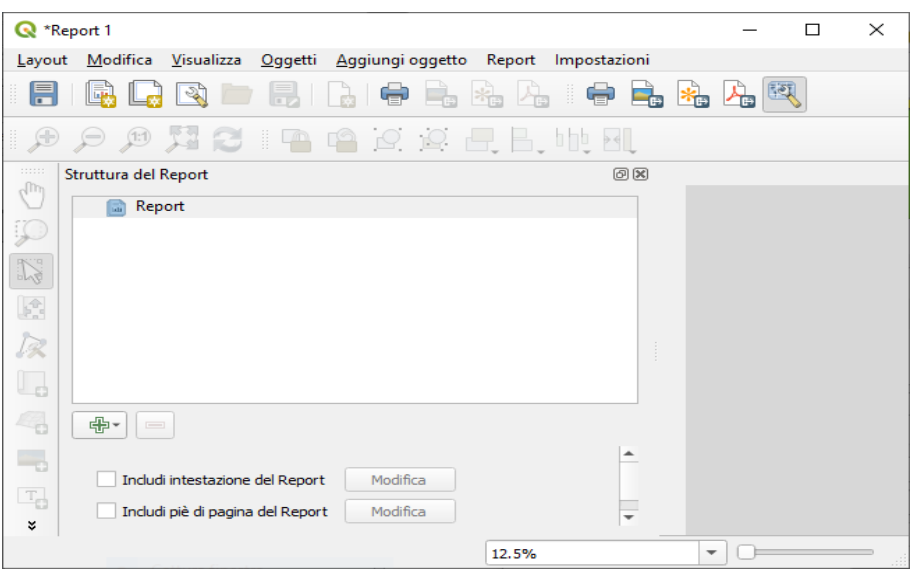

Figura 16.58.3 – Pannello Struttura del report

# **16.4.3 - Area di lavoro Layout Report**

I report QGIS possono essere costituiti da più sezioni annidate. Nel nostro nuovo report in bianco abbiamo inizialmente solo la sezione principale del report. Le uniche opzioni presenti per questa sezione del report sono: **Includi intestazione del Report** e **Includi piè di pagina del Report**.

Se si attivano queste opzioni, l'intestazione sarà inclusa come prima pagina (o pagine…. — singole parti dei report possono essere multi-pagina se lo si desidera) nel report, e il piè di pagina sarà l'ultima pagina.

Andiamo avanti e attiviamo l'intestazione, e premiamo il pulsante **Modifica** accanto ad essa:

|                                            | Report 1 - Intestazione Report                                            |                                |                         |                     |    |   |                        |  | × |
|--------------------------------------------|---------------------------------------------------------------------------|--------------------------------|-------------------------|---------------------|----|---|------------------------|--|---|
| Layout                                     | Visualizza<br>Aggiungi oggetto Report Impostazioni<br>Modifica<br>Oggetti |                                |                         |                     |    |   |                        |  |   |
| 昌                                          |                                                                           |                                | ¢                       | 목                   | ×. | 國 |                        |  |   |
| ⊕                                          | <b>IAAAQQQQQ</b> LU<br>A S<br>$\left(1:1\right)$<br>Þ                     |                                |                         |                     |    |   |                        |  |   |
| $\mathbb{R}^{n \times n}$                  | Struttura del Report                                                      | $\textcircled{\scriptsize{x}}$ |                         |                     |    |   |                        |  |   |
| Ů                                          | Report<br>Ñ,                                                              |                                |                         | Intestazione Report |    |   |                        |  |   |
| $\varphi$                                  |                                                                           |                                | 력                       |                     |    |   |                        |  |   |
| N                                          |                                                                           |                                |                         |                     |    |   |                        |  |   |
| $\mathfrak{f}^*$                           |                                                                           |                                | $\frac{1}{2}$           |                     |    |   |                        |  |   |
| 反                                          |                                                                           |                                |                         |                     |    |   |                        |  |   |
| Γ.                                         |                                                                           |                                |                         |                     |    |   |                        |  |   |
| 4                                          | ⊕-<br>$\hspace{0.1cm}$                                                    |                                | handical department     |                     |    |   |                        |  |   |
| 톡                                          |                                                                           |                                | $\overline{\mathsf{R}}$ |                     |    |   |                        |  |   |
| $\mathbb{F}_{\hspace{-0.5pt}\text{\it o}}$ | V Includi intestazione del Report<br>Modifica                             |                                |                         |                     |    |   |                        |  |   |
| ¥                                          | Includi piè di pagina del Report<br>Modifica                              | $\overline{\phantom{a}}$       | 2.34                    |                     |    |   |                        |  | Þ |
|                                            | $x: 0$ mm<br>y: 122 mm                                                    | pagina: 1                      |                         | 26.5%               |    |   | $\overline{\mathbf v}$ |  |   |

Figura 16.58.4 – Intestazione Report

Di conseguenza, accadono alcune cose. In primo luogo, una matita di modifica è ora mostrata accanto alla sezione **Report** nella sezione **Struttura del Report**, indicando che la sezione report è attualmente in fase di progetto di modifica. Vediamo anche una nuova pagina bianca mostrata nel designer stesso, con il piccolo titolo **Intestazione Report**.

Nei report QGIS, ogni componente del report è costituito da layout individuali. Possono essere creati e modificati utilizzando esattamente gli stessi strumenti disponibili per i layout di stampa standard - in modo da poter utilizzare qualsiasi combinazione desiderata di etichette, immagini, mappe, tabelle, ecc.

Definiamo i contenuti della nostra pagina di intestazione del report (ad esempio solo la scritta "**Mio REPORT**") con box da definendo la posizione, il carattere (grandezza, colore....) da mostrare:

Creeremo anche un semplice piè di pagina per il report, scegliendo l'opzione Include report footer e facendo click su Modifica.

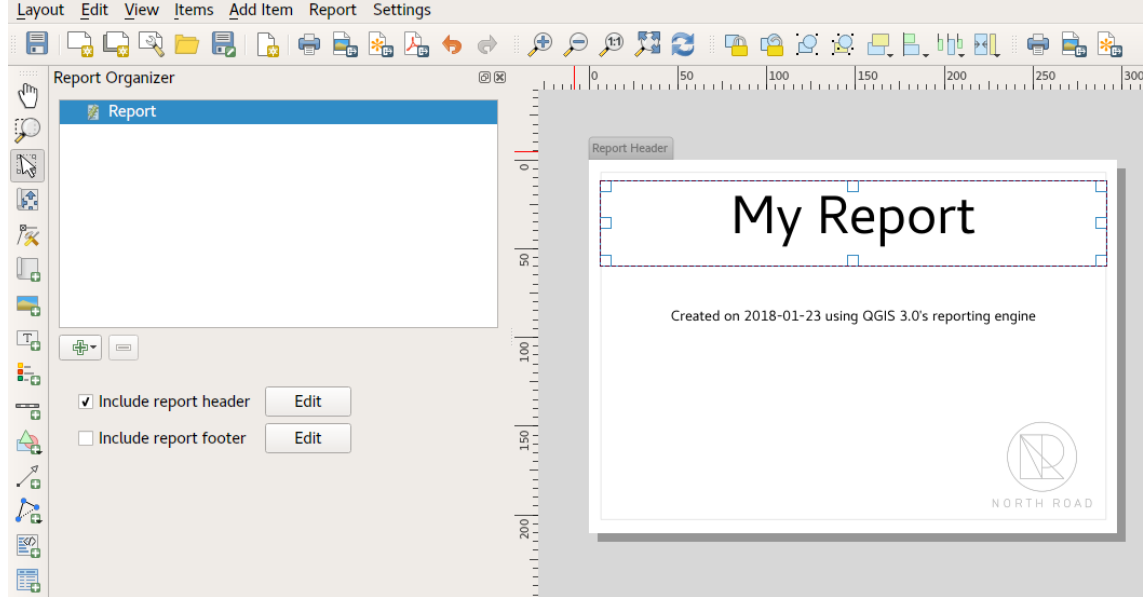

Figura 16.58.5 – Testo in Intestazione Report  $\triangle$ 

Creeremo anche un semplice piè di pagina per il report, scegliendo l'opzione Include report footer e facendo click su Modifica.

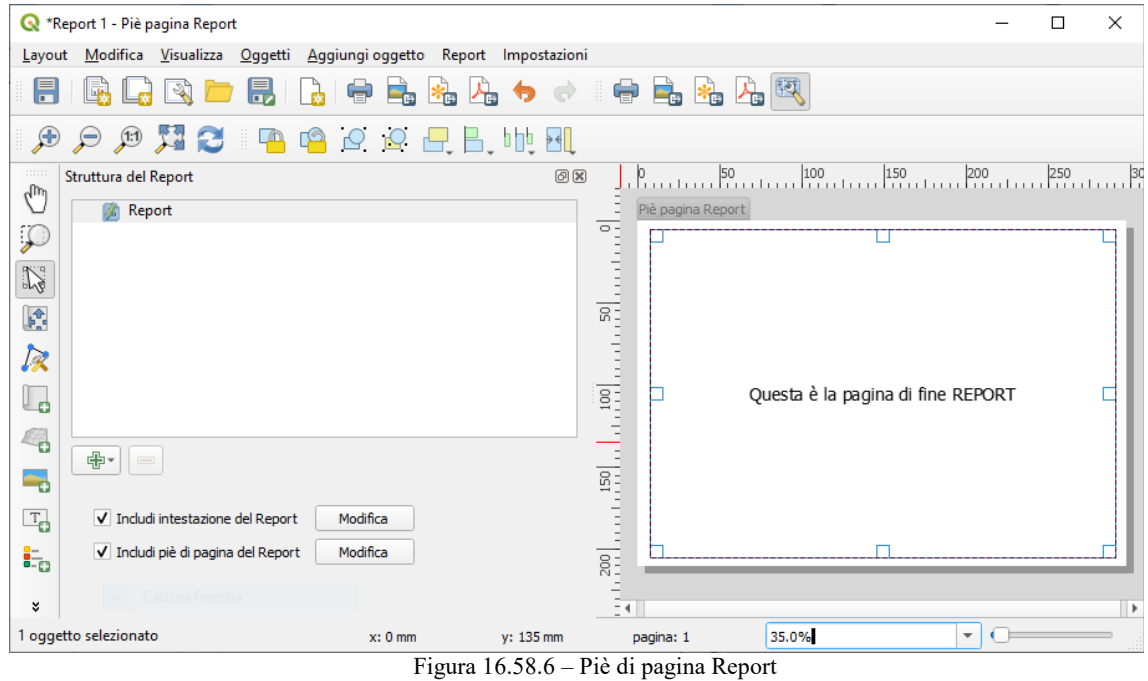

Prima di procedere oltre, esportiamo questo report e vediamo cosa ne ricaviamo. L'esportazione viene effettuata dal menu Report - in questo caso selezioniamo: **Esporta Report come PDF** per creare l'intero report in un file PDF. Ecco il risultato non molto impressionante - un PDF di due pagine composto dalle nostre intestazione e piè di pagina:

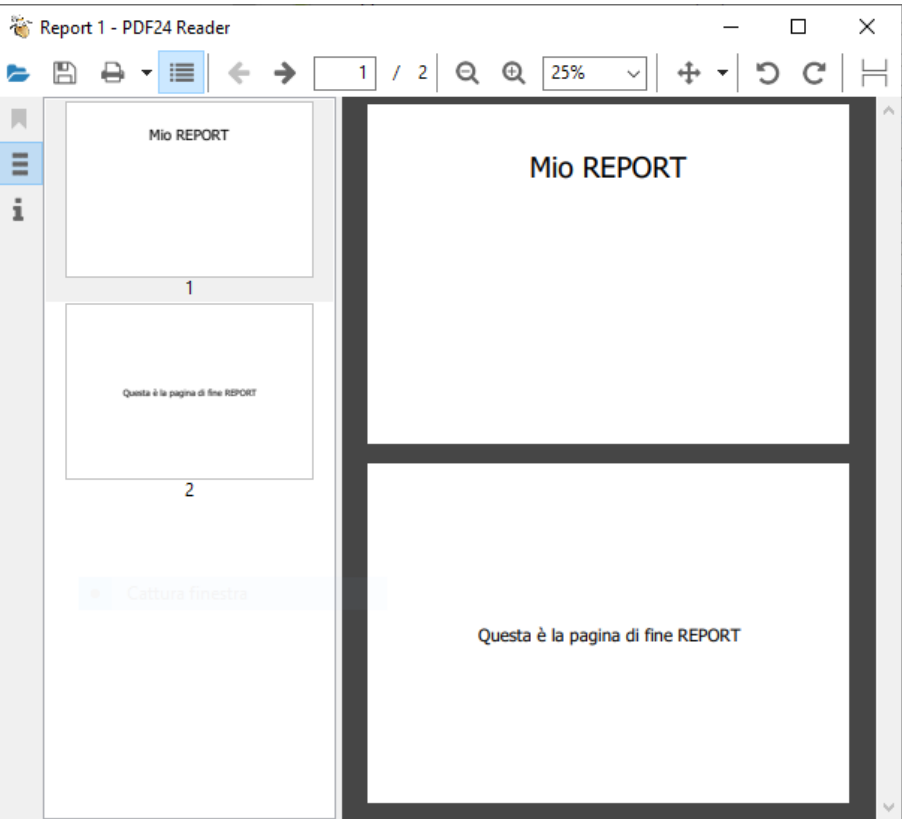

Figura 16.58.7 – Report esportato con sole pagine iniziale e finale

Rendiamo le cose più interessanti. Premendo il pulsante **& Aggiungi sezione** nella Struttura del Report, ci viene data una scelta di nuove sezioni da aggiungere al nostro report.

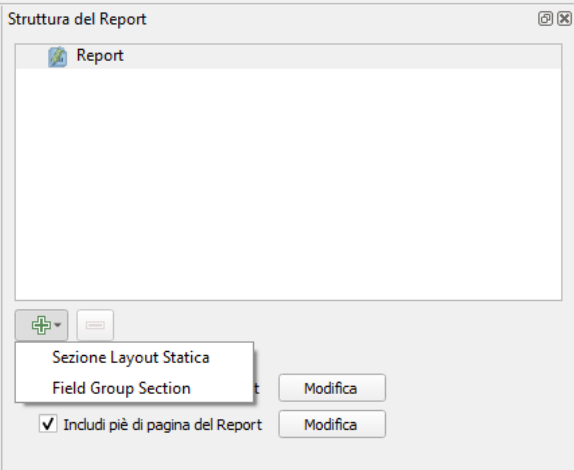

403Figura 16.58.8 – Inserimento Sezioni nel Repott

Ci sono due opzioni: aggiungi una **Sezione Layout Statica** o aggiungi una **Sezione Gruppo Campi** (Field Group Section).

Con aggiungi una S**ezione Layout statica** viene aggiunto un unico layout statico. Questa opzione può essere utilizzata per incorporare layout statici in un report.

In alternativa, l'opzione aggiungi **Sezione Gruppo Campi** ripete il layout di base per ogni oggetto di un layer. Gli oggetti sono ordinati in base alla modalità di raggruppamento selezionata (con un'opzione per l'ordinamento ascendente/discendente). Se una sezione di un gruppo di campi ha sezioni figlie (ad esempio, un'altra sezione di un gruppo di campi con un campo diverso), allora solo le geometrie con valori univoci per la caratteristica del gruppo vengono iterate. Questo permette di creare report annidati con informazioni diverse.

Per ora aggiungeremo un **Campo** di raggruppamento al nostro rapporto. In pratica, puoi pensare ad un **Sezione Gruppo Campi** come l'equivalente di una *[generazione atlante](#page-401-0)*. Seleziona un layer da iterare e il rapporto inserirà una sezione per ogni oggetto trovato. Selezionando la nuova sezione **Sezione Gruppo Campi** mostra una serie di nuove impostazioni correlate:

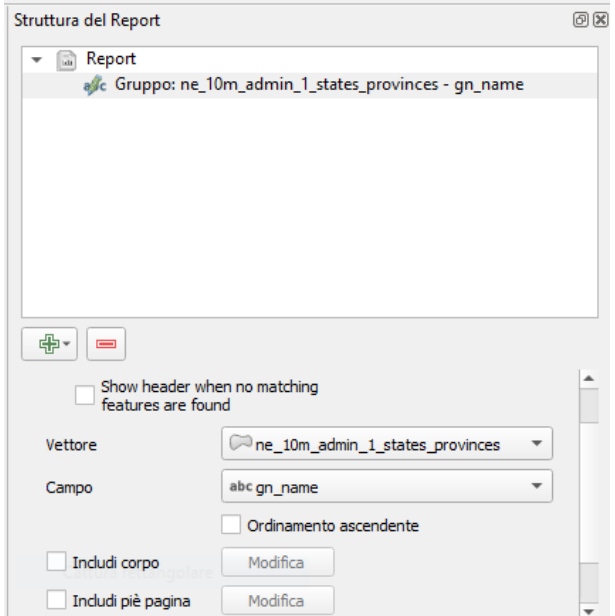

404Figura 16.58.9 – Inserimento sezione Gruppo Campo

In questo caso abbiamo impostato il nostro Campo di raggruppamento in modo da iterare su tutte le unità amministrative dal layer **Vettore ne\_10m\_admin\_1\_states\_provinces**, usando per **Campo** i valori del campo **gn\_name**. Sono presenti le opzioni per l'intestazione e il piè di pagina ma qui non le modifichiamo, ci interessa invece di questa sezione l'opzione per includere un "corpo": **Includi corpo**.

Selezioniamo *Includi corpo* premendo Modifica e quindi trasciniamo la mappa nell'area di visualizzazione:

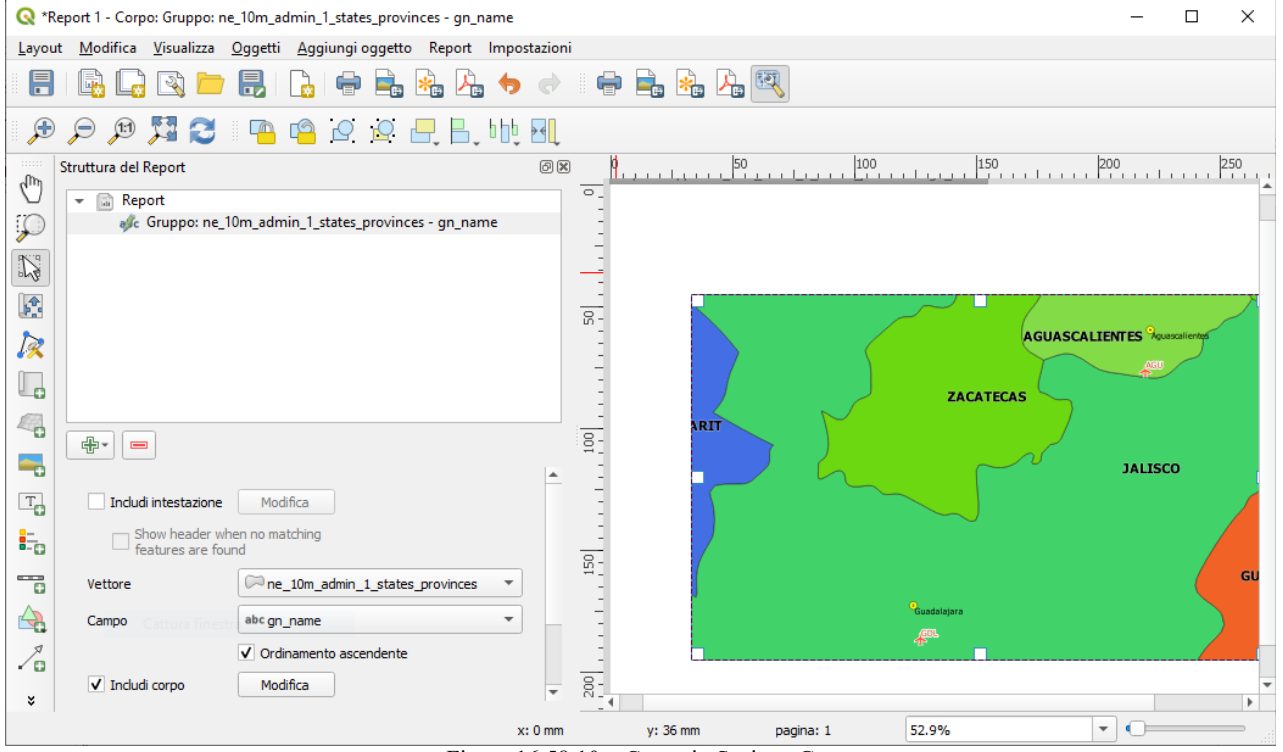

405Figura 16.58.10 – Corpo in Sezione Gruppo

Inseriamo il titolo (Oggetto Etichetta da visualizzare per ogni pagina che verrà iterata in modo parametrico sulla singola unità amministrativa che sarà centrata su ogni pagina del report) con **[ % gn\_name% ]** controllando posizione, carattere e colore grandezza carattere...:

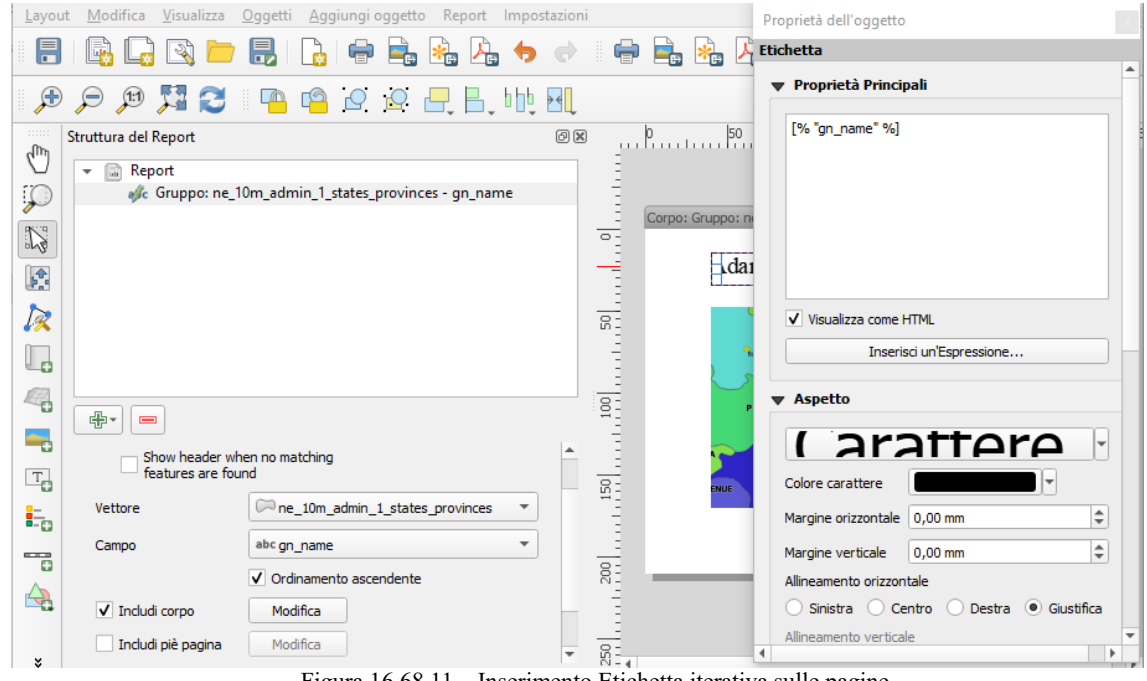

406Figura 16.68.11 – Inserimento Etichetta iterativa sulle pagine

Verifichiamo che in Proprietà dell'oggetto Mappa sia attivato **Controllato da Report**:

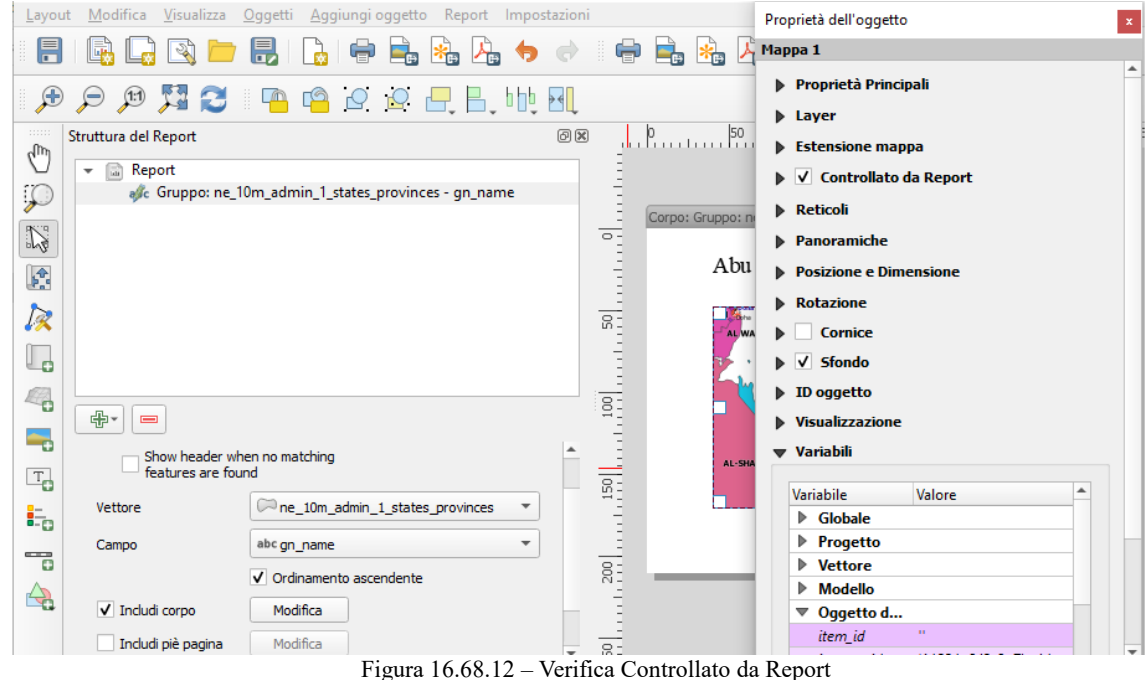

Abbiamo impostato questo Campo con una mappa (impostata per seguire la funzione di report corrente proprio come un elemento della mappa in un atlante può seguire la funzione dell'atlante corrente), e un'etichetta che mostra il nome dell'unità amministrativa. Se andassimo avanti ed esportassimo il nostro rapporto ora, otterremmo qualcosa del genere:

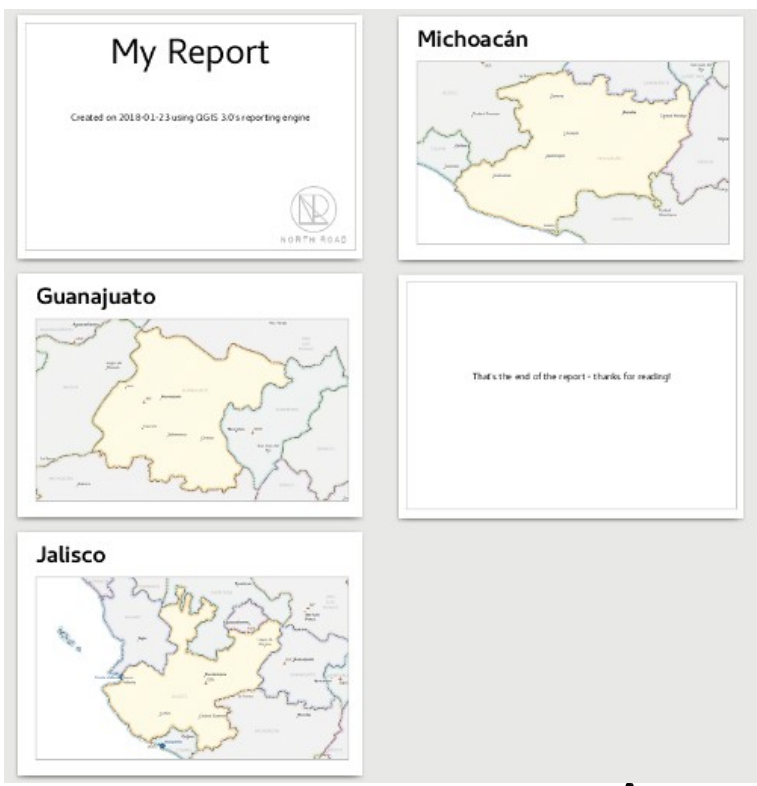

Figura 16.68.13 – Primo risultato per il Report  $\Lambda$ 

In primo luogo, l'intestazione del rapporto, poi una pagina per ogni unità amministrativa, e infine il piè di pagina del rapporto. Quindi più o meno un atlante, ma con un'intestazione e una pagina di piè di pagina. Rendiamo le cose più interessanti aggiungendo una sottosezione al nostro gruppo di stato. Lo facciamo selezionando prima il Gruppo del campo dell'unità amministrativa nella Struttura del Report, poi premendo il pulsante **Aggiungi sezione** e aggiungendo una nuova **Sezione Gruppo Campi** (Field Group Section):

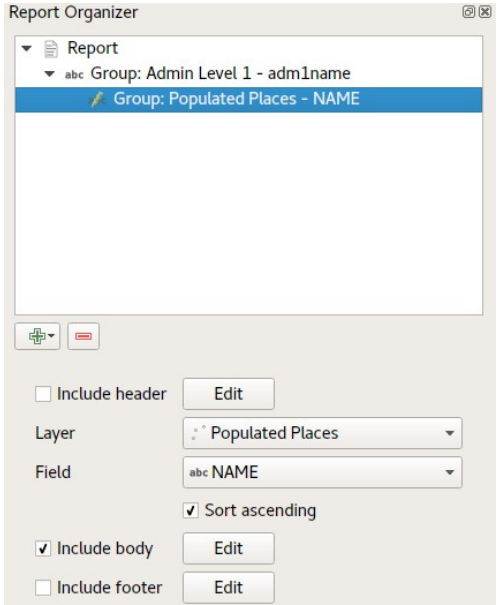

Figura 16.68.14 – Aggiunta di una sottosezione  $\Delta$ 

Quando una **Sezione Gruppo Campi** sta iterando sui suoi oggetti, filtrerà automaticamente questi oggetti per abbinare gli attributi degli oggetti dei suoi gruppi principali. In questo caso, la sottosezione che abbiamo aggiunto itererà su un layer **Populated Places**, includendo una sezione del corpo per ogni luogo incontrato. La magia qui è che il layer **Populated Places** ha un attributo chiamato **adm1name**, etichettando ogni luogo con lo stato in cui si trova, se siete fortunati i vostri dati saranno già strutturati in questo modo - in caso contrario, eseguite l'algoritmo di Processing Unisci attributi per posizione (vedi figura seguente) e create il vostro campo personale).

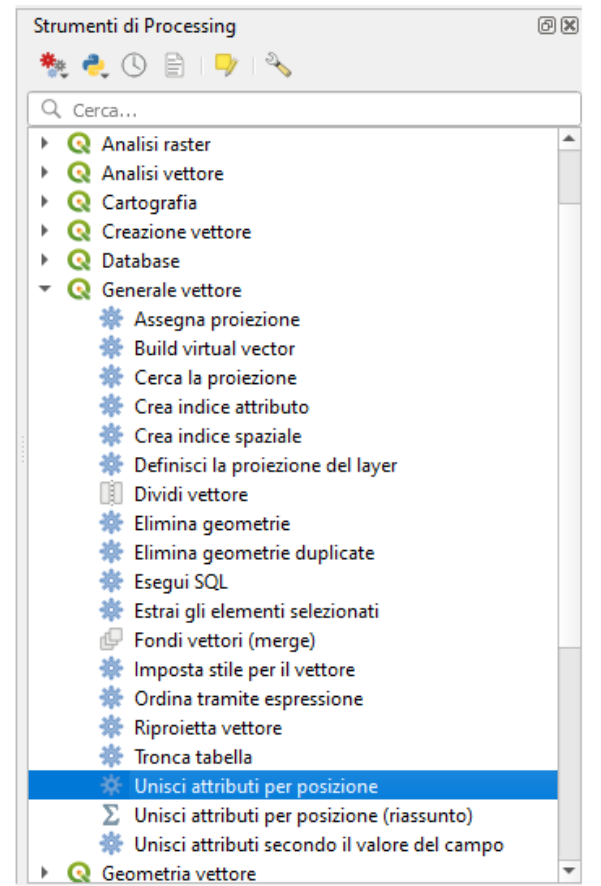

410Figura 16.68.15 - Algoritmo di processing Unisci attributi per posizione

Quando esportiamo questo report, QGIS prenderà la prima unità amministrativa del layer **Admin Level 1**, e poi itererà su tutto il layer i **Populated Places** (Luoghi Popolati) che hanno il corrispondente valore **adm1name**. Ecco cosa otteniamo:

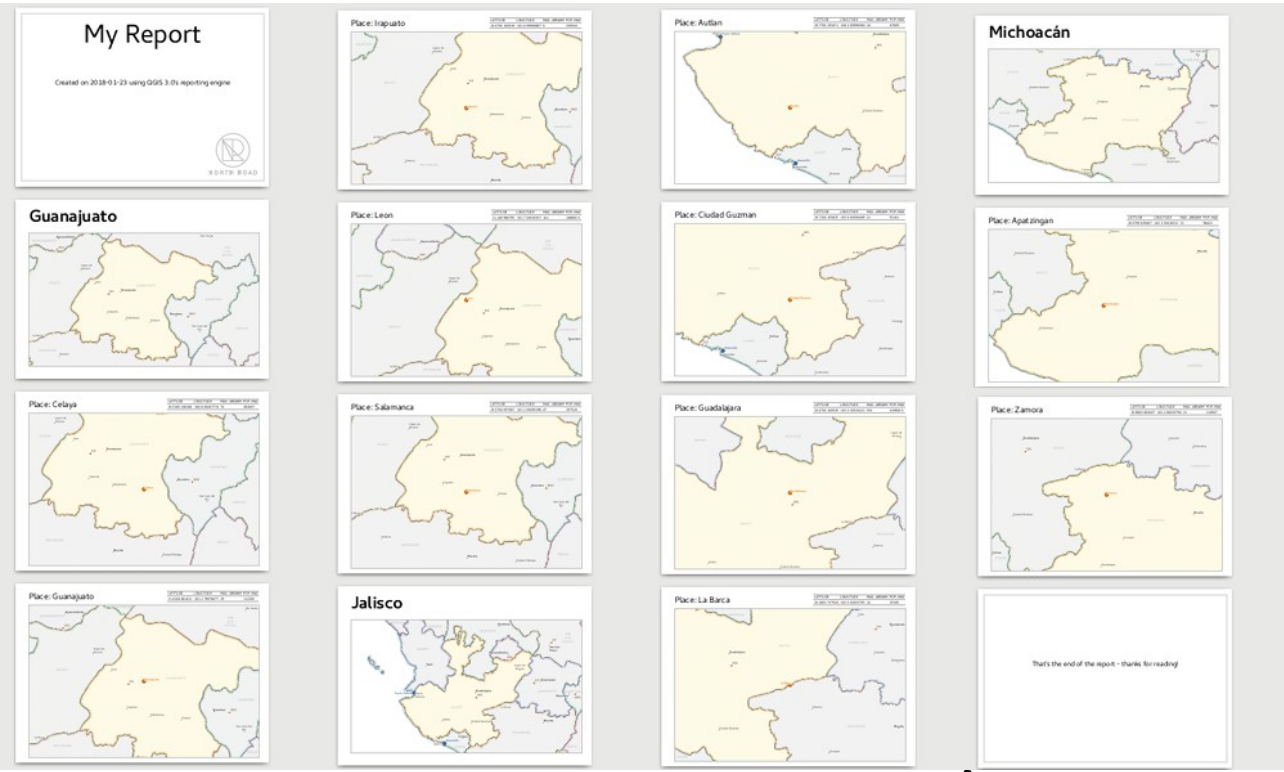

Figura 16.68.16 – Risultato Report con Sezione e Sottosezione  $\triangle$ 

Qui abbiamo creato un corpo di base per il gruppo Luoghi Popolati, che include una mappa del luogo e una tabella di alcuni attributi del luogo. Quindi il nostro report è ora un'intestazione del report, una pagina per ogni unità amministrativa seguito da una pagina per ogni luogo popolato all'interno di quella unità

amministrativa, e infine il piè di pagina del report. Se dovessimo aggiungere un'intestazione per il gruppo Luoghi Popolati, sarebbe inclusa poco prima di elencare i luoghi popolati per ogni stato:

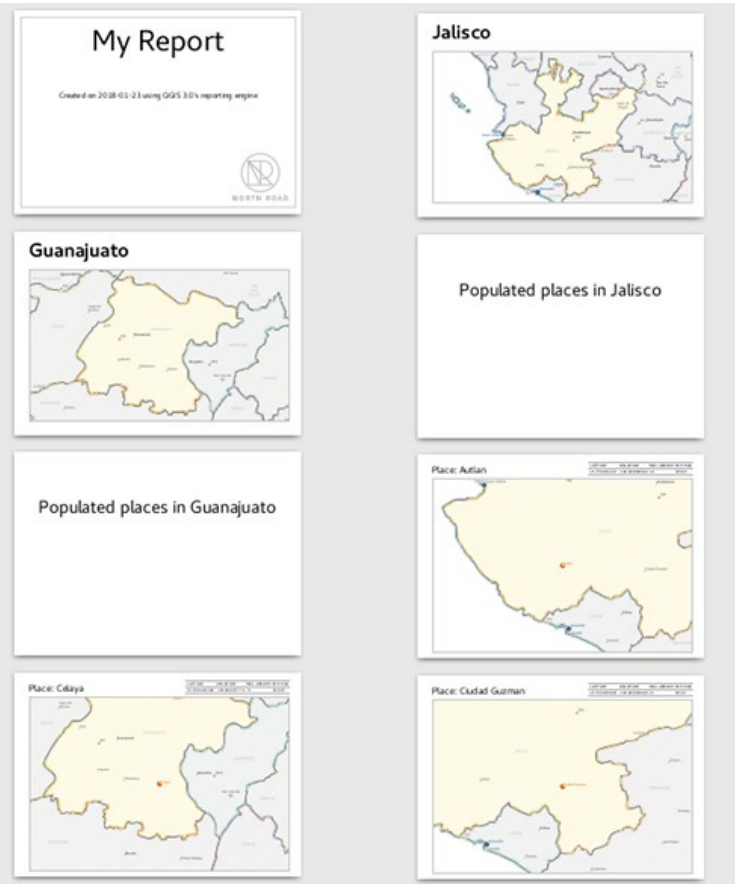

Figura 16.68.17 – Risultato Report con Sezione e Sottosezione e titoli intermedi  $\Delta$ 

Allo stesso modo, un piè di pagina per il gruppo Luoghi Popolati verrebbe inserito dopo che è stato incluso il posto finale per ogni stato.

Oltre alle sottosezioni annidate, anche le sottosezioni di una relazione possono essere incluse consecutivamente. Se aggiungiamo una seconda sottosezione al gruppo «Admin Level 1» per **Airports**, allora il nostro rapporto elencherà per prima cosa TUTTI i posti popolati per ogni unità amministrativa, seguiti da tutti gli aeroporti all'interno di quella unità amministrativa, prima di procedere alla unità amministrativa successiva. In questo caso il nostro rapporto sarebbe strutturato in questo modo:

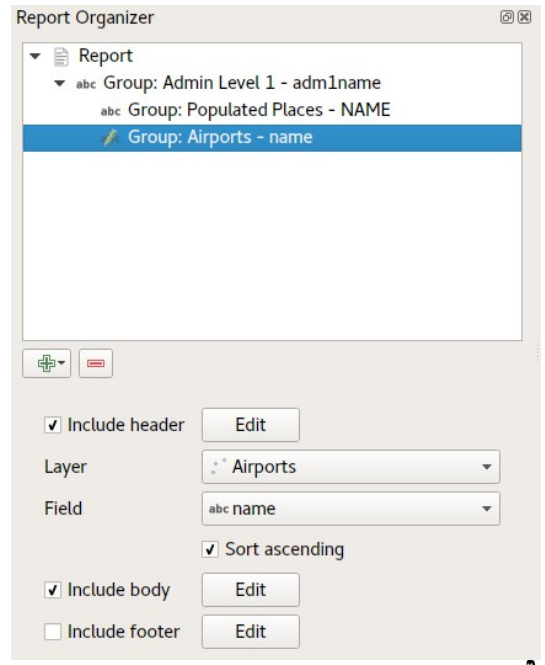

Figura 16.68.18 – Aggiunta di altra sottosezione  $\Delta$ 

# **16.4.4 - Stampa report**

Il punto chiave qui è che il nostro **Gruppo Airports** è una sottosezione del **Gruppo Admin Level 1** - non il **Gruppo Populated Places**. Ecco come potrebbe essere il nostro rapporto ora:

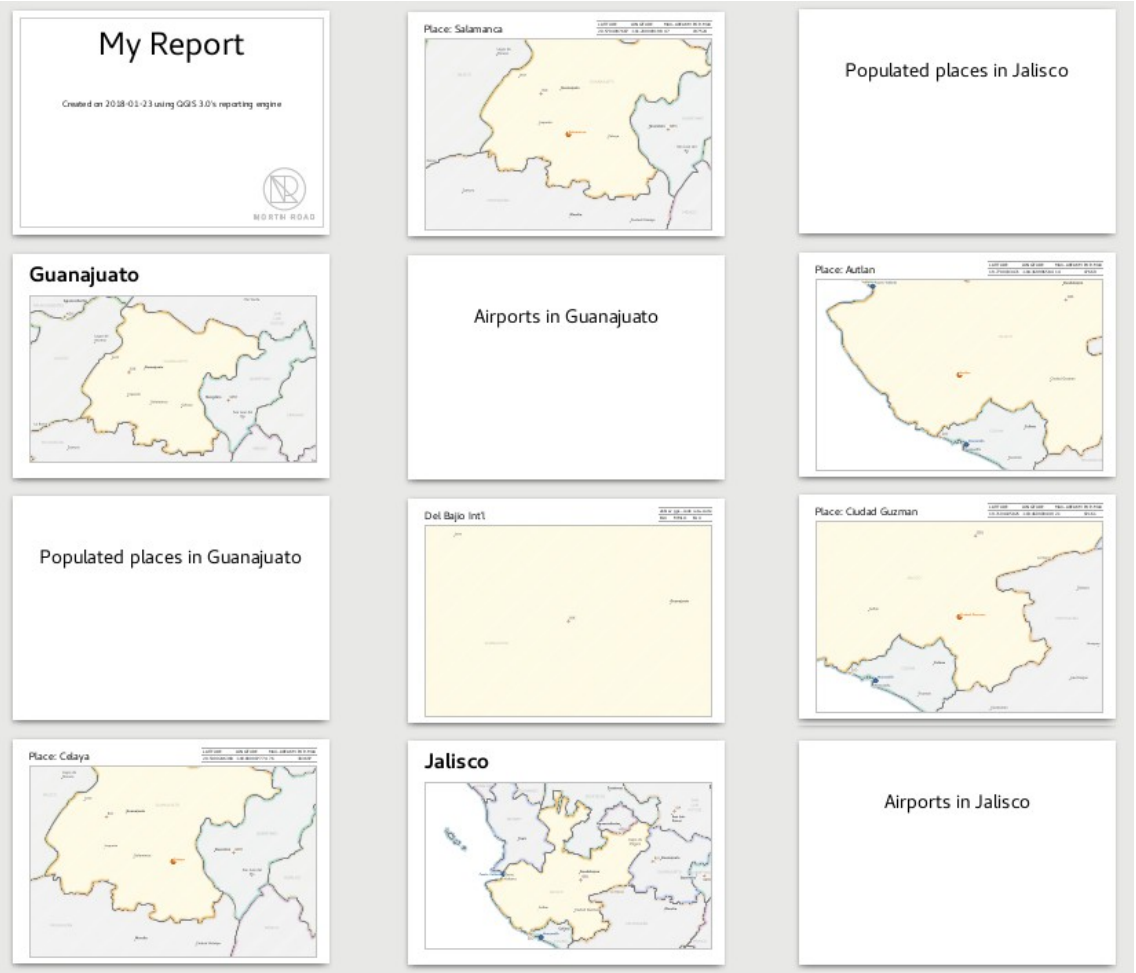

Figura 16.68.19 – Risultato Report con Sezione e 2 Sottosezione e titoli intermedi  $\Delta$ 

La combinazione di sezioni nidificate e consecutive, insieme a testate e piè di pagina, consente una grande flessibilità. Per esempio, nel report sottostante aggiungiamo un altro gruppo di campi come figlio del report principale per il layer **Ports**. Ora, dopo aver elencato gli stati con i loro luoghi popolati e gli aeroporti, otterremo una lista riassuntiva di tutti i porti della regione:

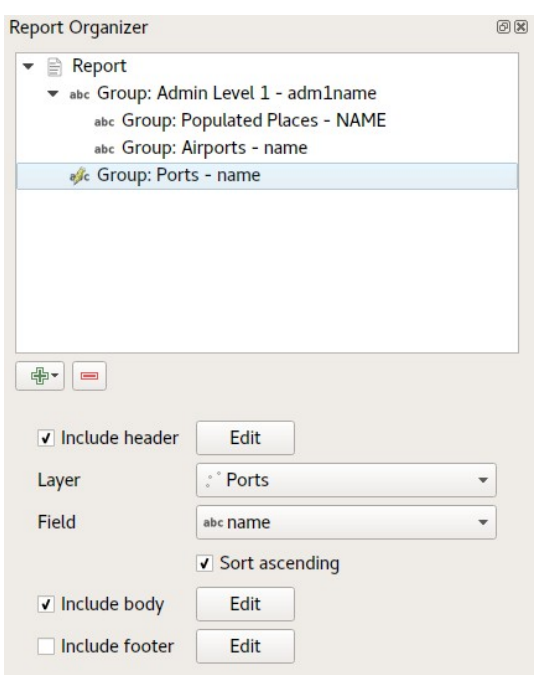

Figura 16.68.20 – Aggiunta di un altro gruppo campi  $\Delta$ 

Questo viene realizzato nell'ultima parte del nostro report esportato come:

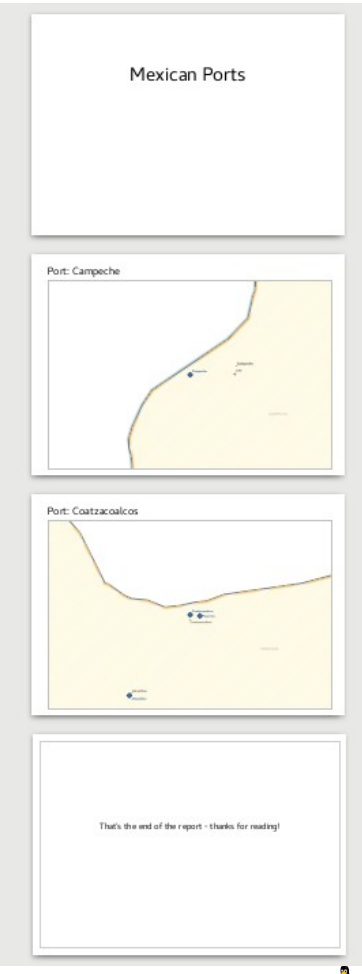

Figura 16.68.21 – Risultato  $\delta$ 

# **16.4.5 - Impostazioni per l'esportazione**

Ogni volta che esporti un report, c'è una selezione di impostazioni di esportazione che QGIS deve controllare per restituire l'output più appropriato. Come puoi iniziare a immaginare, i report in QGIS sono estremamente potenti e flessibili!

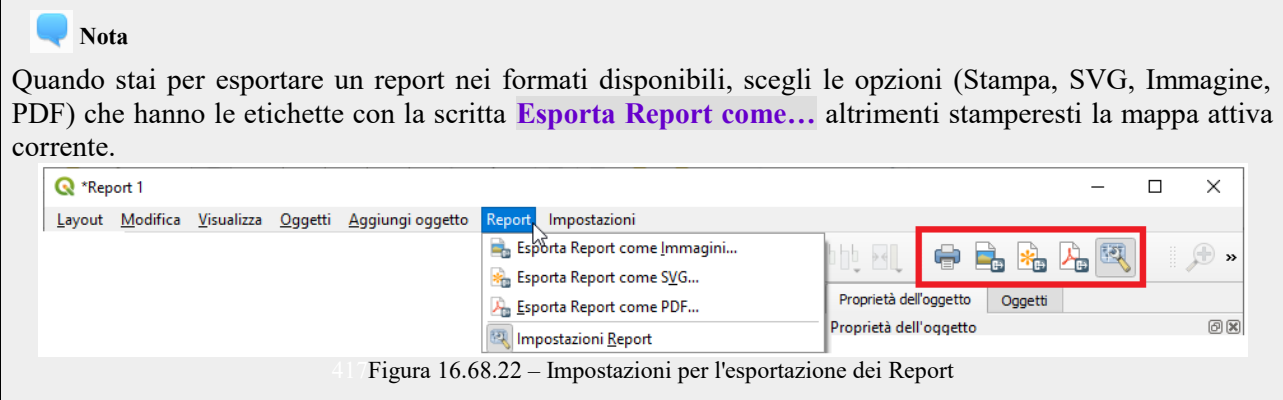

Le presenti informazioni sono state adattate dal blog di North Road, [Exploring Reports in QGIS 3.0 - the](https://north-road.com/2018/01/23/exploring-reports-in-qgis-3-0-the-ultimate-guide) [Ultimate Guide!](https://north-road.com/2018/01/23/exploring-reports-in-qgis-3-0-the-ultimate-guide)

# **17 - Lavorare con i dati OGC [DV]**

# **17.1 - QGIS come client di dati OGC**

L'Open Geospatial Consortium (OGC), è un'organizzazione internazionale che raggruppa più di 300 organizzazioni commerciali, governative, no-profit ed enti di ricerca. I suoi membri sviluppano e implementano standard per contenuti e servizi geospaziali, analisi GIS e scambio dati.

OGC ha elaborato un numero crescente di specifiche per la descrizione di un modello dati di base per elementi geografici: le specifiche sono orientate a garantire l'interoperabilità nell'ambito della tecnologia geospaziale. Ulteriori informazioni all'indirizzo [http://www.opengeospatial.org/.](http://www.opengeospatial.org/)

Importanti specifiche OGC supportate da QGIS sono:

- **WMS** Web Map Service (*[Client WMS/WMTS](#page-418-1)*)
- **WMTS** Web Map Tile Service (*[Client WMS/WMTS](#page-418-0)*)
- **WFS -** Web Feature Service ( *[Client WFS e WFS-T](#page-426-1)*)
- **WFS**-**T -** Web Feature Service Transactional (*[Client WFS e WFS-T](#page-426-1)*)
- **WCS -** Web Coverage Service (*[Client WCS](#page-426-0)*)
- **WPS -** Web Processing Service
- **CSW -** Catalog Service for the Web
- **SFS -** Simple Features for SQL (*[Vettori PostGIS](#page-169-0)*)
- **GML -** Geography Markup Language

I servizi OGC vengono sempre più utilizzati per lo scambio di dati geospaziali tra diverse implementazioni GIS e archivi dati. QGIS può gestire le specifiche sopra esposte come client, essendo **SFS** (tramite il supporto a PostgreSQL/PostGIS, vedi sezione *[Vettori PostGIS](#page-169-0)*).

# **17.1.1 - - Client VWMS/WMTS**

# <span id="page-418-1"></span>**Panoramica sul servizio WMS**

QGIS può agire come client WMS, nel rispetto delle specifiche 1.1, 1.1.1 e 1.3. In particolare è stato testato nei confronti di server accessibili pubblicamente quali DEMIS.

Un server WMS risponde alle richieste da parte del client (ad esempio QGIS) di una mappa raster di una determinata estensione, con un determinato insieme di layer, simboli e trasparenze. Il server WMS quindi consulta le sue risorse locali, genera il raster e lo invia al client in formato raster. Per QGIS tipicamente come immagini JPEG o PNG

WMS è un servizio REST (Representational State Transfer) piuttosto che un servizio web completo. Quindi puoi prendere l'URL (indirizzo del server con specifiche) generato da QGIS e usarlo in un browser web per ottenere la stessa immagine che QGIS usa internamente. Questo è utile per identificare le cause di eventuali problemi, dato che esistono vari tipi di server WMS e ciascuno ha la sua propria interpretazione degli standard WMS.

I layer WMS possono essere aggiunti molto semplicemente, una volta disponibile l'indirizzo (URL) per accedere al server WMS, una connessione adatta e posto che il server usi HTTP come meccanismo di trasferimento dati.

Inoltre, QGIS memorizzerà in cache le risposte WMS (cioè le immagini) per 24 ore fino a quando la richiesta GetCapabilities non viene attivata. La richiesta GetCapabilities viene attivata ogni volta che il pulsante **Connetti** nella finestra di dialogo **Aggiungi layer/s dal WMS (T)S Server** viene utilizzata per recuperare i dati dal server WMS. Questa è una funzione automatica per ottimizzare il tempo di caricamento del progetto. Se un progetto viene salvato con un layer WMS, le mattonelle WMS corrispondenti saranno caricate dalla cache la prossima volta che il progetto viene aperto, purché non siano più vecchie di 24H.

# <span id="page-418-0"></span>**Panoramica sul servizio WMTS**

QGIS può agire anche come client WMTS. WMTS è uno standard OGC che distribuisce insiemi di mattonelle di dati geospaziali. È un modo più efficace e veloce rispetto a WMS perché gli insiemi di mattonelle vengono già generati e il client deve solamente richiedere la trasmissione di queste mattonelle e non la loro produzione. Una richiesta WMS tipicamente richiede sia la generazione che la trasmissione dei dati. Un esempio molto conosciuto di standard non-OGC è Google Maps.

Per visualizzare i dati a diverse scale, l'insieme delle mattonelle WMTS vengono prodotte con scale molto differenti fra loro in modo che per il client GIS sia più facile effettuare la richiesta.

Questo diagramma mostra il concetto delle mattonelle:

Le due tipologie di interfacce WMTS che supporta QGIS sono via Key-Value-Pairs (KVP) e RESTful. Queste due interfacce sono differenti e devi specificarle in QGIS.

**1.** Per accedere a un servizio **WMTS KVP**, un utente QGIS deve aprire l'interfaccia WMS/WMTS e aggiungere la seguente stringa all' URL del servizio di piastrelle WMTS:

"?SERVICE=WMTS&REQUEST=GetCapabilities"

Un esempio di questo tipo di indirizzo è:

http://opencache.statkart.no/gatekeeper/gk/gk.open\_wmts?\ service=WMTS&request=GetCapabilities

Per vedere se il layer topo2 funziona correttamente in questo WMTS, aggiungi la stringa indicata che il servizio WMTS deve usare al posto del servizio WMS.

**2.** Il servizio **RESTful WMTS** segue un modulo diverso, ovvero un URL diretto. Il formato raccomandato da OGC è:

{WMTSBaseURL}/1.0.0/WMTSCapabilities.xml

Questo formato ti aiuta a riconoscere che questo è un indirizzo RESTful. Puoi accedere a un RESTful WMTS in QGIS semplicemente aggiungendo il suo indirizzo nel campo dedicato del modulo. Un esempio di questo tipo di indirizzo, per una base austriaca, è [http://maps.wien.gv.at/basemap/1.0.0/WMTSCapabilities.xml.](http://maps.wien.gv.at/basemap/1.0.0/WMTSCapabilities.xml)

### **Nota**

Puoi ancora trovare qualche vecchio servizio chiamato WMS-C. Questi servizi sono abbastanza simili a WMTS (cioè hanno lo stesso scopo ma lavorano in modo diverso). Li puoi gestire esattamente come i servizi WMTS. Aggiungi **?tiled=true** alla fine dell'URL.

Vedi [http://wiki.osgeo.org/wiki/Tile\\_Map\\_Service\\_Specification](http://wiki.osgeo.org/wiki/Tile_Map_Service_Specification) per ulteriori informazioni su questa specifica.

Quando leggi WMTS, puoi anche pensare a WMS-C.

# <span id="page-419-0"></span>**Selezionare server WMS/WMTS**

Al primo utilizzo di un servizio WMS in QGIS non sono presenti server predefiniti.

Puoi avviare lo strumento cliccando sul pulsante nella barra degli strumenti, oppure scegliendo **Layer→ Aggiungi layer WMS/WMTS....**

Viene visualizzata la finestra di dialogo **Gestore della sorgente dati | WMS/WMTS**. Puoi aggiungere alcuni server con facendo click sul pulsante **Aggiungi server predefiniti**. Questo aggiungerà due server demo WMS da utilizzare (*Geoserver Demo* e *Mapserver Demo*, vedi figura a pagina seguente la connessione a *Mapserver Demo*).

Per definire un nuovo server WMS nella scheda **Layer**, seleziona il pulsante **Nuovo**. Quindi inserisci i

parametri per connetterti al server WMS desiderato, come elencato nella tabella seguente:

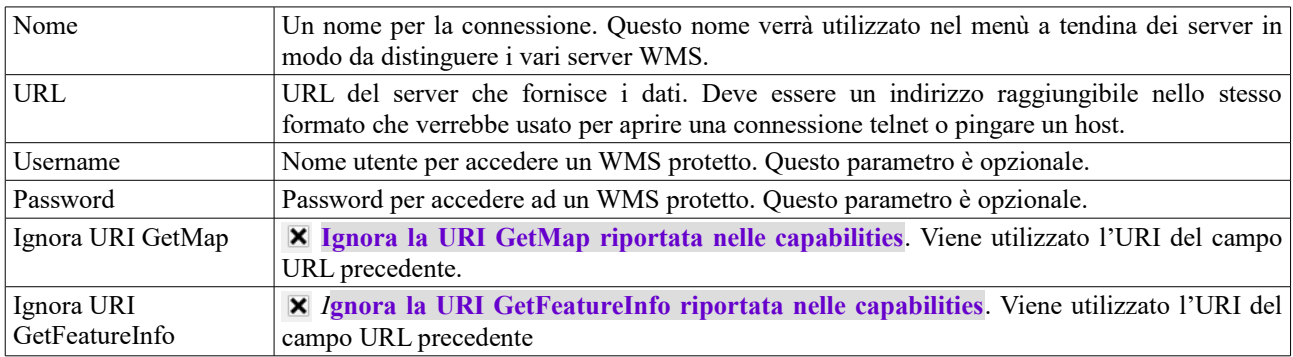

Tabella 20: Tabella OGC 1: Parametri di connessione WMS

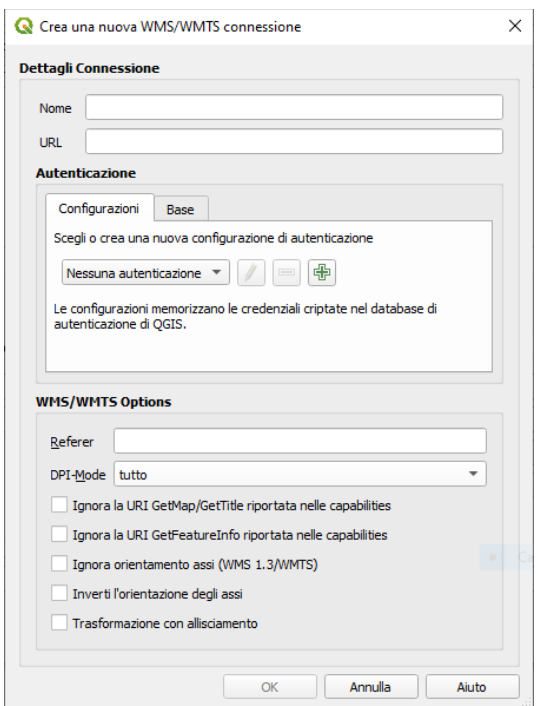

Figura 17.1.1 - Creare una nuova Connessione WMS/WMTS

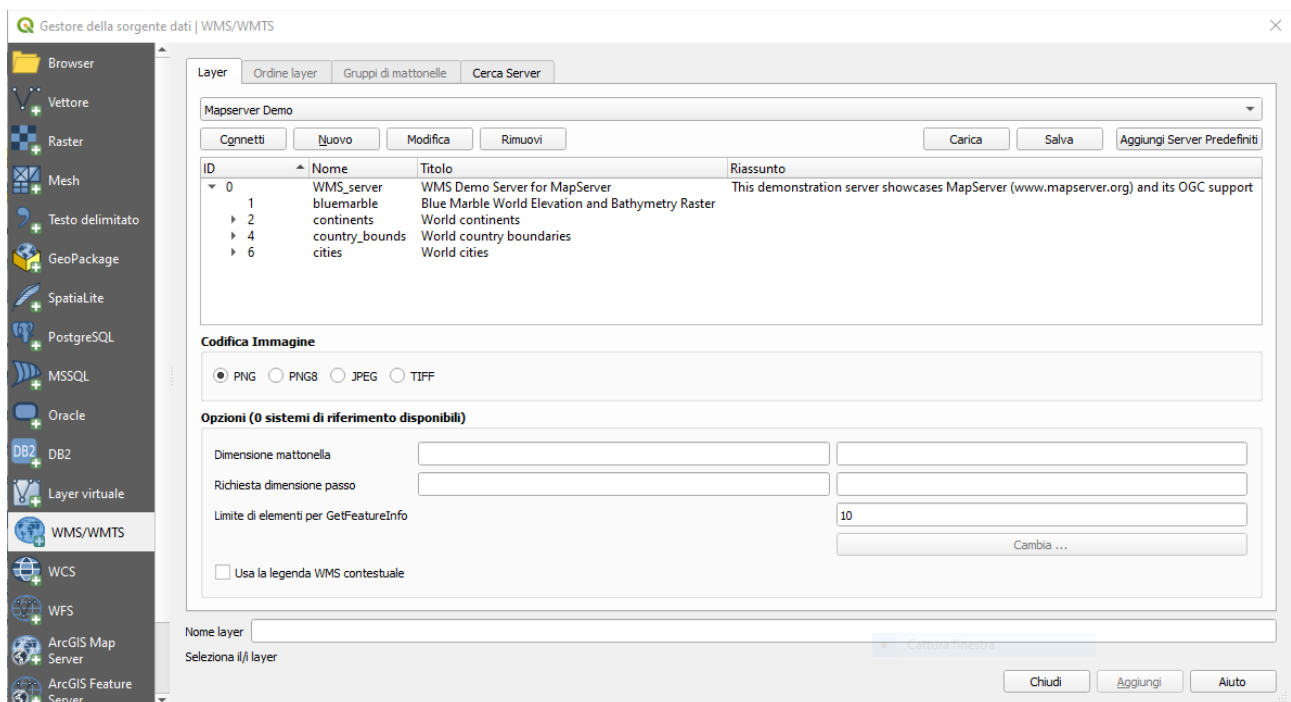

Figura 17.2 - Finestra di dialogo per aggiungere un server WMS, mostrando i layer disponibili

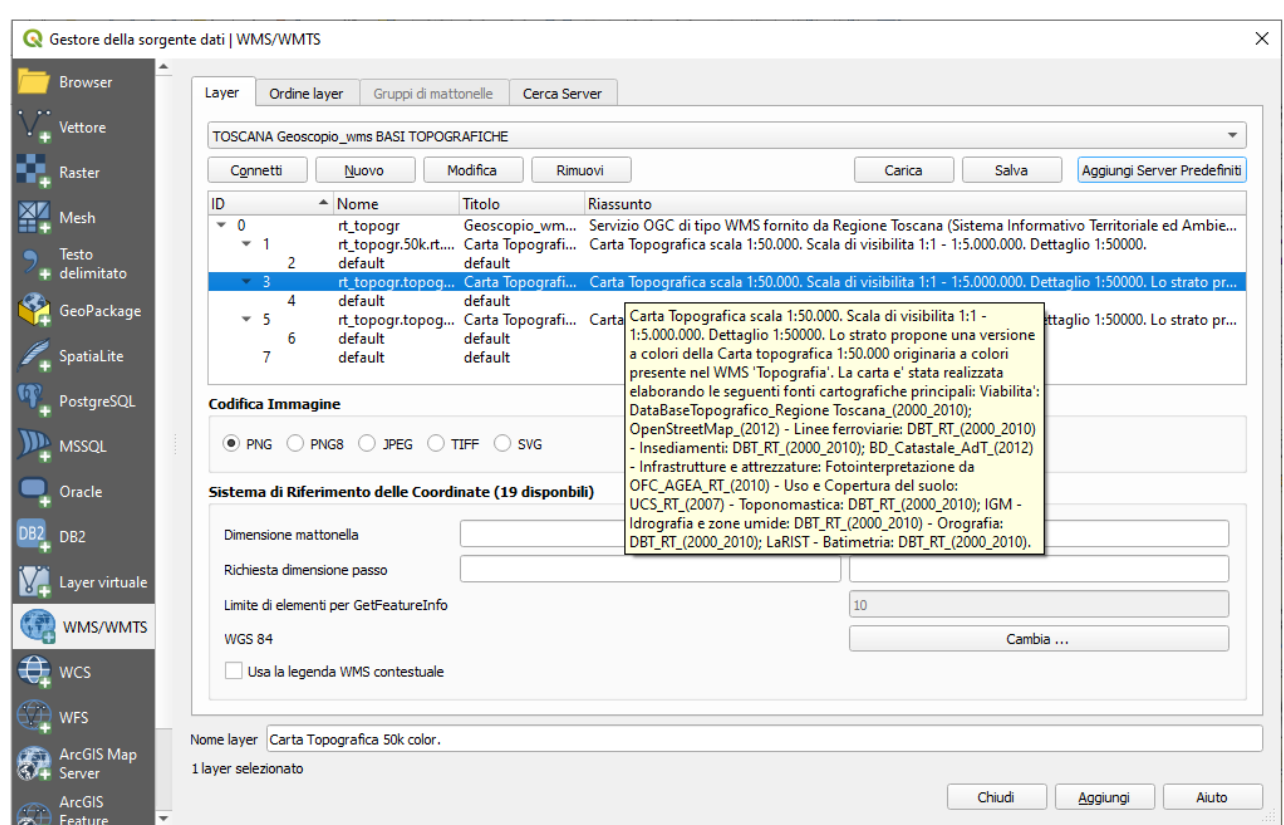

421Figura 17.2.1 – Altro esempio di finestra di dialogo per aggiungere un server WMS, mostrando i layer disponibili

Se hai bisogno di impostare impostare i parametri di un proxy per ricevere i servizi WMS da internet, puoi aggiungere il server proxy nelle opzioni. Seleziona **Impostazioni → Opzioni** e clicca sulla scheda **Opzioni|** Rete, nella quale puoi inserire le impostazioni spuntando la casella di controllo **E** Usa un proxy per **l'accesso web**. Assicurati di scegliere il tipo di proxy corretto dal menù a tendina **Tipo proxy**. Una volta creata la connessione al server WMS verrà memorizzata e sarà disponibile per le successive sessioni di QGIS.

### **Suggerimento**

#### A PROPOSITO DI INDIRIZZI DEI SERVER WMS

Quando inserisci l'indirizzo URL del server assicurati di usare l'indirizzo di base. Ad esempio non devi inserire frammenti tipo **request=GetCapabilities** o **version=1.0.0** nell'indirizzo.

#### **Avvertimento**

L'inserimento di **nome utente** e **password** nella scheda **Autenticazione** manterrà le credenziali non protette nella finestra di dialogo della connessione. Tali **credenziali saranno visibili** se, ad esempio, si condivide il progetto con qualcuno. Pertanto, è invece consigliabile salvare le credenziali in una *Configurazione di Autenticazione* (tabella **configurazioni**). Per ulteriori dettagli, vedi *[authentication\\_index.](#page-439-0)*

## **Caricare layer WMS/WMTS**

Una volta compilati con successo i parametri, è possibile utilizzare il pulsante **Connetti** per caricare le capabilities del server selezionato. Questo include la codifica delle immagini, i livelli, gli stili dei livelli e le proiezioni. Poiché si tratta di una operazione di rete, la velocità della risposta dipende dalla qualità della connessione di rete al server WMS. Durante il download dei dati dal server WMS, l'avanzamento del download viene visualizzato in basso a sinistra della finestra di dialogo WMS.

Il tuo schermo adesso dovrebbe essere simile a quello rappresentato nella figura seguente, che mostra la risposta fornita dal server WMS scelto.

#### **Codifica immagine**

La sezione **Codifica immagine** elenca i formati supportati sia dal client che dal server. La scelta è in funzione dei requisiti di accuratezza.

#### **Suggerimento**

### **Codifica immagine**

Un server WMS offre normalmente la scelta fra immagini JPEG o PNG. Il formato JPEG è un formato di compressione lossy, mentre il formato PNG riproduce fedelmente i dati raster. È meglio usare il formato JPEG per dati di natura fotografica e/o se la perdita parziale di qualità dell'immagine non causa problemi. Questa scelta riduce normalmente di cinque volte il volume di dati trasferiti rispetto al formato PNG. L'uso del formato PNG permette una visualizzazione più precisa ed è da usare se non ci sono problemi per l'incremento dei dati trasferiti.

## **Opzioni**

La sezione Opzioni mette a disposizione il campo testo **Nome layer** per dare un nome al layer WMS. Questo nome apparirà nella legenda a caricamento avvenuto.

Puoi scegliere la **Dimensione delle mattonelle***,* (per esempio 256x256) in modo da dividere la richiesta WMS in richieste multiple.

Il campo **Limite di elementi per GetFeatureInfo** definisce quali elementi del server interrogare.

Se selezioni un WMS dall'elenco, appare un campo con la proiezione predefinita fornita dal mapserver. Se il pulsante **Cambia...** è attivo, puoi fare click su di esso e cambiare la proiezione predefinita del WMS in un altro SR fornito dal server WMS.

Infine puoi attivare **E** Usa la legenda WMS contestuale se il server WMS supporta questa funzionalità. Quindi verrà mostrata solo la legenda pertinente per l'estensione della visualizzazione mappa corrente e quindi non includerà gli elementi della legenda per ciò che non puoi vedere nella mappa corrente.

# **Ordine dei Layer**

La scheda **Ordine layer** elenca i diversi layer disponibili sul server WMS a cui sei connesso. Puoi notare che alcuni layer sono espandibili; questo significa che puoi visualizzare quei layer con diversi stili di immagine.

Puoi selezionare più layer in una volta, ma solo uno stile di visualizzazione per layer. Quando più layer sono selezionati questi vengono combinati dal server WMS ed inviati a QGIS in un'unica volta.

#### **Suggerimento**

#### **Ordine dei layer WMS**

I layer WMS caricati sono sovrapposti in base all'ordine in cui sono elencati nella sezione Layer, ovvero dall'alto verso il basso. Se vuoi cambiare l'ordine di visualizzazione, usa la scheda **Ordine layer**.

## **Trasparenza**

In questa versione di QGIS l'impostazione della *Trasparenza globale* che si imposta da *Proprietà layer* per essere sempre attiva, se disponibile.

#### **Suggerimento**

### **Trasparenza dei layer WMS**

La possibilità di rendere trasparenti i layer WMS dipende dalla codifica tramite la quale sono stati caricati: PNG e GIF gestiscono la trasparenza mentre il JPEG no.

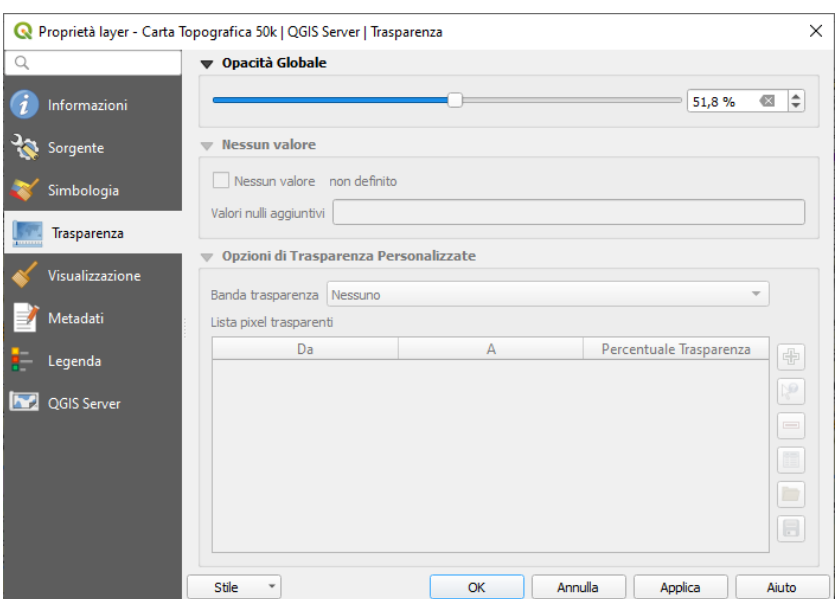

422Figura 17.2.2 - Trasparenza layer WMS

## **Ricerca Server**

Con QGIS puoi anche cercare server WMS. La figura seguente mostra la scheda **Cerca Server** della finestra di dialogo **Gestore della sorgente dati | WMS/WMTS**.

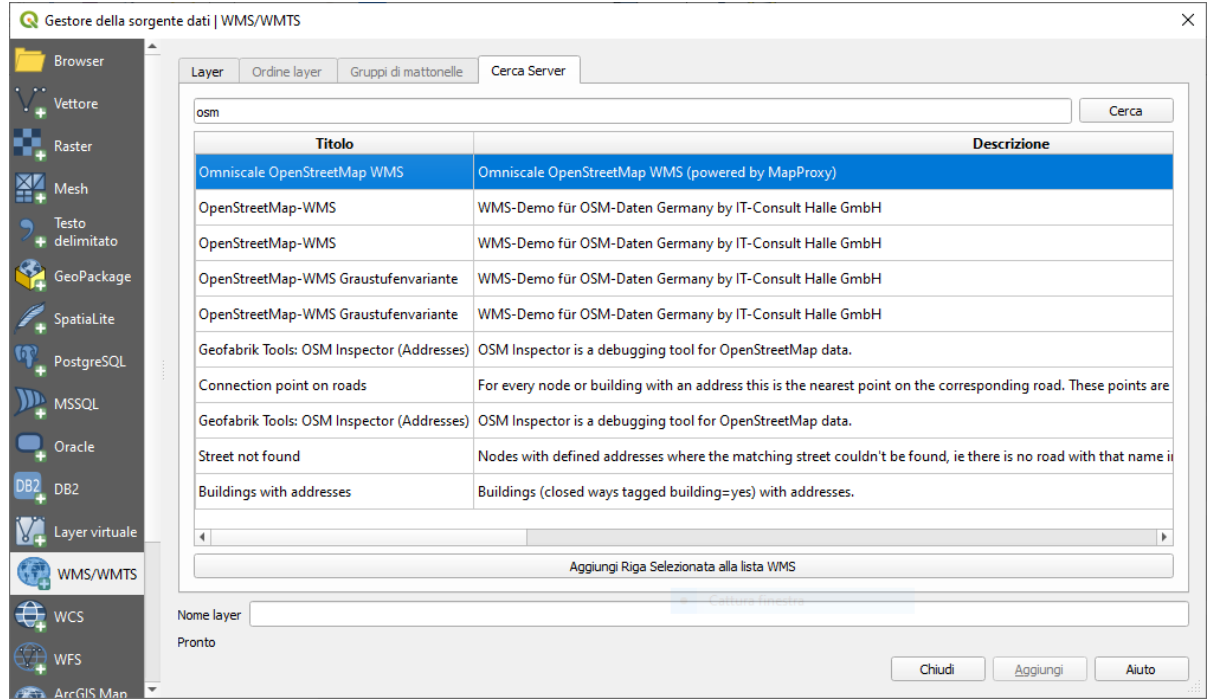

Figura 17.3 - Finestra di dialogo della ricerca di server WMS con alcune parole chiave

Come puoi vedere, è possibile inserire una stringa di ricerca nel campo di testo e premere il pulsante **Cerca**. Dopo un po ', il risultato della ricerca verrà popolato nella lista sotto il campo di testo. Sfoglia l'elenco dei risultati e ispeziona i risultati della ricerca all'interno della tabella. Per visualizzare i risultati, selezionare una voce di tabella, premi il pulsante **Aggiungi Riga Selezionata alla lista WMS** e torna alla scheda **Layer**. QGIS ha aggiornato automaticamente l'elenco dei server e il risultato della ricerca selezionato è già abilitato nell'elenco dei server WMS salvati nella scheda **Layer**. È sufficiente richiedere l'elenco dei layer facendo click sul pulsante **Connetti**. Questa opzione è abbastanza utile quando vuoi cercare le mappe con parole chiave specifiche.

Si tratta fondamentalmente di un front end alle API di [http://geopole.org.](http://geopole.org/)

## **Impostazioni mattonelle**

Quando usi servizi WMTS (Cached WMS) come

```
http://opencache.statkart.no/gatekeeper/gk/gk.open_wmts?\
   service=WMTS&request=GetCapabilities
```
puoi visualizzare la scheda **Opzioni** fornita dal server. Informazioni aggiuntive come la dimensione delle mattonelle, i formati e i SR supportati sono elencati in questa tabella. In combinazione con questa funzionalità, puoi usare il cursore della scala delle mattonelle selezionando **Visualizza → Pannelli** scegliendo **Pannello scala mattonelle**. Questo ti dà le scale disponibili dal server delle mattonelle con un comodo cursore inserito.

# **Uso dello strumento di identificazione**

Dopo aver aggiunto un server WMS, se dal server WMS è possibile eseguire query su qualsiasi layer, è possibile utilizzare lo strumento  $\mathbf{Q}_{\mathbf{k}}$  Informazione elementi per selezionare un pixel sulla mappa. Viene eseguita una query sul server WMS per ogni selezione effettuata. I risultati della query vengono restituiti in formato normale. La formattazione di questo testo dipende dal particolare WMS server utilizzato.

#### **Selezione formato**

Se il server supporta diversi formati in output, un menu a tendina verrà automaticamente aggiunto alla finestra delle informazioni risultati in modo che i diversi formati possano essere memorizzati nel progetto.

#### **Supporto formato GML**

Lo strumento  $\mathbb{Q}$ Informazione elementi supporta anche le risposte WMS (GetFeatureInfo) in formato GML (in questo contesto è chiamato Geometria nell'interfaccia di QGIS). Se il formato "*Geometria*" è supportato dal server, i risultati dello strumento **Informazione elementi** sono geometrie proprio come un vettore. Quando selezioni una singola geometria nell'albero, questa viene evidenziata sulla mappa e la puoi copiare e incollare su un altro vettore. Vedi l'esempio UMN Mapserver per il supporto GetFeatureInfo in formato GML.

```
in layer METADATA add which fields should be included and define geometry
(example):
"gml_include_items" "all"
"ows_geometries" "mygeom"
"ows_nygeom_type"
# Then there are two possibilities/formats available, see a) and b):
# a) basic (output is generated by Mapserver and does not contain XSD)
# in WEB METADATA define formats (example):
"wms_getfeatureinfo_formatlist" "application/vnd.ogc.gml,text/html"
# b) using OGR (output is generated by OGR, it is send as multipart and contains
XSD)
# in MAP define OUTPUTFORMAT (example):
OUTPUTFORMAT
    NAME "OGRGML"
     MIMETYPE "ogr/gml"
     DRIVER "OGR/GML"
     FORMATOPTION "FORM=multipart"
END
# in WEB METADATA define formats (example):
"wms_getfeatureinfo_formatlist" "OGRGML, text/html"
```
#### **Proprietà del server**

Una volta aggiunto un server WMS, puoi visualizzarne le proprietà cliccando con il tasto destro sul suo nome nella legenda e selezionando **Proprietà**.

### **Scheda Metadati**

La scheda Metadati mostra molte informazioni sul server WMS: queste informazioni sono fornite dal server stesso in risposta alla richiesta di GetCapabilities fatta da QGIS. Puoi ricavare molte informazioni leggendo

gli standard WMS (vedi OPOPEN-GEOSPATIAL-CONSORTIUM *[Letteratura e riferimenti web](#page-425-0)*), ma qui di seguito sono riportate alcune utili definizioni:

- <span id="page-425-0"></span>● **Proprietà del server**
	- **Versione WMS** La versione WMS supportata dal server.
	- **Formati immagine** l'elenco dei tipi MIME disponibili sul server durante la visualizzazione della mappa. QGIS permette l'uso di qualunque formato supportato dalle librerie Qt, solitamente sono **image/png** ed **image/jpeg**.
	- **Interroga formati** L'elenco dei tipi MIME con i quali il server può fornire risposta quando si usa lo strumento Informazioni elementi. Attualmente QGIS supporta il tipo **text-plain**.
- **Proprietà layer**
	- **Selezionato** Indica se il layer era selezionato quando il server è stato aggiunto al progetto.
	- **Visibilità** Indica se il layer è stato impostato come visibile in legenda. (funzione non ancora utilizzata in questa versione di QGIS).
	- **Può interrogare** Indica se il layer fornisce o meno informazioni se si usa lo strumento Informazioni elementi.
	- **Può essere trasparente** Indica se il layer può essere o meno reso trasparente. Questa versione di QGIS userà sempre la trasparenza se questa è **sì** e se il formato immagine la supporta.
	- **Può ingrandire** Indica se il layer può essere ingrandito dal server. In questa versione di QGIS questa opzione è impostata in modo predefinito su **sì**. I layer senza questa impostazione potrebbero essere visualizzati in modo anomalo.
	- **Conteggio a cascata** I server WMS possono fungere da proxy per altri server WMS dai quali ottengono i dati raster per un certo layer. La voce mostra quindi quante richieste per questo layer vengono inoltrate ai nodi per ottenere un risultato.
	- **Larghezza fissa, Altezza fissa** Indica se il layer ha o meno una dimensione fissa dei pixel. In questa versione di QGIS tutti i layer WMS hanno questa impostazione impostata su nulla. I layer con impostazioni diverse potrebbero essere visualizzati in modo anomalo.
	- **Perimetro WGS 84** Estensione del layer in coordinate WGS84. Alcuni server WMS non impostano questo parametro correttamente (ad es. usano coordinate UTM invece di WGS84). In questo caso sembrerà che la vista iniziale del layer sia ad uno zoom molto ridotto. Bisognerebbe informare di questi errori il webmaster del server WMS, il quale li dovrebbe identificare come elementi WMS XML **LatLonBoundingBox**, **EX\_GeographicBoundingBox** o SR:84 **BoundingBox**.
	- **Disponibilità in SR** Sistemi di riferimento nel quale il layer può essere rappresentato dal server WMS, elencati nel formato nativo WMS.
	- **Disponibile in stile** Stili visuali applicabili al layer dal server WMS.

# **Mostra la legenda WMS nella legenda e nel compositore di stampe**

La sorgente dati WMS di QGIS può visualizzare la legenda nella lista dei layer e nel compositore di stampe. La legenda WMS verrà mostrata solo se il server WMS ha le capability GetLegendGraphic e se il layer ha l'url getCapability specificato. Potrai anche selezionare uno stile per il layer.

Se legendGraphic è disponibile, viene mostrato sotto il layer. È piuttosto piccolo e dovrai cliccarci sopra per aprirlo nelle dimensioni reali (fatto dovuto alle limitazioni QgsLegendInterface). Cliccando sulla legenda del layer si aprirà una finestra con la legenda alla massima risoluzione.

Nel layout di stampa, la legenda verrà mostrata alle sue dimensioni originali (scaricate). Puoi impostare la risoluzione della legenda attraverso le proprietà in **Legenda → LegendGraphic WMS** fino a trovare il risultato che preferisci.

La legenda mostrerà informazioni contestuali riferite alla scala attuale. La legenda WMS verrà mostrata solo se il server WMS ha le capability GetLegendGraphic e se il layer ha le capability dell'url getCapability specificate, cosi puoi anche scegliere uno stile per il layer.

# **Limitazioni del client WMS**

Non tutte le funzionalità client WMS sono state incluse in questa versione di QGIS. Le eccezioni più rilevanti sono le seguenti.

#### **Modificare le impostazioni del layer WMS**

Una volta completata la procedura mostrata dalla finestra <sup>(4)</sup> Aggiungi layer WMS/WMTS , non puoi più modificarne i parametri. Una possibile soluzione è quella di eliminare completamente il layer e ricaricarlo reimpostando i parametri.

#### **Server WMS che richiedono un'autenticazione**

Attualmente sono accessibili server pubblici e server protetti. Puoi accedere ai server protetti con autenticazione pubblica. Puoi aggiungere le credenziali (opzionali) quando carichi un server WMS. Vedi sezione *[Selezionare server WMS/WMTS](#page-419-0)* per ulteriori dettagli.

#### *Suggerimento*

## **Accesso ai layer OCG protetti**

Se hai bisogno di accedere a layer protetti con metodi sicuri diversi dall'autenticazione di base, puoi usare InteProxy come proxy trasparente, che supporta diversi metodi di autenticazione. Ulteriori informazioni sono disponibili nel manuale di InteProxy all'indirizza [http://inteproxy.wald.intevation.org.](http://inteproxy.wald.intevation.org/)

## *Suggerimento*

## **WMS Mapserver QGIS**

A partire dalla versione 1.7.0, in QGIS è stato implementato un server WMS 1.3.0 Mapserver. Ulteriori informazioni nel capitolo *[QGIS come server dati OGC](#page-429-0)*.

# <span id="page-426-0"></span>**17.1.2 - Client WCS [DV]**

 Un servizio WCS fornisce accesso a dati raster che sono utili per la visualizzazione lato client, come input per modelli scientifici e per molti altri usi. Quali sono le caratteristiche che distinguono un servizio WCS dai servizi WFS e WMS? Mentre i servizi WFS e WMS sono istanze server, il servizio WCS permette al client di scegliere le porzioni di server che contengono le informazioni desiderate. Queste informazioni possono essere filtrate attraverso limiti spaziali o altre tipologie di interrogazioni.

QGIS ha un servizio WCS nativo e supporta le versioni 1.0 e 1.1 (che sono molto diverse fra di loro). Attualmente QGIS preferisce la versione 1.0, perché la 1.1 ha ancora troppi problemi (ogni server implementa i layer in modi diversi e con differenti particolarità).

Il supporto nativo WCS si occupa di tutte le richieste di rete e usa tutte le impostazioni standard di QGIS (specialmente i proxy). Puoi anche scegliere la modalità cache ('*sempre cache*', '*preferisci cache*', '*preferisci rete*', '*sempre rete*') e la fonte dati supporta anche la posizione temporale se questa è disponibile dal server.

#### **Avvertimento**

Inserendo **nome utente** e **password** nella scheda **Autenticazione**, le credenziali non sono protette nella configurazione della connessione. Queste **credenziali saranno visibili** se, per esempio, hai condiviso il file del progetto con qualcuno. Pertanto, è invece consigliabile salvare le credenziali in una *Configurazione di autenticazione* (**tabella configurazioni**). Vedi *[Authentication System](#page-439-1)* per maggiori dettagli.

# <span id="page-426-1"></span>**17.1.3 - Client WFS e WFS-T [DV]**

In QGIS, un layer WFS si comporta come un qualsiasi altro layer vettoriale. Puoi identificare, selezionare elementi e visualizzare la tabella degli attributi. A partire da QGIS 1.6.0 è anche supportata la gestione di layer WFS-T.

Normalmente la procedura per l'aggiunta di un layer WFS è molto simile a quella vista per i WMS. La differenza sta nel fatto che non ci sono server predefiniti, quindi devi aggiungere manualmente i server noti.

# **Caricare un layer WFS**

Come esempio puoi caricare il server WFS DM Solutions e visualizzare un layer. L'indirizzo URL da inserire è:

[https://demo.gatewaygeomatics.com/cgi-bin/wfs\\_gateway?](https://demo.gatewaygeomatics.com/cgi-bin/wfs_gateway?REQUEST=GetCapabilities&VERSION=1.0.0&SERVICE=WFS) [REQUEST=GetCapabilities&VERSION=1.0.0&SERVICE=WFS](https://demo.gatewaygeomatics.com/cgi-bin/wfs_gateway?REQUEST=GetCapabilities&VERSION=1.0.0&SERVICE=WFS)

Per poter caricare un layer WFS per prima cosa creiamo una connessione al server WFS.

- 1. Apri la finestra di dialogo Gestore della sorgente dati premendo il pulsante **Apri Gestore della sorgente** dati
- **2.** Attiva la scheda **WFS**
- **3.** Fai click su **Nuovo** per aprire la finestra di dialogo Crea una nuova connessione WFS.
- **4.** Inserisci **Gateway Geomatics** come nome
- **5.** Immetti l'URL (vedi sopra)

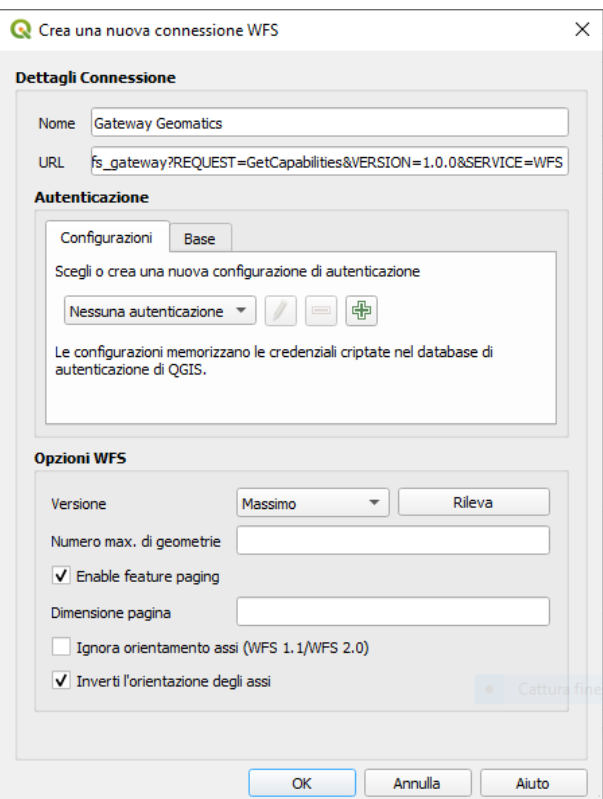

Figura 17.4 - Creazione di una connessione a server WFS

- **6.** Nella finestra di dialogo impostazioni WFS puoi:
	- Indicare la versione WFS del server. Se sconosciuta, premi il pulsante **Rileva** per recuperarla automaticamente.
	- Definire il **Numero max. di geometrie** recuperate in una singola richiesta GetFetFeature. Se vuoto, non viene impostato alcun limite.
	- Scegliere **Inverti l' orientamento degli assi**.
	- E a seconda della versione WFS:
		- ➢ Forza a **Ignora orientamento assi** (WFS 1.1/WFS 2.0)
		- ➢ **Enable feature paging** e specifica il numero massimo di geometrie da recuperare con Dimensione pagina. Se non viene definito alcun limite, viene applicato il valore predefinito del server.

## **Avvertimento**

Immettendo **nome utente** e **password** nella scheda **Autenticazione** si manterranno le credenziali non protette nella configurazione della connessione. **Tali credenziali saranno visibili** se, ad esempio, hai condiviso il file di progetto con qualcuno. Pertanto, è consigliabile salvare le credenziali in **Configurazione di autenticazione** (scheda **Configurazioni**). Vedi capitolo *[Authentication System](#page-439-0)* per maggiori dettagli.

**7.** Premi **OK** per creare la connessione.

Ogni impostazione proxy presente nelle preferenze viene automaticamente riconosciuta.

Ora siamo pronti a caricare i layer WFS dalla connessione di cui sopra.

- **1.** Scegli «*Gateway Geomatics*» dall'elenco a discesa **Connessioni server** .
- **2.** Clicca **Connetti**
- **3.** Seleziona il layer **Parks** nella lista
- **4.** Puoi scegliere se fare o meno:
	- **Usa il titolo come nome del layer**, mostrando il titolo del layer come definito sul server nel pannello **Layer** al posto del suo **Nome**
	- **Solo le geometrie sovrapposte all'estensione della vista**
	- **Cambia…** il SR del layer
	- o **Crea interrogazione** per specificare particolari geometrie da recuperare, utilizzando il pulsante corrispondente o facendo doppio click sul layer di destinazione.
- **5.** Clicca **Aggiungi** per aggiungere il layer alla mappa.

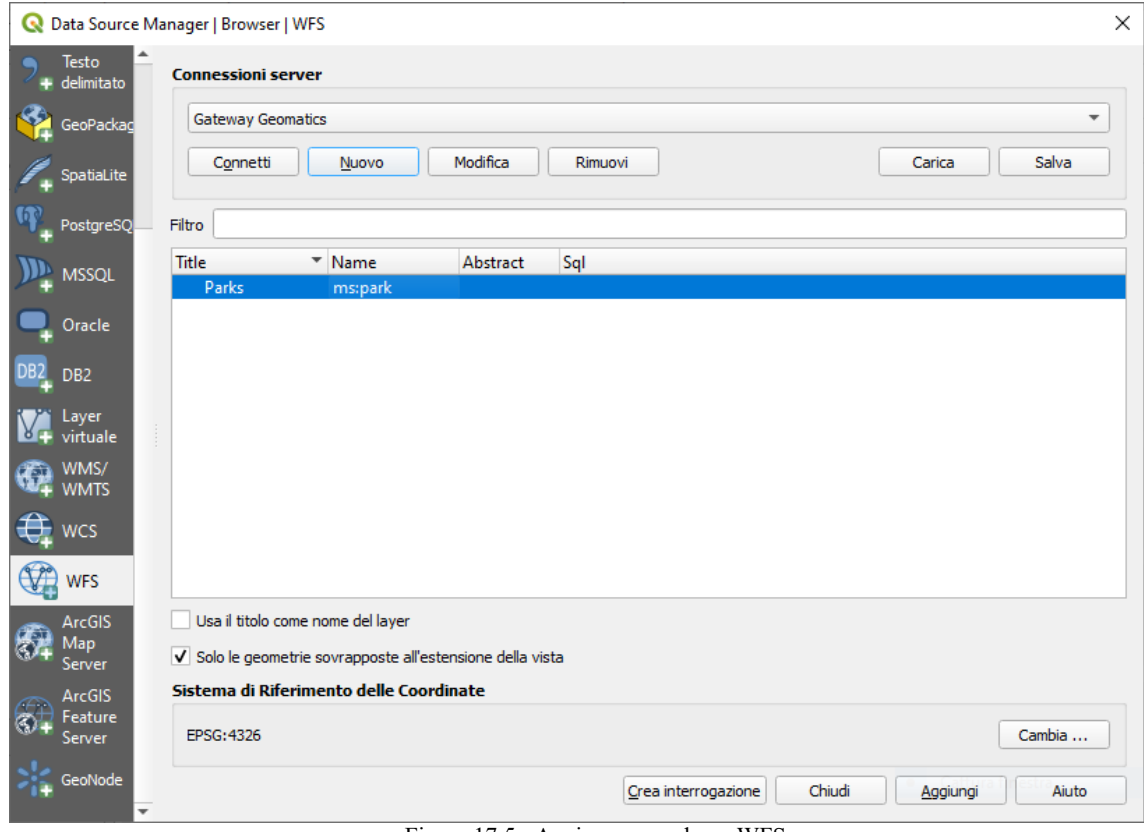

Figura 17.5 - Aggiungere un layer WFS

Noterai che l'avanzamento del download viene visualizzato in basso a sinistra della finestra principale di QGIS. Una volta caricato il layer, puoi identificare e selezionare un paio di elementi e visualizzare la tabella degli attributi

### **Nota**

QGIS supporta diverse versioni del protocollo WFS, con download in background e visualizzazione progressiva, caching su disco delle geometrie scaricate e rilevamento automatico delle versioni.

## **C** Suggerimento

### **Cercare server WFS**

Puoi ricercare ulteriori server WFS tramite Google o altro motore di ricerca preferito. Ci sono anche diversi elenchi di URL pubblici, alcuni dei quali aggiornati e altri non più manutenuti.

- <span id="page-429-0"></span>**17.2 - QGIS come OGC Data Server [NO]**
- **17.2.1 Come Iniziare**
- **17.2.2 Services**
- **17.2.3 Plugins**
- **17.2.4 Advanced configuration**

# **18 - Lavorare con i dati GPS[DV] 18.1 - Plugin GPS**

# **18.1.1 - Cos'è un GPS?**

Il sistema di posizionamento globale GPS (Global Positioning System) è basato sui satelliti, permette, a chiunque sia dotato di un ricevitore GPS, di individuare esattamente la sua posizione in qualunque zona del mondo. Il GPS è utilizzato come strumento di aiuto nella navigazione, per esempio negli aeroplani, nelle navi e anche dagli escursionisti. Il ricevitore GPS sfrutta il segnale dei satelliti per calcolare latitudine, longitudine e (qualche volta) l'altitudine. Molti ricevitori possono memorizzare la posizione (chiamata **waypoints**), la sequenza delle posizioni che formano una **route** e il tracciato o **track** dei movimenti che il ricevitore ha compiuto nel tempo. Waypoints, routes e tracks sono i tre principali elementi dei dati GPS. QGIS mostra i waypoints in un vettore puntuale, mentre routes e tracks (percorsi e tracciati) sono visualizzati in vettori lineari.

# **Nota**

QGIS supporta anche ricevitori GNSS. Ma continuiamo a usare il termine GPS in questa documentazione.

# **18.1.2 - Caricamento dei dati GPS da file**

Ci sono una dozzina di formati di file diversi per memorizzare dati GPS. Il formato utilizzato da QGIS è chiamato GPX (GPs eXchange format), che è un formato standard di interscambio che può contenere svariati numeri di posizioni, percorsi e tracce nello stesso file.

Per caricare un file GPX tu devi per prima cosa installare il plugin aprendo la finestra di dialogo Plugins **Plugins → Gestisci e installa plugin...** e spuntare la casella **Strumenti GPS**. Quando questo plugin viene caricato, un pulsante con un piccolo dispositivo GPS portatile verrà visualizzato nella barra degli strumenti **Barra del vettore** e in **Layer → Crea vettore →**:

- **GC** Strumenti GPS
- Nuovo vettore GPX

Per lavorare con i dati GPS viene fornito un file GPX di esempio disponibile nel dataset di QGIS **qgis\_sample\_data/gps/national\_monuments.gpx**. Vedi *[Dati campione](#page-13-0)* per maggiori informazioni sull'insieme di dati a disposizione.

1. Seleziona Vettore → C Strumenti GPS oppure fai click sull'icona Strumenti GPS nella barra degli strumenti e apri la scheda **Carica file GPX** (vedi figura seguente).

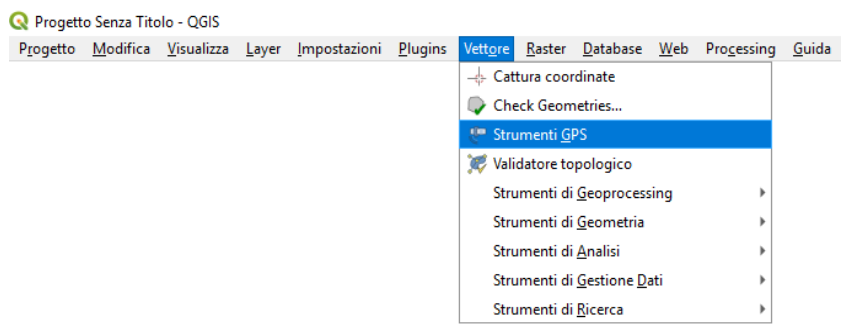

426Figura 18.0.1 - Caricamento Strumenti GPS da menu Vettore

**2.** Sfoglia la cartella **qgis\_sample\_data/gps/**, seleziona il file GPX **national\_monuments.gpx** e clicca su **OK**.

Utilizza il pulsante **Sfoglia** per selezionare il file GPX, quindi utilizza le caselle di controllo per selezionare i tipi di dati che vuoi caricare da quel file GPX. Ogni tipo di dato sarà caricato in un layer separato quando fai click su **OK**. Il file **national\_monuments.gpx** include solo i waypoint.

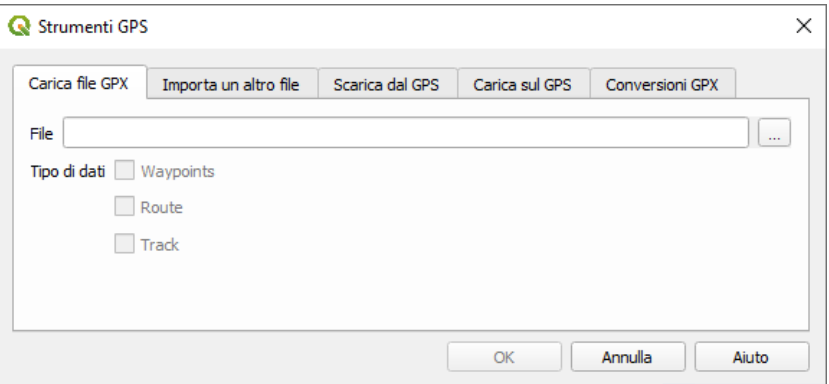

427Figura 18.0.2 - Finestra di dialogo Strumenti GPS

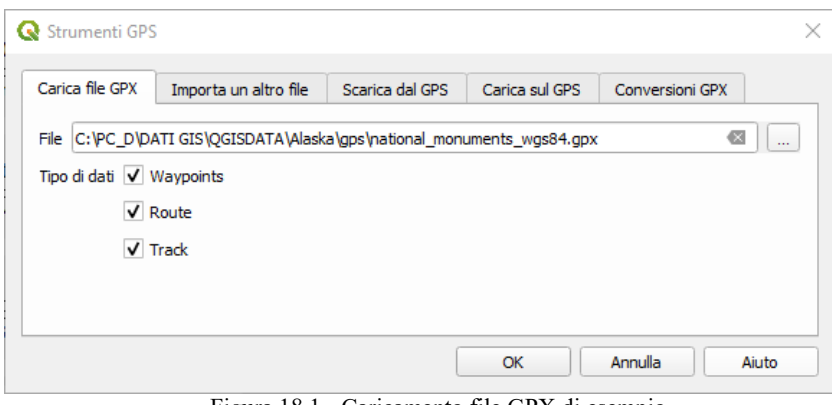

428Figura 18.1 - Caricamento file GPX di esempio

#### **Nota**

I dispositivi GPS consentono di memorizzare i dati in diversi sistemi di coordinate. Quando si scarica un file GPX (dal dispositivo GPS o da un sito web) e poi lo si carica in QGIS, assicurarsi che i dati memorizzati nel file GPX utilizzino WGS 84 (latitudine/longitudine). QGIS si aspetta questo, ed è la specifica ufficiale GPX. Vedi: [http://www.topografix.com/GPX/1/1/](file:///C:/PC_D/ECDLGIS/TRADUZIONI%20QGIS/TRAD%20MANUALE%203_4/http:%2F%2Fwww.topogra%EF%AC%81x.com%2FGPX%2F1%2F1%2F)

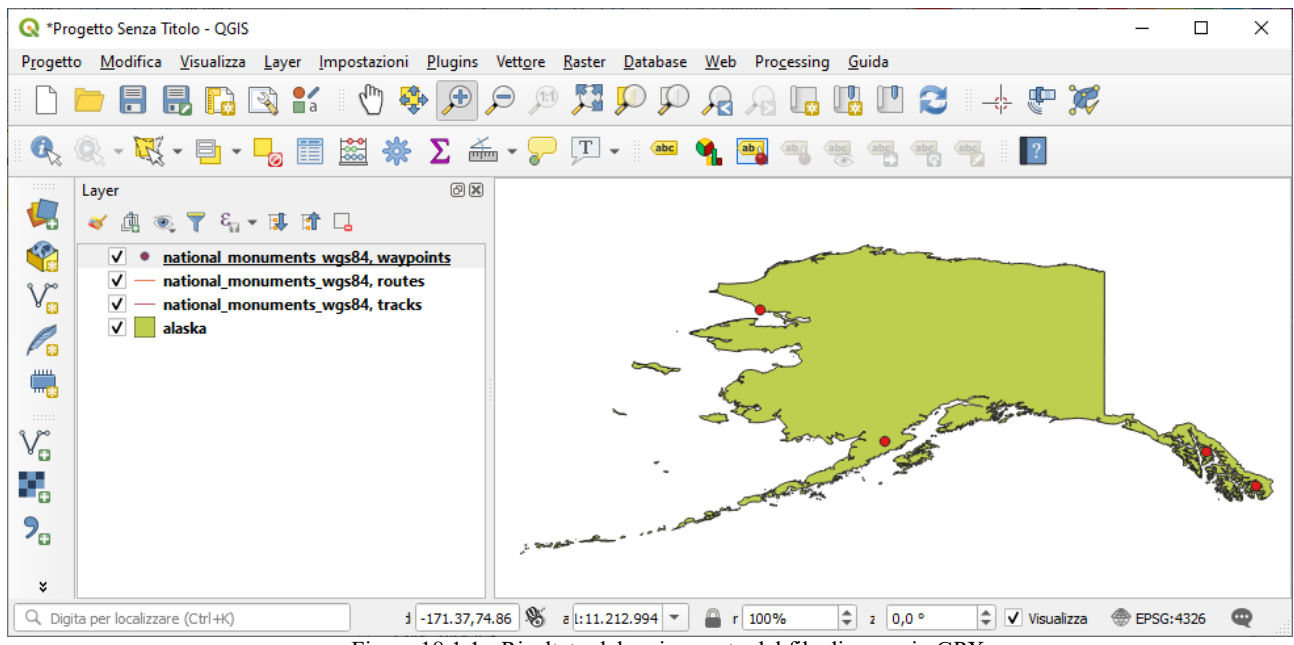

429Figura 18.1.1 - Risultato del caricamento del file di esempio GPX
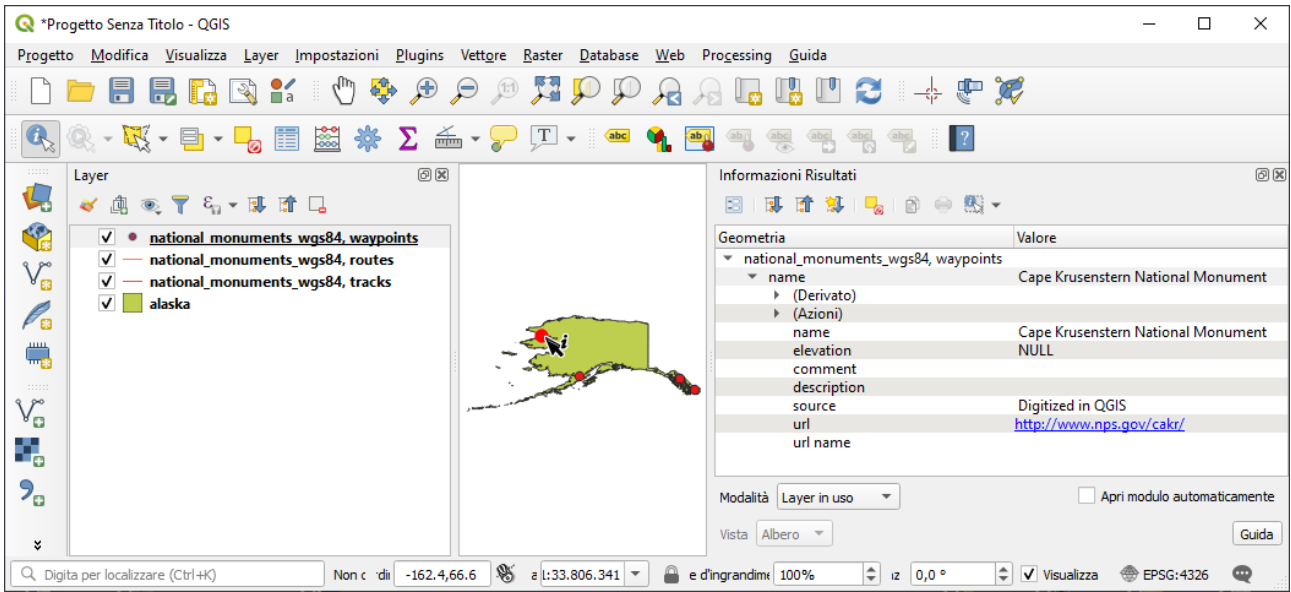

430Figura 18.1.2 - Informazioni su un waypoint del file di esempio GPX

Da notare che la scheda Strumenti GPS si può ottenere anche se tra le Barre degli strumenti è attiva la **Barra del vettore**:

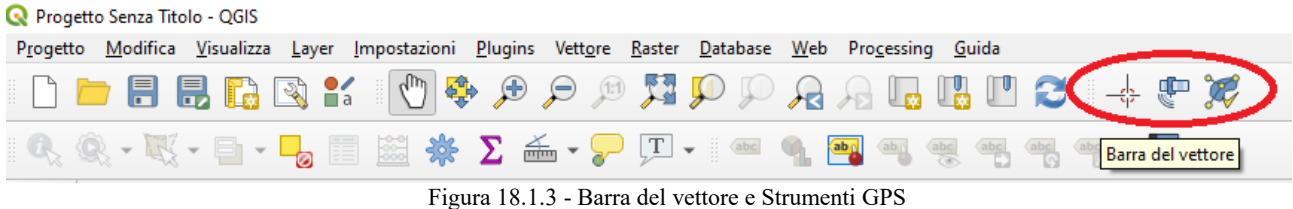

basta cliccare sull'icona **Strumenti GPS** e si ottiene tale scheda.

# **18.1.3 - GPSBabel**

Poiché QGIS utilizza file GPX, devi trovare un modo per convertire altri formati di file GPS in GPX. Questo può essere fatto per molti formati utilizzando il programma gratuito GPSBabel, disponibile all'indirizzo [https://www.gpsbabel.org.](https://www.gpsbabel.org/) Questo programma può anche trasferire dati GPS tra il computer e un dispositivo GPS. QGIS utilizza GPSBabel per fare queste cose, quindi si raccomanda di installarlo. Tuttavia, se vuoi solo caricare i dati GPS da file GPX non è necessario. La versione 1.2.3 di GPSBabel è nota per funzionare con QGIS, ma dovresti essere in grado di utilizzare le versioni successive senza problemi.

# **18.1.4 - Importare dati GPS**

Per importare dei dati che non sono dei file GPX, utilizza lo strumento **Importa un altro file** presente nella finestra di dialogo degli Strumenti GPS. Qui, puoi scegliere il file da importare (e il formato del file), il tipo di dato da estrarre da esso, dove vuoi salvare il file una volta convertito in GPX e il nome che vuoi dare al nuovo vettore. Nota che non tutti i formati di dati GPS supportano tutti e tre i tipi di dato, così per alcuni formati potrai scegliere solo uno e due tipi.

# **18.1.5 - Scaricare dati GPS da un dispositivo**

QGIS utilizza GPSBabel per scaricare dati da un dispositivo GPS e caricarli direttamente come nuovi layer vettoriali. Per questo si utilizza lo strumento **Scarica dal GPS** presente nella finestra di dialogo Strumenti GPS (vedi figura seguente). Qui, è possibile selezionare il tipo di dispositivo GPS, la porta alla quale il dispositivo è connesso (o la porta USB se il GPS supporta questa opzione), il tipo di dati che si desidera scaricare, il file GPX che contiene i dati da scaricare e il nome del nuovo layer.

GPSBabel comunica con il GPS in base al tipo di dispositivo che viene selezionato nel menu. Se nessuna delle opzioni disponibili è compatibile con il proprio dispositivo GPS è possibile creare un nuovo tipo (vedi *[Definire un nuovo tipo di dispositivo](#page-433-0)*).

La porta potrebbe essere il nome del file o qualche altro termine che il tuo sistema operativo riconosce come porta fisica alla quale è connesso il dispositivo GPS. Essa potrebbe essere un'uscita USB, nel caso di dispositivi abilitati per l'USB. In Windows è **COM1** o **COM2**.

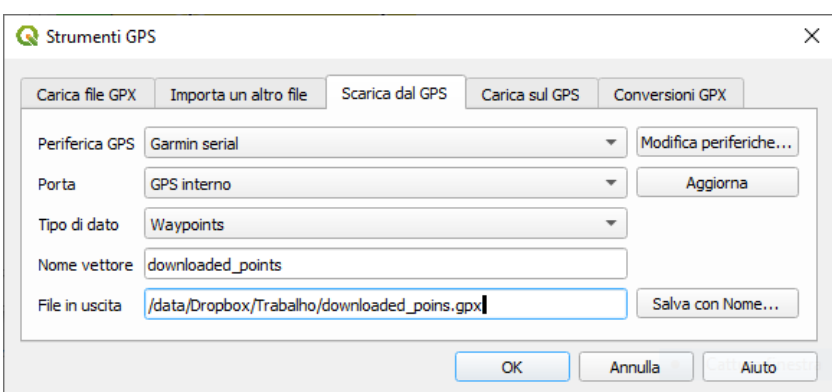

432Figura 18.2 - Finestra Strumenti GPS – Scarica dal GPS

Quando fai click su **OK**, i dati vengono scaricati dal dispositivo e appaiono come un layer in QGIS.

## **18.1.6 - Caricare dati GPS sul dispositivo**

C'è anche la possibilità di caricare dati vettoriali da QGIS al dispositivo GPS utilizzando lo strumento **Carica sul GPS** presente sempre nella finestra di dialogo Strumenti GPS. Per effettuare questa operazione devi semplicemente selezionare il layer che vuoi caricare (che deve essere un layer GPX), il dispositivo GPS utilizzato, e la porta (o l'USB) alla quale il dispositivo è collegato. Come per lo scaricamento dei dati, anche per il caricamento puoi specificare un nuovo tipo di dispositivo se tra quelli della lista non è presente quello che si sta utilizzando.

Questo strumento è molto utile in combinazione con le capacità di editing dei dati vettoriali di QGIS. Permette di caricare una mappa, creare delle posizioni o dei percorsi, e successivamente caricare questi dati nel dispositivo per poi utilizzarli in campagna.

### <span id="page-433-0"></span>**18.1.7 - Definire un nuovo tipo di dispositivo**

Ci sono molteplici tipologie di dispositivi GPS. GPS. Gli sviluppatori QGIS non possono testarli tutti, quindi se ne hai uno che non funziona con nessuno dei tipi di dispositivi elencati in **Scarica dal GPS** e **Carica su GPS**, puoi definire il tuo tipo di dispositivo. Puoi farlo utilizzando l'editor dei dispositivi GPS, che si avvia facendo click sul pulsante **Modifica periferiche...** sia nella finestra di download che in quella di upload.

Per definire un nuovo dispositivo, devi solo fare click sul pulsante **Nuovo**, inserire un nome, inserire i comandi di download e upload del dispositivo e fare click sul pulsante **Aggiorna**.

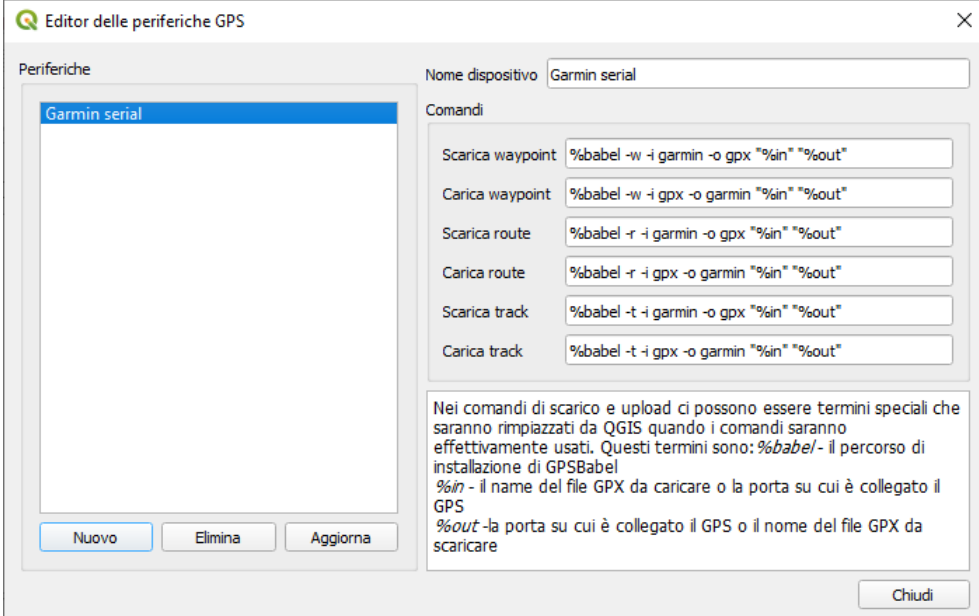

Illustrazione 433: Figura 18.2.2 - Editor delle periferiche GPS

Il nome sarà inserito nei menu del dispositivo nelle finestre di upload e download – può essere qualsiasi stringa. Il comando download è il comando che viene utilizzato per scaricare i dati dal dispositivo in un file

GPX. Questo sarà probabilmente un comando GPSBabel, ma è possibile utilizzare qualsiasi altro programma a riga di comando in grado di creare un file GPX. QGIS sostituirà le parole chiave **%type**, **%in**, e **%out** quando esegue il comando.

**%type** sarà sostituito da **-w** se stai scaricando dei waypoints, **-r** se stai scaricando delle routes e **-t** se stai scaricando dei tracks. Queste sono le opzioni che comunicano a GPSBabel la tipologia di elementi da scaricare.

**%in** indica il nome della porta selezionata nella finestra di download mentre **%out** indica il nome del file GPX nel quale verranno salvati i dati. Dunque quando viene creato un nuovo dispositivo il seguente comando di download gpsbabel **%type -i garmin -o gpx %in %out** (questo è il comando di download per la tipologia di dispositivi predefiniti 'Garmin serial') verrà utilizzato per scaricare waypoints dalla porta **/dev/** all'interno del file GPX **output.gpx**, QGIS leggerà la stringa e avvierà il comando **gpsbabel -w -i garmin -o gpx /dev/ttyS0 output.gpx**.

Il comando di upload è il comando che viene utilizzato per caricare dati sul dispositivo. Vengono utilizzati gli stessi tasti, ma **%in** è utilizzato per indicare il nome del file GPX che contiene il layer in caricamento, e **%out** viene sostituito dal nome della porta.

Puoi avere maggiori informazioni su GPSBabel e sulle opzioni utilizzabili tramite linea di comando sul sito [http://www.gpsbabel.org.](http://www.gpsbabel.org/)

Una volta che avrai creato una nuova periferica, essa apparirà nella lista dei dispositivi presenti sia nella scheda **Scarica dal GPS** che nella scheda **Carica sul GPS**.

# **18.1.8 - Scaricare points/tracks dall'unità GPS**

Come descritto nelle sezioni precedenti, QGIS utilizza GPSBabel per scaricare points/tracks direttamente nel progetto. QGIS si configura con impostazioni predefinite per scaricare da dispositivi Garmin. Purtroppo c'è un [bug #6318](https://issues.qgis.org/issues/6318) che non permette di creare altri profili, quindi il download diretto in QGIS utilizzando gli strumenti GPS è al momento limitato alle unità Garmin USB.

### **Garmin GPSMAP 60cs - MS Windows**

Installare i driver Garmin USB dal sito [http://www8.garmin.com/support/download\\_details.jsp?id=591](http://www8.garmin.com/support/download_details.jsp?id=591)

Connettere l'unità. Aprire gli Strumenti GPS e impostare **Type=garmin serial** e **Port=usb:** riempire i campi **Nome layer** e **File di output**.

A volte si possono avere dei problemi nel salvataggio dei dati in certe cartelle, si consiglia di utilizzare un percorso del tipo **c:\temp**.

### **Data logger BTGP-38KM (solo Bluetooth) - MS Windows**

Il baco già discusso non consente di scaricare i dati tramite QGIS, per cui è necessario utilizzare GPSBabel dalla riga di comando o tramite la sua interfaccia. Il comando da eseguire è

```
gpsbabel -t -i skytraq,baud=9600,initbaud=9600 -f COM9 -o gpx -F
C:/GPX/aaa.gpx
```
### **BlueMax GPS-4044 datalogger (sia BT che USB) - MS Windows**

#### **Nota**

Ha bisogno di installare i propri driver prima di essere utilizzato su Windows 7. Si veda il sito del costruttore per il file corretto da scaricare.

Scaricando con GSPBabel, sia con USB che BT, si ottiene sempre un errore tipo

```
gpsbabel -t -i mtk -f COM12 -o gpx -F C:/temp/test.gpx 
mtk logger: Can't create temporary file data.bin
Error running gpsbabel: Process exited unsuccessfully with code 1
```
# **18.2 - Tracciamento live GPS**

Per attivare il tracciamento live del GPS tramite QGIS è necessario selezionare **Visualizza → Pannelli → Informazioni sul GPS**. Si aprirà una finestra ancorata nella parte sinistra del video.

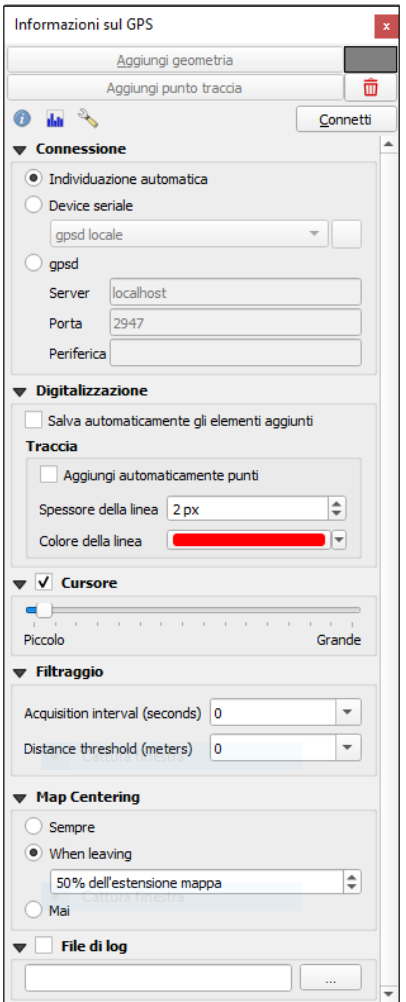

434Figura 18.2.2 - Pannello Opzioni Informazioni sul GPS

Ci sono 3 possibili schermate<sup>[1](#page-435-0)</sup> nella finestra di tracciamento GPS:

- **Posizione** coordinate GPS ed inserimento manuale di vertici e caratteristiche
- **Il Segnale** potenza del segnale di connessione del GPS ai satelliti
- **<b>Opzioni** opzioni di visualizzazione GPS (vedi figura sopra).

Con un ricevitore GPS collegato (deve essere supportato dal sistema operativo) e con un semplice click su **Connetti** collega il GPS a QGIS. Un secondo click (stavolta su **Disconnetti**) scollega il ricevitore GPS dal computer.

### **Avvertimento**

Se vuoi registrare la tua posizione sulla mappa devi prima creare un nuovo layer vettoriale ed entrare nella modalità di editing in modo da registrare il percorso.

# **18.2.1 - Posizione e attributi aggiuntivi**

 Se il GPS sta ricevendo segnali dai satelliti, puoi visualizzare la tua posizione in termini di latitudine longitudine e quota, insieme ad altri attributi aggiuntivi.

<span id="page-435-0"></span><sup>1</sup> Nella Guida ufficiale c'è scritto "4 possibili schermate", ma il pannello ne mostra solo 3 e anche la Guida ne elenca 3

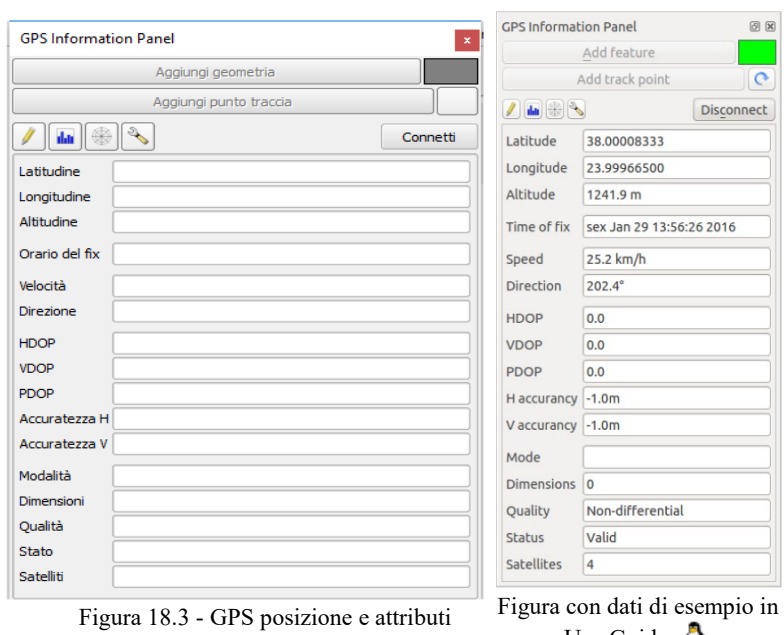

aggiuntivi

UserGuide <sup>1</sup>

# **18.2.2 - Potenza del segnale GPS**

**Ilili** Con questa schermata è possibile vedere la potenza del segnale dei satelliti dai quali si sta ricevendo il segnale.

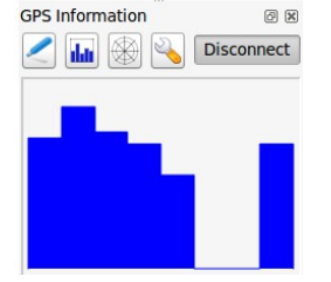

Figura 18.4 - Potenza del segnale GPS

# **18.2.3 - Pannello Informazioni GPS**

In caso di problemi di connessione, puoi attivare una delle seguenti opzioni:

- **Individuazione automatica**
- **Interno**
- **Device seriale**
- $\bullet$   $\Box$  **gspd**<sup>[1](#page-436-0)</sup> (selezionando Host, Porta e Device il tuo GPS si deve connettere)

Un click su **Connetti** avvia di nuovo la connessione al ricevitore GPS.

Puoi attivare **X** Salva automaticamente gli elementi aggiunti quando sei in modalità di editing. Oppure puoi attivare l'opzione **Aggiungi automaticamente punti** sulla mappa con una scelta di grandezza e colore.

Attivando **X** Cursore puoi utilizzare la barra a scorrimento **C** per ridurre o aumentare la dimensione del cursore sulla schermata.

Puoi inoltre impostare i parametri **Acquisition interval (seconds)** e **Distance threshold (meters)** per mantenere il cursore ancora attivo quando il ricevitore è in condizioni statiche.

Attivando **Centratura mappa** puoi decidere in quale modo la mappa dovrà essere aggiornata. Questa opzione prevede '*sempre*', '*quando si chiude*' se le coordinate registrate escono fuori dall'estensione della mappa, o '*mai*' se rientrano nell'estensione della mappa.

<span id="page-436-0"></span><sup>1</sup> Global Positioning System Daemon: service deamon è in grado di monitorare uno o più dispositivi GPS connessi al computer, rendendo tutti i dati relativi alla posizione ed ai movimenti dei sensori disponibili ad essere interrogati tramite la porta di comunicazione

Infine puoi attivare **File di log** e definire un percorso e un file dove registrare i messaggi che vengono generati durante il tracciamento GPS.

Se vuoi impostare manualmente un elemento devi tornare a  $(i)$ Posizione e cliccare su **Aggiungi punto** o **Aggiungi punto traccia**.

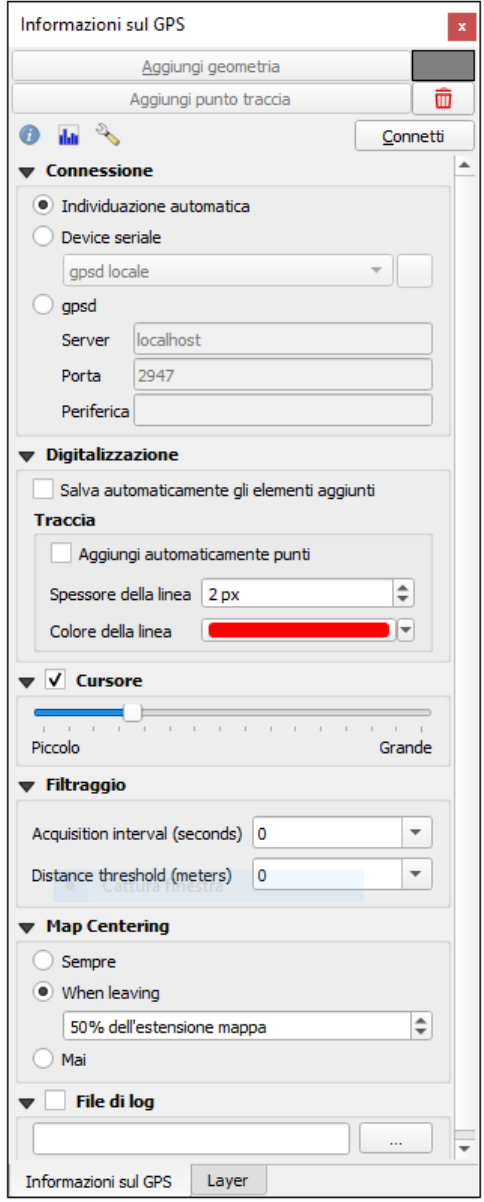

437Figura 18.5 - Opzioni di connessione del GPS

## **18.2.4 - Connessione di un GPS Bluetooth GPS per tracciamento live**

Con QGIS puoi collegare un GPS Bluetooth per la raccolta di dati. Per eseguire questa operazione è necessario che il GPS sia dotato di Bluetooth e che il tuo computer abbia il Bluetooth.

Per prima cosa devi fare in modo che il tuo dispositivo GPS sia riconosciuto e associato al computer. Accendi il GPS, vai sull'icona Bluetooth nell'area di notifica e cerca per Nuovo Dispositivo.

Sul lato destro della maschera di selezione dei dispositivi assicurati che tutti i dispositivi siano selezionati in modo che probabilmente la tua unità GPS appaia tra quelle disponibili. Nella fase successiva dovrebbe essere disponibile un servizio di connessione seriale, selezionarlo e fai click sul pulsante **Configura**.

Ricorda il numero della porta COM assegnata alla connessione GPS risultante dalle proprietà Bluetooth.

Dopo che il GPS è stato riconosciuto, esegui l'accoppiamento per la connessione. Di solito il codice di autorizzazione è **0000**.

Ora apri il pannello **Informazioni sul GPS** e passa alla schermata **opzioni GPS**. Seleziona la porta COM assegnata alla connessione GPS e fai click sul pulsante **Connetti**. Dopo un po" di tempo dovrebbe apparire un cursore che indica la tua posizione.

Se QGIS non è in grado di ricevere dati GPS, devi riavviare il dispositivo GPS, attendere 5-10 secondi e tentare nuovamente di collegarti. Solitamente questa soluzione funziona. Se ricevi ancora un errore di connessione accertati di non avere un altro ricevitore Bluetooth vicino a te, accoppiato con la stessa unità GPS.

## **18.2.5 - Usare GPSMAP 60cs - MS Windows**

Il modo più semplice per farlo funzionare è utilizzare un middleware (freeware, non aperto) chiamato **[GPSGate](http://update.gpsgate.com/install/GpsGateClient.exe)** 

Avvia il programma, effettua la scansione per i dispositivi GPS (funziona sia per i dispositivi USB che quelli BT) e quindi in QGIS fai click su **Connetti** nel pannello di monitoraggio Live tracking utilizzando la modalità **Connessione automatica**.

# **18.2.6 - Usare BTGP-38KM datalogger (solo Bluetooth) - MS Windows**

Si utilizza GPSGate senza difficoltà.

# **18.2.7 - Usare BlueMax GPS-4044 datalogger (sia BT che USB) - MS Windows**

Il Live Tracking funziona sia per le modalità USB che BT, utilizzando GPSGate o anche senza tale opzione, basta usare la modalità **· Individuazione automatica**, oppure connettere lo strumento sulla porta giusta.

# <span id="page-439-0"></span>**19 - Authentication System [NO]**

- **19.1 Authentication System Overview**
- **19.1.1 Authentication database**
- **19.1.2 Master password**
- **19.1.3 Authentication Configurations**
- **19.1.4 Authentication Methods**
- **19.1.5 Master Password and Auth Config Utilities**
- **19.1.6 Using authentication configurations**
- **19.1.7 Python bindings**
- **19.2 User Authentication Workflows**
- **19.2.1 HTTP(S) authentication**
- **19.2.2 Database authentication**
- **19.2.3 PKI authentication**
- **19.2.4 Handling bad layers**
- **19.2.5 Changing authentication config ID**
- **19.2.6 QGIS Server support**
- **19.2.7 SSL server exceptions**
- **19.3 Security Considerations**
- **19.3.1 Restrictions**

# <span id="page-440-0"></span>**20 - Integrazione con GRASS GIS [NO]**

- **20.1 Demo insieme di dati**
- **20.2 Caricare layer raster e vettoriali GRASS**
- **20.3 Importare dati nelle LOCATION GRASS tramite trascina e rilascia.**
- **20.4 Gestione dei dati GRASS in QGIS Browser**
- **20.5 Opzioni di GRASS**
- **20.6 Avviare il plugin GRASS**
- **20.7 Aprire un mapset GRASS**
- **20.8 LOCATION e MAPSET in GRASS**
- **20.8.1 Importare dati nelle LOCATION GRASS**
- **20.8.2 Creare una nuova LOCATION GRASS**
- **20.8.3 Aggiungere un nuovo MAPSET**
- **20.9 Il modello dati vettoriale di GRASS**
- **20.10 Creare un nuovo layer vettoriale GRASS**
- **20.11 Digitalizzare e modificare layer vettoriali GRASS**
- **20.12 Lo strumento Regione di GRASS**
- **20.13 The GRASS Toolbox**
- **20.13.1 Lavorare con i moduli GRASS**
- **20.13.2 Esempi di utilizzo di moduli GRASS**
- **20.13.3 Creare curve di livello**
- **20.13.4 Creating a Hillshade 3-D effect**
- **20.13.5 Statistiche raster in una mappa vettoriale**
- **20.13.6 Personalizzare gli strumenti GRASS**

# <span id="page-441-0"></span>**21 - Ambiente Processing di QGIS [NO]**

- **21.1 Introduzione**
- **21.2 Configuring the Processing Framework**
- **21.3 The Toolbox**
- **21.3.1 La finestra di configurazione di un algoritmo**
- **21.3.2 Dati generati dagli algoritmi**
- **21.4 Il gestore della cronologia di Processing**
- **21.4.1 La cronologia di Processing**
- **21.4.2 Il log di Processing**
- **21.5 Modellatore grafico**
- **21.5.1 Definizione dei dati di ingresso**
- **21.5.2 Definizione del flusso operativo**
- **21.5.3 Salvataggio e caricamento di modelli**
- **21.5.4 Aggiornare il modello**
- **21.5.5 Informazioni ed aiuto per l'aggiornamento del modello**
- **21.5.6 Exporting a model as a Python script**
- **21.5.7 A proposito degli algoritmi disponibili**
- **21.6 L'interfaccia per i processi in serie**
- **21.6.1 Introduzione**
- **21.6.2 La tabella dei parametri**
- **21.6.3 Compilazione della tabella dei parametri**
- **21.6.4 Esecuzione di un processo in serie**
- **21.7 Usare gli algoritmi di Processing dalla console dei comandi**
- **21.7.1 Richiamare algoritmi dalla console di python**
- **21.7.2 Creare script ed eseguirli da Strumenti**
- **21.7.3 Script agganciati pre e post esecuzione**
- **21.7.4 Writing new Processing algorithms as Python scripts**
- **21.7.5 Extending QgsProcessingAlgorithm**
- **21.7.6 Input and output types for Processing Algorithms**
- **21.7.7 Handing algorithm output**
- **21.7.8 Comunicare con l'utente**
- **21.7.9 Documenting your scripts**
- **21.7.10 Flags**
- **21.7.11 Best practices for writing script algorithms**
- **21.8 Configurazione di applicazioni esterne**
- **21.8.1 Nota per gli utenti Windows**
- **21.8.2 Nota sui formati dei file**
- **21.8.3 Nota sulla selezione di layer vettore**

**21.8.4 - SAGA 21.8.5 - R. Creating R scripts 21.8.6 - GRASS 21.8.7 - LAStools**

# **22 - Processing providers and algorithms [NO][1](#page-443-0)**

- **22.1 QGIS algorithm provider**
- **22.1.1 Cartography**
- **22.1.2 Database**
- **22.1.3 File tools**
- **22.1.4 Graphics**
- **22.1.5 Interpolation**
- **22.1.6 Layer tools**
- **22.1.7 Modeler tools**
- **22.1.8 Network analysis**
- **22.1.9 Raster analysis**
- **22.1.10 Raster terrain analysis**
- **22.1.11 Raster tools**
- **22.1.12 Vector analysis**
- **22.1.13 Vector creation**
- **22.1.14 Vector general**
- **22.1.15 Geometria vettore**
- **22.1.16 Vector overlay**
- **22.1.17 Vector selection**
- **22.1.18 Vector table**
- **22.2 GDAL algorithm provider**
- **22.2.1 Raster analysis**
- **22.2.2 Raster conversion**
- **22.2.3 Raster extraction**
- <span id="page-443-1"></span>**22.2.4 - Raster miscellaneous**
- **22.2.5 Raster projections**
- **22.2.6 Vector conversion**
- **22.2.7 Vector geoprocessing**
- **22.2.8 Vector miscellaneous**

# **22.3 - LAStools algorithm provider**

- **22.3.1 blast2dem**
- **22.3.2 blast2iso**
- **22.3.3 las2dem**
- **22.3.4 las2iso**
- **22.3.5 las2las\_filter**
- **22.3.6 las2las\_project**
- **22.3.7 las2las\_transform**
- **22.3.8 las2txt**

<span id="page-443-0"></span><sup>1</sup> Questo capitolo è stato inserito ultimamente nella versione on-line del Manuale ufficiale, ma non (almeno sino a che si è lavorato con il presente Manuale Windows) nella versione PDF.

- **22.3.9 lasindex**
- **22.3.10 lasgrid**
- **22.3.11 lasinfo**
- **22.3.12 lasmerge**
- **22.3.13 lasprecision**
- **22.3.14 lasquery**
- **22.3.15 lasvalidate**
- **22.3.16 laszip**
- **22.3.17 Txt2las**
- **22.4 TauDEM algorithm provider**
- **22.4.1 Basic Grid Analysis**
- **22.4.2 Specialized Grid Analysis**
- **22.4.3 Stream Network Analysis**

# **23 - Plugin[1](#page-445-1) 23.1 - Plugin di QGIS**

QGIS è stato progettato con un'architettura a plugin. Questo permette di poter aggiungere numerosi nuovi elementi e funzioni all'applicazione. Molte delle funzioni di QGIS sono attualmente implementate come plugin.

# **23.1.1 - Plugin di Base e Plugin Esterni**

I plugins di QGIS sono implementati come **Plugin di Base** (Core) o come **Plugin Esterni**.

I *[Plugin di Base](#page-451-0)* sono mantenuti dal team di sviluppo di QGIS e fanno automaticamente parte di ogni distribuzione QGIS. Sono scritti in uno dei due seguenti linguaggi: **C++** o **Python**.

La maggior parte dei plugin esterni sono attualmente scritti in Python. Sono memorizzati sia nel Repository "Ufficiale" QGIS all'indirizzo<https://plugins.qgis.org/plugins/>o in repository esterni e sono gestiti dai singoli autori. Una documentazione dettagliata sull'uso, la versione minima di QGIS, la home page, gli autori e altre informazioni importanti sono fornite per i plugin nel repository ufficiale. Per gli altri repository esterni, la documentazione potrebbe essere disponibile con i plugin esterni stessi. La documentazione dei plugin esterni non è inclusa in questo manuale.

Per installare o attivare un plugin, andare nel menu **Plugins** e selezionare **Cestire e installa plugin...** I plugin esterni installati sono posizionati nella cartella **python/plugins** del path *[user profile](#page-74-0)*.

Percorsi per librerie Personalizzate di plugin in C++ possono essere aggiunti in **Impostazioni** *→* **Opzioni** *→* **Sistema.**

### **Nota**

Secondo le impostazioni fatte nella *[Scheda impostazioni](#page-445-0)* Plugin, l'interfaccia principale di QGIS può visualizzare un'icona a destra della barra di stato per informarti che ci sono aggiornamenti per i tuoi plugin installati o per nuovi plugin disponibili.

# <span id="page-445-2"></span>**23.1.2 - La finestra di dialogo Plugins**

Le schede delle finestre di dialogo dei Plugin prevedono diverse possibilità per installare, disinstallare e aggiornare i plugin. Ogni plugin riporta nel pannello alla destra la descrizione di alcuni metadati (vedi figure alla pagina seguente):

- informazione se il plugin è in stato sperimentale o obsoleto
- descrizione
- voto(i) di valutazione (puoi valutare per il tuo plugin preferito!)
- etichette
- alcuni utili link come la home page, categoria e versione e repository in cui è disponibile
- $\bullet$  autore(i)
- versione disponibile

Nella parte superiore della finestra di dialogo, una funzione **Cerca** ti aiuta a trovare qualsiasi plugin utilizzando le informazioni sui metadati (autore, nome, descrizione...). È disponibile in quasi tutti i menu (eccetto **Impostazioni**).

### <span id="page-445-0"></span>**La scheda Impostazioni**

La scheda **Impostazioni** è il luogo principale in cui puoi configurare quali plugin possono essere visualizzati nella tua applicazione. Puoi utilizzare le seguenti opzioni:

- **Controlla aggiornamenti all'avvio**. Ogni qualvolta è disponibile un nuovo plugin o è aggiornato un plugin, QGIS ti informa *'ogni volta che QGIS parte'*, *'una volta al giorno'*, '*ogni 3 giorni'*, *'ogni settimana'*, *'ogni 2 settimane'* o *'ogni mese'*.
- **Mostra anche plugins sperimentali**. QGIS ti mostrerà i plugin in fase di sviluppo che generalmente non sono adatti per un uso di produzione.

<span id="page-445-1"></span><sup>1</sup> A seguito di quanto esposto nella nota del precedente capitolo, le numerazioni d'ora in poi hanno un incremento di uno nel primo livello

● **Mostra anche plugins obsoleti**. Poiché utilizzano funzioni che non sono più disponibili in QGIS, questi plugin sono deprecati e generalmente non idonei per l'uso di produzione. Appaiono nell'elenco dei plugin non validi.

Per impostazione predefinita, QGIS fornisce il suo repository ufficiale dei plugin con l'URL <https://plugins.qgis.org/plugins/plugins.xml?qgis=3.0>(nel caso di QGIS 3.0) nella sezione **Repository dei plugin**. Per aggiungere repository di autori esterni, clicca su **Aggiungi…** e compila il modulo Dettagli repository con un nome e l'URL. L'URL può essere con protocollo del tipo **http://** o **file://**.

Il repository QGIS predefinito è un repository aperto e non è necessaria alcuna autenticazione per accedervi. Puoi tuttavia accedere ad altri repository di plugin tramite eventuali richiedeste di autenticazione (autenticazione di base, PKI). Puoi ottenere ulteriori informazioni sul supporto dell'autenticazione QGIS nel capitolo *[Autenticazione](#page-439-0)*.

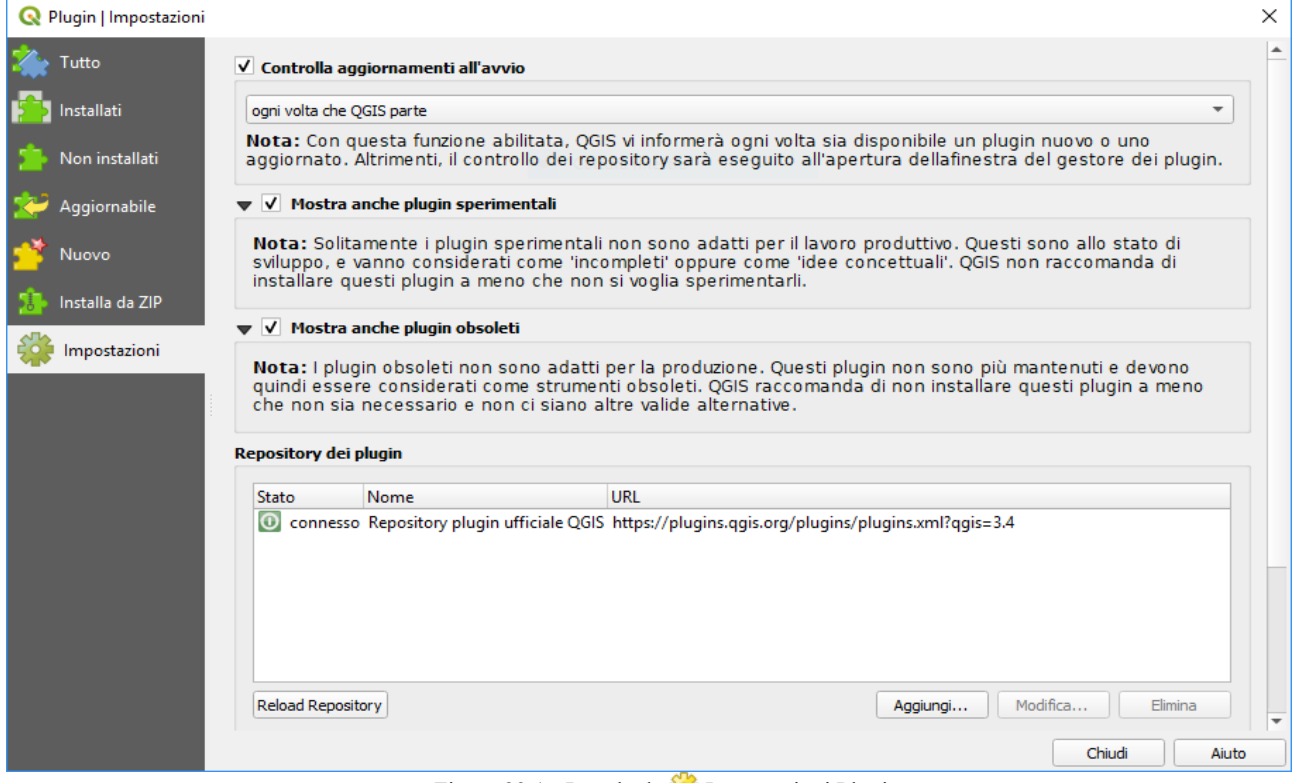

Figura 23.1 - La scheda **Impostazioni Plugin** 

Se non vuoi più uno o più repository aggiunti, puoi disattivarli nella scheda **Impostazioni** tramite il pulsante **Modifica…**, oppure rimuoverli completamente con il pulsante **Elimina**.

Se vuoi vedere tutti i plugin indipendentemente dalla versione di QGIS le informazioni di rilievo sono disponibili al link [http://plugins.qgis.org/plugins/:](http://plugins.qgis.org/plugins/)

| <b>QGIS HOME</b><br><b>ABOUT PLUGINS</b>                                                         |                                       | <b>PLUGINS</b><br><b>PLANET</b><br><b>LOGIN</b><br><b>USER MAP</b> |                          |       |                                           | Search<br>-51   |                      |               |      |  |  |
|--------------------------------------------------------------------------------------------------|---------------------------------------|--------------------------------------------------------------------|--------------------------|-------|-------------------------------------------|-----------------|----------------------|---------------|------|--|--|
| <b>1</b> Upload a plugin                                                                         | <b>QGIS Python Plugins Repository</b> |                                                                    |                          |       |                                           |                 |                      |               |      |  |  |
| <b>Plugins</b>                                                                                   | <b>All plugins</b>                    |                                                                    |                          |       |                                           |                 |                      |               |      |  |  |
| Featured                                                                                         |                                       | 1059 records found - Click to toggle descriptions.                 |                          |       |                                           |                 |                      |               |      |  |  |
| AII                                                                                              |                                       |                                                                    |                          |       |                                           | <b>Created</b>  |                      |               |      |  |  |
| <b>Stable</b>                                                                                    |                                       | <b>Name</b>                                                        | ŵ.                       | ⊕     | <b>Author</b>                             | on              | <b>Stars (votes)</b> | <b>Stable</b> | Exp. |  |  |
| Fresh                                                                                            |                                       | A-Maps                                                             | -                        | 535   | <b>Riccardo Klinger</b>                   | May 25,         | <i><b>REEE</b></i>   |               | 0.1  |  |  |
| Experimental                                                                                     |                                       |                                                                    |                          |       |                                           | 2019            | (0)                  |               |      |  |  |
| Popular                                                                                          |                                       | <b>AGRC Geocoding Toolbox</b>                                      | $\overline{\phantom{0}}$ | 8587  | <b>Scott Davis</b>                        | Oct. 3.         | 含含含含定                | 1.0.0         | 0.1  |  |  |
| Most voted                                                                                       |                                       |                                                                    |                          |       |                                           | 2017            | (10)                 |               |      |  |  |
| <b>Top downloads</b>                                                                             |                                       | <b>AGT</b> - Archaeological                                        |                          | 13091 | <b>INRAP - Guillaume Hulin, Francois-</b> | Aug. 29,        | 意意意意意                | 2.1           |      |  |  |
| Most rated                                                                                       |                                       | <b>Geophysics Toolbox</b>                                          |                          |       | Xavier Simon, Nariman Hatami              | 2017            | (24)                 |               |      |  |  |
| QGIS Server plugins                                                                              |                                       | <b>ARPAT plugin</b>                                                | $-$                      | 15074 | Martin Dobias (Faunalia)                  | <b>June 18.</b> | 含含含合金                | 0.3.3         |      |  |  |
|                                                                                                  |                                       |                                                                    |                          |       |                                           | 2012            | (26)                 |               |      |  |  |
| <b>Plugin tags</b>                                                                               | 稳.                                    | AcATaMa                                                            |                          | 28820 | Xavier Corredor Llano, SMByC              | March 6.        | 意意意意意                | $19.6.20 -$   |      |  |  |
| accessibility accuracy accuracy assessment<br>3d                                                 |                                       |                                                                    |                          |       |                                           | 2018            | (37)                 |               |      |  |  |
| agriculture analysis android angle<br>address                                                    |                                       | Acca plugin                                                        |                          | 16469 | <b>Bastrakov Sergey</b>                   | <b>July 10.</b> | 含含含含定                | 0.3           | 0.2  |  |  |
| append archaeology area<br>api<br>animation<br>attribute attribute edit attribute<br>asset atlas |                                       |                                                                    |                          |       |                                           | 2012            | (23)                 |               |      |  |  |

Figura 23.1.1 – Repository Plugin

### **La scheda Tutto**

Nella scheda **Tutto**, sono elencati tutti i plugin disponibili, compresi sia i plugin core che esterni. Usa **Aggiorna tutto** per cercare nuove versioni dei plugin. Inoltre, puoi utilizzare **Installa plugin** se un plugin è elencato ma non installato, **Disinstalla Plugin** se un plugin è installato e **Reinstalla Plugin**. Un plugin installato può essere temporaneamente disattivato utilizzando la casella di controllo.

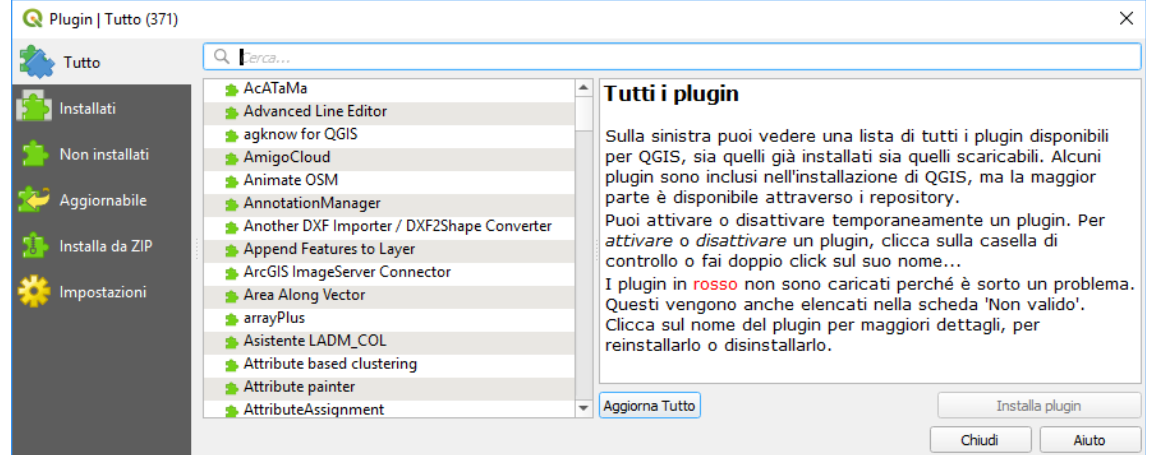

440Figura 23.2 – La Scheda Tutto - tutti i Plugin

### **La scheda Installati**

Nella scheda **Installati**, troverai elencati i plugin Core, che non è possibile disinstallare. Puoi estendere questa lista con plugin esterni che possono essere disinstallati e reinstallati in qualsiasi momento, usando i pulsanti **Disinstalla Plugin** e **Reinstalla Plugin**. Qui puoi anche fare **Aggiorna tutto**.

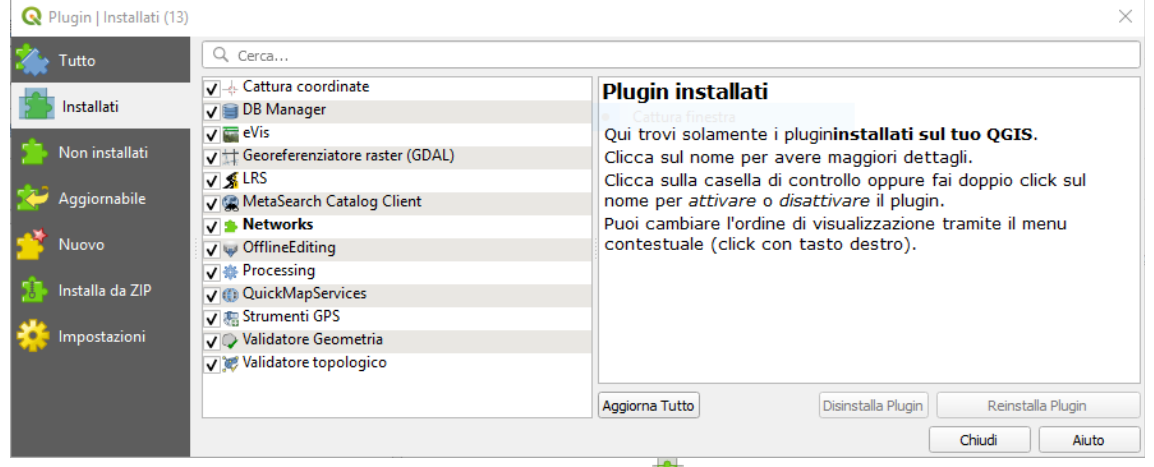

Figura 23.3 - La scheda **Installati**<br>Capitolo 23 - Plugin<sub>1</sub> - pagina 441

### **La scheda Non installati**

La scheda plugin **Non installati** elenca tutti i plugin disponibili che non sono installati. Puoi usare il pulsante **Installa Plugin** per implementare un plugin in QGIS.

| Tutto           | Q Cerca                                                                |  |                                                                                                    |
|-----------------|------------------------------------------------------------------------|--|----------------------------------------------------------------------------------------------------|
| Installati      | <b>▲ AcATaMa</b><br>Advanced Line Editor                               |  | Plugin non installati                                                                                             |
| Non installati  | agknow for QGIS<br>AmigoCloud                                          |  | Qui vengono elencati tutti i plugin disponibili nei repository che<br>non sono ancora installati.                 |
| Aggiornabile    | Animate OSM<br>AnnotationManager                                       |  | Clicca sul nome del plugin per maggior dettagli.<br>Puoi cambiare l'ordine attraverso il menu contesto (click col |
| Nuovo           | Another DXF Importer / DXF2Shape Converter<br>Append Features to Layer |  | tasto destro).<br>Puoi scaricare e installare un plugin cliccando sul suo nome e                                  |
|                 | ArcGIS ImageServer Connector                                           |  | poi sul pulsante 'Installa plugin'.                                                                               |
| Installa da ZIP | Area Along Vector                                                      |  |                                                                                                    |
| Impostazioni    | s arrayPlus<br>Asistente LADM_COL                                      |  |                                                                                                    |
|                 | Attribute based clustering                                             |  | Disinstalla Plugin<br>Aggiorna Tutto<br>Reinstalla Plugin                                                         |

Figura 23.4 - La scheda  $\blacksquare$  Non istallati

## **Le schede Aggiornabile e Nuovo**

Le schede **Aggiornabile** e **Nuovo** sono abilitate quando nuovi plugin vengono aggiunti al repository oppure viene rilasciata una nuova versione di un plugin installato. Se hai attivato **Mostra anche plugins sperimentali** nel menu **Impostazioni**, anche questi saranno visualizzati nella lista offrendo l'opportunità di testare in anticipo gli strumenti in arrivo.

L'installazione può essere effettuata con i pulsanti **Installa plugin**, **Aggiorna plugin** o **Aggiorna tutti**.

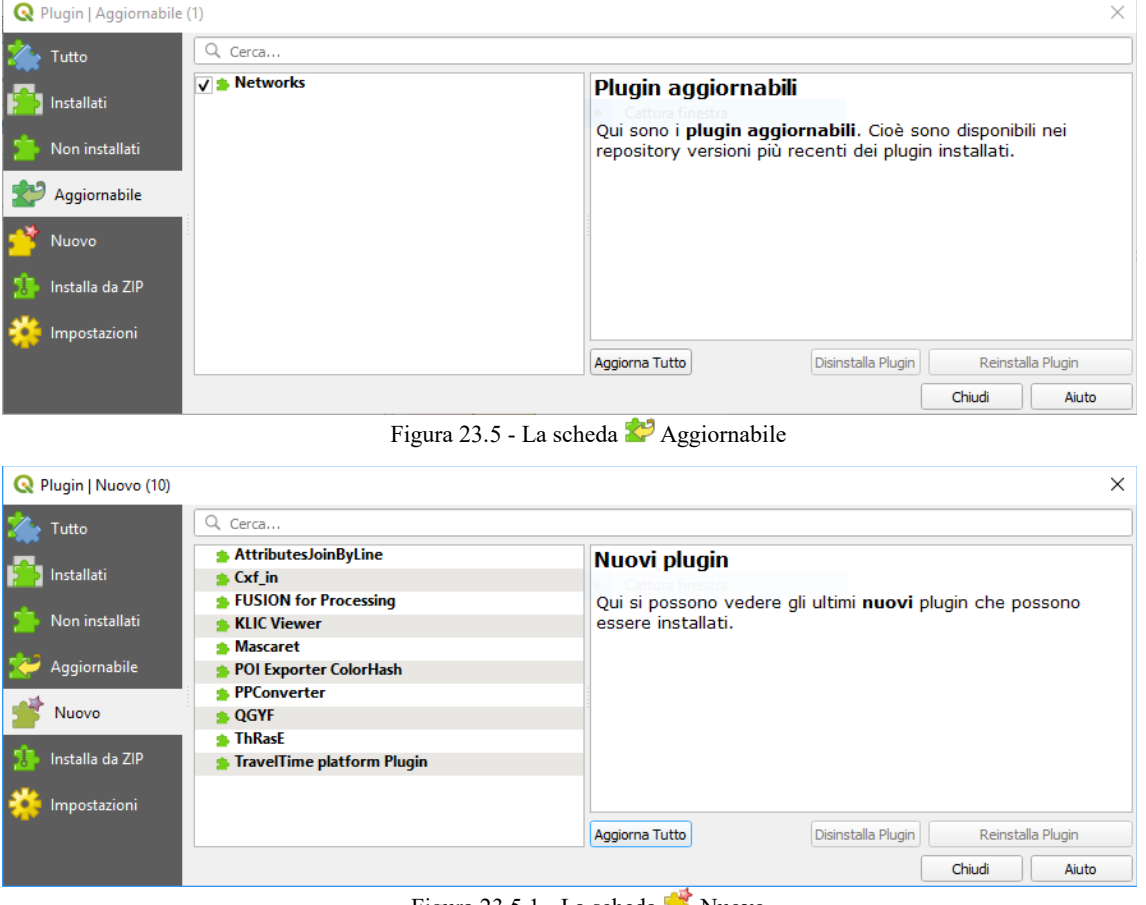

Figura 23.5.1 - La scheda  $\blacksquare$  Nuovo

### **La scheda Non valido**

La scheda **Non valido** elenca tutti i plugin che per qualche ragione non sono attualmente funzionanti (errori nei collegamenti, errori durante il caricamento, funzioni incompatibili con la versione di QGIS attiva…). Puoi provare con il pulsante **Reinstalla Plugin** per correggere un plugin non valido, ma la

maggior parte delle volte la correzione sarà altrove (si potrebbe dover installare alcune librerie, cercare un altro plugin compatibile o provare a rimuovere le cause del mancato funzionamento).

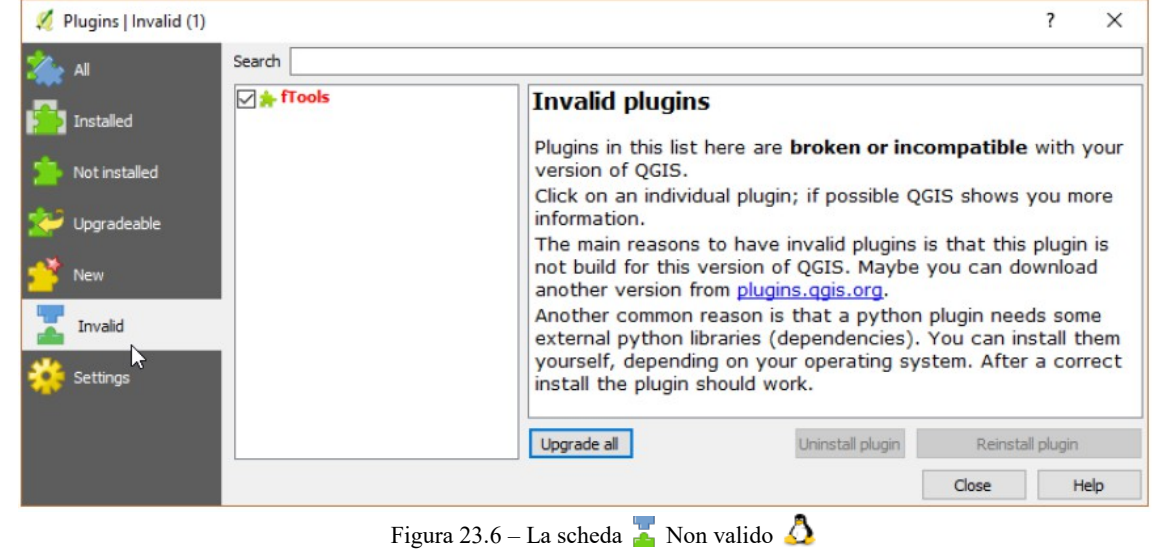

### **La scheda Installa da ZIP**

La scheda **Installa da ZIP** fornisce un widget per la scelta dei file da importare come plugin in formato zippato, ad esempio i plugin scaricati direttamente dal loro repository.

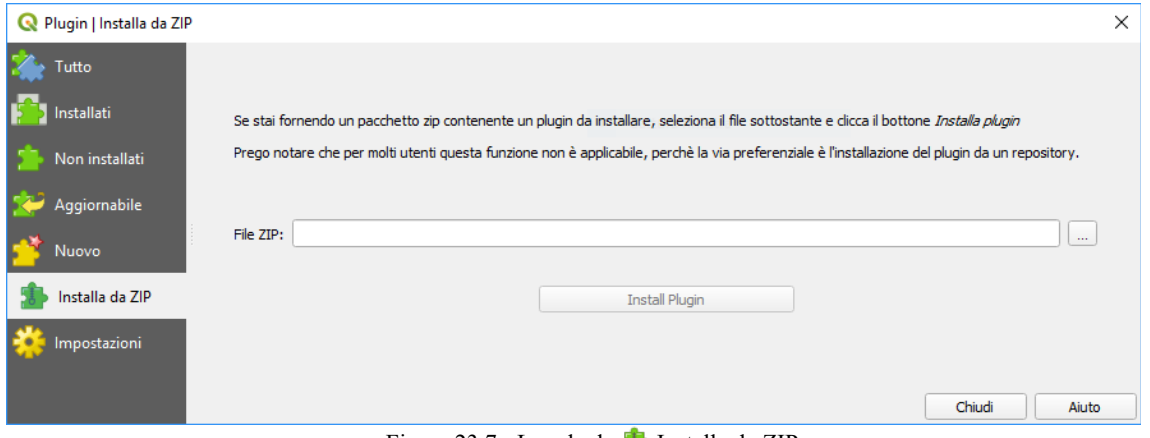

Figura 23.7 - La scheda **In** Installa da ZIP

Attivando nella scheda **Impostazioni Mostra anche plugins sperimentali** e **Mostra anche plugins obsoleti** l'elenco dei plugin aumenta (*nel momento della presente stampa da 371 a 458*) e si troveranno Plugin Sperimentali e Obsoleti, si mostrano esempi di come sono evidenziati quando vengono selezionati:

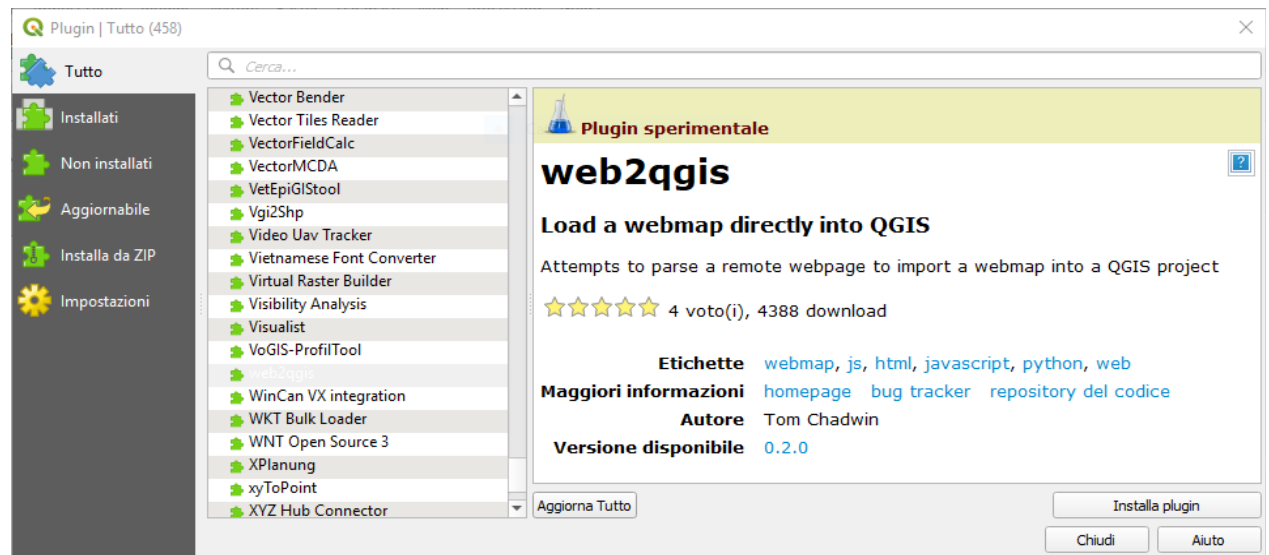

447Figura 23.7.1 - Plugin Sperimentale

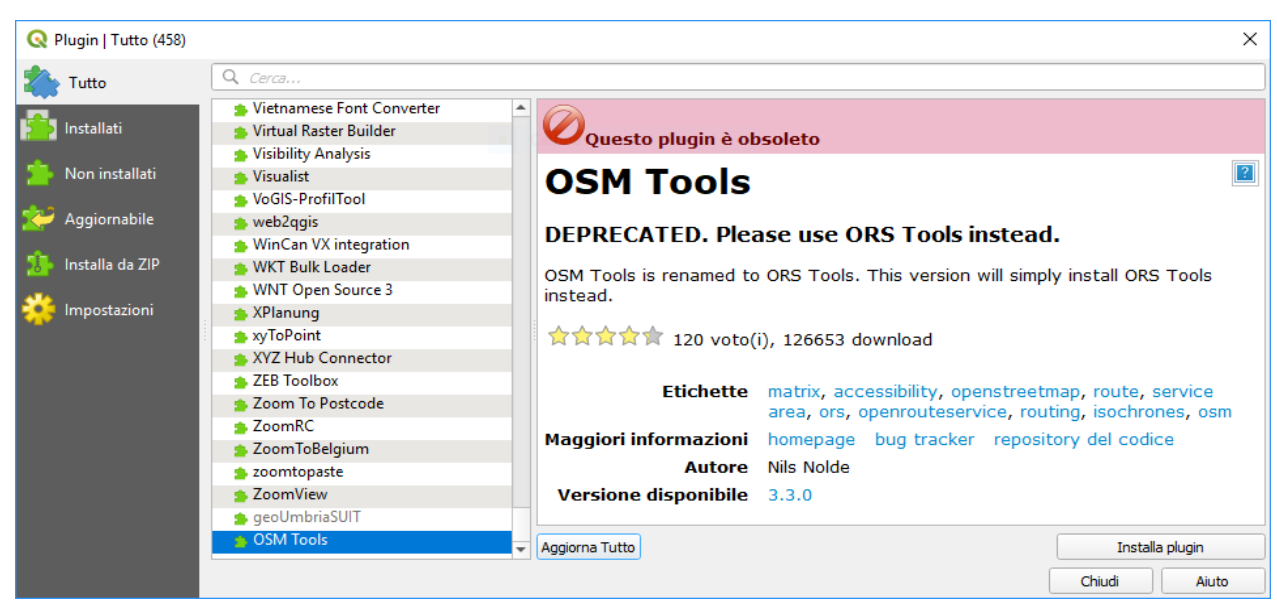

448Figura 23.7.2 - Plugin Obsoleto

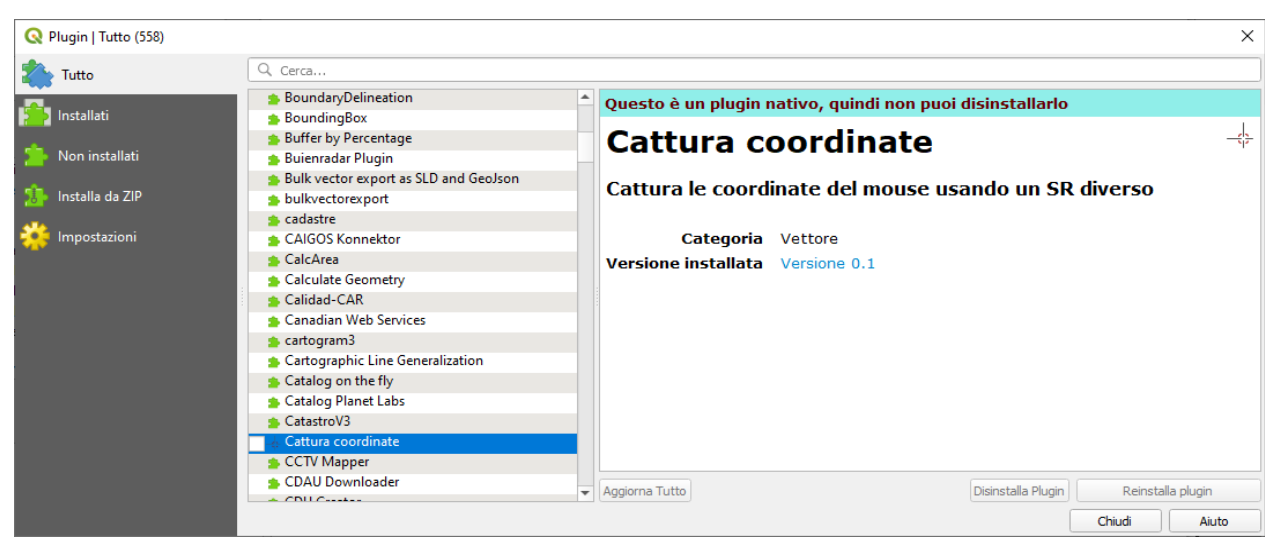

449Figura 23.7.3 - Plugin Nativo: non disinstallabile

# <span id="page-451-0"></span>**23.2 - Uso dei plugin di base di QGIS**

Di seguito è riportato l'elenco dei plugin di base forniti con QGIS. Non sono necessariamente abilitati per impostazione predefinita:

- Plugin Cattura Coordinate
- Plugin DB Manager
- Plugin eVis
- Plugin Controllo Geometria
- Plugin Georeferenziatore (GDAL)
- Plugin Strumenti GPS
- Plugin Catalogo MetaSearch
- Plugin Offline Editing
- Plugin Processing
- Plugin Validatore Topologico

come mostrato nella figura seguente:

| Plugin   Installati (10) |                                                        |                                                                 |
|--------------------------|--------------------------------------------------------|-----------------------------------------------------------------|
| Tutto                    | Q Cerca                                                |                                                                 |
| Installati               | $\overline{\mathbf{v}}$ $\rightarrow$<br>ura coordinat | Questo è un plugin nativo, quindi non puoi disinstallarlo       |
|                          | J DB Manager<br>$\sqrt{ }$ eVis                        | Cattura coordinate                                              |
| Non installati           | $\sqrt{1}$ Georeferenziatore raster (GDAL)             |                                                                 |
| Nuovo                    | V & MetaSearch Catalog Client<br>√ OfflineEditing      | Cattura le coordinate del mouse usando un SR diverso            |
| Installa da ZIP          | <b>√ ※ Processing</b>                                  |                                                                 |
|                          | √ R Strumenti GPS<br>Validatore Geometria              | Categoria<br>Vettore<br><b>Versione installata</b> Versione 0.1 |
| Impostazioni             | Validatore topologico                                  |                                                                 |
|                          |                                                        | Disinstalla Plugin<br>Reinstalla plugin<br>Aggiorna Tutto       |
|                          |                                                        | Chiudi<br>Aiuto                                                 |

Figura 23.7.4 - Plugin di Base

ai quali si aggiunge il Plugin **GRASS**.

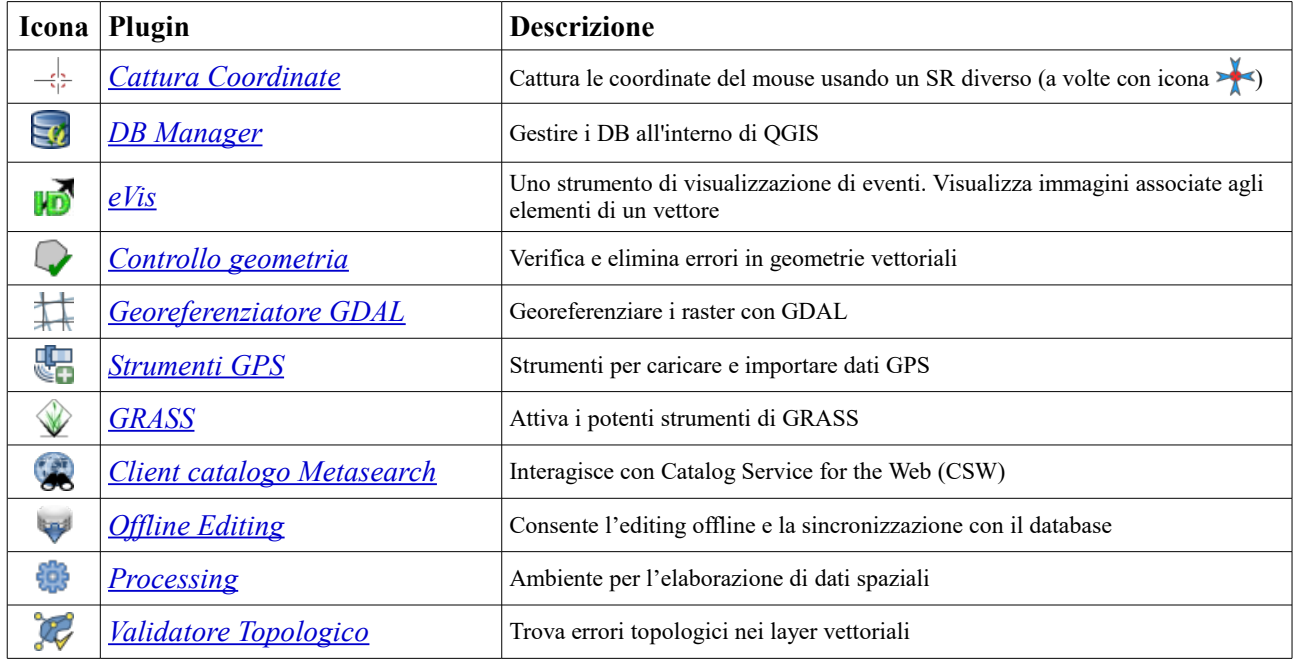

Tabella 21 - Icone Plugin di Base (Core)

Di seguito una descrizione dei Plugin Cattura Coordinate, DB Manager, eVis, Controllo Geometria, Georeferenziatore raster (GDAL), Catalogo MetaSearch, Offline Editing e Validatore Topologico; il Plugin Strumenti GPS è trattato nel capitolo *[Lavorare con i dati GPS](#page-430-0)*, i Plugin GRASS e Processing sono trattati in capitoli non riportati nel presente manuale.

# <span id="page-452-0"></span>**23.2.1 - Plugin Cattura coordinate**

Il plugin Cattura Coordinate è facile da usare e ti permette di mostrare sulla mappa coordinate in due sistemi di riferimento distinti.

**1.** [1](#page-452-1)Se non attivo (in genere lo è per default) attiva il plugin Cattura coordinate nel Gestore Plugin (vedi *[La finestra di dialogo plugins](#page-445-2)*) e assicurati che la finestra di dialogo sia visibile andando in Visualizza → Pannelli verificando che la casella **X** Cattura coordinate sia abilitata. La finestra di dialogo per la cattura delle coordinate appare come mostrato nella figura sotto riportata. In alternativa, puoi anche utilizzare **Vettore**  $\rightarrow$  **Cattura coordinate** e cliccare sul pulsante  $\rightarrow$ .

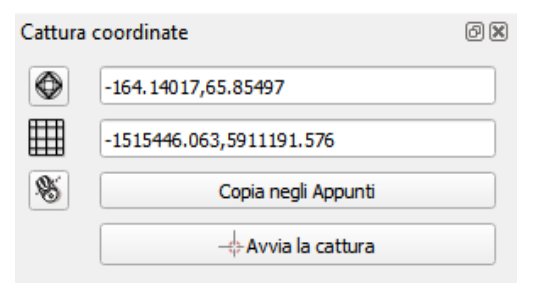

451Figura 23.8 - Plugin Cattura coordinate

- **2.** Clicca su Clicca su scegliere il SR da usare durante la visualizzazione delle coordinate e seleziona un SR diverso da quello selezionato precedentemente.
- **3.** Per iniziare a catturare le coordinate, fai click su **Avvia la cattura**. Ora puoi fare click in qualsiasi punto della mappa e il plugin mostrerà le coordinate per i tuoi SR selezionati.
- 4. Per abilitare la tracciatura via mouse delle coordinate seleziona l'icona <sup>(Segg)</sup> Clicca per abilitare la tracciatura via mouse. Clicca sulla mappa per terminare
- **5.** Puoi anche copiare le coordinate selezionate negli appunti.

Come mostrato nella figura seguente le coordinate in alto si riferiscono al SR selezionato mentre quelle in basso alle coordinate del SR della mappa visualizzata:

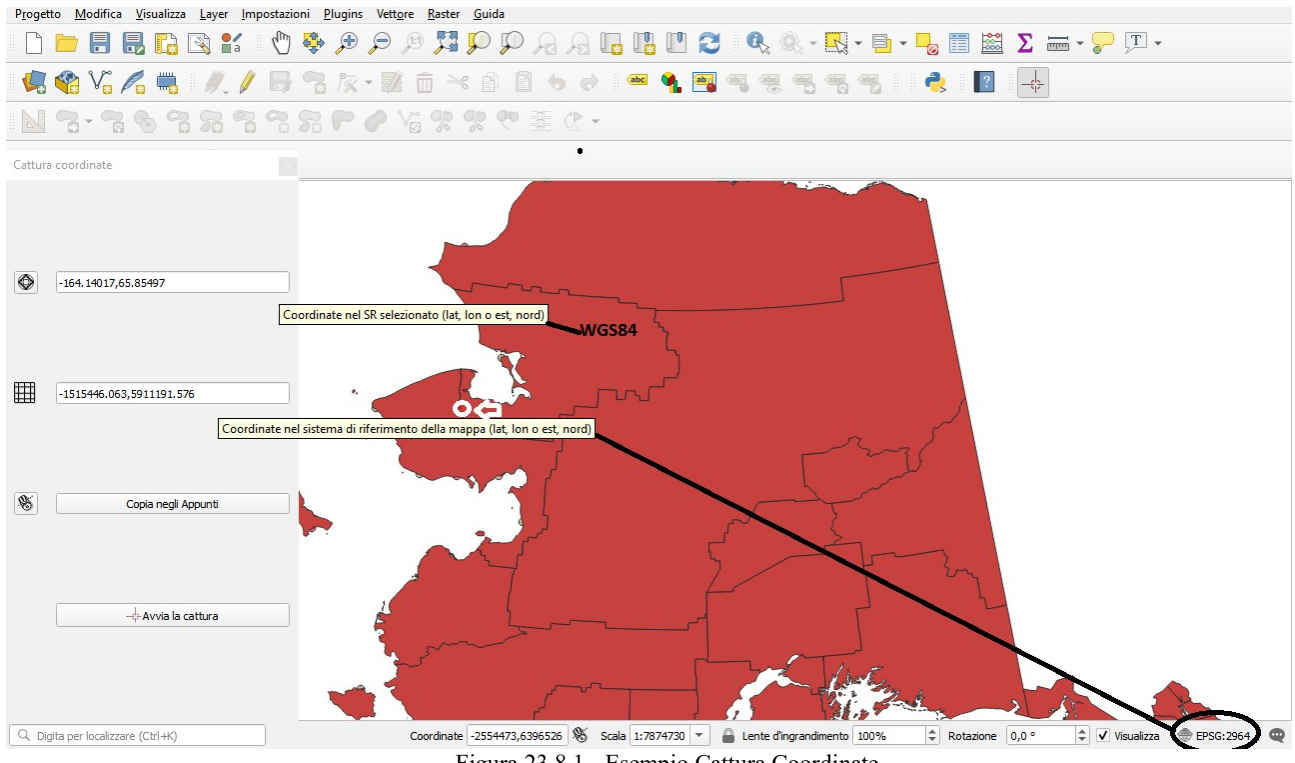

<sup>452</sup>Figura 23.8.1 - Esempio Cattura Coordinate

<span id="page-452-1"></span><sup>1</sup> Nella User Guide ufficiale sono riportati 2 punti prima di questo che però fanno riferimento alla riproiezione al volo, ora di default.

# <span id="page-453-0"></span>**23.2.2 - Plugin DB Manager [DV]**

Il plugin DB Manager è parte del core QGIS ed è destinato ad essere lo strumento principale per integrare e gestire i formati di database spaziali supportati da QGIS (PostGIS, SpatiaLite, GeoPackage, Oracle Spatial,

Virtual layer) in un'unica interfaccia utente. Il plugin  $\mathbb{R}^n$ <sup>DB Manager</sup> ha diverse funzionalità. Puoi trascinare i layer da QGIS Browser direttamente in DB Manager e questo importerà i tuoi layer nel tuo database spaziale. Puoi spostare tabelle fra diversi database spaziali e le stesse saranno importate.

Il menu **Database** ti permette di collegarti a un database esistente, di lanciare la finestra SQL e di uscire dal plugin DB Manager. Una volta che ti sei connesso a un database esistente, vengono visualizzati anche i menu **Schema** e **Tabella**.

Il menu **Schema** include gli strumenti per creare ed eliminare gli schemi (vuoti) e, se è disponibile la topologia (ad esempio, PostGIS2) per avviare un **TopoViewer**.

Il menu **Tabella** ti consente di creare e modificare tabelle e di eliminare tabelle e viste. È inoltre possibile svuotare le tabelle e spostare le tabelle da uno schema all'altro. Come ulteriore funzionalità, è possibile eseguire un VACUUM e quindi un'analisi per ciascuna tabella selezionata. Il normale VACUUM recupera semplicemente lo spazio e lo rende disponibile per il riutilizzo. ANALYZE aggiorna le statistiche per determinare il modo più efficace per eseguire una query. Infine, è possibile importare layer / file, se sono caricati in QGIS o esistono nel file system. E puoi esportare le tabelle di database in shapefiles con la funzione di Esportazione File.

La finestra **Programmi** elenca tutti i database supportati da QGIS. Puoi collegarti al database con un doppio click. Con il tasto destro del mouse puoi rinominare ed eliminare schemi e tabelle esistenti. Le tabelle possono essere aggiunte nella mappa di QGIS anche dal menu contestuale.

Se si è connessi a un database, compaiono tre schede nella **finestra principale** di DB Manager. La scheda **Informazioni** fornisce informazioni sulla tabella e sulle geometrie, oltre a campi, vincoli e indici esistenti. Permette inoltre di effettuare una "Vacuum Analyze" e di creare un indice spaziale, se non è presente, per la tabella selezionata. La scheda **Tabella** mostra tutti gli attributi e la scheda **Anteprima** visualizza una anteprima delle geometrie.

| <b>DB</b> Manager                                                                                                    |                                                         |                 |             |              |                    |  | п | × |  |  |  |
|----------------------------------------------------------------------------------------------------|---------------------------------------------------------|-----------------|-------------|--------------|--------------------|--|---|---|--|--|--|
| <b>Database</b>                                                                                                    |                                                         |                 |             |              |                    |  |   |   |  |  |  |
| a.<br>Importa Layer/File                                                                                                    |                                                         | Esporta su file |             |              |                    |  |   |   |  |  |  |
| Programmi                                                                                                    | Informazioni                                            | Tabella         | Anteprima   |              |                    |  |   |   |  |  |  |
| GeoPackage<br>Þ<br><b>Oracle Spatial</b><br>PostGIS                                                                                                    | Interrogazione (Layer del progetto) $\times$<br>regions |                 |             |              |                    |  |   |   |  |  |  |
| SpatiaLite<br>Informazioni generali<br>Layer Virtuali<br><b>Q</b> Layer del progetto<br>٠<br>Tipo di relazione:<br><b>Tabella</b><br>airports<br>Righe:<br>26<br>elevp<br>majrivers<br><b>Layer Virtuali</b><br>regions |                                                         |                 |             |              |                    |  |   |   |  |  |  |
| Colonna:<br>geometry<br>Geometria:<br><b>MULTIPOLYGON</b><br>Dimensione:<br>XY<br>-7117451.88276, 1357479.18458 - 18764433.08788, 9961531.59820<br>Estensione:<br>Campi                                                 |                                                         |                 |             |              |                    |  |   |   |  |  |  |
|                                                                                                    |                                                         | <b>Nome</b>     | <b>Tipo</b> | <b>Nullo</b> | <b>Predefinito</b> |  |   |   |  |  |  |
|                                                                                                    | 0                                                       | ID              | Integer     | Y            |                    |  |   |   |  |  |  |
|                                                                                                    | 1                                                       | NAME 2          | String      |              |                    |  |   |   |  |  |  |
|                                                                                                    | $\overline{2}$                                          | TYPE 2          | String      |              |                    |  |   |   |  |  |  |
|                                                                                                    | 3                                                       | geometry        | geometry    |              |                    |  |   |   |  |  |  |

453Figura 23.9 - La finestra di dialogo DB Manager

### **Lavorare con la Finestra SQL**

Puoi utilizzare il DB Manager anche per eseguire query SQL sul database spaziale e quindi visualizzare lo spazio di output delle query aggiungendo i risultati a QGIS come un layer di query. È possibile evidenziare una parte dello SQL e solo quella parte verrà eseguita quando premi **F5** o fai click sul pulsante **Esegui (F5)**.

### **Nota**

La finestra SQL può anche essere utilizzata per creare layer virtuali. In questo caso, invece di selezionare un database, seleziona **Layer QGIS** sotto **Layer virtuali** prima di aprire la finestra SQL. Per istruzioni sulla sintassi SQL da utilizzare vedi *[Creazione di layer virtuali](#page-162-0)*.

| <b>DB</b> Manager                                                                                                    |                                                                                                    |                 |                    |                       |                                              |                              | П               | $\times$ |  |
|----------------------------------------------------------------------------------------------------|----------------------------------------------------------------------------------------------------|-----------------|--------------------|-----------------------|----------------------------------------------|------------------------------|-----------------|----------|--|
| <b>Database</b>                                                                                                    |                                                                                                    |                 |                    |                       |                                              |                              |                 |          |  |
| a<br>Importa Layer/File                                                                                                    |                                                                                                    | Esporta su file |                    |                       |                                              |                              |                 |          |  |
| Programmi                                                                                                    |                                                                                                    | Informazioni    | <b>Tabella</b>     | Anteprima             | Interrogazione (Layer del progetto) $\times$ |                              |                 |          |  |
| GeoPackage<br>Ğ۵<br><b>Oracle Spatial</b><br><b>PostGIS</b><br><b>SpatiaLite</b><br>Layer Virtuali<br>Q Layer del progetto<br>airports | 包<br>Interrogazioni salvate<br>Elimina<br>Salva<br><b>Nome</b><br>▼<br>select <sup>*</sup><br>T.<br>from regions<br>2<br>where TYPE_2 = 'Borough'<br>3<br>4 |                 |                    |                       |                                              |                              |                 |          |  |
| elevp<br>majrivers                                                                                                    |                                                                                                    |                 |                    |                       |                                              |                              |                 |          |  |
| regions                                                                                                    | $\blacktriangleleft$                                                                                                    |                 |                    |                       |                                              |                              |                 | r        |  |
|                                                                                                    | Esegui<br>ID                                                                                                    |                 |                    | 12 righe, 0.0 secondi | Pulisci                                      | Storico delle Interrogazioni |                 |          |  |
|                                                                                                    |                                                                                                    |                 |                    | NAME <sub>2</sub>     | TYPE 2                                       |                              | geometry        |          |  |
|                                                                                                    | 1<br>1<br>5<br>2<br>3<br>6                                                                                                    |                 |                    | <b>Aleutians East</b> | Borough                                      | MultiPolygon ((              |                 |          |  |
|                                                                                                    |                                                                                                    |                 | <b>Bristol Bay</b> | Borough               |                                              | MultiPolygon ((              |                 |          |  |
|                                                                                                    |                                                                                                    |                 |                    | Denali                | Borough                                      |                              | MultiPolygon (( |          |  |
|                                                                                                    | 8<br>4                                                                                                    |                 |                    | Fairbanks Nort        | Borough                                      | MultiPolygon ((              | ÷               |          |  |
|                                                                                                    | Carica come nuovo layer                                                                                                    |                 |                    |                       |                                              |                              |                 |          |  |
|                                                                                                    |                                                                                                    |                 |                    |                       |                                              |                              | Annulla         |          |  |

454Figura 23.10 - Eseguire SQL nella finestra di dialogo SQL DB Manager

# <span id="page-454-0"></span>**23.2.3 - Plugin eVis [DV]**

(Questo paragrafo è preso da Horning, N., K. Koy, P. Ersts. 2009. eVis (v 1.1.0) Manuale dell'utente Museo americano di storia naturale, centro per la biodiversità e la conservazione. Disponibile in <http://biodiversityinformatics.amnh.org/>, e rilasciato sotto la GNU FDL.)

Il Centro per la Biodiversità e la Conservazione (Center for Biodiversity and Conservation - CBC) presso il Museo Americano di Storia Naturale (American Museum of Natural History's - AMNH) ha sviluppato lo strumento Event Visualization Tool (eVis), un altro strumento software aggiunto alla suite di strumenti di monitoraggio e di supporto decisionale per la conservazione e guida dell'area protetta e del piano paesaggistico. Questo plugin consente agli utenti di collegare facilmente dati geocodificati (ad esempio, con latitudine e longitudine o X e Y Coordinate) quali fotografie e altri documenti di supporto ai dati vettoriali in QGIS.

eVis è ora automaticamente installato e abilitato nelle nuove versioni di QGIS, e come tutti i plugin, può essere disattivato e abilitato utilizzando il plugin Manager (Vedi *[La finestra di dialogo plugins](#page-445-2)*).

Il plugin consta di tre moduli (*Connessione Database*, *ID evento*, *Sfoglia evento)* che permettono di collegare a vettori in QGIS foto ed altri documenti geocodificati (es. con coordinate X,Y o lat/long).

### **Sfoglia evento**

Il modulo *Sfoglia evento* fornisce le funzionalità per visualizzare fotografie geolocalizzate e collegarle alle funzioni vettoriali visualizzate nella mappa di QGIS. I dati puntuali, ad esempio, possono provenire da un file vettoriale che può essere di input utilizzando QGIS o può essere il risultato di una query ad un database. Il file vettoriale deve contenere informazioni relative all'attributo associate a tale scopo per descrivere la posizione e il nome del file contenente la fotografia e, eventualmente, la direzione della bussola corrispondente al puntamento della fotocamera al momento di acquisizione. Il layer vettoriale deve essere caricato in QGIS prima di eseguire **Sfoglia evento eVis**.

### **Aprire il modulo Sfoglia evento**

Per avviare il modulo Sfoglia evento, fai click su **Database → eVis → Sfoglia evento eVis***:*

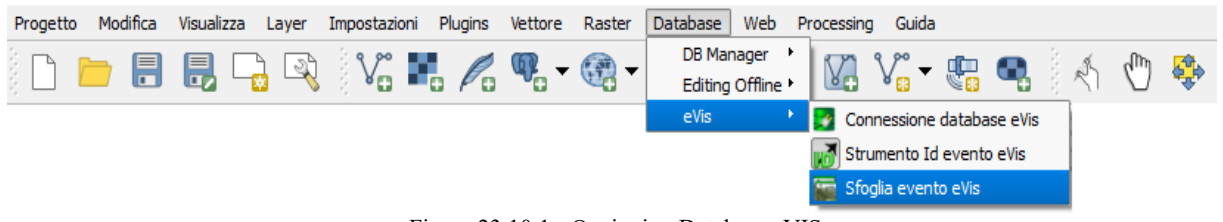

455Figura 23.10.1 - Opzioni **→**Database eVIS **→**

Si aprirà la finestra **Browser evento**.

La finestra **Browser evento** ha tre schede nella parte superiore della finestra. La scheda **Visualizza** è usata per visualizzare la fotografia e i suoi dati di attributo associati. La scheda **Opzioni** fornisce un numero di impostazioni che possono essere regolate per controllare il comportamento del plugin eVis. Infine, la scheda **Configura applicazioni esterne** serve per mantenere una tabella delle estensioni dei file e le loro associate applicazioni per consentire a eVis di visualizzare documenti diversi dalle immagini.

### **Finestra Visualizza**

Per visualizzare la finestra **Visualizza**, fai click sulla scheda **Visualizza** nella finestra **Browser Evento**. La finestra **Visualizza** è usata per visualizzare le fotografie geocodificate e i relativi dati attributo.

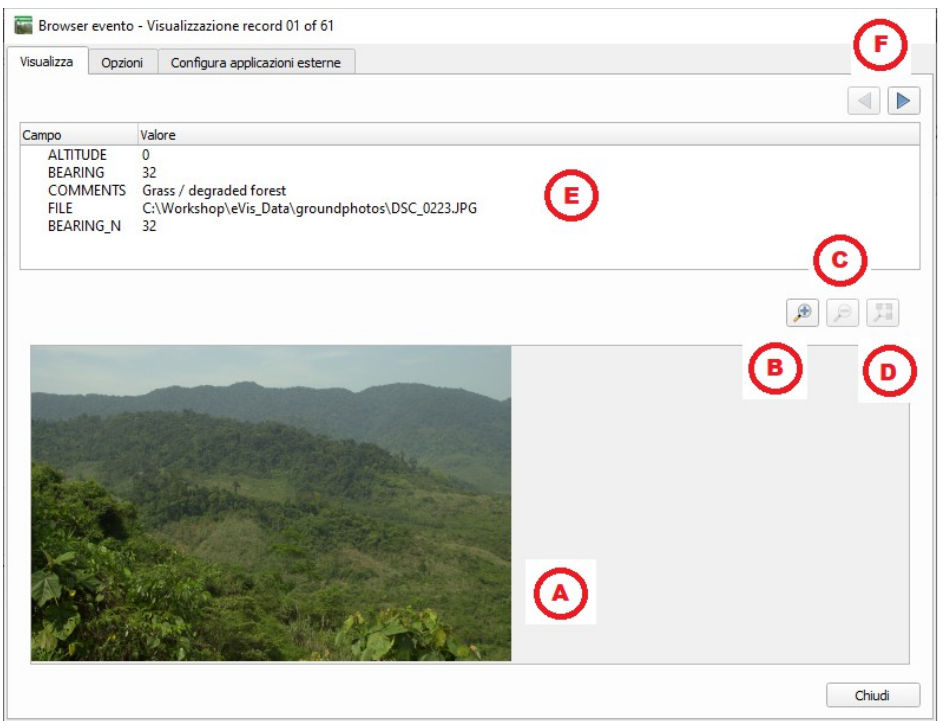

456Figura 23.11 – La finestra di dialogo eVis

- (A) **Area di visualizzazione dell'immagine**: una finestra dove sarà mostrata la foto.
- (B) **Ingrandisci**: ingrandisce l'immagine per avere più dettagli. Se l'immagine è troppo grande per l'area di visualizzazione, compaiono delle barre di scorrimento.
- (C) **Rimpicciolisci**: rimpicciolisce l'immagine.
- (D) **Zoom all'estensione massima**: visualizza tutta l'immagine.
- (E) **Finestra degli attributi**: qui vengono visualizzate tutte le informazioni sugli attributi per il punto associato alla fotografia visualizzata. Se il tipo di file a cui si fa riferimento nel record visualizzato non è un'immagine ma è di un tipo di file definito in **Configura applicazioni esterne**, facendo doppio click sul valore del campo contenente il percorso del file, verrà avviata l'applicazione per aprire il file da visualizzare o ascoltare il contenuto del file. Se l'estensione del file viene riconosciuta, i dati dell'attributo verranno visualizzati in verde.
- (F) **Pulsanti per la navigazione**: utilizzare i pulsanti **Precedente** e **Successivo** per caricare l'oggetto precedente o successivo quando è selezionato più di un oggetto.

#### **Finestra Opzioni**

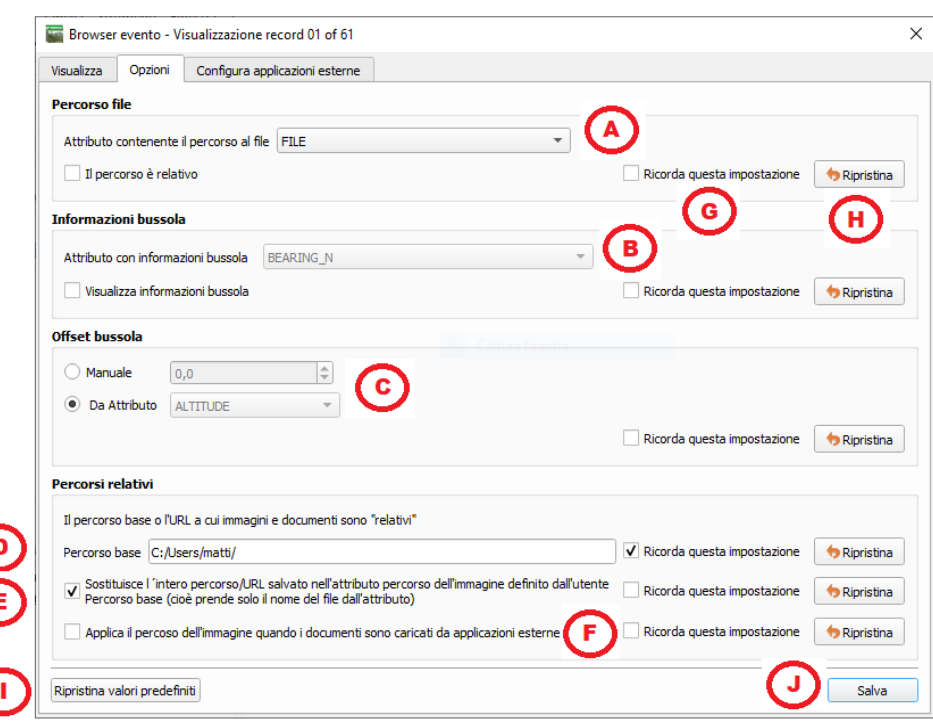

<span id="page-456-0"></span>457Figura 23.12 – Opzioni della finestra di dialogo eVis

- (A) **Percorso file**: elenco a discesa per specificare l'attributo campo contenente il percorso o l'URL della directory per le fotografie o altri documenti visualizzati. Se la posizione è un percorso relativo, la casella di controllo deve essere attivata. Il percorso di base per un percorso relativo può essere immesso nella casella di testo (D) **Percorso base** sottostante. Informazioni sulle diverse opzioni per specificare la posizione del file sono indicate in basso nella sezione *[Specificare la localizzazione ed](#page-456-0) [il nome di una foto](#page-456-0)*.
- (B) **Orientamento bussola**: un elenco a discesa per specificare l'attributo campo che contiene l'orientamento della bussola associato alla fotografia visualizzata. Se sono disponibili informazioni sul rilevamento della bussola, è necessario fare click sulla casella di controllo sotto il titolo del menu a discesa.
- (C) **Offset bussola**: Gli offset della bussola possono essere utilizzati per compensare la declinazione (per regolare l'orientamento magnetico all'orientamento del nord effettivo). Fai click sul pulsante radio **Manuale** per immettere l'offset nella casella di testo o fai click sul pulsante radio **Da Attributo** per selezionare il campo attributo contenente gli offset. Per entrambe queste opzioni, le declinazioni est devono essere immesse usando valori positivi e le declinazioni ovest dovrebbero utilizzare valori negativi.
- (D) **Percorso base**: il percorso base su cui verrà associato il percorso relativo definito in (A).
- (E) **Sostituisci percorso**: se è selezionata questa casella di controllo, solo il nome del file in (A) verrà aggiunto al percorso base.
- (F) **Applica regola a tutti i documenti**: se selezionato, le stesse regole di percorso definite per le fotografie verranno utilizzate per documenti non di immagine, ad esempio filmati, documenti di testo e file audio. Se non è selezionato, le regole del percorso si applicano solo alle fotografie e gli altri documenti ignoreranno il parametro del percorso base.
- (G) **Ricorda le impostazioni**: se la casella di controllo è selezionata, i valori dei parametri associati saranno salvati per la sessione successiva quando la finestra viene chiusa o quando viene premuto il pulsante **Salva** in basso.
- (H) **Ripristina**: ripristina i valori di questa riga all'impostazione predefinita.
- (I) **Ripristina impostazioni predefinite**: tutti i campi verranno ripristinati alle impostazioni predefinite. Ha lo stesso effetto di fare click su tutti i pulsanti **Ripristina**.
- (J) **Salva**: salva le impostazioni senza chiudere la scheda **Opzioni**.

#### **Configurazione applicazioni esterne**

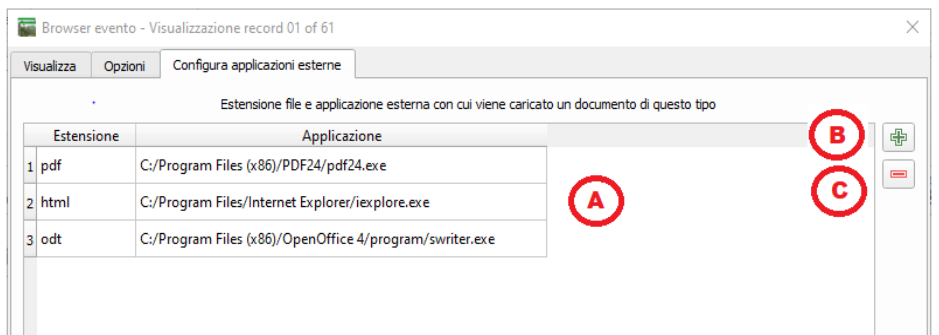

458Figura 23.13 - La finestra configurazione applicazioni esterne di eVis

- (A) **Tabella riferimento file**: una tabella contenente i vari tipi di file utilizzati da eVis. Ogni tipo file necessita di un'estensione e di un percorso all'applicazione in grado di gestirlo. Ciò permette di aprire diversi tipi di file come filmati, suoni e documenti testuali, oltre che solo immagini.
- (B) **Aggiungi nuovo tipo file**: aggiunge un nuovo tipo di file con una univoca estensione e il percorso dell'applicazione che può aprire il file.
- (C) **Elimina riga corrente**: elimina il tipo di file selezionato in tabella definito da un'estensione di file e da un percorso ad un'applicazione associata.

### **Specificare la localizzazione ed il nome di una foto**

La posizione e il nome della fotografia possono essere memorizzati utilizzando un percorso assoluto o relativo o un URL se la fotografia è disponibile su un server web. Esempi di approcci diversi sono elencati nella tabella seguente:

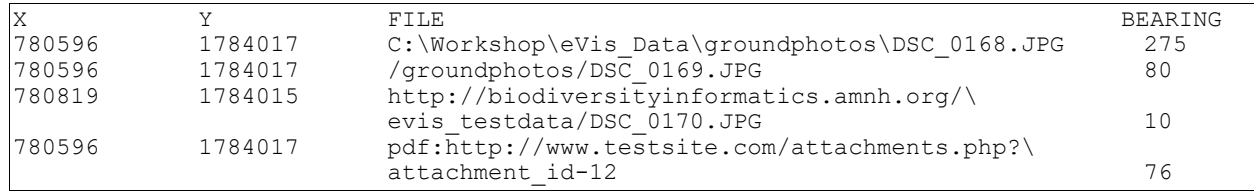

### **Specificare localizzazione e nome di altri documenti**

Anche i documenti di supporto come documenti di testo, video e clip audio possono essere visualizzati o riprodotti da eVis. Per fare ciò, è necessario aggiungere una voce nella tabella di riferimento dei file a cui è possibile accedere dalla finestra **Configura applicazioni esterne** in **Browser eventi generici** che corrisponde all'estensione del file a un'applicazione che può essere usato per aprire il file. È inoltre necessario avere il percorso o l'URL del file nella tabella degli attributi per il layer vettoriale. Una regola aggiuntiva che può essere utilizzata per gli URL che non contengono un'estensione di file per il documento che si desidera aprire è specificare l'estensione del file prima dell'URL. Il formato è **file extension:URL**. L'URL è preceduto dall'estensione del file e da due punti; questo è particolarmente utile per accedere ai documenti da wiki e altri siti Web che utilizzano un database per gestire le pagine Web (vedi Tabella precedente).

### **Usare Browser evento**

Quando si apre la finestra Browser evento, una fotografia apparirà nella finestra di visualizzazione se il documento a cui si fa riferimento nella tabella degli attributi del file vettoriale è un'immagine e se le informazioni sulla posizione del file nella finestra **Opzioni** sono correttamente impostate. Se è prevista una fotografia e non appare, sarà necessario regolare i parametri nella finestra **Opzioni**.

Se nella tabella degli attributi viene fatto riferimento a un documento (o a un'immagine che non ha un'estensione di file riconosciuta da eVis), il campo contenente il percorso del file sarà evidenziato in verde nella finestra delle informazioni sugli attributi se tale estensione di file è definita nel tabella di riferimento dei file situata nella finestra **Configura le applicazioni esterne**. Per aprire il documento, fare doppio click sulla linea evidenziata in verde nella finestra delle informazioni sugli attributi. Se viene fatto riferimento a un documento nella finestra delle informazioni sugli attributi e il percorso del file non è evidenziato in verde, sarà necessario aggiungere una voce per l'estensione del file nel file **Configura le applicazioni esterne**. Se il percorso del file è evidenziato in verde ma non si apre quando si fa doppio clic, sarà necessario regolare i parametri nella finestra **Opzioni** in modo che il file possa essere localizzato da eVis.

Se non si è specificato l'orientamento della fotocamera nella finestra **Opzioni**, compare un asterisco rosso sul vettore associato alla fotografia. Se l'orientamento è specificato, allora comparirà una freccia che punterà nella direzione indicata nella finestra **Browser evento**. La freccia sarà centrata sul punto associato con la fotografia o con un altro documento.

Per chiudere la finestra **Browser evento**, clicca sul pulsante **Chiudi** nella finestra **Visualizza**.

### **Strumento ID evento**

Il modulo "ID evento" ti permette di visualizzare una foto cliccando su un elemento nella vista mappa di QGIS. L'elemento vettoriale deve avere associati le informazioni di attributo contenenti la localizzazione ed il nome del file della foto e, eventualmente, la direzione della bussola della fotocamera quando l'immagine è stata acquisita. Questo layer deve essere caricato in QGIS prima di aprire lo strumento "ID evento".

### **Aprire il modulo ID Evento**

Per avviare il modulo "ID evento", fai click sull'icona **WO** Strumento ID evento o fai click su **Database** *→* **eVis** *→* **Strumento ID evento**. Ciò farà sì che il cursore si trasformi in una freccia con una "i" sopra di esso a significare che lo strumento ID è attivo.

Per visualizzare le fotografie collegate alle geometrie vettoriali presenti nel layer vettoriale attivo visualizzato nella finestra della mappa QGIS, sposta il cursore ID evento sulla geometria e quindi fai click con il mouse. Dopo aver cliccato sulla geometria, si apre la finestra **Browser evento** e le fotografie sulla località cliccata o nelle vicinanze sono disponibili per la visualizzazione nel browser. Se è disponibile più di una fotografia, puoi scorrere i diversi elementi utilizzando i pulsanti **Precedente** e **Successivo**. Altre opzioni di controllo sono presenti nel paragrafo *[Browser evento](#page-458-0)* di questo manuale.

### **Connessione database**

Il modulo "Connessione Database" permette di connettersi ed interrogare un database o altre risorse ODBC, ad esempio un foglio di calcolo.

eVis può connettersi direttamente alle seguenti tipologie di database: PostgreSQL, MySQL, SQLITE; può leggere dati da connessioni ODBC (ad esempio MS Access): in tal caso è necessario configurare il driver ODBC (come ad esempio un foglio Excel) per il sistema operativo che stai usando.

### **Aprire Connessione Database**

Connessione database eVis ÷. o fai Per avviare il modulo "Connessione Database", fai click sull'apposita icona click su **Database** *→* **eVis** *→* **Connessione database**. Questo lancerà la finestra **Connessione Database**. La finestra ha tre schede: **Interrogazioni predefinite**, **Connessione Database** e **Interrogazione SQL**. La finestra **Console di uscita** nella parte inferiore della finestra mostra lo stato delle azioni avviate dalle diverse sezioni di questo modulo.

<span id="page-458-0"></span>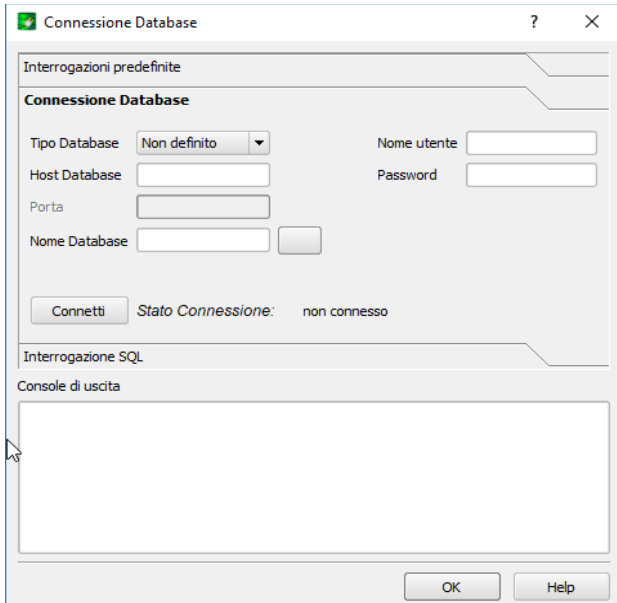

Figura 23.13.1 – Aprire connessione Database di eVis

#### **Connessione Database**

Fai click sulla scheda **Connessione Database** per aprire l'interfaccia di connessione al database. Quindi, utilizza la casella combinata **Tipo database periodici per selezionare il tipo di database a cui ti vuoi connettere.** Se è richiesta una password o un nome utente, tali informazioni possono essere inserite nelle caselle di testo Nome utente e Password.

Inserire il server del database in **Host Database**. Questa opzione non è disponibile se hai scelto "MSAccess" come tipo di database. Se il database si trova sul tuo desktop, allora dovrai inserire «localhost».

Immetti il nome del database nella casella di testo **Nome database**. Se hai selezionato "ODBC" come tipo di database, devi specificare il nome dell'origine dati.

Quando tutti i parametri sono stati compilati, fai click sul pulsante **Connetti**. Se la connessione ha successo, nella finestra **Console di uscita** verrà scritto un messaggio che indica che la connessione è stata stabilita. Se non è stata stabilita una connessione, è necessario verificare che siano stati inseriti parametri corretti.

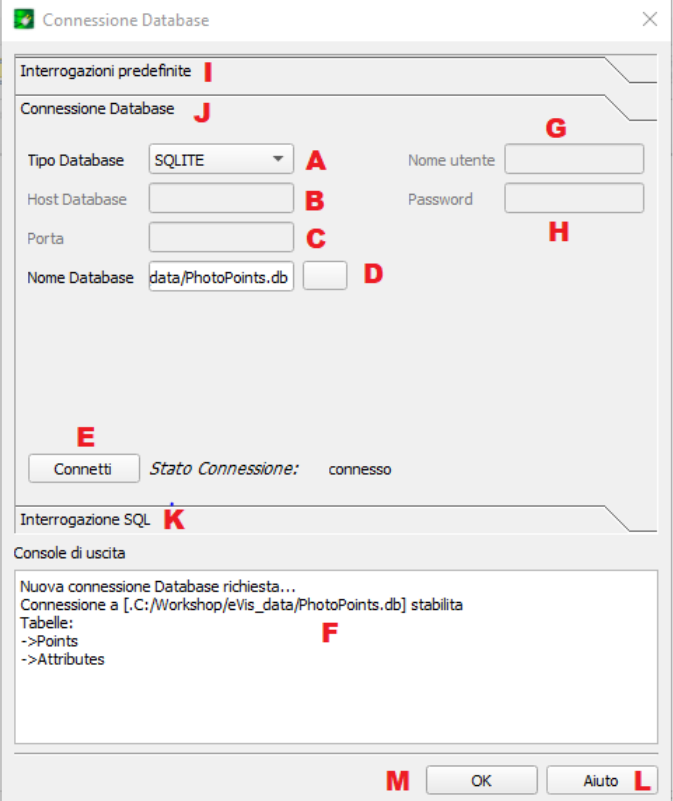

460Figura 23.14 – La finestra connessione Database di eVis

- (A) **Tipo di Database**: una lista a discesa per specificare il tipo di database che sarà utilizzato
- (B) **Host Database**: nome host del database.
- (C) **Porta**: il numero della porta di connessione in caso di database MYSQL o PostgreSQL.
- (D) **Nome Database**: il nome del database.
- (E) **Connetti**: un pulsante per connettersi al database utilizzando i parametri sopra definiti.
- (F) **Console di uscita**: la finestra console dove vengono visualizzati i messaggi relativi alla connessione.
- (G) **Nome utente**: nome utente in caso di database protetto.
- (H) **Password**: password in caso di database protetto.
- (I) **Interrogazioni Predefinite**: scheda "Interrogazioni Predefinite".
- (J) **Connessione Database**: scheda "Connessione Database".
- (K) **Interrogazione SQL**: scheda "Interrogazione SQL".
- (L) **Aiuto**: mostra la guida in linea.
- (M)**OK**: chiude Connessione Database.

### **Eseguire query SQL**

Le query SQL sono utilizzate per estrarre informazioni da un database o da una risorsa ODBC. In eVis, l'output di queste query è un layer vettoriale aggiunto alla finestra della mappa QGIS. Fai click sulla scheda **Interrogazione SQL** per visualizzare l'interfaccia delle query SQL. I comandi SQL possono essere inseriti in questa finestra di testo. Un utile tutorial sui comandi SQL è disponibile all'indirizzo [https://www.w3schools.com/sql.](https://www.w3schools.com/sql) Per esempio, per estrarre tutti i dati da un foglio di lavoro in un file Excel, **select \* from [sheet1\$]** dove **sheet1** è il nome del foglio di lavoro.

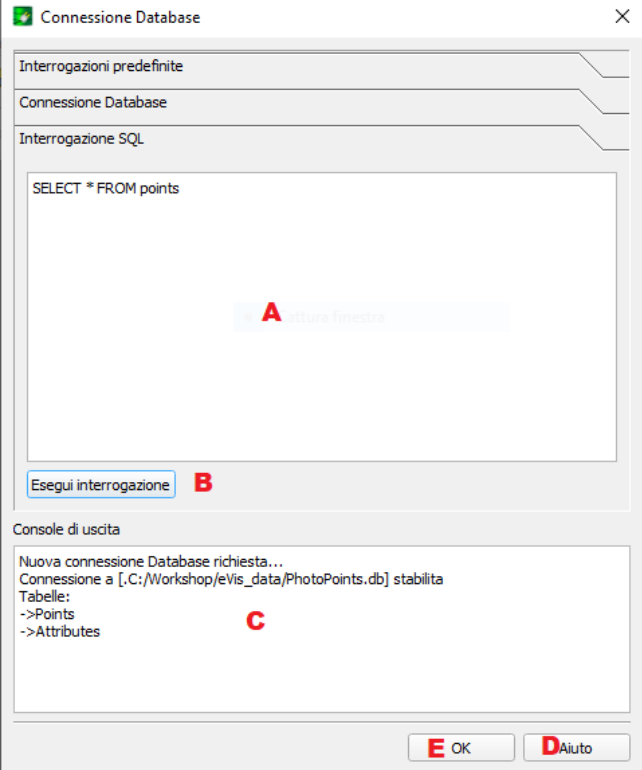

461Figura 23.15 - La scheda Interrogazione SQL di eVis

- (A) **Interrogazione SQL**: è il riquadro per inserire le query SQL.
- (B) **Esegui Interrogazione**: pulsante per mandare in esecuzione la query inserita in **Interrogazione SQL**.
- (C) **Console di uscita**: mostra i messaggi relativi all'esecuzione delle query.
- (D) **Help**: mostra la guida in linea.
- (E) **OK**: chiude **Connessione Database**.

Fai click sul pulsante **Esegui Interrogazione** per eseguire il comando. Se la query ha esito positivo, viene visualizzata la finestra Scegli file database. Se la query non ha esito positivo, nella finestra **Console di uscita** apparirà un messaggio di errore.

Nella finestra **Scegli file Database** assegnare un nome al nuovo layer che verrà creato dai risultati della query nella casella di testo **Nome del nuovo layer**.

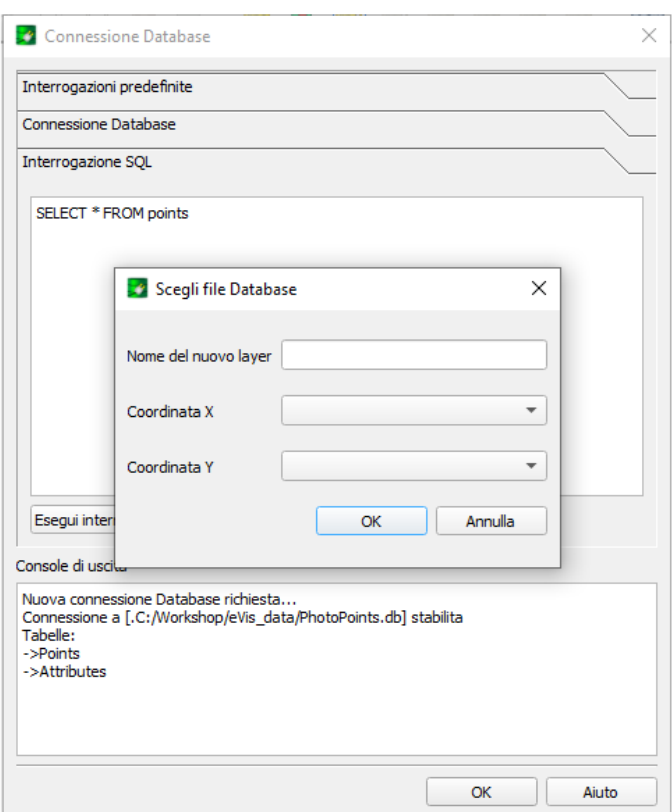

462Figura 23.15.1 - La scheda query SQL di eVis

Usa le caselle combinate **Coordinata X**  $\boxed{\cdots | \bullet}$  e **Coordinata Y**  $\boxed{\cdots | \bullet}$  per selezionare i campi del database che memorizza le coordinate **X** (o longitudine) e **Y** (o latitudine). Cliccando sul pulsante **OK** il layer vettoriale creato dalla query SQL viene visualizzato nella finestra della mappa QGIS.

Per salvare questo file vettoriale per uso futuro, puoi utilizzare il comando "Salva come …" di QGIS a cui si accede facendo click con il tasto destro del mouse sul nome del layer nella legenda della mappa QGIS e quindi selezionando "Salva come …"

### **Suggerimento**

### **Creare un layer vettoriale da un foglio di lavoro Microsoft Excel**

Quando crei un layer vettoriale da un foglio di lavoro di Microsoft Excel, puoi vedere che sono stati inseriti zeri indesiderati («0») nelle righe della tabella degli attributi al di sotto dei dati validi. Ciò può essere causato dall'eliminazione dei valori per queste celle in Excel utilizzando il tasto **Backspace**. Per correggere questo problema, devi aprire il file Excel (devi chiudere QGIS se sei connesso al file, per permetterti di modificare il file) e quindi usare **Modifica** *→* **Elimina** per rimuovere le righe vuote dal file. Per evitare questo problema, puoi semplicemente cancellare diverse righe nel foglio di lavoro di Excel usando **Modifica** *→* **Elimina prima di salvare il file**.

### **Eseguire query predefinite**

Con le query (o Interrogazioni) predefinite, puoi selezionare query scritte in precedenza memorizzate in formato XML in un file. Ciò è particolarmente utile se non hai familiarità con i comandi SQL. Fai click sulla scheda Query o **Interrogazioni predefinite** per visualizzare l'interfaccia di query predefinita.

Per caricare una serie di query predefinite, fai click sull'icona Apri File .. Si apre la finestra **Apri file**, che viene utilizzata per individuare il file contenente le query SQL. Quando le query vengono caricate, i loro nomi come definiti nel file XML appariranno nel menu a discesa situato proprio sotto l'icona **le apri File**. La descrizione completa della query viene visualizzata nella finestra di testo sotto il menu a discesa.

Seleziona la query che vuoi eseguire dal menu a discesa e quindi fai click sulla scheda **Query SQL** per verificare che la query sia stata caricata nella finestra della query. Se è la prima volta che sta eseguendo una query predefinita o sta cambiando database, devi assicurarti di essere connesso al database.

Fai click sul pulsante **Esegui Query** nella scheda **Query SQL** per eseguire il comando. Se la query ha esito positivo, viene visualizzata la finestra **Selezione file database**. Se la query non ha esito positivo, nella finestra **Console di Output** apparirà un messaggio di errore.

- (A) **Apri File**: avvia il browser file «Apri file» per cercare il file XML che contiene le query predefinite.
- (B) **Query predefinite**: un elenco a discesa con tutte le query definite dal file XML delle query predefinite.
- (C) **Descrizione query**: una breve descrizione della query. Questa descrizione proviene dal file XML delle query predefinite.
- (D) **Console di Output**: la finestra della console dove vengono visualizzati i messaggi relativi alla connessione.
- (E) **Help**: mostra la guida in linea.
- (F) **OK**: chiude Connessione Database.

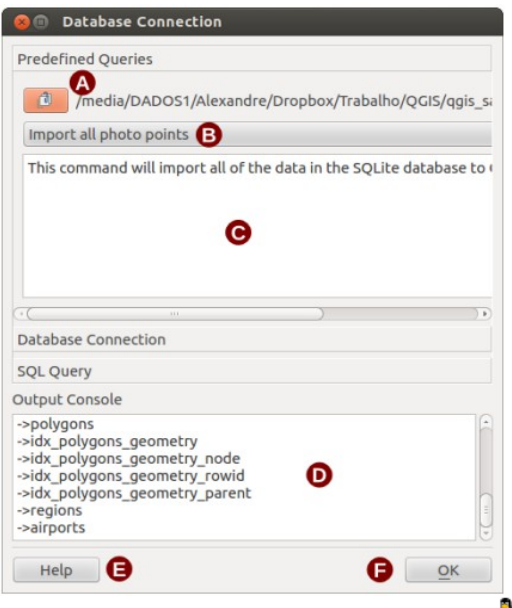

Figura 23.16 - Scheda Query predefinite in eVis  $\triangle$ 

### **Formato XML per le query predefinite di eVis**

Tag XML letti da eVis:

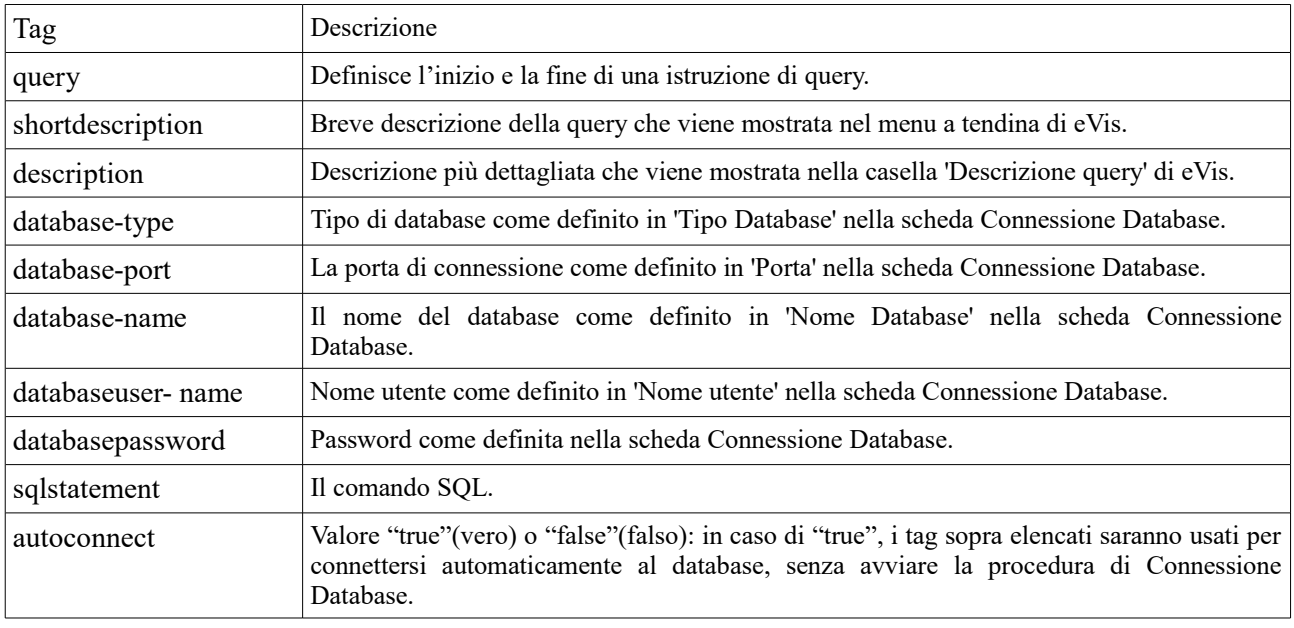

Segue un esempio completo di file XML contenente tre query:

```
<?xml version="1.0"?>
<doc>
      <query>
             <shortdescription>Import all photograph points</shortdescription>
             <description>This command will import all of the data in the SQLite database
             to QGIS
                   </description>
             <databasetype>SQLITE</databasetype>
             <databasehost />
             <databaseport />
             <databasename>C:\textbackslash Workshop/textbackslash
                   eVis\_Data\textbackslash PhotoPoints.db</databasename>
             <databaseusername />
             <databasepassword />
             <sqlstatement>SELECT Attributes.*, Points.x, Points.y FROM Attributes LEFT 
                   JOIN Points ON Points.rec id=Attributes.point ID</sqlstatement>
             <autoconnect>false</autoconnect>
      </query>
      <query>
             <shortdescription>Import photograph points "looking across Valley"
             </shortdescription>
             <description>This command will import only points that have photographs 
                          "looking across a valley" to QGIS</description>
             <databasetype>SQLITE</databasetype>
             <databasehost />
             <databaseport />
             <databasename>C:\Workshop\eVis_Data\PhotoPoints.db</databasename>
             <databaseusername />
             <databasepassword />
             <sqlstatement>SELECT Attributes.*, Points.x, Points.y FROM Attributes LEFT 
             JOIN Points ON Points.rec id=Attributes.point ID where COMMENTS='Looking
             across valley'</sqlstatement>
             <autoconnect>false</autoconnect>
      </query>
      <query>
             <shortdescription>Import photograph points that mention "limestone"
             </shortdescription>
             <description>This command will import only points that have photographs that
                         mention "limestone" to QGIS</description>
             <databasetype>SQLITE</databasetype>
             <databasehost />
             <databaseport />
             <databasename>C:\Workshop\eVis_Data\PhotoPoints.db</databasename>
             <databaseusername />
             <databasepassword />
             <sqlstatement>SELECT Attributes.*, Points.x, Points.y FROM Attributes LEFT 
             JOIN Points ON Points.rec_id=Attributes.point_ID where COMMENTS like 
                    '%limestone%</sqlstatement>
             <autoconnect>false</autoconnect>
      </query>
</doc>
```
*Capitolo 23 - Plugin1 - pagina 463*

# **23.2.4 - Plugin Controllo Geometria**

Controllo Geometrie è un potente plugin di base per controllare e correggere la validità della geometria di un layer. È disponibile dal menu **Vettore** ( **Controllo Geometrie…**).

## **Configurare i controlli**

La finestra di dialogo **Controllo Geometrie** mostra diverse impostazioni raggruppate nella prima scheda (**Impostazioni**):

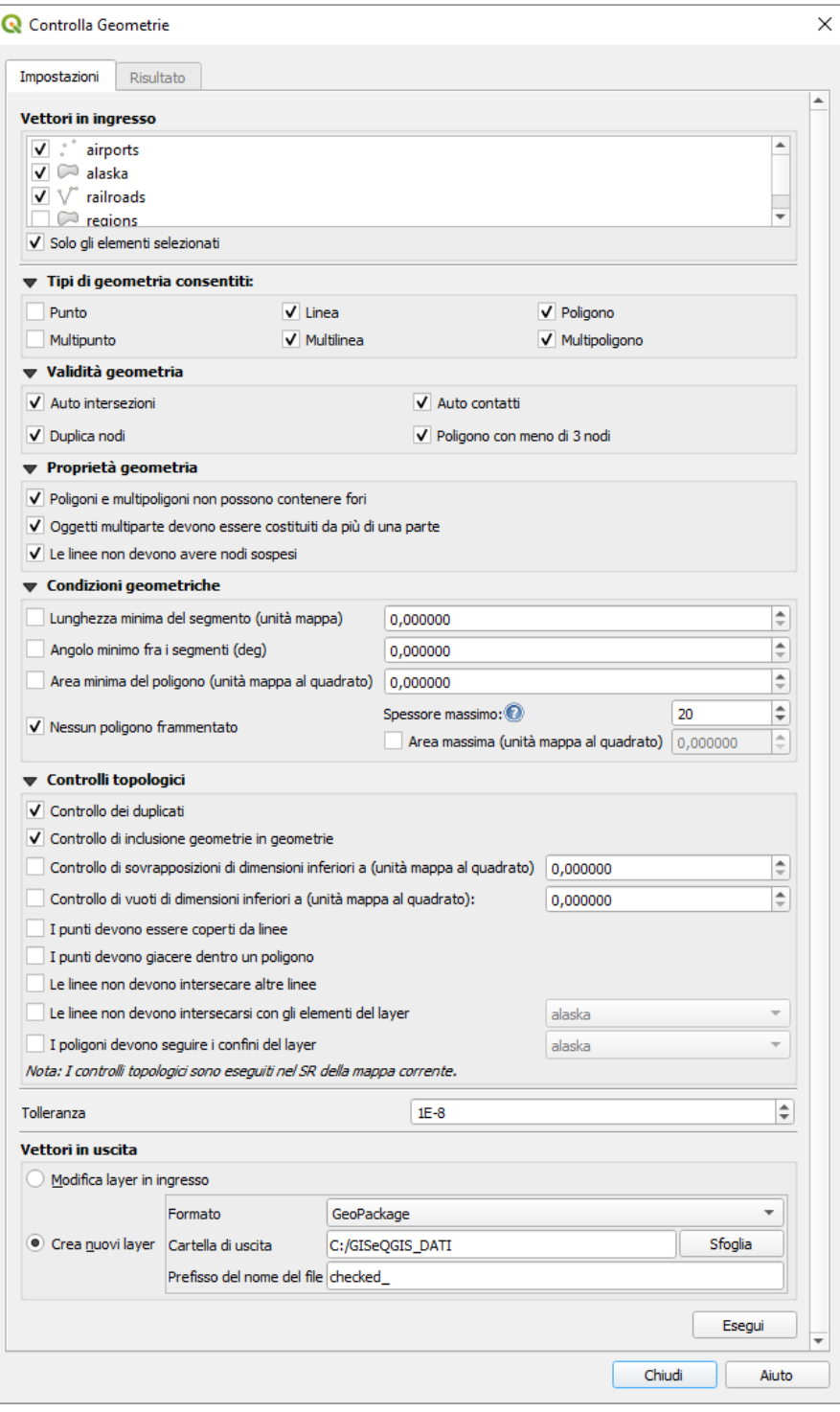

464Figura 23.17 - Il Plugin Controllo Geometria

- **Vettori in ingresso**: per selezionare il layer da controllare. Una casella di controllo **Solo gli elementi selezionati** può essere utilizzata per limitare i controlli alle geometrie degli elementi selezionati.
- **Tipi di geometria consentiti**: per consentire solo alcuni tipi di geometria come punto, punto multiplo, linea, multilinea, poligono e multipoligono.
- **Validità geometria**: a seconda del tipo di geometria, l'utente può scegliere **X** Auto intersezioni, **X** Nodi duplicati, **X** Auto contatti e **X** Poligono con meno di 3 nodi.
- **Proprietà geometria** a seconda del tipo di geometria, l'utente può scegliere **X** Poligoni e **multipoligoni non possono contenere fori**, **Oggetti multiparte devono essere costituiti da più di una parte** e **Le linee non devono avere nodi sospesi**.
- **Condizioni geometriche**: l'utente può aggiungere alcune condizioni per convalidare le geometrie come una lunghezza minima del segmento, un angolo minimo tra segmenti, una area poligonale minima e il rilevamento di poligoni sottili.
- **Controlli topologici:** a seconda del tipo di geometria, l'utente può scegliere **E** Controllo dei **duplicati**, **Controllo inclusione di geometrie in geometrie**, **Controllo di sovrapposizioni di dimensioni inferiori a**  $\begin{bmatrix} 1,00 & \mathbf{\hat{C}} \end{bmatrix}$  **X** Controllo di vuoti di dimensioni inferiori a  $\begin{bmatrix} 1,00 & \mathbf{\hat{C}} \end{bmatrix}$  **X** I **punti devono essere coperti da linee.**  $\mathbf{\overline{X}}$  **I punti devono giacere dentro un poligono.**  $\mathbf{\overline{X}}$  **Le linee non devono intersecare altre linee,**  $\mathbf{\times}$  **Le linee non devono intersecare con gli elementi del layer**  $\boxed{\cdots}$  **X** I poligoni devono seguire i confini del layer  $\boxed{\cdots}$  **X**
- **Tolleranza**: puoi definire qui la tolleranza di controllo in unità mappa del layer.
- **Vettori in uscita** dà all'utente la possibilità di ottenere come risultato la modifica dei layer correnti e la creazione di nuovi layer.

Quando sei soddisfatto con la configurazione, puoi fare click sul pulsante **Esegui**.

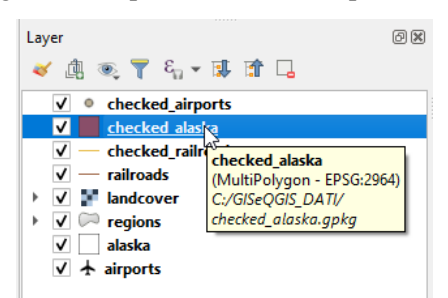

465Figura 23.17.1 - Esempio layer di controllo aggiunti

Il **Plugin Controllo Geometria** può trovare i seguenti errori:

- Auto intersezioni: un poligono con confini che si intersecano;
- Nodi duplicati: due nodi duplicati in un segmento;
- Buchi: buco in un poligono;
- Lunghezza del segmento: lunghezza del segmento inferiore a una soglia;
- Angolo minimo: due segmenti con un angolo inferiore a una soglia;
- Area minima: area poligonale inferiore a una soglia;
- Poligoni sottili: questo errore viene da poligono molto piccolo (con piccola area) con un lungo perimetro;
- Elementi duplicati;
- Elemento contenuto in un altro elemento;
- Sovrapposizioni: poligoni che si sovrappongono;
- Gap: spazi tra poligoni.

La figura seguente mostra i diversi controlli effettuati dal plugin.

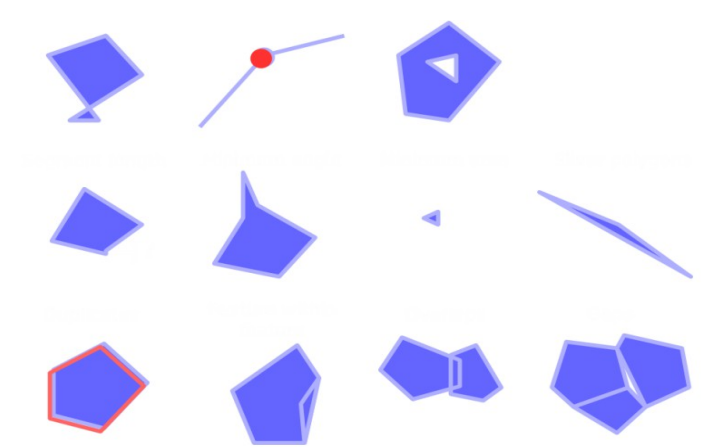

466Figura 23.18 – Alcuni tipi di controlli effettuati dal plugin Controllo Geometrie

### **Analisi dei risultati**

I risultati vengono visualizzati nella seconda scheda (**Risultato**) e come un layer panoramico degli errori nell'area di visualizzazione mappa (il cui nome ha il prefisso di default **checked\_**). Una tabella elenca il **Risultato controllo geometrie** con un errore per riga e colonne contenenti: il nome del layer, un ID, il tipo di errore, poi le coordinate dell'errore, un valore (a seconda del tipo di errore) e infine la colonna di risoluzione che indica la risoluzione dell'errore. In fondo a questa tabella, puoi fare **Esporta** l'errore in diversi formati di file. Puoi anche avere un contatore con il numero di errori totali e degli errori corretti.

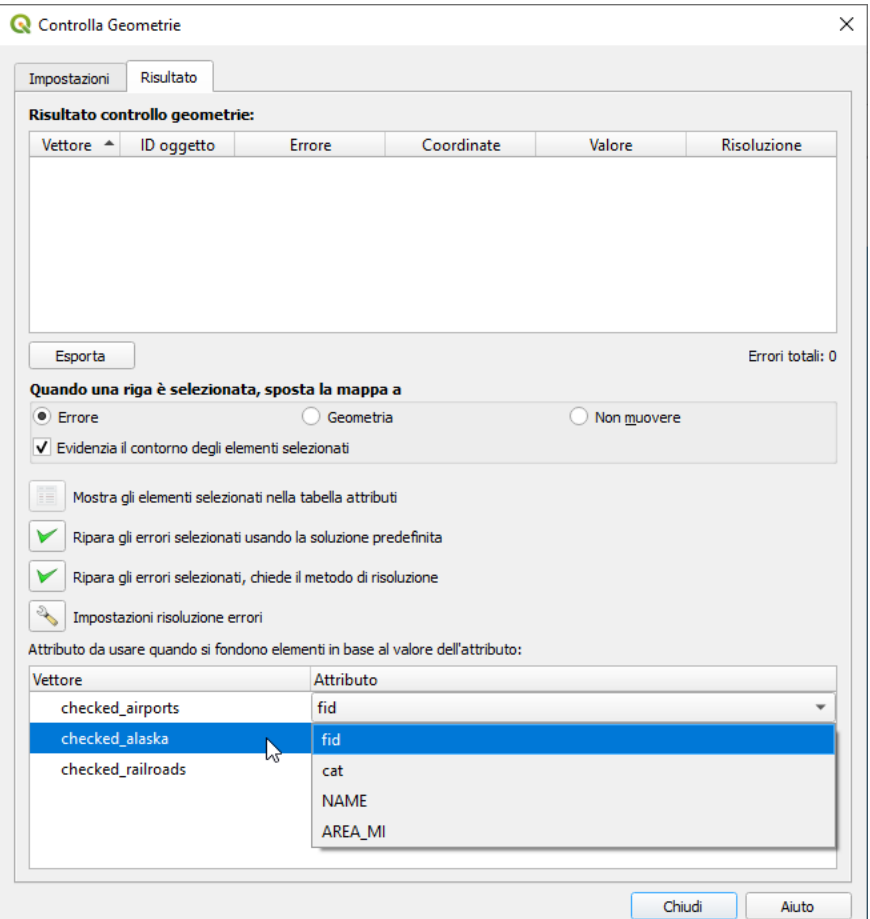

467Figura 23.18.1 - Risultato del Plugin Controllo Geometria

Puoi selezionare una riga per vedere la localizzazione dell'errore. Puoi cambiare questo comportamento selezionando un'altra azione tra  $\bullet$  **Errore** (default), **Geometria, Non muovere**, e **Evidenzia il contorno delle geometrie selezionate**.

Sotto l'azione di zoom quando si clicca sulla riga della tabella, puoi:

- **Mostra le geometrie selezionate nella tabella degli attributi**;
- **Riparara gli errori selezionati utilizzando la risoluzione di default**;
- **Correzione degli errori selezionati, richiesta del metodo di risoluzione**. Vedrai una finestra per scegliere il metodo di risoluzione tra i quali:
	- Fondi con il poligono adiacente avente il margine condiviso più lungo;
	- Fondi con il poligono adiacente avente l'area più grande;
	- Fondi con il poligono adiacente avente valore di attributo identico, se presente, o lascia così come è;
	- Elimina elemento;
	- Nessuna azione

### **Suggerimento**

### **Correzione errori multipli**

Puoi correggere errori multipli selezionando più di una riga nella tabella con l'azione **Ctrl + click**.

L'azione predefinita può essere modificata con l'ultima icona **Imposta risoluzione errore**. Per alcuni tipi di errori, puoi modificare l'azione predefinita tra alcune azioni specifiche o **Nessuna azione**.

Infine, puoi scegliere quale **Attributo da utilizzare quando si uniscono le geometrie per valore di attributo**.

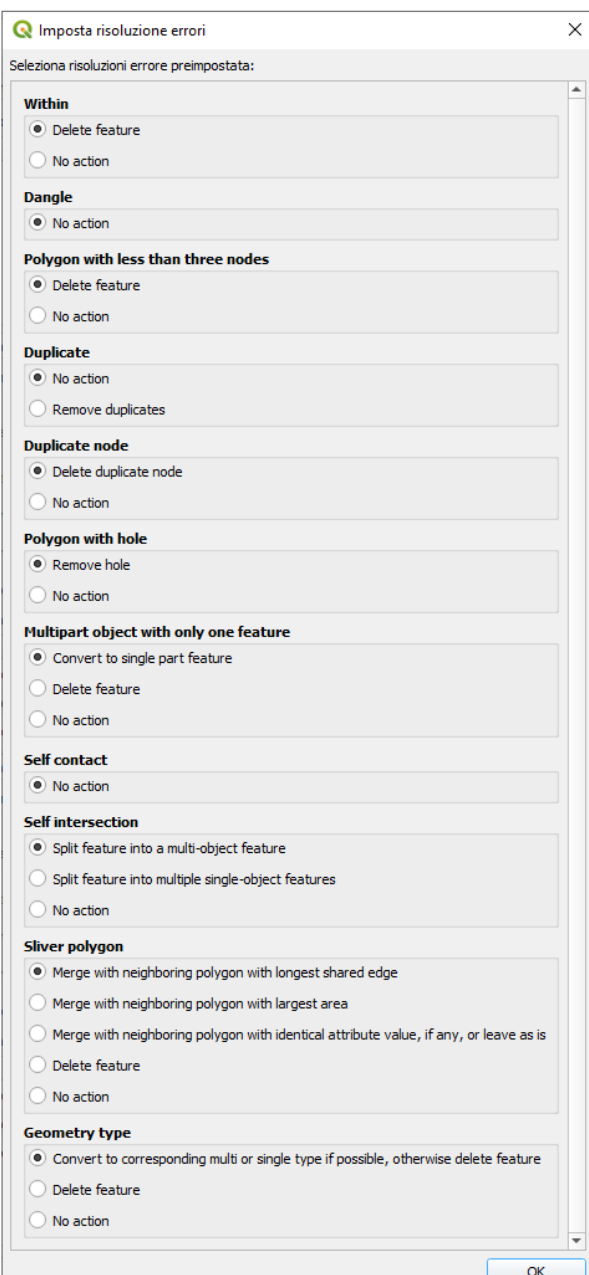

468Figura 23.18.2 - Impostazione Risoluzione errori
# **23.2.5 - Plugin Georeferenziatore [DV]**

Il Plugin Georeferenziatore  $\pm i$  è uno strumento per generare file di georeferenziazione (world file) per i raster. Permette di georeferenziare raster in sistemi di coordinate geografiche o proiettate, creando un nuovo GeoTiff oppure associandogli un world file. L'approccio di base del plugin è quello di individuare punti del raster per i quali puoi determinare accuratamente le coordinate.

### **Funzioni**

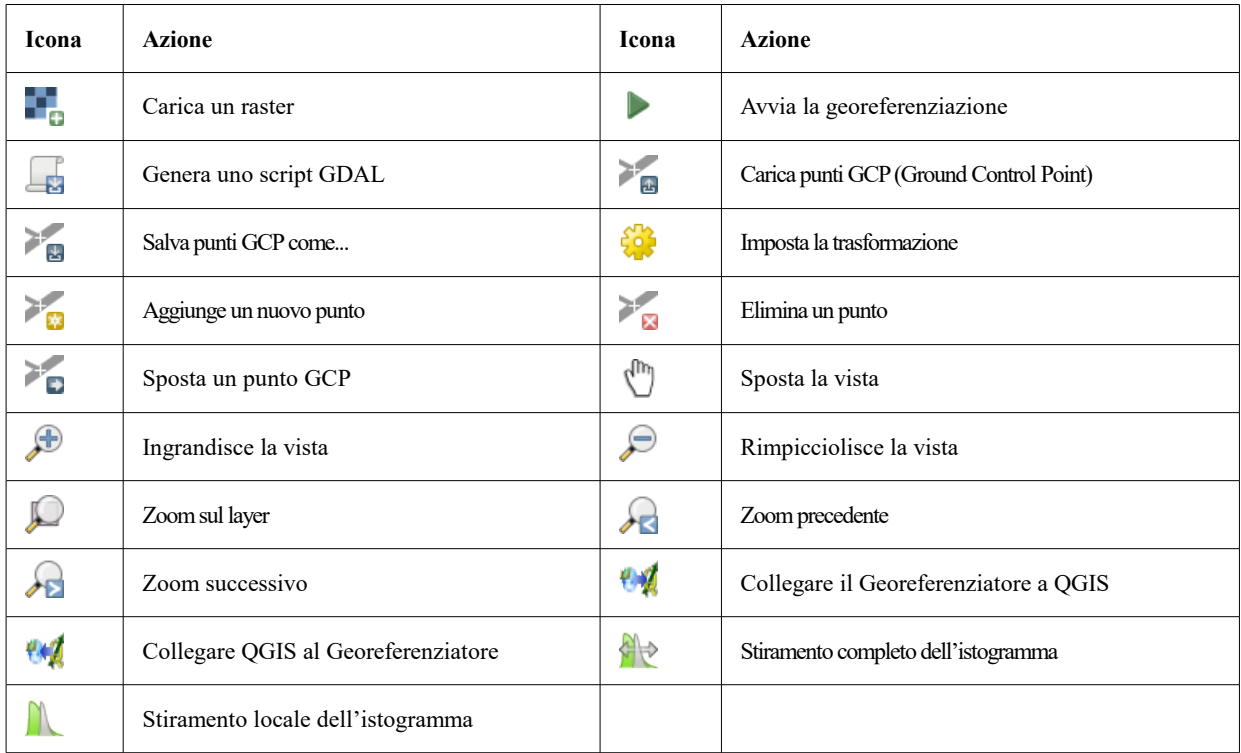

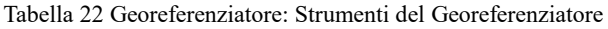

### **Utilizzo del plugin**

Per le coordinate X e Y (espresse in gradi, primi e secondi DMS (dd mm ss.ss), in gradi decimali (DD (dd.dd) o le coordinate proiettate (mmmm.mm) espresse in metri), che corrispondono ai punti selezionati sull'immagine, puoi usare due procedure alternative:

- Alcune volte nei raster sono presenti punti con le coordinate scritte sull'immagine. In questo caso puoi inserire manualmente le coordinate.
- Usare un layer già georiferito. Può trattarsi di dati vettoriali o raster che contengono gli stessi oggetti/caratteristiche che si hanno sull'immagine che si desidera georeferenziare e con la proiezione che vuoi per l'immagine. In questo caso, puoi inserire le coordinate facendo click sul dataset di riferimento caricato nell'area di disegno della mappa di QGIS.

La procedura più comune per la georeferenziazione di un'immagine consiste nel selezionare più punti sul raster, specificandone le coordinate e scegliendo un tipo di trasformazione adeguata. Sulla base dei parametri di input e dei dati, il plugin calcolerà i parametri del world file. Più coordinate vengono fornite, migliore sarà il risultato.

Il primo passo è avviare QGIS, caricare il plugin Georeferenziatore (vedi *[finestra di dialogo plugin](#page-445-0)*) e cliccare su **Raster** *→* **Georeferenziatore...** che appare nella barra dei menu di QGIS. La finestra di dialogo del plugin Georeferenziatore appare come mostrato nella figura seguente.

Per questo esempio, stiamo usando una carta topografica del South Dakota di SDGS. Può essere successivamente visualizzata insieme ai dati della cartella GRASS **spearfish60**. Puoi scaricare la carta topografica da qui: [https://grass.osgeo.org/sampledata/spearfish\\_toposheet.tar.gz](https://grass.osgeo.org/sampledata/spearfish_toposheet.tar.gz)

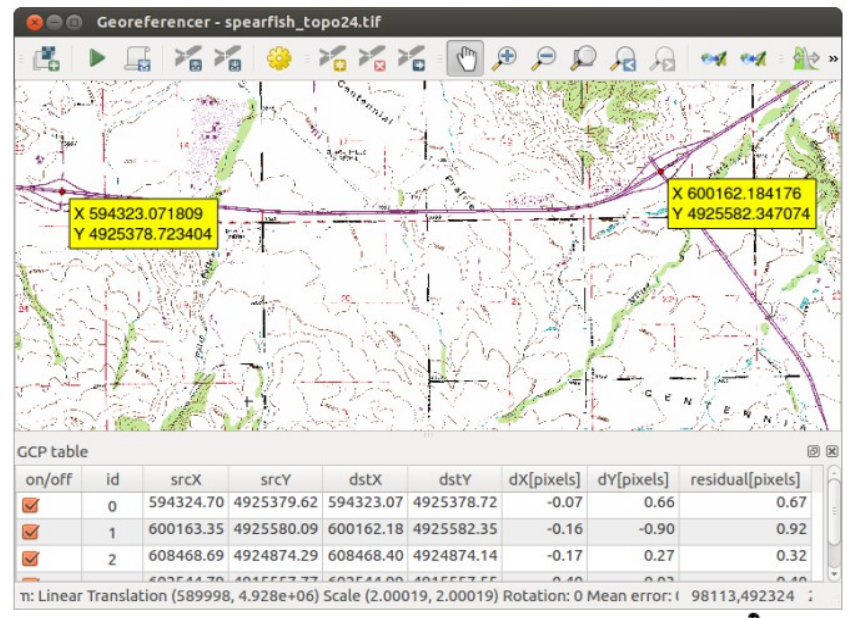

Figura 23.19 - Finestra di dialogo del plugin Georeferenziatore  $\triangle$ 

### **Aggiungere punti di controllo (GCP)**

- **1.** Per iniziare la georeferenziazione di un raster non referenziato, dobbiamo caricarlo usando il pulsante **.** Il raster verrà visualizzato nell'area di lavoro principale della finestra di dialogo. Una volta caricato il raster, possiamo iniziare a inserire i punti di riferimento.
- 2. Utilizzando il pulsante <sup>Aggiungi punto</sup>, aggiungi punti all'interno dell'area di lavoro principale e inserisci le rispettive coordinate (vedi figura precedente). Per effettuare questa operazione, hai tre opzioni:
	- Cliccare su un punto del raster ed inserire le coordinate X/Y manualmente.
	- $\bullet$  Cliccare su un punto nell'immagine raster ed usare il pulsante  $\bullet$  <sup>Dalla mappa</sup> per inserire le coordinate X/Y con l'aiuto di una mappa georeferenziata già caricata nella vista mappa di QGIS.

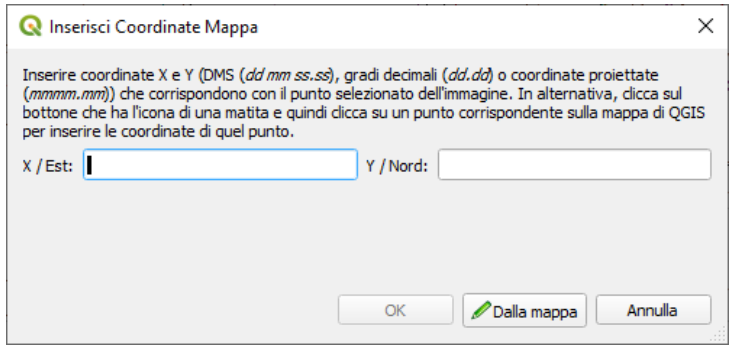

470Figura 23.20 - Aggiungi punti all'immagine raster

- Utilizzando il pulsante  $\Box$ , puoi spostare i punti di controllo GCP in entrambe le finestre, nel caso in cui fossero posizionati in maniera errata.
- **3.** Continua a inserire punti. Dovresti inserire almeno 4 GCP: più punti vengono inseriti, migliore sarà il risultato. Ci sono strumenti aggiuntivi nella finestra di dialogo del plugin per ingrandire e spostare l'area di lavoro al fine di individuare un insieme rilevante di punti GCP.

I punti che sono stati aggiunti alla mappa verranno salvati in un file di testo separato (**[filename].points**), in genere nella stessa cartella in cui è presente l'immagine raster. Questo ti consente di aprire in un secondo momento il plugin Georeferenziatore e aggiungere nuovi punti oppure cancellarne alcuni, in maniera da migliorare il risultato finale.

Il file di punti contiene i valori nel formato: **mapX**, **mapY**, **pixelX**, **pixelY**. La gestione dei file può essere fatta attraverso i pulsanti Carica punti GCP<br>
e Salva punti GCP come<br>
.

### **Impostare una trasformazione**

Dopo aver aggiunto i GCP all'immagine raster, devi definire le impostazioni di trasformazione del processo di georeferenziazione.

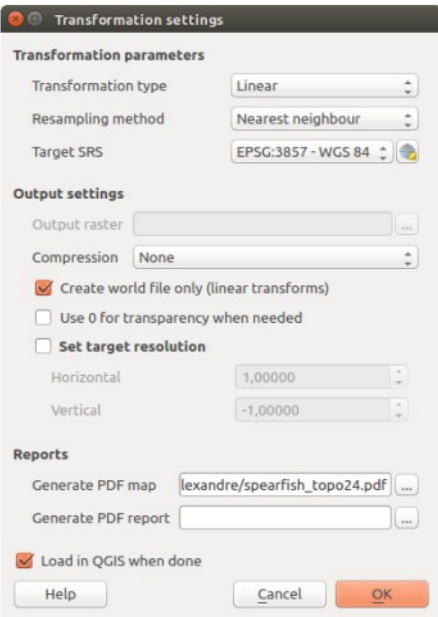

Figura 23.21 - Impostare i parametri di trasformazione del georeferenziatore  $\triangle$ 

### **Algoritmi di trasformazione disponibili**

A seconda del numero di punti di controllo a terra acquisiti, puoi utilizzare diversi algoritmi di trasformazione. La scelta dell'algoritmo di trasformazione dipende anche dal tipo e dalla qualità dei dati in ingresso e dalla quantità di distorsione geometrica che sei disposto a introdurre nel risultato finale.

Sono disponibili le seguenti **tipologie di trasformazione**:

- L'algoritmo di trasformazione **lineare** è utilizzato per generare un file di georeferenziazione o world file, ed è differente rispetto agli altri algoritmi, in quanto attualmente non adatta deformandolo il raster originale. Questo algoritmo in genere non è adatto nel caso in cui si lavori con immagini scannerizzate.
- La trasformazione di **Helmert** esegue una rototraslazione del raster con variazione di scala.
- Gli algoritmi **Polinomiali** di grado 1-3 sono i più utilizzati per garantire la maggior coerenza tra i punti inseriti e quelli risultanti dopo la trasformazione. L'algoritmo polinomiale più utilizzato è la trasformazione attraverso un polinomio di secondo grado, che permette alcune curvature. La trasformazione polinomiale di primo grado (affine) permette di conservare la collinearità dei punti, e consente solamente di scalare, traslare e ruotare l'immagine.
- L'algoritmo di trasformazione **Thin Plate Spline** (TPS) è un metodo di georeferenziazione recente, che permette di introdurre delle deformazioni localizzate all'interno dei dati. Questo algoritmo risulta particolarmente efficace quando si vogliono georeferenziare immagini di scarsa qualità.
- La trasformazione **Proiettiva** consiste in una rotazione lineare ed in una traslazione delle coordinate.

### **Metodo di ricampionamento**

Il tipo di ricampionamento scelto dipenderà probabilmente dai dati in ingresso e dall'obiettivo finale del lavoro. Se non vuoi cambiare le statistiche dell'immagine, potresti voler scegliere «Vicino più prossimo», mentre un «Ricampionamento cubico» probabilmente fornirà un risultato più omogeneo.

Puoi scegliere tra cinque diversi metodi di ricampionamento:

- **1.** Vicino più prossimo
- **2.** Lineare
- **3.** Cubico
- **4.** Spline cubica
- **5.** Lanczos

### **Definizione delle impostazioni di trasformazione**

Ci sono diverse opzioni che devono essere definite per l'output georeferenziato di un raster.

- La casella di controllo **Crea il file di georeferenziazione** è attiva solo se scegli la trasformazione lineare, quando il raster non viene fisicamente deformato. In questo caso, il campo *Raster in output* non viene attivato, perché verrà creato solo un nuovo file world.
- Per tutti gli altri tipi di trasformazione devi definire un **Raster in output**. Come modalità predefinita, viene creato un nuovo file ([nomefile]\_modificato) nella stessa cartella del raster di partenza insieme all'immagine raster originale.
- Devi poi scegliere il **SR** (Sistema di riferimento) per il Raster georiferito (vedi *[Lavorare con le](#page-86-0) [proiezioni](#page-86-0)*).
- Se vuoi, puoi creare delle **mappe pdf** e anche dei **report pdf**. Il report fornisce informazioni sui parametri di trasformazione utilizzati, una rappresentazione degli scarti e una lista con tutti i GCP e i loro errori RMS.
- Inoltre puoi attivare la casella di controllo **Imposta risoluzione finale** e definire la risoluzione in pixel del raster di output. La risoluzione predefinita orizzontale e verticale è 1.
- Puoi attivare la casella di controllo **Utilizzare 0 per la trasparenza dove necessario**, può essere attivata, se i pixel con il valore 0 devono essere visualizzati trasparenti. Nel nostro esempio toposheet, tutte le aree bianche sarebbero trasparenti.
- Infine la casella di controllo **X** Carica in OGIS una volta eseguito, carica automaticamente il raster di output nella vista mappa di QGIS a trasformazione terminata.

### **Mostra e modifica le proprietà del raster**

Cliccando su **Proprietà raster** nel menu **Impostazioni**, si apre la finestra di dialogo *[Proprietà Raster](#page-322-0)* che vuoi georeferenziare.

### **Configurare il georeferenziatore**

- Definire se visualizzare le coordinate e/o gli IDs dei GCP.
- Imposta le unità dei residui, pixel e unità di mappa.
- Per i report PDF, è possibile definire un margine sinistro e destro ed è anche possibile impostare il formato carta per la mappa PDF.
- Infine puoi attivare la casella di controllo **Mostra la finestra del georeferenziatore agganciata**.

### **Eseguire la trasformazione**

Dopo aver acquisito tutti i GCP e definite tutte le impostazioni di trasformazione, basta premere il pulsante Inizia la georeferenziazione D per creare il nuovo raster georeferenziato.

# **23.2.6 - Client Catalogo MetaSearch [DV]**

### **Introduzione**

MetaSearch è un plugin di QGIS per interfacciarsi con i servizi di catalogazione metadati, con il supporto dello standard Catalogue Service for the Web (CSW) dell'OGC.

MetaSearch offre un approccio semplice ed intuitivo con un'interfaccia user-friendly per effettuare ricerche in cataloghi di metadati all'interno di QGIS.

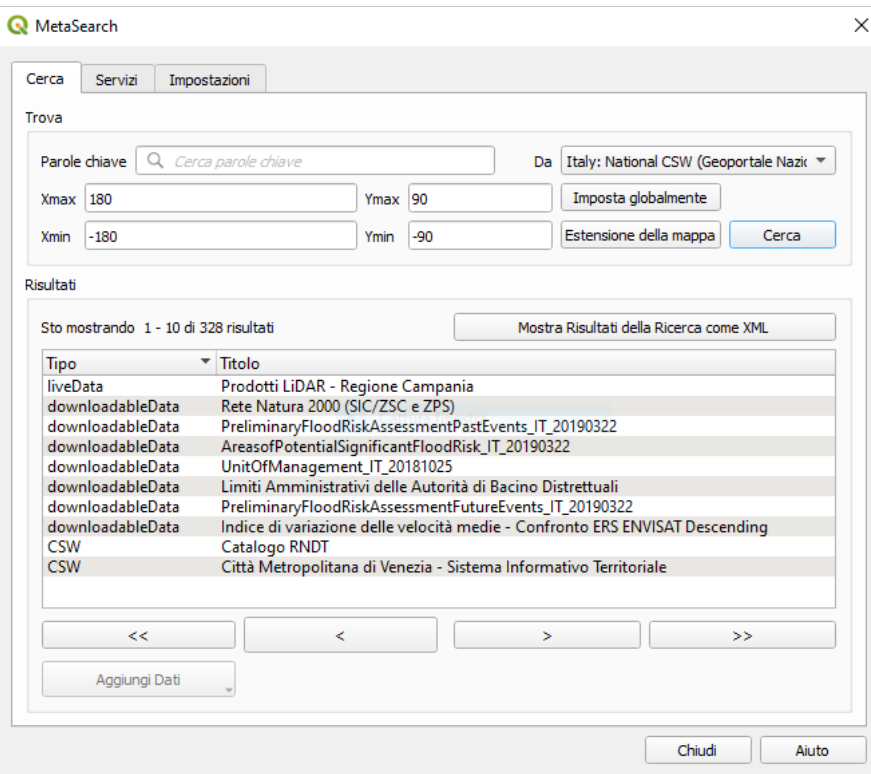

472Figura 23.22 – Ricerche e risultati di Servizi in MetaSearch

### **Installazione**

MetaSearch è incluso di default con QGIS 2.0 e superiori. Tutte le interdipendenze sono inclusi con MetaSearch.

Installa MetaSearch dal gestore di plugin di QGIS o manualmente da: [http://plugins.qgis.org/plugins/MetaSearch.](http://plugins.qgis.org/plugins/MetaSearch)

### **Lavorare con i cataloghi di metadati in QGIS**

### **CSW (Catalog Service for the Web)**

[CSW \(Catalogue Service for the Web\)](http://www.opengeospatial.org/standards/cat) è una specifica del [OGC \(Open Geospatial Consortium\),](http://www.opengeospatial.org/) che definisce un'interfaccia comune per scoprire, esplorare ed interrogare metadati associati a dati, servizi e ad altre possibili risorse.

### **Avvio**

Per avviare MetaSearch, fai click sull'icona ve oppure seleziona il menù Web → MetaSearch nel menu principale di QGIS. Apparirà l'interfaccia di MetaSearch. La schermata principale è composta da tre schede: **Cerca**, **Servizi** e **Impostazioni**.

### **Gestione servizi catalogazione**

La scheda **Servizi** permette all'utente di gestire tutti i servizi di catalogazione disponibili. MetaSearch offre una lista di servizi predefiniti, che possono essere aggiunti premendo il pulsante **Aggiungi Servizi Predefiniti**.

Per l'elenco di tutti i Servizi di Catalogo, fai click sulla casella di selezione a discesa ("Da").

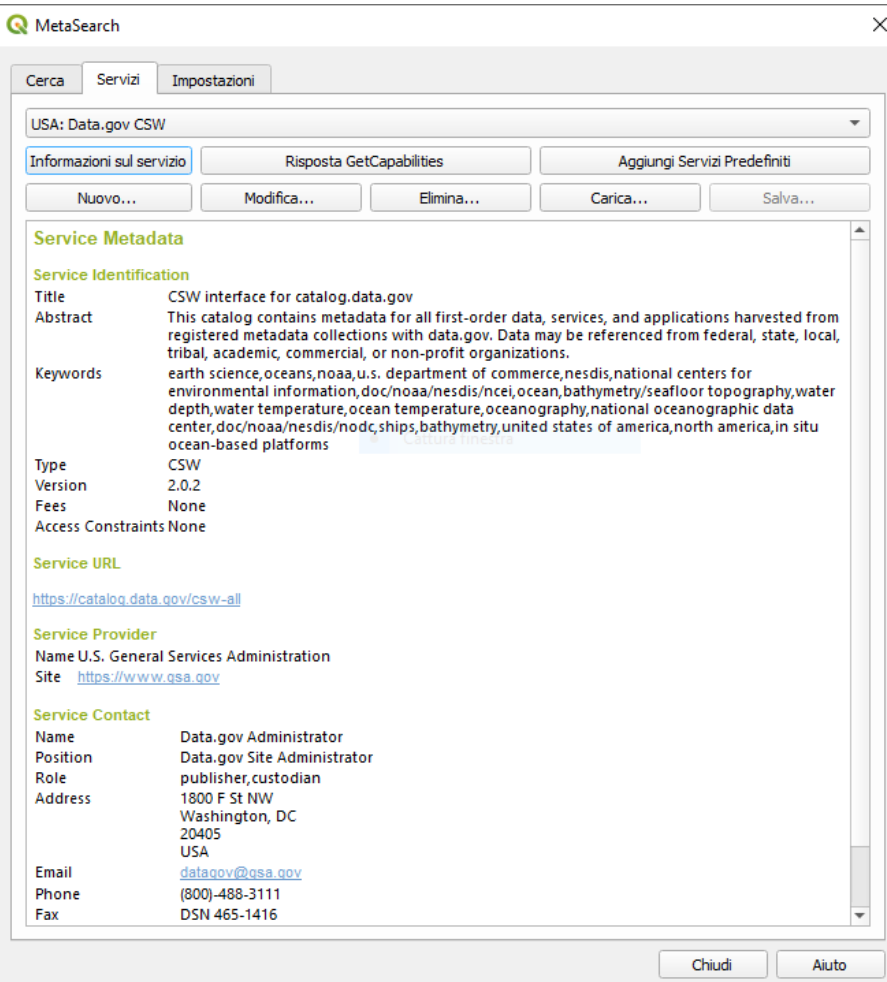

473Figura 23.23 - Managing Catalog Services

Per aggiungere una voce nel Servizio di Catalogo, fai click sul pulsante **Nuovo**, e inserisci un **Nome** per il servizio, così anche il pulsante URL (endpoint). Nota che è richiesto solo l'URL di base (non un URL GetCapabilities completo). Se il CSW richiede l'autenticazione, inserisci le appropriate credenziali **Nome utente** e **Password**. Cliccando su **OK** il servizio sarà aggiunto alla lista delle voci.

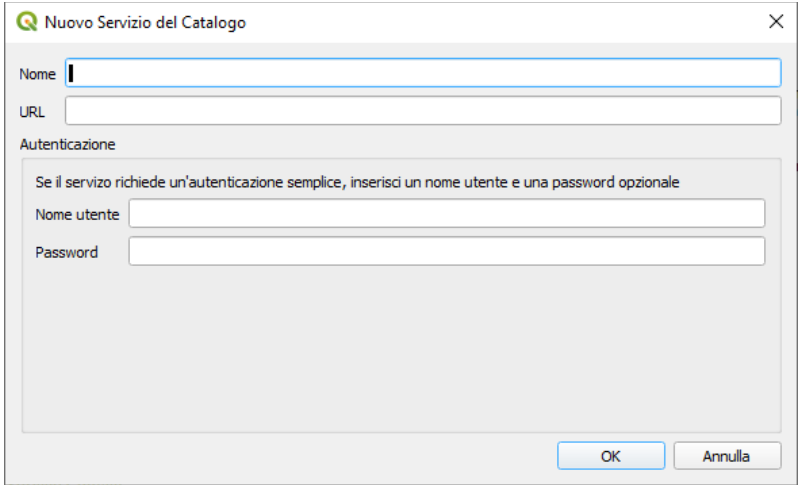

474Figura 23.23.1 - Aggiungere voce nel servizio di Catalogo

Per modificare una voce esistente del Servizio Cataloghi, seleziona la voce che vuoi modificare e fai click sul pulsante **Modifica...**, e modifica i valori **Nome** o **URL**, quindi fai click su **OK**.

Per cancellare un servizio di catalogazione esistente, sceglilo e premi il pulsante **Cancella**. Ti verrà richiesta ulteriore conferma alla cancellazione.

MetaSearch permette di caricare e salvare le connessioni usando un file XML. Questo è utile se devi condividere le impostazioni tra più applicazioni. Segue un esempio di file in formato XML.

```
<?xml version="1.0" encoding="UTF-8"?>
<qgsCSWConnections version="1.0">
<csw name="Data.gov CSW" url="https://catalog.data.gov/csw-all"/>
      <csw name="Geonorge - National CSW service for Norway"
              url="http://www.geonorge.no/geonetwork/srv/eng/csw"/>
      <csw name="Geoportale Nazionale - Servizio di ricerca Italiano"
              url="http://www.pcn.minambiente.it/geoportal/csw"/>
      <csw name="LINZ Data Service" url="http://data.linz.govt.nz/feeds/csw"/>
      <csw name="Nationaal Georegister (Nederland)"
              url="http://www.nationaalgeoregister.nl/geonetwork/srv/eng/csw"
      <csw name="RNDT - Repertorio Nazionale dei Dati Territoriali - Servizio di 
      ricerca" url="http://www.rndt.gov.it/RNDT/CSW"/>
      <csw name="UK Location Catalogue Publishing Service"
              url="http://csw.data.gov.uk/geonetwork/srv/en/csw"/>
      <csw name="UNEP/GRID-Geneva Metadata Catalog"
              url="http://metadata.grid.unep.ch:8080/geonetwork/srv/eng/csw"/>
</qgsCSWConnections>
```
Per caricare un elenco di connessioni, fai click sul pulsante **Carica**. Una nuova finestra verrà mostrata; fai click sul pulsante **Sfoglia** per cercare la posizione del file da aprire e fai click su **Apri**. L'elenco delle voci presenti verrà mostrato. Scegli le voci da aggiungere e premi **Carica**.

Fai click sul pulsante **Informazioni sul servizio** per visualizzare le informazioni sul servizio di catalogazione selezionato come identificazione, fornitore del servizio ed informazioni di contatto. Se vuoi vedere questa informazione in formato XML, fai click sul pulsante **Risposta GetCapabilities**. Una nuova finestra mostrerà il file XML contenente le Capabilities.

#### **Ricerca Servizi di Catalogo**

La scheda **Cerca** permette all'utente di cercare servizi di catalogazione per dati e servizi, impostare i parametri di ricerca e visualizzare i risultati.

Sono disponibili i seguenti parametri di ricerca:

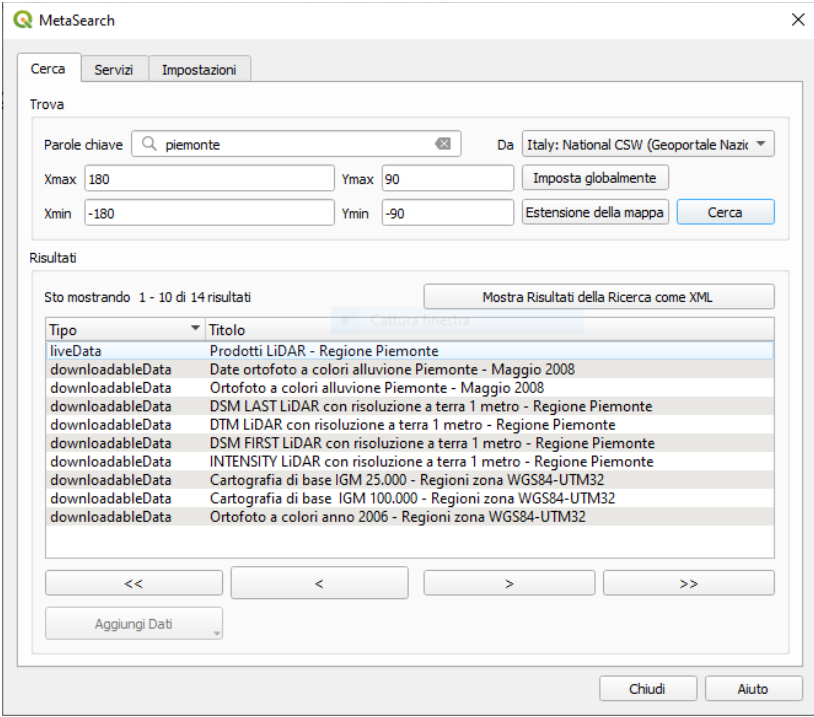

475Figura 23.24 – Cercare Servizi di Catalogo

- **Parole chiave:** ricerca a testo libero sulle parole chiave;
- **Da**: il servizio di catalogazione su cui effettuare le interrogazioni;

● **Estensione della mappa**: l'area spaziale di interesse su cui effettuare il filtro definita da **Xmax**, **Xmin**, **Ymax**, e **Ymin**. Fai click su **Imposta globalmente** per eseguire una ricerca globale, fai click su **Estensione della mappa** per eseguire una ricerca solo nell'area visibile o immettere manualmente i valori personalizzati come desiderato.

Cliccando il pulsante **Cerca** verrà effettuata una ricerca nel catalogo Metadati selezionato. I risultati sono mostrati come lista e possono essere ordinati cliccando sul nome della colonna. Puoi esplorare i risultati della ricerca utilizzando i pulsanti sotto la finestra dei risultati. Cliccando sul pulsante **Visualizza i risultati di ricerca come XML** si aprirà una finestra con la riposta del servizio in formato XML.

Selezionando un risultato saranno disponibili le seguenti opzioni:

- se il metadato ha una estensione geografica associata, ne verranno mostrati i limiti nella mappa;
- doppio click su un record ne mostra i metadati con ogni collegamento di accesso associato. Cliccando su un link questo verrà aperto all'interno del browser
- se il record è un web service dell'OGC (WMS/WMTS, WFS, WCS), il relativo pulsante **Aggiungi WMS/WMTS|WFS|WCS** verrà abilitato per permettere all'utente di aggiungerlo in QGIS. Quando si fa click su questo pulsante, MetaSearch verificherà che sia un valido servizio OWS. A questo punto il servizio verrà aggiunto nel relativo elenco di connessioni in QGIS e verrà mostrata la schermata di connessione.

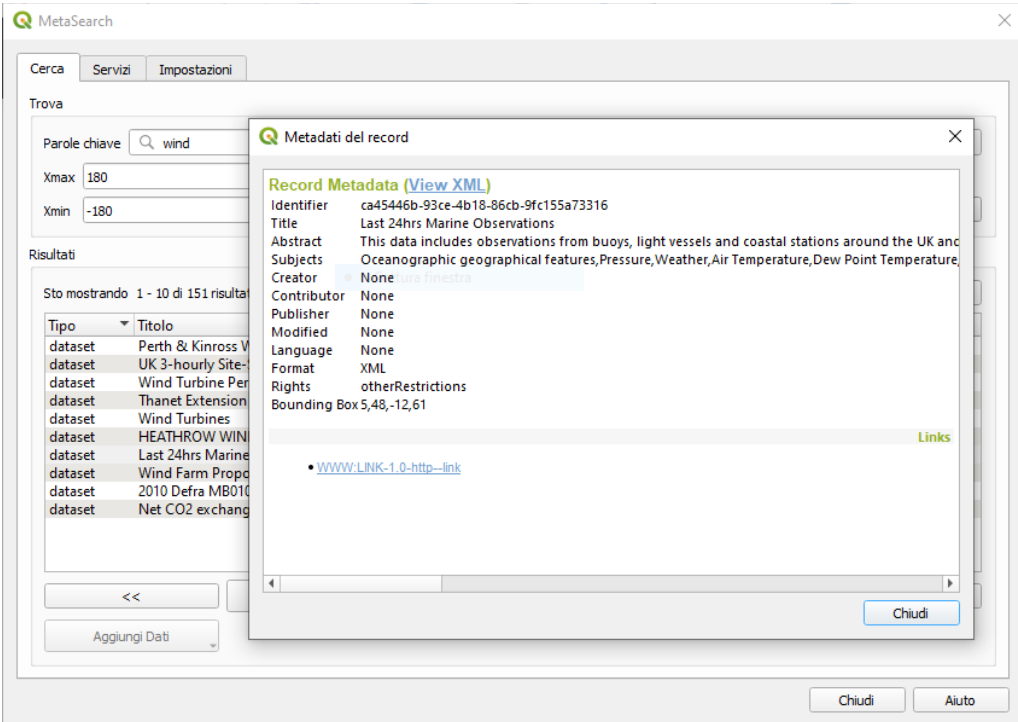

476Figura 23.25 – Visualizzazione record Metadati

### **Impostazioni**

Puoi ottimizzare MetaSearch con le seguenti **Impostazioni**:

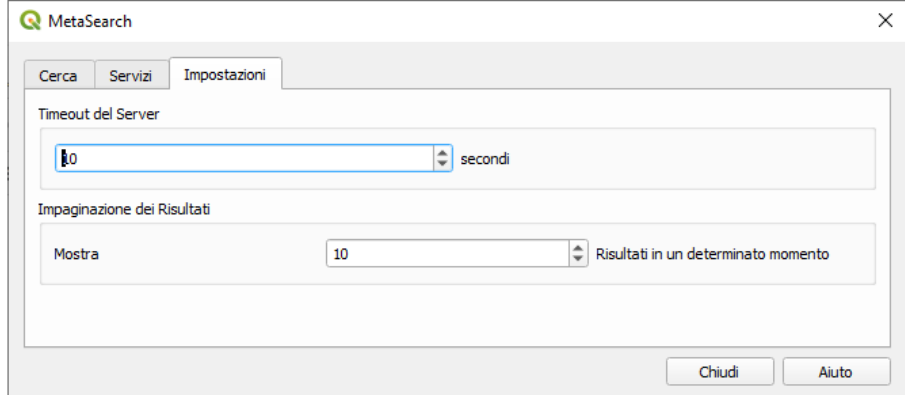

477Figura 23.26 - scheda Impostazioni Metasearch

- **Timeout del server**: il numero di secondi dopo il quale bloccare il tentativo di connessione al server per la ricerca nei cataloghi di metadati. Il valore predefinito è 10 secondi;
- **Impaginazione dei risultati**: il numero di risultati da visualizzare per pagina durante la ricerca nei cataloghi di metadati. Il valore predefinito è 10 risultati per pagina.

## **23.2.7 - Plugin Editing Offline [DV]**

In progetti di acquisizione dati è situazione comune trovarsi a lavorare sul campo con computer portatili e palmari: i dati in tal modo acquisiti vanno, poi, sincronizzati con la banca dati principale, (ad esempio un database PostGIS). Se più persone lavorano simultaneamente sullo stesso set di dati, risulta difficile aggiornare la banca dati principale manualmente, anche se le persone non stanno aggiornando le stesse geometrie.

Il plugin Editing Offline permette di automatizzare l'attività di sincronizzazione, copiando il contenuto della banca dati principale (solitamente un database PostGIS o un WFS-T) in un database SpatiaLite o in un database GeoPackage (.gpkg) e memorizzando le modifiche non in linea in tabelle dedicate. Dopo essersi nuovamente connessi alla rete, è possibile applicare le modifiche fatte in modalità offline alla banca dati.

Per utilizzare il plugin:

- **1.** Apri un progetto con alcuni layer vettoriali (ad esempio da PostGIS o da un WFS-T).
- **2.** Supponendo che tu abbia già abilitato il plugin (vedi *[Plugin di Base e Plugin Esterni](#page-445-1)*) vai su **Database**  $\rightarrow$  **Modifica offline**  $\rightarrow$  **Converti in progetto offline....** Si apre la finestra di dialogo **Create Offline Project**.

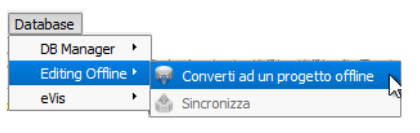

Figura  $23.26.1$  – Opzioni Plugin Editing Offline

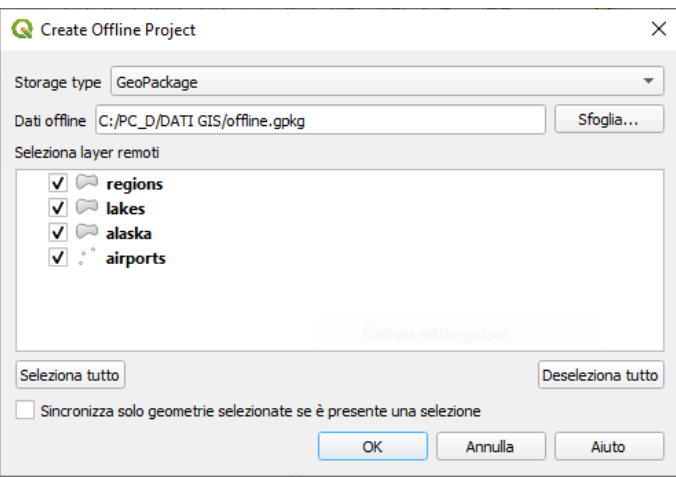

479Figura 23.27 - Creare un Progetto Offline

- **3.** Seleziona **Storage type** (tipologia di archiviazione). Può essere database **GeoPackage** o **SpatiaLite**.
- **4.** Utilizza il pulsante **Sfoglia...** per indicare la posizione del database in cui archiviare i **Dati offline**. Può essere un file esistente o uno da creare.
- **5.** Nella sezione **Seleziona layer remoti**, seleziona i layer che desideri salvare. Il contenuto dei layer viene salvato nelle tabelle del database.
- **6.** Puoi selezionare la casella di controllo **Sincronizza solo le geometrie se è presente una selezione** che consente di salvare e lavorare solo su un sottoinsieme. Può essere prezioso in caso di layer di grandi dimensioni.

Questo è tutto!

- **7.** Salva il tuo progetto e portalo sul campo.
- **8.** Modifica i layer in modalità non in linea.
- **9.** Dopo esserti nuovamente connesso, carica le modifiche utilizzando **Database**  $\rightarrow$  **Editing Offline**  $\rightarrow$  **Sincronizza.**

# **23.2.8 - Plugin Validatore topologico [DV]**

- Apri un progetto con alcuni layer vettoriali.
- Supponendo che tu abbia già abilitato il plugin (vedi Plugin di Base e Plugin Esterni) vai su **Vettore → Validatore topologico**..

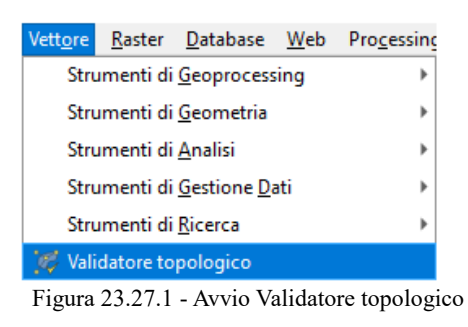

● Si apre la finestra di dialogo **Impostazioni regole topologiche**

La topologia tratta le relazioni spaziali tra punti, linee e poligoni, che rappresentano le geometrie di una regione geografica. Con il validatore topologico puoi verificare se i tuoi vettori rispettano le regole topologiche. Queste regole verificano se le relazioni spaziale delle geometrie di un vettore **sono Uguali**, **Contengono**, **si Sovrappongono**, **sono Sovrapposte**, **Incrociano**, o se i vettori sono **Disgiunti**, **Intersecano**, s**ono sovrapposti** o **Toccano** altri vettori. Dipende dalle tue richieste su quali regole di topologia applicherai per i vettori.

QGIS ha integrata una funzione di editing topologico molto utile per la creazione di nuove geometrie senza errori. Ma gli errori di dati esistenti e gli errori degli utenti sono difficili da trovare. Questo plugin ti aiuta a trovare tali errori attraverso un elenco di regole topologiche.

| <sup>*</sup> Progetto Senza Titolo - QGIS                                                               |                                                                                       |                                    |                                          |                 |                                |                    | □<br>×                  |
|----------------------------------------------------------------------------------------------------|---------------------------------------------------------------------------------------|------------------------------------|------------------------------------------|-----------------|--------------------------------|--------------------|-------------------------|
| Layer Impostazioni Plugins Vettore Raster Database Web Processing Guida<br>Progetto Modifica Visualizza |                                                                                       |                                    |                                          |                 |                                |                    |                         |
| rа                                                                                                    | $\mathbb{Q}$ or $\mathbb{R}$ or $\mathbb{Q}$ or $\mathbb{Q}$<br>$\boxtimes$ K $\cong$ |                                    | AALHUC Q Q H, D L H H H                  |                 |                                |                    |                         |
|                                                                                                    | SYAHI//B·?×至亩×自日も                                                                     |                                    | abc of abg<br>$\Rightarrow$              | ab <sub>1</sub> | Pannello Validatore Topologico |                    |                         |
| 0x<br>Layer                                                                                             |                                                                                       |                                    | 伞                                        |                 | $V = 3$                        |                    |                         |
| ✔ . ® . 〒<br>$\rightarrow$                                                                              |                                                                                       |                                    |                                          |                 | <b>Errore</b>                  |                    | Vettore ID elemento     |
| $-$ rivers<br>$-mairivers$<br>$\heartsuit$ lakes<br>$-$ railroads<br>$\sqrt{ }$ airports                |                                                                                       |                                    |                                          |                 | 28 intervalli                  | regions            |                         |
|                                                                                                    | $\times$<br>Impostazioni regole topologiche<br>Regole in uso                          |                                    |                                          |                 | 29 intervalli                  | regions            | $\Omega$                |
|                                                                                                    |                                                                                       |                                    |                                          |                 | 30 intervalli                  | regions            | $\Omega$                |
|                                                                                                    | Nessun layer<br>$\overline{\phantom{a}}$                                              | $\overline{\phantom{a}}$           | Nessun layer<br>$\overline{\phantom{a}}$ |                 | 31 intervalli<br>32 intervalli | regions<br>regions | $\mathbf 0$<br>$\Omega$ |
| $\triangleright$ $\triangleright$ $\triangleright$ regions                                              | Elimina regola                                                                        |                                    |                                          |                 | 33 intervalli                  | regions            | $\mathbf{0}$            |
| 中 Aggiungi regola<br>$\sqrt{2}$ alaska                                                                  |                                                                                       |                                    |                                          |                 | 34 intervalli                  | regions            | 0                       |
|                                                                                                    | Regola<br>deve essere dentro<br>2 non deve avere vuoti                                | Layer #1<br>Layer #2               |                                          |                 | 35 intervalli                  | regions            | $\mathbf{0}$            |
|                                                                                                    |                                                                                       | airports alaska                    |                                          |                 | 36 intervalli                  | regions            | $\mathbf{0}$            |
|                                                                                                    |                                                                                       | regions Nessun layer               |                                          |                 | 37 intervalli                  | regions            | 0                       |
|                                                                                                    |                                                                                       |                                    |                                          |                 | 38 intervalli                  | regions            | $\mathbf{0}$            |
|                                                                                                    | 3 non deve avere geometrie non valide lakes                                           | Nessun layer                       |                                          |                 | 39 intervalli                  | regions            | $\mathbf{0}$            |
|                                                                                                    |                                                                                       |                                    |                                          |                 | 40 intervalli                  | regions            | $\Omega$                |
|                                                                                                    |                                                                                       |                                    |                                          |                 | 41 intervalli                  | regions            | $\mathbf{0}$<br> 0      |
|                                                                                                    |                                                                                       | OK                                 | Annulla<br>Aiuto                         |                 | 42 intervalli<br>43 intervalli | regions<br>regions | 0                       |
|                                                                                                    |                                                                                       |                                    |                                          | Ver             | <b>TP</b>                      |                    | ÷                       |
|                                                                                                    |                                                                                       |                                    |                                          |                 | Mostra errori                  |                    | 81 errori trovati       |
| Q Digita per localizzare (Ctrl+K)                                                                       | $\mathscr{B}$<br>d -2069377,3717094                                                   | $a$ 1:4760487 $\blacktriangledown$ | $\div$<br>r 100%<br>$2 \mid 0.0$ °       | ÷               | V Visualizza                   | EPSG: 2964         | ⊕                       |

481Figura 23.28 - Il Plugin Validatore Topologico

E' molto semplice creare condizioni topologiche con il validatore topologico

Sui **vettori di punti** puoi utilizzare le seguenti condizioni:

- **deve essere coperto da**: puoi scegliere un vettore dal progetto. I punti che non sono coperti da un dato vettore vengono messi nel campo 'Errore'.
- **deve essere coperto dai punti terminali**: puoi scegliere vettore di linee dal progetto.
- deve essere dentro: puoi scegliere un vettore poligono dal progetto. I punti devono essere all'interno di un poligono. In caso contrario, segnala 'Errore' per il punto.
- **non deve avere duplicati**: ogni volta che un punto è rappresentato due o più volte, apparirà nel campo 'Errore'.
- **non deve avere geometrie non valide**: verifica se le geometrie sono valide.
- **non deve avere geometrie multi-part**: tutti i punti multipli sono segnalati come 'Errore'.

Sui **vettori di linee** hai a disposizione le seguenti regole topologiche:

- **i punti finali devono essere coperti da**: qui puoi selezionare un layer puntuale dal tuo progetto
- **non deve avere nodi sospesi**: individuerà le eccedenze nel vettore di linee.
- **non deve avere duplicati**: ogni volta che una linea è rappresentata due o più volte, apparirà nel campo 'Errore'.
- **non deve avere geometrie non valide**: verifica se le geometrie sono valide.
- **non deve avere geometrie multi-part**: alcune volte, una geometria è in realtà un insieme di geometrie semplici (single-parte). Tale geometria è chiamato geometria multi-part. Se contiene anche un solo elemento di geometria multi-part, noi lo chiamiamo punti multipli, linee-multiple o poligoni multipli. Tutte le linee multiple sono segnalate come 'Errore'.
- **non deve avere pseudo**: il punto terminale di una linea dovrebbe essere collegato ai punti finali di altre due geometrie. Se il punto terminale è collegato al punto terminale di una sola altra geometria, il punto terminale è chiamato un nodo pseudo.

Per i vettori poligono hai a disposizione le seguenti regole:

- **deve contenere**: il vettore poligono deve contenere almeno un punto della geometria dal secondo vettore.
- **non deve avere duplicati**: i poligoni dello stesso vettore non devono avere geometrie identiche. Ogni volta che un poligono è rappresentato due o più volte apparirà nel campo 'Errore'.
- **non deve avere vuoti**: poligoni adiacenti non devono formare spazi vuoti tra di loro. I confini amministrativi potrebbero essere citati come esempio (poligoni stato degli Stati Uniti non hanno spazi vuoti tra di loro ...).
- **non deve avere geometrie non valide**: verifica se le geometrie sono valide. Alcune delle regole che definiscono una geometria valida sono:
	- I poligoni anello devono essere chiusi.
	- Anelli che definiscono i buchi devono essere all'interno di anelli che definiscono i confini esterni.
	- Gli anelli non possono auto-intersecarsi (non si possono né toccare né incrociare l'un l'altro).
	- Gli anelli non devono toccare altri anelli, tranne che in un punto.
- **non deve avere geometrie multi-part**: alcune volte, una geometria è in realtà un insieme di geometrie semplici (single-parte). Tale geometria è chiamato geometria multi-part. Se contiene anche un solo elemento di geometria multi-part, noi lo chiamiamo punti multipli, linee-multiple o poligoni multipli. Ad esempio, un paese composto di una o più isole può essere rappresentato come un multi-poligono.
- **non deve sovrapporsi**: poligoni adiacenti non devono condividere un'area comune.
- **non deve sovrapporsi con**: poligoni adiacenti da un vettore non devono condividere un'area comune con poligoni di un altro vettore.

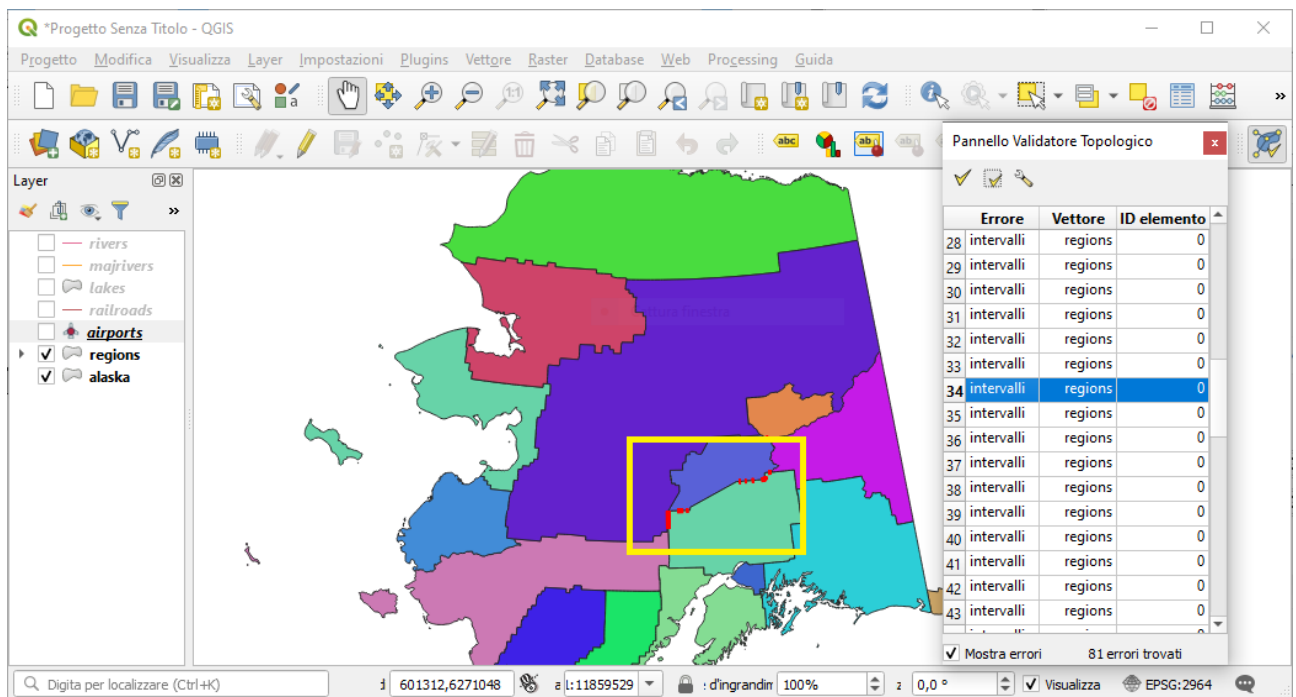

482Figura 23.28.1 - Visualizzazione errori: confini regioni disgiunti

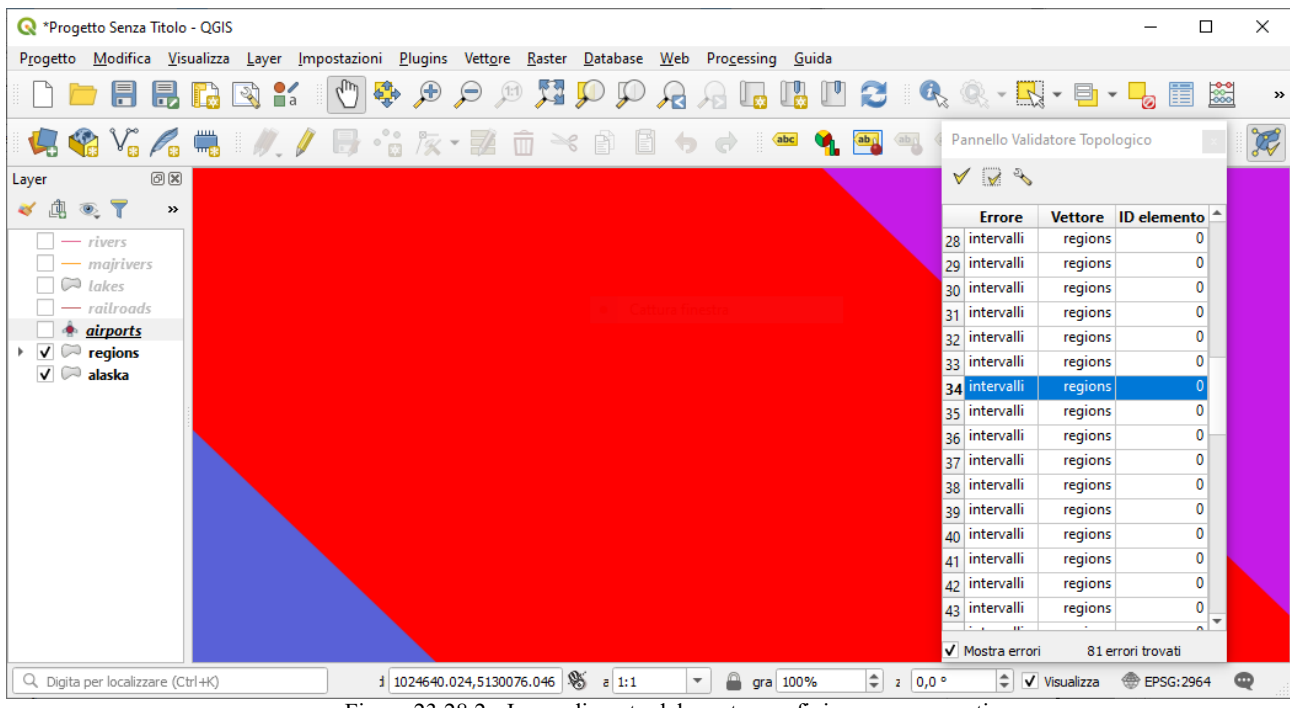

483Figura 23.28.2 - Ingrandimento del gap tra confini non sovrapposti

**23.3 - QGIS Python console [NO] 23.3.1 - The Interactive Console 23.3.2 - The Code Editor 23.3.3 - Options** 

# **24 - Aiuto e supporto**

## **24.1 - Le Mailing list**

QGIS è in continuo sviluppo e, come tale, non funzionerà sempre come ti aspetti. Il miglior modo di ottenere aiuto è unirsi alla mailing list di qgis-users. Le tue domande raggiungeranno una audience più ampia e le risposte ottenute saranno anche a beneficio di altri.

## **24.1.1 - QGIS Users**

Questa mailing list viene utilizzata per discussioni su QGIS in generale, così come per domande specifiche sulla sua installazione ed uso. Puoi iscriverti alla maling list qgis-users al seguente URL: <http://lists.osgeo.org/mailman/listinfo/qgis-user>

## **24.1.2 - QGIS Developers**

Se sei uno sviluppatore che affronta problemi di natura più tecnica, potresti voler unirti alla mailing list di qgis-developer. Questa lista è anche un luogo in cui le persone possono intervenire e raccogliere e discutere problemi di QGIS relativi a UX (User Experience) / usabilità. È qui: <http://lists.osgeo.org/mailman/listinfo/qgis-developer>

## **24.1.3 - QGIS Community Team**

Questa mailing list si occupa di argomenti come la documentazione, l'aiuto contestuale, la guida utente, i siti web e i lavori di traduzione. Se vuoi lavorare anche sulla guida utente, questa mailing list è un buon punto di partenza per fare le tue domande. Puoi sottoscriverla all'URL: [http://lists.osgeo.org/mailman/listinfo/qgis](http://lists.osgeo.org/mailman/listinfo/qgis-community-team)[community-team](http://lists.osgeo.org/mailman/listinfo/qgis-community-team)

### **24.1.4 - QGIS Translations**

Questa lista si occupa delle traduzioni. Se vuoi lavorare alla traduzione del sito web, dei manuali o dell'interfaccia grafica (GUI) trovi in questa lista un buon punto di partenza per le tue domande. Puoi iscriverti tramite l'URL<http://lists.osgeo.org/mailman/listinfo/qgis-tr>

## **24.1.5 - QGIS Project Steering Committee (PSC)**

Questa lista viene utilizzata per discutere le questioni del Comitato Direttivo relative alla gestione e alla direzione generale di QGIS. Puoi iscriverti a questa lista su: <http://lists.osgeo.org/mailman/listinfo/qgis-psc>

### **24.1.6 - QGIS User groups**

Al fine di promuovere localmente QGIS e contribuire al suo sviluppo, alcune comunità QGIS sono organizzate in Gruppi di Utenti QGIS. Questi gruppi sono luoghi in cui discutere di argomenti locali, organizzare riunioni di utenti regionali o nazionali, organizzare sponsorizzazioni … L'elenco dei gruppi di utenti attuali è disponibile su<http://qgis.org/en/site/forusers/usergroups.html>

Sei invitato ad iscrivervi a una delle liste. Ricordati di contribuire alla lista rispondendo alle domande e condividendo le tue esperienze..

# **24.2 - IRC**

Siamo anche presenti su IRC - ci puoi visitare registrandoti al canale #qgis su irc.freenode.net. Per favore, aspetta pazientemente le risposte alle tue domande, dato che molte persone sul canale IRC sono al lavoro su altre cose, e potrebbero impiegare un po" di tempo prima di notare la tua richiesta. Se hai perso una discussione su IRC, non c'è problema! Noi registriamo tutte le discussioni, cosicchè puoi metterti in pari semplicemente leggendo i log salvati su [http://qgis.org/irclogs.](http://qgis.org/irclogs)

E' inoltre disponibile un supporto commerciale per QGIS. Per maggiori informazioni, visita il sito web [http://qgis.org/en/commercial-support.html.](http://qgis.org/en/commercial-support.html)

# **24.3 - BugTracker**

Mentre la mailing list qgis-users è utile per le domande di tipo generale "Come faccio XYZ in QGIS", potresti voler notificare i bug in QGIS. Puoi inviare segnalazioni di bug usando il bug tracker di QGIS all'indirizzo [http://hub.qgis.org/projects/quantum-gis/issues.](http://hub.qgis.org/projects/quantum-gis/issues) Quando crei un nuovo ticket per un bug, si prega di fornire un indirizzo email dove possiamo contattarti per ulteriori informazioni.

Ricordati che un bug da te segnalato potrebbe ricevere una priorità diversa da quella che ti aspetteresti (dipende della serietà del problema). Alcuni errori richiedono un significativo sforzo allo sviluppatore e non sempre ci sono abbastanza risorse umane disponibili.

Le richieste per nuove funzionalità possono essere sottoposte tramite lo stesso sistema di segnalazioni usato per i bug. Assicurati di aver prima selezionato il tipo **Feature**.

Se hai trovato un bug e lo hai risolto, puoi inviare una Pull Request sul progetto Github QGIS (preferibile) o una patch. Anche il semplice sistema di ticket redmine su<http://hub.qgis.org/projects/quantum-gis/issues>ha questo tipo. Controlla la casella di controllo **Patch supplied** fornita e allega la patch prima di inviare il bug. Uno degli sviluppatori lo esaminerà e lo applicherà a QGIS. Non allarmarti se la tua patch non viene applicata immediatamente - gli sviluppatori potrebbero essere legati ad altri impegni..

Nota che se sottoponi una Pull Request, la tua modifica potrebbe essere integrata nel codice sorgente con maggiore probabilità!

# **24.4 - Blog**

La community di QGIS gestisce anche un weblog su<http://planet.qgis.org/planet/>, che contiene alcuni articoli interessanti per utenti e sviluppatori, oltre a quelli forniti da altri blog della comunità. Sei invitato a dare il tuo contributo al blog QGIS!

# **24.5 - Plugins**

Il sito web [http://plugins.qgis.org](http://plugins.qgis.org/) fornisce il portale web ufficiale dei plugin QGIS. Qui trovi un elenco di tutti i plugin QGIS stabili e sperimentali disponibili tramite il "repository ufficiale di Plugin QGIS".

## **24.6 - Wiki**

Infine, gestiamo un sito Web WIKI all'indirizzo<http://hub.qgis.org/projects/quantum-gis/wiki>dove puoi trovare una varietà di informazioni utili relative allo sviluppo di QGIS, piani di rilascio, collegamenti a siti di download, messaggi-suggerimenti per la traduzione e altro. Dai un'occhiata, ci sono alcune chicche dentro!

# **25 - Hanno contribuito**

QGIS è un progetto open source sviluppato da un insieme di volontari e organizzazioni. Ci sforziamo di essere una comunità accogliente per persone di ogni razza, credo, genere e percorsi di vita. In qualsiasi momento, puoi essere [coinvolto.](https://qgis.org/en/site/getinvolved/index.html)

# **25.1 - Autori**

Di seguito sono elencate le persone che dedicano il loro tempo e le loro energie a scrivere, rivedere e aggiornare l'intera documentazione di QGIS.

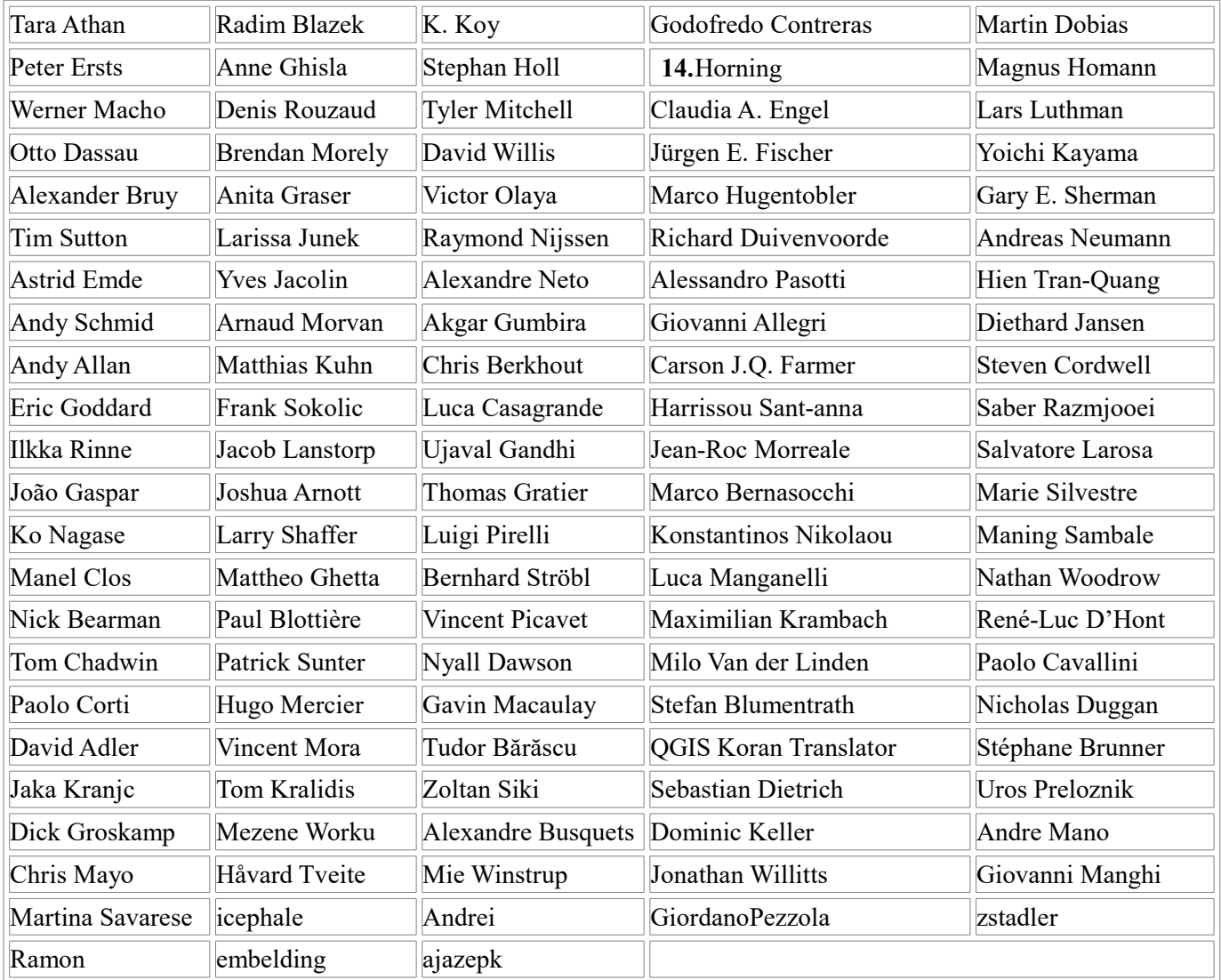

# **25.2 - Traduttori**

QGIS è un'applicazione multilingue e, come tale, pubblica anche una documentazione tradotta in più lingue. Molte altre lingue sono state tradotte e saranno rilasciate non appena avranno raggiunto una percentuale ragionevole di traduzione. Se vuoi aiutare a migliorare una lingua o richiederne una nuova, vedi [http://qgis.org/en/site/getinvolved/index.html.](http://qgis.org/en/site/getinvolved/index.html)

Le traduzioni attuali sono rese possibili grazie a:

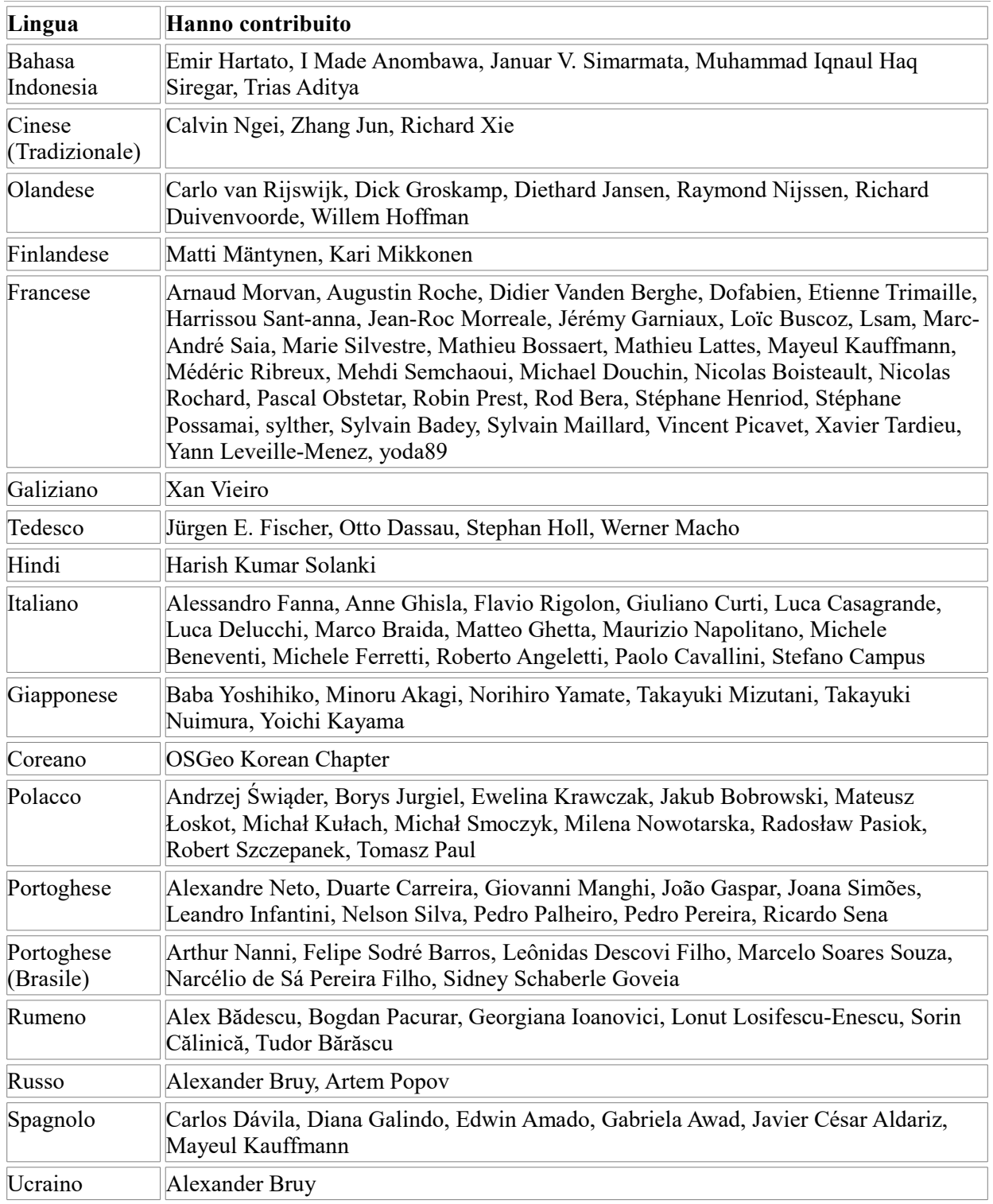

# **26 - Appendice 26.1 - Appendice A: GNU General Public License[1](#page-486-0)**

Version 2, June 1991

Copyright (C) 1989, 1991 Free Software Foundation, Inc. 59 Temple Place - Suite 330, Boston, MA 02111-1307, USA

Ognuno ha la possibilità di copiare e distribuire copie letterali di questo documento di licenza, i cambi non sono permessi.

#### Preamble

The licenses for most software are designed to take away your freedom to share and change it. By contrast, the GNU General Public License is intended to guarantee your freedom to share and change free software–to make sure the software is free for all its users. This General Public License applies to most of the Free Software Foundation's software and to any other program whose authors commit to using it. (Some other Free Software Foundation software is covered by the GNU Library General Public License instead.) You can apply it to your programs, too.

When we speak of free software, we are referring to freedom, not price. Our General Public Licenses are designed to make sure that you have the freedom to distribute copies of free software (and charge for this service if you wish), that you receive source code or can get it if you want it, that you can change the software or use pieces of it in new free programs; and that you know you can do these things.

To protect your rights, we need to make restrictions that forbid anyone to deny you these rights or to ask you to surrender the rights. These restrictions translate to certain responsibilities for you if you distribute copies of the software, or if you modify it.

For example, if you distribute copies of such a program, whether gratis or for a fee, you must give the recipients all the rights that you have. You must make sure that they, too, receive or can get the source code. And you must show them these terms so they know their rights.

We protect your rights with two steps: (1) copyright the software, and (2) offer you this license which gives you legal permission to copy, distribute and/or modify the software.

Also, for each author's protection and ours, we want to make certain that everyone understands that there is no warranty for this free software. If the software is modified by someone else and passed on, we want its recipients to know that what they have is not the original, so that any problems introduced by others will not reflect on the original authors" reputations.

Finally, any free program is threatened constantly by software patents. We wish to avoid the danger that redistributors of a free program will individually obtain patent licenses, in effect making the program proprietary. To prevent this, we have made it clear that any patent must be licensed for everyone's free use or not licensed at all.

The precise terms and conditions for copying, distribution and modification follow. TERMS AND CONDITIONS FOR COPYING, DISTRIBUTION AND MODIFICATION

**0.** This License applies to any program or other work which contains a notice placed by the copyright holder saying it may be distributed under the terms of this General Public License. The «Program», below, refers to any such program or work, and a «work based on the Program» means either the Program or any derivative work under copyright law: that is to say, a work containing the Program or a portion of it, either verbatim or with modifications and/or translated into another language. (Hereinafter, translation is included without limitation in the term «modification».) Each licensee is addressed as «you».

Activities other than copying, distribution and modification are not covered by this License; they are outside its scope. The act of running the Program is not restricted, and the output from the Program is covered only if its contents constitute a work based on the Program (independent of having been made by running the Program). Whether that is true depends on what the Program does.

**1.** You may copy and distribute verbatim copies of the Program's source code as you receive it, in any medium, provided that you conspicuously and appropriately publish on each copy an appropriate copyright notice and disclaimer of warranty; keep intact all the notices that refer to this License and to the absence of any warranty; and give any other recipients of the Program a copy of this License along with the Program.

You may charge a fee for the physical act of transferring a copy, and you may at your option offer warranty protection in exchange for a fee.

- **2.** You may modify your copy or copies of the Program or any portion of it, thus forming a work based on the Program, and copy and distribute such modifications or work under the terms of Section 1 above, provided that you also meet all of these conditions:
	- **1.** You must cause the modified files to carry prominent notices stating that you changed the files and the date of any change.
	- **2.** You must cause any work that you distribute or publish, that in whole or in part contains or is derived from the Program or any part thereof, to be licensed as a whole at no charge to all third parties under the terms of this License.
	- **3.** If the modified program normally reads commands interactively when run, you must cause it, when started running for such interactive use in the most ordinary way, to print or display an announcement including an appropriate copyright notice and a notice

<span id="page-486-0"></span><sup>1</sup>Non tradotta. Unica modifica al titolo del paragrafo 25.2

that there is no warranty (or else, saying that you provide a warranty) and that users may redistribute the program under these conditions, and telling the user how to view a copy of this License. (Exception: if the Program itself is interactive but does not normally print such an announcement, your work based on the Program is not required to print an announcement.)

These requirements apply to the modified work as a whole. If identifiable sections of that work are not derived from the Program, and can be reasonably considered independent and separate works in themselves, then this License, and its terms, do not apply to those sections when you distribute them as separate works. But when you distribute the same sections as part of a whole which is a work based on the Program, the distribution of the whole must be on the terms of this License, whose permissions for other licensees extend to the entire whole, and thus to each and every part regardless of who wrote it.

Thus, it is not the intent of this section to claim rights or contest your rights to work written entirely by you; rather, the intent is to exercise the right to control the distribution of derivative or collective works based on the Program.

In addition, mere aggregation of another work not based on the Program with the Program (or with a work based on the Program) on a volume of a storage or distribution medium does not bring the other work under the scope of this License.

- **3.** You may copy and distribute the Program (or a work based on it, under Section 2) in object code or executable form under the terms of Sections 1 and 2 above provided that you also do one of the following:
	- **1.** Accompany it with the complete corresponding machine-readable source code, which must be distributed under the terms of Sections 1 and 2 above on a medium customarily used for software interchange; or,
	- **2.** Accompany it with a written offer, valid for at least three years, to give any third party, for a charge no more than your cost of physically performing source distribution, a complete machine-readable copy of the corresponding source code, to be distributed under the terms of Sections 1 and 2 above on a medium customarily used for software interchange; or,
	- **3.** Accompany it with the information you received as to the offer to distribute corresponding source code. (This alternative is allowed only for noncommercial distribution and only if you received the program in object code or executable form with such an offer, in accord with Subsection b above.)

The source code for a work means the preferred form of the work for making modifications to it. For an executable work, complete source code means all the source code for all modules it contains, plus any associated interface definition files, plus the scripts used to control compilation and installation of the executable. However, as a special exception, the source code distributed need not include anything that is normally distributed (in either source or binary form) with the major components (compiler, kernel, and so on) of the operating system on which the executable runs, unless that component itself accompanies the executable.

If distribution of executable or object code is made by offering access to copy from a designated place, then offering equivalent access to copy the source code from the same place counts as distribution of the source code, even though third parties are not compelled to copy the source along with the object code.

- **4.** You may not copy, modify, sublicense, or distribute the Program except as expressly provided under this License. Any attempt otherwise to copy, modify, sublicense or distribute the Program is void, and will automatically terminate your rights under this License. However, parties who have received copies, or rights, from you under this License will not have their licenses terminated so long as such parties remain in full compliance.
- **5.** You are not required to accept this License, since you have not signed it. However, nothing else grants you permission to modify or distribute the Program or its derivative works. These actions are prohibited by law if you do not accept this License. Therefore, by modifying or distributing the Program (or any work based on the Program), you indicate your acceptance of this License to do so, and all its terms and conditions for copying, distributing or modifying the Program or works based on it.
- **6.** Each time you redistribute the Program (or any work based on the Program), the recipient automatically receives a license from the original licensor to copy, distribute or modify the Program subject to these terms and conditions. You may not impose any further restrictions on the recipients" exercise of the rights granted herein. You are not responsible for enforcing compliance by third parties to this License.
- **7.** If, as a consequence of a court judgment or allegation of patent infringement or for any other reason (not limited to patent issues), conditions are imposed on you (whether by court order, agreement or otherwise) that contradict the conditions of this License, they do not excuse you from the conditions of this License. If you cannot distribute so as to satisfy simultaneously your obligations under this License and any other pertinent obligations, then as a consequence you may not distribute the Program at all. For example, if a patent license would not permit royalty-free redistribution of the Program by all those who receive copies directly or indirectly through you, then the only way you could satisfy both it and this License would be to refrain entirely from distribution of the Program.

If any portion of this section is held invalid or unenforceable under any particular circumstance, the balance of the section is intended to apply and the section as a whole is intended to apply in other circumstances.

It is not the purpose of this section to induce you to infringe any patents or other property right claims or to contest validity of any such claims; this section has the sole purpose of protecting the integrity of the free software distribution system, which is implemented by public license practices. Many people have made generous contributions to the wide range of software distributed through that system in reliance on consistent application of that system; it is up to the author/donor to decide if he or she is willing to distribute software through any other system and a licensee cannot impose that choice.

This section is intended to make thoroughly clear what is believed to be a consequence of the rest of this License.

- **8.** If the distribution and/or use of the Program is restricted in certain countries either by patents or by copyrighted interfaces, the original copyright holder who places the Program under this License may add an explicit geographical distribution limitation excluding those countries, so that distribution is permitted only in or among countries not thus excluded. In such case, this License incorporates the limitation as if written in the body of this License.
- **9.** The Free Software Foundation may publish revised and/or new versions of the General Public License from time to time. Such new versions will be similar in spirit to the present version, but may differ in detail to address new problems or concerns.

Each version is given a distinguishing version number. If the Program specifies a version number of this License which applies to it and «any later version», you have the option of following the terms and conditions either of that version or of any later version published by the Free Software Foundation. If the Program does not specify a version number of this License, you may choose any version ever published by the Free Software Foundation.

**10.** If you wish to incorporate parts of the Program into other free programs whose distribution conditions are different, write to the author to ask for permission. For software which is copyrighted by the Free Software Foundation, write to the Free Software Foundation; we sometimes make exceptions for this. Our decision will be guided by the two goals of preserving the free status of all derivatives of our free software and of promoting the sharing and reuse of software generally.

#### NO WARRANTY

- **11.** BECAUSE THE PROGRAM IS LICENSED FREE OF CHARGE, THERE IS NO WARRANTY FOR THE PROGRAM, TO THE EXTENT PERMITTED BY APPLICABLE LAW. EXCEPT WHEN OTHERWISE STATED IN WRITING THE COPYRIGHT HOLDERS AND/OR OTHER PARTIES PROVIDE THE PROGRAM «AS IS» WITHOUT WARRANTY OF ANY KIND, EITHER EXPRESSED OR IMPLIED, INCLUDING, BUT NOT LIMITED TO, THE IMPLIED WARRANTIES OF MERCHANTABILITY AND FITNESS FOR A PARTICULAR PURPOSE. THE ENTIRE RISK AS TO THE QUALITY AND PERFORMANCE OF THE PROGRAM IS WITH YOU. SHOULD THE PROGRAM PROVE DEFECTIVE, YOU ASSUME THE COST OF ALL NECESSARY SERVICING, REPAIR OR CORRECTION.
- **12.** IN NO EVENT UNLESS REQUIRED BY APPLICABLE LAW OR AGREED TO IN WRITING WILL ANY COPYRIGHT HOLDER, OR ANY OTHER PARTY WHO MAY MODIFY AND/OR REDISTRIBUTE THE PROGRAM AS PERMITTED ABOVE, BE LIABLE TO YOU FOR DAMAGES, INCLUDING ANY GENERAL, SPECIAL, INCIDENTAL OR CONSEQUENTIAL DAMAGES ARISING OUT OF THE USE OR INABILITY TO USE THE PROGRAM (INCLUDING BUT NOT LIMITED TO LOSS OF DATA OR DATA BEING RENDERED INACCURATE OR LOSSES SUSTAINED BY YOU OR THIRD PARTIES OR A FAILURE OF THE PROGRAM TO OPERATE WITH ANY OTHER PROGRAMS), EVEN IF SUCH HOLDER OR OTHER PARTY HAS BEEN ADVISED OF THE POSSIBILITY OF SUCH DAMAGES.

#### **QGIS Qt exception for GPL**

In addition, as a special exception, the QGIS Development Team gives permission to link the code of this program with the Qt library, including but not limited to the following versions (both free and commercial): Qt/Non-commercial Windows, Qt/Windows, Qt/X11, Qt/Mac, and Qt/Embedded (or with modified versions of Qt that use the same license as Qt), and distribute linked combinations including the two. You must obey the GNU General Public License in all respects for all of the code used other than Qt. If you modify this file, you may extend this exception to your version of the file, but you are not obligated to do so. If you do not wish to do so, delete this exception statement from your version.

## **26.2 - GNU Free Documentation License[1](#page-488-0)**

#### Version 1.3, 3 November 2008

Copyright 2000, 2001, 2002, 2007, 2008 Free Software Foundation, Inc

#### <https://fsf.org/>

Ognuno ha la possibilità di copiare e distribuire copie letterali di questo documento di licenza, i cambi non sono permessi.

#### **Preamble**

The purpose of this License is to make a manual, textbook, or other functional and useful document «free» in the sense of freedom: to assure everyone the effective freedom to copy and redistribute it, with or without modifying it, either commercially or noncommercially. Secondarily, this License preserves for the author and publisher a way to get credit for their work, while not being considered responsible for modifications made by others.

This License is a kind of «copyleft», which means that derivative works of the document must themselves be free in the same sense. It complements the GNU General Public License, which is a copyleft license designed for free software.

<span id="page-488-0"></span><sup>1</sup> Per errore nella versione ufficiale del **Manuale utente di QGIS** è ripetuto il titolo del paragrafo precedente: **GNU General Public License**

We have designed this License in order to use it for manuals for free software, because free software needs free documentation: a free program should come with manuals providing the same freedoms that the software does. But this License is not limited to software manuals; it can be used for any textual work, regardless of subject matter or whether it is published as a printed book. We recommend this License principally for works whose purpose is instruction or reference.

#### **1. APPLICABILITY AND DEFINITIONS**

This License applies to any manual or other work, in any medium, that contains a notice placed by the copyright holder saying it can be distributed under the terms of this License. Such a notice grants a world-wide, royalty-free license, unlimited in duration, to use that work under the conditions stated herein. The **Document**, below, refers to any such manual or work. Any member of the public is a licensee, and is addressed as «**you**». You accept the license if you copy, modify or distribute the work in a way requiring permission under copyright law.

A «**Modified Version**» of the Document means any work containing the Document or a portion of it, either copied verbatim, or with modifications and/or translated into another language.

A «**Secondary Section**» is a named appendix or a front-matter section of the Document that deals exclusively with the relationship of the publishers or authors of the Document to the Document's overall subject (or to related matters) and contains nothing that could fall directly within that overall subject. (Thus, if the Document is in part a textbook of mathematics, a Secondary Section may not explain any mathematics.) The relationship could be a matter of historical connection with the subject or with related matters, or of legal, commercial, philosophical, ethical or political position regarding them.

The «**Invariant Sections**» are certain Secondary Sections whose titles are designated, as being those of Invariant Sections, in the notice that says that the Document is released under this License. If a section does not fit the above definition of Secondary then it is not allowed to be designated as Invariant. The Document may contain zero Invariant Sections. If the Document does not identify any Invariant Sections then there are none.

The «**Cover Texts**» are certain short passages of text that are listed, as Front-Cover Texts or Back-Cover Texts, in the notice that says that the Document is released under this License. A Front-Cover Text may be at most 5 words, and a Back-Cover Text may be at most 25 words.

A «**Transparent**» copy of the Document means a machine-readable copy, represented in a format whose specification is available to the general public, that is suitable for revising the document straightforwardly with generic text editors or (for images composed of pixels) generic paint programs or (for drawings) some widely available drawing editor, and that is suitable for input to text formatters or for automatic translation to a variety of formats suitable for input to text formatters. A copy made in an otherwise Transparent file format whose markup, or absence of markup, has been arranged to thwart or discourage subsequent modification by readers is not Transparent. An image format is not Transparent if used for any substantial amount of text. A copy that is not «Transparent» is called **Opaque**.

Examples of suitable formats for Transparent copies include plain ASCII without markup, Texinfo input format, LaTeX input format, SGML or XML using a publicly available DTD, and standard-conforming simple HTML, PostScript or PDF designed for human modification. Examples of transparent image formats include PNG, XCF and JPG. Opaque formats include proprietary formats that can be read and edited only by proprietary word processors, SGML or XML for which the DTD and/or processing tools are not generally available, and the machine-generated HTML, PostScript or PDF produced by some word processors for output purposes only.

The «**Title Page**» means, for a printed book, the title page itself, plus such following pages as are needed to hold, legibly, the material this License requires to appear in the title page. For works in formats which do not have any title page as such, «Title Page» means the text near the most prominent appearance of the work's title, preceding the beginning of the body of the text.

The «**publisher**» means any person or entity that distributes copies of the Document to the public.

A section «**Entitled XYZ**» means a named subunit of the Document whose title either is precisely XYZ or contains XYZ in parentheses following text that translates XYZ in another language. (Here XYZ stands for a specific section name mentioned below, such as «**Acknowledgements**», «**Dedications**», «**Endorsements**», or «**History**».) To «**Preserve the Title**» of such a section when you modify the Document means that it remains a section «Entitled XYZ» according to this definition.

The Document may include Warranty Disclaimers next to the notice which states that this License applies to the Document. These Warranty Disclaimers are considered to be included by reference in this License, but only as regards disclaiming warranties: any other implication that these Warranty Disclaimers may have is void and has no effect on the meaning of this License.

#### **2. VERBATIM COPYING**

You may copy and distribute the Document in any medium, either commercially or noncommercially, provided that this License, the copyright notices, and the license notice saying this License applies to the Document are reproduced in all copies, and that you add no other conditions whatsoever to those of this License. You may not use technical measures to obstruct or control the reading or further copying of the copies you make or distribute. However, you may accept compensation in exchange for copies. If you distribute a large enough number of copies you must also follow the conditions in section 3.

You may also lend copies, under the same conditions stated above, and you may publicly display copies.

#### **3. COPYING IN QUANTITY**

If you publish printed copies (or copies in media that commonly have printed covers) of the Document, numbering more than 100, and the Document's license notice requires Cover Texts, you must enclose the copies in covers that carry, clearly and legibly, all these Cover Texts: Front-Cover Texts on the front cover, and Back-Cover Texts on the back cover. Both covers must also clearly and legibly identify you as the publisher of these copies. The front cover must present the full title with all words of the title equally prominent and visible. You may add other material on the covers in addition. Copying with changes limited to the covers, as long as they preserve the title of the Document and satisfy these conditions, can be treated as verbatim copying in other respects.

If the required texts for either cover are too voluminous to fit legibly, you should put the first ones listed (as many as fit reasonably) on the actual cover, and continue the rest onto adjacent pages.

If you publish or distribute Opaque copies of the Document numbering more than 100, you must either include a machine-readable Transparent copy along with each Opaque copy, or state in or with each Opaque copy a computer-network location from which the general network-using public has access to download using public-standard network protocols a complete Transparent copy of the Document, free of added material. If you use the latter option, you must take reasonably prudent steps, when you begin distribution of Opaque copies in quantity, to ensure that this Transparent copy will remain thus accessible at the stated location until at least one year after the last time you distribute an Opaque copy (directly or through your agents or retailers) of that edition to the public.

It is requested, but not required, that you contact the authors of the Document well before redistributing any large number of copies, to give them a chance to provide you with an updated version of the Document.

#### **4. MODIFICHE**

You may copy and distribute a Modified Version of the Document under the conditions of sections 2 and 3 above, provided that you release the Modified Version under precisely this License, with the Modified Version filling the role of the Document, thus licensing distribution and modification of the Modified Version to whoever possesses a copy of it. In addition, you must do these things in the Modified Version:

- **1.** Use in the Title Page (and on the covers, if any) a title distinct from that of the Document, and from those of previous versions (which should, if there were any, be listed in the History section of the Document). You may use the same title as a previous version if the original publisher of that version gives permission.
- **2.** List on the Title Page, as authors, one or more persons or entities responsible for authorship of the modifications in the Modified Version, together with at least five of the principal authors of the Document (all of its principal authors, if it has fewer than five), unless they release you from this requirement.
- **3.** State on the Title page the name of the publisher of the Modified Version, as the publisher.
- **4.** Preserve all the copyright notices of the Document.
- **5.** Add an appropriate copyright notice for your modifications adjacent to the other copyright notices.
- **6.** Include, immediately after the copyright notices, a license notice giving the public permission to use the Modified Version under the terms of this License, in the form shown in the Addendum below.
- **7.** Preserve in that license notice the full lists of Invariant Sections and required Cover Texts given in the Document's license notice.
- **8.** Include an unaltered copy of this License.
- **9.** Preserve the section Entitled «History», Preserve its Title, and add to it an item stating at least the title, year, new authors, and publisher of the Modified Version as given on the Title Page. If there is no section Entitled «History» in the Document, create one stating the title, year, authors, and publisher of the Document as given on its Title Page, then add an item describing the Modified Version as stated in the previous sentence.
- **10.** Preserve the network location, if any, given in the Document for public access to a Transparent copy of the Document, and likewise the network locations given in the Document for previous versions it was based on. These may be placed in the «History» section. You may omit a network location for a work that was published at least four years before the Document itself, or if the original publisher of the version it refers to gives permission.
- **11.** For any section Entitled «Acknowledgements» or «Dedications», Preserve the Title of the section, and preserve in the section all the substance and tone of each of the contributor acknowledgements and/or dedications given therein.
- **12.** Preserve all the Invariant Sections of the Document, unaltered in their text and in their titles. Section numbers or the equivalent are not considered part of the section titles.
- **13.** Delete any section Entitled «Endorsements». Such a section may not be included in the Modified Version.
- **14.** Do not retitle any existing section to be Entitled «Endorsements» or to conflict in title with any Invariant Section.
- **15.** Preserve any Warranty Disclaimers.

If the Modified Version includes new front-matter sections or appendices that qualify as Secondary Sections and contain no material copied from the Document, you may at your option designate some or all of these sections as invariant. To do this, add their titles to the list of Invariant Sections in the Modified Version's license notice. These titles must be distinct from any other section titles.

You may add a section Entitled «Endorsements», provided it contains nothing but endorsements of your Modified Version by various partiesfor example, statements of peer review or that the text has been approved by an organization as the authoritative definition of a standard.

You may add a passage of up to five words as a Front-Cover Text, and a passage of up to 25 words as a Back-Cover Text, to the end of the list of Cover Texts in the Modified Version. Only one passage of Front-Cover Text and one of Back-Cover Text may be added by (or through arrangements made by) any one entity. If the Document already includes a cover text for the same cover, previously added by you or by arrangement made by the same entity you are acting on behalf of, you may not add another; but you may replace the old one, on explicit permission from the previous publisher that added the old one.

The author(s) and publisher(s) of the Document do not by this License give permission to use their names for publicity for or to assert or imply endorsement of any Modified Version.

#### **5. COMBINING DOCUMENTS**

You may combine the Document with other documents released under this License, under the terms defined in section 4 above for modified versions, provided that you include in the combination all of the Invariant Sections of all of the original documents, unmodified, and list them all as Invariant Sections of your combined work in its license notice, and that you preserve all their Warranty Disclaimers.

The combined work need only contain one copy of this License, and multiple identical Invariant Sections may be replaced with a single copy. If there are multiple Invariant Sections with the same name but different contents, make the title of each such section unique by adding at the end of it, in parentheses, the name of the original author or publisher of that section if known, or else a unique number. Make the same adjustment to the section titles in the list of Invariant Sections in the license notice of the combined work.

In the combination, you must combine any sections Entitled «History» in the various original documents, forming one section Entitled «History»; likewise combine any sections Entitled «Acknowledgements», and any sections Entitled «Dedications». You must delete all sections Entitled «Endorsements».

#### **6. COLLECTIONS OF DOCUMENTS**

You may make a collection consisting of the Document and other documents released under this License, and replace the individual copies of this License in the various documents with a single copy that is included in the collection, provided that you follow the rules of this License for verbatim copying of each of the documents in all other respects.

You may extract a single document from such a collection, and distribute it individually under this License, provided you insert a copy of this License into the extracted document, and follow this License in all other respects regarding verbatim copying of that document.

#### **7. AGGREGATION WITH INDEPENDENT WORKS**

A compilation of the Document or its derivatives with other separate and independent documents or works, in or on a volume of a storage or distribution medium, is called an «aggregate» if the copyright resulting from the compilation is not used to limit the legal rights of the compilation's users beyond what the individual works permit. When the Document is included in an aggregate, this License does not apply to the other works in the aggregate which are not themselves derivative works of the Document.

If the Cover Text requirement of section 3 is applicable to these copies of the Document, then if the Document is less than one half of the entire aggregate, the Document's Cover Texts may be placed on covers that bracket the Document within the aggregate, or the electronic equivalent of covers if the Document is in electronic form. Otherwise they must appear on printed covers that bracket the whole aggregate.

#### **8. TRANSLATION**

Translation is considered a kind of modification, so you may distribute translations of the Document under the terms of section 4. Replacing Invariant Sections with translations requires special permission from their copyright holders, but you may include translations of some or all Invariant Sections in addition to the original versions of these Invariant Sections. You may include a translation of this License, and all the license notices in the Document, and any Warranty Disclaimers, provided that you also include the original English version of this License and the original versions of those notices and disclaimers. In case of a disagreement between the translation and the original version of this License or a notice or disclaimer, the original version will prevail.

If a section in the Document is Entitled «Acknowledgements», «Dedications», or «History», the requirement (section 4) to Preserve its Title (section 1) will typically require changing the actual title.

#### **9. TERMINATION**

You may not copy, modify, sublicense, or distribute the Document except as expressly provided under this License. Any attempt otherwise to copy, modify, sublicense, or distribute it is void, and will automatically terminate your rights under this License.

However, if you cease all violation of this License, then your license from a particular copyright holder is reinstated (a) provisionally, unless and until the copyright holder explicitly and finally terminates your license, and (b) permanently, if the copyright holder fails to notify you of the violation by some reasonable means prior to 60 days after the cessation.

Moreover, your license from a particular copyright holder is reinstated permanently if the copyright holder notifies you of the violation by some reasonable means, this is the first time you have received notice of violation of this License (for any work) from that copyright holder, and you cure the violation prior to 30 days after your receipt of the notice.

Termination of your rights under this section does not terminate the licenses of parties who have received copies or rights from you under this License. If your rights have been terminated and not permanently reinstated, receipt of a copy of some or all of the same material does not give you any rights to use it.

#### **10. FUTURE REVISIONS OF THIS LICENSE**

The Free Software Foundation may publish new, revised versions of the GNU Free Documentation License from time to time. Such new versions will be similar in spirit to the present version, but may differ in detail to address new problems or concerns. See [https://www.gnu.org/copyleft/.](https://www.gnu.org/copyleft/)

Each version of the License is given a distinguishing version number. If the Document specifies that a particular numbered version of this License «or any later version» applies to it, you have the option of following the terms and conditions either of that specified version or of any later version that has been published (not as a draft) by the Free Software Foundation. If the Document does not specify a version number of this License, you may choose any version ever published (not as a draft) by the Free Software Foundation. If the Document specifies that a proxy can decide which future versions of this License can be used, that proxy's public statement of acceptance of a version permanently authorizes you to choose that version for the Document.

#### **11. RELICENSING**

«Massive Multiauthor Collaboration Site» (or «MMC Site») means any World Wide Web server that publishes copyrightable works and also provides prominent facilities for anybody to edit those works. A public wiki that anybody can edit is an example of such a server. A «Massive Multiauthor Collaboration» (or «MMC») contained in the site means any set of copyrightable works thus published on the MMC site.

«CC-BY-SA» means the Creative Commons Attribution-Share Alike 3.0 license published by Creative Commons Corporation, a not-for-profit corporation with a principal place of business in San Francisco, California, as well as future copyleft versions of that license published by that same organization.

«Incorporate» means to publish or republish a Document, in whole or in part, as part of another Document.

An MMC is «eligible for relicensing» if it is licensed under this License, and if all works that were first published under this License somewhere other than this MMC, and subsequently incorporated in whole or in part into the MMC, (1) had no cover texts or invariant sections, and (2) were thus incorporated prior to November 1, 2008.

The operator of an MMC Site may republish an MMC contained in the site under CC-BY-SA on the same site at any time before August 1, 2009, provided the MMC is eligible for relicensing.

#### **ADDENDUM: How to use this License for your documents**

To use this License in a document you have written, include a copy of the License in the document and put the following copyright and license notices just after the title page:

```
Copyright © YEAR YOUR NAME.
Permission is granted to copy, distribute and/or modify this document
under the terms of the GNU Free Documentation License, Version 1.3
or any later version published by the Free Software Foundation;
with no Invariant Sections, no Front-Cover Texts, and no Back-Cover Texts.
A copy of the license is included in the section entitled "GNU
Free Documentation License".
```
If you have Invariant Sections, Front-Cover Texts and Back-Cover Texts, replace the «with … Texts.» line with this:

**with** the Invariant Sections being LIST THEIR TITLES, **with** the Front-Cover Texts being LIST, **and with** the Back-Cover Texts being LIST.

If you have Invariant Sections without Cover Texts, or some other combination of the three, merge those two alternatives to suit the situation.

If your document contains nontrivial examples of program code, we recommend releasing these examples in parallel under your choice of free software license, such as the GNU General Public License, to permit their use in free software.

# **26.3 - Appendix B: QGIS File Formats [NO]**

# **27 - Letteratura e riferimenti web**

GDAL-SOFTWARE-SUITE. Geospatial data abstraction library. [http://www.gdal.org](http://www.gdal.org/) , 2013.

GRASS-PROJECT. Geographic ressource analysis support system. [http://grass.osgeo.org](http://grass.osgeo.org/) , 2013.

NETELER, M., AND MITASOVA, H. Open source gis: A grass gis approach, 2008.

OGR-SOFTWARE-SUITE. Geospatial data abstraction library.<http://www.gdal.org/ogr>, 2013.

OPEN-GEOSPATIAL-CONSORTIUM. Web map service (1.1.1) implementation specification. [http://portal.opengeospatial.org](http://portal.opengeospatial.org/) , 2002.

OPEN-GEOSPATIAL-CONSORTIUM. Web map service (1.3.0) implementation specification. [http://portal.opengeospatial.org](http://portal.opengeospatial.org/) , 2004.

POSTGIS-PROJECT. Spatial support for postgresql.<http://postgis.refractions.net/>, 2013.

# 28 - INDICI

# 28.1 - Indice delle figure

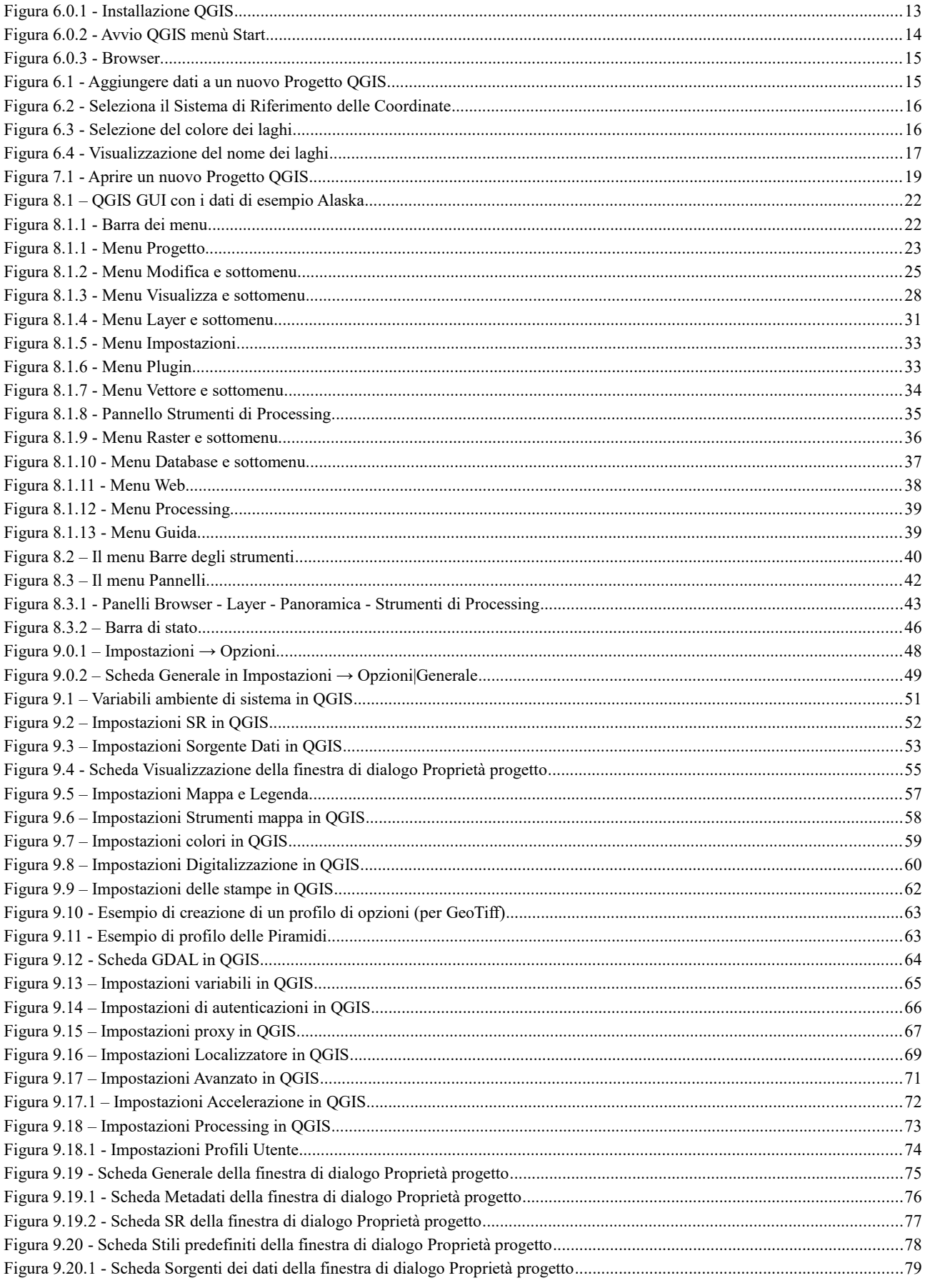

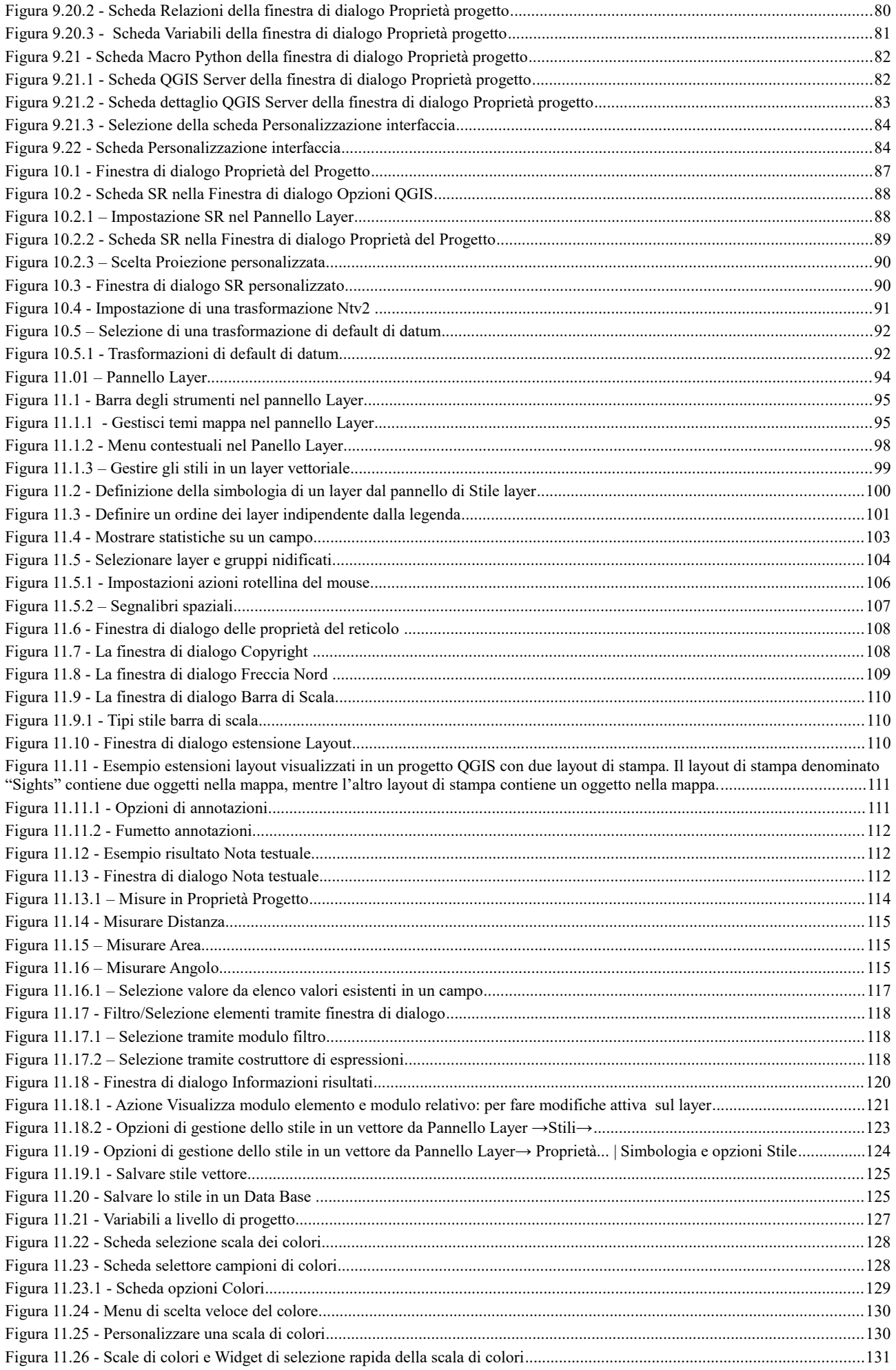

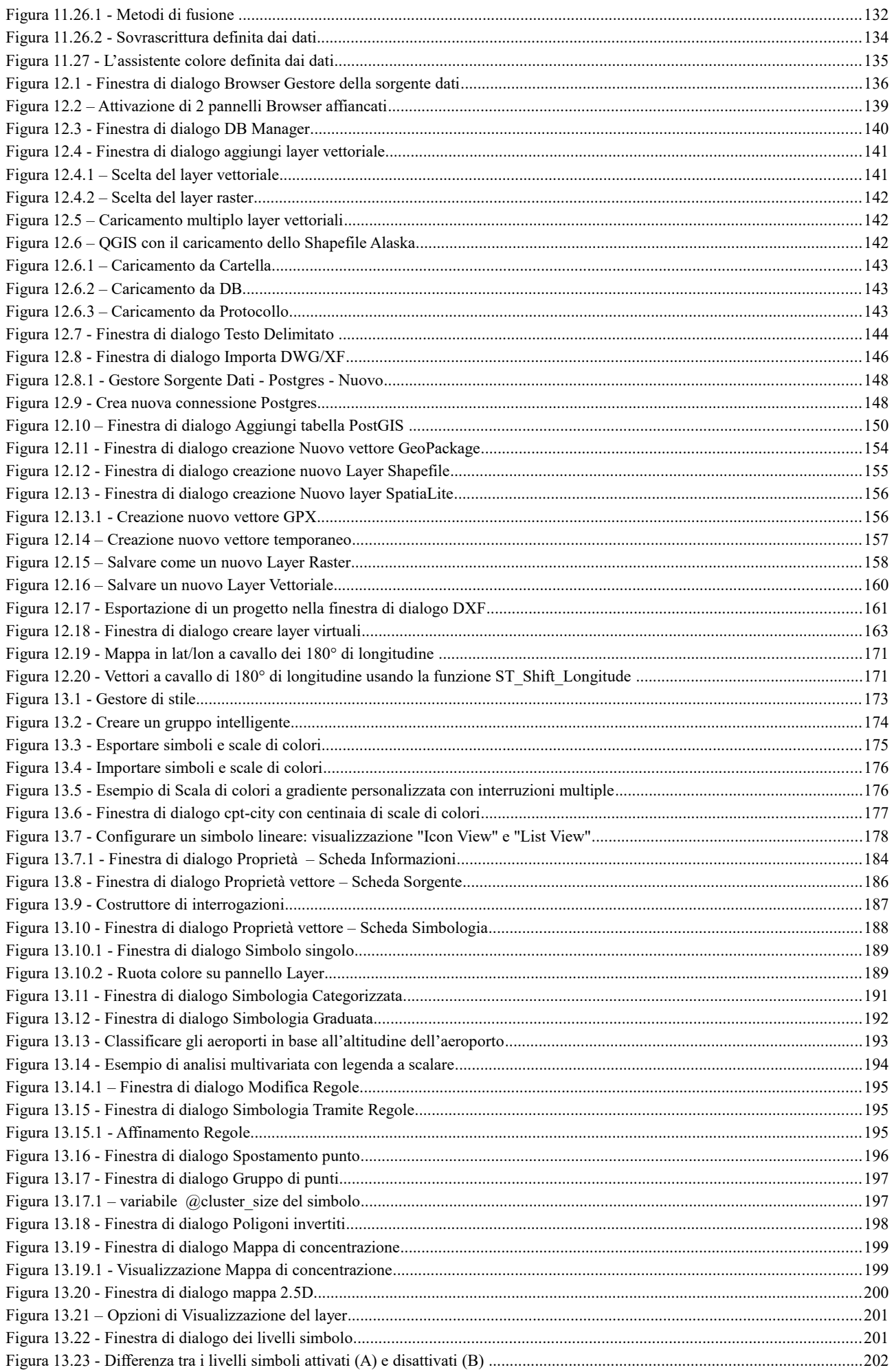

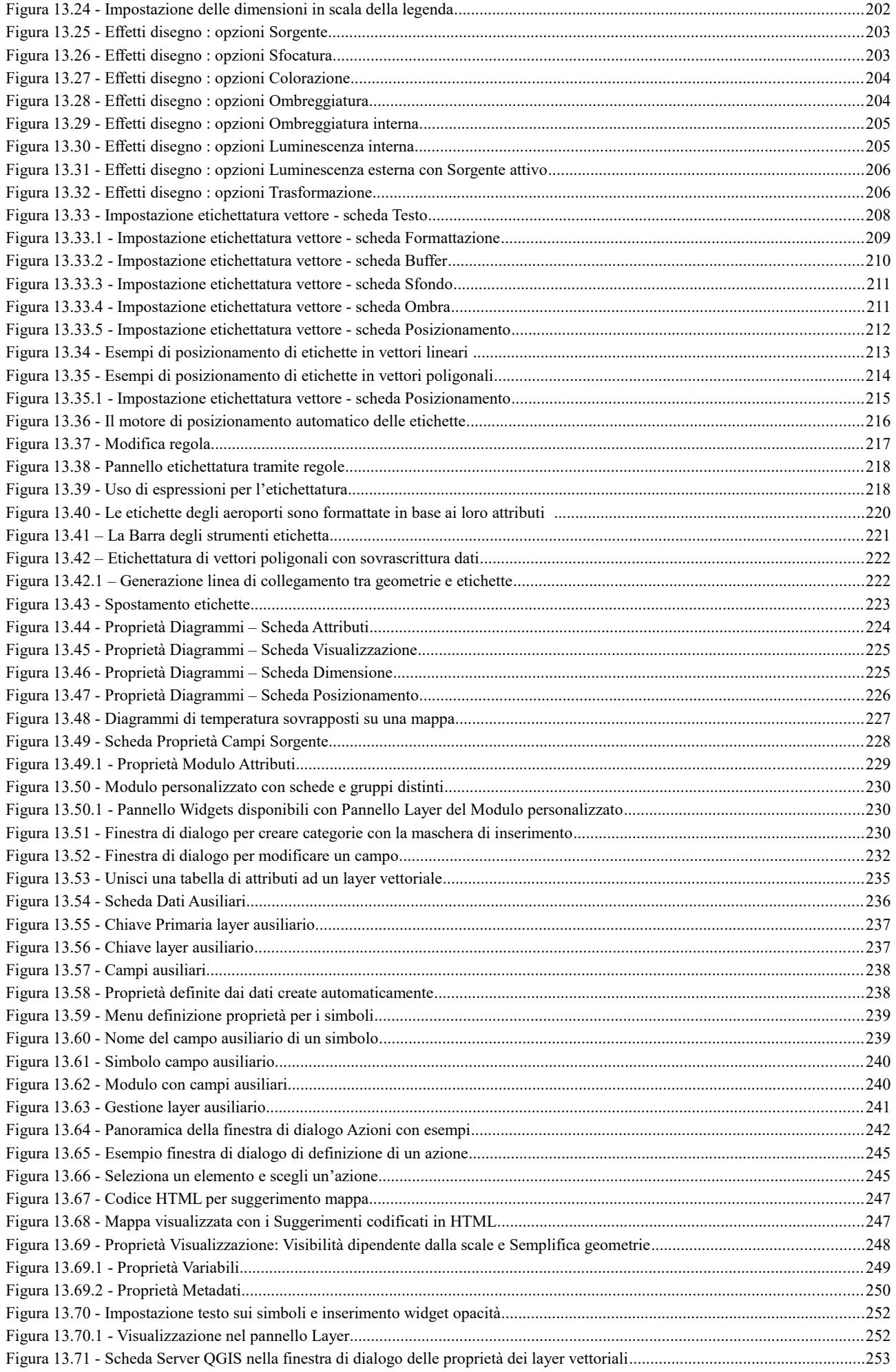

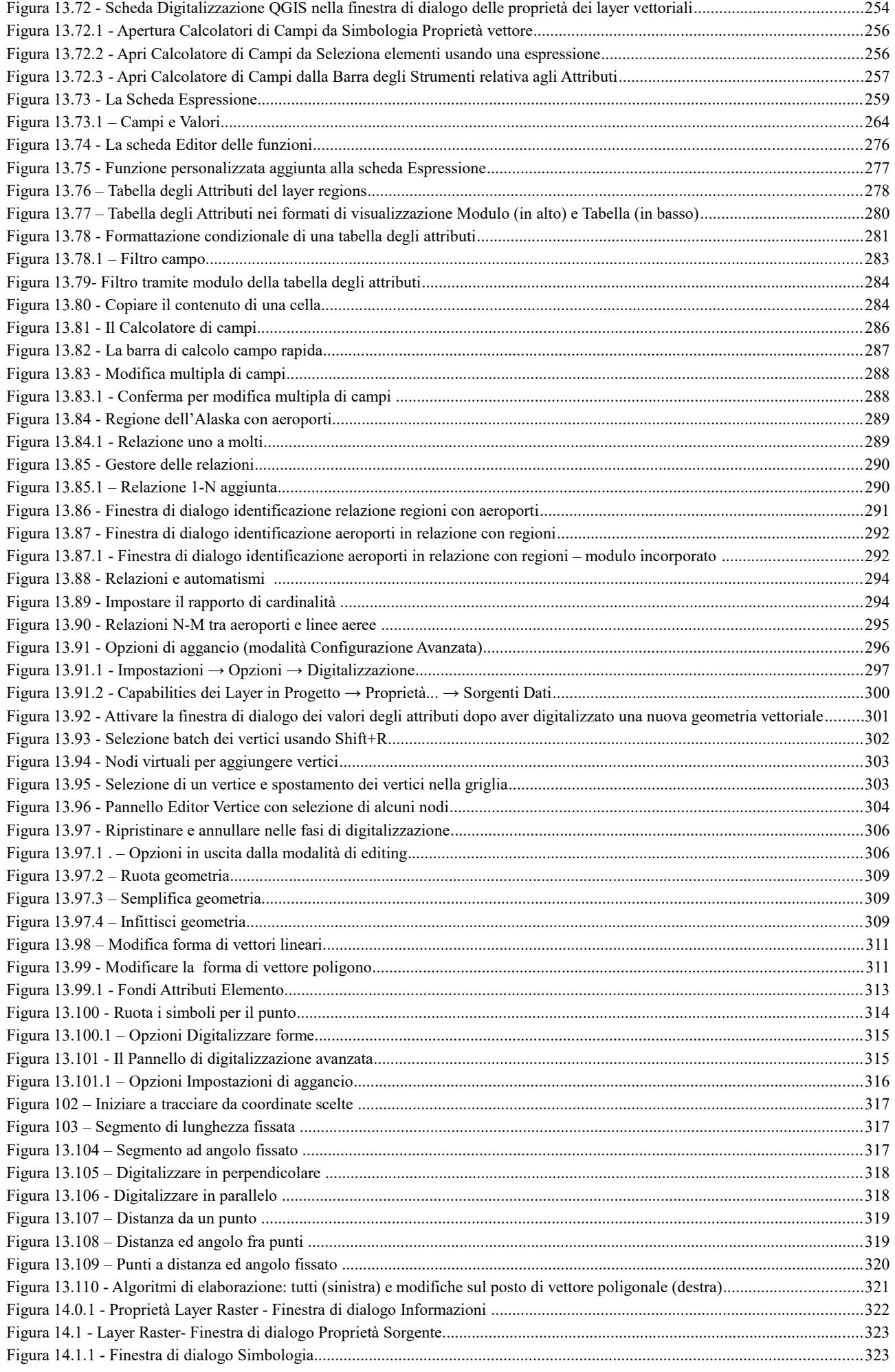

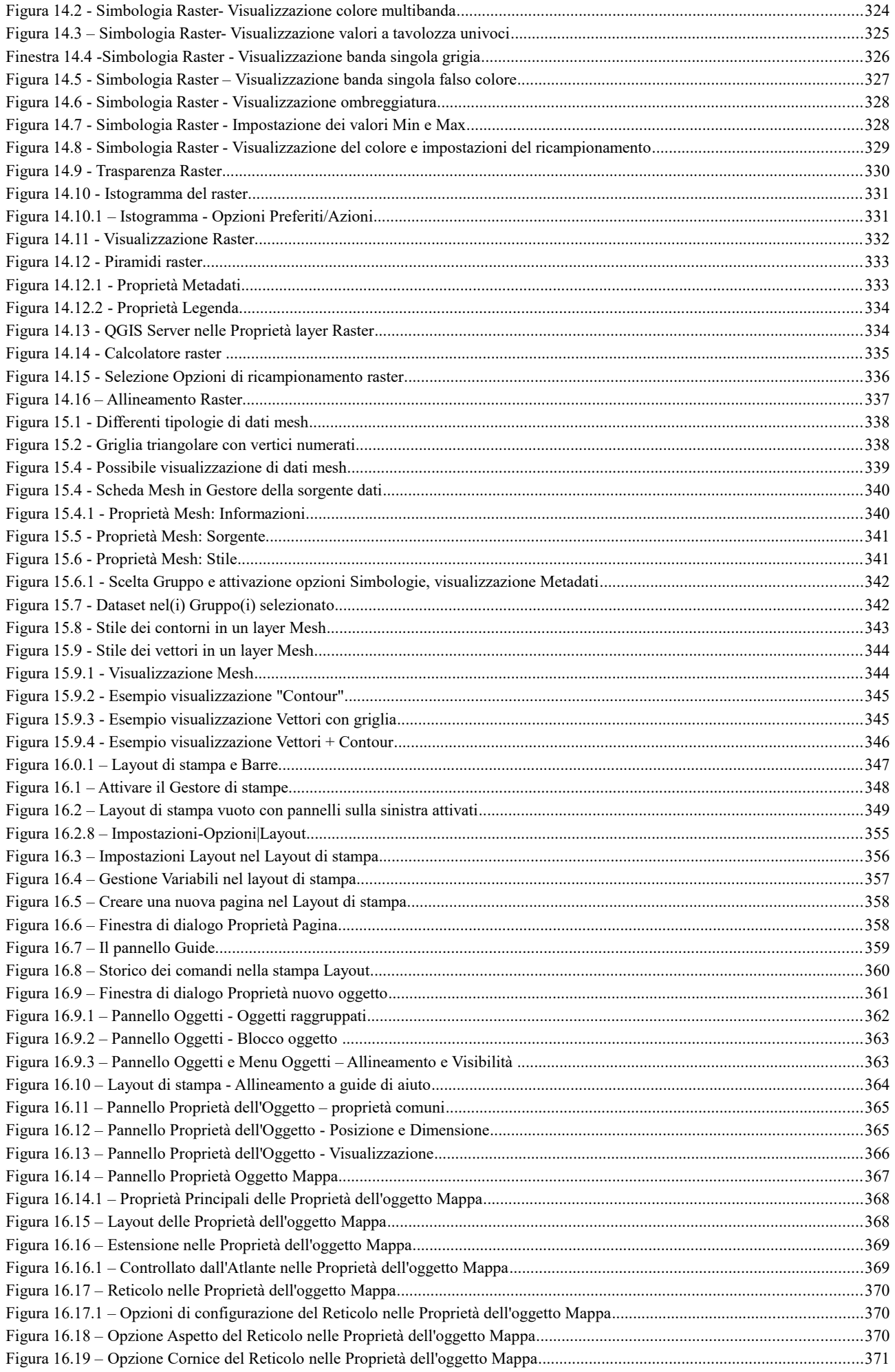

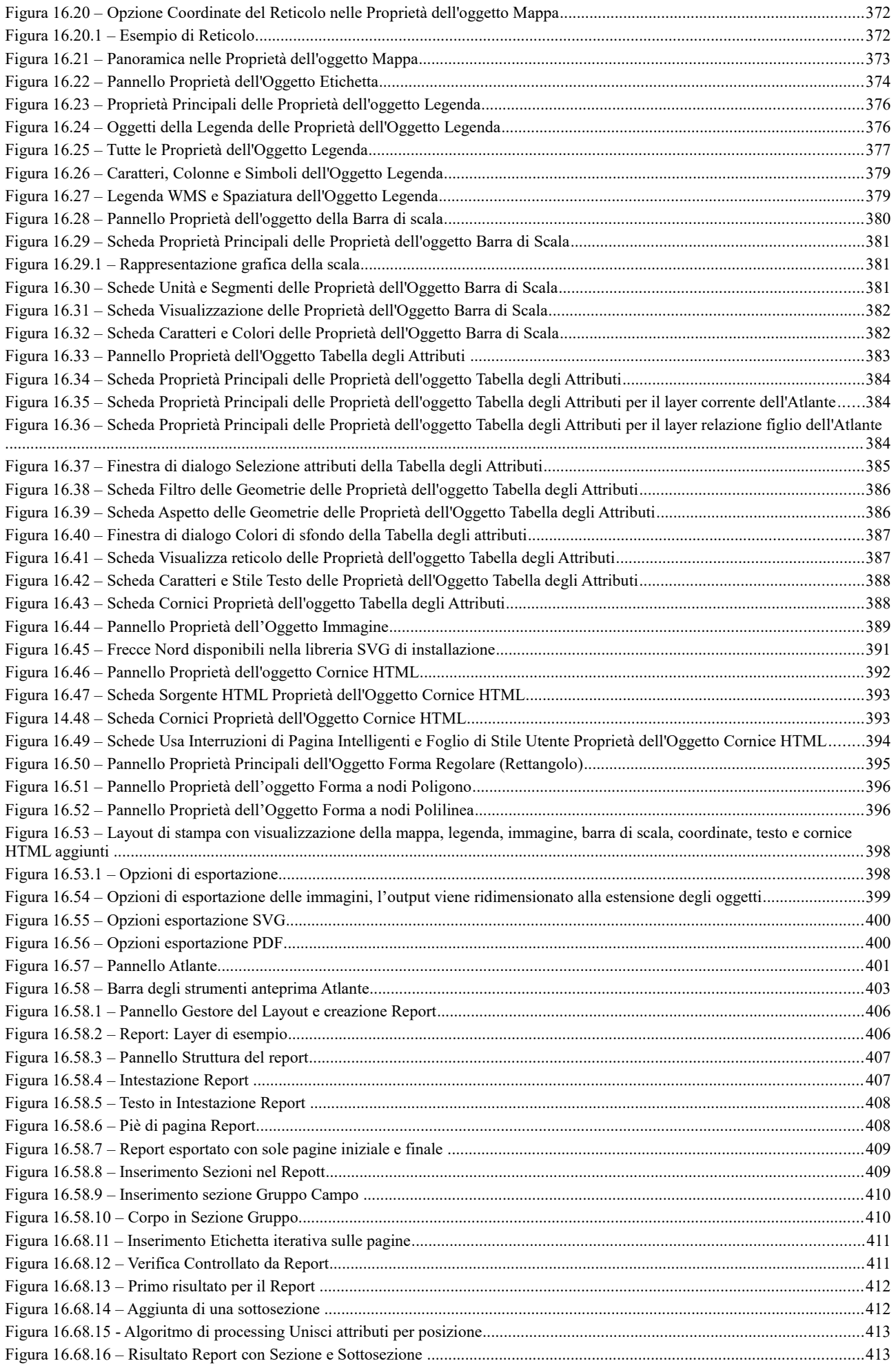

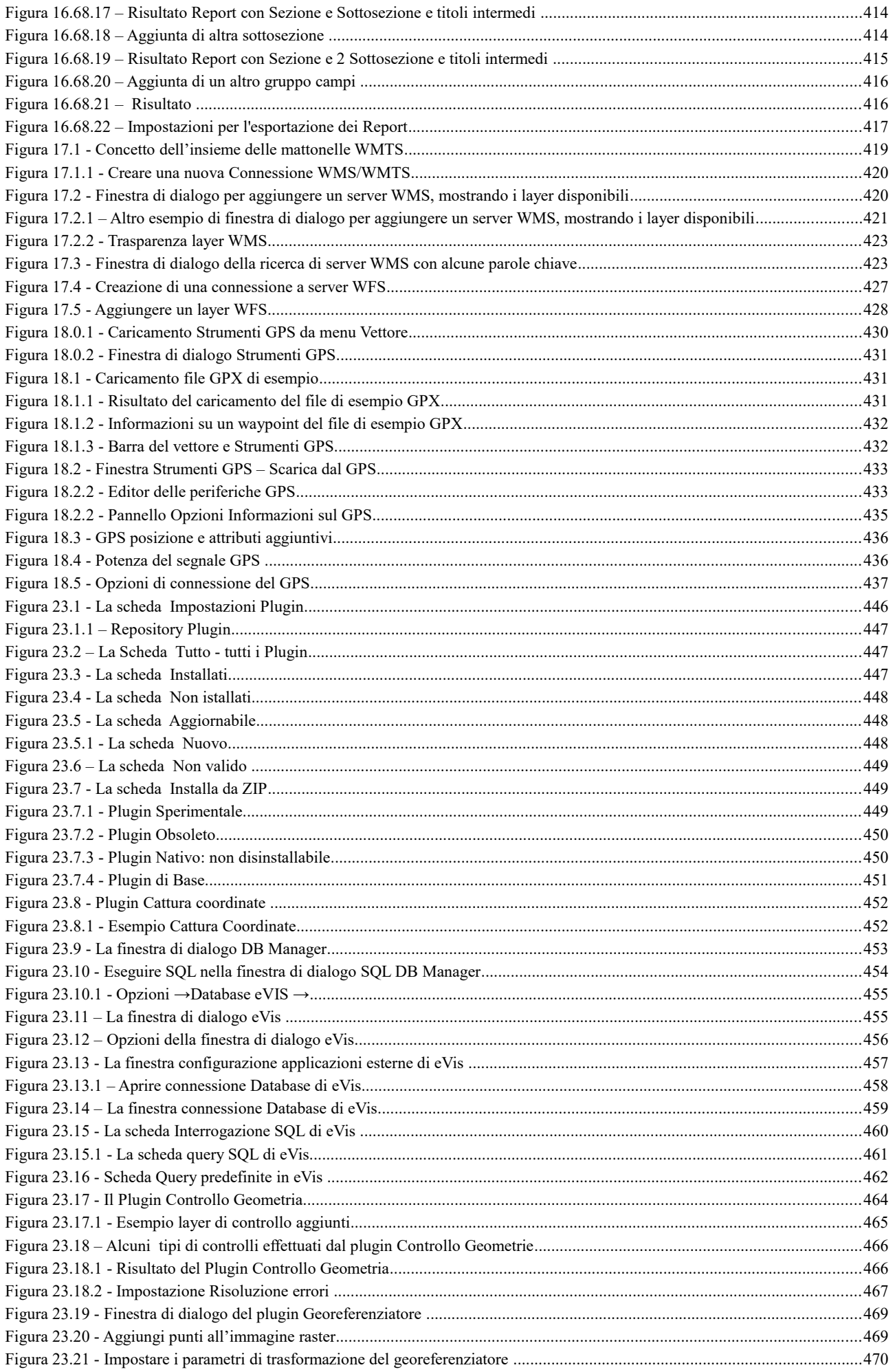

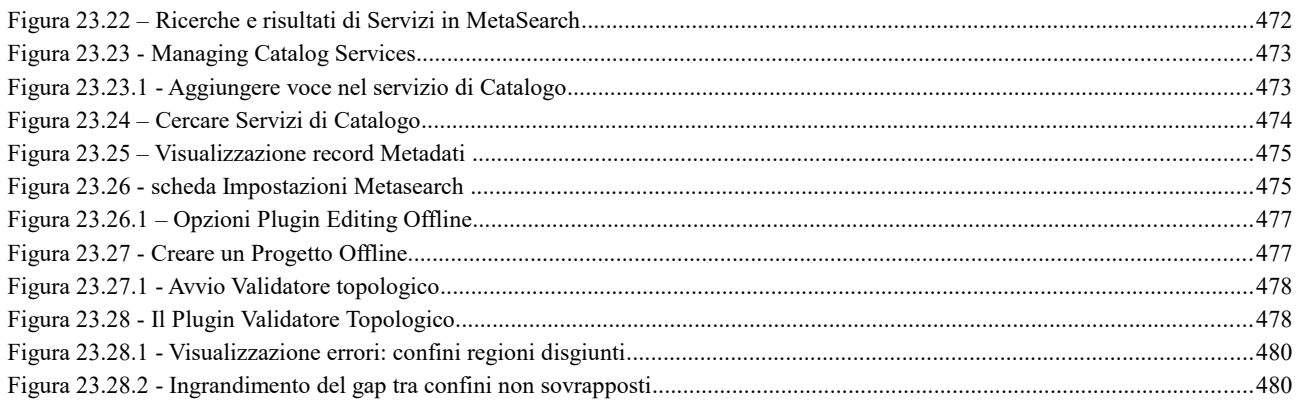

# 28.2 - Indice delle tabelle

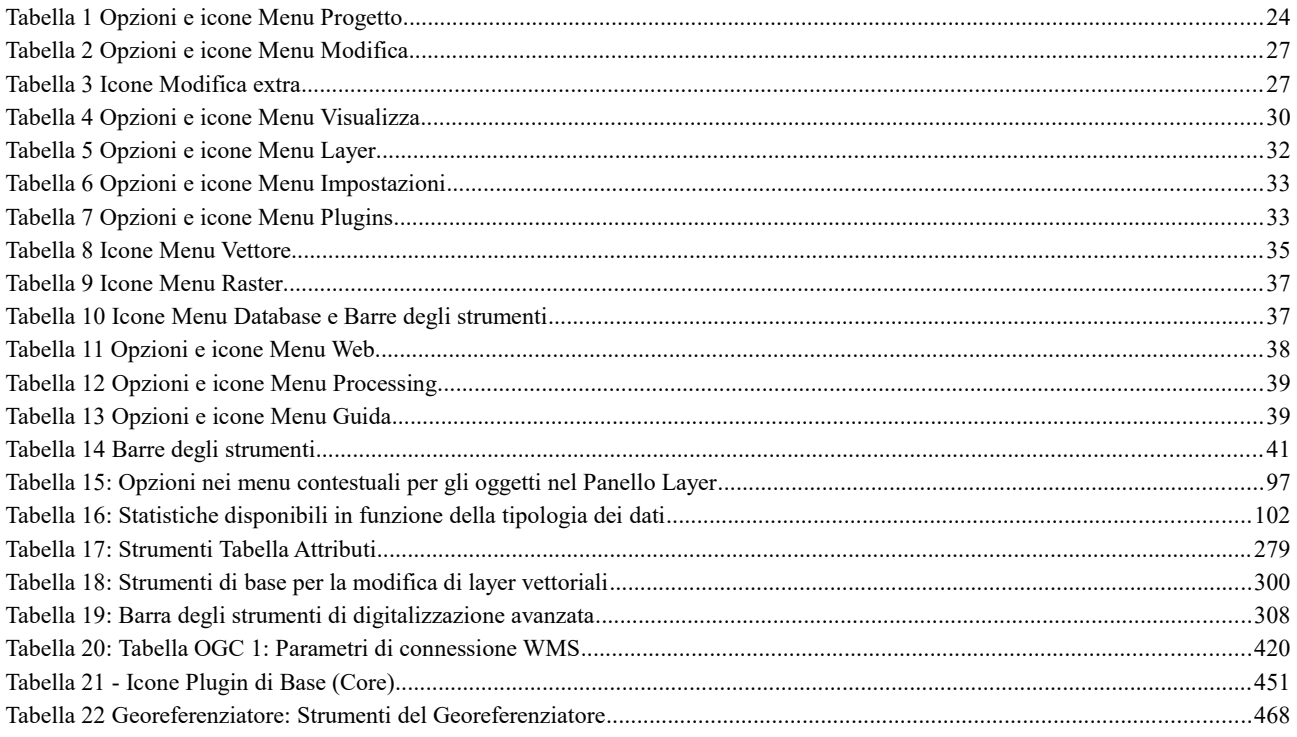
## **28.3 - INDICE GENERALE DETTAGLIATO**

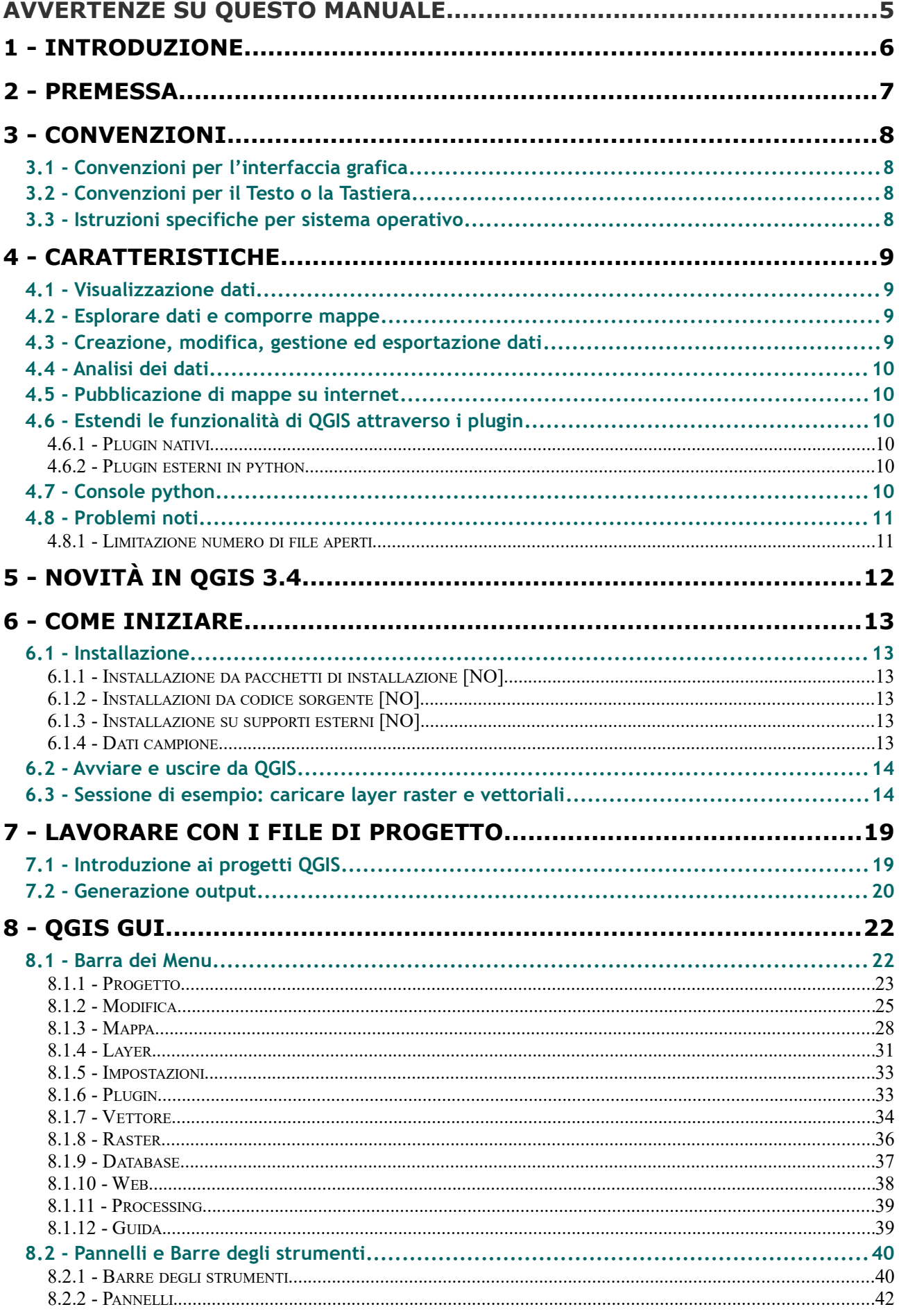

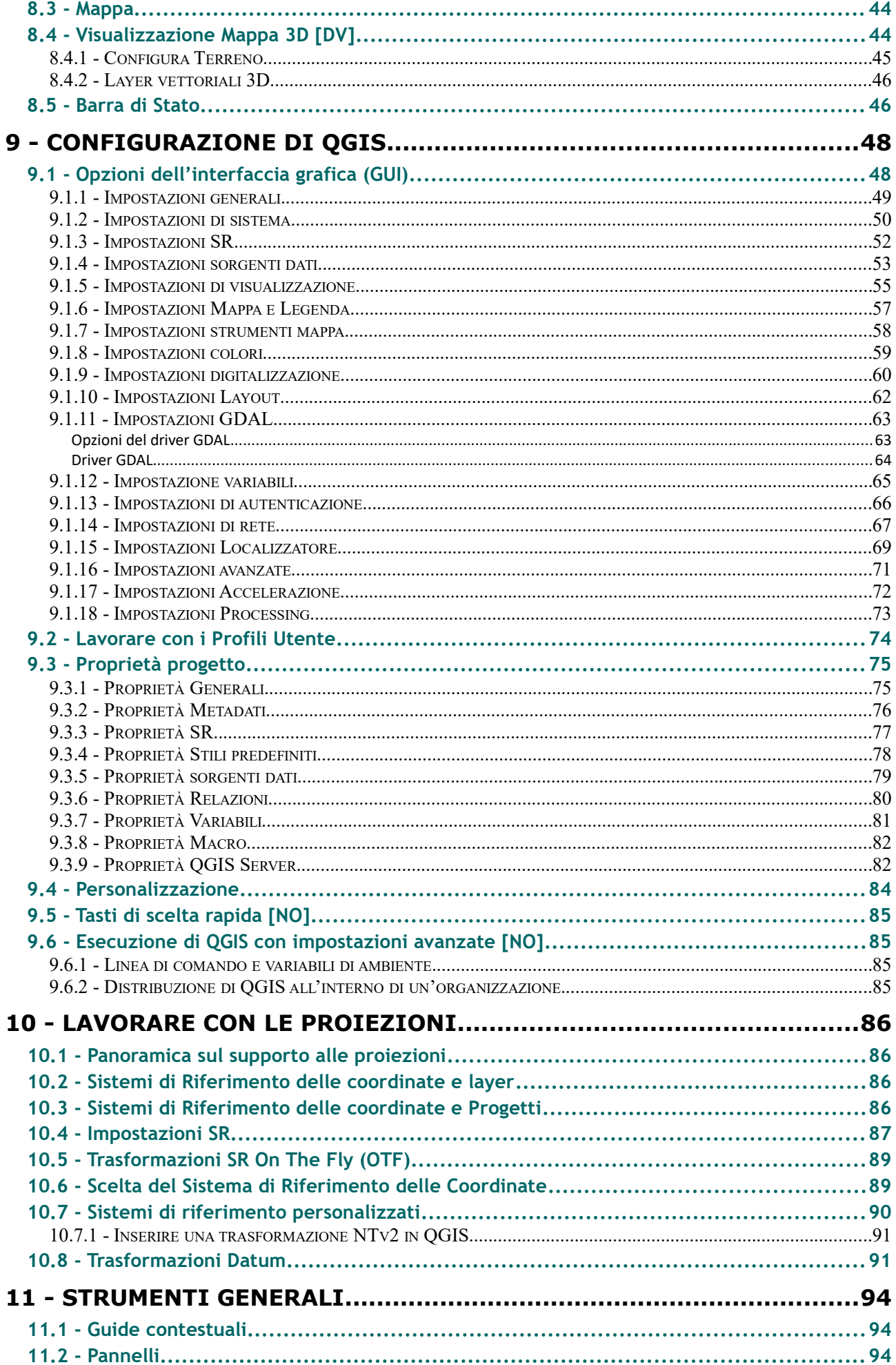

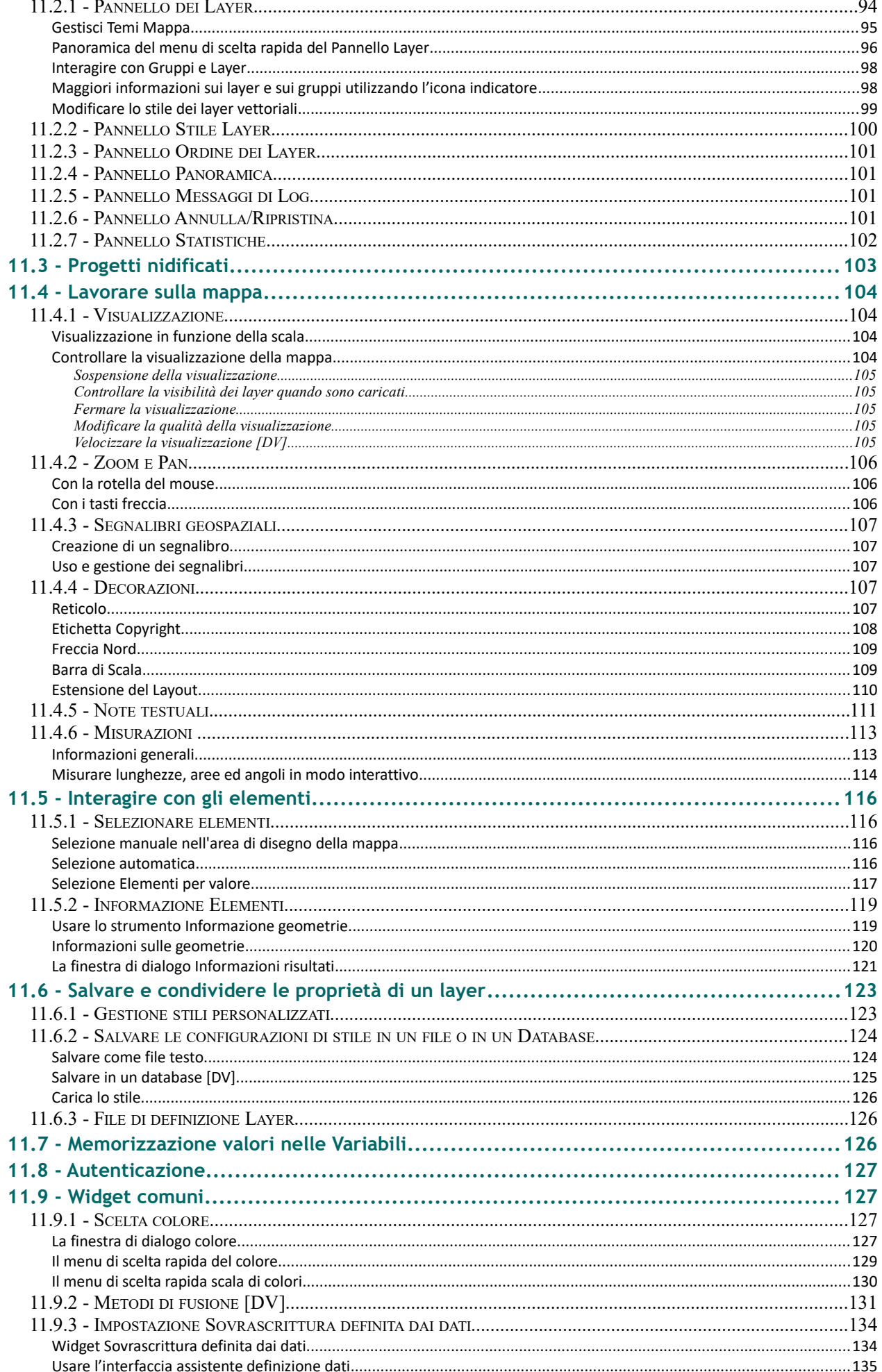

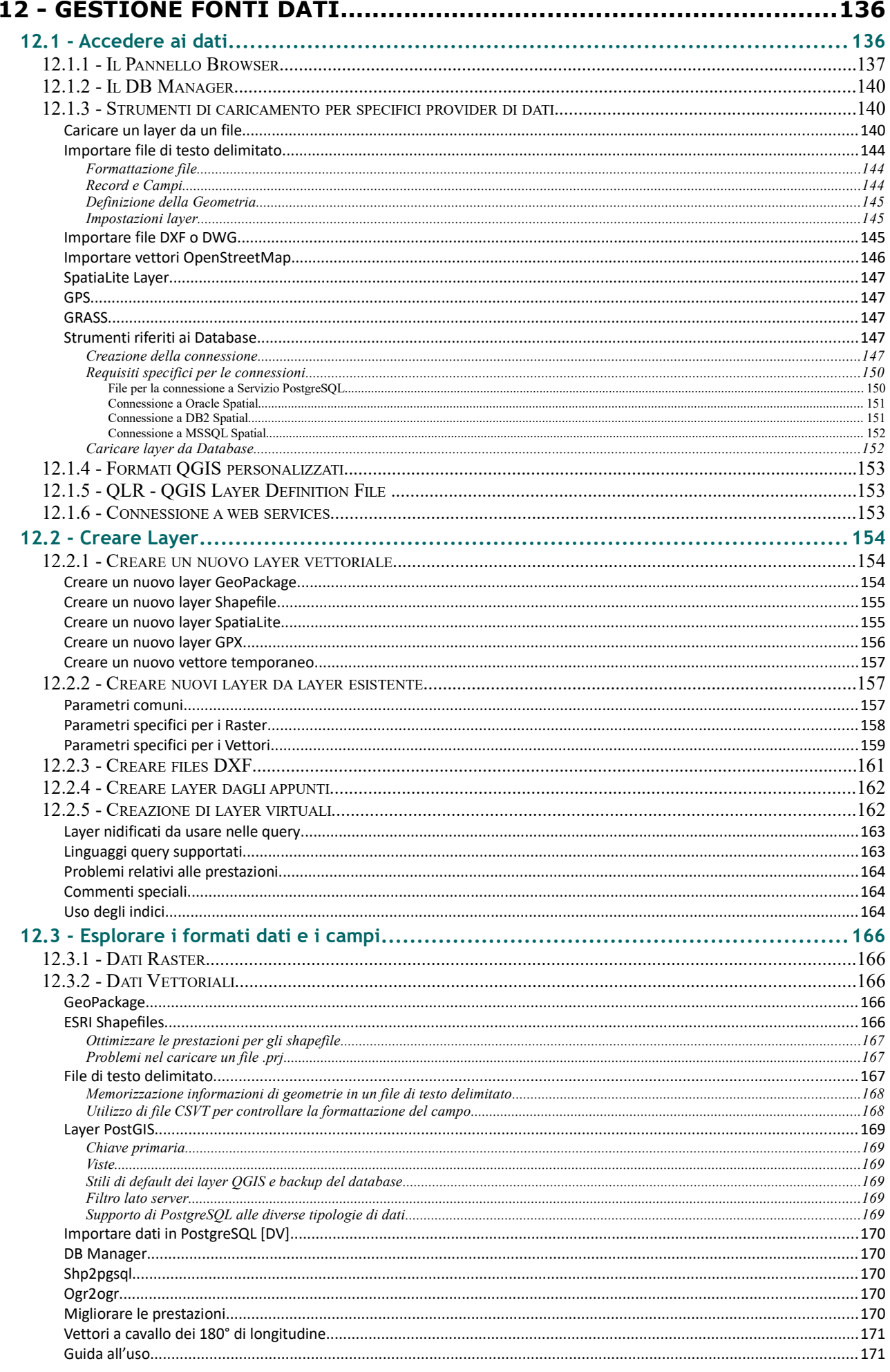

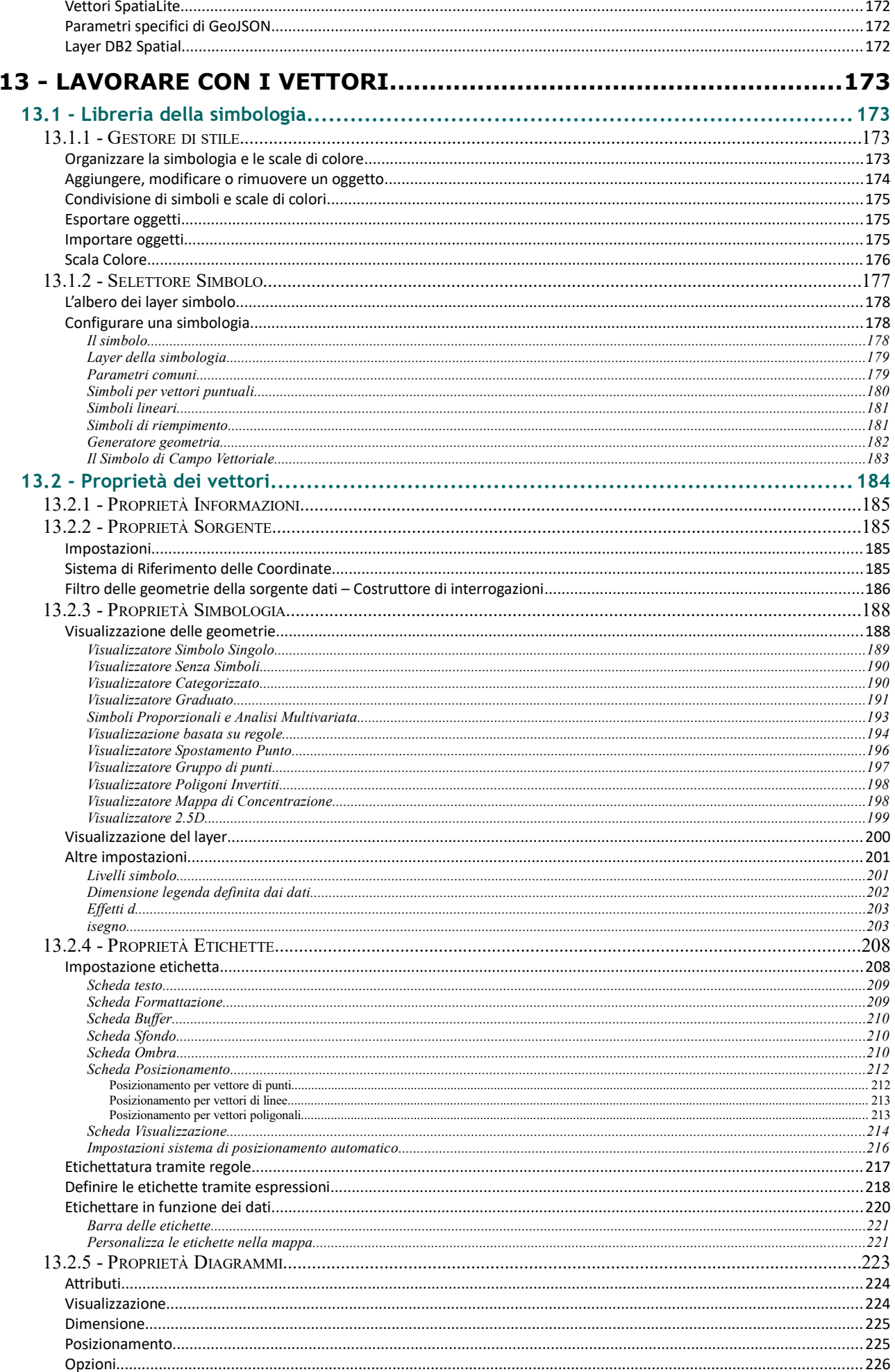

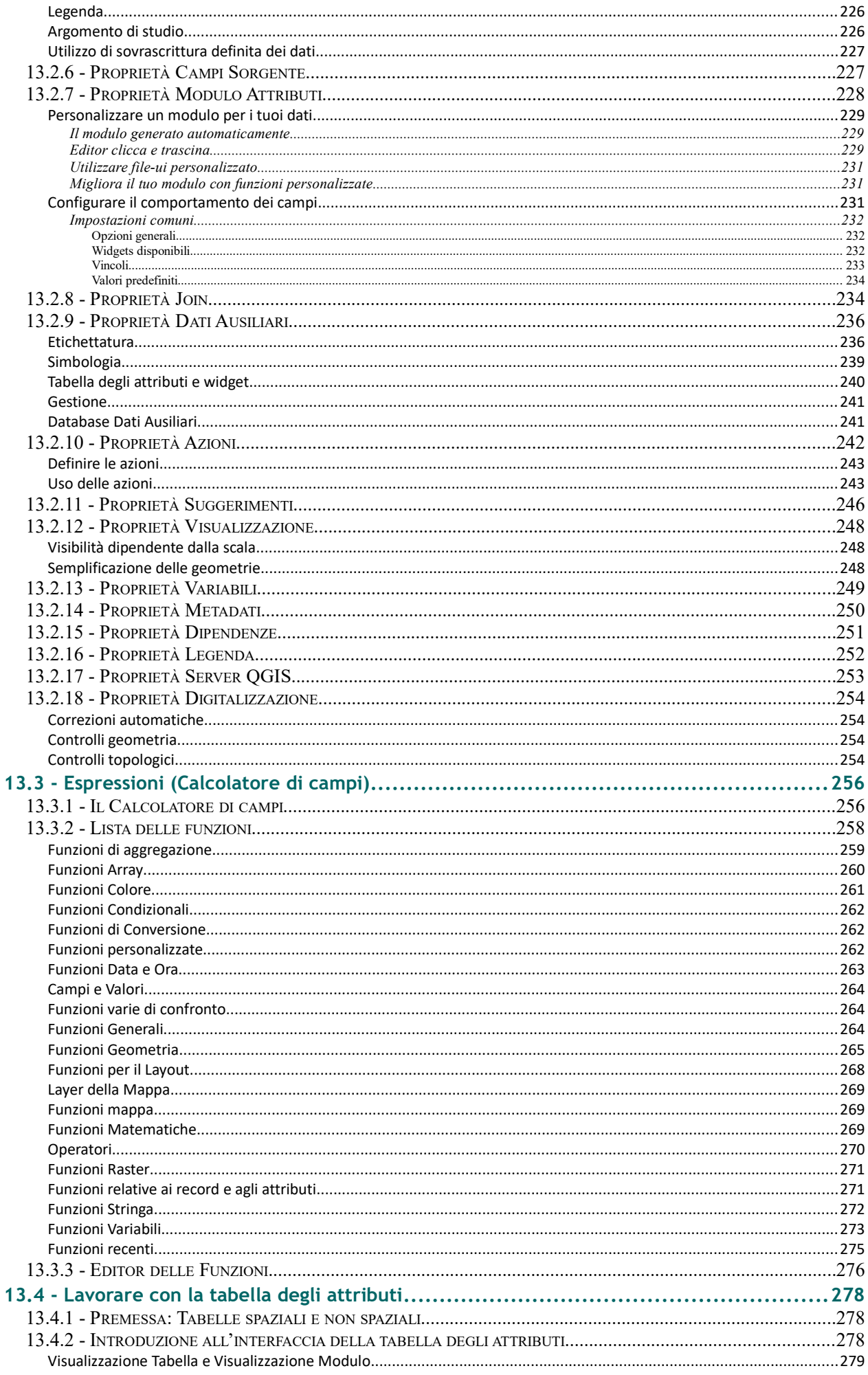

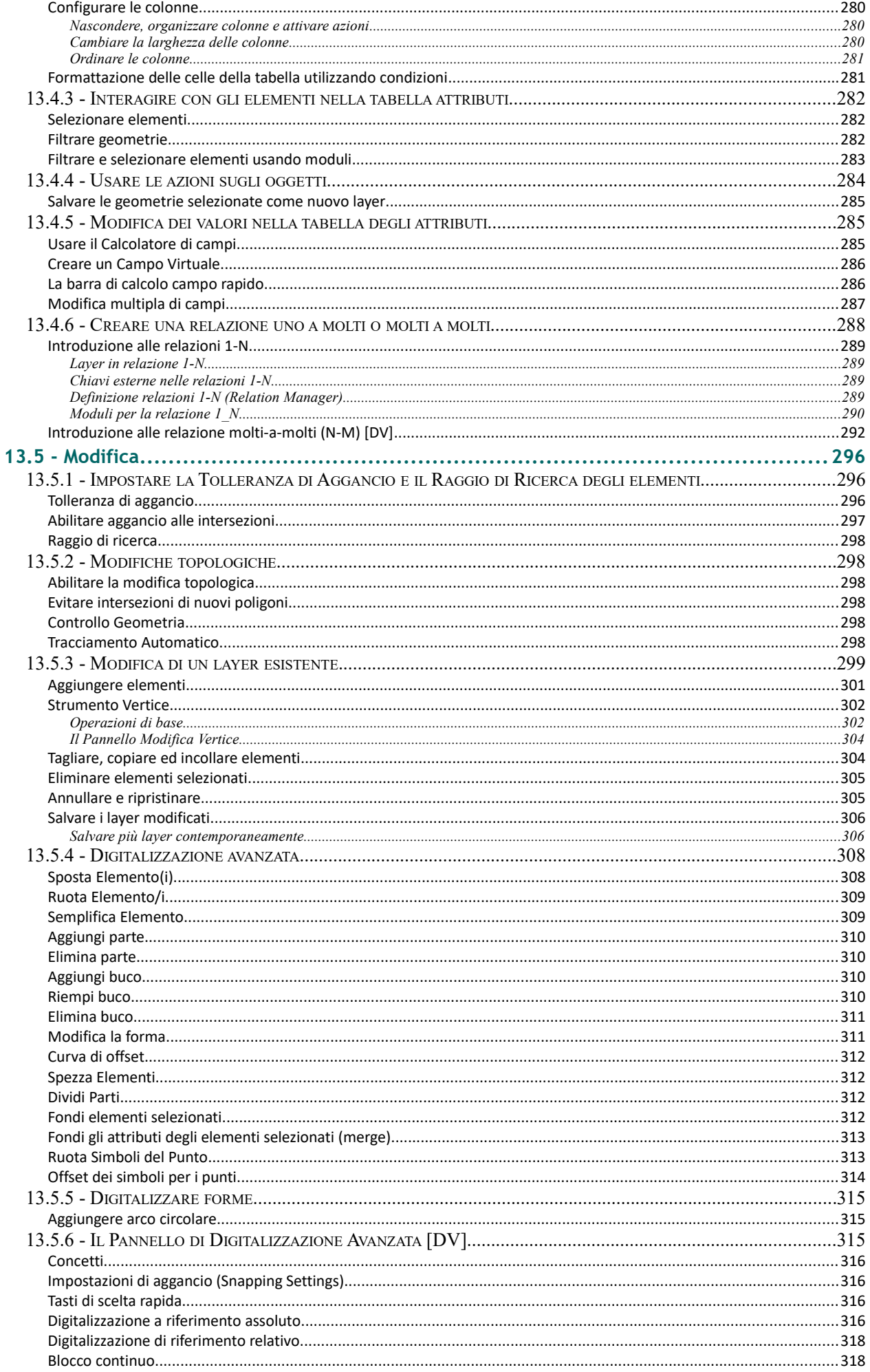

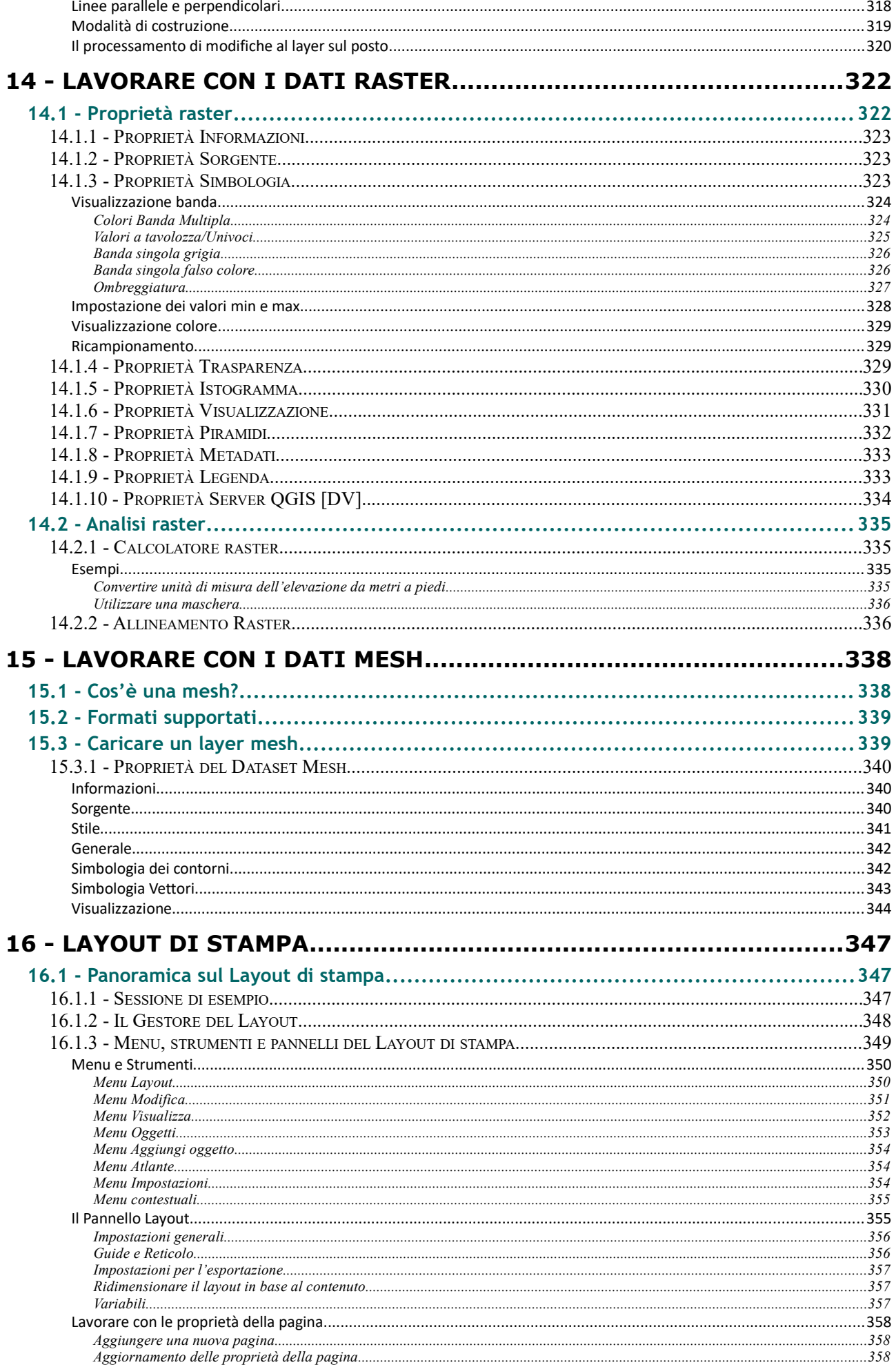

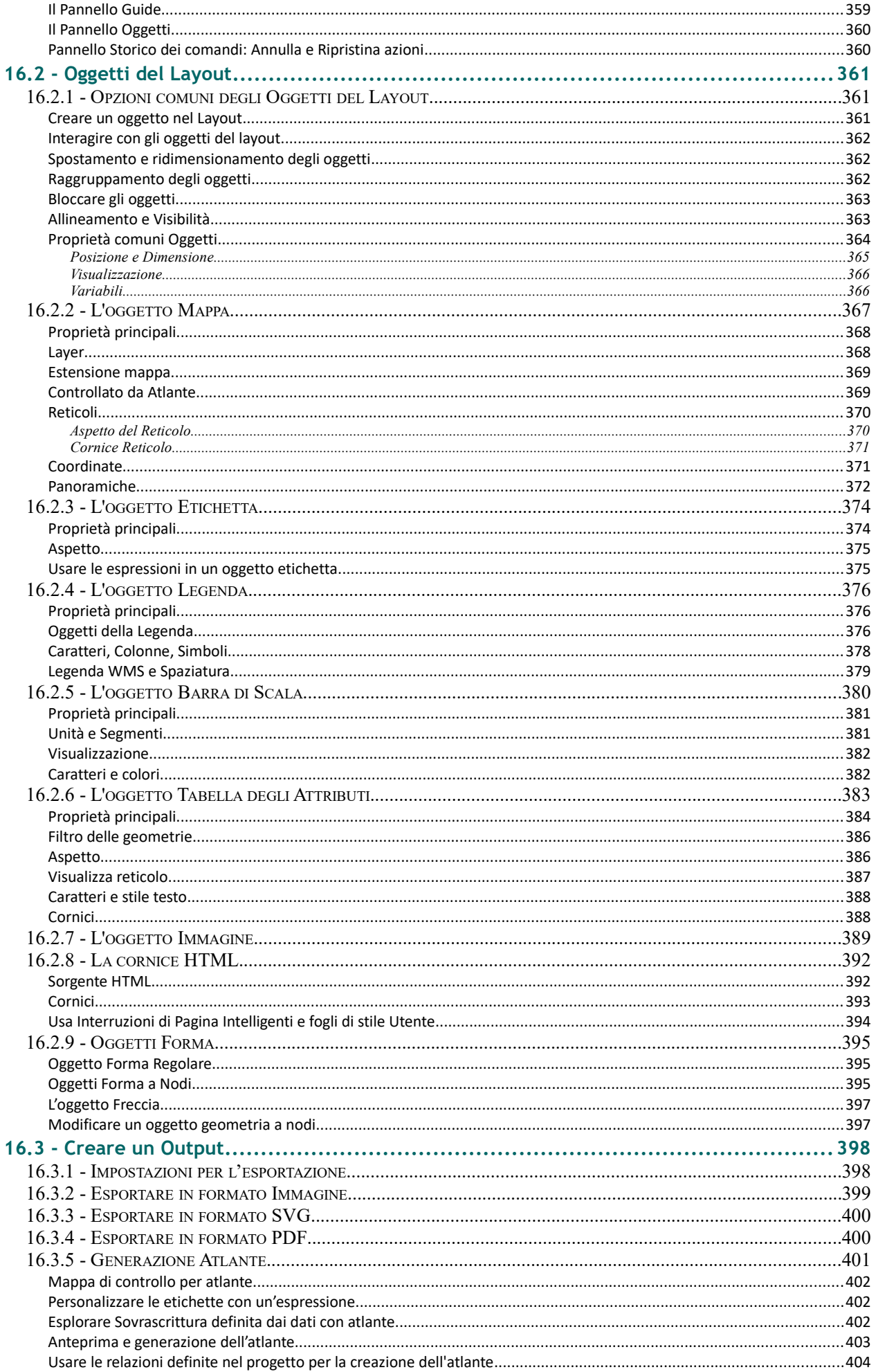

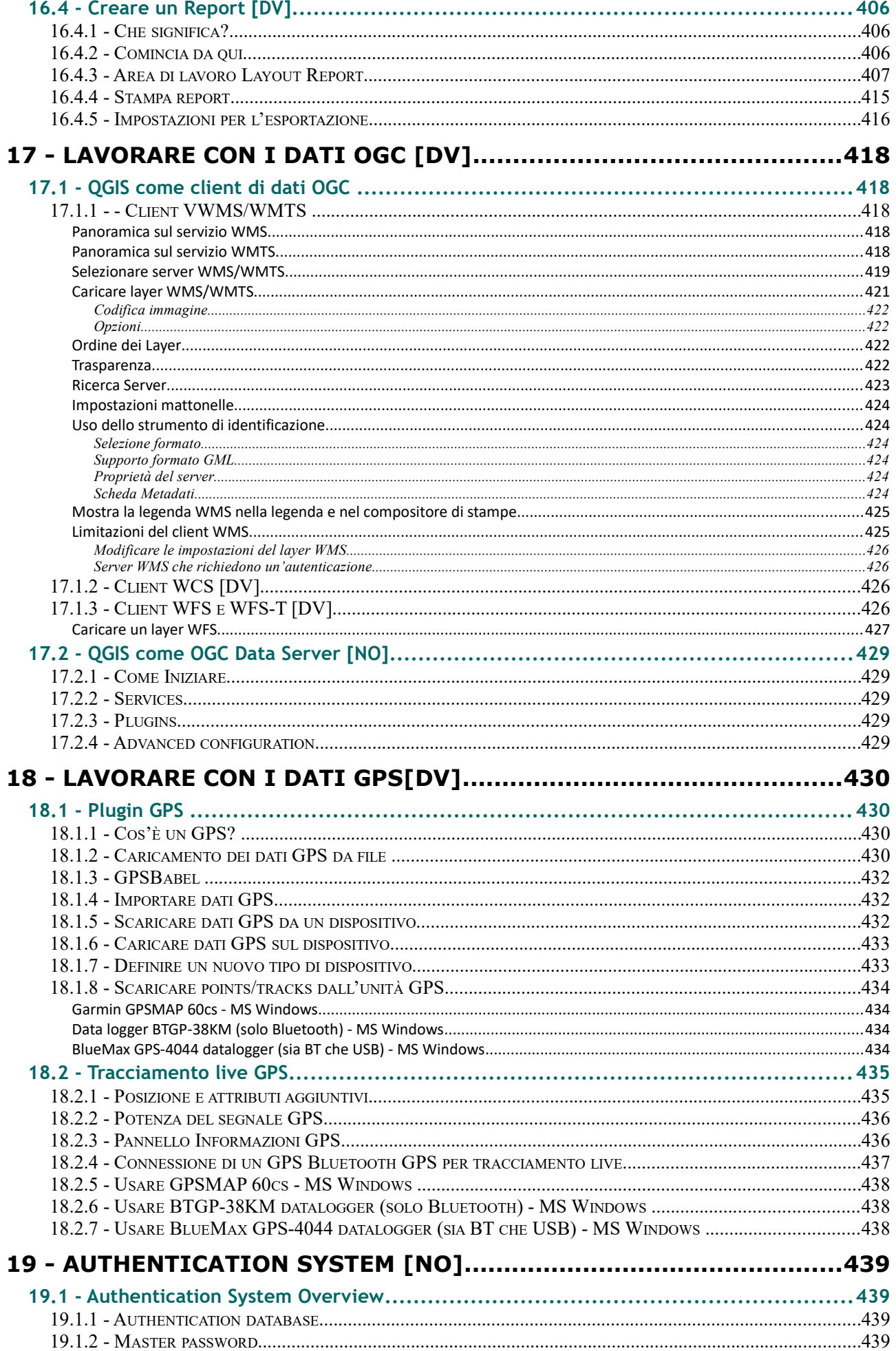

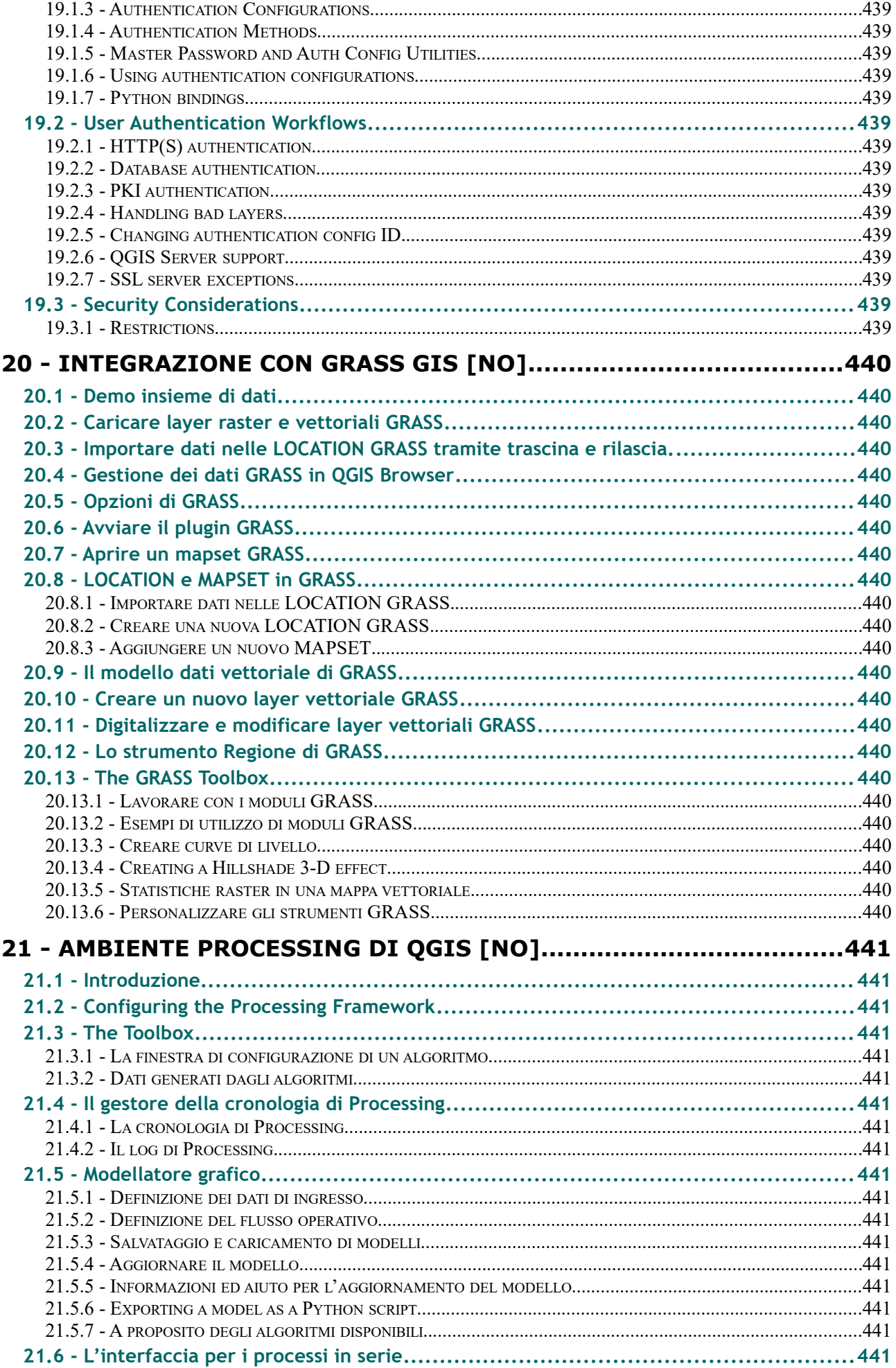

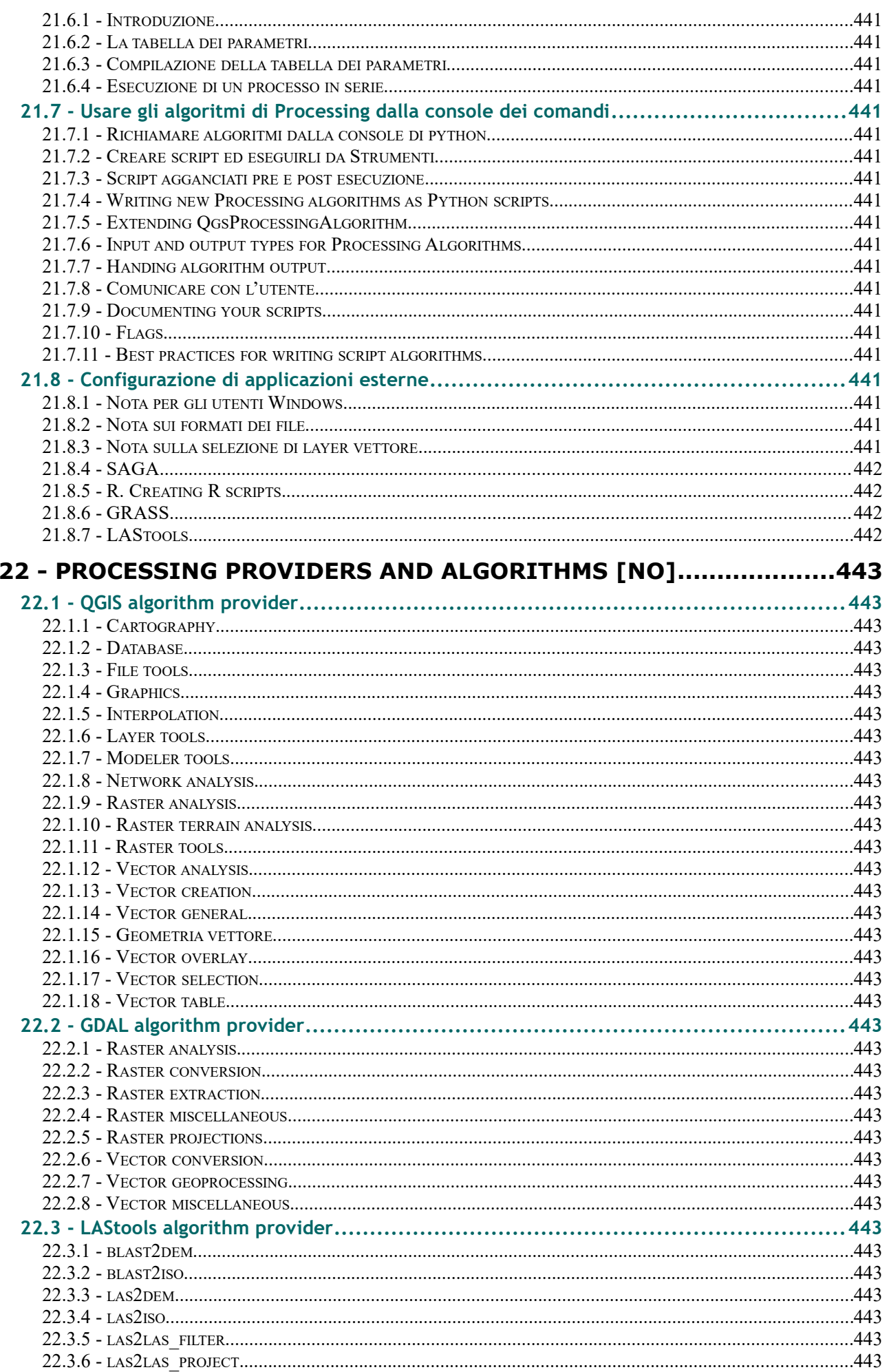

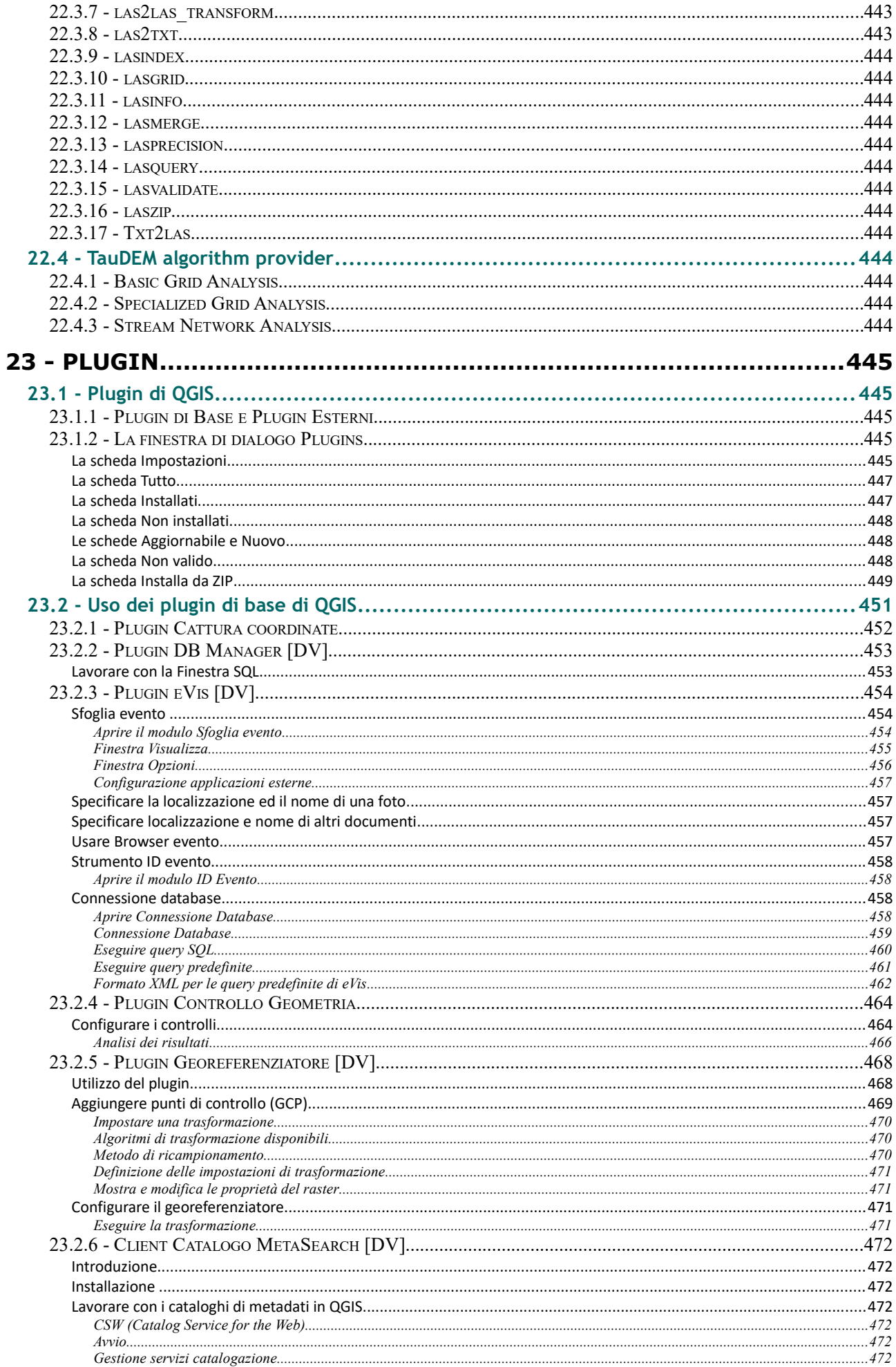

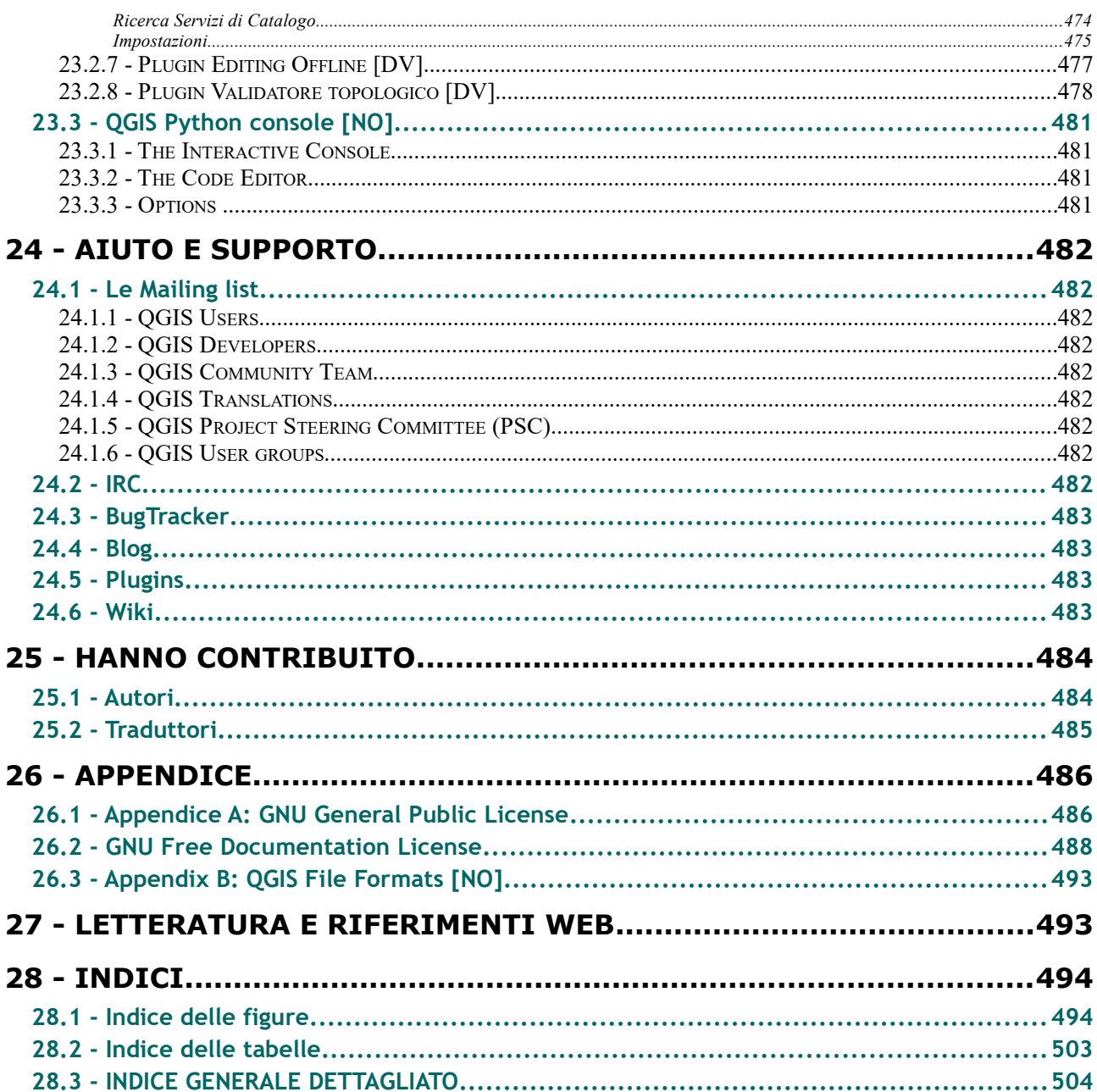